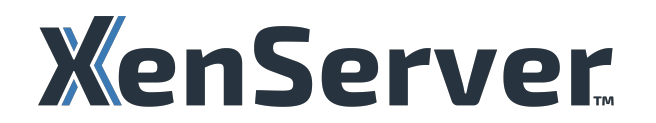

# **XenServer 8**

# **Contents**

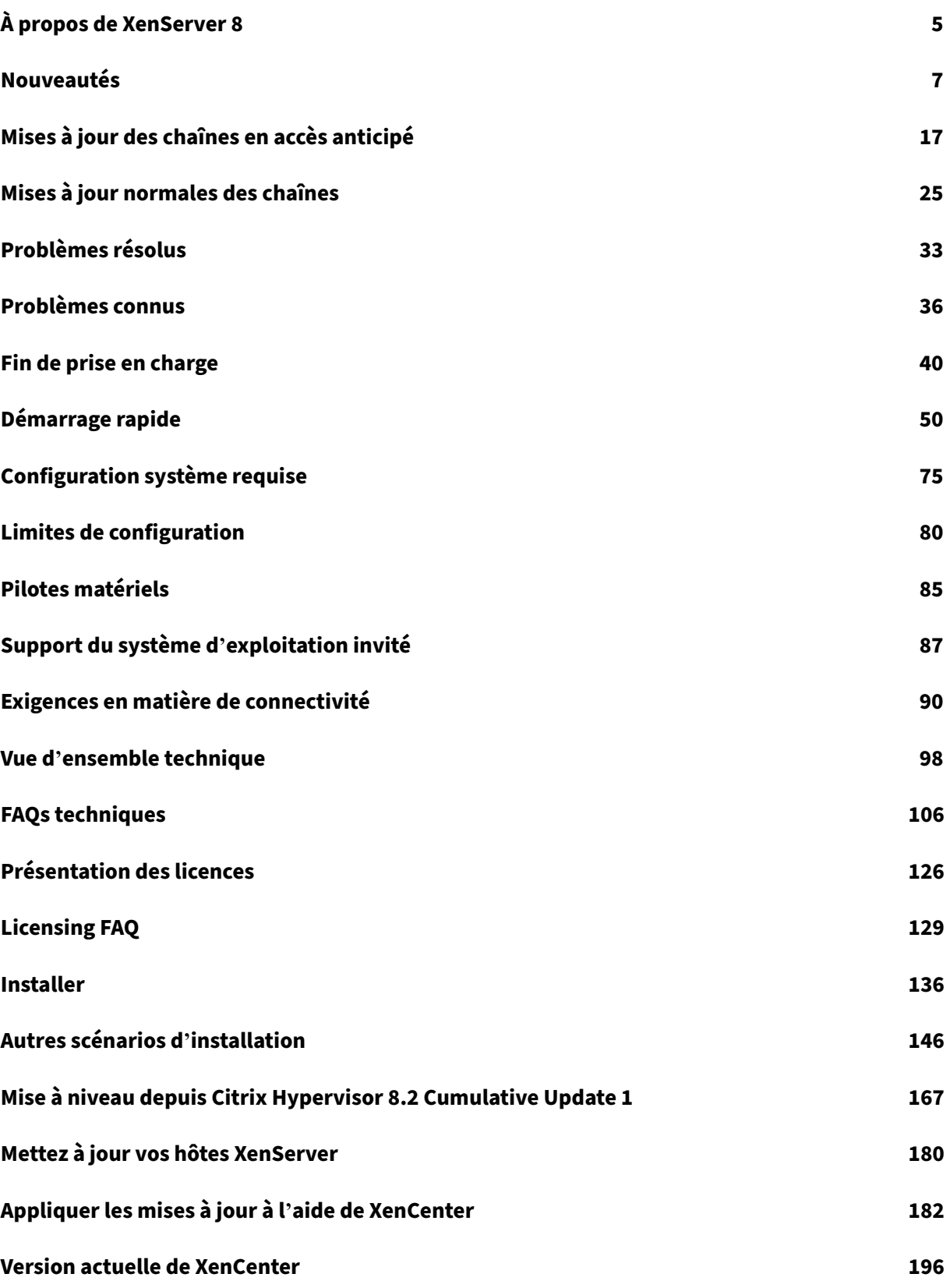

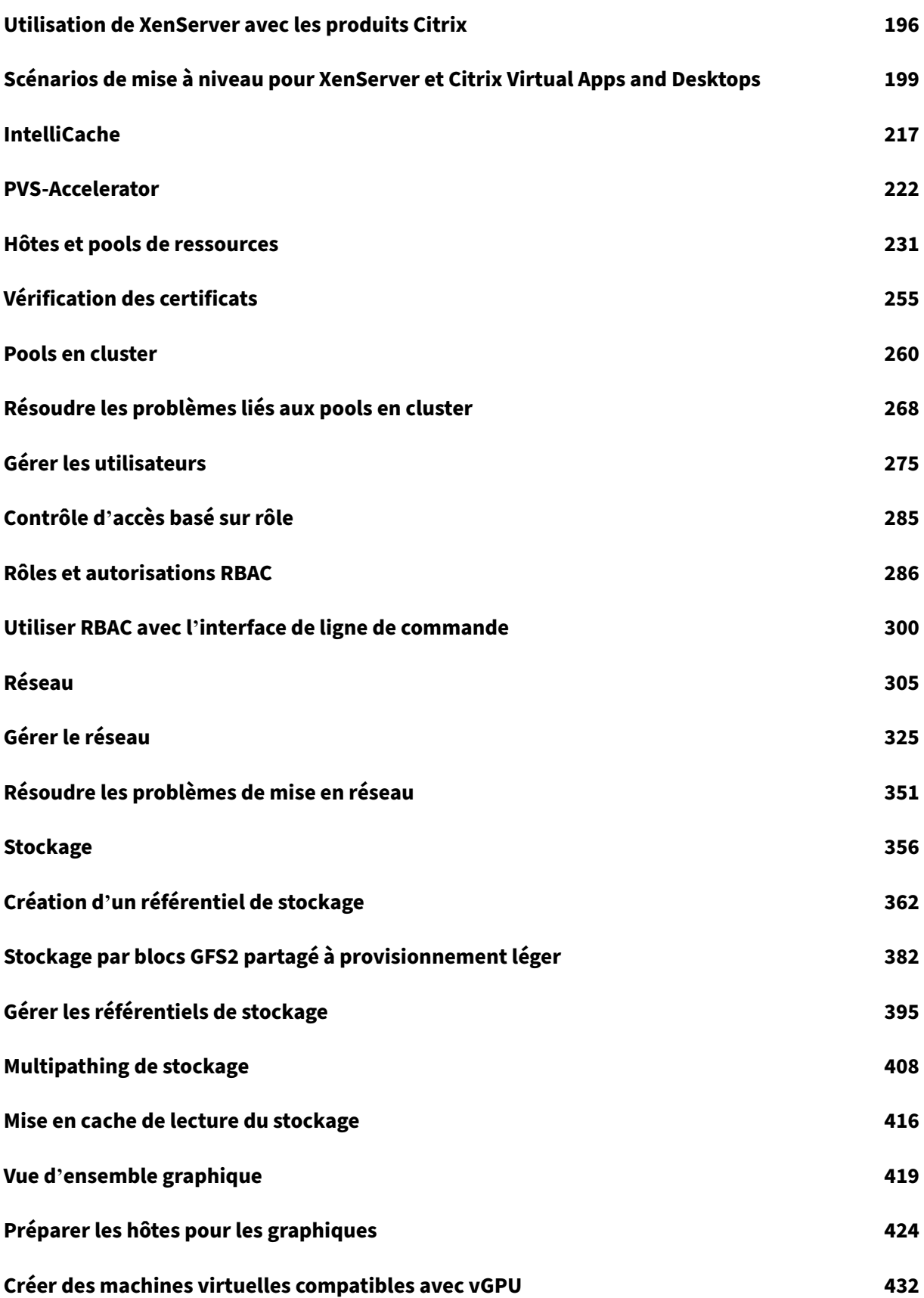

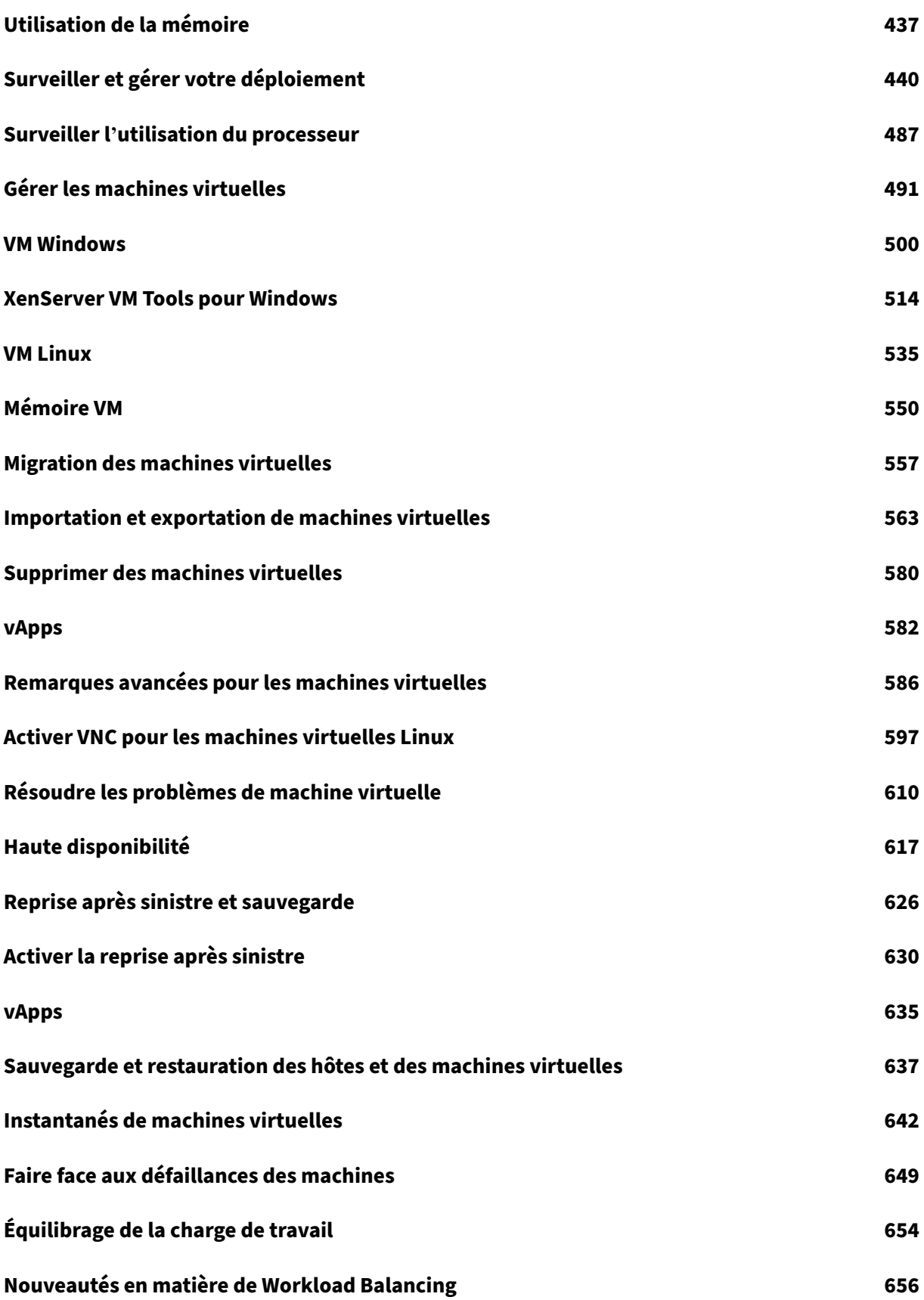

XenServer 8

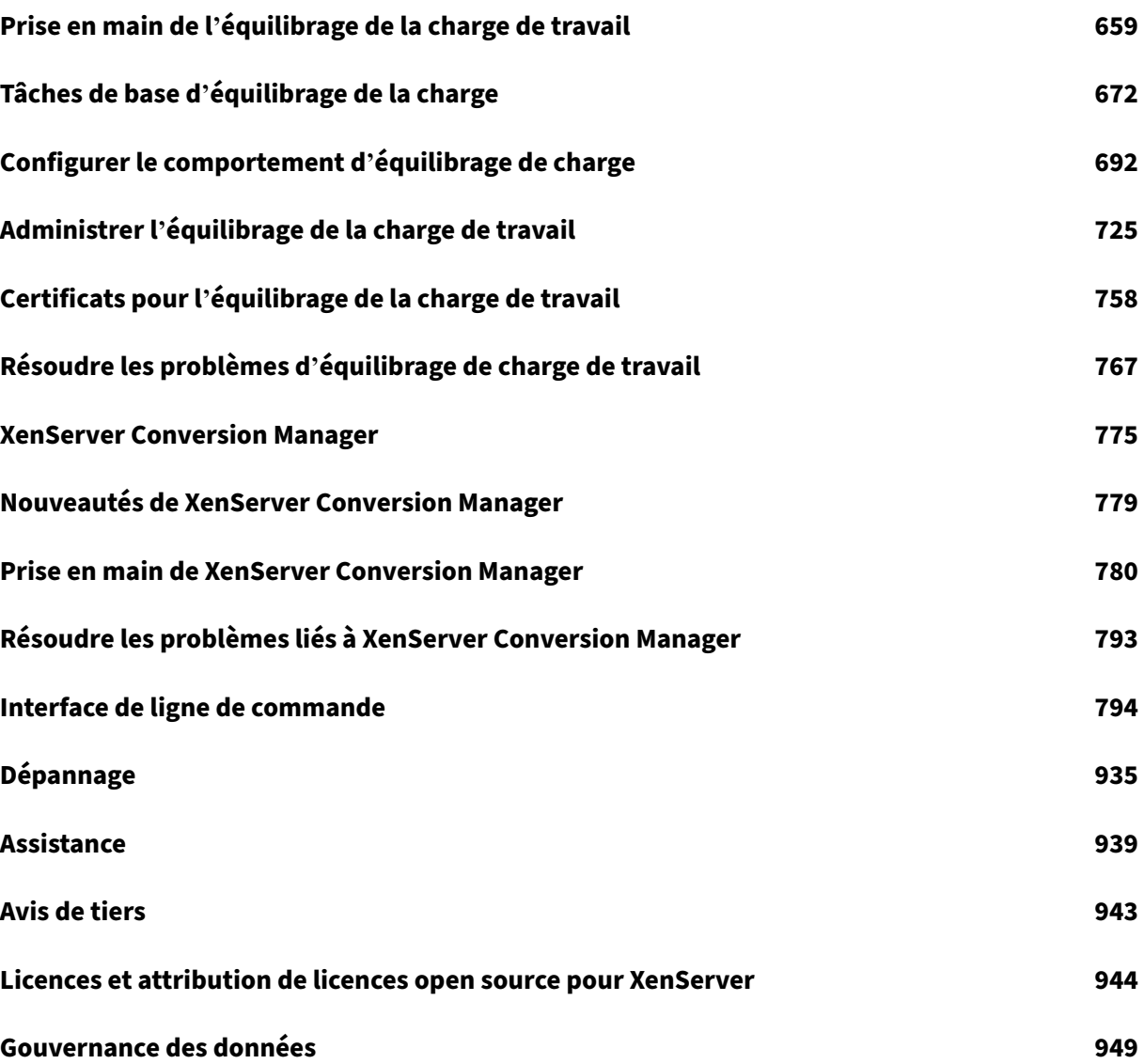

# **À propos de XenServer 8**

#### <span id="page-5-0"></span>April 11, 2024

XenServer est une plateforme de virtualisation qui permet aux entreprises de créer et de gérer des infrastructures de serveurs virtualisés. Il est conçu pour optimiser la fourniture de machines virtuelles Windows et Linux, fournissant une solution robuste et évolutive pour la virtualisation des centres de données.

XenServer propose des fonctionnalités telles que la migration en direct, des fonctionnalités de cap‑ ture instantanée et de clonage, ainsi que la mise en commun des ressources, permettant une gestion efficace des charges de travail virtualisées. Il fournit un environnement sécurisé et performant pour l' exécution d'applications et de services, ce qui en fait un choix idéal pour les entreprises qui cherchent à rationaliser leur infrastructure de serveurs.

Cloud Software Group (CSG) met l'accent sur l'intégration de XenServer aux produits Citrix, créant ainsi une solution complète de virtualisation et de fourniture d'applications. Notre objectif est d' améliorer la flexibilité, l'agilité et la rentabilité des opérations informatiques grâce à une gestion centralisée et à une utilisation efficace des ressources. Dans l'ensemble, XenServer se positionne comme une solution de virtualisation fiable pour les entreprises à la recherche d'une plate‑forme puissante et polyvalente pour leurs environnements de serveurs.

Téléchargez XenServer 8 ici.

## **Remarque :**

Si vous avez déjà utili[sé X](https://www.xenserver.com/downloads)enServer 8 en version préliminaire, appliquez la dernière série de mises à jour pour passer facilement à la version prise en charge pour la production.

Si vous utilisez une licence Citrix Virtual Apps and Desktops avec XenServer, vous devez passer à une licence XenServer Premium Edition. Pour en savoir plus, consultez https://xenserver.co m/buy. Les clients existants de Ci[trix Virtual Apps and Desktops peuvent dem](https://docs.xenserver.com/fr-fr/xenserver/8/support)ander à participer à notre promotion et recevoir jusqu'à 10 000 licences de socket XenServer Premium Edition gra‑ tuitement. En savoir plus.

## **XenServer8 [est‑il fait po](https://www.citrix.com/platform/xenserver.html)ur moi ?**

XenServer 8 est la dernière version de XenServer. Elle succède à la mise à jour cumulative 1 de Citrix Hypervisor 8.2 et inclut de nombreuses nouvelles fonctionnalités. Pour plus d'informations sur ces fonctionnalités, consultez la section Nouveautés.

#### **Pourquoi choisir XenServer 8 ?**

• Vous souhaitez essayer les dernières fonctionnalités de XenServer et pouvez régulièrement met‑ tre à jour vos hôtes et vos pools.

Un changement notable entre la mise à jour cumulative 1 de Citrix Hypervisor 8.2 et XenServer 8 est notre décision de fournir des fonctionnalités et des correctifs sur une base continue grâce à notre mécanisme de mises à jour fréquentes. Pour plus d'informations, consultez Mettre à jour vos hôtes XenServer.

• Vous souhaitez utiliser des machines virtuelles Windows 11 dans votre environnement.

[XenServer 8 prend en cha](https://docs.xenserver.com/fr-fr/xenserver/8/update.html)rge les machines virtuelles et les vTPM Windows 11. Pour plus d'[infor‑](https://docs.xenserver.com/fr-fr/xenserver/8/update.html) mations, consultez les machines virtuelles Windows.

• Vous utilisez Citrix Virtual Apps and Desktops et vous souhaitez exécuter votre charge de travail sur un hyperviseur co[ntenant de nombreuses fonct](https://docs.xenserver.com/fr-fr/xenserver/8/vms/windows.html)ionnalités optimisées pour votre environnement.

Pour plus d'informations sur ces fonctionnalités, consultez la section Utilisation de XenServer avec les produits Citrix.

Pour savoir quelles versions de Citrix Virtual Apps and Desktops (MCS) et Citrix Provisioning (PVS) sont prises en charge avec XenServer 8, consultez Hyperviseurs [pris en charge pour Citrix](https://docs.xenserver.com/fr-fr/xenserver/8/citrix.html) [Virtual Apps and Deskto](https://docs.xenserver.com/fr-fr/xenserver/8/citrix.html)ps (MCS) et Citrix Provisioning (PVS).

Vous pouvez également bénéficier d'une promotion à [durée limitée qui propose des licences](https://support.citrix.com/article/CTX131239/supported-hypervisors-for-citrix-virtual-apps-and-desktops-mcs-and-citrix-provisioning-pvs) [XenServer gratuites aux clients Citrix.](https://support.citrix.com/article/CTX131239/supported-hypervisors-for-citrix-virtual-apps-and-desktops-mcs-and-citrix-provisioning-pvs) En savoir plus.

Dans tous ces cas, XenServer 8 est fait pour vous. Obtenez-le ici.

#### **XenCenter**

XenServer 8 nécessite la dernière version de XenCenter, dont le numéro de version est au format « Xen‑ Center YYYY.x.x ». Les versions précédentes de XenCenter, telles que XenCenter 8.2.x, ne sont pas prises en charge avec XenServer 8.

- Téléchargez la dernière version de XenCenter
- Voir la documentation

XenC[enter YYYY.x.x est entièrement pris en charge](https://www.xenserver.com/downloads/) avec XenServer 8. XenCenter YYYY.x.x n'est pas encor[e pris en charge pour u](https://docs.xenserver.com/fr-fr/xencenter/current-release/)ne utilisation en production avec Citrix Hypervisor 8.2 CU1.

## **Mises à jour fréquentes tout au long du cycle de vie de XenServer 8**

Avec XenServer 8, des mises à jour fréquentes sont mises à votre disposition dans XenCenter, ce qui vous permet de bénéficier d'un processus de publication plus efficace qui fournit de nouvelles fonc‑ tionnalités et des corrections de bogues plus rapidement qu'auparavant. Cette fonctionnalité vous permet de découvrir le modèle de mise à jour fréquente pour administrer les mises à jour de vos pools et hôtes XenServer.

Au cours de son cycle de vie, XenServer 8 fournit un flux de mises à jour fréquentes et faciles à appli‑ quer, qui vous permettent d'utiliser les nouvelles fonctionnalités et de corriger les bogues le plus tôt possible. Vous devez appliquer régulièrement toutes les mises à jour disponibles. Par conséquent, le comportement et les fonctionnalités définis dans XenServer 8 peuvent changer.

#### **Prise en main**

Étapes pour utiliser XenServer 8 :

- 1. Téléchargez XenServer 8 depuis la page de téléchargement de XenServer.
- 2. Installez la dernière version de XenCenter.
- 3. [Installez ou effectuez une mise à niveau vers XenServer 8.](https://www.xenserver.com/downloads)
- 4. [Appliquez les mises à jour à l](https://docs.xenserver.com/fr-fr/xencenter/current-release/install-xencenter.html)'aide de XenCenter.

layou[t: doc](https://docs.xenserver.com/fr-fr/xenserver/8/update/apply-updates-using-xc.html)

description: Discover the features added in the latest version of XenServer.—

## **Nouveautés**

<span id="page-7-0"></span>Notre objectif est de proposer de nouvelles fonctionnalités et des mises à jour de produits aux clients XenServer 8 dès qu'elles seront prêtes. Les nouvelles versions étant plus avantageuses, il est impor‑ tant que vous en profitiez le plus rapidement possible. Grâce au flux de mise à jour de XenServer 8, nous fournissons des mises à jour par étapes afin de garantir la qualité du produit et d'optimiser la disponibilité.

#### **Remarque :**

Si vous avez déjà utilisé XenServer 8 en version préliminaire, appliquez la dernière série de mises à jour pour passer facilement à la version prise en charge par la production.

Si vous utilisez une licence Citrix Virtual Apps and Desktops avec XenServer, vous devez passer

à une licence XenServer Premium Edition. Pour en savoir plus, consultez https://xenserver.co m/buy. Les clients existants de Citrix Virtual Apps and Desktops peuvent demander à participer à notre promotion et recevoir jusqu'à 10 000 licences de socket XenServer Premium Edition gratuitement. En savoir plus.

## **XenServere[st de retour](https://www.citrix.com/platform/xenserver.html)**

Nous lançons à nouveau notre produit sous la marque XenServer. Pour plus d'informations, consultez le site Web XenServer.

Dans le cadre de ce changement, certains autres noms et termes utilisés dans notre produit et notre document[ation sont m](https://www.xenserver.com)odifiés :

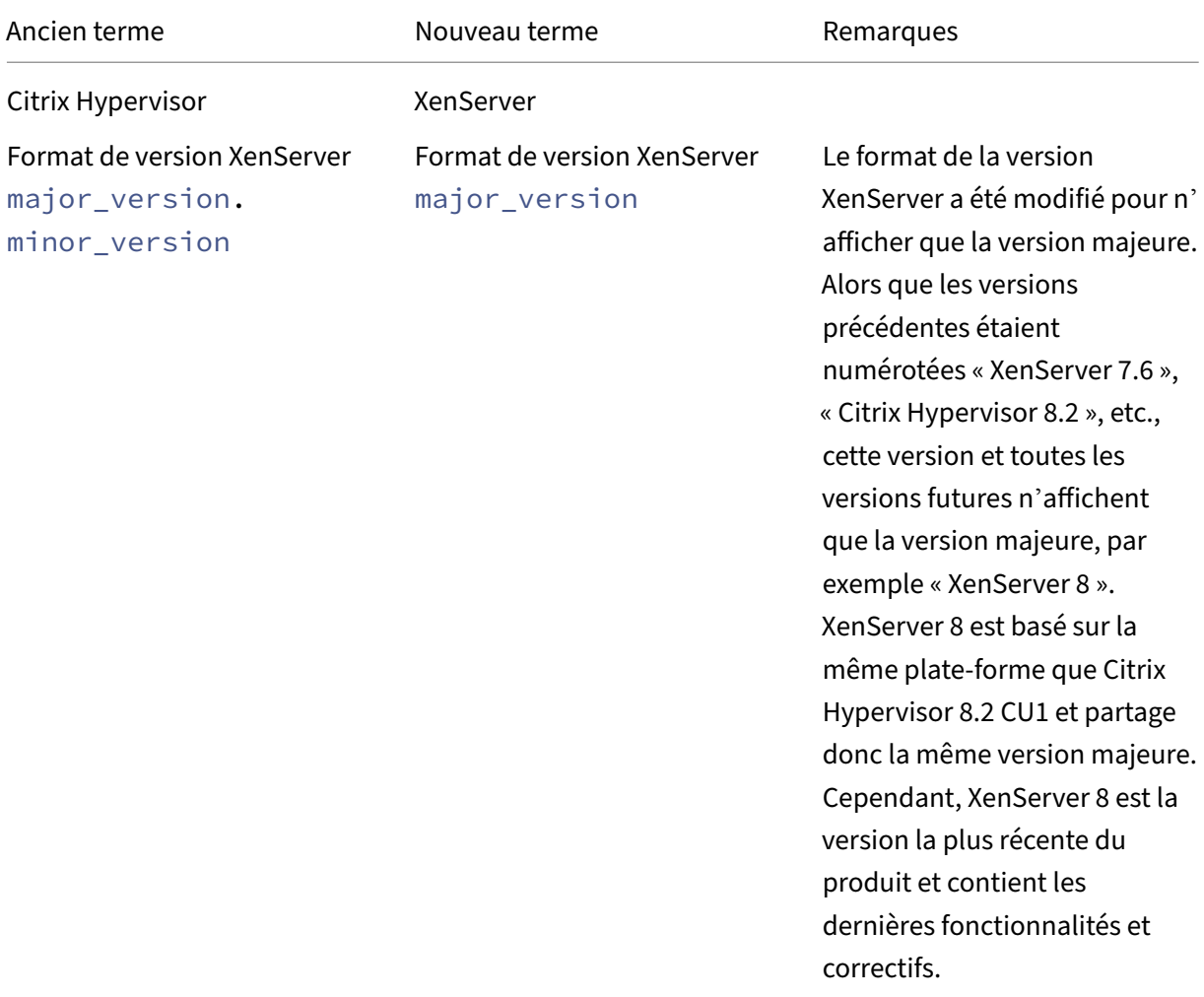

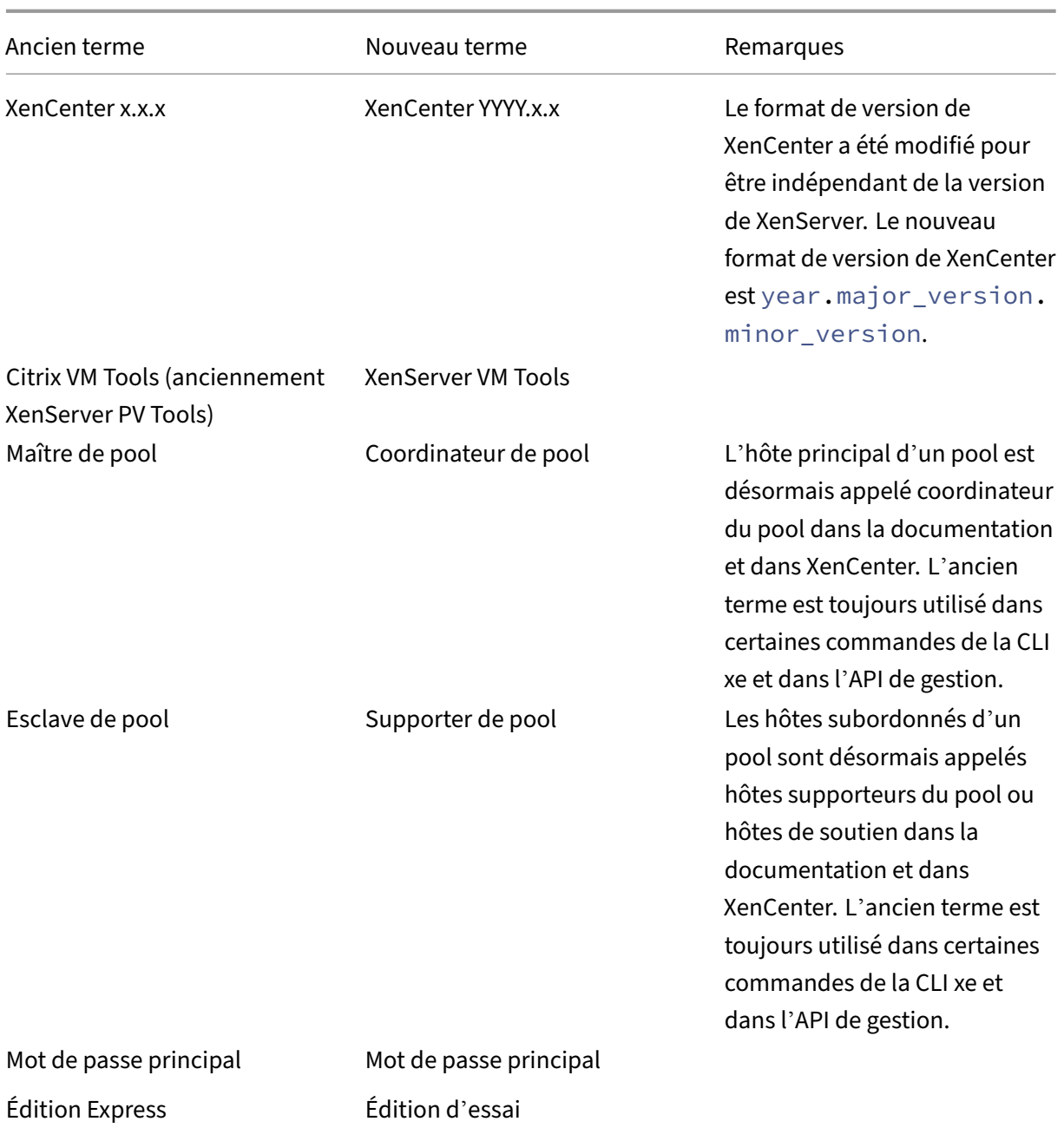

## **Mises à jour fréquentes et faciles à appliquer**

Dans XenServer 8, la façon dont nous vous publions les mises à jour a changé. Des mises à jour fréquentes sont disponibles, ce qui vous permet de bénéficier d'un processus de publication plus efficace qui propose de nouvelles fonctionnalités et des corrections de bogues plus rapidement qu' auparavant. Utilisez XenCenter ou l'interface de ligne de commande xe pour appliquer ces mises à jour à vos hôtes et pools XenServer au moment qui vous convient. Pour plus d'informations, consultez Mettre à jour vos hôtes XenServer.

- 1. Nous proposons des mises à jour fréquentes pour XenServer 8 sur notre CDN sécurisé.
- 2. Dans XenCenter, découvrez quand des mises à jour sont disponibles pour votre pool.
- 3. À l'aide de XenCenter ou de l'interface de ligne de commande xe, lancez le processus d'applica‑ tion des mises à jour à votre pool XenServer.

Pour plus d'informations, voir Appliquer les mises à jour à l'aide de XenCenter ou Appliquer les mises à jour à l'aide de l'interface de ligne de commande xe.

Pour consulter la liste des der[nières mises à jour disponibles pour vos pools d](https://docs.xenserver.com/fr-fr/xenserver/8/update/apply-updates-using-xc.html)'a[ccès anticipé ou nor‑](https://docs.xenserver.com/fr-fr/xenserver/8/update/apply-updates-using-xs.html) [maux, consultez les pages suivantes :](https://docs.xenserver.com/fr-fr/xenserver/8/update/apply-updates-using-xs.html)

- Mises à jour des chaînes en accès anticipé
- Mises à jour normales des chaînes

Ces p[ages ne répertorient pas toutes les modific](https://docs.xenserver.com/fr-fr/xenserver/8/whats-new/early-access.html)ations apportées aux chaînes Early Access et Normal, mais [uniquement un sous‑ensemble. Po](https://docs.xenserver.com/fr-fr/xenserver/8/whats-new/normal.html)ur connaître l'ensemble des modifications disponibles, con‑ sultez les informations dans la vue des mises à jour de **XenCenter** .

## **Compatibilité avec Windows 11 et vTPM**

Windows 11 est désormais pris en charge sur XenServer.

Cette fonctionnalité inclut également la prise en charge des vTPM. Vous pouvez créer et associer un vTPM à une machine virtuelle Windows 10 ou Windows 11. Pour plus d'informations, consultez les machines virtuelles Windows.

Le vTPM fournit une API conforme au TPM 2.0 pour les applications de la machine virtuelle. Le TPM 1.2 n'[est pas pris en charge.](https://docs.xenserver.com/fr-fr/xenserver/8/vms/windows.html)

## **Changements de licence**

Le comportement des licences dans XenServer 8 est différent de celui des versions précédentes de Citrix Hypervisor et XenServer. Nous avons modifié les exigences pour les clients Citrix, ajouté une nouvelle édition et mis certaines fonctionnalités à la disposition de tous.

Pour plus d'informations, consultez l'article Licences.

## **Citrix Virtual Apps and Desktops et Citrix [DaaS](https://docs.xenserver.com/fr-fr/xenserver/8/overview-licensing.html)**

Dans XenServer 8, vous devez disposer d'une licence Premium Edition pour exécuter vos charges de travail sur un pool ou un hôte XenServer. Il s'agit d'une modification par rapport aux versions précé‑ dentes de Citrix Hypervisor ou XenServer, qui vous permettaient d'utiliser votre licence Citrix Virtual Apps and Desktops ou Citrix DaaS pour bénéficier d'un droit gratuit à XenServer.

Pour plus d'informations sur l'obtention d'une licence XenServer, consultez https://xenserver.com/ buy.

Si vous utilisez déjà XenServer ou Citrix Hypervisor pour héberger vos charges de travail Citrix Virtual Apps and Desktops, vous pouvez demander à participer à notre promotion e[t recevoir jusqu](https://xenserver.com/buy)'à 10 000 [licen](https://xenserver.com/buy)ces de socket XenServer Premium Edition gratuitement. En savoir plus.

Pour savoir quelles versions de Citrix Virtual Apps and Desktops (MCS) et Citrix Provisioning (PVS) sont prises en charge avec XenServer 8, consultez Hyperviseurs pri[s en charge po](https://www.citrix.com/platform/xenserver.html)ur Citrix Virtual Apps and Desktops (MCS) et Citrix Provisioning (PVS).

## **[Édition d](https://support.citrix.com/article/CTX131239/supported-hypervisors-for-citrix-virtual-apps-and-desktops-mcs-and-citrix-provisioning-pvs)'essai**

Vous pouvez désormais essayer XenServer 8 gratuitement avec Trial Edition. L'édition d'essai vous permet d'essayer les fonctionnalités de l'édition Premium, mais dans un pool restreint de 3 hôtes maximum. Pour plus d'informations sur les différentes éditions de XenServer, consultez la section Éditions de XenServer.

#### **[Changements de fonc](https://www.xenserver.com/editions)tionnalités**

Les fonctionnalités suivantes, qui étaient réservées aux clients de l'édition Premium dans les versions précédentes, sont désormais également disponibles avec l'édition Standard :

- Mises à jour automatisées des pilotes de machines virtuelles Windows
- Mises à jour automatisées de l'agent de gestion
- Correctifs en direct
- XenServer Conversion Manager

## **Surveillez les ressources de l'hôte et du dom0 avec NRPE**

#### **Remarque :**

La fonctionnalité NRPE est disponible pour les clients de XenServer Premium ou Trial Edition. Pour plus d'informations sur les licences XenServer, voir Licences. Pour effectuer une mise à niveau ou acheter une licence XenServer, visitez le site Web de XenServer.

Dans XenServer 8, vous pouvez utiliser n'importe quel outil [de survei](https://docs.xenserver.com/fr-fr/xencenter/current-release/licensing-overview.html)llance tiers prenant en charge Nagios Remote Plugin Executor (NRPE) pour surveiller l'[hôte et les ressourc](http://www.xenserver.com/buy)es dom0, tel que Nagios Core. XenServer intègre NRPE dans dom0, ce qui vous permet de capturer différentes métriques d' hôte et de dom0. Pour plus d'informations, voir Surveiller les ressources de l'hôte et du dom0 avec NRPE.

#### **Surveiller les ressources de l'hôte et du dom0 avec SNMP**

#### **Remarque :**

La fonctionnalité SNMP est disponible pour les clients de XenServer Premium ou Trial Edition. Pour plus d'informations sur les licences XenServer, voir Licences. Pour effectuer une mise à niveau ou acheter une licence XenServer, visitez le site Web de XenServer.

Vous pouvez désormais utiliser SNMP et n'importe quel NMS [de votre c](https://docs.xenserver.com/fr-fr/xencenter/current-release/licensing-overview.html)hoix pour surveiller à distance les ressources consommées par XenServer. Grâce à c[ette fonctionnalité, vou](http://www.xenserver.com/buy)s pouvez également configurer des traps pour surveiller vos hôtes XenServer, qui sont des messages initiés par l'agent qui alertent le NMS qu'un événement spécifique s'est produit dans XenServer. Pour plus d'informations, consultez la section Surveillance des ressources de l'hôte et du dom0 avec SNMP.

## **XFS local**

Vous pouvez désormais utiliser des périphériques de stockage locaux avec des blocs physiques de 4 Ko sans avoir besoin d'une taille de bloc logique de 512 octets en utilisant le nouveau type de SR local à provisionnement dynamique : XFS. Pour plus d'informations, consultez Local XFS.

## **Modifications apportées à la prise en charge du système d'expl[oitation i](https://docs.xenserver.com/fr-fr/xenserver/8/storage/format.html#local-xfs)nvité**

Pour obtenir la liste complète des systèmes d'exploitation clients pris en charge dans XenServer 8, consultez Support des systèmes d'exploitation invités.

#### **Ajouté**

XenServer 8 prend désormais en charge les nouveaux invités suivants :

- Debian Bullseye 11 (64 bits)
- Ubuntu 22.04 (64 bits)
- Windows 11 (64 bits)

#### **Supprimé**

XenServer 8 ne prend plus en charge les invités suivants :

- Debian Jessie 8 (32 bits)
- Debian Jessie 8 (64 bits)
- Debian Stretch 9 (32 bits)
- Debian Stretch 9 (64 bits)
- Ubuntu 16.04 (32 bits)
- Ubuntu 16.04 (64 bits)
- CoreOS
- Bureau d'entreprise SUSE Linux 12 SP3, 12 SP4 (64 bits)
- SUSE Linux Enterprise Desktop 15 SP3 (64 bits)
- SUSE Linux Enterprise Server 12 SP3 (64 bits)
- CentOS 8 (64 bits)
- Windows 10 (32 bits)

#### **Obsolète**

Les invités suivants sont obsolètes dans XenServer 8 :

- Ubuntu 18.04 (64 bits)
- SUSE Linux Enterprise Desktop 12 SP4 (64 bits)

## **XenServer Conversion Manager 8.3.1**

XenServer Conversion Manager 8.3.1, la dernière version de l'appliance virtuelle XenServer Conversion Manager, vous permet de convertir des machines virtuelles en parallèle, ce qui vous permet de migrer l'intégralité de votre environnement VMware vers XenServer rapidement et efficacement. Vous pouvez convertir jusqu'à 10 machines virtuelles VMware ESXi/vCenter en même temps.

Pour plus d'informations sur l'utilisation de XenServer Conversion Manager, consultez XenServer Conversion Manager.

## **[Améliorations app](https://docs.xenserver.com/fr-fr/xenserver/8/conversion-manager.html)ortées à GFS2**

Certaines restrictions relatives à l'utilisation de GFS2 SR avec Citrix Machine Creation Services ont été supprimées.

- Vous pouvez désormais utiliser des machines virtuelles MCS à clones complets avec des SR GFS2.
- Vous pouvez désormais utiliser plusieurs GFS2 SR dans le même catalogue MCS.

Pour plus d'informations sur l'utilisation des SR GFS2, consultez Stockage par blocs GFS2 partagé à provisionnement léger.

## **Vérification des certificats**

La fonction de vérification des certificats garantit que tous les points de terminaison de communication TLS du réseau de gestion vérifient les certificats utilisés pour identifier leurs homologues avant de transmettre des données confidentielles.

La vérification des certificats est activée par défaut sur les nouvelles installations de XenServer 8 et versions ultérieures. Si vous effectuez une mise à niveau depuis une version antérieure de XenServer ou Citrix Hypervisor, la vérification des certificats n'est pas activée automatiquement et vous devez l' activer. XenCenter vous invite à activer la vérification des certificats lors de votre prochaine connexion au pool mis à niveau.

Pour plus d'informations, consultez la section Vérification des certificats.

## **Restreindre l'utilisation du port 80**

Pour améliorer la sécurité, XenServer 8 vous permet désormais de fermer le port TCP 80 sur l'interface de gestion et d'utiliser exclusivement le protocole HTTPS sur le port 443 pour communiquer avec XenServer. Toutefois, avant de fermer le port 80, vérifiez si tous vos clients API (Citrix Virtual Apps and Desktops en particulier) peuvent utiliser le protocole HTTPS sur le port 443.

Par défaut, le port 80 est toujours ouvert. Cependant, toutes les connexions internes pour la migration des machines virtuelles utilisent désormais le protocole HTTPS sur le port 443 par défaut.

Pour plus d'informations sur la fermeture du port 80, voir Restreindre l'utilisation du port 80.

## **Compression du flux de migration**

La fonction de compression du flux de migration vous permet d'accélérer le transfert de mémoire sur les réseaux lents lors de la migration en direct d'une machine virtuelle en compressant le flux de données entre les hôtes. Activez‑le à partir de XenCenter ou de l'interface de ligne de commande xe. Pour plus d'informations, consultez Propriétés du pool ‑ Avancé et Paramètres du pool.

## **Winbind remplace PBIS**

Winbind a remplacé le PBIS pour authentifier les utilisateurs Active Directory (AD) auprès du serveur AD et crypter les communications avec le serveur AD. Ce remplacement s'effectue automatiquement lors de la mise à niveau. Dans le cas peu probable où l'authentification externe ne fonctionnerait pas après la mise à niveau vers XenServer 8, quittez le domaine AD et rejoignez‑le.

Il existe quelques légères différences de comportement à la suite de ce changement :

- Lorsque vous utilisez la commande xe pool-enable-external-auth pour rejoindre un domaine, le paramètre config: disable modules est désormais ignoré. Ce paramètre est spécifique à PBIS.
- Pour la commande xe pool-enable-external-auth, le paramètre prend config:ou désormais en charge l'un des formats suivants lors de la spécification d'une UO à plusieurs couches : config:ou=a/b/c ou config:ou=c,ou=b,ou=a.
- Winbind met automatiquement à jour le mot de passe du compte machine tous les 14 jours ou comme spécifié par l'option winbind\_machine\_pwd\_timeoutde configuration.
- Winbind ne prend pas en charge les scénarios suivants :
	- **–** Espace au début ou à la fin d'un nom d'utilisateur ou de groupe de domaines de domaine.
	- **–** Noms d'utilisateur de domaine contenant 64 caractères ou plus.
	- **–** Noms d'utilisateur de domaine contenant l'un des caractères spéciaux +<>"=/%@ :, ; '
	- **–** Noms de groupes de domaines contenant l'un des caractères spéciaux, ; '

Pour plus d'informations, consultez Winbind.

## **Accélérateur PVS intégré**

Dans les versions précédentes de XenServer ou Citrix Hypervisor, le PVS‑Accelerator était fourni en tant que pack supplémentaire. L'accélérateur PVS est désormais inclus dans l'installation de base de XenServer. Le comportement de l'accélérateur PVS est par ailleurs inchangé et vous devez le configurer avant de l'utiliser.

Pour plus d'informations sur le PVS‑Accelerator, consultez PVS‑Accelerator.

## **Démarrage réseau d'une machine virtuelle via IPv[6](https://docs.xenserver.com/fr-fr/xenserver/8/storage/pvs.html)**

Vous pouvez désormais démarrer une machine virtuelle via un réseau IPv6. Cette fonctionnalité n'est prise en charge que pour les machines virtuelles UEFI, et non pour les machines virtuelles du BIOS.

## **Fonctionnalités supprimées**

Les fonctionnalités suivantes ne sont plus prises en charge dans XenServer :

- Disposition des partitions héritées
- Contrôle d'intégrité
- Measured Boot Supplemental Pack
- Appliance virtuelle Linux de démonstration

#### **Remarque :**

Les journaux du service Health Check sont conservés par Windows à des fins de résolution des problèmes. Pour supprimer ces journaux, supprimez-les manuellement depuis %SystemRoot %\System32\Winevt\Logs sur l'ordinateur Windows exécutant XenCenter.

## **Modifications apportées à des composants tiers**

PuTTY n'est plus fourni avec XenCenter. Pour lancer une console SSH sur un hôte XenServer à l'aide de XenCenter, vous devez installer un outil de console SSH externe et vous assurer que XenCenter est configuré pour l'utiliser. Pour plus d'informations, voirConfigurer XenCenter pour utiliser uneconsole SSH externe.

Les fichiers binaires Broadcom suivants ne sont plus inclus dans l'[installation de XenServer :](https://docs.xenserver.com/fr-fr/xencenter/current-release/install-xencenter.html#configure-xencenter-to-use-an-external-ssh-console)

- elxocmcore
- elxocmcorelibs
- hbaapiwrapper

Pour télécharger ces binaires depuis la page de téléchargement de Broadcom Emulex, procédez comme suit :

- 1. Accédez à la section **Logiciels et outils de gestion** .
- 2. Téléchargez l'**Emulex HBA Manag[er Core Application Kit \(CLI\) pour Citrix XenSer](https://www.broadcom.com/support/download-search?pg=Storage+Adapters,+Controllers,+and+ICs&pf=Fibre+Channel+Host+Bus+Adapters&pn=All&pa=&po=Emulex&dk=&pl=)ver**.

Les fichiers binaires de ligne de commande Marvell suivants ne sont plus inclus dans l'installation de XenServer :

- CLI QConvergeConsole pour Citrix (QCC)
- QCS

Pour télécharger QCC à partir de la page de téléchargement de Marvell QLogic, procédez comme suit :

- 1. Sélectionnez l'onglet **Adaptateurs** .
- 2. Dans le panneau de gauche, ch[oisissez le type d](https://driverdownloads.qlogic.com/QLogicDriverDownloads_UI/Defaultnewsearch.aspx)'adaptateur.
- 3. Dans le panneau central, choisissez le modèle de votre adaptateur.
- 4. Dans le panneau de droite, choisissez **Citrix Hypervisor**.
- 5. Cliquez sur **OK**. Vous êtes redirigé vers une page contenant les téléchargements disponibles.
- 6. Téléchargez l'interface de **ligne de commande QConvergeConsole pour Citrix (**QCC).

Pour installer cette application, suivez les instructions du guide de l'utilisateur de l'utilitaire de ligne de commande QConvergeConsole.

#### **Remarques de compatibilité**

XenServer 8 est compatible avec les composants suivants :

- La dernière version de XenServer VM Tools pour Windows
- La dernière version de XenServer VM Tools pour Linux
- La dernière version de l'appliance virtuelle d'équilibrage de la charge de travail
- La dernière version de l'appliance virtuelle XenServer Conversion Manager

Ces composants sont disponibles sur la page de téléchargements de XenServer.

layout: doc

description: Changes that are available in the Early Access update channel that have not yet progressed to the Normal update channel.—

# **Mises à jour des chaînes en accès anticipé**

<span id="page-17-0"></span>Les fonctionnalités, les fonctionnalités préliminaires, les améliorations et les corrections de bugs suivantes sont disponibles dans le canal de mise à jour en accès anticipé. Certaines des dernières entrées répertoriées ne sont peut‑être pas encore disponibles dans la chaîne Normal. Cet article ne répertorie pas toutes les modifications apportées à la chaîne Early Access, mais juste un sous‑ensemble. Pour connaître l'ensemble des modifications disponibles, consultez les informations dans la vue des mises à jour de **XenCenter** .

#### **25 mars 2024**

Ces mises à jour incluent les améliorations suivantes :

- Réduisez l'utilisation du processeur inactif de QEMU.
- Mettez à jour le pilote Cisco Enic vers la version 4.5.0.7.
- Mettez à jour le pilote Cisco fnic vers la version 2.0.0.90.

#### **18 mars 2024**

Ces mises à jour corrigent le problème suivant :

• Après la mise à niveau depuis Citrix Hypervisor 8.2 CU1, les services de maintenance en arrière‑ plan pour GFS2 SR ne démarrent pas correctement.

#### **14 mars 2024**

Ces mises à jour corrigent les problèmes suivants :

- Si le coordinateur du pool n'est pas en cours d'exécution ou si la pile d'outils est en train d'être redémarrée, les opérations vTPM effectuées par l'utilisateur ou par Windows en arrière‑plan peuvent échouer.
- Corrigez les noms de certains types de SR dans xsconsole.
- Modifications de code en amont susceptibles de réduire le nombre de rapports faussement positifs pour CVE‑2023‑38545.

Ces mises à jour incluent les améliorations suivantes :

• Modifications de code en amont susceptibles de réduire le nombre de rapports faussement positifs pour CVE‑2023‑28486.

#### **12 mars 2024**

Ces mises à jour incluent les modifications suivantes apportées à XenServer :

• Si vous utilisez la version préliminaire de XenServer 8 avec une licence Citrix Virtual Apps and Desktops, cette licence est obsolète et n'est plus prise en charge avec XenServer 8.

Pour exécuter une charge de travail Citrix Virtual Apps and Desktops sur un pool XenServer 8, vous devez obtenir une licence XenServer Premium Edition pour tous les hôtes du pool. Pour plus d'informations, visitez le site Web de XenServer.

Ces mises à jour corrigent le problème suivant :

• XSA‑452 CVE‑2023‑28746

Pour plus d'informations, consultez le Bulletin de sécurité : https://support.citrix.com/article /CTX616982.

Ces mises à jour incluent les améliorations suivantes :

• [Mettez à jou](https://support.citrix.com/article/CTX616982)r la version 2024.1 du microcode Intel IPU.

#### **06 mars 2024**

#### **Remarque :**

Avant d'appliquer ces mises à jour, mettez à jour votre XenCenter vers la version 2024.1.0 ou ultérieure. La dernière version de XenCenter est disponible à l'adresse https://xenserver.com/ downloads.

Ces mises à jour contiennent les fonctionnalités suivantes :

• L'étiquette « aperçu » a été supprimée du modèle Windows 11. Ce système d'exploitation client est prêt à être entièrement pris en charge lorsque XenServer 8 passe de la version préliminaire à la version entièrement prise en charge en production.

Ces mises à jour corrigent les problèmes suivants :

- Lors de la collecte de statistiques sur les performances des hôtes et des invités, les fichiers RRD collectés ne sont souvent pas à jour.
- Dans les clusters XenServer 8 dotés de SR GFS2, lors de la collecte des bases de données XenServer, la base de données du démon du cluster n'est pas collectée.
- Lors de la collecte d'un rapport d'état du serveur, si vous demandez une archive complète des rapports de bogues et que la limite de taille de fichier d'une base de données pour xcp-rrddplugins est dépassée, les fichiers journaux de xcp‑rrdd‑plugin ne sont pas collectés.
- Lors de la collecte d'un rapport d'état du serveur, si vous utilisez la connexion SSH :
	- **–** Le mode interactif dans lequel vous confirmez la collecte de fichiers individuels ne fonc‑ tionne pas sans saisie spécifique de l'utilisateur.
	- **–** Lors du téléchargement de données RRD non compressées à l'aide d'une méthode ob‑ solète, les RRD de la machine virtuelle ne sont pas collectés.
- CVE‑2023‑45230 ‑ Débordement de la mémoire tampon dans le client DHCPv6 via une option d' ID de serveur longue.
- CVE‑2023‑45231 ‑ Lecture hors limites lors de la gestion d'un message de redirection ND avec des options tronquées.
- CVE-2023-45232 Boucle infinie lors de l'analyse d'options inconnues dans l'en-tête des options de destination.
- CVE‑2023‑45233 ‑ Boucle infinie lors de l'analyse d'une option PadN dans l'en‑tête des options de destination.
- CVE‑2023‑45234 ‑ Option de dépassement de la mémoire tampon lors du traitement des serveurs DNS dans un message publicitaire DHCPv6.
- CVE‑2023‑45235 ‑ Débordement de la mémoire tampon lors de la gestion de l'option Server ID à partir d'un message publicitaire du proxy DHCPv6.
- Un problème lié à l'utilisation de vTPM lors du redémarrage de la pile d'outils.
- Le statut des obligations NIC n'est pas reflété correctement.

Ces mises à jour incluent les améliorations suivantes :

- Améliorations apportées à lamanière dont vous appliquez lesmises à jour logicielles à vos hôtes et pools XenServer. Pour plus d'informations, voir Appliquer les mises à jour.
- Mettez à jour la configuration multipath utilisée pour PURE FlashArray SAN afin de la mettre en conformité avec les recommandations du fournisseur.
- Améliorez les messages d'erreur lorsque les types de fichiers SR sont en lecture seule.
- Améliorations apportées au traçage distribué.

## **28 février 2024**

Ces mises à jour corrigent les problèmes suivants :

- XSA‑451 CVE‑2023‑46841.
- Un problème de migration avec des machines virtuelles qui utilisaient auparavant CMP\_LEGACY.

## **21 février 2024**

Ces mises à jour contiennent les nouvelles fonctionnalités suivantes :

• Surveillez les ressources de l'hôte et du dom0 avec SNMP. Cette fonctionnalité peut être utilisée à partir de la prochaine version de XenCenter. Pour plus d'informations, consultez la section Surveillance des ressources de l'hôte et du dom0 avec SNMP.

Ces mises à jour corrigent les problèmes suivants :

• Si vous essayez d'[activer SR‑IOV sur une carte réseau Intel E8](https://docs.xenserver.com/en-us/xencenter/current-release/performance-snmp)10 dans XenCenter, le VF attribué à une machine virtuelle ne fonctionne pas après le démarrage de la machine virtuelle.

Ces mises à jour incluent les améliorations suivantes :

- Mise à jour de Xen de la version 4.13 à la version 4.17.
- Diverses améliorations apportées aux opérations du chemin de données GFS2.

## **12 février 2024**

Ces mises à jour incluent les nouvelles fonctionnalités suivantes :

• Ajoutez un nouveau check (check\_multipath) au service NRPE pour permettre la surveillance de l'état des trajets multiples.

Ces mises à jour corrigent les problèmes suivants :

- Lorsqu'il existe des groupes de portails cibles indépendants distincts au sein de l'IQN, XenServer ne peut pas se connecter à tous les portails iSCSI.
- Lors de la création d'un partage SMB ISO SR, il n'est plus nécessaire de fournir des informations d'identification lors de la connexion à un serveur SMB qui autorise l'accès invité.
- Une partie de la pile d'outils peut s'arrêter de fonctionner de manière inattendue.
- Vous ne pouvez pas importer une machine virtuelle Windows 11 suspendue qui a été exportée au format XVA avec préservation de l'état d'alimentation.
- Lorsqu'une machine virtuelle avec vTPM est démarrée ou migrée rapidement d'un pool à l' autre, une situation de concurrence peut survenir.
- Les opérations pool-eject exécutées en parallèle peuvent provoquer des erreurs de vérification TLS.
- Corrections de plusieurs problèmes de faible probabilité liés à GFS2 SR.

- Mettez à jour le pilote Qlogic fastlinq vers la version 8.74.0.2.
- Améliorations apportées au traçage distribué.

## **29 janvier 2024**

Ces mises à jour incluent les améliorations suivantes :

- Prise en charge du démarrage UEFI et du démarrage sécurisé pour les systèmes d'exploitation invités Linux. Pour plus d'informations, consultez Démarrage UEFI invité et démarrage sécurisé.
- Fournissez des informations plus détaillées sur les certificats TLS SHA256 et SHA1 d'un hôte XenServer dans la vue de la console hôte dans XenCenter.

## **23 janvier 2024**

Ces mises à jour incluent des correctifs de sécurité. Pour plus d'informations, consultez le bulletin de sécurité https://support.citrix.com/article/CTX587605.

#### **15 janv[ier 2024](https://support.citrix.com/article/CTX587605/)**

Ces mises à jour incluent les améliorations suivantes :

- Mettez à jour XenServer VM Tools pour Linux vers la version 8.4.0-1, disponible au téléchargement depuis la page de téléchargement de XenServer. À partir de cette version, vous pouvez utiliser le script install.sh pour désinstaller XenServer VM Tools pour Linux. Pour plus d' informations, consultez la section Désinstaller XenServer VM Tools pour Linux.
- Assurez-vous q[ue le message de bienvenue de XenServ](https://www.xenserver.com/downloads)er est toujours affiché lors de la connexion à une console hôte XenServer et que le message est correctement encapsulé.

## **4 janvier 2024**

Ces mises à jour corrigent les problèmes suivants :

- Parfois, après la migration d'une machine virtuelle d'un pool vers un autre, les alertes de la machine virtuelle ne sont pas correctement copiées dans le pool de destination ou supprimées du pool source.
- Parfois, la base de données du pool n'est pas restaurée à partir du redo‑log (qui fait partie de la fonctionnalité de haute disponibilité).

- Mettez à jour le pilote Microsemi smartpqi vers la version 2.1.26\_030.
- Mettez à jour le microcode AMD vers la version 2023‑12‑05.
- Améliorations apportées au traçage distribué.

#### **11 décembre 2023**

Ces mises à jour corrigent les problèmes suivants :

• Lorsque vous utilisez le multipathing avec le micrologiciel Dell EqualLogic série PS v7.x, des erreurs de protocole iSCSI peuvent s'afficher.

#### **27 novembre 2023**

Ces mises à jour corrigent les problèmes suivants :

- Parfois, le redo‑log (qui fait partie de la fonctionnalité de haute disponibilité) ne réexécute pas toutes les écritures de base de données.
- Lors de l'exécution de la commande vdi-copy pour copier un VDI sur un SR, XenServer ne parvient pas à signaler correctement la progression de l'opération.
- Dans XenCenter, la personnalisation d'un modèle, puis son exportation et sa réimportation peu‑ vent entraîner l'échec de l'importation du modèle.

Ces mises à jour incluent les améliorations suivantes :

- Ajoutez un pilote pour Dell PERC12 (version du pilote : mpi3mr 8.1.4.0.0).
- Améliorations générales de l'API.
- L'étiquette « preview » a été supprimée du support vTPM. Cela signifie que vTPM est prêt à être entièrement pris en charge lorsque XenServer 8 passe de la version préliminaire à la prise en charge complète en production.

#### **15 novembre 2023**

Ces mises à jour incluent les améliorations suivantes :

• L'étiquette « preview » a été supprimée du modèle Ubuntu 22.04. Ce système d'exploitation client est prêt à être entièrement pris en charge lorsque XenServer 8 passe de la version préliminaire à la version entièrement prise en charge en production.

#### **14 novembre 2023**

Ces mises à jour incluent des correctifs de sécurité. Pour plus d'informations, consultez le bulletin de sécurité https://support.citrix.com/article/CTX583037/.

#### **6 nove[mbre 2023](https://support.citrix.com/article/CTX583037/)**

Ces mises à jour incluent les améliorations suivantes :

- Améliorations générales du SDK et amélioration des temps de connexion à l'API.
- Mettez à jour Open vSwitch vers la version 2.17.7.

#### **3 novembre 2023**

Ces mises à jour incluent des corrections et des améliorations générales.

#### **25 octobre 2023**

Ces mises à jour corrigent les problèmes suivants :

- Le déploiement de Windows à l'aide du démarrage PXE et de Configuration Manager peut entraîner le blocage de Windows.
- Si la synchronisation horaire est désactivée, les machines virtuelles Windows ne renvoient pas l'heure correcte.

Ces mises à jour incluent les améliorations suivantes :

• Les machines virtuelles Windows en mode de démarrage UEFI affichent désormais le logo Win‑ dows lors du démarrage au lieu du logo Tianocore.

#### **18 octobre 2023**

Ces mises à jour incluent des corrections et des améliorations générales.

## **11 octobre 2023**

Prise en charge des systèmes d'exploitation clients suivants :

- Debian Bookworm 12
- Rocky Linux 9
- CentOS Stream 9

## **Remarque :**

Les clients qui souhaitent utiliser ces systèmes d'exploitation invités doivent également installer XenServer VM Tools pour Linux v8.3.1‑1 ou version ultérieure, disponible au téléchargement sur la page de téléchargement des produits XenServer.

Ces mises à jour incluent les améliorations suivantes :

• [Mettez à jour le pilote Mellanox mlnx\\_en vers la](https://www.xenserver.com/downloads) version 5.9‑0.5.5.0.

## **10 octobre 2023**

Ces mises à jour incluent des correctifs de sécurité. Pour plus d'informations, consultez le bulletin de sécurité https://support.citrix.com/article/CTX575089/.

## **2 octob[re 2023](https://support.citrix.com/article/CTX575089/)**

Ces mises à jour incluent les améliorations suivantes :

• Support pour le système d'exploitation Red Hat Enterprise Linux 9. Reportez-vous aux notes de mise à jour de Red Hat Enterprise Linux 9 pour de plus amples informations techniques.

#### **Remarque :**

Les clients qui souhaitent utiliser ce système d'exploitation invité doivent également installer Citrix VM Tools pour Linux v8.3.1‑1 ou version ultérieure, disponible au téléchargement sur la page de téléchargement des produits XenServer.

## **Se[p 18, 2023](https://www.xenserver.com/downloads)**

Ces mises à jour incluent des corrections et des améliorations générales.

#### **11 septembre 2023**

Ces mises à jour incluent les améliorations suivantes :

- Activez l'équilibrage des interruptions pour les périphériques PCI Fibre Channel (FC). Cela améliore les performances sur les HBA SR FC rapides, en particulier si le multiacheminement est utilisé.
- Correction de l'errata AMD #1474. Désactivez le C6 après 1 000 jours de disponibilité sur les systèmes AMD Zen2 pour éviter un crash après environ 1 044 jours.

#### **31 août 2023**

Ces mises à jour corrigent les problèmes suivants :

- Les mesures de performances ne sont pas disponibles pour les disques et les disques GFS2 sur ces SR.
- Vous ne pouvez pas créer de capture d'écran ou de point de contrôle d'une machine virtuelle suspendue si un vTPM est connecté à cette machine virtuelle.
- Si un hôte XenServer tombe en panne ou s'arrête brusquement, le démarrage de nouvelles machines virtuelles Windows 11 ou la migration d'autres machines virtuelles Windows 11 sur cet hôte échouent finalement.
- Si, lorsque des SR iSCSI sont connectés, tous les chemins possibles ne sont pas disponibles (par exemple, un port distant de contrôleur hors ligne est en panne), aucune session iSCSI supplé‑ mentaire n'est ajoutée au SR lorsque ces ports distants sont à nouveau accessibles.

Ces mises à jour incluent les améliorations suivantes :

- Mettez à jour le pilote Intel ice vers la version v1.11.17.1.
- Améliorations des performances pour GFS2.

layout: doc

description: Changes that are available in the Normal update channel after having progressed from the Early Access update channel.—

# <span id="page-25-0"></span>**Mises à jour normales des chaînes**

Actualise régulièrement la progression depuis le canal de mise à jour en accès anticipé vers Normal. Les fonctionnalités, les fonctionnalités d'aperçu, les améliorations et les corrections de bogues suivantes sont disponibles dans le canal de mise à jour normal. Cet article ne répertorie pas toutes les

.

modifications apportées au canal Normal, mais juste un sous‑ensemble. Pour connaître l'ensemble des modifications disponibles, consultez les informations dans la vue des mises à jour de **XenCenter**

## **19 mars 2024**

Ces mises à jour corrigent les problèmes suivants :

- Corrigez les noms de certains types de SR dans xsconsole.
- Modifications de code en amont susceptibles de réduire le nombre de rapports faussement positifs pour CVE‑2023‑38545.

Ces mises à jour incluent les améliorations suivantes :

• Modifications de code en amont susceptibles de réduire le nombre de rapports faussement positifs pour CVE‑2023‑28486.

## **18 mars 2024**

Ces mises à jour corrigent les problèmes suivants :

- Si le coordinateur du pool n'est pas en cours d'exécution ou si la pile d'outils est en train d'être redémarrée, les opérations vTPM effectuées par l'utilisateur ou par Windows en arrière‑plan peuvent échouer.
- Après la mise à niveau depuis Citrix Hypervisor 8.2 CU1, les services de maintenance en arrière‑ plan pour GFS2 SR ne démarrent pas correctement.

## **12 mars 2024**

Ces mises à jour incluent les modifications suivantes apportées à XenServer :

• Si vous utilisez la version préliminaire de XenServer 8 avec une licence Citrix Virtual Apps and Desktops, cette licence est obsolète et n'est plus prise en charge avec XenServer 8.

Pour exécuter une charge de travail Citrix Virtual Apps and Desktops sur un pool XenServer 8, vous devez obtenir une licence XenServer Premium Edition pour tous les hôtes du pool. Pour plus d'informations, visitez le site Web de XenServer.

Ces mises à jour corrigent le problème suivant :

• XSA‑452 CVE‑2023‑28746

Pour plus d'informations, consultez le Bulletin de sécurité : https://support.citrix.com/article /CTX616982.

• Mettez à jour la version 2024.1 du microcode Intel IPU.

#### **07 mars 2024**

#### **Remarque :**

Avant d'appliquer ces mises à jour, mettez à jour votre XenCenter vers la version 2024.1.0 ou ultérieure. La dernière version de XenCenter est disponible à l'adresse https://xenserver.com/ downloads.

#### Ces mises à jour contiennent les fonctionnalités suivantes :

• L'[étique](https://xenserver.com/downloads)tte « aperçu » a été supprimée du modèle Windows 11. Ce système d'exploitation client est prêt à être entièrement pris en charge lorsque XenServer 8 passe de la version préliminaire à la version entièrement prise en charge en production.

Ces mises à jour corrigent les problèmes suivants :

- Lors de la collecte de statistiques sur les performances des hôtes et des invités, les fichiers RRD collectés ne sont souvent pas à jour.
- Dans les clusters XenServer 8 dotés de SR GFS2, lors de la collecte des bases de données XenServer, la base de données du démon du cluster n'est pas collectée.
- Lors de la collecte d'un rapport d'état du serveur, si vous demandez une archive complète des rapports de bogues et que la limite de taille de fichier d'une base de données pour xcp-rrddplugins est dépassée, les fichiers journaux de xcp‑rrdd‑plugin ne sont pas collectés.
- Lors de la collecte d'un rapport d'état du serveur, si vous utilisez la connexion SSH :
	- **–** Le mode interactif dans lequel vous confirmez la collecte de fichiers individuels ne fonc‑ tionne pas sans saisie spécifique de l'utilisateur.
	- **–** Lors du téléchargement de données RRD non compressées à l'aide d'une méthode ob‑ solète, les RRD de la machine virtuelle ne sont pas collectés.
- CVE‑2023‑45230 ‑ Débordement de la mémoire tampon dans le client DHCPv6 via une option d' ID de serveur longue.
- CVE‑2023‑45231 ‑ Lecture hors limites lors de la gestion d'un message de redirection ND avec des options tronquées.
- CVE-2023-45232 Boucle infinie lors de l'analyse d'options inconnues dans l'en-tête des options de destination.
- CVE‑2023‑45233 ‑ Boucle infinie lors de l'analyse d'une option PadN dans l'en‑tête des options de destination.
- CVE‑2023‑45234 ‑ Option de dépassement de la mémoire tampon lors du traitement des serveurs DNS dans un message publicitaire DHCPv6.
- CVE‑2023‑45235 ‑ Débordement de la mémoire tampon lors de la gestion de l'option Server ID à partir d'un message publicitaire du proxy DHCPv6.
- Un problème lié à l'utilisation de vTPM lors du redémarrage de la pile d'outils.
- Le statut des obligations NIC n'est pas reflété correctement.

- Améliorations apportées à lamanière dont vous appliquez lesmises à jour logicielles à vos hôtes et pools XenServer. Pour plus d'informations, voir Appliquer les mises à jour.
- Mettez à jour la configuration multipath utilisée pour PURE FlashArray SAN afin de la mettre en conformité avec les recommandations du fournisseur.
- Améliorez les messages d'erreur lorsque les types [de fichiers SR sont en lectu](https://docs.xenserver.com/fr-fr/xenserver/8/update/apply-updates)re seule.
- Améliorations apportées au traçage distribué.

## **28 février 2024**

Ces mises à jour contiennent les nouvelles fonctionnalités suivantes :

• Surveillez les ressources de l'hôte et du dom0 avec SNMP. Cette fonctionnalité peut être utilisée à partir de la prochaine version de XenCenter.

Ces mises à jour corrigent les problèmes suivants :

- Si vous essayez d'activer SR‑IOV sur une carte réseau Intel E810 dans XenCenter, le VF attribué à une machine virtuelle ne fonctionne pas après le démarrage de la machine virtuelle.
- XSA‑451 CVE‑2023‑46841.
- Un problème de migration avec des machines virtuelles qui utilisaient auparavant CMP\_LEGACY.

Ces mises à jour incluent les améliorations suivantes :

- Mise à jour de Xen de la version 4.13 à la version 4.17.
- Diverses améliorations apportées aux opérations du chemin de données GFS2.

## **15 février 2024**

Ces mises à jour incluent les nouvelles fonctionnalités suivantes :

• Ajoutez un nouveau check (check\_multipath) au service NRPE pour permettre la surveillance de l'état des trajets multiples.

Ces mises à jour corrigent les problèmes suivants :

• Lorsqu'il existe des groupes de portails cibles indépendants distincts au sein de l'IQN, XenServer ne peut pas se connecter à tous les portails iSCSI.

- Lors de la création d'un partage SMB ISO SR, il n'est plus nécessaire de fournir des informations d'identification lors de la connexion à un serveur SMB qui autorise l'accès invité.
- Une partie de la pile d'outils peut s'arrêter de fonctionner de manière inattendue.
- Vous ne pouvez pas importer une machine virtuelle Windows 11 suspendue qui a été exportée au format XVA avec préservation de l'état d'alimentation.
- Lorsqu'une machine virtuelle avec vTPM est démarrée ou migrée rapidement d'un pool à l' autre, une situation de concurrence peut survenir.
- Les opérations pool-eject exécutées en parallèle peuvent provoquer des erreurs de vérification TLS.
- Corrections de plusieurs problèmes de faible probabilité liés à GFS2 SR.

- Mettez à jour le pilote Qlogic fastlinq vers la version 8.74.0.2.
- Améliorations apportées au traçage distribué.

## **01 février 2024**

Ces mises à jour incluent les améliorations suivantes :

- Prise en charge du démarrage UEFI et du démarrage sécurisé pour les systèmes d'exploitation invités Linux. Pour plus d'informations, consultez Démarrage UEFI invité et démarrage sécurisé.
- Fournissez des informations plus détaillées sur les certificats TLS SHA256 et SHA1 d'un hôte XenServer dans la vue de la console hôte dans XenCenter.

## **23 janvier 2024**

Ces mises à jour incluent des correctifs de sécurité. Pour plus d'informations, consultez le bulletin de sécurité https://support.citrix.com/article/CTX587605.

## **18 janv[ier 2024](https://support.citrix.com/article/CTX587605/)**

Ces mises à jour incluent les améliorations suivantes :

- Mettez à jour XenServer VM Tools pour Linux vers la version 8.4.0-1, disponible au téléchargement depuis la page de téléchargement de XenServer. À partir de cette version, vous pouvez utiliser le script install.sh pour désinstaller XenServer VM Tools pour Linux. Pour plus d' informations, consultez la section Désinstaller XenServer VM Tools pour Linux.
- Assurez-vous q[ue le message de bienvenue de XenServ](https://www.xenserver.com/downloads)er est toujours affiché lors de la connexion à une console hôte XenServer et que le message est correctement encapsulé.

## **8 janvier 2024**

Ces mises à jour corrigent les problèmes suivants :

- Parfois, après la migration d'une machine virtuelle d'un pool vers un autre, les alertes de la machine virtuelle ne sont pas correctement copiées dans le pool de destination ou supprimées du pool source.
- Parfois, la base de données du pool n'est pas restaurée à partir du redo‑log (qui fait partie de la fonctionnalité de haute disponibilité).

Ces mises à jour incluent les améliorations suivantes :

- Mettez à jour le pilote Microsemi smartpqi vers la version 2.1.26\_030.
- Mettez à jour le microcode AMD vers la version 2023‑12‑05.
- Améliorations apportées au traçage distribué.

## **14 décembre 2023**

Ces mises à jour corrigent les problèmes suivants :

• Lorsque vous utilisez le multipathing avec le micrologiciel Dell EqualLogic série PS v7.x, des erreurs de protocole iSCSI peuvent s'afficher.

#### **30 novembre 2023**

Ces mises à jour corrigent les problèmes suivants :

- Parfois, le redo‑log (qui fait partie de la fonctionnalité de haute disponibilité) ne réexécute pas toutes les écritures de base de données.
- Lors de l'exécution de la commande vdi-copy pour copier un VDI sur un SR, XenServer ne parvient pas à signaler correctement la progression de l'opération.
- Dans XenCenter, la personnalisation d'un modèle, puis son exportation et sa réimportation peuvent entraîner l'échec de l'importation du modèle.

Ces mises à jour incluent les améliorations suivantes :

- Ajoutez un pilote pour Dell PERC12 (version du pilote : mpi3mr 8.1.4.0.0).
- Améliorations générales de l'API.
- L'étiquette « preview » a été supprimée du support vTPM. Cela signifie que vTPM est prêt à être entièrement pris en charge lorsque XenServer 8 passe de la version préliminaire à la prise en charge complète en production.

#### **22 novembre 2023**

Ces mises à jour incluent les améliorations suivantes :

• L'étiquette « preview » a été supprimée du modèle Ubuntu 22.04. Ce système d'exploitation client est prêt à être entièrement pris en charge lorsque XenServer 8 passe de la version prélim‑ inaire à la version entièrement prise en charge en production.

#### **15 novembre 2023**

Ces mises à jour incluent les améliorations suivantes :

- Améliorations générales du SDK et amélioration des temps de connexion à l'API.
- Mettez à jour Open vSwitch vers la version 2.17.7.

#### **14 novembre 2023**

Ces mises à jour incluent des correctifs de sécurité. Pour plus d'informations, consultez le bulletin de sécurité https://support.citrix.com/article/CTX583037/.

#### **6 nove[mbre 2023](https://support.citrix.com/article/CTX583037/)**

Ces mises à jour corrigent les problèmes suivants :

- Le déploiement de Windows à l'aide du démarrage PXE et de Configuration Manager peut entraîner le blocage de Windows.
- Si la synchronisation horaire est désactivée, les machines virtuelles Windows ne renvoient pas l'heure correcte.

Ces mises à jour incluent les améliorations suivantes :

• Les machines virtuelles Windows en mode de démarrage UEFI affichent désormais le logo Win‑ dows lors du démarrage au lieu du logo Tianocore.

#### **23 octobre 2023**

Ces mises à jour incluent des corrections et des améliorations générales.

#### **16 octobre 2023**

Ces mises à jour incluent la prise en charge des systèmes d'exploitation clients suivants :

- Debian Bookworm 12
- Rocky Linux 9
- CentOS Stream 9

#### **Remarque :**

Les clients qui souhaitent utiliser ces systèmes d'exploitation invités doivent également installer XenServer VM Tools pour Linux v8.3.1‑1 ou version ultérieure, disponible au téléchargement sur la page de téléchargement des produits XenServer.

Ces mises à jour incluent les améliorations suivantes :

• [Mettez à jour le pilote Mellanox mlnx\\_en vers la](https://www.xenserver.com/downloads) version 5.9‑0.5.5.0.

## **10 octobre 2023**

Ces mises à jour incluent des correctifs de sécurité. Pour plus d'informations, consultez le bulletin de sécurité https://support.citrix.com/article/CTX575089/.

## **5 octob[re 2023](https://support.citrix.com/article/CTX575089/)**

Ces mises à jour incluent la prise en charge du système d'exploitation Red Hat Enterprise Linux 9. Reportez-vous aux notes de mise à jour de Red Hat Enterprise Linux 9 pour de plus amples informations techniques.

#### **Remarque :**

Les clients qui souhaitent utiliser ce système d'exploitation invité doivent également installer Citrix VM Tools pour Linux v8.3.1‑1 ou version ultérieure, disponible au téléchargement sur la page de téléchargement des produits XenServer.

#### **21 [septembre 2023](https://www.xenserver.com/downloads)**

Ces mises à jour incluent des corrections et des améliorations générales.

#### **14 sept. 2023**

Ces mises à jour incluent les améliorations suivantes :

- Activez l'équilibrage des interruptions pour les périphériques PCI Fibre Channel (FC). Cela améliore les performances sur les HBA SR FC rapides, en particulier si le multiacheminement est utilisé.
- Correction de l'errata AMD #1474. Désactivez le C6 après 1 000 jours de disponibilité sur les systèmes AMD Zen2 pour éviter un crash après environ 1 044 jours.

## **4 septembre 2023**

Ces mises à jour corrigent les problèmes suivants :

- Les mesures de performances ne sont pas disponibles pour les disques et les disques GFS2 sur ces SR.
- Vous ne pouvez pas créer de capture d'écran ou de point de contrôle d'une machine virtuelle suspendue si un vTPM est connecté à cette machine virtuelle.
- Si un hôte XenServer tombe en panne ou s'arrête brusquement, le démarrage de nouvelles ma‑ chines virtuelles Windows 11 ou la migration d'autres machines virtuelles Windows 11 sur cet hôte échouent finalement.
- Si, lorsque des SR iSCSI sont connectés, tous les chemins possibles ne sont pas disponibles (par exemple, un port distant de contrôleur hors ligne est en panne), aucune session iSCSI supplé‑ mentaire n'est ajoutée au SR lorsque ces ports distants sont à nouveau accessibles.

Ces mises à jour incluent les améliorations suivantes :

- Mettez à jour le pilote Intel ice vers la version v1.11.17.1.
- Améliorations des performances pour GFS2.

layout: doc

description: This release of XenServer contains a number of fixes to issues that were present in previous releases.—

# **Problèmes résolus**

<span id="page-33-0"></span>Les problèmes suivants ont été résolus dans XenServer 8. Outre ces problèmes résolus, des correctifs supplémentaires sont publiés sur les canaux de mise à jour en accès normal et en accès anticipé.

## **General**

• Le redémarrage de la machine virtuelle n'a pas le même effet que l'arrêt puis le démarrage de la machine virtuelle. (CA‑188042)

- Si un utilisateur Active Directory hérite du rôle d'administrateur du pool d'un groupe AD dont le nom contient des espaces, il ne peut pas se connecter à XenServer 8 via SSH. (CA‑363207)
- Dans les pools en cluster, une panne réseau peut entraîner les problèmes suivants : impossibil‑ ité de se reconnecter au stockage GFS2 après le redémarrage d'un hôte, impossibilité d'ajouter ou de supprimer des hôtes dans un pool, difficultés de gestion du pool. (XSI‑1386)

#### **Graphiques**

• Sur le matériel équipé de cartes graphiques NVIDIA A16/A2, la migration des machines virtuelles équipées de vGPU peut parfois échouer avec l'erreur interne "Gpumon\_interface.Gpumon\_error([S(Internal "No vGPU available"))])". (CA‑374118)

## **Invités**

#### **Invités Windows**

- Lorsque les machines virtuelles Windows à démarrage UEFI démarrent, elles affichent un logo TianoCore. (CP‑30146)
- Sur une machine virtuelle Windows, parfois l'adresse IP d'un SR‑IOV VIF n'est pas visible dans XenCenter. (CA‑340227)
- Sur une machine virtuelle Windows avec plus de 8 vCPU, la mise à l'échelle côté réception peut ne pas fonctionner car le pilote xenvif ne parvient pas à configurer la table d'indirection. (CA‑ 355277)
- Si un hôte XenServer tombe en panne ou s'arrête brusquement, le démarrage de nouvelles ma‑ chines virtuelles Windows 11 ou la migration d'autres machines virtuelles Windows 11 sur cet hôte échouent finalement. (CA‑375992)

#### **Invités Linux**

• Les XenServer VM Tools pour Linux peuvent fournir une valeur incorrecte pour la mémoire libre de la machine virtuelle supérieure à la valeur correcte. (CA‑352996)

#### **Stockage**

• Lorsque vous connectez à un hôte un LVM SR iSCSI doté de TargetIQNS à cibles multiples et à car‑ actères génériques, l'opération d'attachement peut échouer si toutes les cibles ne répondent pas. (CA‑375968)

- Si un GFS2 SR dispose de moins de 500 Mo d'espace, l'opération peut échouer lorsque vous tentez de supprimer des disques stockés sur ce SR. (CA‑379589)
- Lorsque vous tentez de réparer une connexion à un NFS v3 SR en lecture seule, l'opération peut échouer dès la première tentative avec l'erreur « SM has thrown a generic python exception ». Pour contourner ce problème, recommencez l'opération de réparation. Ce problème est dû à une opération d'écriture lors de la tentative de réparation initiale. (XSI‑1374)

## **Mises à jour**

• Lorsque la mise à jour de l'installation est en cours sur un membre du pool, le message d'erreur « Impossible d'effectuer l'opération car l'obtention des mises à jour est en cours » peut s' afficher. Pour résoudre cette erreur, vous pouvez recommencer l'opération. (CA‑381215)

## **Équilibrage de la charge de travail**

- Pour un dispositif virtuel d'équilibrage de charge de travail version 8.2.2 et ultérieure qui n' utilise pas LVM, vous ne pouvez pas étendre l'espace disque disponible. (CA‑358817)
- Dans XenCenter, la plage de dates affichée dans le rapport d'audit du pool d'équilibrage de charge de travail est incorrecte. (CA‑357115)
- Pendant la fenêtre de maintenance de l'équilibrage de la charge de travail, l'équilibrage de la charge de travail ne peut pas fournir Lorsque cette situation se produit, l'erreur suivante s'affiche : « 4010 La découverte du pool n'a pas été terminée. Utilisation de l'algorithme d'origine. » La fenêtre de maintenance de l'équilibrage de la charge de travail dure moins de 20 minutes et est programmée par défaut à minuit. (CA‑359926)

#### **XenCenter**

Pour plus d'informations sur les problèmes connus et résolus dans XenCenter, consultez la section Nouveautés de XenCenter.

layout: doc

description: These known issues are present in XenServer 8. Workarounds are available for some of the issues.—
# **Problèmes connus**

Cet article contient des conseils et des problèmes mineurs relatifs à la version XenServer 8 ainsi que toutes les solutions de contournement que vous pouvez appliquer.

## **General**

- Lorsque vous essayez d'utiliser la console série pour vous connecter à un hôte XenServer, la console série peut refuser d'accepter les saisies au clavier. Si vous attendez que la console soit actualisée deux fois, la console accepte la saisie au clavier. (CA‑311613)
- Lorsque la mise en cache de lecture est activée, la lecture à partir de l'instantané parent est plus lente qu'à partir de la feuille. (CP‑32853)
- Lorsque vous tentez de vous connecter à la console dom0 avec un mot de passe incorrect, le message d'erreur suivant s'affiche : When trying to update a password, **this return** status indicates that the value provided as the current password is not correct. Ce message d'erreur est attendu même s'il concerne un changement de mot de passe, et non une connexion. Essayez de vous connecter avec le bon mot de passe. (CA‑356441)
- Si un hôte XenServer est mis hors tension de façon inattendue puis redémarré, lorsqu'il tente de récupérer des machines virtuelles auxquelles un vTPM était connecté, celui‑ci peut parfois être absent de la machine virtuelle. (CA‑379928)

## **Graphiques**

• Lorsque NVIDIA T4 est ajouté en mode pass-through à une machine virtuelle sur un matériel serveur spécifique, cette machine virtuelle peut ne pas se mettre sous tension. (CA‑360450)

## **Invités**

• Si vous tentez de migrer en direct une machine virtuelle avec le contrôle dynamique de la mé‑ moire activé vers un hôte cible où les ressources telles que la mémoire sont très limitées, la migration peut parfois échouer. (CA‑380607)

## **Invités Windows**

• Pour les machines virtuelles Windows 10 jointes au domaine (1903 et versions ultérieures) sur lesquelles FireEye Agent est installé, des connexions RDP réussies répétées peuvent entraîner le gel de la machine virtuelle avec une utilisation du processeur de 100 % dans ntoskrnl. exe. Effectuez un redémarrage dur sur la machine virtuelle pour récupérer à partir de cet état. (CA‑323760)

• Lorsque vous créez une machine virtuelle UEFI, l'installation de Windows nécessite d'appuyer sur une touche pour démarrer. Si vous n'appuyez pas sur une touche pendant la période requise, la console de machine virtuelle passe au shell UEFI.

Pour contourner ce problème, vous pouvez redémarrer le processus d'installation de l'une des manières suivantes :

**–** Dans la console UEFI, tapez les commandes suivantes.

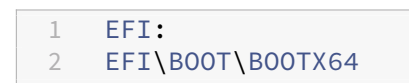

**–** Redémarrez la machine virtuelle

Lorsque le processus d'installation redémarre, surveillez l'invite d'installation sur la console VM. Lorsque l'invite apparaît, appuyez sur n'importe quelle touche. (CA‑333694)

• Lorsque vous tentez de mettre à jour une machine virtuelle Windows 10 de 1909 à 20H2 ou version ultérieure, la mise à jour peut échouer avec un écran bleu affichant l'erreur : PÉRIPHÉRIQUE DE DÉMARRAGE INACCESSIBLE. (XSI-1075)

Pour réduire la probabilité que cet échec se produise, vous pouvez suivre les étapes suivantes avant de tenter la mise à jour :

- 1. Mettez à jour les XenServer VM Tools pour Windows sur votre machine virtuelle vers la dernière version.
- 2. Snapshot de la machine virtuelle.
- 3. Dans le registre de machine virtuelle, supprimez les valeurs suivantes de la clé HKEY\_LOCAL\_MACHINE\SYSTEM\CurrentControlSet\Services\XENFILT\Parameter : ActiveDeviceId, ActiveInstanceId et ActiveLocationInformation
- Lorsque vous créez une machine virtuelle Windows à partir d'un modèle configuré pour ne pas mettre à jour automatiquement ses pilotes, la machine virtuelle créée n'est pas correctement configurée pour mettre à jour ses pilotes. Pour contourner ce problème, exécutez la commande suivante : xe pool-param-set policy-no-vendor-device=**true** uuid=<pooluuid>. Cette commande garantit que les futures machines virtuelles créées à partir du modèle sont correctement configurées pour ne pas mettre à jour automatiquement les pilotes. Les machines virtuelles précédemment générées à partir du modèle ne sont pas modifiées. (CA‑ 371529)
- Les opérations vTPM effectuées par l'utilisateur ou par Windows en arrière-plan peuvent échouer dans les situations suivantes :

**–** Si la pile d'outils ou l'hôte XenServer se bloque avant que l'opération ne soit synchronisée avec le disque. Les erreurs lors de l'écriture sur le disque sont ignorées.

Dans le cas de ce type de panne, le vTPM renvoie une erreur au système d'exploitation. Windows enregistre ces erreurs dans le journal des événements système.

• Si Bitlocker est activé sur une machine virtuelle Windows et que vous tentez de suspendre ou de reprendre cette machine virtuelle, celle‑ci peut parfois se bloquer. (CA‑368791)

De plus, Bitlocker n'est pas pris en charge avec les machines virtuelles auxquelles est connecté un vTPM.

## **Invités Linux**

- Vous ne pouvez pas utiliser la fonctionnalité Dynamic Memory Control (DMC) sur les machines virtuelles Red Hat Enterprise Linux 8, Red Hat Enterprise Linux 9, Rocky Linux 8, Rocky Linux 9 ou CentOS Stream 9, car ces systèmes d'exploitation ne prennent pas en charge l'augmentation de la mémoire avec l'hyperviseur Xen. (CA‑378797)
- Sur certaines machines virtuelles Linux, en particulier les systèmes très fréquentés avec des E/S de disque en attente, les tentatives de suspension ou de migration en direct de la machine virtuelle peuvent échouer. Pour contourner ce problème, essayez d'augmenter la valeur de / sys/power/pm\_freeze\_timeout, par exemple, à 300 000. Si cette solution échoue, vous pouvez mettre à niveau le noyau Linux de la machine virtuelle vers la dernière version. (CP-41455)
- Si vous installez Debian 10 (Buster) en utilisant le démarrage réseau PXE, n'ajoutez pas console=tty0 aux paramètres de démarrage. Ce paramètre peut entraîner des problèmes lors du processus d'installation. Utilisez uniquement console=hvc0 dans les paramètres de démarrage. (CA‑329015)
- En raison d'un problème connu avec certains systèmes d'exploitation SUSE Linux, si vous tentez de déclencher un crash dump sur une machine virtuelle SUSE Linux dotée de 32 vCPU ou plus, l'opération échoue et la machine virtuelle ne redémarre pas automatiquement. Ce problème concerne les systèmes d'exploitation suivants : SUSE Linux Enterprise Server 15 SP1, 15 SP2, 15 SP3, 15 SP4. (CA‑375759)

## **Installation**

• Lors de la mise à niveau ou de l'installation de XenServer 8 à partir d'une image ISO située sur un serveur IIS, l'installation ou la mise à niveau peut échouer et empêcher vos hôtes de redé‑ marrer. La console distante affiche l'erreur GRUB : « Fichier '/boot/grub/i3860pc/normal.mod'

introuvable. Passage en mode de secours ». Ce problème est dû à la configuration IIS qui entraîne l'absence de fichiers de package. Pour contourner ce problème, assurez-vous que le double échappement est autorisé sur IIS avant d'extraire l'ISO d'installation sur celui-ci. (XSI-1063)

## **Internationalisation**

- Les caractères non ASCII, par exemple les caractères accentués, ne peuvent pas être utilisés dans la console hôte. (CA‑40845)
- Sur une machine virtuelle Windows sur laquelle XenServer VM Tools pour Windows est installé, le copier‑coller de caractères codés sur deux octets peut échouer si vous utilisez la console de bureau par défaut dans XenCenter. Les caractères collés apparaissent sous forme de points d' interrogation (?).

Pour contourner ce problème, vous pouvez utiliser la console Bureau à distance à la place. (CA‑ 281807)

## **Stockage**

• Si vous créez une nouvelle installation de XenServer sur un hôte doté d'un XFS SR local sur un périphérique NVMe, votre stockage local ne se connecte pas au démarrage. L'action échoue avec l'erreur suivante : « Raised SERVER\_ERROR (SR\_BACKEND\_FAILURE, [FileNotFoundError ; [Errno 2] Aucun fichier ou répertoire de ce type : '/sys/block/nvme0n/queue/scheduler']) ».

Si vous constatez ce problème, contactez-nous à l'adresse feedback@xenserver.com. Nous travaillons activement sur un correctif qui sera publié dans une prochaine mise à jour. Assurez‑ vous de configurer votre pool pour recevoir les dernières mises à jour.

- Si vous utilisez des SR GFS2 et que vous avez deux hôtes dan[s votre pool en cluster, celui‑](mailto:feedback@xenserver.com)ci peut perdre le quorum et la clôture lors d'une mise à niveau. Pour éviter cette situation, ajoutez un hôte à votre cluster ou supprimez‑en un. Assurez‑vous d'[avoir un ou tr](https://docs.xenserver.com/fr-fr/xenserver/8/update/apply-updates.html)ois hôtes dans votre pool pendant le processus de mise à niveau. (CA‑313222)
- Si vous utilisez un GFS2 SR et que votre réseau de cluster se trouve sur un VLAN non destiné à la gestion, vous ne pouvez ni ajouter ni supprimer d'hôtes à votre pool en cluster. (XSI-1604)
- Après avoir supprimé un LUN HBA d'un SAN, des messages de journal et des défaillances d' E/S peuvent s'afficher lorsque vous interrogez des informations sur un volume logique. Pour contourner ce problème, redémarrez l'hôte XenServer. (XSI‑984)
- Vous ne pouvez pas définir ou modifier le nom du tmpfs SR utilisé par l'accélérateur PVS. Lorsque la valeur type est tmpfs, la commande xe sr-create ignore la valeur définie pour name-**label** et utilise à la place une valeur fixe. Si vous tentez d'exécuter la commande xe sr-param-set pour modifier le nom du SR tmpfs, l'erreur SCRIPT\_MISSING s'affiche.

• Vous ne pouvez pas exécuter plus de 200 machines virtuelles compatibles avec PVS‑Accelerator sur un hôte XenServer. (CP‑39386)

## **Tiers**

• Une limitation des clients SSH récents signifie que SSH ne fonctionne pas pour les noms d'util‑ isateur contenant l'un des caractères suivants :  $\{ \}$  [] | &. Assurez-vous que vos noms d'utilisateur et les noms de serveurs Active Directory ne contiennent aucun de ces caractères.

## **XenCenter**

Pour plus d'informations sur les problèmes connus et résolus dans XenCenter, consultez la section Nouveautés de XenCenter.

# **[Fin de prise en cha](https://docs.xenserver.com/fr-fr/xencenter/current-release/whats-new.html)rge**

#### April 11, 2024

Les annonces contenues dans cet article vous informent à l'avance des plateformes, des produits et des fonctionnalités qui seront progressivement supprimés afin que vous puissiez prendre des décisions commerciales en temps opportun. Nous surveillons l'utilisation et les commentaires des clients afin de déterminer à quel moment ils sont retirés. Les annonces peuvent être modifiées dans les ver‑ sions ultérieures et peuvent ne pas contenir chaque fonctionnalité amenée à disparaître.

Pour obtenir des informations sur la prise en charge du cycle de vie d'un produit, consultez l'article Product Lifecycle Support Policy.

## **[Fins de prise en charge et ret](https://www.citrix.com/support/product-lifecycle/)raits**

Le tableau suivant indique les plateformes, les produits et les fonctionnalités déconseillés ou supprimés.

Les éléments *obsolètes* ne sont pas retirés immédiatement. Nous continuons à les prendre en charge dans la version actuelle, mais ils seront supprimés dans une prochaine version.

Les éléments*supprimés* sont soit supprimés, soit ne sont plus pris en charge dans XenServer.

Les dates en **caractères gras** indiquent les modifications apportées dans cette version.

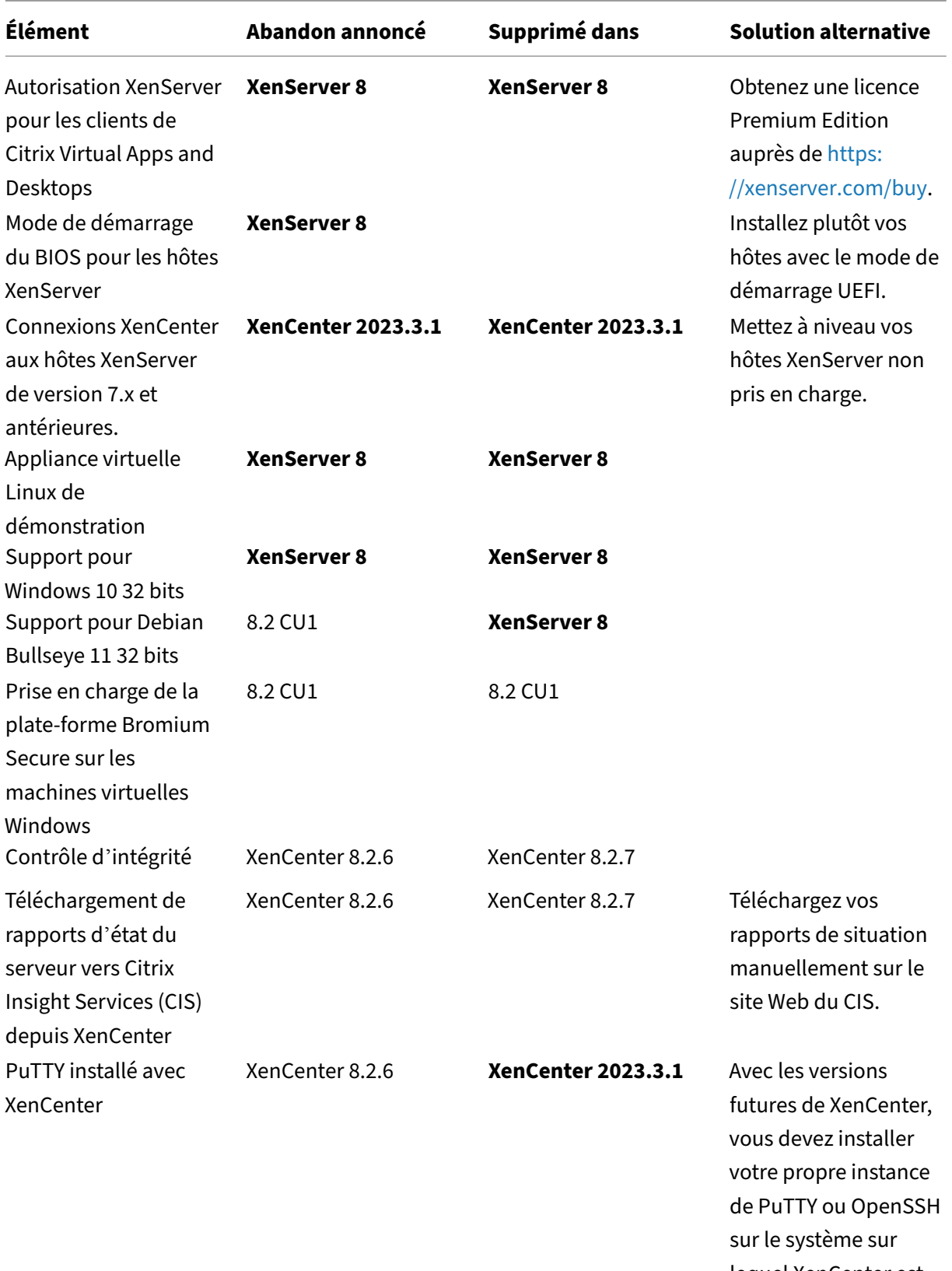

lequel XenCenter est installé.

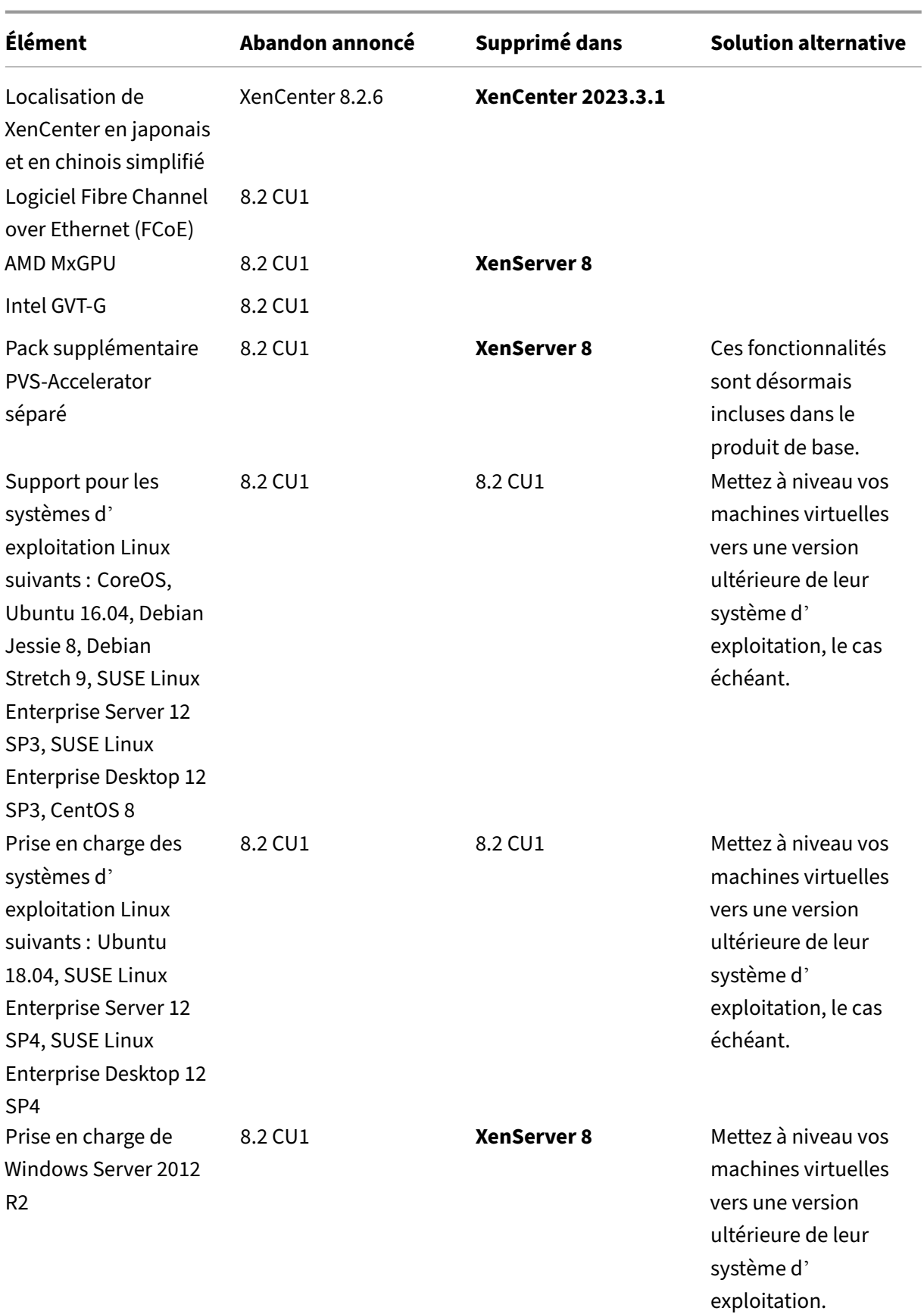

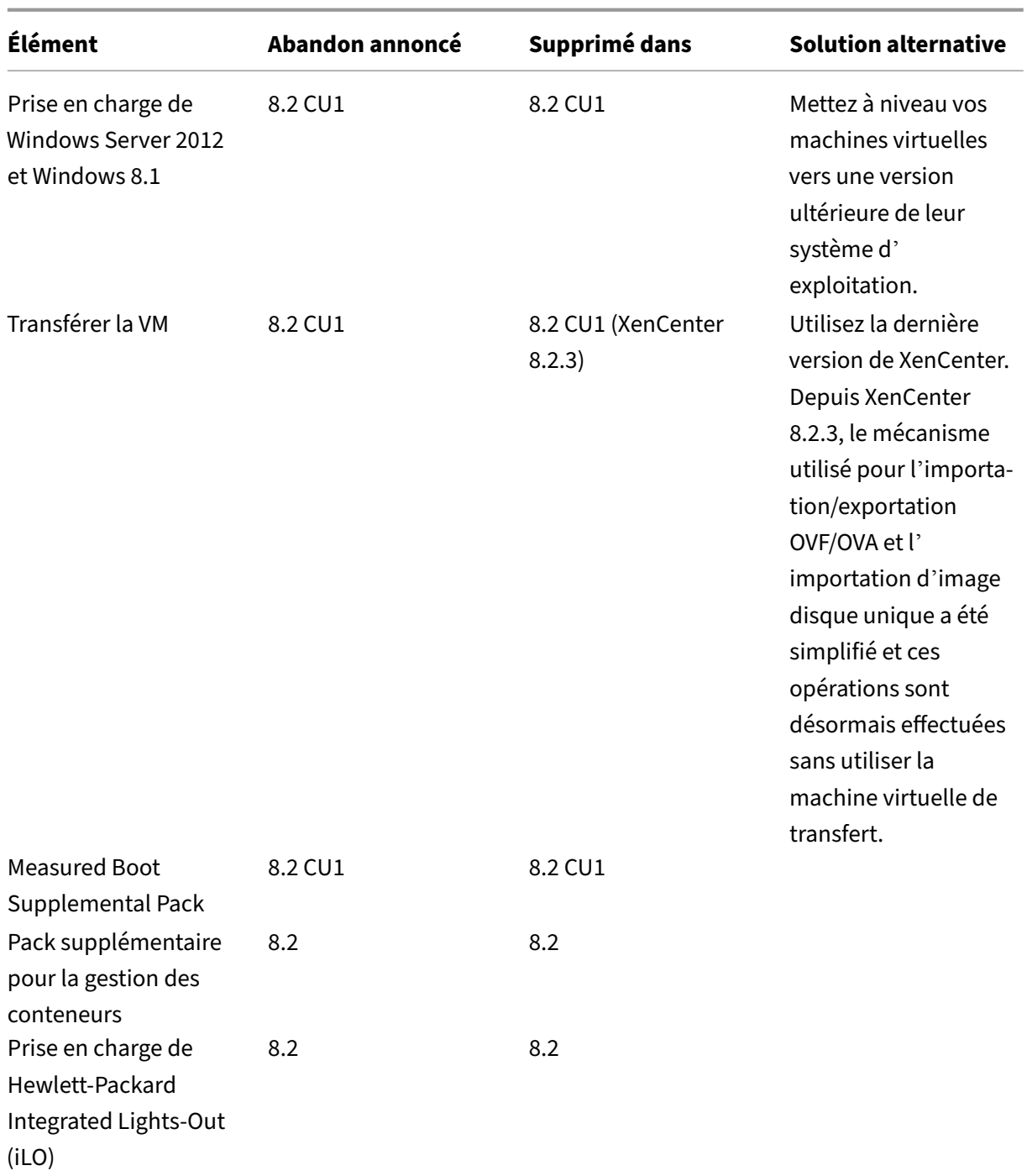

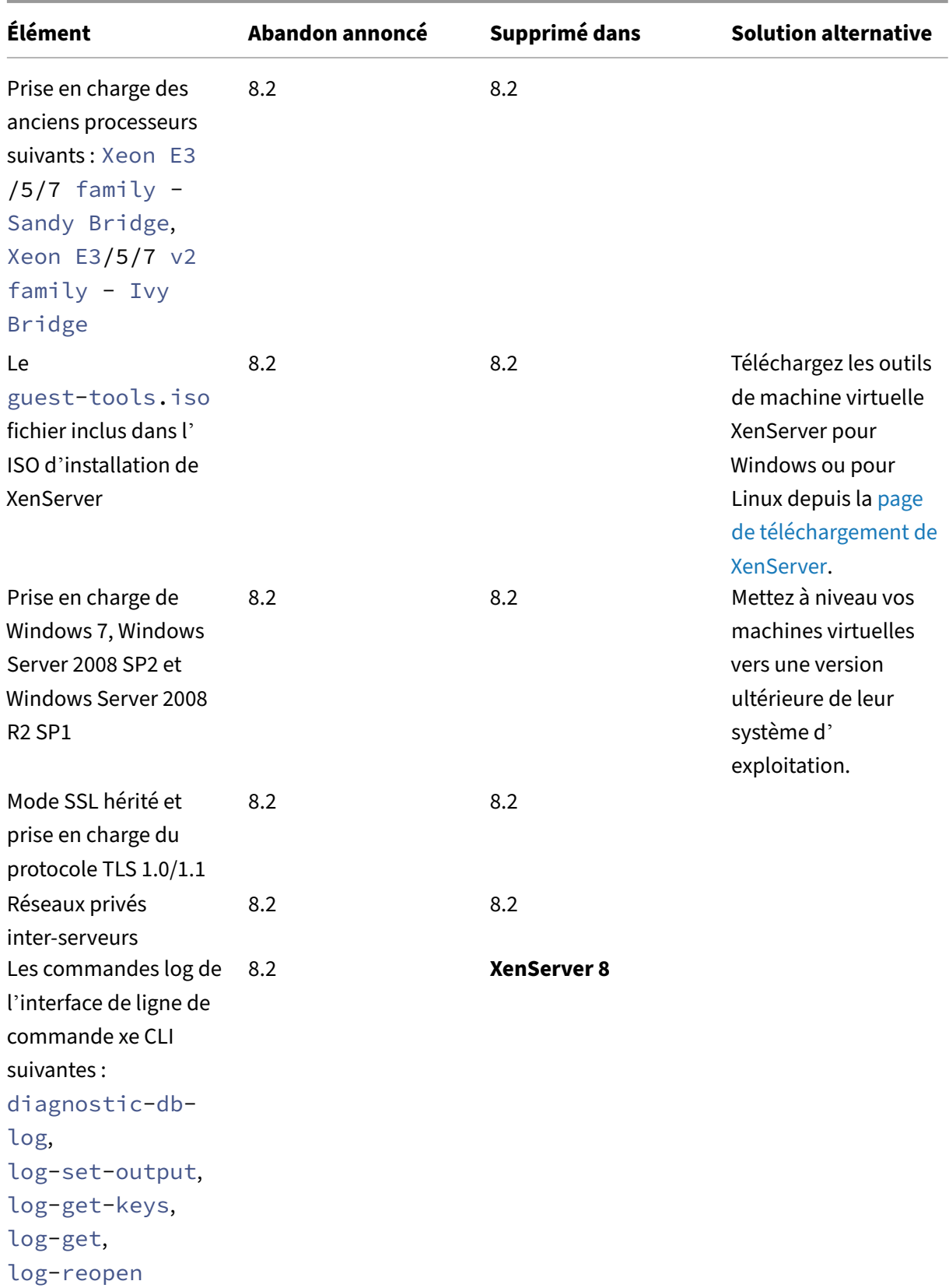

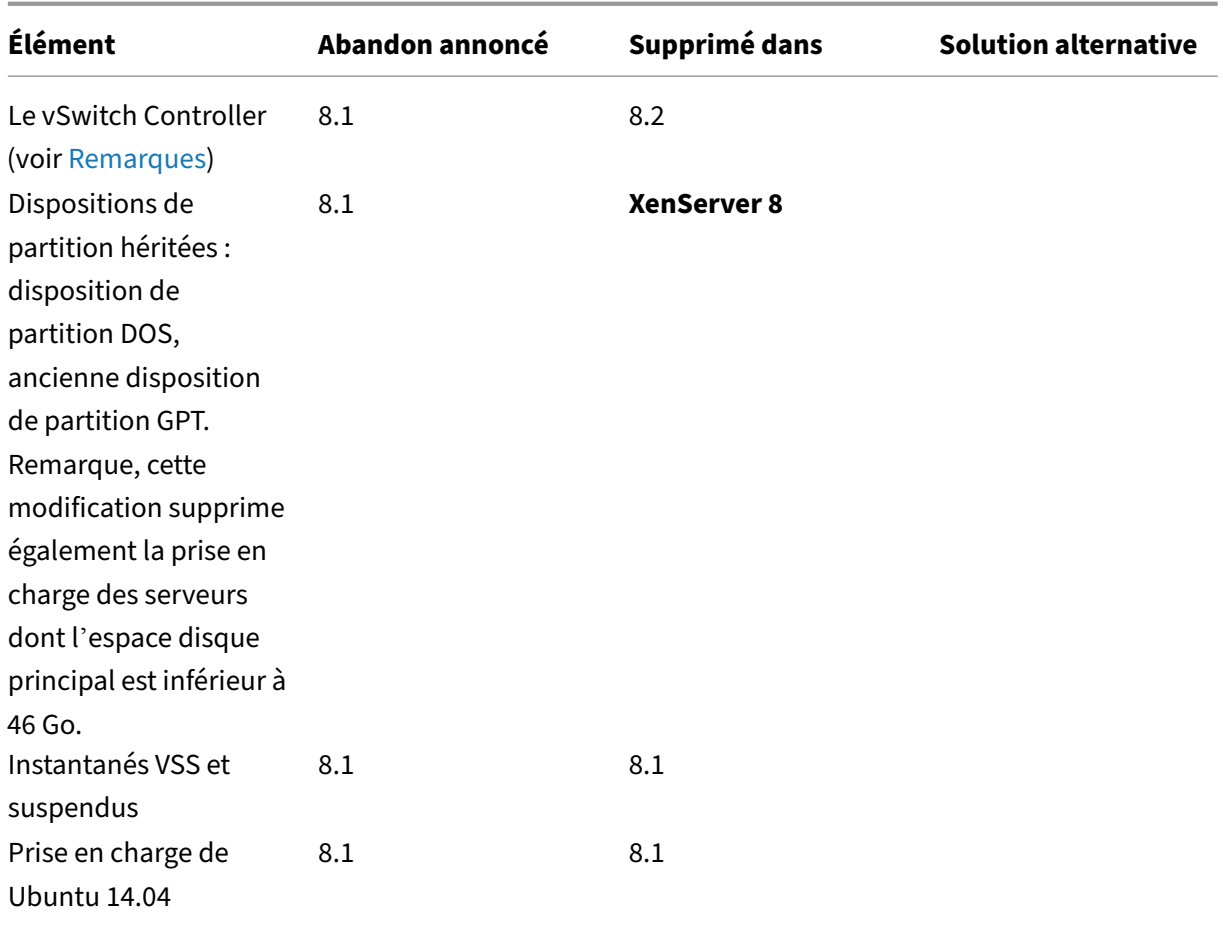

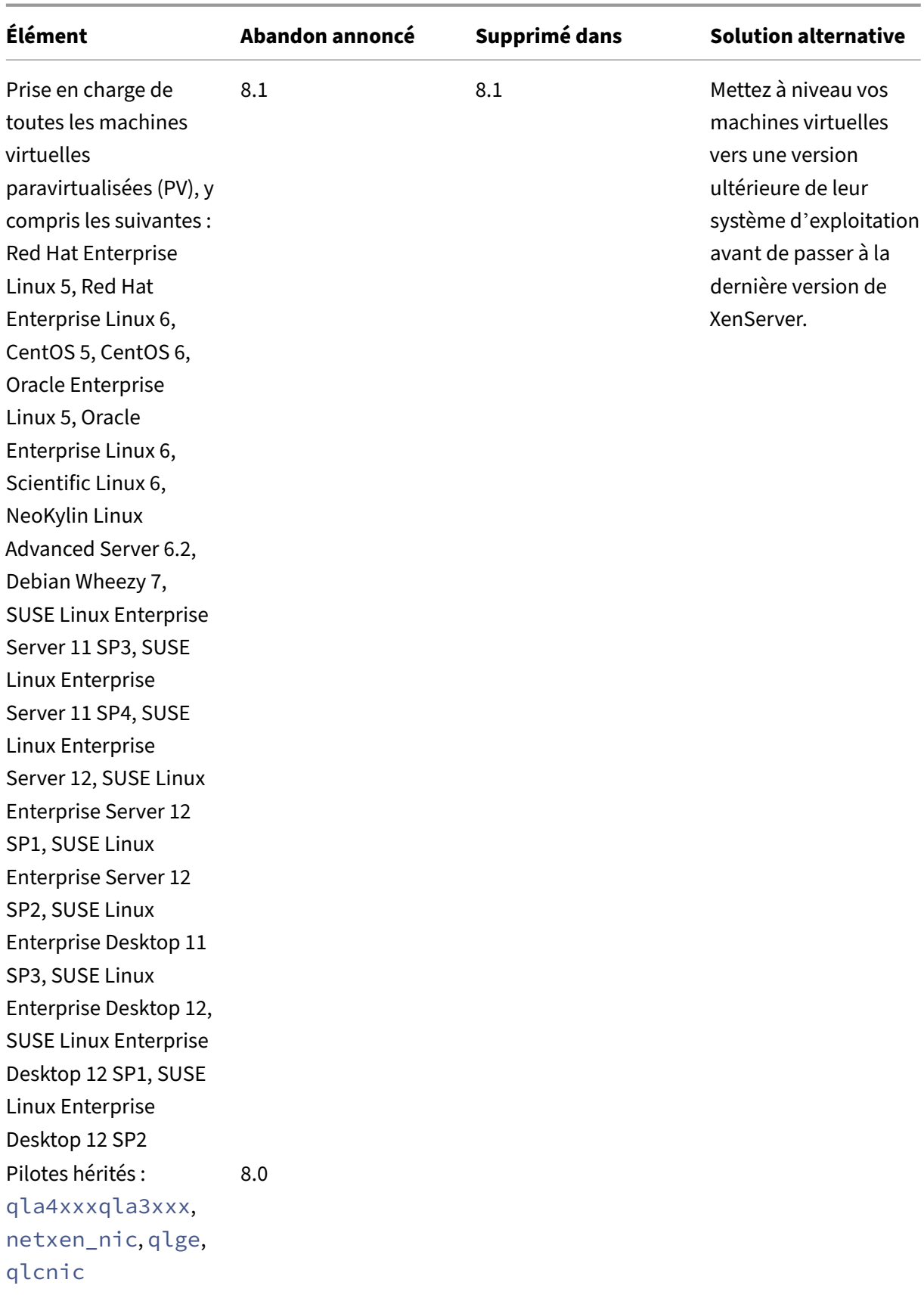

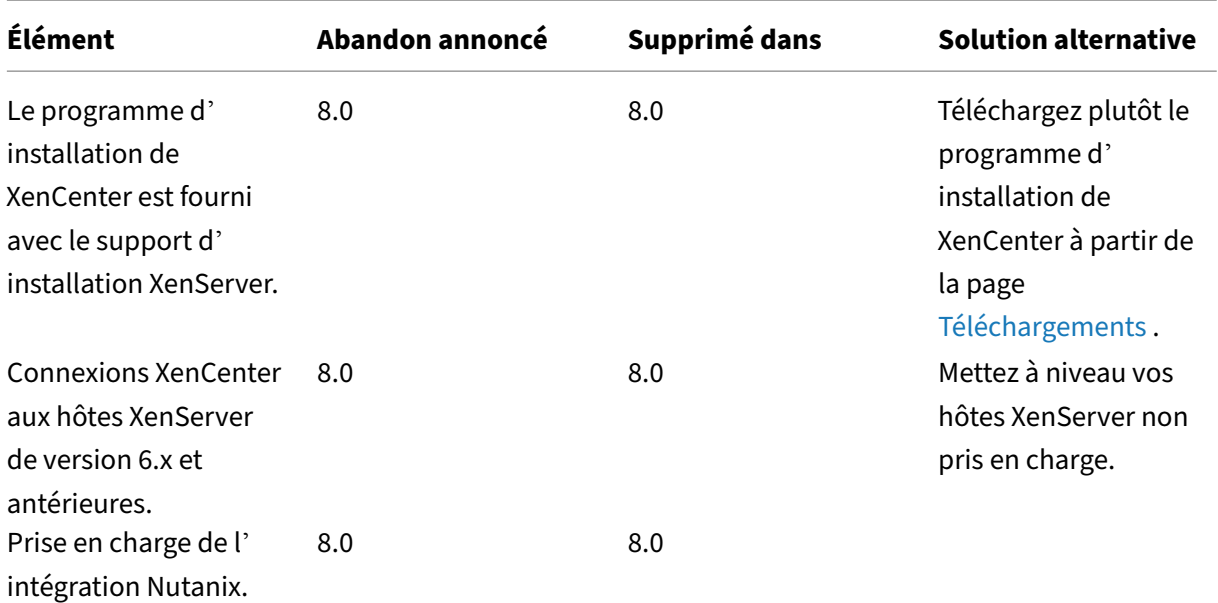

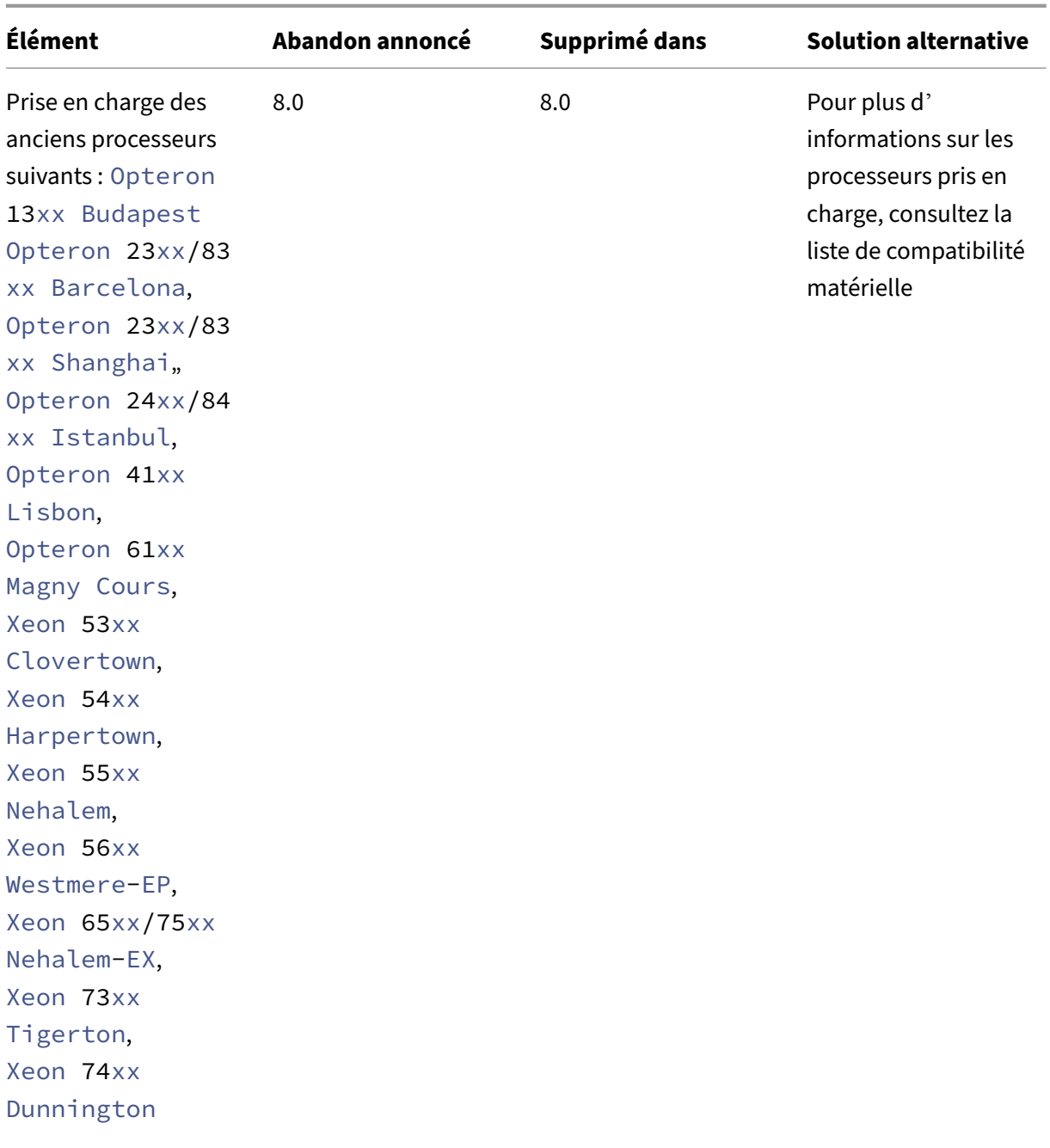

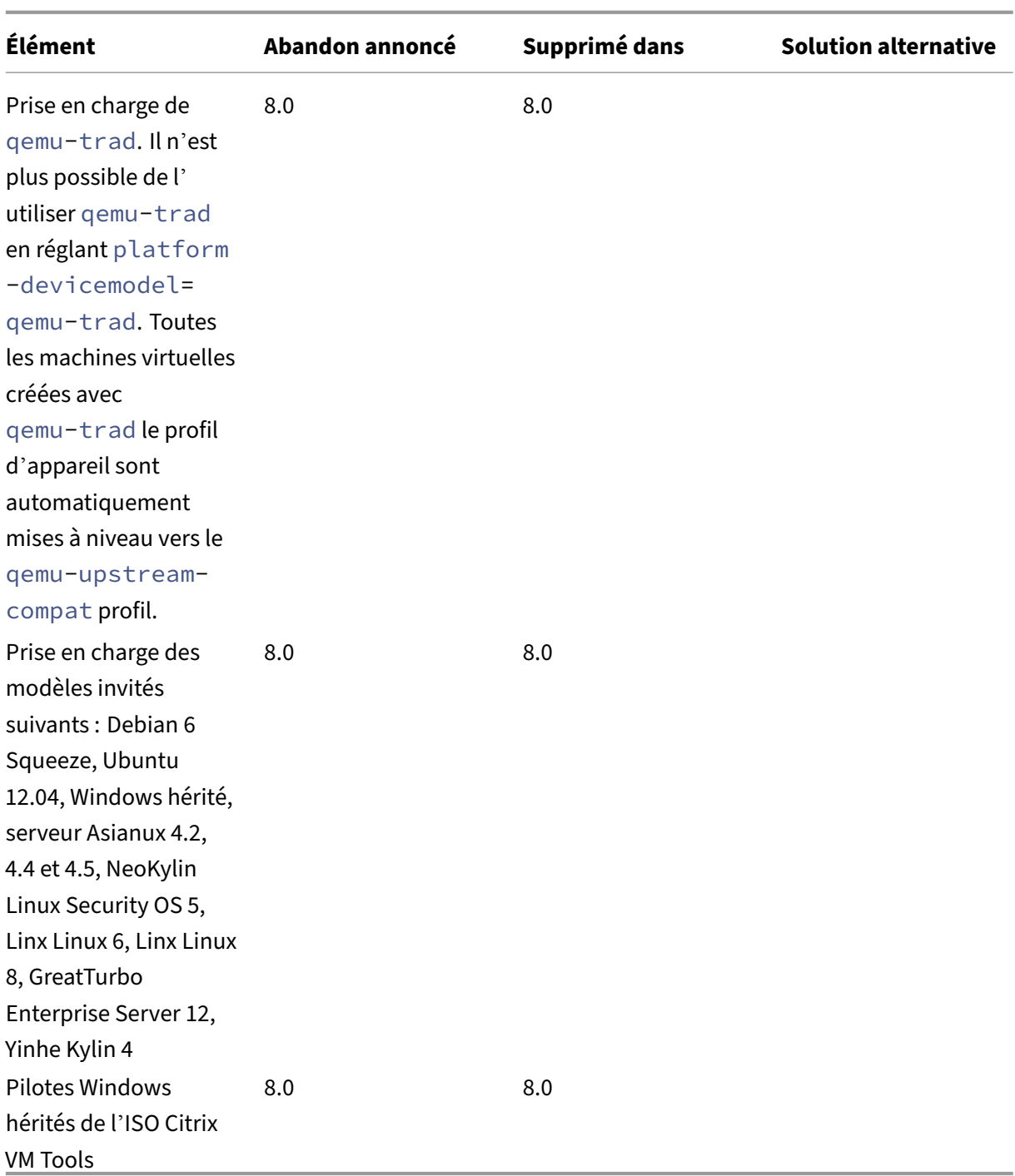

### **Remarques**

# **Contrôle d'intégrité**

Les journaux du service Health Check sont conservés par Windows à des fins de résolution des problèmes. Pour supprimer ces journaux, supprimez-les manuellement depuis %SystemRoot%\

System32\Winevt\Logs sur l'ordinateur Windows exécutant XenCenter.

## **Contrôle dynamique de la mémoire (DMC)**

Cette fonctionnalité était précédemment répertoriée comme obsolète. L'avis d'obsolescence a été supprimé le 30 janvier 2023. La technologie DMC est prise en charge dans les prochaines versions de XenServer.

## **Déconnexion du contrôleur VSwitch**

Le vSwitch Controller n'est plus pris en charge. Déconnectez le vSwitch Controller de votre pool avant de tenter de le mettre à jour ou de le mettre à niveau vers la dernière version de XenServer.

- 1. Dans l'interface utilisateur du contrôleur vSwitch, accédez à l'onglet **Visibilité et contrôle** .
- 2. Recherchez le pool à déconnecter dans le tableau **Tous les pools de ressources** . Les pools du tableau sont répertoriés à l'aide de l'adresse IP du coordinateur de pool.
- 3. Cliquez sur l'icône en forme de roue dentée et sélectionnez **Supprimer le pool**.
- 4. Cliquez sur **Supprimer** pour confirmer.

Après la mise à jour ou la mise à niveau, les modifications de configuration suivantes ont lieu :

- Les réseaux privés interserveurs redeviennent des réseaux privés à serveur unique.
- Les paramètres de qualité de service définis via la console DVSC ne sont plus appliqués. Les limites de débit du réseau ne sont plus appliquées.
- Les règles ACL sont supprimées. Tout le trafic provenant des machines virtuelles est autorisé.
- La mise en miroir des ports (RSPAN) est désactivée.

Après la mise à jour ou la mise à niveau, si vous trouvez un état restant sur le vSwitch Controller dans votre pool, effacez l'état à l'aide de la commande CLI suivante : xe pool-set-vswitchcontroller address=

# **Démarrage rapide**

## April 11, 2024

Cet article explique comment installer et configurer XenServer (anciennement Citrix Hypervisor) et son interface utilisateur graphique basée sur Windows, XenCenter. Après l'installation, il vous guide tout au long de la création de machines virtuelles (VM) Windows, puis de la création de modèles de machines virtuelles personnalisés que vous pouvez utiliser pour créer rapidement plusieursmachines virtuelles similaires. Enfin, cet article explique comment créer un pool d'hôtes, qui constitue la base

de la migration de machines virtuelles en cours d'exécution entre hôtes à l'aide de la migration en direct.

En se concentrant sur les scénarios les plus élémentaires, cet article vise à vous rendre opérationnel rapidement.

Cet article est principalement destiné aux nouveaux utilisateurs de XenServer et XenCenter. Il est destiné aux utilisateurs qui souhaitent administrer XenServer à l'aide de XenCenter. Pour plus d'informations sur la façon d'administrer XenServer à l'aide des commandes xe basées sur Linux via l'interface de ligne de commande XenServer (connue sous le nom de ligne de commande xe), voir Interface de ligne de commande.

## **[Terminologie et abréviations](https://docs.xenserver.com/fr-fr/xenserver/8/command-line-interface.html)**

- *Serveur* : ordinateur physique qui exécute XenServer.
- *Hôte* : une installation XenServer qui héberge des machines virtuelles (VM).
- *Machine virtuelle (VM)* : ordinateur entièrement composé de logiciels pouvant exécuter son pro‑ pre système d'exploitation et ses propres applications comme s'il s'agissait d'un ordinateur physique. Une machine virtuelle se comporte exactement comme un ordinateur physique et contient son propre processeur virtuel (basé sur un logiciel), une RAM, un disque dur et une carte réseau.
- *Pool* : entité gérée unique qui lie plusieurs hôtes XenServer et leurs machines virtuelles.
- *Coordinateur du pool\*\*(anciennement maître*du pool) : hôte principal d'un pool qui fournit un point de contact unique pour tous les hôtes du pool, acheminant les communications vers les autres membres du pool si nécessaire.
- *Référentiel de stockage (SR)* : conteneur de stockage dans lequel les disques virtuels sont stockés.

## **Principaux composants**

#### **XenServer**

XenServer est une plate‑forme complète de virtualisation de serveurs, dotée de toutes les fonction‑ nalités nécessaires pour créer et gérer une infrastructure virtuelle. XenServer est optimisé pour les serveurs virtuels Windows et Linux.

XenServer s'exécute directement sur le matériel du serveur sans nécessiter de système d'exploitation sous‑jacent, ce qui se traduit par un système efficace et évolutif. XenServer extrait des éléments de la machine physique (tels que les disques durs, les ressources et les ports) et les alloue aux machines virtuelles (VM) qui y sont exécutées.

XenServer vous permet de créer des machines virtuelles, de prendre des instantanés de disque de machine virtuelle et de gérer les charges de travail des machines virtuelles.

## **XenCenter**

XenCenter est une interface utilisateur graphique basée sur Windows. XenCenter vous permet de gérer les hôtes, les pools et le stockage partagé XenServer. Utilisez XenCenter pour déployer, gérer et surveiller des machines virtuelles à partir de votre ordinateur de bureau Windows.

L'*aide en ligne* de XenCenter est également une excellente ressource pour démarrer avec XenCenter. Appuyez sur F1 à tout moment pour accéder aux informations contextuelles.

## **Installer XenServer et XenCenter**

Dans cette section, vous allez configurer une installation minimale de XenServer.

### **Ce que vous apprendrez**

Vous apprendrez comment :

- Installation de XenServer sur un seul serveur physique
- Installer XenCenter sur un ordinateur Windows
- Connecter XenCenter et XenServer pour former l'infrastructure permettant de créer et d'exécuter des machines virtuelles (VM)

## **Exigences**

Pour commencer, vous avez besoin des éléments suivants :

- Un ordinateur physique destiné à être l'hôte XenServer
- Un ordinateur Windows pour exécuter l'application XenCenter
- Fichiers d'installation pour XenServer et XenCenter

L'ordinateur hôte XenServer est entièrement dédié à l'exécution de XenServer et à l'hébergement de machines virtuelles, et n'est pas utilisé pour d'autres applications. L'ordinateur qui exécute Xen‑ Center peut être n'importe quel ordinateur Windows à usage général qui répond à la configuration matérielle requise. Vous pouvez également utiliser cet ordinateur pour exécuter d'autres applications. Pour plus d'informations, veuillez consulter la section Configuration système requise.

Vous pouvez télécharger les fichiers d'installation depuis XenServer Downloads.

## **Installation de l'hôte XenServer**

## Il s'agit d'une vidéo intégrée. Cliquez sur le lien pour visionner la vidéo

Tous les serveurs sont associés à au moins une adresse IP. Pour configurer une adresse IP statique pour l'hôte (au lieu d'utiliser le protocole DHCP), ayez l'adresse IP statique en main avant de commencer [cette procédure.](https://www.youtube.com/embed/wkQq0nbftXs)

### **Conseil :**

Appuyez sur **F12** pour passer rapidement à l'écran d'installation suivant. Pour obtenir de l'aide générale, appuyez sur **F1**.

### Pour installer l'hôte XenServer :

1. Gravez les fichiers d'installation de XenServer sur un CD ou créez une clé USB bootable.

### **Remarque :**

Pour plus d'informations sur l'utilisation de HTTP, FTP ou NFS comme source d'installation, consultez Installer XenServer.

- 2. Sauvegardez les données que vous souhaitez conserver. L'installation de XenServer remplace les données de to[us les disques durs q](https://docs.xenserver.com/fr-fr/xenserver/8/install.html)ue vous choisissez d'utiliser pour l'installation.
- 3. Insérez le support d'installation dans le système.
- 4. Redémarrez le système.
- 5. Démarrez à partir du support d'installation local (si nécessaire, consultez la documentation du fournisseur de votre matériel pour obtenir des informations sur la modification de l'ordre de démarrage).
- 6. Après les premiers messages de démarrage et l'écran **Bienvenue sur XenServer** , sélectionnez la disposition de votre clavier pour l'installation.
- 7. Lorsque l'écran **Bienvenue dans la configuration de XenServer** s'affiche, sélectionnez **Ok**.
- 8. Lisez et acceptez le CLUF XenServer.

#### **Remarque :**

Si un avertissement relatif au **matériel système** s'affiche, assurez‑vous que l'assistance à la virtualisation matérielle est activée dans le microprogramme de votre système.

- 9. Sélectionnez **OK** pour effectuer une nouvelle installation.
- 10. Si vous avez plusieurs disques durs, choisissez un disque principal pour l'installation. Sélectionnez **OK**.

Choisissez les disques que vous souhaitez utiliser pour le stockage des machines virtuelles. Choisissez **OK**.

- 11. Sélectionnez **Support local** comme source d'installation.
- 12. Sélectionnez **Ignorer la vérification**, puis **OK**.
	- **Remarque :**

Si vous rencontrez des problèmes lors de l'installation, vérifiez la source d'installation.

- 13. Créez et confirmez un mot de passe root, que l'application XenCenter utilise pour se connecter à l'hôte XenServer.
- 14. Configurez l'interface de gestion à utiliser pour vous connecter à XenCenter.

Si votre ordinateur possède plusieurs cartes réseau, sélectionnez celle que vous souhaitez utiliser pour le trafic de gestion (généralement la première carte réseau).

- 15. Configurez l'adresse IP de la carte réseau de gestion avec une adresse IP statique ou utilisez DHCP.
- 16. Spécifiez le nom d'hôte et la configuration DNS manuellement ou automatiquement via DHCP.

Si vous configurez manuellement le DNS, entrez les adresses IP de vos serveurs DNS principal (obligatoire), secondaire (facultatif) et tertiaire (facultatif) dans les champs fournis.

- 17. Sélectionnez votre fuseau horaire.
- 18. Spécifiez comment vous souhaitez que l'hôte détermine l'heure locale : à l'aide du protocole NTP ou de la saisie manuelle de l'heure. Choisissez **OK**.
	- Si vous utilisez NTP, vous pouvez spécifier si DHCP définit le serveur de temps. Vous pou‑ vez également saisir au moins un nom d'hôte ou une adresse IP NTP dans les champs suivants.
	- Si vous avez choisi de régler la date et l'heure manuellement, vous êtes invité à le faire.
- 19. Sélectionnez **Installer XenServer**.

Le processus d'installation démarre. Cela peut prendre quelques minutes.

- 20. L'écran suivant vous demande si vous souhaitez installer des packs supplémentaires. Choisissez **Non** pour continuer.
- 21. Dans l'écran **Installation terminée**, éjectez le support d'installation, puis sélectionnez**OK**pour redémarrer l'hôte.

Après le redémarrage de l'hôte, XenServer **affiche**xsconsole, une console de configuration du système.

### **Remarque :**

Notez l'adresse IP affichée. Vous utilisez cette adresse IP lorsque vous connectez XenCenter à l'hôte.

## **Installation de XenCenter**

XenCenter est généralement installé sur votre système local. Vous pouvez télécharger le programme d'installation de XenCenter depuis la page de téléchargement de XenServer.

Pour installer XenCenter :

- 1. Téléchargez ou transférez le programme d'[installation de XenCenter su](https://www.xenserver.com/downloads)r l'ordinateur sur lequel vous souhaitez exécuter XenCenter.
- 2. Double-cliquez sur le fichier d'installation . msi pour démarrer l'installation.
- 3. Suivez l'assistant d'installation, qui vous permet de modifier le dossier de destination par dé‑ faut, puis d'installer XenCenter.

## **Connectez XenCenter à l'hôte XenServer**

Cette procédure vous permet d'ajouter un hôte à XenCenter.

Pour connecter XenCenter à l'hôte XenServer :

- 1. Lancez XenCenter.
	- Le programme s'ouvre sur l'onglet **Accueil** .

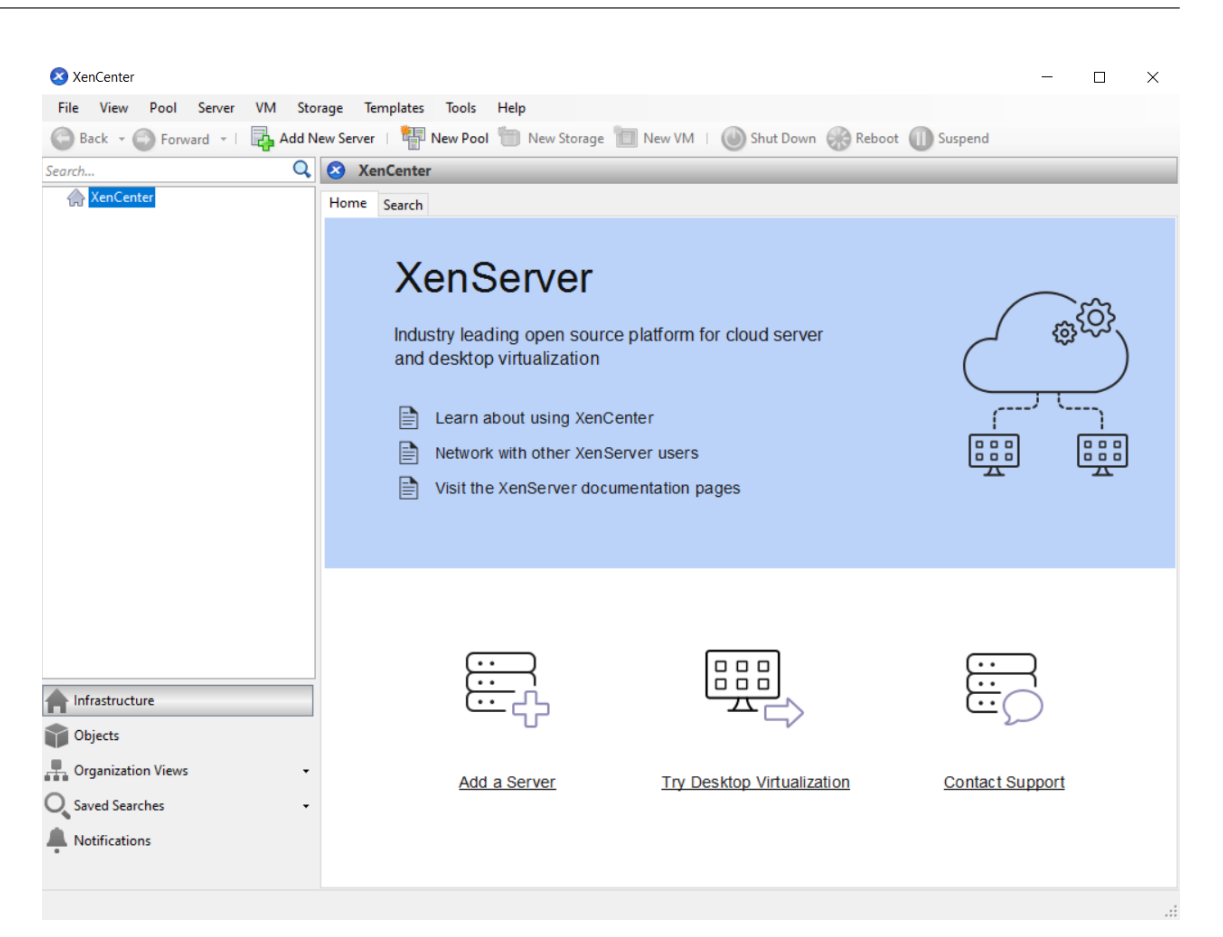

2. Cliquez sur l'icône **Ajouter un nouveau serveur** pour ouvrir la boîte de dialogue **Ajouter un nouveau serveur** .

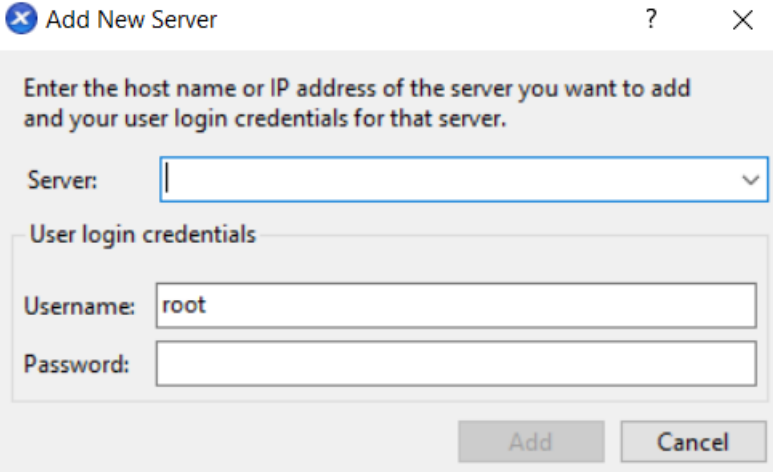

3. Dans le champ **Serveur**, entrez l'adresse IP de l'hôte. Entrez le nom d'utilisateur root et le mot de passe que vous avez définis lors de l'installation de XenServer. Choisissez **Add**.

### **Remarque :**

La première fois que vous ajoutez un hôte, la boîte de dialogue **Enregistrer et restaurer l'état de connexion** s'affiche. Cette boîte de dialogue vous permet de définir vos préférences pour le stockage des informations de connexion à l'hôte et la restauration automatique des connexions hôte.

## **Licence XenServer**

Vous pouvez utiliser XenServer sans licence (Trial Edition). L'édition d'essai vous permet d'essayer les fonctionnalités de l'édition Premium, mais dans un pool restreint de 3 hôtes maximum.

Si vous utilisez XenServer pour exécuter vos charges de travail Citrix Virtual Apps and Desktops, vous devez disposer d'une licence Premium Edition. Pour plus d'informations sur l'obtention d'une li‑ cence XenServer, consultez https://xenserver.com/buy. Les clients existants de Citrix Virtual Apps and Desktops peuvent demander à participer à notre promotion et recevoir jusqu'à 10 000 licences de socket XenServer Premium Edition gratuitement. En savoir plus.

Si vous possédez une licence XenServer, appliquez-la maintenant. Pour plus d'informations, consultez l'article Licences.

## **Création d'[un poo](https://docs.xenserver.com/fr-fr/xenserver/8/overview-licensing.html)l d'hôtes XenServer**

Un pool de ressources est composé de plusieurs installations hôtes XenServer, liées entre elles en une seule entité gérée.

Les pools de ressources vous permettent de visualiser plusieurs hôtes et leur stockage partagé connecté comme une seule ressource unifiée. Vous pouvez déployer des machines virtuelles de manière flexible dans le pool de ressources en fonction des besoins en ressources et des priorités de l'entreprise. Un pool peut contenir jusqu'à 64 hôtes exécutant la même version du logiciel XenServer, au même niveau de correctif et avec du matériel largement compatible.

Un hôte du pool est désigné comme *coordinateur du pool*. Le coordinateur du pool fournit un point de contact unique pour l'ensemble du pool, acheminant les communications vers les autres mem‑ bres du pool si nécessaire. Chaque membre d'un pool de ressources contient toutes les informations nécessaires pour assumer le rôle de coordinateur de pool si nécessaire. Le coordinateur du pool est le premier hôte répertorié pour le pool dans le volet XenCenter Resources. Vous pouvez trouver l' adresse IP du coordinateur du pool en sélectionnant le coordinateur du pool et en cliquant sur l'on‑ glet **Rechercher** .

Dans un pool avec stockage partagé, vous pouvez démarrer des machines virtuelles sur *n'importe quel* membre du pool disposant de suffisamment de mémoire et déplacer dynamiquement les machines virtuelles entre les hôtes. Les machines virtuelles sont déplacées en cours d'exécution et avec un temps d'arrêt minimal. Si un hôte XenServer individuel subit une défaillance matérielle, vous pouvez redémarrer les machines virtuelles défaillantes sur un autre hôte du même pool.

Si la fonctionnalité de haute disponibilité est activée, les machines virtuelles protégées sont *automa‑ tiquement* déplacées en cas de défaillance d'un hôte. Sur un pool compatible HA, un nouveau coordi‑ nateur de pool est automatiquement désigné si le coordinateur de pool est arrêté.

**Remarque :**

Pour obtenir une description de la technologie des pools hétérogènes, reportez‑vous à la section Hôtes et pools de ressources.

## **Ce [que vous apprendrez](https://docs.xenserver.com/fr-fr/xenserver/8/hosts-pools.html)**

Vous apprendrez comment :

- Création d'un pool d'hôtes
- Configurer un réseau pour le pool
- Cartes réseau Bond
- Configurer le stockage partagé pour le pool

XenServer prend en charge de nombreuses solutions de stockage partagé, mais cette section se con‑ centre sur deux types courants : NFS et iSCSI.

## **Exigences**

Pour créer un pool avec un stockage partagé, vous avez besoin des éléments suivants :

- Un deuxième hôte XenServer, avec un type de processeur similaire. Connectez cet hôte à votre application XenCenter.
- Un référentiel de stockage pour le stockage basé sur IP

Pour vous aider à démarrer rapidement, cette section se concentre sur la création de pools *ho‑ mogènes*. Au sein d'un pool homogène, tous les hôtes doivent disposer de processeurs compatibles et exécuter la même version de XenServer, sous le même type de licence de produit XenServer. Pour obtenir une liste complète des configurations de pool homogènes, reportez-vous à la section Configuration système requise.

## **[Créer un pool](https://docs.xenserver.com/fr-fr/xenserver/8/system-requirements.html)**

Pour créer un pool :

1. Dans la barre d'outils, cliquez sur le bouton **Nouveau pool** .

Back • C Forward • | Back • C Forward • | Back Add New Server | | | New Pool | New Storage | New VM | | O Shut Down | Reboot | Suspend

- 2. Entrez un nom et une description facultative pour le nouveau pool.
- 3. Désignez le coordinateur du pool en sélectionnant un hôte dans la liste des **coordinateurs** .
- 4. Sélectionnez le deuxième hôte à placer dans le nouveau pool dans la liste **des membres sup‑ plémentaires** .
- 5. Cliquez sur **Create Pool**.

Le nouveau pool apparaît dans le volet **Ressources** .

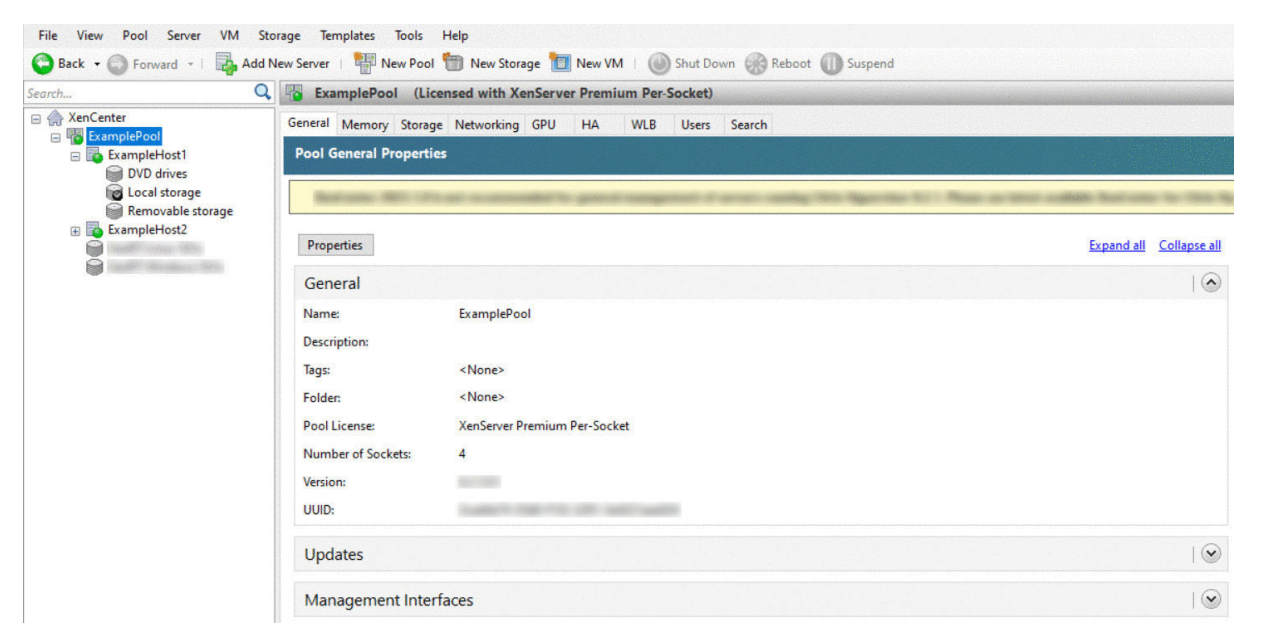

#### **Configurer des réseaux pour le pool**

Lorsque vous installez XenServer, vous créez une connexion réseau, généralement sur la première carte réseau du pool où vous avez spécifié une adresse IP (lors de l'installation de XenServer).

Toutefois, vous devrez peut‑être connecter votre pool à des VLAN et à d'autres réseaux physiques. Pour ce faire, vous devez ajouter ces réseaux au pool. Vous pouvez configurer XenServer pour con‑ necter chaque carte réseau à un réseau physique et à de nombreux VLAN.

Avant de créer des réseaux, assurez‑vous que le câblage correspond à chaque hôte du pool. Branchez les cartes réseau de chaque hôte sur les mêmes réseaux physiques que les cartes réseau correspondantes des autres membres du pool.

**Remarque :**

Si les cartes d'interface réseau n'étaient pas connectées aux cartes d'interface réseau de l'hôte

lorsque vous avez installé XenServer :

- Brancher les cartes réseau
- Dans XenCenter, sélectionnez l'onglet **<your host> > NICs**
- Cliquez sur **Rescan** pour qu'ils apparaissent

Pour plus d'informations sur la configuration de la mise en réseau XenServer, consultez les sections Mise en réseau et À propos des réseauxXenServer.

Pour ajouter un réseau à XenServer,procédez comme suit :

- 1. Dans le volet **[Ressources](https://docs.xenserver.com/fr-fr/xenserver/8/networking.html)** de Xen[Center, séle](https://docs.xenserver.com/fr-fr/xencenter/current-release/hosts-network-about.html)ctionnez le pool.
- 2. Cliquez sur l'onglet **Réseau** .
- 3. Cliquez sur **Ajouter un réseau**.

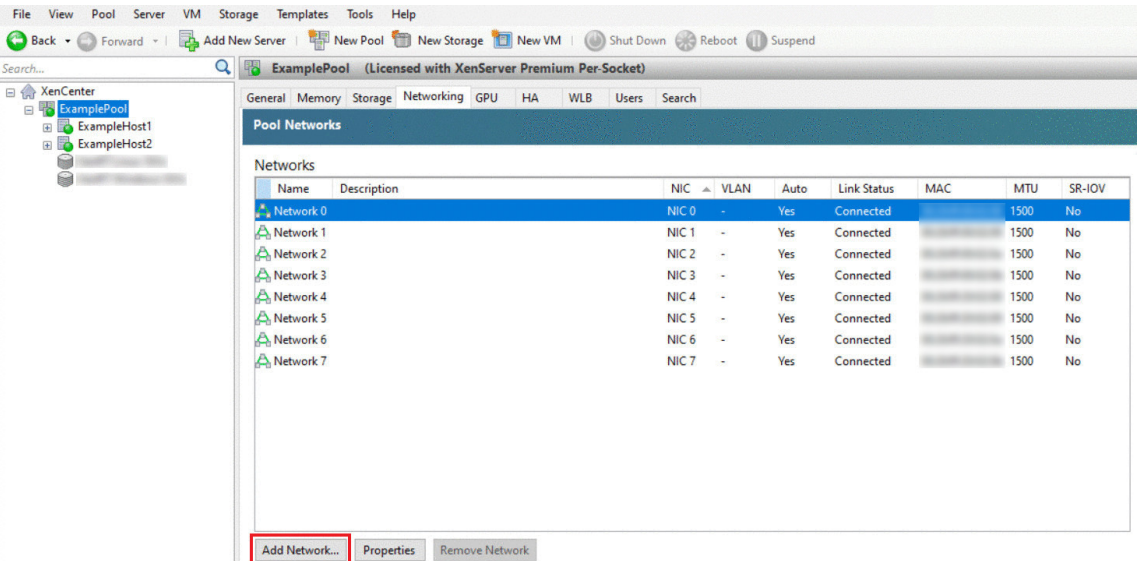

- 4. Sur la page **Sélectionner un type**, sélectionnez **Réseau externe**, puis cliquez sur **Suivant**.
- 5. Sur la page **Nom**, entrez un nom significatif pour le réseau et une description.
- 6. Sur la page **Paramètres réseau**, spécifiez les éléments suivants :
	- **Carte réseau :** sélectionnez la carte réseau que vous souhaitez que XenServer utilise pour envoyer et recevoir des données depuis le réseau.
	- **VLAN :** Si le réseau est un VLAN, entrez l'ID du VLAN (ou « tag »).
	- MTU : si le réseau utilise des trames étendues, entrez une valeur pour l'unité de transmission maximale (MTU) comprise entre 1 500 et 9 216. Sinon, laissez la zone MTU à sa valeur par défaut de 1500.

Si vous configurez de nombreuses machines virtuelles pour utiliser ce réseau, vous pouvez activer la case à cocher **Ajouter automatiquement ce réseau aux nouvelles machines virtuelles** . Cette option ajoute le réseau par défaut.

7. Cliquez sur **Terminer**.

## **Cartes réseau de liaison**

*La liaison* de cartes réseau peut renforcer la résilience de votre hôte en utilisant au moins deux cartes d'interface réseau physiques, comme s'il s'agissait d'un canal unique très performant. Cette section ne fournit qu'un très bref aperçu de la liaison, également connue sous le nom d'*association de cartes réseau*. Avant de configurer les liaisons pour une utilisation dans un environnement de production, nous vous recommandons de lire des informations plus détaillées sur le collage. Pour plus d'informations, reportez‑vous à la section Mise en réseau.

XenServer prend en charge les modes de liaison suivants : actif/actif, actif/passif (actif/sauvegarde) et LACP. Actif/actif fournit un équilibrage de charge et une redondance pour le trafic basé sur les machines virtuelles. Pour les a[utres types de tr](https://docs.xenserver.com/fr-fr/xenserver/8/networking.html)afic (stockage et gestion), le trafic actif/actif ne peut pas équilibrer la charge. Par conséquent, le protocole LACP ou le multiacheminement constituent un meilleur choix pour le trafic de stockage. Pour plus d'informations sur le multiacheminement, reportez‑vous à la section Stockage. Pour plus d'informations sur la liaison, reportez‑vous à la sec‑ tion Réseau.

Les options LACP ne sont pas visibles ou disponibles sauf si vous configurez le vSwitch en tant que pile réseau. De même, vos [commuta](https://docs.xenserver.com/fr-fr/xenserver/8/storage.html)teurs doivent prendre en charge la norme IEEE 802.3ad. Le commut[ateur do](https://docs.xenserver.com/fr-fr/xenserver/8/networking.html)it contenir un groupe LAG distinct configuré pour chaque liaison LACP sur l'hôte. Pour plus d'informations sur la création de groupes LAG, reportez‑vous à la section Mise en réseau.

Pour lier des cartes réseau :

- 1. Assurez‑vous que les cartes réseau que vous souhaitez lier ne sont pas u[tilisées : arrêtez](https://docs.xenserver.com/fr-fr/xenserver/8/networking.html) toutes les machines virtuelles dotées d'interfaces réseau virtuelles utilisant ces cartes réseau avant de créer la liaison. Après avoir créé la liaison, reconnectez les interfaces réseau virtuelles à un réseau approprié.
- 2. Sélectionnez l'hôte dans le volet **Ressources**, puis ouvrez l'onglet **NIC** et cliquez sur **Create Bond**.
- 3. Sélectionnez les cartes réseau que vous souhaitez lier. Pour sélectionner une carte réseau, cochez sa case dans la liste. Vous pouvez sélectionner jusqu'à quatre cartes réseau dans cette liste. Désactivez la case à cocher pour désélectionner une carte réseau. Pour maintenir un réseau flexible et sécurisé, vous pouvez lier deux, trois ou quatre cartes réseau lorsque vSwitch est la pile réseau. Toutefois, vous ne pouvez lier que deux cartes réseau lorsque le pont Linux est la pile réseau.
- 4. En mode **Liaison**, choisissez le type de liaison :
	- Sélectionnez **Actif‑actif** pour configurer une liaison actif‑actif. Le trafic est équilibré entre les cartes réseau liées. Si une carte réseau de la liaison tombe en panne, le trafic réseau de l'hôte est automatiquement acheminé via la deuxième carte réseau.
	- Sélectionnez **Actif‑passif** pour configurer une liaison active‑passive. Le trafic passe sur une seule des cartes réseau liées. Dans ce mode, la deuxième carte réseau ne devient active qu'en cas de défaillance de la carte réseau active, par exemple en cas de perte de connectivité réseau.
	- Sélectionnez **LACP avec équilibrage de charge basé sur l'adresse MAC source** pour con‑ figurer une liaison LACP. La carte réseau sortante est sélectionnée sur la base de l'adresse MAC de la machine virtuelle d'où provient le trafic. Utilisez cette option pour équilibrer le trafic dans un environnement où plusieurs machines virtuelles sont sur le même hôte. Cette option ne convient pas s'il y amoins d'interfaces virtuelles (VIF) que de cartes réseau : l'équilibrage de charge n'est pas optimal car le trafic ne peut pas être réparti entre les cartes réseau.
	- Sélectionnez **LACP avec équilibrage de charge basé sur l'IP et le port de source et de destination** pour configurer une liaison LACP. L'adresse IP source, le numéro de port source, l'adresse IP de destination et le numéro de port de destination sont utilisés pour allouer le trafic entre les cartes réseau. Utilisez cette option pour équilibrer le trafic des machines virtuelles dans un environnement où le nombre de cartes réseau dépasse le nombre de VIF.

## **Remarque :**

La liaison LACP n'est disponible que pour le vSwitch, tandis que les modes de liaison actif-actif et actif-passif sont disponibles pour le vSwitch et le pont Linux. Pour plus d'informations sur les piles réseau, consultez la section Mise en réseau.

- 5. Pour utiliser des trames étendues, définissez l'unité de transmission maximale (MTU) sur une valeur comprise entre 1500 et 9216.
- 6. Pour que le nouveau réseau lié soit automatiquement ajouté à toutes les nouvelles machines virtuelles créées à l'aide de l'assistant Nouvelle machine virtuelle, cochez la case.
- 7. Cliquez sur **Créer** pour créer la liaison NIC et fermer la boîte de dialogue.

XenCenter déplace automatiquement les interfaces de gestion et secondaires des cartes d'interface réseau secondaires liées vers l'interface de liaison lorsque la nouvelle liaison est créée. Un hôte dont l'interface de gestion est liée n'est pas autorisé à rejoindre un pool. Avant que l' hôte puisse rejoindre un pool, vous devez reconfigurer l'interface de gestion et la replacer sur une carte réseau physique.

## **Configuration du stockage partagé pour le pool**

Pour connecter les hôtes d'un pool à une baie de stockage distante, créez un XenServer SR. Le SR est le conteneur de stockage dans lequel les disques virtuels d'une machine virtuelle sont stockés. Les SR sont des objets persistants sur disque qui existent indépendamment de XenServer. Les SR peuvent exister sur différents types de périphériques de stockage physiques, internes et externes. Ces types incluent les unités de disque locales et le stockage réseau partagé.

Vous pouvez configurer un XenServer SR pour différents types de stockage, notamment :

- NFS
- Logiciel iSCSI
- HBA matériel
- SMB
- Fibre Channel
- Logiciel FCoE (obsolète)

Cette section décrit la configuration de deux types de SR partagés pour un pool d'hôtes : NFS et iSCSI. Avant de créer un SR, configurez votre baie de stockage NFS ou iSCSI. La configuration diffère selon le type de solution de stockage que vous utilisez. Pour plus d'informations, consultez la documentation de votre fournisseur. En règle générale, avant de commencer, procédez à la configuration suivante pour votre solution de stockage :

- **SR iSCSI** : vous devez avoir créé un volume et un LUN sur la baie de stockage.
- **NFS SR** : vous devez avoir créé le volume sur le périphérique de stockage.
- **HBA matériel** : vous devez avoir effectué la configuration requise pour exposer le LUN avant d' exécuter l'assistant Nouveau référentiel de stockage
- Logiciel FCoE SR : vous devez avoir effectué manuellement la configuration requise pour exposer un LUN à l'hôte. Cette configuration inclut la configuration de la structure FCoE et l'allocation de LUN au nom mondial public (PWWN) de votre réseau SAN.

Si vous créez un SR pour le stockage IP (iSCSI ou NFS), vous pouvez configurer l'un des éléments suivants en tant que réseau de stockage : la carte réseau qui gère le trafic de gestion ou une nouvelle carte réseau pour le trafic de stockage. Pour configurer une carte réseau différente pour le trafic de stockage, attribuez une adresse IP à une carte réseau en créant une *interface de gestion*.

Lorsque vous créez une interface de gestion, vous devez lui attribuer une adresse IP qui répond aux critères suivants :

• L'adresse IP se trouve sur le même sous‑réseau que le contrôleur de stockage, le cas échéant

- L'adresse IP se trouve sur un sous‑réseau différent de l'adresse IP que vous avez spécifiée lors de l'installation de XenServer
- L'adresse IP ne se trouve pas sur le même sous‑réseau que les autres interfaces de gestion.

Pour attribuer une adresse IP à une carte réseau :

- 1. Assurez-vous que la carte réseau se trouve sur un sous-réseau distinct ou que le routage est configuré pour s'adapter à la topologie de votre réseau. Cette configuration force le trafic souhaité sur la carte réseau sélectionnée.
- 2. Dans le volet **Ressources** de XenCenter, sélectionnez le pool (ou l'hôte autonome). Cliquez sur l'onglet **Réseau**, puis sur le bouton **Configurer** .
- 3. Dans la boîte de dialogue **Configurer l'adresse IP**, dans le volet gauche, cliquez sur **Ajouter une adresse IP**.
- 4. Donnez à la nouvelle interface un nom significatif (par exemple, *votrestockagearray\_network*). Sélectionnez le **réseau** associé à la carte réseau que vous utilisez pour le trafic de stockage.
- 5. Cliquez sur **Utiliser ces paramètres réseau**. Entrez une adresse IP statique que vous souhaitez configurer sur la carte réseau, le masque de sous‑réseau et la passerelle. Cliquez sur **OK**. L' adresse IP doit se trouver sur le même sous‑réseau que le contrôleur de stockage auquel la carte réseau est connectée.

#### **Remarque :**

Chaque fois que vous attribuez une adresse IP à une carte réseau, celle‑ci doit se trouver sur un sous-réseau différent de celui des autres cartes réseau ayant des adresses IP dans le pool. Cela inclut l'interface de gestion principale.

#### Pour créer un nouveau référentiel de stockage NFS ou iSCSI partagé :

1. Dans le volet **Ressources**, sélectionnez le pool. Dans la barre d'outils, cliquez sur le bouton **Nouveau stockage** .

△ Back • A Forward • | Add New Server | 中 New Pool | New Storage | 日 New VM | ● Shut Down ● Reboot 1 Suspend

L'assistant **Nouveau référentiel de stockage** s'ouvre.

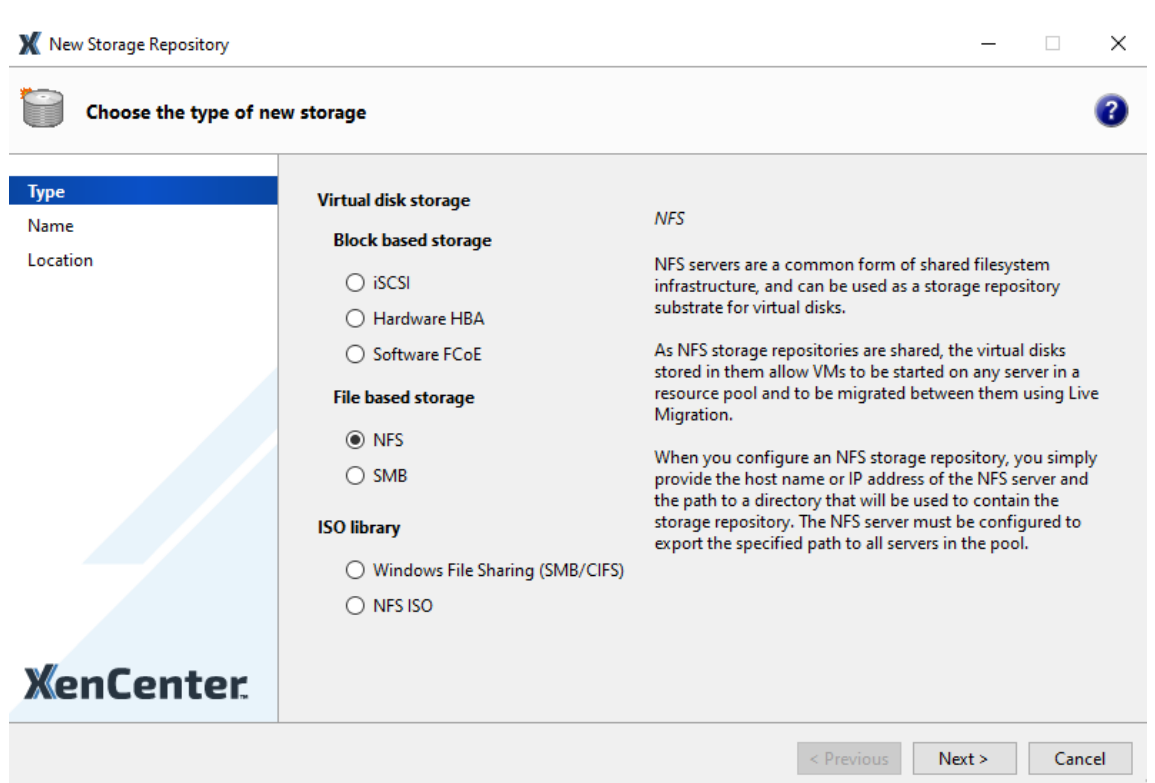

- 2. Sous Stockage sur disque virtuel, choisissez NFS ou iSCSI comme type de stockage. Cliquez sur Next pour continuer.
- 3. Si vous choisissez NFS :
	- a) Entrez le nom du nouveau SR et le nom du partage sur lequel il se trouve. Cliquez sur **Analyser** pour que l'Assistant recherche les SR NFS existants à l'emplacement spécifié.

#### **Remarque :**

L'hôte NFS doit être configuré pour exporter le chemin spécifié vers tous les hôtes XenServer du pool.

b) Cliquez sur **Terminer**.

Le nouveau SR apparaît dans le volet **Ressources**, au sein du pool.

## 4. Si vous choisissez iSCSI :

a) Entrez un nom pour le nouveau SR, puis l'adresse IP ou le nom DNS de la cible iSCSI.

### **Remarque :**

La cible de stockage iSCSI doit être configurée pour permettre à chaque hôte XenServer du pool d'avoir accès à un ou plusieurs LUN.

b) Si vous avez configuré la cible iSCSI pour utiliser l'authentification CHAP, entrez le nom d' utilisateur et le mot de passe.

c) Cliquez sur le bouton **Scan Target Host**, puis choisissez l'IQN cible iSCSI dans la liste IQN cible.

**Avertissement :**

La cible iSCSI et tous les hôtes du pool doivent disposer d'un *IQN unique* .

## d) Cliquez sur **LUN cible**, puis sélectionnez le LUN sur lequel créer le SR dans la liste des LUN cibles.

### **Avertissement :**

Chaque référentiel de stockage iSCSI individuel doit être entièrement contenu sur un seul LUN et ne peut pas couvrir plus d'un LUN. Toutes les données présentes sur le LUN choisi sont détruites.

### e) Cliquez sur **Terminer**.

Le nouveau SR apparaît dans le volet **Ressources**, au sein du pool.

Le nouveau SR partagé devient désormais le SR par défaut du pool.

## **Création de machines virtuelles**

Grâce à XenCenter, vous pouvez créer des machines virtuelles de différentes manières, en fonction de vos besoins. Que vous déployiez des machines virtuelles individuelles avec des configurations distinctes ou des groupes de plusieurs machines virtuelles similaires, XenCenter vous permet d'être opérationnel en quelques étapes seulement.

XenServer fournit également un moyen simple de convertir des lots de machines virtuelles à partir de VMware. Pour plus d'informations, consultez Conversion Manager.

Cette section se concentre sur quelques méthodes permettant de créer des machines virtuelles Windows. Pour démarrer rapidement, les procédures utilisent la configuration la plus simple de XenServer : un seul hôte XenServer avec stoc[kage local \(une fois q](https://docs.xenserver.com/fr-fr/xenserver/8/conversion-manager.html)ue vous avez connecté XenCenter à l'hôte XenServer, le stockage est automatiquement configuré sur le disque local de l'hôte).

Cette section explique également comment utiliser la migration en direct pour migrer en direct des machines virtuelles entre les hôtes du pool.

Après avoir expliqué comment créer et personnaliser votre nouvelle machine virtuelle, cette section explique comment convertir cette machine virtuelle existante en modèle de machine virtuelle. Un modèle de machine virtuelle préserve votre personnalisation afin que vous puissiez toujours l'utiliser pour créer des machines virtuelles répondant aux mêmes spécifications (ou à des spécifications sim‑ ilaires). Cela réduit également le temps nécessaire à la création de plusieurs machines virtuelles.

Vous pouvez également créer un modèle de machine virtuelle à partir d'un instantané d'une machine virtuelle existante. Un instantané est un enregistrement d'une machine virtuelle en cours d'exécution à un moment donné. Il enregistre les informations de stockage, de configuration et de réseau de la machine virtuelle d'origine, ce qui le rend utile à des fins de sauvegarde. Les instantanés constituent un moyen rapide de créer des modèles de machines virtuelles. Cette section explique comment prendre un instantané d'une machine virtuelle existante, puis comment convertir cet instantané en un modèle de machine virtuelle. Enfin, cette section explique comment créer des machines virtuelles à partir d'un modèle de machine virtuelle.

#### **Ce que vous apprendrez**

Vous apprendrez comment :

- Création d'une machine virtuelle Windows 10
- Installer XenServer VM Tools pour Windows
- Migrer une machine virtuelle en cours d'exécution entre les hôtes du pool
- Créer un modèle de machine virtuelle
- Créer une machine virtuelle à partir d'un modèle d'ordinateur

#### **Exigences**

Pour créer un pool avec un stockage partagé, vous avez besoin des éléments suivants :

- Le pool XenServer que vous avez configuré
- XenCenter
- Fichiers d'installation pour Windows 10 VM
- Fichiers d'installation pour XenServer VM Tools pour Windows

#### **Création d'une machine virtuelle Windows 10**

#### **Remarque :**

La procédure suivante fournit un exemple de création d'une machine virtuelle Windows 10. Les valeurs par défaut peuvent varier en fonction du système d'exploitation que vous choisissez.

#### Pour créer une machine virtuelle Windows :

1. Dans la barre d'outils, cliquez sur le bouton**Nouvelle machine virtuelle** pour ouvrir l'assistant Nouvelle machine virtuelle.

Back • S Forward • | Z Add New Server | T New Pool New Storage | New VM | Shut Down C Reboot | Suspend

L'assistant Nouvelle machine virtuelle vous permet de configurer la nouvelle machine virtuelle, en ajustant divers paramètres pour les ressources de processeur, de stockage et de réseau.

2. Sélectionnez un modèle de machine virtuelle et cliquez sur **Suivant**.

Chaque modèle contient les informations de configuration nécessaires à la création d'une machine virtuelle avec un système d'exploitation invité (SE) spécifique et avec un stockage optimal. Cette liste indique les modèles actuellement pris en charge par XenServer.

### **Remarque :**

Si le système d'exploitation que vous installez sur votre nouvelle machine virtuelle est compatible uniquement avec le matériel d'origine, cochez la case **Copier les chaînes du BIOS** hôte sur la machine virtuelle. Par exemple, utilisez cette option pour un CD d'installation du système d'exploitation qui a été empaqueté avec un ordinateur spécifique.

Après avoir démarré une machine virtuelle pour la première fois, vous ne pouvez pas modifier ses chaînes de BIOS. Assurez‑vous que les chaînes du BIOS sont correctes avant de démarrer la machine virtuelle pour la première fois.

- 3. Entrez un nom et une description facultative de la nouvelle machine virtuelle.
- 4. Choisissez la source du support du système d'exploitation à installer sur la nouvelle machine virtuelle.

L'installation à partir d'un CD/DVD est l'option la plus simple pour commencer. Choisissez l' option de source d'installation par défaut (lecteur DVD), insérez le disque dans le lecteur DVD de l'hôte XenServer et choisissez **Next** pour continuer.

XenServer vous permet également d'extraire le support d'installation du système d'exploita‑ tion à partir de diverses sources, y compris une bibliothèque ISO préexistante.

Pour attacher une bibliothèque ISO préexistante, cliquez sur **Nouvelle bibliothèque ISO** et in‑ diquez l'emplacement et le type de bibliothèque ISO. Vous pouvez ensuite choisir le support ISO du système d'exploitation spécifique dans la liste.

- 5. La machine virtuelle s'exécute sur l'hôte installé. Cliquez sur **Suivant** pour continuer.
- 6. Allouez les ressources processeur et mémoire.

Chaque système d'exploitation a des exigences de configuration différentes qui sont reflétées dans les modèles. Vous pouvez choisir de modifier les valeurs par défaut si nécessaire. Cliquez sur **Next** pour continuer.

7. Attribuez une unité de traitement graphique (GPU).

L'assistant **Nouvelle machine virtuelle** vous invite à attribuer un GPU dédié ou des GPU virtuels à la machine virtuelle. Cette option permet à la machine virtuelle d'utiliser la puissance de traitement du GPU. Il fournit une meilleure prise en charge des applications graphiques professionnelles 3D haut de gamme telles que les applications de CAO, de SIG et d' imagerie médicale.

**Remarque :**

La virtualisation GPU est disponible pour les clients de XenServer Premium Edition.

8. Configurez le stockage pour la nouvelle machine virtuelle.

Cliquez sur **Suivant** pour sélectionner l'allocation et la configuration par défaut. Vous pouvez également :

- a) Modifiez le nom, la description ou la taille de votre disque virtuel en cliquant sur **Modifier**.
- b) Ajoutez un nouveau disque virtuel en sélectionnant **Ajouter**.

**Remarque :**

Lorsque vous créez un pool d'hôtes XenServer, vous pouvez configurer le stockage partagé à ce stade lors de la création d'une machine virtuelle.

9. Configurez la mise en réseau sur la nouvelle machine virtuelle.

Cliquez sur **Suivant** pour sélectionner la carte réseau et les configurations par défaut, y compris une adresse MAC unique créée automatiquement pour chaque carte réseau, ou vous pouvez :

- a) Modifiez le réseau physique, l'adresse MAC ou la priorité de qualité de service (QoS) du disque virtuel en cliquant sur **Modifier**.
- b) Ajoutez une nouvelle interface réseau virtuelle en sélectionnant **Ajouter**.

XenServer utilise l'interface réseau virtuelle pour se connecter au réseau physique de l' hôte. Veillez à sélectionner le réseau qui correspond au réseau dont la machine virtuelle a besoin. Pour ajouter un réseau physique, voir Configuration des réseaux pour le pool.

10. Vérifiez les paramètres, puis cliquez sur **Créer maintenant** pour créer la machine virtuelle et revenir à l'onglet **Rechercher**.

L'icône de votre nouvelle machine virtuelle apparaît sous l'hôte dans le volet **Ressources** .

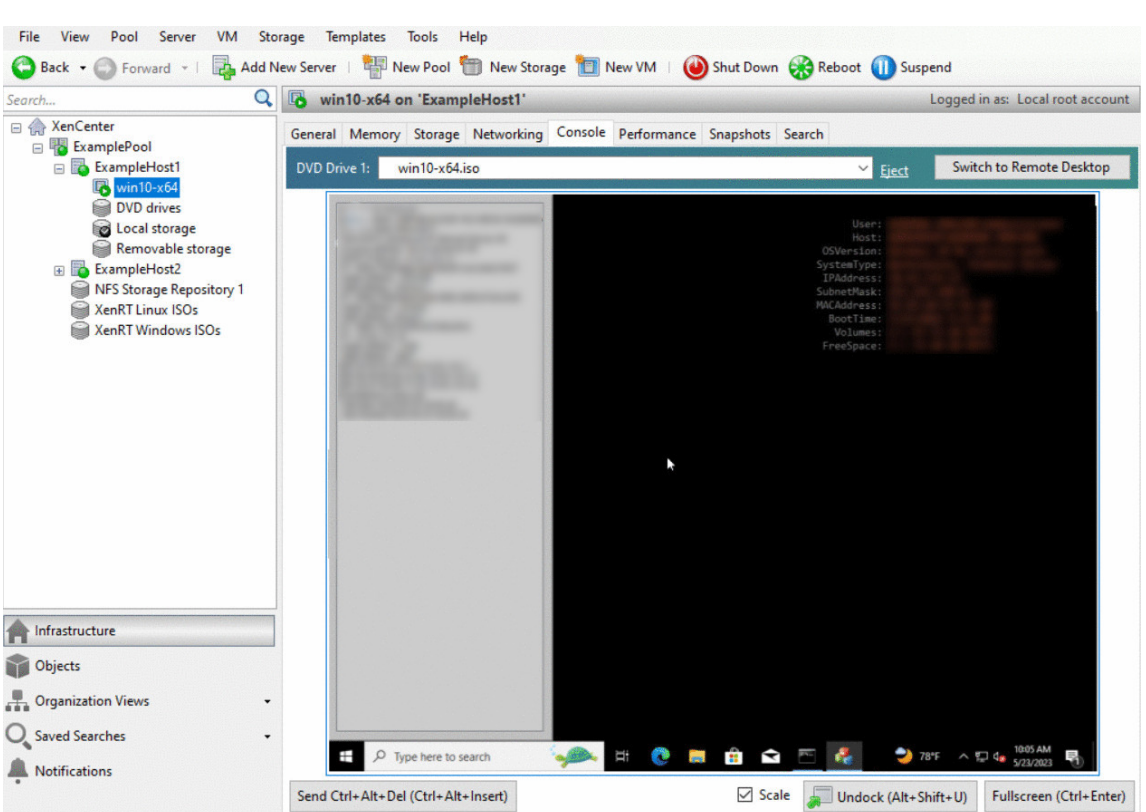

Dans le volet **Ressources**, sélectionnez la machine virtuelle, puis cliquez sur l'onglet **Console** pour afficher la console de machine virtuelle.

- 11. Suivez les écrans d'installation du système d'exploitation et effectuez vos sélections.
- 12. Une fois l'installation du système d'exploitation terminée et la machine virtuelle redémarrée, installez XenServer VM Tools pour Windows.

## **Installer XenServer VM Tools pour Windows**

XenServer VM Tools pour Windows fournit des services d'E/S hautes performances sans les frais liés à l'émulation de périphérique traditionnelle. XenServer VM Tools pour Windows comprend des pilotes d'E/S (également appelés pilotes paravirtualisés ou pilotes PV) et l'agent de gestion. XenServer VM Tools pour Windows doit être installé sur chaque machine virtuelle Windows pour que la machine virtuelle dispose d'une configuration entièrement prise en charge. Une machine virtuelle Windows fonctionne sans eux, mais les performances sont entravées. XenServer VM Tools pour Windows active également certaines fonctions et fonctionnalités, notamment l'arrêt, le redémarrage, la suspension et la migration en direct des machines virtuelles en toute simplicité.

#### **Avertissement :**

Installez XenServer VM Tools pour Windows pour chaque machine virtuelle Windows. L'exécu-

tion de machines virtuelles Windows sans XenServer VM Tools pour Windows *n'est* pas prise en charge.

Nous vous recommandons de créer un instantané de votre machine virtuelle avant d'installer ou de mettre à jour XenServer VM Tools.

## Pour installer XenServer VM Tools pour Windows :

- 1. Téléchargez le fichier XenServer VM Tools pour Windows sur votre machine virtuelle Windows. Téléchargez ce fichier depuis la page de téléchargement de XenServer .
- 2. Exécutez le fichier managementagentx64.msi pour commencer l'installation de XenServer VM Tools.
- 3. Suivez les instructions du programme d'[installation.](https://www.xenserver.com/downloads)
- 4. Redémarrez la machine virtuelle lorsque vous êtes invité à terminer le processus d'installation.

## **Remarque :**

Les pilotes d'E/S sont automatiquement installés sur une machine virtuelle Windows qui peut recevoir des mises à jour de Windows Update. Toutefois, nous vous recommandons d'installer le package XenServer VM Tools pour Windows afin d'installer l'agent de gestion et de conserver une configuration prise en charge. Les fonctionnalités suivantes sont disponibles uniquement pour les clients de XenServer Premium Edition :

- Possibilité de recevoir des pilotes d'E/S depuis Windows Update
- Mise à jour automatique de l'agent de gestion

Après avoir installé XenServer VM Tools pour Windows, vous pouvez personnaliser votre machine virtuelle en installant des applications et en effectuant toute autre configuration. Si vous souhaitez créer plusieurs machines virtuelles avec des spécifications similaires, vous pouvez le faire rapidement en créant un modèle à partir de la machine virtuelle existante. Utilisez ce modèle pour créer des ma‑ chines virtuelles. Pour plus d'informations, reportez‑vous à la section Création de modèles de ma‑ chines virtuelles.

## **[Migrer des mach](https://docs.xenserver.com/fr-fr/xenserver/8/quick-start.html#create-vm-templates)ines virtuelles en cours d'exécution entre les hôtes d'[un pool](https://docs.xenserver.com/fr-fr/xenserver/8/quick-start.html#create-vm-templates)**

Grâce à la migration en direct, vous pouvez déplacer une machine virtuelle en cours d'exécution d'un hôte à un autre dans le même pool, pratiquement sans interruption de service. L'endroit vers lequel vous décidez de migrer une machine virtuelle dépend de la façon dont vous configurez la machine virtuelle et le pool.

Pour migrer une VM en cours d'exécution :

1. Dans le volet **Ressources**, sélectionnez la machine virtuelle que vous souhaitez déplacer.
#### **Remarque :**

**Conseil :**

Assurez‑vous que la machine virtuelle que vous migrez ne possède pas de stockage local.

2. Cliquez avec le bouton droit sur l'icône de la machine virtuelle, pointez **sur Migrer vers le serveur**, puis sélectionnez le nouvel hôte de la machine virtuelle.

Vous pouvez également faire glisser la machine virtuelle sur l'hôte cible.

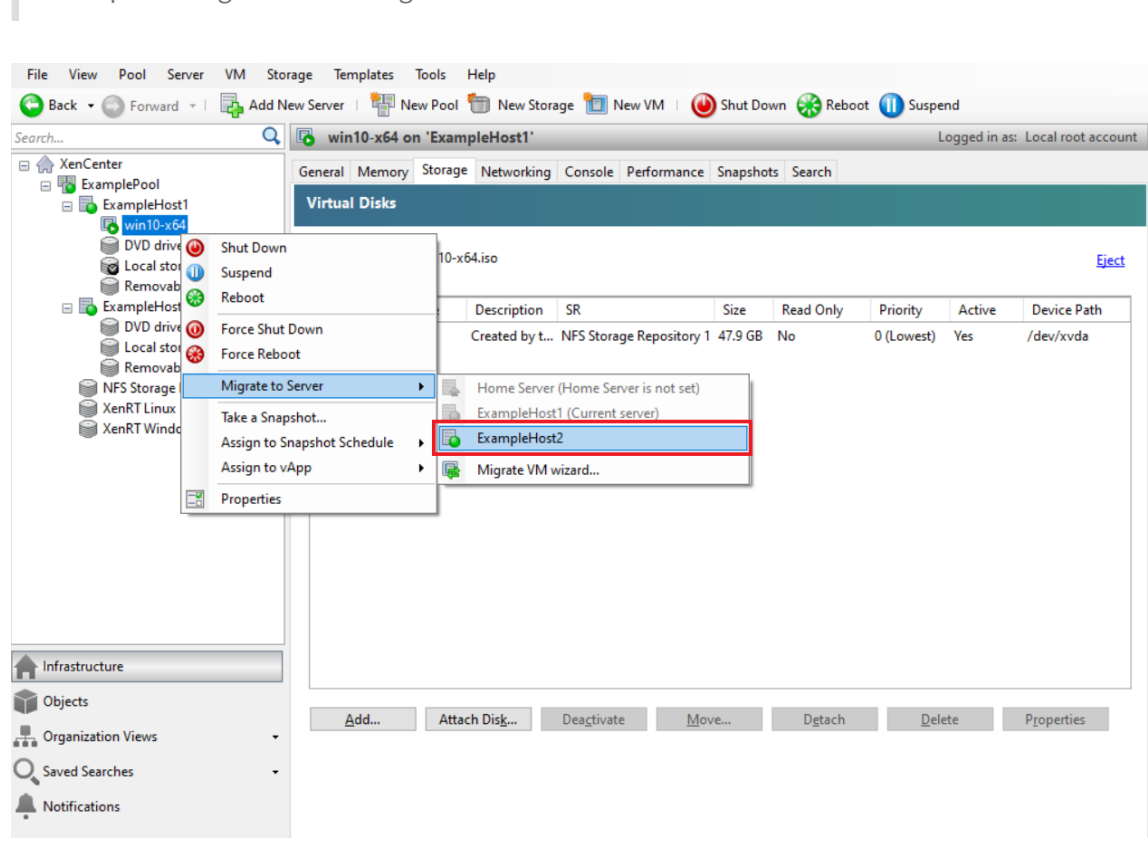

3. La machine virtuelle migrée s'affiche sous le nouvel hôte dans le volet **Ressources** .

## **Créer des modèles de VM**

Il existe différentes manières de créer un modèle de machine virtuelle à partir d'une machine virtuelle Windows existante, chacune avec ses avantages individuels. Cette section se concentre sur deux méthodes : convertir une machine virtuelle existante en modèle et créer un modèle à partir d'un instantané d'une machine virtuelle. Dans les deux cas, le modèle de machine virtuelle préserve la configuration personnalisée de la machine virtuelle ou de l'instantané de machine virtuelle d'origine. Le modèle peut ensuite être utilisé pour créer rapidement de nouvelles machines virtuelles similaires. Cette sec‑ tion explique comment créer de nouvelles machines virtuelles à partir de ces modèles.

Avant de créer un modèle à partir d'une machine virtuelle ou d'un instantané de machine virtuelle existante, nous vous recommandons d'exécuter l'utilitaire Windows Sysprep sur la machine virtuelle d'origine. En général, l'exécution Sysprep prépare un système d'exploitation au clonage et à la restauration de disques. Les installations du système d'exploitation Windows incluent de nombreux éléments uniques par installation (notamment des identificateurs de sécurité et des noms d'ordinateur). Ces éléments doivent rester uniques et ne pas être copiés sur de nouvelles machines virtuelles. En cas de copie, de la confusion et des problèmes sont susceptibles de survenir. L'exécution Sysprep permet d'éviter ces problèmes en permettant la génération de nouveaux éléments uniques pour les nouvelles machines virtuelles.

#### **Remarque :**

L'exécution Sysprep peut ne pas être aussi nécessaire pour les déploiements de base ou les environnements de test que pour les environnements de production.

Pour plus d'informations sur Sysprep, consultez votre documentation Windows. La procédure détaillée d'exécution de cet utilitaire peut différer selon la version de Windows installée.

# **Créer un modèle de machine virtuelle à partir d'une machine virtuelle existante** Pour créer un modèle de machine virtuelle à partir d'une machine virtuelle existante :

#### **Avertissement :**

Lorsque vous créez un modèle à partir d'une machine virtuelle existante, le nouveau modèle remplace la machine virtuelle d'origine. La machine virtuelle n'existe plus.

- 1. Arrêtez la machine virtuelle que vous souhaitez convertir.
- 2. Dans le volet **Ressources**, cliquez avec le bouton droit sur la machine virtuelle, puis sélection‑ nez **Convertir en modèle**.
- 3. Cliquez sur **Convertir** pour confirmer.

Une fois que vous avez créé le modèle, le nouveau modèle de machine virtuelle apparaît dans le volet **Ressources**, en remplacement de la machine virtuelle existante.

**Créer un modèle de VM à partir d'un instantané de machine virtuelle** Pour créer un modèle à partir d'un instantané d'une VM :

- 1. Dans le volet **Ressources**, sélectionnez la machine virtuelle. Cliquez sur l'onglet **Instantanés**, puis sur **Prendre un instantané**.
- 2. Entrez un nom et une description facultative du nouvel instantané. Cliquez sur **Prendre un instantané**.

3. Une fois que l'instantané est terminé et que l'icône s'affiche dans l'onglet **Instantanés**, sélec‑ tionnez l'icône du nouveau cliché. Dans la liste **Actions**, choisissez **Nouveau modèle à partir d'un instantané**.

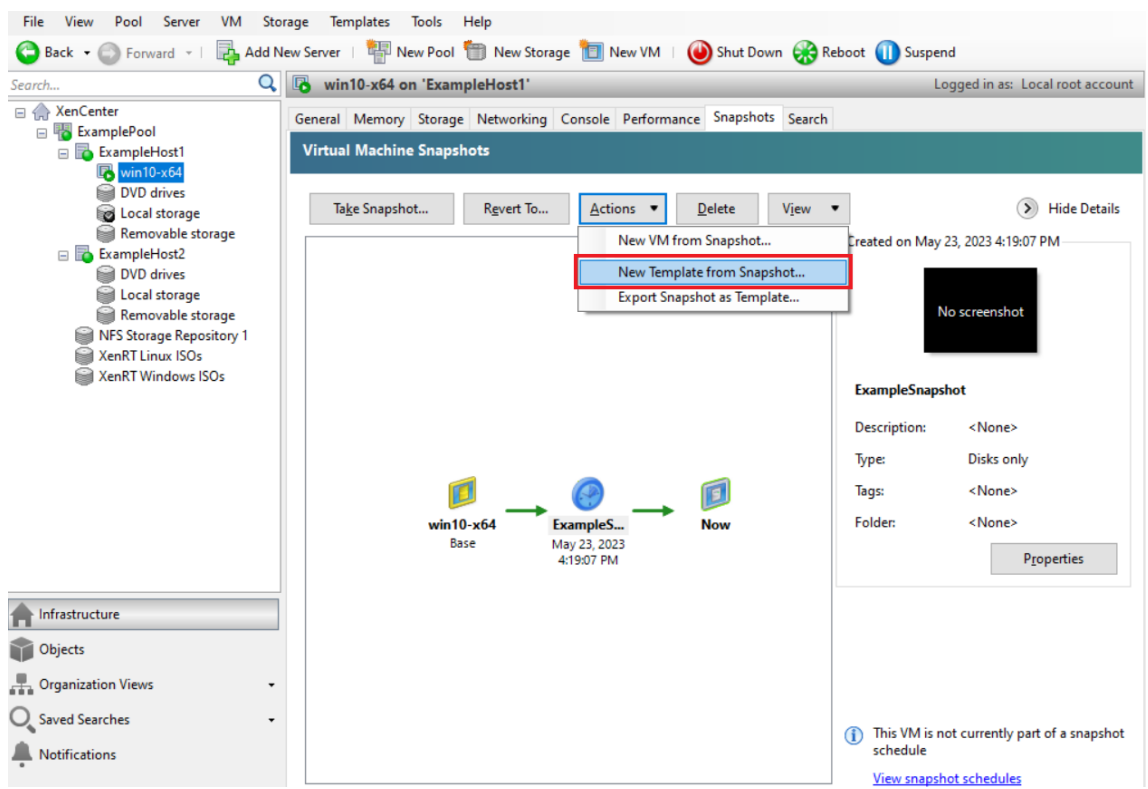

4. Entrez un nom pour le modèle, puis cliquez sur **Créer**.

## **Créer des machines virtuelles à partir d'un modèle de VM**

Pour créer une machine virtuelle à partir d'un modèle de machine virtuelle personnalisé :

1. Dans le volet Ressources XenCenter, cliquez avec le bouton droit sur le modèle, puis sélectionnez Assistant **Nouvelle machine virtuelle** .

L'assistant **Nouvelle machine virtuelle** s'ouvre.

2. Suivez l'assistant**Nouvellemachine virtuelle**pour créer unemachine virtuelle à partir dumod‑ èle sélectionné.

#### **Remarque :**

Lorsque l'Assistant vous invite à entrer une source média d'installation du système d'exploitation, sélectionnez la source par défaut et continuez.

La nouvelle machine virtuelle apparaît dans le volet **Ressources** .

Si vous utilisez un modèle créé à partir d'une machine virtuelle existante, vous pouvez également choisir de sélectionner **Création rapide**. Cette option ne permet pas de suivre l'assistant **Nouvelle machine virtuelle** . Au lieu de cela, cette option crée et provisionne instantanément une nouvelle machine virtuelle en utilisant tous les paramètres de configuration spécifiés dans votre modèle.

# **Configuration système requise**

### February 23, 2024

XenServer nécessite au moins deux ordinateurs x86 physiques distincts : l'un pour être l'hôte XenServer et l'autre pour exécuter l'application XenCenter ou l'interface de ligne de commande (CLI) XenServer. L'ordinateur hôte XenServer est entièrement dédié à l'exécution de XenServer et à l' hébergement de machines virtuelles, et n'est pas utilisé pour d'autres applications.

### **Avertissement :**

XenServer ne prend en charge que les pilotes et les packs supplémentaires que nous fournissons et qui sont installés directement dans le domaine de contrôle de l'hôte. Les pilotes fournis par des sites Web tiers, y compris les pilotes portant le même nom ou le même numéro de version que ceux que nous fournissons, ne sont pas pris en charge.

Les exceptions suivantes sont prises en charge :

- Logiciel fourni sous forme de pack supplémentaire et explicitement approuvé par nous.
- Pilotes fournis par NVIDIA pour permettre la prise en charge du vGPU. Pour plus d'informations, consultez NVIDIA vGPU.

Other drivers provided by NVIDIA, for example, the Mellanox drivers, are not supported with XenServer unle[ss distributed](https://docs.xenserver.com/fr-fr/xenserver/8/graphics/hv-graphics-config.html#nvidia-vgpu) by us.

Pour exécuter XenCenter, utilisez n'importe quel système Windows à usage général qui répond à la configuration matérielle requise. Ce système Windows peut être utilisé pour exécuter d'autres appli‑ cations.

Lorsque vous installez XenCenter sur ce système, l'interface de ligne de commande XenServer est également installée. Une interface de ligne de commande XenServer distante autonome peut être installée sur n'importe quelle distribution Linux basée sur le RPM. Pour plus d'informations, consultez la section Interface de ligne de commande.

# **Configuration système requise pour l'hôte XenServer**

Bien que XenServer soit généralement déployé sur du matériel de type serveur, XenServer est également compatible avec de nombreux modèles de stations de travail et d'ordinateurs portables. Pour plus d'informations, consultez la liste de compatibilité matérielle (HCL).

La section suivante décrit les spécifications matérielles recommandées pour XenServer.

L'hôte XenServer doit être une [machine de type serveur x86 64 bits dé](https://hcl.xenserver.com)diée à l'hébergement de machines virtuelles. XenServer crée une partition Linux optimisée et renforcée avec un noyau compatible XEN. Ce noyau contrôle l'interaction entre les périphériques virtualisés vus par les machines virtuelles et le matériel physique.

XenServer peut utiliser :

- Jusqu'à 6 To de RAM
- Jusqu'à 16 cartes réseau physiques
- Jusqu'à 448 processeurs logiques par hôte.

### **Remarque :**

Le nombre maximal de processeurs logiques pris en charge diffère selon le CPU. Pour plus d'informations, consultez la liste de compatibilité matérielle (HCL).

La configuration système requise pour l'hôte XenServer est la suivante :

## **CPU**

Un ou plusieurs processeurs x86 64 bits, 1,5 GHz minimum, 2 GHz ou plus rapides sont recommandés.

Pour prendre en charge les machines virtuelles exécutant Windows ou des versions plus récentes de Linux, vous avez besoin d'un système Intel VT ou AMD‑V 64 bits x86 avec un ou plusieurs processeurs.

## **Remarque :**

Assurez‑vous d'activer le support matériel pour la virtualisation sur l'hôte XenServer. La prise en charge de la virtualisation est disponible en option dans le microprogramme de votre système. Il est possible que la prise en charge de la virtualisation soit désactivée sur votre matériel. Pour plus d'informations, consultez la documentation de votre serveur.

Pour prendre en charge les machines virtuelles exécutant Linux paravirtualisé pris en charge, vous avez besoin d'un système x86 64 bits standard avec un ou plusieurs processeurs.

## **RAM**

2 Go minimum, 4 Go ou plus recommandés

# **Espace disque**

- Stockage en connexion locale avec 46 Go d'espace disque minimum, 70 Go d'espace disque recommandé
- SAN via un adaptateur HBA (et non via un logiciel) lors de l'installation avec un démarrage mul‑ tipath à partir du SAN.

Pour obtenir une liste détaillée des solutions de stockage compatibles, consultez la liste de compatibilité matérielle (HCL).

# **[Réseau](https://hcl.xenserver.com)**

Carte réseau 100 Mbit/s ou plus rapide. Une ou plusieurs cartes réseau Gb ou 10 Go sont recom‑ mandées pour accélérer les transferts de données d'exportation/importation et la migration en direct des machines virtuelles.

Nous vous recommandons d'utiliser plusieurs cartes réseau pour la redondance. La configuration des cartes réseau varie en fonction du type de stockage. Pour plus d'informations, consultez la documentation du fournisseur.

XenServer nécessite un réseau IPv4 pour le trafic de gestion et de stockage.

**Remarques :**

- Assurez‑vous que le réglage de l'heure sur votre serveur est réglé sur l'heure actuelle en UTC.
- Dans certains cas, l'accès à la console série est nécessaire à des fins de débogage. Lors de la configuration de XenServer, nous vous recommandons de configurer l'accès à la console série. Pour les hôtes qui ne disposent pas de port série physique ou pour lesquels l'infrastructure physique appropriée n'est pas disponible, examinez si vous pouvez configurer un périphérique de gestion intégré. Par exemple, Dell DRAC. Pour plus d'informations sur la configuration de l'accès à la console série, consultez CTX228930 ‑ Comment configurer l' accès à la console série sur XenServer 7.0 et versions ultérieures.

# **Config[uration système requise pour XenCenter](https://support.citrix.com/article/CTX228930)**

La configuration système requise pour XenCenter est la suivante :

#### • **Système d'exploitation :**

- **–** Windows 10
- **–** Windows 11
- **–** Windows Server 2016
- **–** Windows Server 2019
- **.NET Framework :** version 4.8
- **Vitesse du processeur :** 750 MHz minimum, 1 GHz ou plus recommandé
- **RAM :** 1 Go minimum, 2 Go ou plus recommandés
- **Espace disque :** 100 Mo minimum
- **Réseau :** carte réseau 100 Mbit/s ou plus rapide
- **Résolution de l'écran :** 1024 x 768 pixels, minimum

Si vous souhaitez que XenCenter puisse lancer une console SSH externe qui se connecte à votre serveur, installez l'une des applications suivantes sur le système :

- PuTTY
- OpenSSH (installé par défaut sur certains systèmes d'exploitation Windows)

Pour plus d'informations, voir Configurer XenCenter pour utiliser uneconsole SSH externe.

# **Systèmes d'exploitationi[nvités pris en charge](https://docs.xenserver.com/fr-fr/xencenter/current-release/install-xencenter.html#configure-xencenter-to-use-an-external-ssh-console)**

Pour obtenir la liste des systèmes d'exploitation de machines virtuelles pris en charge, reportez‑vous à la section Prise en charge du système d'exploitation invité.

## **Exigences des po[ols](https://docs.xenserver.com/fr-fr/xenserver/8/system-requirements/guest-os-support.html)**

Un pool de ressources est un agrégat homogène ou hétérogène d'un ou de plusieurs hôtes, jusqu'à un maximum de 64. Avant de créer un pool ou de joindre un hôte à un pool existant, assurez‑vous que tous les hôtes du pool répondent aux exigences suivantes.

## **Configuration matérielle requise**

Tous les serveurs d'un pool de ressources XenServer doivent disposer de processeurs largement com‑ patibles, à savoir :

- Le fournisseur du processeur (Intel, AMD) doit être le même sur tous les processeurs de tous les serveurs.
- La virtualisation doit être activée sur tous les processeurs.

### **Autres configurations requises**

Outre les prérequis matériels identifiés précédemment, il existe d'autres prérequis de configuration pour qu'un hôte rejoigne un pool :

- Il doit avoir une adresse IP cohérente (une adresse IP statique sur l'hôte ou un bail DHCP sta‑ tique). Cette exigence s'applique également aux serveurs fournissant un stockage NFS ou iSCSI partagé.
- Son horloge système doit être synchronisée avec le coordinateur du pool (par exemple, via NTP).
- Il ne peut pas être membre d'un pool de ressources existant.
- Il ne peut pas y avoir de machines virtuelles en cours d'exécution ou suspendues ou d'opérations actives en cours sur ses machines virtuelles, telles que l'arrêt ou l'exportation. Arrêtez toutes les machines virtuelles de l'hôte avant de l'ajouter à un pool.
- Il ne peut pas y avoir de stockage partagé déjà configuré.
- Il ne peut pas avoir d'interface de gestion liée. Reconfigurez l'interface de gestion et déplacezla sur une carte réseau physique avant d'ajouter l'hôte au pool. Une fois que l'hôte a rejoint le pool, vous pouvez reconfigurer l'interface de gestion.
- Il doit exécuter la même version de XenServer, au même niveau de correctif, que les hôtes déjà présents dans le pool.
- Il doit être configuré avec les mêmes packs supplémentaires que les hôtes déjà présents dans le pool. Des packs supplémentaires sont utilisés pour installer des logiciels complémentaires dans le domaine de contrôle XenServer, dom0. Pour éviter une expérience utilisateur incohérente au sein d'un pool, tous les hôtes du pool doivent disposer des mêmes packs supplémentaires installés avec la même révision.
- Il doit avoir la même licence XenServer que les hôtes déjà présents dans le pool. Vous pouvez modifier la licence de tous les membres du pool après avoir rejoint le pool. L'hôte disposant de la licence la plus faible détermine les fonctionnalités disponibles pour tous les membres du pool.

Les hôtes XenServer des pools de ressources peuvent contenir différents nombres d'interfaces réseau physiques et disposer de référentiels de stockage locaux de tailles variables.

## **Remarque :**

Les serveursfournissant un stockage NFS ou iSCSI partagé pour le pool doivent avoir une adresse IP statique ou être adressables DNS.

### **Pools homogènes**

Un pool de ressources homogène est un agrégat de serveurs dotés de processeurs identiques. Les processeurs d'un serveur rejoignant un pool de ressources homogène doivent avoir le même four‑ nisseur, le même modèle et les mêmes fonctionnalités que les processeurs des serveurs déjà présents dans le pool.

## **Pools hétérogènes**

La création de pools hétérogènes est rendue possible grâce aux technologies des processeurs Intel (FlexMigration) et AMD (Extended Migration) qui fournissent un *masquage* ou un *nivellement*du processeur. Ces fonctionnalités permettent de configurer un processeur pour qu'il *apparaisse* comme fournissant une marque, un modèle ou un ensemble de fonctionnalités différent de ce qu' il est réellement. Ces fonctionnalités vous permettent de créer des pools d'hôtes avec différents processeurs tout en prenant en charge les migrations en direct en toute sécurité.

Pour plus d'informations sur la création de pools hétérogènes, voir Hôtes et pools de ressources.

# **Limites de configuration**

#### April 11, 2024

Utilisez les limites de configuration suivantes à titre indicatif lors de la sélection et de la configuration de votre environnement virtuel et physique pour XenServer. Les limites de configuration testées et recommandées suivantes sont entièrement prises en charge pour XenServer.

- Limites des machines virtuelles
- Limites d'hôtes XenServer
- Limites du pool de ressources

Des facteurs tels que le matériel et l'environnement peuvent affecter les limitations énumérées cidessous. Pour plus d'informations sur le matériel pris en charge, consultez la liste de compatibilité matérielle. Consultez les limites documentées de vos fabricants de matériel pour vous assurer de ne pas dépasser les limites de configuration prises en charge pour votre environnement.

## **[Limites d](https://hcl.xenserver.com)es machines virtuelles (VM)**

#### XenServer 8

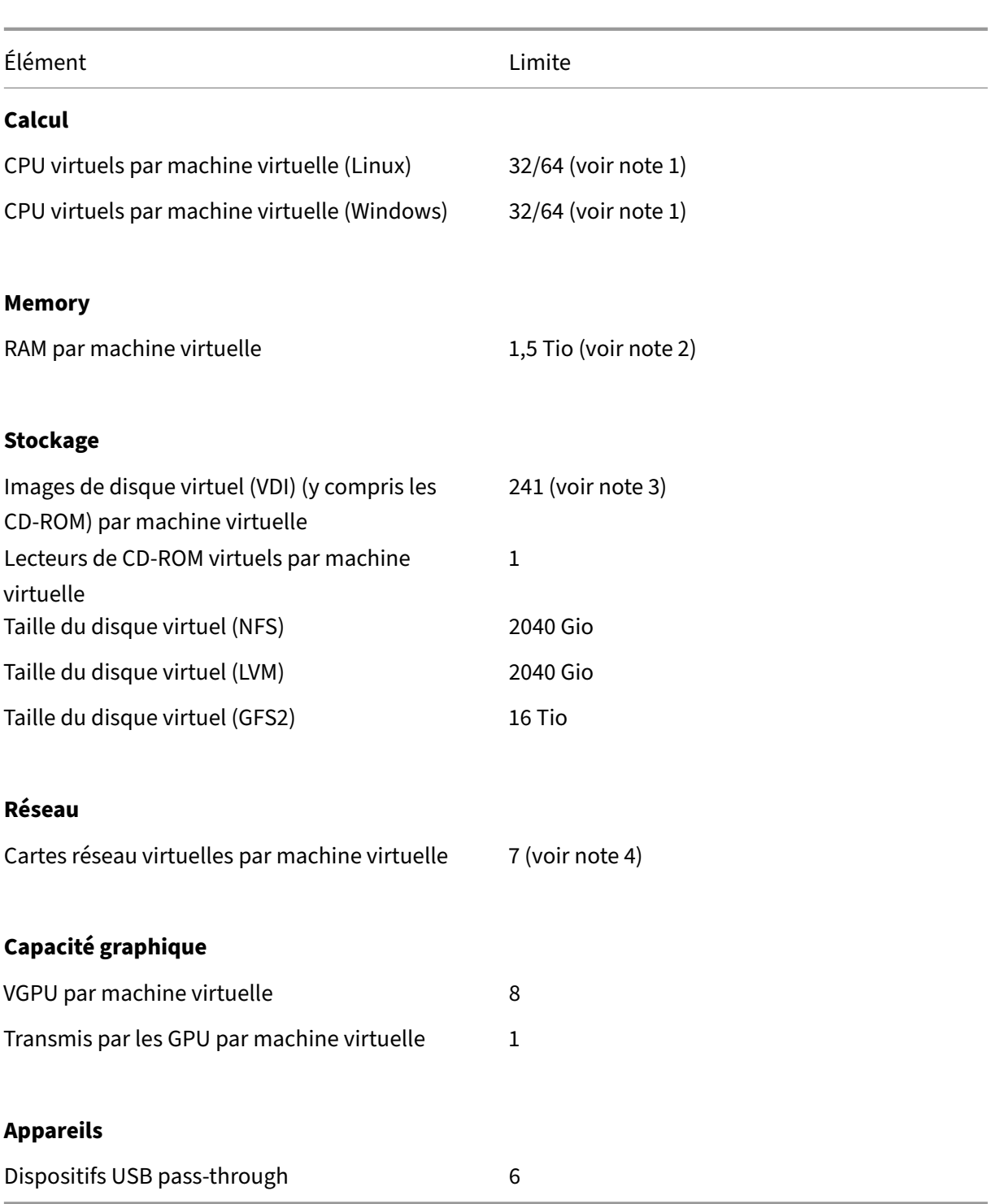

# **Remarques :**

1. Consultez la documentation de votre système d'exploitation invité pour vous assurer que vous ne dépassez pas les limites prises en charge. Pour le moment, Red Hat Enterprise Linux 8 et ses dérivés ne prennent pas en charge plus de 32 processeurs virtuels. Bien que

la limite soit de 64, nous vous recommandons de la définir à 32 si vos machines virtuelles ne sont pas fiables ou si vous souhaitez éviter tout impact potentiel sur la disponibilité du système.

- 2. La quantité maximale de mémoire physique adressable par votre système d'exploitation varie. La définition de la mémoire à un niveau supérieur à la limite prise en charge par le système d'exploitation peut entraîner des problèmes de performance chez votre invité.
- 3. Le nombre maximal de VDI pris en charge dépend du système d'exploitation invité. Consultez la documentation de votre système d'exploitation invité pour vous assurer que vous ne dépassez pas les limites prises en charge.
- 4. Plusieurs systèmes d'exploitation clients ont une limite inférieure, tandis que d'autres clients nécessitent l'installation de XenServer VM Tools pour atteindre cette limite.

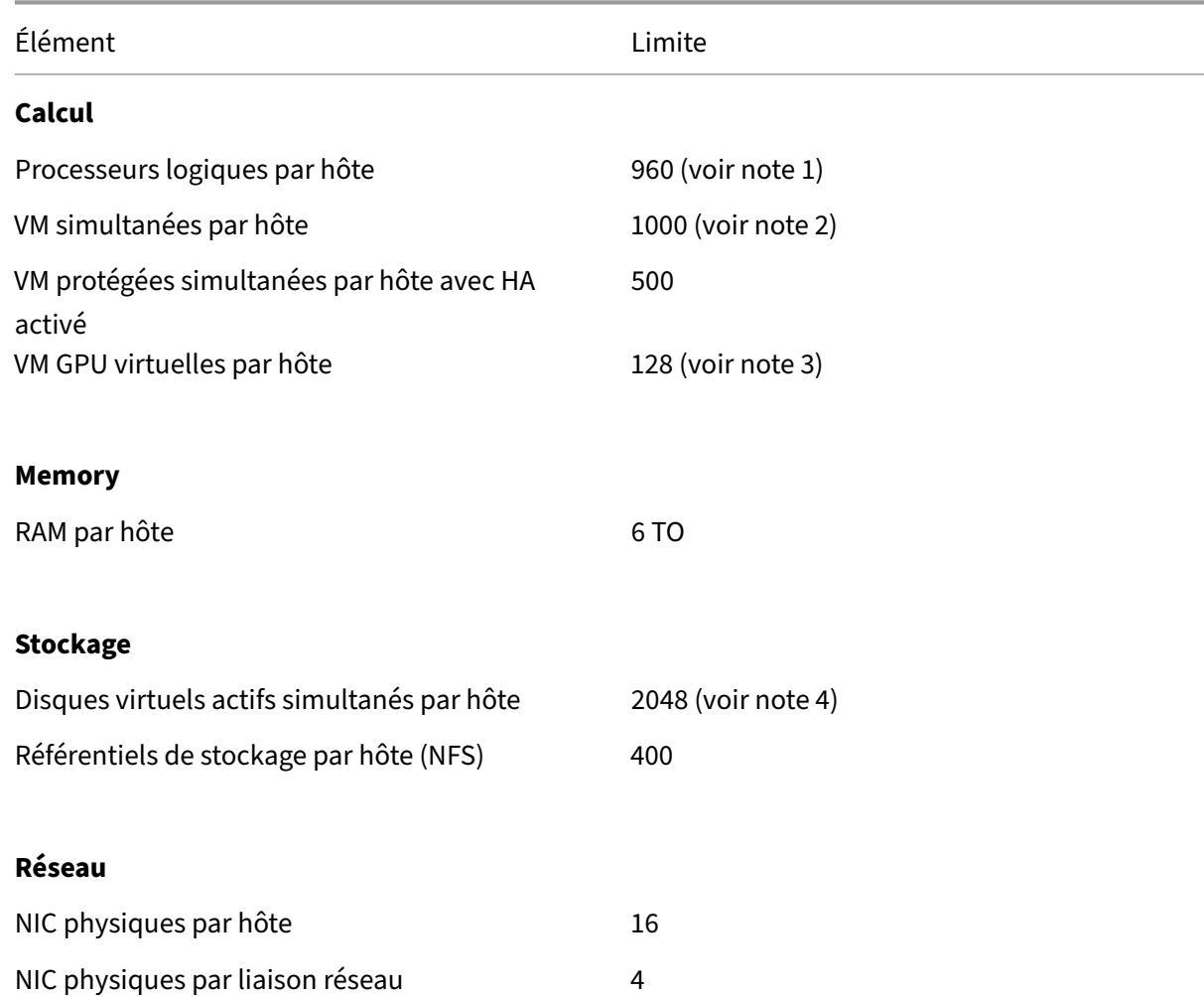

# **Limites d'hôtes XenServer**

XenServer 8

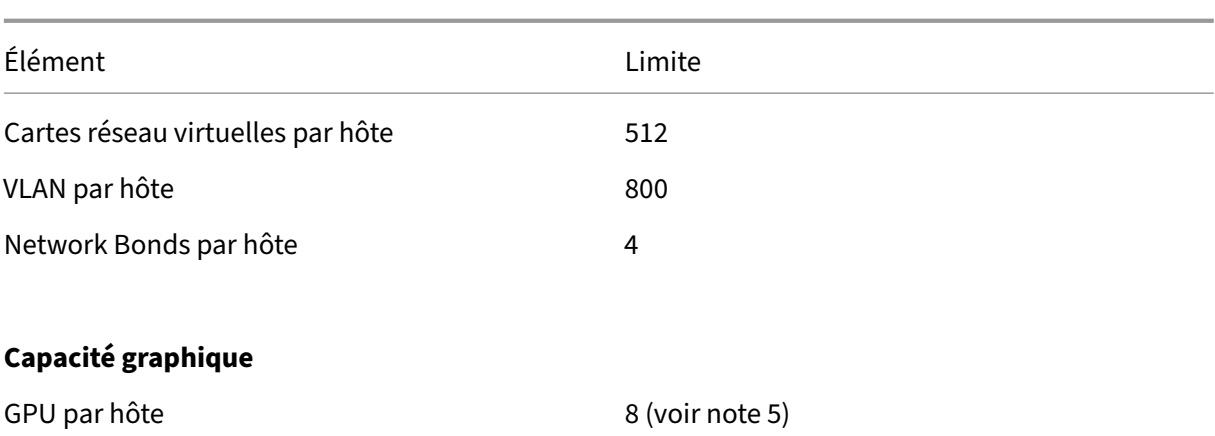

#### **Remarques :**

- 1. Le nombre maximal de processeurs physiques logiques pris en charge varie selon le processeur. Pour plus d'informations, consultez la liste de compatibilité matérielle.
- 2. Le nombre maximum de machines virtuelles prises en charge par hôte dépend de la charge de travail de la machine virtuelle, de la charge du système, de la configuration réseau et de certains facteurs environnementaux. Nous nou[s réservons le droit de détermine](https://hcl.xenserver.com)r quels facteurs environnementaux spécifiques affectent la limite maximale à laquelle un système peut fonctionner. Pour les pools plus importants (plus de 32 hôtes), nous recommandons d'allouer au moins 8 Go de RAM au domaine de contrôle (Dom0). Pour les systèmes exécutant plus de 500 machines virtuelles ou lorsque vous utilisez l'accélérateur PVS, nous vous recommandons d'allouer au moins 16 Go de RAM au domaine de contrôle. Pour plus d' informations sur la configuration de la mémoire Dom0, consultez CTX134951 ‑ Comment configurer la mémoire dom0.
- 3. Pour NVIDIA vGPU, 128 machines virtuelles accélérées vGPU par hôte avec des cartes 4xM60 (4x32 = 128 machines virtuelles) ou 2xM10 (2x64 = 128 machines vir[tuelles\). Pour Intel GVT‑](https://support.citrix.com/article/CTX134951) [g, 7 machines virtuelles par h](https://support.citrix.com/article/CTX134951)ôte avec une taille d'ouverture de 1 024 Mo. Des ouvertures plus petites peuvent limiter davantage le nombre de machines virtuelles GVT‑g prises en charge par hôte. Ce chiffre pourrait changer. Pour connaître les limites actuellement prises en charge, consultez la liste de compatibilité matérielle.
- 4. Le nombre de disques virtuels actifs simultanés par hôte est également limité par le nombre de SR que vous avez attachés à l'hôte et par le nombre de VDI connectés autorisés pour chaque SR (600). Pour plus d'[informations, consultez l](https://hcl.xenserver.com)'entrée « VDI attachés par SR » dans les limites du pool de ressources.
- 5. Ce chiffre pourrait changer. Pour connaître les limites actuellement prises en charge, consultez la liste de compatibilité matérielle.

# **Limites du pool de ressources**

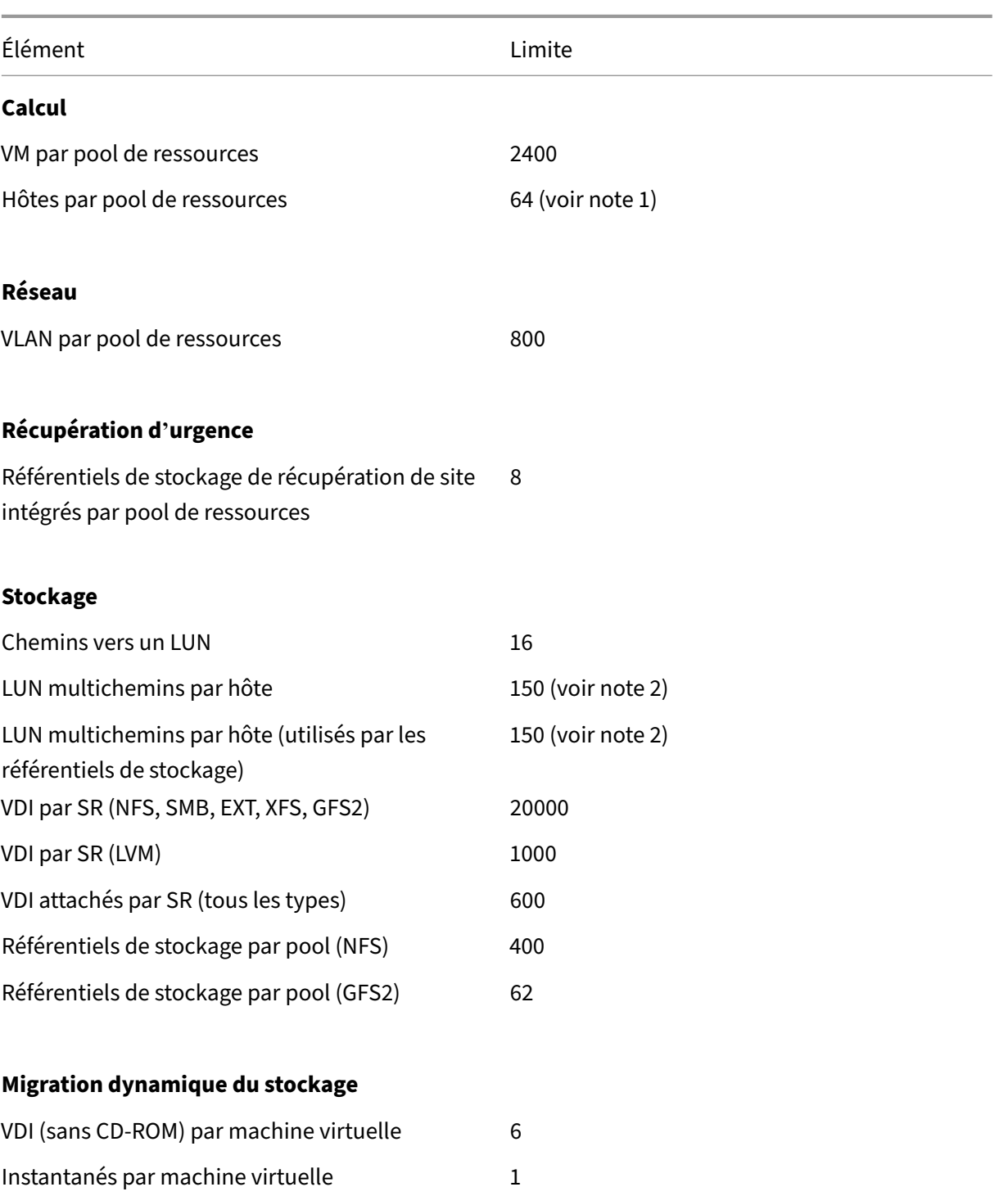

# **XenCenter**

Transferts simultanés 3

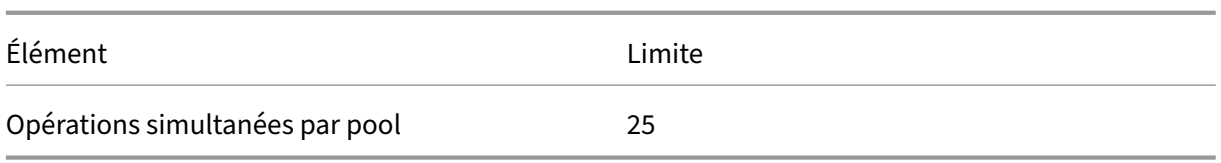

### **Remarques :**

- 1. Les pools en cluster qui utilisent le stockage GFS2 prennent en charge un maximum de 16 hôtes dans le pool de ressources.
- 2. Lorsque la haute disponibilité est activée, nous vous recommandons d'augmenter le délai d'expiration par défaut à au moins 120 secondes lorsque plus de 30 LUN multichemins sont présents sur un hôte. Pour plus d'informations sur l'augmentation du délai d'expiration de la haute disponibilité, consultez CTX139166 ‑ Comment modifier les paramètres de délai d' expiration de haute disponibilité.

layout: doc

—

description: XenServer provides drivers that enable the product to support a wide range of hardware.

# **Pilotes matériels**

Nous collaborons avec des organisations partenaires pour fournir des pilotes et une assistance pour une large gamme de matériels. Pour plus d'informations, consultez la liste de compatibilité matérielle.

Pour prendre en charge ce matériel, votre installation de XenServer 8 inclut des pilotes tiers certifiés compatibles avec XenServer. Une liste des pilotes inclus dans votre installat[ion initiale de XenServer](https://hcl.xenserver.com) [est fournie](https://hcl.xenserver.com) dans l'article récapitulatif Versions des pilotes pour XenServer et Citrix Hypervisor.

# **Mises à jour de[s pilotes](https://support.citrix.com/article/CTX257603/driver-versions-for-xenserver-and-citrix-hypervisor)**

Nous fournissons régulièrement des versions mises à jour de ces pilotes qui peuvent activer du nou‑ veau matériel ou résoudre des problèmes avec le matériel existant. La plupart des mises à jour des pilotes sont fournies par le biais du mécanisme des mises à jour. Pour plus d'informations, consultez Mettre à jour vos hôtes XenServer.

Certaines mises à jour de pilotes sont publiées sous forme de fichiers ISO du disque du pilote sur le site Web https://support.citrix.com. Ces pilotes sont répertoriés dans l'article récapitulatif Versions [des pilotes pour XenServer et Citri](https://docs.xenserver.com/fr-fr/xenserver/8/update.html)x Hypervisor.

Même si nous distribuons les pilotes et leur code source pour que nos clients puissent les utiliser, le fournisseur du matériel est propriétaire des fichiers source des pilotes.

# **Assistance aux conducteurs**

XenServer ne prend en charge que les pilotes fournis avec le produit ou téléchargés depuis https: //support.citrix.com. Les pilotes fournis par des sites Web tiers, y compris les pilotes portant le même nom ou le même numéro de version que les pilotes que nous fournissons, ne sont pas pris en charge.

# **[Remarque :](https://support.citrix.com)**

La seule exception à cette restriction concerne les pilotes fournis par NVIDIA pour activer la prise en charge du vGPU. Pour plus d'informations, consultez NVIDIA vGPU.

Les autres pilotes fournis par NVIDIA, par exemple les pilotes Mellanox, ne sont pris en charge par XenServer que lorsque nous les distribuons.

Ne téléchargez pas de pilotes depuis le site Web de votre fournisseur de matériel, même si le numéro de version du pilote est identique à celui fourni par xENServer. Ces pilotes ne sont pas pris en charge.

Pour qu'un pilote puisse être pris en charge par XenServer, il doit être certifié par nous et publié par le biais de l'un des mécanismes approuvés. Ce processus de certification garantit que le format du pilote est requis pour pouvoir être installé dans un environnement XenServer et qu'il est compatible avec XenServer 8.

# **Et si un pilote dont j'ai besoin n'est pas pris en charge ?**

Si votre fournisseur de matériel vous recommande d'installer une version de pilote spécifique qui n' est pas disponible dans la boîte de réception ou sur le site Web https://support.citrix.com, demandez au fournisseur de nous contacter pour certifier cette version du pilote auprès de XenServer.

Nous fournissons aux fournisseurs des kits de certification qu'ils peuvent utiliser pour tester les ver‑ sions mises à jour de leurs pilotes requises par la clientèle pa[rtagée de Citrix Hypervisor](https://support.citrix.com) et du four‑ nisseur du matériel. Une fois que le fournisseur nous a fourni les résultats des tests de certification, nous confirmons que ces résultats ne montrent aucun problème ni aucune régression dans la version mise à jour du pilote. La version du pilote est désormais certifiée par XenServer et nous publions le pilote dans nos mises à jour régulières ou sous forme de disque ISO de pilote sur https://support.citr ix.com.

Pour plus d'informations sur le processus de certification que le fournisseur doi[t suivre, consultez l](https://support.citrix.com)' [article](https://support.citrix.com) Explication de la liste de compatibilité matérielle.

layout: doc

description: Learn which VM operating systems are supported on XenServer and how much memory and disk space each operating system requires.—

# **Support du système d'exploitation invité**

Lors de l'installation de machines virtuelles et de l'allocation de ressources telles que la mémoire et l'espace disque, suivez les instructions du système d'exploitation et de toutes les applications pertinentes.

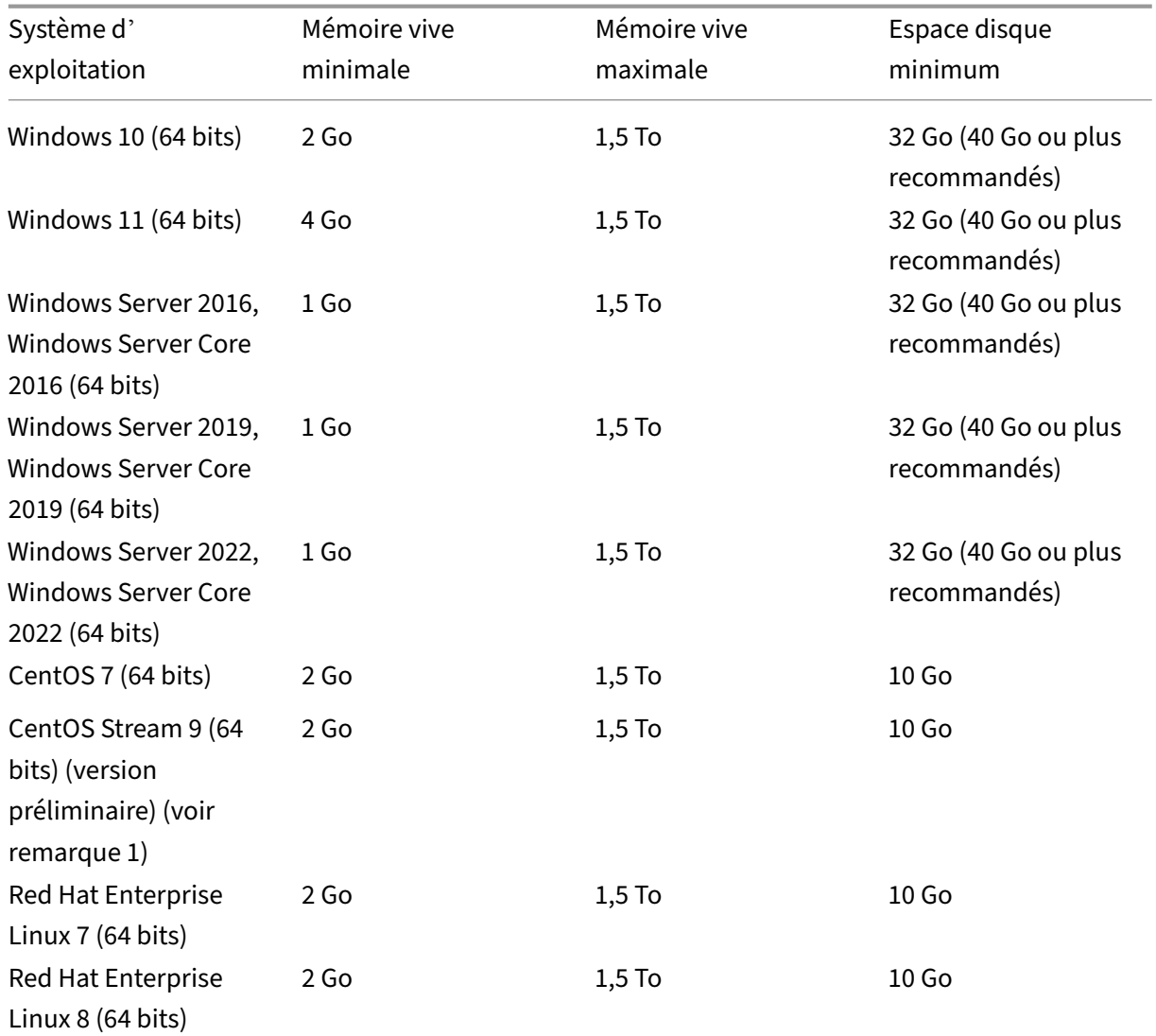

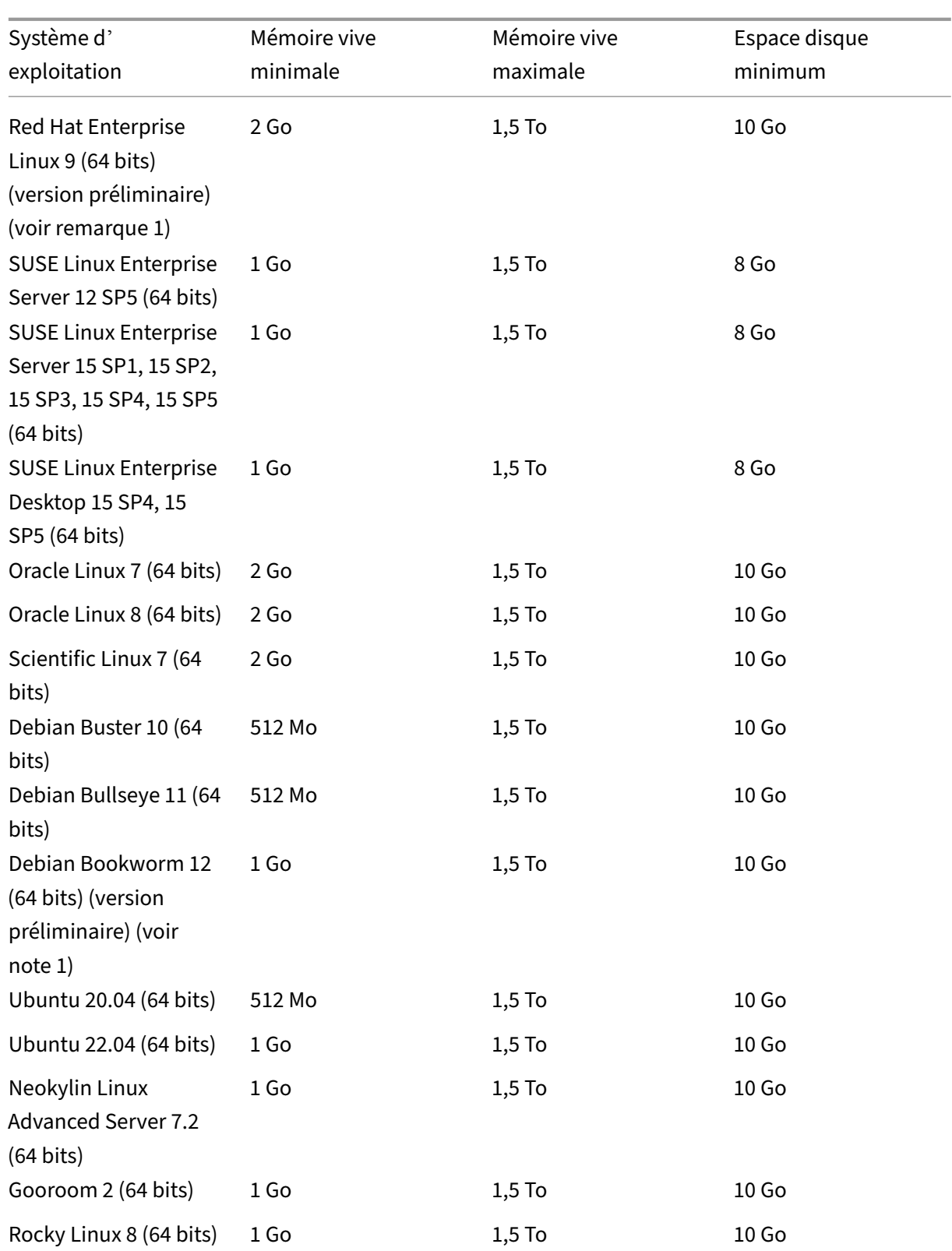

# 2 Go 1,5 To 15 Go

# **Remarque :**

- 1. Les clients qui souhaitent utiliser ce système d'exploitation invité doivent également installer XenServer VM Tools pour Linux v8.3.1‑1 ou version ultérieure, disponible au téléchargement sur la page de téléchargement des produits XenServer.
- XenServer VM Tools pour Linux est uniquement pris en charge sur les systèmes d'exploitation hôtes Linux répertoriés [ci‑dessus.](https://www.xenserver.com/downloads)
- Tous les systèmes d'exploitation pris en charge fonctionnent en mode HVM.
- Les versions individuelles des systèmes d'exploitation peuvent également imposer leurs pro‑ pres limites maximales sur la quantité de mémoire prise en charge (par exemple, pour des raisons de licence).
- Lors de la configuration de la mémoire invité, ne dépassez pas la quantité maximale de mémoire physique que votre système d'exploitation peut traiter. La définition d'une mémoire maximale supérieure à la limite prise en charge par le système d'exploitation peut entraîner des problèmes de stabilité au sein de votre invité.
- Pour créer une machine virtuelle d'une version mineure de RHEL plus récente que celle réper‑ toriée dans le tableau précédent, utilisez la méthode suivante :
	- **–** Installez la machine virtuelle à partir du dernier support pris en charge pour la version majeure
	- **–** Permet yum update de mettre à jour la machine virtuelle vers la version mineure la plus récente

Cette approche s'applique également aux systèmes d'exploitation basés sur RHEL tels que Cen‑ tOS et Oracle Linux.

• XenServer prend en charge tous les SKU (éditions) pour les versions répertoriées de Windows.

# **Support client à long terme**

XenServer inclut une stratégie de support client à long terme (LTS) pour les machines virtuelles Linux. La stratégie LTS vous permet d'utiliser des mises à jour mineures de version par l'une des méthodes suivantes :

- Installation à partir d'un nouveau média invité
- Mise à niveau depuis un invité pris en charge existant

# **Systèmes d'exploitation non pris en charge**

La liste des systèmes d'exploitation invités pris en charge peut contenir des systèmes d'exploitation qui étaient pris en charge par leurs fournisseurs au moment de la publication de cette version de XenServer, mais qui ne sont plus pris en charge par leurs fournisseurs.

Nous n'offrons plus de support pour ces systèmes d'exploitation (même s'ils restent répertoriés dans le tableau des invités pris en charge ou si leurs modèles restent disponibles sur vos hôtes XenServer). Lorsque nous tentons de résoudre un problème signalé, nous évaluons si le problème est directement lié à un système d'exploitation hors support sur une machine virtuelle. Pour vous aider à prendre cette décision, nous pouvons vous demander d'essayer de reproduire un problème en utilisant une version prise en charge du système d'exploitation client. Si le problème semble être lié à un système d'exploitation hors support, nous n'étudierons pas le problème plus avant.

#### **Remarque :**

Les versions de Windows prises en charge par Microsoft dans le cadre d'une branche LTSB sont prises en charge par XenServer.

Les versions de Windows qui ne sont plus prises en charge, mais qui font partie d'un accord ESU (Extended Security Updates) ne sont pas prises en charge par XenServer.

layout: doc

description: If your XenServer traffic traverses network components such as firewalls or proxy servers, open these ports to ensure communication flow.—

# **Exigences en matière de connectivité**

Cet article fournit une vue d'ensemble des domaines et des ports communs utilisés par les composants XenServer et qui doivent être considérés comme faisant partie de l'architecture réseau, en particulier si le trafic de communication traverse des composants réseau tels que des pare‑feux ou des serveurs proxy où des ports doivent être ouverts ou des domaines ajoutés à une liste d'autorisation pour garantir le flux de communication.

## **Domaines externes accessibles par les composants du produit XenServer**

En fonction de votre déploiement et de vos exigences, configurez votre pare‑feu pour permettre à ces composants XenServer d'accéder aux domaines répertoriés.

#### **Hôtes XenServer**

Vos hôtes XenServer accèdent aux domaines suivants :

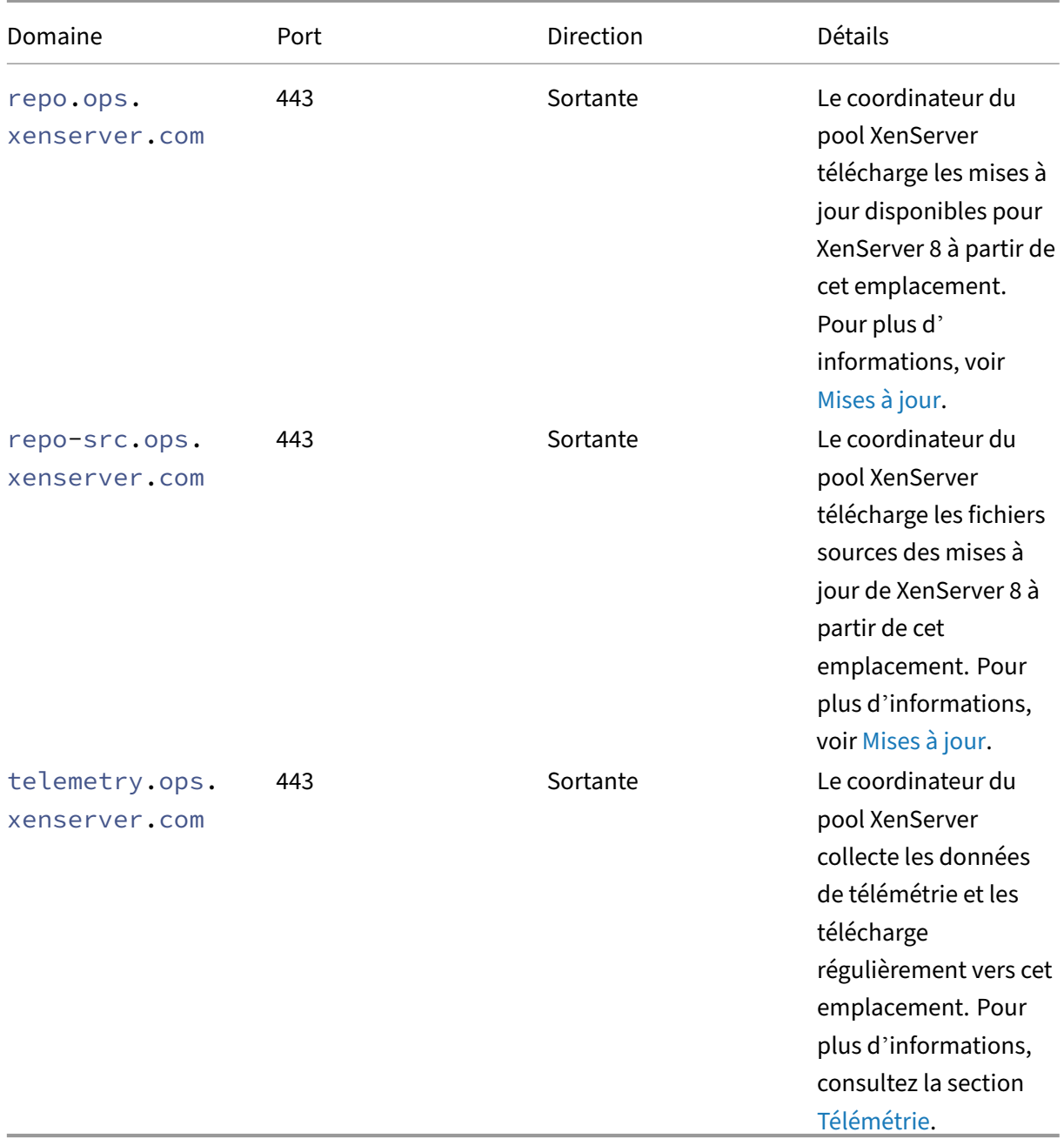

Lorsque vous configurez vos pools XenServer pour recevoir des mises à jour, vous pouvez configurer un serveur proxy que le coordinateur du pool utilisera pour télécharger les m[ises à jour.](https://docs.xenserver.com/fr-fr/xenserver/8/data-governance.html#telemetry) Pour plus d' informations, consultez la section Configurer les mises à jour pour votre pool.

# **XenCenter**

La console de gestion XenCenter accède aux domaines suivants :

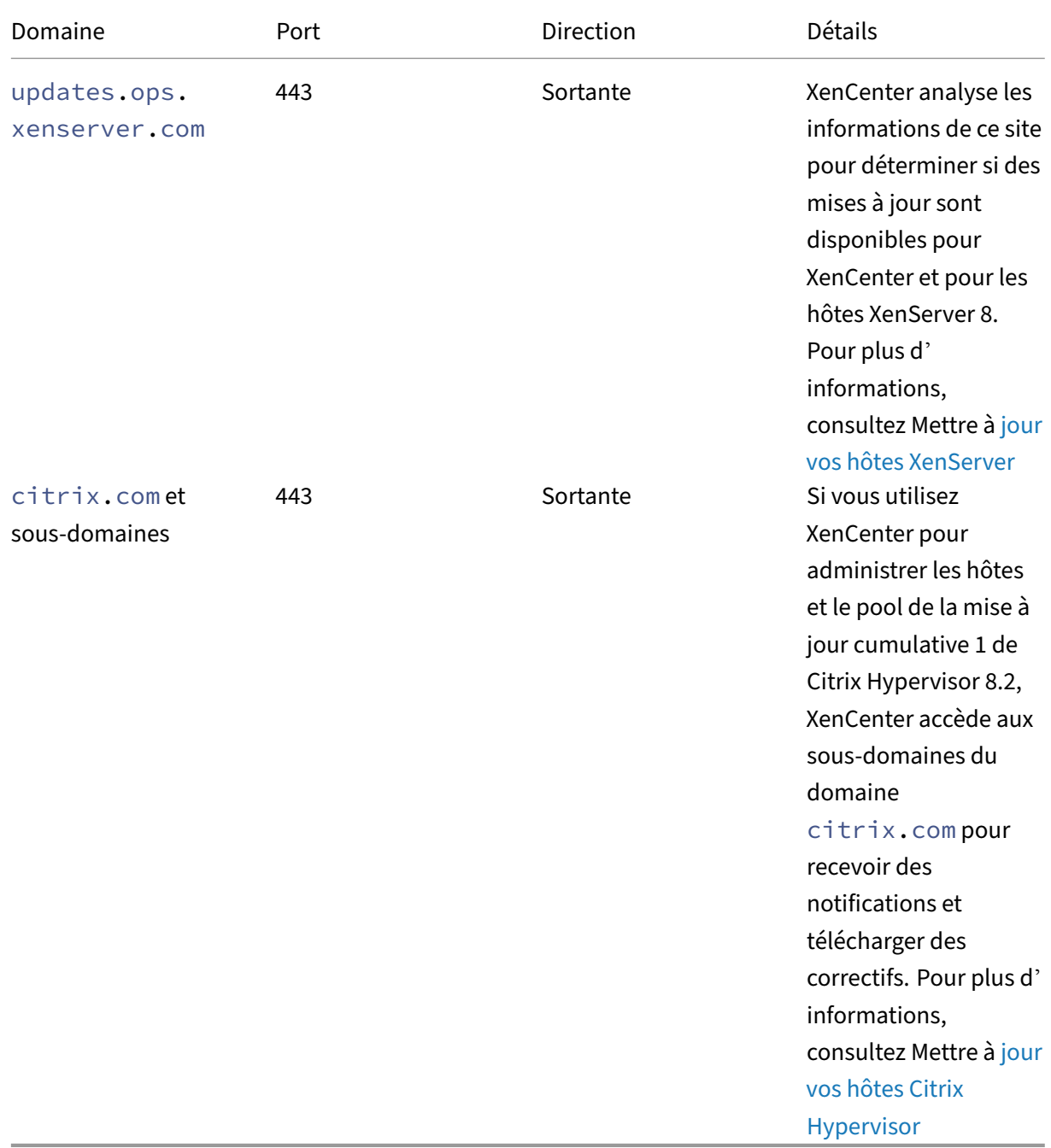

Vous pouvez configurer un serveur proxy par lequel XenCenter passe pour v[érifier et télécha](https://docs.xenserver.com/fr-fr/xencenter/current-release/updates-applying-ch.html)rger les mises à jour. Pour plus d'informations, consultez la section Serveur proxy.

### **VM Windows**

Si vous avez configuré vos machines virtuelles Windows pour recevoir les mises à jour de l'agent de gestion XenServer VM Tools, votre machine virtuelle Windows accède aux domaines suivants :

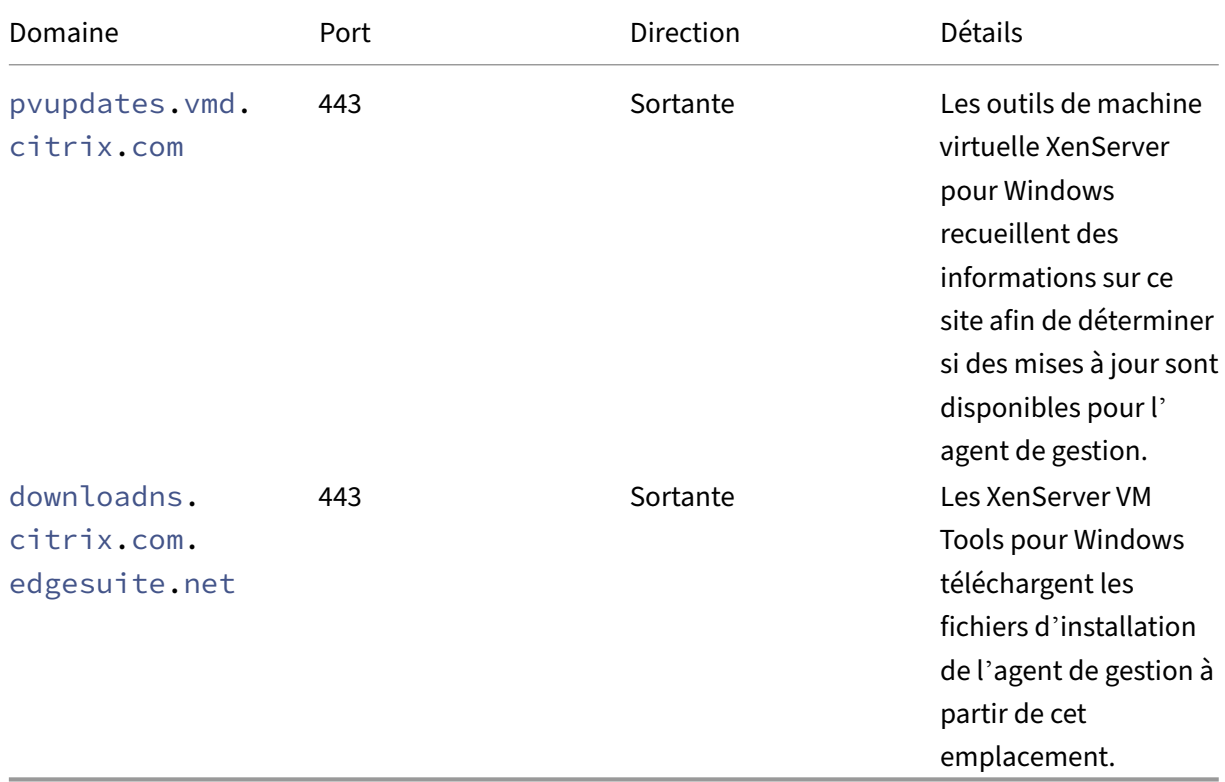

Si vous ne souhaitez pas que votre machine virtuelle Windows accède à ces domaines, vous pouvez rediriger les mises à jour de l'agent de gestion vers un serveur Web interne. Pour plus d'informations, voir Rediriger les mises à jour de l'agent de gestion .

# **Por[ts de communication utilisés par les com](https://docs.xenserver.com/fr-fr/xenserver/8/vms/windows/vm-tools.html#redirect-the-management-agent-updates)posants du produit XenServer**

Les ports répertoriés dans le tableau suivant sont les ports courants utilisés par les composants XenServer. Tous les ports ne doivent pas être ouverts, en fonction de votre déploiement et de vos exigences.

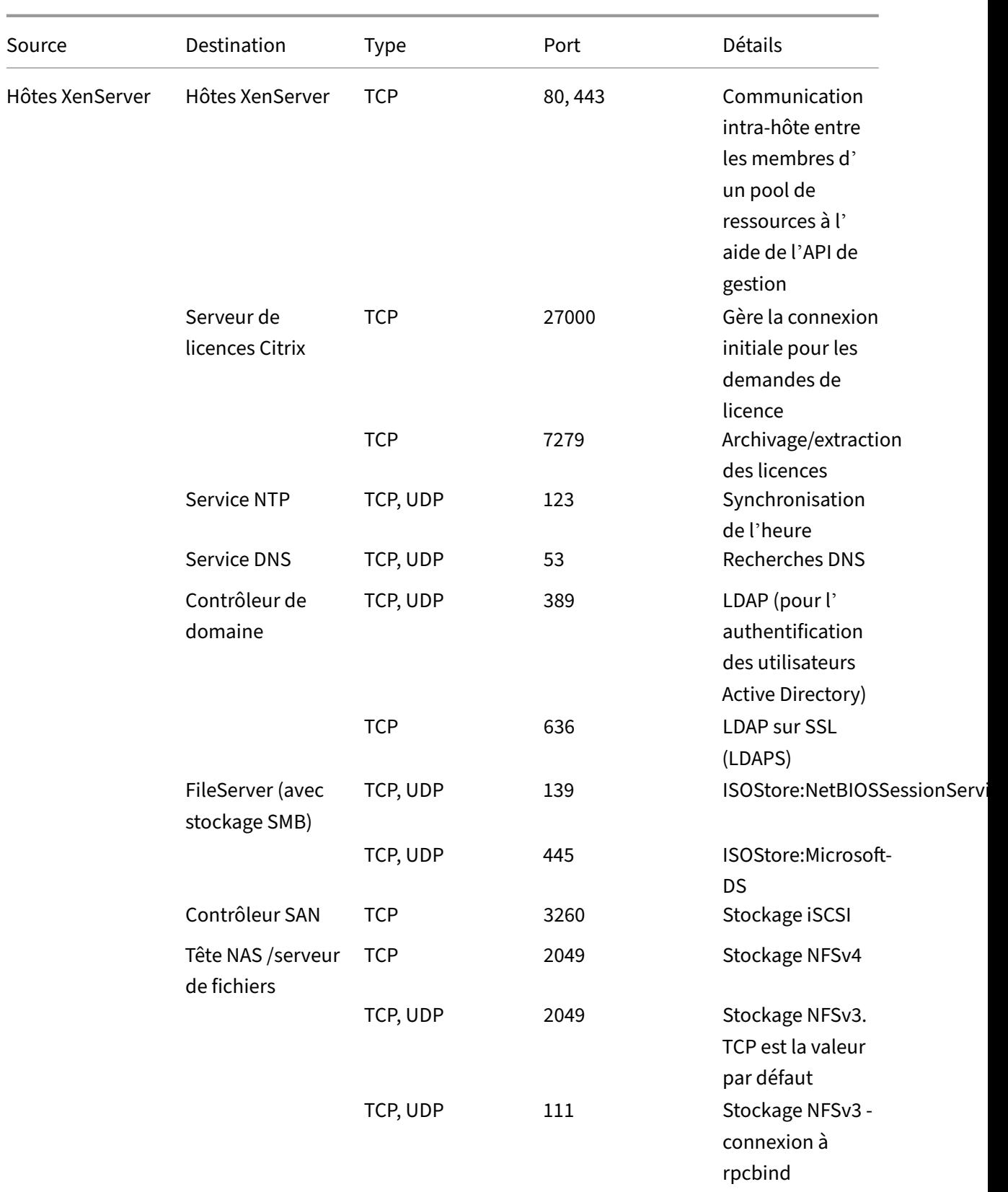

## XenServer 8

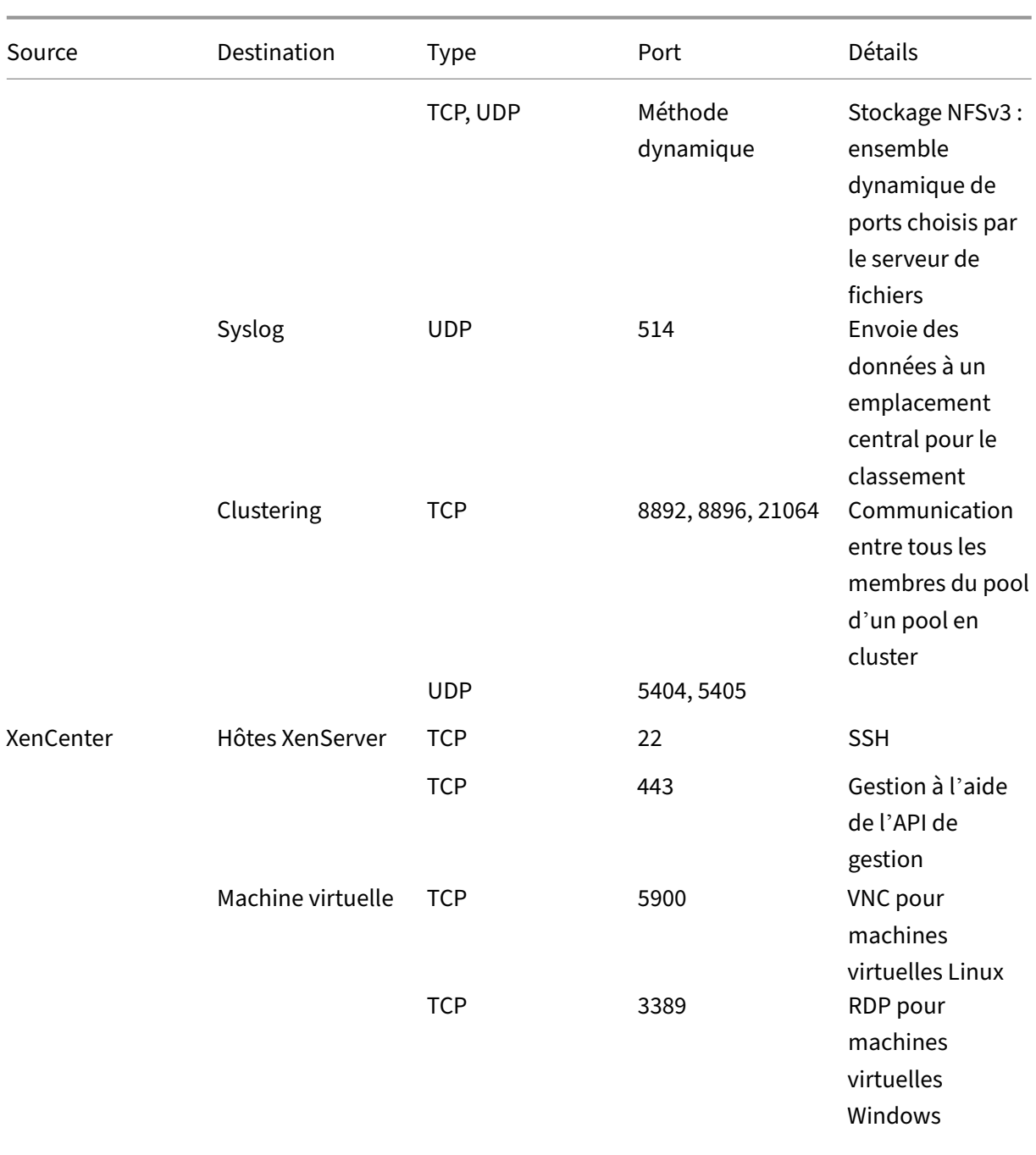

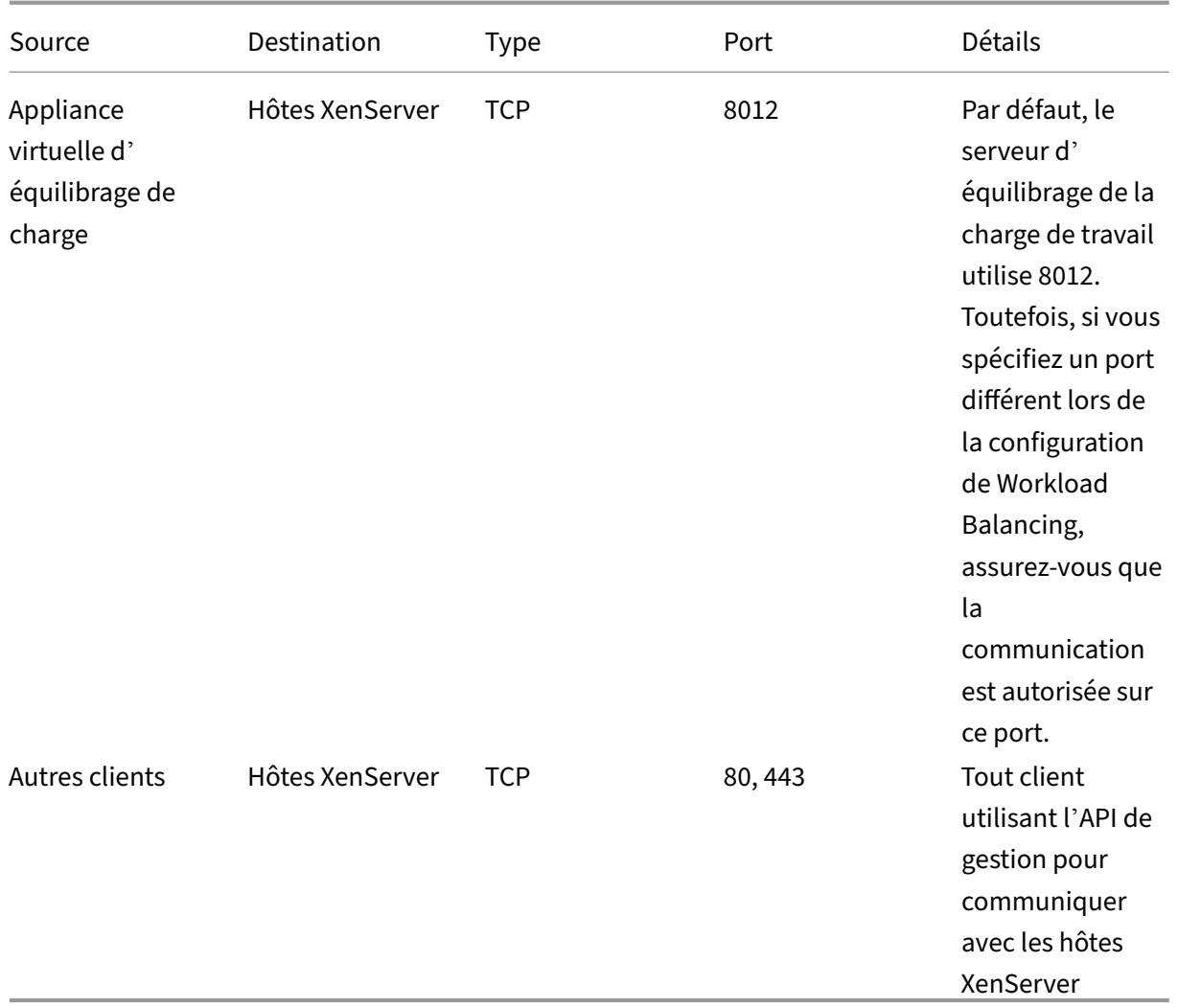

XenServer interagit avec différents produits Citrix. Pour plus d'informations sur les ports utilisés par ces produits, consultez la section Ports de communication utilisés par Citrix .

#### **Remarque :**

- Pour améliorer la sécurit[é, vous pouvez fermer le port TCP 80 sur l](https://community.citrix.com/tech-zone/build/tech-papers/citrix-communication-ports)'interface de gestion des hôtes XenServer. Pour plus d'informations sur la fermeture du port 80, voir Restreindre l' utilisation du port 80.
- Si le nom de domaine complet est utilisé à la place de l'adresse IP com[me ressource,](https://docs.xenserver.com/fr-fr/xenserver/8/networking/manage.html#restrict-use-of-port-80) [assurez‑vous qu](https://docs.xenserver.com/fr-fr/xenserver/8/networking/manage.html#restrict-use-of-port-80)'il peut être résolu.

## **Intégration d'Active Directory**

Si vous utilisez Active Directory dans votre environnement, assurez-vous que les ports de pare-feu suivants sont ouverts pour le trafic sortant afin que XenServer puisse accéder aux contrôleurs de domaine.

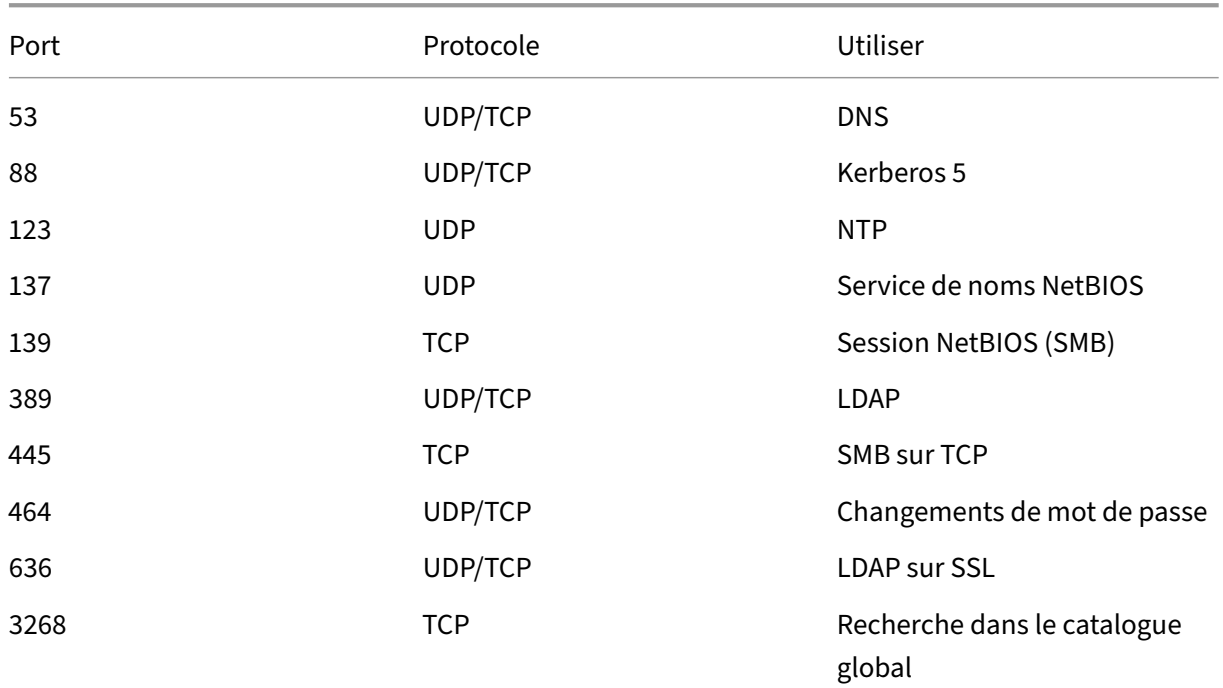

Pour plus d'informations, consultez la section Intégration d'Active Directory

# **Citrix Provisioning Services**

Si vous utilisez Citrix Provisioning Services dans votre environnement, assurez‑vous que les ports de pare-feu suivants sont accessibles :

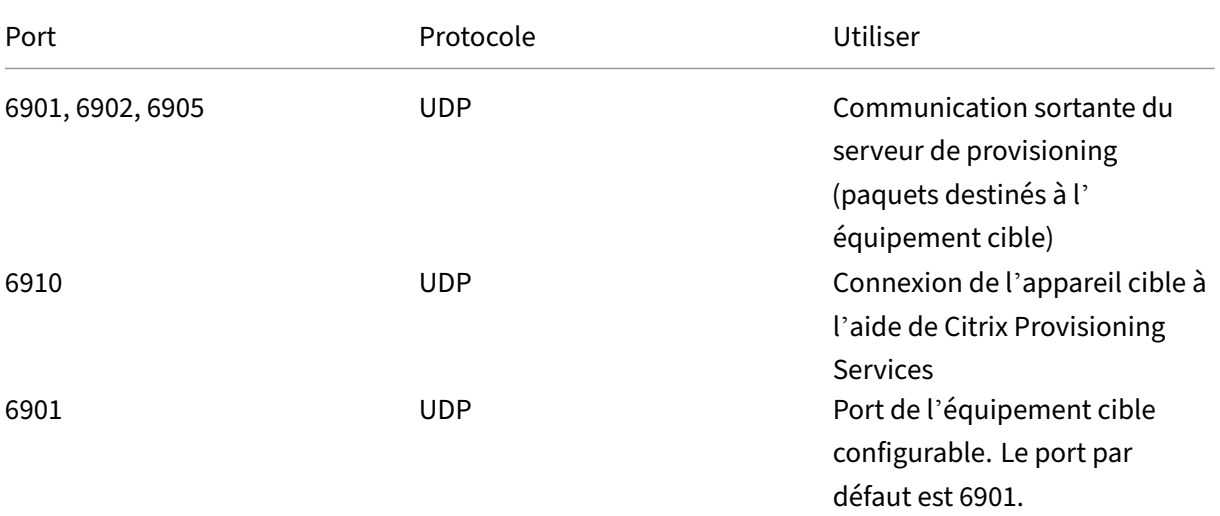

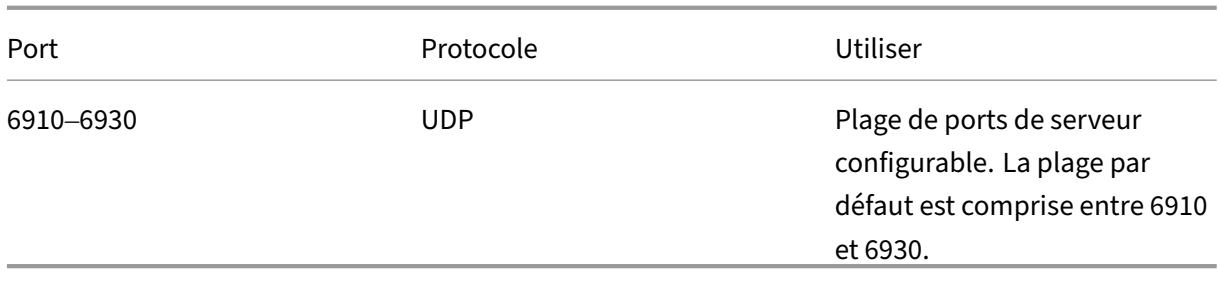

Pour plus d'informations, consultez Citrix Provisioning Services et ports de communication utilisés par Citrix.

layout: doc

description: Learn more about XenServer (formerly Citrix Hypervisor) concepts, components, and features.—

# **Vue d'ensemble technique**

XenServer (anciennement Citrix Hypervisor) est une plate‑forme leader du secteur pour les infrastruc‑ tures de virtualisation économiques des postes de travail, des serveurs et du cloud. XenServer permet aux entreprises de toute taille ou de tout type de consolider et de transformer les ressources informatiques en charges de travail virtuelles répondant aux exigences actuelles des centres de données. Parallèlement, il garantit une voie transparente pour déplacer les charges de travail vers le cloud.

Les principales fonctionnalités de XenServer sont les suivantes :

- Consolidation de plusieurs machines virtuelles (VM) sur un serveur physique
- Réduire le nombre d'images disque distinctes à gérer
- Facilité d'intégration avec les infrastructures de stockage et de réseau existantes
- Vous permettant de planifier une maintenance sans interruption de service en migrant en direct des machines virtuelles entre des hôtes XenServer
- Garantir la disponibilité des machines virtuelles en utilisant la haute disponibilité pour config‑ urer des politiques qui redémarrent les machines virtuelles sur un autre hôte en cas de défail‑ lance de l'un d'entre eux
- Portabilité accrue des images de VM, car une seule image de machine virtuelle fonctionne sur une gamme d'infrastructures de déploiement

# **Virtualisation et hyperviseur**

La virtualisation, ou pour être plus précis, la virtualisation matérielle, est une méthode d'exécution de plusieurs machines virtuelles indépendantes sur un seul ordinateur physique. Les logiciels exé‑ cutés sur ces machines virtuelles sont séparés des ressources matérielles sous‑jacentes. Il s'agit d'un moyen d'utiliser pleinement les ressources physiques disponibles dans les serveurs puissants mod‑ ernes, ce qui réduit le coût total de possession (TCO) pour les déploiements de serveurs.

Un hyperviseur est la couche d'abstraction de base du logiciel. L'hyperviseur effectue des tâches de bas niveau telles que la planification du processeur et est responsable de l'isolation de la mémoire des machines virtuelles résidentes. L'hyperviseur extrait le matériel des machines virtuelles. L'hyperviseur n'a aucune connaissance de la mise en réseau, des périphériques de stockage externes, de la vidéo, etc.

# **Composants principaux**

Cette section vous permet de mieux comprendre le fonctionnement de XenServer. Consultez l'illustration suivante pour les principaux composants de XenServer :

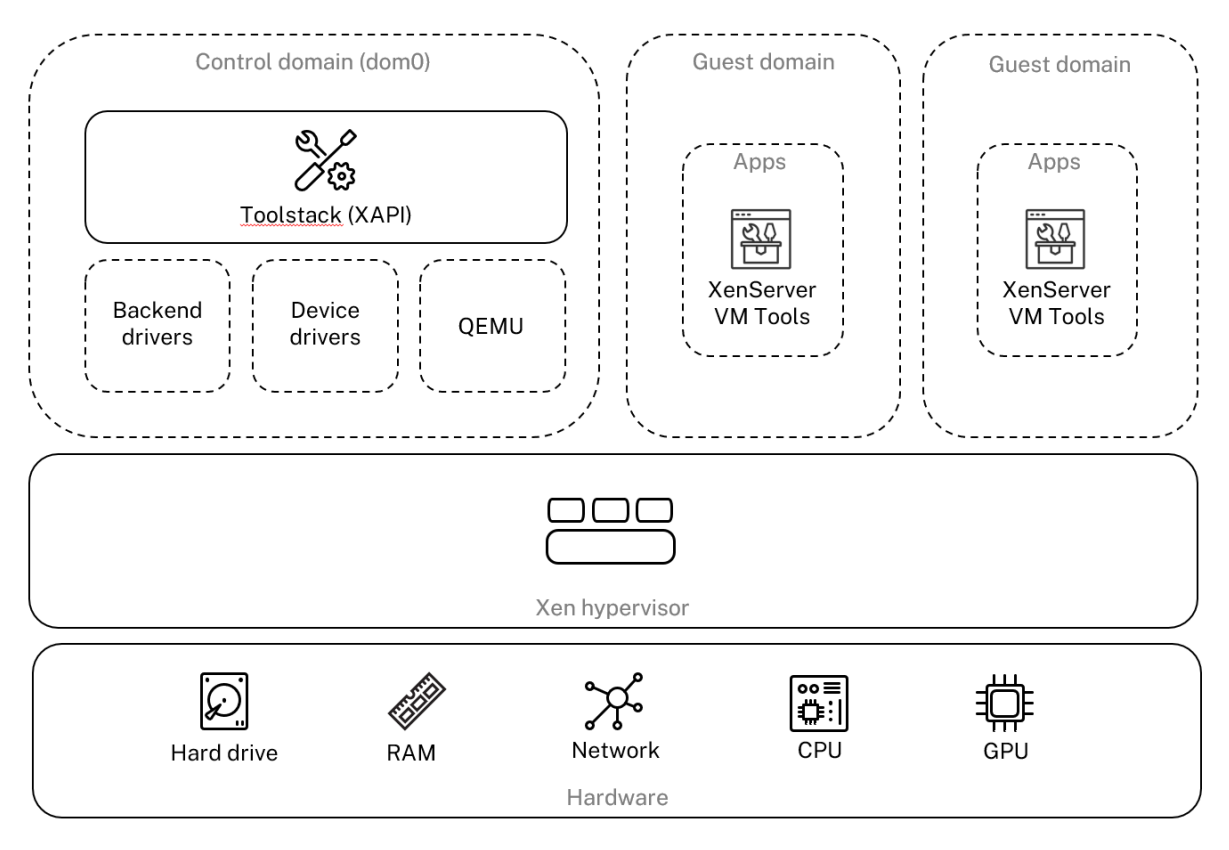

## **Architecture overview**

## **Matériel**

La couche matérielle contient les composants physiques du serveur, tels que le processeur, la mé‑ moire, le réseau et les unités de disque.

Vous avez besoin d'un système Intel VT ou AMD‑V 64 bits x86 avec un ou plusieurs processeurs pour exécuter tous les systèmes d'exploitation invités pris en charge. Pour plus d'informations sur la con‑ figuration système requise pour l'hôte XenServer, consultez la section Configuration système requise. Pour obtenir la liste complète du matériel et des systèmes certifiés XenServer, consultez la liste de compatibilité matérielle (HCL).

### **[Xen Hypervisor](https://hcl.xenserver.com)**

L'hyperviseur Xen Project est un hyperviseur open‑source de type 1 ou bare‑metal. Il permet à de nombreuses instances d'un système d'exploitation ou de systèmes d'exploitation différents de s'exécuter en parallèle sur une seule machine (ou hôte). L'hyperviseur Xen est utilisé comme base pour de nombreuses applications commerciales et open source, telles que : la virtualisation des serveurs, l'infrastructure en tant que service (IaaS), la virtualisation des postes de travail, les applications de sécurité, les appliances embarquées et matérielles.

XenServer est basé sur l'hyperviseur Xen Project. En plus de cela, nous proposons des fonctionnalités et une assistance supplémentaires. XenServer utilise la version 4.13.4 de l'hyperviseur Xen.

#### **Domaine de contrôle**

Le **domaine de contrôle**, également appelé domaine 0 ou dom0, est une machine virtuelle Linux sécurisée et privilégiée qui exécute la pile d'outils de gestion XenServer connue sous le nom de XAPI. Cette machine virtuelle Linux est basée sur une distribution CentOS 7.5. Outre les fonctions de ges‑ tion XenServer, dom0 exécute également les pilotes de périphériques physiques pour le réseau, le stockage, etc. Le domaine de contrôle peut communiquer avec l'hyperviseur pour lui demander de démarrer ou d'arrêter les machines virtuelles invitées.

**Pile d'outils Toolstack**, ou XAPI, est la pile logicielle qui contrôle les opérations du cycle de vie des VM, la mise en réseau des hôtes et des machines virtuelles, le stockage des machines virtuelles et l' authentification des utilisateurs. Il permet également de gérer les pools de ressources XenServer. XAPI fournit l'API de gestion documentée publiquement, qui est utilisée par tous les outils de gestion des machines virtuelles et des pools de ressources. Pour plus d'informations, consultez l'API de ges‑ tion XenServer.

### **Domaine invité (VM)**

Les domaines invités sont des machines virtuelles créées par l'utilisateur qui demandent des ressources à dom0. Pour obtenir la liste détaillée des distributions prises en charge, consultez Invités pris en charge, mémoire virtuelle et limites de taille de disque.

**Virtualisation complète** La virtualisation complète, ou virtualisation assistée par matériel[, utilise](https://docs.xenserver.com/fr-fr/xenserver/8/system-requirements/guest-os-support.html) [les extensions de virtualisation du processeur hôte pour virt](https://docs.xenserver.com/fr-fr/xenserver/8/system-requirements/guest-os-support.html)ualiser les invités. Les invités entièrement virtualisés ne nécessitent aucune prise en charge du noyau. L'invité est appelémachine virtuelle matérielle (HVM). HVM nécessite des extensions matérielles Intel VT ou AMD‑V pour la mémoire et les opérations privilégiées. XenServer utilise Quick Emulator (QEMU) pour émuler le matériel PC, notam‑ ment le BIOS, le contrôleur de disque IDE, l'adaptateur graphique VGA, le contrôleur USB, l'adapta‑ teur réseau, etc. Pour améliorer les performances des opérations sensibles au matériel telles que l' accès au disque ou au réseau, les clients HVM sont installés avec les outils XenServer. Pour plus d' informations, consultez PV sur HVM.

HVM est couramment utilisé lors de la virtualisation d'un système d'exploitation tel que Microsoft Windows où il est impos[sible de mo](https://docs.xenserver.com/fr-fr/xenserver/8/technical-overview.html#pv-on-hvm)difier le noyau pour le rendre compatible avec la virtualisation.

**PV sur HVM** PV on HVM est un mélange de paravirtualisation et de virtualisation matérielle complète. L'objectif principal est d'améliorer les performances des clients HVM en utilisant des pilotes paravirtualisés spécialement optimisés. Ce mode vous permet de tirer parti des technologies de conteneurs virtuels x86 des nouveaux processeurs pour améliorer les performances. L'accès au réseau et au stockage de ces clients fonctionne toujours en mode PV, à l'aide de pilotes intégrés aux noyaux.

Les distributions Windows et Linux sont disponibles en mode PV sur HVM dans XenServer. Pour obtenir la liste des distributions prises en charge utilisant PV sur HVM, consultez la section Prise en charge du système d'exploitation invité.

**XenServer VM Tools** XenServer VM Tools (anciennement Citrix VM Tools ou XenServer PV Tools) four[nissent des services d](https://docs.xenserver.com/fr-fr/xenserver/8/system-requirements/guest-os-support.html)'E/S de haute performance sans les frais liés à l'émulation de périphériques traditionnelle.

• XenServer VM Tools pour Windows se composent de pilotes d'E/S (également appelés pilotes paravirtualisés ou pilotes PV) et de l'agent de gestion.

Les pilotes d'E/S contiennent des pilotes réseau et de stockage front-end, ainsi que des interfaces de gestion de bas niveau. Ces pilotes remplacent les périphériques émulés et fournissent un transport haut débit entre les machines virtuelles et les logiciels de la famille de produits XenServer.

L'agent de gestion, également appelé agent invité, est responsable des fonctionnalités de ges‑ tion des machines virtuelles de haut niveau. Il fournit toutes les fonctionnalités de XenCenter (pour les machines virtuelles Windows).

XenServer VM Tools pour Windows doit être installé sur chaque machine virtuelle Windows pour que la machine virtuelle dispose d'une configuration entièrement prise en charge. Une machine virtuelle fonctionne sans XenServer VM Tools pour Windows, mais les performances seront considérablement réduites si les pilotes d'E/S (pilotes PV) ne sont pas installés.

• XenServer VM Tools pour Linux contient un agent invité qui fournit des informations supplémentaires sur la machine virtuelle à l'hôte. Installez l'agent invité sur chaque machine virtuelle Linux pour activer Dynamic Memory Control (DMC).

### **Remarque :**

Vous ne pouvez pas utiliser la fonctionnalité Dynamic Memory Control (DMC) sur les machines virtuelles Red Hat Enterprise Linux 8, Red Hat Enterprise Linux 9, Rocky Linux 8, Rocky Linux 9 ou CentOS Stream 9, car ces systèmes d'exploitation ne prennent pas en charge l'augmentation de la mémoire avec l'hyperviseur Xen.

Pour plus d'informations, consultez XenServer VM Tools.

# **Concepts clés**

#### **Pool de ressources**

XenServer vous permet de gérer plusieurs hôtes et leur stockage partagé connecté en tant qu'entité unique en utilisant des pools de ressources. Les pools de ressources vous permettent de déplacer et d'exécuter des machines virtuelles sur différents hôtes XenServer. Ils permettent également à tous les hôtes de partager une structure commune pour le réseau et le stockage. Un pool peut contenir jusqu' à 64 hôtes exécutant la même version du logiciel XenServer, au même niveau de correctif et avec du matériel largement compatible. Pour plus d'informations, consultez Hôtes et pools de ressources.

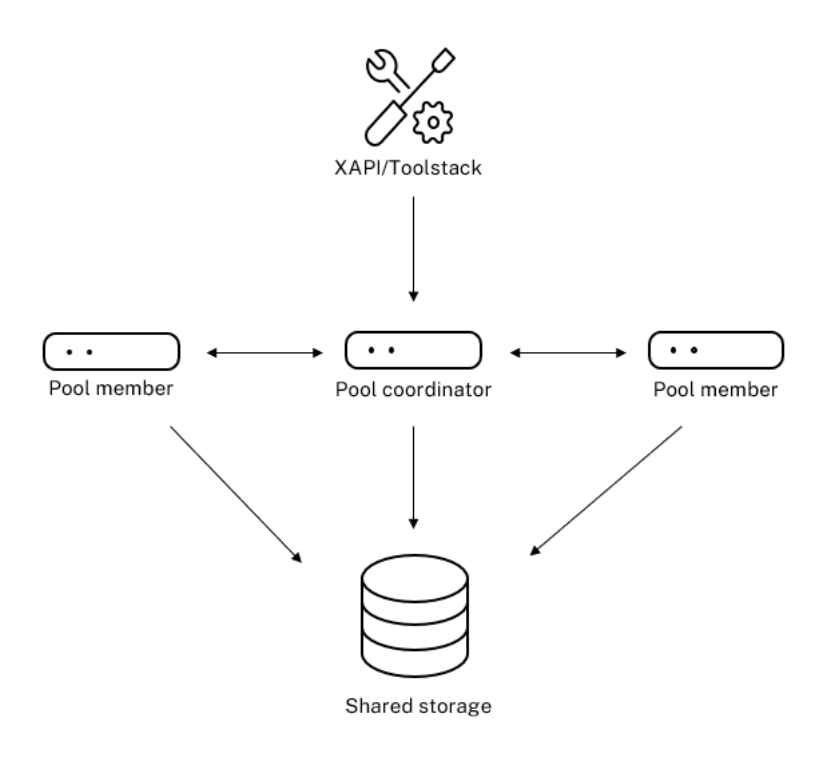

#### **Resource pool overview**

Le pool de ressources XenServer adopte une architecture principale/secondaire, implémentée par XAPI. Les appels XAPI sont transférés du coordinateur de pool (le principal) aux membres du pool (les secondaires). Les membres du pool créent des RPC DB par rapport au coordinateur du pool. Le coordinateur du pool est responsable de la coordination et du verrouillage des ressources au sein du pool, et gère toutes les opérations de contrôle. Les membres du pool communiquent avec le coordinateur du pool via HTTP et XMLRPC, mais ils peuvent communiquer entre eux (sur le même canal) via des disques miroirs (migration du stockage)

#### **Référentiel de stockage**

Les cibles de stockage XenServer sont appelées référentiels de stockage (SR). Un référentiel de stockage stocke les images de disque virtuel (VDI), qui contient le contenu d'un disque virtuel. Les SR sont flexibles, avec la prise en charge intégrée des disques SATA, SCSI, NVMe et SAS connectés localement, et iSCSI, NFS, SAS, SMB et Fibre Channel connectés à distance. Les abstractions SR et VDI permettent d'exposer des fonctionnalités de stockage avancées telles que le provisionnement fin, les instantanés VDI et le clonage rapide sur les cibles de stockage qui les prennent en charge.

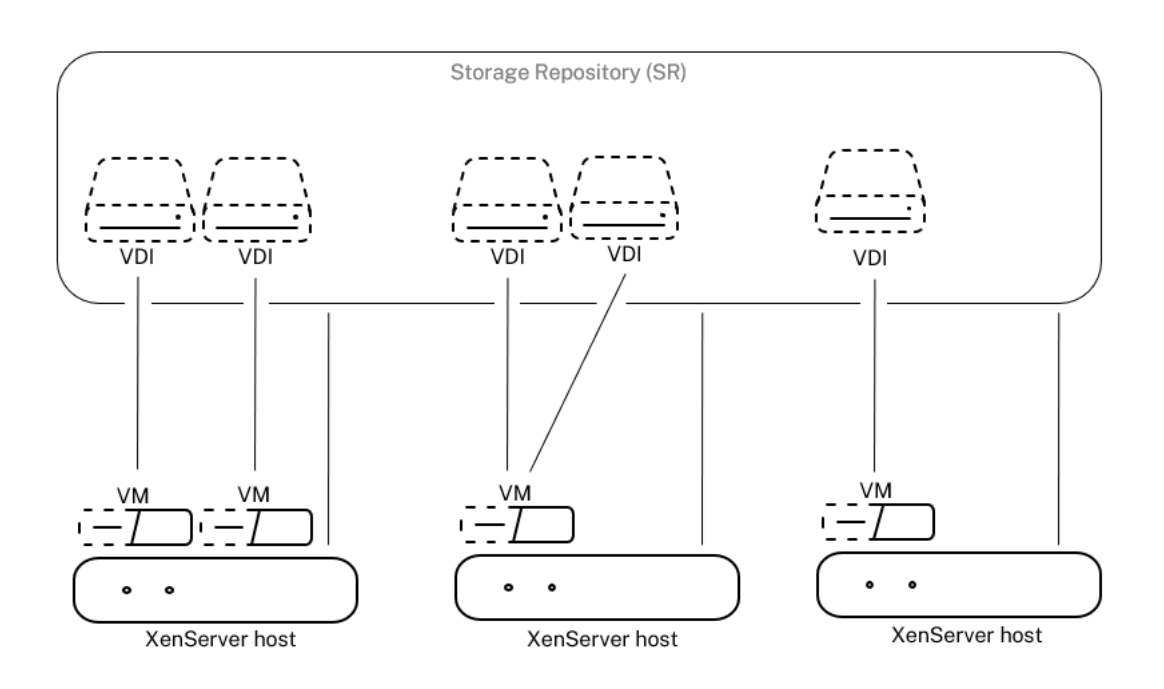

### **Storage overview**

Chaque hôte XenServer peut utiliser plusieurs SR et différents types de SR simultanément. Ces SR peuvent être partagées entre des hôtes ou dédiées à des hôtes particuliers. Le stockage partagé est mis en pool entre plusieurs hôtes au sein d'un pool de ressources défini. Un SR partagé doit être accessible au réseau pour chaque hôte du pool. Tous les hôtes d'un même pool de ressources doivent avoir au moins une SR partagée. Le stockage partagé ne peut pas être partagé entre plusieurs pools.

Pour plus d'informations sur le fonctionnement des SR, voir Configurer le stockage.

## **Réseau**

Au niveau de l'architecture, il existe trois types d'objets logiciels côté serveur pour représenter les entités réseau. Ces objets sont les suivants :

- Un **PIF**, qui est un objet logiciel utilisé dans dom0 et qui représente une carte réseau physique sur un serveur. Les objets PIF ont un nom et une description, un UUID, les paramètres de la carte réseau qu'ils représentent, ainsi que le réseau et l'hôte auxquels ils sont connectés.
- Un **VIF**, qui est un objet logiciel utilisé dans dom0 et représente une carte réseau virtuelle sur une machine virtuelle. Les objets VIF ont un nom et une description, un UUID, ainsi que le réseau et la machine virtuelle auxquels ils sont connectés.
- **Réseau**, qui est un commutateur Ethernet virtuel sur un hôte utilisé pour acheminer le trafic réseau sur un hôte réseau. Les objets réseau ont un nom et une description, un UUID et l'en‑ semble des VIF et des PIF qui leur sont connectés.

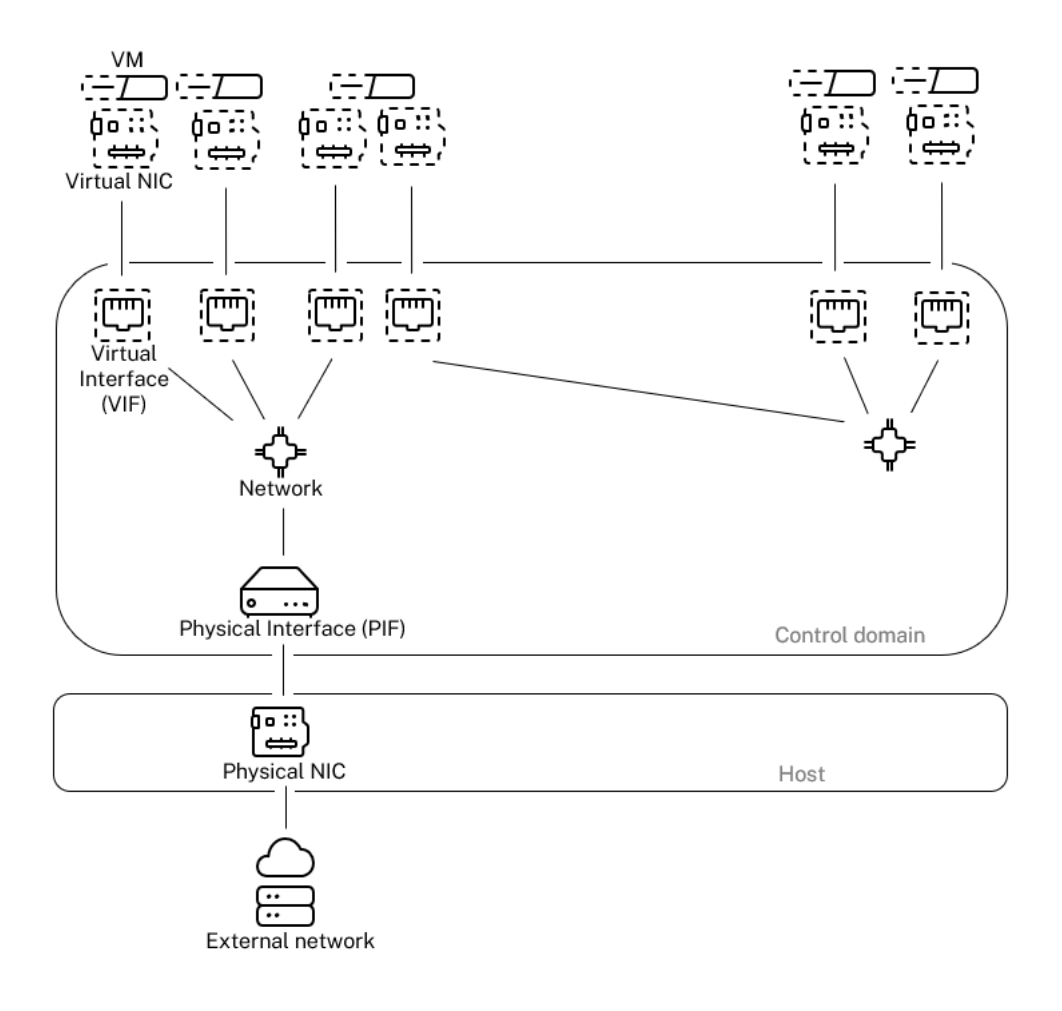

## Networking overview

Les API de gestion XenServer permettent les opérations suivantes :

- Configuration des options de mise en réseau
- Contrôle de la carte réseau à utiliser pour les opérations de gestion
- Création de fonctionnalités réseau avancées telles que les VLAN et les liaisons NIC

Pour plus d'informations sur la gestion des réseaux sur XenServer, consultez Mise en réseau.

## **Add‑ons et applications connexes**

Bien que Xen Hypervisor fonctionne au niveau central, il existe des modules complémentaires spécifiques à XenServer, des applications et des services indépendants de l'hyperviseur disponibles pour compléter l'expérience de virtualisation.

#### • **XenCenter**

Client GUI Windows pour la gestion des machines virtuelles, implémenté sur la base de l'

API de gestion. XenCenter fournit une expérience utilisateur riche pour gérer plusieurs hôtes XenServer

, des pools de ressources et l'ensemble de l'infrastructure virtuelle qui leur est associée.

## • **Équilibrage de charge de travail (WLB)**

Appliance qui équilibre votre pool en déplaçant les machines virtuelles sur les hôtes les mieux adaptés à leur charge de travail dans un pool de ressources. Pour plus d'informations, voir Équilibrage de charge de travail (/en‑us/xenserver/8/wlb.html).

#### • **Serveur de licences Citrix**

Appliance basée sur Linux que XenCenter contacte pour demander une licence pour le serveur spécifié.

### • **XenServer Conversion Manager**

Appliance virtuelle qui permet aux utilisateurs de convertir des machines virtuelles VMware ex‑ istantes en machines virtuelles XenServer, avec une connectivité réseau et de stockage comparable. Pour plus d'informations, consultez Conversion Manager.

#### • **Citrix Provisioning**

Provisioning Services qui prennent en ch[arge le démarrage PX](https://docs.xenserver.com/fr-fr/xenserver/8/conversion-manager.html)E à partir d'images courantes. Utilisé largement avec Citrix Virtual Desktops et Citrix Virtual Apps. Pour plus d'informations, consultez Provisioning.

### • **Citrix Virtual Desktops**

Produit d'[infrastructur](http://docs.citrix.com/fr-fr/provisioning)e de bureau virtuel (VDI) spécialisé pour les ordinateurs de bureau Win‑ dows. Citrix Virtual Desktops utilise XAPI pour gérer XenServer dans une configuration de pool multi-hôtes. Pour plus d'informations, consultez Citrix Virtual Apps and Desktops.

layout: doc

description: Answers to frequently asked questions about XenServer.—

# **FAQs techniques**

# **Matériel**

## **Quelle est la configuration minimale requise pour exécuter XenServer ?**

Pour connaître la configuration système minimale requise pour cette version, reportez-vous à la section Configuration système requise.

# **Ai‑je besoin d'un système doté d'un processeur x86 64 bits pour exécuter XenServer ?**

Oui. Un système basé sur Intel VT ou AMD‑V 64 bits x86 avec un ou plusieurs processeurs est requis pour exécuter tous les systèmes d'exploitation invités pris en charge.

Pour plus d'informations sur la configuration système requise pour l'hôte, consultez Configuration système requise.

## **[Ai‑je besoin d](https://docs.xenserver.com/fr-fr/xenserver/8/system-requirements.html)'un système prenant en charge la virtualisation matérielle ?**

Vous avez besoin d'un système basé sur un processeur x86 64 bits qui prend en charge la technologie de virtualisation matérielle Intel VT ou AMD‑V dans le processeur et le microprogramme du système.

### **Quels systèmes sont certifiés pour exécuter XenServer ?**

Pour obtenir la liste complète des systèmes certifiés XenServer, consultez la liste de compatibilité matérielle (HCL).

# **XenServer prend‑il en charge l'indexation AMD Rapid Virtualization et les [tables de pages Intel](https://hcl.xenserver.com) [Extended ?](https://hcl.xenserver.com)**

Oui. XenServer prend en charge l'indexation AMD Rapid Virtualization et les tables de pages Intel Extended. L'indexation rapide de virtualisation fournit une implémentation de la technologie des tables imbriquées utilisée pour améliorer encore les performances de l'hyperviseur Xen. Les tableaux de pages étendus fournissent une implémentation de la pagination assistée par matériel utilisée pour améliorer encore les performances de l'hyperviseur Xen.

#### **XenServer peut‑il fonctionner sur un ordinateur portable ou un ordinateur de bureau ?**

XenServer s'exécute sur de nombreux ordinateurs portables ou de bureau conformes aux exigences minimales en matière de processeur. Toutefois, XenServer ne prend en charge que les systèmes cer‑ tifiés et répertoriés dans la liste de compatibilité matérielle (HCL).

Vous pouvez choisir de l'exécuter sur des systèmes non pris en charge à des fins de démonstration et de test. Toutefois, certai[nes fonctionnalités, telles que les fonct](https://hcl.xenserver.com)ionnalités de gestion de l'alimentation, ne fonctionnent pas.
## **XenServer peut‑il être installé sur des cartes SD ou USB ?**

Non. XenServer ne prend pas en charge l'utilisation de cartes SD ou de cartes USB pour votre instal‑ lation XenServer.

Nous ne prenons en charge que le matériel certifié et répertorié sur la liste de compatibilité matérielle (HCL).

## **[Limit](https://hcl.xenserver.com)es de produits**

#### **Remarque :**

Pour obtenir la liste complète des limites prises en charge par XenServer, consultez la section Limites de configuration.

## **Quelle es[t la taille maxima](https://docs.xenserver.com/fr-fr/xenserver/8/system-requirements/configuration-limits.html)le de mémoire que XenServer peut utiliser sur un système hôte ?**

Les systèmes hôtes XenServer peuvent utiliser jusqu'à 6 To de mémoire physique.

#### **Combien de processeurs XenServer peut‑il utiliser ?**

XenServer prend en charge jusqu'à 448 processeurs logiques par hôte. Le nombre maximal de processeurs logiques pris en charge diffère selon le CPU.

Pour plus d'informations, consultez la liste de compatibilité matérielle (HCL).

#### **Combien de machines virtuelles peu[vent être exécutées simultanément](https://hcl.xenserver.com) sur XenServer ?**

Le nombre maximum de machines virtuelles (VM) prises en charge pour s'exécuter sur un hôte XenServer est de 1 000. Pour les systèmes exécutant plus de 500 machines virtuelles, nous recom‑ mandons d'allouer au moins 16 Go de RAM à dom0. Pour plus d'informations, consultez Modifier la quantité de mémoire allouée au domaine de contrôle.

Pour un système particulier, le nombre de machines virtuelles pouvant s'exécuter simultanément et avec des performances acceptables dépend des ressources disponibles et de la charge de [travail de la](https://docs.xenserver.com/fr-fr/xenserver/8/memory-usage.html#change-the-amount-of-memory-allocated-to-the-control-domain) [machine virtuelle. XenServer adapte automatiqueme](https://docs.xenserver.com/fr-fr/xenserver/8/memory-usage.html#change-the-amount-of-memory-allocated-to-the-control-domain)nt la quantité de mémoire allouée au domaine de contrôle (dom0) en fonction de la mémoire physique disponible.

#### **Remarque :**

S'il y a plus de 50 machines virtuelles par hôte et que la mémoire physique de l'hôte est inférieure

à 48 Go, il peut être conseillé de remplacer ce paramètre. Pour plus d'informations, consultez la section Utilisation de la mémoire.

#### **Combien d'[interfaces réseau phys](https://docs.xenserver.com/fr-fr/xenserver/8/memory-usage.html)iques sont prises en charge par XenServer ?**

XenServer prend en charge jusqu'à 16 ports NIC physiques. Ces cartes réseau peuvent être liées pour créer jusqu'à 8 liaisons réseau logiques. Chaque liaison peut inclure jusqu'à 4 cartes réseau.

#### **Combien de processeurs virtuels (vCPU) XenServer peut‑il allouer à une machine virtuelle ?**

XenServer prend en charge jusqu'à 32 processeurs virtuels par machine virtuelle. Le nombre de vCPU pouvant être pris en charge varie en fonction du système d'exploitation invité.

#### **Remarque :**

Consultez la documentation de votre système d'exploitation invité pour vous assurer que vous ne dépassez pas les limites prises en charge.

#### **Quelle quantité de mémoire XenServer peut‑elle allouer à une machine virtuelle ?**

XenServer prend en charge jusqu'à 1,5 To par invité. La quantité de mémoire pouvant être prise en charge varie selon le système d'exploitation invité.

#### **Remarque :**

La quantité maximale de mémoire physique adressable par votre système d'exploitation varie. La définition de la mémoire à un niveau supérieur à la limite prise en charge par le système d' exploitation peut entraîner des problèmes de performances chez votre invité.

## **Combien d'images de disque virtuel (VDI) XenServer peut‑il allouer à une machine virtuelle ?**

XenServer peut allouer jusqu'à 255 VDI, y compris un périphérique DVD‑ROM virtuel par machine virtuelle.

#### **Remarque :**

Le nombre maximal de VDI pris en charge dépend du système d'exploitation invité. Consultez la documentation de votre système d'exploitation invité pour vous assurer que vous ne dépassez pas les limites prises en charge.

## **Combien d'interfaces réseau virtuelles XenServer peut‑il allouer à une machine virtuelle ?**

XenServer peut allouer jusqu'à 7 cartes réseau virtuelles par machine virtuelle. Le nombre de cartes réseau virtuelles pouvant être prises en charge varie en fonction du système d'exploitation invité.

#### **Partage de ressources**

#### **Comment les ressources de traitement sont‑elles réparties entre les machines virtuelles ?**

XenServer répartit les ressources de traitement entre les vCPU à l'aide d'un algorithme d'équilibrage équitable. Cet algorithme garantit que toutes les machines virtuelles obtiennent leur part des ressources de traitement du système.

#### **Comment XenServer choisit‑il les processeurs physiques qu'il alloue à la machine virtuelle ?**

XenServer n'alloue aucun processeur physique de manière statique à une machine virtuelle spécifique. XenServer alloue plutôt de manière dynamique, en fonction de la charge, tous les processeurs logiques disponibles à la machine virtuelle. Cette allocation dynamique garantit que les cycles du processeur sont utilisés efficacement, car la machine virtuelle peut fonctionner là où il y a de la ca‑ pacité disponible.

#### **Comment les ressources d'E/S de disque sont‑elles réparties entre les machines virtuelles ?**

XenServer utilise une répartition équitable des ressources d'E/S de disque entre les machines virtuelles. Vous pouvez également fournir à une machine virtuelle un accès de priorité supérieure ou inférieure aux ressources d'E/S du disque.

## **Comment les ressources d'E/S réseau sont‑elles réparties entre les machines virtuelles ?**

XenServer utilise une répartition équitable des ressources pour les ressources d'E/S réseau entre les machines virtuelles. Vous pouvez également contrôler le débit de données sortantes à l'aide de l' Open vSwitch. Pour plus d'informations, voir Contrôler le débit de données sortantes (QoS).

## **Systèmes d'exploitation invités**

## **XenServer peut‑il exécuter des systèmes d'exploitation 32 bits en tant qu'invité ?**

Oui. Pour plus d'informations, consultez Systèmes d'exploitation invités pris en charge.

## **XenServer peut‑il exécuter des systèmes d'exploitation 64 bits en tant qu'invité ?**

Oui. Pour plus d'informations, consultez Systèmes d'exploitation invités pris en charge.

# **Quelles versions de Microsoft Window[s peuvent être exécutées en tant qu](https://docs.xenserver.com/fr-fr/xenserver/8/system-requirements/guest-os-support.html)'invités sur XenServer ?**

Pour obtenir la liste des systèmes d'exploitation invités Windows pris en charge, consultez Systèmes d'exploitation invités pris en charge.

## **[Quelles versions de Linux peuvent](https://docs.xenserver.com/fr-fr/xenserver/8/system-requirements/guest-os-support.html) être exécutées en tant qu'invités [sur XenServer ?](https://docs.xenserver.com/fr-fr/xenserver/8/system-requirements/guest-os-support.html)**

Pour obtenir la liste des systèmes d'exploitation invités Linux pris en charge, consultez Systèmes d' exploitation invités pris en charge.

# **Puis‑je exécuter différentes versions des systèmes d'exploitation [pris en charge ou d](https://docs.xenserver.com/fr-fr/xenserver/8/system-requirements/guest-os-support.html)'autres systèmes d'[exploitation non rép](https://docs.xenserver.com/fr-fr/xenserver/8/system-requirements/guest-os-support.html)ertoriés ?**

Nous prenons uniquement en charge les systèmes d'exploitation (OS) dans le cadre du support des fournisseurs de systèmes d'exploitation. Bien que les systèmes d'exploitation non pris en charge puissent continuer à fonctionner, il se peut que nous vous demandions de passer à un Service Pack du système d'exploitation pris en charge avant de pouvoir examiner tout problème.

Les pilotes applicables peuvent ne pas être disponibles pour les versions de système d'exploitation non prises en charge. Sans les pilotes, ces versions de système d'exploitation ne fonctionnent pas avec des performances optimisées.

Il est souvent possible d'installer d'autres distributions de Linux. Toutefois, XenServer ne peut pren‑ dre en charge que les systèmes d'exploitation répertoriés dans Systèmes d'exploitation invités pris en charge. Il se peut que nous vous demandions de passer à un système d'exploitation pris en charge avant que nous puissions examiner les problèmes.

# **[XenServe](https://docs.xenserver.com/fr-fr/xenserver/8/system-requirements/guest-os-support.html)r prend‑il en charge FreeBSD, NetBSD ou toute autre variante de BSD en tant que système d'exploitation invité ?**

XenServer ne prend en charge aucun système d'exploitation client basé sur BSD pour les dé‑ ploiements de virtualisation à usage général. Cependant, les machines virtuelles FreeBSD exécutées sur XenServer ont été certifiées pour être utilisées dans des produits NetScaler spécifiques.

#### **Que sont les XenServer VM Tools ?**

Les XenServer VM Tools sont des progiciels pour les systèmes d'exploitation invités Windows et Linux. Pour les systèmes d'exploitation Windows, les outils XenServer VM pour Windows incluent des pilotes d'E/S hautes performances (pilotes PV) et l'agent de gestion.

Pour les systèmes d'exploitation Linux, XenServer VM Tools pour Linux incluent un agent invité qui fournit des informations supplémentaires sur la machine virtuelle à l'hôte XenServer.

Pour plus d'informations, consultez XenServer VM Tools.

#### **Docker**

#### **Puis‑je exécuter des conteneurs Docker sur mes machines virtuelles Linux ?**

Oui. Docker est pris en charge sur les machines virtuelles Linux hébergées sur XenServer.

#### **Puis‑je exécuter des conteneurs Docker sur mes machines virtuelles Windows ?**

Non. Vous ne pouvez pas exécuter de conteneurs Docker sur une machine virtuelle Windows hébergée sur XenServer. Cette restriction est due au fait que XenServer ne prend pas en charge la virtualisation imbriquée pour les machines virtuelles Windows.

#### **XenServer propose‑t‑il des fonctionnalités supplémentaires pour travailler avec Docker ?**

Non.

Dans les versions précédentes de XenServer et Citrix Hypervisor, un pack supplémentaire de gestion des conteneurs était disponible pour vous permettre de gérer vos conteneurs Docker via XenCenter. Cette fonctionnalité a été supprimée.

## **XenCenter**

Pour de plus amples informations, consultez XenCenter.

## **Dois‑je exécuter XenCenter sur un ordinat[eur Window](https://docs.xenserver.com/fr-fr/xencenter/current-release.html)s ?**

Oui. La console de gestion XenCenter s'exécute sur un système d'exploitation Windows. Pour plus d' informations sur la configuration système requise, voir Configuration système requise

Si vous ne souhaitez pas exécuter Windows, vous pouvez gérer vos hôtes et vos pools XenServer à l'aide de l'interface de ligne de commande xe ou d'une xsconsoleconsole de configuration sys‑ tème.

## **Puis‑je me connecter à XenCenter à l'aide de mes comptes d'utilisateur Active Directory ?**

Oui. Vous pouvez configurer les demandes de connexion XenCenter pour utiliser Active Directory sur toutes les éditions de XenServer.

Pour plus d'informations, consultez Gérer les utilisateurs.

## **Puis‑je restreindre l'accès à certai[nes fonctions de Xen](https://docs.xenserver.com/fr-fr/xenserver/8/users.html)Center à certains utilisateurs ?**

Oui. La fonctionnalité de contrôle d'accès basé sur les rôles combinée à l'authentification Active Di‑ rectory peut restreindre l'accès des utilisateurs dans XenCenter.

Pour plus d'informations, consultez Gérer les utilisateurs.

## **Puis‑je utiliser une seule console [XenCenter pour me c](https://docs.xenserver.com/fr-fr/xenserver/8/users/rbac-overview.html)onnecter à plusieurs hôtes XenServer ?**

Oui. Vous pouvez utiliser une seule console XenCenter pour vous connecter à plusieurs systèmes hôtes XenServer.

# **Puis‑je utiliser XenCenter pour me connecter à plusieurs hôtes exécutant différentes versions de XenServer ?**

Selon la version de XenServer, oui. XenCenter est rétrocompatible avec Citrix Hypervisor 8.0 et les versions ultérieures. Notez toutefois que seul Citrix Hypervisor 8.2 CU 1 bénéficie d'un support complet.

## **Puis‑je utiliser XenCenter pour me connecter à plusieurs pools de ressources ?**

Oui. Vous pouvez vous connecter à plusieurs pools de ressources à partir d'une seule console XenCen‑ ter.

## **Comment puis‑je accéder à la console d'une machine virtuelle Linux ?**

L'onglet **Console** de XenCenter permet d'accéder aux consoles textuelles et graphiques des machines virtuelles exécutant des systèmes d'exploitation Linux. Avant de pouvoir vous connecter à la console graphique d'une machine virtuelle Linux, installez et configurez un serveur VNC et un gestionnaire d' affichage X sur la machine virtuelle.

XenCenter vous permet également de vous connecter à des machines virtuelles Linux via SSH à l'aide de l'option **Open SSH Console** de l'onglet **Console** de la machine virtuelle.

## **Comment puis‑je accéder à la console d'une machine virtuelle Windows ?**

XenCenter fournit un accès aux graphiques émulés pour une machine virtuelle Windows. Si XenCenter détecte desfonctionnalités de bureau à distance sur lamachine virtuelle, XenCenterfournit un bouton de connexion rapide pour lancer un client RDP intégré qui se connecte à la machine virtuelle. Vous pouvez également vous connecter directement à vos invités à l'aide d'un logiciel de bureau à distance externe.

# **Interface de ligne de commande (CLI)**

Pour plus d'informations, consultez la section Interface de ligne de commande.

## **XenServer inclut‑il une interface de ligne d[e commande ?](https://docs.xenserver.com/fr-fr/xenserver/8/command-line-interface.html)**

Oui. Toutes les éditions de XenServer incluent une interface de ligne de commande (CLI) complète, connue sous le nom de xe.

## **Puis‑je accéder à l'interface de ligne de commande xe directement sur l'hôte ?**

Oui. Vous pouvez accéder à l'interface de ligne de commande en connectant un écran et un clavier directement à l'hôte, ou via un émulateur de terminal connecté au port série de l'hôte.

## **Puis‑je accéder à l'interface de ligne de commande xe depuis un système distant ?**

Oui. XenServer fournit la CLI xe, qui peut être installée sur des machines Windows et Linux 64 bits pour contrôler XenServer à distance. Vous pouvez également utiliser XenCenter pour accéder à la console de l'hôte à partir de l'onglet Console.

# **Puis‑je utiliser l'interface de ligne de commande xe à l'aide de mes comptes utilisateur Active Directory ?**

Oui. Vous pouvez vous connecter à l'aide d'Active Directory sur toutes les éditions de XenServer.

## **Puis‑je restreindre l'accès à l'utilisation de certaines commandes CLI à certains utilisateurs ?**

Oui. Vous pouvez restreindre l'accès des utilisateurs sur l'interface de ligne de commande xe.

#### **VM**

Pour plus d'informations, consultez la section Gérer les machines virtuelles.

## **Les machines virtuelles créées avec VMwar[e ou Hyper‑V peuvent‑elles f](https://docs.xenserver.com/fr-fr/xenserver/8/vms.html)onctionner sur XenServer ?**

Oui. Vous pouvez exporter et importer des machines virtuelles à l'aide du format OVF standard.

Vous pouvez également convertir des machines virtuelles par lots à l'aide du XenServer Conversion Manager. Des outils tiers sont également disponibles.

Pour plus d'informations, consultez Conversion Manager.

## **Quels types de supports d'installa[tion puis‑je utiliser](https://docs.xenserver.com/fr-fr/xenserver/8/conversion-manager.html) pour installer un système d'exploitation invité ?**

Vous pouvez installer un système d'exploitation invité en utilisant :

- Un CD dans le lecteur de CD‑ROM de l'hôte
- Un lecteur de CD‑ROM virtuel utilisant une technologie telle que DRAC
- Placement d'images ISO sur un lecteur réseau partagé
- Installation réseau, si elle est prise en charge par l'invité spécifique.

Pour plus d'informations, consultez la section Gérer les machines virtuelles.

#### **Puis‑je créer un clone d'une machine virtue[lle existante ?](https://docs.xenserver.com/fr-fr/xenserver/8/vms.html)**

Oui. Toute machine virtuelle créée sur XenServer peut être clonée ou convertie en modèle de machine virtuelle. Un modèle de machine virtuelle peut ensuite être utilisé pour créer d'autres machines virtuelles.

# **Les machines virtuelles peuvent‑elles être exportées d'une version de XenServer et déplacées vers une autre ?**

Oui. Les machines virtuelles exportées à partir d'anciennes versions de XenServer peuvent être im‑ portées vers une version plus récente.

#### **Puis‑je convertir une machine virtuelle de la version open source de Xen vers XenServer ?**

Non.

# **XenServer fournit‑il des fonctionnalités de capture instantanée de disque pour les machines virtuelles ?**

Oui. XenServer prend en charge l'utilisation de snapshots dans toutes les éditions. Pour plus d'infor‑ mations, consultez Instantanés de machine virtuelle.

## **Stockage**

Pour plus d'informations, voir Stockage.

## **Quels types de stockage loca[l peuvent](https://docs.xenserver.com/fr-fr/xenserver/8/storage.html) être utilisés avec XenServer ?**

XenServer prend en charge le stockage local tel que SATA, SAS et NVMe.

## **Quel type de stockage SAN/NAS peut être utilisé avec XenServer ?**

XenServer prend en charge les référentiels de stockage Fibre Channel, FCoE, iSCSI basé sur le matériel (HBA), iSCSI, NFS et SMB.

Pour plus d'informations, consultez Stockage et liste de compatibilité matérielle.

## **XenServer prend‑il en charge la te[chnologie](https://docs.xenserver.com/fr-fr/xenserver/8/storage.html)i[SCSI logicielle ?](https://hcl.xenserver.com)**

Oui. XenServer inclut un initiateur iSCSI logiciel intégré (Open‑iSCSI).

## **Quelle version de NFS est requise pour l'utilisation du stockage à distance ?**

XenServer nécessite NFSv3 ou NFSv4 sur TCP pour l'utilisation du stockage à distance. XenServer ne prend actuellement pas en charge le protocole NFS sur UDP (User Datagram Protocol).

# **Puis‑je utiliser le NFS logiciel exécuté sur un serveur polyvalent pour le stockage partagé à distance ?**

Oui. Cependant, nous recommandons d'utiliser un périphérique NAS dédié doté de la technologie NFSv3 ou NFSv4 avec mise en cache non volatile à haut débit pour atteindre des niveaux acceptables de performances d'E/S.

## **Puis‑je démarrer un système hôte XenServer à partir d'un SAN iSCSI, Fibre Channel ou FCoE ?**

Oui. XenServer prend en charge le démarrage depuis un SAN à l'aide d'adaptateurs HBA Fibre Chan‑ nel, FCoE ou iSCSI.

#### **Puis‑je démarrer un hôte XenServer depuis UEFI ?**

Oui. XenServer prend en charge le démarrage à partir de l'UEFI. Toutefois, le démarrage sécurisé UEFI n'est pas pris en charge pour les hôtes XenServer.

Le démarrage à partir du BIOS est actuellement pris en charge, mais il est obsolète et sera supprimé dans une prochaine version.

Pour plus d'informations, voir Installations de démarrage réseau

#### **XenServer prend‑il en charg[e les E/S multichemins \(MPIO\) po](https://docs.xenserver.com/fr-fr/xenserver/8/install/network-boot.html)ur les connexions de stockage ?**

Oui. Nous recommandons d'utiliser le multipath pour des connexions de stockage résilientes.

#### **XenServer prend‑il en charge une implémentation RAID logicielle ?**

Non. XenServer ne prend pas en charge le RAID logiciel.

#### **XenServer prend‑il en charge les solutions HostRAID ou FakeRAID ?**

Non. XenServer ne prend pas en charge les solutions propriétaires de type RAID, telles que HostRAID ou FakeRAID.

#### **XenServer prend‑il en charge le clonage léger de machines virtuelles existantes ?**

Oui. Le clonage dynamique est disponible sur les disques locaux au format EXT3/EXT4, en plus des référentiels de stockage NFS et SMB.

#### **XenServer prend‑il en charge le stockage DRBD (Distributed Replicated Block Device) ?**

Non. XenServer ne prend pas en charge le DRBD.

#### **XenServer prend‑il en charge le protocole ATA sur Ethernet ?**

Non. XenServer ne prend pas en charge le stockage ATA sur Ethernet.

## **Réseau**

Pour de plus amples informations, consultez la section Réseau

## **Puis‑je créer des réseaux privés qui isolent des grou[pes de](https://docs.xenserver.com/fr-fr/xenserver/8/networking.html) machines virtuelles ?**

Oui. Vous pouvez créer un réseau privé sur un seul hôte pour les machines virtuelles résidentes.

## **XenServer prend‑il en charge plusieurs connexions réseau physiques ?**

Oui. Vous pouvez vous connecter ou associer plusieurs réseaux physiques qui se rattachent à dif‑ férentes interfaces réseau sur le système hôte physique.

## **Les machines virtuelles peuvent‑elles se connecter à plusieurs réseaux ?**

Oui. Les machines virtuelles peuvent se connecter à n'importe quel réseau disponible pour l'hôte.

## **XenServer prend‑il en charge IPv6 ?**

Les machines virtuelles hébergées sur XenServer peuvent utiliser n'importe quelle combinaison d' adresses IPv4 et IPv6 configurées.

Toutefois, XenServer ne prend pas en charge l'utilisation d'IPv6 dans son domaine de contrôle (dom0). Vous ne pouvez pas utiliser IPv6 pour le réseau de gestion des hôtes ou le réseau de stockage. IPv4 doit être disponible pour que l'hôte XenServer puisse l'utiliser.

## **XenServer prend‑il en charge les VLAN sur une interface réseau physique ?**

Oui. XenServer prend en charge l'attribution de réseaux de machines virtuelles à des VLAN spécifiés.

# **Les réseaux virtuels XenServer transmettent‑ils tout le trafic réseau à toutes les machines virtuelles ?**

Par défaut, les interfaces réseau XenServer sont exemptes de promiscuité et une machine virtuelle ne peut voir que le trafic correspondant à cette machine virtuelle et le trafic de diffusion.

Ce comportement peut être configuré en fonction de la pile réseau que vous utilisez.

- Si vous utilisez le pont Linux comme pile réseau, vos interfaces réseau virtuelles peuvent être configurées pour le mode promiscuité. Ce mode vous permet de voir tout le trafic sur un com‑ mutateur virtuel. Pour plus d'informations sur la configuration du mode promiscuité, consultez les articles suivants du centre de connaissances :
	- **–** CTX116493 ‑ Comment activer le mode promiscuité sur une carte réseau physique
	- **–** CTX121729 ‑ Comment configurer une machine virtuelle promiscuité dans XenServer

Lors[que vous activez le mode promiscuité sur une interface réseau virtuelle, pour qu](https://support.citrix.com/article/CTX116493)'une machin[e virtuelle utilise cette configuration, vous devez également activer le mode promiscuit](https://support.citrix.com/article/CTX121729)é au sein de votre machine virtuelle.

• Si vous utilisez l'Open vSwitch (OVS) comme pile réseau, il agit comme un commutateur de couche 2. Une machine virtuelle ne voit que le trafic de cette machine virtuelle. En outre, le verrouillage des ports de commutation dans XenServer permet d'augmenter les niveaux d'isolation et de sécurité. OVS ne peut pas être configuré en mode promiscuité.

#### **XenServer prend‑il en charge la liaison ou l'association d'interfaces réseau physiques ?**

Oui. XenServer prend en charge la liaison d'interfaces réseau physiques pour le basculement et l'agrégation de liens avec le support LACP en option. Pour plus d'informations, reportez-vous à la section Mise en réseau.

#### **[Memory](https://docs.xenserver.com/fr-fr/xenserver/8/networking.html)**

## **Quelle quantité de mémoire est consommée par l'exécution de XenServer ?**

Trois composants contribuent à l'encombrement mémoire d'un hôte XenServer.

- 1. L'hyperviseur Xen
- 2. Le domaine de contrôle sur l'hôte (dom0)
- 3. Le noyau de crash de XenServer

La quantité de mémoire requise pour exécuter dom0 est ajustée automatiquement. Par défaut, XenServer alloue 1 GiB plus 5 % de la mémoire physique totale au domaine de contrôle, jusqu'à un maximum initial de 8 GiB.

#### **Remarque :**

La quantité de mémoire allouée au domaine de contrôle peut être augmentée au-delà de la quantité par défaut.

Dans XenCenter, le champ **Xen** de l'onglet Mémoire indique **la mémoire utilisée par le** domaine de contrôle, par l'hyperviseur Xen lui‑même et par le noyau de crash de XenServer. La quantité de mé‑ moire utilisée par l'Hypervisor est plus grande pour les hôtes disposant de plus de mémoire.

Pour plus d'informations, consultez Utilisation de la mémoire

#### **XenServer optimise‑t‑il l'utilisati[on de la mémoire des mac](https://docs.xenserver.com/fr-fr/xenserver/8/memory-usage.html)hines virtuelles ?**

Oui. XenServer utilise le contrôle dynamique de la mémoire (DMC) pour ajuster automatiquement la mémoire des machines virtuelles en cours d'exécution. Ces ajustements maintiennent la quantité de mémoire allouée à chaque machine virtuelle entre les valeurs de mémoire minimales et maximales spécifiées, garantissant les performances et permettant une plus grande densité de machines virtuelles.

Pour plus d'informations, consultez Mémoire de la machine virtuelle.

#### **Pools de ressources**

Pour plus d'informations, consultez Hôtes et pools de ressources.

#### **Qu'est‑ce qu'un pool de ressource[s ?](https://docs.xenserver.com/fr-fr/xenserver/8/hosts-pools.html)**

Un pool de ressources est un ensemble d'hôtes XenServer gérés en tant qu'unité. En règle générale, un pool de ressources partage une certaine quantité de stockage en réseau pour permettre la migration rapide des machines virtuelles d'un hôte à un autre au sein du pool.

## **XenServer a‑t‑il besoin d'un hôte dédié pour gérer un pool de ressources ?**

Non. Un seul hôte du pool doit être spécifié comme coordinateur du pool. Le coordinateur du pool contrôle toutes les activités administratives requises sur le pool. Cette conception signifie qu'il n' y a pas de point de défaillance externe unique. En cas de défaillance du coordinateur de pool, les autres hôtes du pool continuent de fonctionner et les machines virtuelles résidentes continuent de fonctionner normalement. Si le coordinateur du pool ne peut pas se reconnecter, XenServer promeut l'un des autres hôtes du pool au poste de coordinateur afin de reprendre le contrôle du pool.

Ce processus est automatisé grâce à la fonction Haute disponibilité. Pour plus d'informations, con‑ sultez Haute disponibilité.

## **Où sont stockées les données de configuration d'un pool de ressources ?**

Une copie des données de configuration est stockée sur chaque hôte du pool de ressources. Si le coordinateur de pool actuel échoue, ces données permettent à tout hôte du pool de ressources de devenir le nouveau coordinateur de pool.

#### **Quels types de configurations peuvent être effectués au niveau du pool de ressources ?**

Les configurations de stockage et de réseau distants partagés peuvent être effectuées au niveau du pool de ressources. Lorsqu'une configuration est partagée sur le pool de ressources, le système coordinateur propage automatiquement les modifications de configuration à tous les systèmes membres.

# **Les nouveaux systèmes hôtes ajoutés à un pool de ressources sont‑ils automatiquement configurés avec des paramètres partagés ?**

Oui. Tous les nouveaux systèmes hôtes ajoutés à un pool de ressources reçoivent automatiquement les mêmes configurations pour le stockage partagé et les paramètres réseau.

## **Puis‑je utiliser différents types de processeurs dans le même pool de ressources XenServer ?**

Oui. Nous recommandons d'utiliser le même type de processeur dans l'ensemble du pool (pool de ressources homogène). Toutefois, il est possible que des hôtes ayant des types de CPU différents re‑ joignent un pool (hétérogène), à condition que les processeurs proviennent du même fournisseur.

Pour plus d'informations, consultez Hôtes et pools de ressources.

Pour obtenir des informations à jour sur la prise en charge du masquage des fonctionnalités pour des types de CPU spécifiques, consultez la section [Liste de compatibi](https://docs.xenserver.com/fr-fr/xenserver/8/hosts-pools.html)lité matérielle.

## **Migration en direct (anciennement Xen[Motion\)](https://hcl.xenserver.com)**

Pour plus d'informations, voir Migration des machines virtuelles.

## **Puis‑je déplacer une machin[e virtuelle en cours d](https://docs.xenserver.com/fr-fr/xenserver/8/vms/migrate.html)'exécution d'un hôte à un autre ?**

Avec la migration en direct, vous pouvez déplacer des machines virtuelles en cours d'exécution lorsque les hôtes partagent le stockage (dans un pool).

En outre, la migration en direct du stockage permet la migration entre des hôtes qui ne partagent pas le stockage. Les machines virtuelles peuvent être migrées au sein ou entre des pools.

## **Haute disponibilité**

Pour plus d'informations, consultez Haute disponibilité.

#### **XenServer propose‑t‑il des foncti[onnalités de haute d](https://docs.xenserver.com/fr-fr/xenserver/8/high-availability.html)isponibilité ?**

Oui. Si la haute disponibilité est activée, XenServer surveille en permanence l'état des hôtes d'un pool. Si la haute disponibilité détecte qu'un hôte est altéré, l'hôte est automatiquement arrêté. Cette action permet de redémarrer les machines virtuelles en toute sécurité sur un autre hôte sain.

#### **La haute disponibilité de XenServer prend‑elle en charge le stockage local ?**

Non. Si vous souhaitez utiliser la haute disponibilité, un stockage partagé est requis. Ce stockage partagé permet de déplacer des machines virtuelles en cas de défaillance d'un hôte. Toutefois, la haute disponibilité permet aux machines virtuelles stockées sur le stockage local d'être marquées pour un redémarrage automatique lorsque l'hôte se rétablit après un redémarrage.

## **Puis‑je utiliser la haute disponibilité pour séquencer automatiquement le redémarrage des machines virtuelles récupérées ?**

Oui. La configuration haute disponibilité vous permet de définir l'ordre dans lequel les machines virtuelles sont démarrées. Cette fonctionnalité permet de séquencer automatiquement les machines virtuelles qui dépendent les unes des autres.

## **Mesures de performance**

## **Les outils de gestion XenServer collectent‑ils des informations sur les performances ?**

Oui. XenServer fournit une surveillance détaillée des indicateurs de performance. Ces mesures incluent le processeur, la mémoire, le disque, le réseau, les informations sur l'état C‑State/P‑State et le stockage. Le cas échéant, ces mesures sont disponibles par hôte et par machine virtuelle. Les mesures de performance sont disponibles directement (exposées en tant que bases de données Round Robin), ou peuvent être consultées et affichées graphiquement dans XenCenter ou d'autres applications tierces. Pour plus d'informations, voir Surveiller et gérer votre déploiement.

#### **Comment sont collectées les mesures de perfor[mance de XenServer ?](https://docs.xenserver.com/fr-fr/xenserver/8/monitor-performance.html)**

Les données pour les mesures de performance de XenServer sont collectées à partir de différentes sources. Ces sources incluent l'hyperviseur Xen, Dom0, les interfaces Linux standard et les interfaces Windows standard telles que WMI.

## **Est‑ce que XenCenter affiche les mesures de performance en temps réel ?**

Oui. XenCenter affiche des mesures de performance en temps réel dans **l'** onglet Performances pour chaque machine virtuelle en cours d'exécution et pour l'hôte XenServer. Vous pouvez personnaliser les mesures affichées.

## **Est‑ce que XenCenter stocke et affiche les mesures de performance historiques ?**

Oui. XenServer conserve les indicateurs de performance de l'année dernière (avec une granularité décroissante). XenCenter fournit une visualisation de ces mesures dans des affichages graphiques en temps réel.

## **Installation**

Pour de plus amples informations, consultez la section Installer.

# **XenServer s'installe‑t‑il sur des systèmes qui exécut[ent déjà](https://docs.xenserver.com/fr-fr/xenserver/8/install.html) un système d'exploitation existant ?**

Non. XenServer s'installe directement sur du matériel non équipé, évitant ainsi la complexité, la sur‑ charge et les problèmes de performances d'un système d'exploitation sous‑jacent.

## **Puis‑je mettre à niveau une installation XenServer existante vers une version plus récente ?**

Oui. Si vous utilisez une version prise en charge de XenServer, vous pouvez effectuer unemise à niveau vers une version plus récente de XenServer au lieu de procéder à une nouvelle installation. Pour plus d'informations, consultez la section Mettre à niveau.

# **Puis‑je effectuer une mise à niveau d'[une version](https://docs.xenserver.com/fr-fr/xenserver/8/install/upgrade.html) non prise en charge de Citrix Hypervisor ou XenServer vers cette version ?**

Si votre version actuelle de Citrix Hypervisor ou XenServer n'est plus prise en charge, vous ne pouvez pas effectuer de mise à niveau ou de mise à jour vers la dernière version de XenServer. Seules les mises à niveau depuis la mise à jour cumulative 1 de Citrix Hypervisor 8.2 sont prises en charge.

Pour plus d'informations, consultez la section Mettre à niveau.

# **De quelle quantité de stockage local XenServer a‑t‑il besoin pour être installé sur le système hôte physique ?**

XenServer nécessite un minimum de 46 Go de stockage local sur le système hôte physique.

#### **Puis‑je utiliser PXE pour effectuer une installation réseau de XenServer sur le système hôte ?**

Oui. Vous pouvez installer XenServer sur le système hôte à l'aide de PXE. Vous pouvez également installer automatiquement XenServer à l'aide de PXE en créant un fichier de réponses préconfiguré.

#### **L'hyperviseur Xen fonctionne‑t‑il sous Linux ?**

Non. Xen est un hyperviseur de type 1 qui fonctionne directement sur le matériel hôte (« vierge »). Une fois l'hyperviseur chargé, il démarre le domaine de gestion privilégié, le domaine de contrôle (dom0), qui contient un environnement Linux minimal.

#### **Où XenServer obtient‑il le support de ses pilotes de périphériques ?**

XenServer utilise les pilotes de périphériques disponibles dans le noyau Linux. Par conséquent, XenServer s'exécute sur une grande variété de matériels et de périphériques de stockage. Toutefois, nous vous recommandons d'utiliser des pilotes de périphériques certifiés.

Pour plus d'informations, consultez la liste de compatibilité matérielle.

## **Gestion des licences**

Pour plus d'informations sur les licences XenServer, consultez la section Gestion des licences.

## **Support technique**

Pour plus d'informations sur le support, consultez la section Support.

#### **XenServer fournit‑il un support technique direct pour Xe[nServer ?](https://docs.xenserver.com/fr-fr/xenserver/8/support)**

Oui. Pour plus d'informations, consultez les pages d'assistance de XenServer.

# **Dois‑je acheter un contrat de support technique XenServer en même temps que j'achète XenServer ?**

Non. Un contrat de support technique est inclus dans l'achat de votre licence. Pour plus d'informations sur le niveau de support que nous proposons aux clients des éditions Premium et Standard, consultez les pages d'assistance de XenServer.

## **À quel ni[veau de support ma licence me don](http://xenserver.com/support)ne‑t‑elle droit ?**

Lorsque vous achetez une licence XenServer par socket, vous bénéficiez également de nos services de support technique. Pour plus d'informations sur les niveaux de support, consultez https://xenser ver.com/support.

## **[Puis‑je obtenir d](https://xenserver.com/support)e l'aide si mes hôtes utilisent la version d'essai ?**

Si vous utilisez l'édition d'essai, vous n'êtes pas éligible à l'assistance. Cependant, nous apprécions vos commentaires : faites‑nous part de vos commentaires.

## **Existe‑t‑il d'autres [canaux pour obtenir de l](https://docs.xenserver.com/fr-fr/xenserver/8/support.html#provide-feedback-for-xenserver-and-xencenter)'aide pour XenServer ?**

Oui. Il existe plusieurs canaux alternatifs pour obtenir un support technique pour XenServer. Vous pouvez également utiliser le Centre de connaissances Citrix ou passer un contrat avec des partenaires XenServer autorisés qui proposent des services de support technique.

## **XenServer fournit‑il un su[pport technique pour le projet](https://support.citrix.com/search) open source Xen ?**

Non. XenServer ne fournit pas de support technique pour le projet open source Xen. Pour plus d' informations, consultez http://www.xen.org/.

# **Puis‑je signaler un inci[dent de support tec](http://www.xen.org/)hnique avec XenServer si je rencontre un problème non technique ?**

Non. Soumettez tout problème non technique au service clientèle de Citrix. Par exemple, les problèmes liés à la maintenance des logiciels, aux licences, au support administratif et à la confirmation de commande.

# **Présentation des licences**

#### April 11, 2024

#### **Important :**

Si vous utilisez XenServer pour exécuter vos charges de travail Citrix Virtual Apps and Desktops, vous devez disposer d'une licence Premium Edition. Pour plus d'informations sur l'obtention d' une licence XenServer, consultez https://xenserver.com/buy.

Cette exigence constitue un changement de comportement par rapport à la version précédente de Citrix Hypervisor/XenServer. Pour plus d'informations, consultez la FAQ sur les licences.

Les clients existants peuvent de[mander à participer à notre p](https://xenserver.com/buy)romotion et recevoir jusqu'à 10 000 licences socket XenServer Premium Edition gratuitement. En savoir [plus.](https://docs.xenserver.com/fr-fr/xenserver/8/faq-licensing#citrix-virtual-apps-and-desktops)

#### XenServer 8 est disponible dans les éditions suivantes :

- L'**édition Premium** est notre offre premium, optimisé[e pour les char](https://www.citrix.com/platform/xenserver.html)ges de travail des ordina‑ teurs de bureau, des serveurs et du cloud. Outre les fonctionnalités disponibles dans l'édition Standard, l'édition Premium offre les fonctionnalités suivantes :
	- **–** Équilibrage dynamique de la charge de travail
	- **–** Virtualisation des GPU avec NVIDIA vGPU et Intel GVT‑g
	- **–** Provisioning fin pour les périphériques de stockage en mode
	- **–** Prise en charge du stockage pour SMB
	- **–** API Direct Inspect
	- **–** Exporter les données des ressources du pool
	- **–** Mise en cache de lecture en mémoire
	- **–** PVS‑Accelerator
	- **–** Activation pour le mode tablette Citrix Virtual Desktops
	- **–** Suivi des blocs modifiés
	- **–** IGMP snooping
	- **–** Pass‑through USB
	- **–** Prise en charge du réseau SR‑IOV
	- **–** Surveillez les ressources de l'hôte et du dom0 avec NRPE
	- **–** Surveiller les ressources de l'hôte et du dom0 avec SNMP
- **L'édition standard** est notre offre commerciale d'entrée de gamme. Elle propose une gamme de fonctionnalités destinées aux clients qui recherchent une plate-forme de virtualisation robuste et performante, mais qui n'ont pas besoin des fonctionnalités premium de l'édition Pre‑ mium. En attendant, ils souhaitent toujours bénéficier de l'assurance d'un support et d'une maintenance complets.

• L'**édition d'essai** présente actuellement notre fonctionnalité de l'édition Premium définie sur un pool de taille limitée (trois hôtes maximum), mais ne permet pas la mise à niveau continue du pool via XenCenter.

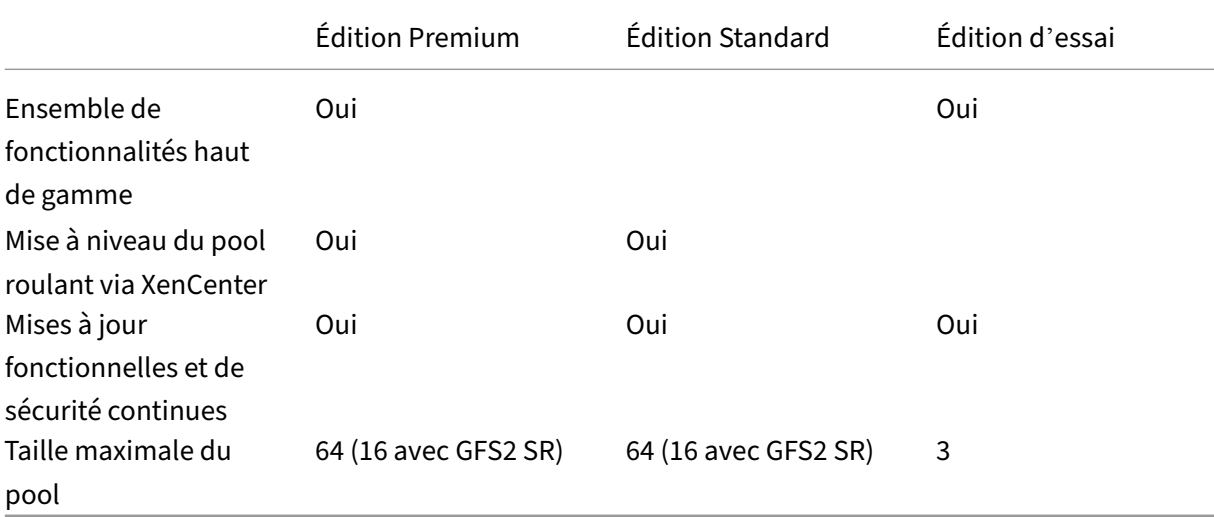

Pour en savoir plus, consultez https://www.xenserver.com/editions.

Les licences XenServer sont attribuées *par socket*. L'attribution des licences est gérée de manière centralisée et appliquée par un serveur de licences Citrix autonome (physique ou virtuel) dans l'envi‑ ronnement. Pour plus d'informations sur les licences XenServer, consultez la FAQ sur les licences.

#### **Licences pour vos hôtes et vos pools**

XenServer utilise le même processus de licence que certains produits Citrix. Pour utiliser XenServer Premium Edition ou XenServer Standard Edition, vous devez disposer d'une licence valide pour être installée sur un serveur de licences Citrix et attribuée à votre hôte XenServer. Ce processus est décrit en détail dans le guide de licence pour XenServer.

#### **Remarque :**

XenServer ne [prend actuellement pas en cha](https://docs.citrix.com/fr-fr/licensing/licensing-guide-for-citrix-hypervisor.html)rge les licences hébergées sur Citrix Cloud. Un serveur de licences Citrix sur site est requis.

#### Pour octroyer une licence à vos hôtes, vous avez besoin des éléments suivants :

- Une licence
- Un serveur de licences Citrix
- Un hôte XenServer
- XenCenter

#### **1. Installation du serveur de licences Citrix**

Vous pouvez télécharger le serveur de licences Citrix pour Windows depuis la page de téléchargement des licences Citrix.

Installez le serveur de licences Citrix sur un système Windows conforméme[nt aux instructions de la](https://www.citrix.com/downloads/licensing/license-server.html) [documentation re](https://www.citrix.com/downloads/licensing/license-server.html)lative aux licences Citrix.

Le système Windows sur lequel vous installez votre serveur de licences Citrix peut être une machine [virtuelle Windows hébergée dans votre po](https://docs.citrix.com/fr-fr/licensing/current-release/license-server-getting-started.html)ol XenServer.

XenServer fonctionne avec une licence « Grace » jusqu'à ce que le serveur de licences puisse démarrer. Ce comportement signifie qu'une fois que vous avez octroyé une licence aux hôtes XenServer de votre pool, si vous redémarrez l'hôte sur lequel le serveur de licences Citrix est exécuté, une période de grâce est appliquée jusqu'au redémarrage du serveur de licences.

## **2. Télécharger les fichiers de licence**

Téléchargez un fichier de licence lié au nom d'hôte sensible aux majuscules et minuscules de votre serveur de licences Citrix et contenant un nombre suffisant de licences par socket à partager entre les hôtes auxquels vous souhaitez attribuer une licence.

Pour plus d'informations sur l'achat d'une licence XenServer, consultez https://xenserver.com/bu y.

Pour plus d'informations sur l'obtention de vos fichiers de licence, consultez la [documentation du](https://xenserver.com/buy) [p](https://xenserver.com/buy)roduit de licences Citrix.

## **[3. Ajoutez le fichier de l](https://docs.citrix.com/fr-fr/licensing/current-release/obtain-license-file.html)icences au serveur de licences Citrix**

Utilisez le Citrix Licensing Manager pour installer les licences sur votre serveur de licences Citrix. Pour plus d'informations, consultez la documentation du produit de licences Citrix.

## **4. Appliquez les licences aux h[ôtes de votre pool de ressources](https://docs.citrix.com/fr-fr/licensing/current-release/citrix-licensing-manager/install.html)**

Vous pouvez allouer des licences hébergées sur un serveur de licences Citrix à vos hôtes et pools XenServer à l'aide de XenCenter ou de l'interface de ligne de commande xe.

**Appliquez une licence à tous les hôtes à l'aide de XenCenter** R : Suivez cette procédure pour ap‑ pliquer une licence :

1. Dans le menu **Outils**, cliquez sur **Gestionnaire de licences**.

- 2. Sélectionnez le pool ou les hôtes pour lesquels vous souhaitez octroyer une licence, puis cliquez sur **Attribuer une licence**.
- 3. Dans la boîte de dialogue **Appliquer la licence**, spécifiez le type d'**édition** à attribuer à l'hôte.
- 4. Entrez le nom d'hôte ou l'adresse IP du serveur de licences Citrix.
- 5. Cliquez sur **OK**.

**Appliquez une licence aux hôtes ou aux pools à l'aide de l'interface de ligne de commande xe** Pour appliquer une licence à un seul hôte, exécutez la host-apply-edition commande suiv-

ante :

```
1 xe host-apply-edition edition=premium-per-socket|standard-per-
         socket \
2
3 license-server-address=<license_server_address> host-uuid=<
            uuid_of_host> \
4
5 license-server-port=<license_server_port>
6 <!--NeedCopy-->
```
Pour appliquer une licence à tous les hôtes d'un pool, exécutez la pool-apply-edition commande suivante :

```
1 xe pool-apply-edition edition=premium-per-socket|standard-per-
         socket \
\mathcal{D}3 license-server-address=<license_server_address> pool-uuid=<
             uuid_of_pool> \
4
5 license-server-port=<license_server_port>
6 <!--NeedCopy-->
```
# **Licensing FAQ**

April 11, 2024

Cet article contient les questions fréquemment posées sur les licences de vos hôtes et pools XenServer.

- Questions générales
- Citrix Virtual Apps and Desktops
- Serveurs de licences Citrix
- Octroi d'une licence à un pool XenServer
- [Informations supplémentaires](#page-132-0)

# **Questions générales**

## **Q : Où puis‑je acheter une licence XenServer ?**

R : Vous pouvez en savoir plus sur l'achat d'une licence XenServer sur. http://www.xenserver.com/ buy

## **[Q : C](http://www.xenserver.com/buy)omment appliquer une licence XenServer ?**

R : XenServer nécessite un serveur de licences. Après avoir obtenu la licence XenServer, vous recevez un code d'accès à la licence .LIC. Installez ce code d'accès à la licence sur votre serveur de licences Citrix.

Lorsque vous attribuez une licence à un hôte XenServer, XenServer contacte le serveur de licences Citrix spécifié et demande une licence pour les hôtes spécifiés. En cas de succès, une licence est récupérée et le Gestionnaire de licences affiche des informations sur la licence sous laquelle les hôtes sont sous licence.

## **Q : Combien de licences ai‑je besoin pour concéder une licence à mon pool de ressources ?**

R : La licence XenServer est basée sur un *socket par processeur* . Pour qu'un pool soit considéré comme sous licence, tous les hôtes XenServer du pool doivent être titulaires d'une licence. XenServer ne compte que les sockets de processeur remplis.

Vous pouvez utiliser le serveur de licences Citrix pour afficher le nombre de licences disponibles af‑ fiché dans le tableau de *bord de la console d'administration*des licences.

## **Q : Ai‑je besoin d'une licence par socket pour les sockets qui ne sont pas renseignés ?**

R : Non, seuls les sockets de processeur remplis sont pris en compte dans le nombre de sockets pour lesquels la licence est accordée.

## **Q : Est‑ce que je perds ma machine virtuelle (VM) à l'expiration de ma licence ?**

R : Non, vous ne perdez aucune machine virtuelle ni ses données.

# **Q : Que se passe‑t‑il si je dispose d'un pool de licences et que le serveur de licences n'est plus disponible ?**

R : Si votre licence n'a pas expiré et que le serveur de licences n'est pas disponible, vous bénéficiez d' une *période de grâce* de 30 jours au niveau de licence appliqué précédemment.

Après la période de grâce, si votre licence n'est toujours pas disponible, votre pool devient un pool d' édition d'essai et seules les fonctionnalités incluses dans l'édition d'essai sont disponibles. La taille de votre pool reste la même, mais s'il compte trois hôtes ou plus, vous ne pouvez pas y ajouter d' autres hôtes.

## **Q : Comment obtenir une licence pour évaluer XenServer ?**

R : Avec l'édition d'essai, vous pouvez installer XenServer sans licence et essayer toutes les fonction‑ nalités de l'édition Premium dans un pool de taille réduite. Pour plus d'informations, consultez les éditions XenServer.

## **Q : Puis[‑je utiliser](https://www.xenserver.com/editions) XenServer 8 sans licence ?**

R : Oui. L'édition d'essai de XenServer 8 rend XenServer disponible sans licence. L'édition fournit toutes les fonctionnalités de l'édition Premium dans un pool de taille réduite comprenant jusqu'à trois hôtes. Pour plus d'informations, consultez les éditions XenServer.

# **Q : Puis‑je utiliser Citrix Cloud pour appliquer une licenc[e à XenSer](https://www.xenserver.com/editions)ver ?**

Non, XenServer ne prend actuellement pas en charge les licences hébergées sur Citrix Cloud. Pour obtenir une licence XenServer, vous avez besoin d'un serveur de licences. Pour plus d'informations, consultez la section Octroi de licences à vos hôtes et à vos pools.

# **Q : À quel niveau d[e support ma licence me donne‑t‑elle droit](https://docs.xenserver.com/fr-fr/xenserver/8/overview-licensing.html#licensing-your-hosts-and-pools) ?**

Lorsque vous achetez une licence XenServer par socket, vous bénéficiez également de nos services de support technique. Pour plus d'informations sur les niveaux de support, consultez https://xenser ver.com/support.

Si vous utilisez l'édition d'essai, vous n'êtes pas éligible à l'assistance. Cependant, n[ous apprécions](https://xenserver.com/support) [vos commentaire](https://xenserver.com/support)s : faites‑nous part de vos commentaires.

Pour plus d'informations, consultez les questions du support technique et le support

# **Q : Je passe à XenServer 8 à partir d'[une version précédente de Citri](https://docs.xenserver.com/fr-fr/xenserver/8/technical-overview/faq.html)x Hy[pervisor](https://docs.xenserver.com/fr-fr/xenserver/8/support.html) avec une licence par socket. Dois‑je faire quelque chose ?**

R : Non. Vous pouvez mettre à niveau vos hôtes vers XenServer 8 en utilisant les licences par socket achetées précédemment, à condition que Customer Success Services soit valide au moins jusqu'au 1er mars 2024.

Si vous avez renouvelé votre Customer Success Services après l'achat initial, vous devrez peut‑être actualiser le fichier de licence sur le serveur de licences pour vous assurer qu'il affiche l'éligibilité à Customer Success Services.

# **Q : Je passe à XenServer 8 à partir d'une version précédente de Citrix Hypervisor avec une licence Citrix Virtual Apps and Desktops. Dois‑je faire quelque chose ?**

R : Oui. Avant de tenter de passer à XenServer 8, vous devez obtenir des licences XenServer Premium Edition, les importer dans le serveur de licences Citrix et les attribuer aux hôtes XenServer qui utilisent actuellement des licences Citrix Virtual Apps and Desktops.

Pour plus d'informations, consultez les questions relatives à Citrix Virtual Apps and Desktops.

# **Q : Je passe de la version préliminaire de XenServer 8 à la version GA de XenServer 8. Dois‑je faire quelque chose ?**

R : Peut‑être. Cela dépend de votre licence.

- Si vous utilisez une licence Premium ou Standard Edition ou si vous utilisez la version prélimi‑ naire de XenServer 8 sans licence (édition d'essai), vos hôtes XenServer ne nécessitent aucune modification de licence.
- Si vous utilisez une licence Citrix Virtual Apps and Desktops, vos hôtes XenServer indiquent que cette licence est obsolète. Vous devez obtenir une licence XenServer Premium Edition pour con‑ tinuer à exécuter vos charges de travail Citrix Virtual Apps and Desktops sur XenServer.

Pour plus d'informations, consultez les questions relatives à Citrix Virtual Apps and Desktops.

## **Citrix Virtual Apps and Desktops**

# <span id="page-132-0"></span>**Q : De quelle édition de XenServer ai‑je besoin pour exécuter les charges de travail Citrix Virtual Apps and Desktops sur XenServer ?**

R : Pour exécuter vos charges de travail Citrix Virtual Apps and Desktops sur XenServer, vous devez dis‑ poser d'une licence Premium Edition par socket pour XenServer. L'édition Premium propose de nom‑ breuses fonctionnalités avancées qui font de XenServer une plateforme d'hyperviseur hautement op‑ timisée pour votre charge de travail. Pour plus d'informations, consultez les éditions XenServer.

Pour plus d'informations sur l'obtention d'une licence XenServer, consultez https://xenserver.com/ buy.

Les clients existants peuvent demander à participer à notre promotion et re[cevoir jusqu](https://xenserver.com/buy)'[à 10 0](https://www.xenserver.com/editions)00 li[cenc](https://xenserver.com/buy)es socket XenServer Premium Edition gratuitement. En savoir plus.

# **Q : Je suis un client de Citrix Virtual Apps and Desktops ou de Citrix DaaS qui passe d'une version antérieure de Citrix Hypervisor à XenServer 8. Dois‑je faire quelque chose ?**

R : Oui. Avant de tenter de passer à XenServer 8, vous devez obtenir des licences XenServer Premium Edition, les importer dans le serveur de licences Citrix et les attribuer aux hôtes XenServer qui utilisent actuellement des licences Citrix Virtual Apps and Desktops.

Pour plus d'informations sur l'obtention d'une licence XenServer, consultez https://xenserver.com/ buy. Les clients existants peuvent demander à participer à notre promotion et recevoir jusqu'à 10 000 licences socket XenServer Premium Edition gratuitement. En savoir plus.

Ce comportement est différent de celui des versions précédentes de Citrix [Hypervisor et XenServer.](https://xenserver.com/buy) [La m](https://xenserver.com/buy)ise à jour cumulative 1 et les versions antérieures de Citrix Hypervisor 8.2 étaient disponibles en tant que droit pour les clients de Citrix Virtual Apps and D[esktops.](https://www.citrix.com/platform/xenserver.html)

# **Q : Je suis un fournisseur de services Citrix sous licence Citrix Virtual Apps and Desktops ou Citrix DaaS. Puis‑je utiliser cette licence pour XenServer lors de la mise à niveau vers XenServer 8 ?**

R : Non. Avant de tenter de passer à XenServer 8, vous devez obtenir des licences XenServer Premium Edition, les importer dans le serveur de licences Citrix et les attribuer aux hôtes XenServer qui utilisent actuellement des licences Citrix Virtual Apps and Desktops.

Pour plus d'informations sur l'obtention d'une licence XenServer, consultez https://xenserver.com/ buy. Les clients existants peuvent demander à participer à notre promotion et recevoir jusqu'à 10 000 licences socket XenServer Premium Edition gratuitement. En savoir plus.

Ce comportement est différent de celui des versions précédentes de Citrix [Hypervisor et XenServer.](https://xenserver.com/buy) [La m](https://xenserver.com/buy)ise à jour cumulative 1 et les versions antérieures de Citrix Hypervisor 8.2 étaient disponibles en tant que droit pour les clients de Citrix Virtual Apps and D[esktops.](https://www.citrix.com/platform/xenserver.html)

# **Q : Je suis un client titulaire d'un abonnement Citrix DaaS. Suis‑je autorisé à utiliser XenServer 8 ?**

R : Non. Vous devez obtenir des licences XenServer Premium Edition, les importer dans le serveur de licences Citrix et les attribuer à vos hôtes XenServer.

Pour plus d'informations sur l'obtention d'une licence XenServer, consultez https://xenserver.com/ buy. Les clients existants peuvent demander à participer à notre promotion et recevoir jusqu'à 10 000 licences socket XenServer Premium Edition gratuitement. En savoir plus.

Ce comportement est différent de celui des versions précédentes de Citrix Hy[pervisor et XenServer. La](https://xenserver.com/buy) [mise](https://xenserver.com/buy) à jour cumulative 1 et les versions antérieures de Cit[rix Hypervisor 8](https://www.citrix.com/platform/xenserver.html).2 étaient disponibles pour les clients Citrix DaaS.

# **Q : Quelles sont les contraintes liées à l'utilisation des fonctionnalités avancées de gestion de la virtualisation de XenServer fournies dans le cadre de Citrix Virtual Apps and Desktops ?**

R : Pour exécuter les charges de travail Citrix Virtual Apps and Desktops sur XenServer, vous avez besoin d'une licence Premium Edition. L'édition Premium propose de nombreuses fonctionnalités avancées qui font de XenServer une plateforme d'hyperviseur hautement optimisée pour votre charge de travail.

Pour plus d'informations sur les fonctionnalités avancées fournies par XenServer pour Citrix Virtual Apps and Desktops, consultez la section Utilisation de XenServer avec les produits Citrix.

Pour plus d'informations sur l'obtention d'une licence XenServer, consultez https://xenserver.com/ buy. Les clients existants peuvent demander à participer à notre promotion et recevoir jusqu'à 10 000 licences socket XenServer Premium Edit[ion gratuitement.](https://docs.xenserver.com/fr-fr/xenserver/8/citrix.html) En savoir plus.

# **[Ser](https://xenserver.com/buy)veurs de licences Citrix**

## **Q : Quels serveurs de licences puis‑je utiliser avec XenServer ?**

R : Vous pouvez utiliser le logiciel Citrix License Server version 11.16 ou ultérieure sur un serveur exécutant Microsoft Windows.

Dans les versions précédentes, nous prenions en charge une appliance virtuelle de serveur de licences basée sur Linux. Ce produit n'est plus pris en charge. Si vous utilisez le dispositif virtuel License Server avec un pool existant, migrez vers la dernière version de Citrix License Server pour Windows avant de passer à XenServer 8.

## **Q : Comment importer ma licence sur le serveur de licences Citrix ?**

R : Pour plus d'informations sur l'importation d'un fichier de licence, consultez la documentation relative aux licences Citrix.

## **[Q : Puis‑je exécuter le ser](https://docs.citrix.com/fr-fr/licensing.html)veur de licences sur mon pool XenServer ?**

R : Oui. Vous pouvez installer le logiciel du serveur de licences Citrix sur une machine virtuelle Win‑ dows.

XenServer fonctionne avec une licence « Grace » jusqu'à ce que le serveur de licences puisse démarrer. Ce comportement signifie qu'une fois que vous avez octroyé une licence aux hôtes XenServer de votre pool et que vous redémarrez l'hôte sur lequel le serveur de licences Citrix est exécuté, une période de grâce est appliquée à cet hôte jusqu'au redémarrage du serveur de licences.

## **Q : Puis‑je utiliser la version Windows du serveur de licences Citrix avec XenServer ?**

R : Oui.

# **Q : Puis‑je installer des licences pour les produits Citrix sur le logiciel Citrix License Server installé sous Windows ?**

R : Oui, vous pouvez obtenir une licence pour les produits Citrix à l'aide du logiciel Citrix License Server installé sous Windows. Pour plus d'informations, consultez la section Gestion des licences sur le site Web de documentation produit Citrix.

## **Octroi d'[une licence à un pool Xe](https://docs.citrix.com/)nServer**

## **Q : Comment appliquer une licence à tous les hôtes utilisant XenCenter ?**

R : Suivez cette procédure pour appliquer une licence :

- 1. Dans le menu **Outils**, cliquez sur **Gestionnaire de licences**.
- 2. Sélectionnez le pool ou les hôtes auxquels vous souhaitez accorder une licence, puis cliquez sur **Attribuer une licence**.
- 3. Dans la boîte de dialogue **Appliquer la licence**, spécifiez le type d'**édition** à attribuer à l'hôte et saisissez le nom d'hôte ou l'adresse IP du serveur de licences.

#### **Q : Puis‑je appliquer une licence sans utiliser XenCenter ?**

R : Oui, vous pouvez utiliser l'interface de ligne de commande xe. Exécutez la commande hostapply-edition. Par exemple, entrez ce qui suit pour octroyer une licence à un hôte :

```
1 xe host-apply-edition edition=enterprise-per-socket|standard-per-
         socket \
\mathcal{D}3 license-server-address=<license_server_address> host-uuid=<
             uuid_of_host> \
4
5 license-server-port=<license_server_port>
6 <!--NeedCopy-->
```
Pour octroyer une licence à un pool, utilisez la pool-apply-edition commande. Par exemple, entrez ce qui suit pour octroyer une licence à un pool :

```
1 xe pool-apply-edition edition=enterprise-per-socket|standard-per-
         socket \
2
```

```
3 license-server-address=<license_server_address> host-uuid=<
              uuid of host> \setminus4
5 license-server-port=<license_server_port>
6 <!--NeedCopy-->
```
## **Q : Comment puis‑je connaître le statut de licence de mes hôtes et de mes pools ?**

R : XenCenter affiche le type de licence d'un hôte ou d'un pool.

Pour voir le type de licence d'un hôte ou d'un pool, sélectionnez cet hôte ou ce pool dans l'arborescence. XenCenter affiche l'état de la licence dans la barre de titre de cet hôte ou de ce pool, après le nom de l'hôte ou du pool.

Vous pouvez également accéder à l'onglet **Général** de l'hôte et trouver le type de licence dans la sec‑ tion **Détails de la licence** .

Pour trouver le type de licence d'un hôte à l'aide de la ligne de commande, exécutez la commande suivante dans la console d'un hôte de votre pool :

```
1 xe host-license-view host\_uuid=<UUID> | grep sku\_marketing\_name
```
## **Informations supplémentaires**

- Pour plus d'informations sur la version de XenServer 8, consultez les notes de version de XenServer8.
- Pour accéder à la documentation du produit XenServer 8, consultez la documentation du produit XenServer8.
- [Pour une p](https://docs.xenserver.com/fr-fr/xenserver/8/whats-new.html)résentation du produit XenServer, consultez la section Présentation technique.
- Pou[r obtenir de](https://docs.xenserver.com/fr-fr/xenserver/8.html)s informations de support, consultez https://xenserver.com/support.

layout: doc

description: Install XenServer directly on a dedicated 64‑bit x86 server. Set up XenCenter on a Win‑ dows system and connect it to your XenServer hosts.—

# **Installer**

XenServer s'installe directement sur du matériel bare metal, évitant ainsi la complexité, la surcharge et les problèmes de performances d'un système d'exploitation sous‑jacent.

XenServer utilise les pilotes de périphériques disponibles dans le noyau Linux. Par conséquent, XenServer peut fonctionner sur une grande variété de matériels et de périphériques de stockage. Vérifiez toutefois que vous utilisez des pilotes de périphériques certifiés. Pour plus d'informations, consultez la liste de compatibilité matérielle (HCL).

#### **Important :**

L'hôte Xe[nServer doit être installé sur un serveu](https://hcl.xenserver.com)r x86 64 bits dédié. N'installez aucun autre système d'exploitation dans une configuration à double démarrage avec l'hôte XenServer. Cette configuration n'est pas prise en charge.

Cette section s'adresse principalement aux administrateurs système qui souhaitent configurer des hôtes XenServer sur des serveurs physiques. Il contient des procédures destinées à vous guider tout au long du processus d'installation ou de mise à niveau. Il contient également des informations sur la résolution des problèmes qui peuvent survenir lors de l'installation et vous indique des ressources supplémentaires.

## **Avant de commencer**

En fonction de votre environnement, la méthode d'installation à utiliser pour installer la dernière ver‑ sion de XenServer 8 sur vos hôtes et vos pools varie.

- Si la mise à jour cumulative 1 de Citrix Hypervisor 8.2 est déjà installée sur vos hôtes et vos pools, effectuez une mise à niveau depuis la mise à jour cumulative 1 de Citrix Hypervisor 8.2.
- Si vous avez déjà installé XenServer 8 (y compris pendant sa période de prévisualisation), vous ne pouvez pas effectuer de mise à niveau ou de mise à jour à partir des ISO d'installation. Ap‑ [pliquez plutôt le dernier niveau de mises à jour fréquentes via XenCenter. Pour plus d](https://docs.xenserver.com/fr-fr/xenserver/8/install/upgrade)'informations, voir Appliquer les mises à jour.
- Si vous utilisez déjà une autre version de XenServer ou Citrix Hypervisor sur vos hôtes et vos pools, la mise à niveau à partir de ces versions n'est pas prise en charge. Effectuez une nouvelle installatio[n de XenServer 8.](https://docs.xenserver.com/fr-fr/xenserver/8/update/apply-updates)
- Si vous installez XenServer pour la première fois sur vos hôtes et vos pools, effectuez une nou‑ velle installation de XenServer 8.

## **Méthodes d'installation**

XenServer 8 peut être installé de l'une des manières suivantes :

**Nouvelle installation** Si vous créez une nouvelle installation de XenServer 8 :

- Utilisez le fichier**ISO d'installation de XenServer 8** . Vous pouvez télécharger ce fichier depuis la page de téléchargement de XenServer.
- Consultez les informations contenues dans les rubriques Configuration système requise, Licences X[enServer et Installation de Xen](https://www.xenserver.com/downloads)Serveret XenCenter avant d'installer XenServer .

**Mettre à niveau** Si vous effectuez une mise à niveau [de la mise à j](https://docs.xenserver.com/fr-fr/xenserver/8/install.html#install-the-xenserver-host)[our cumulative 1 de Citrix Hyper‑](https://docs.xenserver.com/fr-fr/xenserver/8/system-requirements.html) visor [8.2 vers XenServer 8 :](https://docs.xenserver.com/fr-fr/xenserver/8/overview-licensing.html)

- Utilisez le fichier**ISO d'installation de XenServer 8** . Vous pouvez télécharger ce fichier depuis la page de téléchargement de XenServer.
- Consultez les informations contenues dans les rubriques Configuration système requise, Licences XenServeret [Mise à niveau à pa](https://www.xenserver.com/downloads)rtir d'une version existante avant de mettre à niveau XenServer.

Le programme d'installation offre l'option de mise à niveau lorsqu'il détecte une version précédemment [installée de XenServ](https://docs.xenserver.com/fr-fr/xenserver/8/overview-licensing.html)er[. Le processus de mise à niveau suit le processu](https://docs.xenserver.com/fr-fr/xenserver/8/install/upgrade.html)s de première installation, mais plusieurs étapes de configuration sont ignorées. Les paramètres existants sont conservés, y com‑ pris la configuration réseau, l'heure du système, etc.

Vous ne pouvez pas effectuer de mise à niveau directement depuis des versions non prises en charge de XenServer ou Citrix Hypervisor vers XenServer 8. Effectuez plutôt une nouvelle installation.

**Mise à jour** Les installations existantes de XenServer 8 reçoivent les dernières mises à jour via le mécanisme de mise à jour fréquente. Pour plus d'informations, voir Appliquer les mises à jour.

## **Modes de démarrage compatibles**

XenServer prend en charge le démarrage des hôtes en mode de démarrage UEFI ou BIOS. Le démar‑ rage sécurisé UEFI n'est actuellement pas disponible pour les hôtes XenServer.

## **Remarque :**

Le démarrage des hôtes XenServer en mode BIOS est désormais obsolète. Vous pouvez toujours installer vos hôtes XenServer 8 en mode de démarrage du BIOS. Cela peut toutefois vous empêcher de mettre à niveau vos hôtes XenServer 8 vers une future version de XenServer. Nous vous recommandons d'installer vos hôtes XenServer 8 en utilisant le mode de démarrage UEFI.

Le mode de démarrage du serveur modifie la façon dont vous lancez le processus d'installation. Après le démarrage du programme d'installation, le processus d'installation est le même pour les deux modes de démarrage.

## **Installation de l'hôte XenServer**

Cette procédure vous guide dans le cadre d'une installation manuelle à partir d'un support local. Pour plus d'informations sur les autres types d'installation, tels que l'installation réseau, l'installation sans assistance ou le démarrage à partir d'un SAN, consultez la section Autres scénarios d'installation.

#### **Conseil :**

Tout au long de l'installation, passez rapidement à l'écran suiv[ant en appuyant sur](https://docs.xenserver.com/fr-fr/xenserver/8/install/advanced-install.html) **F12**. Utilisez la touche **Tab** pour vous déplacer entre les éléments et la touche **Espace** ou la touche **Entrée** pour sélectionner. Appuyez sur **F1** pour obtenir de l'aide générale.

#### **Pour installer un hôte XenServer :**

- 1. Sauvegardez toutes les données que vous souhaitez conserver. L'installation de XenServer remplace les données de tous les disques durs que vous choisissez d'utiliser pour l'installation.
- 2. Démarrez l'ordinateur à partir du support d'installation :
	- Pour installer l'hôte XenServer à partir d'une clé USB de démarrage :
		- a) Créez une clé USB bootable à partir de l'ISO d'installation de XenServer. Assurez‑vous que l'outil ne modifie pas le contenu du fichier ISO.
			- **–** Sous Linux, vous pouvez utiliser la commande dd pour écrire l'ISO sur une clé USB. Par exemple, dd **if**=<path\_to\_source\_iso> of=< path\_to\_destination\_usb>.
			- **–** Sur Windows, vous pouvez utiliser Rufus. Assurez‑vous de sélectionner **Écrire en mode DD Image**. Si cette option n'est pas sélectionnée, Rufus peut modifier le contenu du fichier ISO et empêcher son démarrage.
		- b) Insérez la clé USB amorçable dans le système cible.
		- c) Redémarrez le système.
		- d) Accédez au menu de démarrage.
		- e) Modifiez les paramètres pour démarrer le système à partir de l'USB.

(Si nécessaire, consultez la documentation de votre fournisseur de matériel pour plus d'informations sur la modification de l'ordre de démarrage)

- Pour installer l'hôte XenServer à partir d'un CD/DVD :
	- a) Gravez le fichier ISO d'installation de XenServer sur un CD/DVD.
	- b) Insérez le CD/DVD de démarrage dans le lecteur de CD/DVD du système cible.
	- c) Redémarrez le système.
- d) Accédez au menu de démarrage.
- e) Modifiez les paramètres pour démarrer le système à partir du CD/DVD.

(Si nécessaire, consultez la documentation de votre fournisseur de matériel pour plus d'informations sur la modification de l'ordre de démarrage)

- Pour installer l'hôte XenServer à partir d'un média virtuel :
	- a) Accédez à la console virtuelle de votre système.
	- b) Insérez le fichier ISO d'installation de XenServer en tant que média virtuel.
	- c) Redémarrez le système.
	- d) Accédez au menu de démarrage.
	- e) Modifiez les paramètres pour démarrer le système à partir du Virtual Media.

(Si nécessaire, consultez la documentation de votre fournisseur de matériel pour plus d'informations sur la modification de l'ordre de démarrage)

- Pour plus d'informations sur l'installation réseau, consultez la section Autres scénarios d' installation.
- 3. Après les premiers messages de démarrage et l'écran **Welcome to XenServer**[, sélectionnez](https://docs.xenserver.com/fr-fr/xenserver/8/install/advanced-install.html) votre [combinaiso](https://docs.xenserver.com/fr-fr/xenserver/8/install/advanced-install.html)n de touches (disposition du clavier) pour l'installation.

#### **Remarque :**

Si un écran d'avertissement relatif au matériel système s'affiche et que l'assistance à la virtualisation matérielle est disponible sur votre système, consultez le fabricant de votre matériel pour connaître les mises à niveau du BIOS.

- 4. Sur l'écran de **bienvenue dans la configuration de XenServer**, XenServer propose les options suivantes :
	- **Pour charger un pilote de périphérique, appuyez sur <F9>**

XenServer est fourni avec un vaste ensemble de pilotes qui prend en charge la plupart des configurations matérielles de serveur modernes. Toutefois, il se peut que vous deviez ap‑ pliquer des disques de pilotes (une sorte de pack supplémentaire) pour pouvoir effectuer l' installation de XenServer. Si d'autres pilotes de périphérique essentiels vous ont été fournis, appuyez sur F9. Le programme d'installation vous aide à charger les pilotes néces‑ saires.

#### **Avertissement :**

Vous ne pouvez pas installer d'autres types de packs supplémentaires à ce stade du processus d'installation. Vous pouvez les installer avec des disques pilotes supplé‑ mentaires vers la fin du processus d'installation.

## • **Pour configurer des classes de stockage avancées, appuyez sur <F10>**

Si vous avez effectué la configuration nécessaire dans votre infrastructure réseau, vous pouvez configurer l'installation XenServer pour qu'elle démarre à partir du logiciel FCoE (obsolète). Appuyez sur F10 et suivez les instructions affichées à l'écran pour configurer le logiciel FCoE. Pour plus d'informations, consultez la section Autres scénarios d'installation.

Après avoir effectué toutes les étapes requises sur cette page, sélectionnez **OK** [pour continuer.](https://docs.xenserver.com/fr-fr/xenserver/8/install/advanced-install.html#software-fcoe-deprecated)

5. Parc[ourez](https://docs.xenserver.com/fr-fr/xenserver/8/install/advanced-install.html#software-fcoe-deprecated) et lisez le contrat d'utilisateur final (EUA) de XenServer. Sélectionnez **Accepter l'EUA** pour continuer.

Si vous choisissez de ne pas accepter l'EUA, vous ne pouvez pas poursuivre l'installation.

- 6. Sélectionnez l'action appropriée dans la liste. Cette liste inclut toujours :
	- **Procéder à une nouvelle installation** : choisissez cette option pour poursuivre une nou‑ velle installation.

Selon l'état de votre serveur, les options suivantes peuvent également s'afficher :

- **Mise à niveau** : si le programme d'installation détecte une version déjà installée de XenServer ou Citrix Hypervisor, il propose la possibilité de procéder à une mise à niveau. Pour plus d'informations sur la mise à niveau de votre hôte XenServer, consultez la section Mise à niveau à partir d'une version existante.
- **Restauration** : si le programme d'installation détecte une installation de sauvegarde cr[éée précédemment, il offre la possibilité de](https://docs.xenserver.com/fr-fr/xenserver/8/install/upgrade.html) restaurer XenServer à partir d'une sauvegarde.

Faites votre choix, puis cliquez **sur OK** pour continuer.

- 7. Si vous disposez de plusieurs disques durs locaux, choisissez un disque principal pour l'instal‑ lation. Sélectionnez **OK**.
- 8. Choisissez les disques que vous souhaitez utiliser pour le stockage des machines virtuelles. Affichez les informations relatives à un disque spécifique en appuyant sur **F5**. Sélectionnez **OK**.
- 9. Si vous avez sélectionné des disques comportant tous des blocs de 512 octets, vous pouvez utiliser le Thin Provisioning pour optimiser l'utilisation du stockage disponible. Sélectionnez **Activer le provisionnement dynamique** pour autoriser l'utilisation du SR local de l'hôte pour la mise en cache locale des VM VDI. Il est recommandé aux utilisateurs Citrix Virtual Desktops et DaaS de sélectionner cette option pour que la mise en cache locale fonctionne correctement. Pour plus d'informations, voir Stockage.

#### **Remarque :**

Si vous avez sélectionné des disques natifs de 4 Ko, le stockage de la machine virtuelle est automatiquement configuré pour une taille de bloc de disque importante.

#### Cliquez **sur OK** pour continuer.

- 10. Sélectionnez la source du support d'installation.
	- Pour effectuer l'installation à partir d'une clé USB, d'un CD ou d'un média virtuel, sélectionnez **Médias locaux**.
	- Pour effectuer l'installation depuis le réseau, sélectionnez **HTTP**, **FTP** ou **NFS**.

Cliquez **sur OK** pour continuer.

- 11. Si vous avez sélectionné HTTP, FTP ou NFS à l'étape précédente, configurez le réseau afin que le programme d'installation puisse se connecter aux fichiers média d'installation de XenServer :
	- a) Si l'ordinateur possède plusieurs cartes réseau, sélectionnez l'une d'entre elles à utiliser pour accéder aux fichiers multimédias d'installation de XenServer. Cliquez sur **OK** pour continuer.
	- b) Choisissez **Configuration automatique (DHCP)** pour configurer la carte réseau à l'aide de DHCP, ou Configuration statique pour configurer la carte réseau manuellement. Si vous choisissez **Configuration statique**, entrez les détails appropriés.
	- c) Fournissez l'ID de VLAN si votre support d'installation est présent sur un réseau VLAN.
	- d) Si vous choisissez **HTTP** ou **FTP**, indiquez l'URL de votre référentiel HTTP ou FTP, ainsi qu' un nom d'utilisateur et un mot de passe, le cas échéant.

Si vous choisissez **NFS**, indiquez le serveur et le chemin de votre partage NFS.

e) Cliquez sur **OK** pour continuer.

Pour plus d'informations sur la configuration de votre support d'installation sur NFS, FTP ou HTTP, consultez la section Autres scénarios d'installation.

- 12. Indiquez si vous souhaitez vérifier l'intégrité du support d'installation. Si vous sélectionnez **Vérifier la source d'installation**, la somme de contrôle SHA256 des packages est calculée et vérifiée par rapport à la v[aleur connue. La vérification pe](https://docs.xenserver.com/fr-fr/xenserver/8/install/advanced-install.html#host-your-installation-media-on-nfs-ftp-or-http)ut prendre un certain temps. Faites votre choix et **cliquez sur OK** pour continuer.
- 13. Définissez et confirmez un mot de passe root, que XenCenter utilise pour se connecter à l'hôte XenServer. Vous pouvez également utiliser ce mot de passe (avec le nom d'utilisateur « root ») pour vous connecter à **xsconsole**, la console de configuration du système.

#### **Remarque :**

Les mots de passe root de XenServer ne doivent contenir que des caractères ASCII.

14. Configurez l'interface de gestion principale que XenCenter utilise pour se connecter à l'hôte et le gérer.

Si votre ordinateur possède plusieurs cartes réseau, sélectionnez celle que vous souhaitez utiliser pour la gestion. Cliquez sur **OK** pour continuer.

- 15. Configurez l'interface de gestion avec les options suivantes :
	- Choisissez **Configuration automatique (DHCP)** pour configurer la carte réseau à l'aide de DHCP.
	- Choisissez **Configuration statique** pour configurer la carte réseau manuellement. Four‑ nissez une adresse IP, un masque de sous‑réseau et une passerelle.
	- Sélectionnez **Utiliser le VLAN** pour que l'interface de gestion soit installée sur un réseau VLAN. Fournissez l'ID du VLAN.

## **Remarque :**

Pour faire partie d'un pool, les hôtes XenServer doivent avoir des adresses IP statiques ou être adressables par DNS. Lorsque vous utilisez DHCP, assurez-vous qu'une stratégie de réservation DHCP statique est en place.

## 16. Spécifiez le nom d'hôte et la configuration DNS.

- a) Dans la section **Configuration du nom d'hôte**, sélectionnez l'une des options suivantes :
	- Choisissez **Régler automatiquement via DHCP** pour que le serveur DHCP fournisse le nom d'hôte ainsi que l'adresse IP.
	- Choisissez **Spécifier manuellement** pour définir vous‑même le nom d'hôte. Entrez le nom d'hôte du serveur dans le champ prévu à cet effet.

## **Remarque :**

Si vous spécifiez manuellement le nom d'hôte, entrez un nom d'hôte court et *non le nom de domaine complet (FQDN)*. La saisie d'un nom de domaine complet peut entraîner l'échec de l'authentification externe, ou l'hôte XenServer peut être ajouté à Active Directory sous un autre nom.

- a) Dans la section **Configuration DNS**, sélectionnez l'une des options suivantes :
	- Choisissez **Régler automatiquement via DHCP** pour obtenir la configuration du ser‑ vice de noms à l'aide du protocole DHCP.
• Sélectionnez **Spécifier manuellement** pour définir vous‑même les serveurs DNS. En‑ trez les adresses IP de vos serveurs DNS principal (obligatoire), secondaire (facultatif) et tertiaire (facultatif) dans les champs fournis.

Cliquez **sur OK** pour continuer.

- 17. Sélectionnez votre fuseau horaire par zone géographique et par ville. Vous pouvez taper la première lettre des paramètres régionaux souhaités pour passer à la première entrée qui com‑ mence par cette lettre. Cliquez sur **OK** pour continuer.
- 18. Spécifiez la manière dont vous souhaitez que l'hôte XenServer détermine l'heure locale. XenServer propose les options suivantes :
	- **Utilisation du protocole NTP** : sélectionnez cette option pour utiliser le protocole NTP afin de définir l'heure de votre serveur. Sur l'écran suivant, configurez-le de l'une des manières suivantes :
		- **–** Select **NTP est configuré par mon serveur DHCP** pour que votre réseau fournisse le nom d'hôte ou l'adresse IP du serveur NTP.
		- **–** Entrez manuellement au moins un nom de serveur NTP ou une adresse IP.

Cliquez sur **OK** pour continuer.

• **Saisie manuelle de l'heure** : sélectionnez cette option pour régler la date et l'heure manuellement.

Sur l'écran suivant, entrez l'heure actuelle en UTC.

Cliquez sur **OK** pour continuer.

**Remarque :**

XenServer suppose que le réglage de l'heure sur le serveur est l'heure actuelle en UTC.

Cliquez sur **OK** pour continuer.

#### 19. Sélectionnez **Installer XenServer**.

Le processus d'installation démarre. Ce processus peut prendre quelques minutes.

20. L'écran suivant vous demande si vous souhaitez installer des packs supplémentaires (y compris des disques de pilotes).

#### **Remarque :**

Si vous avez déjà chargé un disque pilote lors de l'installation initiale, vous serez peutêtre invité à réinsérer le disque pilote afin que le pilote puisse être installé sur le disque. À ce stade, réinsérez le disque du pilote pour vous assurer que votre instance XenServer contient le nouveau pilote.

- Si vous souhaitez installer des packs supplémentaires ou des disques pilotes fournis par votre fournisseur de matériel, choisissez **Oui**.
	- a) Vous êtes invité à insérer le pack supplémentaire. Éjectez le support d'installation XenServer et insérez le support du pack supplémentaire.
	- b) Choisissez **OK**.
	- c) Sélectionnez **Utiliser le support** pour poursuivre l'installation.
	- d) Répétez l'opération pour chaque pack à installer.
- Si vous ne souhaitez pas installer de pack supplémentaire, choisissez **Non**.

Le processus d'installation est terminé. Ce processus peut prendre quelques minutes.

- 21. Lorsque l'écran **Installation terminée** vous le demande, éjectez le support d'installation (en cas d'installation à partir d'une clé USB ou d'un CD).
- 22. Sélectionnez **OK** pour redémarrer l'hôte.

Après le redémarrage de l'hôte, XenServer **affiche**xsconsole, une console de configuration du sys‑ tème. Pour accéder à un shell local depuis **xsconsole**, appuyez sur **Alt+F3** ; pour revenir à **xsconsole**, appuyez sur **Alt+F1**.

**Remarque :**

Notez l'adresse IP affichée. Utilisez cette adresse IP lorsque vous connectez XenCenter à l'hôte XenServer.

# **Installation de XenCenter**

XenCenter doit être installé sur une machine Windows capable de se connecter à l'hôte XenServer via votre réseau. Assurez-vous que .NET Framework version 4.8 ou supérieure est installé sur ce système.

# **Pour installer XenCenter :**

- 1. Téléchargez le programme d'installation de la dernière version de XenCenterdepuis la page de téléchargement de XenServer.
- 2. Lancez le .msi fichier d'installation.
- 3. Suivez l'assistant **d'installation**, qui vous permet de modifier le d[ossier de d](https://www.xenserver.com/downloads)estination par dé‑ faut, puis d'installer XenCenter.

Pour plus d'informations sur l'utilisation de XenCenter, consultez la documentation XenCenter.

# **Connectez XenCenter à l'hôte XenServer**

### **Pour connecter XenCenter à l'hôte XenServer :**

- 1. Lancez XenCenter. Le programme s'ouvre sur l'onglet **Accueil** .
- 2. Cliquez sur l'icône **Ajouter un nouveau serveur**.
- 3. Entrez l'adresse IP de l'hôte XenServer dans le champ **Server** . Entrez le nom d'utilisateur root et le mot de passe que vous avez définis lors de l'installation de XenServer. Cliquez sur **Ajouter**.
- 4. La première fois que vous ajoutez un hôte, la boîte de dialogue **Enregistrer et restaurer l'état de connexion** s'affiche. Cette boîte de dialogue vous permet de définir vos préférences pour le stockage des informations de connexion de l'hôte et la restauration automatique des connex‑ ions hôtes.

Si vous souhaitez modifier vos préférences ultérieurement, vous pouvez le faire depuis le menu principal de XenCenter, sélectionner**Outils** puis**Options**. La boîte de dialogue**Options** s'ouvre. Sélectionnez l'onglet **Enregistrer et restaurer** et définissez vos préférences. Cliquez sur **OK** pour enregistrer vos modifications.

# **Accréditez une licence pour vos hôtes XenServer**

Les hôtes XenServer que vous venez d'installer peuvent fonctionner en édition d'essai sans licence. Cette édition limite la taille de votre pool et n'autorise pas la mise à niveau continue du pool via Xen‑ Center. Pour en savoir plus, consultez http://www.xenserver.com/editions.

Pour plus d'informations sur l'octroi de licences à vos hôtes XenServer, consultez la section Gestion des licences XenServer.

layout: doc

h3InToc: true

description: Configure your servers to enable PXE booting of XenServer host installations, boot from SAN, or unattended installation.—

# **Autres scénarios d'installation**

Outre un processus d'installation manuel standard, XenServer permet d'effectuer divers autres types d'installations, notamment les suivantes :

• Installations réseau utilisant le démarrage PXE

- Installations sans surveillance
- Configuration de l'hôte pour qu'il démarre à partir du SAN
- Configuration du multiacheminement entre hôtes

# **Modes de démarrage compatibles**

XenServer prend en charge le démarrage des hôtes en mode de démarrage UEFI ou BIOS. Le démarrage sécurisé UEFI n'est actuellement pas disponible pour les hôtes XenServer.

# **Remarque :**

Le démarrage des hôtes XenServer en mode BIOS est désormais obsolète. Vous pouvez toujours installer vos hôtes XenServer 8 en mode de démarrage du BIOS. Cela peut toutefois vous empêcher de mettre à niveau vos hôtes XenServer 8 vers une future version de XenServer. Nous vous recommandons d'installer vos hôtes XenServer 8 en utilisant le mode de démarrage UEFI.

Le mode de démarrage du serveur modifie la façon dont vous lancez le processus d'installation. Après le démarrage du programme d'installation, le processus d'installation est le même pour les deux modes de démarrage.

Lorsque vous mettez à niveau vos hôtes XenServer, assurez‑vous que la mise à niveau utilise le même mode de démarrage que l'installation initiale.

# **Installation réseau**

Si le serveur sur lequel vous souhaitez effectuer l'installation possède une carte Ethernet compatible avec le démarrage PXE, vous pouvez utiliser cette fonctionnalité pour effectuer une installation réseau avec un démarrage PXE.

L'utilisation du démarrage PXE pour effectuer une installation depuis le réseau implique les étapes suivantes :

- Copiez les fichiers du programme d'installation sur un serveur TFTP et configurez vos serveurs TFTP et DHCP pour l'installation du démarrage PXE. La méthode à suivre dépend de votre mode de démarrage : BIOS ou UEFI.
- Hébergez votre support d'installation sur NFS, FTP ou HTTP. Seuls les fichiers du programme d'installation sont accessibles depuis le serveur TFTP. Les fichiers XenServer à installer sur le serveur sont hébergés sur un serveur NFS, FTP ou HTTP. Une fois que vous avez démarré l'installation par le biais du démarrage PXE, vous pouvez également la terminer à partir du support local hébergé sur le serveur cible.
- Créez un fichier de réponses pour une installation sans assistance. Vous pouvez plutôt choisir d' effectuer une installation assistée et de parcourir le programme d'installation manuellement.

# • Lancez le processus d'installation.

### **Remarque :**

Le démarrage PXE n'est pas pris en charge sur un réseau VLAN balisé. Assurez-vous que le réseau VLAN que vous utilisez pour le démarrage PXE n'est pas balisé.

# **Configurez vos serveurs TFTP et DHCP**

Avant de configurer le support d'installation XenServer, configurez vos serveurs TFTP et DHCP. Les sections suivantes contiennent des informations sur la configuration de votre serveur TFTP pour le démarrage PXE avec le BIOS ou l'UEFI. Consultez la documentation de votre fournisseur pour connaître les procédures générales de configuration.

# **Configurez votre serveur TFTP pour le démarrage PXE avec le BIOS**

### **Remarque :**

Le démarrage des hôtes XenServer en mode BIOS est désormais obsolète. Nous vous recommandons d'installer vos hôtes XenServer 8 en utilisant le mode de démarrage UEFI.

Hébergez les fichiers du programme d'installation sur un serveur TFTP et configurez votre serveur TFTP pour activer le démarrage PXE avec le mode de démarrage du BIOS. Cette configuration est util‑ isée pour démarrer le processus d'installation.

- 1. Dans votre répertoire racine TFTP (par exemple, /tftpboot), créez un répertoire appelé xenserver.
- 2. À partir du support d'installation de XenServer, copiez les fichiers mboot.c32 et pxelinux .0 du répertoire /boot/pxelinux de votre support d'installation vers le répertoire racine TFTP.

# **Remarque :**

Nous vous recommandons vivement d'utiliser des fichiers mboot.c32 et pxelinux.0 provenant de la même source (par exemple, du même ISO d'installation de XenServer).

- 3. À partir du support d'installation de XenServer, copiez les fichiers dans le nouveau xenserver répertoire du serveur TFTP :
	- install.img depuis le répertoire racine
	- vmlinuz depuis le répertoire /boot
	- xen.gz depuis le répertoire /boot
- 4. Dans le répertoire racine TFTP (par exemple, /tftpboot), créez un répertoire appelé pxelinux.cfg.

5. Dans le répertoire pxelinux.cfg, créez votre fichier de configuration appelé **default**.

Le contenu de ce fichier dépend de la manière dont vous souhaitez configurer votre environnement d'initialisation PXE et des valeurs adaptées à vos serveurs.

• **Exemple : installation sans assistance** Cet exemple de configuration effectue une instal‑ lation sans assistance à l'aide du fichier de réponses à l'URL spécifiée :

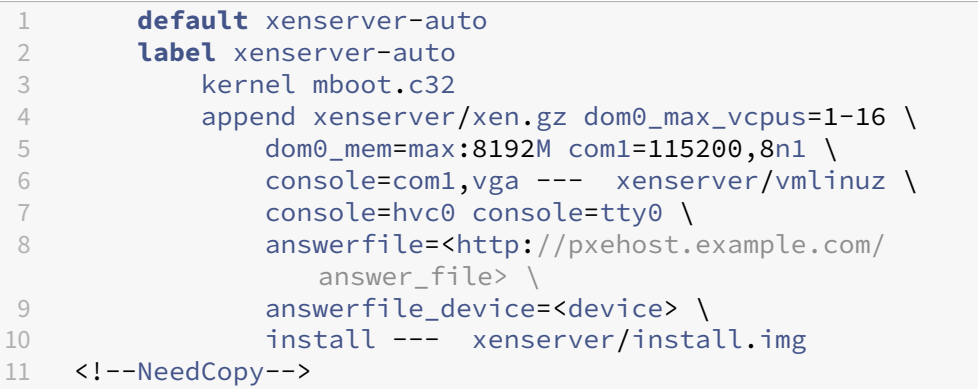

#### **Remarque :**

Pour spécifier la carte réseau à utiliser pour récupérer lefichier de réponses, incluez le paramètre answerfile\_device=ethX ou answerfile\_device=MAC et spé‑ cifiez soit le numéro du périphérique Ethernet, soit l'adresse MAC du périphérique.

Pour plus d'informations sur l'utilisation d'un fichier de réponses, voir Création d'un fichier de réponses pour une installation sans assistance.

• **Exemple : installation manuelle** Cet exemple de configuration démarre une installation qui démarre à partir du serveur TFTP et nécessite des réponses manuelles :

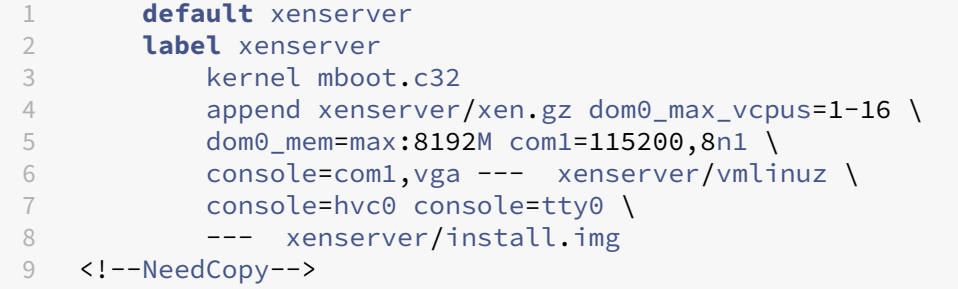

Pour plus d'informations sur le contenu du fichier de configuration PXE, consultez le site Web SYSLINUX.

**Étape suivante :** hébergez votre support d'installation sur NFS, FTP ou HTTP. Outre les serveurs TFTP et DH[CP, vous av](https://wiki.syslinux.org/wiki/index.php?title=PXELINUX)ez besoin d'un serveur NFS, FTP ou HTTP pour héberger les fichiers XenServer installés sur votre serveur.

**Configurez votre serveur TFTP pour le démarrage PXE avec UEFI** Hébergez les fichiers du pro‑ gramme d'installation sur un serveur TFTP et configurez vos serveurs DHCP et TFTP pour activer le démarrage PXE avec le mode de démarrage UEFI. Cette configuration est utilisée pour démarrer le processus d'installation.

- 1. Dans le répertoire racine TFTP (par exemple, /tftpboot), créez un répertoire appelé EFI/ xenserver.
- 2. Copiez les fichiers suivants du support d'installation XenServer vers le nouveau répertoire EFI /xenserver du serveur TFTP :
	- grubx64.efi depuis le répertoire /EFI/xenserver
	- install.img depuis le répertoire racine
	- vmlinuz depuis le répertoire /boot
	- xen.gz depuis le répertoire /boot
- 3. Configurez votre serveur DHCP pour qu'il le fournisse /EFI/xenserver/grubx64.efi en tant que fichier de démarrage.
- 4. Dans le répertoire EFI/xenserver du serveur TFTP, créez le fichier grub.cfg.

Le contenu de ce fichier dépend de la manière dont vous souhaitez configurer votre environnement d'initialisation PXE et des valeurs adaptées à vos serveurs.

• **Exemple : installation sans assistance** Cet exemple de configuration effectue une instal‑ lation sans assistance à l'aide du fichier de réponses à l'URL spécifiée :

```
1 menuentry "XenServer Install (serial)" {
2
3 multiboot2 /EFI/xenserver/xen.gz dom0_max_vcpus=1-16
          dom0_mem=max:8192M com1=115200,8n1 console=com1,vga
4 module2 /EFI/xenserver/vmlinuz console=hvc0 console=tty0
          answerfile_device=eth0 answerfile=http://<ip_address
          >/<path_to_answer_file> install
5 module2 /EFI/xenserver/install.img
6 }
7
8 <!--NeedCopy-->
```
#### **Remarque :**

Pour spécifier la carte réseau à utiliser pour récupérer lefichier de réponses, incluez le paramètre answerfile\_device=ethX ou answerfile\_device=MAC et spécifiez soit le numéro du périphérique Ethernet, soit l'adresse MAC du périphérique.

Pour plus d'informations sur l'utilisation d'un fichier de réponses, voir Création d'un fichier de réponses pour une installation sans assistance.

• **Exemple : installation manuelle** Cet exemple de configuration démarre une installation qui démarre à partir du serveur TFTP et nécessite des réponses manuelles :

```
1 menuentry "XenServer Install (serial)" {
\mathfrak{I}3 multiboot2 /EFI/xenserver/xen.gz dom0_max_vcpus=1-16
           dom0_mem=max:8192M com1=115200,8n1 console=com1,vga
4 module2 /EFI/xenserver/vmlinuz console=hvc0 console=tty0
5 module2 /EFI/xenserver/install.img
6 }
7
   8 <!--NeedCopy-->
```
**Étape suivante :** hébergez votre support d'installation sur NFS, FTP ou HTTP. Outre les serveurs TFTP et DHCP, vous avez besoin d'un serveur NFS, FTP ou HTTP pour héberger les fichiers XenServer installés sur votre serveur.

# **Hébergez votre support d'installation sur NFS, FTP ou HTTP**

Le serveur TFTP héberge les fichiers nécessaires au démarrage du programme d'installation, mais les fichiers à installer sont hébergés sur un serveur NFS, FTP ou HTTP.

Vous pouvez également utiliser des fichiers hébergés sur NFS, FTP ou HTTP pour terminer une instal‑ lation démarrée à partir d'un support local sur votre serveur.

- 1. Sur le serveur HTTP, FTP ou NFS, créez un répertoire à partir duquel le support d'installation XenServer peut être exporté via HTTP, FTP ou NFS.
- 2. Copiez l'intégralité du contenu du support d'installation XenServer dans le répertoire nouvellement créé sur le serveur HTTP, FTP ou NFS. Ce répertoire est votre référentiel d'installation.

# **Remarque :**

Lorsque vous copiez le support d'installation XenServer, assurez-vous de copier le fichier dans le .treeinfo répertoire nouvellement créé.

Si vous utilisez IIS pour héberger le support d'installation, assurez-vous que le double échappement est activé sur IIS avant d'extraire l'ISO d'installation sur celui‑ci.

# **Étape suivante :**

- Si vous effectuez une installation sans assistance : créez un fichier de réponses pour l'installation sans assistance.
- Si vous utilisez le démarrage PXE pour démarrer une installation manuelle : Lancez l'installation réseau.

# **Création d'un fichier de réponses pour une installation sans assistance**

Pour effectuer des installations sans surveillance, créez un fichier de réponses XML.

Contient tous les nœuds d'un nœud racine nommé *installation*. Lorsque vous créez votre fichier de réponses, reportez‑vous à la référence du fichier de réponses.

Voici un exemple de fichier de réponses :

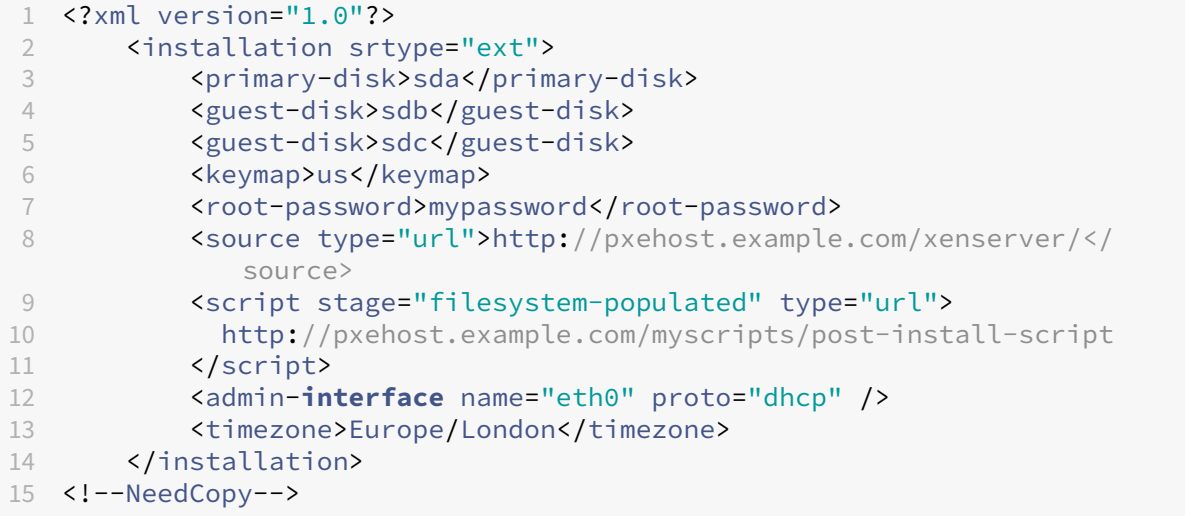

**Étape suivante :** démarrer l'installation réseau.

**Mises à niveau automatisées avec un fichier de réponses** Vous pouvez également effectuer des mises à niveau automatiques en modifiant le fichier de réponses de manière appropriée.

- 1. Définissez l'mode attribut de l'installation élément sur upgrade.
- 2. Spécifiez le disque sur lequel se trouve l'installation existante avec l'existing-installation élément.
- 3. Laissez les guest-disk éléments primary-disk et non spécifiés.

Par exemple :

```
1 <?xml version="1.0"?>
2 <installation mode="upgrade">
3 <existing-installation>sda</existing-installation>
4 <source type="url">http://pxehost.example.com/xenserver/</source>
5 <script stage="filesystem-populated" type="url">
6 http://pxehost.example.com/myscripts/post-install-script
7 </script>
8 </installation>
9 <!--NeedCopy-->
```
**Référence du fichier de réponses** Voici un résumé des éléments. Toutes les valeurs de nœud sont du texte, sauf indication contraire. Les éléments requis sont indiqués.

# **<installation> Requis ?** Oui

**Description :** L'élément racine qui contient tous les autres éléments.

### **Attributs :**

#### srtype

L'attribut srtype peut avoir l'une des valeurs suivantes : lvm, ext ou xfs :

- lvm ‑ définissez le type de stockage local sur LVM.
- ext ‑ définissez le type de stockage local sur EXT4. Cela permet à la mise en cache locale de fonctionner correctement pour que Citrix Virtual Desktops fonctionne correctement. Pour plus d'informations, voir Stockage.
- xfs ‑ définissez le type de stockage local sur XFS. Cette option vous permet également de créer des périphériques de stockage locaux avec des blocs physiques de 4 Ko sans nécessiter une taille de bloc logiqu[e de 512 o](https://docs.xenserver.com/fr-fr/xenserver/8/storage.html)ctets.

Pour activer le Thin Provisioning, vous pouvez spécifier l'attribut srtype comme ext ou xfs. Si vous ne spécifiez pas l'attribut srtype, la valeur par défaut de srtype est lvm. Si vous ne spécifiez pas l'attribut srtype, mais que vous configurez un disque natif de 4 Ko pour le stockage local dans votre fichier de réponses, la valeur par défaut est xfs.

# **Remarque :**

Vous ne pouvez pas utiliser les types de stockage LVM locaux ou EXT3/EXT4 locaux avec des blocs physiques de 4 Ko. Si vous tentez de spécifier lvm ou ext pour l'attribut srtype lors de la configuration de blocs physiques de 4 Ko, la configuration de votrefichier de réponses est rejetée, car incompatible.

#### mode

Pour modifier le type d'installation à mettre à niveau, spécifiez un mode attribut avec la valeur upgrade. Si cet attribut n'est pas spécifié, le programme d'installation effectue une nouvelle installation et remplace toutes les données existantes sur le serveur.

# **<driver-source> Requis ?** Oui

**Description :** source d'un pack supplémentaire contenant les pilotes de périphériques à charger par le programme d'installation et à inclure après l'installation du référentiel principal.

#### **Attributs :** Aucun

# **<primary-disk> Requis ?** Oui

### **Remarque :**

Obsolète pour les scénarios de mise à niveau.

**Description :** nom du périphérique de stockage sur lequel le domaine de contrôle est installé. Cet élément est équivalent au choix effectué à l'étape *Sélectionner le disque primaire* du processus d'in‑ stallation manuelle.

**Attributs :** vous pouvez spécifier un guest-storage attribut avec des valeurs possibles yes et no. Par exemple: <primary-disk guest-storage="no">sda</primary-disk>

La valeur par défaut est yes. Si vous le spécifiez no, vous pouvez automatiser un scénario d'installation dans lequel aucun référentiel de stockage n'est créé. Dans ce cas, ne spécifiez aucune clé de disque invité.

# **<guest-disk> Requis ?** Non

**Description :** nom d'un périphérique de stockage à utiliser pour stocker les invités. Utilisez l'un de ces éléments pour chaque disque supplémentaire.

**Attributs :** Aucun

#### **<ntp> Requis ?** Oui

**Description :** Spécifie la source des serveurs NTP. Si l'élément <ntp> n'est pas spécifié, la valeur par défaut sera manual si <ntp-server>est spécifié, dhcp si vous utilisez DHCP, sinon **default**.

#### **Attributs :**

L'attribut source peut avoir l'une des valeurs suivantes : dhcp, **default**, manual ou none

- dhcp utiliser des serveurs NTP depuis DHCP
- **default** ‑ utiliser les serveurs NTP par défaut
- manual utiliser les serveurs NTP fournis, dans ce cas au moins une <ntp-server>entrée doit être spécifiée
- none ‑ NTP est désactivé

Si sourceest dhcp, **default** ou none, ne spécifiez pas <ntp-server>.

#### **<ntp-server> Requis ?** Non

**Description :** Spécifie un ou plusieurs serveurs NTP. À utiliser uniquement avec l'élément ntp et l' attribut manual.

### **Attributs :** Aucun

#### **<keymap> Requis ?** Non

**Description :** Nom du mappage de touches à utiliser lors de l'installation. <keymap>us</keymap > La valeur par défaut us est prise en compte si vous ne spécifiez aucune valeur pour cet élément.

**Attributs :** Aucun

#### **<root-password> Obligatoire :** Non

**Description :** le mot de passe root souhaité pour l'hôte XenServer. Si aucun mot de passe n'est fourni, une invite s'affiche lors du premier démarrage de l'hôte.

**Attributs :** Vous pouvez spécifier un attribut type qui est hash ou plaintext

Par exemple :

```
1 <root-password type="hash">hashedpassword</root-password>
2 <!--NeedCopy-->
```
La valeur hachée peut utiliser n'importe quel type de hachage pris en charge par  $crypt(3)$  in glibc . Le type de hachage par défaut est SHA‑512.

Vous pouvez utiliser le code Python suivant pour générer une chaîne de mot de passe hachée à inclure dans le fichier de réponses :

```
1 python -c 'import crypt; print(crypt.crypt("mypasswordhere", crypt.
     mksalt(crypt.METHOD_SHA512)))'
2 <!--NeedCopy-->
```
#### **<source> Obligatoire :** Oui

Description : emplacement du support d'installation de XenServer chargé ou d'un pack supplémentaire. Cet élément peut se produire plusieurs fois.

Attributs : L'attribut type peut avoir l'une des valeurs suivantes : urlnfs, ou local.

Si la valeur est local, laissez l'élément vide. Par exemple,

```
1 <source type="url">http://server/packages</source>
2 <source type="local" />
3 <source type="nfs">server:/packages</source>
4 <!--NeedCopy-->
```
# **<script> Obligatoire :** Non

**Description :** Où se trouve le script de post-installation.

#### **Attributs :**

L'attribut stage peut prendre l'une des valeurs suivantes : filesystem-populated installation-start, ou installation-complete.

- Lorsque la valeur filesystem-populated est utilisée, le script s'exécute juste avant le dé‑ montage du système de fichiers racine (par exemple, après l'installation/la mise à niveau, ini‑ trds est déjà créé, etc.). Le script reçoit un argument qui est le point de montage du système de fichiers racine.
- Lorsque la valeur installation-start est utilisée, le script s'exécute avant de démarrer la séquence d'installation principale, mais une fois que le programme d'installation a initialisé, chargé tous les pilotes et traité le fichier de réponses. Le script ne reçoit aucun argument.
- Lorsque la valeur installation-complete est utilisée, le script s'exécute une fois que le programme d'installation a terminé toutes les opérations (et donc le système de fichiers racine est démonté). Le script reçoit un argument dont la valeur est zéro si l'installation s'est terminée correctement, et qui est différent de zéro si l'installation a échoué pour une raison quelconque.

L'attribut type peut prendre l'une des valeurs suivantes : urlnfs, ou local.

Si la valeur est url ou nfs, placez l'URL ou le chemin NFS dans le fichier PCDATA. Si la valeur est local, laissez le champ PCDATA vide. Par exemple,

```
1 <script stage="filesystem-populated" type="url">
2 http://prehost.example.com/post-install-script
3 </script>
4 <script stage="installation-start" type="local">
5 file:///scripts/run.sh
6 </script>
7 <script stage="installation-complete" type="nfs">
8 server:/scripts/installation-pass-fail-script
9 </script>
10 <!--NeedCopy-->
```
#### **Remarque :**

Si un fichier local est utilisé, assurez-vous que le chemin d'accès est absolu. Cela signifie généralement que le file:// préfixe est suivi d'une autre barre oblique, puis du chemin d' accès complet au script.

# **<admin-interface> Obligatoire :** Parfois

#### **Remarque :**

Nécessaire lors de l'installation/de la réinstallation, mais pas lors de la mise à niveau ou de la restauration.

#### **Description :** interface réseau unique à utiliser comme interface d'administration de l'hôte.

#### **Attributs :**

Spécifiez l'un des attributs suivants :

- name ‑ Le nom de votre interface réseau, par exemple eth0.
- hwaddr L'adresse MAC de votre interface réseau, par exemple 00:00:11:aa:bb:cc.

L'attribut proto peut prendre l'une des valeurs suivantes : dhcp ou **static**.

Si vous spécifiez proto="static", vous devez également spécifier tous ces éléments enfants :

### **Eléments enfants**

- <ipaddr>: L'adresse IP
- <subnet>: Le masque de sous‑réseau
- <gateway>: La passerelle

### **<timezone> Obligatoire :** Non

**Description :** Le fuseau horaire au format utilisé par la variable TZ, par exemple Europe/Londres ou Amérique/Los\_Angeles. La valeur par défaut est Etc/UTC.

#### **<name-server> Obligatoire :** Non

Description : L'adresse IP d'un serveur de noms. Utilisez l'un de ces éléments pour chaque serveur de noms que vous souhaitez utiliser.

#### **<hostname> Obligatoire :** Non

**Description :** Spécifiez cet élément si vous souhaitez définir manuellement un nom d'hôte.

**<ntp-server> Obligatoire :** Non

**Description :** Spécifiez un ou plusieurs serveurs NTP.

# **Démarrez l'installation réseau**

Après avoir configuré les serveurs réseau requis pour une installation de démarrage PXE, effectuez les étapes suivantes sur le serveur sur lequel vous effectuez l'installation :

- 1. Démarrez le système et entrez dans lemenu de démarrage (**F12**dans la plupart des programmes du BIOS).
- 2. Sélectionnez cette option pour démarrer à partir de votre carte Ethernet.
- 3. Le système démarre ensuite au format PXE à partir de la source d'installation que vous avez configurée et le script d'installation démarre.
	- Si vous avez configuré un fichier de réponses, l'installation se déroule sans surveillance.
	- Si vous avez décidé de procéder à une installation manuelle, fournissez des informations lorsque vous y êtes invité. Pour de plus amples informations, consultez la section Installer.

# **Démarrage à partir d'un SAN**

Les environnements de démarrage à partir du SAN offrent plusieurs avantages, notamment des performances élevées, la redondance et la consolidation de l'espace. Dans ces environnements, le disque de démarrage se trouve sur un SAN distant et non sur l'hôte local.

Les types de configuration Boot‑from‑SAN suivants sont pris en charge :

- HBA et matériel Fibre Channel
- Logiciel FCoE (obsolète)
- Démarrage du logiciel depuis iSCSI

Pour un environnement de démarrage à partir du SAN entièrement redondant, vous devez configurer plusieurs chemins pour l'accès aux E/S. Pour plus d'informations, voir Activer le multiacheminement.

# **HBA et matériel Fibre Channel**

Ce type de déploiement de démarrage à partir d'un SAN repose sur des baies de disques basées sur le SAN dotées d'un support matériel Fibre Channel ou d'un adaptateur HBA iSCSI sur l'hôte. L'hôte com‑ munique avec le SAN via un adaptateur de bus hôte (HBA). Le BIOS du HBA contient les instructions qui permettent à l'hôte de trouver le disque de démarrage.

Toute la configuration pour configurer le démarrage à partir d'un SAN via du matériel Fibre Channel ou un adaptateur HBA est effectuée dans votre infrastructure réseau avant d'installer XenServer sur vos serveurs. Pour plus d'informations sur la procédure à suivre pour effectuer cette configuration, consultez la documentation fournie par le fournisseur.

Une fois votre infrastructure réseau correctement configurée, activez le multipathing sur vos serveurs pendant le processus d'installation de XenServer. Pour plus d'informations, voir Activer le multiacheminement. Procédez à l'installation comme d'habitude.

# **Logiciel FCoE (obsolète)**

Vous pouvez démarrer un hôte XenServer à partir d'un SAN FCoE à l'aide d'une pile logicielle FCoE.

Pour ce type de déploiement Boot from SAN, avant d'installer votre hôte XenServer, effectuez manuellement la configuration requise pour exposer un LUN à l'hôte. Cette configuration manuelle inclut la configuration de la structure de stockage et l'attribution de LUN au nom mondial public (PWWN) de votre SAN. Une fois cette configuration terminée, le LUN disponible est monté sur le CNA de l'hôte en tant que périphérique SCSI. Le périphérique SCSI peut ensuite être utilisé pour accéder au LUN comme s'il s'agissait d'un périphérique SCSI connecté localement. Lorsque vous configurez le fabric FCoE, n'utilisez pas le VLAN 0. L'hôte XenServer ne trouve pas le trafic qui se trouve sur le VLAN 0.

Pour plus d'informations sur la configuration du commutateur physique et de la baie pour prendre en charge FCoE, consultez la documentation fournie par le fournisseur.

Une fois votre infrastructure réseau correctement configurée, activez le multipathing sur vos serveurs pendant le processus d'installation de XenServer. Pour plus d'informations, voir Activer le multiacheminement. Procédez à l'installation comme d'habitude.

Lors d'une installation manuelle de XenServer, vous avez la possibilité de configurer des classes de stockage avancées sur l'écran de **configuration de XenServer sur l'écran Welcome to XenServer** . Appuyez sur **F10** et suivez les instructions affichées à l'écran pour configurer le logiciel FCoE.

# **Démarrage du logiciel depuis iSCSI**

La fonctionnalité Software‑Boot‑from‑iSCSI permet aux clients d'installer et de démarrer XenServer depuis un SAN à l'aide du protocole iSCSI. Grâce à cette fonctionnalité, XenServer peut être installé, démarré et exécuté à partir d'un LUN fourni par une cible iSCSI. La cible iSCSI est spécifiée dans le tableau du microprogramme de démarrage iSCSI. Cette fonctionnalité permet de connecter le disque racine via iSCSI. Ce disque de démarrage peut être situé sur la même cible qui fournit un SR.

Pour utiliser cette fonctionnalité, assurez-vous que votre environnement répond aux exigences suivantes :

- La ou les interfaces réseau dédiées au démarrage iSCSI doivent être distinctes des interfaces de gestion et des interfaces utilisées pour le trafic des machines virtuelles.
- Le stockage (cibles iSCSI) doit se trouver sur un réseau de couche 3 (IP) distinct de toutes les autres interfaces réseau avec des adresses IP sur l'hôte.
- N'utilisez pas de VLAN balisé pour les interfaces réseau dédiées aux cibles de démarrage iSCSI.
- Nous vous recommandons d'activer le multiacheminement sur vos serveurs.

Pour configurer la fonctionnalité Software-Boot-from-iSCSI, vous devez ajouter le paramètre à vos paramètres de démarrage. use\_ibft La façon dont vous ajoutez ce paramètre dépend de votre mode de démarrage et du type d'installation que vous effectuez.

# **Activer la fonctionnalité de démarrage logiciel depuis iSCSI sur un serveur de démarrage UEFI lors d'une installation à partir d'un support local**

1. Démarrez l'ordinateur à partir du support d'installation. Pour plus d'informations, consultez Installer l'hôte XenServer.

Après les premiers messages de démarrage, un menu GRUB apparaît. Ce menu s'affiche pen‑ [dant 5 secondes.](https://docs.xenserver.com/fr-fr/xenserver/8/install.html)

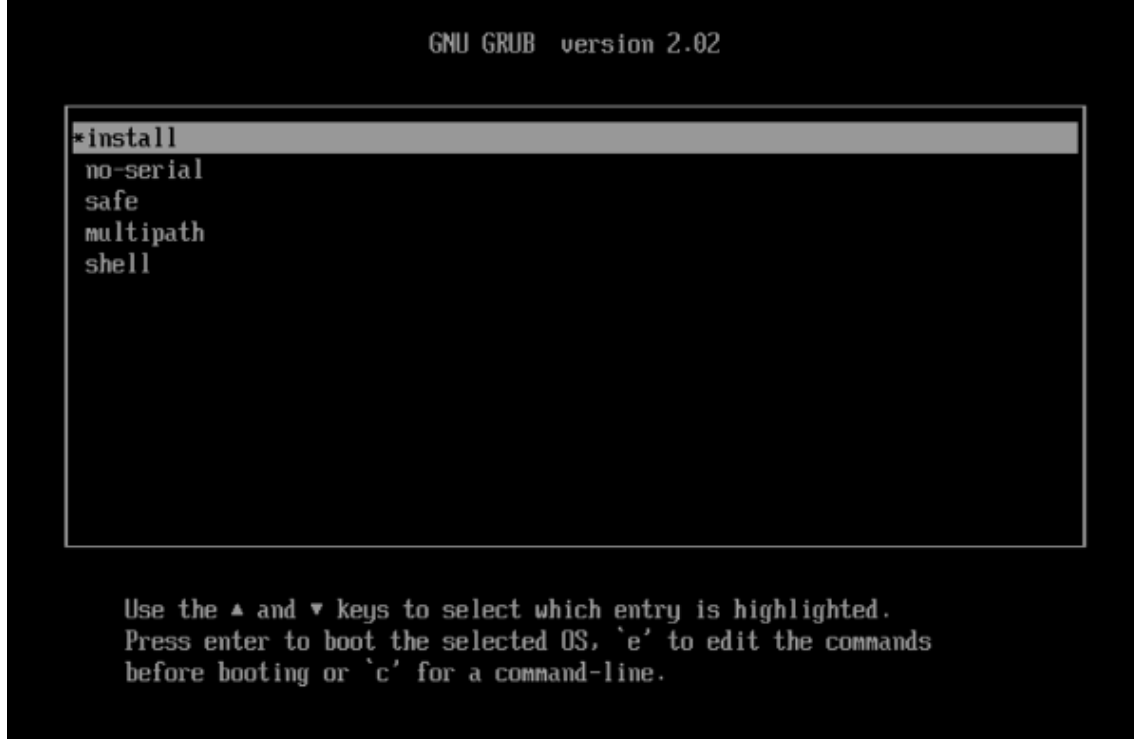

- 2. Utilisez les touches du curseur pour sélectionner une option d'installation :
	- Pour un LUN à chemin unique, sélectionnez **installer**.
	- Pour un LUN multipath, sélectionnez **multipath** (recommandé).
- 3. Appuyez sur la e touche pour modifier les commandes avant de démarrer.
- 4. Modifiez la ligne commençant par ce qui suit :

```
1 module2 /EFI/xenserver/vmlinuz ...
2 <!--NeedCopy-->
```
À l'aide des touches du curseur, modifiez cette ligne pour inclure use\_ibft à la fin :

```
1 module2 /EFI/xenserver/vmlinuz ... use_ibft
2 <!--NeedCopy-->
```
5. Appuyez sur **Entrée**.

6. Poursuivez le processus d'installation de votre hôte XenServer normalement.

# **Activez la fonctionnalité de démarrage logiciel depuis iSCSI sur un serveur de démarrage du BIOS lors d'une installation à partir d'un support local**

#### **Remarque :**

Le démarrage des hôtes XenServer en mode BIOS est désormais obsolète. Nous vous recommandons d'installer vos hôtes XenServer 8 en utilisant le mode de démarrage UEFI.

1. Démarrez l'ordinateur à partir du support d'installation. Pour plus d'informations, consultez Installer l'hôte XenServer.

Après les premiers messages de démarrage, l'écran de **bienvenue sur XenServer s'** affiche.

- 2. À l'[invite de démarrage, e](https://docs.xenserver.com/fr-fr/xenserver/8/install.html)ntrez menu.c32.
- 3. Utilisez les touches du curseur pour sélectionner une option d'installation :
	- Pour un LUN à chemin unique, sélectionnez **installer**.
	- Pour un LUN multipath, sélectionnez **multipath**.
- 4. Appuyez sur la touche Tab.
- 5. Modifiez la ligne se terminant par ce qui suit :

```
1 --- /install.img
2 <!--NeedCopy-->
```
À l'aide des touches fléchées, modifiez cette ligne comme suit :

```
1 use ibft --- /install.img
2 <!--NeedCopy-->
```
- 6. Appuyez sur **Entrée**.
- 7. Poursuivez le processus d'installation de votre hôte XenServer normalement.

**Activer la fonctionnalité de démarrage logiciel depuis iSCSI sur un serveur de démarrage UEFI lors d'une installation de démarrage PXE** Lors de l'installation à l'aide de PXE, assurez‑vous d' ajouter le mot‑clé **use\_ibft** dans les paramètres du noyau. Si le multiacheminement est requis, vous devez ajouter **device\_mapper\_multipath=enabled**.

Par exemple :

```
1 menuentry "XenServer Install (serial)" {
\mathfrak{D}3 multiboot2 /EFI/xenserver/xen.gz dom0_max_vcpus=1-16 dom0_mem=max
          :8192M com1=115200,8n1 console=com1, vga
```

```
4 module2 /EFI/xenserver/vmlinuz console=hvc0 console=tty0
         answerfile_device=eth0 answerfile=http://<ip_address>/<
         path_to_answer_file> install use_ibft device_mapper_multipath=
         enabled
5 module2 /EFI/xenserver/install.img
6 }
7
8 <!--NeedCopy-->
```
Pour plus d'informations sur la configuration du démarrage PXE, voir Configurer votre serveur TFTP pour le démarrage PXEavec UEFI.

# **Activez la fonctionnalité de démarrage logiciel depuis iSCSI sur un serveur de démarrage du BIOS lors d'une installation de démarrage PXE**

#### **Remarque :**

Le démarrage des hôtes XenServer en mode BIOS est désormais obsolète. Nous vous recommandons d'installer vos hôtes XenServer 8 en utilisant le mode de démarrage UEFI.

Lors de l'installation à l'aide de PXE, assurez‑vous d'ajouter le mot‑clé **use\_ibft** dans les paramètres du noyau. Si vous utilisez le multipathing (recommandé), vous devez ajouter **de‑ vice\_mapper\_multipath=enabled**.

Par exemple :

```
1 default xenserver-auto
2 label xenserver-auto
3 kernel mboot.c32
4 append xenserver/xen.gz dom0_max_vcpus=1-16 \
5 dom0_mem=max:8192M com1=115200,8n1 \
6 console=com1,vga --- xenserver/vmlinuz \
7 console=hvc0 console=tty0 \
8 answerfile=<http://pxehost.example.com/answer_file> \
9 answerfile_device=<device> \
10 use ibft device mapper multipath=enabled --- xenserver/install.img
11 <!--NeedCopy-->
```
Pour plus d'informations sur la configuration du démarrage PXE, voir Configurer votre serveur TFTP pour le démarrage PXEavec le BIOS.

#### **Activer le multiacheminement**

Pour un environnement de démarrage à partir du SAN entièrement redondant, vous devez configurer plusieurs chemins pour l'accès aux E/S. Pour ce faire, assurez‑vous que le support multipath est activé sur le périphérique racine.

Pour savoir si le multipath est disponible pour votre environnement SAN, consultez votre fournisseur de stockage ou votre administrateur.

### **Avertissement :**

Les paramètres de chemins multiples *ne sont pas* hérités pendant le processus de mise à niveau. Lors de la mise à niveau à l'aide de l'ISO ou du démarrage réseau, suivez les mêmes instructions que celles utilisées dans le processus d'installation suivant pour vous assurer que la configuration multipath est correcte.

Si plusieurs chemins sont disponibles, activez le multiacheminement dans votre déploiement XenServer lors de l'initialisation du processus d'installation. La manière dont vous activez le multiacheminement dépend de votre mode de démarrage et du type d'installation que vous effectuez.

# **Activer le multiacheminement sur un serveur de démarrage UEFI lors d'une installation manuelle**

1. Démarrez l'ordinateur à partir du support d'installation. Pour plus d'informations, consultez Installer l'hôte XenServer.

Après les premiers messages de démarrage, un menu GRUB apparaît. Ce menu s'affiche pen[dant 5 secondes.](https://docs.xenserver.com/fr-fr/xenserver/8/install.html)

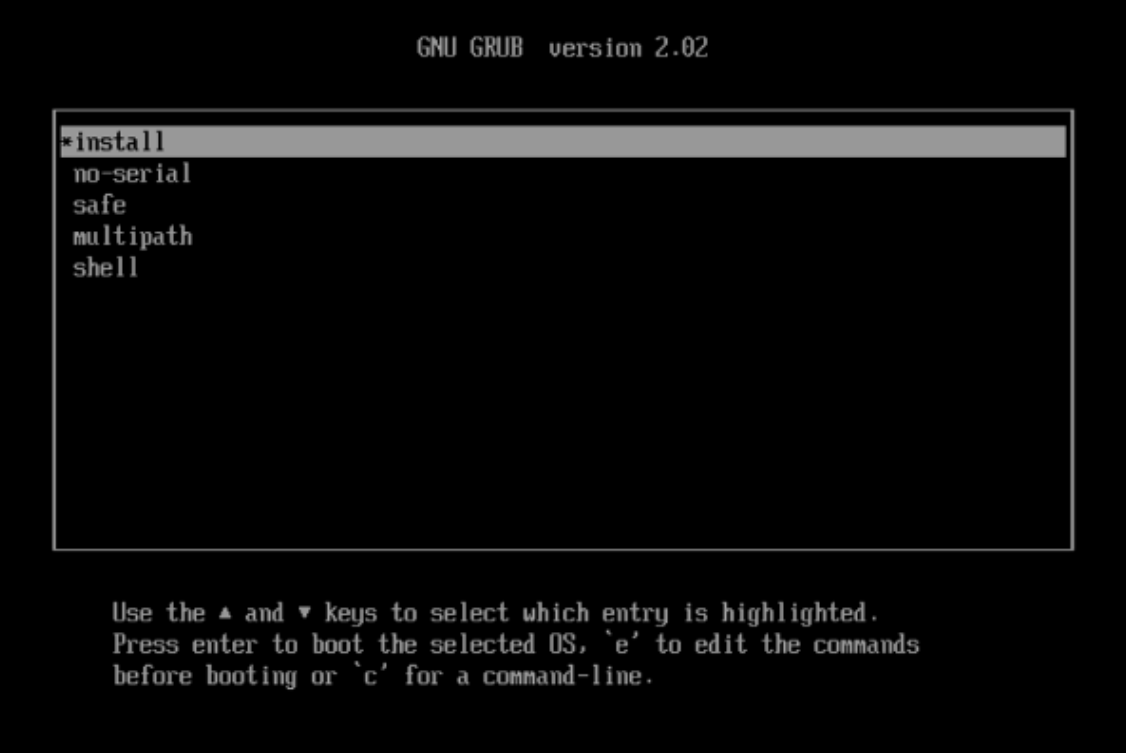

2. Dans le menu GRUB, choisissez multipath et appuyez sur **Entrée**.

Le processus d'installation de XenServer configure l'hôte XenServer, qui démarre à partir d'un SAN distant avec le multiacheminement activé.

# **Activer le multipathing sur un serveur de démarrage du BIOS lors d'une installation manuelle**

# **Remarque :**

Le démarrage des hôtes XenServer en mode BIOS est désormais obsolète. Nous vous recommandons d'installer vos hôtes XenServer 8 en utilisant le mode de démarrage UEFI.

1. Démarrez l'ordinateur à partir du support d'installation. Pour plus d'informations, consultez Installer l'hôte XenServer.

Après les premiers messages de démarrage, l'écran de **bienvenue sur XenServer s'** affiche.

- 2. Sur l'[écran de bienvenue,](https://docs.xenserver.com/fr-fr/xenserver/8/install.html) appuyez sur **F2** pour sélectionner Installation **avancée** .
- 3. À l'invite de démarrage, entrez multipath.

Le processus d'installation de XenServer configure l'hôte XenServer, qui démarre à partir d'un SAN distant avec le multiacheminement activé.

**Activer le multiacheminement sur un serveur de démarrage UEFI lors d'une installation sans assistance** Pour activer le multiacheminement du système de fichiers lors de l'installation de PXE, ajoutez-le device\_mapper\_multipath=enabled à votre fichier de configuration.

Par exemple :

```
1 menuentry "XenServer Install (serial)" {
2
3 multiboot2 /EFI/xenserver/xen.gz dom0_max_vcpus=1-16 dom0_mem=max
         :8192M com1=115200,8n1 console=com1,vga
4 module2 /EFI/xenserver/vmlinuz console=hvc0 console=tty0
         answerfile_device=eth0 answerfile=http://<ip_address>/<
         path to answer file> install use ibft device mapper multipath=
         enabled
5 module2 /EFI/xenserver/install.img
6 }
7
8 <!--NeedCopy-->
```
Pour plus d'informations sur la configuration du démarrage PXE, voir Configurer votre serveur TFTP pour le démarrage PXEavec UEFI.

# **Activer le multipathing sur un serveur de démarrage du BIOS lors d'une installation sans assis‑ tance**

# **Remarque :**

Le démarrage des hôtes XenServer en mode BIOS est désormais obsolète. Nous vous recommandons d'installer vos hôtes XenServer 8 en utilisant le mode de démarrage UEFI.

Pour activer le multiacheminement du système de fichiers lors de l'installation de PXE, ajoutez-le device\_mapper\_multipath=enabled à votre fichier de configuration.

Par exemple :

```
1 default xenserver-auto
2 label xenserver-auto
3 kernel mboot.c32
4 append xenserver/xen.gz dom0_max_vcpus=1-16 \
5 dom0_mem=max:8192M com1=115200,8n1 \
6 console=com1,vga --- xenserver/vmlinuz \
7 console=hvc0 console=tty0 \
8 answerfile=<http://pxehost.example.com/answer_file> \
9 answerfile_device=<device> \
10 device_mapper_multipath=enabled \
11 install --- xenserver/install.img
12 <!--NeedCopy-->
```
Pour plus d'informations sur la configuration du démarrage PXE, voir Configurer votre serveur TFTP pour le démarrage PXEavec le BIOS.

# **Installer des packs supplémentaires**

Des packs supplémentaires sont utilisés pour modifier et étendre les fonctionnalités de XenServer en installant des logiciels dans le domaine de contrôle (dom0). Par exemple, un partenaire OEM peut souhaiter fournir à XenServer un ensemble d'outils de gestion nécessitant l'installation d'agents SNMP. Vous pouvez installer un pack supplémentaire soit lors de l'installation initiale de XenServer, soit à tout moment par la suite sur une instance XenServer en cours d'exécution.

Lorsque vous installez des packs supplémentaires lors de l'installation de XenServer, décompressez chaque pack supplémentaire dans un répertoire distinct sur un serveur Web.

Vous pouvez installer le pack supplémentaire de l'une des manières suivantes :

- Au cours d'une installation interactive, lorsque vous êtes invité à installer des packs supplémentaires, spécifiez l'URL du support du pack supplémentaire.
- Si vous utilisez un fichier de réponses pour votre installation, ajoutez un <source> élément supplémentaire pour spécifier l'emplacement du pack supplémentaire.

### **Installation des disques pilotes**

Vous pouvez installer un disque pilote à l'aide de l'une des méthodes suivantes :

- En utilisant XenCenter (recommandé)
- Lors d'une installation propre de XenServer
- À l'aide de l'interface de ligne de commande xe

Pour plus d'informations sur l'installation d'un disque pilote à l'aide de XenCenter, voir Installer des disques pilotes. Pour plus d'informations sur l'installation d'un disque de pilotes lors d'une nouvelle installation de XenServer, consultez la section Installation de l'hôte XenServer.

Après avoir installé le pilote, redémarrez votre serveur pour que la nouvelle version du [pilote prenne](https://docs.xenserver.com/fr-fr/xencenter/current-release/install-driver-disk.html) [effet. Comme p](https://docs.xenserver.com/fr-fr/xencenter/current-release/install-driver-disk.html)our toute mise à jour logicielle, nous vous conseill[ons de sau](https://docs.xenserver.com/fr-fr/xenserver/8/install.html#install-the-xenserver-host)vegarder vos données avant d'installer un disque pilote.

### **Installation d'un disque pilote à l'aide de l'interface de ligne de commande xe**

Procédez comme suit pour installer le disque du pilote à distance à l'aide de l'interface de ligne de commande xe :

- 1. Téléchargez le disque du pilote vers un emplacement connu sur un ordinateur sur lequel l'inter‑ face de ligne de commande xe distante est installée.
- 2. Extrayez le contenu du fichier zip.

Pour l'étape suivante, assurez-vous d'utiliser l'ISO du pilote et non l'ISO contenant les fichiers sources.

3. Téléchargez le disque du pilote :

```
1 xe [connection_parameters] update-upload file-name=
2 <!--NeedCopy-->
```
L'UUID du disque du pilote est renvoyé une fois le téléchargement terminé.

4. Appliquez le disque du pilote :

```
1 xe [connection_parameters] update-apply uuid=
2 <!--NeedCopy-->
```
5. Pour terminer l'installation, redémarrez l'hôte. Le pilote ne prend effet qu'après le redémarrage de l'hôte.

### layout: doc

description: Upgrade from older versions of XenServer. You can complete the update manually or automatically.—

# **Mise à niveau depuis Citrix Hypervisor 8.2 Cumulative Update 1**

En effectuant une mise à niveau d'une installation existante de Citrix Hypervisor 8.2 Cumulative Up‑ date 1 vers XenServer 8, vous pouvez conserver vos machines virtuelles, SR et votre configuration existantes.

Effectuez une mise à niveau du pool évolutif pour que tous les services et ressources proposés par le pool restent disponibles tout en mettant à niveau tous les hôtes du pool. Cette méthode de mise à niveau ne met qu'un seul hôte XenServer hors ligne à la fois. Les machines virtuelles critiques contin‑ uent de fonctionner pendant le processus en migrant en direct les machines virtuelles vers d'autres hôtes du pool.

Vous pouvez effectuer une mise à niveau d'un pool roulant de l'une des manières suivantes :

• Si vous possédez une licence Premium Edition, vous pouvez utiliser l'assistant de mise à niveau de **XenCenter Rolling Pool**. Cet assistant organise automatiquement le chemin de mise à niveau et vous guide tout au long de la procédure de mise à niveau.

Pour plus d'informations, consultez la section Mise à niveau de Rolling Pool à l'aide de XenCen‑ ter.

• Vous pouvez utiliser l'interface de ligne de commande xe pour effectuer une mise à niveau manuelle d'un pool roulant en faisant migrer en direct les machines virtuelles en cours d'exécution entre les hôtes XenServer en conséquence.

Pour plus d'informations, consultez la section Mise à niveau de Rolling Pool à l'aide de l'inter‑ face de ligne de commande xe.

# **Puis‑je effectuer une mise à niveau ?**

Assurez‑vous que vous êtes en mesure de passer à XenServer 8 :

• Vos hôtes exécutent‑ils actuellement la mise à jour cumulative 1 de Citrix Hypervisor 8.2 ?

Sinon, vous ne pouvez pas effectuer la mise à niveau directement vers XenServer 8. Effectuez plutôt une nouvelle installation. Pour de plus amples informations, consultez la section In‑ staller.

Si vous utilisez déjà XenServer 8, n'essayez pas de mettre à jour à l'aide de l'ISO d'installation. Appliquez plutôt des mises à jour pour mettre votre pool XenServer 8 au niveau le plus réc[ent.](https://docs.xenserver.com/fr-fr/xenserver/8/install.html) [Pour p](https://docs.xenserver.com/fr-fr/xenserver/8/install.html)lus d'informations, voir Appliquer les mises à jour.

• Utilisez‑vous une disposition de partition prise en charge ?

La disposition des partitions héritée n'est plus prise en charge. Si vous l'utilisez, vous ne pourrez peut‑être pas effectuer la mise à niveau vers XenServer 8. Pour plus d'informations, consul‑ tez la section Disposition de partition héritée.

• Utilisez‑vous le dispositif virtuel Citrix Licensing Server ?

Dans les versions précédentes, nous avons pris en charge le dispositif virtuel du serveur de licences basé sur Linux. Ce produit n'est plus pris en charge. Si vous utilisez le dispositif virtuel License Server avec un pool existant, migrez vers la dernière version de Citrix License Server pour Windows avant de passer à XenServer 8. Pour plus d'informations, consultez l'article Licences.

• La taille de la clé du certificat d'identité du serveur est‑elle inférieure à 2 048 octets ?

[Si votre](https://docs.xenserver.com/fr-fr/xenserver/8/overview-licensing.html) pool a été installé pour la première fois à l'aide de XenServer 7.6 ou version antérieu[re,](https://docs.xenserver.com/fr-fr/xenserver/8/overview-licensing.html) il est possible qu'il contienne toujours des certificats dont la taille de clé est inférieure à 2 048 Dans ce cas, lorsque vous tentez de passer à XenServer 8, l'assistant de mise à niveau affiche une erreur lors des vérifications préliminaires. Pour procéder à la mise à niveau, vous devez réinitialiser le certificat auto‑signé sur chaque serveur concerné en exécutant la commande suivante :

#### 1 xe host-emergency-reset-server-certificate

Cette commande peut interrompre les opérations en cours dans le pool.

• Votre matériel est‑il compatible avec XenServer 8 ?

Vérifiez que le matériel sur lequel votre pool est installé est compatible avec la version de XenServer vers laquelle vous êtes sur le point de procéder à la mise à niveau. Pour plus d' informations, consultez la liste de compatibilité matérielle (HCL).

• Les systèmes d'exploitation de vos machines virtuelles sont‑ils pris en charge par XenServer 8 ?

Vérifiez que les systèmes d'[exploitation de vos machines virtu](https://hcl.xenserver.com)elles sont pris en charge par XenServer 8. Si le système d'exploitation de votre machine virtuelle n'est pas pris en charge, mettez‑le à niveau vers une version prise en charge avant de mettre à niveau XenServer. Pour plus d'informations, voir Prise en charge du système d'exploitation invité.

• Utilisez-vous XenServer pour héberger vos charges de travail Citrix Virtual Apps and Desktops ?

Si vous utilisez votre licence Citri[x Virtual Apps and Desktops pour obteni](https://docs.xenserver.com/fr-fr/xenserver/8/system-requirements/guest-os-support.html)r une licence pour la mise à jour cumulative 1 de Citrix Hypervisor 8.2, cette licence ne s'applique plus à XenServer 8. Vous devez obtenir une licence Xenserver Premium Edition à la place. Pour en savoir plus, consultez https://xenserver.com/buy.

Les clients existants peuvent demander à participer à notre promotion et recevoir jusqu'à 10 000 licenc[es socket XenServer Premiu](https://xenserver.com/buy)m Edition gratuitement. En savoir plus.

Appliquez vos nouvelles licences à votre pool avant de commencer la mise à niveau.

Vous pouvez effectuer une mise à niveau vers XenServer 8 en utilisant les méthodes décrites dans cet article. Toutefois, en fonction de votre environnement XenServer et de votre charge de travail Citrix Virtual Apps and Desktops, il peut y avoir des comportements et des exigences spécifiques à prendre en compte pour optimiser votre processus de mise à niveau de XenServer. Pour plus d'informations, consultez la section Scénarios de mise à niveau pour Citrix Virtual Apps and Desktops.

# **Avan[t de commencer](https://docs.xenserver.com/fr-fr/xenserver/8/install/upgrade-citrix-virtual-apps-desktops.html)**

Consultez les informations suivantes avant de commencer votre mise à niveau. Prenez les mesures nécessaires pour garantir le succès de votre processus de mise à niveau.

### **Planifier la mise à niveau**

1. Planifiez soigneusement votre chemin de mise à niveau. La mise à niveau des hôtes XenServer, et en particulier d'un pool d'hôtes XenServer, nécessite une planification et une attention minutieuses afin d'éviter de perdre des données existantes.

Tenez compte des informations suivantes lors de la planification de votre mise à niveau :

- Vous ne pouvez pas migrer une machine virtuelle d'une version plus récente de XenServer vers une version plus ancienne.
- N'utilisez pas votre pool en mode mixte (avec plusieurs versions de XenServer) plus longtemps que nécessaire. Le pool fonctionne dans un état dégradé lors de la mise à niveau.
- Les opérations de contrôle des clés ne sont pas disponibles pendant le processus de mise à niveau N'essayez pas d'effectuer d'opérations de contrôle.
- Ne copiez pas, n'arrêtez pas et n'exportez pas de machines virtuelles pendant le processus de mise à niveau.
- N'effectuez pas d'opérations liées au stockage, telles que l'ajout, la suppression ou le red‑ imensionnement de disques virtuels, pendant le processus de mise à niveau.
- Lors de la mise à niveau du coordinateur du pool, les autres hôtes du pool passent en*mode d'urgence*.
- 2. Assurez‑vous que vos serveurs ne sont pas surprovisionnés : vérifiez que les serveurs disposent de suffisamment de mémoire pour effectuer la mise à niveau.

En règle générale, si N est égal au nombre total de serveurs dans un pool, il doit y avoir suff‑ isamment de mémoire sur les serveurs N‑1 pour exécuter toutes les machines virtuelles actives

du pool. Il est préférable de suspendre toutes les machines virtuelles non critiques pendant le processus de mise à niveau.

3. Assurez‑vous que votre pool dispose d'un stockage partagé pour que vos machines virtuelles continuent de fonctionner lors d'une mise à niveau du pool roulant. Si votre pool ne dispose pas de stockage partagé, vous devez suspendre vos machines virtuelles avant la mise à niveau, car elles ne peuvent pas être migrées en direct.

La migration en direct du stockage n'est pas prise en charge par les mises à niveau

- 4. Si vous utilisez votre licence Citrix Virtual Apps and Desktops pour obtenir une licence pour votre Citrix Hypervisor 8.2 Cumulative Update 1, appliquez plutôt une licence Xenserver Premium Edition à tous les hôtes du pool. Pour en savoir plus, consultez https://xenserver.com/buy.
- 5. Si vous effectuez une mise à niveau continue du pool de Citrix Hypervisor 8.2 CU1 vers XenServer 8, vous ne pouvez pas utiliser Workload Balancing 8.2.2 et versions antérieures avec vos pools XenServer 8. Mettez à jour votre appliance virtu[elle Workload Balancing ve](https://xenserver.com/buy)rs la version 8.3.0 avant d'effectuer la mise à niveau du pool progressif. Vous pouvez télécharger la dernière version de l'appliance virtuelle Workload Balancing depuis la page de téléchargement de XenServer.
- 6. Notez les comportements suivants :
	- [La mise](https://www.xenserver.com/downloads/) à niveau doit utiliser le même mode de démarrage que l'installation initiale.
	- Les paramètres de démarrage à partir du SAN *ne sont pas* hérités pendant le processus de mise à niveau manuelle. Lorsque vous effectuez une mise à niveau à l'aide du processus ISO ou PXE, vous devez vous assurer que celui‑ci multipathd est correctement config‑ uré. Pour plus d'informations, voir Démarrage à partir d'un SAN.
	- Lorsque vous mettez à niveau XenServer, les packs supplémentaires précédemment appliqués sont supprimés et doivent donc être réappliqués pendant ou après la mise à niveau. Cependant, il n'e[st plus nécessaire d](https://docs.xenserver.com/fr-fr/xenserver/8/install/advanced-install.html)'installer le pack supplémentaire PVS‑Accelerator sur XenServer 8. Ses fonctionnalités sont désormais incluses dans l' installation principale du produit.

# **Préparez votre pool**

1. Effectuez une sauvegarde de l'état de votre pool existant à l'aide de la commande xe CLI xe pool-dump-database.

Effectuer une sauvegarde de l'état garantit que vous pouvez rétablir une mise à niveau pro‑ gressive partiellement complète à son état d'origine sans perdre les données de la machine virtuelle.

2. Désactivez la haute disponibilité.

#### **Préparez vos machines virtuelles**

- 1. Si des machines virtuelles Windows s'exécutent dans votre pool, suivez les étapes suivantes pour chaque machine virtuelle :
	- Assurez‑vous que la dernière version de XenServer VM Tools pour Windows est installée.
	- Prenez un instantané de la VM.
- 2. Si des machines virtuelles Linux s'exécutent dans votre pool, assurez-vous que la dernière version de XenServer VM Tools pour Linux est installée.
- 3. Si des machines virtuelles compatibles NVIDIA vGPU s'exécutent sur votre pool, procédez comme suit pour migrer le pool pendant que ces machines virtuelles sont en cours d' exécution :
	- a) Assurez‑vous que le GPU que vous utilisez est pris en charge sur la version vers laquelle vous prévoyez de mettre à niveau.
	- b) Identifiez une version des pilotes NVIDIA GRID disponible à la fois pour votre version actuelle de Citrix Hypervisor ou XenServer et pour la version de XenServer vers laquelle vous effectuez la mise à niveau. Si possible, choisissez les derniers pilotes disponibles.
	- c) Installez les nouveaux pilotes GRID sur vos hôtes XenServer et les pilotes invités correspondants sur toutes vos machines virtuelles compatibles vGPU.
	- d) Assurez‑vous que vous disposez également de la version du pilote GRID qui correspond à la version de XenServer vers laquelle vous effectuez la mise à niveau. Vous êtes invité à installer ces pilotes en tant que pack supplémentaire dans le cadre du processus de mise à niveau du pool roulant.
- 4. Videz les lecteurs de CD/DVD de toutes les machines virtuelles du pool.

#### **Obtenez les fichiers requis**

1. Si vous utilisez XenCenter pour mettre à niveau vos hôtes, téléchargez et installez la dernière version de XenCenter depuis le site de téléchargement de XenServer.

Pour plus d'informations, consultez Installer XenCenter.

- 2. Téléchargez l'ISO d'installation [de XenServer 8 depuis le](https://www.xenserver.com/downloads) site de téléchargement de XenServer.
- 3. Préparez le support d'installation :
	- Pour mettre à niveau vos hôtes à partir d'une clé [USB de démarrage, utilisez un outil te](https://www.xenserver.com/downloads)l que rufus ou créez une clé USB de démarrage diskpart à l'aide de l'ISO d'installation de XenServer 8. Assurez‑vous que l'outil ne modifie pas le contenu du fichier ISO.
	- Pour mettre à niveau vos hôtes à partir d'un CD, gravez le fichier ISO d'installation de XenServer 8 sur un CD.
- Pour mettre à niveau vos hôtes depuis Virtual Media, accédez à la console virtuelle de votre système et montez le fichier ISO d'installation de XenServer en tant que Virtual Media.
- Pour effectuer une mise à niveau depuis un emplacement réseau :
	- a) Configurez un serveur TFTP accessible par le réseau à partir duquel démarrer le programme d'installation.
	- b) Configurez un emplacement réseau où vous pouvez accéder à l'ISO d'installation via HTTP, FTP ou NFS.
	- c) Déballez l'ISO d'installation sur l'emplacement réseau.

Si vous utilisez IIS pour héberger le support d'installation, assurez‑vous que le double échappement est activé sur IIS avant d'extraire l'ISO d'installation sur celui‑ci.

- d) Prenez note des informations dont vous avez besoin lors de la mise à niveau :
	- **–** Pour le protocole HTTP ou FTP, notez l'URL de votre dépôt HTTP ou FTP, ainsi que le nom d'utilisateur et le mot de passe, le cas échéant.
	- **–** Pour NFS, notez le serveur et le chemin de votre partage NFS.

Pour plus d'informations, consultez la section Démarrage réseau.

Une fois ces étapes préalables terminées, vous pouvez effectuer une mise à niveau du pool roulant en utilisant l'une des méthodes suivantes :

- Mise à niveau du pool roulant à l'aide de XenCenter
- Mise à niveau du pool roulant à l'aide de l'interface de ligne de commande xe

# **Mise à niveau du pool roulant à l'aide de XenCenter**

L'assistant de **mise à niveau de Rolling Pool** vous guide tout au long de la procédure de mise à niveau et organise automatiquement le processus de mise à niveau. Pour les pools, chacun des serveurs du pool est mis à niveau à tour de rôle, en commençant par le

coordinateur du pool. Avant de commencer une mise à niveau, l'assistant effectue une série de pré‑ vérifications. Ces vérifications préalables garantissent que certaines fonctionnalités du pool, telles que la haute disponibilité, sont temporairement désactivées et que chaque serveur du pool est prêt pour la mise à niveau. Un seul serveur est hors ligne à la fois. Toutes les machines virtuelles en cours d'exécution sont automatiquement migrées hors de chaque serveur avant que la mise à niveau ne soit installée sur ce serveur.

# **Remarque :**

L'assistant de mise à **niveau de XenCenter Rolling Pool** n'est disponible que si vous possédez une licence Premium Edition.

Si vous n'avez pas encore installé XenCenter, téléchargez la dernière version depuis le site de téléchargement de XenServer et suivez les étapes décrites dans Installer XenCenter.

L'assistant peut fonctionner en mode manuel ou automatique :

- [Enmodemanuel, vous d](https://www.xenserver.com/downloads)evez exécutermanuellement le pr[ogramme d](https://docs.xenserver.com/fr-fr/xencenter/current-release/install-xencenter.html)'installation de Xe[nServer](https://www.xenserver.com/downloads) sur chaque serveur à tour de rôle et suivre les instructions affichées à l'écran sur la console série du serveur. Lorsque la mise à niveau commence, XenCenter vous invite à insérer le support d' installation ou à spécifier un serveur de démarrage réseau pour chaque serveur que vous mettez à niveau.
- En mode automatique, l'Assistant utilise les fichiers d'installation réseau sur un serveur HTTP, NFS ou FTP pour mettre à niveau chaque serveur à tour de rôle. Ce mode ne vous oblige pas à insérer le support d'installation, à redémarrer manuellement ou à parcourir le programme d'installation sur chaque serveur. Si vous effectuez une mise à niveau de pool continu de cette manière, vous devez décompresser le support d'installation sur votre serveur HTTP, NFS ou FTP avant de démarrer la mise à niveau.

# **Pour mettre à niveau les hôtes XenServer à l'aide de l'assistant de mise à niveau de XenCenter Rolling Pool :**

- 1. Dans le menu **XenCenter** Tools, **sélectionnez**Rolling Pool Upgrade.
- 2. Lisez les informations **Avant de commencer** . Cliquez sur **Next** pour continuer.
- 3. Sélectionnez les pools et les hôtes individuels que vous souhaitez mettre à niveau, puis cliquez sur **Suivant**.
- 4. Choisissez l'un des modes suivants :
	- **Mode automatique** pour une mise à niveau automatique à partir de fichiers d'installation réseau sur un serveur HTTP, NFS ou FTP.

Si vous choisissez le **mode automatique** et que vous utilisez IIS pour héberger le support d'installation, assurez‑vous que le double échappement est activé sur IIS avant d'extraire l'ISO d'installation sur celui‑ci.

• **Mode manuel** pour une mise à niveau manuelle soit à partir d'un port USB/CD/DVD, soit en utilisant le démarrage réseau (en utilisant l'infrastructure existante).

Si vous choisissez le **mode manuel**, vous devez exécuter le programme d'installation de XenServer sur chaque hôte à tour de rôle. Suivez les instructions à l'écran sur la console série de l'hôte. Lorsque la mise à niveau commence, XenCenter vous invite à insérer le sup‑ port d'installation XenServer ou à spécifier un serveur de démarrage réseau pour chaque hôte que vous mettez à niveau.

5. Après avoir sélectionné votre mode de mise à niveau, cliquez sur **Exécuter les vérifications préalables**.

6. Suivez les recommandations pour résoudre tout échec de pré‑vérification de mise à niveau. Si vous souhaitez que XenCenter résolve automatiquement toutes les vérifications préalables ayant échoué, cliquez sur **Résoudre tout**.

### **Remarque :**

Certaines prévérifications ne peuvent pas être résolues automatiquement. Par exemple, si vos hôtes utilisent une licence Citrix Virtual Apps and Desktops, XenCenter indique que cette licence ne s'applique pas aux hôtes XenServer 8. Vous ne pouvez pas effectuer de mise à niveau tant que vous n'avez pas obtenu une licence XenServer Premium Edition. Pour en savoir plus, consultez https://xenserver.com/buy.

- 7. Lorsque toutes les vérifications préalables ont été résolues, cliquez sur **Suivant** pour continuer.
- 8. Préparez le support d'installatio[n XenServer.](https://xenserver.com/buy)
	- Si vous avez choisi **le mode automatique**, entrez les détails du support d'installation. Choisissez **HTTP**, **NFS**ou **FTP**, puis spécifiez l'URL, le nom d'utilisateur et le mot de passe, le cas échéant.

**Remarques :** - Si vous choisissez FTP, assurez-vous d'éviter les barres obliques de début qui se trouvent dans la section du chemin d'accès au fichier de l'URL. 2 3 - Entrez le nom d'utilisateur et le mot de passe associés à votre serveur HTTP ou FTP, si vous avez configuré les informations d'identification de sé curité. N'entrez pas le nom d'utilisateur et le mot de passe associés à votre pool XenServer. 4 5 - XenServer prend en charge le protocole FTP en mode passif uniquement.

- Si vous avez choisi le **mode manuel**, notez le plan de mise à niveau et suivez les instruc‑ tions.
- 9. Cliquez sur **Start Upgrade**.
- 10. Lorsque la mise à niveau commence, l'assistant de **mise à niveau de Rolling Pool** vous guide dans toutes les actions à effectuer pour mettre à niveau chaque hôte. Suivez les instructions jusqu'à ce que vous ayez mis à niveau et mis à jour tous les hôtes des pools.
- 11. Si vous avez des machines virtuelles compatibles VGPU, lorsque vous atteignez l'étape qui vous donne la possibilité de fournir un pack supplémentaire, téléchargez le pilote NVIDIA correspondant à celui de vos machines virtuelles compatibles VGPU. Assurez-vous de télécharger la version du pilote pour la version de XenServer vers laquelle vous effectuez la mise à niveau.

12. L'assistant de **mise à niveau du pool roulant** imprime un résumé lorsque la mise à niveau est terminée. Cliquez sur **Terminer** pour fermer l'Assistant.

### **Remarque :**

Si la mise à niveau ou le processus de mise à jour échoue pour une raison quelconque, l'assistant de **mise à niveau de Rolling Pool** arrête le processus. Cela vous permet de résoudre le problème et de reprendre le processus de mise à niveau ou de mise à jour en cliquant sur le bouton **Rées‑ sayer** .

# **Après la mise à niveau**

Après la mise à niveau de votre pool, nous vous recommandons d'effectuer les tâches suivantes :

- Activez la fonctionnalité de vérification des certificats. Pour plus d'informations, consultez la section Vérification des certificats.
- Configurez les mises à jour et appliquez le dernier ensemble. Pour plus d'informations, consul‑ tez Mettre à jour vos hôtes XenServer.

Une fois la mi[se à niveau d](https://docs.xenserver.com/fr-fr/xenserver/8/hosts-pools/certificate-verification.html)'un pool roulant terminée, il est possible qu'une machine virtuelle ne se trouve pas sur son hôte d'[origine. Pour dépl](https://docs.xenserver.com/fr-fr/xenserver/8/update.html)acer la machine virtuelle, vous pouvez effectuer l'une des actions suivantes :

- Migrez en direct la machine virtuelle vers son hôte d'origine
- Arrêtez la machine virtuelle, puis démarrez‑la sur son hôte d'origine

# **Mise à niveau du pool roulant à l'aide de l'interface de ligne de commande xe**

Avant d'effectuer une mise à niveau du pool roulant à l'aide de l'interface de ligne de commande xe, assurez‑vous d'avoir terminé toutes les étapes préalables de la section Avant de commencer.

#### **Important :**

Assurez-vous de mettre à niveau tous les serveurs de votre pool. Nous vous déconseillons vivement d'exécuter un pool en mode mixte (avec plusieurs versions de XenServer) plus longtemps que nécessaire, car le pool fonctionne dans un état dégradé lors de la mise à niveau.

Les opérations de contrôle des clés ne sont pas disponibles pendant le processus de mise à niveau N'essayez pas d'effectuer d'opérations de contrôle. Bien que les machines virtuelles continuent de fonctionner normalement, les actions des machines virtuelles autres que la migration ne sont pas disponibles (par exemple, arrêter, copier et exporter). En particulier, il n'est pas sûr d'effectuer des opérations liées au stockage telles que l'ajout, la suppression ou le redimensionnement de disques virtuels.

Pour effectuer une mise à niveau d'un pool roulant à l'aide de l'interface de ligne de commande xe :

#### **Commencez par le coordinateur du pool :**

1. Désactivez le coordinateur du pool. Cela empêche le démarrage ou la migration de nouvelles machines virtuelles vers l'hôte spécifié.

1 xe host-disable host-selector=<host\_selector\_value>

- 2. Assurez‑vous qu'aucune machine virtuelle n'est en cours d'exécution sur le coordinateur de pool. Arrêtez, suspendez ou migrez des machines virtuelles vers d'autres hôtes du pool.
	- Pour arrêter une machine virtuelle, utilisez la commande suivante :

1 xe vm-shutdown

• Pour suspendre une machine virtuelle, utilisez la commande suivante :

1 xe vm-suspend

• Pour migrer une machine virtuelle spécifique, utilisez la commande suivante :

1 xe vm-migrate

La migration de machines virtuelles spécifiées vers des hôtes spécifiques vous permet de contrôler totalement la distribution des machines virtuelles migrées vers les autres hôtes du pool.

• Pour évacuer l'hôte, utilisez la commande suivante :

1 xe host-evacuate

L'évacuation de toutes les machines virtuelles d'un hôte laisse la distribution des machines virtuelles migrées vers XenServer.

#### 3. Arrêtez le coordinateur de pool.

#### 1 xe host-shutdown

#### **Important :**

Vous ne pouvez pas contacter le coordinateur de pool tant que la mise à niveau du coordi‑ nateur de pool n'est pas terminée. L'arrêt du coordinateur du pool fait passer les autres hôtes du pool en *mode d'urgence.* Les hôtes peuvent passer en mode d'urgence lorsqu'ils se trouvent dans un pool dont le coordinateur du pool a disparu du réseau et ne peut pas être contacté après plusieurs tentatives. Les machines virtuelles continuent de s'exécuter sur les hôtes en mode d'urgence, mais les opérations de contrôle ne sont pas disponibles.

4. Démarrez le coordinateur du pool à l'aide du support d'installation XenServer et de la méthode de votre choix (USB ou réseau, par exemple).

5. Suivez la procédure d'installation de XenServer jusqu'à ce que le programme d'installation vous offre la possibilité de mise à niveau. Choisissez de mettre à niveau.

Lorsque le coordinateur de votre pool redémarre, les autres hôtes du pool quittent le mode urgence et le service normal est rétabli au bout de quelques minutes.

- 6. Démarrez ou reprenez les machines virtuelles arrêtées ou suspendues.
- 7. Migrez toutes les machines virtuelles de votre choix vers le coordinateur de pool.

Si quelque chose interrompt la mise à niveau du coordinateur de pool ou si la mise à niveau échoue pour une raison quelconque, n'essayez pas de poursuivre la mise à niveau. Redémarrez le coordinateur du pool et restaurez une version fonctionnelle.

#### **Répétez ces étapes pour tous les autres hôtes du pool :**

1. Sélectionnez l'hôte XenServer suivant dans votre chemin de mise à niveau. Désactivez l'hôte.

1 xe host-disable host-selector=<host\_selector\_value>

- 2. Assurez-vous qu'aucune machine virtuelle n'est en cours d'exécution sur l'hôte. Arrêtez, suspendez ou migrez des machines virtuelles vers d'autres hôtes du pool.
	- Pour arrêter une machine virtuelle, utilisez la commande suivante :

1 xe vm-shutdown

• Pour suspendre une machine virtuelle, utilisez la commande suivante :

1 xe vm-suspend

• Pour migrer une machine virtuelle spécifique, utilisez la commande suivante :

1 xe vm-migrate

La migration de machines virtuelles spécifiées vers des hôtes spécifiques vous permet de contrôler totalement la distribution des machines virtuelles migrées vers les autres hôtes du pool.

• Pour évacuer l'hôte, utilisez la commande suivante :

xe host-evacuate

L'évacuation de toutes les machines virtuelles d'un hôte laisse la distribution des ma‑ chines virtuelles migrées vers XenServer.

3. Arrêtez l'hôte.

1 xe host-shutdown

- 4. Démarrez l'hôte à l'aide du support d'installation XenServer et de la méthode de votre choix (USB ou réseau, par exemple).
- 5. Suivez la procédure d'installation de XenServer jusqu'à ce que le programme d'installation vous offre la possibilité de mise à niveau. Choisissez de mettre à niveau.
- 6. Une fois la mise à niveau de l'hôte terminée, démarrez ou reprenez les machines virtuelles ar‑ rêtées ou suspendues.
- 7. Migrez toutes les machines virtuelles de votre choix vers l'hôte.

Si la mise à niveau d'un hôte subordonné échoue ou est interrompue, il n'est pas nécessaire de revenir en arrière. Exécutez la commande xe host-forget dans le pool pour oublier cet hôte. Réinstallez XenServer sur l'hôte, puis joignez‑le, en tant que nouvel hôte, au pool à l'aide de la commande. xe pool-join

# **Après la mise à niveau**

Après la mise à niveau de votre pool, nous vous recommandons d'effectuer les tâches suivantes :

- Activez la fonctionnalité de vérification des certificats. Pour plus d'informations, consultez la section Vérification des certificats.
- Configurez les mises à jour et appliquez le dernier ensemble. Pour plus d'informations, consul‑ tez Mettre à jour vos hôtes XenServer.

Une fois la mi[se à niveau d](https://docs.xenserver.com/fr-fr/xenserver/8/hosts-pools/certificate-verification.html)'un pool roulant terminée, il est possible qu'une machine virtuelle ne se trouve pas sur son hôte d'[origine. Pour dépl](https://docs.xenserver.com/fr-fr/xenserver/8/update.html)acer la machine virtuelle, vous pouvez effectuer l'une des actions suivantes :

- Migrez en direct la machine virtuelle vers son hôte d'origine
- Arrêtez la machine virtuelle, puis démarrez‑la sur son hôte d'origine

# **Autres scénarios**

# **Disposition des partitions héritées**

La disposition des partitions héritée n'est plus prise en charge. Si vous l'utilisez, vous ne pourrez peutêtre pas effectuer la mise à niveau vers XenServer 8 et devrez effectuer une nouvelle installation.

XenServer 6.5 et versions antérieures utilisent une partition de domaine de contrôle (dom0) de 4 Go pour toutes les fonctions dom0, y compris l'échange et la journalisation. Cette configuration de par‑ tition est appelée disposition de partition héritée. Les versions ultérieures de XenServer et de Citrix Hypervisor ont introduit une disposition de partition qui a augmenté la partition du domaine de con‑ trôle à 18 Go et a inclus une partition de journalisation séparée. Dans XenServer 8, seule la nouvelle disposition de partition est prise en charge.

**Comment savoir quelle disposition de partition mon serveur utilise ?** Vous pouvez avoir l'ancienne disposition de partition sur vos hôtes XenServer dans les cas suivants :

- Vous avez initialement installé votre hôte XenServer avec XenServer 5.6 Service Pack 2 ou une version antérieure et vous avez depuis effectué une mise à niveau vers des versions ultérieures prises en charge.
- Vous utilisez un ancien matériel disposant de moins de 46 Go d'espace disque principal.
- Votre matériel nécessite la présence d'une partition utilitaire.

Pour connaître le nombre de partitions de votre hôte XenServer, exécutez la commande suivante dans la console du serveur

#### 1 fdisk -l

:

- Si la commande répertorie 6 partitions, vous utilisez le nouveau schéma de partition et vous pouvez effectuer une mise à niveau vers XenServer 8.
- Si la commande répertorie 3 ou 4 partitions, vous utilisez la disposition de partition héritée.

**Que puis‑je faire ensuite ?** Si vous utilisez le nouveau schéma de partition, vous pouvez effectuer une mise à niveau vers XenServer 8.

Si vous utilisez la disposition de partition héritée :

- Si vous disposez de moins de 46 Go d'espace disque principal ou si votre matériel nécessite la présence d'une partition utilitaire, vous ne pouvez pas installer XenServer 8 ou effectuer une mise à niveau vers XenServer 8.
- Si votre disque est GPT et que la SR locale est vide avec au moins 38 Go libres, vous pouvez passer de la disposition de partition héritée à la nouvelle disposition de partition lors de la mise à niveau. Vous devez utiliser XenCenter pour tenter la mise à niveau sur un serveur avec l'anci‑ enne disposition de partition. Pour plus d'informations, consultez la section Mise à niveau de Rolling Pool à l'aide de XenCenter.
- Pour les autres matériels, vous pouvez effectuer une nouvelle installation de XenServer 8. Pour de plus amples informations, consultez la section Installer.
#### **Environnements Citrix Virtual Apps and Desktops**

Si vous utilisez XenServer pour héberger vos charges de travail Citrix Virtual Apps and Desktops, consultez la section Scénarios de mise à niveau pour Citrix Virtual Apps and Desktops.

# **[Mettez à jour vos hôtes XenServer](https://docs.xenserver.com/fr-fr/xenserver/8/install/upgrade-citrix-virtual-apps-desktops.html)**

#### April 11, 2024

Avec XenServer 8, les nouvelles fonctionnalités et les corrections de bogues sont fréquemment trans‑ mises au réseau de diffusion de contenu (CDN) sous forme de mises à jour disponibles pour vos hôtes et pools XenServer, ce qui vous permet de bénéficier d'un processus de publication plus efficace qui vous fournit du nouveau contenu à une cadence plus rapide qu'auparavant.

Pour que vous soyez toujours au courant des dernières mises à jour, vous n'avez pas à choisir : lorsque vous appliquez des mises à jour à votre pool, celui‑ci est mis à jour à l'état le plus récent et entièrement testé. Configurez votre pool pour qu'il se synchronise automatiquement avec un canal de mise à jour. Cette action télécharge toutes les mises à jour disponibles vers le coordinateur du pool. Vous pouvez ensuite appliquer toutes les mises à jour téléchargées à l'aide de XenCenter ou de l'interface de ligne de commande xe.

#### **Remarque :**

Si vous avez utilisé XenServer 8 pendant sa période de prévisualisation, vous n'avez pas besoin de réinstaller ou de mettre à niveau vos hôtes pour passer à la version GA. Appliquez les dernières mises à jour via XenCenter pour bénéficier d'une assistance en production.

# **Cycle de vie**

Au cours de son cycle de vie, XenServer 8 fournit un flux de mises à jour fréquentes et faciles à appli‑ quer, qui vous permettent d'utiliser les nouvelles fonctionnalités et de corriger les bogues le plus tôt possible. Vous devez appliquer régulièrement toutes les mises à jour disponibles. Par conséquent, le comportement et les fonctionnalités définis dans XenServer 8 peuvent changer.

Pour plus d'informations, consultez la section Cycle de vie de XenServer.

# **Processus de mise à jour**

Le flux de version de XenServer 8 et le réseau de diffusion de contenu (CDN) fonctionnent ensemble pour vous permettre d'appliquer des mises à jour fréquentes à vos hôtes et pools XenServer depuis XenCenter.

- 1. Nous proposons des mises à jour fréquentes pour XenServer 8 sur notre CDN sécurisé.
- 2. Dans XenCenter, découvrez quand des mises à jour sont disponibles pour votre pool.
- 3. À l'aide de XenCenter, lancez le processus d'application des mises à jour à votre pool XenServer.

# **Canaux de mise à jour**

Le flux de version de XenServer 8 comprend deux phases, également appelées canaux de mise à jour :

- Accès anticipé
- Normal

Pour [recevoir des mi](https://docs.xenserver.com/fr-fr/xenserver/8/whats-new/early-access.html)ses à jour fréquentes, configurez votre pool XenServer pour qu'il s'abonne à l'un de ce[s canaux](https://docs.xenserver.com/fr-fr/xenserver/8/whats-new/normal.html) de mise à jour.

1. Lorsque les mises à jour sont transmises pour la première fois à notre CDN, elles entrent dans le canal de mise à jour en accès anticipé.

L'accès anticipé est idéal pour les environnements de test, car il vous permet d'obtenir les dernières mises à jour dès leur publication. En choisissant de recevoir les mises à jour plus tôt, vous avez la possibilité de les essayer avant qu'elles ne soient mises à disposition sur le canal de mise à jour normal.

#### **Remarque :**

L'accès anticipé est pris en charge pour une utilisation en production. Toutefois, nous ne le recommandons pas pour les environnements de production critiques.

2. Ces mises à jour sont ensuite transmises de manière séquentielle à Normal, le canal de mise à jour suivant.

À moins que nous n'ayons retardé cette progression, vous pouvez vous attendre à ce que les mises à jour en accès anticipé soient disponibles en mode normal à un rythme régulier. La norme Normal est recommandée pour les environnements de production.

Il peut arriver que des mises à jour soient disponibles à la fois pour vos pools Early Access et Normal. Ces mises à jour nous permettent de fournir immédiatement des correctifs de sécurité et des correctifs critiques à tous les canaux de mise à jour.

# **Commencez avec les mises à jour**

Pour plus d'informations sur la façon de configurer et d'appliquer des mises à jour pour vos hôtes XenServer à l'aide de XenCenter, voir Appliquer les mises à jour à l'aide de XenCenter. Vous pouvez également utiliser l'interface de ligne de commande xe pour appliquer des mises à jour à vos hôtes XenServer. Pour plus d'informations, voir Appliquer les mises à jour à l'aide de l'interface de ligne de commande xe.

#### **Important :**

[Nous ne pre](https://docs.xenserver.com/fr-fr/xenserver/8/update/apply-updates-using-xs.html)nons pas en charge l'utilis[ation directe ou la modification des composants de mise](https://docs.xenserver.com/fr-fr/xenserver/8/update/apply-updates-using-xs.html) à jour sous‑jacents dans dom0. Vous ne pouvez utiliser XenCenter ou l'interface de ligne de com‑ mande xe que pour configurer et appliquer les mises à jour.

# **Appliquer les mises à jour à l'aide de XenCenter**

#### April 11, 2024

Appliquez les mises à jour à vos hôtes et pools XenServer 8 à l'aide de la dernière version de Xen‑ Center. La dernière version de XenCenter est disponible sur la page de téléchargement des produits XenServer.

Pourfournir des notifications demise à jour, XenCenter nécessite un accès Internet. Si votre XenCenter se trouve derrière un pare-feu, assurez-vous qu'il a accès au domaine. updates.ops. xenserver [.com](https://www.xenserver.com/downloads/)Pour recevoir les mises à jour, vos hôtes XenServer ont besoin d'un accès à Internet. Si vos hôtes sont protégés par un pare‑feu, assurez‑vous qu'ils ont accès aux sous‑domaines de ops. xenserver .com. Pour plus d'informations, consultez la section Exigences en matière de connectivité.

Procédez comme suit pour pouvoir mettre à jour vos pools XenServer :

- 1. Installez la dernière version de XenCenter.
- 2. Installez ou effectuez une mise à niveau vers XenServer 8.
- 3. [Configurez les mises à jour pour votre poo](https://docs.xenserver.com/fr-fr/xencenter/current-release/install-xencenter.html)l.
- 4. [Consultez les mises à jour disponibles pour votre pool.](https://docs.xenserver.com/fr-fr/xenserver/8/install.html)
- 5. Appliquez les mises à jour à votre pool.
- 6. Exécutez les tâches de mise à jour.

# **Configurer les mises à jour pour votre pool**

Avant de pouvoir appliquer des mises à jour à vos hôtes et pools XenServer, vous devez configurer les mises à jour des hôtes en abonnant votre pool ou votre hôte à un canal de mise à jour. Ces chaînes contrôlent la rapidité avec laquelle vous pouvez accéder aux mises à jour disponibles sur le réseau de mise à disposition de contenu (CDN).

Les deux canaux de mise à jour sont les suivants :

- Accès anticipé : idéal pour les environnements de test
- Normal : recommandé pour les environnements de production

Après [avoir inscrit vo](https://docs.xenserver.com/fr-fr/xenserver/8/whats-new/early-access.html)tre pool à l'un des canaux de mise à jour, votre pool se synchronise régulièrement [et autom](https://docs.xenserver.com/fr-fr/xenserver/8/whats-new/normal.html)atiquement avec le canal de mise à jour. Cette action télécharge toutes les mises à jour disponibles vers le coordinateur du pool. Vous pouvez ensuite appliquer toutes les mises à jour téléchargées à l'aide de XenCenter.

- 1. Dans XenCenter, dans le menu **Outils**, sélectionnez **Configurer les mises à jour**. Vous pouvez également accéder à la section **Mises à jour** sous l'onglet **Général** de votre pool et sélectionner **Configurer les mises à jour** ou cliquer avec le bouton droit sur votre pool et sélectionner **Mises à jour** > **Configurer les mises à jour**. La fenêtre **Configurer les mises à jour du serveur** s' ouvre.
- 2. Dans l'onglet **XenServer 8**, sélectionnez les pools ou les hôtes que vous souhaitez configurer.
- 3. Sous **Chaîne de mise à jour**, spécifiez dans quel délai vous souhaitez accéder aux mises à jour. Votre pool ou hôte peut être abonné à l'un des canaux de mise à jour suivants :
	- **Accès anticipé**
	- **Normal**
- 4. Sous **Planification de synchronisation**, sélectionnez la fréquence à laquelle vous souhaitez que votre pool XenServer soit synchronisé avec le canal de mise à jour. Cela peut être quotidien ou hebdomadaire un certain jour de la semaine.

#### **Remarque :**

Après la synchronisation, appliquez les mises à jour à votre pool dès que possible pour bénéficier des dernières mises à jour.

Si vous désignez un nouveau coordinateur de pool après la synchronisation mais avant d' appliquer les mises à jour aux hôtes du pool, vous devez effectuer une nouvelle synchronisation avec le nouveau coordinateur de pool avant de pouvoir mettre à jour le pool.

Ne synchronisez pas votre pool XenServer lorsque celui‑ci est en cours de mise à jour.

- 5. (Facultatif) Sous **Serveur proxy**, spécifiez un proxy à utiliser lors de la synchronisation avec le canal de mise à jour. Ce serveur proxy est utilisé pour la communication entre l'hôte et le CDN public.
- 6. Cliquez sur **Appliquer** pour appliquer les modifications de configuration à votre pool XenServer, puis répétez les étapes ci‑dessus pour configurer les mises à jour pour le reste de vos pools XenServer.

7. Si vous êtes satisfait des modifications apportées à la configuration de vos pools, cliquez sur**OK** pour enregistrer vos modifications et fermer la fenêtre **Configurer les mises à jour du serveur** . Lorsque vous configurez pour la première fois votre hôte ou votre pool avec un canal de mise à jour (ou si vous changez ultérieurement d'hôte ou de pool pour le synchroniser avec un autre canal de mise à jour), il vous est demandé si vous souhaitez synchroniser immédiatement votre hôte ou votre pool avec le canal de mise à jour. Dans la boîte de dialogue qui s'ouvre, sélectionnez**Oui, synchroniser** si vous souhaitez synchroniser immédiatement votre hôte ou votre pool avec le canal de mise à jour.

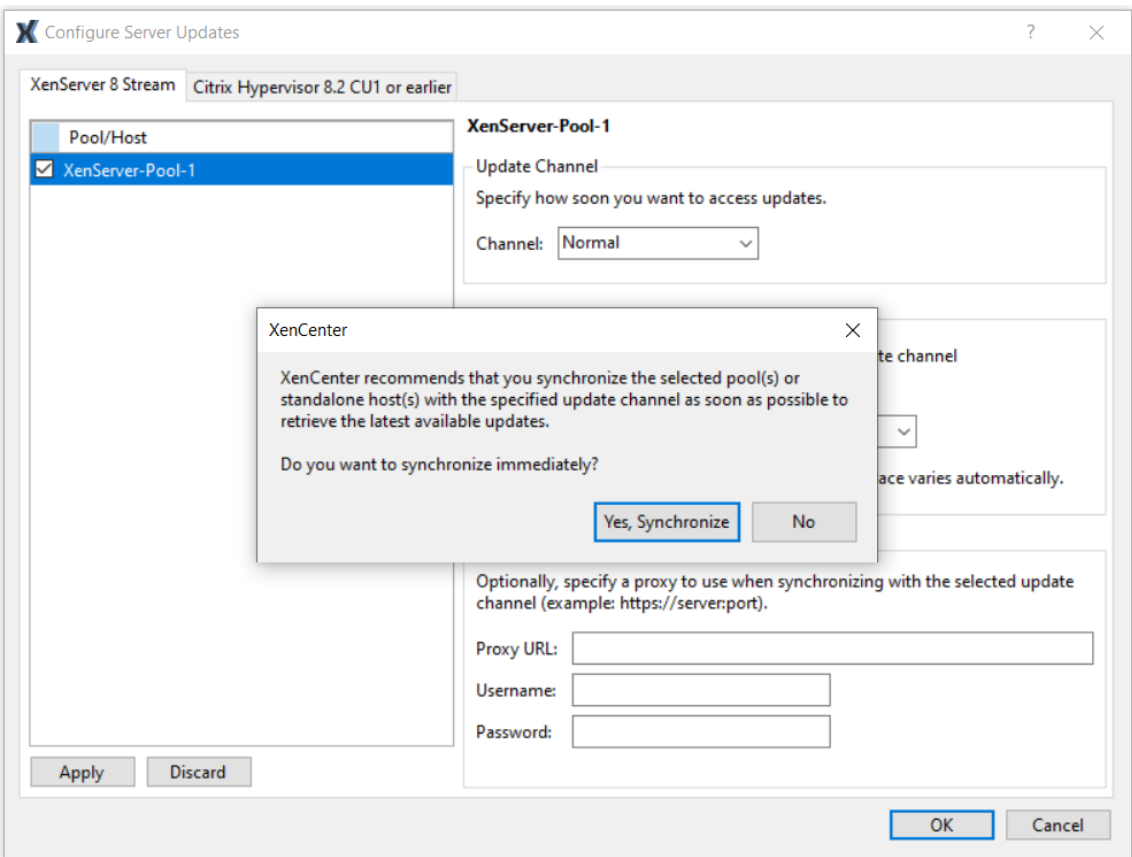

8. Dès que votre pool est synchronisé avec le canal de mise à jour, appliquez les mises à jour téléchargées à votre pool à l'aide de l'assistant d'**installation des mises à jour** . Pour plus d'informations, voir Appliquer les mises à jour à votre pool.

Après avoir configuré votre pool XenServer, vous pouvez trouver des informations sur le canal de mise à jour auquel votre pool est abonné et sur la dernière fois que votre pool s'est synchronisé avec le canal de mise à jour dans la section **Mises** à jour sous l'onglet **Général** de votre pool dans XenCenter. Vous pouvez également trouver des informations sur la dernière mise à jour de votre hôte dans la section **Mises à jour** de l'onglet **Général** de votre hôte.

# **Afficher les mises à jour disponibles pour votre pool**

XenCenter émet des notifications sur les mises à jour disponibles pour vos hôtes et vos pools sous les onglets **Mises à jour** de la vue **Notifications**. Les onglets **Mises à jour** sont divisés en mises à jour XenServer 8 et mises à jour Citrix Hypervisor.

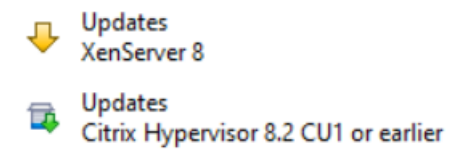

L'onglet Mises à jour de XenServer 8 est actualisé lorsque vos hôtes et pools XenServer 8 se synchronisent avec le canal de mise à jour. La fréquence de cette actualisation dépend du calendrier de synchronisation que vous avez configuré pour votre pool (quotidien ou hebdomadaire un certain jour de la semaine).

Pour consulter les dernières mises à jour disponibles pour votre pool, synchronisez votre pool XenServer avec le canal de mise à jour. Vous pouvez le faire aux endroits suivants :

- Dans la vue **Par serveur** de l'onglet **Mises à jour**, vous pouvez choisir de **tout synchroniser** pour synchroniser tous les pools gérés par XenCenter ou de **Synchroniser la sélection** pour synchroniser les pools sélectionnés.
- Vous pouvez également accéder à la section **Mises à jour** sous l'onglet **Général** de votre pool et sélectionner **Synchroniser maintenant** ou cliquer avec le bouton droit sur votre pool et sélectionner **Mises à jour** > **Synchroniser maintenant**.

Vous pouvez ensuite consulter toutes les mises à jour disponibles pour vos pools XenServer 8. Les types de mises à jour sont les suivants :

- **Correctifs de sécurité**
- **Corrections de bogues**
- **Des améliorations**
- **Nouvelles fonctionnalités**
- **Fonctionnalités préliminaires**
- **Changements fondamentaux**

#### **Remarque :**

Les changements fondamentaux sont des changements de base non visibles par le client visant à maintenir et à améliorer le produit.

Dans le panneau principal, utilisez l'option **Afficher** pour choisir si les mises à jour sont affichées **Par serveur** ou **Par mise à jour**.

#### **Par serveur**

Les mises à jour sont regroupées par hôte et par type de mise à jour.

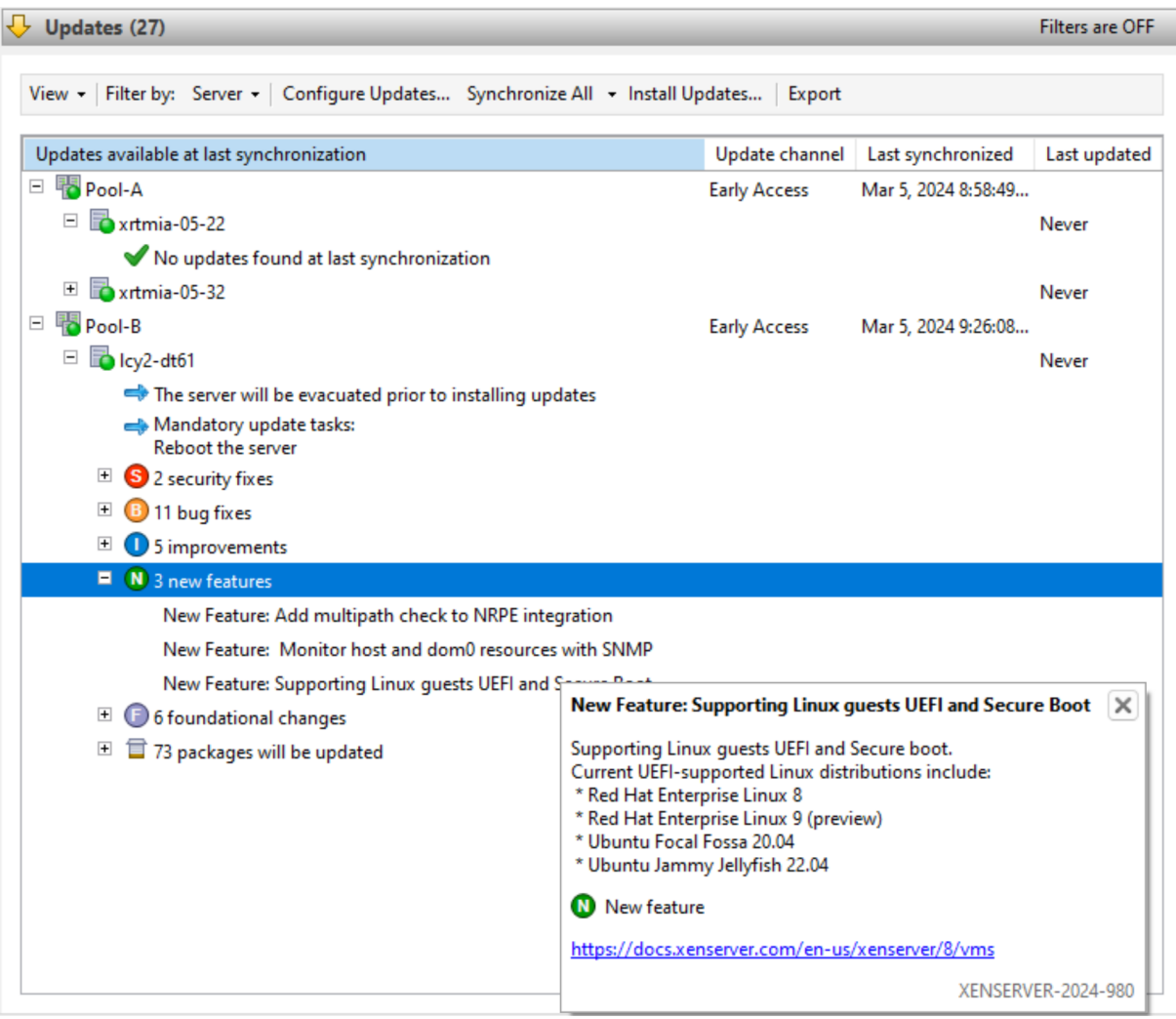

Vous pouvez filtrer les informations de mise à jour par serveur. Sélectionnez une mise à jour et passez la souris dessus pour afficher des informations détaillées sur la mise à jour.

Pour afficher ces informations sur vos mises à jour disponibles hors ligne, sélectionnez **Tout exporter** pour exporter les informations sous forme de .md fichier. Le contenu du fichier .md est regroupé par pool, puis par hôte. Pour chaque hôte, le fichier répertorie les informations suivantes :

- Toutes les tâches de mise à jour pour cet hôte ou ses machines virtuelles. Pour plus d'informations sur les tâches obligatoires, recommandées et à pleine efficacité, voir Mettre à jour les tâches.
- Mises à jour groupées par type
	- **–** Nom de mise à jour
	- **–** Description de la mise à jour

• Une liste des RPM à mettre à jour sur l'hôte

#### **Par mise à jour**

Toutes les mises à jour sont répertoriées par ordre chronologique de publication.

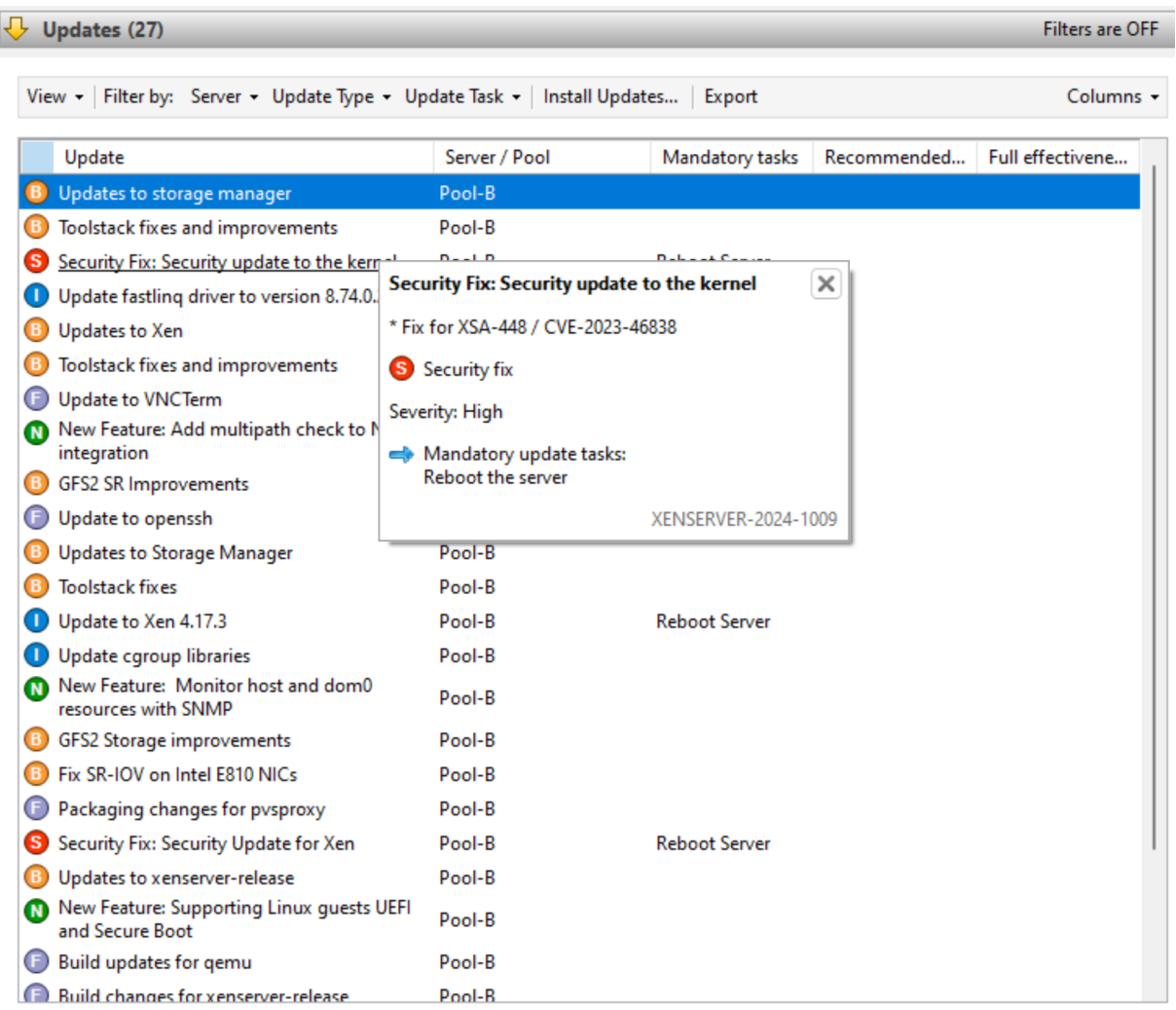

Vous pouvez filtrer les informations de mise à jour en fonction du serveur auquel elles peuvent être appliquées, du type de mise à jour et des tâches de mise à jour qui s'y appliquent. Sélectionnez une mise à jour et passez la souris dessus pour afficher des informations détaillées sur la mise à jour.

Pour afficher ces informations sur vos mises à jour disponibles hors ligne, sélectionnez **Tout exporter** pour exporter les informations sous forme de .csv fichier. Le fichier .csv contient les informations suivantes :

- Le type de mise à jour
- Nom de mise à jour
- Les serveurs auxquels cette mise à jour peut être appliquée

• Les tâches obligatoires, recommandées et pleinement efficaces

Pour plus d'informations sur les tâches obligatoires, recommandées et à pleine efficacité, voir Mettre à jour les tâches.

• Pour appliquer les mises à jour à vos hôtes ou à vos pools, sélectionnez **Installer les mises à jour** pour ouvrir l'assistant d'**installation des mises à jour** . Pour plus d'informations, consul‑ tez la section suivante Appliquer les mises à jour à votre pool.

# **Appliquez des mises à jour à votre pool**

**Le mécanisme d'installation des mises à jour de XenCenter applique les mises à jour à vos hôtes et à vos pools à l'aide de l'assistant d'installation des mises à jour.** Au cours du processus, Xen‑ Center élabore automatiquement l'action la moins impactante requise après avoir appliqué toutes les mises à jour disponibles. L'assistant **d'installation des mises à jour** exécute automatiquement les étapes suivantes :

- 1. Si nécessaire, il migre les machines virtuelles hors de chaque hôte.
- 2. Si nécessaire, il place l'hôte en mode Maintenance.
- 3. Il applique les mises à jour.
- 4. Si nécessaire, il exécute toutes les tâches de mise à jour nécessaires, telles que le redémarrage de l'hôte, le redémarrage de la pile d'outils ou le redémarrage des machines virtuelles.
- 5. Il fait migrer les machines virtuelles vers l'hôte mis à jour.

Toutes les actions entreprises lors de la phase de pré‑vérification pour permettre l'application des mises à jour, telles que la désactivation de la haute disponibilité, sont annulées.

#### **Avant de commencer**

Avant d'appliquer une mise à jour à vos serveurs, portez une attention particulière aux points suivants :

- Sauvegardez tous vos serveurs
- Assurez-vous que la haute disponibilité (HA) n'est activée sur aucun pool dans lequel vous avez l'intention d'appliquer des mises à jour.
- Assurez‑vous d'être connecté à XenCenter en tant qu'administrateur ou opérateur de pool, ou en utilisant un compte root local.

#### **Installer les mises à jour**

La section suivante fournit des instructions détaillées sur l'application des mises à jour à l'aide de l' assistant d'**installation des mises à jour** :

1. Dans le menu XenCenter, sélectionnez **Outils**, puis **Installer les mises à jour**.

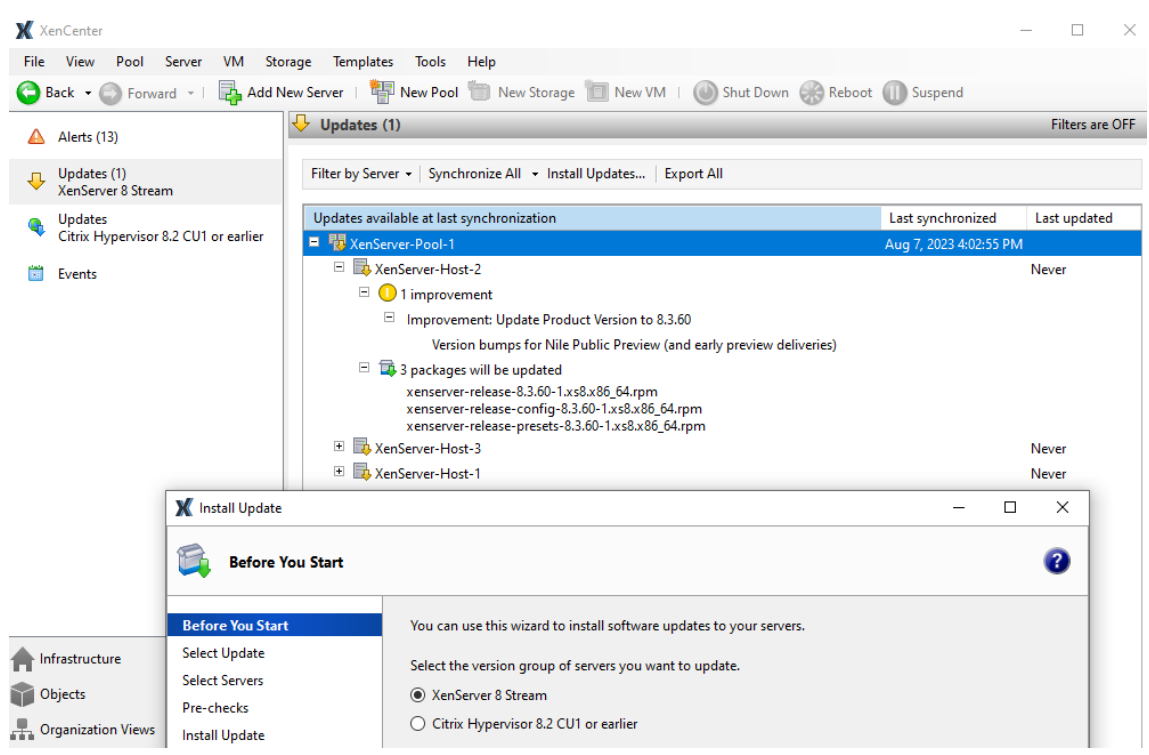

- 2. Dans l'assistant d'**installation des mises à jour**, sélectionnez **XenServer 8** et consultez les in‑ formations de la page **Avant de commencer**. Cliquez sur **Next** pour continuer.
- 3. Sélectionnez **Mises à jour automatisées**. Cliquez sur **Suivant**.
- 4. Sélectionnez les pools ou hôtes XenServer que vous souhaitez mettre à jour. Cliquez sur **Suiv‑ ant pour passer** à la page suivante de l'assistant et commencer les vérifications préliminaires.
- 5. L'assistant effectue plusieurs vérifications préalables pour vérifier que les mises à jour peuvent être appliquées à votre hôte ou à votre pool. Par exemple, vous devez avoir synchronisé votre hôte ou votre pool avec le canal de mise à jour au cours de la semaine écoulée.

Suivez les recommandations affichées à l'écran pour résoudre les prévérifications qui ont échoué. **Si vous préférez que XenCenter résolve automatiquement tous les précontrôles ayant échoué, sélectionnez Tout résoudre.** Lorsque les prévérifications ont été résolues, sélectionnez **Suivant** pour continuer.

#### **Remarques :**

- Si le processus de mise à jour ne peut pas se terminer pour quelque raison que ce soit, XenCenter arrête le processus. Cet arrêt vous permet de résoudre le problème et de reprendre le processus de mise à jour en cliquant sur le bouton **Réessayer**.
- Si vous sélectionnez **Annuler** à ce stade, l'assistant d'**installation des mises à jour** annule les modifications.

6. Une fois les mises à jour appliquées, certaines tâches de mise à jour (telles que le redémarrage de vos hôtes) peuvent être nécessaires. Sur la page **Mode de mise à jour**, sélectionnez le niveau des tâches de mise à jour que XenCenter doit exécuter automatiquement (comme le redémar‑ rage de vos hôtes) après avoir appliqué les mises à jour à votre pool. Par défaut, XenCenter choisit le niveau recommandé pour les tâches de mise à jour. Les tâches obligatoires ne peu‑ vent pas être désélectionnées et XenCenter les exécute automatiquement.

Les tâches de mise à jour obligatoires, recommandées et complètes de l'efficacité sont répertoriées sous **Tâches**. Si aucune tâche de mise à jour n'est requise, la page affiche une note indiquant qu'**aucune action n'est requise**. Pour plus d'informations sur les différents types de tâches de mise à jour et les niveaux de guidage fournis par XenCenter, consultez la section Tâches de mise à jour.

- 7. Cliquez sur **Installer les mises à jour** pour XenCenter pour commencer à installer les mises à jour pour votre hôte ou votre pool.
- 8. L'assistant d'**installation des mises à jour** indique la progression de la mise à jour, en affichant les principales opérations effectuées par XenCenter lors de la mise à jour de chaque hôte du pool. Cliquez sur **Terminer pour terminer** les mises à jour et fermer l'assistant d'**installation des mises à jour** .

# **Mettre à jour les tâches**

Certaines tâches (telles que l'évacuation ou le redémarrage de vos hôtes) peuvent être nécessaires avant et après l'application des mises à jour à votre pool. Parfois, aucune tâche de mise à jour n'est requise.

# **Catégories de directives**

XenServer essaie de minimiser les perturbations que ces tâches de mise à jour peuvent entraîner pour vos machines virtuelles en les classant dans les catégories suivantes : **obligatoire**, **recommandée**, **efficacité totale** et **correctif actif**. Ces catégories vous permettent de déterminer si une tâche de mise à jour susceptible d'entraîner des interruptions ou des perturbations mineures pour vos hôtes ou vos machines virtuelles est nécessaire compte tenu de votre environnement et de votre profil de risque.

Les tâches des mises à jour peuvent être répertoriées dans plusieurs de ces catégories. Par exemple, une mise à jour peut nécessiter le redémarrage de l'hôte pour que la mise à jour soit pleinement efficace, mais il est recommandé de redémarrer la pile d'outils pour tirer le meilleur parti de la mise à jour tout en limitant les perturbations potentielles pour le pool.

Au cours du processus de mise à jour, vous pouvez choisir d'exécuter l'un des trois niveaux de tâches suivants :

- 1. Mandatory
- 2. Obligatoire + Recommandé
- 3. Obligatoire + Recommandé + Pleine efficacité

**Mandatory** Les tâches obligatoires *doivent* être effectuées après une mise à jour, sinon le système risque de tomber en panne lors de l'exécution. Ces actions sont nécessaires pour activer les correctifs critiques et garantir la sécurité et la stabilité de votre environnement. Lorsque vous appliquez des mises à jour, XenCenter effectue ces tâches. Vous ne pouvez pas désactiver les tâches obligatoires.

**Recommandé** Les tâches recommandées sont celles que nous vous recommandons d'effectuer pour tirer parti de la majorité des fonctionnalités et des correctifs fournis dans les mises à jour. Lorsque vous appliquez des mises à jour, ces tâches sont sélectionnées par défaut dans XenCenter, mais vous pouvez choisir de ne pas les exécuter. Si vous choisissez de ne pas effectuer ces tâches maintenant, elles sont répertoriées dans les tâches en attente pour le pool, l'hôte ou la machine virtuelle concerné.

Pourquoi effectuer les tâches recommandées :

• Ces tâches sont celles qui garantissent un environnement XenServer stable et sécurisé.

Pourquoi ne pas participer aux tâches recommandées :

- Après avoir examiné les informations détaillées relatives aux mises à jour, vous estimez que le risque de ne pas appliquer intégralement ces mises à jour est acceptable pour le moment.
- Les tâches recommandées perturbent désormais vos machines virtuelles de manière indésir‑ able.

**Efficacité totale** Des tâches d'efficacité complètes sont nécessaires pour tirer parti de la mise à jour correspondante. Les mises à jour associées à des tâches d'efficacité totale ne concernent généralement que les utilisateurs utilisant certains matériels ou utilisant des fonctionnalités spécifiques.

Consultez les informations de mise à jour pour savoir si ces tâches sont requises pour votre environ‑ nement. Lorsque vous appliquez des mises à jour, ces tâches ne sont pas sélectionnées par défaut dans XenCenter, mais vous pouvez choisir de les exécuter pendant la mise à jour si vous pensez que celle-ci s'applique à votre environnement ou à votre configuration. Si vous choisissez de ne pas effectuer ces tâches maintenant, elles sont répertoriées dans les tâches en attente pour le pool, l'hôte ou la machine virtuelle concerné.

Pourquoi effectuer les tâches de pleine efficacité :

• Les mises à jour qui comportent des tâches d'efficacité totale sont pertinentes pour votre matériel, votre environnement ou votre configuration.

Pourquoi ne pas participer aux tâches de pleine efficacité :

- Les mises à jour qui contiennent des conseils d'efficacité complets ne sont pas pertinentes pour votre matériel, votre environnement ou votre configuration.
- Les tâches d'efficacité totale perturbent désormais vos machines virtuelles de manière indésirable.
- Vous n'avez pas besoin des avantages de ces mises à jour pour le moment.

Si les tâches d'efficacité totale s'appliquent à votre environnement, mais que vous avez choisi de les reporter, prévoyez de les exécuter pendant une période de maintenance appropriée afin de maintenir la stabilité de votre environnement.

Patchs en direct Les mises à jour de certains composants peuvent inclure un correctif actif. L'application d'un correctif actif à vos hôtes dépend de la version du composant installé lors du dernier redémarrage des hôtes. Si une mise à jour peut être appliquée en tant que correctif actif à vos hôtes, le guide de mise à jour en direct remplace le guide recommandé.

## **Exemple :**

Vous avez deux pools. Le pool A a été mis à jour à un niveau récent. Le pool B n'a pas été mis à jour depuis un certain temps. Nous publions une nouvelle mise à jour qui comporte la tâche de mise à jour recommandée « Redémarrer l'hôte » et la tâche de mise à jour des correctifs en direct « Redémarrer la pile d'outils ».

Dans le pool A, le patch live peut être appliqué à ces hôtes les plus récents. Les instructions recommandées par XenCenter indiquent « Redémarrer la pile d'outils ». La tâche la moins per‑ turbatrice du guide de mise à jour en direct l'emporte sur les conseils recommandés.

Dans le pool B, le patch actif ne peut pas être appliqué aux hôtes, car ils sont à un niveau plus ancien. Les instructions recommandées par XenCenter indiquent « Redémarrer l'hôte ». Les recommandations restent applicables. Les directives relatives à la mise à jour en temps réel ne sont pas pertinentes dans ce cas.

Parfois, seuls certains des correctifs d'une mise à jour sont activés lorsque celle-ci est appliquée en tant que correctif actif. Consultez les détails de lamise à jour pour savoir si vous avez besoin de tous les correctifs contenus dans la mise à jour ou uniquement des correctifs activés par le correctif actif. Vous pouvez ensuite utiliser ces informations pour choisir d'exécuter ou non les tâches recommandées. Pour plus d'informations, voir Afficher les mises à jour disponibles pour votre pool.

# **Mettre à jour les tâches**

Une ou plusieurs des tâches suivantes peuvent être requises lors de l'application d'une mise à jour. Tout type de tâche de mise à jour peut être répertorié dans n'importe quelle catégorie de directives.

**Mettre à jour les tâches pour votre hôte** Vous n'effectuez cette tâche qu'*avant* d'appliquer les mises à jour et vous l'effectuez parfois dans le cadre de la tâche « Redémarrer l'hôte » :

• **Serveur d'évacuation** : toutes les machines virtuelles doivent être migrées hors de l'hôte XenServer ou arrêtées avant d'appliquer la mise à jour. Pour effectuer cette tâche, XenCenter migre toutes les machines virtuelles hors de l'hôte. Pendant que cette tâche est en cours, le pool XenServer fonctionne à capacité réduite, car un hôte est temporairement indisponible pour exécuter des machines virtuelles.

Les tâches suivantes nécessitent des actions sur l'hôte mis à jour :

- **Redémarrer le serveur** : l'hôte XenServer doit être redémarré. Pour effectuer cette tâche, Xen‑ Center migre toutes les machines virtuelles hors de l'hôte et redémarre l'hôte. Pendant que cette tâche est en cours, le pool XenServer fonctionne à capacité réduite, car un hôte est temporairement indisponible pour exécuter des machines virtuelles.
- **Redémarrer la pile d'outils** : la pile d'outils de l'hôte doit être redémarrée. Lorsque XenCenter redémarre la pile d'outils sur le coordinateur du pool, XenCenter perd la connexion au pool et tente automatiquement de se reconnecter. Sur les autres membres du pool, il n'y a aucun effet visible.

**Mettre à jour les tâches de votre machine virtuelle** Certaines mises à jour fournissent de nou‑ velles fonctionnalités à vos machines virtuelles. Ces mises à jour peuvent nécessiter les tâches suiv‑ antes sur vos machines virtuelles :

- **Redémarrer la machine virtuelle** : la machine virtuelle doit être redémarrée. Dans XenCenter, pendant le redémarrage de la machine virtuelle, l'icône d'arrêt rouge (carré sur rouge) s'affiche. Lorsque la tâche est terminée, l'icône de lecture verte apparaît. Pendant ce temps, la machine virtuelle n'est pas disponible pour l'utilisateur final.
- **Redémarrer le modèle de périphérique** : le modèle de périphérique pour les machines virtuelles sur l'hôte mis à jour doit être redémarré. Dans XenCenter, pendant le redémarrage du modèle de périphérique, la machine virtuelle affiche un triangle d'avertissement jaune. Lorsque la tâche est terminée, l'icône de lecture verte apparaît. Pendant ce temps, vous ne pouvez pas arrêter, démarrer ou migrer la machine virtuelle. L'utilisateur final de la machine virtuelle peut voir une légère pause et reprendre sa session.

Pour que l'action de redémarrage du modèle de périphérique soit prise en charge sur une machine virtuelle Windows, XenServer VM Tools pour Windows doivent être installés sur lamachine virtuelle.

#### **Passez en revue les tâches de mise à jour avant de les appliquer**

Ces tâches sont répertoriées dans l'onglet**Mises àjour**de XenServer 8 dans la vue**Notifications**. Pour plus d'informations, voir Afficher les mises à jour disponibles pour votre pool.

#### **Afficher les tâches en attente**

Si vous choisissez de ne pas effectuer toutes les tâches lors d'une mise à jour, les tâches en attente pour chaque pool, hôte ou machine virtuelle sont affichées dans la vue **XenCenter Infrastructure**.

Dans l'onglet **Général** du pool, de l'hôte ou de la machine virtuelle, consultez la section **Mises à jour**.

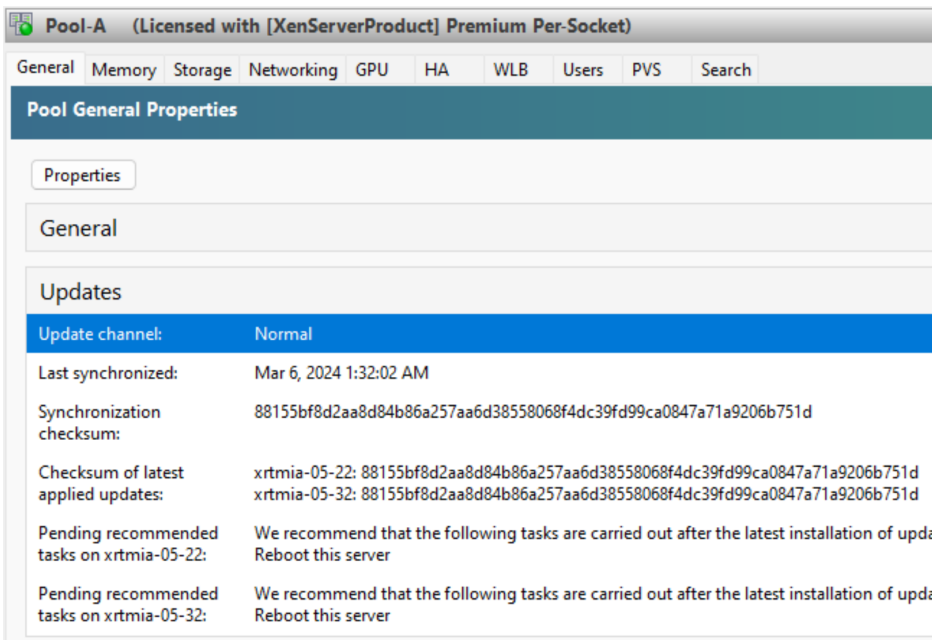

#### **Regroupezles tâches en attente**

Cette section présente les tâches en attente pour tous les hôtes du pool.

Il affiche également une somme de contrôle qui indique le niveau avec lequel le coordinateur de pool actuel a synchronisé et des sommes de contrôle pour chaque hôte qui indiquent le niveau des mises à jour installées. Ces checksums peuvent fournir des informations utiles si vous devez contacter le support technique.

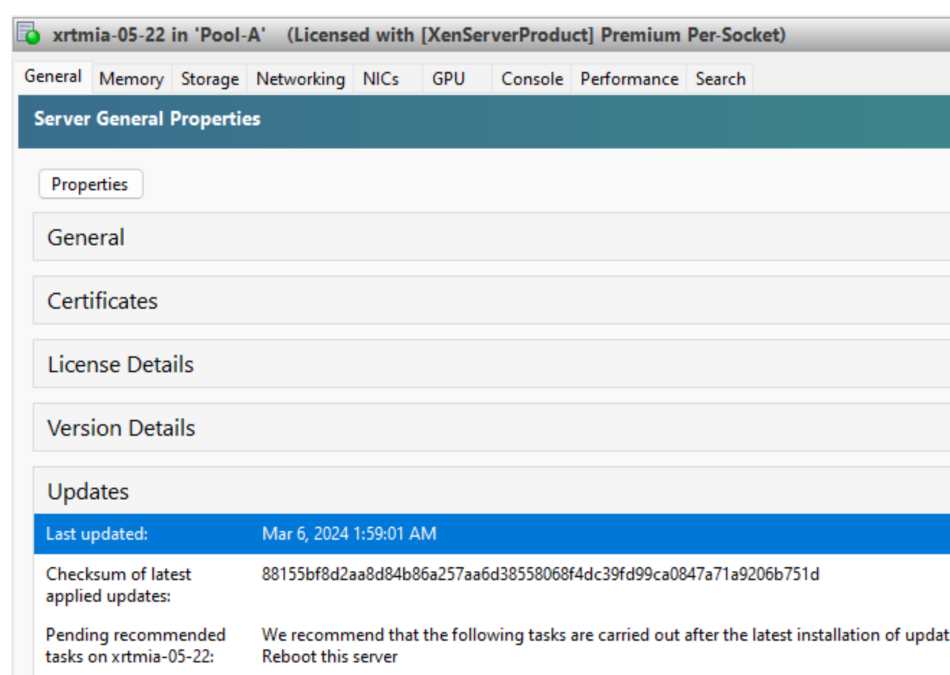

#### **Héberger des tâches en attente**

Cette section présente les tâches en attente pour l'hôte XenServer.

Il affiche également une somme de contrôle qui indique le niveau des mises à jour installées. Cette somme de contrôle peut fournir des informations utiles si vous devez contacter le support technique.

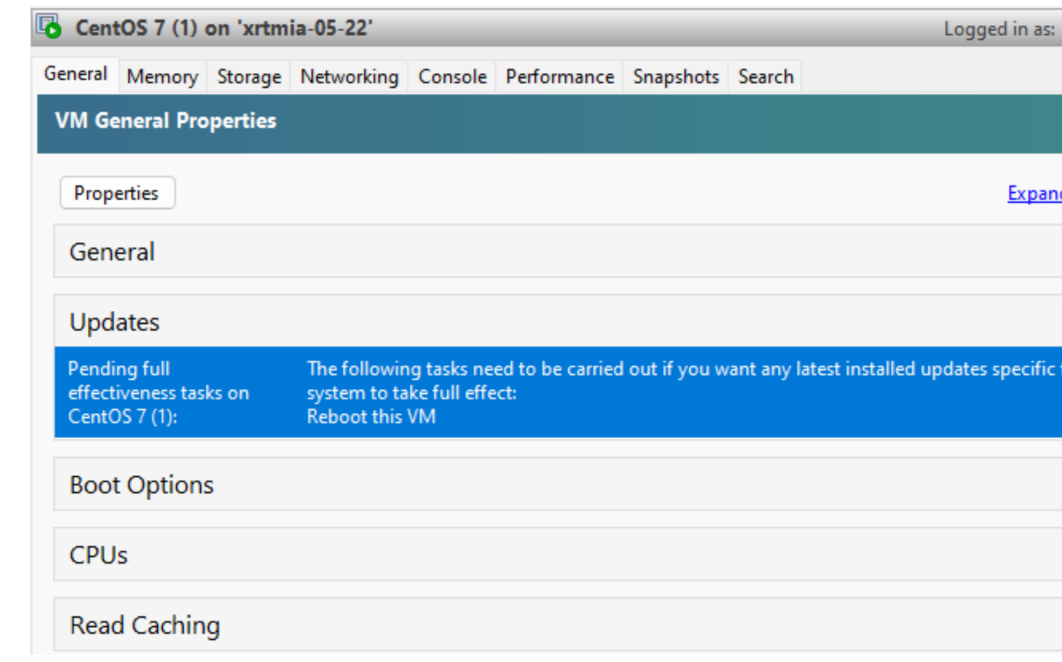

#### **Tâches en attente de VM**

Cette section présente les tâches en attente pour une machine virtuelle.

# **Version actuelle de XenCenter**

#### April 11, 2024

Utilisez XenCenter yyyy.x.x pour gérer votre environnement XenServer 8 et pour déployer, gérer et surveiller des machines virtuelles depuis votre ordinateur de bureau Windows.

#### **Remarque :**

XenCenter YYYY.x.x n'est pas encore pris en charge pour une utilisation avec Citrix Hypervisor 8.2 CU1 dans les environnements de production. Pour gérer votre environnement de production Citrix Hypervisor 8.2 CU1, utilisez XenCenter 8.2.7. Pour plus d'informations, consultez la documentation XenCenter 8.2.7.

Vous pouvez installer XenCenter 8.2.7 et XenCenter YYYY.x.x sur le même système. L'installation de XenCenter Y[YYY.x.x ne rempla](https://docs.xenserver.com/fr-fr/xencenter/8-2/updates.html)ce pas votre installation de XenCenter 8.2.7.

Vous pouvez télécharger le programme d'installation de la dernière version de XenCenterdepuis la page de téléchargement de XenServer.

# **Utilisation de XenServer avec les produits Citrix**

#### April 11, 2024

XenServer fournit des fonctionnalités qui améliorent son interopérabilité avec Citrix Virtual Apps and Desktops, Citrix DaaS et Citrix Provisioning.

Pour plus d'informations sur ces produits, consultez :

- Documentation du produit Citrix Virtual Apps and Desktops
- Documentation produit Citrix DaaS
- Documentation du produit Citrix Provisioning

#### **Versi[ons prises en charge](https://docs.citrix.com/fr-fr/citrix-daas)**

Vous trouverez les versions de ces produits avec lesquelles XenServer 8 interagit sur le site Web de Citrix : Hyperviseurs pris en charge pour Citrix Virtual Apps and Desktops (MCS) et Citrix Provisioning (PVS).

#### **Gestion des licences**

Pour utiliser XenServer pour vos charges de travail Citrix Virtual Apps and Desktops ou Citrix DaaS, vous devez disposer d'une licence XenServer Premium Edition. Pour plus d'informations, consultez l'article Licences.

Si vous utilisez déjà XenServer ou Citrix Hypervisor pour héberger vos charges de travail Citrix Virtual Apps and Desktops, vous pouvez demander à participer à notre promotion et recevoir jusqu'à 10 000 licences [de socke](https://docs.xenserver.com/fr-fr/xenserver/8/overview-licensing.html)t XenServer Premium Edition gratuitement. En savoir plus.

Vous pouvez obtenir des licences XenServer auprès de https://xenserver.com/buy.

## **Fonctionnalités de XenServer pour Citrix Virtu[al Apps and Desktops](https://xenserver.com/buy)**

Les fonctionnalités XenServer suivantes sont conçues pour être utilisées avec Citrix Virtual Apps and Desktops, Citrix DaaS et Citrix Provisioning :

- **Intellicache** : l'utilisation de XenServer avec IntelliCache rend les déploiements de Citrix Virtual Desktop hébergés plus rentables en vous permettant d'utiliser une combinaison de stockage partagé et de stockage local. Cela présente un avantage particulier lorsque de nombreuses ma‑ [chines virtue](https://docs.xenserver.com/fr-fr/xenserver/8/storage/intellicache)lles partagent toutes une image de système d'exploitation commune. La charge sur la baie de stockage est réduite et les performances sont améliorées. En outre, le trafic réseau à destination et en provenance du stockage partagé est réduit car le stockage local met en cache l'image principale à partir du stockage partagé.
- **Mise en cache de lecture** : la mise en cache de lecture améliore les performances du disque d'une machine virtuelle en mettant en cache les données dans la mémoire libre de l'hôte. Il améliore les performances dans un environnement Citrix Virtual Desktops Machine Creation [Services \(MCS\) où de nomb](https://docs.xenserver.com/fr-fr/xenserver/8/storage/read-cache)reusesmachines virtuelles sont clonées à partir d'une seulemachine virtuelle de base, car il réduit considérablement le nombre de blocs lus sur le disque.
- **PVS‑Accelerator** : la fonctionnalité XenServer PVS‑Accelerator offre des fonctionnalités éten‑ dues aux clients utilisant XenServer avec Citrix Provisioning. PVS-Accelerator offre de nombreux avantages, notamment la localisation des données, une expérience utilisateur améliorée, [des démarrages a](https://docs.xenserver.com/fr-fr/xenserver/8/storage/pvs)ccélérés des machines virtuelles et des tempêtes de démarrage, une mise à l' échelle simplifiée grâce à l'ajout d'hôtes hyperviseurs supplémentaires, une réduction du coût total de possession et des exigences d'infrastructure simplifiées.
- **Prise en charge de l'itinérance fluide pour le mode bureau virtuel et tablette** : XenServer, associé à Citrix Virtual Apps and Desktops, vous permet de profiter de l'expérience Windows 10 Continuum dans un environnement virtualisé.
- **Virtualisation graphique** [: XenServer fournit la fourniture virtuelle d](https://docs.citrix.com/fr-fr/citrix-virtual-apps-desktops/devices/mobile-devices.html)'applications graphiques professionnelles 3D et de stations de travail dans XenServer via le GPU Pass‑through (pour les

GPU NVIDIA, AMD et Intel) et le partage de GPU basé sur le matériel avec NVIDIA vGPU™ et Intel GVT‑g™.

## **Recommandations**

Lors de la configuration et de la gestion de votre environnement XenServer, vous pouvez prendre certaines mesures pour optimiser son fonctionnement avec les produits Citrix.

#### **Installation et mise à niveau**

- Lors de la première installation d'hôtes XenServer, vous pouvez activer Intellicache pour mettre en cache les données des machines virtuelles localement et améliorer les performances. Pour plus d'informations, consultez Intellicache.
- Si vous effectuez une mise à niveau depuis une version antérieure de Citrix Hypervisor ou XenServer, la méthode que vous utilisez pour cette mise à niveau peut dépendre de votre charge de travail Citrix Virtua[l Apps and](https://docs.xenserver.com/fr-fr/xenserver/8/storage/intellicache) Desktops. Pour plus d'informations, consultez la section Scénarios de mise à niveau pour Citrix Virtual Apps and Desktops.

#### **Configuratio[n de votre environnement](https://docs.xenserver.com/fr-fr/xenserver/8/install/upgrade-citrix-virtual-apps-desktops.html)**

• L'hôte XenServer est installé avec un certificat TLS par défaut. Toutefois, pour utiliser le pro‑ tocole HTTPS afin de sécuriser les communications entre XenServer et Citrix Virtual Apps and Desktops, installez un certificat fourni par une autorité de certification approuvée. Pour plus d' informations, consultez Installer un certificat TLS sur votre hôte.

#### **Utilisation de la mémoire**

• Lorsque XenServer est installé pour la première fois, il alloue une certaine quantité de mémoire au domaine de contrôle. Dans de nombreux environnements Citrix Virtual Apps and Desktops, il est conseillé d'augmenter la quantité de mémoire allouée au domaine de contrôle au‑delà de cette valeur par défaut.

Augmentez la mémoire du domaine de contrôle dans les cas suivants :

- **–** Vous exécutez de nombreuses machines virtuelles sur le serveur
- **–** Vous utilisez PVS‑Accelerator
- **–** Vous utilisez la mise en cache en lecture

Pour plus d'informations sur la modification de la quantité de mémoire du domaine de contrôle et la surveillance du comportement de la mémoire, voir Utilisation de la mémoire.

## layout: doc

description: Upgrade scenarios and recommendations for Citrix Virtual Apps and Desktops environ‑ ments.—

# **Scénarios de mise à niveau pour XenServer et Citrix Virtual Apps and Desktops**

XenServer contient des fonctionnalités et des optimisations qui en font un hyperviseur idéal à utiliser dans votre environnement Citrix Virtual Apps and Desktops.

Si vous utilisez XenServer avec Citrix Virtual Apps and Desktops, certaines considérations lors de l' exécution de votre mise à niveau ne sont pas abordées dans l'article principal sur la mise à niveau : Mettre à niveau depuisune version existante. Consultez cet article et l'article principal sur la mise à niveau avant de commencer votre mise à niveau de Citrix Hypervisor 8.2 vers XenServer 8.

#### **Important :**

[Si vous utilisez votre](https://docs.xenserver.com/fr-fr/xenserver/8/install/upgrade.html) licence Citrix Virtual Apps and Desktops pour attribuer une licence à vos hôtes Citrix Hypervisor 8.2 Cumulative Update 1, cette licence ne s'applique plus à XenServer 8. Vous devez plutôt obtenir des licences XenServer Premium Edition pour couvrir chaque socket de processeur de votre pool. Pour en savoir plus, consultez https://xenserver.com/buy.

Les clients existants peuvent demander à participer à notre promotion et recevoir jusqu'à 10 000 licences socket XenServer Premium Edition gratuitement. [En savoir plus.](https://xenserver.com/buy)

# Considérations relatives à la mise à niveau de XenServer dans un environnement Citrix Virtual Apps and Desktops :

- Les hôtes XenServer redémarrent deux fois dans le cadre d'une mise à niveau. Au début de la mise à niveau, vous devez démarrer votre serveur sur le support d'installation. À la fin du processus, le programme d'installation redémarre le serveur pour terminer la mise à niveau. Les machines virtuelles de ces hôtes doivent être migrées ou arrêtées pendant cette période.
- L'approche à utiliser pour mettre à niveau XenServer dépend de votre environnement XenServer, de votre environnement Citrix Virtual Apps and Desktops et des types de machines et d'applications hébergés par XenServer.
- Vous devrez peut‑être effectuer quelques préparatifs dans votre environnement Citrix Virtual Apps and Desktops avant de commencer la mise à niveau de XenServer.
- Cet article ne couvre que les cas d'utilisation dans lesquels la charge de travail Citrix Virtual Apps and Desktops est hébergée dans le pool XenServer. Les cas dans lesquels vous hébergez

également des parties de votre infrastructure Citrix Virtual Apps and Desktops sur des machines virtuelles du pool XenServer ne sont pas couverts par cet article. Tenez compte de ces com‑ posants lors de la planification de votre mise à niveau.

- Assurez‑vous que la version de Citrix Virtual Apps and Desktops que vous utilisez est prise en charge à la fois pour la version de XenServer à partir de laquelle vous effectuez la mise à niveau et pour la version vers laquelle vous effectuez la mise à niveau. Pour plus d'informations, consultez la section Hyperviseurs pris en charge pour Citrix Virtual Apps and Desktops (MCS) et Citrix Provisioning (PVS).
- Le temps nécessaire pour effectuer la mise à niveau et le risque de panne de service dépendent de votre approch[e de mise à niveau. La mise à niveau complète d](https://support.citrix.com/article/CTX131239/supported-hypervisors-for-citrix-virtual-apps-and-desktops-mcs-and-citrix-provisioning-pvs)'un pool complet peut prendre [plusieurs heures.](https://support.citrix.com/article/CTX131239/supported-hypervisors-for-citrix-virtual-apps-and-desktops-mcs-and-citrix-provisioning-pvs)
- Cet article part du principe que la durée de mise à niveau complète d'un seul hôte XenServer est de 35 minutes. Cette durée de mise à niveau de l'hôte inclut le processus de mise à niveau et les redémarrages nécessaires.

Les approches décrites dans cet article visent à vous orienter vers une méthode de mise à niveau qui réduit les risques d'interruption de service et permet au processus de mise à niveau de s'adapter à votre fenêtre de maintenance. Cependant, dans certains cas, les interruptions de service sont in‑ évitables. Si le processus de mise à niveau de XenServer ne peut pas s'adapter à votre fenêtre de maintenance, vous pouvez exécuter votre pool en mode mixte pendant une courte période entre les fenêtres de maintenance. Toutefois, cela n'est pas recommandé. Pour plus d'informations, consultez la section Pools en mode mixte.

Pendant la fenêtre de maintenance prévue pour la mise à niveau de XenServer, respectez les restric‑ tions suivantes :

- N'essayez pas de reconfigurer l'infrastructure du pool en cours de mise à niveau. Par exemple, n'ajoutez pas et n'éjectez pas d'hôtes du pool.
- N'ajoutez, ne démarrez ou n'arrêtez aucune machine virtuelle du pool en cours de mise à niveau.
- N'effectuez pas de mises à jour du catalogue pendant la fenêtre.

# **Mise à niveau propagée de pool**

Rolling Pool Upgrade est une fonctionnalité de XenServer conçue pour faciliter le processus de mise à niveau et minimiser les temps d'arrêt.

L'assistant de **mise à niveau du Rolling Pool** de XenCenter vous guide tout au long de la procédure de mise à niveau et organise automatiquement le chemin de mise à niveau. Pour les pools, chacun des serveurs du pool est mis à niveau à tour de rôle, en commençant par le coordinateur de pool. Avant de commencer une mise à niveau, l'assistant effectue une série de pré‑vérifications. Ces prévérifica‑ tions garantissent que certaines fonctionnalités de l'ensemble du pool, telles que la haute disponibil‑ ité, sont temporairement désactivées et que chaque serveur du pool est prêt pour la mise à niveau. Un seul serveur est hors ligne à la fois. Toutes les machines virtuelles en cours d'exécution sont au‑ tomatiquement migrées hors de chaque serveur avant que la mise à niveau ne soit installée sur ce serveur.

Vous pouvez utiliser Rolling Pool Upgrade pour de nombreux cas d'utilisation de Citrix Virtual Apps and Desktops décrits dans cet article. Pour chacun, la durée de mise à niveau est la même : le nombre d'hôtes du pool multiplié par la durée de mise à niveau pour un seul hôte. (**N x 35 minutes**). Le risque de panne de machine virtuelle dépend de votre charge de travail Citrix Virtual Apps and Desktops et de la configuration du pool XenServer.

Même si vous avez l'intention d'utiliser Rolling Pool Upgrade pour mettre à niveau votre pool XenServer, consultez les informations relatives à votre environnement spécifique afin de vous assurer que vous comprenez les actions requises pour Citrix Virtual Apps and Desktops, les considérations particulières et le comportement à attendre.

# **Cas d'utilisation**

Cet article identifie plusieurs cas d'utilisation généraux. Pour chacun de ces cas d'utilisation, nous supposons que le pool XenServer héberge un seul type de charge de travail Citrix Virtual Apps and Desktops. Si votre pool contient différents types de charge de travail, examinez tous les cas qui s' appliquent à votre pool afin de décider de votre approche de mise à niveau préférée.

Tout d'abord, considérez comment votre environnement XenServer est configuré :

• Pool XenServer avec stockage partagé

Dans un pool XenServer comportant un ou plusieurs référentiels de stockage partagés (SR), les disques des machines virtuelles peuvent être hébergés sur ce stockage partagé, ce qui permet aux machines virtuelles de migrer entre les hôtes lors de la mise à niveau. Cette configuration permet de réduire ou de supprimer les interruptions de service des machines virtuelles.

• Pool XenServer sans stockage partagé ni hôte autonome

Dans un pool XenServer sans stockage partagé ou sur un hôte XenServer autonome, les machines virtuelles ne peuvent pas migrer pendant le processus de mise à niveau. Lorsque l'hôte redémarre dans le cadre de la mise à niveau, vous devez arrêter les machines virtuelles.

#### **Pool XenServer avec stockage partagé**

Si vous mettez à niveau un pool dont les disques de machines virtuelles sont situés sur un stockage partagé, vous pouvez évacuer les machines virtuelles de chaque hôte XenServer du pool pendant la mise à niveau.

La plupart des cas d'utilisation de ce type de pool peuvent être améliorés à l'aide de Rolling Pool Upgrade. Cependant, les actions préalables requises dans Citrix Virtual Apps and Desktops et le com‑ portement en cas de panne sont différents en fonction de votre charge de travail.

Déterminez quel type de charge de travail Citrix Virtual Apps and Desktops est hébergé dans votre pool :

- Postes de travail monosession non attribués
- Autres charges de travail

#### **Pool XenServer sans stockage partagé ni hôte autonome**

Si vous mettez à niveau un pool dont les disques de machines virtuelles sont situés sur le stockage local ou si vous ne possédez qu'un seul hôte dans votre pool, les machines virtuelles ne peuvent pas être migrées hors des hôtes XenServer pendant leur mise à niveau. Dans ces cas, les machines virtuelles doivent être arrêtées pendant la durée de la mise à niveau de l'hôte ou du pool. Dans ces cas, une panne de vos applications et de vos postes de travail virtuels est inévitable.

Déterminez quel type de charge de travail Citrix Virtual Apps and Desktops est hébergé dans votre pool :

- Ordinateurs de bureau assignés
- Autres charges de travail

# **Cas 1 : postes de travail mono‑session exécutés sur un pool avec stockage partagé**

Ce cas d'utilisation couvre les pools XenServer avec stockage partagé dont la charge de travail principale est constituée de bureaux virtuels à session unique avec le type d'allocation de machines aléatoire. Les machines de ce type doivent être gérées par Citrix Provisioning ou par Machine Creation Services.

Pour toute charge de travail gérée par Citrix Virtual Apps and Desktops, y compris celles dont l'alimentation est gérée par Citrix Provisioning and Machine Creation Services, vous ne pouvez pas maintenir une charge de travail complète pendant la mise à niveau. La gestion de l'alimentation des machines peut être problématique pendant le processus de mise à niveau et vous ne pouvez pas désactiver la gestion de l'alimentation sans désactiver également la création de nouvelles sessions.

Options de mise à niveau recommandées :

- Mise à niveau propagée de pool
	- **–** Durée de mise à niveau estimée : nombre d'hôtes du pool multiplié par la durée de mise à niveau pour un seul hôte. (**N x 35 minutes**)

**–** Comportement en cas de panne : toutes les machines sont en mode de maintenance Citrix Virtual Apps and Desktops pendant toute la durée de la mise à niveau.

Si possible, rendez la charge de travail disponible à partir d'autres pools XenServer dotés de capacités lors de la mise à niveau de ce pool. Cette approche peut entraîner une réduction de la capacité lors de la mise à niveau. Si vous ne disposez pas de la capacité nécessaire à la charge de travail de vos autres hôtes et pools XenServer, nous vous recommandons de déclarer une panne pour toutes les machines de votre charge de travail.

# **Mise à niveau propagée de pool (1)**

Consultez les étapes et les conseils de la section Avant de commencer.

- 1. Mettez toutes les machines du pool en mode maintenance. Si toutes les machines utilisent la même connexion, vous pouvez mettre l'[ensemble du catalogue](https://docs.xenserver.com/fr-fr/xenserver/8/install/upgrade.html#before-you-start) de machines en mode mainte‑ nance.
- 2. Avertissez tous les utilisateurs concernés de la panne imminente.
	- Si les sessions sont toujours en cours d'exécution sur les machines de ce pool, demandez aux utilisateurs de se déconnecter ou forcez la fin de leurs sessions.
	- Informez les utilisateurs qu'une fois déconnectés, ils ne pourront pas se reconnecter tant que le service complet n'aura pas été rétabli.
- 3. Dans XenCenter, démarrez l'assistant de mise à niveau du Rolling Pool et choisissez le mode automatique. Pour plus d'informations, consultez Rolling Pool Upgrade à l'aide de XenCenter.

Une fois la mise à niveau terminée, toutes les machines virtuelles qui ont été suspendues dans le cadre de la mise à niveau du Rolling Pool sont re[démarrées.](https://docs.xenserver.com/fr-fr/xenserver/8/install/upgrade#rolling-pool-upgrade-by-using-xencenter)

4. Sortez les machines du mode maintenance.

De nouvelles sessions peuvent désormais être démarrées et le service complet repris.

# **Cas 2 : autres charges de travail exécutées sur un pool avec stockage partagé**

Ce cas d'utilisation couvre les pools XenServer avec stockage partagé dont la charge de travail prin‑ cipale est constituée soit de bureaux virtuels à session unique avec le type d'allocation de machines attribué, soit d'applications virtuelles à sessions multiples avec le type d'allocation de machines aléa‑ toire.

Options de mise à niveau recommandées :

• Mise à niveau propagée de pool

- **–** Durée de mise à niveau estimée : nombre d'hôtes du pool multiplié par la durée de mise à niveau pour un seul hôte. (**N x 35 minutes**)
- **–** Comportement en cas de panne : aucune interruption de service

#### **Mise à niveau propagée de pool (2)**

Consultez les étapes et les conseils de la section Avant de commencer.

1. Assurez‑vous que le pool dispose d'une capacité suffisante pour exécuter votre charge de travail avec un hôte de moins dans le po[ol. Au cours du processus de m](https://docs.xenserver.com/fr-fr/xenserver/8/install/upgrade.html#before-you-start)ise à niveau, chaque hôte est supprimé un par un. Les hôtes restants doivent être en mesure d'exécuter toutes les machines virtuelles requises.

Si la capacité du pool est insuffisante, certaines machines peuvent ne pas être disponibles pen‑ dant le processus de mise à niveau. Si possible, vous pouvez suspendre toutes les machines virtuelles non critiques pendant le processus de mise à niveau.

- 2. Assurez‑vous que toutes les machines fournies par le pool XenServer sont sous tension et en‑ registrées auprès de Citrix Virtual Apps and Desktops dans les groupes de mise à disposition appropriés.
	- Pour les machines non gérées :
		- **–** Utilisez XenCenter pour confirmer que toutes les machines virtuelles sont sous ten‑ sion.
		- **–** N'effectuez aucune opération d'alimentation manuelle pendant le processus de mise à niveau.
	- Pour les machines à alimentation gérée :
		- **–** Assurez‑vous que toutes les machines sont sous tension (à l'aide de XenCenter, Citrix Studio ou Web Studio).
		- **– Pour permettre le démarrage de nouvelles sessions pendant le processus de mise à niveau :**
			- \* Ne mettez pas les machines en mode maintenance.
			- \* N'effectuez aucune opération d'alimentation manuelle pendant le processus de mise à niveau.
			- \* Désactivez tous les schémas de gestion de l'alimentation susceptibles de suspendre les machines.
			- \* Assurez‑vous qu'aucun autre processus n'est susceptible de mettre hors tension ou de suspendre les machines.
		- **– S'il est acceptable que les nouvelles sessions ne puissent pas démarrer pendant la mise à niveau :**
- \* Mettez la connexion d'hébergement en mode maintenance. Pour plus d'informa‑ tions, voir Activer ou désactiver le mode maintenance pour une connexion.
- \* Informez les utilisateurs finaux que s'ils se déconnectent, ils ne pourront pas se reconnecter au moment de la mise à niveau.

Pour plus d'informations, voir [Machines à alimentation gérée dans un groupe de](https://docs.citrix.com/fr-fr/citrix-virtual-apps-desktops/install-configure/connections.html#turn-maintenance-mode-on-or-off-for-a-connection) miseà disposition.

- Pour les machines gérées par [Machine Creation Services](https://docs.citrix.com/fr-fr/citrix-virtual-apps-desktops/install-configure/delivery-groups-manage.html#power-managed-machines-in-a-delivery-group)
	- **–** Suivez les mêmes instructions que pour les machines à alimentation gérée dans l' élément de liste précédent.
	- **–** En outre, n'essayez pas de créer de nouvelles machines pendant toute la période de mise à niveau.
- 3. Dans XenCenter, démarrez l'assistant de mise à niveau du Rolling Pool et choisissez le mode automatique. Pour plus d'informations, consultez Rolling Pool Upgrade à l'aide de XenCenter.
- 4. Restaurez les opérations de votre environnement à leur configuration habituelle.
	- Supprimez tous les indicateurs de mode de [maintenance définis lors des étapes précé](https://docs.xenserver.com/fr-fr/xenserver/8/install/upgrade#rolling-pool-upgrade-by-using-xencenter)‑ dentes.
	- Annulez tous les ajustements du schéma de gestion de l'alimentation effectués lors des étapes précédentes.

# **Cas 3 : postes de travail assignés exécutés sur un pool avec stockage local ou sur un hôte autonome**

Ce cas d'utilisation couvre les hôtes autonomes ou les pools XenServer qui ne disposent pas de stock‑ age partagé et dont la charge de travail principale est constituée de bureaux virtuels à session unique avec le type d'allocation de machines attribué.

Options de mise à niveau recommandées :

- Rolling Pool Upgrade Utilisez le RPU en mode automatique dans une seule fenêtre de maintenance. Cela nécessite une interruption de service pour tous les utilisateurs pendant toute la durée de la mise à niveau, mais réduit les frais d'administration pour un pool
	- **–** Durée de mise à niveau estimée : nombre d'hôtes du pool multiplié par la durée de mise à niveau pour un seul hôte. (**N x 35 minutes**)
	- **–** Comportement en cas de panne : toutes les machines sont en mode de maintenance Citrix Virtual Apps and Desktops pendant toute la durée de la mise à niveau.
- Mise à niveau manuelle Ce mode est celui quifournit le moins de pannes pour chaque utilisateur pendant la mise à niveau, mais il est plus complexe pour l'administrateur
- **–** Durée de mise à niveau estimée : deux fois la durée de mise à niveau pour un seul hôte. (**Environ 70 minutes**)
- **–** Comportement en cas de panne : chaque poste de travail n'est pas disponible pendant la période de mise à niveau de son hôte individuel. Cette durée est généralement de 35 minutes.

#### **Mise à niveau propagée de pool (3)**

Consultez les étapes et les conseils de la section Avant de commencer.

1. Mettez tous les groupes de mise à disposition ou les catalogues qui fournissent des machines du pool en mode maintenance.

Lorsque les machines sont en mode maintenance, de nouvelles sessions ne peuvent pas être démarrées sur les machines du pool. Les sessions existantes sont maintenues jusqu'à ce que les machines soient arrêtées ou suspendues.

Pour plus d'informations, voir Empêcher les utilisateurs de se connecter à une machine dans un groupe de miseà disposition.

- 2. Avertissez tous les utilisateurs concernés de la panne imminente. Indiquez l'heure à laquelle ils doivent mettre fin à leurs sessi[ons et indiquez quand le service sera rétabli.](https://docs.citrix.com/fr-fr/citrix-virtual-apps-desktops/install-configure/delivery-groups-manage.html#prevent-users-from-connecting-to-a-machine-maintenance-mode-in-a-delivery-group)
- 3. [Vérifiez les session](https://docs.citrix.com/fr-fr/citrix-virtual-apps-desktops/install-configure/delivery-groups-manage.html#prevent-users-from-connecting-to-a-machine-maintenance-mode-in-a-delivery-group)s restantes sur les machines concernées et prenez les mesures appropriées pour ces sessions.
- 4. Dans XenCenter, démarrez l'assistant de mise à niveau du Rolling Pool et choisissez le mode automatique. Pour plus d'informations, consultez Rolling Pool Upgrade à l'aide de XenCenter.

Une fois la mise à niveau terminée, toutes les machines virtuelles qui ont été suspendues dans le cadre de la mise à niveau du Rolling Pool sont re[démarrées.](https://docs.xenserver.com/fr-fr/xenserver/8/install/upgrade#rolling-pool-upgrade-by-using-xencenter)

5. Sortez les machines du mode maintenance.

De nouvelles sessions peuvent désormais être démarrées et le service complet repris.

# **Mise à niveau manuelle (3)**

Vous pouvez utiliser ce processus manuel pour mettre à niveau le coordinateur du pool d'abord, puis tous les autres hôtes en parallèle afin de réduire considérablement le temps d'arrêt global.

#### **Remarque :**

Avec l'approche de mise à niveau parallèle, le profil de risque change. Si un problème survient pendant la mise à niveau, il est possible qu'il ne soit détecté que lorsque tous les hôtes ont été mis à niveau et rencontrent le problème. En revanche, si vous mettez à niveau vos hôtes de manière séquentielle, vous pouvez vérifier que la mise à niveau est réussie sur chaque hôte avant de passer au suivant.

#### Consultez les étapes et les conseils de la section Avant de commencer.

- 1. Assurez‑vous que toutes les machines fournies par le pool ou l'hôte XenServer sont allumées et enregistrées auprès de Citrix Virtu[al Apps and Desktops dans les](https://docs.xenserver.com/fr-fr/xenserver/8/install/upgrade.html#before-you-start) groupes de mise à disposition appropriés.
	- Pour les machines non gérées :
		- **–** Utilisez XenCenter pour confirmer que toutes les machines virtuelles sont sous ten‑ sion.
		- **–** N'effectuez aucune opération d'alimentation manuelle pendant le processus de mise à niveau.
	- Pour les machines à alimentation gérée :
		- **–** Assurez‑vous que toutes les machines sont sous tension (à l'aide de XenCenter ou Studio).
		- **– Pour permettre le démarrage de nouvelles sessions pendant le processus de mise à niveau :**
			- \* Ne mettez pas les machines en mode maintenance.
			- \* N'effectuez aucune opération d'alimentation manuelle pendant le processus de mise à niveau.
			- \* Désactivez tous les schémas de gestion de l'alimentation susceptibles de suspendre les machines.
			- \* Assurez‑vous qu'aucun autre processus n'est susceptible de mettre hors tension ou de suspendre les machines.
		- **– S'il est acceptable que les nouvelles sessions ne puissent pas démarrer pendant la mise à niveau :**
			- \* Mettez la connexion d'hébergement en mode maintenance. Pour plus d'informa‑ tions, voir Activer ou désactiver le mode maintenance pour une connexion.
			- \* Informez les utilisateurs finaux que s'ils se déconnectent, ils ne pourront pas se reconnecter au moment de la mise à niveau.

Pour plus d'informations, voir [Machines à alimentation gérée dans un groupe de](https://docs.citrix.com/fr-fr/citrix-virtual-apps-desktops/install-configure/connections.html#turn-maintenance-mode-on-or-off-for-a-connection) miseà disposition.

- Pour les machines gérées par Machine Creation Services
	- **–** Suivez les mêmes instruct[ions que pour les machines à alimentation gérée dans](https://docs.citrix.com/fr-fr/citrix-virtual-apps-desktops/install-configure/delivery-groups-manage.html#power-managed-machines-in-a-delivery-group) l' élément de liste précédent.
	- **–** En outre, n'essayez pas de créer des machines pendant toute la période de mise à niveau.
- 2. Identifiez le coordinateur du pool et les machines virtuelles associées.
- 3. Mettez les machines du catalogue sur l'hôte du coordinateur du pool en mode maintenance.
- 4. Utilisez Director, Citrix Studio ou Web Studio pour envoyer des messages aux utilisateurs qui sont toujours connectés à des sessions actives, en les avertissant que leur bureau est hors ligne pendant un certain temps. Cette période correspond à la durée de mise à niveau pour cet hôte individuel (environ 35 minutes).
- 5. Mettez à jour le coordinateur du pool à l'aide de l'interface de ligne de commande xe :
	- a) Désactivez le coordinateur du pool. Cela empêche le démarrage ou la migration de nouvelles machines virtuelles vers l'hôte spécifié.

```
1 xe host-disable host=<uuid_or_name_label>
```
- b) Assurez‑vous qu'aucune machine virtuelle n'est en cours d'exécution sur le coordinateur de pool. Arrêtez, suspendez ou migrez des machines virtuelles vers d'autres hôtes du pool.
	- Pour arrêter une machine virtuelle, utilisez la commande suivante :

1 xe vm-shutdown

• Pour suspendre une machine virtuelle, utilisez la commande suivante :

1 xe vm-suspend

• Pour migrer une machine virtuelle spécifique, utilisez la commande suivante :

1 xe vm-migrate

La migration de machines virtuelles spécifiées vers des hôtes spécifiques vous permet de contrôler totalement la distribution des machines virtuelles migrées vers les autres hôtes du pool.

• Pour évacuer l'hôte, utilisez la commande suivante :

1 xe host-evacuate

L'évacuation de toutes les machines virtuelles d'un hôte laisse la distribution des machines virtuelles migrées vers XenServer.

c) Arrêtez le coordinateur de pool.

1 xe host-shutdown

#### **Important :**

Vous ne pouvez pas contacter le coordinateur de pool tant que la mise à niveau du coordinateur de pool n'est pas terminée. L'arrêt du coordinateur du pool fait passer les autres hôtes du pool en *mode d'urgence.* Les hôtes peuvent passer en mode d'urgence lorsqu'ils se trouvent dans un pool dont le coordinateur du pool a dis‑ paru du réseau et ne peut pas être contacté après plusieurs tentatives. Les machines virtuelles continuent de s'exécuter sur les hôtes en mode d'urgence, mais les opérations de contrôle ne sont pas disponibles.

- d) Démarrez le coordinateur du pool à l'aide du support d'installation XenServer et de la méthode de votre choix (USB ou réseau, par exemple).
- e) Suivez la procédure d'installation de XenServer jusqu'à ce que le programme d'installa‑ tion vous offre la possibilité de mise à niveau. Choisissez de mettre à niveau.

Lorsque le coordinateur de votre pool redémarre, les autres hôtes du pool quittent lemode urgence et le service normal est rétabli au bout de quelques minutes.

- f) Démarrez ou reprenez les machines virtuelles arrêtées ou suspendues.
- g) Migrez toutes les machines virtuelles de votre choix vers le coordinateur de pool.

Si quelque chose interrompt la mise à niveau du coordinateur de pool ou si la mise à niveau échoue pour une raison quelconque, n'essayez pas de poursuivre la mise à niveau. Redémarrez le coordinateur du pool et restaurez une version fonctionnelle.

- 6. Une fois le coordinateur de pool mis à niveau, sortez les machines du coordinateur de pool du mode maintenance dans Citrix Studio ou Web Studio.
- 7. Effectuez les étapes suivantes en parallèle pour tous les hôtes restants du pool :
	- a) Mettez les machines du catalogue sur l'hôte en mode maintenance.
	- b) Utilisez Director, Citrix Studio ou Web Studio pour envoyer des messages aux utilisateurs qui sont toujours connectés à des sessions actives, en les avertissant que leur bureau est hors ligne pendant un certain temps. Cette période correspond à la durée de mise à niveau pour cet hôte individuel (environ 35 minutes).
	- c) Désactivez l'hôte à l'aide de l'interface de ligne de commande xe.

1 xe host-disable host-selector=<host\_selector\_value>

- d) Assurez‑vous qu'aucune machine virtuelle n'est en cours d'exécution sur l'hôte. Arrêtez, suspendez ou migrez des machines virtuelles vers d'autres hôtes du pool.
	- Pour arrêter une machine virtuelle, utilisez la commande suivante :

1 xe vm-shutdown

• Pour suspendre une machine virtuelle, utilisez la commande suivante :

1 xe vm-suspend

• Pour migrer une machine virtuelle spécifique, utilisez la commande suivante :

1 xe vm-migrate

La migration de machines virtuelles spécifiées vers des hôtes spécifiques vous permet de contrôler totalement la distribution des machines virtuelles migrées vers les autres hôtes du pool.

• Pour évacuer l'hôte, utilisez la commande suivante :

```
1 xe host-evacuate
```
L'évacuation de toutes les machines virtuelles d'un hôte laisse la distribution des ma‑ chines virtuelles migrées vers XenServer.

e) Arrêtez l'hôte.

1 xe host-shutdown

- f) Démarrez l'hôte à l'aide du support d'installation XenServer et de la méthode de votre choix (USB ou réseau, par exemple).
- g) Suivez la procédure d'installation de XenServer jusqu'à ce que le programme d'installation vous offre la possibilité de mise à niveau. Choisissez de mettre à niveau.
- h) Une fois la mise à niveau de l'hôte terminée, démarrez ou reprenez les machines virtuelles arrêtées ou suspendues.
- i) Migrez toutes les machines virtuelles de votre choix vers l'hôte.

Si la mise à niveau d'un hôte subordonné échoue ou est interrompue, il n'est pas nécessaire de revenir en arrière. Exécutez la commande xe host-forget dans le pool pour oublier cet hôte. Réinstallez XenServer sur l'hôte, puis joignez‑le, en tant que nouvel hôte, au pool à l'aide de la commande. xe pool-join

8. Une fois les hôtes XenServer mis à jour, sortez les machines du mode maintenance dans Citrix Studio ou Web Studio.

# **Cas 4 : autres charges de travail exécutées sur un pool avec stockage local ou sur un hôte autonome**

Ce cas d'utilisation couvre les pools XenServer dotés d'un stockage partagé dont la charge de travail principale est constituée de bureaux virtuels à session unique ou d'applications virtuelles à sessions multiples avec le type d'allocation de machines aléatoire.

Pour toute charge de travail gérée par Citrix Virtual Apps and Desktops, y compris celles dont l'alimentation est gérée par Citrix Provisioning and Machine Creation Services, vous ne pouvez pas maintenir une charge de travail complète pendant la mise à niveau. La gestion de l'alimentation des machines peut être problématique pendant le processus de mise à niveau et vous ne pouvez pas désactiver la gestion de l'alimentation sans désactiver également la création de nouvelles sessions.

Options de mise à niveau recommandées :

- Mise à niveau propagée de pool
	- **–** Durée de mise à niveau estimée : nombre d'hôtes du pool multiplié par la durée de mise à niveau pour un seul hôte. (**N x 35 minutes**)
	- **–** Comportement en cas de panne : toutes les machines sont en mode de maintenance Citrix Virtual Apps and Desktops pendant toute la durée de la mise à niveau.
- Mise à niveau manuelle
	- **–** Durée de mise à niveau estimée : deux fois la durée de mise à niveau pour un seul hôte. (**Environ 70 minutes**)
	- **–** Comportement en cas de panne : toutes les machines sont en mode de maintenance Citrix Virtual Apps and Desktops pendant toute la durée de la mise à niveau.

Si possible, rendez la charge de travail disponible à partir d'autres pools XenServer dotés de capacités lors de la mise à niveau de ce pool. Cette approche peut entraîner une réduction de la capacité lors de la mise à niveau. Si vous ne disposez pas de la capacité nécessaire à la charge de travail de vos autres hôtes et pools XenServer, nous vous recommandons de déclarer une panne pour toutes les machines de votre charge de travail.

# **Mise à niveau propagée de pool (4)**

Consultez les étapes et les conseils de la section Avant de commencer.

- 1. Mettez toutes les machines du pool en mode maintenance. Si toutes les machines utilisent la même connexion, vous pouvez mettre l'[ensemble du catalogue](https://docs.xenserver.com/fr-fr/xenserver/8/install/upgrade.html#before-you-start) de machines en mode mainte‑ nance.
- 2. Avertissez tous les utilisateurs concernés de la panne imminente.
	- Si les sessions sont toujours en cours d'exécution sur les machines de ce pool, demandez aux utilisateurs de se déconnecter ou forcez la fin de leurs sessions.
	- Informez les utilisateurs qu'une fois déconnectés, ils ne pourront pas se reconnecter tant que le service complet n'aura pas été rétabli.
- 3. Dans XenCenter, démarrez l'assistant de mise à niveau du Rolling Pool et choisissez le mode automatique. Pour plus d'informations, consultez Rolling Pool Upgrade à l'aide de XenCenter.

Une fois la mise à niveau terminée, toutes les machines virtuelles qui ont été suspendues dans le cadre de la mise à niveau du Rolling Pool sont re[démarrées.](https://docs.xenserver.com/fr-fr/xenserver/8/install/upgrade#rolling-pool-upgrade-by-using-xencenter)

4. Sortez les machines du mode maintenance.

De nouvelles sessions peuvent désormais être démarrées et le service complet repris.

#### **Mise à niveau manuelle (4)**

Vous pouvez utiliser ce processus manuel pour mettre à niveau le coordinateur du pool d'abord, puis tous les autres hôtes en parallèle afin de réduire considérablement le temps d'arrêt global.

#### **Remarque :**

Avec l'approche de mise à niveau parallèle, le profil de risque change. Si un problème survient pendant la mise à niveau, il est possible qu'il ne soit détecté que lorsque tous les hôtes ont été mis à niveau et rencontrent le problème. En revanche, si vous mettez à niveau vos hôtes de manière séquentielle, vous pouvez vérifier que la mise à niveau est réussie sur chaque hôte avant de passer au suivant.

#### Consultez les étapes et les conseils de la section Avant de commencer.

- 1. Assurez‑vous que toutes les machines fournies par le pool ou l'hôte XenServer sont allumées et enregistrées auprès de Citrix Virtu[al Apps and Desktops dans les](https://docs.xenserver.com/fr-fr/xenserver/8/install/upgrade.html#before-you-start) groupes de mise à disposition appropriés.
	- Pour les machines non gérées :
		- **–** Utilisez XenCenter pour confirmer que toutes les machines virtuelles sont sous ten‑ sion.
		- **–** N'effectuez aucune opération d'alimentation manuelle pendant le processus de mise à niveau.
	- Pour les machines à alimentation gérée :
		- **–** Assurez‑vous que toutes les machines sont sous tension (à l'aide de XenCenter ou Studio).
		- **– Pour permettre le démarrage de nouvelles sessions pendant le processus de mise à niveau :**
			- \* Ne mettez pas les machines en mode maintenance.
			- \* N'effectuez aucune opération d'alimentation manuelle pendant le processus de mise à niveau.
			- \* Désactivez tous les schémas de gestion de l'alimentation susceptibles de suspendre les machines.
			- \* Assurez‑vous qu'aucun autre processus n'est susceptible de mettre hors tension ou de suspendre les machines.
- **– S'il est acceptable que les nouvelles sessions ne puissent pas démarrer pendant la mise à niveau :**
	- \* Mettez la connexion d'hébergement en mode maintenance. Pour plus d'informa‑ tions, voir Activer ou désactiver le mode maintenance pour une connexion.
	- \* Informez les utilisateurs finaux que s'ils se déconnectent, ils ne pourront pas se reconnecter au moment de la mise à niveau.

Pour plus d'informations, voir [Machines à alimentation gérée dans un groupe de](https://docs.citrix.com/fr-fr/citrix-virtual-apps-desktops/install-configure/connections.html#turn-maintenance-mode-on-or-off-for-a-connection) miseà disposition.

- Pour les machines gérées par [Machine Creation Services](https://docs.citrix.com/fr-fr/citrix-virtual-apps-desktops/install-configure/delivery-groups-manage.html#power-managed-machines-in-a-delivery-group)
	- **–** Suivez les mêmes instructions que pour les machines à alimentation gérée dans l' élément de liste précédent.
	- **–** En outre, n'essayez pas de créer des machines pendant toute la période de mise à niveau.
- 2. Identifiez le coordinateur du pool et les machines virtuelles associées.
- 3. Mettez les machines du catalogue sur l'hôte du coordinateur du pool en mode maintenance.
- 4. Utilisez Director, Citrix Studio ou Web Studio pour envoyer des messages aux utilisateurs qui sont toujours connectés à des sessions actives, en les avertissant que leur bureau est hors ligne pendant un certain temps. Cette période correspond à la durée de mise à niveau pour cet hôte individuel (environ 35 minutes).
- 5. Mettez à jour le coordinateur du pool à l'aide de l'interface de ligne de commande xe :
	- a) Désactivez le coordinateur du pool. Cela empêche le démarrage ou la migration de nouvelles machines virtuelles vers l'hôte spécifié.

```
1 xe host-disable host=<uuid_or_name_label>
```
- b) Assurez‑vous qu'aucune machine virtuelle n'est en cours d'exécution sur le coordinateur de pool. Arrêtez, suspendez ou migrez des machines virtuelles vers d'autres hôtes du pool.
	- Pour arrêter une machine virtuelle, utilisez la commande suivante :

1 xe vm-shutdown

• Pour suspendre une machine virtuelle, utilisez la commande suivante :

1 xe vm-suspend

• Pour migrer une machine virtuelle spécifique, utilisez la commande suivante :

1 xe vm-migrate

La migration de machines virtuelles spécifiées vers des hôtes spécifiques vous permet de contrôler totalement la distribution des machines virtuelles migrées vers les autres hôtes du pool.

• Pour évacuer l'hôte, utilisez la commande suivante :

```
1 xe host-evacuate
```
L'évacuation de toutes les machines virtuelles d'un hôte laisse la distribution des ma‑ chines virtuelles migrées vers XenServer.

c) Arrêtez le coordinateur de pool.

1 xe host-shutdown

#### **Important :**

Vous ne pouvez pas contacter le coordinateur de pool tant que la mise à niveau du coordinateur de pool n'est pas terminée. L'arrêt du coordinateur du pool fait passer les autres hôtes du pool en *mode d'urgence.* Les hôtes peuvent passer en mode d'urgence lorsqu'ils se trouvent dans un pool dont le coordinateur du pool a dis‑ paru du réseau et ne peut pas être contacté après plusieurs tentatives. Les machines virtuelles continuent de s'exécuter sur les hôtes en mode d'urgence, mais les opérations de contrôle ne sont pas disponibles.

- d) Démarrez le coordinateur du pool à l'aide du support d'installation XenServer et de la méthode de votre choix (USB ou réseau, par exemple).
- e) Suivez la procédure d'installation de XenServer jusqu'à ce que le programme d'installation vous offre la possibilité de mise à niveau. Choisissez de mettre à niveau.

Lorsque le coordinateur de votre pool redémarre, les autres hôtes du pool quittent lemode urgence et le service normal est rétabli au bout de quelques minutes.

- f) Démarrez ou reprenez les machines virtuelles arrêtées ou suspendues.
- g) Migrez toutes les machines virtuelles de votre choix vers le coordinateur de pool.

Si quelque chose interrompt la mise à niveau du coordinateur de pool ou si la mise à niveau échoue pour une raison quelconque, n'essayez pas de poursuivre la mise à niveau. Redémarrez le coordinateur du pool et restaurez une version fonctionnelle.

- 6. Une fois le coordinateur de pool mis à niveau, sortez les machines du coordinateur de pool du mode maintenance dans Citrix Studio ou Web Studio.
- 7. Effectuez les étapes suivantes en parallèle pour tous les hôtes restants du pool :
	- a) Mettez les machines du catalogue sur l'hôte en mode maintenance.
- b) Utilisez Director, Citrix Studio ou Web Studio pour envoyer des messages aux utilisateurs qui sont toujours connectés à des sessions actives, en les avertissant que leur bureau est hors ligne pendant un certain temps. Cette période correspond à la durée de mise à niveau pour cet hôte individuel (environ 35 minutes).
- c) Désactivez l'hôte à l'aide de l'interface de ligne de commande xe.

```
1 xe host-disable host-selector=<host_selector_value>
```
- d) Assurez‑vous qu'aucune machine virtuelle n'est en cours d'exécution sur l'hôte. Arrêtez, suspendez ou migrez des machines virtuelles vers d'autres hôtes du pool.
	- Pour arrêter une machine virtuelle, utilisez la commande suivante :

1 xe vm-shutdown

• Pour suspendre une machine virtuelle, utilisez la commande suivante :

```
1 xe vm-suspend
```
• Pour migrer une machine virtuelle spécifique, utilisez la commande suivante :

1 xe vm-migrate

La migration de machines virtuelles spécifiées vers des hôtes spécifiques vous permet de contrôler totalement la distribution des machines virtuelles migrées vers les autres hôtes du pool.

• Pour évacuer l'hôte, utilisez la commande suivante :

1 xe host-evacuate

L'évacuation de toutes les machines virtuelles d'un hôte laisse la distribution des ma‑ chines virtuelles migrées vers XenServer.

e) Arrêtez l'hôte.

1 xe host-shutdown

- f) Démarrez l'hôte à l'aide du support d'installation XenServer et de la méthode de votre choix (USB ou réseau, par exemple).
- g) Suivez la procédure d'installation de XenServer jusqu'à ce que le programme d'installation vous offre la possibilité de mise à niveau. Choisissez de mettre à niveau.
- h) Une fois la mise à niveau de l'hôte terminée, démarrez ou reprenez les machines virtuelles arrêtées ou suspendues.
- i) Migrez toutes les machines virtuelles de votre choix vers l'hôte.
Si la mise à niveau d'un hôte subordonné échoue ou est interrompue, il n'est pas nécessaire de revenir en arrière. Exécutez la commande xe host-forget dans le pool pour oublier cet hôte. Réinstallez XenServer sur l'hôte, puis joignez‑le, en tant que nouvel hôte, au pool à l'aide de la commande. xe pool-join

8. Une fois les hôtes XenServer mis à jour, sortez les machines du mode maintenance dans Citrix Studio ou Web Studio.

### **Pools en mode mixte**

Un pool en mode mixte est un pool dans lequel les hôtes du pool utilisent différentes versions de XenServer. Ne faites pas fonctionner votre pool en mode mixte (avec plusieurs versions de XenServer) plus longtemps que nécessaire, car le pool fonctionne dans un état dégradé lors de la mise à niveau. Dans cet état dégradé, certaines opérations de machine virtuelle, de SR, de VDI et d'hôte sont bloquées. Les machines virtuelles qui ont été exécutées sur un hôte de la version supérieure de XenServer ne peuvent pas être migrées ou démarrées sur un hôte de la version inférieure de XenServer.

Les pools en mode mixte ne sont pas pris en charge pour une utilisation standard et ne sont pris en charge qu'en tant qu'état transitoire lors de la mise à niveau d'un pool. Si vous rencontrez un prob‑ lème lors de l'exécution en mode mixte, le support technique vous demandera de terminer la mise à niveau de votre pool, puis de reproduire le problème dans un pool non mixte.

Après avoir examiné les options de mise à niveau pour votre environnement Citrix Virtual Apps and Desktops, le chemin de mise à niveau de XenServer prévu peut prendre plus de temps que la fenêtre de maintenance disponible. Si possible, prolongez la fenêtre de maintenance pour permettre à votre mise à niveau de XenServer de s'y terminer. Si cela n'est pas possible, vous pouvez choisir de faire fonctionner le pool en mode mixte jusqu'à votre prochaine fenêtre de maintenance. Cependant, l' exploitation de votre pool en mode mixte augmente le risque de comportements inattendus ou de problèmes qui pourraient vous obliger à recourir à une fenêtre de maintenance d'urgence. Prévoyez de minimiser le temps que votre pool passe en mode mixte.

Si votre environnement Citrix Virtual Apps and Desktops s'exécute temporairement au‑dessus d'un pool XenServer en mode mixte, tenez compte des comportements suivants :

• Pour les charges de travail de bureau groupées qui nécessitent le redémarrage des machines virtuelles avant d'être réutilisées, les machines virtuelles sont redémarrées uniquement sur les hôtes qui exécutent la version la plus récente de XenServer. La capacité effective du pool est limitée. Selon le nombre d'hôtes de votre pool qui ont été mis à niveau, la capacité peut être insuffisante pour redémarrer toutes les machines virtuelles requises. Ce comportement peut entraîner des échecs et certains utilisateurs de Citrix Virtual Apps and Desktops peuvent ne pas être en mesure d'accéder aux sessions requises.

• Si vous possédez des machines dédiées utilisant le stockage local et situées sur des hôtes exécutant l'ancienne version de XenServer, ces machines virtuelles peuvent être arrêtées, mais elles ne peuvent pas être redémarrées tant que la mise à niveau n'est pas terminée et que le pool n' est plus en mode mixte.

# **IntelliCache**

### April 11, 2024

### **Remarque :**

Cette fonctionnalité est uniquement prise en charge lors de l'utilisation de XenServer Premium Edition avec Citrix Virtual Desktops.

Intellicache n'est pas pris en charge pour les machines virtuelles utilisant un GFS2 ou un XFS SR.

L'utilisation de XenServer avec *IntelliCache* rend les déploiements d'infrastructure de bureau virtuel hébergés plus rentables en vous permettant d'utiliser une combinaison de stockage partagé et de stockage local. C'est particulièrement intéressant lorsque de nombreuses machines virtuelles (VM) partagent toutes une image de système d'exploitation commune. La charge sur la baie de stockage est réduite et les performances sont améliorées. En outre, le trafic réseau à destination et en provenance du stockage partagé est réduit car le stockage local met en cache l'image principale à partir du stockage partagé.

IntelliCache fonctionne en mettant en cache les données du VDI parent d'une machine virtuelle dans le stockage local sur l'hôte de la machine virtuelle. Ce cache local est ensuite rempli au fur et à mesure que les données sont lues à partir du VDI parent. Lorsque de nombreuses machines virtuelles parta‑ gent un VDI parent commun, une machine virtuelle peut utiliser les données lues dans le cache à partir d'une autre machine virtuelle. Il n'est pas nécessaire d'accéder davantage à l'image principale sur le stockage partagé.

Un SR local à provisionnement léger est requis pour IntelliCache. Le Thin Provisioning est un moyen d'optimiser l'utilisation du stockage disponible. Cette approche vous permet d'utiliser davantage le stockage local que le stockage partagé. Elle repose sur l'allocation à la demande de blocs de données. Dans d'autres approches, tous les blocs sont attribués à l'avance.

### **Important :**

Le Thin Provisioning modifie le type de stockage local par défaut de l'hôte de LVM à EXT4. Le Thin Provisioning **doit être** activé pour que la mise en cache locale de Citrix Virtual Desktops fonctionne correctement.

Le Thin Provisioning permet à l'administrateur de présenter aux machines virtuelles se connectant au référentiel de stockage (SR) plus d'espace de stockage que ce qui est disponible sur le SR. Il n'y a aucune garantie d'espace et l'allocation d'un LUN ne réclame aucun bloc de données tant que la machine virtuelle n'a pas écrit les données.

### **Avertissement :**

Les SR à provisionnement léger peuvent manquer d'espace physique, car les machines virtuelles qu'ils contiennent peuvent augmenter pour consommer de la capacité disque à la demande. Les machines virtuelles IntelliCache gèrent cette condition en revenant automatiquement au stockage partagé lorsque le cache SR local est plein. Ne mélangez pas des machines virtuelles traditionnelles et des machines virtuelles IntelliCache sur le même SR, car la taille des machines virtuelles IntelliCache peut augmenter rapidement.

# **déploiement IntelliCache**

IntelliCache doit être activé pendant l'installation de l'hôte ou être activé manuellement sur un hôte en cours d'exécution à l'aide de l'interface de ligne

Nous vous recommandons d'utiliser un périphérique de stockage local hautes performances pour garantir le transfert de données le plus rapide possible. Par exemple, utilisez un Solid State Disk ou une matrice RAID hautes performances. Tenez compte à la fois du débit de données et de la capacité de stockage lors du dimensionnement des disques locaux. Le type de stockage partagé, utilisé pour héberger l'image de disque virtuel (VDI) source, doit être basé sur NFS ou EXT3/EXT4.

### **Activer lors de l'installation de l'hôte**

Pour activer IntelliCache lors de l'installation de l'hôte, sur l'écran Virtual Machine Storage, sélectionnez **Activer le Thin Provisioning**. Cette option sélectionne le SR local de l'hôte à utiliser pour la mise en cache locale des VDI de machine virtuelle.

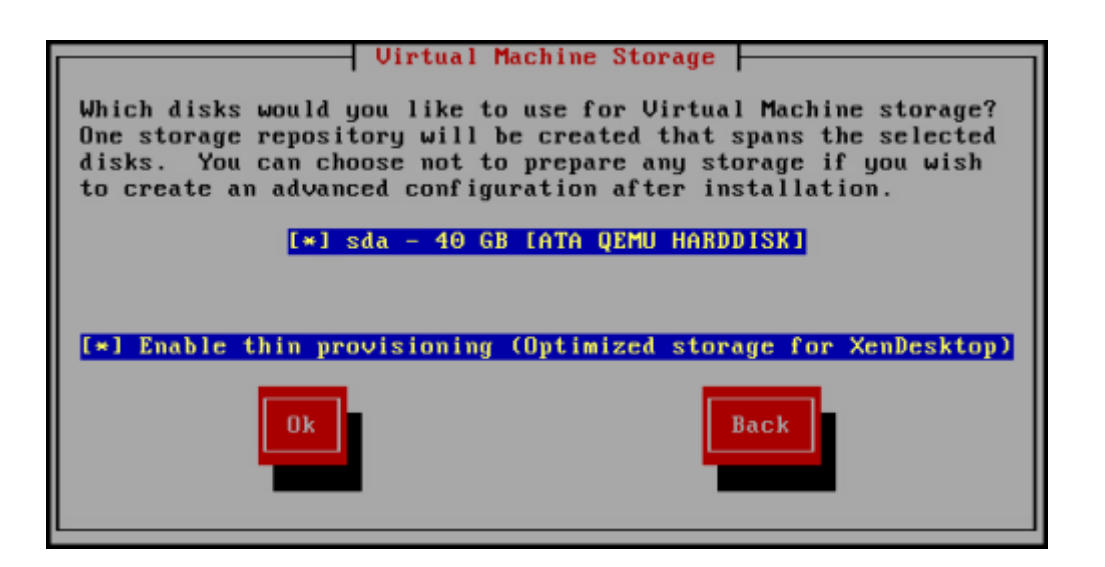

#### **Convertir un hôte existant pour utiliser le provisionnement léger**

Pour supprimer un SR local LVM existant et le remplacer par un SR EXT3/EXT4 à provisionnement léger, entrez les commandes suivantes.

#### **Avertissement :**

Ces commandes suppriment votre SR locale existante, et les machines virtuelles présentes sur la SR sont définitivement supprimées.

```
1 localsr=`xe sr-list type=lvm host=hostname params=uuid --minimal`
2 echo localsr=$localsr
3 pbd=`xe pbd-list sr-uuid=$localsr params=uuid --minimal`
4 echo pbd=$pbd
5 xe pbd-unplug uuid=$pbd
6 xe pbd-destroy uuid=$pbd
         7 xe sr-forget uuid=$localsr
8 sed -i "s/'lvm'/'ext'/" /etc/firstboot.d/data/default-storage.
            conf
9 rm -f /var/lib/misc/ran-storage-init
10 systemctl restart storage-init.service
11 xe sr-list type=ext
12 <!--NeedCopy-->
```
Pour activer la mise en cache locale, entrez les commandes suivantes :

```
1 xe host-disable host=hostname
2 localsr=`xe sr-list type=ext host=hostname params=uuid --
            minimal`
3 xe host-enable-local-storage-caching host=hostname sr-uuid=
            $localsr
4 xe host-enable host=hostname
5 <!--NeedCopy-->
```
### **Comportement des machines virtuelles avec Intellicache**

L'indicateur VDI on-boot dicte le comportement d'un VDI de machine virtuelle lorsque celle-ci est démarrée et l'indicateur VDI allow-caching dicte le comportement de mise en cache.

Les valeurs à utiliser pour ces paramètres dépendent du type de machine virtuelle que vous créez et de son utilisation prévue :

- **Pour les machines partagées ou attribuées de manière aléatoire :**
	- **–** Définissez le paramètre on-boot sur reset.
	- **–** Réglez le paramètre allow-caching sur **true**

Par exemple :

```
1 xe vdi-param-set uuid=vdi_uuid on-boot=reset allow-caching=true
2 <!--NeedCopy-->
```
Lors du démarrage de la machine virtuelle, le VDI est rétabli à l'état dans lequel il se trouvait au démarrage précédent. Toutes les modifications pendant l'exécution de la machine virtuelle sont perdues lors du prochain démarrage de la machine virtuelle. Les nouvelles données de machine virtuelle sont écrites uniquement sur le stockage local. Il n'y a aucune écriture sur le stockage partagé. Cette approche signifie que la charge sur le stockage partagé est réduite. Cependant, la machine virtuelle ne peut pas être migrée entre les hôtes.

Sélectionnez cette option si vous prévoyez de fournir des postes de travail standardisés auxquels les utilisateurs ne peuvent pas apporter de modifications permanentes.

```
• Pour les machines statiques ou dédiées :
```
- **–** Définissez le paramètre on-boot sur persist.
- **–** Réglez le paramètre allow-caching sur **true**

Par exemple :

```
1 xe vdi-param-set uuid=vdi_uuid on-boot=persist allow-caching=true
2 <!--NeedCopy-->
```
Au démarrage de la machine virtuelle, le VDI est dans l'état dans lequel il était laissé lors du dernier arrêt. Les nouvelles données de VM sont écrites sur le stockage local et partagé. Les lectures de données mises en cache ne nécessitent pas de trafic d'E/S vers le stockage partagé, ce qui réduit la charge sur le stockage partagé. La migration de machines virtuelles vers un autre hôte est autorisée et le cache local du nouvel hôte est rempli au fur et à mesure de la lecture des données.

Sélectionnez cette option si vous prévoyez d'autoriser les utilisateurs à apporter des modifications permanentes à leurs postes de travail.

### **Remarque :**

Pour les machines virtuelles dont les VDI sont situés sur une SR GFS2, le comportement au démarrage des machines virtuelles est différent de celui des machines virtuelles dotées de VDI sur d'autres types de SR. Pour les VDI sur un GFS2 SR, l'option de démarrage est appliquée lors de l' arrêt de la machine virtuelle, et non lors du démarrage de la machine virtuelle.

# **Détails de mise en œuvre et résolution**

```
Q : IntelliCache est‑il compatible avec la migration en direct et la haute disponibilité ?
```
**R :** Vous pouvez utiliser la migration en direct et la haute disponibilité avec IntelliCache lorsque les bureaux virtuels sont en mode privé, c'est‑à‑dire lorsque on-boot=persist

**Avertissement :**

Une machine virtuelle ne peut pas être migrée si l'un de ses VDI possède des indicateurs de comportement de mise en cache définis sur on-boot=reset et allow-caching=**true**. Les ten‑ tatives de migration des machines virtuelles dotées de ces propriétés échouent.

### **Q :** Où se trouve le cache local sur le disque local ?

**R** : Le cache se trouve dans un référentiel de stockage (SR). Chaque hôte a un paramètre de configuration (appelé local‑cache‑sr) indiquant quel SR (local) doit être utilisé pour les fichiers de cache. En règle générale, ce SR est un SR de type EXT3/EXT4. Lorsque vous exécutez des machines virtuelles avec IntelliCache, vous voyez des fichiers dans le SR avec des noms uu id, vhdcache. Ce fichier est le fichier de cache du VDI avec l'UUID indiqué. Ces fichiers ne sont pas affichés dans XenCenter. La seule façon de les voir est de vous connecter à dom0 et de répertorier le contenu de /var/run/sr -mount/sr-uuid

**Q :** Comment puis‑je spécifier un SR particulier pour l'utiliser comme cache ?

**R :** Le champ de l'objet hôte local-cache-sr fait référence à une demande de service locale. Vous pouvez afficher sa valeur en exécutant la commande suivante :

```
1 xe sr-list params=local-cache-sr,uuid,name-label
2 <!--NeedCopy-->
```
Ce champ est défini soit :

- Après l'installation de l'hôte, si vous avez sélectionné l'option « Activer le provisionnement dy‑ namique » dans le programme d'installation de l'hôte, ou
- En courant xe host-enable-local-storage-caching host=host sr-uuid=sr . La commande nécessite la désactivation de l'hôte spécifié. Arrêtez les machines virtuelles lorsque vous utilisez cette commande.

La première option utilise le SR local de type EXT3/EXT4 et est créée lors de l'installation de l'hôte. La deuxième option utilise le SR spécifié sur la ligne de commande.

**Avertissement :**

Ces étapes ne sont nécessaires que pour les utilisateurs qui ont configuré plusieurs SR locaux.

### **Q :** Quand le cache local est‑il supprimé ?

R : Un fichier de cache VDI n'est supprimé que lorsque le VDI lui-même est supprimé. Le cache est réinitialisé lorsqu'un VDI est connecté à une machine virtuelle (par exemple au démarrage de la ma‑ chine virtuelle). Si l'hôte est hors ligne lorsque vous supprimez le VDI, la synchronisation SR qui s' exécute au démarrage collecte le fichier de cache.

### **Remarque :**

Le fichier de cache n'est pas supprimé de l'hôte lorsqu'une machine virtuelle migre vers un autre hôte ou est arrêtée.

layout: doc

description: If you use Citrix Provisioning for image management and hosting for Citrix Virtual Apps and Desktops or Citrix DaaS, PVS-Accelerator dramatically improves the already excellent combination of XenServer and Citrix Provisioning.—

# **PVS‑Accelerator**

La fonctionnalité XenServer PVS‑Accelerator offre des fonctionnalités étendues aux clients utilisant XenServer avec Citrix Provisioning. Citrix Provisioning est un choix populaire pour la gestion et l'hébergement d'images pour Citrix Virtual Apps and Desktops ou Citrix DaaS. PVS‑Accelerator améliore considérablement la combinaison déjà excellente de XenServer et Citrix Provisioning. Parmi les avantages de cette nouvelle fonctionnalité, citons :

- **Emplacement des données :** utilisez les performances et la localisation de la mémoire, des disques SSD et des périphériques NVM pour les demandes de lecture, tout en réduisant consid‑ érablement l'utilisation du réseau.
- **Amélioration de l'expérience de l'utilisateur final :** la localisation des données permet de réduire la latence d'E/S de lecture pour les machines cibles (VM) mises en cache, accélérant ainsi davantage les applications des utilisateurs finaux.
- **Démarrage accéléré des machines virtuelles et tempêtes de démarrage :** la latence d'E/S de lecture réduite et l'amélioration de l'efficacité peuvent accélérer les temps de démarrage

des machines virtuelles et permettre des performances plus rapides lorsque de nombreux pé‑ riphériques démarrent dans un laps de temps restreint

- **Extensibilité simplifiée grâce à l'ajout d'hôtes hyperviseurs supplémentaires :** il peut être nécessaire de réduire le nombre de serveurs Citrix Provisioning, car la charge de stockage est efficacement répartie sur tous les hôtes XenServer. Les pics de charge sont gérés à l'aide du cache des hôtes d'origine.
- **Coût total de possession réduit et exigences d'infrastructure simplifiées :** la réduction du nombre de serveurs Citrix Provisioning signifie une réduction des exigences en matière de matériel et de licences, en plus d'une réduction des frais de gestion La capacité libérée est disponible pour les charges de travail.

### **Remarques :**

PVS‑Accelerator est disponible pour les clients de XenServer Premium Edition. Pour utiliser la fonctionnalité PVS‑Accelerator, mettez à niveau le serveur de licences Citrix vers la version 11.14 ou ultérieure.

Pour utiliser PVS‑Accelerator avec des machines virtuelles compatibles UEFI, assurez‑vous que vous utilisez Citrix Provisioning 1906 ou version ultérieure.

### **Comment fonctionne PVS‑Accelerator**

PVS‑Accelerator utilise un mécanisme de proxy qui réside dans le domaine de contrôle (dom0) de XenServer. Lorsque cette fonctionnalité est activée, les demandes de lecture des machines cibles (VM) de Citrix Provisioning sont mises en cache directement sur la machine hôte XenServer. Ces demandes sont mises en cache dans la mémoire physique ou dans un référentiel de stockage. Lorsque les machines virtuelles suivantes de cet hôte XenServer font la même demande de lecture, le disque virtuel est diffusé directement depuis le cache, et non depuis le serveur Citrix Provisioning. La suppression de la nécessité de diffuser en continu à partir du serveur Citrix Provisioning réduit considérablement l'utilisation du réseau et le traitement sur le serveur. Cette approche se traduit par une amélioration substantielle des performances des machines virtuelles.

# **Considérations**

Tenez compte des éléments suivants lors de l'utilisation de la fonction PVS Accelerator :

- Les machines cibles Citrix Provisioning connaissent l'état de leur proxy. Aucune configuration supplémentaire n'est requise une fois la fonctionnalité installée.
- Dans les environnements où plusieurs serveurs Citrix Provisioning sont déployés avec le même disque dur virtuel, mais ont des horodatages de système de fichiers différents, les données peu-

vent être mises en cache plusieurs fois. En raison de cette limitation, nous vous recommandons d'utiliser le format VHDX plutôt que le format VHD pour les disques virtuels.

- N'utilisez pas une grande plage de ports pour la communication avec le serveur PVS. Il est rarement nécessaire de définir une plage de plus de 20 ports sur le serveur PVS. Une plage de ports importante peut ralentir le traitement des paquets et augmenter le temps de démarrage du domaine de contrôle XenServer lors de l'utilisation de PVS‑Accelerator.
- Après avoir démarré une machine virtuelle avec PVS‑Accelerator activé, l'état de mise en cache de la machine virtuelle s'affiche dans XenCenter :
	- **–** Dans l'onglet **PVS** du pool ou de l'hôte
	- **–** Dans l'onglet **Général** de la machine virtuelle
- Vous ne pouvez pas exécuter plus de 200 machines virtuelles compatibles avec PVS‑Accelerator sur un hôte XenServer.
- Les clients peuvent confirmer le bon fonctionnement de l'accélérateur PVS à l'aide des mesures RRD dans l'onglet **Performances** de l'hôte dans XenCenter. Pour plus d'informations, voir Sur‑ veiller et gérer votre déploiement.
- PVS‑Accelerator nécessite Citrix Provisioning 7.13 ou une version ultérieure.
- Pour utiliser PVS-Accelerator avec des machines virtuelles compatibles UEFI, assurez-vous [que](https://docs.xenserver.com/fr-fr/xenserver/8/monitor-performance.html) vous utilisez Citrix Provisioning 1906 ou version ultérieure.
- PVS‑Accelerator est disponible pour les clients de XenServer Premium Edition.
- PVS‑Accelerator nécessite le serveur de licences 11.14 ou une version ultérieure.
- PVS‑Accelerator utilise les fonctionnalités d'OVS et n'est donc pas disponible sur les hôtes qui utilisent Linux Bridge comme back‑end réseau.
- PVS‑Accelerator fonctionne sur la première interface réseau virtuelle (VIF) d'une machine virtuelle mise en cache. Par conséquent, connectez le premier VIF au réseau de stockage Citrix Provisioning pour que la mise en cache fonctionne.
- PVS‑Accelerator ne peut actuellement pas être utilisé sur des ports réseau qui imposent que les adresses IP soient liées à certaines adresses MAC. Cette fonctionnalité de commutateur peut être appelée « IP Source Guard » ou similaire. Dans de tels environnements, les cibles PVS ne parviennent pas à démarrer avec l'erreur 'Temps d'arrêt de la demande de connexion !'après avoir activé PVS‑Accelerator.

# **Activer l'accélérateur PVS**

Les clients doivent définir les paramètres de configuration suivants dans XenServer et Citrix Provisioning pour activer la fonctionnalité PVS‑Accelerator :

- 1. Configurez PVS‑Accelerator dans XenServer à l'aide de XenCenter ou de l'interface de ligne de commande xe. Cette configuration inclut l'ajout d'un site Citrix Provisioning et la spécification de l'emplacement du stockage du cache Citrix Provisioning.
	- Pour les instructions de la CLI, consultez *la section Configuration de PVS‑Accelerator dans XenServer à l'aide de l'interface de ligne de commande dans la* section suivante.
	- Pour plus d'informations sur la configuration de PVS‑Accelerator à l'aide de XenCenter, consultez PVS‑Accelerator dans la documentation XenCenter.
- 2. Après avoir configuré PVS‑Accelerator dans XenServer, terminez la configuration du cache pour le site PVS à l'aide de l'interface utilisateur PVS. Pour obtenir des instructions détaillées, reportez‑vous à [la section Fin de](https://docs.xenserver.com/fr-fr/xencenter/current-release/pvs-read-cache.html) la configuration du cache dans Citrix Provisioning.

### **Configuration des p[orts](https://docs.xenserver.com/fr-fr/xenserver/8/storage/pvs.html#complete-the-cache-configuration-in-citrix-provisioning)**

Citrix Provisioning Services utilise les ports suivants :

- 6901, 6902, 6905 : Utilisé pour provisionner la communication sortante du serveur (paquets destinés à la machine cible)
- 6910 : Utilisé pour l'ouverture de session de la machine cible avec Citrix Provisioning Services
- Port de l'équipement cible configurable. Le port par défaut est 6901.
- Plage de ports de serveur configurable. La plage par défaut est 6910 à 6930.

Pour plus d'informations sur les ports utilisés par Citrix Provisioning Services, consultez la section Ports de communication utilisés par XenServer .

La plage de ports configurée dans XenServer doit inclure tous les ports utilisés. Par exemple, utilisez [6901‑6930 pour la configuration par défaut.](https://docs.xenserver.com/fr-fr/xenserver/8/system-requirements/connectivity.html#communication-ports-used-by-xenserver-product-components)

### **Remarque :**

N'utilisez pas une grande plage de ports pour la communication avec le serveur PVS. Il est rarement nécessaire de définir une plage de plus de 20 ports sur le serveur PVS. Une plage de ports importante peut ralentir le traitement des paquets et augmenter le temps de démarrage du domaine de contrôle XenServer lors de l'utilisation de PVS‑Accelerator.

### **Configurer PVS‑Accelerator dans XenServer à l'aide de l'interface de ligne de commande**

1. Exécutez la commande suivante pour créer une configuration de site Citrix Provisioning sur XenServer :

1 PVS\_SITE\_UUID=\$(xe pvs-site-introduce name-**label**=My PVS Site)

2. Pour chaque hôte du pool, spécifiez le cache à utiliser. Vous pouvez choisir de stocker le cache sur un référentiel de stockage (SR) ou dans la mémoire du domaine de contrôle.

**Configuration du stockage du cache sur un référentiel de stockage** Tenez compte des caractéris‑ tiques suivantes lorsque vous choisissez un référentiel de stockage (SR) pour le stockage du cache :

#### **Avantages :**

- Les données les plus récemment lues sont mises en cache dans la mémoire au mieux. L'accès aux données peut être aussi rapide que l'utilisation de la mémoire du domaine de contrôle.
- Le cache peut être beaucoup plus volumineux lorsqu'il se trouve sur une SR. Le coût de l'espace SR représente généralement une fraction du coût de l'espace mémoire. La mise en cache sur un SR peut réduire la charge du serveur Citrix Provisioning.
- Il n'est pas nécessaire de modifier le paramètre de mémoire du domaine de contrôle. Le cache utilise automatiquement la mémoire disponible dans le domaine de contrôle et ne provoque jamais de manque de mémoire dans le domaine de contrôle.
- Les VDI de cache peuvent être stockés sur un stockage partagé. Cependant, ce choix de stockage n'a que rarement de sens. Cette approche n'a de sens que lorsque le stockage partagé est nettement plus rapide que le serveur Citrix Provisioning.
- Vous pouvez utiliser un SR basé sur des fichiers ou un SR basé sur des blocs pour le stockage du cache.

### **Inconvénients :**

- Si le SR est lent et que les données demandées ne se trouvent pas dans le niveau de mémoire, le processus de mise en cache peut être plus lent qu'un serveur Citrix Provisioning distant.
- Les VDI mis en cache qui sont stockés sur un stockage partagé ne peuvent pas être partagés entre des hôtes. Un VDI mis en cache est spécifique à un hôte.

Effectuez les étapes suivantes pour configurer le stockage du cache sur un référentiel de stockage :

1. Exécutez la commande suivante pour trouver l'UUID du SR à utiliser pour la mise en cache :

```
1 xe sr-list name-label=Local storage host=host-name-label --minimal
     )
2 <!--NeedCopy-->
```
#### 2. Créez le cache‑storage.

```
1 xe pvs-cache-storage-create host=host-name-label pvs-site-uuid=
     PVS_SITE_UUID \
2 sr-uuid=SR_UUID size=10GiB
3 <!--NeedCopy-->
```
#### **Remarque :**

Lors de la sélection d'un référentiel de stockage (SR), la fonctionnalité utilise jusqu'à la taille de cache spécifiée sur le SR. Il utilise également implicitement la mémoire du domaine de contrôle disponible comme niveau de cache au mieux.

**Configuration du stockage du cache dans la mémoire du domaine de contrôle** Tenez compte des caractéristiques suivantes lorsque vous choisissez la mémoire du domaine de contrôle pour le stockage du cache :

### **Avantages :**

L'utilisation de la mémoire signifie des performances de lecture/écriture toujours rapides lors de l' accès ou du remplissage du cache.

#### **Inconvénients :**

- Le matériel doit être dimensionné de manière appropriée car la RAM utilisée pour le stockage du cache n'est pas disponible pour les machines virtuelles.
- La mémoire du domaine de contrôle doit être étendue **avant** de configurer le stockage du cache.

### **Remarque :**

Si vous choisissez de stocker le cache dans la mémoire du domaine de contrôle, la fonc‑ tionnalité utilise jusqu'à la taille de cache spécifiée dans la mémoire du domaine de con‑ trôle. Cette option n'est disponible qu'après l'affectation de mémoire supplémentaire au domaine de contrôle. Pour plus d'informations sur l'augmentation de la mémoire du do‑ maine de contrôle, consultez Modifier la quantité de mémoire allouée au domaine de contrôle.

Après avoir augmenté la quantit[é de mémoire allouée au domaine de contrôle de l](https://docs.xenserver.com/fr-fr/xenserver/8/memory-usage.html#change-the-amount-of-memory-allocated-to-the-control-domain)'hôte, la mé‑ m[oire su](https://docs.xenserver.com/fr-fr/xenserver/8/memory-usage.html#change-the-amount-of-memory-allocated-to-the-control-domain)pplémentaire peut être explicitement affectée à PVS‑Accelerator.

Effectuez les étapes suivantes pour configurer le stockage du cache dans la mémoire du do‑ maine de contrôle :

1. Exécutez la commande suivante pour trouver l'UUID de l'hôte à configurer pour la mise en cache :

```
1 xe host-list name-label=host-name-label --minimal
2 <!--NeedCopy-->
```
2. Créez un SR du type spécial tmpfs :

```
1 xe sr-create type=tmpfs name-label=MemorySR host-uuid=
     HOST UUID device-config:uri=""
2 <!--NeedCopy-->
```
#### **Remarque :**

Pour les SR du type spécial tmpfs, la valeur du paramètre requis name-**label** n' est pas prise en compte et un nom fixe est utilisé à la place.

3. Exécutez la commande suivante pour créer le stockage du cache :

```
1 xe pvs-cache-storage-create host-uuid=HOST_UUID
2 pvs-site-uuid=PVS_SITE_UUID sr-uuid=SR_UUID size=1GiB
3 <!--NeedCopy-->
```
Où SR\_UUID est l'UUID de la SR créée à l'étape b

#### **Terminez la configuration du cache dans Citrix Provisioning**

Après avoir configuré PVS‑Accelerator dans XenServer, effectuez les étapes suivantes pour terminer la configuration du cache pour le site Citrix Provisioning.

Dans la console Administrateur Citrix Provisioning, utilisez l'assistant d'installation de Citrix Virtual Desktops ou l'assistant Streaming VM Wizard (selon votre type de déploiement) pour accéder à la fonc‑ tionnalité Proxy. Bien que les deux assistants soient similaires et partagent bon nombre des mêmes écrans, les différences suivantes existent :

- L'**assistant de configuration de Citrix Virtual Desktops** est utilisé pour configurer les ma‑ chines virtuelles exécutées sur l'hyperviseur XenServer contrôlé à l'aide de Citrix Virtual Desk‑ tops.
- L'assistant **Streaming VM Wizard** est utilisé pour créer des machines virtuelles sur un hôte. Elle n'implique pas Citrix Virtual Desktops.

Lancez la console administrateur Citrix Provisioning :

- 1. Accédez au site Citrix Provisioning.
- 2. Sélectionnez le site Citrix Provisioning, cliquez avec le bouton droit pour afficher un menu contextuel.
- 3. Choisissez l'assistant approprié en fonction du déploiement. Sélectionnez l'option **Ac‑ tiver PVS‑Accelerator pour toutes les machines virtuelles** pour activer la fonctionnalité PVS‑Accelerator.
- 4. Si vous activez la mise en cache du disque virtuel pour la première fois, l'écran **XenServer** ap‑ paraît dans l'assistant de configuration de machines virtuelles diffusées en continu. Il affiche la liste de tous les sites Citrix Provisioning configurés sur XenServer qui n'ont pas encore été associés à un site Citrix Provisioning. Dans la liste, sélectionnez un site Citrix Provisioning pour appliquer PVS‑Accelerator. Cet écran ne s'affiche pas lorsque vous exécutez l'assistant pour le même site Citrix Provisioning en utilisant le même hôte XenServer.
- 5. Cliquez sur **Next** pour terminer la configuration de la mise en cache.
- 6. Cliquez sur **Terminer** pour provisionner des machines virtuelles Citrix Virtual Desktops ou Streamed et associer le site Citrix Provisioning sélectionné à l'accélérateur PVS dans XenServer. Lorsque cette étape est terminée, le bouton **Afficher les serveurs PVS** dans la fenêtre de

**configuration de PVS‑Accelerator** est activé dans XenCenter. Cliquez sur le bouton **Afficher les serveurs PVS** pour afficher les adresses IP de tous les serveurs PVS associés au site Citrix Provisioning.

### **Opération de mise en cache**

La fonctionnalité PVS‑Accelerator met en cache :

- **Lit** à partir de disques virtuels, mais pas à partir d'un cache d'écriture
- **Basé sur les versions des images**. Plusieurs machines virtuelles partagent des blocs mis en cache lorsqu'elles utilisent la même version d'image
- Périphériques avec tout type de cache d'écriture **non persistant**
- Disques virtuels avec le **mode d'accès Standard Image**. Cela ne fonctionne pas pour les dis‑ ques virtuels avec le mode d'accès Private Image
- Appareils marqués comme étant **de type Production ou Test**. Les périphériques marqués comme de type Maintenance ne sont pas mis en cache

### **Opérations CLI PVS‑Accelerator**

La section suivante décrit les opérations que les clients peuvent effectuer lors de l'utilisation de PVS-Accelerator à l'aide de la CLI. Les clients peuvent également effectuer ces opérations à l'aide de Xen‑ Center. Pour plus d'informations, consultez PVS‑Accelerator dans la documentation XenCenter.

# **Afficher les adresses et les ports du serve[ur Citrix Provisi](https://docs.xenserver.com/fr-fr/xencenter/current-release/pvs-read-cache.html)oning configurés par Citrix Provisioning**

PVS‑Accelerator fonctionne en optimisant le trafic réseau entre une machine virtuelle et le serveur Citrix Provisioning. Lorsque la configuration est terminée sur le serveur Citrix Provisioning, le serveur Citrix Provisioning remplit les pvs-server objets sur XenServer avec leurs adresses IP et leurs ports. PVS‑Accelerator utilise ultérieurement ces informations pour optimiser spécifiquement le trafic entre une machine virtuelle et ses serveurs Citrix Provisioning. Les serveurs Citrix Provisioning configurés peuvent être répertoriés à l'aide de la commande suivante :

```
1 xe pvs-server-list pvs-site-uuid=PVS_SITE_UUID params=all
2 <!--NeedCopy-->
```
### **Configuration d'une machine virtuelle pour la mise en cache**

PVS‑Accelerator peut être activé pour la machine virtuelle à l'aide de l'un des outils suivants :

- CLI Citrix Provisioning
- Assistant d'installation de Citrix Virtual Desktops
- Streamed VM Setup Wizard
- XenCenter
- L'interface de ligne de commande xe

L'interface de ligne de commande xe configure PVS‑Accelerator à l'aide du VIF d'une machine virtuelle. Il crée un proxy Citrix Provisioning qui relie le VIF de la machine virtuelle à un site Citrix Provisioning.

Pour configurer une machine virtuelle :

1. Recherchez le premier VIF de la machine virtuelle pour activer la mise en cache :

```
1 VIF_UUID=$(xe vif-list vm-name-label=pvsdevice_1 device=0 --
     minimal)
2 <!--NeedCopy-->
```
2. Créez le proxy Citrix Provisioning

```
1 xe pvs-proxy-create pvs-site-uuid=PVS_SITE_UUID vif-uuid=$VIF_UUID
2 <!--NeedCopy-->
```
#### **Désactiver la mise en cache pour une machine virtuelle**

PVS‑Accelerator peut être désactivé pour une machine virtuelle en détruisant le proxy Citrix Provision‑ ing qui lie le VIF de la machine virtuelle à un pvs-site.

1. Trouvez le premier VIF de la machine virtuelle :

```
1 VIF_UUID=$(xe vif-list vm-name-label=pvsdevice_1 device=0 --
     minimal)
2 <!--NeedCopy-->
```
2. Recherchez le proxy Citrix Provisioning de la machine virtuelle :

```
1 PVS_PROXY_UUID=$(xe pvs-proxy-list vif-uuid=$VIF_UUID --minimal)
2 <!--NeedCopy-->
```
3. Détruisez le proxy Citrix Provisioning :

```
1 xe pvs-proxy-destroy uuid=$PVS_PROXY_UUID
2 <!--NeedCopy-->
```
### **Supprimer le stockage PVS‑Accelerator pour un hôte ou un site**

Pour supprimer le stockage PVS‑Accelerator d'un hôte ou d'un site :

1. Trouvez l'hôte pour lequel vous souhaitez détruire le stockage :

```
1 HOST_UUID=$(xe host-list name-label=HOST_NAME --minimal)
2 <!--NeedCopy-->
```
2. Recherchez l'UUID de l'objet :

```
1 PVS_CACHE_STORAGE_UUID=$(xe pvs-cache-storage-list host-uuid=
     $HOST_UUID --minimal)
2 <!--NeedCopy-->
```
3. Détruisez l'objet :

```
1 xe pvs-cache-storage-destroy uuid=$PVS_CACHE_STORAGE_UUID
2 <!--NeedCopy-->
```
#### **Oubliez la configuration PVS‑Accelerator pour un site**

Pour oublier la configuration PVS‑Accelerator pour un site :

1. Recherchez le site Citrix Provisioning :

```
1 PVS_SITE_UUID=$(xe pvs-site-list name-label=My PVS Site)
2 <!--NeedCopy-->
```
2. Exécutez la commande suivante pour oublier le site Citrix Provisioning :

```
1 xe pvs-site-forget uuid=$PVS_SITE_UUID
2 <!--NeedCopy-->
```
layout: doc

description: Create resource pools to group your XenServer hosts and shared storage into a single managed entity.—

## **Hôtes et pools de ressources**

Cette section décrit comment créer des pools de ressources à l'aide d'une série d'exemples utilisant l'interface de ligne de commande (CLI) xe. Une configuration de stockage partagé basée sur NFS sim‑ ple est présentée et plusieurs exemples simples de gestion de machines virtuelles sont présentés. Il contient également des procédures permettant de gérer les défaillances des nœuds physiques.

### **Présentation des hôtes et des pools de ressources XenServer**

Un *pool de ressources* comprend plusieurs installations hôtes XenServer, liées entre elles à une seule entité gérée qui peut héberger des machines virtuelles. Associé à un stockage partagé, un pool de ressources permet de démarrer des machines virtuelles sur *n'importe quel* hôte XenServer disposant de suffisamment de mémoire. Les machines virtuelles peuvent ensuite être déplacées dynamiquement entre les hôtes XenServer tout en s'exécutant avec un temps d'arrêt minimal (migration en direct). Si un hôte XenServer individuel subit une défaillance matérielle, l'administrateur peut redémarrer les machines virtuelles défaillantes sur un autre hôte XenServer du même pool de ressources. Lorsque la haute disponibilité est activée sur le pool de ressources, les machines virtuelles se déplacent automatiquement vers un autre hôte en cas de défaillance de leur hôte. Jusqu'à 64 hôtes sont pris en charge par pool de ressources, bien que cette restriction ne soit pas appliquée.

Un pool possède toujours au moins un nœud physique, connu sous le nom de *coordinateur du pool* (anciennement « maître du pool »). Le nœud coordinateur expose une interface d'administration (util‑ isée par XenCenter et l'interface de ligne de commande XenServer, connue sous le nom de XE CLI). Le coordinateur transmet les commandes aux membres individuels si nécessaire.

**Remarque :**

Lorsque le coordinateur du pool échoue, la réélection du coordinateur n'a lieu que si la haute disponibilité est activée.

### **Conditions requises pour créer des pools de ressources**

Un pool de ressources est un agrégat homogène (ou hétérogène avec restrictions) d'un ou de plusieurs hôtes XenServer, jusqu'à un maximum de 64. La définition d'homogène est la suivante :

- Les processeurs de l'hôte rejoignant le pool sont les mêmes (en termes de fournisseur, de mod‑ èle et de fonctionnalités) que les processeurs des hôtes déjà présents dans le pool.
- L'hôte rejoignant le pool exécute la même version du logiciel XenServer, au même niveau de correctif, que les hôtes déjà présents dans le pool.

Le logiciel impose des contraintes supplémentaires lors de l'adhésion d'un hôte à un pool. XenServer vérifie notamment que les conditions suivantes sont remplies pour que l'hôte rejoigne le pool :

- L'hôte n'est pas membre d'un pool de ressources existant.
- Aucun stockage partagé n'est configuré sur l'hôte.
- L'hôte n'héberge aucune machine virtuelle en cours d'exécution ou suspendue.
- Aucune opération active n'est en cours sur les machines virtuelles de l'hôte, comme l'arrêt d' une machine virtuelle.
- L'horloge de l'hôte est synchronisée à la même heure que celle du coordinateur du pool (par exemple, à l'aide du protocole NTP).
- L'interface de gestion de l'hôte n'est pas liée. Vous pouvez configurer l'interface de gestion lorsque l'hôte rejoint le pool avec succès.
- L'adresse IP de gestion est statique, soit configurée sur l'hôte lui‑même, soit en utilisant une configuration appropriée sur votre serveur DHCP.

Les hôtes XenServer des pools de ressources peuvent contenir différents nombres d'interfaces réseau physiques et disposer de référentiels de stockage locaux de tailles variables. Dans la pratique, il est souvent difficile d'obtenir plusieurs hôtes dotés exactement des mêmes processeurs, de sorte que des variations mineures sont autorisées. S'il est acceptable d'avoir des hôtes avec différents processeurs dans le même pool, vous pouvez forcer l'opération d'adhésion au pool en transmettant le paramètre --force.

Tous les hôtes du pool doivent se trouver dans le même site et être connectés par un réseau à faible latence.

**Remarque :**

Les serveursfournissant un stockage NFS ou iSCSI partagé pour le pool doivent avoir une adresse IP statique.

Un pool doit contenir des référentiels de stockage partagés pour sélectionner l'hôte XenServer sur lequel exécuter une machine virtuelle et pour déplacer dynamiquement une machine virtuelle entre les hôtes XenServer. Si possible, créez un pool une fois que le stockage partagé est disponible. Nous vous recommandons de déplacer les machines virtuelles existantes avec des disques situés dans un stockage local vers un stockage partagé après avoir ajouté du stockage partagé. Vous pouvez utiliser la commande xe vm-copy ou utiliser XenCenter pour déplacer des machines virtuelles.

### **Création d'un pool de ressources**

Les pools de ressources peuvent être créés à l'aide de XenCenter ou de la CLI. Lorsqu'un nouvel hôte rejoint un pool de ressources, il synchronise sa base de données locale avec celle de l'ensemble du pool et hérite de certains paramètres du pool :

- La configuration de la machine virtuelle, du stockage local et distant est ajoutée à la base de données à l'échelle du pool. Cette configuration est appliquée à l'hôte qui rejoint le pool, sauf si vous partagez explicitement les ressources une fois que l'hôte a rejoint le pool.
- L'hôte qui rejoint hérite des référentiels de stockage partagé existants dans le pool. Les enreg‑ istrements PBD appropriés sont créés afin que le nouvel hôte puisse accéder automatiquement au stockage partagé existant.
- Les informations de mise en réseau sont partiellement héritées de l'hôte de jonction : les dé‑ tails *structurels* des cartes réseau, des VLAN et des interfaces liées sont tous hérités, mais pas les informations de *stratégie* . Ces informations de stratégie, qui doivent être reconfigurées, incluent :
	- **–** Les adresses IP des cartes réseau de gestion, qui sont conservées par rapport à la configu‑ ration d'origine.
	- **–** L'emplacement de l'interface de gestion, qui reste le même que la configuration d'origine. Par exemple, si les autres hôtes du pool ont des interfaces de gestion sur une interface liée, l'hôte de jonction doit être migré vers la liaison après la jointure.
	- **–** Les cartes réseau de stockage dédiées, qui doivent être réaffectées à l'hôte rejoignant à partir de XenCenter ou de l'interface de ligne de commande, et les PBD rebranchés pour acheminer le trafic en conséquence. Cela est dû au fait que les adresses IP ne sont pas affectées dans le cadre de l'opération de jointure de pool et que la carte réseau de stockage ne fonctionne que lorsque celle‑ci est correctement configurée. Pour plus d'informations sur la façon de dédier une carte réseau de stockage à partir de l'interface de ligne de commande, consultez Gérer le réseau

### **Remarque :**

Vous ne pouvez joindre un [nouvel hôte à un](https://docs.xenserver.com/fr-fr/xenserver/8/networking/manage.html) pool de ressources que lorsque l'interface de gestion de l'hôte se trouve sur le même VLAN balisé que celui du pool de ressources.

### **Ajouter un hôte à un pool à l'aide de l'interface de ligne de commande xe**

#### **Remarque :**

Nous vous recommandons de mettre à jour votre pool et l'hôte adhérent au même niveau avant de tenter la jointure.

- 1. Ouvrez une console sur l'hôte XenServer que vous souhaitez rejoindre à un pool.
- 2. Joignez l'hôte XenServer au pool en exécutant la commande suivante :

```
1 xe pool-join master-address=<address of pool coordinator> master-
     username=<administrator username> master-password=<password>
2 <!--NeedCopy-->
```
La master-address doit être définie sur le nom de domaine complet du coordinateur du pool. password doit être le mot de passe administrateur défini lors de l'installation du coordinateur du pool.

### **Remarque :**

Lorsque vous joignez un hôte à un pool, le mot de passe administrateur de l'hôte participant est automatiquement modifié pour correspondre au mot de passe administrateur du coordinateur du pool.

Les hôtes XenServer appartiennent par défaut à un pool anonyme. Pour créer votre premier pool de ressources, renommez le pool sans nom existant. Utilisez tab-complete pour trouver pool\_uuid :

```
1 xe pool-param-set name-label="New Pool" uuid=pool_uuid
```

```
2 <!--NeedCopy-->
```
# **Créer des pools de ressources hétérogènes**

XenServer simplifie l'extension des déploiements aufil du temps en permettant de joindre du matériel hôte disparate à un pool de ressources, connu sous le nom de pools de ressources hétérogènes. Les pools de ressources hétérogènes sont rendus possibles grâce aux technologies des processeurs Intel (FlexMigration) et AMD (Extended Migration) qui fournissent un « masquage » ou un « nivellement » du processeur. Les fonctionnalités de masquage et de mise à niveau du processeur permettent de configurer un processeur pour qu'il *apparaisse* comme fournissant une marque, un modèle ou une fonctionnalité différents de ce qu'il est réellement. Cette fonctionnalité vous permet de créer des pools d'hôtes avec des processeurs disparates tout en prenant en charge la migration en direct en toute sécurité.

### **Remarque :**

Les processeurs des hôtes XenServer rejoignant des pools hétérogènes doivent être du même fournisseur (c'est‑à‑dire AMD, Intel) que les processeurs des hôtes déjà présents dans le pool. Cependant, il n'est pas nécessaire que les hôtes soient du même type au niveau de la famille, du modèle ou du numéro d'étape.

XenServer simplifie la prise en charge de pools hétérogènes. Les hôtes peuvent désormais être ajoutés aux pools de ressources existants, quel que soit le type de processeur sous‑jacent (tant que le processeur appartient à la même famille de fournisseurs). L'ensemble des fonctionnalités du pool est calculé dynamiquement à chaque fois :

- Un nouvel hôte rejoint le pool
- Un membre du pool quitte le pool
- Un membre du pool se reconnecte après un redémarrage

Toute modification apportée à l'ensemble des fonctionnalités du pool n'affecte pas les machines virtuelles qui s'exécutent actuellement dans le pool. Une machine virtuelle en cours d'exécution continue d'utiliser l'ensemble de fonctionnalités qui a été appliqué lors de son démarrage. Cet ensemble de fonctionnalités est corrigé au démarrage et persiste lors des opérations de migration, de suspension et de reprise. Si le niveau du pool baisse lorsqu'un hôte moins performant rejoint le pool, une machine virtuelle en cours d'exécution peut être migrée vers n'importe quel hôte du pool, à l' exception de l'hôte nouvellement ajouté. Lorsque vous déplacez ou migrez une machine virtuelle vers un autre hôte au sein ou entre des pools, XenServer compare l'ensemble des fonctionnalités de la machine virtuelle à celui de l'hôte de destination. Si les ensembles de fonctionnalités sont jugés compatibles, la machine virtuelle est autorisée à migrer. Cela permet à la machine virtuelle de se dé‑ placer librement à l'intérieur et entre les pools, quelles que soient les fonctionnalités du processeur que la machine virtuelle utilise. Si vous utilisez l'équilibrage de la charge de travail pour sélectionner un hôte de destination optimal pour migrer votre machine virtuelle, un hôte avec un ensemble de fonctionnalités incompatibles ne sera pas recommandé comme hôte de destination.

### **Ajouter un stockage partagé**

Pour obtenir la liste complète des types de stockage partagé pris en charge, consultez la section Formats de référentiel de stockage. Cette section montre comment le stockage partagé (représenté comme un référentiel de stockage) peut être créé sur un serveur NFS existant.

# **[Pour ajouter du stockage partagé](https://docs.xenserver.com/fr-fr/xenserver/8/storage/format.html) NFS à un pool de ressources à l'aide de l'interface de ligne de commande**

- 1. Ouvrez une console sur n'importe quel hôte XenServer du pool.
- 2. Créez le référentiel de stockage sur le serveur : /path en exécutant la commande suivante :

```
1 xe sr-create content-type=user type=nfs name-label="Example SR"
     shared=true \
2 device-config:server=server \
3 device-config:serverpath=path
4 <!--NeedCopy-->
```
device-config:server est le nom d'hôte du serveur NFS et device-config: serverpath le chemin sur le serveur NFS. Lorsqu'shared il est défini sur true, le stockage partagé est automatiquement connecté à chaque hôte XenServer du pool. Tous les hôtes XenServer qui se joignent ultérieurement sont également connectés au stockage. L'identifiant unique universel (UUID) du référentiel de stockage est imprimé à l'écran.

3. Recherchez l'UUID du pool en exécutant la commande suivante :

```
1 xe pool-list
2 <!--NeedCopy-->
```
4. Définissez le stockage partagé comme stockage par défaut à l'échelle du pool à l'aide de la com‑ mande suivante :

```
1 xe pool-param-set uuid=pool_uuid default-SR=sr_uuid
2 <!--NeedCopy-->
```
Comme le stockage partagé a été défini comme valeur par défaut à l'échelle du pool, les disques de toutes les futures machines virtuelles ont été créés sur le stockage partagé par défaut. Pour plus d'informations sur la création d'autres types de stockage partagé, consultez Formats de référentiel de stockage.

### **Sup[primer les hôtes XenS](https://docs.xenserver.com/fr-fr/xenserver/8/storage/format.html)erver d'un pool de ressources**

#### **Remarque :**

Avant de supprimer un hôte XenServer d'un pool, assurez‑vous d'arrêter toutes les machines virtuelles exécutées sur cet hôte. Sinon, vous pouvez voir un avertissement indiquant que l'hôte ne peut pas être supprimé.

Lorsque vous supprimez (*éjectez*) un hôte d'un pool, lamachine est redémarrée, réinitialisée et laissée dans un état similaire à celui d'une nouvelle installation. N'éjectez pas les hôtes XenServer d'un pool si des données importantes se trouvent sur les disques locaux.

### **Pour supprimer un hôte d'un pool de ressources à l'aide de l'interface de ligne de commande**

- 1. Ouvrez une console sur n'importe quel hôte du pool.
- 2. Recherchez l'UUID de l'hôte en exécutant la commande suivante :

```
1 xe host-list
2 <!--NeedCopy-->
```
3. Éjectez l'hôte requis du pool :

```
1 xe pool-eject host-uuid=host_uuid
2 <!--NeedCopy-->
```
### L'hôte XenServer est éjecté et laissé dans un état fraîchement installé.

#### **Avertissement :**

N'éjectez *pas* un hôte d'un pool de ressources s'il contient des données importantes stock‑ ées sur ses disques locaux. Toutes les données sont effacées lorsqu'un hôte est éjecté du pool. Si vous souhaitez conserver ces données, copiez la machine virtuelle sur le stockage partagé du pool à l'aide de XenCenter ou de la commande xe vm-copy CLI.

Lorsque des hôtes XenServer contenant des machines virtuelles stockées localement sont éjectés d' un pool, les machines virtuelles seront présentes dans la base de données du pool. Les machines virtuelles stockées localement sont également visibles par les autres hôtes XenServer. Les machines virtuelles ne démarrent pas tant que les disques virtuels qui leur sont associés n'ont pas été modi‑ fiés pour pointer vers le stockage partagé vu par les autres hôtes XenServer du pool, ou qu'ils n'ont pas été supprimés. Par conséquent, nous vous recommandons de déplacer tout stockage local vers un stockage partagé lorsque vous rejoignez un pool. Le passage au stockage partagé permet à des hôtes XenServer individuels d'être éjectés (ou de tomber en panne physiquement) sans perte de données.

**Remarque :**

Lorsqu'un hôte est supprimé d'un pool dont l'interface de gestion se trouve sur un réseau VLAN balisé, la machine est redémarrée et son interface de gestion est disponible sur le même réseau.

### **Préparer un pool d'hôtes XenServer pour la maintenance**

Avant d'effectuer des opérations de maintenance sur un hôte faisant partie d'un pool de ressources, vous devez le désactiver. La désactivation de l'hôte empêche toute machine virtuelle d'être démar‑ rée sur celui‑ci. Vous devez ensuite migrer ses machines virtuelles vers un autre hôte XenServer du pool. Vous pouvez le faire en plaçant l'hôte XenServer en mode maintenance à l'aide de XenCenter. Pour plus d'informations, consultez Exécuter en mode de maintenance dans la documentation Xen-Center.

La synchronisation de sauvegarde a lieu toutes les 24 heures. Le fait de placer le coordinateur du pool en mode maintenance entraîn[e la perte des dernières 24 heures d](https://docs.xenserver.com/fr-fr/xencenter/current-release/hosts-maintenancemode.html)e mises à jour RRD pour les machines virtuelles hors ligne.

### **Avertissement :**

Nous vous recommandons vivement de redémarrer tous les hôtes XenServer avant d'installer une mise à jour, puis de vérifier leur configuration. Certaines modifications de configuration ne prennent effet que lorsque l'hôte XenServer est redémarré. Le redémarrage peut donc révéler des problèmes de configuration susceptibles d'entraîner l'échec de la mise à jour.

## **Pour préparer un hôte dans un pool pour les opérations de maintenance à l'aide de l'interface de ligne de commande**

- 1. Exécutez la commande suivante :
	- 1 xe host-disable uuid=XenServer\_host\_uuid
	- 2 xe host-evacuate uuid=XenServer\_host\_uuid
	- 3 <!--NeedCopy-->

Cette commande désactive l'hôte XenServer, puis migre toutes les machines virtuelles en cours d'exécution vers d'autres hôtes XenServer du pool.

- 2. Effectuez l'opération de maintenance souhaitée.
- 3. Activez l'hôte XenServer lorsque l'opération de maintenance est terminée :

```
1 xe host-enable
2 <!--NeedCopy-->
```
4. Redémarrez toutes les machines virtuelles arrêtées et reprenez toutes les machines virtuelles suspendues.

### **Exporter les données du pool de ressources**

L'option Exporter les données de ressources vous permet de générer un rapport de données de ressources pour votre pool et d'exporter le rapport dans un fichier .xls ou .csv. Ce rapport fournit des informations détaillées sur les différentes ressources du pool, telles que les hôtes, les réseaux, le stockage, les machines virtuelles, les VDI et les GPU. Cette fonctionnalité permet aux administrateurs de suivre, de planifier et d'attribuer des ressources en fonction de diverses charges de travail telles que le processeur, le stockage et le réseau.

#### **Remarque :**

L'exportation des données du pool de ressources est disponible pour les clients de XenServer Premium Edition.

La liste des ressources et des différents types de données sur les ressources qui sont inclus dans le rapport :

Serveur :

- Nom
- Coordinateur de pool
- UUID
- Adresse
- Utilisation du processeur
- Réseau (kBs moyen/max)
- Mémoire utilisée
- Stockage
- Temps d'activité
- Description

Réseaux :

• Nom

- État du lien
- MAC
- MTU
- VLAN
- Type
- Emplacement

VDI :

- Nom
- Type
- UUID
- Taille
- Stockage
- Description

Stockage :

- Nom
- Type
- UUID
- Taille
- Emplacement
- Description

VM :

- Nom
- État de l'alimentation
- Exécuté sur
- Adresse
- MAC
- Carte d'interface réseau
- Système d'exploitation
- Stockage
- Mémoire utilisée
- Utilisation du processeur
- UUID
- Temps d'activité
- Modèle
- Description

GPU :

- Nom
- Serveurs
- Chemin du bus PCI
- UUID
- Consommation d'énergie
- Température
- Mémoire utilisée
- Utilisation de l'ordinateur

#### **Remarque :**

Les informations sur les GPU ne sont disponibles que si des GPU sont connectés à votre hôte XenServer.

#### **Pour exporter les données de ressources**

- 1. Dans le volet de navigation XenCenter, sélectionnez **Infrastructure**, puis sélectionnez le pool.
- 2. Sélectionnez le menu **Pool**, puis **Exporter les données de ressource** .
- 3. Accédez à l'emplacement où vous souhaitez enregistrer le rapport, puis cliquez sur **Enregistrer**.

### **Démarrage de l'hôte**

#### **Mise sous tension des hôtes à distance**

Vous pouvez utiliser la fonctionnalité XenServer Host Power On pour activer et éteindre un hôte à distance, soit depuis XenCenter, soit à l'aide de l'interface de ligne de commande.

Pour activer l'alimentation de l'hôte, l'hôte doit disposer de l'une des solutions de contrôle de l'alimentation suivantes :

- **Carte réseau compatible Wake on LAN**.
- **Cartes d'accès à distance Dell (DRAC)**. Pour utiliser XenServer avec DRAC, vous devez installer le pack supplémentaire Dell pour bénéficier du support DRAC. La prise en charge du DRAC né‑ cessite l'installation de l'utilitaire de ligne de commande RACADM sur l'hôte doté du contrôleur d'accès à distance et l'activation du DRAC et de son interface. RACADM est souvent inclus dans le logiciel de gestion DRAC. Pour plus d'informations, consultez la documentation DRAC de Dell.
- Un script personnalisé basé sur l'API de gestion qui vous permet d'activer et de désactiver l' alimentation via XenServer. Pour plus d'informations, consultez *Configuration d'un script per‑ sonnalisé pour la fonctionnalité de mise sous tension de l'hôte* dans la section suivante.

L'utilisation de la fonction Host Power On nécessite deux tâches :

- 1. Assurez‑vous que les hôtes du pool prennent en charge le contrôle de l'alimentation à distance. Par exemple, ils disposent de la fonctionnalité Wake on LAN ou d'une carte DRAC, ou vous avez créé un script personnalisé.
- 2. Activez la fonctionnalité de mise sous tension de l'hôte à l'aide de l'interface de ligne de com‑ mande ou de XenCenter.

### **Utiliser la CLI pour gérer la mise sous tension de l'hôte**

Vous pouvez gérer la fonctionnalité de mise sous tension de l'hôte à l'aide de l'interface de ligne de commande ou de XenCenter. Cette section fournit des informations sur sa gestion avec l'interface de ligne de commande.

Host Power On est activé au niveau de l'hôte (c'est-à-dire sur chaque XenServer).

Après avoir activé la mise sous tension de l'hôte, vous pouvez activer les hôtes à l'aide de l'interface de ligne de commande ou de XenCenter.

**Pour activer la mise sous tension des hôtes à l'aide de l'interface** Exécutez la commande :

```
1 xe host-set-power-on-mode host=<host uuid> \
2 power-on-mode=("" , "wake-on-lan", "DRAC","custom") \
3 power-on-config=key:value
4 <!--NeedCopy-->
```
Pour DRAC, les clés consistent power\_on\_ip à spécifier le mot de passe si vous utilisez la fonction secrète. Pour plus d'informations, consultez Secrets.

**Pour activer des hôtes à distance à l'aide de l'[inter](https://docs.xenserver.com/fr-fr/xenserver/8/command-line-interface.html#secrets)face de ligne de commande** Exécutez la com‑ mande :

```
1 xe host-power-on host=<host uuid>
2 <!--NeedCopy-->
```
### **Configuration d'un script personnalisé pour la fonctionnalité de mise sous tension de l'hôte**

Si la solution d'alimentation à distance de votre hôte utilise un protocole qui n'est pas pris en charge par défaut (tel que Wake‑On‑Ring ou Intel Active Management Technology), vous pouvez créer un script Python Linux personnalisé pour allumer vos ordinateurs XenServer à distance. Toutefois, vous pouvez également créer des scripts personnalisés pour les solutions d'alimentation à distance DRAC et Wake on LAN.

Cette section fournit des informations sur la configuration d'un script personnalisé pour Host Power On à l'aide des paires clé/valeur associées à l'appel d'API XenServer. host.power\_on

Lorsque vous créez un script personnalisé, exécutez‑le depuis la ligne de commande chaque fois que vous souhaitez contrôler l'alimentation à distance sur un hôte XenServer. Vous pouvez également le spécifier dans XenCenter et utiliser les fonctionnalités de l'interface utilisateur XenCenter pour inter‑ agir avec elle.

L'API XenServer est documentée dans l'API de gestion XenServer.

### **Avertissement :**

Ne modifiez pas les scripts fournis [par défaut dans le réperto](https://docs.xenserver.com/fr-fr/xenserver/8/developer/management-api.html)ire /etc/xapi.d/plugins/. Vous pouvez inclure de nouveaux scripts dans ce répertoire, mais vous ne devez jamais modifier les scripts contenus dans ce répertoire après l'installation.

Paires clé/valeur Pour utiliser Host Power On, configurez les touches host.power\_on\_mode et host.power\_on\_config. Consultez la section suivante pour plus d'informations sur les valeurs.

Il existe également un appel d'API qui vous permet de définir ces champs simultanément :

```
1 void host.set_host_power_on_mode(string mode, Dictionary<string,string>
      config)
2 <!--NeedCopy-->
```
#### **host.power\_on\_mode**

- **Définition** : contient des paires clé/valeur pour spécifier le type de solution d'alimentation à distance (par exemple, Dell DRAC).
- **Valeurs possibles** :
	- **–** Chaîne vide, représentant la commande d'alimentation désactivée.
	- **–** « DRAC » : vous permet de spécifier Dell DRAC. Pour utiliser DRAC, vous devez déjà avoir installé le pack supplémentaire Dell.
	- **–** « Wake‑on‑LAN » : permet de spécifier Wake on LAN.
	- **–** Tout autre nom (utilisé pour spécifier un script de mise sous tension personnalisé). Cette option permet de spécifier un script personnalisé pour la gestion de l'alimentation.
- **Type** : chaîne

#### **host.power\_on\_config**

- **Définition** : Contient des paires clé/valeur pour la configuration du mode. Fournit des informations supplémentaires pour la carte DRAC.
- **Valeurs possibles :**
	- **–** Si vous avez configuré la carte DRAC comme type de solution d'alimentation à distance, vous devez également spécifier l'une des clés suivantes :
		- \* « power\_on\_ip » : l'adresse IP que vous avez spécifiée configurée pour communiquer avec la carte de contrôle d'alimentation. Vous pouvez également saisir le nom de domaine de l'interface réseau sur laquelle la carte DRAC est configurée.
		- \* « power\_on\_user » : nom d'utilisateur DRAC associé au processeur de gestion, que vous avez peut‑être modifié par rapport à ses paramètres d'usine par défaut.
		- \* « power\_on\_password\_secret » : Spécifie l'utilisation de la fonction secrets pour sécuriser votre mot de passe.
	- **–** Pour utiliser la fonctionnalité secrets pour stocker votre mot de passe, spécifiez la clé « power\_on\_password\_secret ». Pour plus d'informations, consultez Secrets.
- **Type** : Carte (chaîne, chaîne)

**Exemple de script** L'exemple de script importe l'API XenServer, se définit comme un script person‑ nalisé, puis transmet des paramètres spécifiques à l'hôte que vous souhaitez contrôler à distance. Vous devez définir les paramètres session dans tous les scripts personnalisés.

Le résultat s'affiche lorsque le script échoue.

```
1 import XenAPI
2 def custom(session, remote_host,
3 power_on_config):
4 result="Power On Not Successful"
5 for key in power_on_config.keys():
6 result=result+''
7 key=''+key+''
8 value=''+power_on_config[key]
9 return result
10 <!--NeedCopy-->
```
#### **Remarque :**

Après avoir créé le script, enregistrez-le dans /etc/xapi.d/plugins avec l'extension .py.

## **Communiquez avec les hôtes et les pools de ressources XenServer**

### **TLS**

XenServer utilise le protocole TLS 1.2 pour chiffrer le trafic des API de gestion. Toute communication entre XenServer et les clients (ou appareils) d'API de gestion utilise le protocole TLS 1.2.

### **Important :**

Nous ne prenons pas en charge les modifications apportées par les clients à la fonctionnalité cryptographique du produit.

### XenServer utilise la suite de chiffrement suivante :

• TLS ECDHE\_RSA\_WITH\_AES\_256\_GCM\_SHA384

En outre, les suites de chiffrement suivantes sont également prises en charge pour assurer la rétrocompatibilité avec certaines versions de Citrix Virtual Apps and Desktops :

- TLS ECDHE\_RSA\_WITH\_AES\_256\_CBC\_SHA384
- TLS\_RSA\_WITH\_AES\_256\_CBC\_SHA256
- TLS\_RSA\_WITH\_AES\_128\_CBC\_SHA256

#### **SSH**

Lorsque vous utilisez un client SSH pour vous connecter directement à l'hôte XenServer, les algorithmes suivants peuvent être utilisés :

Chiffrements :

- aes128-ctr
- aes256‑ctr
- aes128‑gcm@openssh.com
- aes256‑gcm@openssh.com

#### MACs:

- hmac-sha2-256
- hmac-sha2-512
- hmac-sha1

#### KexAlgorithms:

- curve25519‑sha256
- ecdh-sha2-nistp256
- ecdh‑sha2‑nistp384
- ecdh-sha2-nistp521
- diffie-hellman-group14-sha1

HostKeyAlgorithms:

- ecdsa-sha2-nistp256
- ecdsa‑sha2‑nistp384
- ecdsa‑sha2‑nistp521
- ssh-ed25519
- SSH‑RSA

Si vous souhaitez désactiver l'accès SSH à votre hôte XenServer, vous pouvez le faire dans. xsconsole

- 1. À partir de XenCenter, ouvrez la console hôte et connectez-vous en tant que. root
- 2. Tapez xsconsole.
- 3. Dans xsconsole, accédez à **Configuration du service à distance** > **Activer/désactiver l'in‑ terpréteur de commandes à distance**.

La console indique si l'interpréteur de commandes à distance est activé.

4. Pour modifier si le shell distant est activé ou désactivé, appuyez sur **Entrée**.

**Important :**

Nous ne prenons pas en charge les modifications apportées par les clients à la fonctionnalité cryptographique du produit.

### **Installez un certificat TLS sur votre hôte**

L'hôte XenServer est installé avec un certificat TLS par défaut. Toutefois, pour utiliser le protocole HTTPS afin de sécuriser les communications entre XenServer et Citrix Virtual Apps and Desktops, in‑ stallez un certificat fourni par une autorité de certification approuvée.

Cette section décrit comment installer des certificats à l'aide de l'interface de ligne de commande xe. Pour plus d'informations sur l'utilisation des certificats à l'aide de XenCenter, consultez la documentation XenCenter.

Assurez-vous que votre certificat TLS et sa clé répondent aux exigences suivantes :

- [Le certificat](https://docs.xenserver.com/fr-fr/xencenter/current-release/hosts-certificates.html) et la paire de clés sont des clés RSA.
- La clé correspond au certificat.
- La clé est fournie dans un fichier distinct du certificat.
- Le certificat est fourni dans un fichier séparé de tous les certificats intermédiaires.
- Le fichier clé doit être de l'un des types suivants : . pem ou . key.
- Tous les fichiers de certificat doivent être de l'un des types suivants : .pem, .cer ou .crt.
- La clé est supérieure ou égale à 2 048 bits et d'une longueur inférieure ou égale à 4 096 bits.
- La clé est une clé PKCS #8 non cryptée et ne possède pas de clé d'accès.
- La clé et le certificat sont au format « PEM » codé en base 64.
- Le certificat est valide et n'a pas expiré.
- L'algorithme de signature est SHA‑2 (SHA256).

L'interface de ligne de commande xe vous avertit lorsque le certificat et la clé que vous choisissez ne répondent pas à ces exigences.

### **Où puis‑je obtenir un certificat TLS ?**

- Vous avez peut‑être déjà un certificat sécurisé que vous souhaitez installer sur votre hôte XenServer.
- Vous pouvez également créer un certificat sur votre serveur et l'envoyer à l'autorité de certifi‑ cation de votre choix pour qu'il le signe. Cette méthode est plus sécurisée car la clé privée peut rester sur l'hôte XenServer et ne pas être copiée entre les systèmes.

La création d'un certificat TLS comprend les étapes suivantes :

- 1. Générez une demande de signature de certificat
- 2. Envoyer la demande de signature du certificat à une autorité de certification
- 3. Installez le certificat signé sur votre hôte XenServer

1. Générez une demande de signature de certificat Commencez par générer une clé privée et une demande de signature de certificat. Sur l'hôte XenServer, effectuez les étapes suivantes :

1. Pour créer un fichier de clé privée, exécutez la commande suivante :

```
1 openssl genrsa -des3 -out privatekey.pem 2048
2 <!--NeedCopy-->
```
Vous êtes invité à saisir un mot de passe. Cette phrase secrète est supprimée lors de l'étape suivante.

2. Supprimez le mot de passe de la clé :

```
openssl rsa -in privatekey.pem -out privatekey.nop.pem
2 <!--NeedCopy-->
```
3. Créez la demande de signature de certificat à l'aide de la clé privée :

```
1 openssl req -new -key privatekey.nop.pem -out csr
2 <!--NeedCopy-->
```
- 4. Suivez les instructions pour fournir les informations nécessaires à la génération de la demande de signature de certificat.
	- **Nom du pays**. Entrez les codes pays du certificat TLS de votre pays. Par exemple, CA pour le Canada ou JM pour la Jamaïque. Vous pouvez trouver une liste des codes pays du certi‑ ficat TLS sur le Web.
	- Nom de**l'État ou de la province (nom complet)**. Entrez l'État ou la province où se trouve le pool. Par exemple, le Massachusetts ou l'Alberta.
	- **Nom de la localité**. Le nom de la ville où se trouve le pool.
	- **Nom de l'organisation**. Le nom de votre entreprise ou organisation.
	- **Nom de l'unité organisationnelle**. Saisissez le nom du département. Ce champ est fac‑ ultatif.
	- **Nom commun**. Entrez le nom de domaine complet de votre hôte XenServer. Nous vous recommandons de spécifier un nom de domaine complet ou une adresse IP qui n'expire pas.
	- **Adresse e‑mail**. Cette adresse e‑mail est incluse dans le certificat lorsque vous le générez.

La demande de signature de certificat est enregistrée dans le répertoire en cours et est nommée csr.

5. Affichez la demande de signature de certificat dans la fenêtre de la console en exécutant la com‑ mande suivante :

```
1 cat csr
2 <!--NeedCopy-->
```
6. Copiez l'intégralité de la demande de signature de certificat et utilisez ces informations pour demander le certificat à l'autorité de certification.

Exemple de demande de signature de certificat :

```
1 -----BEGIN CERTIFICATE REQUEST-----
2 MIIDBDCCAewCAQAwgYsxCzAJBgNVBAYTAlVLMRcwFQYDVQQIDA5DYW1icmlkZ2Vz
3 aGlyZTESMBAGA1UEBwwJQ2FtYnJpZGdlMRIwEAYDVQQKDAlYZW5TZXJ2ZXIxFTAT
\Lambda5 SdYCkFdo+85z8hBULFzSH6jgSP0UGQU0PcfIy7KPKyI4jnFQqeCDvLdWyhtAx9gq
6 Fu40qMSm1dNCFfnACRwYQkQgqCt/RHeUtl8srxyZC+odbunnV+ZyQdmLwLuQySUk
7 ZL8naumG3yU=
8 -----END CERTIFICATE REQUEST-----
9 <!--NeedCopy-->
```
**2. Envoyer la demande de signature du certificat à une autorité de certification** Maintenant que vous avez généré la demande de signature de certificat, vous pouvez la soumettre à l'autorité de certification préférée de votre organisation.

Une autorité de certification est un tiers de confiance qui fournit des certificats numériques. Certaines autorités de certification exigent que les certificats soient hébergés sur un système accessible depuis Internet. Nous vous recommandons de ne pas faire appel à une autorité de certification ayant cette exigence.

L'autorité de certification répond à votre demande de signature et fournit les fichiers suivants :

- le certificat signé
- un certificat racine
- le cas échéant, un certificat intermédiaire

Vous pouvez désormais installer tous ces fichiers sur votre hôte XenServer.

**3. Installez le certificat signé sur votre hôte XenServer** Une fois que l'autorité de certification a répondu à la demande de signature du certificat, procédez comme suit pour installer le certificat sur votre hôte XenServer :

- 1. Obtenez le certificat signé, le certificat racine et, si l'autorité de certification en possède un, le certificat intermédiaire auprès de l'autorité de certification.
- 2. Copiez la clé et les certificats sur l'hôte XenServer.
- 3. Exécutez la commande suivante sur l'hôte :

```
1 xe host-server-certificate-install certificate=<
     path_to_certificate_file> private-key=<path_to_private_key>
     certificate-chain=<path_to_chain_file>
```
Le paramètre certificate-chain est facultatif.

Pour plus de sécurité, vous pouvez supprimer le fichier de clé privée après l'installation du certifi‑ cat.

### **Gérer le mot de passe administrateur**

Lorsque vous installez un hôte XenServer pour la première fois, vous définissez un mot de passe administrateur ou *root* . Vous utilisez ce mot de passe pour connecter XenCenter à votre hôte ou (avec votre rootnom d'utilisateur) pour vous **connecter**à xsconsole, la console de configuration du sys‑ tème.

Si vous joignez un hôte à un pool, le mot de passe administrateur de l'hôte est automatiquement modifié pour correspondre au mot de passe administrateur du coordinateur du pool.

#### **Remarque :**

Les mots de passe d'administrateur XenServer ne doivent contenir que des caractères ASCII.

#### **Changer le mot de passe**

Vous pouvez utiliser XenCenter, l'interface de ligne de commande xe ou **xsconsole** pour modifier le mot de passe administrateur.

**XenCenter** Pour modifier le mot de passe administrateur d'un pool ou d'un hôte autonome à l'aide de XenCenter, procédez comme suit :

- 1. Dans le volet **Ressources**, sélectionnez le pool ou n'importe quel hôte du pool.
- 2. Dans le menu **Pool** ou dans le menu **Serveur**, sélectionnez **Modifier le mot de passe du serveur**.

Pour modifier le mot de passe root d'un hôte autonome, sélectionnez l'hôte dans le volet **Ressources**, puis cliquez sur **Mot de passe**, puis sur **Modifier** dans le menu **Serveur** .

Si XenCenter est configuré pour enregistrer vos informations de connexion d'hôte entre les sessions, le nouveau mot de passe est mémorisé. Pour plus d'informations, voir Enregistrer l'état de votre connexion hôte.

Après avoir modifié le mot de passe administrateur, faites pivoter le se[cret du pool. Pour plus d](https://docs.xenserver.com/fr-fr/xencenter/current-release/hosts-connect-save.html)'infor[mations, con](https://docs.xenserver.com/fr-fr/xencenter/current-release/hosts-connect-save.html)sultez la section Rotation du secret de pool.

**CLI xe** Pour modifier le mot de passe administrateur à l'aide de l'interface de ligne de commande xe, exécutez la commande su[ivante sur un hôte du pool :](https://docs.xenserver.com/fr-fr/xenserver/8/hosts-pools.html#rotate-the-pool-secret)

```
1 xe user-password-change new=<new password>
2 <!--NeedCopy-->
```
#### **Remarque :**

Veillez à préfixer la commande par un espace pour éviter de stocker le mot de passe en clair dans l'historique des commandes.

Après avoir modifié le mot de passe administrateur, faites pivoter le secret du pool. Pour plus d'informations, consultez la section Rotation du secret de pool.

**xsconsole** Pour modifier le [mot de passe administrateu](https://docs.xenserver.com/fr-fr/xenserver/8/hosts-pools.html#rotate-the-pool-secret)r d'un pool ou d'un hôte autonome à l'aide de **xsconsole**, procédez comme suit :

- 1. Sur le coordinateur de pool, accédez à la console.
- 2. Connectez-vous en tant que root.
- 3. Tapez xsconsole. Appuyez sur **Entrée**. La console **xsconsole** s'affiche.
- 4. Dans **xsconsole**, utilisez les touches fléchées pour accéder à l'option **Authentification** . Ap‑ puyez sur **Entrée**.
- 5. Accédez à **Modifier le mot de passe**. Appuyez sur **Entrée**.
- 6. Authentifiez‑vous avec le mot de passe administrateur.
- 7. Dans la boîte de dialogue **Change Password** :
	- a) Saisissez votre mot de passe actuel.
	- b) Saisissez un nouveau mot de passe.
	- c) Saisissez à nouveau le nouveau mot de passe pour le confirmer.

L'écran **Changement de mot de passe réussi** s'affiche. Appuyez sur **Entrée** pour fermer.

Si l'hôte est le coordinateur du pool, ce mot de passe mis à jour est désormais propagé aux autres hôtes du pool.

Après avoir modifié le mot de passe administrateur, faites pivoter le secret du pool. Pour plus d'infor‑ mations, consultez la section Rotation du secret de pool.

#### **Réinitialisation d'un mot d[e passe root perdu](https://docs.xenserver.com/fr-fr/xenserver/8/hosts-pools.html#rotate-the-pool-secret)**

Si vous perdez le mot de passe administrateur (root) de votre hôte XenServer, vous pouvez le réini‑ tialiser en accédant directement à l'hôte.

- 1. Redémarrez l'hôte XenServer.
- 2. Lorsque le menu GRUB s'affiche, appuyez sur **e** pour modifier l'entrée du menu de démarrage.
- 3. Ajoutez init=/sysroot/bin/sh à la ligne qui commence par module2.
- 4. Appuyez sur **Ctrl‑X** pour démarrer dans un shell racine.
- 5. Dans l'interpréteur de commandes, exécutez les commandes suivantes :

```
1 chroot /sysroot
2 passwd
3
4 (type the new password twice)
5
6 sync
7 /sbin/reboot -f
8 <!--NeedCopy-->
```
Si l'hôte est le coordinateur du pool, ce mot de passe mis à jour est désormais propagé aux autres hôtes du pool.

Après avoir modifié le mot de passe administrateur, faites pivoter le secret du pool.

# **Faites pivoter le secret du pool**

Le secret du pool est un secret partagé entre les hôtes d'un pool qui permet à l'hôte de prouver son appartenance à un pool.

Étant donné que les utilisateurs ayant le rôle d'administrateur du pool peuvent découvrir ce secret, il est conseillé de modifier le secret du pool si l'un de ces utilisateurs quitte votre organisation ou perd son rôle d'administrateur de pool.

Vous pouvez faire pivoter le secret de pool à l'aide de XenCenter ou de la xe CLI.

### **XenCenter**

Pour alterner le secret de pool d'un pool à l'aide de XenCenter, procédez comme suit :

- 1. Dans le volet **Ressources**, sélectionnez le pool ou n'importe quel hôte du pool.
- 2. Dans le menu **Pool**, sélectionnez **Rotation du secret de pool**.

Lorsque vous permutez le secret de pool, vous êtes également invité à modifier le mot de passe root. Si vous avez effectué une rotation du secret de pool parce que vous pensez que votre environnement a été compromis, assurez‑vous de modifier également le mot de passe root. Pour plus d'informations, consultez Modifier le mot de passe.

### **CLI xe**

Pour faire pivoter le secret du pool à l'aide de l'interface de ligne de commande xe, exécutez la commande suivante sur un hôte du pool :

```
1 xe pool-secret-rotate
2 <!--NeedCopy-->
```
Si vous avez effectué une rotation du secret de pool parce que vous pensez que votre environnement a été compromis, assurez‑vous de modifier également le mot de passe root. Pour plus d'informations, consultez Modifier le mot de passe.

## **Activez la surveillance IGMP sur votre pool XenServer**

XenServer envoie du trafic de multidiffusion à toutes les machines virtuelles clientes, ce qui entraîne une charge inutile sur les appareils hôtes en les obligeant à traiter des paquets qu'ils n'ont pas sollicités. L'activation de la surveillance IGMP empêche les hôtes d'un réseau local de recevoir du trafic pour un groupe de multidiffusion auquel ils n'ont pas explicitement rejoint, et améliore les performances de la multidiffusion. La surveillance IGMP est particulièrement utile pour les applications de multidiffusion IP gourmandes en bande passante telles que l'IPTV.

#### **Remarques :**

- La surveillance IGMP n'est disponible que lorsque le back‑end du réseau utilise Open vSwitch.
- Lors de l'activation de cette fonctionnalité sur un pool, il peut également être nécessaire d'activer la requête IGMP sur l'un des commutateurs physiques. Sinon, la multidiffusion dans le sous‑réseau revient à la diffusion et peut réduire les performances de XenServer.
- Lorsque vous activez cette fonctionnalité sur un pool exécutant IGMP v3, la migration de VM ou le basculement de liaison réseau entraîne le basculement de la version IGMP vers v2.
- Pour activer cette fonctionnalité avec un réseau GRE, les utilisateurs doivent configurer un Querier IGMP sur le réseau GRE. Vous pouvez également transférer le message de requête IGMP du réseau physique vers le réseau GRE. Sinon, le trafic demultidiffusion dans le réseau GRE peut être bloqué.

Vous pouvez activer la surveillance IGMP sur un pool à l'aide de XenCenter ou de l'interface de ligne de commande xe.

### **XenCenter**

- 1. Accédez aux **propriétés du pool**.
- 2. Sélectionnez **Options réseau**. Ici, vous pouvez activer ou désactiver la surveillance IGMP.

#### **CLI xe**

- 1. Obtenez l'UUID du pool :
	- xe pool-list
- 2. Activer/désactiver la surveillance IGMP pour le pool :

```
xe pool-param-set [uuid=pool-uuid] [igmp-snooping-enabled=true|
false]
```
Après avoir activé la surveillance IGMP, vous pouvez afficher la table de surveillance IGMP à l'aide de l'interface de ligne de commande xe.

### **Afficher le tableau d'espionnage IGMP**

Utilisez la commande suivante pour afficher la table de surveillance IGMP :

ovs-appctl mdb/show [bridge name]

### **Remarque :**

Vous pouvez obtenir le nom du pont en utilisant xe network-list. Ces noms de ponts peu‑ vent être xenbr0xenbr1, xenapi, ou xapi0.

### Cela génère un tableau à quatre colonnes :

- port : port du commutateur (OVS).
- VLAN : ID VLAN du trafic.
- GROUPE : groupe de multidiffusion sollicité par le port.
- Âge : âge de cet enregistrement en secondes.

Si le **GROUPE** est une adresse de groupe de multidiffusion, cela signifie qu'un message de rapport IGMP a été reçu sur le port de commutateur associé. Cela signifie qu'un récepteur (membre) du groupe de multidiffusion écoute sur ce port.

Prenons l'exemple suivant qui contient deux enregistrements :

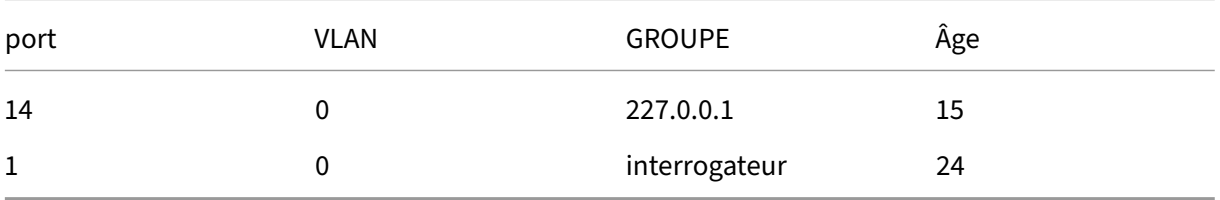

Le premier enregistrement montre qu'un récepteur écoute le groupe de multidiffusion 227.0.0.1 sur le port 14. L'Open vSwitch transfère le trafic destiné au groupe de multidiffusion 227.0.0.1 vers les ports d'écoute de ce groupe uniquement (dans cet exemple, le port 14), plutôt que de le diffuser vers tous les ports. L'enregistrement liant le port 14 et le groupe 227.0.0.1 a été créé il y a 15 secondes. Par défaut, l'intervalle de temporisation est de 300 secondes. Cela signifie que si le commutateur ne reçoit aucun autre message de rapport IGMP sur le port 14 pendant 300 secondes après l'ajout de l' enregistrement, celui-ci expire et est supprimé de la table.

Dans le second enregistrement, le **GROUP est un** objet de **requête**, ce qui signifie que des messages de requête IGMP ont été reçus sur le port associé. Un interrogateur envoie régulièrement des messages de requête IGMP, qui sont diffusés sur tous les ports du commutateur, afin de déterminer quels nœuds du réseau écoutent sur un groupe de multidiffusion. À la réception d'un message de requête IGMP, le récepteur répond par un message de rapport IGMP, ce qui entraîne l'actualisation de l'enreg‑ istrement de multidiffusion du récepteur et évite son expiration.

La colonne **VLAN** indique au VLAN qu'un récepteur/demandeur est actif. « 0 » signifie un VLAN natif. Si vous souhaitez exécuter la multidiffusion sur un VLAN balisé, assurez-vous qu'il existe des enregistrements sur le VLAN.

**Remarque :**

Pour le scénario VLAN, vous devez disposer d'un enregistrement de requête avec une valeur de colonne VLAN égale à l'ID VLAN du réseau, sinon la multidiffusion ne fonctionnera pas sur le réseau VLAN.

### **Activez la compression du flux de migration sur votre pool XenServer**

Lors de la migration en direct d'une machine virtuelle, sa mémoire est transférée sous forme de flux de données entre deux hôtes utilisant le réseau. La fonction de compression du flux de migration compresse ce flux de données, accélérant ainsi le transfert de mémoire sur les réseaux lents. Cette fonctionnalité est désactivée par défaut, mais elle peut être modifiée à l'aide de XenCenter ou de l' interface de ligne de commande xe. Pour plus d'informations, consultez Propriétés du pool ‑ Avancé et Paramètres du pool. Vous pouvez également activer la compression lors de la migration d'une machine virtuelle à l'aide de la ligne de commande. Pour plus d'informations, consultez la commande vm-migrate dans Commandes de machine virtuelle.

# **Vérification d[es certificats](https://docs.xenserver.com/fr-fr/xenserver/8/command-line-interface.html#vm-commands)**

#### August 24, 2023

Lorsque la vérification des certificats est activée pour un pool, tous les points de terminaison de communication TLS de son réseau de gestion utilisent des certificats pour valider l'identité de leurs homologues avant de transmettre des informations confidentielles.

# **Comportement**

Les connexions initiées par un hôte XenServer sur le réseau de gestion nécessitent que le point de terminaison de destination fournisse un certificat TLS pour vérifier son identité. Cette exigence concerne les éléments suivants qui font partie du pool ou interagissent avec le pool :

• Des hôtes dans la piscine

- XenCenter
- Clients tiers utilisant l'API

La vérification des certificats est compatible à la fois avec les certificats auto-signés fournis par XenServer et avec les certificats installés par l'utilisateur et signés par une autorité de confiance. Pour plus d'informations, consultez Installer un certificat TLS sur votre hôte.

Chaque hôte XenServer d'un pool possède deux certificats qui l'identifient :

- Les*certificats d'identité internes au pool* [sont utilisés pour sécuriser le](https://docs.xenserver.com/fr-fr/xenserver/8/hosts-pools.html#install-a-tls-certificate-on-your-host)s communications entre les hôtes du pool. Pour les communications au sein du pool, XenServer utilise toujours des certificats auto‑signés.
- Les*certificats d'identité de serveur* sont utilisés pour vérifier l'identité d'un hôte XenServer auprès de toutes les applications clientes qui communiquent avec le pool sur le réseau de gestion. Pour la communication entre l'hôte et une application cliente, vous pouvez utiliser des certificats auto-signés ou vous pouvez installer vos propres certificats TLS sur vos hôtes.

Lorsqu'un hôte rejoint le pool pour la premièrefois ou qu'un client établit une connexion au pool pour la première fois, le pool approuve la connexion. Au cours de cette première connexion, des certificats sont échangés entre le pool et l'hôte ou le client qui se connecte. Pour toutes les communications ultérieures de cet hôte ou client sur le réseau de gestion, les certificats sont utilisés pour vérifier l' identité des parties impliquées dans la communication.

Nous vous recommandons d'activer la vérification des certificats sur tous vos hôtes et pools. Pour qu' un hôte XenServer rejoigne correctement un pool, la vérification des certificats doit être activée ou désactivée pour l'hôte et le pool. Si la vérification des certificats est activée sur l'un et pas sur l'autre, l'opération de jointure échoue. XenCenter fournit un message d'avertissement qui vous conseille d' activer la vérification des certificats sur le pool ou sur l'hôte joignant.

Lorsqu'un hôte quitte un pool avec la vérification des certificats activée, l'hôte et le pool suppriment les certificats relatifs à l'autre.

L'appliance virtuelle Workload Balancing peut être utilisée avec la vérification des certificats. Vous devez vous assurer que les certificats auto‑signés Workload Balancing sont installés sur votre hôte XenServer.

L'appliance virtuelle XenServer Conversion Manager ne se connecte pas aux hôtes XenServer et est donc exemptée de l'obligation de vérification de certification lorsqu'elle agit en tant que point de terminaison client TLS.

# **Activation de la vérification des certificats pour votre pool**

La vérification des certificats est activée par défaut sur les nouvelles installations de XenServer 8 et versions ultérieures. Si vous effectuez une mise à niveau depuis une version antérieure de XenServer

ou Citrix Hypervisor, la vérification des certificats n'est pas activée automatiquement et vous devez l' activer. XenCenter vous invite à activer la vérification des certificats lors de votre prochaine connexion au pool mis à niveau.

Avant d'activer la vérification des certificats sur un pool, assurez‑vous qu'aucune opération n'est en cours d'exécution dans le pool.

### **Activer à l'aide de XenCenter**

XenCenter propose plusieurs méthodes pour activer la vérification des certificats.

- Lorsque vous connectez XenCenter pour la première fois à un pool sans que la vérification des certificats soit activée, vous êtes invité à l'activer. Cliquez sur **Oui, activer la vérification des certificats**.
- Dans le menu **Pool**, sélectionnez **Activer la vérification des certificats**.
- Dans l'onglet **Général** du pool, cliquez avec le bouton droit sur l'entrée **Vérification du certi‑ ficat** et choisissez **Activer la vérification des certificats** dans le menu.

#### **Activation à l'aide de la CLI xe**

Pour activer la vérification des certificats pour un pool, exécutez la commande suivante dans la con‑ sole d'un hôte du pool :

```
1 xe pool-enable-tls-verification
```
### **Gestion des certificats**

Vous pouvez installer, consulter des informations et réinitialiser les certificats utilisés pour vérifier l' identité d'un hôte.

#### **Installation de certificats**

Vous pouvez installer votre propre certificat TLS pour que l'hôte le présente comme certificat d'iden‑ tité lors de la réception de connexions provenant d'applications clientes sur le réseau de gestion.

Pour plus d'informations, consultez Installer un certificat TLS sur votre hôte.

#### **Affichage des informations de certificat**

Pour savoir si la vérification des certificats est activée pour un pool :

- Dans XenCenter, recherchez le pool dans **l'** onglet Général. La section **Général** contient une entrée pour la **vérification des certificats** qui indique si la vérification du certificat est activée ou désactivée. Cet onglet contient également une section **Certificats** qui répertorie le nom, la validité et l'empreinte numérique des certificats de l'autorité de certification.
- Avec l'interface de ligne de commande xe, vous pouvez exécuter la commande suivante :

1 xe pool-param-get uuid=<pool\_uuid> param-name=tls-verificationenabled

Si la vérification du certificat est activée, la ligne tls-verification-enabled (RO): **true** apparaît dans la sortie de la commande.

Pour afficher des informations sur les certificats sur un hôte XenServer :

- Dans XenCenter, accédez à l'onglet Général **de cet** hôte. La section **Certificats** affiche l'em‑ preinte numérique et les dates de validité du certificat d'identité du serveur et du certificat d' identité interne au pool.
- Avec l'interface de ligne de commande xe, vous pouvez exécuter la commande suivante :

1 xe certificate-list

#### **Actualisation des certificats d'identité internes au pool**

Vous pouvez actualiser le certificat d'identité interne au pool à l'aide de l'interface de ligne de com‑ mande xe :

1. Recherchez l'UUID de l'hôte dont vous souhaitez réinitialiser le certificat en exécutant la com‑ mande suivante :

1 xs host-list

2. Pour réinitialiser le certificat, exécutez la commande suivante :

1 xe host-refresh-server-certificate host=<host\_uuid>

#### **Remarque :**

N'importe quel paramètre du sélecteur d'hôte peut être utilisé avec cette commande pour indiquer l'hôte sur lequel réinitialiser le certificat.

### **Réinitialisation des certificats d'identité du serveur**

Vous pouvez réinitialiser le certificat d'identité du serveur à partir de XenCenter ou de l'interface de ligne de commande xe. La réinitialisation d'un certificat supprime le certificat de l'hôte et installe un nouveau certificat auto‑signé à sa place.

Pour réinitialiser un certificat dans XenCenter :

- 1. Accédez à l'onglet **Général** de l'hôte.
- 2. Dans la section **Certificats**, cliquez avec le bouton droit sur le certificat que vous souhaitez réini‑ tialiser.
- 3. Dans le menu, sélectionnez **Réinitialiser le certificat**.
- 4. Dans la boîte de dialogue qui apparaît, cliquez sur **Oui** pour confirmer la réinitialisation du cer‑ tificat.

Sinon, dans le menu **Serveur**, vous pouvez accéder à **Certificats > Réinitialiser le certificat**.

Lorsque vous réinitialisez un certificat, toutes les connexions existantes à l'hôte XenServer sont dé‑ connectées, y compris la connexion entre XenCenter et l'hôte. XenCenter se reconnecte automatique‑ ment à l'hôte après la réinitialisation du certificat.

Pour réinitialiser un certificat en utilisant l'interface de ligne de commande xe :

1. Recherchez l'UUID de l'hôte dont vous souhaitez réinitialiser le certificat en exécutant la com‑ mande suivante :

1 xs host-list

2. Pour réinitialiser le certificat, exécutez la commande suivante :

1 xe host-reset-server-certificate host=<host\_uuid>

#### **Remarque :**

N'importe quel paramètre du sélecteur d'hôte peut être utilisé avec cette commande pour indiquer l'hôte XenServer sur lequel réinitialiser le certificat.

Lorsque vous réinitialisez un certificat, toutes les connexions existantes à l'hôte XenServer sont déconnectées, y compris la connexion entre XenCenter et l'hôte. XenCenter se reconnecte automatiquement à l'hôte après la réinitialisation du certificat.

#### **Alertes d'expiration**

XenCenter affiche des alertes dans **la vue Notifications lorsque les** certificats d'identité de votre serveur, les certificats d'identité internes au pool ou les certificats CA du pool approchent de leur date d'expiration.

# **Désactivation temporaire de la vérification des certificats**

Nous vous déconseillons de désactiver la vérification des certificats une fois qu'elle a été activée sur un hôte ou un pool. Toutefois, XenServer fournit des commandes qui peuvent être utilisées pour dés‑ activer la vérification des certificats par hôte lors de la résolution de problèmes liés aux certificats.

Pour désactiver temporairement la vérification des certificats, exécutez la commande suivante sur la console hôte :

1 xe host-emergency-disable-tls-verification

XenCenter affiche une alerte dans **la vue Notifications lorsque la** vérification des certificats est dés‑ activée sur un hôte d'un pool où la fonctionnalité est activée.

Après avoir résolu tous les problèmes liés aux certificats sur l'hôte, veillez à réactiver la vérification des certificats sur celui‑ci. Pour réactiver la vérification des certificats, exécutez la commande suivante sur la console hôte :

1 xe host-emergency-reenable-tls-verification

layout: doc

description: Create, manage, or destroy a clustered pool of XenServer hosts. Understand the constraints and requirements associated with setting up a clustered pool.—

# **Pools en cluster**

Le clustering fournit des fonctionnalités supplémentaires requises pour les pools de ressources qui utilisent des SR GFS2. Pour plus d'informations sur GFS2, voir Configurer le stockage.

Un cluster est un pool de 16 hôtes XenServer plus étroitement connectés et coordonnés que les hôtes des pools non clusterisés. Les hôtes du cluster maintiennent une communication constante entre eux sur un réseau sélectionné. Tous les hôtes du cluster connaissent l'[état de chaque](https://docs.xenserver.com/fr-fr/xenserver/8/storage.html) hôte du cluster. Cette coordination de l'hôte permet au cluster de contrôler l'accès au contenu du GFS2 SR.

#### **Remarque :**

La fonctionnalité de clustering ne profite qu'aux pools contenant un GFS2 SR. Si votre pool ne contient pas de SR GFS2, n'activez pas le clustering dans votre pool.

# **Quorum**

Chaque hôte d'un cluster doit toujours être en communication avec la majorité des hôtes du cluster (y compris lui‑même). Cet état est connu sous le nom d'hôte ayant quorum. Si un hôte n'a pas le quorum, cet hôte se limite à lui‑même.

Le nombre d'hôtes qui doivent être en communication pour atteindre initialement le quorum peut être différent du nombre d'hôtes dont un cluster a besoin pour maintenir le quorum.

Le tableau suivant récapitule ce comportement. La valeur de n est le nombre total d'hôtes du pool clusterisé.

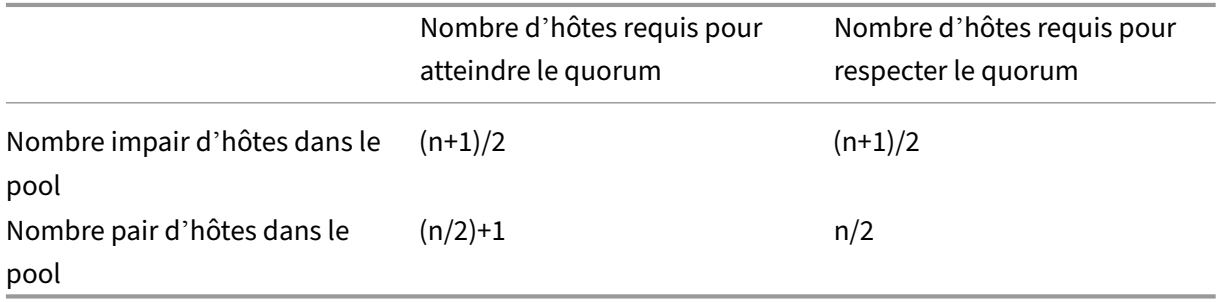

## **Pools impaires**

Pour atteindre la valeur de quorum d'un pool impair, vous avez besoin de la moitié d'un de plus que le nombre total d'hôtes du cluster : (n+1) /2. Il s'agit également du nombre minimum d'hôtes qui doivent rester joignables pour que le pool soit maintenu en quorum.

Par exemple, dans un pool clusterisé à 5 hôtes, 3 hôtes doivent être joignables pour que le cluster soit à la fois actif et reste quoré  $[(5+1)/2=3]$ .

Dans la mesure du possible, il est recommandé d'utiliser un nombre impair d'hôtes dans un pool en cluster, car cela garantit que les hôtes sont toujours en mesure de déterminer s'ils ont un quorate défini.

# **Pools paires**

Lorsqu'un pool en cluster pair se met sous tension à la suite d'un démarrage à froid, (n/2) +1 hôtes doivent être disponibles pour que les hôtes atteignent le quorum. Une fois que les hôtes ont atteint le quorum, le cluster devient actif.

Toutefois, un pool pair actif peut rester en quorum si le nombre d'hôtes joignables est au moins égal à n/2. Par conséquent, il est possible qu'un cluster en cours d'exécution avec un nombre pair d'hôtes se divise exactement en deux. Le cluster en cours d'exécution décide quelle moitié du cluster est autoclôturée et quelle moitié du cluster possède le quorum. La moitié du cluster qui contient le nœud

dont l'ID est le plus bas et qui était considéré comme actif avant la division du cluster reste active et l'autre moitié du cluster se limite automatiquement.

Par exemple, dans un pool clusterisé à 4 hôtes, 3 hôtes doivent être joignables pour que le cluster devienne actif [4/2 + 1 = 3]. Une fois le cluster actif, pour que le quorum soit maintenu, seuls 2 hôtes doivent être joignables [4/2 = 2] et cet ensemble d'hôtes doit inclure l'hôte dont l'ID de nœud est le plus bas connu pour être actif.

## **Auto‑clôture**

Si un hôte détecte qu'il n'a pas le quorum, il se bloque automatiquement en quelques secondes. Lorsqu'un hôte se bloque, il redémarre immédiatement. Toutes les machines virtuelles exécutées sur l'hôte sont immédiatement arrêtées en raison d'un arrêt brutal de l'hôte. Dans un pool en cluster qui utilise la haute disponibilité, XenServer redémarre les machines virtuelles en fonction de leur con‑ figuration de redémarrage sur les autres membres du pool. L'hôte qui s'est auto‑clôturé redémarre et tente de rejoindre le cluster.

Si le nombre d'hôtes actifs dans le cluster devient inférieur à la valeur du quorum, tous les hôtes restants perdent le quorum.

Dans un scénario idéal, votre pool en cluster possède toujours plus d'hôtes actifs que ce qui est requis pour le quorum et XenServer ne clôture jamais. Pour rendre ce scénario plus probable, tenez compte des recommandations suivantes lors de la configuration de votre pool en cluster :

- Assurez‑vous de disposer d'une bonne redondance matérielle.
- Utilisez un réseau lié dédié pour le réseau de clusters. Assurez‑vous que les cartes réseau liées se trouvent sur le même segment L2. Pour plus d'informations, reportez-vous à la section Mise en réseau.
- Configurez le multiacheminement du stockage entre le pool et le GFS2 SR. Pour plus d'informa[tions, voir](https://docs.xenserver.com/fr-fr/xenserver/8/networking.html#nic-bonds) Multiacheminement de stockage.

# **Créer un pool [en cluster](https://docs.xenserver.com/fr-fr/xenserver/8/storage/multipath.html)**

Avant de commencer, assurez‑vous que les conditions préalables suivantes sont remplies :

• Tous les hôtes XenServer du pool en cluster doivent disposer d'au moins 2 Go de mémoire de domaine de contrôle.

En fonction de votre environnement, vos hôtes peuvent avoir besoin d'une quantité de mé‑ moire de domaine de contrôle supérieure à celle‑ci. Si la mémoire du domaine de contrôle de vos hôtes est insuffisante, votre pool peut connaître une instabilité réseau. L'instabilité du réseau peut entraîner des problèmes pour un pool en cluster avec des SR GFS2. Pour plus d'

informations sur la modification de la quantité de mémoire du domaine de contrôle et la sur‑ veillance du comportement de la mémoire, voir Utilisation de la mémoire.

- Tous les hôtes du cluster doivent utiliser des adresses IP statiques pour le réseau du cluster.
- Nous vous recommandons de n'utiliser le clus[tering que dans les pools](https://docs.xenserver.com/fr-fr/xenserver/8/memory-usage.html) contenant au moins trois hôtes, car les pools de deux hôtes sont susceptibles d'isoler automatiquement l'ensemble du pool.
- Les pools en cluster ne prennent en charge que 16 hôtes par pool.
- Si vous disposez d'un pare‑feu entre les hôtes de votre pool, assurez‑vous que les hôtes peuvent communiquer sur le réseau du cluster à l'aide des ports suivants :
	- **–** TCP : 8892, 8896, 21064
	- **–** UDP : 5404, 5405

Pour plus d'informations, consultez la section Ports de communication utilisés par XenServer.

- Si vous mettez en cluster un pool existant, assurez-vous que la haute disponibilité est désactivée. Vous pouvez réactiver la haut[e disponibilité une fois le clustering activé.](https://docs.xenserver.com/fr-fr/xenserver/8/system-requirements/connectivity.html#communication-ports-used-by-xenserver-product-components)
- Nous vous recommandons vivement d'utiliser un réseau lié pour votre pool en cluster qui n'est utilisé pour aucun autre trafic.

Si vous préférez, vous pouvez configurer le clustering sur votre pool à l'aide de XenCenter. Pour plus d'informations, consultez la documentation du produit XenCenter.

Pour utiliser l'interface de ligne de commande xe pour créer un pool en cluster :

1. Créez un réseau lié àu[tiliser comme réseau de clustering.](https://docs.xenserver.com/fr-fr/xencenter/current-release/pools-properties.html)

**Remarque :**

Nous vous recommandons vivement d'utiliser un réseau lié dédié pour votre pool en clus‑ ter. N'utilisez pas ce réseau pour d'autres trafics.

Sur l'hôte XenServer que vous souhaitez utiliser comme coordinateur du pool, effectuez les étapes suivantes :

- a) Ouvrez une console sur l'hôte XenServer.
- b) Créez un réseau à utiliser avec la carte réseau liée à l'aide de la commande suivante :

1 xe network-create name-**label**=bond0 2 <!--NeedCopy-->

L'UUID du nouveau réseau est renvoyé.

c) Recherchez les UUID des PIF à utiliser dans la liaison à l'aide de la commande suivante :

```
1 xe pif-list
2 <!--NeedCopy-->
```
- d) Créez votre réseau lié en mode actif‑actif, en mode actif‑passif ou en mode liaison LACP. Selon le mode de liaison que vous souhaitez utiliser, effectuez l'une des actions suivantes :
	- Pour configurer la liaison en mode actif‑actif (par défaut), utilisez la commande bond -create pour créer la liaison. À l'aide de virgules pour séparer les paramètres, spé‑ cifiez l'UUID réseau nouvellement créé et les UUID des PIF à lier :

```
1 xe bond-create network-uuid=<network_uuid> /
2 pif-uuids=<pif_uuid_1>,<pif_uuid_2>,<pif_uuid_3>,<
           pif_uuid_4>
3 <!--NeedCopy-->
```
Saisissez deux UUID lorsque vous liez deux cartes réseau et quatre UUID lorsque vous liez quatre cartes réseau. L'UUID de la liaison est renvoyé après l'exécution de la com‑ mande.

• Pour configurer la liaison en mode de liaison actif-passif ou LACP, utilisez la même syntaxe, ajoutez le paramètre mode facultatif et spécifiez lacp ou active-backup :

```
1 xe bond-create network-uuid=<network_uuid> pif-uuids=<
      pif_uuid_1>, /
2 <pif_uuid_2>,<pif_uuid_3>,<pif_uuid_4> /
3 mode=balance-slb | active-backup | lacp
4 <!--NeedCopy-->
```
Une fois que vous avez créé votre réseau lié sur le coordinateur du pool, lorsque vous joignez d'autres hôtes XenServer au pool, les informations relatives au réseau et aux liaisons sont au‑ tomatiquement répliquées sur le serveur de jonction.

Pour plus d'informations, reportez‑vous à la section Mise en réseau.

2. Créez un pool de ressources d'au moins trois hôtes XenServer.

Répétez les étapes suivantes sur chaque hôte XenSe[rver membre \(n](https://docs.xenserver.com/fr-fr/citrix-hypervisor/networking/manage.html#create-nic-bonds-in-resource-pools)on maître) du pool :

- a) Ouvrez une console sur l'hôte XenServer.
- b) Joignez l'hôte XenServer au pool sur le coordinateur du pool à l'aide de la commande suivante :

```
1 xe pool-join master-address=master_address master-username=
     administrators_username master-password=password
2 <!--NeedCopy-->
```
La valeur du master-address paramètre doit être définie sur le nom de domaine complet de l'hôte XenServer qui est le coordinateur du pool. password doit être le mot de passe administrateur défini lors de l'installation du coordinateur du pool.

Pour plus d'informations, consultez Hôtes et pools de ressources.

- 3. Pour chaque PIF appartenant à ce réseau, définissez disallow-unplug=**true**.
	- a) Recherchez les UUID des PIF a[ppartenant au réseau à l](https://docs.xenserver.com/fr-fr/citrix-hypervisor/hosts-pools.html#create-a-resource-pool)'aide de la commande suivante :

```
1 xe pif-list
2 <!--NeedCopy-->
```
b) Exécutez la commande suivante sur un hôte XenServer de votre pool de ressources :

```
1 xe pif-param-set disallow-unplug=true uuid=<pif_uuid>
2 <!--NeedCopy-->
```
4. Activez le clustering sur votre pool. Exécutez la commande suivante sur un hôte XenServer de votre pool de ressources :

```
1 xe cluster-pool-create network-uuid=<network_uuid>
2 <!--NeedCopy-->
```
Fournissez l'UUID du réseau lié que vous avez créé lors d'une étape précédente.

### **Détruire un pool en cluster**

Vous pouvez détruire un pool en cluster. Une fois que vous avez détruit un pool en cluster, le pool continue d'exister, mais n'est plus mis en cluster et ne peut plus utiliser les SR GFS2.

Pour détruire un pool en cluster, exécutez la commande suivante :

```
1 xe cluster-pool-destroy cluster-uuid=<uuid>
```
### **Gérer votre pool en cluster**

Lors de la gestion de votre pool en cluster, les pratiques suivantes peuvent réduire le risque que le pool perde le quorum.

#### **Ajouter ou supprimer un hôte dans un pool en cluster**

Lorsque vous ajoutez ou supprimez un hôte dans un pool en cluster, assurez‑vous que tous les hôtes du cluster sont en ligne.

Vous pouvez ajouter ou supprimer un hôte dans un pool en cluster à l'aide de XenCenter. Pour plus d'informations, voir Ajouter un serveur à un pool et Supprimer un serveur d'un pool.

Vous pouvez également ajouter ou supprimer un hôte dans un pool en cluster à l'aide de l'interface de ligne de commande xe. Pour plus d'informations, consultez Ajouter un hôte à un pool à l'aide de l'interface de ligned[e commande xe](https://docs.xenserver.com/fr-fr/xencenter/current-release/pools-add-host.html) et Supprimerd[es hôtes XenServer d](https://docs.xenserver.com/fr-fr/xencenter/current-release/pools-remove-host.html)'un pool de ressources.

## **[Assurez‑vous que les hôtes sont co](https://docs.xenserver.com/fr-fr/xenserver/8/hosts-pools.html#add-a-host-to-a-pool-by-using-the-xe-cli)rr[ectement arrêtés](https://docs.xenserver.com/fr-fr/xenserver/8/hosts-pools.html#remove-xenserver-hosts-from-a-resource-pool)**

Lorsqu'un hôte est arrêté proprement, il est temporairement supprimé du cluster jusqu'à ce qu'il soit redémarré. Lorsque l'hôte est arrêté, il n'est pas pris en compte dans la valeur de quorum du cluster. L'absence de l'hôte n'entraîne pas la perte du quorum des autres hôtes.

Toutefois, si un hôte est arrêté de manière forcée ou inattendue, il n'est pas supprimé du cluster avant d'être mis hors ligne. Cet hôte est pris en compte dans la valeur de quorum du cluster. Son arrêt peut entraîner la perte du quorum d'autres hôtes.

S'il est nécessaire d'arrêter un hôte de force, vérifiez d'abord combien d'hôtes actifs se trouvent dans le cluster. Vous pouvez le faire à l'aide de la commande corosync-quorumtool. Dans la sortie de la commande, le nombre d'hôtes actifs est la valeur de Total votes: et le nombre d'hôtes actifs requis pour conserver le quorum est la valeur de Quorum:.

• Si le nombre d'hôtes actifs est identique au nombre d'hôtes nécessaires pour maintenir le quo‑ rum, n'arrêtez pas l'hôte de force. Cela entraîne la clôture de l'ensemble du cluster.

Essayez plutôt de récupérer d'autres hôtes et d'augmenter le nombre d'hôtes actifs avant d' arrêter de force l'hôte.

• Si le nombre d'hôtes actifs est proche du nombre d'hôtes nécessaires pourmaintenir le quorum, vous pouvez arrêter l'hôte de force. Toutefois, cela rend le cluster plus vulnérable à une clôture complète si d'autres hôtes du pool rencontrent des problèmes.

Essayez toujours de redémarrer l'hôte arrêté dès que possible afin d'augmenter la résilience de votre cluster.

# **Utiliser le mode maintenance**

Avant de faire quelque chose sur un hôte qui pourrait entraîner la perte de quorum de cet hôte, mettez l'hôte en mode maintenance. Lorsqu'un hôte est en mode maintenance, les machines virtuelles en cours d'exécution sont migrées hors de celui‑ci vers un autre hôte du pool. De plus, si cet hôte était le coordinateur du pool, ce rôle est transmis à un autre hôte du pool. Si vos actions entraînent l'autoclôture d'un hôte en mode maintenance, vous ne perdez aucune machine virtuelle ni votre connexion XenCenter au pool.

Les hôtes en mode maintenance sont toujours pris en compte dans la valeur du quorum du cluster.

Vous ne pouvez modifier l'adresse IP d'un hôte qui fait partie d'un pool en cluster que lorsque cet hôte est en mode maintenance. La modification de l'adresse IP d'un hôte entraîne la sortie de l'hôte du cluster. Lorsque l'adresse IP a été modifiée avec succès, l'hôte rejoint le cluster. Une fois que l' hôte a rejoint le cluster, vous pouvez le sortir du mode de maintenance.

### **Restaurer les hôtes qui se sont autogérés ou qui sont hors ligne**

Il est important de récupérer les hôtes qui se sont auto‑clôturés. Lorsque ces membres du cluster sont hors ligne, ils sont pris en compte dans le quorum du cluster et diminuent le nombre de membres du cluster joignables. Cette situation augmente le risque d'une défaillance ultérieure de l'hôte entraînant la perte du quorum et l'arrêt complet du cluster.

La présence d'hôtes hors ligne dans votre cluster vous empêche également d'effectuer certaines actions. Dans un pool en cluster, chaque membre du pool doit accepter chaque changement d'adhésion au pool pour que le changement puisse être effectué. Si un membre du cluster n'est pas joignable, XenServer empêche les opérations qui modifient l'appartenance au cluster (telles que l'ajout ou la suppression d'hôtes).

### **Marquer les hôtes comme irrécupérables**

Si un ou plusieurs hôtes hors ligne ne peuvent pas être restaurés, vous pouvez demander au pool en cluster de les oublier. Ces hôtes sont définitivement supprimés du pool. Une fois les hôtes retirés du pool en cluster, ils ne sont plus pris en compte dans la valeur de quorum.

Pour marquer un hôte comme irrécupérable, utilisez la commande suivante :

```
1 xe host-forget uuid=<host_uuid>
```
### **Restaurer un hôte oublié**

Lorsqu'un pool clusterisé reçoit l'ordre d'oublier un hôte, celui-ci ne peut pas être réintégré au pool.

Pour rejoindre le pool en cluster, vous devez réinstaller XenServer sur l'hôte afin qu'il apparaisse comme un nouvel hôte du pool. Vous pouvez ensuite joindre l'hôte au pool en cluster de la manière habituelle.

# **Résoudre les problèmes liés à votre pool en cluster**

Si vous rencontrez des problèmes avec votre pool en cluster, voir Résoudre les problèmes liés aux pools en cluster.

# **[Contraintes](https://docs.xenserver.com/fr-fr/xenserver/8/hosts-pools/troubleshoot.html)**

- Les pools en cluster ne prennent en charge que 16 hôtes par pool.
- Pour activer HA sur votre pool en cluster, le pulsateur SR doit être un SR GFS2.
- Pour le trafic de cluster, nous vous recommandons vivement d'utiliser un réseau lié qui utilise au moins deux commutateurs réseau différents. N'utilisez pas ce réseau à d'autres fins.
- La modification de l'adresse IP du réseau de clusters à l'aide de XenCenter nécessite la désacti‑ vation temporaire du clustering et de GFS2.
- Ne modifiez pas la liaison de votre réseau de clustering tant que le cluster est actif et que des machines virtuelles sont en cours d'exécution. Cette action peut entraîner un redémarrage brutal (clôture) des hôtes du cluster.
- En cas de conflit d'adresses IP (plusieurs hôtes ayant la même adresse IP) sur votre réseau de clustering impliquant au moins un hôte dont le clustering est activé, le cluster ne se forme pas correctement et les hôtes ne sont pas en mesure de clôturer en cas de besoin. Pour résoudre ce problème, résolvez le conflit d'adresse IP.

# **Résoudre les problèmes liés aux pools en cluster**

#### January 17, 2024

Les pools XenServer qui utilisent GFS2 pour provisionner leur stockage par blocs partagé sont mis en cluster. Ces pools se comportent différemment des pools qui utilisent un stockage basé sur des fichiers partagé ou LVM avec stockage en mode bloc partagé. Par conséquent, certains problèmes spécifiques peuvent survenir dans les pools en cluster XenServer et les environnements GFS2.

Utilisez les informations suivantes pour résoudre les problèmes mineurs qui peuvent survenir lors de l'utilisation de cette fonctionnalité.

# **Tous mes hôtes peuvent envoyer un ping entre eux, mais je ne peux pas créer de cluster. Pourquoi ?**

Le mécanisme de clustering utilise des ports spécifiques. Si vos hôtes ne peuvent pas communiquer sur ces ports (même s'ils peuvent communiquer sur d'autres ports), vous ne pouvez pas activer le clustering pour le pool.

Assurez-vous que les hôtes du pool peuvent communiquer sur les ports suivants :

- TCP : 8892, 8896, 21064
- UDP : 5404, 5405 (pas de multidiffusion)

S'il existe des pare-feux ou similaires entre les hôtes du pool, assurez-vous que ces ports sont ouverts.

Si vous avez déjà configuré HA dans le pool, désactivez la HA avant d'activer le clustering.

# **Pourquoi un message d'erreur s'affiche‑t‑il lorsque j'essaie de joindre un nouvel hôte à un pool clusterisé existant ?**

Lorsque le clustering est activé sur un pool, chaque modification de l'appartenance au pool doit être approuvée par tous les membres du cluster pour qu'elle puisse aboutir. Si un membre du cluster n' est pas joignable, les opérations qui modifient l'appartenance au cluster (comme l'ajout ou la suppression d'un hôte) échouent.

Pour ajouter votre nouvel hôte au pool clusterisé :

- 1. Assurez-vous que tous vos hôtes sont en ligne et peuvent être contactés.
- 2. Assurez-vous que les hôtes du pool peuvent communiquer sur les ports suivants :
	- TCP : 8892, 8896, 21064
	- UDP : 5404, 5405 (pas de multidiffusion)
- 3. Assurez‑vous que l'hôte participant dispose d'une adresse IP attribuée sur la carte réseau qui rejoint le réseau de clusters du pool.
- 4. Assurez-vous qu'aucun hôte du pool n'est hors ligne lorsqu'un nouvel hôte tente de rejoindre le pool en cluster.
- 5. Si un hôte hors ligne ne peut pas être restauré, marquez‑le comme mort pour le supprimer du cluster. Pour plus d'informations, voir Un hôte de mon pool clusterisé est hors ligne et je ne parviens pas à le récupérer. Comment supprimer l'hôte de mon cluster ?

# **Que dois‑je faire si certains membres du pool clusterisé ne rejoignent pas automatiquement le cluster ?**

Ce problème peut être dû au fait que les membres du pool clusterisé perdent la synchronisation.

Pour resynchroniser les membres du pool clusterisé, utilisez la commande suivante :

1 xe cluster-pool-resync cluster-uuid=<cluster\_uuid>

Si le problème persiste, vous pouvez essayer de rattacher le GFS2 SR. Vous pouvez effectuer cette tâche à l'aide de l'interface de ligne de commande xe ou via XenCenter.

Reconnectez le GFS2 SR à l'aide de l'interface de ligne de commande xe :

- 1. Détachez le GFS2 SR du pool. Sur chaque hôte, exécutez la commande xe CLI xe pbd-unplug uuid=<uuid\_of\_pbd>.
- 2. Désactivez le pool clusterisé à l'aide de la commande xe cluster-pool-destroy cluster-uuid=<cluster\_uuid>

Si la commande précédente échoue, vous pouvez désactiver de force un pool en cluster en exé‑ cutant xe cluster-host-force-destroy uuid=<cluster host> sur chaque hôte du pool.

- 3. Réactivez le pool clusterisé à l'aide de la commande xe cluster-pool-create network-uuid=<network uuid> [cluster-stack=cluster stack] [tokentimeout=token\_timeout] [token-timeout-coefficient=token\_timeout\_coefficient ]
- 4. Reconnectez le GFS2 SR en exécutant la commande xe pbd-plug uuid=<uuid\_of\_pbd> sur chaque hôte.

Vous pouvez également utiliser XenCenter pour rattacher le GFS2 SR :

- 1. Dans l'onglet Pool**Storage**, cliquez avec le bouton droit sur le GFS2 SR et sélectionnez**Détacher …**.
- 2. Dans la barre d'outils, sélectionnez **Pool > Propriétés**.
- 3. Dans l'onglet **Clustering**, désélectionnez **Activer**le clustering.
- 4. Cliquez sur **OK** pour appliquer votre modification.
- 5. Dans la barre d'outils, sélectionnez **Pool > Propriétés**.
- 6. Dans l'onglet **Clustering**, sélectionnez **Activer le clustering** et choisissez le réseau à utiliser pour le clustering.
- 7. Cliquez sur **OK** pour appliquer votre modification.
- 8. Dans l'onglet **Stockage** du pool, cliquez avec le bouton droit sur le GFS2 SR et sélectionnez **Réparer**.

# **Comment savoir si mon hôte dispose d'une clôture automatique ?**

Si votre hôte s'est auto-protégé, il a peut-être rejoint le cluster lors de son redémarrage. Pour vérifier si un hôte s'est auto-protégé et s'est restauré, vous pouvez consulter le fichier /var/opt/xapi -clusterd/boot-times pour voir à quelle heure l'hôte a démarré. S'il y a dans le fichier des heures de début que vous ne vous attendiez pas à voir, cela signifie que l'hôte s'est défini lui-même.

# **Pourquoi mon hôte est‑il hors ligne ? Comment puis‑je le récupérer ?**

Il existe de nombreuses raisons pour lesquelles un hôte se déconnecte. Selon la raison, l'hôte peut être restauré ou non.

Les raisons suivantes pour lesquelles un hôte est hors ligne sont plus courantes et peuvent être résolues en récupérant l'hôte :

- Arrêt normal
- Arrêt forcé
- Panne de courant temporaire
- Redémarrer

Les raisons suivantes pour lesquelles un hôte est hors ligne sont moins courantes :

- Défaillance matérielle permanente de l'hôte
- Défaillance permanente de l'alimentation de l'hôte
- Partition réseau
- Défaillance du commutateur réseau

Ces problèmes peuvent être résolus en remplaçant le matériel ou en marquant les hôtes défaillants comme étant morts.

# **Un hôte de mon pool clusterisé est hors ligne et je ne parviens pas à le récupérer. Comment supprimer l'hôte de mon cluster ?**

Vous pouvez demander au cluster d'oublier l'hôte. Cette action supprime définitivement l'hôte du cluster et réduit le nombre d'hôtes actifs requis pour le quorum.

Pour supprimer un hôte irrécupérable, utilisez la commande suivante :

1 xe host-forget uuid=<host\_uuid>

Cette commande supprime définitivement l'hôte du cluster et réduit le nombre d'hôtes actifs requis pour le quorum.

#### **Remarque :**

Si l'hôte n'est pas hors ligne, cette commande peut entraîner une perte de données. Il vous est demandé de confirmer que vous êtes sûr avant de passer à la commande.

Lorsqu'un hôte est oublié, il ne peut pas être réintégré au cluster. Pour réintégrer cet hôte dans le cluster, vous devez effectuer une nouvelle installation de XenServer sur l'hôte.

# **J'ai réparé un hôte marqué comme mort. Comment puis‑je le réintégrer dans mon cluster ?**

Un hôte XenServer marqué comme mort ne peut pas être réintégré dans le cluster. Pour réintégrer ce système dans le cluster, vous devez effectuer une nouvelle installation de XenServer. Cette nouvelle installation apparaît au cluster comme un nouvel hôte.

# **Que dois‑je faire si mon cluster ne cesse de perdre le quorum et que ses hôtes continuent de clôturer ?**

Si un ou plusieurs hôtes XenServer du cluster entrent dans une boucle de clôture en raison de la perte et de l'augmentation continues du quorum, vous pouvez démarrer l'hôte à l'aide de l'argument de ligne de commande du noyau nocluster. Connectez-vous à la console physique ou série de l'hôte et modifiez les arguments de démarrage dans grub.

Exemple :

```
1 /boot/grub/grub.cfg
2 menuentry 'XenServer' {
3
4 search --label --set root root-oyftuj
5 multiboot2 /boot/xen.gz dom0_mem=4096M,max:4096M watchdog ucode
             =scan dom0_max_vcpus=1-16 crashkernel=192M,below=4G console=
             vga vga=mode-0x0311
6 module2 /boot/vmlinuz-4.4-xen root=LABEL=root-oyftuj ro nolvm
             hpet=disable xencons=hvc console=hvc0 console=tty0 quiet vga
             =785 splash plymouth.ignore-serial-consoles nocluster
7 module2 /boot/initrd-4.4-xen.img
8 }
9
10 menuentry 'XenServer (Serial)' {
11
12 search --label --set root root-oyftuj
13 multiboot2 /boot/xen.gz com1=115200,8n1 console=com1,vga
             dom0_mem=4096M,max:4096M watchdog ucode=scan dom0_max_vcpus
             =1-16 crashkernel=192M,below=4G
14 module2 /boot/vmlinuz-4.4-xen root=LABEL=root-oyftuj ro nolvm
             hpet=disable console=tty0 xencons=hvc console=hvc0 nocluster
15 module2 /boot/initrd-4.4-xen.img
16 }
17
18 <!--NeedCopy-->
```
# **Que se passe‑t‑il lorsque le coordinateur du pool est redémarré dans un pool en cluster ?**

Dans la plupart des cas, le comportement lorsque le coordinateur du pool est arrêté ou redémarré dans un pool en cluster est le même que lorsqu'un autre membre du pool s'arrête ou redémarre.

La manière dont l'hôte est arrêté ou redémarré peut affecter le quorum du pool en cluster. Pour plus d'informations sur le quorum, voir Quorum.

La seule différence de comportement dépend de l'activation ou non de la HA dans votre pool :

- Si la HA est activée, un nouve[au coord](https://docs.xenserver.com/fr-fr/xenserver/8/hosts-pools/clustered-pools.html#quorum)inateur est sélectionné et le service général est maintenu.
- Si la haute disponibilité n'est pas activée, il n'y a pas de coordinateur pour le pool. Les machines virtuelles en cours d'exécution sur les hôtes restants continuent de fonctionner. La plupart des opérations administratives ne sont pas disponibles tant que le coordinateur n'a pas redémarré.

# **Pourquoi mon pool a‑t‑il disparu après qu'un hôte du pool clusterisé ait été contraint de fermer ses portes ?**

Si vous arrêtez un hôte normalement (pas de force), il est temporairement supprimé des calculs de quorum jusqu'à ce qu'il soit réactivé. Toutefois, si vous arrêtez de force un hôte ou si celui-ci perd de l'alimentation, cet hôte est toujours pris en compte dans le calcul du quorum. Par exemple, si vous aviez un pool de 3 hôtes et que vous fermiez de force 2 d'entre eux, les hôtes restants bloquent les hôtes restants parce que le quorum n'est plus atteint.

Essayez de toujours arrêter correctement les hôtes d'un pool en cluster. Pour plus d'informations, voir Gérer votre pool clusterisé.

# **Po[urquoi tous les hôtes du](https://docs.xenserver.com/fr-fr/xenserver/8/hosts-pools/clustered-pools.html#manage-your-clustered-pool) pool clusterisé ont‑ils redémarré en même temps ?**

Tous les hôtes d'un cluster actif sont considérés comme ayant perdu le quorum lorsque le nombre d' hôtes joignables dans le pool est inférieur aux valeurs suivantes :

- Pour un pool avec un nombre pair d'hôtes : n/2
- Pour un pool avec un nombre impair d'hôtes : (n+1)/2

La lettre n indique le nombre total d'hôtes du pool clusterisé. Pour plus d'informations sur le quorum, voir Quorum.

Dans ce cas, tous les hôtes se bloqueront automatiquement et vous verrez tous les hôtes redémarrer.

Pou[r diagnos](https://docs.xenserver.com/fr-fr/xenserver/8/hosts-pools/clustered-pools.html#quorum)tiquer la raison pour laquelle le pool a perdu le quorum, les informations suivantes peu‑ vent être utiles :

- Dans XenCenter, consultez la section **Notifications** pour connaître l'heure à laquelle le prob‑ lème s'est produit pour voir si l'auto‑clôture s'est produite.
- Sur les hôtes du cluster, vérifiez /var/opt/xapi-clusterd/boot-times pour voir si un redémarrage s'est produit à un moment inattendu.
- Dans Crit. log, vérifiez si des messages d'auto-clôture sont émis.
- Consultez la sortie de la commande dlm\_tool status pour obtenir des informations sur les clôtures.

Exemple de sortie dlm\_tool status :

```
1 dlm_tool status
2
3 cluster nodeid 1 quorate 1 ring seq 8 8
4 daemon now 4281 fence_pid 0
5 node 1 M add 3063 rem 0 fail 0 fence 0 at 0 0
6 node 2 M add 3066 rem 0 fail 0 fence 0 at 0 0
7 <!--NeedCopy-->
```
Lorsque vous collectez des journaux pour le débogage, collectez des informations de diagnostic auprès de tous les hôtes du cluster. Dans le cas où un seul hôte est autonome, les autres hôtes du cluster sont plus susceptibles de disposer d'informations utiles.

Collectez des rapports complets sur l'état des serveurs pour les hôtes de votre pool en cluster. Pour plus d'informations, consultez les journaux des hôtes XenServer.

# **Pourquoi ne puis‑je pas récupérer mon p[ool clusterisé a](https://docs.xenserver.com/fr-fr/xenserver/8/troubleshoot.html#xenserver-host-logs)lors que le quorum est atteint ?**

Si vous disposez d'un pool en cluster avec un nombre pair d'hôtes, le nombre d'hôtes requis pour *atteindre* le quorum est supérieur d'un au nombre d'hôtes requis pour *maintenir* le quorum. Pour plus d'informations sur le quorum, voir Quorum.

Si vous vous trouvez dans un pool pair et que vous avez récupéré la moitié des hôtes, vous devez récupérer un hôte supplémentaire avan[t de pouv](https://docs.xenserver.com/fr-fr/xenserver/8/hosts-pools/clustered-pools.html#quorum)oir récupérer le cluster.

# **Pourquoi un message d'erreur Invalid token s'affiche‑t‑il lorsque je modifie les paramètres du cluster ?**

Lors de la mise à jour de la configuration de votre cluster, vous pouvez recevoir le message d'erreur suivant concernant un jeton non valide ("[[\"InternalError\",\"Invalid token\"]]" ).

Vous pouvez résoudre ce problème en suivant les étapes suivantes :

- 1. (Facultatif) Sauvegardez la configuration actuelle du cluster en collectant un rapport d'état du serveur qui inclut les journaux xapi‑clusterd et système.
- 2. Utilisez XenCenter pour détacher le GFS2 SR du pool clusterisé.

Dans l'onglet Pool**Storage**, cliquez avec le bouton droit sur le GFS2 SR et sélectionnez**Détacher …**.

3. Sur n'importe quel hôte du cluster, exécutez cette commande pour détruire de force le cluster :

1 xe cluster-pool-force-destroy cluster-uuid=<uuid>

- 4. Utilisez XenCenter pour réactiver le clustering sur votre pool.
	- a) Dans la barre d'outils, sélectionnez **Pool > Propriétés**.
	- b) Dans l'onglet **Clustering**, sélectionnez **Activer le clustering** et choisissez le réseau à utiliser pour le clustering.
	- c) Cliquez sur **OK** pour appliquer votre modification
- 5. Utilisez XenCenter pour rattacher le GFS2 SR au pool

Dans l'onglet **Stockage** du pool, cliquez avec le bouton droit sur le GFS2 SR et sélectionnez **Réparer**.

layout: doc

description: Use Active Directory to create additional users that can administer XenServer. Configure the user permissions with role‑based access control.—

# **Gérer les utilisateurs**

La définition des utilisateurs, des groupes, des rôles et des autorisations vous permet de contrôler qui a accès à vos hôtes et à vos pools XenServer et quelles actions ils peuvent effectuer.

Lorsque vous installez XenServer pour la première fois, un compte utilisateur est automatiquement ajouté à XenServer. Ce compte est le super utilisateur local (LSU), ou root, que XenServer authentifie localement.

Le LSU, ou root, est un compte d'utilisateur spécial destiné à l'administration du système et possède toutes les autorisations. Dans XenServer, le LSU est le compte par défaut lors de l'installation. XenServer authentifie le compte LSU. Le LSU ne nécessite aucun service d'authentification externe. Si un service d'authentification externe échoue, le LSU peut toujours se connecter et gérer le système. Le LSU peut toujours accéder au serveur physique XenServer via SSH.

Vous pouvez créer davantage d'utilisateurs en ajoutant les comptes Active Directory via l'onglet Util‑ isateurs de XenCenter ou l'interface de ligne de commande xe. Si votre environnement n'utilise pas Active Directory, vous êtes limité au compte LSU.

## **Remarque :**

Lorsque vous créez des utilisateurs, XenServer n'attribue pas automatiquement les rôles RBAC aux comptes utilisateurs nouvellement créés. Par conséquent, ces comptes n'ont aucun accès au pool XenServer tant que vous ne leur avez pas attribué un rôle.

Ces autorisations sont accordées par le biais de rôles, comme indiqué dans la section *Authentification des utilisateurs auprès d'Active Directory (AD)* .

# **Authentification des utilisateurs avec Active Directory (AD)**

Si vous souhaitez disposer de plusieurs comptes utilisateur sur un hôte ou un pool, vous devez utiliser les comptes utilisateur Active Directory pour l'authentification. Les comptes AD permettent aux utilisateurs de XenServer de se connecter à un pool à l'aide de leurs informations d'identification de domaine Windows.

## **Remarque :**

Vous pouvez activer la liaison de canal LDAP et la signature LDAP sur vos contrôleurs de domaine AD. Pour plus d'informations, consultez Avis de sécurité Microsoft.

Vous pouvez configurer différents niveaux d'accès pour des utilisateurs spécifiques en activant l'au‑ thentification Active Directory, en ajoutan[t des comptes utilisateurs](https://portal.msrc.microsoft.com/fr-fr/security-guidance/advisory/ADV190023) et en attribuant des rôles à ces comptes.

Les utilisateurs Active Directory peuvent utiliser l'interface de ligne de commande xe (en transmettant les arguments -u et -pw appropriés) et également se connecter à l'hôte à l'aide de XenCenter. L' authentification est effectuée par pool de ressources.

*Les sujets* contrôlent l'accès aux comptes d'utilisateurs. Un sujet dans XenServer est mappé à une entité de votre serveur Active Directory (un utilisateur ou un groupe). Lorsque vous activez l'authentification externe, XenServer vérifie les informations d'identification utilisées pour créer une session par rapport aux informations d'identification root locales, puis par rapport à la liste des sujets. Pour autoriser l'accès, créez un sujet pour la personne ou le groupe auquel vous souhaitez accorder l'accès. Vous pouvez utiliser XenCenter ou l'interface de ligne de commande xe pour créer une entrée d' objet.

Si vous connaissez XenCenter, notez que l'interface de ligne de commande xe utilise une terminologie légèrement différente pour faire référence à Active Directory et aux fonctionnalités des comptes utilisateur :

XenServer 8

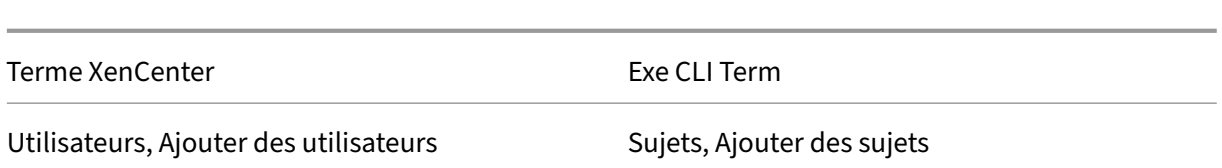

Même si XenServer est basé sur Linux, XenServer vous permet d'utiliser des comptes Active Directory pour les comptes utilisateur XenServer. Pour ce faire, il transmet les informations d'identification Active Directory au contrôleur de domaine Active Directory.

Lorsque vous ajoutez Active Directory à XenServer, les utilisateurs et les groupes Active Directory deviennent des sujets XenServer. Les sujets sont appelés utilisateurs dans XenCenter. Les utilisateurs/‑ groupes sont authentifiés à l'aide d'Active Directory lors de l'ouverture de session lorsque vous enregistrez un sujet auprès de XenServer. Les utilisateurs et les groupes n'ont pas besoin de qualifier leur nom d'utilisateur à l'aide d'un nom de domaine.

Pour qualifier un nom d'utilisateur, vous devez saisir le nom d'utilisateur auformat Nom de connexion de bas niveau, par exemple, mydomain\myuser.

### **Remarque :**

Par défaut, si vous n'avez pas qualifié le nom d'utilisateur, XenCenter tente de connecter les utilisateurs aux serveurs d'authentification AD à l'aide du domaine auquel il est joint. L'exception à cette règle est le compte LSU, que XenCenter authentifie toujours localement (c'est-à-dire sur le XenServer) en premier.

### Le processus d'authentification externe fonctionne comme suit :

- 1. Les informations d'identification fournies lors de la connexion à un hôte sont transmises au contrôleur de domaine Active Directory pour authentification.
- 2. Le contrôleur de domaine vérifie les informations d'identification. S'ils ne sont pas valides, l' authentification échoue immédiatement.
- 3. Si les informations d'identification sont valides, le contrôleur Active Directory est interrogé pour obtenir l'identifiant du sujet et l'appartenance au groupe associés aux informations d'identifi‑ cation.
- 4. Si l'identifiant du sujet correspond à celui stocké dans le XenServer, l'authentification réussit.

Lorsque vous rejoignez un domaine, vous activez l'authentification Active Directory pour le pool. Toutefois, lorsqu'un pool rejoint un domaine, seuls les utilisateurs de ce domaine (ou d'un domaine avec lequel il entretient des relations d'approbation) peuvent se connecter au pool.

### **Remarque :**

La mise à jour manuelle de la configuration DNS d'un PIF réseau configuré par DHCP n'est pas

prise en charge et peut entraîner l'échec ou l'arrêt du fonctionnement de l'intégration d'AD, et donc de l'authentification de l'utilisateur.

## **Configurer l'authentification Active Directory**

XenServer prend en charge l'utilisation de serveurs Active Directory sous Windows 2008 ou version ultérieure.

Pour authentifier Active Directory pour les hôtes XenServer, vous devez utiliser le même serveur DNS pour le serveur Active Directory (configuré pour permettre l'interopérabilité) et pour l'hôte XenServer. Dans certaines configurations, le serveur Active Directory peut fournir le DNS lui-même. Cela peut être réalisé soit en utilisant le DHCP pour fournir l'adresse IP et une liste de serveurs DNS à l'hôte XenServer. Vous pouvez également définir les valeurs dans les objets PIF ou utiliser le programme d' installation lorsqu'une configuration statique manuelle est utilisée.

Nous vous recommandons d'activer DHCP pour attribuer des noms d'hôte. N'attribuez pas les noms d'hôte localhost ni linux aux hôtes.

**Avertissement :**

Les noms d'hôte XenServer doivent être uniques tout au long du déploiement de XenServer.

Tenez compte de ce qui suit :

• XenServer étiquette son entrée AD sur la base de données AD à l'aide de son nom d'hôte. Si deux hôtes XenServer portant le même nom d'hôte sont joints au même domaine AD, le second XenServer remplace l'entrée AD du premier XenServer. L'écrasement se produit indépendamment du fait que les hôtes appartiennent au même pool ou à des pools différents. Cela peut empêcher l'authentification AD sur le premier XenServer de fonctionner.

Vous pouvez utiliser le même nom d'hôte sur deux hôtes XenServer, à condition qu'ils rejoignent des domaines AD différents.

- Les hôtes XenServer peuvent se trouver dans des fuseaux horaires différents, car c'est l'heure UTC qui est comparée. Pour vous assurer que la synchronisation est correcte, vous pouvez utiliser les mêmes serveurs NTP pour votre pool XenServer et le serveur Active Directory.
- Les pools à authentification mixte ne sont pas pris en charge. Vous ne pouvez pas avoir un pool dans lequel certains hôtes du pool sont configurés pour utiliser Active Directory alors que d' autres ne le sont pas.
- L'intégration XenServer Active Directory utilise le protocole Kerberos pour communiquer avec les serveurs Active Directory. Par conséquent, XenServer ne prend pas en charge la communication avec les serveurs Active Directory qui n'utilisent pas Kerberos.

• Pour que l'authentification externe à l'aide d'Active Directory soit réussie, les horloges de vos hôtes XenServer doivent être synchronisées avec celles de votre serveur Active Directory. Lorsque XenServer rejoint le domaine Active Directory, la synchronisation est vérifiée et l' authentification échoue en cas d'asymétrie trop importante entre les serveurs.

## **Avertissement :**

Les noms d'hôtes ne doivent pas comporter plus de 63 caractères alphanumériques et ne doivent pas être purement numériques.

Une limitation des clients SSH récents signifie que SSH ne fonctionne pas pour les noms d'util‑ isateur contenant l'un des caractères suivants :  $\{ \}$   $[]$   $]$  &. Assurez-vous que vos noms d'utilisateur et les noms de serveurs Active Directory ne contiennent aucun de ces caractères.

Lorsque vous ajoutez un hôte à un pool après avoir activé l'authentification Active Directory, vous êtes invité à configurer Active Directory sur l'hôte qui rejoint le pool. Lorsque vous êtes invité à saisir les informations d'identification de l'hôte participant, saisissez les informations d'identification Active Directory avec des privilèges suffisants pour ajouter des hôtes à ce domaine.

## **Intégration d'Active Directory**

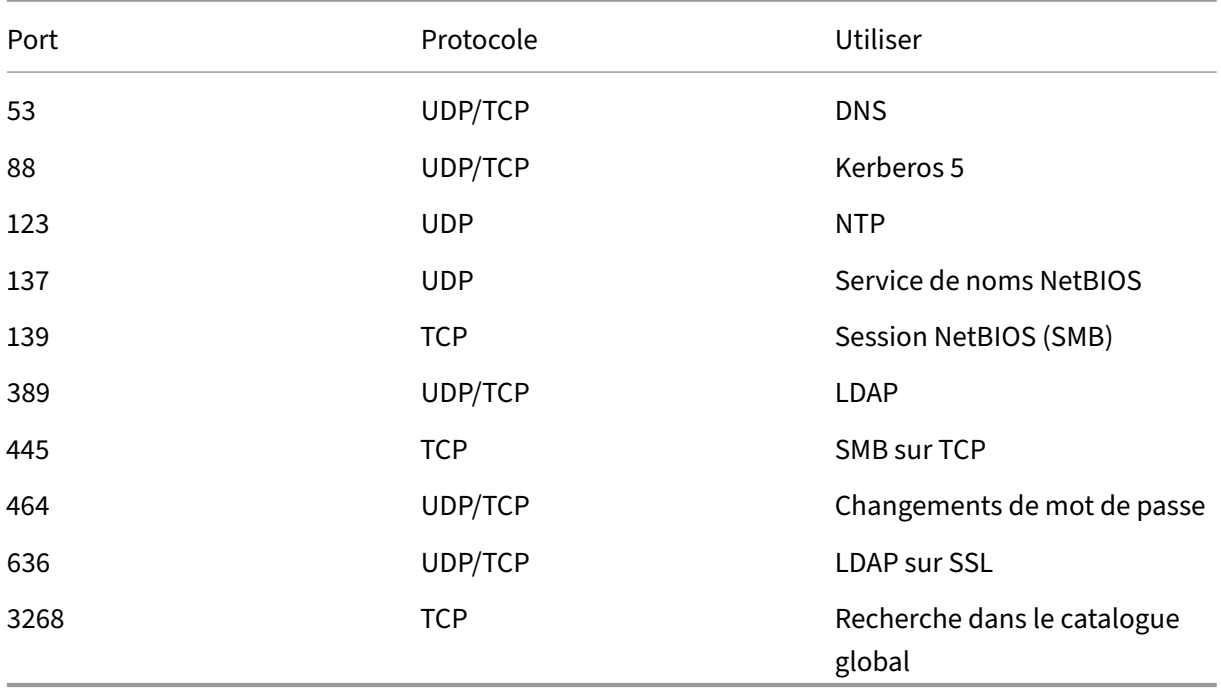

Assurez‑vous que les ports de pare‑feu suivants sont ouverts pour le trafic sortant afin que XenServer puisse accéder aux contrôleurs de domaine.

Pour plus d'informations, consultez Ports de communication utilisés par XenServer.

#### **Remarques :**

• Pour afficher les règles de pare‑feu sur un ordinateur Linux à l'aide d'*iptables*, exécutez la commande suivante : iptables -nL.

### **Winbind**

XenServer utilise Winbind pour authentifier les utilisateurs Active Directory (AD) auprès du serveur AD et pour chiffrer les communications avec le serveur AD.

Winbind ne prend pas en charge les scénarios suivants :

- Espace au début ou à la fin d'un nom d'utilisateur ou de groupe de domaines de domaine.
- Noms d'utilisateur de domaine contenant 64 caractères ou plus.
- Noms d'utilisateur de domaine qui incluent l'un des caractères spéciaux +<>"=/%@ :, ; \ '
- Noms de groupes de domaines qui incluent l'un des caractères spéciaux, ; \ '

**Configuration de Winbind** Configurez le comportement de Winbind avec les options de configura‑ tion suivantes, qui peuvent être incluses dans le /etc/xapi.conf fichier :

• winbind\_machine\_pwd\_timeout: La valeur de cette option définit la fréquence, en secondes, à laquelle le mot de passe de la machine est modifié pour cet hôte XenServer. Définissez une valeur sous la forme d'un entier.

La valeur par défaut est 1209600 secondes (14 jours). Nous vous recommandons de conserver la valeur par défaut ou de ne pas la réduire en dessous de la valeur par défaut afin de garantir suffisamment de temps pour synchroniser le nouveau mot de passe entre les contrôleurs de domaine.

- winbind\_kerberos\_encryption\_type: Les valeurs de cette option sont fortes, héritées et toutes. La valeur par défaut est all.
	- **–** La valeur all autorise les suites de chiffrement suivantes : aes256-cts-hmac-sha1 -96aes128-cts-hmac-sha1-96, et arcfour-hmac-md5
	- **–** La valeur strong autorise les suites de chiffrement suivantes : aes256-cts-hmacsha1-96 et aes128-cts-hmac-sha1-96
	- **–** La valeur legacy autorise les suites de chiffrement suivantes : arcfour-hmac-md5

L'ancienne option n'est pas sécurisée et nous vous recommandons de ne l'utiliser que pour résoudre les problèmes.

Pour améliorer la sécurité, nous vous recommandons d'appliquer le chiffrement AES. Procé‑ dure

- 1. Assurez-vous que le contrôleur de domaine prend en charge aes256-cts-hmac-sha1 -96 et aes128-cts-hmacsha1-96.
- 2. Configurez le contrôleur de domaine pour activer **L'autre domaine prend en charge le chiffrement Kerberos AES** dans l'approbation de domaine.

Pour plus d'informations, voir Méthode 3 : configurer la confiance pour prendre en charge le chiffrement AES128 et AES 256 au lieu du chiffrement RC4 dans la documentation Mi‑ crosoft.

- 3. Mettez à jour l'option [winbind\\_kerberos\\_encryption\\_type](https://learn.microsoft.com/fr-fr/troubleshoot/windows-server/windows-security/unsupported-etype-error-accessing-trusted-domain#method-3-configure-the-trust-to-support-aes128-and-aes-256-encryption-instead-of-rc4-encryption) pour utiliser la valeur [stron](https://learn.microsoft.com/fr-fr/troubleshoot/windows-server/windows-security/unsupported-etype-error-accessing-trusted-domain#method-3-configure-the-trust-to-support-aes128-and-aes-256-encryption-instead-of-rc4-encryption)g.
- 4. Redémarrez la pile d'outils.

Ne redémarrez pas la pile d'outils lorsque la haute disponibilité est activée. Si possible, désactivez temporairement HA avant de redémarrer la pile d'outils.

• winbind\_cache\_time: Winbind met en cache certaines informations de domaine localement. La valeur de cette option définit le nombre de secondes entre chaque actualisation du cache. Le délai par défaut est de 60 secondes.

Après avoir mis à jour l'une de ces options de configuration, redémarrez la pile d'outils.

# **Comment XenServer gère‑t‑il le mot de passe du compte de la machine pour l'intégration d' AD ?**

Comme pour les ordinateurs clients Windows, Winbind met automatiquement à jour le mot de passe du compte de la machine. Winbind met automatiquement à jour le mot de passe du compte machine tous les 14 jours ou comme spécifié par l'option winbind\_machine\_pwd\_timeoutde configuration.

### **Activer l'authentification externe sur un pool**

L'authentification externe utilisant Active Directory peut être configurée à l'aide de XenCenter ou de l'interface de ligne de commande à l'aide de la commande suivante.

```
1 xe pool-enable-external-auth auth-type=AD \
2 service-name=full-qualified-domain \
3 config:user=username \
4 config:pass=password
5 <!--NeedCopy-->
```
L'utilisateur spécifié doit disposer de Add/remove computer objects or workstations privilèges, ce qui est le privilège par défaut pour les administrateurs de domaine.

Si vous n'utilisez pas le protocole DHCP sur le réseau utilisé par Active Directory et vos hôtes XenServer, utilisez les approches suivantes pour configurer votre DNS :

1. Configurez l'ordre de recherche du suffixe DNS de votre domaine pour résoudre les entrées non FQDN :

```
1 xe pif-param-set uuid=pif uuid in the dns subnetwork \setminus2 "other-config:domain=suffix1.com suffix2.com suffix3.com"
3 <!--NeedCopy-->
```
2. Configurez le serveur DNS à utiliser sur vos hôtes XenServer :

```
1 xe pif-reconfigure-ip mode=static dns=dnshost ip=ip \
2 gateway=gateway netmask=netmask uuid=uuid
3 <!--NeedCopy-->
```
3. Configurez manuellement l'interface de gestion pour utiliser un PIF qui se trouve sur le même réseau que votre serveur DNS :

```
1 xe host-management-reconfigure pif-uuid=pif_in_the_dns_subnetwork
2 <!--NeedCopy-->
```
#### **Remarque :**

L'authentification externe est une propriété par hôte. Toutefois, nous vous recommandons d' activer et de désactiver l'authentification externe par pool. Un paramètre par pool permet à XenServer de gérer les défaillances qui se produisent lors de l'activation de l'authentification sur un hôte particulier. XenServer annule également toutes les modifications nécessaires, garantis‑ sant ainsi une configuration cohérente dans l'ensemble du pool. Utilisez la commande hostparam-list pour inspecter les propriétés d'un hôte et déterminer l'état de l'authentification externe en vérifiant les valeurs des champs appropriés.

Utilisez XenCenter pour désactiver l'authentification Active Directory ou la commande xe suivante :

```
1 xe pool-disable-external-auth
2 <!--NeedCopy-->
```
### **Authentification utilisateur**

Pour autoriser un utilisateur à accéder à votre hôte XenServer, vous devez ajouter un sujet pour cet utilisateur ou un groupe auquel il appartient. (Les appartenances aux groupes transitifs sont également vérifiées normalement. Par exemple, l'ajout d'un sujet pour un groupe A, où le groupe A contient le groupe B et user 1 est membre du groupe B autoriserait l'accès à user 1.) Si vous souhaitez gérer les autorisations des utilisateurs dans Active Directory, vous pouvez créer un groupe unique auquel vous pouvez ensuite ajouter et supprimer des utilisateurs vers/depuis. Vous pouvez également ajouter et supprimer des utilisateurs individuels de XenServer, ou une combinaison d' utilisateurs et de groupes selon vos exigences d'authentification. Vous pouvez gérer la liste des sujets à partir de XenCenter ou à l'aide de l'interface de ligne de commande comme décrit dans la section suivante.

Lors de l'authentification d'un utilisateur, les informations d'identification sont d'abord vérifiées par rapport au compte racine local, ce qui vous permet de récupérer un système dont le serveur AD est en panne. Si les informations d'identification (nom d'utilisateur et mot de passe) ne correspondent pas, une demande d'authentification est envoyée au serveur AD. Si l'authentification est réussie, les informations de l'utilisateur sont récupérées et validées par rapport à la liste des sujets locaux. L'accès est refusé en cas d'échec de l'authentification. La validation par rapport à la liste d'objets aboutit si l'utilisateur ou un groupe faisant partie de l'appartenance au groupe transitif de l'utilisateur figure dans la liste d'objets.

### **Remarque :**

Lorsque vous utilisez des groupes Active Directory pour accorder l'accès aux utilisateurs Administrateur de pool qui ont besoin d'un accès SSH hôte, la taille du groupe AD ne doit pas dépasser 500 utilisateurs.

### Pour ajouter un sujet AD à XenServer :

```
1 xe subject-add subject-name=entity_name
2 <!--NeedCopy-->
```
Le nom entité est le nom de l'utilisateur ou du groupe auquel vous souhaitez accorder l'accès. Vous pouvez inclure le domaine de l'entité (par exemple, « xendt \ user1 » par opposition à « utilisateur1 ») bien que le comportement soit le même sauf si une désambiguïsation est requise.

Trouvez l'identifiant du sujet de l'utilisateur. L'identifiant est l'utilisateur ou le groupe contenant l' utilisateur. La suppression d'un groupe supprime l'accès à tous les utilisateurs de ce groupe, à condi‑ tion qu'ils ne soient pas également spécifiés dans la liste des sujets. Utilisez la commande subject list pour rechercher l'identifiant du sujet de l'utilisateur. :

```
1 xe subject-list
2 <!--NeedCopy-->
```
Cette commande renvoie la liste de tous les utilisateurs.

Pour appliquer un filtre à la liste, par exemple pour rechercher l'identificateur de sujet d'un utilisateur user1 du domaine testad, utilisez la commande suivante :

```
1 xe subject-list other-config:subject-name='testad\user1'
2 <!--NeedCopy-->
```
Supprimez l'utilisateur à l'aide de la commande subject-remove, en transmettant l'identifiant de sujet que vous avez appris à l'étape précédente :

```
1 xe subject-remove subject-uuid=subject_uuid
2 <!--NeedCopy-->
```
Vous pouvez mettre fin à n'importe quelle session en cours que cet utilisateur a déjà authentifiée. Pour plus d'informations, consultez Arrêt *de toutes les sessions authentifiées à l'aide de xe* et *Arrêt de sessions utilisateur individuelles à l'aide de xe* dans la section suivante. Si vous ne mettez pas fin aux sessions, les utilisateurs dont les autorisations ont été révoquées peuvent continuer à accéder au système jusqu'à ce qu'ils se déconnectent.

Exécutez la commande suivante pour identifier la liste des utilisateurs et des groupes autorisés à ac‑ céder à votre hôte ou pool XenServer :

```
1 xe subject-list
2 <!--NeedCopy-->
```
### **Supprimer l'accès d'un utilisateur**

Lorsqu'un utilisateur est authentifié, il peut accéder à l'hôte jusqu'à ce qu'il mette fin à sa session ou jusqu'à ce qu'un autre utilisateur mette fin à sa session. La suppression d'un utilisateur de la liste des sujets, ou sa suppression d'un groupe de la liste d'objets, ne révoque pas automatiquement les sessions déjà authentifiées de l'utilisateur. Les utilisateurs peuvent continuer à accéder au pool à l'aide de XenCenter ou d'autres sessions d'API qu'ils ont déjà créées. XenCenter et l'interface de ligne de commande permettent de mettre fin à des sessions individuelles ou à toutes les sessions actives avec force. Consultez la documentation XenCenter pour plus d'informations sur les procédures utilisant XenCenter, ou la section suivante pour les procédures utilisant l'interface de ligne de commande.

#### **Terminer toutes le[s sessions authentifiées à](https://docs.xenserver.com/fr-fr/xencenter/current-release/users-overview.html) l'aide de xe**

Exécutez la commande CLI suivante pour mettre fin à toutes les sessions authentifiées utilisant xe :

```
1 xe session-subject-identifier-logout-all
2 <!--NeedCopy-->
```
#### **Mettre fin à des sessions utilisateur individuelles en utilisant xe**

1. Déterminez l'identifiant du sujet dont vous souhaitez vous déconnecter de la session. Utilisez les commandes xe session-subject-identifier-list ou subject-list pour rechercher l'identificateur du sujet. La première commande affiche les utilisateurs qui ont des sessions. La deuxième commande affiche tous les utilisateurs mais peut être filtrée. Par exemple, en utilisant une commande comme xe subject-list other-config: subject-name=xendt\\user1. Vous aurez peut‑être besoin d'une double barre oblique inverse (selon votre shell).

2. Utilisez la commande session-subject-logout en passant l'identificateur de sujet que vous avez déterminé à l'étape précédente en tant que paramètre, par exemple :

```
1 xe session-subject-identifier-logout subject-identifier=subject_id
2 <!--NeedCopy-->
```
## **Quitter un domaine AD**

### **Avertissement :**

Lorsque vous quittez le domaine, tous les utilisateurs authentifiés auprès du pool ou de l'hôte avec des informations d'identification Active Directory sont déconnectés.

Utilisez XenCenter pour quitter un domaine AD. Pour plus d'informations, consultez la documentation XenCenter. Exécutez alternativement la commande pool-disable-external-auth, en spécifiant l'UUID du pool si nécessaire.

### **[Remarq](https://docs.xenserver.com/fr-fr/xencenter/current-release/users-overview.html)ue :**

Le fait de quitter le domaine ne supprime pas les objets hôtes de la base de données AD. Consultez la documentation Active Directory pour savoir comment détecter et supprimer vos entrées d'hôte désactivées.

# **Contrôle d'accès basé sur rôle**

#### August 24, 2023

La fonctionnalité de contrôle d'accès basé sur les rôles (RBAC) de XenServer vous permet d'attribuer des utilisateurs, des rôles et des autorisations afin de contrôler qui a accès à votre XenServer et quelles actions ils peuvent effectuer. Le système XenServer RBAC mappe un utilisateur (ou un groupe d'util‑ isateurs) à des rôles définis (un ensemble d'autorisations nommé). Les rôles sont associés à des au‑ torisations XenServer pour effectuer certaines opérations.

Les autorisations ne sont pas attribuées directement aux utilisateurs. Les utilisateurs obtiennent des autorisations via les rôles qui leur sont attribués. Par conséquent, la gestion des autorisations indi‑ viduelles des utilisateurs revient à attribuer à l'utilisateur le rôle approprié, ce qui simplifie les opérations courantes. XenServer tient à jour une liste des utilisateurs autorisés et de leurs rôles.

Le RBAC vous permet de restreindre les opérations que différents groupes d'utilisateurs peuvent effectuer, réduisant ainsi la probabilité d'un accident par un utilisateur inexpérimenté.

Le RBAC fournit également une fonctionnalité Journal d'audit pour la conformité et l'audit.

Le RBAC dépend d'Active Directory pour les services d'authentification. Plus précisément, XenServer conserve une liste d'utilisateurs autorisés en fonction des comptes d'utilisateurs et de groupes Ac‑ tive Directory. Par conséquent, vous devez joindre le pool au domaine et ajouter des comptes Active Directory avant de pouvoir attribuer des rôles.

Le super utilisateur local (LSU), ou root, est un compte d'utilisateur spécial utilisé pour l'administration du système et dispose de tous les droits ou autorisations. Le super utilisateur local est le compte par défaut lors de l'installation dans XenServer. Le LSU est authentifié via XenServer et non via un service d'authentification externe. Si le service d'authentification externe échoue, le LSU peut toujours se connecter et gérer le système. Le LSU peut toujours accéder à l'hôte physique XenServer via SSH.

## **Processus RBAC**

La section suivante décrit le processus standard de mise en œuvre du RBAC et d'attribution d'un rôle à un utilisateur ou à un groupe :

- 1. Joignez‑vous au domaine. Pour plus d'informations, consultez Activation de l'authentification externe sur un pool.
- 2. Ajoutez un utilisateur ou un groupe Active Directory au pool. Ce[la devient un sujet. Pour plus d](https://docs.xenserver.com/fr-fr/xenserver/8/users.html#enable-external-authentication-on-a-pool)' [informations, consu](https://docs.xenserver.com/fr-fr/xenserver/8/users.html#enable-external-authentication-on-a-pool)ltez Pour ajouter un sujet au RBAC.
- 3. Attribuez (ou modifiez) le rôle RBAC du sujet. Pour plus d'informations, voir Pour attribuer un rôle RBAC à un sujet.

layout: doc

description: Learn about the different roles and permissions that can be assigned to your XenServer users.—

# **Rôles et autorisations RBAC**

# **Rôles**

XenServer est fourni avec les six rôles préétablis suivants :

• *Administrateur* de pool (administrateur de pool) —identique à la racine locale. Peut effectuer toutes les opérations.

#### **Remarque :**

Le super utilisateur local (root) a le rôle « Administrateur du pool ». Le rôle Administrateur de pool dispose des mêmes autorisations que la racine locale.

Si vous supprimez le rôle d'administrateur du pool à un utilisateur, pensez également à modifier le mot de passe root et à alterner le secret du pool. Pour plus d'informations, consultez la section Sécurité du pool.

- *Opérateur* de pool (Pool Operator) —peut tout faire, sauf ajouter/supprimer des utilisateurs et modifier leurs rôles. [Ce rôle est princip](https://docs.xenserver.com/fr-fr/xencenter/current-release/pools-rootpassword.html)alement axé sur la gestion des hôtes et des pools (c' est-à-dire la création de stockage, la création de pools, la gestion des hôtes, etc.).
- *Virtual Machine Power Administrator* (VM Power Admin) : crée et gère les machines virtuelles. Ce rôle est axé sur le provisionnement de machines virtuelles destinées à être utilisées par un opérateur de machine virtuelle.
- *Virtual Machine Administrator* (VM Admin) : similaire à un Power Admin VM, mais ne peut pas migrer les machines virtuelles ni effectuer des snapshots.
- *Virtual Machine Operator* (VM Operator), similaire à VM Admin, mais ne peut pas créer/détruire des machines virtuelles, mais peut effectuer des opérations de démarrage/arrêt du cycle de vie.
- *Lecture seule* (lecture seule) : permet d'afficher le pool de ressources et les données de perfor‑ mance.

### **Remarque :**

- Pour appliquer des mises à jour aux pools XenServer 8, vous devez être connecté à XenCenter en tant qu'administrateur ou opérateur de pool, ou en utilisant un compte root local.
- Lorsque vous utilisez des groupes Active Directory pour accorder l'accès aux utilisateurs de l'administrateur du pool qui ont besoin d'un accès SSH à l'hôte, le nombre d'utilisateurs du groupe Active Directory ne doit pas dépasser 500.

Pour un résumé des autorisations disponibles pour chaque rôle et pour plus d'informations sur les opérations disponibles pour chaque autorisation, consultez la section *Définitions des rôles et autori‑ sations RBAC* dans la section suivante.

Lorsque vous créez un utilisateur dans XenServer, vous devez d'abord attribuer un rôle au nouvel utilisateur avant qu'il puisse utiliser le compte. XenServer **n'attribue pas** automatiquement de rôle à l'utilisateur nouvellement créé. Par conséquent, ces comptes n'ont aucun accès au pool XenServer tant que vous ne leur avez pas attribué un rôle.
- 1. Modifiez le mappage sujet/rôle. Cela nécessite l'autorisation d'attribuer/modifier le rôle, disponible uniquement pour un administrateur de pool.
- 2. Modifiez l'appartenance au groupe contenant l'utilisateur dans Active Directory.

# **Définitions des rôles et des autorisations RBAC**

Le tableau suivant récapitule les autorisations disponibles pour chaque rôle. Pour plus de détails sur les opérations disponibles pour chaque autorisation, consultez la section *Définitions des autorisa‑ tions*.

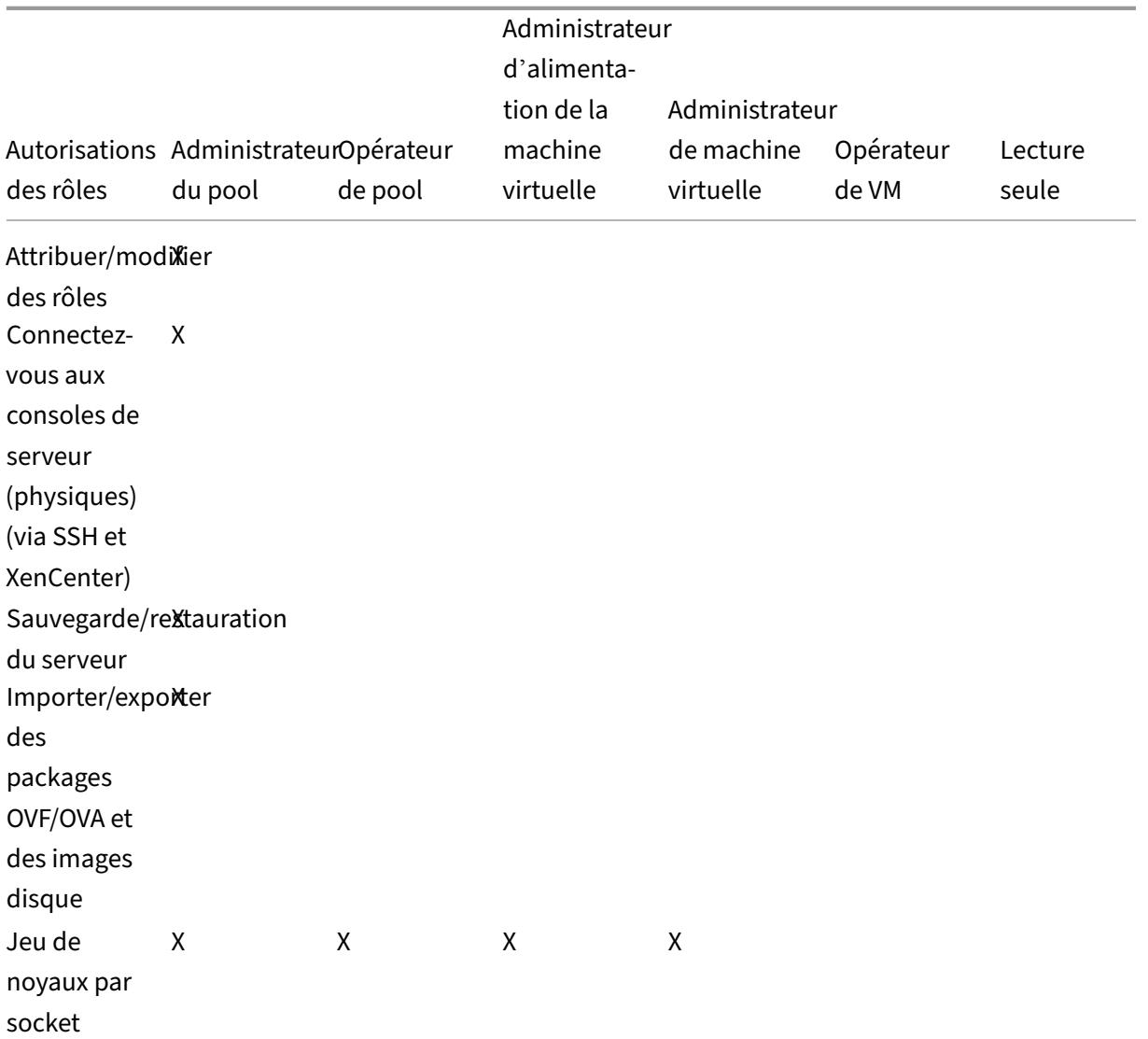

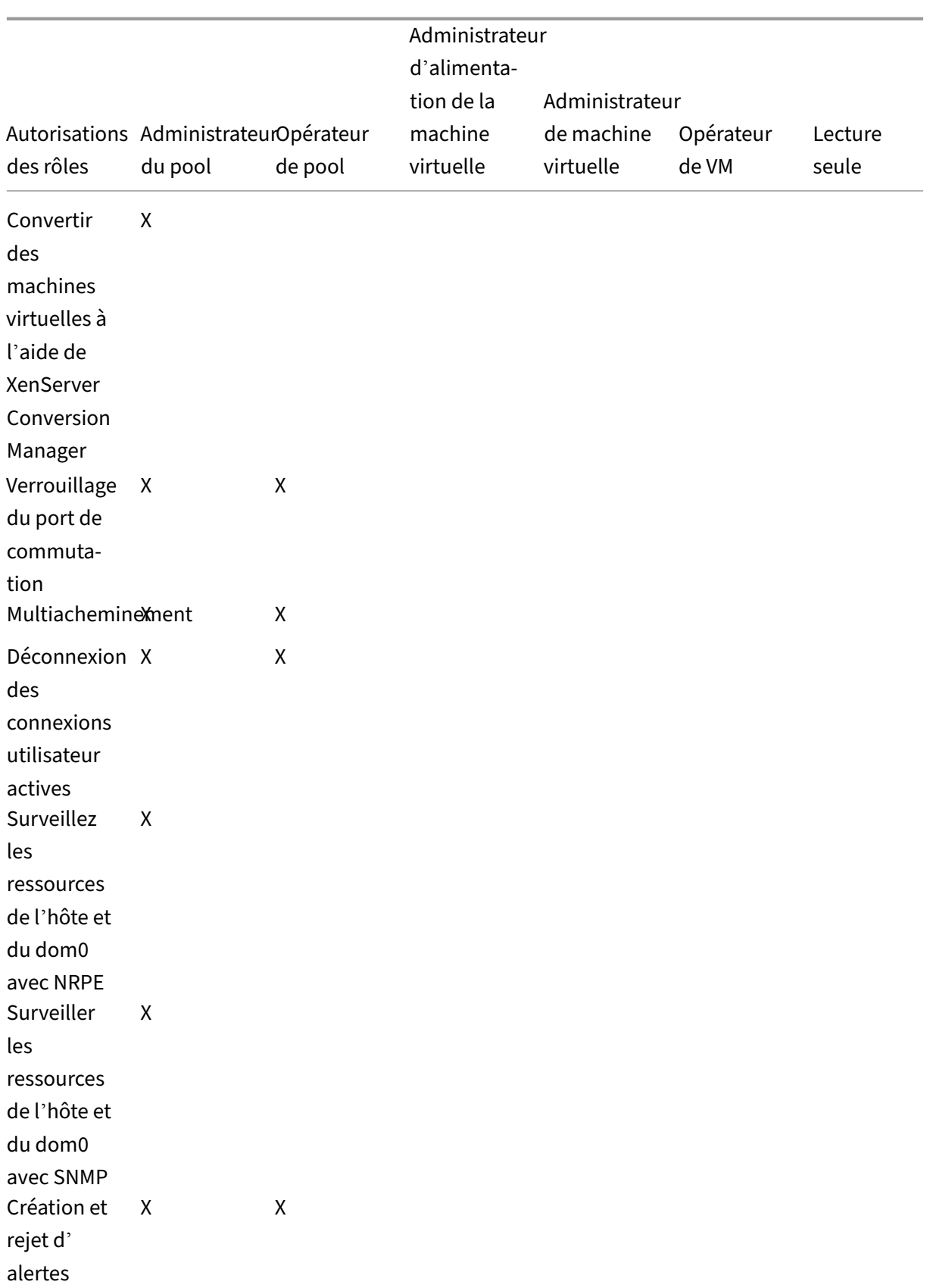

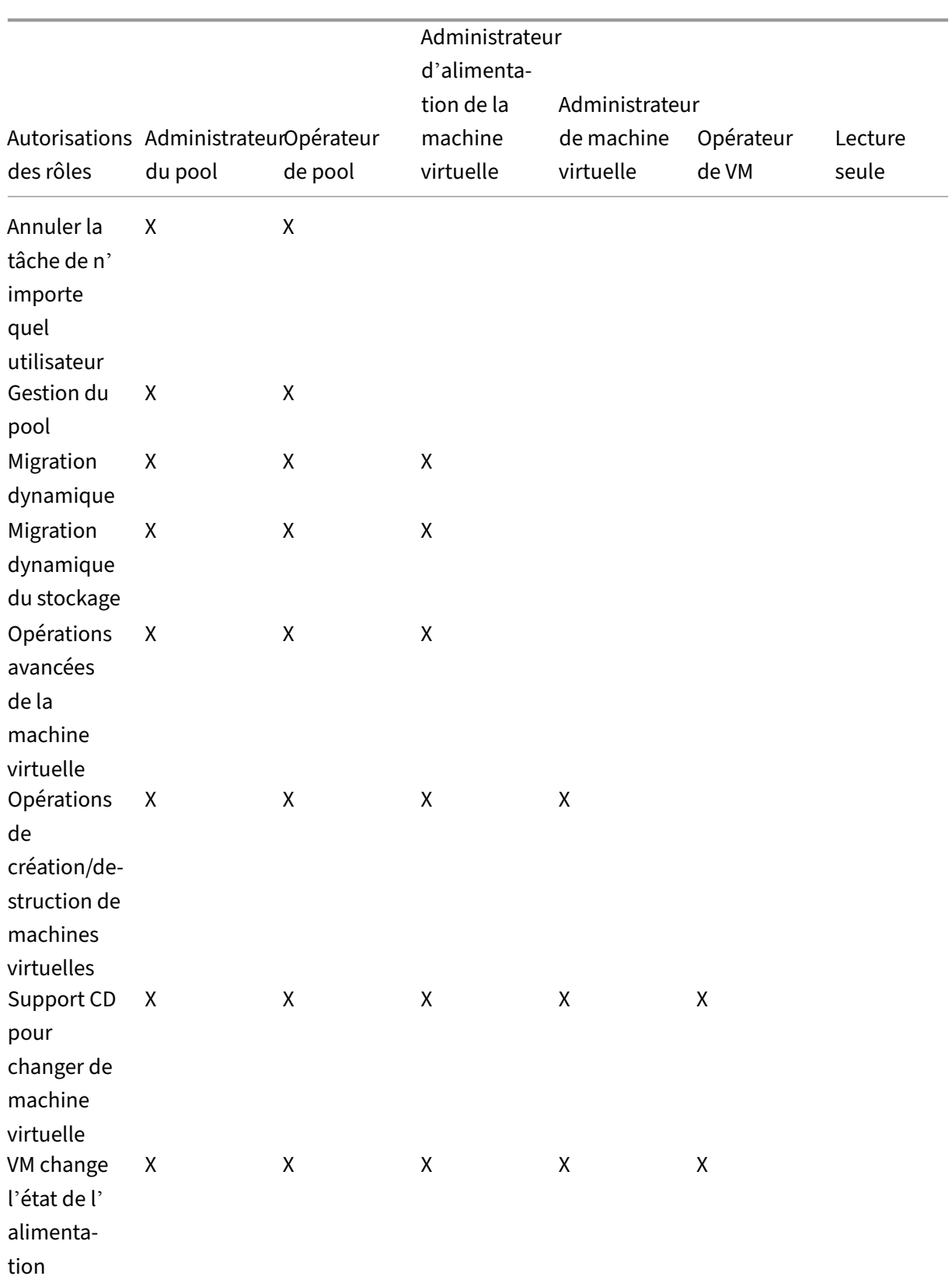

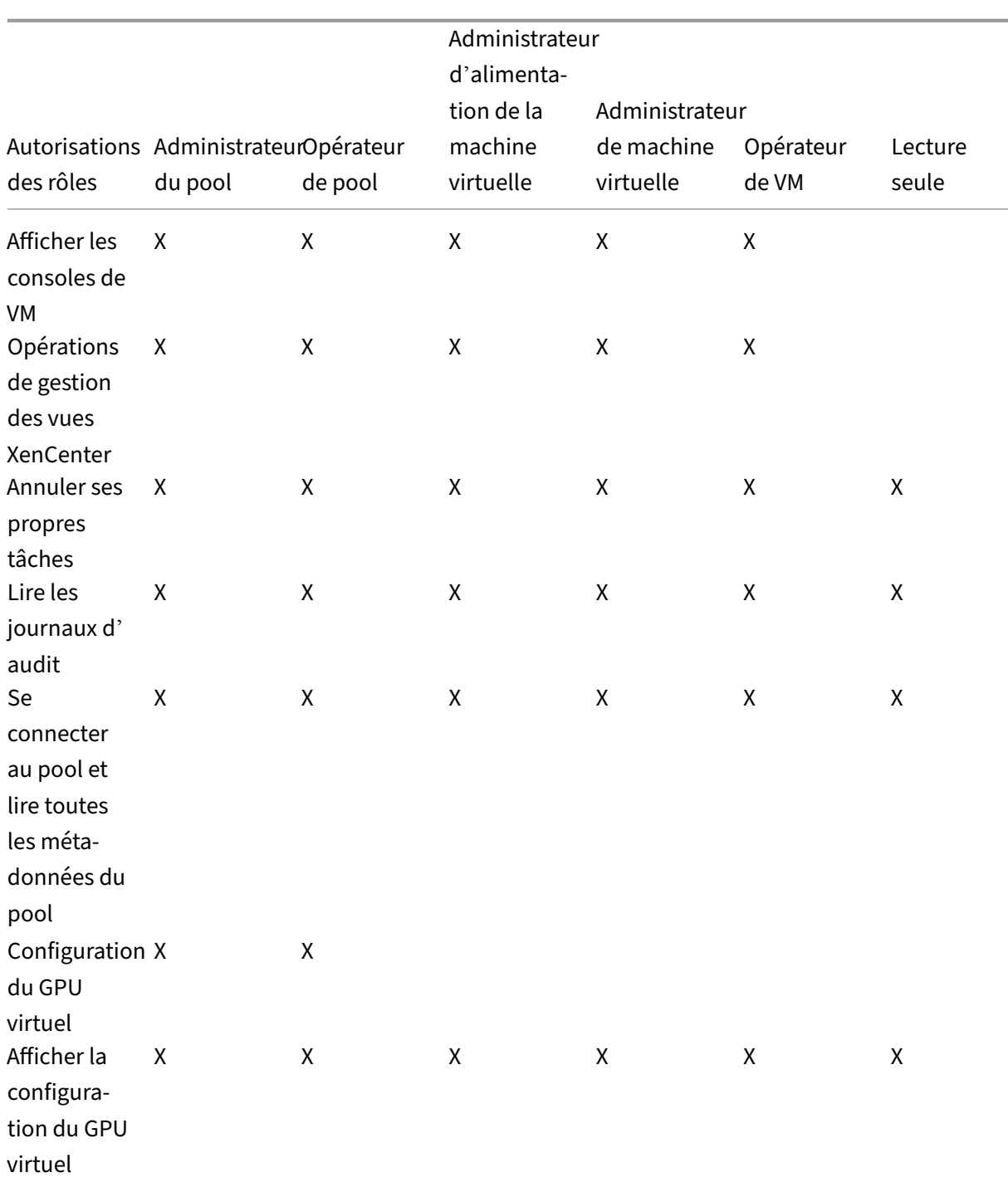

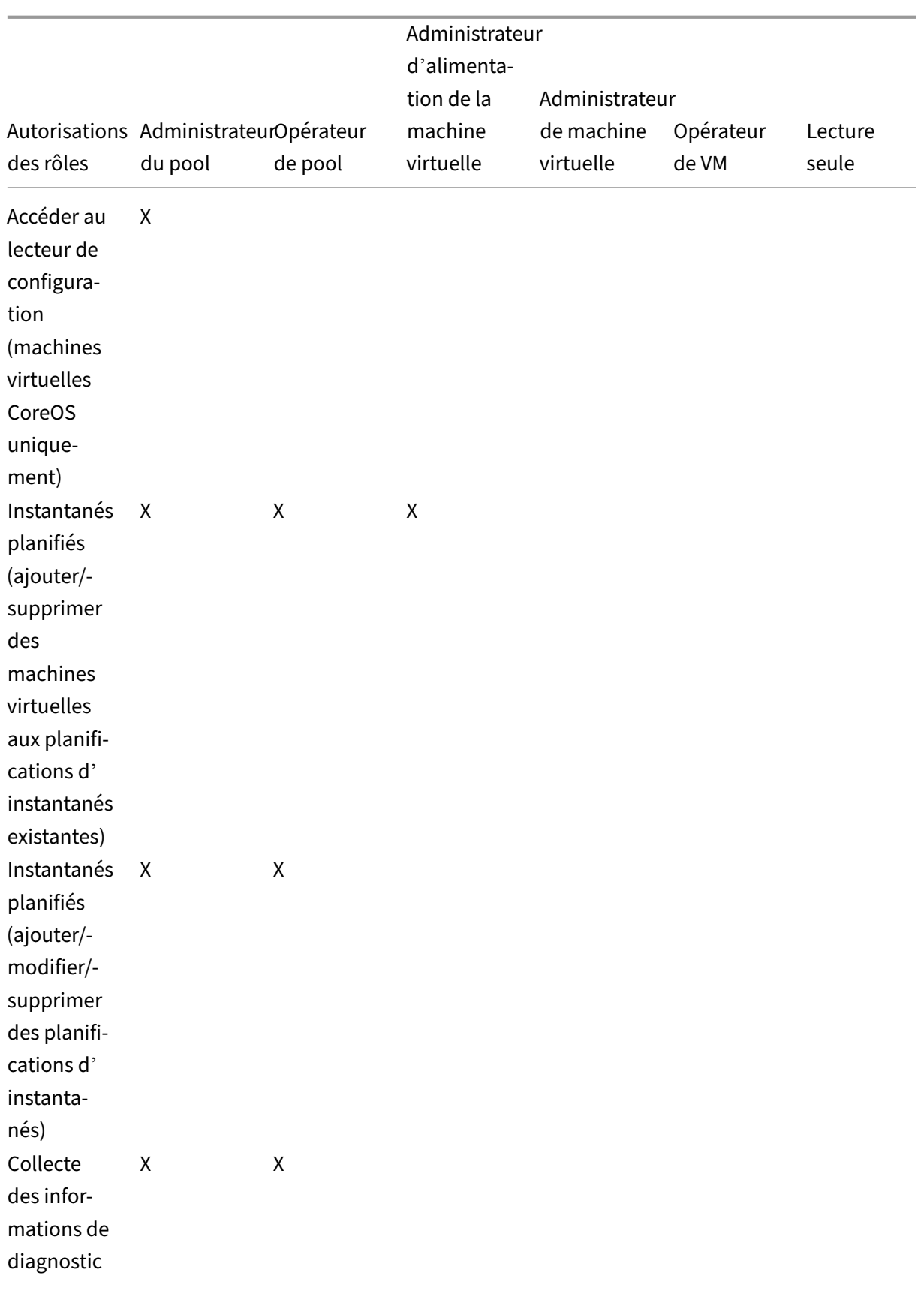

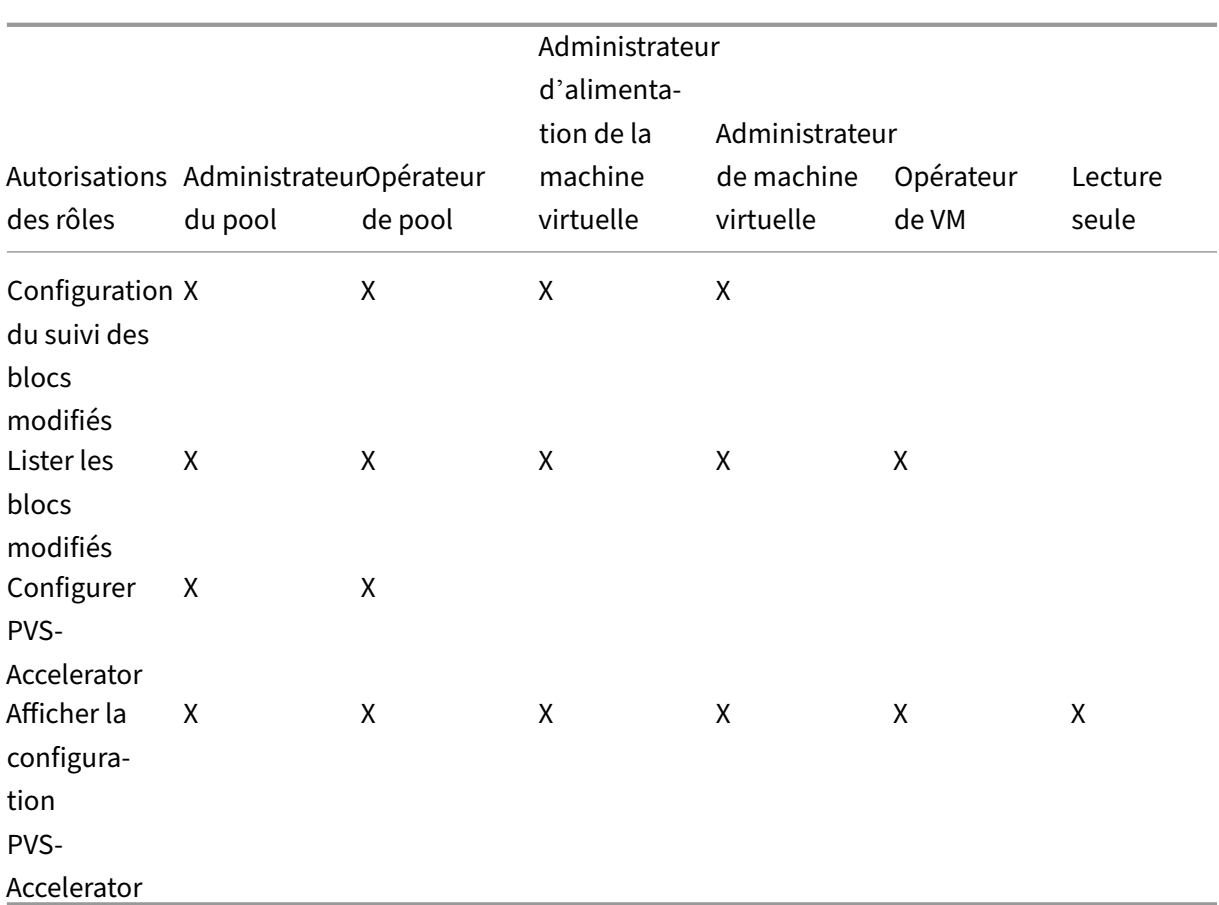

# **Définitions des autorisations**

# **Attribuer/modifier des rôles :**

- Ajouter/supprimer des utilisateurs
- Ajouter/supprimer des rôles pour les utilisateurs
- Activer et désactiver l'intégration Active Directory (en cours de connexion au domaine)

Cette autorisation permet à l'utilisateur de s'accorder n'importe quelle autorisation ou d'effectuer n' importe quelle tâche.

Avertissement : ce rôle permet à l'utilisateur de désactiver l'intégration d'Active Directory et tous les sujets ajoutés à partir d'Active Directory.

# **Connectez‑vous aux consoles du serveur :**

- Accès à la console du serveur via SSH
- Accès à la console du serveur via XenCenter

Avertissement : Avec l'accès à un shell racine, le destinataire peut reconfigurer arbitrairement l'ensemble du système, y compris le RBAC.

# **Opérations de création/destruction de machines virtuelles de sauvegarde/restauration du serveur :**

- Sauvegarde et restauration des serveurs
- Sauvegarde et restauration des métadonnées du pool

La capacité de restauration d'une sauvegarde permet au destinataire d'annuler les modifications de configuration RBAC.

### **Importer/exporter des packages OVF/OVA et des images disque :**

- Importer des packages OVF et O
- Importer des images de disque
- Exporter les machines virtuelles sous forme de packages OVF/OVA

#### **Définir les cœurs par socket :**

• Définir le nombre de cœurs par socket pour les processeurs virtuels de la machine virtuelle

Cette autorisation permet à l'utilisateur de spécifier la topologie des processeurs virtuels de la machine virtuelle.

### **Convertissez des machines virtuelles à l'aide de XenServer Conversion Manager :**

• Convertir les machines virtuelles VMware ESXi/vCenter en machines virtuelles XenServer

Cette autorisation permet à l'utilisateur de convertir les charges de travail de VMware vers XenServer en copiant des lots de machines virtuelles VMware ESXi/vCenter vers l'environnement XenServer.

#### **Verrouillage du port de commutation :**

• Contrôler le trafic sur un réseau

Cette autorisation permet à l'utilisateur de bloquer tout le trafic sur un réseau par défaut, ou de définir des adresses IP spécifiques à partir desquelles une machine virtuelle est autorisée à envoyer du trafic.

#### **Multiacheminement :**

- Activer le multiacheminement
- Désactiver le multiacheminement

#### **Déconnectez les connexions utilisateur actives :**

• Possibilité de déconnecter les utilisateurs connectés

#### **Créer/rejeter des alertes :**

• Configurer XenCenter pour générer des alertes lorsque l'utilisation des ressources dépasse certains seuils

• Supprimer les alertes de la vue Alertes

Avertissement : un utilisateur disposant de cette autorisation peut ignorer les alertes pour l'ensemble du pool.

Remarque : La possibilité d'afficher les alertes fait partie de l'autorisation Se connecter au pool et lire toutes les métadonnées du pool.

# **Annuler la tâche de n'importe quel utilisateur :**

• Annuler la tâche en cours d'exécution d'un utilisateur

Cette autorisation permet à l'utilisateur de demander à XenServer d'annuler une tâche en cours initiée par n'importe quel utilisateur.

### **Gestion de pools :**

- Définir les propriétés du pool (dénomination, SR par défaut)
- Créer un pool en cluster
- Activation, désactivation et configuration de la haute disponibilité
- Définir les priorités de redémarrage haute disponibilité par machine virtuelle
- Configurer la reprise après sinistre et effectuer des opérations de basculement, de restauration et de test de basculement
- Activer, désactiver et configurer l'équilibrage de la charge de travail (WLB)
- Ajouter et supprimer un serveur du pool
- Transition d'urgence vers le coordinateur
- Adresse du coordonnateur du pool d'urgence
- Membres du pool de récupération d'urgence
- Désigner un nouveau coordonnateur de pool
- Gérer les certificats du pool et de l'hôte
- Application de correctifs
- Définir les propriétés de l'hôte
- Configurer la journalisation de l'hôte
- Activation et désactivation des serveurs
- Arrêtez, redémarrez et mettez les serveurs sous tension
- Pile d'outils de redémarrage
- Rapports d'état du système
- Appliquer une licence
- Migration en direct de toutes les autres machines virtuelles d'un hôte vers un autre hôte, en raison du mode maintenance ou de la haute disponibilité
- Configuration de l'interface de gestion de l'hôte et des interfaces secondaires
- Désactiver la gestion des hôtes
- Supprimer les crashdumps
- Ajouter, modifier et supprimer des réseaux
- Ajouter, modifier et supprimer des PBD/PIFS/VLAN/Bonds/SR
- Ajouter, supprimer et récupérer des secrets

Cette autorisation inclut toutes les actions requises pour gérer un pool.

Remarque : si l'interface de gestion ne fonctionne pas, aucune connexion ne peut s'authentifier, sauf les connexions racine locales.

#### **Migration en direct :**

• Migrer les machines virtuelles d'un hôte vers un autre hôte lorsque les machines virtuelles se trouvent sur un stockage partagé par les deux hôtes

### **Migration en direct du stockage :**

- Migration d'un hôte vers un autre hôte lorsque les machines virtuelles ne se trouvent pas sur un stockage partagé entre les deux hôtes
- Déplacer un disque virtuel (VDI) d'un SR vers un autre SR

### **Opérations avancées des machines virtuelles :**

- Régler la mémoire de la machine virtuelle (via Dynamic Memory Control)
- Créer un instantané de machine virtuelle avec de la mémoire, prendre des instantanés de VM et restaurer des machines virtuelles
- Migration des machines virtuelles
- Démarrage des machines virtuelles, y compris la spécification du serveur physique
- Reprendre les machines virtuelles

Cette autorisation fournit au destinataire suffisamment de privilèges pour démarrer une machine virtuelle sur un autre hôte s'il n'est pas satisfait de l'hôte XenServer sélectionné.

#### **Opérations de création/destruction de machines virtuelles :**

- Installer ou supprimer
- Cloner/copier des machines virtuelles
- Ajouter, supprimer et configurer des périphériques de disque virtuel/CD
- Ajouter, supprimer et configurer des périphériques réseau virtuels
- Importer/exporter des fichiers XVA
- Modification de la configuration de la machine virtuelle
- Sauvegarde/restauration du serveur

#### **Remarque :**

le rôle d'administrateur de machine virtuelle ne peut importer des fichiers XVA que dans un pool avec une SR partagée. Le rôle d'administrateur de machine virtuelle ne dispose pas des autori-

sations suffisantes pour importer un fichier XVA dans un hôte ou dans un pool sans stockage partagé.

### **Support CD pour changer de machine virtuelle :**

- Éjecter le CD actuel
- Insérer un nouveau CD

Import/export de packages OVF/OVA ; importation d'images disque

### **Modification de l'état d'alimentation de la machine virtuelle :**

- Démarrage des machines virtuelles (placement automatique)
- Arrêter les machines virtuelles
- Redémarrer les machines virtuelles
- Suspendre les VM
- Reprendre les machines virtuelles (placement automatique)

Cette autorisation n'inclut pas start\_on, resume\_on et migrate, qui font partie de l'autorisation des opérations avancées de la machine virtuelle.

#### **Afficher les consoles de machines virtuelles :**

• Voir et interagir avec les consoles de machines virtuelles

Cette autorisation ne permet pas à l'utilisateur de consulter les consoles hôtes.

#### **Opérations de gestion des vues XenCenter :**

- Créer et modifier des dossiers XenCenter globaux
- Créer et modifier des champs personnalisés XenCenter globaux
- Créer et modifier des recherches globales XenCenter

Les dossiers, les champs personnalisés et les recherches sont partagés entre tous les utilisateurs accédant au pool

#### **Annulez vos propres tâches :**

• Permet à un utilisateur d'annuler ses propres tâches

#### **Lire le journal d'audit :**

• Téléchargez le journal d'audit XenServer

#### **Connectez‑vous au pool et lisez toutes les métadonnées du pool :**

- Se connecter au pool
- Afficher les métadonnées du pool
- Afficher les données de performance historiques
- Afficher les utilisateurs connectés
- Afficher les utilisateurs et les rôles
- Afficher les messages
- S'inscrire et recevoir des événements

#### **Configurez le GPU virtuel :**

- Spécifier une stratégie de placement à l'échelle du pool
- Attribuer un GPU virtuel à une machine virtuelle
- Supprimer un GPU virtuel d'une machine virtuelle
- Modifier les types de GPU virtuels autorisés
- Création, destruction ou attribution d'un groupe de GPU

### **Afficher la configuration du GPU virtuel :**

• Afficher les GPU, les stratégies de placement des GPU et les attributions de GPU virtuels

### **Instantanés planifiés :**

- Ajouter des machines virtuelles aux planifications de snapshots existantes
- Supprimer les machines virtuelles des planifications de snapshots existantes
- Ajouter des calendriers instantanés
- Modifier les calendriers des captures d'écran
- Supprimer des plannings de snapshots

#### **Collectez des informations de diagnostic à partir de XenServer :**

- Lancement de la collecte du GC et du compactage du tas
- Recueillir les statistiques de collecte
- Recueillir des statistiques
- Collectez des statistiques réseau

#### **Configurer le suivi des blocs modifiés :**

- Activer le suivi des blocs modifiés
- Désactiver le suivi des blocs modifiés
- Détruire les données associées à un instantané et conserver les métadonnées
- Obtenir les informations de connexion NBD pour un VDI

Le suivi des blocs modifiés ne peut être activé que pour les instances sous licence de XenServer Premium Edition.

#### **Lister les blocs modifiés :**

• Comparez deux instantanés VDI et répertoriez les blocs qui ont changé entre eux

### **Configurer PVS‑Accelerator :**

- Activer l'accélérateur PVS
- Désactiver PVS‑Accelerator
- Configuration du cache de mise à jour (PVS‑Accelerator)
- Ajouter/supprimer la configuration du cache (PVS‑Accelerator)

# **Afficher la configuration PVS‑Accelerator :**

• Afficher l'état de PVS‑Accelerator

# **Remarque :**

Parfois, un utilisateur en lecture seule ne peut pas déplacer une ressource vers un dossier dans XenCenter, même après avoir reçu une invite d'élévation et fourni les informations d'identification d'un utilisateur plus privilégié. Dans ce cas, connectez-vous à XenCenter en tant qu'utilisateur disposant de privilèges et réessayez l'action.

# **Comment XenServer calcule‑t‑il les rôles de la session ?**

- 1. Le sujet est authentifié via le serveur Active Directory pour vérifier à quels groupes de contenants il peut également appartenir.
- 2. XenServer vérifie ensuite quels rôles ont été attribués à la fois au sujet et aux groupes qui le contiennent.
- 3. Comme les sujets peuvent être membres de plusieurs groupes Active Directory, ils héritent de toutes les autorisations des rôles associés.

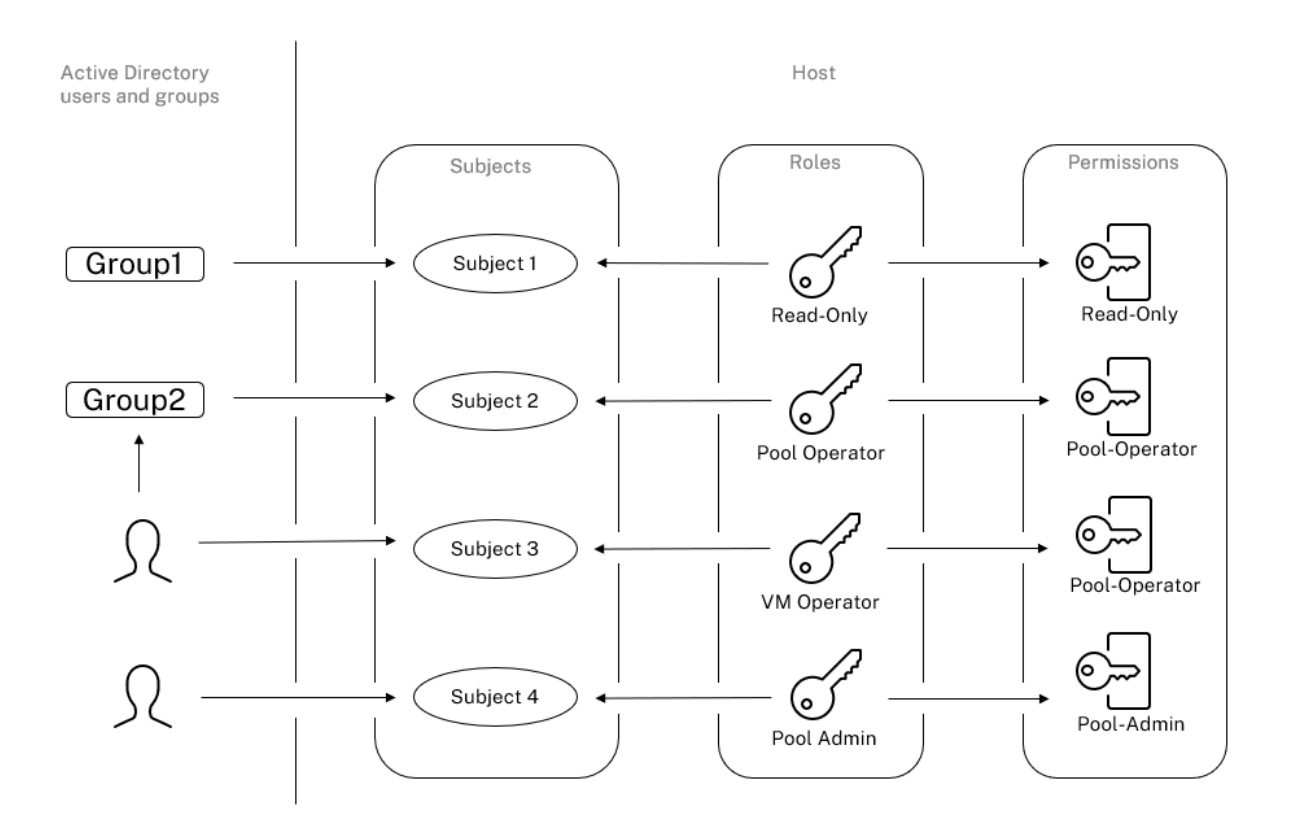

# **Utiliser RBAC avec l'interface de ligne de commande**

August 24, 2023

# **Commandes CLI RBAC xe**

Utilisez les commandes suivantes pour travailler avec les rôles et les sujets.

#### **Pour répertorier tous les rôles définis disponibles**

Exécutez la commande : xe role-list

Cette commande renvoie une liste des rôles actuellement définis, par exemple :

```
1 uuid(RO): 0165f154-ba3e-034e-6b27-5d271af109ba<br>2 name (RO): pool-admin
      name ( RO): pool-admin
3 description ( RO): The Pool Administrator role has full access to
          all
4 features and settings, including accessing Dom0 and managing
          subjects,
```

```
5 roles and external authentication
6
7 uuid ( RO): b9ce9791-0604-50cd-0649-09b3284c7dfd
8 name ( RO): pool-operator
9 description (RO): The Pool Operator role manages host- and pool-
          wide resources,
10 including setting up storage, creating resource pools and managing
          patches, and
11 high availability (HA).
12
13 uuid( RO): 7955168d-7bec-10ed-105f-c6a7e6e63249
14 name (RO): vm-power-admin<br>15 description (RO): The VM
       description ( RO): The VM Power Administrator role has full access
          to VM and
16 template management and can choose where to start VMs and use the
          dynamic memory
17 control and VM snapshot features
18
19 uuid ( RO): aaa00ab5-7340-bfbc-0d1b-7cf342639a6e
20 name ( RO): vm-admin
21 description ( RO): The VM Administrator role can manage VMs and
          templates
22
23 uuid ( RO): fb8d4ff9-310c-a959-0613-54101535d3d5
24 name ( RO): vm-operator
25 description ( RO): The VM Operator role can use VMs and interact
          with VM consoles
26
27 uuid ( RO): 7233b8e3-eacb-d7da-2c95-f2e581cdbf4e
28 name ( RO): read-only
29 description ( RO): The Read-Only role can log in with basic read-
          only access
30 <!--NeedCopy-->
```
#### **Remarque :**

Cette liste de rôles est statique. Vous ne pouvez pas ajouter, supprimer ou modifier des rôles.

#### **Pour afficher une liste des sujets actuels**

Exécutez la commande suivante :

```
1 xe subject-list
2 <!--NeedCopy-->
```
Cette commande renvoie une liste des utilisateurs XenServer, leur UUID et les rôles auxquels ils sont associés :

```
1 uuid ( RO): bb6dd239-1fa9-a06b-a497-3be28b8dca44
2 subject-identifier ( RO): S
         -1-5-21-1539997073-1618981536-2562117463-2244
```

```
3 other-config (MRO): subject-name: example01\user_vm_admin; subject-
         upn: \
4 user_vm_admin@XENDT.NET; subject-uid: 1823475908; subject-gid:
            1823474177; \
5 subject-sid: S-1-5-21-1539997073-1618981536-2562117463-2244;
            subject-gecos: \
6 user_vm_admin; subject-displayname: user_vm_admin; subject-is-
            group: false; \
7 subject-account-disabled: false; subject-account-expired: false;
            \
8 subject-account-locked: false;subject-password-expired: false
9 roles (SRO): vm-admin
10
      uuid ( RO): 4fe89a50-6a1a-d9dd-afb9-b554cd00c01a
12 subject-identifier ( RO): S
          -1-5-21-1539997073-1618981536-2562117463-2245
13 other-config (MRO): subject-name: example02\user_vm_op; subject-upn
          : \
14 user_vm_op@XENDT.NET; subject-uid: 1823475909; subject-gid:
            1823474177; \
15 subject-sid: S-1-5-21-1539997073-1618981536-2562117463-2245; \
16 subject-gecos: user_vm_op; subject-displayname: user_vm_op; \
17 subject-is-group: false; subject-account-disabled: false; \
18 subject-account-expired: false; subject-account-locked: \
19 false; subject-password-expired: false
20 roles (SRO): vm-operator
21
22 uuid (RO): 8a63fbf0-9ef4-4fef-b4a5-b42984c27267<br>23 subiect-identifier (RO): S
      subject-identifier (RO): S
          -1-5-21-1539997073-1618981536-2562117463-2242
24 other-config (MRO): subject-name: example03\user_pool_op; \
25 subject-upn: user_pool_op@XENDT.NET; subject-uid: 1823475906; \
26 subject-gid: 1823474177; subject-s id:
27 S-1-5-21-1539997073-1618981536-2562117463-2242; \
28 subject-gecos: user_pool_op; subject-displayname: user_pool_op; \
29 subject-is-group: false; subject-account-disabled: false; \
30 subject-account-expired: false; subject-account-locked: \
31 false; subject-password-expired: false
32 roles (SRO): pool-operator
33 <!--NeedCopy-->
```
#### **Pour ajouter un sujet au RBAC**

Pour permettre aux utilisateurs AD existants d'utiliser RBAC, créez une instance d'objet dans XenServer, soit pour l'utilisateur AD directement, soit pour les groupes qui le contiennent :

Exécutez la commande suivante pour ajouter une nouvelle instance d'objet :

```
1 xe subject-add subject-name=AD user/group
2 <!--NeedCopy-->
```
#### **Pour attribuer un rôle RBAC à un sujet**

Après avoir ajouté un sujet, vous pouvez l'affecter à un rôle RBAC. Vous pouvez faire référence au rôle par son UUID ou son nom :

Exécutez la commande :

```
1 xe subject-role-add uuid=subject uuid role-uuid=role_uuid
2 <!--NeedCopy-->
```
Ou

```
1 xe subject-role-add uuid=subject uuid role-name=role_name
2 <!--NeedCopy-->
```
Par exemple, la commande suivante ajoute un sujet avec l'UUID b9b3d03b-3d10-79d3-8ed7 a782c5ea13b4 au rôle d'administrateur du pool :

```
1 xe subject-role-add uuid=b9b3d03b-3d10-79d3-8ed7-a782c5ea13b4 role-name
     =pool-admin
2 <!--NeedCopy-->
```
### **Pour modifier le rôle RBAC d'un sujet**

Pour modifier le rôle d'un utilisateur, il est nécessaire de le supprimer de son rôle existant et de l' ajouter à un nouveau rôle :

Exécutez les commandes suivantes :

```
1 xe subject-role-remove uuid=subject_uuid role-name=role_name_to_remove
2 xe subject-role-add uuid=subject_uuid role-name=role_name_to_add
3 <!--NeedCopy-->
```
L'utilisateur doit se déconnecter puis se reconnecter pour s'assurer que le nouveau rôle prend effet. Cela nécessite l'autorisation « Déconnexion des connexions utilisateur actives » disponible pour un administrateur ou un opérateur de pool.

Si vous supprimez le rôle d'administrateur du pool à un utilisateur, pensez également à modifier le mot de passe root et à alterner le secret du pool. Pour plus d'informations, consultez la section Sécurité du pool.

#### **Avertissement :**

[Lorsque v](https://docs.xenserver.com/fr-fr/xencenter/current-release/pools-rootpassword.html)ous ajoutez ou supprimez un sujet administrateur de pool, cela peut prendre quelq[ues](https://docs.xenserver.com/fr-fr/xencenter/current-release/pools-rootpassword.html) secondes pour que tous les hôtes du pool acceptent les sessions SSH associées à ce sujet.

#### **Audit**

Le journal d'audit RBAC enregistre toute opération effectuée par un utilisateur connecté.

- Le message enregistre l'ID d'objet et le nom d'utilisateur associés à la session qui a appelé l' opération.
- Si un sujet appelle une opération qui n'est pas autorisée, l'opération est consignée.
- Toute opération réussie est également enregistrée. Si l'opération a échoué, le code d'erreur est enregistré.

### **Commandes CLI du journal d'audit xe**

La commande suivante télécharge tous les enregistrements disponibles du fichier d'audit RBAC dans le pool dans un fichier. Si le paramètre facultatif « since » est présent, il télécharge uniquement les enregistrements à partir de ce moment précis.

```
1 xe audit-log-get [since=timestamp] filename=output filename
2 <!--NeedCopy-->
```
#### **Pour obtenir tous les enregistrements d'audit du pool**

Exécutez la commande suivante :

```
1 xe audit-log-get filename=/tmp/auditlog-pool-actions.out
2 <!--NeedCopy-->
```
# **Pour obtenir des enregistrements d'audit du pool depuis un horodatage précis en millisecondes**

Exécutez la commande suivante :

```
1 xe audit-log-get since=2009-09-24T17:56:20.530Z \
2 filename=/tmp/auditlog-pool-actions.out
3 <!--NeedCopy-->
```
#### **Pour obtenir des enregistrements d'audit du pool depuis un horodatage précis**

Exécutez la commande suivante :

```
1 xe audit-log-get since=2009-09-24T17:56Z \
2 filename=/tmp/auditlog-pool-actions.out
3 <!--NeedCopy-->
```
# layout: doc

description: Understand the concepts involved in XenServer networking, including networks, VLANs, and NIC bonds.—

# **Réseau**

Cette section fournit une vue d'ensemble du réseau XenServer, y compris les réseaux, les VLAN et les liaisons NIC. Il explique également comment gérer votre configuration réseau et résoudre les problèmes.

# **Important :**

vSwitch est la pile réseau par défaut de XenServer. Suivez les instructions fournies dans les réseaux vSwitchpour configurer la pile réseau Linux.

Si vous connaissez déjà les concepts de mise en réseau XenServer, vous pouvez passer à la section Gé[rer le réseau](https://docs.xenserver.com/fr-fr/xenserver/8/networking.html#vswitch-networks) pour obtenir des informations sur les sections suivantes :

- Création de réseaux pour les hôtes XenServer autonomes
- [Créez des](https://docs.xenserver.com/fr-fr/xenserver/8/networking/manage.html) réseaux pour les hôtes XenServer configurés dans un pool de ressources
- Créez des VLAN pour les hôtes XenServer, autonomes ou faisant partie d'un pool de ressources
- Créez des liens pour les hôtes XenServer autonomes
- Créez des liens pour les hôtes XenServer configurés dans un pool de ressources

# **Remarque :**

Le terme « interface de gestion » est utilisé pour indiquer la carte réseau IP qui transporte le trafic de gestion. Le terme « interface secondaire » est utilisé pour indiquer une carte réseau IP configurée pour le trafic de stockage.

# **Support réseau**

XenServer prend en charge jusqu'à 16 interfaces réseau physiques (ou jusqu'à 4 interfaces réseau liées) par hôte et jusqu'à 7 interfaces réseau virtuelles par machine virtuelle.

# **Remarque :**

XenServer fournit une configuration et une gestion automatisées des cartes réseau à l'aide de l' interface de ligne de commande (CLI) xe. Ne modifiez pas directement les fichiers de configuration réseau de l'hôte.

# **Réseaux vSwitch**

Les réseaux vSwitch prennent en charge l'open flow.

- Prend en charge des politiques de sécurité précises pour contrôler le flux de trafic envoyé vers et depuis une machine virtuelle.
- Fournit une visibilité détaillée sur le comportement et les performances de l'ensemble du trafic envoyé dans l'environnement de réseau virtuel.

Un commutateur virtuel simplifie considérablement l'administration informatique dans les environnements réseau virtualisés. Toute la configuration et les statistiques de la machine virtuelle restent liées à la machine virtuelle même lorsque la machine virtuelle migre d'un hôte physique du pool de ressources vers un autre.

Pour déterminer quelle pile réseau est configurée, exécutez la commande suivante :

```
1 xe host-list params=software-version
2 <!--NeedCopy-->
```
Dans la sortie de la commande, recherchez network\_backend. Lorsque le commutateur virtuel est configuré en tant que pile réseau, la sortie s'affiche comme suit :

```
1 network_backend: openvswitch
2 <!--NeedCopy-->
```
Lorsque le pont Linux est configuré en tant que pile réseau, la sortie s'affiche comme suit :

```
1 network backend: bridge
2 <!--NeedCopy-->
```
Pour revenir à la pile réseau Linux, exécutez la commande suivante :

```
1 xe-switch-network-backend bridge
2 <!--NeedCopy-->
```
Redémarrez votre hôte après avoir exécuté cette commande.

# **Présentation de la mise en réseau XenServer**

Cette section décrit les concepts généraux de mise en réseau dans l'environnement XenServer.

XenServer crée un réseau pour chaque carte réseau physique lors de l'installation. Lorsque vous ajoutez un hôte à un pool, les réseaux par défaut sont fusionnés. Cela permet de garantir que toutes les cartes réseau physiques portant le même nom de périphérique sont connectées au même réseau.

En règle générale, vous ajoutez un réseau pour créer un réseau interne, configurer un nouveau VLAN à l'aide d'une carte réseau existante ou créer une liaison de carte réseau.

Vous pouvez configurer quatre types de réseaux différents dans XenServer :

- **Les réseaux externes** sont associés à une interface réseau physique. Les réseaux externes fournissent un pont entre une machine virtuelle et l'interface réseau physique connectée au réseau. Les réseaux externes permettent à une machine virtuelle de se connecter aux ressources disponibles via la carte réseau physique de l'hôte.
- **Les réseaux liés** créent une liaison entre deux ou plusieurs cartes réseau afin de créer un canal unique et performant entre la machine virtuelle et le réseau.
- **Les réseaux privés à serveur unique** ne sont pas associés à une interface réseau physique. Les réseaux privés à serveur unique peuvent être utilisés pour fournir une connectivité entre les machines virtuelles d'un hôte donné, sans connexion au monde extérieur.

# **Remarque :**

Certaines options réseau ont des comportements différents lorsqu'elles sont utilisées avec des hôtes XenServer autonomes par rapport à des pools de ressources. Cette section contient des sections sur des informations générales qui s'appliquent à la fois aux hôtes autonomes et aux pools, suivies d'informations et de procédures spécifiques pour chacun d'eux.

# **Objets réseau**

Cette section utilise trois types d'objets logiciels côté serveur pour représenter les entités réseau. Ces objets sont les suivants :

- Un *PIF*, qui représente une carte réseau physique sur un hôte. Les objets PIF ont un nom et une description, un UUID, les paramètres de la carte réseau qu'ils représentent, ainsi que le réseau et l'hôte auxquels ils sont connectés.
- Un *VIF*, qui représente une carte réseau virtuelle sur une machine virtuelle. Les objets VIF ont un nom et une description, un UUID, ainsi que le réseau et la machine virtuelle auxquels ils sont connectés.
- Un *réseau*, qui est un commutateur Ethernet virtuel sur un hôte. Les objets réseau ont un nom et une description, un UUID et l'ensemble des VIF et des PIF qui leur sont connectés.

XenCenter et l'interface de ligne de commande xe vous permettent de configurer les options réseau. Vous pouvez contrôler la carte réseau utilisée pour les opérations de gestion et créer des fonctionnal‑ ités réseau avancées telles que des VLAN et des liaisons de carte réseau.

#### **Réseaux**

Chaque hôte XenServer possède un ou plusieurs réseaux, qui sont des commutateurs Ethernet virtuels. Les réseaux qui ne sont pas associés à un PIF sont considérés comme *internes*. Les réseaux internes peuvent être utilisés pour fournir une connectivité uniquement entre les machines virtuelles d'un hôte XenServer donné, sans connexion avec le monde extérieur. Les réseaux associés à un PIF sont considérés comme *externes*. Les réseaux externes fournissent un pont entre les VIF et le PIF connecté au réseau, permettant la connectivité aux ressources disponibles via la carte réseau du PIF.

#### **VLAN**

Les VLAN, tels que définis par la norme IEEE 802.1Q, permettent à un seul réseau physique de prendre en charge plusieurs réseaux logiques. Les hôtes XenServer prennent en charge les VLAN de plusieurs manières.

**Remarque :**

- Nous vous recommandons de ne pas utiliser un SR GFS2 avec un VLAN en raison d'un prob‑ lème connu dans lequel vous ne pouvez pas ajouter ou supprimer des hôtes sur un pool en cluster si le réseau en cluster se trouve sur un VLAN non destiné à la gestion.
- Toutes les configurations VLAN prises en charge s'appliquent également aux pools et aux hôtes autonomes, ainsi qu'aux configurations liées et non liées.

**Utilisation de VLAN avec des machines virtuelles** Les ports de commutateur configurés en tant que ports de jonction VLAN 802.1Q peuvent être utilisés avec les fonctionnalités du VLAN XenServer pour connecter des interfaces réseau virtuelles (VIF) invitées à des VLAN spécifiques. Dans ce cas, l' hôte XenServer exécute les fonctions de balisage et de débalisage du VLAN pour le client, qui n'est au courant d'aucune configuration de VLAN.

Les VLAN XenServer sont représentés par des objets PIF supplémentaires représentant des interfaces VLAN correspondant à une balise VLAN spécifiée. Vous pouvez connecter les réseaux XenServer au PIF représentant la carte réseau physique pour voir tout le trafic sur la carte réseau. Vous pouvez également connecter les réseaux à un PIF représentant un VLAN pour voir uniquement le trafic avec la balise VLAN spécifiée. Vous pouvez également connecter un réseau de telle sorte qu'il ne voit que le trafic VLAN natif, en le attachant au VLAN 0.

Pour les procédures de création de VLAN pour les hôtes XenServer, autonomes ou faisant partie d'un pool de ressources, consultez la section Création de VLAN.

Si vous souhaitez que l'invité exécute les fonctions de marquage et de débalisage du VLAN, l'invité [doit connaître les VLAN. Lorsque vous configurez le réseau pour vos machines virtuelles, configurez](https://docs.xenserver.com/fr-fr/xenserver/8/networking/manage.html#create-vlans) les ports du commutateur en tant que ports de jonction VLAN, mais ne créez pas de VLAN pour l'hôte XenServer. Utilisez plutôt des VIF sur un réseau normal non VLAN.

**Utilisation de VLAN avec des interfaces de gestion** L'interface de gestion peut être configurée sur un VLAN à l'aide d'un port de commutateur configuré comme port de jonction ou port de mode d' accès. Utilisez XenCenter ou l'interface de ligne de commande xe pour configurer un VLAN et en faire l'interface de gestion. Pour plus d'informations, voir Interface de gestion.

**Utilisation de VLAN avec des cartes réseau de stockage dédiées** Les cartes réseau de stockage dédiées peuvent être configurées pour utiliser des [ports VLAN natifs ou](https://docs.xenserver.com/fr-fr/xenserver/8/networking/manage.html#management-interface) en mode d'accès, comme décrit dans la section précédente pour les interfaces de gestion. Les cartes réseau de stockage dédiées sont également appelées cartes réseau IP ou interfaces secondaires. Vous pouvez configurer des cartes réseau de stockage dédiées pour utiliser les ports de jonction et les VLAN XenServer, comme décrit dans la section précédente pour les machines virtuelles. Pour plus d'informations, consultez Configuration d'une carte réseau de stockage dédiée.

**Combinaison d'interfaces de gestion et de VLAN invités sur une seule carte réseau hôte** Un port [de commutateur unique peut être configuré avec des](https://docs.xenserver.com/fr-fr/xenserver/8/networking/manage.html#configure-a-dedicated-storage-nic) VLAN de jonction et des VLAN natifs, ce qui per‑ met d'utiliser une carte réseau hôte pour une interface de gestion (sur le VLAN natif) et pour connecter des VIF invités à des ID de VLAN spécifiques.

# **Cadres Jumbo**

Les trames Jumbo peuvent être utilisées pour optimiser les performances du trafic sur les réseaux de stockage et les réseaux de machines virtuelles. Les trames Jumbo sont des trames Ethernet contenant plus de 1 500 octets de charge utile. Les trames Jumbo sont généralement utilisées pour améliorer le débit, réduire la charge sur la mémoire du bus système et réduire la charge du processeur.

#### **Remarque :**

XenServer prend en charge les trames jumbo uniquement lorsque vSwitch est utilisé comme pile réseau sur tous les hôtes du pool.

**Exigences relatives àl'utilisation de trames Jumbo** Notez les points suivants lorsque vous utilisez des trames Jumbo :

- Les trames Jumbo sont configurées au niveau du pool
- Le vSwitch doit être configuré comme serveur principal du réseau sur tous les hôtes du pool
- Chaque appareil du sous‑réseau doit être configuré pour utiliser des trames étendues

• L'activation des trames étendues sur le réseau de gestion n'est pas prise en charge

Pour utiliser des trames étendues, définissez l'unité de transmission maximale (MTU) sur une valeur comprise entre 1500 et 9216. Vous pouvez utiliser XenCenter ou l'interface de ligne de commande xe pour définir le MTU.

# **Obligations NIC**

Les liaisons NIC, parfois également appelées NIC teaming, améliorent la résilience de l'hôte XenServer et la bande passante en permettant aux administrateurs de configurer deux cartes réseau ou plus ensemble. Les liaisons NIC fonctionnent logiquement comme une seule carte réseau et toutes les cartes réseau liées partagent une adresse MAC.

Si une carte réseau de la liaison échoue, le trafic réseau de l'hôte est automatiquement redirigé via la deuxième carte réseau. XenServer prend en charge jusqu'à huit réseaux liés.

XenServer prend en charge les modes de liaison actif‑actif, actif‑passif et LACP. Le nombre de cartes réseau prises en charge et le mode de liaison pris en charge varient en fonction de la pile réseau :

- La liaison LACP n'est disponible que pour le vSwitch, tandis que les liaisons actif-actif et actifpassif sont disponibles à la fois pour le vSwitch et le pont Linux.
- Lorsque le commutateur virtuel est la pile réseau, vous pouvez lier deux, trois ou quatre cartes réseau.
- Lorsque le pont Linux est la pile réseau, vous ne pouvez lier que deux cartes réseau.

Tous les modes de liaison prennent en charge le basculement. Cependant, tous les modes ne per‑ mettent pas à tous les liens d'être actifs pour tous les types de trafic. XenServer prend en charge le raccordement des types de cartes réseau suivants :

- **Cartes réseau (non liées à la gestion)**. Vous pouvez lier des cartes réseau que XenServer utilise uniquement pour le trafic des machines virtuelles. La liaison de ces cartes réseau assure non seulement la résilience, mais permet également d'équilibrer le trafic provenant de plusieurs machines virtuelles entre les cartes réseau.
- **Interfaces de gestion**. Vous pouvez lier une interface de gestion à une autre carte réseau afin que la deuxième carte réseau fournisse un basculement pour le trafic de gestion. Bien que la configuration d'une liaison d'agrégation de liens LACP assure l'équilibrage de charge pour le trafic de gestion, ce n'est pas le cas de la liaison NIC active‑active. Vous pouvez créer un VLAN sur des cartes réseau liées et l'interface de gestion de l'hôte peut être affectée à ce VLAN.
- **Interfaces secondaires**. Vous pouvez lier des cartes réseau que vous avez configurées en tant qu'interfaces secondaires (par exemple, pour le stockage). Toutefois, pour la plupart des

systèmes de stockage d'initiateurs logiciels iSCSI, nous recommandons de configurer le multipathing plutôt que la liaison NIC, comme décrit dans la section Conception des configurations réseau XenServer.

Dans cette section, le terme trafic de stockage basé sur IP est utilisé pour décrire le trafic iSCSI et NFS collectivement.

Vous pouvez créer une liaison si un VIF utilise déjà l'une des interfaces qui seront liées : le trafic de la machine virtuelle migre automatiquement vers la nouvelle interface liée.

Dans XenServer, un PIF supplémentaire représente une liaison NIC. Les liaisons d'interface réseau XenServer englobent complètement les périphériques physiques sous‑jacents (PIF).

**Remarques :**

- La création d'une liaison contenant une seule carte réseau n'est pas prise en charge.
- Les cartes réseau liées peuvent être des modèles différents les uns des autres.
- Les obligations NIC ne sont pas prises en charge sur les cartes réseau qui transportent du trafic FCoE.

#### **Recommandations**

Suivez les bonnes pratiques suivantes lors de la configuration de vos liaisons NIC :

- Connectez les liaisons de la liaison à différents commutateurs réseau physiques, et pas unique‑ ment aux ports du même commutateur.
- Assurez-vous que les commutateurs séparés sont alimentés par des unités de distribution électrique (PDU) différentes et indépendantes.
- Si possible, dans votre centre de données, placez les PDU sur différentes phases de l'alimentation ou même sur des alimentations fournies par différentes entreprises de services publics.
- Pensez à utiliser des unités d'alimentation sans interruption pour garantir que les commutateurs réseau et les hôtes peuvent continuer à fonctionner ou à effectuer un arrêt ordonné en cas de panne de courant.

Ces mesures renforcent la résilience contre les pannes logicielles, matérielles ou électriques susceptibles d'affecter vos commutateurs réseau.

#### **Points clés concernant l'adressage IP**

Les cartes réseau liées ont une adresse IP ou aucune adresse IP, comme suit :

• **Réseaux de gestion et de stockage**.

- **–** Si vous liez une interface de gestion ou une interface secondaire, une seule adresse IP est attribuée à la liaison. En d'autres termes, chaque carte réseau ne possède pas sa propre adresse IP. XenServer traite les deux cartes réseau comme une seule connexion logique.
- **–** Lorsque des liaisons sont utilisées pour le trafic non‑VM, par exemple, pour se connecter au stockage réseau partagé ou à XenCenter pour la gestion, configurez une adresse IP pour la liaison. Toutefois, si vous avez déjà attribué une adresse IP à l'une des cartes réseau (c' est‑à‑dire que vous avez créé une interface de gestion ou une interface secondaire), cette adresse IP est attribuée automatiquement à l'ensemble de la liaison.
- **–** Si vous liez une interface de gestion ou une interface secondaire à une carte réseau sans adresse IP, la liaison suppose l'adresse IP de l'interface respective.
- **–** Si vous liez une interface de gestion de VLAN balisé et une interface secondaire, le VLAN de gestion est créé sur cette carte réseau liée.
- **Réseaux de machines virtuelles**. Lorsque des cartes réseau liées sont utilisées pour le trafic des machines virtuelles, il n'est pas nécessaire de configurer une adresse IP pour la liaison. En effet, la liaison fonctionne au niveau de la couche 2 du modèle OSI, la couche de liaison de données, et aucun adressage IP n'est utilisé sur cette couche. Les adresses IP des machines virtuelles sont associées à des VIF.

# **Types de liaisons**

XenServer fournit trois types de liaisons différents, qui peuvent tous être configurés à l'aide de l'inter‑ face de ligne de commande ou de XenCenter :

- Mode actif-actif, avec trafic VM équilibré entre les cartes réseau liées. Voir Liaison active-active.
- Mode actif-passif, où une seule carte réseau transporte activement le trafic. Voir Liaison activepassive.
- Agrégation de liens LACP, dans laquelle des cartes d'interface réseau activ[es et de secours sont](https://docs.xenserver.com/fr-fr/xenserver/8/networking.html#active-active-bonding) négociées entre le commutateur et l'hôte. Reportez-vous à la section Liaison LACP Link Aggre[gation C](https://docs.xenserver.com/fr-fr/xenserver/8/networking.html#active-passive-bonding)ontrol

# **Remarque :**

La [liaison est conf](https://docs.xenserver.com/fr-fr/xenserver/8/networking.html#lacp-link-aggregation-control-protocol-bonding)igurée avec un retard montant de 31 000 ms et un retard de descente de 200 ms. Le délai d'attente apparemment long est délibéré en raison du temps que certains commutateurs mettent pour activer le port. Sans délai, lorsqu'une liaison revient après une défaillance, la liaison peut rééquilibrer le trafic sur elle avant que le commutateur ne soit prêt à transmettre le trafic. Pour déplacer les deux connexions vers un commutateur différent, déplacez l'un, puis attendez 31 secondes pour qu'il soit réutilisé avant de déplacer l'autre. Pour plus d'informations sur la modification du délai, reportez‑vous à la section Modification du délai initial pour les obligations.

# **St[atut des obl](https://docs.xenserver.com/fr-fr/xenserver/8/networking.html#changing-the-up-delay-for-bonds)igations**

XenServer fournit l'état des liaisons dans les journaux d'événements de chaque hôte. Si un ou plusieurs liens d'une liaison échouent ou sont restaurés, cela est noté dans le journal des événements. De même, vous pouvez interroger l'état des liens d'une liaison en utilisant le paramètre links-up comme indiqué dans l'exemple suivant :

```
1 xe bond-param-get uuid=bond_uuid param-name=links-up
2 <!--NeedCopy-->
```
XenServer vérifie l'état des liens dans les liaisons toutes les cinq secondes environ. Par conséquent, si d'autres liens de la liaison échouent dans la fenêtre de cinq secondes, l'échec n'est pas enregistré avant le prochain contrôle d'état.

Les journaux d'événements de liaison apparaissent dans l'onglet Journaux de XenCenter. Pour les utilisateurs qui n'exécutent pas XenCenter, les journaux des événements apparaissent également / var/log/xensource.log sur chaque hôte.

# **Liaison active‑active**

Active‑active est une configuration active/active pour le trafic invité : les deux cartes réseau peuvent acheminer le trafic des machines virtuelles simultanément. Lorsque des liaisons sont utilisées pour le trafic de gestion, une seule carte réseau de l'obligation peut acheminer le trafic : l'autre carte réseau reste inutilisée et fournit une prise en charge du basculement. Le mode actif‑actif est le mode de liaison par défaut lorsque le pont Linux ou la pile réseau vSwitch est activé.

Lorsque la liaison active‑active est utilisée avec le pont Linux, vous ne pouvez lier que deux cartes réseau. Lorsque vous utilisez le commutateur virtuel en tant que pile réseau, vous pouvez lier deux, trois ou quatre cartes réseau en mode actif‑actif. Toutefois, en mode actif‑actif, la liaison de trois ou quatre cartes réseau n'est bénéfique que pour le trafic des machines virtuelles, comme indiqué dans l'illustration qui suit.

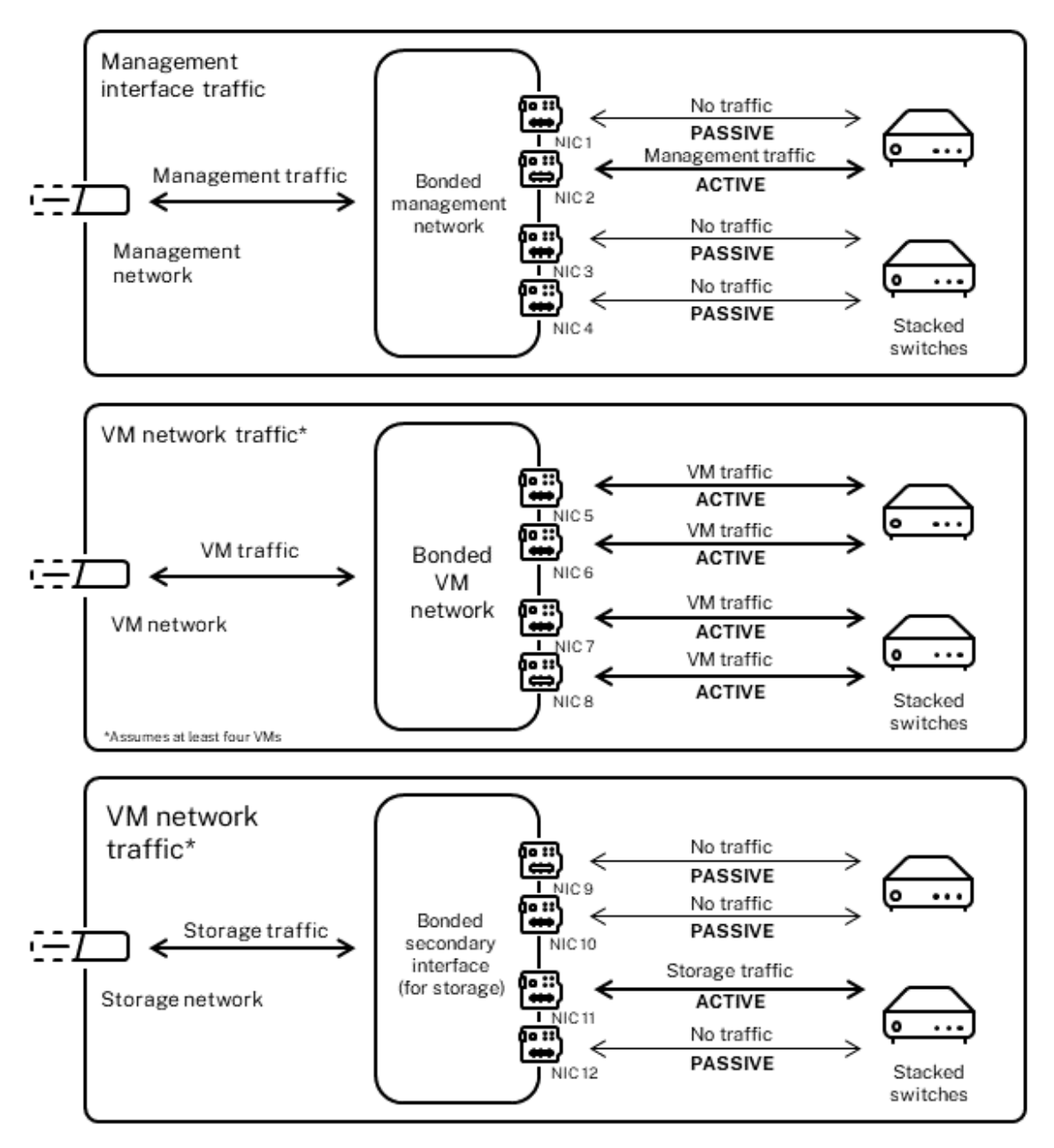

Active-active bonds (vSwitch network stack)

XenServer ne peut envoyer du trafic sur deux cartes réseau ou plus que lorsque plusieurs adresses MAC sont associées à la liaison. XenServer peut utiliser les adresses MAC virtuelles du VIF pour envoyer du trafic via plusieurs liens. Plus précisément :

• **Trafic VM**. Si vous activez la liaison sur les cartes réseau ne transportant que le trafic de machine virtuelle (invité), toutes les liaisons sont actives et la liaison de carte réseau peut équilibrer le trafic de machines virtuelles étalé sur les cartes réseau. Le trafic d'un VIF individuel n'est jamais

réparti entre les cartes réseau.

- **Trafic de gestion ou de stockage**. Un seul des liens (NIC) de la liaison est actif et les autres cartes réseau restent inutilisées à moins que le trafic ne leur soit transféré. La configuration d' une interface de gestion ou d'une interface secondaire sur un réseau lié assure la résilience.
- **Trafic mixte**. Si la carte réseau liée transporte un mélange de trafic de stockage basé sur IP et de trafic invité, seul le trafic de l'invité et du domaine de contrôle est équilibré en charge. Le domaine de contrôle est essentiellement une machine virtuelle, elle utilise donc une carte réseau comme les autres invités. XenServer équilibre le trafic du domaine de contrôle de la même manière qu'il équilibre le trafic des machines virtuelles.

**Équilibrage du trafic** XenServer équilibre le trafic entre les cartes réseau en utilisant l'adresse MAC source du paquet. Étant donné que pour le trafic de gestion, une seule adresse MAC source est présente, le mode actif-actif ne peut utiliser qu'une seule carte réseau et le trafic n'est pas équilibré. L'équilibrage du trafic repose sur deux facteurs :

- La machine virtuelle et son VIF associé envoyant ou recevant le trafic
- La quantité de données (en kilo‑octets) envoyées.

XenServer évalue la quantité de données (en kilo‑octets) que chaque carte réseau envoie et reçoit. Si la quantité de données envoyées sur une carte réseau dépasse la quantité de données envoyées sur l'autre carte réseau, XenServer rééquilibre les VIF utilisant quelles cartes réseau. La totalité de la charge du VIF est transférée. La charge d'un VIF n'est jamais répartie entre deux cartes réseau.

Bien que la liaison de carte réseau active‑active puisse fournir un équilibrage de charge pour le trafic provenant de plusieurs machines virtuelles, elle ne peut pas fournir une seule machine virtuelle avec le débit de deux cartes réseau. Un VIF donné n'utilise qu'un seul des liens d'une liaison à la fois. Comme XenServer rééquilibre régulièrement le trafic, les VIF ne sont pas assignés de façon perma‑ nente à une carte réseau spécifique dans le cadre de la liaison.

Le mode actif-actif est parfois décrit comme une liaison d'équilibrage de charge source (SLB), car XenServer utilise le SLB pour partager la charge entre des interfaces réseau liées. Le SLB est dérivé du mode Open Source Adaptive Load Balancing (ALB) et réutilise la fonctionnalité ALB pour rééquilibrer dynamiquement la charge entre les cartes réseau.

Lors du rééquilibrage, le nombre d'octets passant par chaque secondaire (interface) est suivi sur une période donnée. Si un paquet à envoyer contient une nouvelle adresse MAC source, il est affecté à l' interface secondaire ayant la plus faible utilisation. Le trafic est rééquilibré à intervalles réguliers.

Chaque adresse MAC a une charge correspondante et XenServer peut transférer des charges entières entre les cartes réseau enfonction de la quantité de données qu'unemachine virtuelle envoie et reçoit. Pour le trafic actif-actif, tout le trafic d'une machine virtuelle peut être envoyé sur une seule carte réseau.

# **Remarque :**

La liaison active-active ne nécessite pas la prise en charge du commutateur pour EtherChannel ou 802.3ad (LACP).

# **Liaison active‑passive**

Une liaison active-passive achemine le trafic sur une seule des cartes réseau. Si la carte réseau active perd sa connectivité réseau, le trafic bascule vers l'autre carte réseau du lien. Les liaisons activepassive acheminent le trafic sur la carte réseau active. Le trafic passe à la carte réseau passive en cas de défaillance de la carte réseau active.

La liaison active-passive est disponible dans le pont Linux et la pile réseau vSwitch. Lorsqu'elle est utilisée avec le pont Linux, vous pouvez lier deux cartes réseau ensemble. Lorsqu'elle est utilisée avec le commutateur virtuel, vous ne pouvez lier que deux, trois ou quatre cartes réseau ensemble. Toutefois, quel que soit le type de trafic, lorsque vous liez des cartes réseau en mode actif-passif, un seul lien est actif et il n'y a aucun équilibrage de charge entre les liens.

L'illustration qui suit montre deux cartes réseau liées configurées en mode actif-passif.

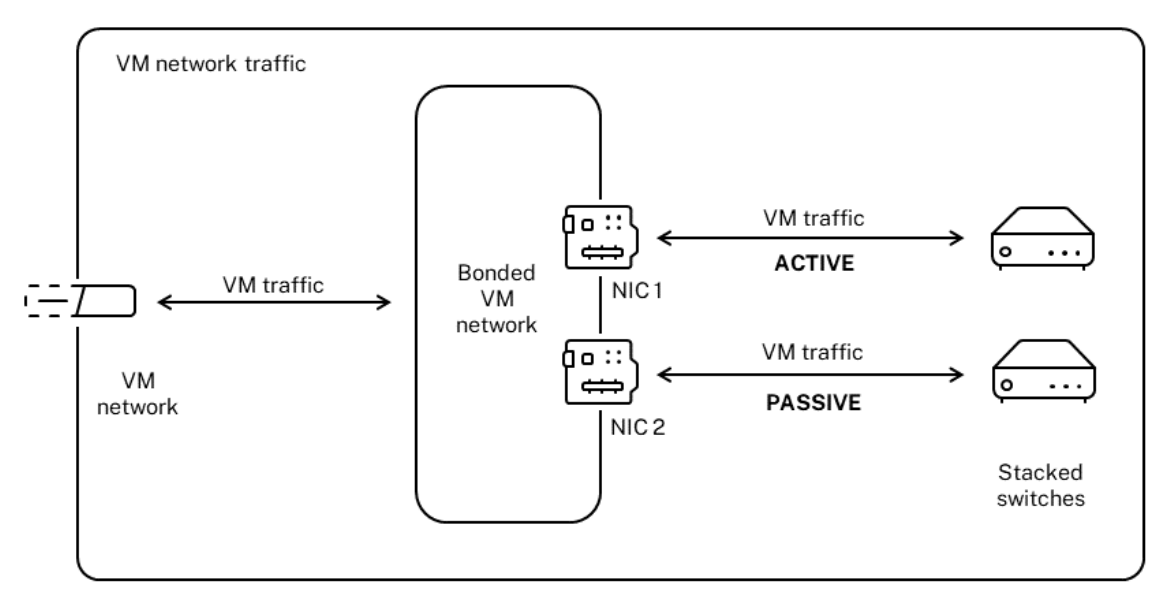

#### Active-passive bond

Le mode actif-actif est la configuration de liaison par défaut dans XenServer. Si vous configurez des liaisons à l'aide de l'interface de ligne de commande, vous devez spécifier un paramètre pour le mode actif-passif. Dans le cas contraire, une liaison active-active est créée. Il n'est pas nécessaire de configurer le mode actif‑passif car un réseau transporte du trafic de gestion ou du trafic de stockage.

Active‑passive peut être un bon choix pour la résilience car elle offre plusieurs avantages. Avec les

liaisons active-passive, le trafic ne se déplace pas entre les cartes réseau. De même, la liaison activepassive vous permet de configurer deux commutateurs pour la redondance, mais ne nécessite pas d' empilage. Si le commutateur de gestion tombe en panne, les commutateurs empilés peuvent constituer un point de défaillance unique.

Le mode actif-passif ne nécessite pas la prise en charge du commutateur pour EtherChannel ou 802.3ad (LACP).

Pensez à configurer le mode actif‑passif dans les situations où vous n'avez pas besoin d'équilibrage de charge ou lorsque vous avez l'intention d'envoyer du trafic uniquement sur une carte réseau.

# **Important :**

Une fois que vous avez créé des VIF ou que votre pool est en production, faites attention au changement d'obligations ou à la création d'obligations.

# **Liaison LACP Link Aggregation Control Protocol**

Le protocole de contrôle d'agrégation de liens LACP est un type de liaison qui regroupe un groupe de ports et le traite comme un canal logique unique. La liaison LACP permet un basculement et peut augmenter la quantité totale de bande passante disponible.

Contrairement aux autres modes de liaison, la liaison LACP nécessite la configuration des deux côtés des liens : créer une liaison sur l'hôte et créer un groupe d'agrégation de liens (LAG) pour chaque liaison sur le commutateur. Consultez la section Configuration du commutateur pour les liaisons LACP. Vous devez configurer le commutateur virtuel en tant que pile réseau pour utiliser la liaison LACP. En outre, vos commutateurs doivent prendre en charge la norme IEEE 802.3ad.

Une comparaison entre la liaison SLB active‑a[ctive et la liaison LACP :](https://docs.xenserver.com/fr-fr/xenserver/8/networking.html#switch-configuration-for-lacp-bonds)

# **Liaison SLB active‑active Avantages :**

- Peut être utilisé avec n'importe quel commutateur de la liste de compatibilité matérielle.
- Ne nécessite pas d'interrupteurs prenant en charge l'empilage.
- Prend en charge quatre cartes réseau.

# **Notions importantes :**

- L'équilibrage de charge optimal nécessite au moins une carte réseau par VIF.
- Le trafic de stockage ou de gestion ne peut pas être réparti sur plusieurs cartes réseau.
- L'équilibrage de charge se produit uniquement si plusieurs adresses MAC sont présentes.

# **Liaison LACP Avantages :**

- Tous les liens peuvent être actifs quel que soit le type de trafic.
- L'équilibrage du trafic ne dépend pas des adresses MAC sources, de sorte que tous les types de trafic peuvent être équilibrés.

### **Notions importantes :**

- Les commutateurs doivent prendre en charge la norme IEEE 802.3ad.
- Nécessite une configuration côté commutateur.
- Pris en charge uniquement pour le commutateur virtuel.
- Nécessite un seul commutateur ou un commutateur empilé.

**Équilibrage du trafic** XenServer prend en charge deux types de hachage par liaison LACP. Le terme hachage décrit la façon dont les cartes réseau et le commutateur distribuent le trafic : (1) équilibrage de charge basé sur l'adresse IP et le port des adresses source et destination et (2) équilibrage de charge basé sur l'adresse MAC source.

Selon le type de hachage et le modèle de trafic, la liaison LACP peut potentiellement distribuer le trafic plus uniformément que la liaison NIC active‑active.

# **Remarque :**

Vous configurez les paramètres du trafic sortant et entrant séparément sur l'hôte et le commutateur : la configuration ne doit pas nécessairement correspondre des deux côtés.

# **Équilibrage de charge basé sur l'adresse IP et le port des adresses source et de destination**.

Ce type de hachage est l'algorithme de hachage par liaison LACP par défaut. S'il existe une variation dans l'adresse IP ou les numéros de port source ou de destination, le trafic d'un invité peut être réparti sur deux liens.

Si une machine virtuelle exécute plusieurs applications qui utilisent des adresses IP ou des numéros de port différents, ce type de hachage répartit le trafic sur plusieurs liens. La distribution du trafic donne à l'invité la possibilité d'utiliser le débit agrégé. Ce type de hachage permet à un invité d' utiliser l'ensemble du débit de plusieurs cartes réseau.

Comme le montre l'illustration qui suit, ce type de hachage peut distribuer le trafic de deux applica‑ tions différentes sur une machine virtuelle vers deux cartes réseau différentes.

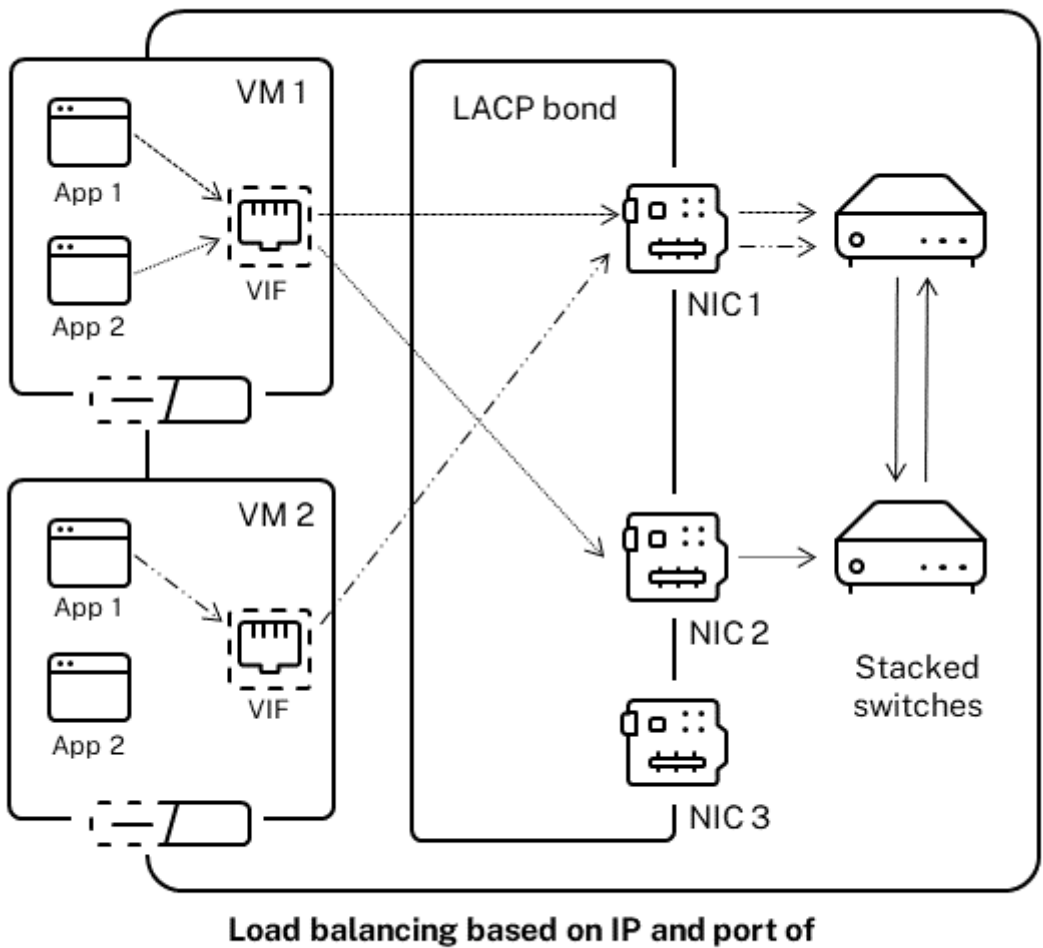

source and destination addresses

La configuration de la liaison LACP basée sur l'adresse IP et le port de l'adresse source et de destination est utile lorsque vous souhaitez équilibrer le trafic de deux applications différentes sur la même machine virtuelle. Par exemple, lorsqu'une seule machine virtuelle est configurée pour utiliser une liaison de trois cartes réseau.

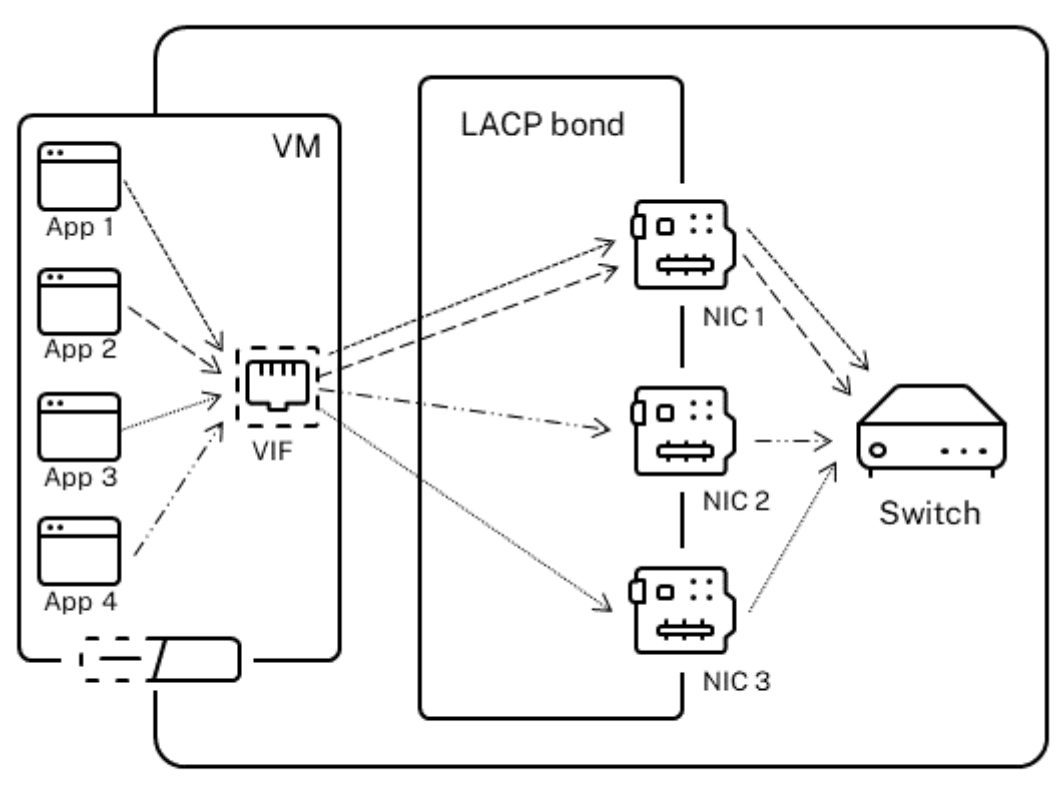

Load balancing based on IP and port of source and destination addresses

L'algorithme d'équilibrage pour ce type de hachage utilise cinq facteurs pour répartir le trafic entre les cartes réseau : l'adresse IP source, le numéro de port source, l'adresse IP de destination, le numéro de port de destination et l'adresse MAC source.

# **Équilibrage de charge basé sur l'adresse MAC source**.

Ce type d'équilibrage de charge fonctionne bien lorsqu'il existe plusieurs machines virtuelles sur le même hôte. Le trafic est équilibré en fonction de l'adresse MAC virtuelle de la machine virtuelle d' où provient le trafic. XenServer envoie le trafic sortant en utilisant le même algorithme que dans le cadre de la liaison active-active. Le trafic provenant du même invité n'est pas réparti sur plusieurs cartes réseau. Par conséquent, ce type de hachage n'est pas adapté s'il y a moins de VIF que de cartes réseau : l'équilibrage de charge n'est pas optimal car le trafic ne peut pas être réparti entre les cartes réseau.

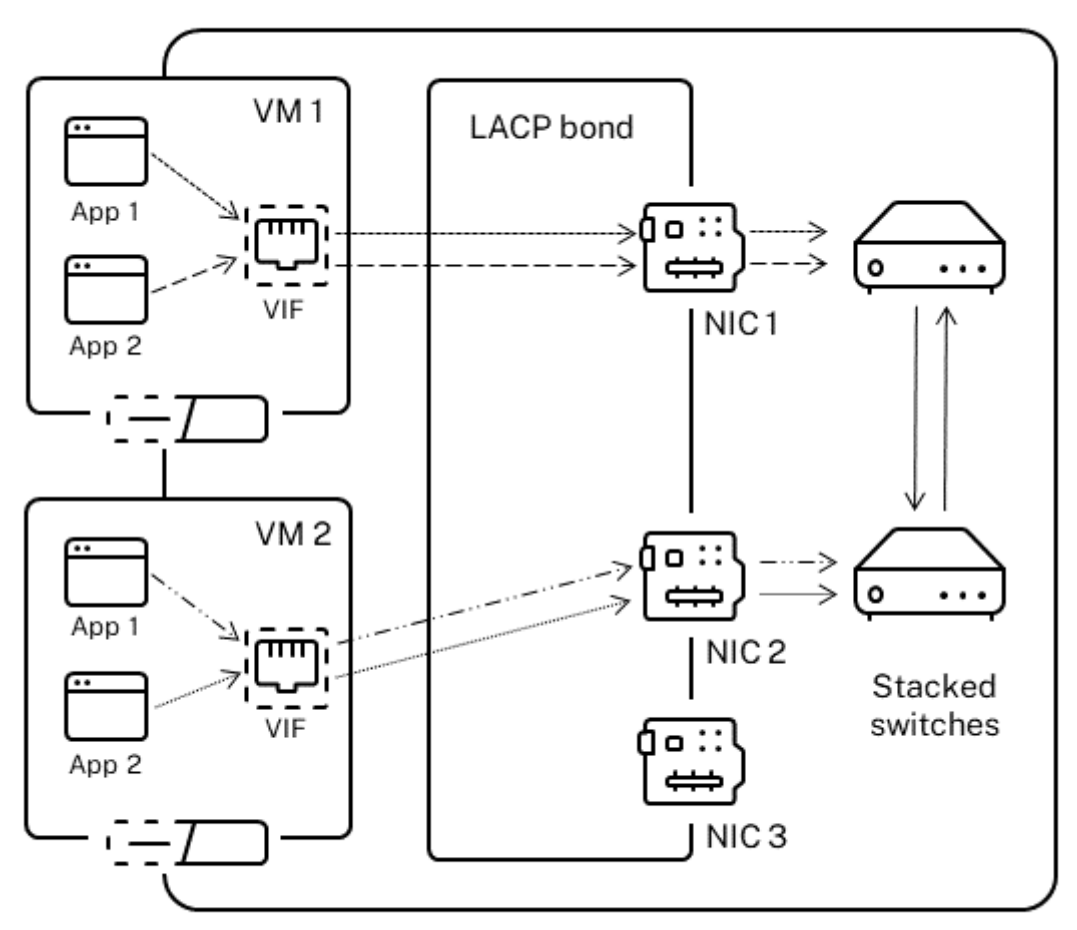

Load balancing based on source MAC address

# **Configuration du commutateur**

Selon vos exigences de redondance, vous pouvez connecter les cartes réseau de la liaison à des commutateurs empilés identiques ou séparés. Si vous connectez l'une des cartes réseau à un deuxième commutateur redondant et qu'une carte réseau ou un commutateur tombe en panne, le trafic bascule vers l'autre carte réseau. L'ajout d'un deuxième commutateur permet d'éviter un point de défaillance unique dans votre configuration des manières suivantes :

- Lorsque vous connectez l'un des liens d'une interface de gestion liée à un second commutateur, en cas de défaillance du commutateur, le réseau de gestion reste en ligne et les hôtes peuvent toujours communiquer entre eux.
- Si vous connectez un lien (quel que soit le type de trafic) à un deuxième commutateur et que la carte réseau ou le commutateur échoue, les machines virtuelles restent sur le réseau alors que leur trafic bascule vers l'autre NIC/commutateur.

Utilisez des commutateurs empilés lorsque vous souhaitez connecter des cartes réseau liées à plusieurs commutateurs et que vous avez configuré le mode de liaison LACP. Le terme « commuta‑ teurs empilés » est utilisé pour décrire la configuration de plusieurs commutateurs physiques pour fonctionner comme un seul commutateur logique. Vous devez relier les commutateurs physique‑ ment et via le logiciel de gestion des commutateurs afin que les commutateurs fonctionnent comme une unité de commutation logique unique, conformément aux directives du fabricant du commutateur. En règle générale, l'empilage de commutateurs n'est disponible que via des extensions propriétaires et les fournisseurs de commutateurs peuvent commercialiser cette fonctionnalité sous des conditions différentes.

### **Remarque :**

Si vous rencontrez des problèmes avec les liaisons active-active, l'utilisation d'interrupteurs empilés peut être nécessaire. Les liaisons active-passive ne nécessitent pas d'interrupteurs empilés.

**Configuration du commutateur pour les liaisons LACP** Étant donné que les détails spécifiques de la configuration des commutateurs varient selon le fabricant, il y a quelques points clés à prendre en compte lors de la configuration des commutateurs pour une utilisation avec des liaisons LACP :

- Le commutateur doit prendre en charge LACP et la norme IEEE 802.3ad.
- Lorsque vous créez le groupe LAG sur le commutateur, vous devez créer un groupe de LAG pour chaque liaison LACP sur l'hôte. Par exemple, si vous avez un pool de cinq hôtes et que vous avez créé une liaison LACP sur les cartes d'interface réseau 4 et 5 de chaque hôte, vous devez créer cinq groupes LAG sur le commutateur. Un groupe pour chaque ensemble de ports corre‑ spondant aux cartes réseau de l'hôte.

Vous devrez peut‑être également ajouter votre ID VLAN à votre groupe de LAG.

• Les liaisons LACP XenServer nécessitent de définir le paramètre du mode statique dans le groupe LAG sur Disabled.

Comme indiqué précédemment dans *Configuration des commutateurs*, des commutateurs d'empi‑ lage sont nécessaires pour connecter des liaisons LACP à plusieurs commutateurs.

# **Configuration réseau initiale après l'installation**

La configuration réseau de l'hôte XenServer est spécifiée lors de l'installation initiale de l'hôte. Les options telles que la configuration de l'adresse IP (DHCP/statique), la carte réseau utilisée comme interface de gestion et le nom d'hôte sont définies en fonction des valeurs fournies lors de l'installation.

Lorsqu'un hôte possède plusieurs cartes réseau, la configuration présente après l'installation dépend de la carte réseau sélectionnée pour les opérations de gestion au cours de l'installation :

- Les PIF sont créés pour chaque carte réseau de l'hôte
- Le PIF de la carte réseau sélectionnée pour être utilisée comme interface de gestion est configuré avec les options d'adressage IP spécifiées lors de l'installation.
- Un réseau est créé pour chaque PIF (« réseau 0 », « réseau 1 », etc.)
- Chaque réseau est connecté à un PIF
- Les options d'adressage IP ne sont pas configurées pour tous les PIF autres que le PIF utilisé comme interface de gestion

Lorsqu'un hôte possède une seule carte réseau, la configuration suivante est présente après l'installation :

- Un seul PIF est créé, correspondant à la carte réseau unique de l'hôte.
- Le PIF est configuré avec les options d'adressage IP spécifiées lors de l'installation et pour per‑ mettre la gestion de l'hôte.
- Le PIF est configuré pour être utilisé dans les opérations de gestion de l'hôte.
- Un seul réseau, le réseau 0, est créé
- Le réseau 0 est connecté au PIF pour permettre la connectivité externe aux machines virtuelles

Lorsqu'une installation de XenServer est effectuée sur un réseau VLAN balisé, la configuration suivante est présente après l'installation :

- Les PIF sont créés pour chaque carte réseau de l'hôte
- Le PIF du VLAN balisé sur la carte réseau sélectionnée pour être utilisé comme interface de ges‑ tion est configuré avec la configuration d'adresse IP spécifiée lors de l'installation
- Un réseau est créé pour chaque PIF (par exemple : réseau 1, réseau 2, etc.). Un réseau VLAN supplémentaire est créé (par exemple, pour un réseau à l'échelle du pool associé à eth0 sur VLAN<TAG>)
- Chaque réseau est connecté à un PIF. Le PIF du VLAN est configuré pour une utilisation dans les opérations de gestion d'hôte

Dans les deux cas, la configuration réseau qui en résulte permet la connexion à l'hôte XenServer par XenCenter, l'interface de ligne de commande xe et tout autre logiciel de gestion exécuté sur des ma‑ chines distinctes via l'adresse IP de l'interface de gestion. La configuration fournit également un réseau externe pour les machines virtuelles créées sur l'hôte.
Le PIF utilisé pour les opérations de gestion est le seul PIF jamais configuré avec une adresse IP lors de l'installation de XenServer. La mise en réseau externe des machines virtuelles est réalisée en reliant les PIF aux VIF à l'aide de l'objet réseau qui agit comme un commutateur Ethernet virtuel.

Les étapes requises pour les fonctionnalités réseau telles que les VLAN, les liaisons de carte réseau et l'attribution d'une carte réseau au trafic de stockage sont décrites dans les sections qui suivent.

# **Modification de la configuration réseau**

Vous pouvez modifier votre configuration réseau en modifiant l'objet réseau. Pour ce faire, vous exé‑ cutez une commande qui affecte l'objet réseau ou le VIF.

# **Modification de l'objet réseau**

Vous pouvez modifier certains aspects d'un réseau, tels que la taille d'image (MTU), le nom‑étiquette, le nom-description, l'objectif et d'autres valeurs. Utilisez la commande xe network-param-set et ses paramètres associés pour modifier les valeurs.

Lorsque vous exécutez la commande xe network-param-set, le seul paramètre requis est uuid

Les paramètres facultatifs incluent :

- default\_locking\_mode. Reportez-vous à la section Simplification de la configuration du mode de verrouillage VIF
- name-**label**
- [name-description](https://docs.xenserver.com/fr-fr/xenserver/8/networking/manage.html#simplify-vif-locking-mode-configuration-in-the-cloud)
- MTU

.

- purpose. Consultez la section Ajout d'un objectif à un réseau.
- other-config

Si aucune valeur n'est fournie pour u[n paramètre, le paramètre est d](https://docs.xenserver.com/fr-fr/xenserver/8/networking/manage.html#add-a-purpose-to-a-network)éfini sur une valeur NULL. Pour définir une paire (clé, valeur) dans un paramètre de carte, utilisez la syntaxe map-param:key= value.

# **Modification du délai d'augmentation pour les obligations**

La liaison est configurée avec un délai de montée de 31 000 ms par défaut pour empêcher le rééquilibrage du trafic sur une carte réseau après une défaillance. Bien qu'il semble long, le délai de montée est important pour tous les modes de liaison et pas seulement actif-actif.

Toutefois, si vous comprenez les paramètres appropriés à sélectionner pour votre environnement, vous pouvez modifier le délai de montée des obligations en suivant la procédure ci‑dessous.

Réglez le délai de montée en millisecondes :

```
1 xe pif-param-set uuid=<uuid of bond interface PIF> other-config:bond-
     updelay=<delay in ms>
2 <!--NeedCopy-->
```
Pour que la modification prenne effet, vous devez débrancher puis rebrancher l'interface physique :

```
1 xe pif-unplug uuid=<uuid of bond interface PIF>
2 <!--NeedCopy-->
```

```
1 xe pif-plug uuid=<uuid of bond interface PIF>
2 <!--NeedCopy-->
```
# **Gérer le réseau**

February 23, 2024

Les procédures de configuration réseau décrites dans cette section varient selon que vous configurez un hôte autonome ou un hôte faisant partie d'un pool de ressources.

## **Création de réseaux dans un hôte autonome**

Comme des réseaux externes sont créés pour chaque PIF lors de l'installation de l'hôte, la création de réseaux supplémentaires n'est généralement requise que pour :

- Utilisez un réseau privé
- Prise en charge des opérations avancées telles que des VLAN ou des liaisons NIC

Pour plus d'informations sur la façon d'ajouter ou de supprimer des réseaux à l'aide de XenCenter, consultez la section Ajouter un nouveau réseau dans la documentation XenCenter.

Ouvrez la console de texte de l'hôte XenServer.

Créez le réseau à l'a[ide de la commande networ](https://docs.xenserver.com/fr-fr/xencenter/current-release/hosts-network-add.html)k‑create, qui renvoie l'UUID du nouveau réseau :

```
1 xe network-create name-label=mynetwork
2 <!--NeedCopy-->
```
À ce stade, le réseau n'est pas connecté à un PIF et est donc interne.

# **Création de réseaux dans des pools de ressources**

Tous les hôtes XenServer d'un pool de ressources doivent avoir le même nombre de cartes réseau physiques. Cette exigence n'est pas strictement appliquée lorsqu'un hôte est joint à un pool. L'une des cartes réseau est toujours désignée comme *interface de gestion*, utilisée pour le trafic de gestion XenServer.

Comme tous les hôtes d'un pool partagent un réseau commun. Il est important d'avoir la même configuration réseau physique pour les hôtes XenServer d'un pool. Les PIF sur les hôtes individuels sont connectés aux réseaux de l'ensemble du pool en fonction du nom de l'appareil. Par exemple, tous les hôtes XenServer d'un pool avec une carte réseau eth0 ont un PIF correspondant connecté au réseau à l'échelle du pool Network 0. Il en va de même pour les hôtes dotés de cartes réseau eth1 et Network 1, et d'autres cartes d'interface réseau présentes sur au moins un hôte XenServer du pool.

Si un hôte XenServer possède un nombre de cartes réseau différent de celui des autres hôtes du pool, des complications peuvent survenir. Les complications peuvent survenir car tous les réseaux de pool ne sont pas valides pour tous les hôtes de pool. Par exemple, si les hôtes *host1* et *host2* se trouvent dans le même pool et que *host1* possède quatre cartes réseau et que *host2* n'en possède que deux, seuls les réseaux connectés aux PIF correspondant à eth0 et eth1 sont valides sur *host2*. Les machines virtuelles de l'*hôte 1* avec des VIF connectées à des réseaux correspondant à eth2 et eth3 ne peuvent pas migrer vers l'hôte *hôte 2*.

# **Créer des VLAN**

Pour les hôtes d'un pool de ressources, vous pouvez utiliser la commande pool-vlan-create. Cette commande crée le VLAN et crée automatiquement et plug‑ins les PIF requis sur les hôtes du pool. Pour en savoir plus, voir pool-vlan-create.

Ouvrez la console hôte XenServer.

Créez un réseau à utiliser avec le VLAN. L'[UUID du nou](https://docs.xenserver.com/fr-fr/xenserver/8/command-line-interface.html#pool-vlan-create)veau réseau est renvoyé :

```
1 xe network-create name-label=network5
2 <!--NeedCopy-->
```
Utilisez la commande pif-list pour trouver l'UUID du PIF correspondant à la carte réseau physique prenant en charge la balise VLAN souhaitée. Les UUID et les noms de périphériques de tous les PIF sont renvoyés, y compris les VLAN existants :

```
1 xe pif-list
2 <!--NeedCopy-->
```
Créez un objet VLAN spécifiant le PIF physique et la balise VLAN souhaités sur toutes les machines virtuelles à connecter au nouveau VLAN. Un nouveau PIF est créé et connecté au réseau spécifié. L' UUID du nouvel objet PIF est renvoyé.

```
1 xe vlan-create network-uuid=network uuid pif-uuid=pif uuid vlan=5
2 <!--NeedCopy-->
```
Attachez des VIF VM au nouveau réseau. Pour plus d'informations, consultez la section Création de réseaux sur un hôte autonome.

### **[Créer des liaisons NIC sur u](https://docs.xenserver.com/fr-fr/xenserver/8/networking/manage.html#create-networks-in-a-standalone-host)n hôte autonome**

Nous vous recommandons d'utiliser XenCenter pour créer des liaisons de carte réseau. Pour plus d' informations, reportez-vous à la section Configuration des cartes réseau.

Cette section décrit comment utiliser l'interface de ligne de commande xe pour lier des interfaces réseau sur des hôtes XenServer qui ne font pas partie d'un pool. Pour plus d'informations sur l'util‑ isation de l'interface de ligne [de commande xe pour créer des liaisons d](https://docs.xenserver.com/fr-fr/xencenter/current-release/hosts-nics.html)e carte réseau sur des hôtes XenServer qui constituent un pool de ressources, consultez la section *Création de liaisons de carte réseau dans des pools de ressources*.

#### **Créer une liaison NIC**

Lorsque vous liez une carte réseau, la liaison absorbe le PIF/NIC utilisé comme interface de gestion. L' interface de gestion est automatiquement déplacée vers le PIF de l'obligation.

1. Utilisez la commande network-create pour créer un réseau à utiliser avec la carte réseau liée. L'UUID du nouveau réseau est renvoyé :

```
1 xe network-create name-label=bond0
2 <!--NeedCopy-->
```
2. Utilisez la commande pif-list pour déterminer les UUID des PIF à utiliser dans la liaison :

```
1 xe pif-list
2 <!--NeedCopy-->
```
- 3. Procédez comme suit :
	- Pour configurer la liaison en mode actif-actif (par défaut), utilisez la commande bondcreate pour créer la liaison. À l'aide de virgules pour séparer les paramètres, spécifiez l' UUID réseau nouvellement créé et les UUID des PIF à lier :

```
1 xe bond-create network-uuid=network_uuid /
2 pif-uuids=pif_uuid_1,pif_uuid_2,pif_uuid_3,pif_uuid_4
3 <!--NeedCopy-->
```
Saisissez deux UUID lorsque vous liez deux cartes réseau et quatre UUID lorsque vous liez quatre cartes réseau. L'UUID de la liaison est renvoyé après l'exécution de la commande.

• Pour configurer la liaison en mode de liaison actif‑passif ou LACP, utilisez la même syntaxe, ajoutez le paramètre mode facultatif et spécifiez lacp ou active-backup :

```
1 xe bond-create network-uuid=network_uuid pif-uuids=pif_uuid_1
      , /
2 pif_uuid_2,pif_uuid_3,pif_uuid_4 /
3 mode=balance-slb | active-backup | lacp
4 <!--NeedCopy-->
```
### **Contrôler l'adresse MAC de la liaison**

Lorsque vous liez l'interface de gestion, elle englobe le PIF/NIC utilisé comme interface de gestion. Si l'hôte utilise DHCP, l'adresse MAC de la liaison est la même que celle du PIF/NIC utilisé. L'adresse IP de l'interface de gestion peut rester inchangée.

Vous pouvez modifier l'adresse MAC de la liaison afin qu'elle soit différente de l'adresse MAC de la carte réseau de l'interface de gestion (actuelle). Toutefois, à mesure que la liaison est activée et que l'adresse MAC/IP utilisée change, les sessions réseau existantes sur l'hôte sont supprimées.

Vous pouvez contrôler l'adresse MAC d'une liaison de deux manières :

- Un paramètre mac facultatif peut être spécifié dans la commande bond-create. Vous pouvez utiliser ce paramètre pour définir l'adresse MAC de la liaison sur n'importe quelle adresse arbitraire.
- Si le paramètre mac n'est pas spécifié, XenServer utilise l'adresse MAC de l'interface de gestion s'il s'agit de l'une des interfaces de la liaison. Si l'interface de gestion ne fait pas partie de la liaison, mais qu'une autre interface de gestion l'est, la liaison utilise l'adresse MAC (ainsi que l'adresse IP) de cette interface de gestion. Si aucune des cartes réseau de la liaison n'est une interface de gestion, la liaison utilise la MAC de la première carte réseau nommée.

#### **Annuler les obligations NIC**

Lorsque vous revenez à une configuration non liée de l'hôte XenServer, la commande bonddestroy configure automatiquement la carte réseau principale en tant qu'interface pour l'interface de gestion. Par conséquent, tous les VIF sont déplacés vers l'interface de gestion. Si l'interface de ges‑ tion d'un hôte se trouve sur une interface liée VLAN balisée, lors de l'exécution de bond-destroy, le VLAN de gestion est déplacé vers la carte réseau principale.

Le terme carte réseau principale fait référence au PIF à partir duquel la configuration MAC et IP a été copiée lors de la création de la liaison. Lors de la liaison de deux cartes réseau, la carte réseau principale est :

- 1. La carte réseau de l'interface de gestion (si l'interface de gestion est l'une des cartes réseau liées).
- 2. Toute autre carte réseau avec une adresse IP (si l'interface de gestion ne faisait pas partie de la liaison).
- 3. Le premier nommé NIC. Vous pouvez découvrir de quel fichier il s'agit en exécutant ce qui suit :

```
1 xe bond-list params=all
2 <!--NeedCopy-->
```
## **Créer des liaisons NIC dans les pools de ressources**

Dans la mesure du possible, créez des liaisons NIC dans le cadre de la création initiale du pool de ressources, avant de joindre d'autres hôtes au pool ou de créer des machines virtuelles. Cela permet de répliquer automatiquement la configuration de liaison sur les hôtes lorsqu'ils sont joints au pool et de réduire le nombre d'étapes requises.

L'ajout d'une liaison de carte réseau à un pool existant nécessite l'une des opérations suivantes :

- Utilisation de l'interface de ligne de commande pour configurer les liaisons sur le coordinateur de pool, puis sur chaque membre du pool.
- Utilisation de l'interface de ligne de commande pour configurer des liaisons sur le coordina‑ teur de pool, puis redémarrer chaque membre du pool afin qu'il hérite de ses paramètres du coordinateur de pool.
- Utilisation de XenCenter pour configurer les liaisons sur le coordinateur du pool. XenCenter synchronise automatiquement les paramètres réseau des hôtes membres avec le coordinateur du pool, vous n'avez donc pas besoin de redémarrer les hôtes membres.

Pour plus de simplicité et pour éviter les erreurs de configuration, nous vous recommandons d'utiliser XenCenter pour créer des liaisons de carte réseau. Pour plus d'informations, reportez-vous à la section Configuration des cartes réseau.

Cette section décrit l'utilisation de l'interface de ligne de commande xe pour créer des interfaces réseau liées sur des hôtes XenServer qui constituent un pool de ressources. Pour plus d'inform[ations](https://docs.xenserver.com/fr-fr/xencenter/current-release/hosts-nics.html) sur l'utilisation de l'[interface de ligne](https://docs.xenserver.com/fr-fr/xencenter/current-release/hosts-nics.html) de commande xe pour créer des liaisons de carte réseau sur un hôte autonome, consultez *Création de liaisons de carte réseau sur un hôte autonome*.

### **Avertissement :**

N'essayez pas de créer des liaisons réseau lorsque la haute disponibilité est activée. Le proces‑ sus de création de liens perturbe le rythme cardiaque de haute disponibilité en cours et amène les hôtes à s'auto-clôturer (s'arrêter eux-mêmes). Les hôtes peuvent ne pas redémarrer correctement et peuvent avoir besoin de la commande host-emergency-ha-disable pour

récupérer.

Sélectionnez l'hôte dont vous souhaitez être le coordinateur du pool. Le coordinateur du pool appartient par défaut à un pool anonyme. Pour créer un pool de ressources avec l'interface de ligne de commande, renommez le pool sans nom existant :

```
1 xe pool-param-set name-label="New Pool" uuid=pool_uuid
2 <!--NeedCopy-->
```
Créez le lien NIC comme décrit dans Créer une liaison NIC.

Ouvrez une console sur un hôte que vous souhaitez joindre au pool et exécutez la commande :

```
1 xe pool-join master-address=host1 master-username=root master-password=
     password
2 <!--NeedCopy-->
```
Les informations de réseau et de liaison sont automatiquement répliquées sur le nouvel hôte. L'interface de gestion est automatiquement déplacée de la carte réseau hôte où elle a été initialement configurée vers le PIF lié. En d'autres termes, l'interface de gestion est maintenant absorbée dans la liaison, de sorte que l'ensemble de la liaison fonctionne comme interface de gestion.

Utilisez la commande host-list pour rechercher l'UUID de l'hôte en cours de configuration :

```
1 xe host-list
2 <!--NeedCopy-->
```
#### **Avertissement :**

n'essayez pas de créer des liaisons réseau lorsque la haute disponibilité est activée. Le proces‑ sus de création de liens perturbe le rythme cardiaque de haute disponibilité en cours et amène les hôtes à s'auto-clôturer (s'arrêter eux-mêmes). Les hôtes peuvent ne pas redémarrer correctement et vous devrez peut-être exécuter la commande host-emergency-ha-disable pour récupérer.

# **Configuration d'une carte réseau de stockage dédiée**

Vous pouvez utiliser XenCenter ou l'interface de ligne de commande xe pour attribuer une adresse IP à une carte réseau et la dédier à une fonction spécifique, telle que le trafic de stockage. Lorsque vous configurez une carte réseau avec une adresse IP, vous le faites en créant une interface secondaire. (La carte réseau XenServer compatible IP utilisée pour la gestion est connue sous le nom d'interface de gestion.)

Lorsque vous souhaitez dédier une interface secondaire dans un but spécifique, assurez-vous que la configuration réseau appropriée est en place. Cela permet de s'assurer que la carte réseau est utilisée uniquement pour le trafic souhaité. Pour dédier une carte réseau au trafic de stockage, configurez la carte réseau, la cible de stockage, le commutateur et le VLAN de telle sorte que la cible ne soit accessible que via la carte réseau attribuée. Si votre configuration physique et IP ne limite pas le trafic envoyé via la carte réseau de stockage, vous pouvez envoyer du trafic, tel que le trafic de gestion via l'interface secondaire.

Lorsque vous créez une nouvelle interface secondaire pour le trafic de stockage, vous devez lui attribuer une adresse IP qui est la suivante :

- Sur le même sous‑réseau que le contrôleur de stockage, le cas échéant, et
- Pas sur le même sous‑réseau que les autres interfaces secondaires ou l'interface de gestion.

Lorsque vous configurez des interfaces secondaires, chaque interface secondaire doit se trouver sur un sous‑réseau distinct. Par exemple, si vous souhaitez configurer deux autres interfaces secondaires pour le stockage, vous avez besoin d'adresses IP sur trois sous‑réseaux différents : un sous‑réseau pour l'interface de gestion, un sous‑réseau pour l'interface secondaire 1 et un sous‑réseau pour l' interface secondaire 2.

Si vous utilisez la liaison pour la résilience de votre trafic de stockage, vous pouvez envisager d'utiliser LACP au lieu de la liaison de pont Linux. Pour utiliser la liaison LACP, vous devez configurer le vSwitch en tant que pile réseau. Pour plus d'informations, consultez Réseaux vSwitch.

## **Remarque :**

Lorsque vous sélectionnez une carte réseau à configurer en tant qu'[interface](https://docs.xenserver.com/fr-fr/xenserver/8/networking.html#vswitch-networks) secondaire à utiliser avec les SR iSCSI ou NFS, assurez‑vous que la carte réseau dédiée utilise un sous‑réseau IP dis‑ tinct qui n'est pas routable à partir de l'interface de gestion. Si cela n'est pas appliqué, le trafic de stockage peut être dirigé sur l'interface de gestion principale après un redémarrage de l'hôte, en raison de l'ordre dans lequel les interfaces réseau sont initialisées.

Assurez‑vous que le PIF se trouve sur un sous‑réseau distinct ou que le routage est configuré en fonc‑ tion de la topologie de votre réseau afin de forcer le trafic souhaité sur le PIF sélectionné.

Configurez une configuration IP pour le PIF, en ajoutant les valeurs appropriées pour le paramètre mode. Si vous utilisez l'adressage IP statique, ajoutez les paramètres IP, masque de réseau, passerelle et DNS :

```
1 xe pif-reconfigure-ip mode=DHCP | Static uuid=pif-uuid
2 <!--NeedCopy-->
```
## Définissez le paramètre disallow‑unplug du PIF sur true :

```
1 xe pif-param-set disallow-unplug=true uuid=pif-uuid
2 <!--NeedCopy-->
```

```
1 xe pif-param-set other-config:management_purpose="Storage" uuid=pif-
     uuid
2 <!--NeedCopy-->
```
Si vous souhaitez utiliser une interface secondaire pour le stockage qui peut également être routée à partir de l'interface de gestion (sachant que cette configuration n'est pas la meilleure pratique), vous avez deux options :

- Après le redémarrage de l'hôte, assurez-vous que l'interface secondaire est correctement configurée. Utilisez les commandes xe pbd-unplug et xe pbd-plug pour réinitialiser les connexions de stockage sur l'hôte. Cette commande redémarre la connexion de stockage et l' achemine sur la bonne interface.
- Vous pouvez également utiliser xe pif-forget pour supprimer l'interface de la base de données XenServer et la configurer manuellement dans le domaine de contrôle. xe pif-forget est une option avancée qui nécessite que vous sachiez comment configurer manuellement le réseau Linux.

# **Utiliser des cartes réseau compatibles SR‑IOV**

La virtualisation des E/S à racine unique (SR‑IOV) est une technologie de virtualisation qui permet à un seul périphérique PCI d'apparaître comme plusieurs périphériques PCI sur le système physique. Le périphérique physique réel est connu sous le nom de fonction physique (PF) tandis que les autres sont connus sous le nom de fonctions virtuelles (VF). L'hyperviseur peut attribuer un ou plusieurs VF à une machine virtuelle (VM) : l'invité peut alors utiliser le périphérique comme s'il était directement affecté.

L'attribution d'un ou de plusieurs VF de carte réseau à une machine virtuelle permet à son trafic réseau de contourner le commutateur virtuel. Une fois configurée, chaque machine virtuelle se comporte comme si elle utilisait directement la carte réseau, ce qui réduit la surcharge de traitement et améliore les performances.

#### **Avantages du SR‑IOV**

Un VF SR‑IOV offre de meilleures performances que le VIF. Il peut garantir la ségrégation matérielle entre le trafic provenant de différentes machines virtuelles via la même carte réseau (en contournant la pile réseau XenServer).

Grâce à cette fonctionnalité, vous pouvez :

- Activez SR‑IOV sur les cartes réseau prenant en charge SR‑IOV.
- Désactivez SR‑IOV sur les cartes réseau prenant en charge SR‑IOV.
- Gérez les VF SR‑IOV en tant que pool de ressources VF.
- Attribuez des VF SR‑IOV à une machine virtuelle.
- Configurez les VF SR‑IOV (par exemple, adresse MAC, VLAN, débit).

• Exécutez des tests pour confirmer si SR‑IOV est pris en charge dans le cadre du kit de certification automatisé.

## **Configuration du système**

Configurez correctement la plate‑forme matérielle pour prendre en charge SR‑IOV. Les technologies suivantes sont requises :

- Virtualisation MMU d'E/S (AMD‑Vi et Intel VT‑d)
- Interprétation alternative de l'ID de routage (ARI)
- Services de traduction d'adresses (ATS)
- Services de contrôle d'accès (ACS)

Consultez la documentation fournie avec votre système pour savoir comment configurer le micropro‑ gramme du système afin d'activer les technologies mentionnées.

## **Activer un réseau SR‑IOV sur une carte réseau**

Dans XenCenter, utilisez l'assistant **Nouveau réseau** de l'onglet **Mise en réseau** pour créer et activer un réseau SR‑IOV sur une carte réseau.

#### **Attribuer un réseau SR‑IOV à l'interface virtuelle (au niveau de la machine virtuelle)**

Dans XenCenter, au niveau de la machine virtuelle, utilisez l'assistant **Ajouter une interface virtuelle** de l'onglet **Mise** en réseau pour ajouter un réseau SR‑IOV en tant qu'interface virtuelle pour cette machine virtuelle. Pour plus d'informations, consultez la section Ajouter un nouveau réseau.

#### **NIC et invités pris en charge**

Pour obtenir la liste des plates‑formes matérielles et des cartes réseau prises en charge, consultez la section Liste de compatibilité matérielle. Consultez la documentation fournie par le fournisseur pour un invité particulier afin de déterminer s'il prend en charge SR‑IOV.

## **Limita[tions](https://hcl.xenserver.com)**

• Pour certaines cartes réseau utilisant des pilotes hérités (par exemple, la famille Intel I350), l' hôte doit être redémarré pour activer ou désactiver SR‑IOV sur ces périphériques.

- Un réseau SR‑IOV au niveau du pool comportant différents types de cartes réseau n'est pas pris en charge.
- Un VF SR‑IOV et un VIF normal de la même carte réseau peuvent ne pas être en mesure de com‑ muniquer entre eux en raison des limitations matérielles de la carte réseau. Pour permettre à ces machines virtuelles de communiquer, assurez‑vous que la communication utilise le modèle VF à VF ou VIF à VIF, et non VF à VIF.
- Les paramètres de qualité de service de certains VF SR‑IOV ne prennent pas en compte car ils ne prennent pas en charge la limitation du débit du réseau.
- L'exécution de la migration en direct, de la suspension et du point de contrôle n'est pas prise en charge sur les machines virtuelles utilisant un VF SR‑IOV.
- Les VF SR-IOV ne prennent pas en charge le branchement à chaud.
- Les VF SR‑IOV ne prennent pas en charge le démarrage réseau.
- Pour certaines cartes réseau dotées de pilotes de carte réseau hérités, un redémarrage peut être nécessaire même après le redémarrage de l'hôte, ce qui indique que la carte réseau n'est pas en mesure d'activer SR‑IOV.
- Si votre machine virtuelle dispose d'un VF SR-IOV, les fonctions qui nécessitent une migration en direct ne sont pas possibles. En effet, la machine virtuelle est directement liée au VF de carte réseau physique compatible SR‑IOV.
- SR‑IOV peut être utilisé dans un environnement qui utilise la haute disponibilité. Cependant, la SR-IOV n'est pas prise en compte dans la planification des capacités. Les machines virtuelles auxquelles des VF SR-IOV sont attribués sont redémarrées au mieux lorsqu'un hôte du pool dispose des ressources appropriées. Ces ressources incluent SR‑IOV activé sur le bon réseau et un VF gratuit.
- Les VF SR‑IOV ne sont pas compatibles avec l'accélérateur PVS.

## **Configurer les VF SR‑IOV pour les pilotes hérités**

En général, le nombre maximal de VF qu'une carte réseau peut prendre en charge peut être déterminé automatiquement. Pour les cartes réseau utilisant des pilotes hérités (par exemple, la famille Intel I350), la limite est définie dans le fichier de configuration du module de pilote. Il se peut que la limite doive être ajustée manuellement. Pour le définir au maximum, ouvrez le fichier à l'aide d'un éditeur et modifiez la ligne de départ :

```
1 ## VFs-maxvfs-by-user:
2 <!--NeedCopy-->
```
Par exemple, pour définir le maximum de VF sur 4 pour que le pilote igb, modifiez /etc/modprobe .d/igb.conf pour lire :

```
1 ## VFs-param: max_vfs
2 ## VFs-maxvfs-by-default: 7
3 ## VFs-maxvfs-by-user: 4
4 options igb max_vfs=0
5 <!--NeedCopy-->
```
#### **Remarques :**

- La valeur doit être inférieure ou égale à la valeur de la ligne VFs-maxvfs-by-**default**.
- Ne modifiez aucune autre ligne de ces fichiers.
- Apportez les modifications nécessaires avant d'activer SR‑IOV.

### **LIGNE DE COMMANDE**

Reportez-vous aux commandes SR-IOV pour obtenir des instructions CLI sur la création, la suppression, l'affichage des réseaux SR‑IOV et l'attribution d'un VF SR‑IOV à une machine virtuelle.

# **Contrôler le déb[it de données sort](https://docs.xenserver.com/fr-fr/xenserver/8/command-line-interface.html#sr-iov-commands)antes (QoS)**

Pour limiter la quantité de données *sortantes* qu'une machine virtuelle peut envoyer par seconde, définissez une valeur facultative de qualité de service (QoS) sur les interfaces virtuelles (VIF) de ma‑ chine virtuelle. Le paramètre vous permet de spécifier un débit de transmission maximal pour les paquets sortants en *kilo‑octets* par seconde.

La valeur de qualité de service limite le débit de transmission *depuis* la machine virtuelle. Le paramètre Quality of Service ne limite pas la quantité de données que la machine virtuelle peut recevoir. Si une telle limite est souhaitée, nous recommandons de limiter le débit des paquets entrants plus haut dans le réseau (par exemple, au niveau du commutateur).

En fonction de la pile réseau configurée dans le pool, vous pouvez définir la valeur Quality of Service sur les interfaces virtuelles de VM (VIF) à l'un des deux endroits. Vous pouvez définir cette valeur à l' aide de l'interface de ligne de commande xe ou dans XenCenter.

- **XenCenter** Vous pouvez définir la valeur limite de débit de transmission Qualité de service dans la boîte de dialogue des propriétés de l'interface virtuelle.
- **Commandes xe** Vous pouvez définir le débit de transmission de la qualité de service à l'aide de l'interface de ligne de commande à l'aide des commandes de la section suivante.

#### **Exemple de commande CLI pour QoS**

Pour limiter un VIF à un débit de transmission maximal de 100 kilo‑octets par seconde à l'aide de l' interface de ligne de commande, utilisez la commande vif-param-set :

```
1 xe vif-param-set uuid=vif_uuid qos_algorithm_type=ratelimit
2 xe vif-param-set uuid=vif_uuid qos_algorithm_params:kbps=100
3 <!--NeedCopy-->
```
#### **Remarque :**

Le paramètre kbps indique les *kilobits* par seconde (Kbits/s), et non les kilobits par seconde (Kbits/s).

# **Modifier les options de configuration réseau**

Cette section explique comment modifier la configuration réseau de votre hôte XenServer. Elle comprend :

- Modification du nom d'hôte (c'est-à-dire le nom du système de noms de domaine (DNS))
- Ajout ou suppression de serveurs DNS
- Modification des adresses IP
- Modification de la carte réseau utilisée comme interface de gestion
- Ajout d'une nouvelle carte réseau physique au serveur
- Ajout d'un objectif à un réseau
- Activation du filtrage ARP (verrouillage du port de commutation)

#### **Nom d'hôte**

Le nom d'hôte système, également connu sous le nom de domaine ou de nom DNS, est défini dans la base de données à l'échelle du pool et modifié à l'aide de la commande CLI xe host-sethostname-live comme suit :

```
1 xe host-set-hostname-live host-uuid=host_uuid host-name=host-name
2 <!--NeedCopy-->
```
Le nom d'hôte du domaine de contrôle sous-jacent change dynamiquement pour refléter le nouveau nom d'hôte.

#### **Serveurs DNS**

Pour ajouter ou supprimer des serveurs DNS dans la configuration d'adressage IP de l'hôte XenServer, utilisez la commande pif-reconfigure-ip. Par exemple, pour un PIF avec une adresse IP statique :

```
1 xe pif-reconfigure-ip uuid=pif_uuid mode=static DNS=new_dns_ip IP=IP
     netmask=netmask
2 <!--NeedCopy-->
```
#### **Modifier la configuration de l'adresse IP pour un hôte autonome**

Vous pouvez utiliser l'interface de ligne de commande xe pour modifier la configuration de l'interface réseau. Ne modifiez pas directement les scripts de configuration réseau sous‑jacents.

Pour modifier la configuration de l'adresse IP d'un PIF, utilisez la commande CLI pif-reconfigure -ip. Pour plus de détails sur les paramètres de la commande pif-reconfigure-ip, consultez pif-reconfigure-ip. Reportez‑vous à la section suivante pour plus d'informations sur la modification des adresses IP de l'hôte dans les pools de ressources.

#### **[Modifier la configuration](https://docs.xenserver.com/fr-fr/xenserver/8/command-line-interface.html#pif-reconfigure-ip) des adresses IP dans les pools de ressources**

Les hôtes XenServer des pools de ressources disposent d'une adresse IP de gestion unique utilisée pour la gestion et la communication vers et depuis les autres hôtes du pool. Les étapes requises pour modifier l'adresse IP de l'interface de gestion d'un hôte sont différentes pour le coordinateur de pool et les autres hôtes.

#### **Remarque :**

Vous devez être prudent lorsque vous modifiez l'adresse IP d'un hôte et d'autres paramètres réseau. En fonction de la topologie du réseau et de la modification apportée, les connexions au stockage réseau peuvent être perdues. Dans ce cas, le stockage doit être rebranché à l'aide de la fonction **Réparer le stockage** de XenCenter ou à l'aide de la commande CLI pbd-plug. Pour cette raison, nous vous recommandons de migrer les machines virtuelles hors de l'hôte avant de modifier sa configuration IP.

Utilisez la commande CLI pif-reconfigure-ip pour définir l'adresse IP comme vous le souhaitez. Pour plus de détails sur les paramètres de la commande pif-reconfigure-ip, consultez pif-reconfigure-ip :

```
1 xe pif-reconfigure-ip uuid=pif_uuid mode=DHCP
2 <!--NeedCopy-->
```
Utilisez la commande [host-list](https://docs.xenserver.com/fr-fr/xenserver/8/command-line-interface.html#pif-reconfigure-ip) CLI pour confirmer que l'hôte membre s'est reconnecté avec succès au coordinateur du pool en vérifiant que tous les autres hôtes XenServer du pool sont visibles :

```
1 xe host-list
2 <!--NeedCopy-->
```
La modification de l'adresse IP de l'hôte XenServer du coordinateur du pool nécessite des étapes supplémentaires. En effet, chaque membre du pool utilise l'adresse IP publiée du coordinateur de pool pour la communication. Les membres du pool ne savent pas comment contacter le coordinateur du pool lorsque son adresse IP change.

Dans la mesure du possible, utilisez une adresse IP dédiée qui n'est pas susceptible de changer pen‑ dant la durée de vie du pool pour les coordinateurs de pool.

Utilisez la commande CLI pif-reconfigure-ip pour définir l'adresse IP comme vous le souhaitez :

```
1 xe pif-reconfigure-ip uuid=pif_uuid mode=DHCP
2 <!--NeedCopy-->
```
Lorsque l'adresse IP du coordinateur du pool change, tous les hôtes membres passent en mode d' urgence lorsqu'ils ne parviennent pas à contacter le coordinateur du pool.

Sur le coordinateur de pool, utilisez la commande pool-recover-slaves pour forcer le coordinateur de pool à contacter chaque membre du pool et à les informer de la nouvelle adresse IP du coordinateur de pool :

```
1 xe pool-recover-slaves
2 <!--NeedCopy-->
```
#### **Interface de gestion**

Lorsque vous installez XenServer sur un hôte, l'une de ses cartes réseau est désignée comme *interface* de gestion : la carte réseau utilisée pour le trafic de gestion XenServer. L'interface de gestion est utilisée pour les connexions XenCenter à l'hôte (par exemple, Citrix Virtual Apps and Desktops) et pour les communications entre hôtes.

Utilisez la commande pi f-list pour déterminer quelle PIF correspond à la carte réseau à utiliser comme interface de gestion. L'UUID de chaque PIF est renvoyé.

```
1 xe pif-list
2 <!--NeedCopy-->
```
Utilisez la commande pif-param-list pour vérifier la configuration d'adressage IP pour le PIF utilisé pour l'interface de gestion. Si nécessaire, utilisez la commande pif-reconfigure-ip pour configurer l'adressage IP pour le PIF à utiliser.

```
1 xe pif-param-list uuid=pif_uuid
2 <!--NeedCopy-->
```
Utilisez la commande host-management-reconfigure CLI pour modifier le PIF utilisé pour l' interface de gestion. Si cet hôte fait partie d'un pool de ressources, *cette commande doit être émise sur la console de l'hôte membre* :

```
1 xe host-management-reconfigure pif-uuid=pif_uuid
2 <!--NeedCopy-->
```
Utilisez la commande network-list pour déterminer quel PIF correspond à la carte réseau à utiliser comme interface de gestion pour tous les hôtes du pool. L'UUID du réseau à l'échelle du pool est renvoyé.

```
1 xe network-list
2 <!--NeedCopy-->
```
Utilisez la commande network-param-list pour récupérer les UUID PIF de tous les hôtes du pool. Utilisez la commande pif-param-list pour vérifier la configuration de l'adressage IP pour le PIF de l'interface de gestion. Si nécessaire, utilisez la commande pif-reconfigure-ip pour configurer l'adressage IP pour le PIF à utiliser.

```
1 xe pif-param-list uuid=pif_uuid
2 <!--NeedCopy-->
```
Utilisez la commande pool-management-reconfigure CLI pour modifier le PIF utilisé pour l' interface de gestion répertoriée dans la liste Réseaux.

```
1 xe pool-management-reconfigure network-uuid=network_uuid
2 <!--NeedCopy-->
```
### **Restreindre l'utilisation du port 80**

Vous pouvez utiliser le protocole HTTPS sur le port 443 ou le protocole HTTP sur le port 80 pour com‑ muniquer avec XenServer. Pour des raisons de sécurité, vous pouvez fermer le port TCP 80 sur l'interface de gestion. Par défaut, le port 80 est toujours ouvert. Si vous le fermez, tous les clients externes qui utilisent l'interface de gestion doivent utiliser le protocole HTTPS sur le port 443 pour se connecter à XenServer. Toutefois, avant de fermer le port 80, vérifiez si tous vos clients API (Citrix Virtual Apps and Desktops en particulier) peuvent utiliser le protocole HTTPS sur le port 443.

Pour fermer le port 80, consultez la commande xe CLI https-only.

## **Désactiver l'accès à la gestion**

Pour désactiver complètement l'accès à distance à la console de gestion, utilisez la commande CLI host-management-disable.

#### **Avertissement :**

Lorsque l'interface de gestion est désactivée, vous devez vous connecter à la console de l'hôte physique pour effectuer des tâches de gestion. Les interfaces externes telles que XenCenter ne fonctionnent pas lorsque l'interface de gestion est désactivée.

#### **Ajouter une nouvelle carte réseau physique**

- 1. Installez une nouvelle carte réseau physique sur votre hôte XenServer de la manière habituelle.
- 2. Redémarrez votre hôte XenServer.
- 3. Répertoriez toutes les cartes réseau physiques de cet hôte XenServer à l'aide de la commande suivante :

1 xe pif-list host-uuid=<host\_uuid>

4. Si vous ne voyez pas la carte réseau supplémentaire, recherchez de nouvelles interfaces physiques à l'aide de la commande suivante :

1 xe pif-scan host-uuid=<host\_uuid>

Cette commande crée un nouvel objet PIF pour la nouvelle carte réseau.

5. Répertoriez les cartes réseau physiques de l'hôte XenServer pour vérifier que la nouvelle carte réseau est visible :

1 xe pif-list host-uuid=<host\_uuid>

6. Le nouveau PIF est initialement répertorié comme étant déconnecté (currently-attached ( RO): **false**). Pour l'afficher, utilisez la commande suivante :

1 xe pif-plug uuid=<uuid\_of\_pif>

Vous pouvez également utiliser XenCenter pour rechercher de nouvelles cartes réseau. Pour plus d' informations, consultez la section Configuration des cartes réseau dans la documentation XenCenter.

#### **Supprimer une carte r[éseau physique](https://docs.xenserver.com/fr-fr/xencenter/current-release/hosts-nics.html)**

Avant de retirer la carte réseau, assurez‑vous de connaître l'UUID du PIF correspondant. Retirez la carte réseau physique de votre hôte XenServer de la manière habituelle. Après avoir redémarré l' hôte, exécutez la commande xe CLI pif-forget uuid=<UUID> pour détruire l'objet PIF.

#### **Ajouter un objectif à un réseau**

L'objectif du réseau peut être utilisé pour ajouter des fonctionnalités supplémentaires à un réseau. Par exemple, la possibilité d'utiliser le réseau pour établir des connexions NBD.

Pour ajouter un objectif réseau, utilisez la commande xe network-param-add :

```
1 xe network-param-add param-name=purpose param-key=purpose uuid=network-
     uuid
2 <!--NeedCopy-->
```
Pour supprimer un objectif réseau, utilisez la commande xe network-param-remove :

```
1 xe network-param-remove param-name=purpose param-key=purpose uuid=
     network-uuid
2 <!--NeedCopy-->
```
Actuellement, les valeurs disponibles pour l'objectif réseau sont nbd et insecure nbd. Pour plus d'informations, consultez le Guide de suivi des blocs modifiés de XenServer.

#### **Utiliser le verrouillage du port du c[ommutateur](https://docs.xenserver.com/en-us/xenserver/8/developer.html)**

La fonction de verrouillage des ports de commutateur XenServer vous permet de contrôler le trafic envoyé par des machines virtuelles inconnues, non fiables ou potentiellement hostiles en limitant leur capacité à prétendre détenir une adresse MAC ou IP qui ne leur a pas été attribuée. Vous pouvez utiliser les commandes de verrouillage de port pour bloquer tout le trafic sur un réseau par défaut ou définir des adresses IP spécifiques à partir desquelles une machine virtuelle individuelle est autorisée à envoyer du trafic.

Le verrouillage des ports de commutation est une fonctionnalité conçue pour les fournisseurs de services cloud publics dans des environnements préoccupés par les menaces internes. Cette fonctionnalité aide les fournisseurs de services cloud publics qui disposent d'une architecture réseau dans laque‑ lle chaque machine virtuelle possède une adresse IP publique connectée à Internet. Étant donné que les locataires du cloud ne sont pas fiables, vous pouvez utiliser des mesures de sécurité telles que la protection contre l'usurpation pour vous assurer que les locataires ne peuvent pas attaquer d'autres machines virtuelles dans le cloud.

L'utilisation du verrouillage des ports de commutation vous permet de simplifier la configuration de votre réseau en permettant à tous vos locataires ou invités d'utiliser le même réseau de couche 2.

L'une des fonctions les plus importantes des commandes de verrouillage de port est qu'elles peuvent restreindre le trafic envoyé par un invité non approuvé. Cela limite la capacité de l'invité à prétendre qu'il possède une adresse MAC ou IP qu'il ne possède pas réellement. Plus précisément, vous pouvez utiliser ces commandes pour empêcher un invité de :

- Réclamer une adresse IP ou MAC autre que celles que l'administrateur XenServer a spécifiées pour qu'il puisse utiliser
- Intercepter, usurper ou perturber le trafic d'autres machines virtuelles

#### **Exigences**

- La fonctionnalité de verrouillage des ports de commutateur XenServer est prise en charge sur le pont Linux et les piles réseau vSwitch.
- Lorsque vous activez le contrôle d'accès basé sur les rôles (RBAC) dans votre environnement, l'utilisateur qui configure le verrouillage du port de commutation doit être connecté avec un compte qui possède au moins un rôle d'opérateur de pool ou d'administrateur de pool. Lorsque le RBAC n'est pas activé dans votre environnement, l'utilisateur doit être connecté avec le compte racine du coordinateur de pool.
- Lorsque vous exécutez les commandes de verrouillage du port de commutation, les réseaux peuvent être en ligne ou hors ligne.
- Dans les invités Windows, l'icône réseau déconnectée n'apparaît que lorsque XenServer VM Tools est installé sur l'invité.

**Remarques** Sans aucune configuration de verrouillage des ports de commutation, les VIF sont défi‑ nis sur « network\_default » et les réseaux sont définis sur « déverrouillés ».

La configuration du verrouillage des ports de commutation n'est pas prise en charge lorsque des contrôleurs tiers sont utilisés dans l'environnement.

Le verrouillage du port du commutateur n'empêche pas les locataires du cloud de :

- Effectuer une attaque au niveau IP contre un autre locataire/utilisateur. Cependant, le verrouillage du port de commutation les empêche d'effectuer l'attaque au niveau IP s'ils tentent d' utiliser les moyens suivants pour le faire et que le verrouillage du port de commutation est con‑ figuré : a) usurper l'identité d'un autre locataire dans le cloud ou d'un utilisateur ou b) initier une interception du trafic destiné à un autre utilisateur.
- Épuiser les ressources du réseau.
- Réception d'un trafic destiné à d'autres machines virtuelles via des comportements normaux d'inondation des commutateurs (pour les adresses MAC de diffusion ou les adresses MAC de destination inconnues).

De même, le verrouillage du port de commutation ne limite pas l'endroit où une machine virtuelle peut envoyer du trafic.

**Notes d'implémentation** Vous pouvez implémenter la fonctionnalité de verrouillage des ports de commutation à l'aide de la ligne de commande ou de l'API XenServer. Cependant, dans les grands environnements, où l'automatisation est une préoccupation majeure, la méthode de mise en œuvre la plus courante peut être l'utilisation de l'API.

Exemples Cette section fournit des exemples de la manière dont le verrouillage du port de commutateur peut empêcher certains types d'attaques. Dans ces exemples, VM‑c est une machine virtuelle qu'un locataire hostile (tenant C) loue et utilise pour des attaques. Les machines virtuelles A et VM‑b sont des machines virtuelles louées par des locataires non agresseurs.

# **Exemple 1 : Comment le verrouillage du port du commutateur peut empêcher la prévention de l'usurpation ARP :**

L'usurpation ARP est utilisée pour indiquer les tentatives d'un attaquant d'associer son adresse MAC à l'adresse IP d'un autre nœud. L'usurpation ARP peut potentiellement entraîner l'envoi du trafic du nœud à l'attaquant. Pour atteindre cet objectif, l'attaquant envoie de faux messages ARP (usurpés) à un réseau local Ethernet.

# **Scénario** :

La machine virtuelle A (VM‑a) souhaite envoyer le trafic IP de la machine virtuelle A à la machine virtuelle B (VM‑b) en l'adressant à l'adresse IP de la VM‑b. Le propriétaire de Virtual Machine C veut utiliser l'usurpation d'ARP pour prétendre que leur VM, VM‑c, est en fait VM‑b.

1. VM‑c envoie un flux spéculatif de réponses ARP à VM‑a. Les réponses ARP affirment que l' adresse MAC dans la réponse (C\_Mac) est associée à l'adresse IP, b\_IP

Résultat : étant donné que l'administrateur a activé le verrouillage du port de commutation, ces paquets sont tous abandonnés car l'activation du verrouillage du port de commutateur em‑ pêche l'usurpation d'identité.

2. VM‑b envoie une réponse ARP à VM‑a, affirmant que l'adresse MAC dans la réponse (b\_Mac) est associée à l'adresse IP, B\_IP.

Résultat : VM‑a reçoit la réponse ARP de VM‑b.

# **Exemple 2 : prévention de l'usurpation d'adresse IP :**

L'usurpation d'adresse IP est un processus qui masque l'identité des paquets en créant des paquets IP (Internet Protocol) avec une adresse IP source falsifiée.

## **Scénario** :

Le locataire C tente d'effectuer une attaque par déni de service en utilisant son hôte, Host-C, sur un système distant pour dissimuler son identité.

# **Tentative 1 :**

Le locataire C définit l'adresse IP et l'adresse MAC de l'hôte C sur les adresses IP et MAC de la VM‑a (a\_IP et a\_Mac). Le locataire C demande à Host‑C d'envoyer le trafic IP à un système distant.

Résultat : les paquets Host-C sont supprimés. Cela est dû au fait que l'administrateur a activé le verrouillage du port de commutation. Les paquets Host-C sont abandonnés car l'activation du verrouillage du port de commutation empêche l'usurpation d'identité.

# **Tentative 2 :**

Le locataire C définit l'adresse IP de l'hôte C sur l'adresse IP de la VM‑a (a\_IP) et conserve son C\_Mac d'origine.

Le locataire C demande à Host-C d'envoyer le trafic IP à un système distant.

Résultat : les paquets Host‑C sont supprimés. En effet, l'administrateur a activé le verrouillage du port de commutation, ce qui empêche l'usurpation d'identité.

# **Exemple 3 : hébergement Web :**

Scénario :

Alice est administratrice d'infrastructure.

L'un de ses locataires, le locataire B, héberge plusieurs sites Web à partir de sa machine virtuelle, VM‑b. Chaque site Web a besoin d'une adresse IP distincte hébergée sur la même interface réseau virtuelle (VIF).

Alice reconfigure le VIF de l'hôte B pour qu'il soit verrouillé sur un seul MAC mais sur de nombreuses adresses IP.

**Comment fonctionne le verrouillage des ports de commutation** La fonction de verrouillage du port de commutation vous permet de contrôler le filtrage des paquets à un ou plusieurs des deux niveaux suivants :

- **Niveau VIF**. Les paramètres que vous configurez sur le VIF déterminent le mode de filtrage des paquets. Vous pouvez définir le VIF pour empêcher la machine virtuelle d'envoyer du trafic, restreindre le VIF afin qu'il ne puisse envoyer du trafic qu'en utilisant l'adresse IP qui lui est attribuée, ou autoriser la machine virtuelle à envoyer du trafic à n'importe quelle adresse IP du réseau connecté au VIF.
- **Au niveau du réseau**. Le réseau XenServer détermine la manière dont les paquets sont filtrés. Lorsque le mode de verrouillage d'un VIF est défini sur network\_default, il fait référence au paramètre de verrouillage au niveau du réseau pour déterminer le trafic à autoriser.

Quelle que soit la pile réseau que vous utilisez, la fonctionnalité fonctionne de la même manière. Cependant, comme décrit plus en détail dans les sections qui suivent, le pont Linux ne prend pas entièrement en charge le verrouillage des ports de commutation en IPv6.

**États du mode de verrouillage du VIF** La fonction de verrouillage des ports de commutateur XenServer fournit un mode de verrouillage qui vous permet de configurer des VIF dans quatre états différents. Ces états ne s'appliquent que lorsque le VIF est connecté à une machine virtuelle en cours d'exécution.

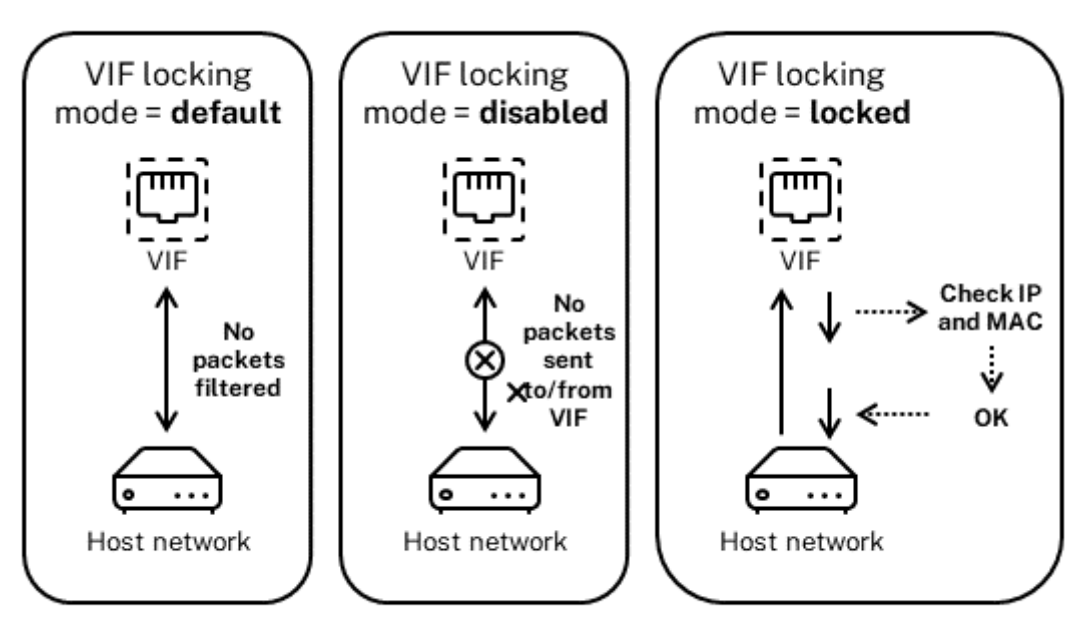

Network locking mode = unlocked

• **Network\_default**. Lorsque l'état du VIF est défini sur network\_default, XenServer utilise le **default**-locking-mode paramètre du réseau pour déterminer si et comment filtrer les paquets transitant par le VIF. Le comportement varie selon que le paramètre de mode de ver‑ rouillage par défaut du réseau associé est défini sur désactivé ou déverrouillé :

‑**default**-locking-mode=disabled, XenServer applique une règle de filtrage afin que le VIF supprime tout le trafic.

‑**default**-locking-mode=déverrouillé, XenServer supprime toutes les règles de filtrage associées au VIF. Par défaut, le paramètre de mode de verrouillage par défaut est défini sur unlocked.

Pour plus d'informations sur le paramètre **default**-locking-mode, voir Commandes réseau .

Le mode de verrouillage par défaut du réseau n'a aucun effet sur les VIF attachés dont l'[état de](https://docs.xenserver.com/fr-fr/xenserver/8/command-line-interface.html#network-commands) [verroui](https://docs.xenserver.com/fr-fr/xenserver/8/command-line-interface.html#network-commands)llage est autre quenetwork\_default.

**Remarque :**

Vous ne pouvez pas modifier le **default**-locking-mode d'un réseau auquel des VIF actifs sont attachés.

• **Verrouillé**. XenServer applique des règles de filtrage afin que seul le trafic envoyé vers/depuis les adresses MAC et IP spécifiées soit autorisé à être envoyé via le VIF. Dans ce mode, si aucune adresse IP n'est spécifiée, la machine virtuelle ne peut pas envoyer de trafic via ce VIF, sur ce réseau.

Pour spécifier les adresses IP à partir desquelles le VIF accepte le trafic, utilisez les adresses IP IPv4 ou IPv6 à l'aide des paramètresipv4\_allowed ou ipv6\_allowed. Toutefois, si le pont Linux est configuré, ne saisissez pas d'adresses IPv6.

XenServer vous permet de saisir des adresses IPv6 lorsque le pont Linux est actif. Toutefois, XenServer ne peut pas filtrer en fonction des adresses IPv6 saisies. La raison en est que le pont Linux ne possède pas de modules pour filtrer les paquets NDP (Neighbor Discovery Protocol). Par conséquent, une protection complète ne peut pas être mise en œuvre et les invités pourraient se faire passer pour un autre invité en falsifiant des paquets NDP. Par conséquent, si vous spécifiez ne serait‑ce qu'une seule adresse IPv6, XenServer laisse tout le trafic IPv6 passer par le VIF. Si vous ne spécifiez aucune adresse IPv6, XenServer ne laisse aucun trafic IPv6 passer vers le VIF.

- **Déverrouillé**. Tout le trafic réseau peut passer par le VIF. En d'autres termes, aucun filtre n'est appliqué au trafic entrant ou sortant du VIF.
- **Désactivé**. Aucun trafic n'est autorisé à passer par le VIF. (C'est‑à‑dire que XenServer applique une règle de filtrage afin que le VIF supprime tout le trafic.)

**Configurer le verrouillage du port du commutateur** Cette section propose trois procédures dif‑ férentes :

- Restreindre les VIF à utiliser une adresse IP spécifique
- Ajoutez une adresse IP à une liste restreinte existante. Par exemple, pour ajouter une adresse IP à un VIF lorsque la machine virtuelle est en cours d'exécution et connectée au réseau (par exemple, si vous déconnectez temporairement un réseau).
- Supprimer une adresse IP d'une liste restreinte existante

Si le mode de verrouillage d'un VIF est défini sur locked, il ne peut utiliser que les adresses spécifiées dans les paramètres ipv4-allowed ou ipv6-allowed.

Étant donné que, dans certains cas relativement rares, les VIF peuvent avoir plus d'une adresse IP, il est possible de spécifier plusieurs adresses IP pour un VIF.

Vous pouvez effectuer ces procédures avant ou après le branchement du VIF (ou le démarrage de la machine virtuelle).

Modifiez le mode de verrouillage par défaut sur verrouillé, s'il n'utilise pas déjà ce mode, en exécutant la commande suivante :

```
1 xe vif-param-set uuid=vif-uuid locking-mode=locked
2 <!--NeedCopy-->
```
Le vif-uuid représente l'UUID du VIF que vous souhaitez autoriser à envoyer du trafic. Pour obtenir l'UUID, exécutez la commande xe vif-list sur l'hôte. vm-uuid Indique la machine virtuelle pour laquelle les informations apparaissent. L'ID de l'appareil indique le numéro de l'appareil du VIF.

Exécutez la commande vif-param-set pour spécifier les adresses IP à partir desquelles la machine virtuelle peut envoyer du trafic. Effectuez une ou plusieurs des opérations suivantes :

• Spécifiez une ou plusieurs destinations d'adresses IP IPv4. Par exemple :

```
1 xe vif-param-set uuid=vif-uuid ipv4-allowed=comma separated list
       of ipv4-addresses
2 <!--NeedCopy-->
```
• Spécifiez une ou plusieurs destinations d'adresses IP IPv6. Par exemple :

```
1 xe vif-param-set uuid=vif-uuid ipv6-allowed=comma separated list
      of ipv6-addresses
2 <!--NeedCopy-->
```
Vous pouvez spécifier plusieurs adresses IP en les séparant par une virgule, comme indiqué dans l' exemple précédent.

Après avoir effectué la procédure visant à restreindre un VIF à l'utilisation d'une adresse IP spécifique, vous pouvez ajouter une ou plusieurs adresses IP que le VIF peut utiliser.

Exécutez la commande vif-param-add pour ajouter les adresses IP à la liste existante. Effectuez une ou plusieurs des opérations suivantes :

• Spécifiez l'adresse IP IPv4. Par exemple :

```
1 xe vif-param-add uuid=vif-uuid ipv4-allowed=comma separated list
       of ipv4-addresses
2 <!--NeedCopy-->
```
• Spécifiez l'adresse IP IPv6. Par exemple :

```
1 xe vif-param-add uuid=vif-uuid ipv6-allowed=comma separated list
       of ipv6-addresses
2 <!--NeedCopy-->
```
Si vous limitez un VIF à l'utilisation de deux adresses IP ou plus, vous pouvez supprimer l'une de ces adresses IP de la liste.

Exécutez la commande vif-param-remove pour supprimer les adresses IP de la liste existante. Effectuez une ou plusieurs des opérations suivantes :

• Spécifiez l'adresse IP IPv4 à supprimer. Par exemple :

```
1 xe vif-param-remove uuid=vif-uuid ipv4-allowed=comma separated
      list of ipv4-addresses
2 <!--NeedCopy-->
```
• Spécifiez l'adresse IP IPv6 à supprimer. Par exemple :

```
1 xe vif-param-remove uuid=vif-uuid ipv6-allowed=comma separated
      list of ipv6-addresses
2 <!--NeedCopy-->
```
**Empêcher une machine virtuelle d'envoyer ou de recevoir du trafic provenant d'un réseau spé‑ cifique** La procédure suivante empêche une machine virtuelle de communiquer via un VIF spéci‑ fique. Lorsqu'un VIF se connecte à un réseau XenServer spécifique, vous pouvez utiliser cette procédure pour empêcher une machine virtuelle d'envoyer ou de recevoir du trafic en provenance d'un réseau spécifique. Cela fournit un niveau de contrôle plus granulaire que la désactivation d'un réseau entier.

Si vous utilisez la commande CLI, vous n'avez pas besoin de débrancher le VIF pour définir le mode de verrouillage du VIF. La commande modifie les règles de filtrage pendant que le VIF est en cours d' exécution. Dans ce cas, la connexion réseau semble toujours présente, cependant, le VIF supprime tous les paquets que la machine virtuelle tente d'envoyer.

**Conseil :**

Pour rechercher l'UUID d'un VIF, exécutez la commande xe vif-list sur l'hôte. L'ID de l'appareil indique le numéro de l'appareil du VIF.

Pour empêcher un VIF de recevoir du trafic, désactivez le VIF connecté au réseau à partir duquel vous souhaitez empêcher la machine virtuelle de recevoir du trafic :

```
1 xe vif-param-set uuid=vif-uuid locking-mode=disabled
2 <!--NeedCopy-->
```
Vous pouvez également désactiver le VIF dans XenCenter en sélectionnant l'interface réseau virtuelle dans l'onglet Mise en réseau de la machine virtuelle et en cliquant sur Désactiver.

**Supprimer la restriction d'un VIF à une adresse IP** Pour revenir à l'état du mode de verrouillage par défaut (d'origine), procédez comme suit. Par défaut, lorsque vous créez un VIF, XenServer le configure de manière à ce qu'il ne soit pas limité à l'utilisation d'une adresse IP spécifique.

Pour rétablir un VIF à l'état déverrouillé, définissez le mode de verrouillage par défaut du VIF sur déver‑ rouillé. S'il n'utilise pas déjà ce mode, exécutez la commande suivante :

```
1 xe vif-param-set uuid=vif_uuid locking-mode=unlocked
2 <!--NeedCopy-->
```
**Configuration simplifiée du mode de verrouillage VIF dans le Cloud** Plutôt que d'exécuter les commandes du mode de verrouillage VIF pour chaque VIF, vous pouvez vous assurer que tous les VIF sont désactivés par défaut. Pour ce faire, vous devez modifier le filtrage des paquets au niveau du réseau. La modification du filtrage des paquets amène le réseau XenServer à déterminer comment les paquets sont filtrés, comme décrit dans la section précédente *Comment fonctionne le verrouillage des ports de commutation*.

Plus précisément, les paramètres de fault-locking-mode d'un réseau déterminent le comportement des nouveaux VIF avec des paramètres par défaut. Chaque fois qu'un VIF locking-mode est défini sur **default**, le VIF fait référence au mode de verrouillage du réseau (**default**-lockingmode) pour déterminer si et comment filtrer les paquets qui transitent par le VIF :

- **Déverrouillé**. Lorsque le **default**-locking-mode paramètre réseau est défini sur unlocked, XenServer permet à la machine virtuelle d'envoyer du trafic vers n'importe quelle adresse IP du réseau auquel le VIF se connecte.
- **Désactivé**. Lorsque le **default**-locking-mode paramètre est défini sur disabled, XenServer applique une règle de filtrage afin que le VIF supprime tout le trafic.

Par défaut, **default**-locking-mode pour tous les réseaux créés dans XenCenter et à l'aide de l' interface de ligne de commande sont définis sur unlocked.

En réglant le mode de verrouillage du VIF sur sa valeur par défaut (network\_default), vous pouvez créer une configuration par défaut de base (au niveau du réseau) pour tous les VIF nouvellement créés qui se connectent à un réseau spécifique.

Cette illustration montre comment, lorsque le locking-mode d'un VIF est défini sur son paramètre par défaut (network\_default ), le VIF utilise le réseau **default**-locking-mode pour déter‑ miner son comportement.

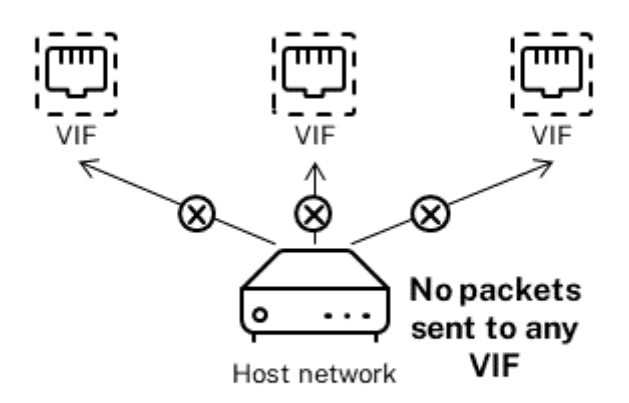

VIF locking mode = network\_default

Network locking mode = disabled

Par exemple, par défaut, les VIF sont créés avec leur locking-mode définition sur network\_default . Si vous définissez le **default**-locking-mode= d'un réseaudisabled, tous les nouveaux VIF pour lesquels vous n'avez pas configuré le mode de verrouillage sont désactivés. Les VIF restent désactivés jusqu'à ce que vous (a) modifiiez le locking-mode paramètre de chaque VIF ou (b) que vous définissiez explicitement les VIF locking-mode sur « déverrouillés ». Cela est utile lorsque vous faites suffisamment confiance à une machine virtuelle spécifique pour ne pas vouloir filtrer son trafic du tout.

# **Pour modifier le paramètre de mode de verrouillage par défaut d'un réseau :**

Après avoir créé le réseau, modifiez le mode de verrouillage par défaut en exécutant la commande suivante :

```
1 xe network-param-set uuid=network-uuid default-locking-mode=[unlocked|
     disabled]
2 <!--NeedCopy-->
```
#### **Remarque :**

Pour obtenir l'UUID d'un réseau, exécutez la commande xe network-list. Cette commande affiche les UUID de tous les réseaux de l'hôte sur lequel vous avez exécuté la commande.

# **Pour vérifier le paramètre de mode de verrouillage par défaut d'un réseau :**

Exécutez l'une des commandes suivantes :

```
1 xe network-param-get uuid=network-uuid param-name=default-locking-mode
2 <!--NeedCopy-->
```
#### OU

```
1 xe network-list uuid=network-uuid params=default-locking-mode
2 <!--NeedCopy-->
```
**Utiliser les paramètres réseau pour le filtrage du trafic VIF** La procédure suivante indique à un VIF sur une machine virtuelle d'utiliser les paramètres **default**-locking-mode réseau XenServer sur le réseau lui-même pour déterminer comment filtrer le trafic.

1. Modifiez l'état de verrouillage du VIF sur network\_default, s'il n'utilise pas déjà ce mode, en exécutant la commande suivante :

```
1 xe vif-param-set uuid=vif_uuid locking-mode=network_default
2 <!--NeedCopy-->
```
2. Modifiez le mode de verrouillage par défaut sur unlocked, s'il n'utilise pas déjà ce mode, en exécutant la commande suivante :

```
1 xe network-param-set uuid=network-uuid default-locking-mode=
     unlocked
2 <!--NeedCopy-->
```
# **Résoudre les problèmes de mise en réseau**

#### February 23, 2024

Si vous rencontrez des problèmes lors de la configuration de la mise en réseau, assurez‑vous d'abord que vous n'avez pas directement modifié les  $i \text{fcfg-} \star$  fichiers du domaine de contrôle. L'agent hôte du domaine de contrôle gère directement les ifcfg fichiers et toutes les modifications sont écrasées.

## **Diagnostic de la corruption du réseau**

Certains modèles de cartes réseau nécessitent des mises à niveau du microprogramme de la part du fournisseur pour fonctionner de manière fiable sous charge ou lorsque certaines optimisations sont activées. Si le trafic vers les machines virtuelles est endommagé, essayez d'obtenir le dernier microprogramme auprès de votre fournisseur, puis utilisez‑le pour mettre à jour votre matériel.

Si le problème persiste, vous pouvez utiliser l'interface CLI pour désactiver les optimisations de déchargement de réception ou de transmission sur l'interface physique.

**Avertissement :**

La désactivation des optimisations de déchargement de réception ou de transmission peut entraîner une perte de performance et une augmentation de l'utilisation du processeur.

Déterminez d'abord l'UUID de l'interface physique. Vous pouvez filtrer le device champ comme suit :

```
1 xe pif-list device=eth0
2 <!--NeedCopy-->
```
Ensuite, définissez le paramètre suivant sur le PIF pour désactiver le déchargement TX :

1 xe pif-param-set uuid=pif\_uuid other-config:ethtool-tx=off 2 <!--NeedCopy-->

Enfin, rebranchez le PIF ou redémarrez l'hôte pour que la modification soit prise en compte.

# **Réinitialisation réseau d'urgence**

Des paramètres réseau incorrects peuvent entraîner une perte de connectivité réseau. En l'absence de connectivité réseau, l'hôte XenServer peut devenir inaccessible via XenCenter ou SSH à distance. La réinitialisation du réseau d'urgence fournit un mécanisme simple pour récupérer et réinitialiser la mise en réseau d'un hôte.

La fonction de réinitialisation du réseau d'urgence est disponible à partir de l'interface de ligne de commande à l'aide de la commande xe-reset-networking et dans la section **Interface réseau et gestion** de xsconsole.

Les paramètres incorrects qui causent une perte de connectivité réseau incluent le changement de nom des interfaces réseau, la création de liens ou de VLAN, ou des erreurs lors de la modification de l'interface de gestion. Par exemple, en saisissant la mauvaise adresse IP. Vous pouvez également exécuter cet utilitaire dans les scénarios suivants :

- Lorsqu'une mise à niveau du pool de roulement, une mise à niveau manuelle, une installation de correctif logiciel ou l'installation d'un pilote entraîne un manque de connectivité réseau, ou
- Si un coordinateur de pool ou un hôte d'un pool de ressources n'est pas en mesure de contacter d'autres hôtes.

Utilisez l'xe-reset-networking utilitaire uniquement en cas d'urgence, car il supprime la configuration de tous les PIF, liaisons, VLAN et tunnels associés à l'hôte. Les réseaux invités et les VIF sont préservés. Dans le cadre de cet utilitaire, les machines virtuelles sont arrêtées de force. Avant d'exécuter cette commande, arrêtez proprement les machines virtuelles dans la mesure du possible. Avant d'appliquer une réinitialisation, vous pouvez modifier l'interface de gestion et spécifier la configuration IP, DHCP ou statique qui peut être utilisée.

Si le coordinateur de pool nécessite une réinitialisation du réseau, réinitialisez d'abord le réseau sur le coordinateur de pool avant d'appliquer une réinitialisation réseau aux membres du pool. Appliquez la réinitialisation du réseau sur tous les hôtes restants du pool pour vous assurer que la configuration réseau du pool est homogène. L'homogénéité du réseau est un facteur important pour la migration des vivants.

## **Remarque :**

Si l'adresse IP du coordinateur de pool (l'interface de gestion) change à la suite d'une réinitialisation du réseau ou xe host-management-reconfigure, appliquez la commande network reset aux autres hôtes du pool. Cela permet de s'assurer que les membres du pool peuvent se reconnecter au coordinateur de pool sur sa nouvelle adresse IP. Dans ce cas, l'adresse IP du coordinateur de pool doit être spécifiée.

La réinitialisation du réseau n'est PAS prise en charge lorsque la haute disponibilité est activée. Pour réinitialiser la configuration réseau dans ce scénario, vous devez d'abord désactiver

manuellement la haute disponibilité, puis exécuter la commande network reset.

#### **Vérification de la réinitialisation du réseau**

Après avoir spécifié le mode de configuration à utiliser après la réinitialisation du réseau xsconsole et les paramètres d'affichage de l'interface de ligne de commande qui seront appliqués après le redé‑ marrage de l'hôte. Il s'agit d'une dernière chance de modifier avant d'appliquer la commande de réinitialisation du réseau d'urgence. Après le redémarrage, la nouvelle configuration réseau peut être vérifiée dans XenCenter et xsconsole. Dans XenCenter, avec l'hôte sélectionné, sélectionnez l'onglet **Mise en réseau** pour afficher la nouvelle configuration réseau. La section Network and Manage‑ ment Interface de **xsconsole** affiche ces informations.

#### **Remarque :**

Exécutez la réinitialisation d'urgence du réseau sur les autres membres du pool pour répliquer des liaisons, des VLAN ou des tunnels à partir de la nouvelle configuration du coordinateur de pool.

#### **Utilisation de la CLI pour la réinitialisation du réseau**

Le tableau suivant présente les paramètres facultatifs disponibles qui peuvent être utilisés lors de l' exécution de la commande xe-reset-networking.

#### **Avertissement :**

Il incombe aux utilisateurs de s'assurer de la validité des paramètres de la commande xe -reset-networking et de vérifier soigneusement les paramètres. Si vous spécifiez des paramètres non valides, la connectivité et la configuration du réseau peuvent être perdues. Dans ce cas, nous vous conseillons de réexécuter la commande xe-reset-networking sans utiliser de paramètres.

La réinitialisation de la configuration réseau d'un pool entier **doit** commencer sur le coordina‑ teur de pool, suivie de la réinitialisation du réseau sur tous les hôtes restants du pool.

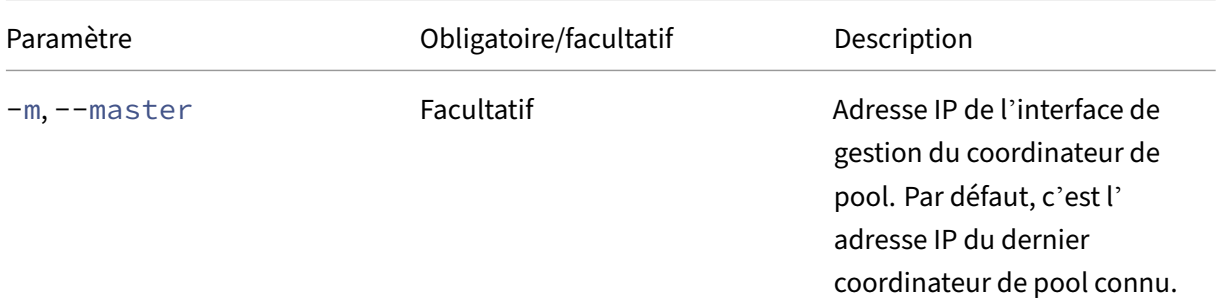

XenServer 8

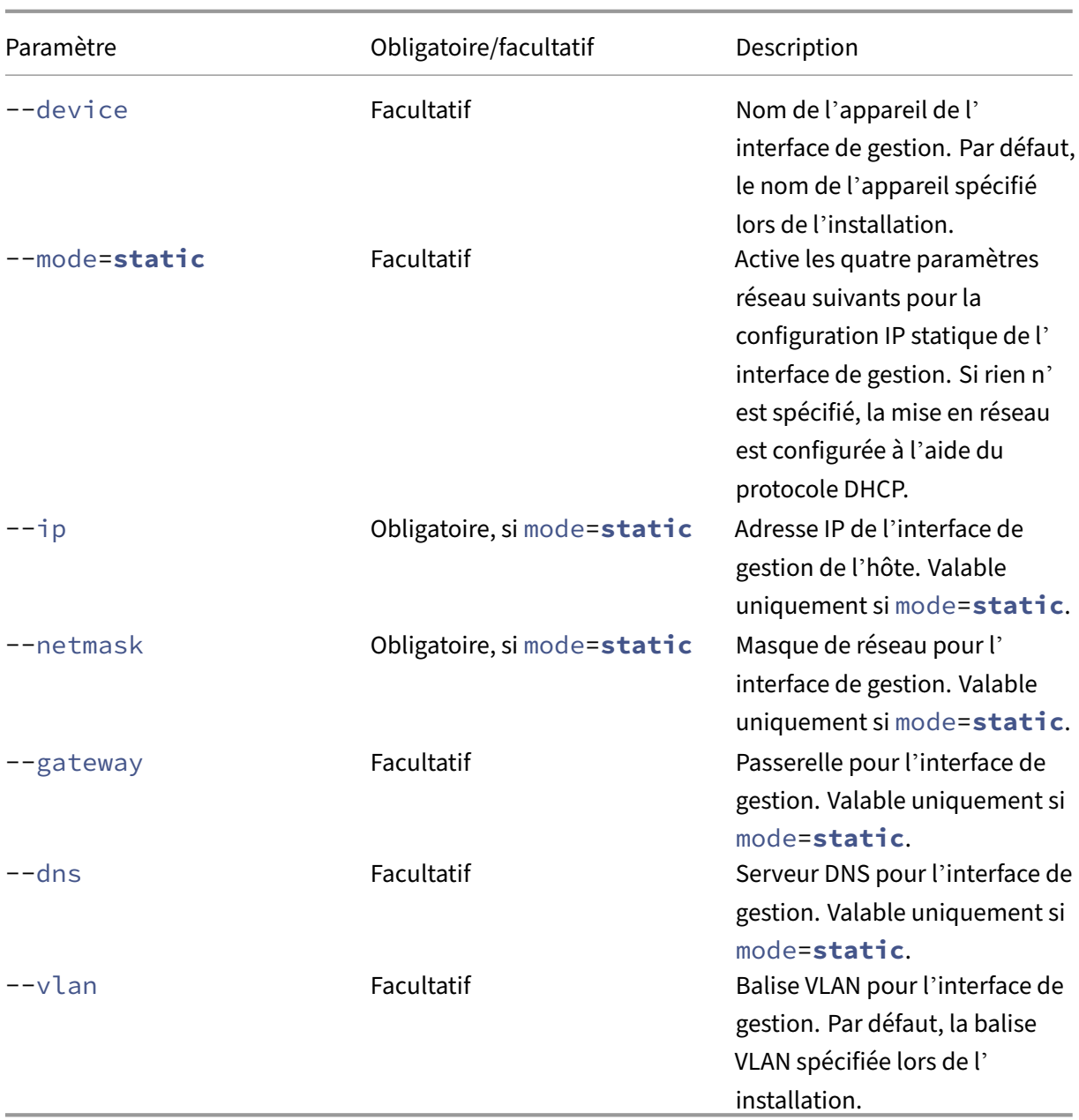

**Exemples de ligne de commande du coordinateur de pool** Exemples de commandes pouvant être appliquées à un coordinateur de pool :

Pour réinitialiser la mise en réseau pour la configuration DHCP :

```
1 xe-reset-networking
2 <!--NeedCopy-->
```
Pour réinitialiser la mise en réseau pour la configuration IP statique :

```
1 xe-reset-networking --mode= static --ip=ip-address \
2 --netmask=netmask --gateway=gateway \
```

```
3 \qquad -\text{dns}=dns
4 <!--NeedCopy-->
```
Pour réinitialiser la mise en réseau pour la configuration DHCP si une autre interface est devenue l' interface de gestion après la configuration initiale :

```
1 xe-reset-networking --device=device-name
2 <!--NeedCopy-->
```
Pour réinitialiser la mise en réseau pour la configuration IP statique si une autre interface est devenue l'interface de gestion après la configuration initiale :

```
1 xe-reset-networking --device=device-name --mode=static \
2 --ip=ip-address --netmask=netmask \
3 --gateway=gateway --dns=dns
4 <!--NeedCopy-->
```
Pour réinitialiser la mise en réseau de l'interface de gestion sur VLAN :

```
1 xe-reset-networking --vlan=VLAN TAG
2 <!--NeedCopy-->
```
#### **Remarque :**

La commande reset-network peut également être utilisée avec les paramètres de configuration IP.

**Exemples de ligne de commande pour les membres du pool** Tous les exemples précédents s'ap‑ pliquent également aux membres du pool. En outre, l'adresse IP du coordinateur de pool peut être spécifiée (ce qui est nécessaire si elle a changé).

Pour réinitialiser la mise en réseau pour la configuration DHCP :

```
1 xe-reset-networking
2 <!--NeedCopy-->
```
Pour réinitialiser la mise en réseau pour DHCP si l'adresse IP du coordinateur de pool a été modifiée :

```
1 xe-reset-networking --master=pool-coordinator-ip-address
2 <!--NeedCopy-->
```
Pour réinitialiser la mise en réseau pour la configuration IP statique, en supposant que l'adresse IP du coordinateur de pool n'ait pas changé :

```
1 xe-reset-networking --mode=static --ip=ip-address --netmask=netmask \
2 --gateway=gateway --dns=dns
3 <!--NeedCopy-->
```
Pour réinitialiser la mise en réseau pour la configuration DHCP si l'interface de gestion et l'adresse IP du coordinateur de pool ont été modifiées après la configuration initiale :

```
1 xe-reset-networking --device=device-name --master=pool-coordinator-ip-
     address
2 <!--NeedCopy-->
```
layout: doc

description: Understand the concepts involved in XenServer storage.—

# **Stockage**

Cette section décrit comment le matériel de stockage physique est mappé aux machines virtuelles (VM) et les objets logiciels utilisés par l'API de gestion pour effectuer des tâches liées au stockage. Les sections détaillées sur chacun des types de stockage pris en charge incluent les informations suivantes :

- Procédures de création de stockage pour les machines virtuelles à l'aide de l'interface de ligne de commande, avec des options de configuration
- Génération d'instantanés à des fins de sauvegarde
- Meilleures pratiques pour la gestion du stockage

# **Référentiels de stockage (SR)**

Un référentiel de stockage (SR) est une cible de stockage particulière, dans laquelle les images de disque virtuel (VDI) de machine virtuelle (VM) sont stockées. Un VDI est une abstraction de stockage qui représente un disque dur virtuel (HDD).

Les SR sont flexibles et prennent en charge les lecteurs suivants :

## **Connecté localement :**

- SATA
- SCSI
- SAS
- NVMe

Le matériel de stockage physique local peut être un disque dur (HDD) ou un disque SSD.

## **Connexion à distance :**

- iSCSI
- NFS
- SAS
- PME (version 3 uniquement)
- Fibre Channel

# **Remarque :**

NVMe over Fibre Channel et NVMe over TCP ne sont pas pris en charge.

Les abstractions SR et VDI permettent d'exposer des fonctionnalités de stockage avancées sur des cibles de stockage qui les prennent en charge. Par exemple, des fonctionnalités avancées telles que le *provisionnement dynamique*, les instantanés VDI et le clonage rapide. Pour les sous‑systèmes de stockage qui ne prennent pas directement en charge les opérations avancées, une pile logicielle im‑ plémentant cesfonctionnalités estfournie. Cette pile logicielle est basée sur la spécification de disque dur virtuel (VHD) de Microsoft.

Un référentiel de stockage est une structure de données persistante sur disque. Pour les types de SR qui utilisent un périphérique de stockage en mode bloc sous‑jacent, le processus de création d' un SR implique l'effacement de toutes les données existantes sur la cible de stockage spécifiée. D' autres types de stockage, tels que NFS, créent un conteneur sur la baie de stockage en parallèle aux SR existants.

Chaque hôte XenServer peut utiliser plusieurs SR et différents types de SR simultanément. Ces SR peuvent être partagées entre des hôtes ou dédiées à des hôtes particuliers. Le stockage partagé est mis en pool entre plusieurs hôtes au sein d'un pool de ressources défini. Un SR partagé doit être ac‑ cessible en réseau à chaque hôte du pool. Tous les hôtes d'un même pool de ressources doivent avoir au moins un SR partagé en commun. Le stockage partagé ne peut pas être partagé entre plusieurs pools.

Les commandes SR fournissent des opérations de création, de destruction, de redimensionnement, de clonage, de connexion et de découverte des VDI individuels qu'elles contiennent. Les opérations CLI pour gérer les référentiels de stockage sont décrites dans les commandes SR.

# **Avertissement :**

XenServer ne prend pas en charge les snapshots au nivea[u du SAN externe d](https://docs.xenserver.com/fr-fr/xenserver/8/command-line-interface.html#sr-commands)'un LUN, quel que soit le type de SR.

# **Image de disque virtuel (VDI)**

Une image de disque virtuel (VDI) est une abstraction de stockage qui représente un disque dur virtuel (HDD). Les VDI constituent l'unité fondamentale du stockage virtualisé dans XenServer. Les VDI sont des objets persistants sur disque qui existent indépendamment des hôtes XenServer. Les opérations CLI pour gérer les VDI sont décrites dans les commandes VDI. La représentation des données sur disque varie selon le type de SR. Une interface de plug-in de stockage distincte pour chaque SR, appelée API SM, gère les données.

# **Périphériques physiques en mode bloc (PBD)**

Les périphériques de blocs physiques représentent l'interface entre un serveur physique et un SR connecté. Les PBD sont des objets de connecteur qui permettent de mapper un SR donné à un hôte. Les PBD stockent les champs de configuration des périphériques utilisés pour se connecter et interagir avec une cible de stockage donnée. Par exemple, la configuration du périphérique NFS inclut l' adresse IP du serveur NFS et le chemin associé monté par l'hôte XenServer. Les objets PBD gèrent l' attachement au moment de l'exécution d'un SR donné à un hôte XenServer donné. Les opérations CLI relatives aux PBD sont décrites dans les commandes PBD.

# **Périphériques en mode bloc virtuels([VBD\)](https://docs.xenserver.com/fr-fr/xenserver/8/command-line-interface.html#pbd-commands)**

Les Virtual Block Devices sont des objets de connecteur (similaires au PBD décrit ci-dessus) qui permettent les mappages entre les VDI et les VM. En plus de fournir un mécanisme permettant d'associer un VDI à une machine virtuelle, les VBD permettent d'affiner les paramètres concernant la priorité des E/S du disque et les statistiques d'un VDI donné, et de déterminer si ce VDI peut être démarré. Les opérations CLI relatives aux VBD sont décrites dans les commandes VBD.

# **Récapitulatif des objets de stockage**

L'image suivante est un résumé de la manière dont les objets de stockage présentés jusqu'à présent sont liés :

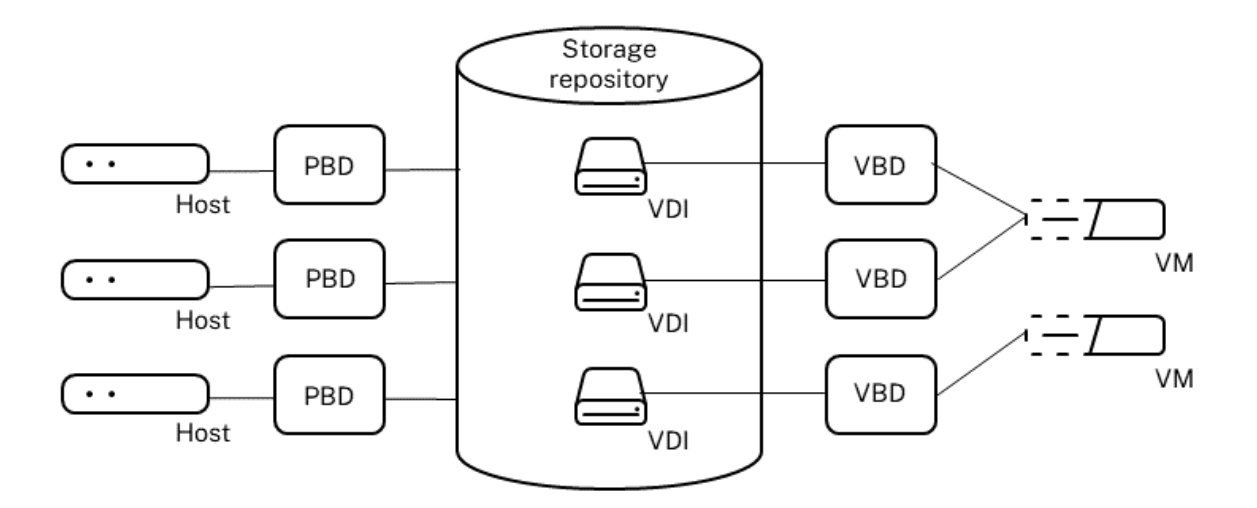

## **Formats de données des disques virtuels**

En général, il existe les types suivants de mappage du stockage physique vers un VDI :

- 1. *Disque dur virtuel basé sur un volume logique sur un LUN :* le stockage par blocs XenServer par défaut insère un gestionnaire de volumes logiques sur un disque. Ce disque est soit un pé‑ riphérique connecté localement (LVM), soit un LUN connecté au SAN sur Fibre Channel, iSCSI ou SAS. Les VDI sont représentés sous forme de volumes dans le gestionnaire de volumes et stockés au format VHD pour permettre le provisionnement fin des nœuds de référence sur le snapshot et le clone.
- 2. *QCOW2 basé sur des fichiers sur un LUN :* les images de machine virtuelle sont stockées sous forme de fichiers au format QCOW2 à provisionnement fin sur un système de fichiers à disque partagé GFS2 sur un LUN connecté via un initiateur logiciel iSCSI ou un adaptateur HBA matériel.
- 3. *Disque dur virtuel basé sur des fichiers sur un système de fichiers :* les images de machine virtuelle sont stockées en tant que fichiers au format VHD à provisionnement dynamique sur un système de fichiers local non partagé (EXT3/EXT4 type SR), une cible NFS partagée (type NFS SR) ou une cible SMB distante (type SMB SR).
- 4. *QCOW2 basé sur des fichiers sur un système de fichiers :* les images de machines virtuelles sont stockées sous forme de fichiers au format QCOW2 à provisionnement fin sur un système de fichiers XFS local non partagé.

## **Types VDI**

Pour les SR GFS2 et XFS, des VDI QCOW2 sont créés.

Pour les autres types de SR, des VDI au format VHD sont créés. Vous pouvez choisir d'utiliser raw au moment de la création du VDI. Cette option ne peut être spécifiée qu'à l'aide de l'interface de ligne de commande xe.

## **Remarque :**

Si vous créez un VDI brut sur un SR basé sur un LVM ou un adaptateur HBA/LUN par VDI SR, cela peut permettre à la machine virtuelle propriétaire d'accéder aux données qui faisaient partie d' un VDI précédemment supprimé (quel que soit son format) appartenant à une machine virtuelle. Nous vous recommandons de prendre en compte vos exigences de sécurité avant d'utiliser cette option.

Les VDI bruts sur un NFS, un EXT ou un SR SMB n'autorisent pas l'accès aux données des VDI précédemment supprimés appartenant à une machine virtuelle.

Pour vérifier si un VDI a été créé avectype=raw, vérifiez sasm-configcarte. Les commandes srparam-list et vdi-param-list xe peuvent être utilisées respectivement à cette fin.
### **Créer un disque virtuel brut à l'aide de l'interface de ligne de commande xe**

1. Exécutez la commande suivante pour créer un VDI en fonction de l'UUID du SR dans lequel vous souhaitez placer le disque virtuel :

```
1 xe vdi-create sr-uuid=sr-uuid type=user virtual-size=virtual-size
     \setminus2 name-label=VDI name sm-config:type=raw
3 <!--NeedCopy-->
```
2. Connectez le nouveau disque virtuel à une machine virtuelle. Utilisez les outils de disque de la machine virtuelle pour partitionner et formater, ou utilisez le nouveau disque. Vous pouvez utiliser la commande vbd-create pour créer un VBD pour mapper le disque virtuel dans votre machine virtuelle.

### **Conversion entre les formats VDI**

Il n'est pas possible d'effectuer une conversion directe entre le format brut et le format VHD. Au lieu de cela, vous pouvez créer un VDI (brut, comme décrit ci‑dessus, ou VHD), puis y copier des données à partir d'un volume existant. Utilisez l'interface de ligne de commande xe pour vous assurer que le nouveau VDI a une taille virtuelle au moins égale à celle du VDI à partir duquel vous copiez. Vous pouvez le faire en vérifiant son champ virtual-size, par exemple à l'aide de la commande vdiparam-list. Vous pouvez ensuite attacher ce nouveau VDI à une machine virtuelle et utiliser votre outil préféré au sein de la machine virtuelle pour effectuer une copie en bloc directe des données. Par exemple, les outils de gestion de disque standard dans Windows ou la commande dd sous Linux. Si le nouveau volume est un volume VHD, utilisez un outil qui évitera d'écrire des secteurs vides sur le disque. Cette action peut garantir une utilisation optimale de l'espace dans le référentiel de stockage sous‑jacent. Une approche de copie basée sur des fichiers peut être plus appropriée.

### **VDI basés sur VHD et QCow2**

Les images VHD et QCOW2 peuvent être *chaînées*, ce qui permet à deux VDI de partager des données communes. Dans les cas où une machine virtuelle basée sur VHD ou basée sur QCow2 est clonée, les machines virtuelles résultantes partagent les données sur disque communes au moment du clonage. Chaque machine virtuelle procède à ses propres modifications dans une version isolée de copie sur écriture du VDI. Cette fonctionnalité permet de cloner rapidement ces machines virtuelles à partir de modèles, ce qui facilite le provisionnement et le déploiement très rapides de nouvelles machines virtuelles.

Au fur et à mesure que les VM et leurs VDI associés sont clonés au fil du temps, cela crée des arbores‑ cences de VDI chaînés. Lorsque l'un des VDI d'une chaîne est supprimé, XenServer rationalise les autres VDI de la chaîne pour supprimer les VDI inutiles. Ce processus de *coalescence* s'exécute de

manière asynchrone. La quantité d'espace disque récupéré et le temps nécessaire à l'exécution du processus dépendent de la taille du VDI et de la quantité de données partagées.

Les formats VHD et QCOW2 prennent en charge le *Thin Provisioning*. Le fichier image est automatique‑ ment étendu en petits morceaux granulaires lorsque la machine virtuelle écrit des données sur le disque. Pour le disque dur virtuel basé surfichiers et le QCOW2 basé sur GFS2, cette approche présente l'avantage considérable que les fichiers d'image de machine virtuelle occupent uniquement autant d' espace que nécessaire sur le stockage physique. Avec un disque dur virtuel basé sur LVM, le conteneur de volume logique sous‑jacent doit être dimensionné à la taille virtuelle du VDI. Toutefois, l'espace inutilisé sur le disque d'instance de copie sur écriture sous‑jacent est récupéré lors d'un snapshot ou d'un clone. La différence entre les deux comportements peut être décrite de la manière suivante :

- Pour les *images VHD basées sur LVM*, les nœuds de disque différents au sein de la chaîne con‑ somment uniquement autant de données que celles qui ont été écrites sur le disque. Toutefois, les nœuds terminaux (clones VDI) restent complètement gonflés à la taille virtuelle du disque. Les nœuds terminaux de snapshots (snapshots VDI) restent condensés lorsqu'ils ne sont pas utilisés et peuvent être attachés en lecture seule pour préserver l'allocation condensée. Les nœuds d'instantané attachés en lecture‑écriture sont complètement gonflés lors de l'attache‑ ment et dégonflés lors du détachement.
- Pour les *disques durs virtuels basés sur des fichiers* et les *images QCOW2 basées sur GFS2*, tous les nœuds ne consomment que la quantité de données écrites. Les fichiers du nœud feuille augmentent pour s'adapter aux données au fur et à mesure qu'elles sont écrites activement. Si un VDI de 100 Go est alloué à une machine virtuelle et qu'un système d'exploitation est in‑ stallé, le fichier VDI correspond physiquement uniquement à la taille des données du système d'exploitation sur le disque, plus une surcharge mineure de métadonnées.

Lors du clonage de machines virtuelles basées sur un seul VHD ou un modèle QCOW2, chaque machine virtuelle enfant forme une chaîne dans laquelle les nouvelles modifications sont écrites sur la nouvelle machine virtuelle. Les anciens blocs sont directement lus à partir du modèle parent. Si la nouvelle machine virtuelle a été convertie en un autre modèle et que d'autres machines virtuelles ont été clonées, la chaîne résultante entraîne une dégradation des performances. XenServer prend en charge une longueur de chaîne maximale de 30. Ne vous approchez pas de cette limite sans raison valable. En cas de doute, « copiez » la machine virtuelle à l'aide de XenCenter ou utilisez la commande vm-copy, qui réinitialise la longueur de la chaîne à 0.

Remarques spécifiques au VHD sur la fusion Un seul processus de coalescence est actif pour un SR. Ce fil de processus s'exécute sur le coordinateur du pool SR.

Si des machines virtuelles critiques s'exécutent sur le coordinateur du pool, vous pouvez prendre les mesures suivantes pour éviter la lenteur occasionnelle des E/S :

• Migrer la machine virtuelle vers un hôte autre que le coordinateur du pool SR

• Définissez la priorité des E/S du disque à un niveau supérieur et ajustez le planificateur. Pour plus d'informations, consultez la section Priorisation des demandes d'E/S sur disque virtuel.

layout: doc

description: Create storage repositories for use in your XenServer environment.—

# **Création d'un référentiel de stockage**

Vous pouvez utiliser l'assistant de création **de nouveaux référentiels de stockage** dans XenCenter pour créer des référentiels de stockage (SR). L'assistant vous guide tout au long des étapes de con‑ figuration. Vous pouvez également utiliser l'interface de ligne de commande et la commande srcreate. La commande sr-create crée un SR sur le substrat de stockage (pouvant détruire toutes les données existantes). Il crée également l'objet API SR et un enregistrement PBD correspondant, ce qui permet aux machines virtuelles d'utiliser le stockage. Lors de la création réussie du SR, le PBD est automatiquement branché. Si l'indicateur shared=**true** SR est défini, un enregistrement PBD est créé et connecté pour chaque XenServer du pool de ressources.

Si vous créez un SR pour le stockage IP (iSCSI ou NFS), vous pouvez configurer l'un des éléments suivants en tant que réseau de stockage : la carte réseau qui gère le trafic de gestion ou une nouvelle carte réseau pour le trafic de stockage. Pour attribuer une adresse IP à une carte réseau, reportez-vous à la section Configurer une carte réseau de stockage dédiée.

Tous les types de XenServer SR prennent en charge le redimensionnement VDI, le clonage rapide et les snapshots. Les SR basées sur le type LVM SR (local, iSCSI ou HBA) fournissent un provisionnement léger p[our les nœuds parents instantanés et masqués. L](https://docs.xenserver.com/fr-fr/xenserver/8/networking/manage.html#configure-a-dedicated-storage-nic)es autres types de SR (EXT3/EXT4, NFS, GFS2) prennent en charge le provisionnement fin complet, y compris pour les disques virtuels actifs.

### **Avertissements :**

- Lorsque les VDI VHD ne sont pas attachés à une machine virtuelle, par exemple pour un instantané VDI, ils sont stockés en tant que provisionnement fin par défaut. Si vous tentez de rattacher le VDI, assurez‑vous qu'il y a suffisamment d'espace disque disponible pour que le VDI soit provisionné de manière dense. Les clones VDI sont provisionnés de manière épaisse.
- XenServer ne prend pas en charge les snapshots au niveau du SAN externe d'un LUN, quel que soit le type de SR.
- N'essayez pas de créer un SR lorsque l'ID de LUN du LUN de destination est supérieur à 255. Assurez‑vous que votre cible expose le LUN avec un ID de LUN inférieur ou égal à 255 avant

d'utiliser ce LUN pour créer un SR.

• Si vous utilisez le provisionnement dynamique sur un SR basé sur des fichiers, veillez à surveiller l'espace libre sur votre SR. Si l'utilisation du SR atteint 100 %, les écritures sup‑ plémentaires des machines virtuelles échouent. Ces échecs d'écriture peuvent entraîner le gel ou le blocage de la machine virtuelle.

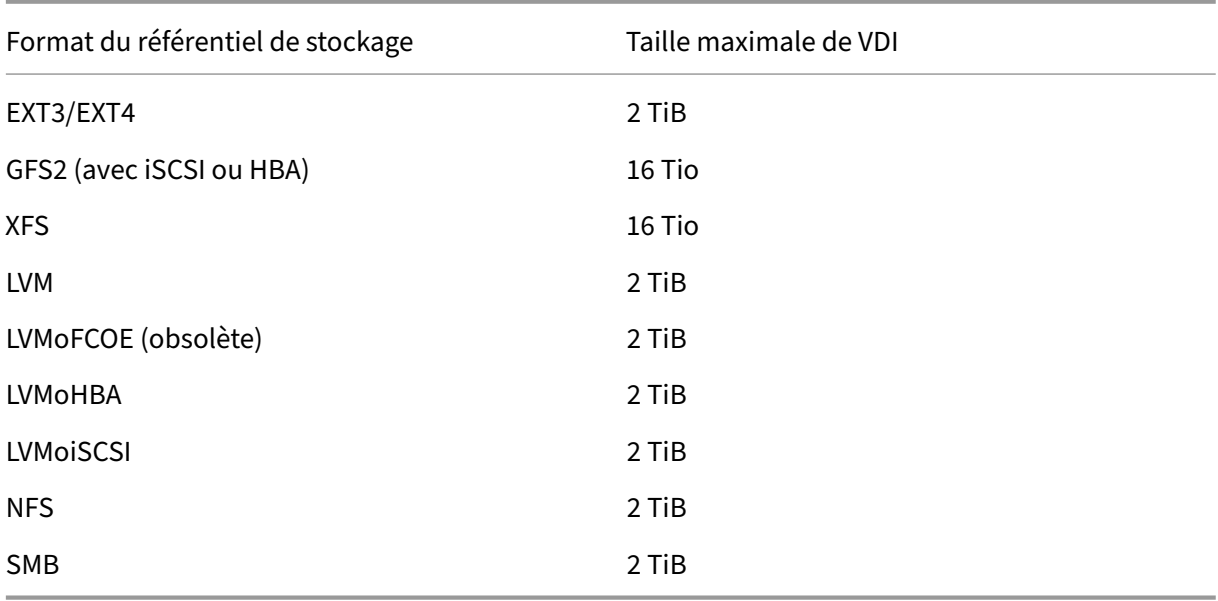

#### Les tailles VDI maximales prises en charge sont les suivantes :

### **LVM local**

Le type LVM local présente les disques au sein d'un groupe de volumes rattaché localement.

Par défaut, XenServer utilise le disque local de l'hôte physique sur lequel il est installé. Le gestionnaire de volume logique Linux (LVM) est utilisé pour gérer le stockage des machines virtuelles. Un VDI est implémenté au format VHD dans un volume logique LVM de la taille spécifiée.

#### **Remarque :**

La taille de bloc d'un LUN LVM doit être de 512 octets. Pour utiliser le stockage avec des blocs physiques de 4 Ko, le stockage doit également prendre en charge l'émulation de blocs d'alloca‑ tion de 512 octets (la taille du bloc logique doit être de 512 octets).

#### **Considérations sur les performances LVM**

La fonctionnalité d'instantané et de clonage rapide pour les SR basés sur LVM s'accompagne d'une surcharge de performances inhérente. Lorsque des performances optimales sont requises, XenServer prend en charge la création de VDI au format *brut* en plus du format VHD par défaut. La fonctionnalité de capture instantanée XenServer n'est pas prise en charge sur les VDI bruts.

**Avertissement :**

N'essayez pas de créer un instantané d'une machine virtuelle à laquelle des disques type=raw sont connectés. Cette action peut entraîner la création d'un instantané partiel. Dans ce cas, vous pouvez identifier les VDI d'instantanés orphelins en cochant le champ snapshot-of, puis en les supprimant.

### **Création d'un SR LVM local**

Un SR LVM est créé par défaut lors de l'installation de l'hôte.

Les paramètres de configuration du périphérique pour les SR LVM sont les suivants :

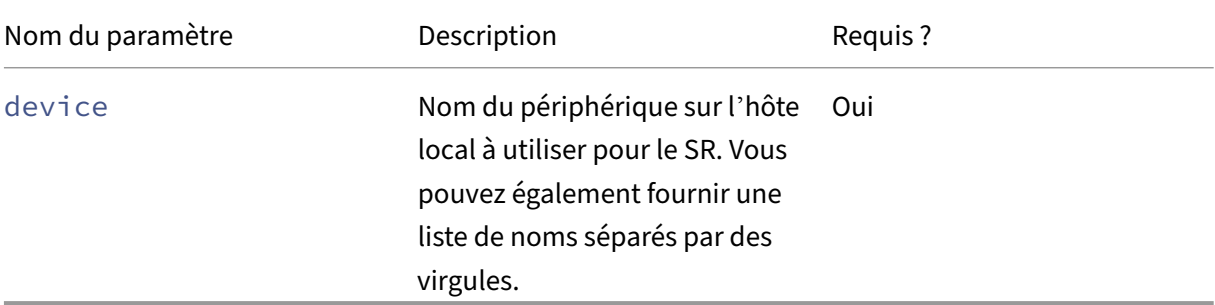

Pour créer une SR LVM locale sur /dev/sdb, utilisez la commande suivante.

```
1 xe sr-create host-uuid=valid uuid content-type=user \
2 name-label="Example Local LVM SR" shared=false \
3 device-config:device=/dev/sdb type=lvm
4 <!--NeedCopy-->
```
### **EXT3/EXT4 local**

L'utilisation d'EXT3/EXT4 permet le provisionnement fin sur le stockage local. Toutefois, le type de référentiel de stockage par défaut est LVM car il offre des performances d'écriture cohérentes et empêche le stockage de trop commit. Si vous utilisez EXT3/EXT4, vous pouvez constater une réduction des performances dans les cas suivants :

- Lors de l'exécution d'opérations de cycle de vie des machines virtuelles telles que la création et la suspendre/reprise de la machine virtuelle
- Lors de la création de fichiers volumineux à partir de la machine virtuelle

Les SR du disque local EXT3/EXT4 doivent être configurés à l'aide de l'interface de ligne de commande XenServer.

Le fait qu'un EXT SR local utilise EXT3 ou EXT4 dépend de la version de XenServer qui l'a créé :

- Si vous avez créé le fichier EXT SR local sur une version antérieure de Citrix Hypervisor ou XenServer, puis que vous l'avez mis à niveau vers XenServer 8, il utilise EXT3.
- Si vous avez créé le fichier EXT SR local sur XenServer 8, il utilise EXT4.

### **Remarque :**

La taille de bloc d'un disque EXT3/EXT4 doit être de 512 octets. Pour utiliser le stockage avec des blocs physiques de 4 Ko, le stockage doit également prendre en charge l'émulation de blocs d' allocation de 512 octets (la taille du bloc logique doit être de 512 octets).

### **Création d'un SR EXT4 local (ext)**

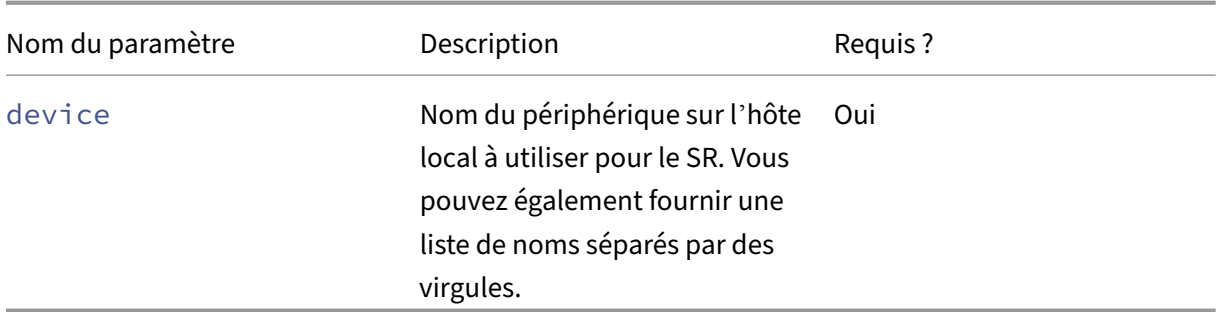

Paramètres de configuration du périphérique pour les SR ext :

Pour créer un SR EXT4 local sur /dev/sdb, utilisez la commande suivante :

```
1 xe sr-create host-uuid=valid_uuid content-type=user \
2 name-label="Example Local EXT4 SR" shared=false \
3 device-config:device=/dev/sdb type=ext
4 <!--NeedCopy-->
```
### **XFS local**

L'utilisation de XFS permet un provisionnement léger sur le stockage local. Le type XFS local vous per‑ met de créer des périphériques de stockage locaux avec des blocs physiques de 4 Ko sans nécessiter une taille de bloc logique de 512 octets.

### **Création d'un XFS SR local**

Paramètres de configuration de l'appareil pour les SR XFS :

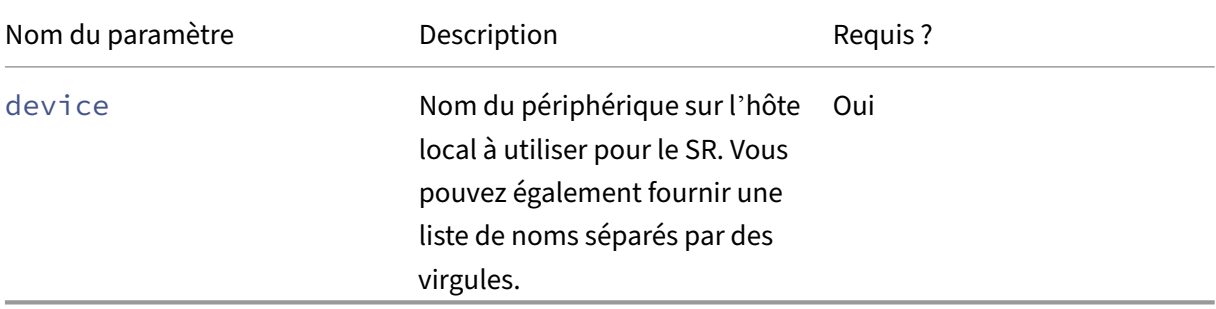

Pour créer un XFS SR local sur /dev/sdb, utilisez la commande suivante :

```
1 xe sr-create host-uuid=valid_uuid content-type=user \
2 name-label="Example Local XFS SR" shared=false \
3 device-config:device=/dev/sdb type=xfs
4 <!--NeedCopy-->
```
#### **udev**

Le type udev représente les périphériques connectés à l'aide du gestionnaire de périphériques udev en tant que VDI.

XenServer possède deux SR de type udev qui représentent le stockage amovible. L'un concerne le disque CD ou DVD situé dans le lecteur de CD ou de DVD‑ROM physique de l'hôte XenServer. L'autre concerne un périphérique USB branché sur un port USB de l'hôte XenServer. Les VDI qui représentent le média vont et viennent lorsque des disques ou des clés USB sont insérés et retirés.

### **ISO**

Le type ISO gère les images CD stockées sous forme de fichiers au format ISO. Ce type SR est utile pour créer des bibliothèques ISO partagées.

Les types ISO SR suivants sont disponibles :

- nfs\_iso: Le type NFS ISO SR gère les images de CD stockées sous forme de fichiers au format ISO disponibles sous forme de partage NFS.
- cifs: Le type SR de partage de fichiers Windows (SMB/CIFS) gère les images de CD stockées sous forme de fichiers au format ISO disponibles sous forme de partage Windows (SMB/CIFS).

Si vous ne spécifiez pas le type de stockage à utiliser pour le SR, XenServer utilise le paramètre de configuration de l'appareil location pour décider du type.

XenServer 8

Paramètres de configuration de l'appareil pour les SR ISO :

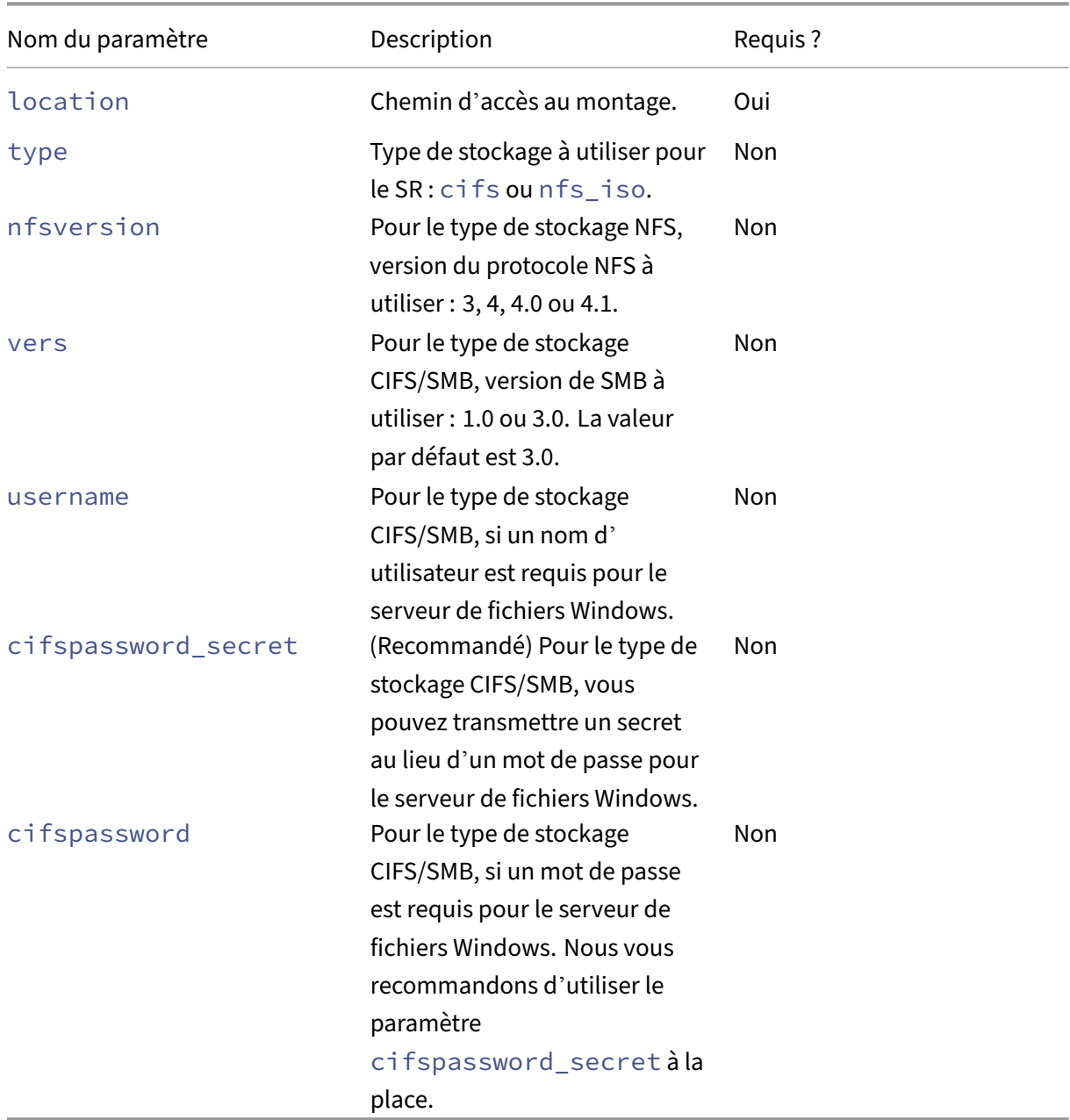

#### **Remarque :**

Lors de l'exécution de la commande sr-create, nous vous recommandons d'utiliser l'argument device-config:cifspassword\_secret au lieu de spécifier le mot de passe sur la ligne de commande. Pour plus d'informations, consultez Secrets.

Pour les référentiels de stockage qui stockent une bibliothèque d'ISO, le paramètre content-type doit être défini sur iso, par exemple :

```
1 xe sr-create host-uuid=valid_uuid content-type=iso type=iso name-
         label="Example ISO SR" \
2 device-config: location=<path_to_mount> device-config:type=nfs_iso
3 <!--NeedCopy-->
```
Vous pouvez utiliser NFS ou SMB pour monter l'ISO SR. Pour plus d'informations sur l'utilisation de ces types de SR, consultez NFS et SMB .

Nous vous recommandons d'utiliser la version 3 de SMB pour monter ISO SR sur un serveur de fichiers Windows. La version 3 est sélectionnée par défaut car elle est plus sécurisée et robuste que la version 1.0 pour SMB. Toutefois, vous pouvez installer ISO SR à l'aide de SMB version 1 à l'aide de la com‑ mande suivante :

```
1 xe sr-create content-type=iso type=iso shared=true device-config:
          location=<path_to_mount>
2 device-config:username=<username> device-config:cifspassword=<
          password> \
3 device-config:type=cifs device-config:vers=1.0 name-label="Example
           ISO SR"
4 <!--NeedCopy-->
```
### **Prise en charge des logiciels iSCSI**

XenServer prend en charge les SR partagés sur les LUN iSCSI. L'iSCSI est pris en charge à l'aide de l'initiateur iSCSI logiciel Open‑iSCSI ou à l'aide d'un adaptateur de bus hôte (HBA) iSCSI compatible. Les étapes d'utilisation des adaptateurs HBA iSCSI sont identiques à celles des adaptateurs HBA Fibre Channel. Les deux étapes sont décrites dans Créer un adaptateur HBA LVM sur Fibre Channel/Fibre Channel over Ethernet/iSCSI partagé ou SAS SR.

La prise en charge iSCSI partagée à l'aide de l'initiateur iSCSI logiciel est implémentée sur la base du gestionnaire de volumes Linux (LVM). Cette f[onctionnalité offre les mêmes avantages en termes de](https://docs.xenserver.com/fr-fr/xenserver/8/storage/format.html#create-a-shared-lvm-over-fibre-channel--fibre-channel-over-ethernet--iscsi-hba-or-sas-sr) [performances que les VDI LVM dans le boîtier de](https://docs.xenserver.com/fr-fr/xenserver/8/storage/format.html#create-a-shared-lvm-over-fibre-channel--fibre-channel-over-ethernet--iscsi-hba-or-sas-sr) disque local. Les SR iSCSI partagés utilisant l'initia‑ teur hôte basé sur un logiciel peuvent renforcer l'agilité des machines virtuelles grâce à la migration en direct : les machines virtuelles peuvent être démarrées sur n'importe quel hôte XenServer d'un pool de ressources et migrées entre eux sans interruption notable.

Les SR iSCSI utilisent la totalité du LUN spécifié au moment de la création et ne peuvent pas couvrir plus d'un LUN. La prise en charge CHAP est fournie pour l'authentification du client, tant pendant l' initialisation du chemin de données que pendant les phases de découverte des LUN

### **Remarque :**

La taille de bloc d'un LUN iSCSI doit être de 512 octets. Pour utiliser le stockage avec des blocs physiques de 4 Ko, le stockage doit également prendre en charge l'émulation de blocs d'alloca‑ tion de 512 octets (la taille du bloc logique doit être de 512 octets).

### **Configuration iSCSI de l'hôte XenServer**

Tous les initiateurs et cibles iSCSI doivent avoir un nom unique pour garantir qu'ils peuvent être iden‑ tifiés de manière unique sur le réseau. Un initiateur possède une adresse d'initiateur iSCSI et une cible possède une adresse cible iSCSI. Collectivement, ces noms sont appelés noms qualifiés iSCSI ou IQN.

Les hôtes XenServer prennent en charge un seul initiateur iSCSI qui est automatiquement créé et configuré avec un IQN aléatoire lors de l'installation de l'hôte. L'initiateur unique peut être utilisé pour se connecter simultanément à plusieurs cibles iSCSI.

Les cibles iSCSI fournissent généralement un contrôle d'accès à l'aide de listes IQN des initiateurs iSCSI. Toutes les cibles/LUN iSCSI auxquelles votre hôte XenServer accède doivent être configurées pour autoriser l'accès par l'IQN initiateur de l'hôte. De même, les cibles/LUN à utiliser en tant que SR iSCSI partagés doivent être configurés pour autoriser l'accès à tous les IQN d'hôte du pool de ressources.

### **Remarque :**

Les cibles iSCSI qui ne fournissent pas de contrôle d'accès limitent généralement l'accès aux LUN à un seul initiateur pour garantir l'intégrité des données. Si un LUN iSCSI est utilisé comme SR partagé entre plusieurs hôtes d'un pool, assurez‑vous que l'accès multi‑initiateur est activé pour le LUN spécifié.

La valeur IQN de l'hôte XenServer peut être ajustée à l'aide de XenCenter ou à l'aide de l'interface de ligne de commande avec la commande suivante lors de l'utilisation de l'initiateur logiciel iSCSI :

```
1 xe host-param-set uuid=valid_host_id other-config:iscsi_iqn=
         new_initiator_iqn
2 <!--NeedCopy-->
```
#### **Avertissement :**

- Chaque cible et chaque initiateur iSCSI doivent avoir un IQN unique. Si un identifiant IQN non unique est utilisé, des données corrompues ou un déni d'accès au LUN peuvent se produire.
- Ne modifiez pas l'IQN de l'hôte XenServer auquel sont connectés des SR iSCSI. Cela peut entraîner des échecs de connexion à de nouvelles cibles ou à des SR existants.

### **Stockage logiciel FCoE (obsolète)**

Le logiciel FCoE fournit un cadre standard auquel les fournisseurs de matériel peuvent brancher leur carte réseau compatible FCoE et bénéficier des mêmes avantages qu'un FCoE basé sur le matériel. Cette fonctionnalité élimine la nécessité d'utiliser des adaptateurs HBA coûteux.

**Remarque :**

Le logiciel FCoE est obsolète et sera supprimé dans une prochaine version.

Avant de créer un stockage FCoE logiciel, effectuez manuellement la configuration requise pour ex‑ poser un LUN à l'hôte. Cette configuration inclut la configuration de la structure FCoE et l'allocation de LUN au nom mondial public (PWWN) de votre réseau SAN. Une fois cette configuration terminée, le LUN disponible est monté sur le CNA de l'hôte en tant que périphérique SCSI. Le périphérique SCSI peut ensuite être utilisé pour accéder au LUN comme s'il s'agissait d'un périphérique SCSI connecté localement. Pour plus d'informations sur la configuration du commutateur physique et de la baie pour prendre en charge FCoE, consultez la documentation fournie par le fournisseur.

**Remarque :**

Le logiciel FCoE peut être utilisé avec Open vSwitch et un pont Linux en tant que back-end réseau.

### **Créer un SR FCoE logiciel**

Avant de créer un SR FCoE logiciel, les clients doivent s'assurer que des cartes réseau compatibles FCoE sont connectées à l'hôte.

Les paramètres de configuration du périphérique pour les SR FCoE sont les suivants :

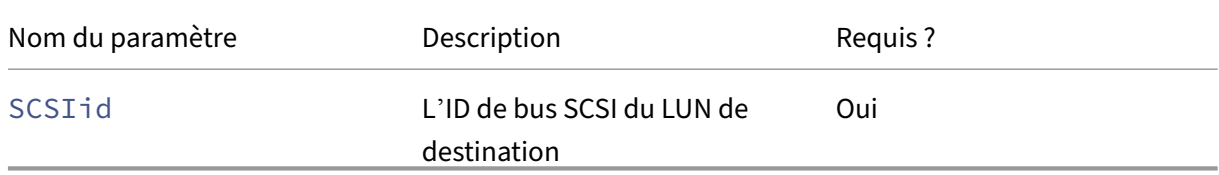

Exécutez la commande suivante pour créer un SR FCoE partagé :

```
1 xe sr-create type=lvmofcoe \
2 name-label="FCoE SR" shared=true device-config:SCSIid=SCSI_id
3 <!--NeedCopy-->
```
### **Adaptateurs de bus hôte matériels (HBA)**

Cette section traite des différentes opérations nécessaires à la gestion des adaptateurs HBA SAS, Fibre Channel et iSCSI.

#### **Exemple de configuration de l'adaptateur HBA iSCSI QLogic**

Pour plus d'informations sur la configuration des adaptateurs HBA Fibre Channel et iSCSI QLogic, consultez lehttps://cavium.com()site Web de [Cavium].

Une fois le HBA physiquement installé sur l'hôte XenServer, procédez comme suit pour configurer le HBA :

1. Définissez la configuration réseau IP pour le HBA. Cet exemple suppose que le port DHCP et HBA est 0. Spécifiez les valeurs appropriées si vous utilisez un adressage IP statique ou un adaptateur HBA multiport.

```
1 /opt/QLogic_Corporation/SANsurferiCLI/iscli -ipdhcp 0
2 <!--NeedCopy-->
```
2. Ajoutez une cible iSCSI persistante au port 0 du HBA.

```
1 /opt/QLogic_Corporation/SANsurferiCLI/iscli -pa 0
     iscsi_target_ip_address
2 <!--NeedCopy-->
```
3. Utilisez la commande xe sr-probe pour forcer une nouvelle analyse du contrôleur HBA et afficher les LUN disponibles. Pour plus d'informations, voir S onde un SRet Créer un LVM partagé sur Fibre Channel / Fibre Channel over Ethernet / iSCSI HBA ou SAS SR.

#### **Supp[ression des entrées de périphériques SAS, FC ou iSCSI bas](https://docs.xenserver.com/fr-fr/xenserver/8/storage/format.html#create-a-shared-lvm-over-fibre-channel--fibre-channel-over-ethernet--iscsi-hba-or-sas-sr)[ées sur l](https://docs.xenserver.com/fr-fr/xenserver/8/storage/manage.html#probe-an-sr)'ad[aptateur HBA](https://docs.xenserver.com/fr-fr/xenserver/8/storage/format.html#create-a-shared-lvm-over-fibre-channel--fibre-channel-over-ethernet--iscsi-hba-or-sas-sr)**

#### **Remarque :**

Cette étape n'est pas obligatoire. Nous recommandons que seuls les utilisateurs avancés ef‑ fectuent ce processus si cela est nécessaire.

Chaque LUN basé sur un adaptateur HBA possède une entrée de chemin de périphérique globale correspondante /dev/disk/by-scsibus sous le format <SCSIid>-<adapter>:<br/>thus>:< target>: <lun> et un chemin de périphérique standard sous /dev. Pour supprimer les entrées de périphérique pour les LUN qui ne sont plus utilisés en tant que SR, procédez comme suit :

- 1. Utilisez sr-forget ou sr-destroy, selon le cas, supprimez le SR de la base de données hôte XenServer. Reportez-vous à la section Supprimer les SRpour plus de détails.
- 2. Supprimez la configuration de zonage dans le SAN pour le LUN souhaité sur l'hôte souhaité.
- 3. Utilisez la commande sr-probe pour dét[erminer les valeu](https://docs.xenserver.com/fr-fr/xenserver/8/storage/manage.html#remove-srs)rs ADAPTER, BUS, TARGET et LUN correspondant au LUN à supprimer. Pour plus d'informations, sondez un SR.
- 4. Supprimez les entrées du périphérique avec la commande suivante :

```
1 echo "1" > /sys/class/scsi_device/adapter:bus:target:lun/device/
     delete
2 <!--NeedCopy-->
```
#### **Avertissement :**

Vérifiez que vous êtes certain du LUN que vous supprimez. La suppression accidentelle d'un LUN requis pour le fonctionnement de l'hôte, tel que le périphérique de démarrage ou racine, rend l' hôte inutilisable.

### **Stockage LVM partagé**

Le type LVM partagé représente les disques en tant que volumes logiques au sein d'un groupe de volumes créé sur un LUN iSCSI (FC ou SAS).

### **Remarque :**

La taille de bloc d'un LUN iSCSI doit être de 512 octets. Pour utiliser le stockage avec des blocs physiques de 4 Ko, le stockage doit également prendre en charge l'émulation de blocs d'allocation de 512 octets (la taille du bloc logique doit être de 512 octets).

### **Créez une LVM partagée sur iSCSI SR à l'aide de l'initiateur iSCSI Software**

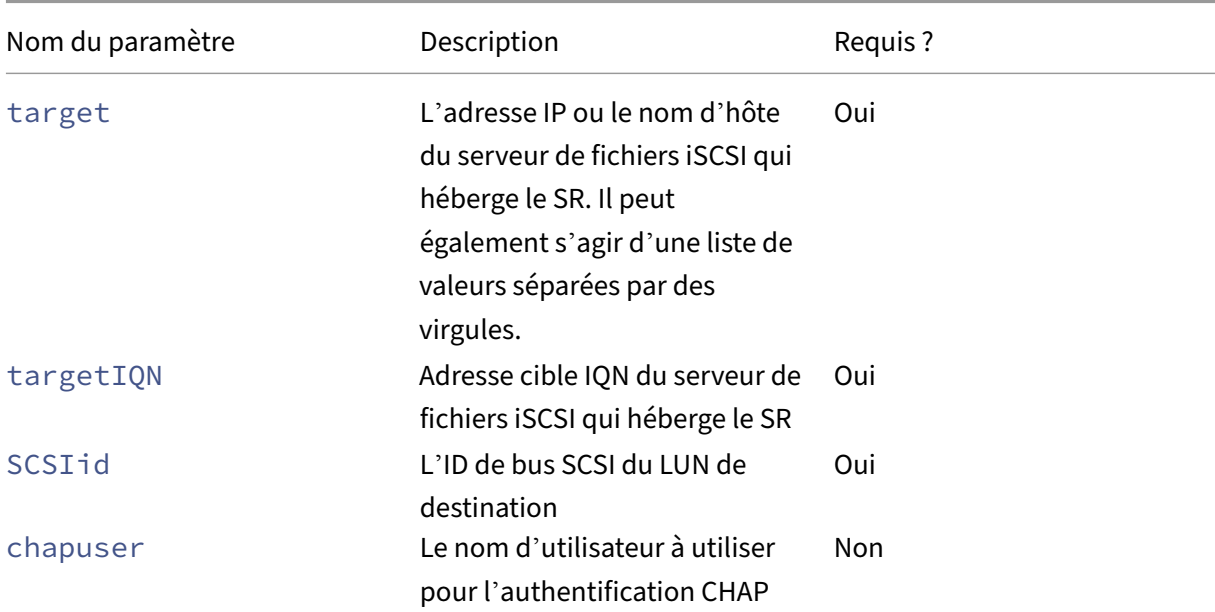

Paramètres de configuration du périphérique pour les SR LVMoISCSI :

XenServer 8

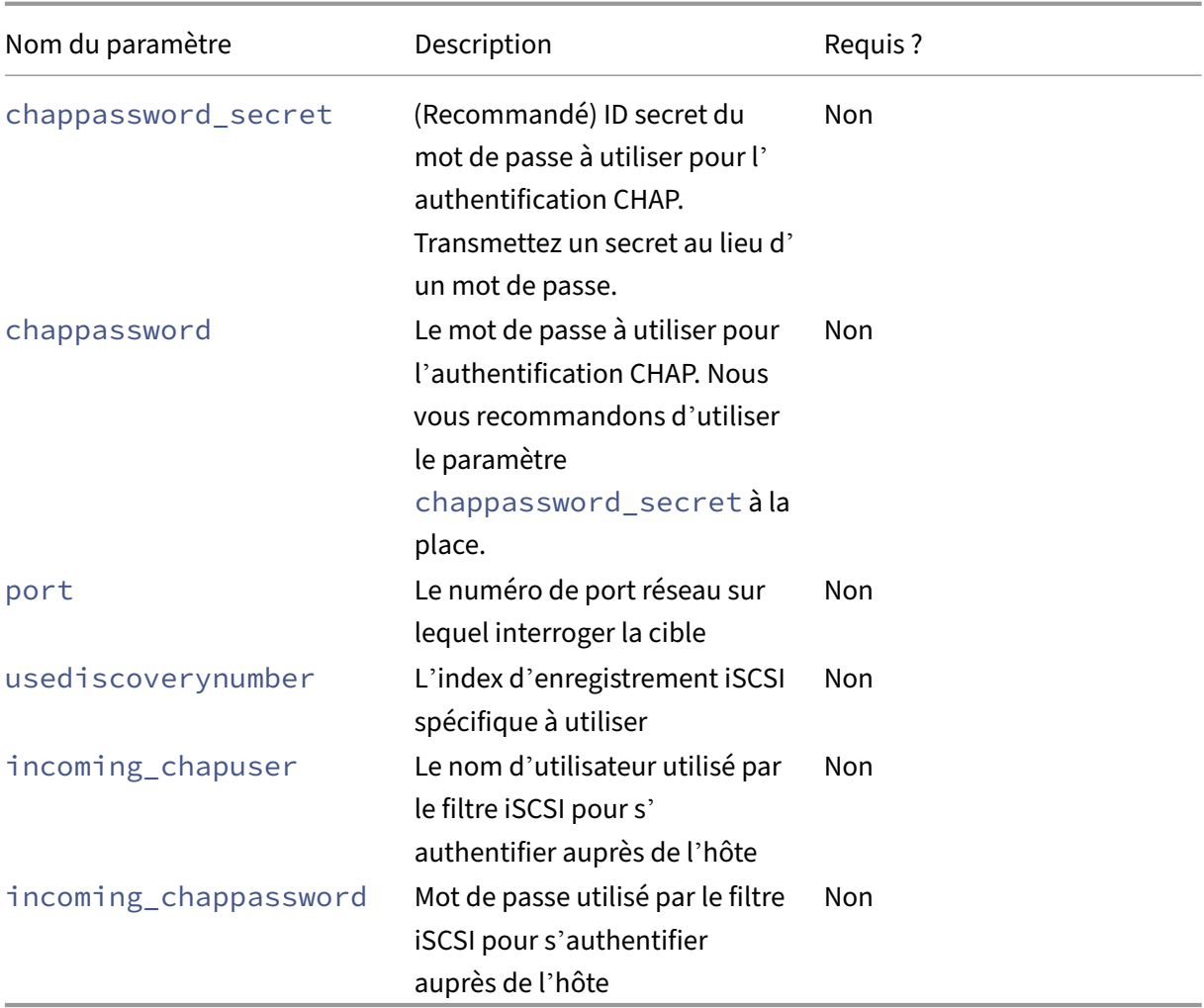

#### **Remarque :**

Lors de l'exécution de la commande sr-create, nous vous recommandons d'utiliser l'argument device-config:chappassword\_secret au lieu de spécifier le mot de passe sur la ligne de commande. Pour plus d'informations, consultez Secrets.

Pour créer un SR LVMOISCSI partagé sur un LUN spécifique d'une cible iSCSI, utilisez la commande suivante.

```
1 xe sr-create host-uuid=valid uuid content-type=user \
2 name-label="Example shared LVM over iSCSI SR" shared=true \
3 device-config:target=target_ip= device-config:targetIQN=target_iqn=
          \setminus4 device-config:SCSIid=scsci_id \
5 type=lvmoiscsi
6 <!--NeedCopy-->
```
### **Créez un adaptateur HBA LVM sur Fibre Channel/Fibre Channel over Ethernet/iSCSI partagé ou SAS SR**

Les SR de type LVMoHBA peuvent être créés et gérés à l'aide de l'interface de ligne de commande xe ou de XenCenter.

Paramètres de configuration du périphérique pour les SR LVMoHBA :

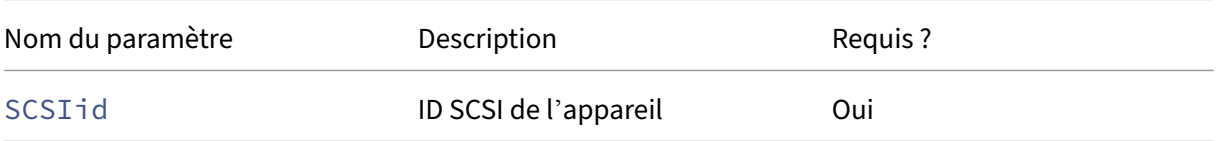

Pour créer un SR LvMoHBA partagé, effectuez les étapes suivantes sur chaque hôte du pool :

- 1. Zonez un ou plusieurs LUN sur chaque hôte XenServer du pool. Ce processus est très spécifique à l'équipement SAN utilisé. Pour plus d'informations, consultez la documentation de votre SAN.
- 2. Si nécessaire, utilisez l'interface de ligne de commande HBA incluse dans l'hôte XenServer pour configurer le HBA :
	- Emulex : /bin/sbin/ocmanager
	- QLogic FC : /opt/QLogic\_Corporation/SANsurferCLI
	- QLogic iSCSI : /opt/QLogic\_Corporation/SANsurferiCLI

Pour obtenir un exemple de configuration de l'adaptateur HBA iSCSI QLogic, voir *Adaptateurs de bus hôte matériel (HBA)* dans la section précédente. Pour plus d'informations sur les adapta‑ teurs HBA Fibre Channel et iSCSI, consultez les sites Web Broadcom et Cavium .

3. Utilisez la commande sr-probe pour déterminer le chemin d'accès global du LUN du HBA au périphérique. La commande s r-probe force une nouvelle analyse des adaptateurs HBA installés sur le système afin de détecter les nouveaux LUN quio[nt été zoné](https://www.broadcom.com/)s [sur l](https://cavium.com)'hôte. La commande renvoie une liste de propriétés pour chaque LUN trouvé. Spécifiez le paramètre host-uuid pour vous assurer que la sonde se produit sur l'hôte souhaité.

Le chemin d'accès global au périphérique renvoyé en tant que propriété <path> est commun à tous les hôtes du pool. Par conséquent, ce chemin doit être utilisé comme valeur pour le paramètre device-config:device lors de la création du SR.

Si plusieurs LUN sont présents, utilisez le fournisseur, la taille du LUN, le numéro de série du LUN ou l'ID SCSI de la propriété <path> pour identifier le LUN souhaité.

```
1 xe sr-probe type=lvmohba \
2 host-uuid=1212c7b3-f333-4a8d-a6fb-80c5b79b5b31
3 Error code: SR_BACKEND_FAILURE_90
```
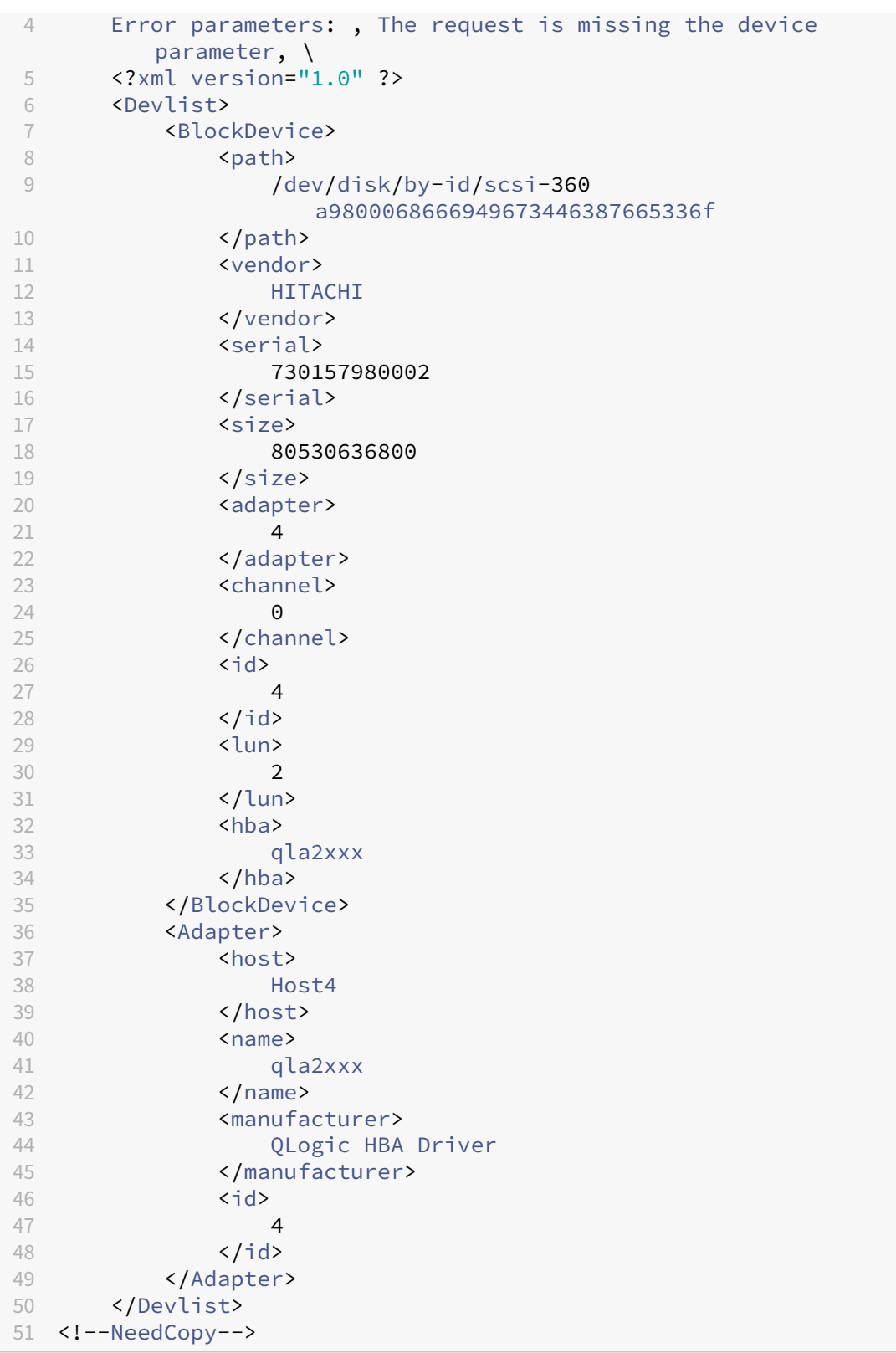

4. Sur le coordinateur du pool, créez le SR. Spécifiez le chemin d'accès global au périphérique renvoyé dans la propriété <path> de sr-probe. Les PBD sont créés et branchés automatiquement pour chaque hôte du pool.

```
1 xe sr-create host-uuid=valid_uuid \
2 content-type=user \
3 name-label="Example shared LVM over HBA SR" shared=true \
4 device-config:SCSIid=device_scsi_id type=lvmohba
5 <!--NeedCopy-->
```
#### **Remarque :**

Vous pouvez utiliser la fonction XenCenter Repair Storage Repair Storage Repository pour réessayer la création de PBD et le branchement des parties de l'opération s r-create. Cette fonction peut être utile dans les cas où le zonage des LUN était incorrect pour un ou plusieurs hôtes d'un pool lors de la création du SR. Corrigez le zonage des hôtes concernés et utilisez la fonction Réparer le référentiel de stockage au lieu de supprimer et de recréer le SR.

### **Stockage par blocs GFS2 partagé à provisionnement léger**

Le provisionnement fin utilise mieux le stockage disponible en allouant de l'espace de stockage sur disque aux VDI au fur et à mesure que les données sont écrites sur le disque virtuel, plutôt que d' allouer à l'avance la taille virtuelle complète du VDI. Le provisionnement fin vous permet de réduire considérablement la quantité d'espace requise sur une baie de stockage partagée et, partant, votre coût total de possession (TCO).

Le provisionnement fin pour le stockage en mode bloc partagé présente un intérêt particulier dans les cas suivants :

- Vous souhaitez une efficacité accrue de l'espace. Les images sont allouées de manière clairsemée et non épaisse.
- Vous souhaitez réduire le nombre d'opérations d'E/S par seconde sur votre baie de stockage. Le GFS2 SR est le premier type de SR à prendre en charge la mise en cache de lecture du stockage sur le stockage en mode bloc partagé.
- Vous utilisez une image de base commune pour plusieurs machines virtuelles. Les images des machines virtuelles individuelles utilisent alors généralement encore moins d'espace.
- Vous utilisez des instantanés. Chaque instantané est une image et chaque image est désormais fragmentée.
- Votre stockage ne prend pas en charge NFS et prend uniquement en charge le stockage en mode bloc. Si votre stockage prend en charge NFS, nous vous recommandons d'utiliser NFS au lieu de GFS2.
- Vous souhaitez créer des VDI dont la taille est supérieure à 2 Tio. Le GFS2 SR prend en charge les VDI d'une taille maximale de 16 Tio.

#### **Remarque :**

Nous vous recommandons de ne pas utiliser un SR GFS2 avec un VLAN en raison d'un problème connu dans lequel vous ne pouvez pas ajouter ou supprimer des hôtes sur un pool en cluster si le réseau en cluster se trouve sur un VLAN non destiné à la gestion.

Le type GFS2 SR partagé crée un système de fichiers GFS2 sur un LUN iSCSI ou HBA. Les VDI sont stockés dans le GFS2 SR sous forme de fichiers au format d'image QCOW2.

Pour plus d'informations sur l'utilisation du stockage GFS2, consultez la section Stockage par blocs GFS2 partagé à provisionnementfin.

### **[NFS et SMB](https://docs.xenserver.com/fr-fr/xenserver/8/storage/gfs2.html)**

Les partages sur des serveurs NFS (qui prennent en charge n'importe quelle version de NFSv4 ou NFSv3) ou sur des serveurs SMB (qui prennent en charge SMB 3) peuvent être utilisés immédiatement comme SR pour les disques virtuels. Les VDI sont stockés au format Microsoft VHD uniquement. En outre, comme ces SR peuvent être partagés, les VDI stockés sur des SR partagés permettent :

- Machines virtuelles à démarrer sur n'importe quel hôte XenServer d'un pool de ressources
- Migration de machines virtuelles entre les hôtes XenServer d'un pool de ressources à l'aide de la migration en direct (sans interruption notable)

### **Important :**

- La prise en charge de SMB3 est limitée à la possibilité de se connecter à un partage à l'aide du protocole 3. Les fonctionnalités supplémentaires telles que le basculement transparent dépendent de la disponibilité des fonctionnalités dans le noyau Linux en amont et ne sont pas prises en charge dans XenServer 8.
- Le protocole SMB en cluster n'est pas pris en charge par XenServer.
- Pour NFSv4, seul le type d'authentificationAUTH\_SYS est pris en charge.
- Le stockage SMB est disponible pour les clients de XenServer Premium Edition.
- Pour le stockage NFS et SMB, il est fortement recommandé d'utiliser un réseau de stockage dédié, utilisant au moins deux liaisons liées, idéalement vers des commutateurs réseau in‑ dépendants dotés d'une alimentation redondante.
- Lorsque vous utilisez un stockage SMB, ne supprimez pas le partage du stockage avant d' avoir détaché le SMB SR.

Les VDI stockés sur des SR basées sur des fichiers sont *finement provisionnés*. Le fichier image est alloué lorsque la machine virtuelle écrit des données sur le disque. Cette approche présente l'avantage considérable que les fichiers image de la machine virtuelle n'occupent que l'espace de stockage nécessaire. Par exemple, si un VDI de 100 Go est alloué à une machine virtuelle et qu'un système d'

exploitation est installé, le fichier VDI reflète uniquement la taille des données du système d'exploitation écrites sur le disque plutôt que la totalité des 100 Go.

Les fichiers VHD peuvent également être chaînés, ce qui permet à deux VDI de partager des données communes. Dans les cas où une machine virtuelle basée sur des fichiers est clonée, les machines virtuelles résultantes partagent les données sur disque communes au moment du clonage. Chaque machine virtuelle procède à ses propres modifications dans une version isolée de copie sur écriture du VDI. Cette fonctionnalité permet de cloner rapidement des machines virtuelles basées sur des fichiers à partir de modèles, ce qui facilite le provisionnement et le déploiement très rapides de nouvelles machines virtuelles.

**Remarque :**

La longueur maximale prise en charge des chaînes VHD est de 30.

Les implémentations SRs et VHD basées sur des fichiers dans XenServer supposent qu'elles ont un contrôle total sur le répertoire SR sur le serveur de fichiers. Les administrateurs ne doivent pas modifier le contenu du répertoire SR, car cette action risque d'endommager le contenu des VDI.

XenServer a été conçu pour un stockage d'entreprise qui utilise de la RAM non volatile pour fournir des accusés de réception rapides des demandes d'écriture tout en maintenant un degré élevé de pro‑ tection des données en cas de défaillance. XenServer a été testé de manière approfondie par rapport au stockage Network Appliance FAS2020 et FAS3210, à l'aide de Data OnTap 7.3 et 8.1

### **Avertissement :**

Étant donné que les VDI sur des SR basés sur des fichiers sont créés en tant que configuration dynamique, les administrateurs doivent s'assurer que les SR basés sur des fichiers disposent de suffisamment d'espace disque pour tous les VDI requis. Les hôtes XenServer ne garantissent pas la présence de l'espace requis pour les VDI sur les SR basés sur des fichiers.

Assurez‑vous de surveiller l'espace libre sur votre SR. Si l'utilisation du SR atteint 100 %, les écritures supplémentaires des machines virtuelles échouent. Ces échecs d'écriture peuvent entraîner le gel ou le blocage de la machine virtuelle.

### **Créer un NFS SR (NFS) partagé**

Pour créer un SR NFS, vous devez fournir le nom d'hôte ou l'adresse IP du serveur NFS. Vous pouvez créer le SR sur n'importe quel chemin de destination valide ; utilisez la commande sr-probe pour afficher la liste des chemins de destination valides exportés par le serveur.

Dans les scénarios où XenServer est utilisé avec un stockage bas de gamme, il attend prudemment que toutes les écritures soient confirmées avant de transmettre des accusés de réception aux machines virtuelles. Cette approche entraîne un coût de performance notable et peut être résolue en définissant le stockage pour présenter le point de montage SR en tant qu'exportation en mode asynchrone. Les exportations asynchrones reconnaissent les écritures qui ne se trouvent pas réellement sur le disque. Considérez soigneusement les risques d'échec dans ces situations.

### **Remarque :**

Le serveur NFS doit être configuré pour exporter le chemin spécifié vers tous les hôtes du pool. Si cette configuration n'est pas effectuée, la création du SR et le branchement de l'enregistrement PBD échouent.

L'implémentation XenServer NFS utilise le protocole TCP par défaut. Si votre situation le permet, vous pouvez configurer l'implémentation pour utiliser le protocole UDP dans les scénarios où les performances peuvent être améliorées. Pour effectuer cette configuration, spécifiez le paramètre device -config sur useUDP=**true** lors de la création d'un SR.

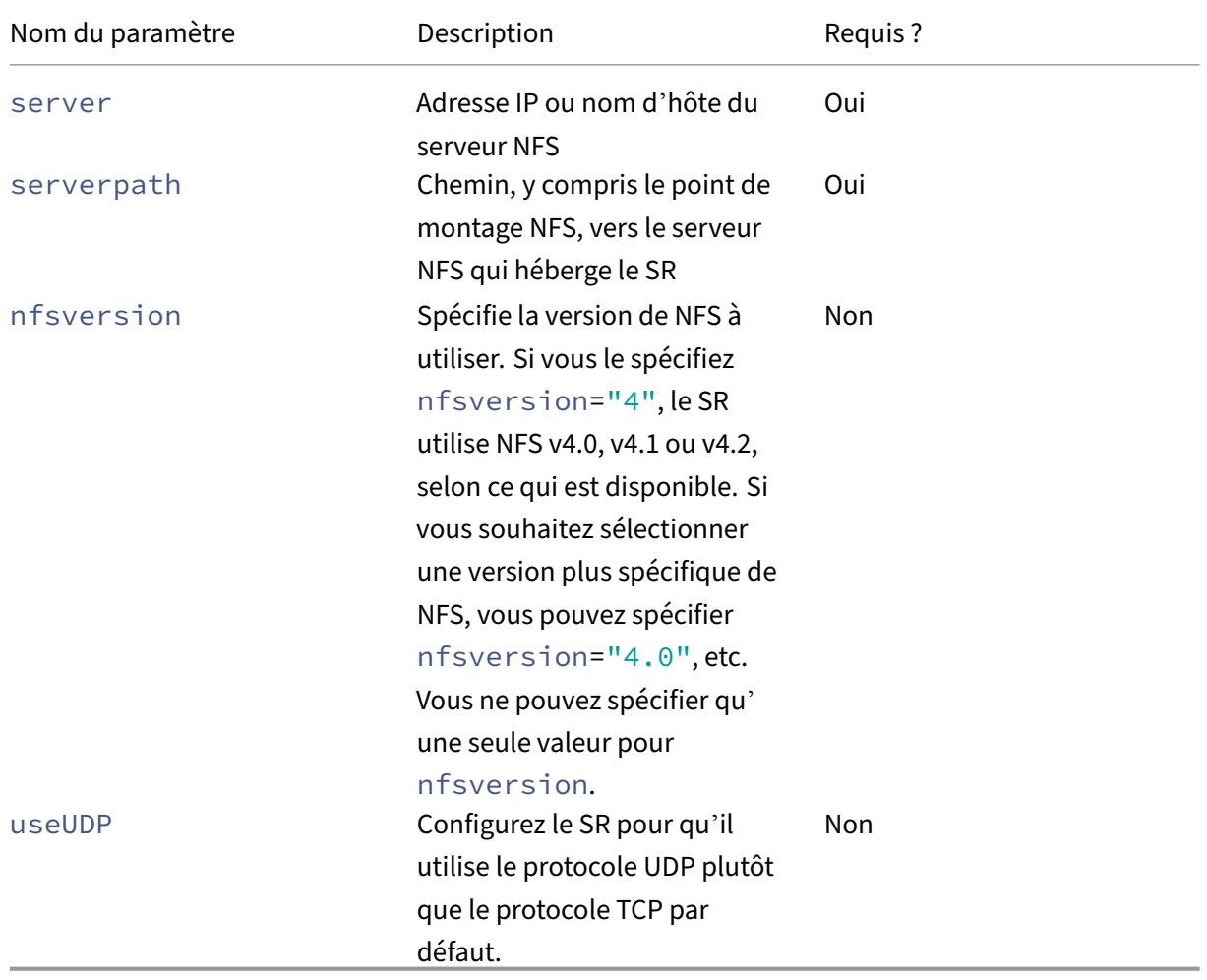

Les device-config paramètres suivants sont utilisés avec les SR NFS :

Par exemple, pour créer un SR NFS partagé sur 192.168.1.10:/export1, en utilisant n'importe quelle version 4 de NFS mise à disposition par le serveur de fichiers, utilisez la commande suivante :

```
1 xe sr-create content-type=user \
2 name-label="shared NFS SR" shared=true \
3 device-config:server=192.168.1.10 device-config:serverpath=/export1
          type=nfs \
4 device-config:nfsversion="4"
5 <!--NeedCopy-->
```
Pour créer un SR NFS non partagé sur 192.168.1.10:/export1, en utilisant spécifiquement la version 4.0 de NFS, exécutez la commande suivante :

```
1 xe sr-create host-uuid=host uuid content-type=user \
2 name-label="Non-shared NFS SR" \<br>3 device-config:server=192.168.1.1
       3 device-config:server=192.168.1.10 device-config:serverpath=/export1
            type=nfs \
4 device-config:nfsversion="4.0"
5 <!--NeedCopy-->
```
#### **Créer un SR SMB partagé (SMB)**

Pour créer un SR SMB, indiquez le nom d'hôte ou l'adresse IP du serveur SMB, le chemin d'accès complet du partage exporté et les informations d'identification appropriées.

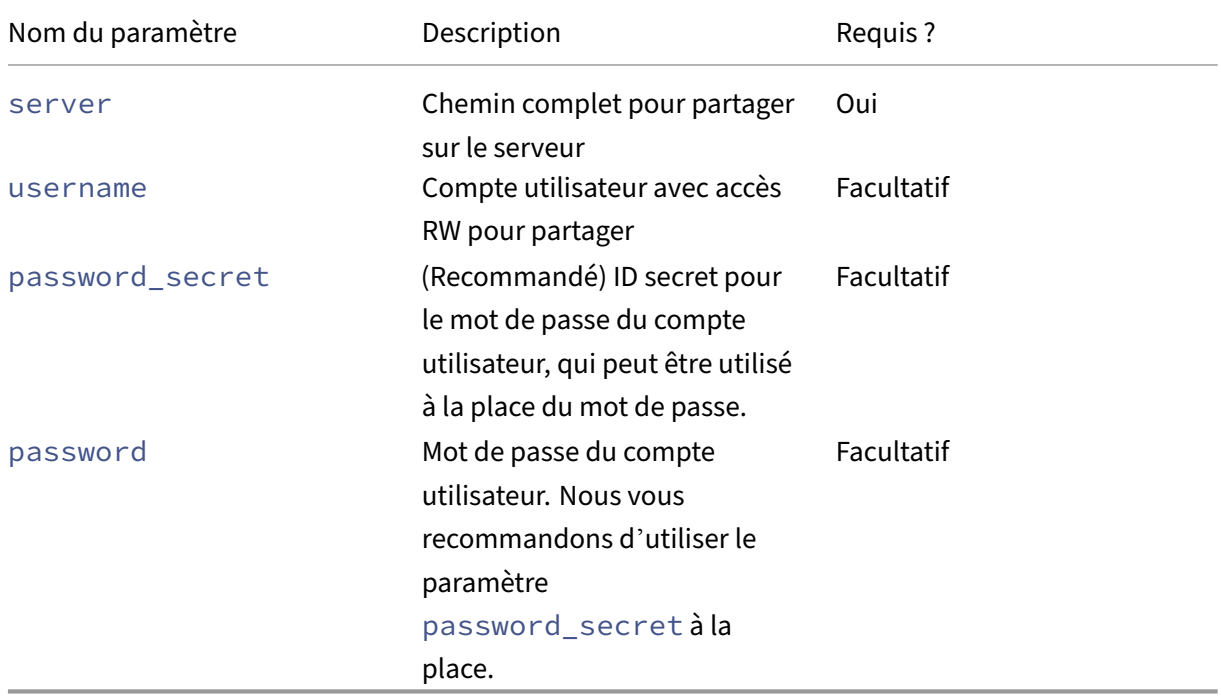

Paramètres de configuration du périphérique pour les SR SMB :

#### **Remarque :**

Lors de l'exécution de la commande sr-create, nous vous recommandons d'utiliser l'argument device-config:password\_secret au lieu de spécifier le mot de passe sur la ligne de commande. Pour plus d'informations, consultez Secrets.

Par exemple, pour créer un SR SMB partagé sur 192.168.1.10:/share1, utilisez la commande suivante :

```
1 xe sr-create content-type=user \
2 name-label="Example shared SMB SR" shared=true \
3 device-config:server=//192.168.1.10/share1 \
4 device-config:username=valid_username device-config:password_secret
         =valid_password_secret type=smb
5 <!--NeedCopy-->
```
Pour créer un SR SMB non partagé, exécutez la commande suivante :

```
1 xe sr-create host-uuid=host_uuid content-type=user \
2 name-label="Non-shared SMB SR" \
3 device-config:server=//192.168.1.10/share1 \
4 device-config:username=valid_username device-config:password_secret
         =valid_password_secret type=smb
5 <!--NeedCopy-->
```
### **HBA LVM sur matériel**

Le type d'adaptateur HBA LVM sur matériel représente les disques en tant que disques durs virtuels sur des volumes logiques au sein d'un groupe de volumes créé sur un LUN d'adaptateur HBA qui fournit, par exemple, une prise en charge matérielle iSCSI ou FC.

Les hôtes XenServer prennent en charge les réseaux SAN Fibre Channel via des adaptateurs de bus hôte (HBA) Emulex ou QLogic. Toute la configuration Fibre Channel requise pour exposer un LUN Fibre Channel à l'hôte doit être effectuée manuellement. Cette configuration inclut les périphériques de stockage, les périphériques réseau et le HBA au sein de l'hôte XenServer. Une fois la configuration FC terminée, le HBA expose à l'hôte un périphérique SCSI soutenu par le LUN FC. Le périphérique SCSI peut ensuite être utilisé pour accéder au LUN FC comme s'il s'agissait d'un périphérique SCSI connecté localement.

Utilisez la commande sr-probe pour répertorier les périphériques SCSI basés sur des LUN présents sur l'hôte. Cette commande force une recherche de nouveaux périphériques SCSI reposant sur des LUN. La valeur du chemin renvoyée par sr-probe pour un périphérique SCSI basé sur un LUN est cohérente sur tous les hôtes ayant accès au LUN. Par conséquent, cette valeur doit être utilisée lors de la création de SR partagés accessibles par tous les hôtes d'un pool de ressources.

Les mêmes fonctionnalités s'appliquent aux adaptateurs HBA iSCSI QLogic.

## Voir Créer des référentiels de stockage pour plus de détails sur la création de SR FC et iSCSI partagés basés sur un adaptateur HBA.

### **Remarque :**

L[e support XenServer pour Fibre Ch](https://docs.xenserver.com/fr-fr/xenserver/8/storage/manage.html#create-storage-repositories)annel ne prend pas en charge le mappage direct d'un LUN vers une machine virtuelle. Les LUN basés sur un adaptateur HBA doivent être mappés à l'hôte et spécifiés pour une utilisation dans un SR. Les VDI de la SR sont exposés aux machines virtuelles en tant que périphériques de bloc standard.

La taille de bloc d'un LUN LVM sur HBA doit être de 512 octets. Pour utiliser le stockage avec des blocs physiques de 4 Ko, le stockage doit également prendre en charge l'émulation de blocs d' allocation de 512 octets (la taille du bloc logique doit être de 512 octets).

layout: doc

description: "Thin provisioning better utilizes the available storage by allocating disk storage space to VDIs as data is written to the virtual disk, rather than allocating the full virtual size of the VDI in advance. The shared GFS2 type represents disks as a filesystem created on an iSCSI or HBA LUN." —

# **Stockage par blocs GFS2 partagé à provisionnement léger**

Le provisionnement fin utilise mieux le stockage disponible en allouant de l'espace de stockage sur disque aux VDI au fur et à mesure que les données sont écrites sur le disque virtuel, plutôt que d' allouer à l'avance la taille virtuelle complète du VDI. Le provisionnement fin vous permet de réduire considérablement la quantité d'espace requise sur une baie de stockage partagée et, partant, votre coût total de possession (TCO).

Le provisionnement fin pour le stockage en mode bloc partagé présente un intérêt particulier dans les cas suivants :

- Vous souhaitez une efficacité accrue de l'espace. Les images sont allouées de manière clairsemée et non épaisse.
- Vous souhaitez réduire le nombre d'opérations d'E/S par seconde sur votre baie de stockage. Le GFS2 SR est le premier type de SR à prendre en charge la mise en cache de lecture du stockage sur le stockage en mode bloc partagé.
- Vous utilisez une image de base commune pour plusieurs machines virtuelles. Les images des machines virtuelles individuelles utilisent alors généralement encore moins d'espace.
- Vous utilisez des instantanés. Chaque instantané est une image et chaque image est désormais fragmentée.
- Vous souhaitez créer des VDI dont la taille est supérieure à 2 Tio. Le GFS2 SR prend en charge les VDI d'une taille maximale de 16 Tio.
- Votre stockage ne prend pas en charge le NFS ou le SMB3 et ne prend en charge que le stockage par blocs. Si votre stockage prend en charge le NFS ou le SMB3, nous vous recommandons d' utiliser ces types SR au lieu de GFS2.
- Votre stockage ne prend pas en charge le provisionnement dynamique des LUN. Si votre système de stockage utilise des LUN à provisionnement restreint, vous pouvez rencontrer des problèmes et manquer d'espace lorsque vous l'associez à GFS2. L'association de GFS2 à un LUN à provisionnement dynamique n'apporte pas de nombreux avantages supplémentaires et n'est pas recommandée.

#### **Remarque :**

Nous vous recommandons de ne pas utiliser un SR GFS2 avec un VLAN en raison d'un problème connu dans lequel vous ne pouvez pas ajouter ou supprimer des hôtes sur un pool en cluster si le réseau en cluster se trouve sur un VLAN non destiné à la gestion.

Le type GFS2 partagé représente les disques en tant que système de fichiers créé sur un LUN iSCSI ou HBA. Les VDI stockés sur un GFS2 SR sont stockés au format d'image QCOW2.

Cet article décrit comment configurer votre environnement GFS2 à l'aide de l'interface de ligne de commande xe. Pour configurer un environnement GFS2 à l'aide de XenCenter, consultez la documentation du produit XenCenter.

### **[1. Planifiez votre environ](https://docs.xenserver.com/fr-fr/xencenter/current-release/storage-pools-add-gfs2.html)nement GFS2**

Pour bénéficier des avantages du provisionnement léger sur le stockage par blocs partagé sans risque de perte de données, votre pool doit offrir un bon niveau de fiabilité et de connectivité. Il est essentiel que les hôtes du pool de ressources qui utilisent GFS2 puissent communiquer entre eux de manière fiable. Pour garantir cela, XenServer nécessite que vous utilisiez un pool en cluster avec votre GFS2 SR. Nous vous recommandons également de concevoir votre environnement et de configurer les fonctionnalités de XenServer de manière à fournir autant de résilience et de redondance que possible.

Avant de configurer votre pool XenServer pour qu'il fonctionne avec les SR GFS2, passez en revue les exigences et recommandations suivantes pour un environnement GFS2 idéal :

- **Recommandé :** configurez une infrastructure réseau redondante.
- **Recommandé :** créer un réseau lié dédié
- **Obligatoire :** configurer un pool en cluster
- **Facultatif** Augmentez la mémoire de votre domaine de contrôle
- **Recommandé :** configurer le multiacheminement du stockage

### • **Obligatoire :** créer un GFS2 SR

Un pool en cluster avec des SR GFS2 présente certaines différences de comportement par rapport aux autres types de pool et de SR. Pour plus d'informations, consultez la section Contraintes.

### **2. Configuration d'une infrastructure réseau redondante**

Un réseau lié relie deux cartes réseau ou plus afin de créer un canal unique pour le trafic réseau. Nous vous recommandons d'utiliser un réseau lié pour le trafic de votre pool en cluster. Toutefois, avant de configurer votre réseau lié, assurez‑vous que la configuration matérielle de votre réseau favorise la redondance dans le réseau lié. Envisagez de mettre en œuvre autant de ces recommandations que possible pour votre organisation et votre environnement.

Les meilleures pratiques suivantes renforcent la résilience contre les pannes logicielles, matérielles ou électriques susceptibles d'affecter vos commutateurs réseau.

- Assurez-vous que vous disposez de commutateurs réseau physiques distincts pouvant être utilisés dans le réseau lié, et pas uniquement de ports sur le même commutateur.
- Assurez-vous que les commutateurs séparés sont alimentés par des unités de distribution électrique (PDU) différentes et indépendantes.
- Si possible, dans votre centre de données, placez les PDU sur différentes phases de l'alimenta‑ tion ou même sur des alimentations fournies par différentes entreprises de services publics.
- Pensez à utiliser des unités d'alimentation sans interruption pour garantir que les commutateurs réseau et les serveurs peuvent continuer à fonctionner ou à effectuer un arrêt ordonné en cas de panne de courant.

### **3. Créez un réseau lié dédié**

Il est important de s'assurer que les hôtes d'un pool en cluster peuvent communiquer de manière fiable entre eux. La création d'un réseau lié pour ce trafic de pool augmente la résilience de votre pool en cluster.

Un réseau lié crée une liaison entre deux cartes d'interface réseau ou plus afin de créer un canal unique et performant que votre pool en cluster peut utiliser pour le trafic de pulsation du cluster. Nous recom‑ mandons vivement de ne pas utiliser ce réseau lié pour d'autres types de trafic. Créez un réseau dis‑ tinct que le pool utilisera pour le trafic de gestion.

### **Avertissement :**

Si vous choisissez de ne pas suivre cette recommandation, vous courez un risque plus élevé de perdre des paquets réseau de gestion des clusters. La perte de paquets réseau de gestion du cluster peut entraîner la perte du quorum de votre pool en cluster et certains, voire tous les hôtes du pool, se bloqueront automatiquement.

Si votre cluster est clôturé ou rencontre un problème dans cette configuration non recom‑ mandée, le support XenServer peut vous demander de reproduire le même problème dans une configuration recommandée au cours de l'enquête.

### **Pour créer un réseau lié à utiliser comme réseau de clustering :**

- 1. Si vous disposez d'un pare‑feu entre les hôtes de votre pool, assurez‑vous que les hôtes peuvent communiquer sur le réseau du cluster à l'aide des ports suivants :
	- TCP : 8892, 8896, 21064
	- UDP : 5404, 5405

Pour plus d'informations, consultez la section Ports de communication utilisés par XenServer.

- 2. Ouvrez une console sur l'hôte XenServer que vous souhaitez utiliser en tant que coordinateur du pool.
- 3. Créez un réseau à utiliser avec la carte réseau liée à l'[aide de la commande suivante :](https://docs.xenserver.com/fr-fr/xenserver/8/system-requirements/connectivity.html#communication-ports-used-by-xenserver-product-components)

```
1 xe network-create name-label=bond0
2 <!--NeedCopy-->
```
L'UUID du nouveau réseau est renvoyé.

4. Recherchez les UUID des PIF à utiliser dans la liaison à l'aide de la commande suivante :

```
1 xe pif-list
2 <!--NeedCopy-->
```
- 5. Créez votre réseau lié en mode actif‑actif, en mode actif‑passif ou en mode liaison LACP. Selon le mode de liaison que vous souhaitez utiliser, effectuez l'une des actions suivantes :
	- Pour configurer la liaison en mode actif-actif (par défaut), utilisez la commande bondcreate pour créer la liaison. À l'aide de virgules pour séparer les paramètres, spécifiez l' UUID réseau nouvellement créé et les UUID des PIF à lier :

```
1 xe bond-create network-uuid=<network_uuid> /
2 pif-uuids=<pif_uuid_1>,<pif_uuid_2>,<pif_uuid_3>,<
          pif_uuid_4>
3 <!--NeedCopy-->
```
Saisissez deux UUID lorsque vous liez deux cartes réseau et quatre UUID lorsque vous liez quatre cartes réseau. L'UUID de la liaison est renvoyé après l'exécution de la commande.

• Pour configurer la liaison en mode de liaison actif‑passif ou LACP, utilisez la même syntaxe, ajoutez le paramètre mode facultatif et spécifiez lacp ou active-backup :

```
1 xe bond-create network-uuid=<network_uuid> /
2 pif-uuids=<pif_uuid_1>,<pif_uuid_2>,<pif_uuid_3>,<
          pif uuid 4> /
3 mode=balance-slb | active-backup | lacp
4 <!--NeedCopy-->
```
Après avoir créé votre réseau lié sur le coordinateur du pool, lorsque vous joignez d'autres hôtes XenServer au pool, les informations relatives au réseau et aux liaisons sont automatiquement ré‑ pliquées sur le serveur de jonction.

Pour plus d'informations, reportez‑vous à la section Mise en réseau.

### **Remarque :**

- La modification de l'adresse IP du réseau [de clusters à l](https://docs.xenserver.com/fr-fr/xenserver/8/networking/manage.html#create-nic-bonds-in-resource-pools)'aide de XenCenter nécessite la désactivation temporaire du clustering et de GFS2.
- Ne modifiez pas la liaison de votre réseau de clustering tant que le cluster est actif et que des machines virtuelles sont en cours d'exécution. Cette action peut entraîner un redémarrage brutal (clôture) des hôtes du cluster.
- En cas de conflit d'adresses IP (plusieurs hôtes ayant la même adresse IP) sur votre réseau de clustering impliquant au moins un hôte dont le clustering est activé, le cluster ne se forme pas correctement et les hôtes ne sont pas en mesure de clôturer en cas de besoin. Pour résoudre ce problème, résolvez le conflit d'adresse IP.

### **Pour tester les temps de basculement de votre réseau lié actif‑passif :**

Pour les réseaux liés qui utilisent le mode actif-passif, en cas de défaillance de la liaison active, il existe une période de basculement pendant laquelle la liaison réseau est interrompue alors que la liaison passive devient active. Si le délai nécessaire au basculement de votre réseau lié actif-passif est supérieur au délai d'expiration du cluster, certains ou tous les hôtes de votre pool en cluster risquent encore de se bloquer.

Vous pouvez tester le temps de basculement de votre réseau lié en forçant le réseau à basculer à l' aide de l'une des méthodes suivantes :

- En retirant physiquement les câbles réseau
- En désactivant les ports de commutation sur une liaison réseau

Répétez le test plusieurs fois pour vous assurer que le résultat est constant.

La valeur du délai d'expiration du cluster de votre pool dépend du nombre d'hôtes présents dans votre cluster. Exécutez la commande suivante pour trouver la valeur token-timeout en secondes du pool :

1 xe cluster-param-get uuid=<cluster\_uuid> param-name=token-timeout

Si le délai de basculement est susceptible d'être supérieur à la valeur du délai d'expiration, l'infrastructure et la configuration de votre réseau ne sont peut‑être pas suffisamment fiables pour prendre en charge un pool en cluster.

### **4. Configuration d'un pool en cluster**

Pour utiliser le stockage GFS2 partagé, le pool de ressources XenServer doit être un pool en cluster. Activez le clustering sur votre pool avant de créer un SR GFS2.

Un pool en cluster est un pool d'hôtes XenServer plus étroitement connectés et coordonnés que les hôtes des pools non clusterisés. Les hôtes du cluster maintiennent une communication constante entre eux sur un réseau sélectionné. Tous les hôtes du cluster connaissent l'état de chaque hôte du cluster. Cette coordination de l'hôte permet au cluster de contrôler l'accès au contenu du GFS2 SR. Pour garantir que le pool en cluster reste toujours en communication, chaque hôte d'un cluster doit toujours être en communication avec au moins la moitié des hôtes du cluster (y compris lui-même). Cet état est connu sous le nom d'hôte ayant quorum. Si un hôte n'a pas le quorum, il redémarre définitivement et se retire du cluster. Cette action est appelée « clôture ».

Pour plus d'informations, consultez Pools en cluster.

Avant de commencer à configurer votre pool en cluster, assurez‑vous que les conditions préalables suivantes sont remplies :

• Prévoyez de créer un pool de 3 à 16 hôtes.

Dans la mesure du possible, utilisez un nombre impair d'hôtes dans un pool en cluster, car cela garantit que les hôtes sont toujours en mesure de déterminer s'ils ont atteint le quorun. Nous vous recommandons de n'utiliser le clustering que dans les pools contenant au moins trois hôtes, car les pools de deux hôtes sont susceptibles d'isoler automatiquement l'ensemble du pool.

Les pools en cluster ne prennent en charge que 16 hôtes par pool.

- Tous les hôtes XenServer du pool en cluster doivent disposer d'au moins 2 Go de mémoire de domaine de contrôle.
- Tous les hôtes du cluster doivent utiliser des adresses IP statiques pour le réseau du cluster.
- Si vous mettez en cluster un pool existant, assurez-vous que la haute disponibilité est désactivée. Vous pouvez réactiver la haute disponibilité une fois le clustering activé.

### **Pour utiliser l'interface de ligne de commande xe pour créer un pool en cluster :**

1. Créez un pool de ressources d'au moins trois hôtes XenServer.

Répétez les étapes suivantes sur chaque hôte XenServer se joignant qui n'est pas le coordina‑ teur du pool :

- a) Ouvrez une console sur l'hôte XenServer.
- b) Joignez l'hôte XenServer au pool sur le coordinateur du pool à l'aide de la commande suivante :

```
1 xe pool-join master-address=<master_address> /
2 master-username=<administrators_username> /
3 master-password=<password>
4 <!--NeedCopy-->
```
La valeur du master-address paramètre doit être définie sur le nom de domaine complet de l'hôte XenServer qui est le coordinateur du pool. password doit être le mot de passe administrateur défini lors de l'installation du coordinateur du pool.

Pour plus d'informations, consultez Hôtes et pools de ressources.

- 2. Pour chaque PIF appartenant à ce réseau, définissez disallow-unplug=**true**.
	- a) Recherchez les UUID des PIF a[ppartenant au réseau à l](https://docs.xenserver.com/fr-fr/xenserver/8/hosts-pools.html#create-a-resource-pool)'aide de la commande suivante :

```
1 xe pif-list
2 <!--NeedCopy-->
```
b) Exécutez la commande suivante sur un hôte XenServer de votre pool de ressources :

```
1 xe pif-param-set disallow-unplug=true uuid=<pif_uuid>
2 <!--NeedCopy-->
```
3. Activez le clustering sur votre pool. Exécutez la commande suivante sur un hôte XenServer de votre pool de ressources :

```
1 xe cluster-pool-create network-uuid=<network_uuid>
2 <!--NeedCopy-->
```
Fournissez l'UUID du réseau lié que vous avez créé lors d'une étape précédente.

### **5. Augmentez la mémoire de votre domaine de contrôle**

Si la mémoire du domaine de contrôle de vos hôtes est insuffisante, votre pool peut connaître une instabilité réseau. L'instabilité du réseau peut entraîner des problèmes pour un pool en cluster avec des SR GFS2.

Il est important de s'assurer que votre pool en cluster dispose d'une quantité appropriée de mémoire de domaine de contrôle. Pour plus d'informations sur la modification de la quantité de mémoire du domaine de contrôle et la surveillance du comportement de la mémoire, voir Utilisation de la mé‑ moire.

### **6. Configuration du multiacheminement du stockage**

Assurez‑vous que le multiacheminement de stockage est configuré entre votre pool en cluster et votre GFS2 SR.

Le multiacheminement achemine le trafic de stockage vers un périphérique de stockage via plusieurs chemins à des fins de redondance. Tous les itinéraires peuvent être parcourus par du trafic actif en fonctionnement normal, ce qui se traduit par une augmentation du débit.

Avant d'activer le multiacheminement, vérifiez que les instructions suivantes sont vraies :

• Votre commutateur Ethernet ou fibre est configuré pour mettre plusieurs cibles à disposition sur votre serveur de stockage.

Par exemple, un back-end de stockage iSCSI interrogé pour sendtargets sur un portail donné renvoie plusieurs cibles, comme dans l'exemple suivant :

```
1 iscsiadm -m discovery --type sendtargets --portal 192.168.0.161
2 192.168.0.161:3260,1 iqn.strawberry:litchie
3 192.168.0.204:3260,2 iqn.strawberry:litchie
```
Toutefois, vous pouvez effectuer une configuration supplémentaire pour activer le multipath iSCSI pour les baies qui n'exposent qu'une seule cible. Pour plus d'informations, consultez Multipath iSCSI pour les baies qui n'exposent qu'une seule cible.

• Pour iSCSI uniquement, le domaine de contrôle (dom0) possède une adresse IP sur chaque sous‑ [réseau utilisé par le stockage multichemin.](https://docs.xenserver.com/fr-fr/xenserver/8/storage/multipath.html#iscsi-multipath-for-arrays-that-only-expose-a-single-target)

Assurez‑vous que pour chaque chemin d'accès au stockage, vous disposez d'une carte réseau et qu'une adresse IP est configurée sur chaque carte réseau. Par exemple, si vous voulez quatre chemins d'accès à votre stockage, vous devez disposer de quatre cartes réseau dont chacune possède une adresse IP configurée.

- Pour iSCSI uniquement, chaque cible et chaque initiateur iSCSI possède un IQN unique.
- Pour iSCSI uniquement, les ports cibles iSCSI fonctionnent en mode portail.
- Pour les adaptateurs HBA uniquement, plusieurs adaptateurs HBA sont connectés à la structure de commutation.
- Si possible, utilisez plusieurs commutateurs redondants.

#### **Pour activer le multiacheminement à l'aide de l'interface de ligne de commande xe**

Nous vous recommandons d'activer le multiacheminement pour tous les hôtes de votre pool *avant* de créer le SR. Si vous créez le SR avant d'activer le multipathing, vous devez mettre vos hôtes en mode maintenance pour activer le multipathing.

:

- 1. Ouvrez une console sur l'hôte XenServer.
- 2. Débranchez tous les PBD de l'hôte à l'aide de la commande suivante :

```
1 xe pbd-unplug uuid=<pbd_uuid>
2 <!--NeedCopy-->
```
Vous pouvez utiliser la commande xe pbd-list pour trouver l'UUID des PBD.

3. Définissez la valeur du paramètre multipathing sur **true** à l'aide de la commande suivante

```
1 xe host-param-set uuid=<host uuid> multipathing=true
2 <!--NeedCopy-->
```
- 4. S'il existe des SR sur les hôtes exécutés en mode chemin unique et dotés de plusieurs chemins :
	- Migrez ou suspendez tous les clients actifs dotés de disques virtuels dans les SR concernés.
	- Rebranchez le PBD de tous les SR concernés pour les reconnecter à l'aide du multiachem‑ inement :

```
1 xe pbd-plug uuid=<pbd_uuid>
2 <!--NeedCopy-->
```
5. Répétez ces étapes pour activer le multiacheminement sur tous les hôtes du pool.

Assurez‑vous d'activer le multiacheminement sur tous les hôtes du pool. Tous les câbles et, dans le cas d'ISCSI, les configurations de sous-réseau doivent correspondre aux cartes réseau correspondantes sur chaque hôte.

Pour plus d'informations, voir Multiacheminement de stockage.

#### **7. Création d'un GFS2 SR**

Créez votre GFS2 SR partagé sur un LUN iSCSI ou HBA visible par tous les hôtes XenServer de votre pool de ressources. Nous déconseillons d'utiliser un LUN à provisionnement léger avec GFS2. Toutefois, si vous choisissez cette configuration, vous devez vous assurer que le LUN dispose toujours de suffisamment d'espace pour permettre à XenServer d'y écrire.

Vous pouvez ajouter jusqu'à 62 SR GFS2 à un pool en cluster.

Si vous avez déjà utilisé votre périphérique de stockage basé sur des blocs pour un provisionnement détaillé avec LVM, cela est détecté par XenServer. XenCenter vous permet d'utiliser la partition LVM existante ou de formater le disque et de configurer une partition GFS2.

#### **Création d'un GFS2 sur iSCSI SR partagé**

Vous pouvez créer GFS2 sur des SRs iSCSI à l'aide de XenCenter. Pour plus d'informations, consultez Stockage iSCSI logiciel dans la documentation du produit XenCenter.

Vous pouvez également utiliser l'interface de ligne de commande xe pour créer un GFS2 sur iSCSI SR.

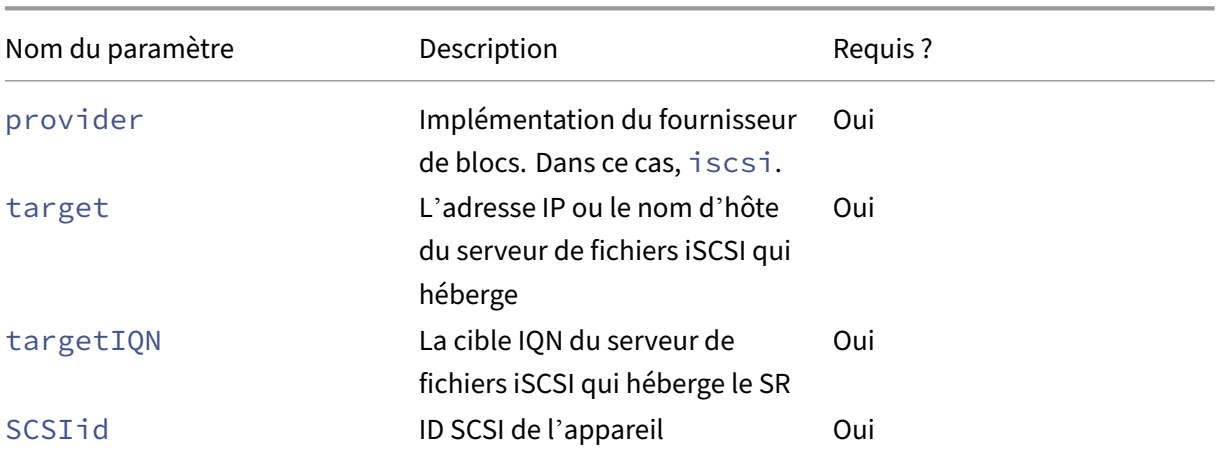

[Paramètres de configur](https://docs.xenserver.com/fr-fr/xencenter/current-release/storage-pools-add-iscsi.html)ation de l'appareil pour les SR GFS2 :

Vous pouvez trouver les valeurs à utiliser pour ces paramètres à l'aide de la commande xe srprobe-ext.

```
1 xe sr-probe-ext type=<type> host-uuid=<host_uuid> device-config:=<
     config> sm-config:=<sm_config>
2 <!--NeedCopy-->
```
1. Commencez par exécuter la commande suivante :

```
1 xe sr-probe-ext type=gfs2 device-config:provider=iscsi
2 <!--NeedCopy-->
```
La sortie de la commande vous invite à fournir des paramètres supplémentaires et fournit une liste de valeurs possibles à chaque étape.

- 2. Répétez la commande en ajoutant de nouveaux paramètres à chaque fois.
- 3. Lorsque la sortie de commande commence par Found the following complete configurations that can be used to create SRs:, vous pouvez localiser le SR à l'aide de la commande xe sr-create et des paramètres device-config que vous avez spécifiés.

Exemple de sortie :

 $\mathbf{u}$ 

Found the following complete configurations that can be used to create SRs: Configuration 0: SCSIid : 36001405852f77532a064687aea8a5b3f targetIQN: iqn.2009‑01.example.com:iscsi192a25d6 target: 198.51.100.27 provider: iscsi Configuration 0 extra information:  $\mathbf{u}$ 

Pour créer un SR GFS2 partagé sur un LUN spécifique d'une cible iSCSI, exécutez la commande suiv‑ ante sur un serveur de votre pool en cluster :

```
1 xe sr-create type=gfs2 name-label="Example GFS2 SR" --shared \
2 device-config:provider=iscsi device-config:targetIQN=<target_iqns> \
3 device-config:target=<portal_address> device-config:SCSIid=<scsci_id
        >
```
Si la cible iSCSI n'est pas accessible lorsque les systèmes de fichiers GFS2 sont montés, certains hôtes du pool en cluster risquent de redémarrer brusquement (clôture).

Pour plus d'informations sur l'utilisation des SR iSCSI, consultez la section Prise en charge iSCSI logicielle.

### **[Créat](https://docs.xenserver.com/fr-fr/xenserver/8/storage/format.html#software-iscsi-support)ion d'un SR GFS2 sur HBA partagé**

Vous pouvez créer GFS2 sur des SRs HBA à l'aide de XenCenter. Pour plus d'informations, consultez Stockage HBA matériel dans la documentation du produit XenCenter.

Vous pouvez également utiliser l'interface de ligne de commande xe pour créer un GFS2 sur HBA SR.

[Paramètres de configur](https://docs.xenserver.com/fr-fr/xencenter/current-release/storage-pools-add-hba.html)ation de l'appareil pour les SR GFS2 :

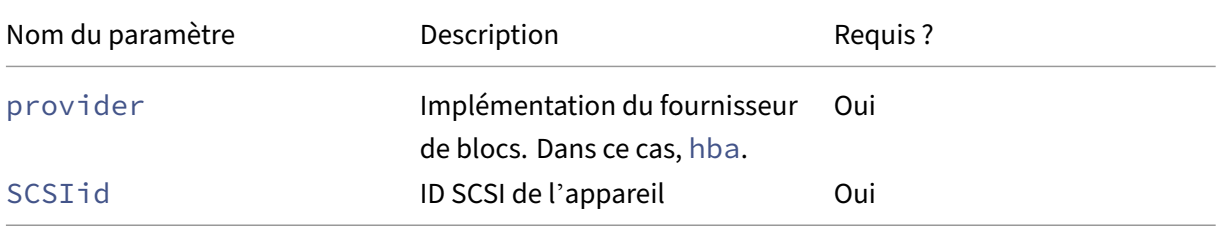

Vous pouvez trouver les valeurs à utiliser pour le paramètre ScSIid à l'aide de la commande xe srprobe-ext.

1 xe sr-probe-ext type=<type> host-uuid=<host\_uuid> device-config:=< config> sm-config:=<sm\_config>

1. Commencez par exécuter la commande suivante :

1 xe sr-probe-ext type=gfs2 device-config:provider=hba

La sortie de la commande vous invite à fournir des paramètres supplémentaires et fournit une liste de valeurs possibles à chaque étape.

- 2. Répétez la commande en ajoutant de nouveaux paramètres à chaque fois.
- 3. Lorsque la sortie de commande commence par Found the following complete configurations that can be used to create SRs:, vous pouvez localiser le SR à l'aide de la commande xe sr-create et des paramètres device-config que vous avez spécifiés.

Exemple de sortie :

 $\alpha$ 

Found the following complete configurations that can be used to create SRs: Configuration 0: SCSIid : 36001405852f77532a064687aea8a5b3f targetIQN: iqn.2009‑01.example.com:iscsi192a25d6 target: 198.51.100.27 provider: iscsi Configuration 0 extra information:  $\alpha$ 

Pour créer un SR GFS2 partagé sur un LUN spécifique d'un adaptateur HBA cible, exécutez la com‑ mande suivante sur un serveur de votre pool en cluster :

```
1 xe sr-create type=gfs2 name-label="Example GFS2 SR" --shared \
2 device-config:provider=hba device-config:SCSIid=<device_scsi_id>
3 <!--NeedCopy-->
```
Pour plus d'informations sur l'utilisation des SR HBA, reportez-vous à la section Adaptateurs de bus hôte matériels.

### **[Quelle est la](https://docs.xenserver.com/fr-fr/xenserver/8/storage/format.html#hardware-host-bus-adapters-hbas) prochaine étape ?**

Maintenant que votre environnement GFS2 est configuré, il est important de préserver la stabilité de votre pool en clusters en vous assurant qu'il dispose du quorum. Pour plus d'informations, voir Gérer votre pool clusterisé.

Si vous rencontrez des problèmes avec votre environnement GFS2, consultez Résoudreles prob[lèmes](https://docs.xenserver.com/fr-fr/xenserver/8/hosts-pools/clustered-pools.html#manage-your-clustered-pool) [liés aux pools en clus](https://docs.xenserver.com/fr-fr/xenserver/8/hosts-pools/clustered-pools.html#manage-your-clustered-pool)ter.

Vous pouvez gérer votre GFS2 SR de la même manière que les autres SR. Par exemple, vous pouvez augmenter la capacité de la baie de stockage pour augmenter la taille du LUN. Pour plus d'informations, consultez la section Extension des Live LUN.

### **Contraintes**

Le stockage GFS2 partagé présente actuellement les contraintes suivantes :

- Comme pour tout SR à provisionnement dynamique, si l'utilisation du SR GFS2 atteint 100 %, les écritures supplémentaires des machines virtuelles échouent. Ces échecs d'écriture peuvent alors entraîner des défaillances au sein de la machine virtuelle, une éventuelle corruption des données, ou les deux.
- XenCenter affiche une alerte lorsque votre utilisation de SR atteint 80 %. Assurez-vous de surveiller votre GFS2 SR pour détecter cette alerte et de prendre les mesures appropriées si elle apparaît. Sur un GFS2 SR, une utilisation élevée entraîne une dégradation des performances. Nous vous recommandons de maintenir votre consommation de SR inférieure à 80 %.
- La migration de machines virtuelles avec migration de stockage (en direct ou hors ligne) n'est pas prise en charge pour les machines virtuelles dont les VDI se trouvent sur un GFS2 SR. Vous ne pouvez pas non plus migrer des VDI d'un autre type de SR vers un SR GFS2.
- Le transport FCoE n'est pas pris en charge avec les SR GFS2.
- TriM/UNMap n'est pas pris en charge sur les SR GFS2.
- Le protocole CHAP n'est pas pris en charge sur les SR GFS2.
- Les mesures de performances ne sont pas disponibles pour les disques et les disques GFS2 sur ces SR.
- Le suivi des blocs modifiés n'est pas pris en charge pour les VDI stockés sur des SR GFS2.
- Vous ne pouvez pas exporter de VDI supérieurs à 2 Tio en tant que disque dur virtuel ou OVA/OVF. Toutefois, vous pouvez exporter des machines virtuelles avec des VDI supérieurs à 2 Tio au for‑ mat XVA.
- Nous déconseillons d'utiliser un LUN à provisionnement léger avec GFS2. Toutefois, si vous choisissez cette configuration, vous devez vous assurer que le LUN dispose toujours de suff‑ isamment d'espace pour permettre à XenServer d'y écrire.
- Vous ne pouvez pas avoir plus de 62 SR GFS2 dans votre pool.
- Les pools en cluster ne prennent en charge que 16 hôtes par pool.
- Pour activer HA sur votre pool en cluster, le pulsateur SR doit être un SR GFS2.
- Pour le trafic de cluster, nous vous recommandons vivement d'utiliser un réseau lié qui utilise au moins deux commutateurs réseau différents. N'utilisez pas ce réseau à d'autres fins.
- La modification de l'adresse IP du réseau de clusters à l'aide de XenCenter nécessite la désacti‑ vation temporaire du clustering et de GFS2.
- Ne modifiez pas la liaison de votre réseau de clustering tant que le cluster est actif et que des ma‑ chines virtuelles sont en cours d'exécution. Cette action peut entraîner un redémarrage brutal (clôture) des hôtes du cluster.
- En cas de conflit d'adresses IP (plusieurs hôtes ayant la même adresse IP) sur votre réseau de clustering impliquant au moins un hôte dont le clustering est activé, le cluster ne se forme pas correctement et les hôtes ne sont pas en mesure de clôturer en cas de besoin. Pour résoudre ce problème, résolvez le conflit d'adresse IP.

layout: doc

description: Create and manage storage repositories in your XenServer environment.—

# **Gérer les référentiels de stockage**

Cette section décrit la création de types de référentiels de stockage et leur mise à disposition sur votre hôte XenServer. Il couvre également diverses opérations nécessaires à la gestion continue des référen‑ tiels de stockage (SR), y compris la migration Live VDI.

### **Création de référentiels de stockage**

Cette section explique comment créer des référentiels de stockage (SR) de différents types et les mettre à la disposition de votre hôte XenServer. Les exemples fournis couvrent la création de SR à l'aide de l'interface de ligne de commande xe. Pour plus d'informations sur l'utilisation de l'Assistant **Nou‑ veau référentiel de stockage** pour ajouter des SR à l'aide de XenCenter, consultez la documentation XenCenter.

### **Remarque :**

[Les SR l](https://docs.xenserver.com/fr-fr/xencenter/current-release/storage-pools-add.html)ocaux de type lvm, ext et xfs ne peuvent être créés qu'à l'aide de l'inte[rface de ligne](https://docs.xenserver.com/fr-fr/xencenter/current-release/storage-pools-add.html) de commande xe. Après la création, vous pouvez gérer tous les types de SR par XenCenter ou l' interface de ligne de commande xe.

Il existe deux étapes de base pour créer un référentiel de stockage à utiliser sur un hôte à l'aide de l' interface de ligne de commande :

1. Sondez le type SR pour déterminer les valeurs de tous les paramètres requis.
2. Créez le SR pour initialiser l'objet SR et les objets PBD associés, branchez les PBD et activez le SR.

Ces étapes diffèrent en détail selon le type de SR créé. Dans tous les exemples, la commande srcreate renvoie l'UUID du SR créé en cas de succès.

Les SR peuvent être *détruits* lorsqu'ils ne sont plus utilisés pour libérer l'appareil physique. Il est également possible d'*oublier* de détacher le SR d'un hôte XenServer et de l'attacher à un autre. Pour plus d'informations, consultez la section *Suppression des SR* dans la section suivante.

## **Sonde un SR**

La commande sr-probe peut être utilisée de la manière suivante :

- Pour identifier les paramètres inconnus à utiliser lors de la création d'une demande de service
- Pour renvoyer une liste des SR existants

Dans les deux cas, sr-probe fonctionne en spécifiant un type SR et un ou plusieurs paramètres device-config pour ce type SR. Si un ensemble incomplet de paramètres est fourni, la commande sr-probe renvoie un message d'erreur indiquant que les paramètres sont manquants et les options possibles pour les paramètres manquants. Lorsqu'un ensemble complet de paramètres est fourni, une liste des SR existants est renvoyée. Toute sr-probe la sortie est renvoyée au format XML.

Par exemple, une cible iSCSI connue peut être explorée en spécifiant son nom ou son adresse IP. L' ensemble des IQN disponibles sur la cible est renvoyé :

```
1 xe sr-probe type=lvmoiscsi device-config:target=192.168.1.10
\mathcal{D}3 Error code: SR_BACKEND_FAILURE_96
4 Error parameters: , The request is missing or has an incorrect
        target IQN parameter, \
5 <?xml version="1.0" ?>
6 <iscsi-target-iqns>
7 <TGT>
8<br>
9<br>
8<br>
9<br>
0<br>
0
9 0
10 </Index>
11 <IPAddress>
12 192.168.1.10
13 </IPAddress>
14 <TargetIQN>
15 iqn.192.168.1.10:filer1
16 </TargetIQN>
17 </TGT>
18 </iscsi-target-iqns>
19 <!--NeedCopy-->
```
Le fait de sonder à nouveau la même cible et de spécifier à la fois le nom/l'adresse IP et l'IQN souhaité renvoie l'ensemble de SCSIids (LUN) disponible sur la cible/IQN.

```
1 xe sr-probe type=lvmoiscsi device-config:target=192.168.1.10 \
2 device-config:targetIQN=iqn.192.168.1.10:filer1
3
4 Error code: SR_BACKEND_FAILURE_107
5 Error parameters: , The SCSIid parameter is missing or incorrect, \
6 \leq 2xml version="1.0" ?><br>
\leq \leq \leq \leq \leq \leq \leq \leq \leq \leq \leq \leq \leq \leq \leq \leq \leq \leq \leq \leq \leq \leq \leq \leq \leq \leq \leq \leq \leq \leq \leq \leq7 <iscsi-target>
8<br>S<br>9<br>S<br>CLUN>
9 <vendor>
                    10 IET
11 </vendor>
12 <LUNid>
13 0
14 </LUNid>
15 <size>
16 42949672960
17 \langle /size \rangle18 <SCSIid>
19 149455400000000000000000002000000b70200000f000000
20 </SCSIid>
21 </LUN>
22 </iscsi-target>
23 <!--NeedCopy-->
```
L'analyse de la même cible et la fourniture des trois paramètres renvoient une liste des SR qui existent sur la LUN, le cas échéant.

```
1 xe sr-probe type=lvmoiscsi device-config:target=192.168.1.10 \
2 device-config:targetIQN=192.168.1.10:filer1 \
3 device-config:SCSIid=149455400000000000000000002000000
        b70200000f000000
4
5 <?xml version="1.0" ?>
6 <SRlist>
7 <SR>
8 <UUID>
9 3f6e1ebd-8687-0315-f9d3-b02ab3adc4a6
10 </UUID>
11 <Devlist>
12 /dev/disk/by-id/scsi-149455400000000000000000002000000
                  b70200000f000000
13 </Devlist>
14 </sr>
15 </srlist><br>16 <!--NeedCopy-
  16 <!--NeedCopy-->
```
Les paramètres suivants peuvent être sondés pour chaque type de SR :

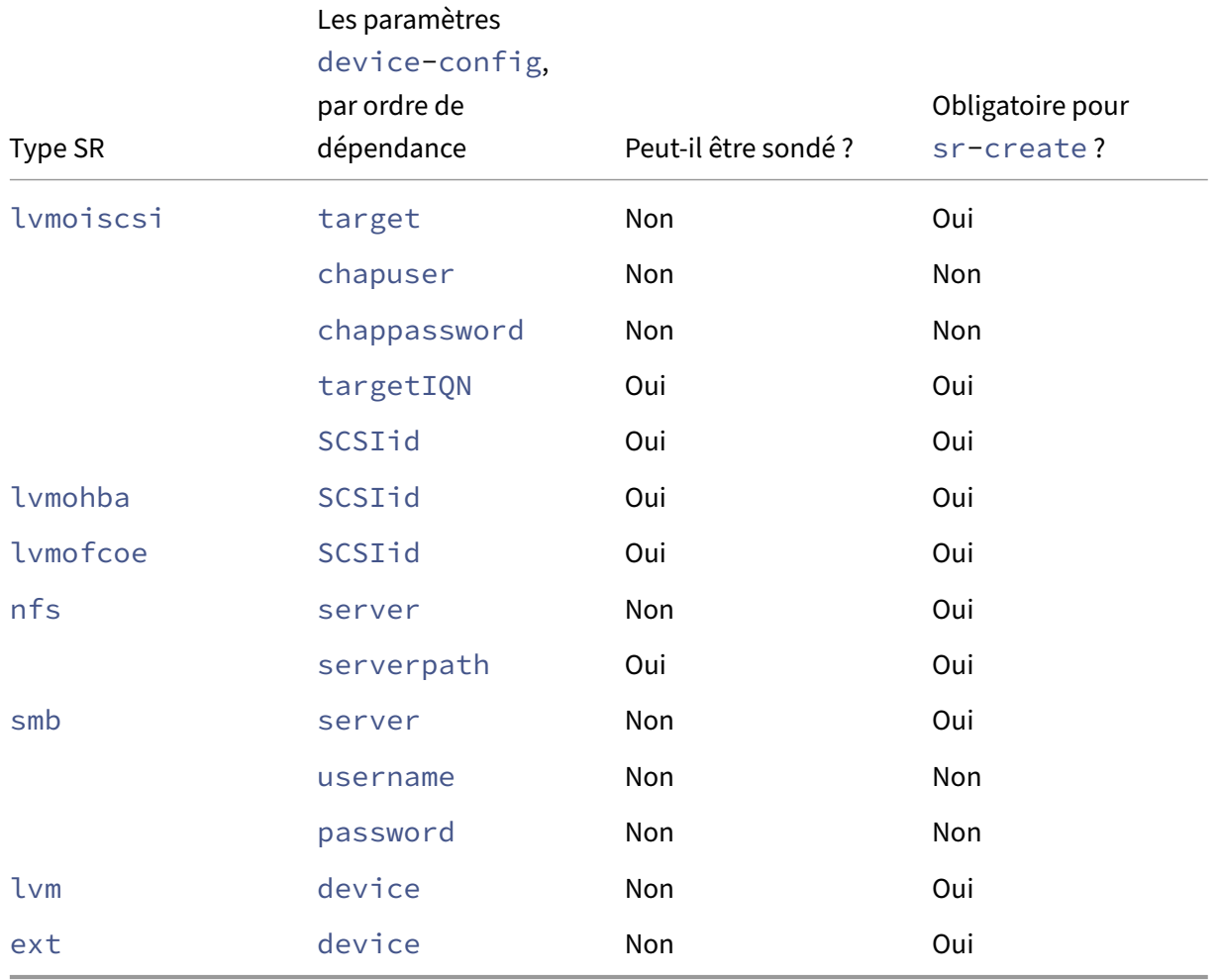

Pour plus d'informations sur le sondage d'un SR GFS2, voir Créer un SR GFS2.

## **Supprimer les SR**

Un référentiel de stockage (SR) peut être supprimé temporairement ou définitivement.

**Détacher :** rompt l'association entre le périphérique de stockage et le pool ou l'hôte (PBD Unplug). Le SR (et ses VDI) deviennent inaccessibles. Le contenu des VDI et les méta-informations utilisées par les machines virtuelles pour accéder aux VDI sont préservés. Detach peut être utilisé lorsque vous mettez temporairement un SR hors ligne, par exemple pour la maintenance. Un SR détaché peut être rattaché ultérieurement.

**Oublier :** conserve le contenu du SR sur le disque physique, mais les informations qui connectent une machine virtuelle à ses VDI sont définitivement supprimées. Par exemple, vous permet de rattacher le SR à un autre hôte XenServer sans supprimer le contenu du SR.

**Détruire :** supprime le contenu du SR du disque physique.

### **Remarque :**

Lorsque vous utilisez un stockage SMB, ne supprimez pas le partage du stockage avant d'avoir détaché le SMB SR.

Pour Destroy or Forget, le PBD connecté au SR doit être débranché de l'hôte.

1. Débranchez le PBD pour détacher le SR de l'hôte XenServer correspondant :

```
1 xe pbd-unplug uuid=pbd_uuid
2 <!--NeedCopy-->
```
2. Utilisez la commande sr-destroy pour supprimer un SR. La commande détruit le SR, supprime le SR et le PBD correspondant de la base de données hôte XenServer et supprime le con‑ tenu du SR du disque physique :

```
1 xe sr-destroy uuid=sr_uuid
2 <!--NeedCopy-->
```
3. Utilisez la commande sr-forget pour oublier un SR. La commande supprime le SR et le PBD correspondant de la base de données hôte XenServer mais laisse le contenu du SR intact sur le support physique :

```
1 xe sr-forget uuid=sr_uuid
2 <!--NeedCopy-->
```
#### **Remarque :**

La récupération de la mémoire de l'objet logiciel correspondant à la SR peut prendre un certain temps.

## **Présenter un SR**

Pour réintroduire un SR *oublié* auparavant, créez un PBD. Branchez manuellement le PBD sur les hôtes XenServer appropriés pour activer le SR.

L'exemple suivant présente un SR de type lvmoiscsi.

1. Examinez le SR existant pour déterminer son UUID :

```
1 xe sr-probe type=lvmoiscsi device-config:target=192.168.1.10 \
2 device-config:targetIQN=192.168.1.10:filer1 \
3 device-config:SCSIid=149455400000000000000000002000000
         b70200000f000000
4 <!--NeedCopy-->
```
2. Introduire l'UUID SR existant renvoyé par la commande sr-probe. L'UUID de la nouvelle SR est renvoyé :

```
1 xe sr-introduce content-type=user name-label="Example Shared LVM
     over iSCSI SR" \
2 shared=true uuid=valid_sr_uuid type=lvmoiscsi
3 <!--NeedCopy-->
```
3. Créez un PBD pour accompagner le SR. L'UUID du nouveau PBD est renvoyé :

```
1 xe pbd-create type=lvmoiscsi host-uuid=valid_uuid sr-uuid=
     valid_sr_uuid \
2 device-config:target=192.168.0.1
3 device-config:targetIQN=192.168.1.10:filer1 \
4 device-config:SCSIid=149455400000000000000000002000000
         b70200000f000000
5 <!--NeedCopy-->
```
4. Branchez le PBD pour connecter le SR :

```
1 xe pbd-plug uuid=pbd_uuid
2 <!--NeedCopy-->
```
5. Vérifiez l'état de la prise PBD. En cas de succès, la propriété currently-attached est true :

```
1 xe pbd-list sr-uuid=sr_uuid
2 <!--NeedCopy-->
```
#### **Remarque :**

Effectuez les étapes 3 à 5 pour chaque hôte du pool de ressources. Ces étapes peuvent également être effectuées à l'aide de la fonction Réparer le référentiel de stockage de XenCenter.

## **Extension Live LUN**

Pour répondre aux exigences de capacité, vous devrez peut‑être ajouter de la capacité à la baie de stockage afin d'augmenter la taille du LUN fourni à l'hôte XenServer. Live LUN Expansion vous permet d'augmenter la taille du LUN sans aucun temps d'arrêt de la machine virtuelle.

Après avoir ajouté de la capacité à votre baie de stockage, entrez,

```
1 xe sr-scan sr-uuid=sr_uuid
2 <!--NeedCopy-->
```
Cette commande réanalyse le SR, et toute capacité supplémentaire est ajoutée et mise à disposition.

Cette opération est également disponible dans XenCenter. Sélectionnez le SR à redimensionner, puis cliquez sur **Rescan**.

## **Avertissements :**

• Il n'est pas possible de réduire ou de tronquer les LUN. La réduction de la taille des LUN sur la baie de stockage peut entraîner une perte de données.

## **Migration VDI en direct**

La migration VDI en direct permet à l'administrateur de déplacer l'image de disque virtuel (VDI) des machines virtuelles sans arrêter la machine virtuelle. Cette fonctionnalité permet d'effectuer des opérations administratives telles que :

- Déplacement d'une machine virtuelle d'un stockage local bon marché vers un stockage rapide, résilient et basé sur une baie.
- Déplacer une machine virtuelle d'un environnement de développement vers un environnement de production.
- Passage d'un niveau de stockage à un autre lorsqu'une machine virtuelle est limitée par la ca‑ pacité de stockage.
- Mise à niveau des baies de stockage.

## **Limitations et restrictions**

La migration VDI en direct est soumise aux limitations et mises en garde suivantes

• L'espace disque disponible sur le référentiel cible doit être suffisant.

## **Pour déplacer des disques virtuels à l'aide de XenCenter**

- 1. Dans le volet **Ressources**, sélectionnez le SR où le disque virtuel est stocké, puis cliquez sur l' onglet **Stockage**.
- 2. Dans la liste **Disques virtuels**, sélectionnez le disque virtuel que vous souhaitez déplacer, puis cliquez sur **Déplacer**.
- 3. Dans la boîte de dialogue **Déplacer le disque virtuel**, sélectionnez le SR cible vers lequel vous souhaitez déplacer le VDI.

## **Remarque :**

Assurez‑vous que le SR dispose de suffisamment d'espace pour un autre disque virtuel : l' espace disponible est affiché dans la liste des SR disponibles.

4. Cliquez sur **Déplacer** pour déplacer le disque virtuel.

Pour une référence à l'interface de ligne de commande xe, voir vdi-pool-migrate.

## **Migration VDI à froid entre SR (migration hors ligne)**

Les VDI associés à une machine virtuelle peuvent être copiés d'un SR à un autre pour répondre aux exigences de maintenance ou aux configurations de stockage hiérarchisé. XenCenter vous permet de copier une machine virtuelle et tous ses VDI sur le même SR ou sur un autre SR. Une combinaison de XenCenter et de l'interface de ligne de commande xe peut être utilisée pour copier des VDI individu‑ els.

Pour une référence à l'interface de ligne de commande xe, voir vm-migrate.

## **Copiez tous les VDI d'une machine virtuelle vers une autre [SR](https://docs.xenserver.com/fr-fr/xenserver/8/command-line-interface.html#vm-migrate)**

La fonction XenCenter Copy VM crée des copies de tous les VDI pour une machine virtuelle sélectionnée sur le même SR ou sur un autre SR. La machine virtuelle source et les VDI ne sont pas affectés par défaut. Pour déplacer la machine virtuelle vers le SR sélectionné plutôt que de créer une copie, sélec‑ tionnez l'option Supprimer la machine virtuelle d'origine dans la boîte de dialogue Copier la machine virtuelle.

- 1. Arrêtez la machine virtuelle.
- 2. Dans XenCenter, sélectionnez la machine virtuelle, puis la **machine virtuelle** > Option**Copier la machine virtuelle** .
- 3. Sélectionnez la SR cible souhaitée.

#### **Copier des VDI individuels vers une autre SR**

Une combinaison de l'interface de ligne de commande xe et de XenCenter peut être utilisée pour copier des VDI individuels entre des SR.

- 1. Arrêtez la machine virtuelle.
- 2. Utilisez l'interface de ligne de commande xe pour identifier les UUID des VDI à déplacer. Si la machine virtuelle dispose d'un lecteur de DVD, celui-ci vdi-uuid est répertorié comme not in database et peut être ignoré.

```
1 xe vbd-list vm-uuid=valid_vm_uuid
2 <!--NeedCopy-->
```
#### **Remarque :**

La commande vbd-list affiche les UUID VBD et VDI. Veillez à enregistrer les UUID VDI plutôt que les UUID VBD.

3. Dans XenCenter, sélectionnez l'onglet **VM Storage** . Pour chaque VDI à déplacer, sélectionnez le VDI et cliquez sur le bouton **Détacher** . Cette étape peut également être effectuée en utilisant la commande vbd-destroy.

#### **Remarque :**

Si vous utilisez la commande vbd-destroy pour détacher les UUID VDI, vérifiez d' abord si le paramètre other-config:owner du VBD est défini sur **true**. Définissez ce paramètre sur **false**. L'émission de la commande vbd-destroy avec otherconfig:owner=**true** détruit également le VDI associé.

4. Utilisez la commande vdi-copy pour copier chacun des VDI de machine virtuelle à déplacer vers le SR souhaité.

```
1 xe vdi-copy uuid=valid_vdi_uuid sr-uuid=valid_sr_uuid
2 <!--NeedCopy-->
```
- 5. Dans XenCenter, sélectionnez l'onglet **VM Storage** . Cliquez sur le bouton **Attach (Attach** ) et sélectionnez les VDI de la nouvelle SR. Cette étape peut également être effectuée en utilisant la commande vbd-create.
- 6. Pour supprimer les VDI d'origine, sélectionnez l'onglet **Storage** du SR d'origine dans XenCenter. Les VDI d'origine sont répertoriés avec une valeur vide pour le champ VM. Utilisez le bouton **Supprimer** pour supprimer le VDI.

## **Conversion des SR Fibre Channel locaux en SR partagés**

Utilisez l'interface de ligne de commande xe et la fonctionnalité XenCenter **Repair Storage Reposi‑ tory** pour convertir un FC SR local en un FC SR partagé :

- 1. Mettez à niveau tous les hôtes du pool de ressources vers XenServer 8.
- 2. Assurez-vous que tous les hôtes du pool ont le LUN du SR zoné correctement. Reportez-vous à la section Probe an SRpour plus de détails sur l'utilisation de la commande sr-probe pour vérifier que le LUN est présent sur chaque hôte.
- 3. Convertir le [SR en partag](https://docs.xenserver.com/fr-fr/xenserver/8/storage/manage.html#probe-an-sr)é :

```
1 xe sr-param-set shared=true uuid=local_fc_sr
2 <!--NeedCopy-->
```
- 4. Le SR est déplacé du niveau de l'hôte au niveau du pool dans XenCenter, ce qui indique qu'il est désormais partagé. Le SR est marqué d'un point d'exclamation rouge pour montrer qu'il n'est pas actuellement branché sur tous les hôtes du pool.
- 5. Sélectionnez le SR, puis le **stockage** > Option**Réparer le référentiel de stockage** .

6. Cliquez sur **Réparer** pour créer et connecter un PBD pour chaque hôte du pool.

# **Récupérer de l'espace pour le stockage en mode bloc sur la baie de sauvegarde à l'aide de l'option**

Vous pouvez utiliser la récupération d'espace pour libérer des blocs inutilisés sur une LUN à provision‑ nement fin. Une fois l'espace libéré, la baie de stockage peut réutiliser cet espace récupéré.

### **Remarque :**

La récupération de l'espace n'est disponible que sur certains types de baies de stockage. Pour déterminer si votre baie prend en charge cette fonctionnalité et si elle nécessite une configuration spécifique, consultez la liste de compatibilité matérielleet la documentation spécifique du fournisseur de stockage.

Pour récupérer l'espace à l'aid[e de XenCenter :](https://hcl.xenserver.com)

- 1. Sélectionnez la vue **Infrastructure**, puis choisissez l'hôte ou le pool connecté au SR.
- 2. Cliquez sur l'onglet **Stockage** .
- 3. Sélectionnez le SR dans la liste, puis cliquez sur **Récupérer l'espace libéré**.
- 4. Cliquez sur **Oui** pour confirmer l'opération.
- 5. Cliquez sur **Notifications** , puis sur **Evénements** pour afficher l'état de l'opération.

Pour plus d'informations, appuyez sur F1XenCenter pour accéder à l'aide en ligne.

Pour récupérer de l'espace à l'aide de l'interface de ligne de commande xe, vous pouvez utiliser la commande suivante :

```
1 xe host-call-plugin host-uuid=host_uuid \
2 plugin=trim fn=do_trim args:sr_uuid=sr_uuid
```
#### **Remarques :**

- L'opération n'est disponible que pour les SR basées sur LVM qui sont basées sur des LUN à provisionnement limité sur la baie. Les SSD locaux peuvent également bénéficier de la récupération d'espace.
- La récupération d'espace n'est pas requise pour les SR basés sur des fichiers tels que NFS et EXT3/EXT4. Le bouton **Réclamer l'espace libre** n'est pas disponible dans XenCenter pour ces types SR.
- Si vous exécutez la commande xe de récupération d'espace pour une demande de service basée sur des fichiers ou une demande de service basée sur LVM à provisionnement statique, la commande renvoie une erreur.

• La récupération d'espace est une opération intensive qui peut entraîner une dégradation des performances des baies de stockage. Par conséquent, lancez cette opération unique‑ ment lorsque la récupération de l'espace est requise sur la baie. Nous vous recommandons de planifier ce travail en dehors des heures de pointe de la demande de baie.

## **Récupération automatique de l'espace lors de la suppression d'instantanés**

Lors de la suppression de snapshots avec XenServer, l'espace alloué aux SR basés sur LVM est automatiquement récupéré et le redémarrage de la machine virtuelle n'est pas nécessaire. Cette opération est connue sous le nom de « fusion en ligne ». La coalescence en ligne s'applique à tous les types de SR.

Dans certains cas, la récupération automatisée de l'espace peut ne pas être en mesure de procéder. Nous vous recommandons d'utiliser l'outil de fusion hors ligne dans les scénarios suivants :

- Dans des conditions où le débit d'E/S d'une machine virtuelle est considérable
- Dans des conditions où l'espace n'est pas récupéré après un certain temps

### **Remarques :**

- L'exécution de l'outil defusion hors ligne entraîne un certain temps d'arrêt pour lamachine virtuelle, en raison des opérations de suspension/reprise effectuées.
- Avant d'exécuter l'outil, supprimez tous les snapshots et clones dont vous ne voulez plus. L'outil récupère autant d'espace que possible compte tenu des snapshots/clones restants. Si vous souhaitez récupérer la totalité de l'espace, supprimez tous les instantanés et clones.
- Les disques des machines virtuelles doivent se trouver sur un stockage partagé ou local pour un seul hôte. Les machines virtuelles dotées de disques dans les deux types de stockage ne peuvent pas être fusionnées.

## **Récupérez de l'espace à l'aide de l'outil de fusion hors ligne**

Activez les objets cachés à l'aide de XenCenter. Cliquez sur **Afficher** > Objets **cachés**. Dans le volet Ressource, sélectionnez la machine virtuelle pour laquelle vous souhaitez obtenir l'UUID. L'UUID s' affiche dans l'onglet **Général** .

Dans le volet **Ressources**, sélectionnez le coordinateur du pool de ressources (le premier hôte de la liste). L'onglet **Général** affiche l'UUID. Si vous n'utilisez pas de pool de ressources, sélectionnez l' hôte de la machine virtuelle.

1. Ouvrez une console sur l'hôte et exécutez la commande suivante :

```
1 xe host-call-plugin host-uuid=host-UUID \
      2 plugin=coalesce-leaf fn=leaf-coalesce args:vm_uuid=VM-UUID
```

```
3 <!--NeedCopy-->
```
Par exemple, si l'UUID de la machine virtuelle est 9bad4022-2c2d-dee6-abf5-1 b6195b1dad5 et l'UUID de l'hôte b8722062-de95-4d95-9baa-a5fe343898ea, exécutez la commande suivante :

```
1 xe host-call-plugin host-uuid=b8722062-de95-4d95-9baa-a5fe343898ea
      \
2 plugin=coalesce-leaf fn=leaf-coalesce args:vm_uuid=9bad4022-2
         c2d-dee6-abf5-1b6195b1dad5
3 <!--NeedCopy-->
```
2. Cette commande suspend la machine virtuelle (sauf si elle est déjà mise hors tension), lance le processus de récupération d'espace, puis reprend la machine virtuelle.

### **Remarques :**

Nous vous recommandons d'arrêter ou de suspendre la machine virtuelle manuellement avant d'exécuter l'outil de coalescence hors ligne. Vous pouvez arrêter ou suspendre la machine virtuelle à l'aide de XenCenter ou de l'interface de ligne de commande XenServer. Si vous exécutez l'outil de coalescence sur une machine virtuelle en cours d'exécution, l'outil suspend automatiquement la machine virtuelle, exécute les opérations de coalescence VDI requises et reprend la machine virtuelle. Les machines virtuelles agiles peuvent redémarrer sur un autre hôte.

Si les images de disque virtuel (VDI) à fusionner se trouvent sur un stockage partagé, vous devez exécuter l'outil de fusion hors ligne sur le coordinateur du pool.

Si les VDI à fusionner se trouvent sur un stockage local, exécutez l'outil de fusion hors ligne sur l'hôte auquel le stockage local est connecté.

## **Utilisation des E/S sur disque**

Vous pouvez configurer le planificateur d'E/S de disque et les paramètres de priorité des E/S de disque pour modifier les performances de vos disques.

#### **Remarque :**

Les fonctionnalités d'E/S sur disque décrites dans cette section ne s'appliquent pas au stockage EqualLogic, NetApp ou NFS.

## **Ajuster le planificateur d'E/S de disque**

Pour des performances générales, le planificateur de disque par défaut noop est appliqué à tous les nouveaux types de SR. Le noop planificateur fournit les performances les plus justes pour les machines virtuelles concurrentes accédant au même périphérique.

1. Réglez le planificateur de disques à l'aide de la commande suivante :

```
1 xe sr-param-set other-config:scheduler=<option> uuid=<sr_uuid>
2 <!--NeedCopy-->
```
La valeur de <option> peut être l'un des termes suivants : noopcfq, ou deadline.

2. Débranchez et rebranchez le PBD correspondant pour que le paramètre du planificateur prenne effet.

```
1 xe pbd-unplug uuid=<pbd uuid>
2 xe pbd-plug uuid=<pbd_uuid>
```

```
3 <!--NeedCopy-->
```
Pour appliquer la hiérarchisation des demandes d'E/S sur disque, remplacez le paramètre par défaut et attribuez le planificateur de cfq disques au SR.

### **Priorisation des demandes d'E/S sur disque virtuel**

Les disques virtuels disposent de paramètres de priorité facultatifs pour les demandes d'E/S. Vous pouvez utiliser ces paramètres pour hiérarchiser les E/S sur le disque d'une machine virtuelle en par‑ ticulier par rapport aux autres.

Avant de configurer les paramètres de priorité des demandes d'E/S de disque pour un VBD, assurez‑ vous que le planificateur de disques pour le SR a été correctement défini. Le paramètre du planificateur doit être défini cfq sur le SR et le PBD associé doit être débranché et rebranché. Pour plus d' informations sur le réglage du planificateur, consultez la section Réglage du planificateur d'E/S sur disque.

Pour le SR partagé, où plusieurs hôtes accèdent au même LUN, le paramètre de priorité est appliqué aux VBD accédant au LUN depuis le même hôte. Ces paramètres ne sont pas appliqués aux hôtes du pool.

L'hôte envoie une demande au stockage distant, mais la hiérarchisation des demandes est effectuée par le stockage distant.

**Définition des paramètres de demande d'E/S sur disque** Ces paramètres peuvent être appliqués aux disques virtuels existants à l'aide de la xe vbd-param-set commande avec les paramètres suivants :

• qos\_algorithm\_type ‑ Ce paramètre doit être défini sur la valeur ionice, qui est le seul algorithme pris en charge pour les disques virtuels.

• qos\_algorithm\_param - Utilisez ce paramètre pour définir des paires clé/valeur. Pour les disques virtuels, gos algorithm param prend une clé sched et, en fonction de la valeur, nécessite également une clé **class**.

La clé gos algorithm param: sched peut avoir l'une des valeurs suivantes :

- **–** sched=rt ou sched=real-time ‑ Cette valeur attribue au paramètre de planification une priorité en temps réel, ce qui nécessite qu'un **class** paramètre définisse une valeur.
- **–** sched=idle ‑ Cette valeur définit le paramètre de planification sur la priorité d'inactiv‑ ité, ce qui ne nécessite aucun **class** paramètre pour définir une valeur.
- **–** sched=anything ‑ Cette valeur définit le paramètre de planification sur la priorité max‑ imale, ce qui nécessite qu'un **class** paramètre définisse une valeur.

La clé qos\_algorithm\_param:**class** peut prendre l'une des valeurs suivantes :

- **–** L'un des mots‑clés suivants : highesthigh, normal, low, lowest.
- **–** Entier compris entre 0 et 7, où 7 est la priorité la plus élevée et 0 la plus faible. Par exemple, les demandes d'E/S avec une priorité de 5 sont prioritaires par rapport aux demandes d' E/S avec une priorité de 2.

**Exemple** Par exemple, les commandes CLI suivantes définissent le VBD du disque virtuel pour qu'il utilise la priorité en temps réel 5 :

```
1 xe vbd-param-set uuid=<vbd_uuid> qos_algorithm_type=ionice
2 xe vbd-param-set uuid=<vbd_uuid> qos_algorithm_params:sched=rt
3 xe vbd-param-set uuid=<vbd_uuid> qos_algorithm_params:class=5
4 xe sr-param-set uuid=<sr_uuid> other-config:scheduler=cfq
5 xe pbd-unplug uuid=<pbd_uuid>
6 xe pbd-plug uuid=<pbd_uuid>
7 <!--NeedCopy-->
```
# **Multipathing de stockage**

#### November 8, 2023

La prise en charge du multiacheminement dynamique est disponible pour les dorsaux de stockage Fibre Channel et iSCSI.

XenServer utilise le multipathing natif Linux (DM‑MP), la solution générique de multipathing Linux, comme gestionnaire de chemins multiples. Cependant, XenServer complète ce gestionnaire par des fonctionnalités supplémentaires afin que XenServer puisse reconnaître les fonctionnalités spécifiques au fournisseur des périphériques de stockage.

La configuration du multiacheminement fournit une redondance pour le trafic de stockage distant en cas de perte de connectivité partielle. Le multiacheminement achemine le trafic de stockage vers un périphérique de stockage sur plusieurs chemins pour assurer la redondance et augmenter le débit. Vous pouvez utiliser jusqu'à 16 chemins vers un seul LUN. Le multiacheminement est une configu‑ ration active‑active. Par défaut, le multiacheminement utilise l'équilibrage de charge circulaire ou multibus selon le type de baie de stockage. Tous les itinéraires sont soumis à un trafic actif pendant le fonctionnement normal, ce qui entraîne une augmentation du débit.

## **Important :**

Nous vous recommandons d'activer le multiacheminement pour tous les hôtes de votre pool *avant* de créer le SR. Si vous créez le SR avant d'activer le multipathing, vous devez mettre vos hôtes en mode maintenance pour activer le multipathing.

La liaison NIC peut également fournir une redondance pour le trafic de stockage. Pour le stockage iSCSI, nous vous recommandons de configurer le multiacheminement au lieu de la liaison de carte réseau dans la mesure du possible.

Le multiacheminement n'est pas efficace dans les scénarios suivants :

- Périphériques de stockage NFS
- Vous disposez d'un nombre limité de cartes réseau et devez acheminer le trafic iSCSI et le trafic de fichiers (NFS ou SMB) sur la même carte réseau

Dans ces cas, envisagez plutôt d'utiliser la liaison NIC. Pour plus d'informations sur la liaison de carte réseau, consultez Mise en réseau.

## **Conditions pré[alables](https://docs.xenserver.com/fr-fr/xenserver/8/networking.html)**

Avant d'activer le multiacheminement, vérifiez que les instructions suivantes sont vraies :

• Plusieurs cibles sont disponibles sur votre serveur de stockage.

Par exemple, un back-end de stockage iSCSI interrogé pour sendtargets sur un portail donné renvoie plusieurs cibles, comme dans l'exemple suivant :

```
1 iscsiadm -m discovery --type sendtargets --portal 192.168.0.161
2 192.168.0.161:3260,1 iqn.strawberry:litchie
3 192.168.0.204:3260,2 iqn.strawberry:litchie
```
Toutefois, vous pouvez effectuer une configuration supplémentaire pour activer le multipath iSCSI pour les baies qui n'exposent qu'une seule cible. Pour plus d'informations, consultez Multipath iSCSI pour les baies qui n'exposent qu'une seule cible.

• Pour iSCSI uniquement, le domaine de contrôle (dom0) possède une adresse IP sur chaque sous‑ [réseau utilisé par le stockage multichemin.](https://docs.xenserver.com/fr-fr/xenserver/8/storage/multipath.html#iscsi-multipath-for-arrays-that-only-expose-a-single-target)

Assurez‑vous que pour chaque chemin d'accès au stockage, vous disposez d'une carte réseau et qu'une adresse IP est configurée sur chaque carte réseau. Par exemple, si vous voulez quatre chemins d'accès à votre stockage, vous devez disposer de quatre cartes réseau dont chacune possède une adresse IP configurée.

- Pour iSCSI uniquement, chaque cible et chaque initiateur iSCSI possède un IQN unique.
- Pour iSCSI uniquement, les ports cibles iSCSI fonctionnent en mode portail.
- Pour les adaptateurs HBA uniquement, plusieurs adaptateurs HBA sont connectés à la structure de commutation.

## **Activer le multiacheminement**

Vous pouvez activer le multiacheminement dans XenCenter ou sur l'interface de ligne de commande xe.

### **Pour activer le multiacheminement à l'aide de XenCenter**

- 1. Dans le volet **XenCenter** Resources, cliquez avec le bouton droit sur l'hôte et **choisissez**Enter Maintenance Mode.
- 2. Attendez que l'hôte réapparaisse dans le volet **Ressources** avec l'icône du mode de mainte‑ nance (un carré bleu) avant de continuer.
- 3. Dans l'onglet **Général** de l'hôte, cliquez sur **Propriétés**, puis sur l'onglet **Multipathing** .
- 4. Pour activer le multiacheminement, **activez la case à cocher Activer le multiacheminement sur ce serveur** .
- 5. Cliquez sur **OK** pour appliquer le nouveau paramètre. XenCenter enregistre la nouvelle config‑ uration de stockage pendant un court délai.
- 6. Dans le volet **Ressources**, cliquez avec le bouton droit sur l'hôte et choisissez **Quitter le mode de maintenance**.
- 7. Répétez ces étapes pour activer le multiacheminement sur tous les hôtes du pool.

Assurez‑vous d'activer le multiacheminement sur tous les hôtes du pool. Tous les câbles et, dans le cas d'iSCSI, les configurations de sous-réseau doivent correspondre aux cartes réseau correspondantes sur chaque hôte.

## **Pour activer le multiacheminement à l'aide de l'interface de ligne de commande xe**

1. Ouvrez une console sur l'hôte XenServer.

:

2. Débranchez tous les PBD de l'hôte à l'aide de la commande suivante :

```
1 xe pbd-unplug uuid=<pbd_uuid>
2 <!--NeedCopy-->
```
Vous pouvez utiliser la commande xe pbd-list pour trouver l'UUID des PBD.

3. Définissez la valeur du paramètre multipathing sur **true** à l'aide de la commande suivante

```
1 xe host-param-set uuid=<host uuid> multipathing=true
2 <!--NeedCopy-->
```
- 4. S'il existe des SR existants sur le serveur qui s'exécutent en mode chemin unique mais qui ont plusieurs chemins d'accès :
	- Migrez ou suspendez tous les invités en cours d'exécution avec des disques virtuels dans les SR concernés
	- Rebranchez le PBD de tous les SR concernés pour les reconnecter à l'aide du multiachem‑ inement :

```
1 xe pbd-plug uuid=<pbd uuid>
2 <!--NeedCopy-->
```
5. Répétez ces étapes pour activer le multiacheminement sur tous les hôtes du pool.

Assurez‑vous d'activer le multiacheminement sur tous les hôtes du pool. Tous les câbles et, dans le cas d'iSCSI, les configurations de sous-réseau doivent correspondre aux cartes réseau correspondantes sur chaque hôte.

## **Désactiver le multiacheminement**

Vous pouvez désactiver le multiacheminement dans XenCenter ou sur l'interface de ligne de commande xe.

#### **Pour désactiver le multiacheminement à l'aide de XenCenter**

- 1. Dans le volet **XenCenter** Resources, cliquez avec le bouton droit sur l'hôte et **choisissez**Enter Maintenance Mode.
- 2. Attendez que l'hôte réapparaisse dans le volet **Ressources** avec l'icône du mode de mainte‑ nance (un carré bleu) avant de continuer.
- 3. Dans l'onglet **Général** de l'hôte, cliquez sur **Propriétés**, puis sur l'onglet **Multipathing** .
- 4. Pour désactiver le multiacheminement, **désactivez la case à cocher Activer le multiachem‑ inement sur ce serveur** .
- 5. Cliquez sur **OK** pour appliquer le nouveau paramètre. XenCenter enregistre la nouvelle config‑ uration de stockage pendant un court délai.
- 6. Dans le volet **Ressources**, cliquez avec le bouton droit sur l'hôte et choisissez **Quitter le mode de maintenance**.
- 7. Répétez ces étapes pour configurer le multiacheminement sur tous les hôtes du pool.

### **Pour désactiver le multiacheminement à l'aide de l'interface de ligne de commande xe**

- 1. Ouvrez une console sur l'hôte XenServer.
- 2. Débranchez tous les PBD de l'hôte à l'aide de la commande suivante :

```
xe pbd-unplug uuid=<pbd_uuid>
2 <!--NeedCopy-->
```
Vous pouvez utiliser la commande xe pbd-list pour trouver l'UUID des PBD.

3. Définissez la valeur du paramètre multipathing sur **false** à l'aide de la commande suiv‑ ante :

```
1 xe host-param-set uuid=<host uuid> multipathing=false
2 <!--NeedCopy-->
```
- 4. S'il existe des SR existants sur le serveur qui s'exécutent en mode chemin unique mais qui ont plusieurs chemins d'accès :
	- Migrez ou suspendez tous les invités en cours d'exécution avec des disques virtuels dans les SR concernés
	- Débranchez et rebranchez le PBD de tout SR affecté pour les reconnecter en utilisant le multiacheminement :

```
1 xe pbd-plug uuid=<pbd uuid>
2 <!--NeedCopy-->
```
5. Répétez ces étapes pour désactiver le multiacheminement sur tous les hôtes du pool.

## **Configurer le multiacheminement**

Pour effectuer une configuration multipath supplémentaire, créez des fichiers avec le suffixe .conf dans le répertoire /etc/multipath/conf.d. Ajoutez la configuration supplémentaire dans ces fichiers. Multipath recherche dans le répertoire par ordre alphabétique les fichiers se terminant par .conf et lit les informations de configuration qui s'y trouvent.

Ne modifiez pas le fichier /etc/multipath.conf. Ce fichier est remplacé par les mises à jour de XenServer.

## **Outils multipath**

La prise en charge des chemins multiples dans XenServer repose sur le mappeur de périphériques. multipathd components L'API Storage Manager gère automatiquement l'activation et la désactivation des nœuds multipath. Contrairement aux outils dm-multipath standard de Linux, les nœuds de mappage de périphériques ne sont pas créés automatiquement pour tous les LUN du sys‑ tème. Les nœuds de mappage de périphériques ne sont provisionnés que lorsque les LUN sont activement utilisés par la couche de gestion du stockage. Par conséquent, il n'est pas nécessaire d'utiliser l'un des outils de la dm-multipath CLI pour interroger ou actualiser les nœuds de table DM dans XenServer.

S'il est nécessaire d'interroger manuellement l'état des tables de mappage de périphériques ou de répertorier les nœuds multipath actifs du mappeur de périphériques sur le système, utilisez l'utilitaire mpathutil suivant :

```
1 mpathutil list
2 <!--NeedCopy-->
```

```
1 mpathutil status
2 <!--NeedCopy-->
```
## **Multipath iSCSI pour les baies qui n'exposent qu'une seule cible**

Vous pouvez configurer XenServer pour utiliser le multipath iSCSI avec des baies de stockage qui n' exposent qu'une seule cible iSCSI et un IQN via une seule adresse IP. Par exemple, vous pouvez suivre ces étapes pour configurer les baies de stockage unifiées Dell EqualLogic série PS et FS.

Par défaut, XenServer établit une seule connexion par cible iSCSI. Par conséquent, avec la configuration par défaut, il est recommandé d'utiliser la liaison de carte réseau pour réaliser le basculement et l'équilibrage de charge. La procédure de configuration décrite dans cette section décrit une autre configuration, dans laquelle plusieurs connexions iSCSI sont établies pour une seule cible iSCSI. La liaison NIC n'est pas requise.

### **Remarque :**

La configuration suivante n'est prise en charge que pour les serveurs exclusivement attachés à des baies de stockage qui n'exposent qu'une seule cible iSCSI. Ces baies de stockage doivent

être qualifiées pour cette procédure avec XenServer.

Pour configurer le multipath :

- 1. Sauvegardez toutes les données que vous souhaitez protéger.
- 2. Dans le volet **XenCenter** Resources, cliquez avec le bouton droit sur l'hôte et **choisissez**Enter Maintenance Mode.
- 3. Attendez que l'hôte réapparaisse dans le volet **Ressources** avec l'icône du mode de mainte‑ nance (un carré bleu) avant de continuer.
- 4. Dans l'onglet **Général** de l'hôte, cliquez sur **Propriétés**, puis sur l'onglet **Multipathing** .
- 5. Pour activer le multiacheminement, **activez la case à cocher Activer le multiacheminement sur ce serveur** .
- 6. Cliquez sur **OK** pour appliquer le nouveau paramètre. XenCenter enregistre la nouvelle config‑ uration de stockage pendant un court délai.
- 7. Dans la console hôte, configurez deux à quatre interfaces Open‑iSCSI. Chaque interface iSCSI est utilisée pour établir un chemin distinct. Les étapes suivantes illustrent le processus pour deux interfaces :
	- a) Configurez deux interfaces iSCSI, exécutez les commandes suivantes :

1 iscsiadm -m iface --op **new** -I c\_iface1 2 iscsiadm -m iface --op **new** -I c\_iface2

Assurez‑vous que les noms d'interface comportent le préfixe c\_. Si les interfaces n' utilisent pas cette norme de dénomination, elles sont ignorées et l'interface par défaut est utilisée à la place.

#### **Remarque :**

Cette configuration entraîne l'utilisation de l'interface par défaut pour toutes les connexions. Cela indique que toutes les connexions sont établies à l'aide d'une seule interface.

b) Liez les interfaces iSCSI à xenbr1 et xenbr2, à l'aide des commandes suivantes :

```
1 iscsiadm -m iface --op update -I c_iface1 -n iface.
     net_ifacename -v xenbr1
2 iscsiadm -m iface --op update -I c_iface2 -n iface.
     net_ifacename -v xenbr2
```
### **Remarque :**

Cette configuration suppose que les interfaces réseau configurées pour le domaine de contrôle (y compris xenbr1 et xenbr2) et xenbr0 sont utilisées pour la gestion. Il suppose également que les cartes NIC utilisées pour le réseau de stockage sont NIC1 et NIC2.

Si ce n'est pas le cas, reportez‑vous à la topologie de votre réseau pour découvrir les interfaces réseau et les cartes réseau à utiliser dans ces commandes.

- 8. Dans le volet **XenCenter** Resources, cliquez avec le bouton droit sur l'hôte et **choisissez**Quitter le mode de maintenance. Ne reprenez pas encore vos machines virtuelles.
- 9. Dans la console hôte, exécutez les commandes suivantes pour découvrir les sessions et vous y connecter :

```
1 iscsiadm -m discovery -t st -p <IP of SAN>
2 iscsiadm -m node -L all
```
10. Supprimez les entrées périmées contenant les anciennes informations de session à l'aide des commandes suivantes :

```
1 cd /var/lib/iscsi/send_targets/<IP of SAN and port, use ls command
      to check that>
2 rm -rf <iqn of SAN target for that particular LUN>
3
4 cd /var/lib/iscsi/nodes/
5 rm -rf <entries for that particular SAN>
```
- 11. Détachez le LUN et attachez‑le à nouveau. Vous pouvez pour cela procéder de plusieurs façons :
	- Après avoir effectué les étapes précédentes sur tous les hôtes d'un pool, vous pouvez utiliser XenCenter pour détacher et rattacher le LUN à l'ensemble du pool.
	- Vous pouvez également débrancher et détruire le PBD de chaque hôte, puis réparer le SR.
		- a) Exécutez les commandes suivantes pour débrancher et détruire le PBD :
			- i. Trouvez l'UUID du SR :

1 xe sr-list

ii. Obtenez la liste des PBD associés au SR :

1 xe pbd-list sr-uuid=<sr\_uuid>

- iii. Dans la sortie de la commande précédente, recherchez l'UUID du PBD du référentiel de stockage iSCSI dont l'ID SCSI ne correspond pas.
- iv. Débranchez et détruisez le PBD que vous avez identifié.

```
1 xe pbd-unplug uuid=<pbd uuid>
2 xe pbd-destroy uuid=<pbd_uuid>
```
- b) Réparez le stockage dans XenCenter.
- 12. Vous pouvez désormais reprendre vos machines virtuelles.

# **Mise en cache de lecture du stockage**

### November 28, 2023

La mise en cache de lecture améliore les performances du disque d'une machine virtuelle car, après la lecture initiale à partir d'un disque externe, les données sont mises en cache dans la mémoire li‑ bre de l'hôte. Il améliore les performances dans les situations où de nombreuses machines virtuelles sont clonées à partir d'une seule machine virtuelle de base, car il réduit considérablement le nombre de blocs lus sur le disque. Par exemple, dans l'environnement Citrix Virtual Desktops, les environnements Machine Creation Services (MCS).

L'amélioration des performances peut être constatée chaque fois que les données sont lues sur le disque plusieurs fois, car elles sont mises en cache en mémoire. Ce changement est particulièrement visible dans la dégradation du service qui se produit lors de situations d'E/S lourdes. Par exemple, dans les situations suivantes :

- Lorsqu'un nombre important d'utilisateurs finaux démarrent dans un laps de temps très court (tempête de démarrage)
- Lorsqu'un nombre important de machines virtuelles sont planifiées pour exécuter des analyses de logiciels malveillants en même temps (tempêtes antivirus).

La mise en cache en lecture est activée par défaut lorsque vous disposez du type de licence approprié.

#### **Remarque :**

La mise en cache de lecture du stockage est disponible pour les clients de XenServer Premium Edition.

## **Activer et désactiver la mise en cache en lecture**

Pour les SR basés sur des fichiers, tels que les types SR NFS et EXT3/EXT4 SR, la mise en cache en lecture est activée par défaut. La mise en cache en lecture est désactivée pour tous les autres SR.

Pour désactiver la mise en cache de lecture pour un SR spécifique à l'aide de l'interface de ligne de commande xe, exécutez la commande suivante :

```
1 xe sr-param-set uuid=sr-uuid other-config:o_direct=true
2 <!--NeedCopy-->
```
Pour désactiver la mise en cache de lecture pour un SR spécifique à l'aide de XenCenter, accédez à la boîte de dialogue **Propriétés** de la SR. Dans l'onglet **Mise en cache en lecture**, vous pouvez sélec‑ tionner d'activer ou de désactiver la mise en cache en lecture.

Pour plus d'informations, consultez Modification des propriétés SR.

## **Limitations**

- La mise en cache en lecture n'est disponible que pour les SR NFS et EXT3/EXT4. Il n'est pas disponible pour les autres types SR.
- La mise en cache en lecture seule s'applique aux VDI en lecture seule et aux parents VDI. Ces VDI existent là où les machines virtuelles sont créées à partir d'un « clone rapide » ou d'instantanés de disque. Les plus grandes améliorations de performances peuvent être constatées lorsque de nombreuses machines virtuelles sont clonées à partir d'une seule image « de référence ».
- L'amélioration des performances dépend de la quantité de mémoire libre disponible dans le domaine de contrôle de l'hôte (dom0). L'augmentation de la quantité de mémoire dom0 per‑ met d'allouer plus de mémoire au cache de lecture. Pour plus d'informations sur la façon de configurer la mémoire dom0, consultez l'article CTX134951.
- Lorsque la mise en cache de lecture en mémoire est activée, une défaillance du cache entraîne la sérialisation des E/S. Cela peut parfois s'avérer plus onéreux que de désactiver la mise en cache de lecture, car lorsque la mise en [cache de lecture e](https://support.citrix.com/article/CTX134951)st désactivée, les E/S peuvent être parallélisées. Pour réduire l'impact des échecs de cache, augmentez la quantité de mémoire dom0 disponible ou désactivez la mise en cache en lecture pour le SR.

## **Comparaison avec IntelliCache**

IntelliCache et la mise en cache de lecture basée sur la mémoire sont complémentaires à certains égards. IntelliCache met non seulement en cache un niveau différent, mais il met également en cache les écritures en plus des lectures. IntelliCache met en cache les lectures du réseau sur un disque local. La mise en cache de lecture en mémoire met en cache les lectures du réseau ou du disque dans la mémoire hôte. L'avantage de la mise en cache de lecture en mémoire est que la mémoire reste beaucoup plus rapide qu'un disque SSD (Solid State Disk). Les performances dans les tempêtes de démarrage et autres situations d'E/S intensives s'améliorent.

La mise en cache en lecture et IntelliCache peuvent être activées simultanément. Dans ce cas, Intel‑ liCache met en cache les lectures du réseau sur un disque local. Les lectures de ce disque local sont mises en cache en mémoire avec la mise en cache en lecture.

## **Définition de la taille du cache de lecture**

Les performances du cache de lecture peuvent être optimisées en donnant plus de mémoire au domaine de contrôle de XenServer (dom0).

**Important :**

définissez la taille du cache de lecture sur TOUS les hôtes du pool individuellement à des fins d' optimisation. Toute modification ultérieure de la taille du cache de lecture doit également être définie sur tous les hôtes du pool.

### Sur l'hôte XenServer, ouvrez un shell local et connectez-vous en tant que root.

Pour définir la taille du cache de lecture, exécutez la commande suivante :

```
1 /opt/xensource/libexec/xen-cmdline --set-xen dom0_mem=nnM,max:nnM
2 <!--NeedCopy-->
```
Définissez les valeurs initiale et maximale sur la même valeur. Par exemple, pour définir la mémoire dom0 sur 20 480 Mo, procédez comme suit :

```
1 /opt/xensource/libexec/xen-cmdline --set-xen dom0_mem=20480M,max:20480M
2 <!--NeedCopy-->
```
**Important :**

Redémarrez tous les hôtes après avoir modifié la taille du cache de lecture.

## **Comment afficher l'allocation mémoire actuelle du dom0 ?**

Pour afficher les paramètres de mémoire actuels du dom0, entrez :

```
1 free -m
2 <!--NeedCopy-->
```
La sortie de free -m montre les paramètres de mémoire dom0 actuels. La valeur peut être inférieure à celle attendue en raison de divers frais généraux. L'exemple de tableau ci-dessous montre la sortie d'un hôte avec dom0 réglé sur 2,6 Gio

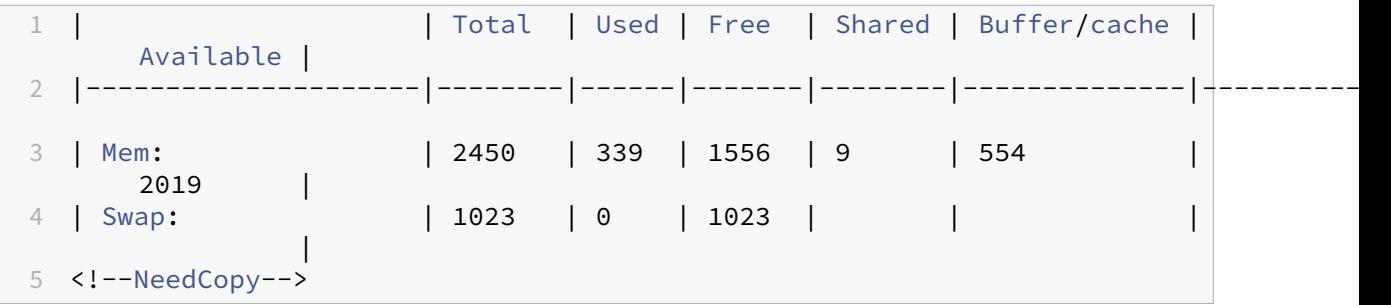

**Quelle plage de valeurs peut‑on utiliser ?** Le domaine de contrôle XenServer (dom0) étant de 64 bits, de grandes valeurs peuvent être utilisées, par exemple 32 768 Mo. Cependant, nous vous recom‑ mandons de **ne pas réduire la mémoire dom0 en dessous de 1 Gio**.

## **Notes d'affichage XenCenter**

La mémoire entière de l'hôte peut être considérée comme comprenant l'hyperviseur Xen, le dom0, les machines virtuelles et la mémoire libre. Même si la mémoire dom0 et VM est généralement d' une taille fixe, l'hyperviseur Xen utilise une quantité de mémoire variable. La quantité de mémoire utilisée dépend de divers facteurs. Ces facteurs incluent le nombre de machines virtuelles exécutées sur l'hôte à tout moment et la manière dont ces machines virtuelles sont configurées. Il n'est pas possible de limiter la quantité de mémoire utilisée par Xen. La limitation de la quantité de mémoire peut entraîner l'épuisement de la mémoire de Xen et empêcher le démarrage de nouvelles machines virtuelles, même lorsque l'hôte disposait de mémoire libre.

Pour afficher la mémoire allouée à un hôte, sélectionnez l'hôte dans XenCenter, puis cliquez sur l' onglet **Mémoire** .

Le champ XenServer affiche la *somme* de la mémoire allouée à dom0 et à la mémoire *Xen* . Par con‑ séquent, la quantité de mémoire affichée peut être supérieure à celle spécifiée par l'administrateur. La taille de la mémoire peut varier lors du démarrage et de l'arrêt des machines virtuelles, même lorsque l'administrateur a défini une taille fixe pour dom0.

# **Vue d'ensemble graphique**

#### January 17, 2024

Cette section fournit une vue d'ensemble de la livraison virtuelle d'applications graphiques professionnelles 3D et de postes de travail dans XenServer. Les offres incluent la transmission GPU (pour les GPU NVIDIA, AMD et Intel) et le partage matériel de GPU avec NVIDIA vGPU™ et Intel GVT‑G™.

La virtualisation graphique est disponible pour les clients de XenServer Premium Edition. Pour en savoir plus sur les éditions de XenServer et pour savoir comment procéder à la mise à niveau, visitez le site Web de XenServer. Pour plus d'informations, consultez l'article Licences.

## **[Intercommunication GPU](http://www.xenserver.com/editions)**

Dans un système virtualisé, la plupart des composants physiques du système sont partagés. Ces com‑ posants sont représentés par l'hyperviseur sousforme de plusieurs instances virtuelles pour plusieurs clients. Un GPU pass‑through n'est pas du tout abstrait, mais reste un seul périphérique physique. Chaque machine virtuelle hébergée (VM) dispose de son propre GPU dédié, ce qui élimine l'abstrac‑ tion logicielle et la perte de performances qui l'accompagne.

XenServer vous permet d'attribuer un GPU physique (sur l'hôte XenServer) à une machine virtuelle Windows ou Linux exécutée sur le même hôte. Cette fonctionnalité d'intercommunication GPU est destinée aux utilisateurs avancés de graphiques, tels que les concepteurs CAD.

## **GPU partagé (vGPU)**

Le GPU partagé (vGPU) permet à plusieurs machines virtuelles d'utiliser simultanément un GPU physique. Comme une partie d'un GPU physique est utilisée, les performances sont supérieures à celles des graphiques émulés et il n'est pas nécessaire d'avoir une carte par machine virtuelle. Cette fonctionnalité permet d'optimiser les ressources et d'améliorer les performances de la machine virtuelle. Les commandes graphiques de chaque machine virtuelle sont transmises directement au GPU, sans traduction par l'hyperviseur.

## **GPU partagé multiple (vGPU)**

Plusieurs vGPU permettent à plusieurs GPU virtuels d'être utilisés simultanément par une seule machine virtuelle. Seuls certains profils vGPU peuvent être utilisés et tous les vGPU attachés à une seule machine virtuelle doivent être du même type. Ces vGPU supplémentaires peuvent être utilisés pour effectuer un traitement informatique. Pour plus d'informations sur le nombre de VGPU pris en charge pour une seule machine virtuelle, consultez Limites de configuration.

Cette fonctionnalité n'est disponible que pour les GPU NVIDIA. Pour plus d'informations sur les GPU physiques qui prennent en charge la foncti[onnalité de plusieurs vGP](https://docs.xenserver.com/fr-fr/xenserver/8/system-requirements/configuration-limits.html)U, consultez la documentation NVIDIA.

## **Support du fournisseur**

Le tableau suivant répertorie la prise en charge par les clients des fonctionnalités d'interconnexion du GPU, de GPU partagé (vGPU) et de plusieurs GPU partagés (vGPU) :

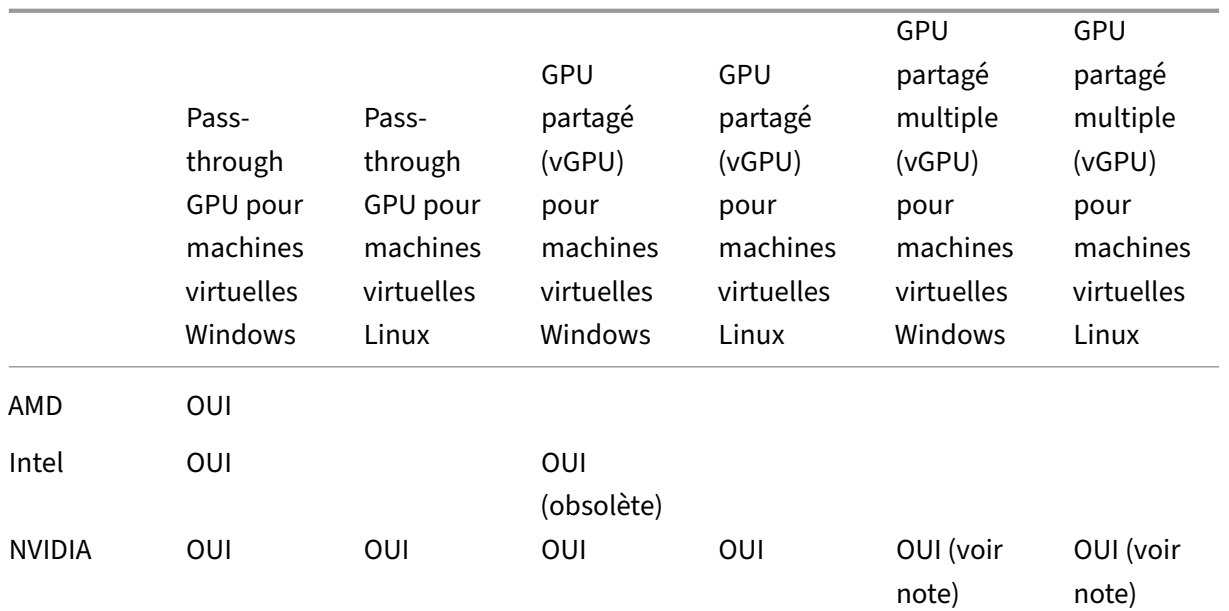

## **Remarque :**

- Seuls certains systèmes d'exploitation invités prennent en charge plusieurs vGPU. Pour plus d'informations, reportez-vous à la section Support et contraintes des invités.
- Seuls certains systèmes d'exploitation clients prennent en charge la migration dynamique de vGPU. Pour plus d'informations, consultez l'assistance aux fournisseurs.

Vous pouvez avoir besoin d'un abonnement fournisseur ou d'une licence en fonction de la carte graphique utilisée.

## **Migration dynamique de vGPU**

La migration en direct vGPU permet à une machine virtuelle qui utilise un GPU virtuel d'effectuer une migration en direct, une migration en direct du stockage ou une suspension de machine virtuelle. Les machines virtuelles dotées de fonctionnalités de migration en direct vGPU peuvent être migrées pour éviter les temps d'arrêt.

La migration en direct vGPU vous permet également d'effectuer des mises à niveau de pool glissantes sur des pools hébergeant des machines virtuelles compatibles VGPU. Pour plus d'informations, voir Mises à niveau du pool roulant.

Pour utiliser la migration en direct vGPU ou la suspension de machine virtuelle, votre machine virtuelle doit s'exécuter sur une carte graphique prenant en charge cette fonctionnalité. Les pi[lotes pris en charge par le fou](https://docs.xenserver.com/fr-fr/xenserver/8/install/upgrade.html#rolling-pool-upgrade-by-using-xencenter)rnisseur de GPU doivent également être installés sur votre machine virtuelle.

### **Avertissement :**

La taille de l'état du GPU dans le pilote NVIDIA peut entraîner un temps d'arrêt de 5 secondes ou plus lors de la migration en direct de vGPU.

Les restrictions suivantes s'appliquent lors de l'utilisation de la migration en direct vGPU :

- La migration dynamique n'est pas compatible avec le GPU Pass-through.
- Les machines virtuelles doivent disposer des pilotes vGPU appropriés installés pour être prises en charge par toutes les fonctionnalités de migration en direct vGPU. Les pilotes invités doivent être installés pour tous les invités utilisant la fonction vGPU.
- Les opérations de redémarrage et d'arrêt sur une machine virtuelle ne sont pas prises en charge lorsqu'une migration est en cours. Ces opérations peuvent entraîner l'échec de la migration.
- Les machines virtuelles Linux ne sont prises en charge par aucune fonctionnalité de migration en direct vGPU.
- La migration en direct par l'appliance d'équilibrage de charge de travail n'est pas prise en charge pour les machines virtuelles compatibles avec VGPU. Le dispositif d'équilibrage de charge de travail ne peut pas planifier la capacité des machines virtuelles auxquelles un vGPU est connecté.
- Après la migration d'une machine virtuelle à l'aide de la migration en direct vGPU, la console VNC invitée peut être corrompue. Utilisez ICA, RDP ou une autre méthode réseau pour accéder aux machines virtuelles après l'exécution d'une migration en direct vGPU.
- La migration VDI utilise la migration en direct et nécessite donc suffisamment d'espace vGPU sur l'hôte pour faire une copie de l'instance vGPU sur l'hôte. Si les GPU physiques sont pleinement utilisés, la migration VDI peut ne pas être possible.

## **Support du fournisseur**

Le tableau suivant répertorie la prise en charge de la migration en direct vGPU :

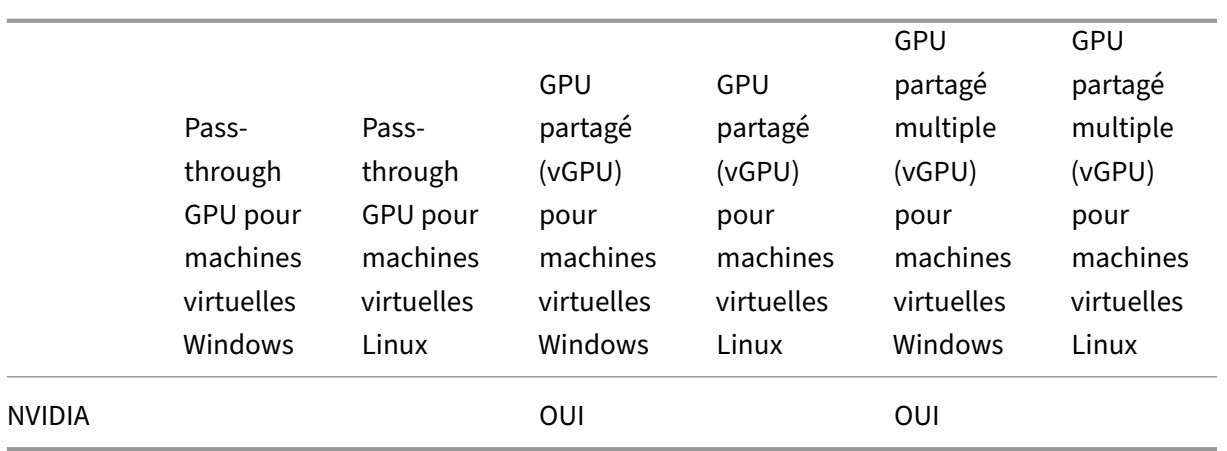

Pour plus d'informations sur les cartes graphiques qui prennent en charge cette fonctionnalité, consultez les sections spécifiques aux fournisseurs de ce guide. Les clients peuvent avoir besoin d'un abonnement fournisseur ou d'une licence en fonction de la carte graphique utilisée.

## **Assistance et contraintes pour les clients**

XenServer prend en charge les systèmes d'exploitation invités suivants pour les GPU virtuels.

## **NVIDIA vGPU**

Les systèmes d'exploitation marqués d'un astérisque (\*) prennent également en charge plusieurs vGPU.

Invités Windows :

- Windows 10 (64 bits) \*
- Windows 11 (64 bits) \*
- Windows Server 2016 (64 bits) \*
- Windows Server 2019 (64 bits) \*
- Windows Server 2022 (64 bits) \*

Invités Linux :

- $\cdot$  RHEL 7  $^{\star}$
- RHEL 8 \*
- $\cdot$  RHEL 9  $^{\star}$
- CentOS 7
- CentOS Stream 9
- Ubuntu 18.04\* (obsolète)
- Ubuntu 20.04 \*
- Ubuntu 22.04 \*
- Rocky Linux 8 \*
- Rocky Linux 9 \*

## **Intel GVT‑g (obsolète)**

Invités Windows :

- Windows 10 (64 bits)
- Windows Server 2016 (64 bits)

## **Contraintes**

- Les machines virtuelles dotées d'un GPU virtuel ne sont pas prises en charge par le contrôle dynamique de la mémoire.
- XenServer détecte et regroupe automatiquement les GPU physiques identiques sur les hôtes du même pool. Si elle est affectée à un groupe de GPU, une machine virtuelle peut être démarrée sur n'importe quel hôte du pool qui dispose d'un GPU disponible dans le groupe.
- Toutes les solutions graphiques (NVIDIA vGPU, Intel GVT-d, Intel GVT-G et vGPU pass-through) peuvent être utilisées dans un environnement à haute disponibilité. Toutefois, les machines virtuelles qui utilisent ces solutions graphiques ne peuvent pas être protégées par une haute disponibilité. Ces machines virtuelles peuvent être redémarrées au mieux tant que certains hôtes disposent des ressources gratuites appropriées.

# **Préparer les hôtes pour les graphiques**

## February 23, 2024

Cette section fournit des instructions détaillées sur la façon de préparer XenServer aux technologies de virtualisation graphique prises en charge. Les offres incluent NVIDIA vGPU, Intel GVT-d et Intel GVTg.

## **NVIDIA vGPU**

NVIDIA vGPU permet à plusieurs machines virtuelles (VM) d'avoir un accès direct et simultané à un seul GPU physique. Il utilise des pilotes graphiques NVIDIA déployés sur des systèmes d'exploitation non virtualisés. Les GPU physiques NVIDIA peuvent prendre en charge plusieurs périphériques GPU

virtuels (vGPU). Pour fournir cette prise en charge, le GPU physique doit être contrôlé par NVIDIA Vir‑ tual GPU Manager exécuté dans le domaine de contrôle XenServer (dom0). Les VGPU peuvent être affectés directement aux machines virtuelles.

Les machines virtuelles utilisent des GPU virtuels comme un GPU physique par lequel l'hyperviseur est passé. Un pilote NVIDIA chargé dans la machine virtuelle fournit un accès direct au GPU pour les chemins rapides critiques de performances. Il fournit également une interface paravirtualisée vers le gestionnaire de GPU virtuel NVIDIA.

**Important :**

Pour vous assurer de toujours disposer des derniers correctifs de sécurité et fonctionnels, assurez‑vous d'installer le dernier package logiciel NVIDIA vGPU pour XenServer (comprenant le gestionnaire de GPU virtuel NVIDIA pour XenServer et les pilotes NVIDIA) et de le maintenir à jour avec la dernière version fournie par NVIDIA. Pour plus d'informations, consultez la documentation NVIDIA.

Les derniers pilotes NVIDIA sont disponibles sur NVIDIA NVonline.

NV[IDIA vGPU est compatib](https://docs.nvidia.com/grid/latest/product-support-matrix/index.html)le avec la fonctionnalité HDX 3D Pro de Citrix Virtual Apps and Desktops ou Citrix DaaS. Pour plus d'informations, consultez H[DX 3D Pro.](https://partners.nvidia.com/)

## **Note de licence**

NVIDIA vGPU est disponible pour les clients de XenServer Premium Edition. Pour en savoir plus sur les éditions de XenServer et pour savoir comment procéder à la mise à niveau, visitez le site Web de XenServer. Pour plus d'informations, consultez l'article Licences.

Selon la carte graphique NVIDIA utilisée, vous pourriez avoir besoin d'un abonnement [NVIDIA ou d](http://www.xenserver.com/editions)' [une licence](http://www.xenserver.com/editions).

Pour plus d'informations sur les licences des cartes NVI[DIA, consu](https://docs.citrix.com/fr-fr/xenserver/8/overview-licensing.html)ltez le site Web NVIDIA.

## **Types de vGPU NVIDIA disponibles**

Les cartes NVIDIA GRID contiennent plusieurs unités de traitement graphique (GPU). Par exemple, les cartes TESLA M10 contiennent quatre GPU GM107GL et les cartes TESLA M60 contiennent deux GPU GM204GL. Chaque GPU physique peut héberger plusieurs types différents de GPU virtuels (vGPU). Les types de vGPU ont une quantité fixe de tampon d'images, un nombre de têtes d'affichage prises en charge et des résolutions maximales, et sont destinés à différentes classes de charge de travail.

Pour obtenir la liste des dernières cartes NVIDIA prises en charge, reportez-vous à la liste de compatibilité matérielle et aux informations sur le produit NVIDIA.

#### **Remarque :**

Les VGPU hébergés simultanément sur un GPU physique **doivent tous être du même type**. Cependant, il n'existe aucune restriction correspondante pour les GPU physiques sur la même carte. Cette restriction est automatique et peut entraîner des problèmes imprévus de planification de la capacité.

### **Configuration système requise pour NVIDIA vGPU**

- Carte NVIDIA GRID :
	- **–** Pour obtenir la liste des dernières cartes NVIDIA prises en charge, reportez‑vous à la liste de compatibilité matérielle et aux informations sur le produit NVIDIA.
- Selon la carte graphique NVIDIA utilisée, vous pourriez avoir besoin d'un abonnement ou d'[une](https://hcl.xenserver.com) licen[ce NVIDIA. Pour plus d](https://hcl.xenserver.com)'informations, consultez les [informations sur le](https://www.nvidia.com/fr-fr/data-center/virtual-gpu-technology/) produit NVIDIA.
- Selon la carte graphique NVIDIA, vous devrez peut‑être vous assurer que la carte est réglée sur le bon mode. Pour plus d'informations, consultez la d[ocumentation NVIDIA.](https://www.nvidia.com/fr-fr/data-center/virtual-gpu-technology/)
- XenServer Premium Edition.
- Un hôte capable d'héberger XenServer et les cartes [NVIDIA compatibles.](https://docs.nvidia.com/grid/12.0/grid-vgpu-release-notes-citrix-xenserver/index.html#hardware-configuration)
- Package logiciel NVIDIA vGPU pour XenServer, composé du NVIDIA Virtual GPU Manager pour XenServer et des pilotes NVIDIA.

**Remarque :**

Consultez la documentation du logiciel NVIDIA Virtual GPU disponible sur le site Web de NVIDIA. Inscrivez‑vous auprès de NVIDIA pour accéder à ces composants.

- Pour exécuter Citrix Virtual Desktops avec des machines virtuelles exécutant NVI[DIA vGPU, vou](https://docs.nvidia.com/grid/16.0/index.html)s de[vez éga](https://docs.nvidia.com/grid/16.0/index.html)lement : Citrix Virtual Desktops 7.6 ou version ultérieure, installation complète.
- Pour les vGPU NVIDIA Ampere et toutes les générations futures, vous devez activer SR‑IOV dans le microprogramme de votre système.

#### **Migration dynamique de vGPU**

XenServer permet d'utiliser la migration en direct, la migration en direct du stockage et la possibilité de suspendre et de reprendre pour les machines virtuelles compatibles NVIDIA vGPU.

Pour utiliser les fonctions de migration en direct de vGPU, migration en direct de stockage ou Suspendre, remplissez les conditions suivantes :

- Carte NVIDIA GRID, famille Maxwell ou version ultérieure.
- Un gestionnaire de GPU virtuel NVIDIA pour XenServer avec migration en direct activée. Pour plus d'informations, consultez la documentation NVIDIA.
- Une machine virtuelle Windows sur laquelle des pilotes vGPU compatibles avec la migration en direct NVIDIA sont installés.

La migration en direct vGPU permet d'utiliser la migration en direct au sein d'un pool, la migration en direct entre les pools, la migration en direct du stockage et la suspension/reprise des machines virtuelles compatibles vGPU.

## **Aperçu de la préparation**

- 1. Installez XenServer
- 2. Installation du gestionnaire de GPU virtuel NVIDIA pour XenServer
- 3. Redémarrez l'hôte XenServer

### **Installation sur XenServer**

XenServer est disponible en téléchargement sur la page de téléchargements de XenServer.

Installez les éléments suivants :

- **ISO d'installation de base de XenServer**
- **Console de gestion Windows XenCenter**

Pour de plus amples informations, consultez la section Installer.

#### **Note de licence**

vGPU est disponible pour les clients de XenServer Premium Edition. Pour en savoir plus sur les éditions de XenServer et pour savoir comment procéder à la mise à niveau, visitez le site Web de XenServer. Pour plus d'informations, consultez l'article Licences.

Selon la carte graphique NVIDIA utilisée, vous pourriez avoir besoin d'un abonnement [NVIDIA ou d](http://www.xenserver.com/editions)' [une licence](http://www.xenserver.com/editions). Pour plus d'informations, consultez les inf[ormations](https://docs.xenserver.com/fr-fr/xenserver/8/overview-licensing.html) sur les produits NVIDIA.

Pour plus d'informations sur les licences des cartes NVIDIA, consultez le site Web NVIDIA.

#### **Installation du gestionnaire de vGPU NVIDIA pour XenServer**

Installez le logiciel NVIDIA Virtual GPU disponible auprès de NVIDIA. Le logiciel NVIDIA Virtual GPU se compose des éléments suivants :

- Gestionnaire de GPU virtuel NVIDIA
- Pilote d'affichage Windows (Le pilote d'affichage Windows dépend de la version Windows)

Le **NVIDIA Virtual GPU Manager** s'exécute dans le domaine de contrôle XenServer (dom0). Il est fourni sous la forme d'un pack supplémentaire ou d'un fichier RPM. Pour plus d'informations sur l' installation, consultez la documentation du logiciel NVIDIA Virtual GPU.

La mise à jour peut être installée selon l'une des méthodes suivantes :

- Utiliser XenCenter (**outils**) > **Installer Update** > **[Sélectionnez une](https://docs.nvidia.com/grid/16.0/index.html) mise à jour ou un pack sup‑ plémentaire sur le disque**)
- Utilisez la commande xe CLI xe-install-supplemental-pack.

#### **Remarque :**

Si vous installez NVIDIA Virtual GPU Manager à l'aide d'un fichier RPM, assurez-vous de copier le fichier RPM dans dom0, puis de l'installer.

1. Utilisez la commande rpm pour installer le package :

```
1 rpm -iv <vgpu_manager_rpm_filename>
2 <!--NeedCopy-->
```
2. Redémarrez l'hôte XenServer :

```
1 shutdown -r now
2 <!--NeedCopy-->
```
3. Après avoir redémarré l'hôte XenServer, vérifiez que le logiciel a été installé et chargé correcte‑ ment en vérifiant le pilote du noyau NVIDIA :

```
1 [root@xenserver ~]#lsmod |grep nvidia
2 nvidia 8152994 0
3 <!--NeedCopy-->
```
4. Vérifiez que le pilote du noyau NVIDIA peut communiquer avec les GPU physiques NVIDIA de votre hôte. Exécutez la commande nvidia-smi pour produire une liste des GPU de votre plate‑forme similaire à :

```
1 [root@xenserver ~]# nvidia-smi
2
3 Thu Jan 26 13:48:50 2017
4 +----------------------------------------------------------+|
5 NVIDIA-SMI 367.64 Driver Version: 367.64 |
```
 -------------------------------+----------------------+ GPU Name Persistence-M| Bus-Id Disp.A | Volatile Uncorr. ECC| Fan Temp Perf Pwr:Usage/Cap| Memory-Usage | GPU-Util Compute M.| ===============================+======================+======================| | 0 Tesla M60 On | 0000:05:00.0 Off| Off | | N/A 33C P8 24W / 150W | 7249MiB / 8191MiB | 0% Default | +-------------------------------+----------------------+----------------------+ | 1 Tesla M60 On | 0000:09:00.0 Off | Off | | N/A 36C P8 24W / 150W | 7249MiB / 8191MiB | 0% Default |<br>------------------ +-------------------------------+----------------------+----------------------+ | 2 Tesla M60 On | 0000:85:00.0 Off | Off | | N/A 36C P8 23W / 150W | 19MiB / 8191MiB | 0% Default | +-------------------------------+----------------------+----------------------+ | 3 Tesla M60 On | 0000:89:00.0 Off | Off | | N/A 37C P8 23W / 150W | 14MiB / 8191MiB | 0% Default | +-------------------------------+----------------------+----------------------+ +-----------------------------------------------------------------------------+ | Processes: GPU Memory | 24 | GPU PID Type Process name Usage | |=============================================================================| 26 | No running compute processes found | +-----------------------------------------------------------------------------+ <!--NeedCopy-->

#### **Remarque :**

lorsque vous utilisez NVIDIA vGPU avec des serveurs XenServer dotés de plus de 768 Go de RAM, ajoutez le paramètre iommu=dom0-passthrough à la ligne de commande Xen :

a) Exécutez la commande suivante dans le domaine de contrôle (Dom0) :

/opt/xensource/libexec/xen-cmdline –-set-xen iommu=dom0 passthrough

b) Redémarrez l'hôte.

## **Intel GVT‑d et GVT‑G**

XenServer prend en charge le GPU virtuel d'Intel (GVT‑g), une solution d'accélération graphique qui ne nécessite aucun matériel supplémentaire. Il utilise la fonctionnalité Intel Iris Pro intégrée à certains processeurs Intel et un pilote GPU Intel standard installé dans la machine virtuelle.

Pour garantir que vous disposez toujours des derniers correctifs de sécurité et fonctionnels, assurezvous d'installer toutes les mises à jour fournies par Intel pour les pilotes de vos machines virtuelles et le microprogramme de votre hôte.

Intel GVT‑d et GVT‑g sont compatibles avec les fonctionnalités HDX 3D Pro de Citrix Virtual Apps and Desktops ou Citrix DaaS. Pour plus d'informations, consultez HDX 3D Pro.

## **Remarque :**

Étant donné que la fonctionnalité graphique Intel Iris Proe[st intégrée a](https://docs.citrix.com/fr-fr/citrix-virtual-apps-desktops/graphics/hdx-3d-pro.html)ux processeurs, les appli‑ cations gourmandes en CPU peuvent entraîner le détournement de l'alimentation du GPU. Par conséquent, vous risquez de ne pas bénéficier d'une accélération graphique complète comme c'est le cas pour les charges de travail utilisant uniquement un processeur graphique intensif.

## **Configuration et configuration du système Intel GVT‑g (obsolète)**

Pour utiliser Intel GVT‑g, votre hôte XenServer doit disposer du matériel suivant :

- Un processeur doté d'une carte graphique Iris Pro. Ce processeur doit être répertorié comme étant pris en charge pour les graphiques dans la liste de compatibilité matérielle
- Carte mère dotée d'un chipset compatible graphique. Par exemple, C226 pour les processeurs Xeon E3 v4 ou C236 pour les processeurs Xeon E3 v5.

## **Remarque :**

Assurez-vous de redémarrer les hôtes lorsque vous basculez entre Intel GPU pass-through (GVTd) et Intel Virtual GPU (GVT‑g).

Lors de la configuration d'Intel GVT-g, le nombre de GPU virtuels Intel pris en charge sur un hôte XenServer spécifique dépend de la taille de sa barre graphique. La taille de la barre GPU est appelée « taille d'ouverture » dans le microprogramme du système. Nous vous recommandons de définir la taille d'ouverture sur 1 024 Mo pour prendre en charge un maximum de sept GPU virtuels par hôte.

Si vous configurez la taille d'Aperture sur 256 Mo, une seule machine virtuelle peut démarrer sur l' hôte. Si vous le définissez sur 512 Mo, seules trois machines virtuelles seront démarrées sur l'hôte XenServer. Une taille d'ouverture supérieure à 1 024 Mo n'est pas prise en charge et **n'augmente pas** le nombre de machines virtuelles qui démarrent sur un hôte.

### **Activer le relais GPU Intel**

XenServer prend en charge la fonctionnalité GPU pass‑through pour les machines virtuelles Windows utilisant un périphérique GPU intégré Intel.

- Pour plus d'informations sur les versions de Windows prises en charge avec le relais GPU Intel, reportez‑vous à la section Graphiques.
- Pour plus d'informations sur le matériel pris en charge, consultez la liste de compatibilité matérielle.

Lorsque vous utilisez un GPU Int[el sur des ser](https://docs.xenserver.com/fr-fr/xenserver/8/graphics.html)veurs Intel, le domaine de contrôl[e du serveur XenServer](https://hcl.xenserver.com) (dom[0\) a accès a](https://hcl.xenserver.com)u périphérique GPU intégré. Dans ce cas, le GPU est disponible pour le pass‑through. Pour utiliser la fonctionnalité Intel GPU Pass‑through sur les serveurs Intel, désactivez la connexion entre dom0 et le GPU avant de passer par le GPU vers la machine virtuelle.

Pour désactiver cette connexion, procédez comme suit :

- 1. Dans le volet **Resources**, choisissez l'hôte XenServer.
- 2. Dans l'onglet **Général**, cliquez sur **Propriétés**, puis dans le volet de gauche, cliquez sur **GPU**.
- 3. Dans la section **Passthrough GPU intégré** , sélectionnez **Ce serveur n'utilisera pas le GPU intégré** .

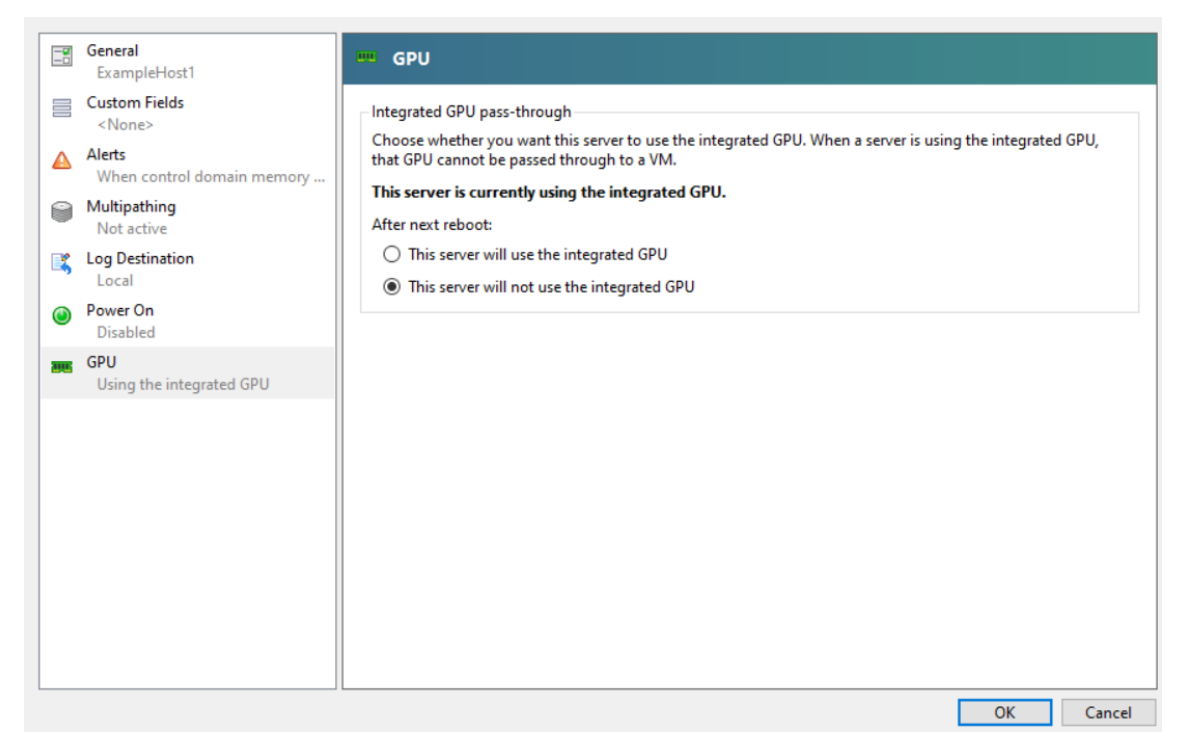

Cette étape désactive la connexion entre dom0 et le GPU intégré Intel.

4. Cliquez sur **OK**.
5. Redémarrez l'hôte XenServer pour que les modifications prennent effet.

Le GPU Intel est désormais visible dans la liste des types de GPU lors de la création d'une nouvelle machine virtuelle et dans l'onglet **Propriétés** de la machine virtuelle.

#### **Remarque :**

La sortie de console externe de l'hôte XenServer (par exemple, VGA, HDMI, DP) ne sera pas disponible après la désactivation de la connexion entre dom0 et le GPU.

# **Créer des machines virtuelles compatibles avec vGPU**

## February 23, 2024

Cette section fournit des instructions étape par étape sur la façon de créer un GPU virtuel ou une machine virtuelle avec GPU pass-through.

#### **Remarque :**

Si vous utilisez la fonctionnalité Intel GPU Pass‑through, consultez d'abord la section *Activation du relais GPU Intel* pour plus de configuration, puis suivez les étapes suivantes.

- 1. Créez une machine virtuelle à l'aide de XenCenter. Sélectionnez l'hôte dans le volet Ressources, puis sélectionnez **Nouvelle machine virtuelle** dans le menu VM.
- 2. Suivez les instructions de la configuration de la **nouvelle machine virtuelle** et sélectionnez le **support d'installation**, le **serveur domestique**et le **processeur et la mémoire**.
- 3. Les hôtes dotés d'un processeur graphique affichent une page de configuration du **processeur graphique** :

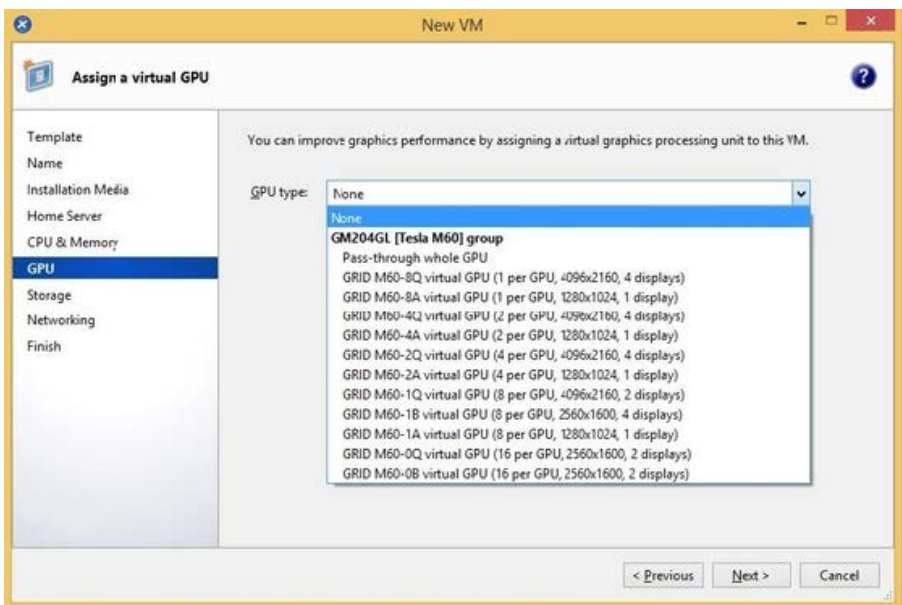

4. Cliquez sur**Ajouter**. Dans la liste des **types de GPU, sélectionnez soit un typede GPU complet**, soit un type de GPU virtuel.

Les types de GPU virtuels non disponibles sont grisés.

Si vous souhaitez attribuer plusieurs vGPU à votre machine virtuelle, assurez-vous de sélectionner un type de vGPU prenant en charge plusieurs vGPU. Répétez cette étape pour ajouter d' autres VGPU du même type.

- 5. Cliquez sur **Suivant** pour configurer le **stockage**, puis la **mise en réseau**.
- 6. Une fois la configuration terminée, cliquez sur **Créer maintenant**.

#### **Installer XenServer VM Tools**

Sans les pilotes de réseau et de stockage optimisés fournis par XenServer VM Tools, les applications graphiques distantes exécutées sur un vGPU NVIDIA ne fournissent **pas** de performances optimales.

- Si votre machine virtuelle est une machine virtuelle Windows, vous devez installer XenServer VM Tools pour Windows sur votre machine virtuelle. Pour plus d'informations, consultez Installer XenServer VM Tools pour Windows.
- Si votre machine virtuelle est une machine virtuelle Linux, vous pouvez installer les outils de machine virtuelle XenServer pour Linux sur votre machine virtuelle. Pour plus d'infor[mations,](https://docs.xenserver.com/fr-fr/xenserver/8/vms/windows.html#install-xenserver-vm-tools-for-windows) consultez [Installer les outils de ma](https://docs.xenserver.com/fr-fr/xenserver/8/vms/windows.html#install-xenserver-vm-tools-for-windows)chine virtuelle XenServer pour Linux.

## **Installer les pilotes in‑guest**

Lors de l'affichage de la console VM dans XenCenter, la machine virtuelle démarre généralement sur le bureau en mode VGA avec une résolution 800 x 600. Les commandes de résolution d'écran Windows standard peuvent être utilisées pour augmenter la résolution à d'autres résolutions standard. (**Panneau de configuration > Affichage > Résolution de l'écran**)

#### **Remarque :**

lorsque vous utilisez l'interface GPU, nous vous recommandons d'installer les pilotes invités via RDP ou VNC via le réseau. C'est‑à‑dire pas via XenCenter.

Pour vous assurer de toujours disposer des derniers correctifs de sécurité et de fonctionnalité, assurezvous de toujours apporter les dernières mises à jour de vos pilotes invités.

# **Installez les pilotes NVIDIA**

Pour activer le fonctionnement du vGPU (comme pour un GPU NVIDIA physique), installez les pilotes NVIDIA dans la machine virtuelle.

La section suivante fournit une vue d'ensemble de la procédure. Pour obtenir des instructions détaillées, consultez la documentation du logiciel NVIDIA Virtual GPU.

1. Démarrez la VM. Dans le volet **Ressources**, cliquez avec le bouton droit sur la machine virtuelle, puis cliquez sur **[Démarrer](https://docs.nvidia.com/grid/16.0/index.html)**.

Au cours de ce processus de démarrage, XenServer alloue dynamiquement un vGPU à la ma‑ chine virtuelle.

- 2. Suivez les écrans d'installation du système d'exploitation Windows.
- 3. Une fois l'installation du système d'exploitation terminée, redémarrez la machine virtuelle.
- 4. Installez le pilote approprié pour le GPU à l'intérieur de l'invité. L'exemple suivant montre le cas spécifique de l'installation en invité des pilotes NVIDIA GRID.
- 5. Copiez le package de pilotes NVIDIA Windows 64 bits sur la machine virtuelle, ouvrez le fichier zip et exécutez setup.exe.
- 6. Suivez les étapes du programme d'installation pour installer le pilote.
- 7. Une fois l'installation du pilote terminée, vous serez peut‑être invité à redémarrer la machine virtuelle. Sélectionnez **Redémarrer maintenant** pour redémarrer la machine virtuelle immé‑ diatement, sinon quitter le package du programme d'installation et redémarrer la machine virtuelle lorsqu'elle est prête. Lorsque la machine virtuelle démarre, elle démarre sur un bu‑ reau Windows.
- 8. Pour vérifier que le pilote NVIDIA est en cours d'exécution, cliquez avec le bouton droit sur le bureau et sélectionnez **Panneau de configuration NVIDIA**.
- 9. Dans le panneau de configuration NVIDIA, sélectionnez **Informations système**. Cette interface montre le type de GPU utilisé par la machine virtuelle, ses fonctionnalités et la version du pilote NVIDIA utilisée :

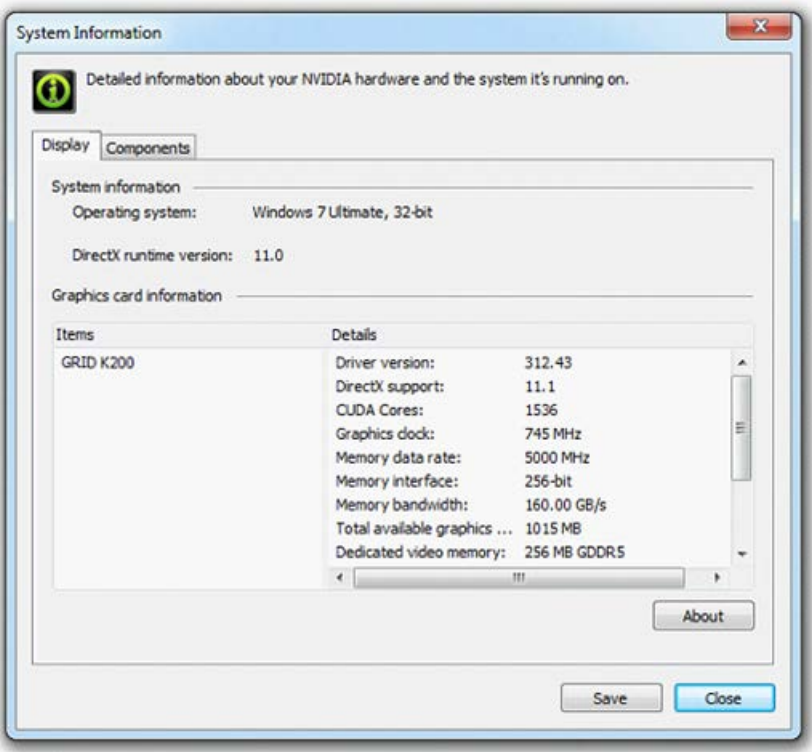

#### **Remarque :**

selon la carte graphique NVIDIA utilisée, vous pourriez avoir besoin d'un abonnement ou d'une licence NVIDIA. Pour plus d'informations, consultez les informations sur le produit NVIDIA.

La machine virtuelle est maintenant prête à exécuter toute la gamme d'[applications graphiques D](https://www.nvidia.com/fr-fr/data-center/virtual-gpu-technology/)irectX et [OpenGL](https://www.nvidia.com/fr-fr/data-center/virtual-gpu-technology/) prises en charge par le GPU.

## **Pour les machines virtuelles Linux**

Dans votre machine virtuelle Linux, installez le pilote en suivant les instructions des guides de l'utilisateur NVIDIA.

Si votre machine virtuelle Linux démarre en mode de démarrage sécurisé UEFI, vous devrez peut‑être prendre des mesures supplémentaires pour signer le pilote. Pour plus d'informations, consultez la section Installation de pilotes tiers sur votre machine virtuelle Linux Secure Boot.

## **Installez les pilotes Intel (obsolètes)**

Pour activer le fonctionnement du GPU, installez les pilotes Intel dans la machine virtuelle.

1. Démarrez la **machine virtuelle**. Dans le volet **Ressources**, cliquez avec le bouton droit sur la machine virtuelle, puis cliquez sur **Démarrer**.

Au cours de ce processus de démarrage, XenServer alloue dynamiquement un GPU à la machine virtuelle.

- 2. Suivez les écrans d'installation du système d'exploitation Windows.
- 3. Une fois l'installation du système d'exploitation terminée, redémarrez la machine virtuelle.
- 4. Copiez le pilote Intel Windows 64 bits (pilote graphique Intel) sur la machine virtuelle.
- 5. Exécutez le programme d'installation **du pilote graphique Intel**
- 6. Sélectionnez **Exécuter automatiquement WinSAT**, puis cliquez sur **Suivant**.

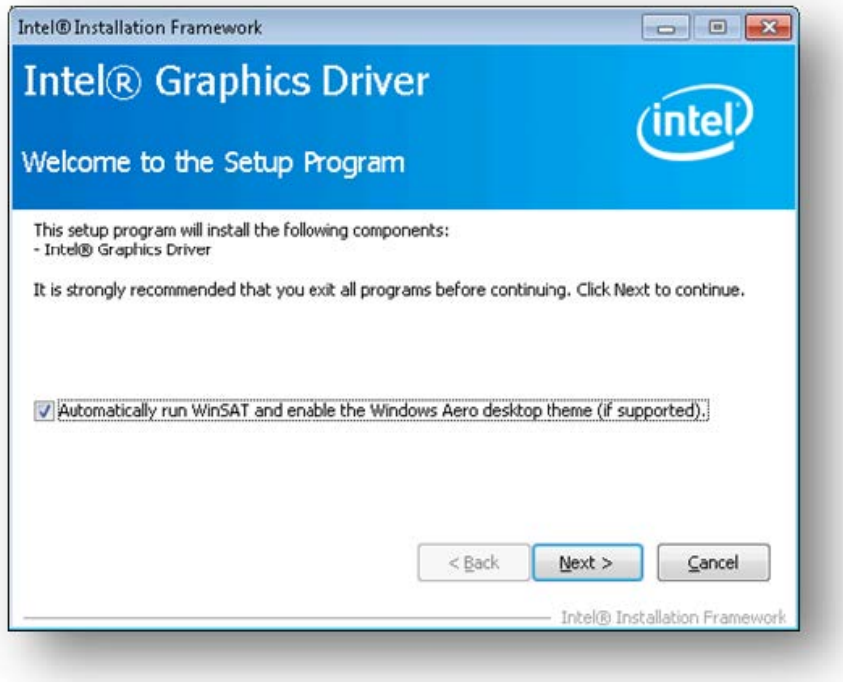

- 7. Pour accepter le contrat de licence, cliquez sur **Oui**, puis sur l'écran Informations sur le fichier Readme, cliquez sur **Suivant**.
- 8. Attendez que les opérations de configuration soient terminées. Lorsque vous y êtes invité, cliquez sur **Suivant**.

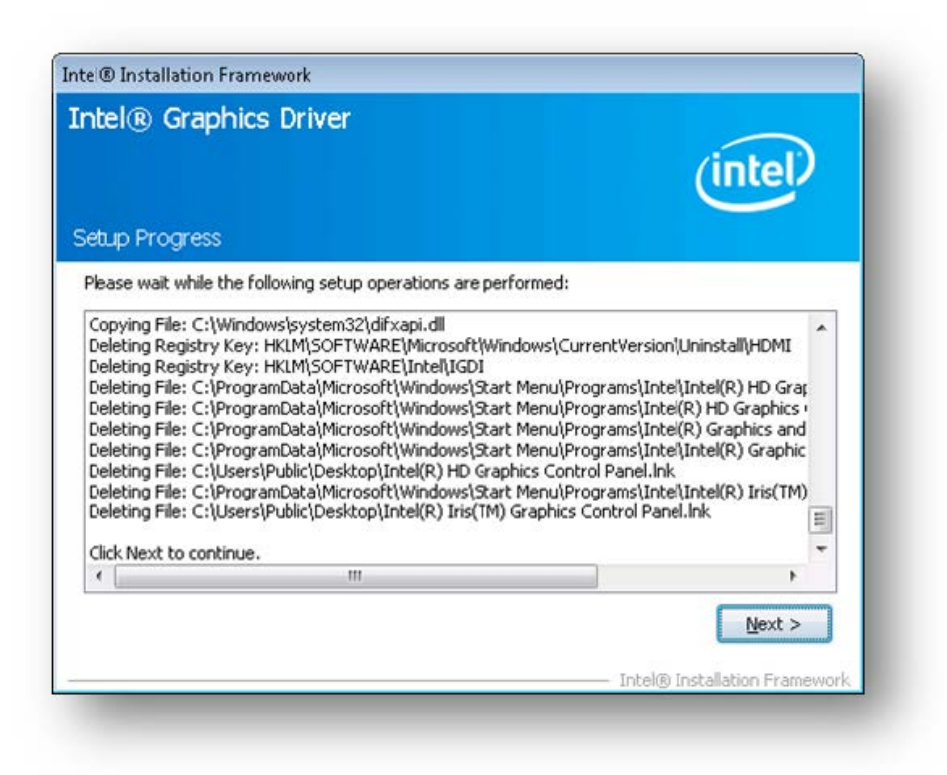

- 9. Pour terminer l'installation, vous êtes invité à redémarrer la machine virtuelle. Sélectionnez **Oui**, je souhaite redémarrer cet ordinateur maintenant, puis cliquez sur **Terminer**.
- 10. Après le redémarrage de la machine virtuelle, vérifiez que les graphiques fonctionnent correcte‑ ment. Ouvrez le Gestionnaire de périphériques Windows, développez les **adaptateurs d'af‑** fichageet assurez-vous que l'adaptateur graphique Intel ne comporte aucun symbole d'avertissement.

**Remarque :**

Vous pouvez obtenir les derniers pilotes sur le site Web d'Intel.

layout: doc

description: Configure the amount of memory allocated to the control domain (dom0) of a XenServer host.—

# **Utilisation de la mémoire**

Deux composants contribuent à l'encombrement mémoire de l'hôte XenServer. Tout d'abord, la mé‑ moire consommée par l'hyperviseur Xen lui‑même. Deuxièmement, il y a la mémoire consommée

par le *domaine de contrôle* de l'hôte. Également appelé « Domain0 » ou « dom0 », le domaine de contrôle est une machine virtuelle Linux sécurisée et privilégiée qui exécute la pile d'outils de gestion XenServer (XAPI). Outre les fonctions de gestion XenServer, le domaine de contrôle exécute égale‑ ment la pile de pilotes qui permet aux machines virtuelles créées par l'utilisateur d'accéder aux pé‑ riphériques physiques.

# **Mémoire du domaine de contrôle**

La quantité de mémoire allouée au domaine de commande est ajustée automatiquement et est basée sur la quantité de mémoire physique sur l'hôte physique. Par défaut, XenServer alloue **1 Gio plus 5 % de la mémoire physique totale** au domaine de contrôle, jusqu'à un maximum initial de 8 Gio.

## **Remarque :**

La quantité indiquée dans la section XenServer de XenCenter inclut la mémoire utilisée par le domaine de contrôle (dom0), l'hyperviseur Xen lui‑même et le noyau défaillant. Par conséquent, la quantité de mémoire signalée dans XenCenter peut dépasser ces valeurs. La quantité de mé‑ moire utilisée par l'hyperviseur est plus importante pour les hôtes utilisant plus de mémoire.

# **Modifier la quantité de mémoire allouée au domaine de contrôle**

Vous pouvez modifier la quantité de mémoire allouée à dom0 à l'aide de XenCenter ou de la ligne de commande. Si vous augmentez la quantité de mémoire allouée au domaine de contrôle au‑delà de la quantité allouée par défaut, cette action entraîne une diminution de la mémoire disponible pour les machines virtuelles.

Vous devrez peut‑être augmenter la quantité de mémoire attribuée au domaine de contrôle d'un hôte XenServer dans les cas suivants :

- Vous exécutez de nombreuses machines virtuelles sur l'hôte
- Vous utilisez PVS‑Accelerator
- Vous utilisez la mise en cache en lecture

## **Important :**

Si vous utilisez un GFS2 SR et que l'un de ces cas s'applique également à votre environnement, vous devez augmenter la quantité de mémoire du domaine de contrôle. Une mémoire insuff‑ isante dans le domaine de contrôle peut entraîner une instabilité du réseau, ce qui peut entraîner des problèmes pour les pools en cluster dotés de SR GFS2.

La quantité de mémoire à allouer au domaine de contrôle dépend de votre environnement et des exigences de vos machines virtuelles.

Vous pouvez surveiller les mesures suivantes pour déterminer si la quantité de mémoire du domaine de contrôle est appropriée pour votre environnement et quels sont les effets de toutes les modifica‑ tions que vous apportez :

- **Activité d'échange :** si le domaine de contrôle est en cours d'échange, augmentez la mémoire du domaine de contrôle.
- **Mode Tapdisk :vous pouvez vérifier si vos tapdisks sont en mode mémoire insuff‑ isante depuis l'onglet XenCenter Performance de l'hôte.**Sélectionnez**Actions**>**Nouveau graphique**et choisissez le graphique**Disques de prises en mode mémoire faible** . Si un disque de transfert est en mode mémoire faible, augmentez la mémoire du domaine de contrôle.
- **Pression du cache de page :** utilisez la commandetoppour surveiller lamesurebuff/cache . Si ce nombre devient trop faible, vous pouvez augmenter la mémoire du domaine de contrôle.

## **Modification de la mémoire dom0 à l'aide de XenCenter**

Pour plus d'informations sur la modification de la mémoire dom0 à l'aide de XenCenter, consultez Modification de la mémoire du domaine de contrôle dans la documentation XenCenter.

## **Remarque :**

[Vous ne pouvez pas utiliser XenCenter pour rédu](https://docs.xenserver.com/fr-fr/xencenter/current-release/hosts-control-domain-memory.html)ire la mémoire dom0 en dessous de la valeur initialement définie lors de l'installation de XenServer. Pour effectuer cette modification, vous devez utiliser la ligne de commande.

## **Modification de la mémoire dom0 à l'aide de la ligne de commande**

## **Remarque :**

Sur les hôtes dont la mémoire est inférieure à 16 Gio, vous souhaiterez peut‑être réduire la mé‑ moire allouée au domaine de contrôle à une valeur inférieure à la valeur par défaut de l'instal‑ lation. Vous pouvez utiliser la ligne de commande pour effectuer cette modification. Toutefois, nous vous recommandons de **ne pas réduire la mémoire dom0 en dessous de 1 Gio** et d'ef‑ fectuer cette opération sous la direction de l'équipe de support.

1. Sur l'hôte XenServer, ouvrez un shell local et connectez‑vous en tant que root.

## 2. Tapez ce qui suit :

```
1 /opt/xensource/libexec/xen-cmdline --set-xen dom0_mem=<nn>M,max:<
     nn>M
2 <!--NeedCopy-->
```
Où <nn> représente la quantité de mémoire, en Mio, à allouer à dom0.

3. Redémarrez l'hôte XenServer à l'aide de XenCenter ou de la commande reboot de la console XenServer.

Lorsque l'hôte redémarre, sur la console XenServer, exécutez free la commande pour vérifier les nouveaux paramètres de mémoire.

# **Quelle quantité de mémoire est disponible pour les machines virtuelles ?**

Pour connaître la quantité de mémoire hôte disponible pour être attribuée aux machines virtuelles, recherchez la valeur de la mémoire libre de l'hôte en exécutant memory-free. Tapez ensuite la commande vm-compute-maximum-memory pour obtenir la quantité réelle de mémoire libre qui peut être allouée à la machine virtuelle. Par exemple :

```
1 xe host-list uuid=host_uuid params=memory-free
2 xe vm-compute-maximum-memory vm=vm_name total=host_memory_free_value
3 <!--NeedCopy-->
```
layout: doc

description: Use performance metrics exposed through Round Robin Databases (RRDs) to monitor your XenServer environment.—

# **Surveiller et gérer votre déploiement**

XenServer fournit une surveillance détaillée des indicateurs de performance. Ces mesures incluent le processeur, la mémoire, le disque, le réseau, les informations sur l'état C‑State/P‑State et le stockage. Le cas échéant, ces métriques sont disponibles par hôte et par machine virtuelle. Ces mesures sont disponibles directement ou peuvent être consultées et affichées graphiquement dans XenCenter ou d'autres applications tierces.

XenServer fournit également des alertes relatives au système et aux performances. Les alertes sont des notifications qui se produisent en réponse à des événements système sélectionnés. Ces notifications se produisent également lorsque l'une des valeurs suivantes dépasse un seuil spécifié sur un hôte géré, une machine virtuelle ou un référentiel de stockage : utilisation du processeur, utilisation du réseau, utilisation de la mémoire, utilisation de la mémoire du domaine de contrôle, débit de stockage ou utilisation du disque de la machine virtuelle. Vous pouvez configurer les alertes à l'aide de l' interface de ligne de commande xe ou à l'aide de XenCenter. Pour créer des notifications en fonction de l'une des mesures de performances de l'hôte ou de la machine virtuelle disponibles, consultez Alertes de performances.

## **Surveiller les performances de XenServer**

Les clients peuvent surveiller les performances de leurs hôtes XenServer et de leurs machines virtuelles (VM) à l'aide des métriques exposées par le biais des bases de données Round Robin (RRD). Ces métriques peuvent être interrogées via HTTP ou via l'outil RRD2CSV. En outre, XenCenter utilise ces données pour produire des graphiques de performance du système. Pour plus d'informations, voir Analyser et visualiser des mesures.

Les tableaux suivants répertorient toutes les mesures disponibles sur les hôtes et les machines virtuelles.

#### **[Remarques :](https://docs.xenserver.com/fr-fr/xenserver/8/monitor-performance.html#analyze-and-visualize-metrics)**

- La latence sur une période est définie comme la latence moyenne des opérations pendant cette période.
- La disponibilité et l'utilité de certaines métriques dépendent du SR et du processeur.
- Les mesures de performance ne sont pas disponibles pour les SR GFS2 et les disques de ces SR.

#### **Métriques d'hôtes disponibles**

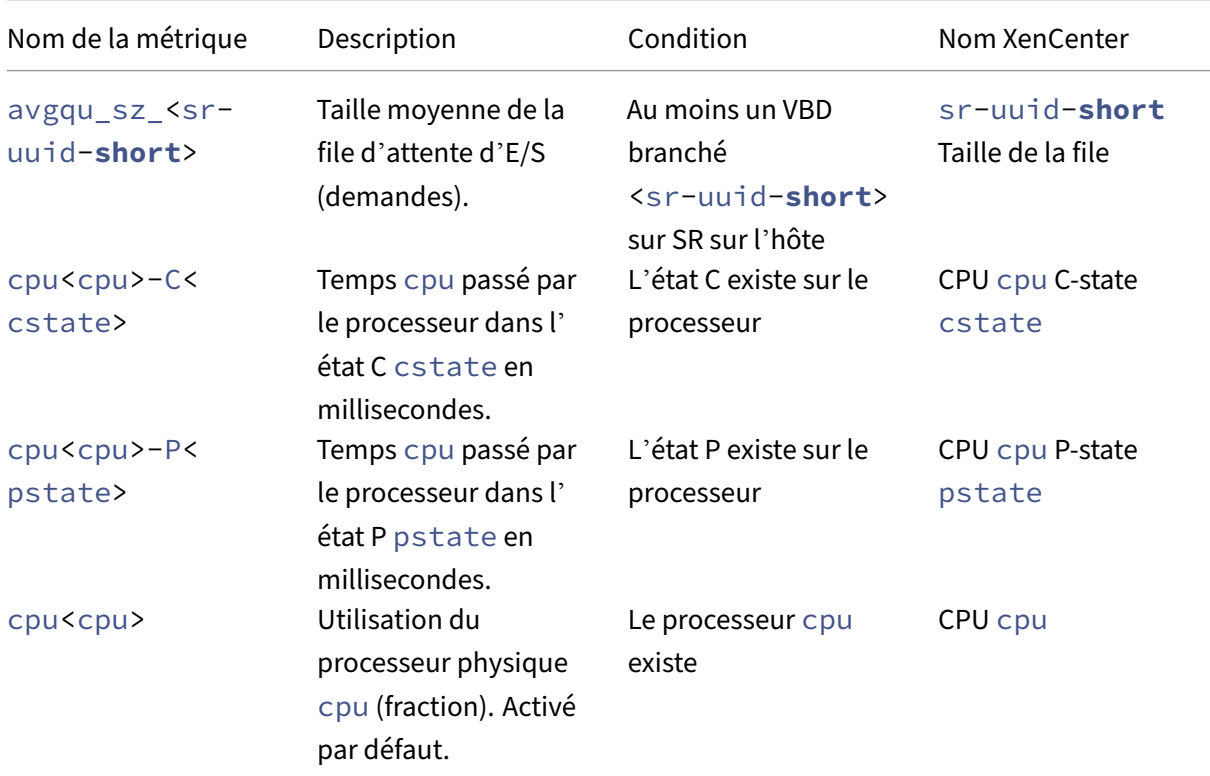

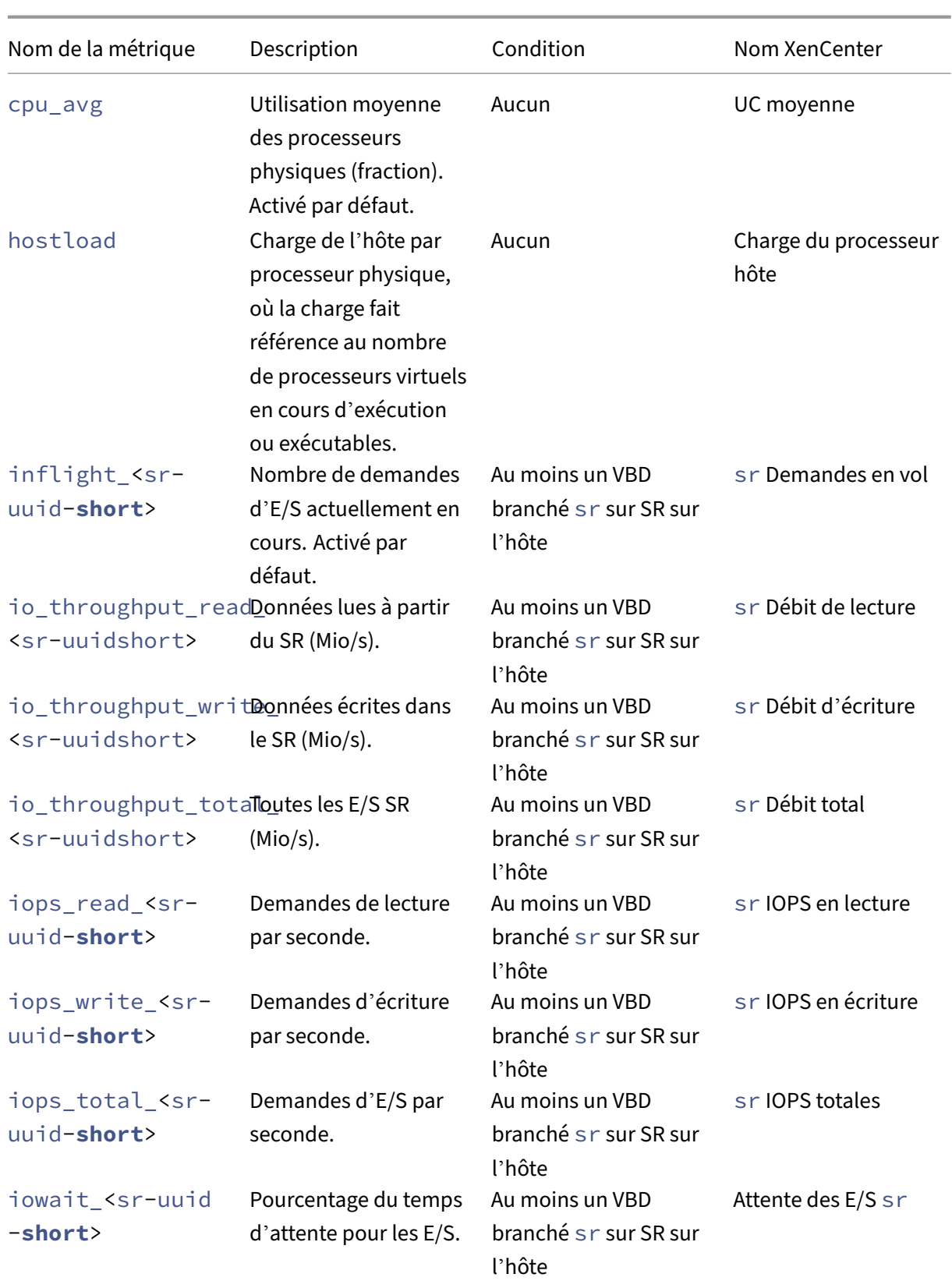

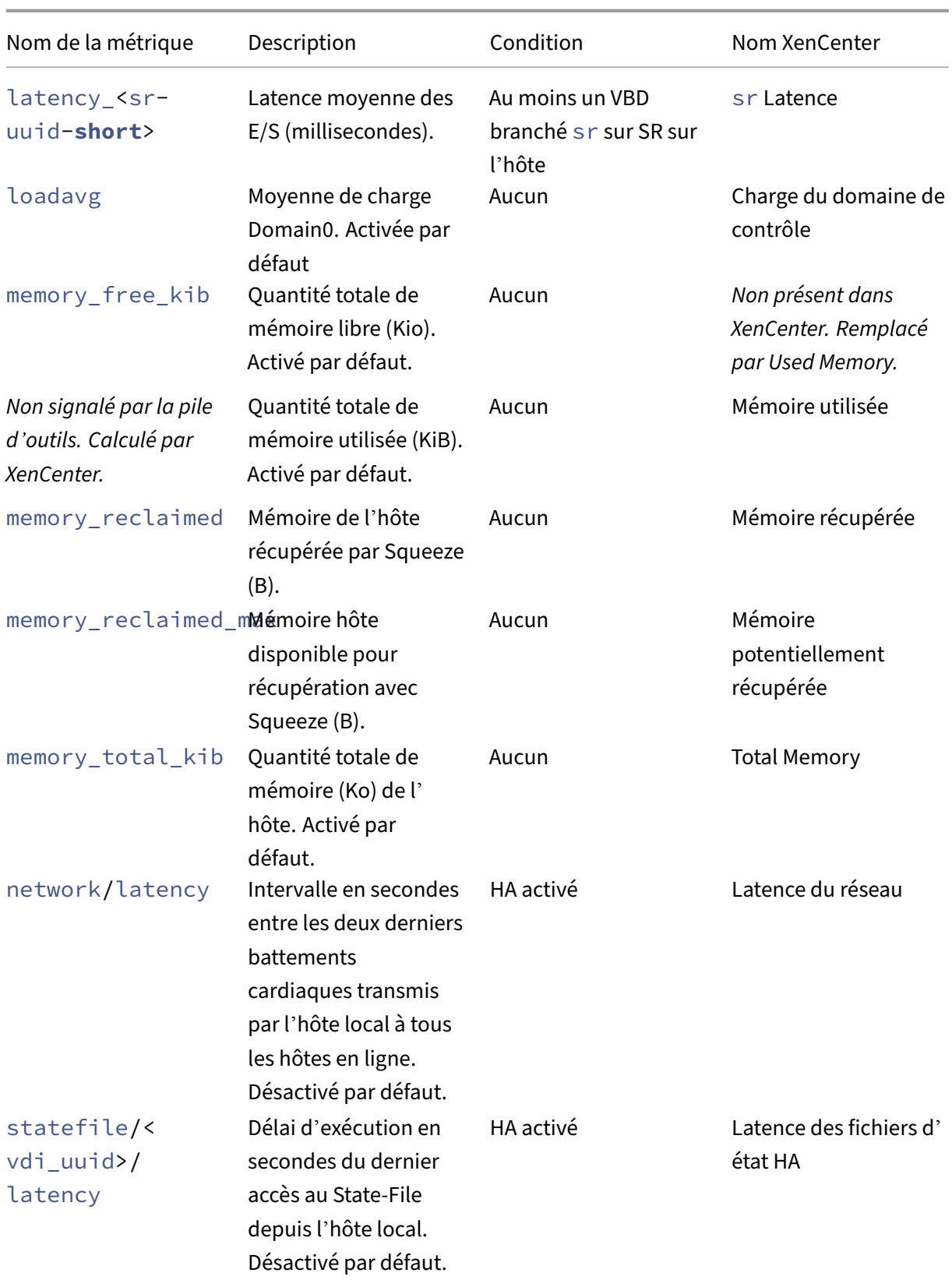

XenServer 8

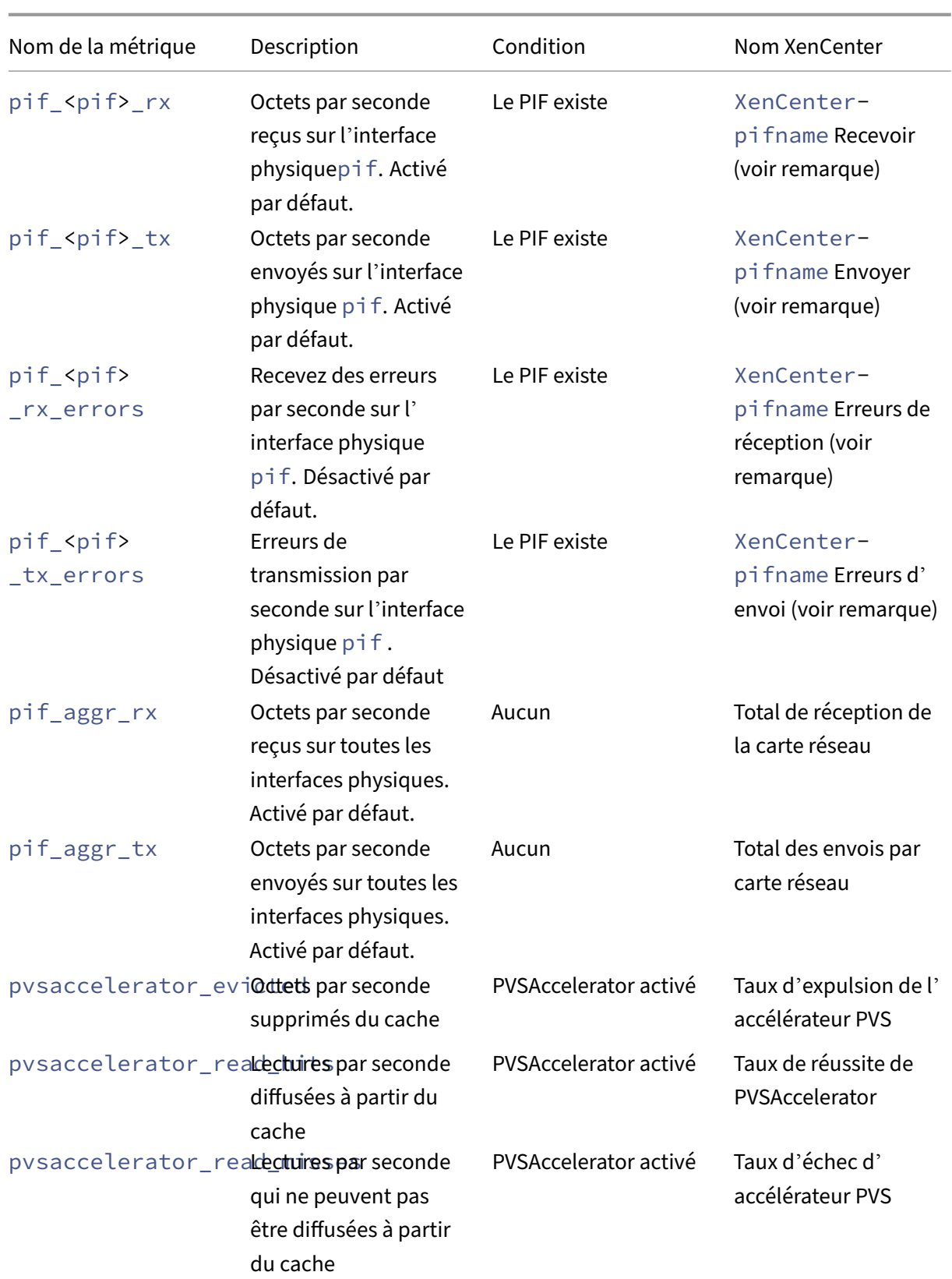

XenServer 8

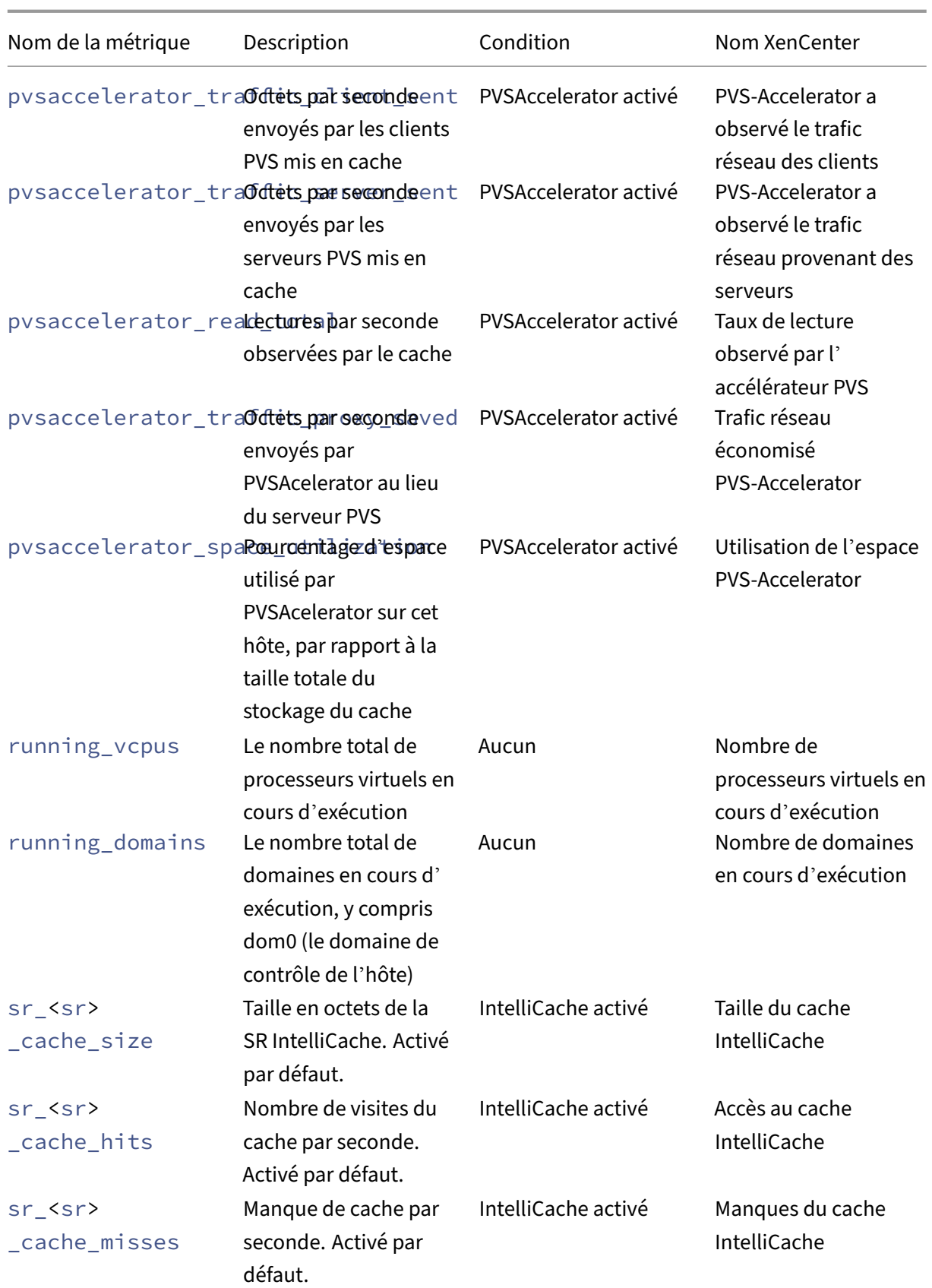

```
XenServer 8
```
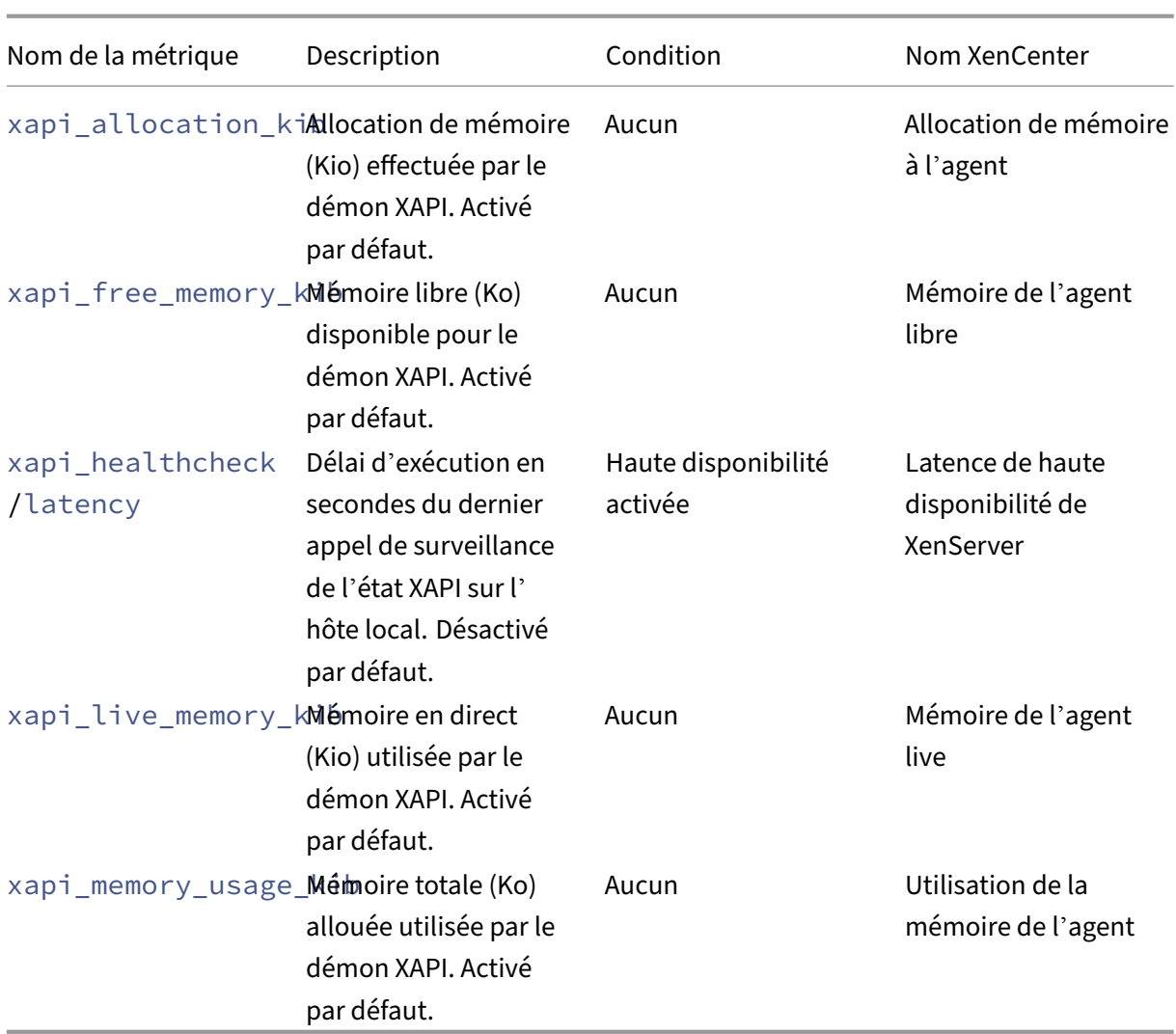

# **Métriques de VM disponibles**

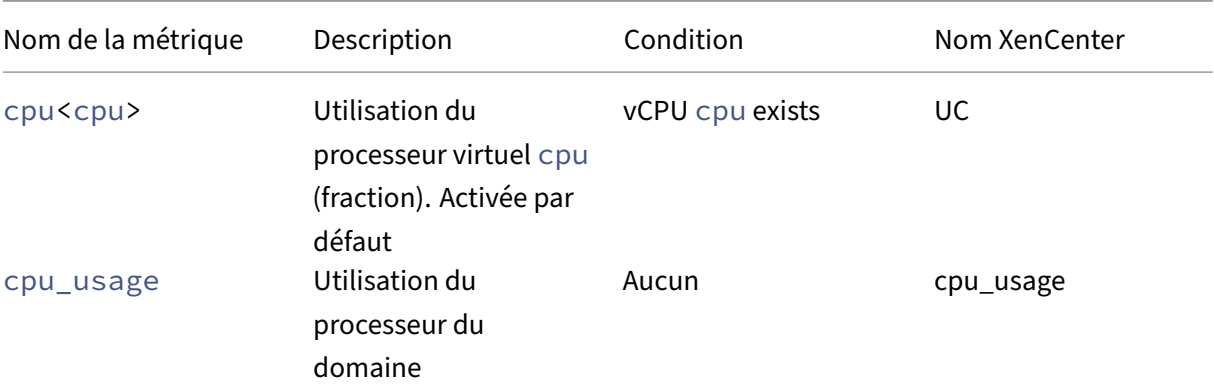

XenServer 8

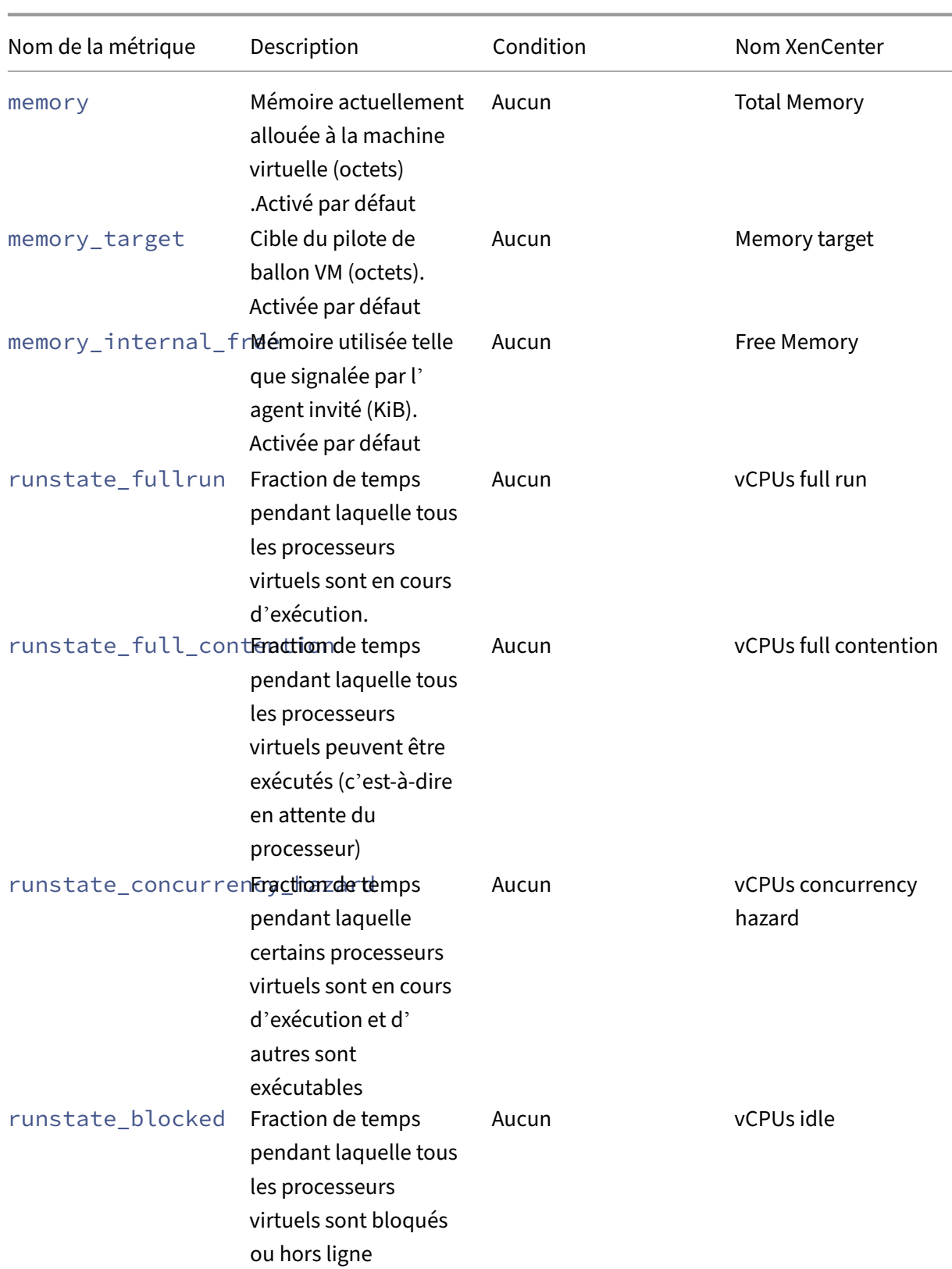

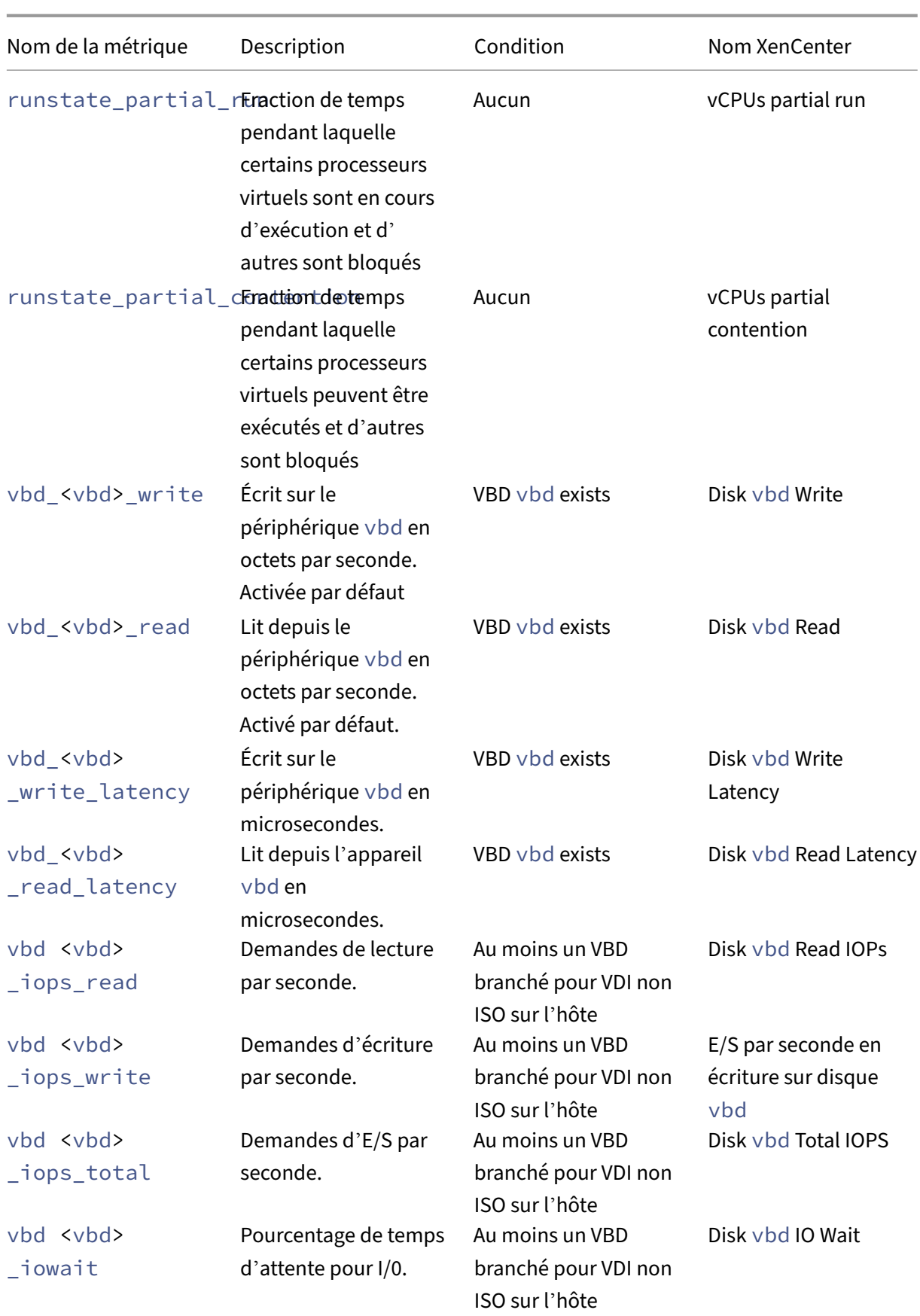

XenServer 8

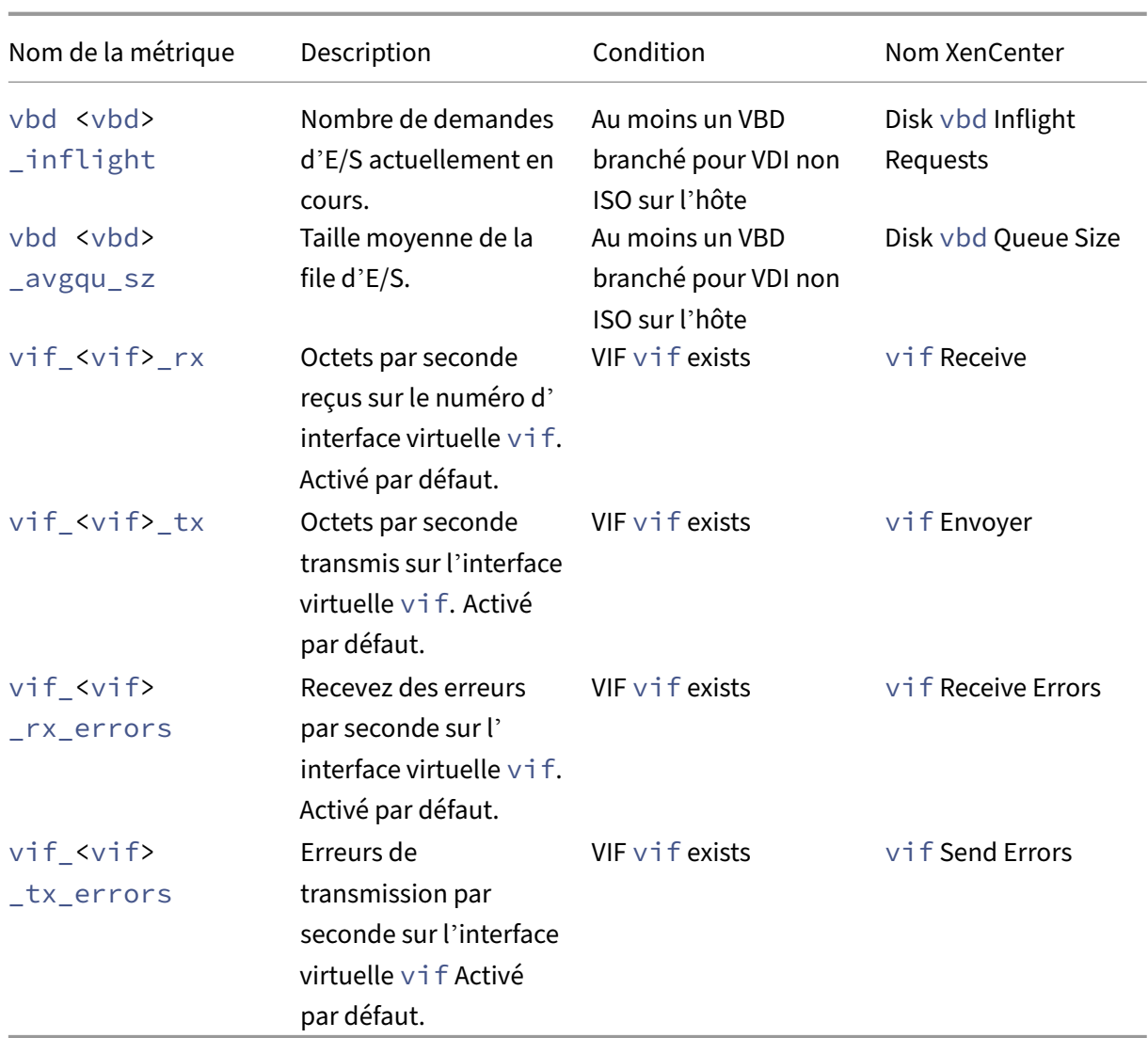

#### **Remarque :**

La valeur de <XenCenter-pif-name> peut être l'une des valeurs suivantes :

- NIC <pif> si <pif> contient pif\_eth#, où ## est compris entre 0 et 9
- <pif> ‑ si <pif> contient pif\_eth#.## ou pif\_xenbr## ou pif\_bond##
- <Internal> Network <pif> si <pif> contient pif\_xapi##, (notez que <Internal> apparaît tel quel)
- TAP <tap> si <pif> contient pif\_tap##
- xapi Loopback ‑ si <pif> contient pif\_lo

#### **Analyser et visualiser les mesures**

L'onglet Performances de XenCenter fournit une surveillance en temps réel des statistiques de perfor‑ mances sur l'ensemble des pools de ressources, en plus des tendances graphiques des performances des machines virtuelles et physiques. Les graphiques montrant les E/S du processeur, de la mémoire, du réseau et du disque sont inclus par défaut dans l'onglet Performances. Vous pouvez ajouter d' autres mesures, modifier l'apparence des graphiques existants ou en créer d'autres. Pour plus d'informations, consultez *Configuration des métriques* dans la section suivante.

- Vous pouvez afficher jusqu'à 12 mois de données de performances et effectuer un zoom avant pour regarder de plus près les pics d'activité.
- XenCenter peut générer des alertes de performance lorsque l'utilisation du processeur, de la mémoire, des E/S réseau, des E/S de stockage ou des E/S de disque dépasse un seuil spécifié sur un hôte, une machine virtuelle ou un SR. Pour plus d'informations, consultez *Alertes* dans la section suivante.

#### **Remarque :**

Installez XenServer VM Tools pour consulter les données complètes sur les performances des machines virtuelles.

## **Configuration des graphiques de performance Pour ajouter un graphique :**

- 1. Dans l'onglet **Performances**, cliquez sur **Actions**, puis sur **Nouveau graphique**. La boîte de dialogue Nouveau graphique s'affiche.
- 2. Dans le champ **Nom**, entrez le nom du graphique.
- 3. Dans la liste des **sources de données**, cochez les cases correspondant aux sources de données que vous souhaitez inclure dans le graphique.
- 4. Cliquez sur **Enregistrer**.

## **Pour modifier un graphique existant :**

- 1. Accédez à l'onglet **Performances** et sélectionnez le graphique que vous souhaitez modifier.
- 2. Cliquez avec le bouton droit sur le graphique et sélectionnez **Actions**, ou cliquez sur le bouton **Actions** . Sélectionnez ensuite **Modifier le graphique**.
- 3. Dans la fenêtre des détails du graphique, apportez les modifications nécessaires, puis cliquez sur **OK**.

**Configuration du type de graphe** Les données des graphiques de performance peuvent être af‑ fichées sous forme de lignes ou de zones. Pour modifier le type de graphique :

- 1. Dans le menu **Outils**, cliquez sur **Options** et sélectionnez **Graphiques**.
- 2. Pour afficher les données de performance sous forme de graphique linéaire, cliquez sur l'option **Graphique linéaire** .
- 3. Pour afficher les données de performance sous forme de graphique en aires, cliquez sur l'option **Graphique** en aires.
- 4. Cliquez sur **OK** pour enregistrer vos modifications.

Vous trouverez des détails complets sur la configuration et l'affichage des graphiques de performances XenCenter dans la section Surveillance des performances du systèmedans la documentation XenCenter.

#### **Configurer les mesures**

#### **Remarque :**

Les états C et P sont des fonctionnalités de gestion de l'alimentation de certains processeurs. La plage d'états disponibles dépend des capacités physiques de l'hôte, ainsi que de la configuration de la gestion de l'alimentation.

Les commandes host et VM renvoient les informations suivantes :

- Une description complète de la source de données
- Les unités appliquées à la métrique
- La plage de valeurs possibles pouvant être utilisées

#### Par exemple :

```
1 name_label: cpu0-C1
2 name_description: Proportion of time CPU 0 spent in C-state 1
3 enabled: true
4 standard: true
5 min: 0.000
6 max: 1.000
7 units: Percent
8 <!--NeedCopy-->
```
**Activer une métrique spécifique** La plupart des mesures sont activées et collectées par défaut. Pour activer les mesures qui ne le sont pas, entrez ce qui suit :

```
1 xe host-data-source-record data-source=metric name host=hostname
2 <!--NeedCopy-->
```
Désactiver une métrique spécifique Il se peut que vous ne souhaitiez pas collecter certaines statistiques régulièrement. Pour désactiver une mesure précédemment activée, entrez ce qui suit :

```
1 xe host-data-source-forget data-source=metric name host=hostname
2 <!--NeedCopy-->
```
**Afficher une liste des métriques d'hôtes actuellement activées** Pour répertorier les métriques d' hôtes actuellement collectées, entrez les informations suivantes :

```
1 xe host-data-source-list host=hostname
2 <!--NeedCopy-->
```
**Afficher la liste des métriques de VM actuellement activées** Pour héberger les métriques de VM en cours de collecte, entrez les informations suivantes :

```
xe vm-data-source-list vm=vm_name
2 <!--NeedCopy-->
```
# **Utiliser des RRD**

XenServer utilise des RRD pour stocker les mesures de performance. Ces RRD se composent de plusieurs archives Round Robin (RRA) dans une base de données de taille fixe.

Chaque archive de la base de données échantillonne sa métrique particulière selon une granularité spécifiée :

- Toutes les 5 secondes pendant 10 minutes
- Toutes les minutes des deux dernières heures
- Toutes les heures de la semaine dernière
- Tous les jours depuis un an

L'échantillonnage qui a lieu toutes les cinq secondes enregistre les points de données réels, mais les RRA suivants utilisent des fonctions de consolidation à la place. Les fonctions de consolidation prises en charge par XenServer sont les suivantes :

- MOYENNE
- MIN
- MAXIMUM

Les RRD existent pour les machines virtuelles individuelles (y compris dom0) et pour l'hôte XenServer. Les RRD de VM sont stockés sur l'hôte sur lequel ils s'exécutent, ou sur le coordinateur de pool lorsqu' ils ne sont pas en cours d'exécution Par conséquent, l'emplacement d'une machine virtuelle doit être connu pour récupérer les données de performances associées.

Pour des informations détaillées sur l'utilisation des RRD XenServer, consultez le guide du kit de développement logiciel XenServer.

## **Analyser les RRD à l'ai[de de HTTP](https://docs.xenserver.com/fr-fr/xenserver/8/developer/sdk-guide.html)**

Vous pouvez télécharger des RRD via HTTP depuis l'hôte XenServer spécifié à l'aide du gestionnaire HTTP enregistré sur /host\_rrd ou /vm\_rrd. Les deux adresses nécessitent une authentification soit par authentification HTTP, soit en fournissant des références de session d'API de gestion valides en tant qu'argument de requête. Par exemple :

## **Téléchargez un RRD hôte.**

```
1 wget http://server/host_rrd?session_id=OpaqueRef:SESSION HANDLE>
2 <!--NeedCopy-->
```
## **Téléchargez un RRD de machine virtuelle.**

```
1 wget http://server/vm_rrd?session_id=OpaqueRef:SESSION HANDLE>&uuid=VM
     UUID>
2 <!--NeedCopy-->
```
Ces deux appels téléchargent le XML dans un format qui peut être importé dans le rrdtool pour analyse ou analysé directement.

## **Analyser les RRD à l'aide de rrd2csv**

Outre l'affichage des mesures de performance dans XenCenter, l'outil rrd2csv enregistre les RRD au format CSV (Comma Separated Value). Des pages de manuel et d'aide sont fournies. Pour afficher le manuel de l'outil rrd2csv ou les pages d'aide, exécutez la commande suivante :

```
1 man rrd2csv
2 <!--NeedCopy-->
```
Ou

```
1 rrd2csv --help
2 <!--NeedCopy-->
```
#### **Remarque :**

Lorsque plusieurs options sont utilisées, fournissez-les individuellement. Par exemple : pour renvoyer à la fois l'UUID et l'étiquette de nom associés à une machine virtuelle ou à un hôte, appelez rrd2csv comme indiqué ci-dessous :

rrd2csv -u -n

L'UUID renvoyé est unique et convient comme clé primaire, mais le nom‑étiquette d'une entité n'est pas nécessairement unique.

La page de manuel (rrd2csv --help) est le texte d'aide définitif de l'outil.

## **Alertes**

Vous pouvez configurer XenServer pour générer des alertes en fonction de l'une des métriques d'hôte ou de machine virtuelle disponibles. En outre, XenServer fournit des alertes préconfigurées qui se déclenchent lorsque les hôtes sont soumis à certaines conditions et à certains états. Vous pouvez afficher ces alertes à l'aide de XenCenter ou de l'interface de ligne de commande xe.

## **Afficher les alertes en utilisant XenCenter**

Vous pouvez afficher différents types d'alertes dans XenCenter en cliquant sur **Notifications**, puis sur **Alertes**. La vue Alertes affiche différents types d'alertes, y compris les alertes de performance, les alertes système et les alertes de mise à jour logicielle.

## **Alertes de performance**

Des alertes de performance peuvent être générées lorsque l'une des valeurs suivantes dépasse un seuil spécifié sur un hôte géré, une machine virtuelle ou un référentiel de stockage (SR) : utilisation du processeur, utilisation du réseau, utilisation de la mémoire, utilisation de la mémoire du domaine de contrôle, débit de stockage ou utilisation du disque de la machine virtuelle.

Par défaut, l'intervalle de répétition des alertes est défini sur 60 minutes, il peut être modifié si néces‑ saire. Les alertes sont affichées sur la page Alertes de la zone Notifications de XenCenter. Vous pouvez également configurer XenCenter pour envoyer un e-mail pour toutes les alertes de performances spécifiées ainsi que d'autres alertes système sérieuses.

Toutes les alertes personnalisées configurées à l'aide de l'interface de ligne de commande xe sont également affichées sur la page Alertes de XenCenter.

Chaque alerte a un niveau de priorité/gravité correspondant. Vous pouvez modifier ces niveaux et éventuellement choisir de recevoir un e‑mail lorsque l'alerte est déclenchée. La priorité/gravité de l' alerte par défaut est définie sur 3.

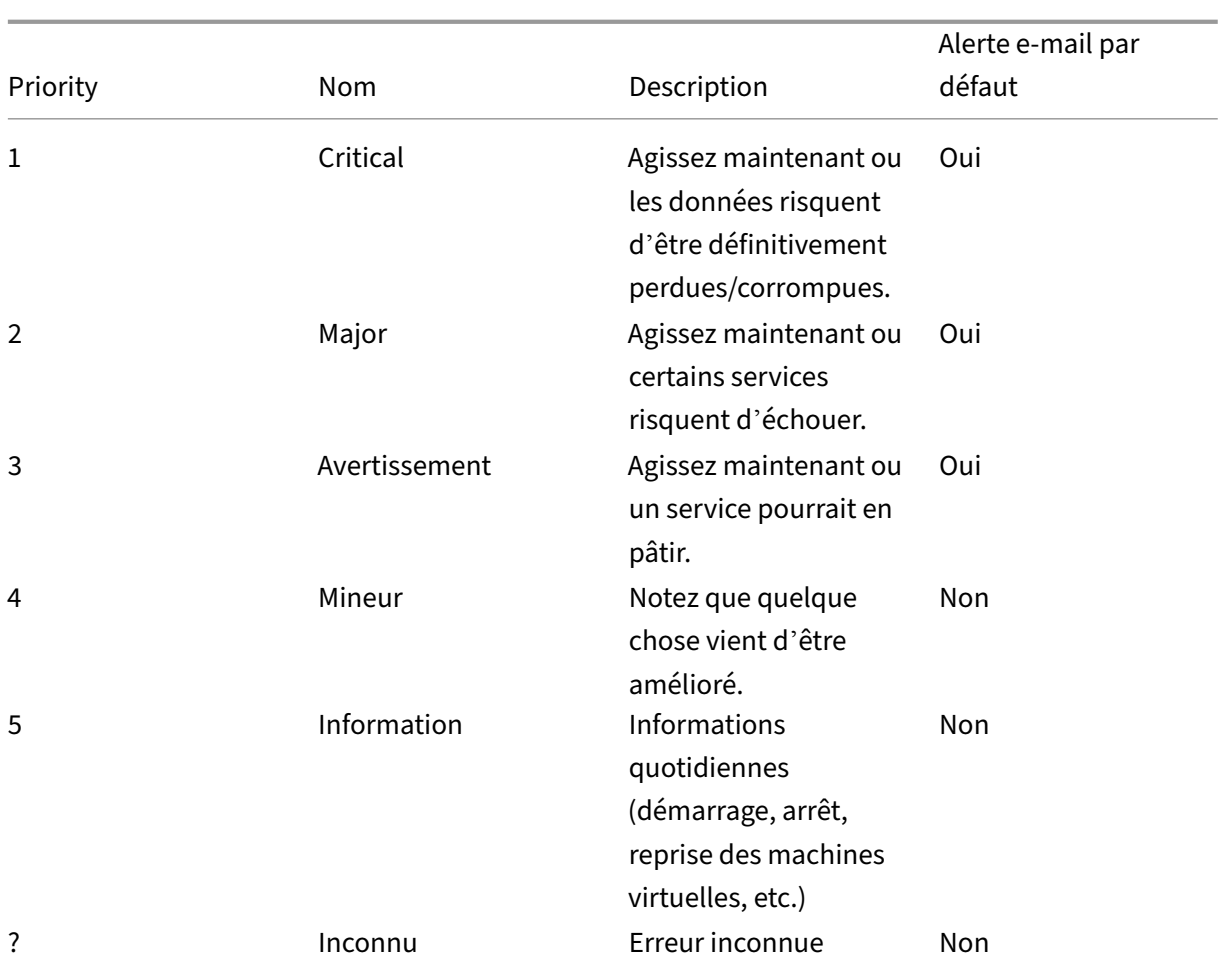

## **Configuration des alertes de performance**

- 1. Dans le volet **Ressources**, sélectionnez l'hôte, la machine virtuelle ou le SR approprié, puis cliquez sur l'onglet **Général**, puis sur **Propriétés**.
- 2. Sélectionnez l'onglet **Alertes**. Le tableau suivant récapitule les alertes disponibles pour les hôtes, les machines virtuelles ou les SR :

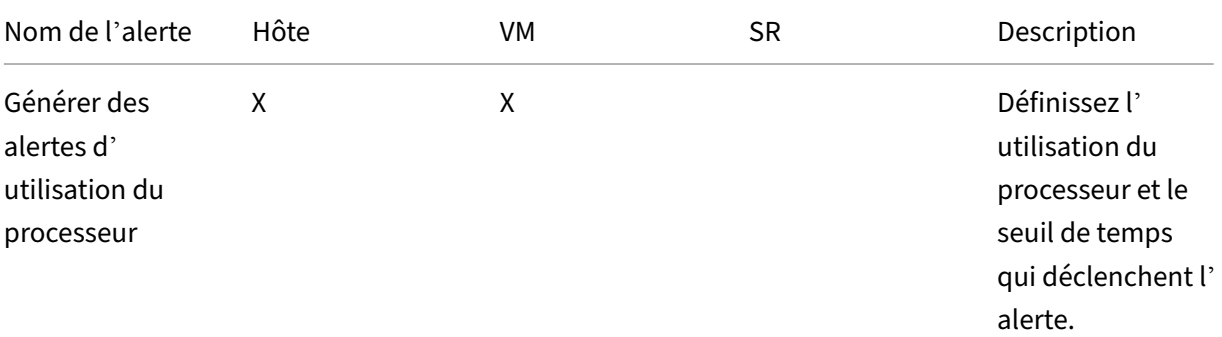

XenServer 8

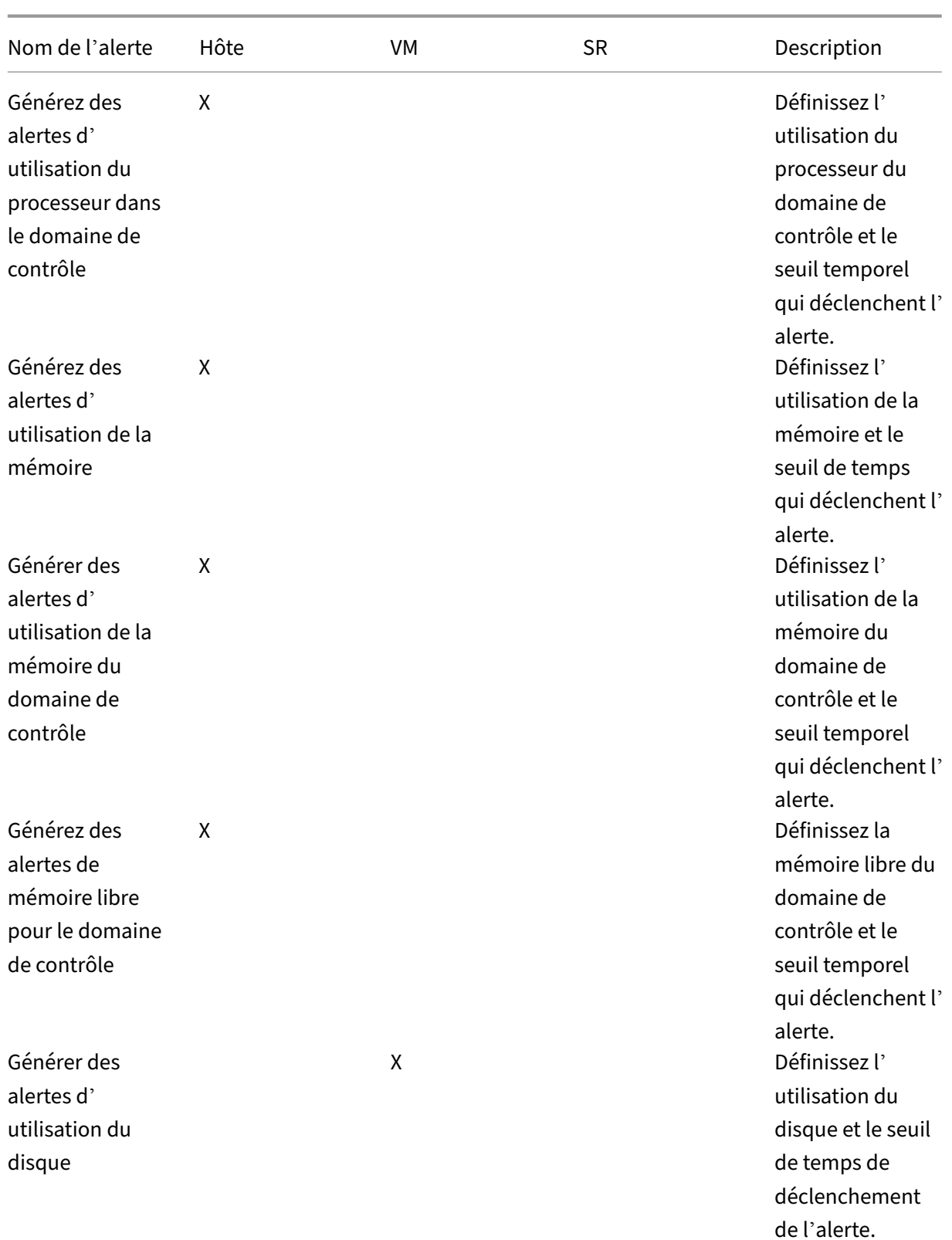

XenServer 8

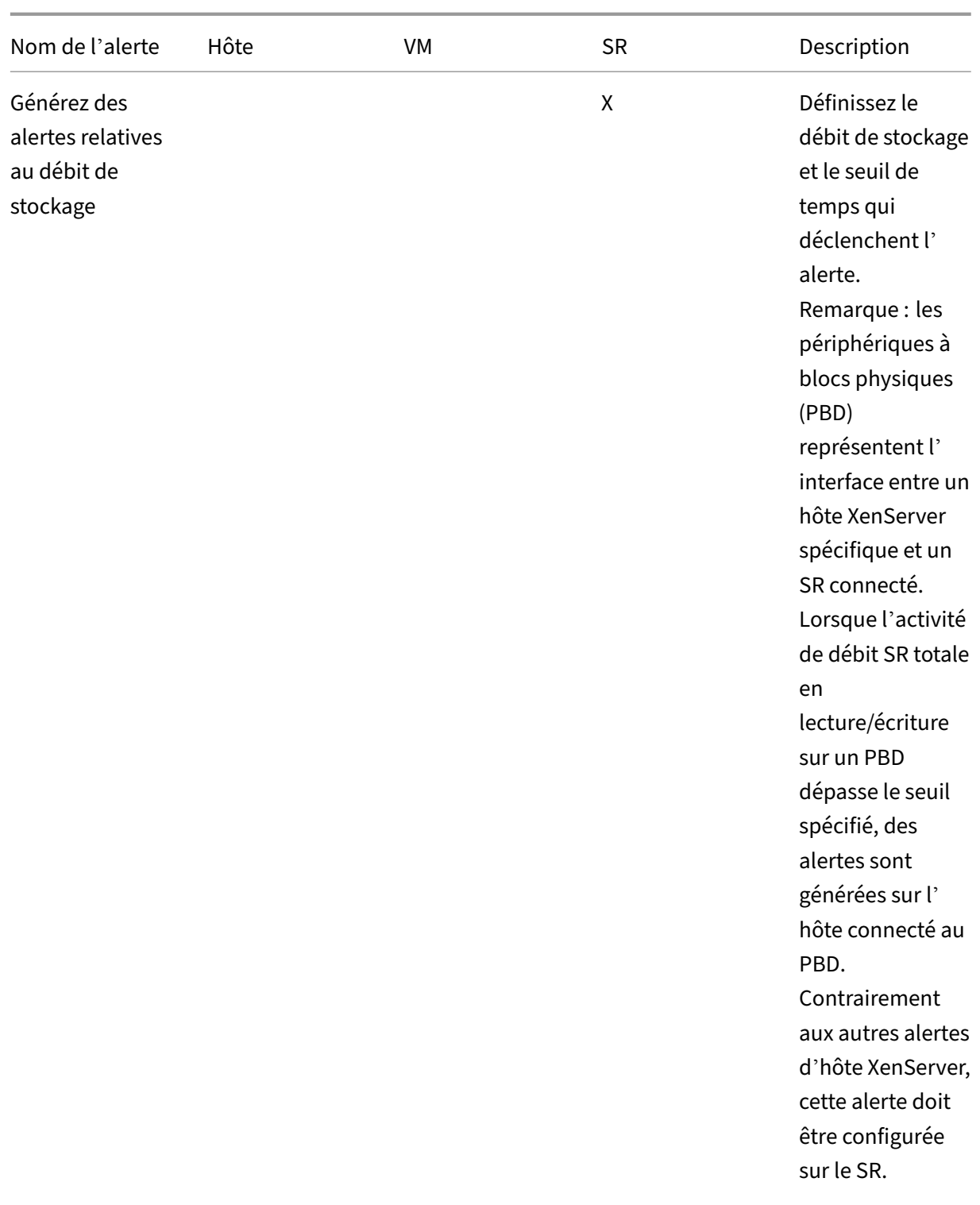

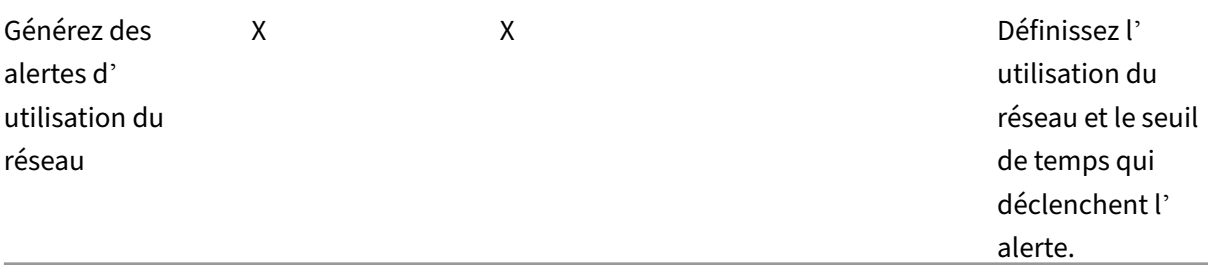

Pour modifier l'intervalle de répétition des alertes, entrez le nombre de minutes dans la zone **Intervalle de répétition des alertes** . Lorsqu'un seuil d'alerte a été atteint et qu'une alerte est générée, une autre alerte n'est générée qu'après l'expiration de l'intervalle de répétition des alertes.

3. Cliquez sur **OK** pour enregistrer vos modifications.

Pour obtenir des informations complètes sur la façon d'afficher, de filtrer et de configurer les niveaux de gravité pour les alertes de performance, consultez Configuration des alertes de performance dans la documentation XenCenter.

## **Alertes système**

Le tableau suivant répertorie les événements/conditions système qui déclenchent l'affichage d'une alerte sur la page Alertes de XenCenter.

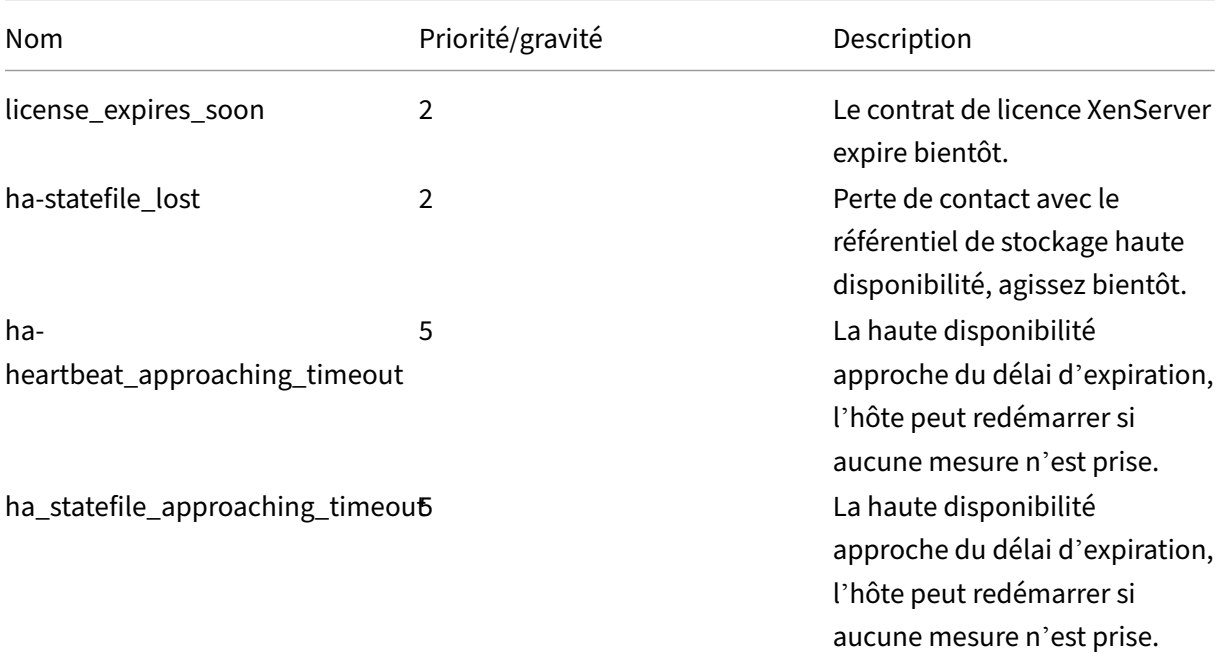

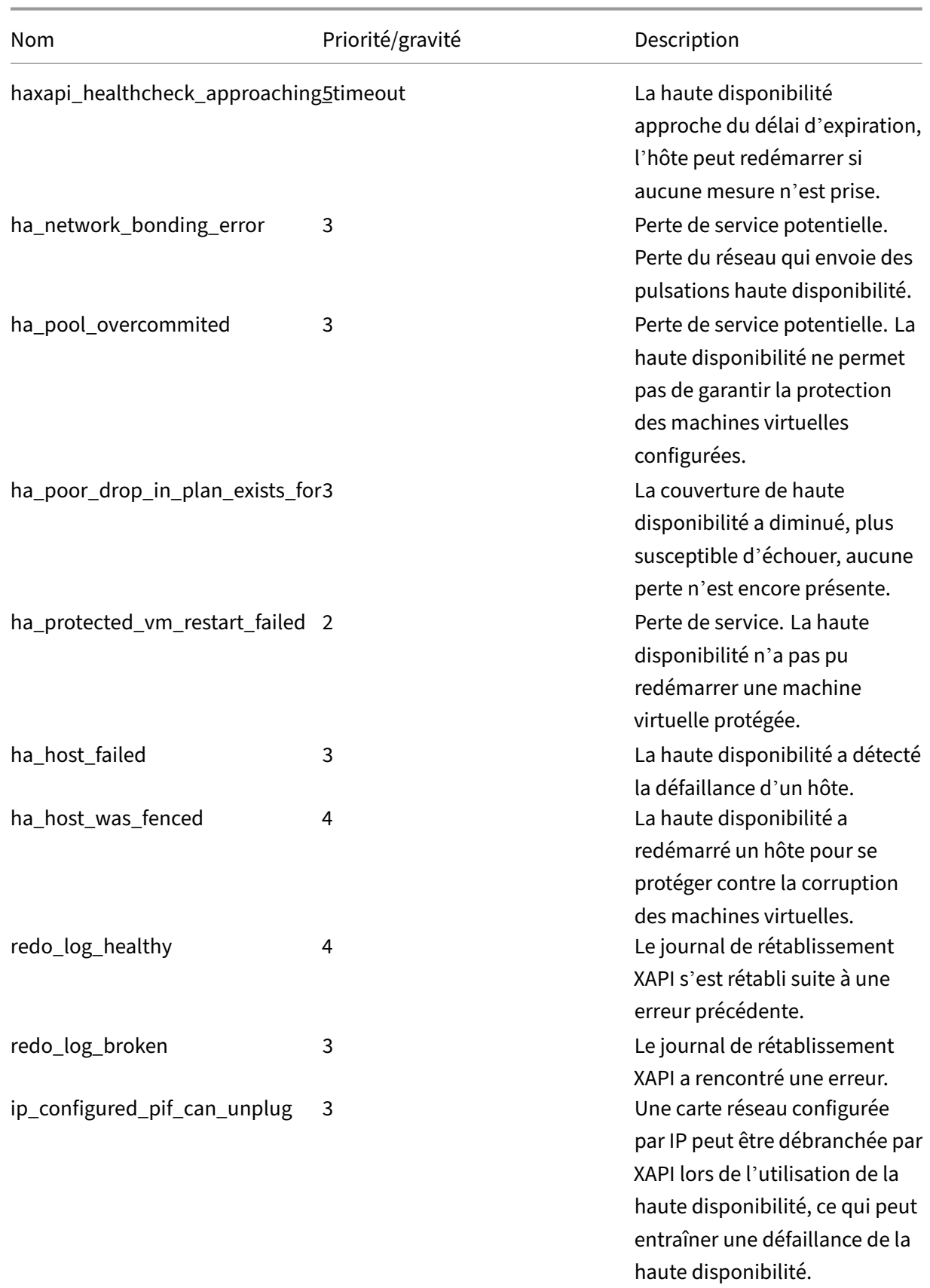

```
XenServer 8
```
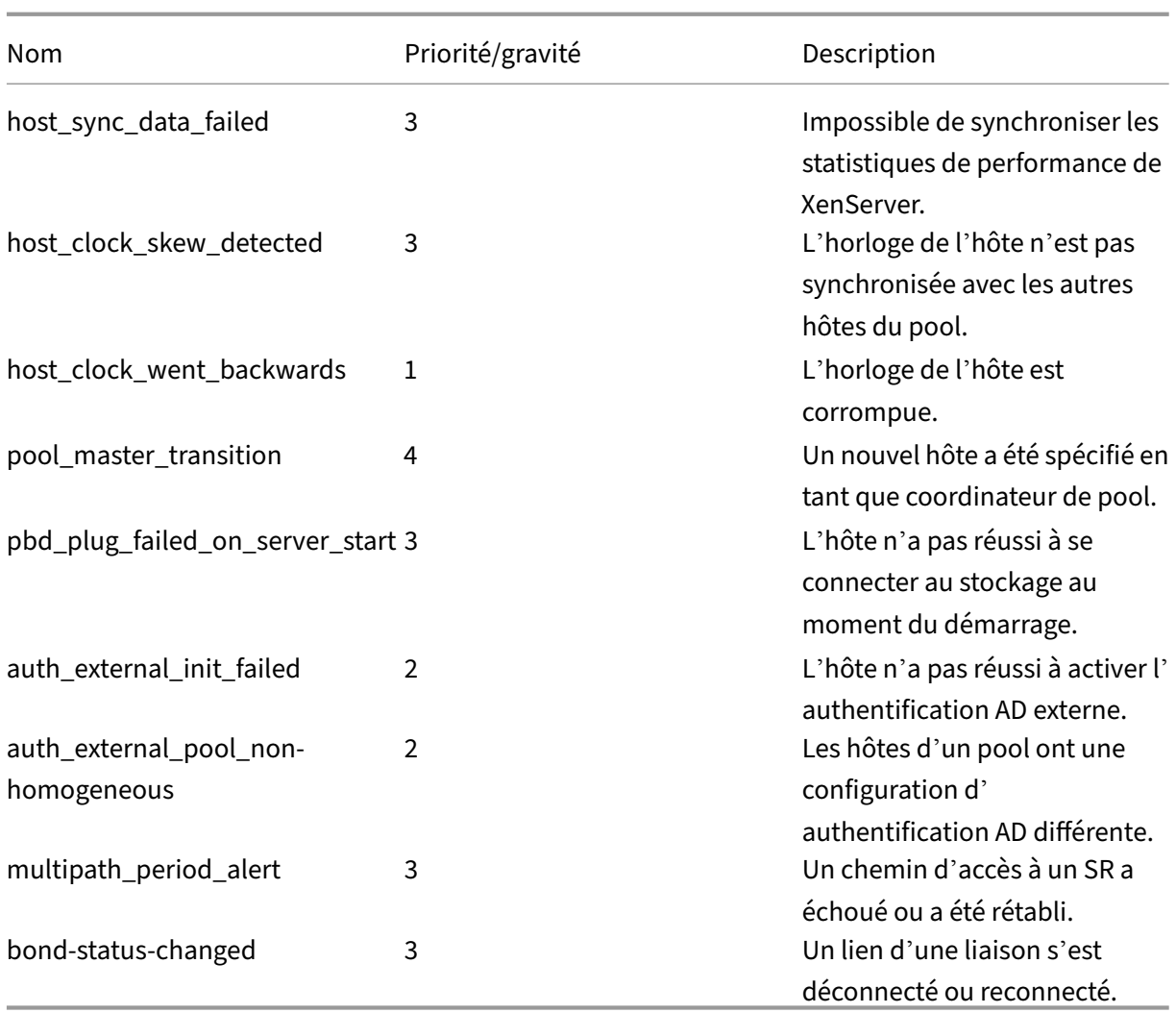

# **Alertes de mise à jour logicielle**

- **XenCenter ancien : XenServer** attend une version plus récente mais peut toujours se con‑ necter à la version actuelle
- **XenCenter obsolète : XenCenter est trop ancien** pour se connecter à XenServer
- **XenServer obsolète : XenServer est une ancienne version à laquelle** le XenCenter actuel ne peut pas se connecter
- **Alerte d'expiration de licence :** la licence XenServer a expiré
- **Alerte IQN manquante :** XenServer utilise le stockage iSCSI mais l'IQN de l'hôte est vide
- **Alerte IQN dupliquée :** XenServer utilise le stockage iSCSI et il existe des IQN hôtes dupliqués

## **Configuration des alertes de performance à l'aide de l'interface de ligne**

## **Remarque :**

Les déclencheurs d'alertes sont vérifiés à un intervalle minimum de cinq minutes. Cet intervalle évite d'imposer une charge excessive au système pour vérifier ces conditions et de signaler les faux positifs. Si vous définissez un intervalle de répétition des alertes inférieur à cinq minutes, les alertes sont toujours générées à l'intervalle minimum de cinq minutes.

L'outil de surveillance des performances perfmon s'exécute toutes les cinq minutes et demande à XenServer des mises à jour d'une durée moyenne supérieure à une minute. Ces valeurs par défaut peuvent être modifiées dans /etc/sysconfig/perfmon.

L'perfmon outil lit les mises à jour toutes les cinq minutes des variables de performance exécutées sur le même hôte. Ces variables sont divisées en un groupe relatif à l'hôte lui‑même et en un groupe pour chaque machine virtuelle exécutée sur cet hôte. Pour chaque machine virtuelle et hôte, perfmon lit le paramètre other-config:perfmon et utilise cette chaîne pour déterminer les variables à surveiller et dans quelles circonstances générer un message.

Par exemple, ce qui suit illustre un exemple de configuration d'une alerte « utilisation du processeur » de machine virtuelle en écrivant une chaîne XML dans le paramètre other-config: perfmon :

```
1 xe vm-param-set uuid=vm_uuid other-config:perfmon=\
\mathfrak{I}3 '<config>
4 <variable>
5 <name value="cpu_usage"/>
6 <alarm_trigger_level value="0.5"/>
7 </variable>
8 </config>'
9 <!--NeedCopy-->
```
## **Remarque :**

Vous pouvez utiliser plusieurs nœuds de variables.

Après avoir défini la nouvelle configuration, utilisez la commande suivante perfmon pour actualiser chaque hôte :

```
1 xe host-call-plugin host=host_uuid plugin=perfmon fn=refresh
2 <!--NeedCopy-->
```
Si cette actualisation n'est pas effectuée, il y a un délai avant que la nouvelle configuration ne prenne effet, car par défaut, per fmon vérifie la présence d'une nouvelle configuration toutes les 30 minutes. Cette valeur par défaut peut être modifiée dans/etc/sysconfig/perfmon.

# **Eléments VM valides**

- name: nom de la variable (pas de valeur par défaut). Si la valeur de nom est cpu\_usage, network usage, oudisk usage, les paramètres rrd regexetalarm trigger sense ne sont pas requis comme valeurs par défaut pour ces valeurs sont utilisées.
- alarm\_priority: priorité des alertes générées (par défaut 3).
- alarm\_trigger\_level: niveau de valeur qui déclenche une alerte (pas par défaut).
- alarm trigger sense: la valeur est high if alarm trigger level est une valeur maximale, low sinon s'il s'alarm\_trigger\_level agit d'une valeur minimale (valeur par défaut high).
- alarm\_trigger\_period: nombre de secondes pendant lesquelles des valeurs (au-dessus ou au‑dessous du seuil d'alerte) peuvent être reçues avant l'envoi d'une alerte (la valeur par défaut est60).
- alarm auto inhibit period: nombre de secondes pendant lesquelles cette alerte sera désactivée après l'envoi d'une alerte (la valeur par défaut est 3600).
- consolidation fn: combine les variables de rrd updates en une seule valeur. Pour cpu-usage la valeur par défaut est average, pour fs\_usage la valeur par défaut estget\_percent\_fs\_usage et pour tous les autres ‑ sum.
- rrd\_regex: fait correspondre les noms des variables de xe vm-data-sources-list uuid=vm\_uuid, pour calculer les valeurs de performance. Ce paramètre possède des valeurs par défaut pour les variables nommées :
	- **–** cpu\_usage
	- **–** memory\_internal\_free
	- **–** network\_usage
	- **–** disk\_usage

S'il est spécifié, les valeurs de tous les éléments renvoyés par les noms xe vm-data-sourcelist dont le nom correspond à l'expression régulière spécifiée sont consolidées à l'aide de la méthode spécifiée en tant que consolidation\_fn.

## **Eléments hôtes valides**

- name: nom de la variable (pas de valeur par défaut).
- alarm\_priority: priorité des alertes générées (par défaut 3).
- alarm trigger level: niveau de valeur qui déclenche une alerte (pas par défaut).
- alarm\_trigger\_sense: La valeur est high quand alarm\_trigger\_level est une valeur maximale sinon low si le alarm\_trigger\_level est un valeur minimale. (par défaut high)
- alarm\_trigger\_period: nombre de secondes pendant lesquelles des valeurs (supérieures ou inférieures au seuil d'alerte) peuvent être reçues avant qu'une alerte ne soit envoyée (par défaut 60).
- alarm\_auto\_inhibit\_period: nombre de secondes pendant lesquelles l'alerte est désactivée après l'envoi d'une alerte. (par défaut3600).
- consolidation fn: combine les variables rrd updates en une seule valeur (par défaut sum ‑ ou average)
- rrd regex: expression régulière qui correspond aux noms des variables renvoyées par la commande xe vm-data-source-list uuid=vm\_uuid à utiliser pour calculer la valeur statistique. Ce paramètre possède des valeurs par défaut pour les variables nommées suivantes :
	- **–** cpu\_usage
	- **–** network\_usage
	- **–** memory\_free\_kib
	- **–** sr\_io\_throughput\_total\_xxxxxxxx (où xxxxxxxxsont les huit premiers caractères de l' UUID SR‑).

Débit SR : les alertes de débit de stockage doivent être configurées sur le SR plutôt que sur l'hôte. Par exemple :

```
1 xe sr-param-set uuid=sr_uuid other-config:perfmon=\
2 '<config>
3 <variable>
4 <name value="sr_io_throughput_total_per_host"/>
5 <alarm_trigger_level value="0.01"/>
6 </variable>
7 </config>'
8 <!--NeedCopy-->
```
**Exemple de configuration générique** L'exemple suivant montre une configuration générique :

```
1 <config>
2 <variable>
3 <name value="NAME_CHOSEN_BY_USER"/>
4 <alarm_trigger_level value="THRESHOLD_LEVEL_FOR_ALERT"/>
5 <alarm_trigger_period value="
         RAISE_ALERT_AFTER_THIS_MANY_SECONDS_OF_BAD_VALUES"/>
6 <alarm_priority value="PRIORITY_LEVEL"/>
7 <alarm_trigger_sense value="HIGH_OR_LOW"/>
8 <alarm_auto_inhibit_period value="
         MINIMUM_TIME_BETWEEN_ALERT_FROM_THIS_MONITOR"/>
9 <consolidation_fn value="FUNCTION_FOR_COMBINING_VALUES"/>
10 <rrd_regex value="REGULAR_EXPRESSION_TO_CHOOSE_DATASOURCE_METRIC"/>
11 </variable>
12
13 <variable>
```

```
14 ...
15 </variable>
16
17
18 </config>
19 <!--NeedCopy-->
```
# **Configuration des alertes par e‑mail**

Vous pouvez configurer XenServer pour envoyer des notifications par e‑mail lorsque les hôtes XenServer génèrent des alertes. L'utilitaire mail‑alarm de XenServer utilise SSmTP pour envoyer ces notifications par e‑mail. Vous pouvez activer les alertes par e‑mail de base à l'aide de XenCenter ou de l'interface de ligne de commande (CLI) xe. Pour une configuration plus poussée des alertes par e-mail, vous pouvez modifier le fichier mail-alarm.conf de configuration.

Utilisez un serveur SMTP qui ne nécessite pas d'authentification. Les e‑mails envoyés via des serveurs SMTP qui nécessitent une authentification ne peuvent pas être distribués.

#### **Activer les alertes par e‑mail à l'aide de XenCenter**

- 1. Dans le volet Resources, cliquez avec le bouton droit sur un pool et sélectionnez Properties.
- 2. Dans la fenêtre Properties, sélectionnez Email Options.
- 3. Cochez la case Send email alert notifications. Entrez votre adresse de destination préférée pour les e‑mails de notification et les détails du serveur SMTP.
- 4. Choisissez la langue de votre choix dans la liste Mail language. La langue par défaut pour les e‑mails d'alerte de performance est l'anglais.

## **Activer les alertes par e‑mail à l'aide de l'interface de ligne**

Pour configurer les alertes par e‑mail, spécifiez votre adresse de destination préférée pour les e‑mails de notification et le serveur SMTP :

```
1 xe pool-param-set uuid=pool_uuid other-config:mail-destination=joe.
     bloggs@example.com
2 xe pool-param-set uuid=pool_uuid other-config:ssmtp-mailhub=smtp.
     example.com:<port>
3 <!--NeedCopy-->
```
XenServer configure automatiquement l'adresse de l'expéditeur en tant que noreply@<hostname >. Vous pouvez toutefois définir l'adresse de l'expéditeur de manière explicite :

```
1 xe pool-param-set uuid=pool_uuid other-config:mail-sender=
     serveralerts@example.com
2 <!--NeedCopy-->
```
Lorsque vous activez les notifications par e-mail, vous recevez une notification par e-mail lorsqu'une alerte avec une priorité de 3 ou plus est générée. Par conséquent, le niveau de priorité minimum par défaut est 3. Vous pouvez modifier cette valeur par défaut à l'aide de la commande suivante :

```
1 xe pool-param-set uuid=pool_uuid other-config:mail-min-priority=level
2 <!--NeedCopy-->
```
#### **Remarque :**

Certains serveurs SMTP transmettent uniquement les messages dont les adresses utilisent des noms de domaine complets. Si vous constatez que les e-mails ne sont pas transférés, c'est peutêtre pour cette raison. Dans ce cas, vous pouvez définir le nom d'hôte du serveur sur le nom de domaine complet afin que cette adresse soit utilisée lors de la connexion à votre serveur de messagerie.

Pour configurer la langue des e‑mails d'alerte de performance :

```
1 xe pool-param-set uuid=pool_uuid other-config:mail-language=ja-JP
2 <!--NeedCopy-->
```
La langue par défaut pour les e-mails d'alerte de performance est l'anglais.

#### **Configuration supplémentaire**

Pour configurer davantage l'utilitaire mail-alarm dans XenServer, créez un /etc/mail-alarm. conf fichier contenant les éléments suivants :

```
1 root=postmaster
2 authUser=<username>
```

```
3 authPass=<password>
```

```
4 mailhub=@MAILHUB@
```

```
5 <!--NeedCopy-->
```
/etc/mail-alarm.conf est un modèle fourni par l'utilisateur pour le fichier de configuration de SSmTP ssmtp.conf et est utilisé pour toutes les alertes générées par les hôtes XenServer. Il se compose de touches où key=@KEY@ et @KEY@ est remplacé par la valeur correspondante de ssmtp -key in pool.other\_config. Ces valeurs sont ensuite transmises à ssmtp, ce qui vous permet de contrôler certains aspects de la configuration SSmtp à l'aide des valeurs de pool.other\_config. Notez comment @KEY@ (majuscule) correspond à ssmtp-key (minuscule, préfixé par ssmtp-).

Par exemple, si vous configurez le serveur SMTP :

```
1 xe pool-param-set uuid=pool_uuid other-config:ssmtp-mailhub=smtp.
     example.com
2 <!--NeedCopy-->
```
puis ajoutez ce qui suit à votre /etc/mail-alarm.conf fichier :

```
1 mailhub=@MAILHUB@
2 <!--NeedCopy-->
```
mailhub=@MAILHUB@ devient mailhub=smtp.example.com.

La configuration de chaque serveur SMTP peut légèrement différer et nécessiter une configuration supplémentaire. Pour configurer davantage SSmTP, modifiez son fichier de configuration ssmtp. conf. En stockant les clés pertinentes dans le fichier mail-alarm.conf, vous pouvez utiliser les valeurs pool.other\_config pour configurer sSMTP. L'extrait suivant de la page de ssmtp.conf manuel présente la syntaxe correcte et les options disponibles :

```
1 NAME
2 ssmtp.conf – ssmtp configuration file
3
4 DESCRIPTION
5 ssmtp reads configuration data from /etc/ssmtp/ssmtp.conf The file
         con-
6 tains keyword-argument pairs, one per line. Lines starting with '#'
7 and empty lines are interpreted as comments.
8
9 The possible keywords and their meanings are as follows (both are case-
10 insensitive):
\frac{11}{12}Root<sup>-</sup>
13 The user that gets all mail for userids less than 1000. If blank,
14 address rewriting is disabled.
15
16 Mailhub
17 The host to send mail to, in the form host | IP_addr port :
18 <port>. The default port is 25.
19
20 RewriteDomain
21 The domain from which mail seems to come. For user authentication.
22
23 Hostname
24 The full qualified name of the host. If not specified, the host
25 is queried for its hostname.
26
27 FromLineOverride
28 Specifies whether the From header of an email, if any, may over
             -
29 ride the default domain. The default is "no".
30
31 UseTLS
32 Specifies whether ssmtp uses TLS to talk to the SMTP server.
```

```
33 The default is "no".
34
35 UseSTARTTLS
36 Specifies whether ssmtp does a EHLO/STARTTLS before starting
             TLS
37 negotiation. See RFC 2487.
38
39 TLSCert
40 The file name of an RSA certificate to use for TLS, if required
             .
41
42 AuthUser
43 The user name to use for SMTP AUTH. The default is blank, in
44 which case SMTP AUTH is not used.
45
46 AuthPass
47 The password to use for SMTP AUTH.
48
49 AuthMethod<br>50 The au
          The authorization method to use. If unset, plain text is used.
51 May also be set to "cram-md5".
52 <!--NeedCopy-->
```
# **Champs et balises personnalisés**

XenCenter prend en charge la création de balises et de champs personnalisés, ce qui permet l'organ‑ isation et la recherche rapide des machines virtuelles, du stockage, etc. Pour plus d'informations, consultez la section Surveillance des performances du système.

# **Recherches pers[onnalisées](https://docs.xenserver.com/fr-fr/xencenter/current-release/performance.html)**

XenCenter prend en charge la création de recherches personnalisées. Les recherches peuvent être exportées et importées, et les résultats d'une recherche peuvent être affichés dans le volet de navigation. Pour plus d'informations, consultez la section Surveillance des performances du système.

# **Déterminer le débit des adaptateurs de bus [physiques](https://docs.xenserver.com/fr-fr/xencenter/current-release/performance.html)**

Pour les adaptateurs HBA FC, SAS et iSCSI, vous pouvez déterminer le débit réseau de vos PBD à l'aide de la procédure suivante.

- 1. Répertoriez les PBD sur un hôte.
- 2. Déterminez quels LUN sont routés sur quels PBD.
- 3. Pour chaque PBD et SR, répertoriez les VBD qui font référence aux VDI sur le SR.
- 4. Pour tous les VBD actifs attachés aux machines virtuelles de l'hôte, calculez le débit combiné.
Pour le stockage iSCSI et NFS, vérifiez vos statistiques réseau pour déterminer s'il existe un goulot d' étranglement de débit sur la baie ou si le PBD est saturé.

# **Surveillez les ressources de l'hôte et du dom0 avec NRPE**

# **Remarque :**

La fonctionnalité NRPE est disponible pour les clients de XenServer Premium ou Trial Edition. Pour plus d'informations sur les licences XenServer, voir Licences. Pour effectuer une mise à niveau ou acheter une licence XenServer, visitez le site Web de XenServer.

Les utilisateurs dotés du rôle d'administrateur du pool peuve[nt utiliser](https://docs.xenserver.com/fr-fr/xencenter/current-release/licensing-overview.html) n'importe quel outil de surveillance tiers prenant en charge le Nagios Remote Plugi[n Executor \(NRPE\) pour](http://www.xenserver.com/buy) surveiller les ressources consommées par votre hôte XenServer et dom0, le domaine de contrôle de votre hôte.

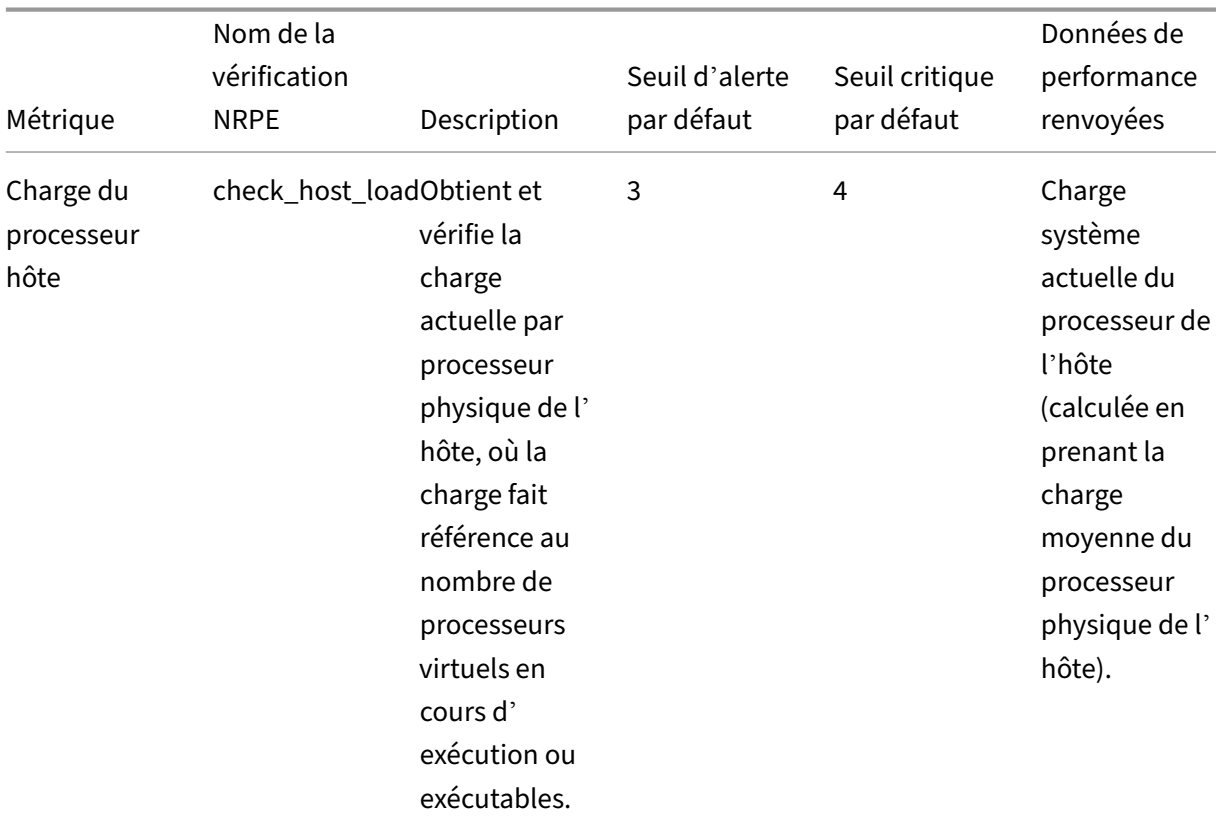

Vous pouvez utiliser les plugins de vérification suivants pour surveiller les ressources host et dom0 :

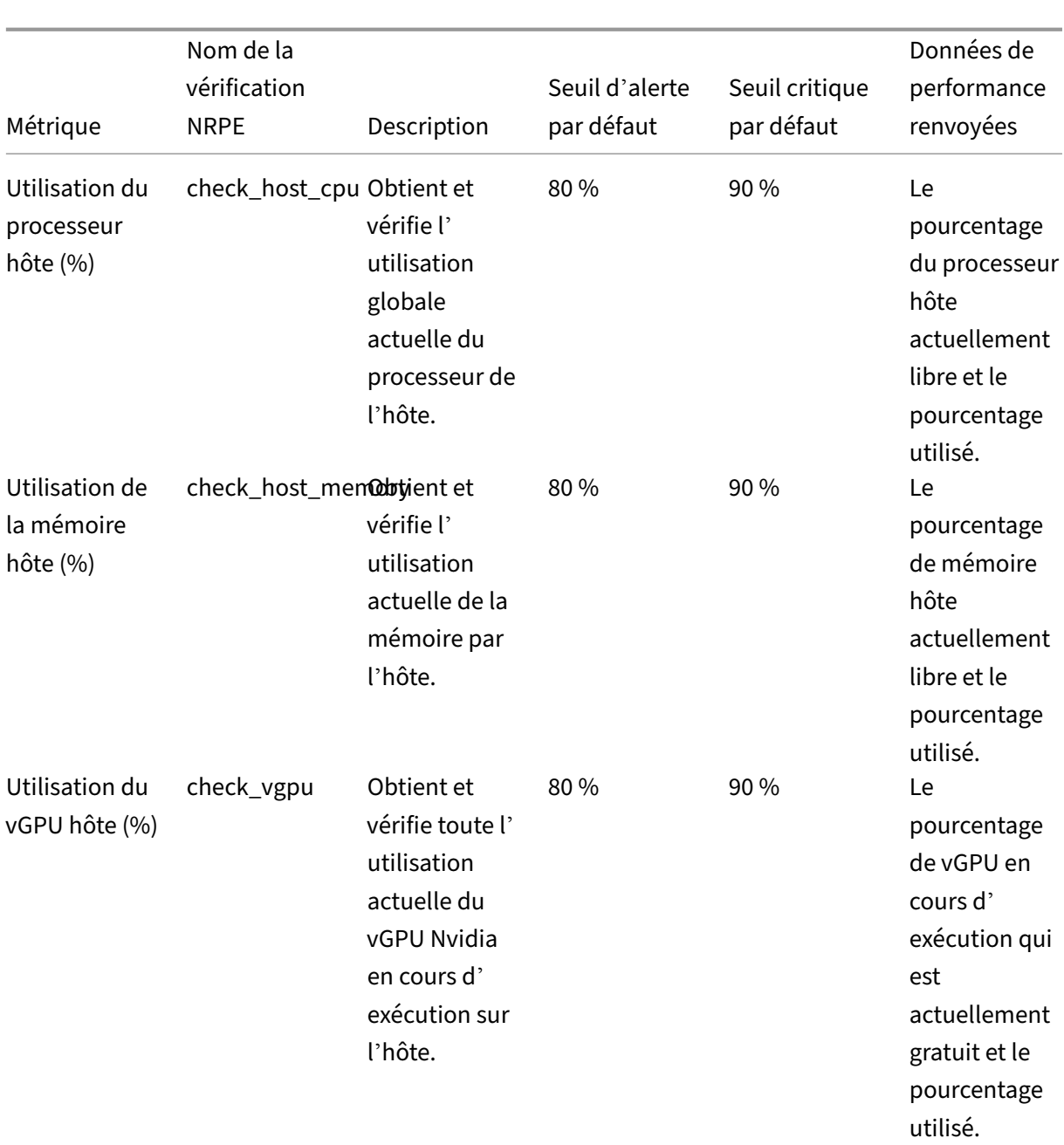

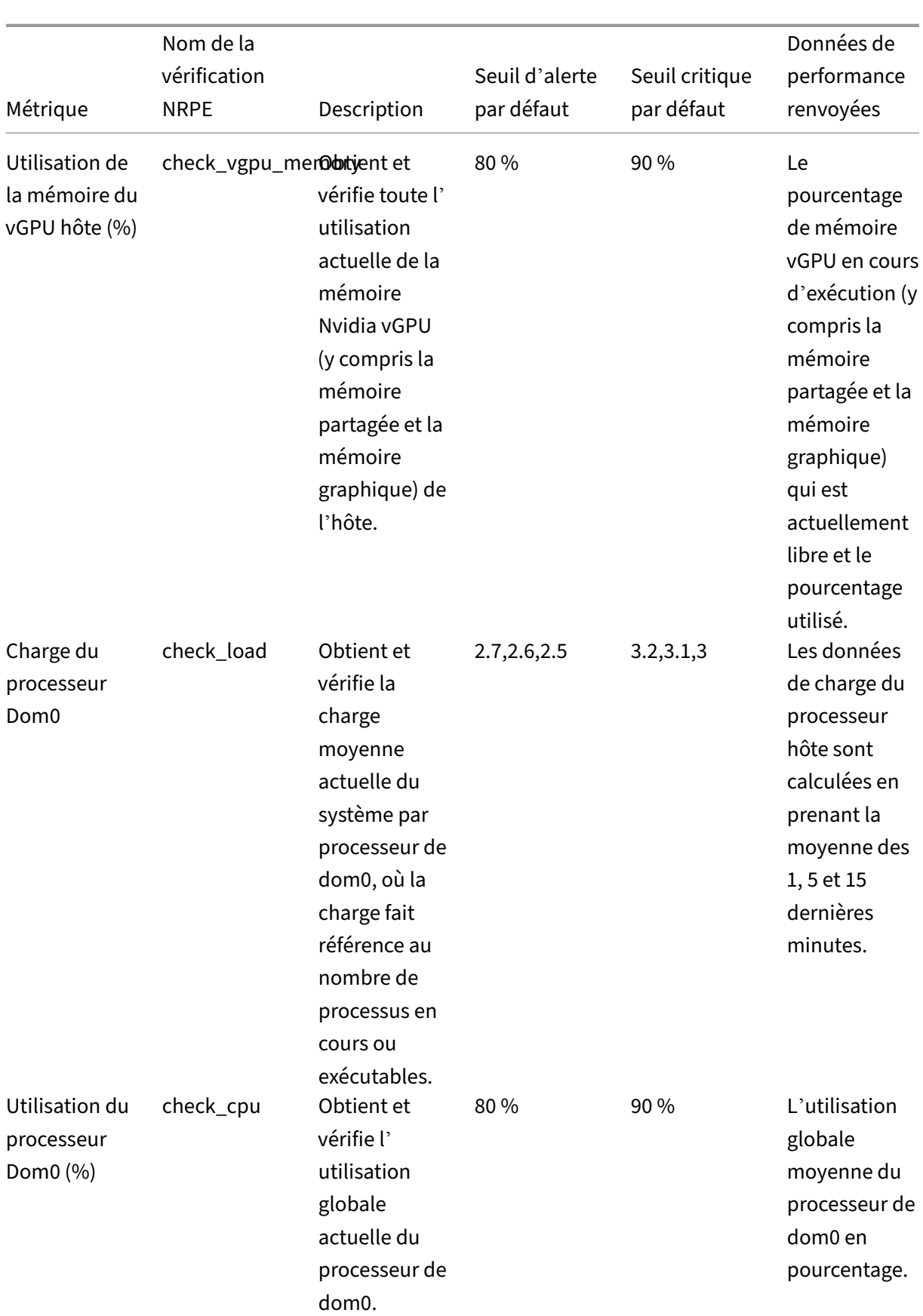

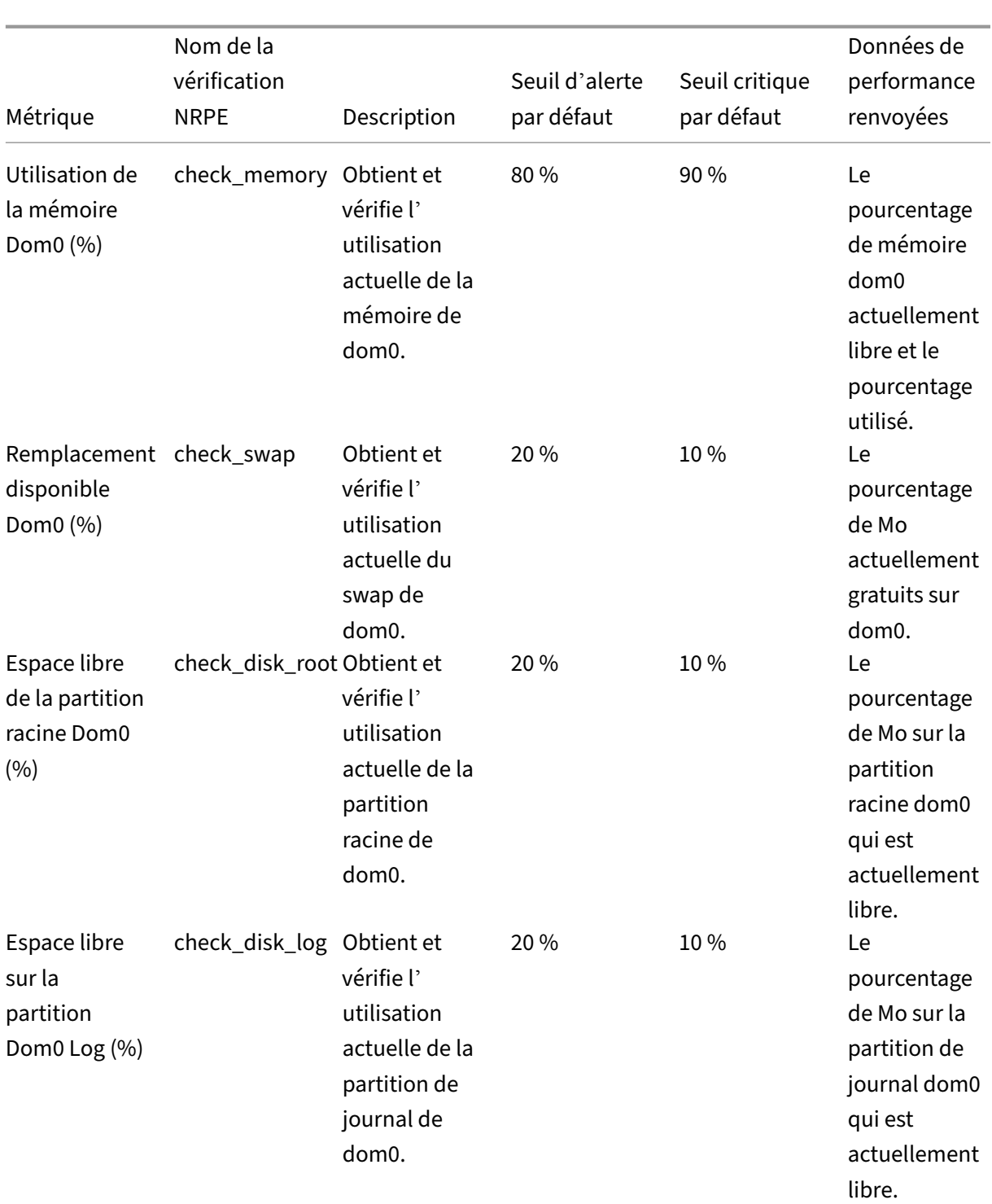

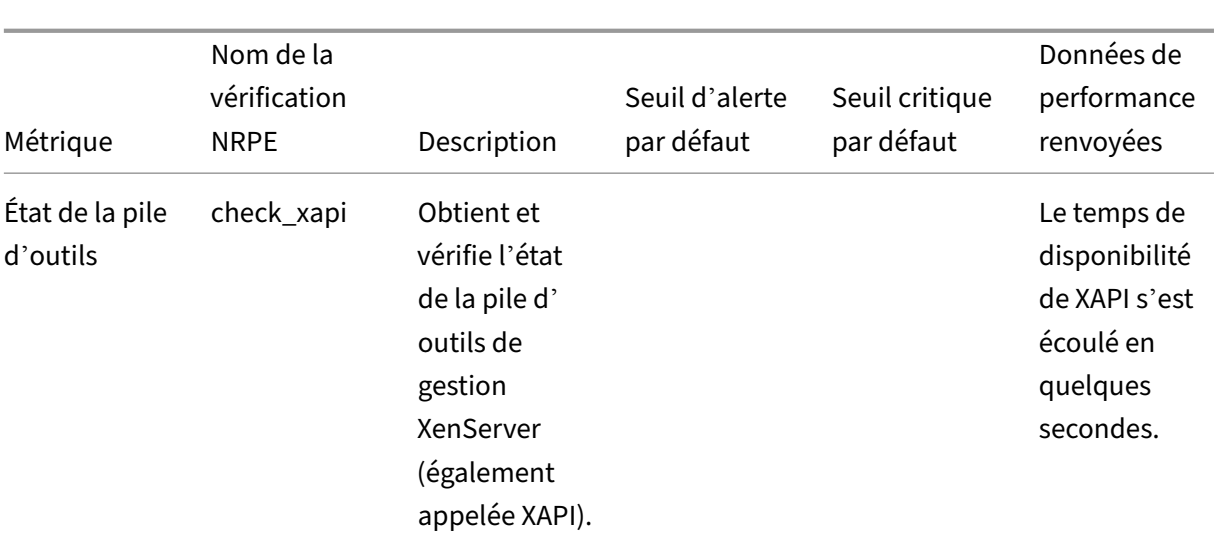

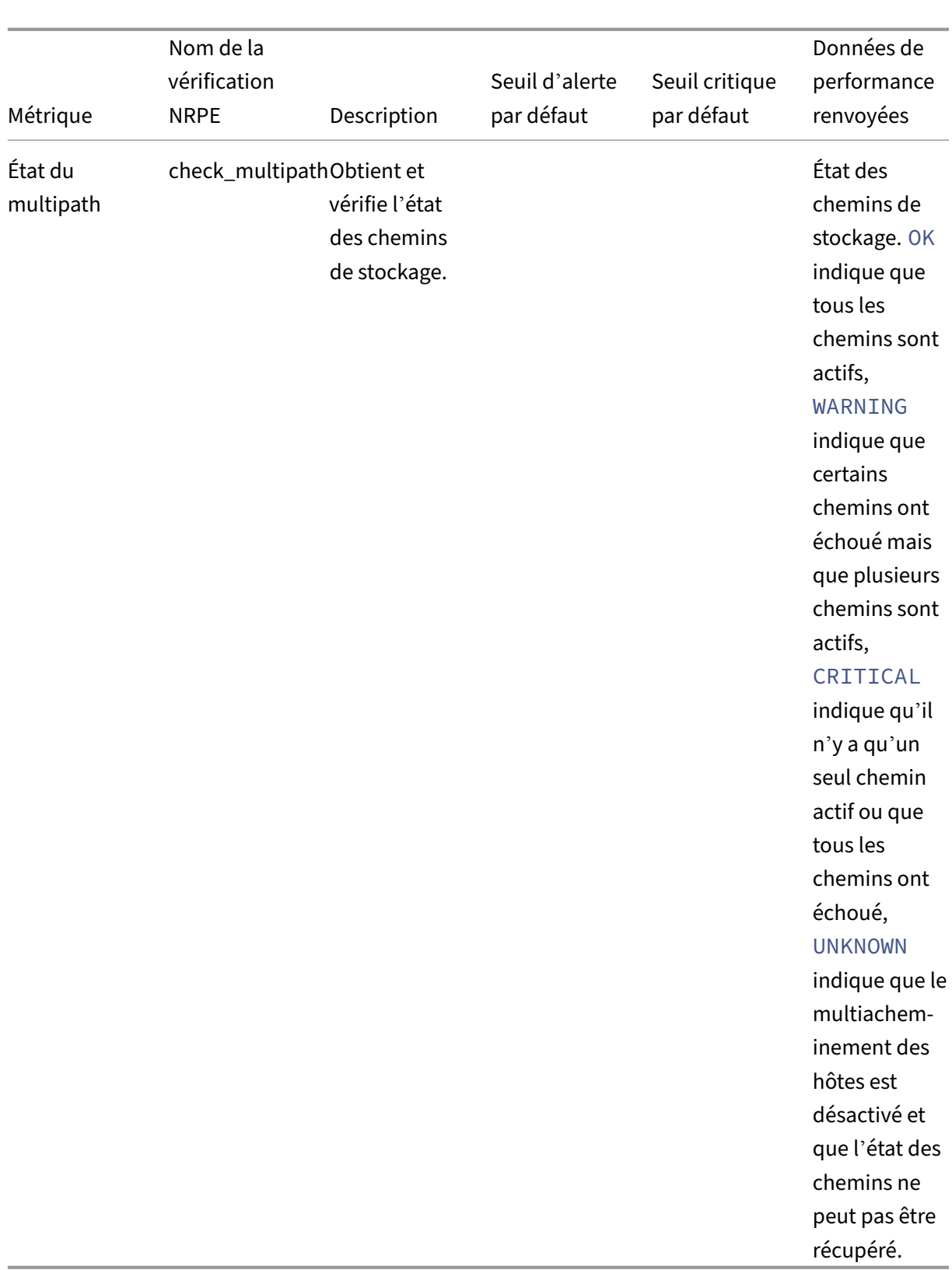

NRPE est un service sur site qui s'exécute dans dom0 et écoute sur le port TCP (par défaut) 5666 les demandes d'exécution de contrôles provenant d'un outil de surveillance. Une fois qu'une demande est arrivée, NRPE l'analyse, trouve la commande de vérification correspondante, y compris les détails du paramètre, dans le fichier de configuration, puis l'exécute. Le résultat du contrôle est envoyé à l'outil de surveillance, qui enregistre les résultats des contrôles antérieurs et fournit un graphique présentant les données de performance historiques.

# **Pré‑requis**

Pour pouvoir utiliser NRPE pour surveiller les ressources de l'hôte et du dom0, l'outil de surveillance que vous utilisez doit répondre aux prérequis suivants :

- L'outil de surveillance doit être compatible avec la version 4.1.0 de NRPE.
- Pour permettre la communication entre NRPE et l'outil de surveillance, l'outil de surveillance doit prendre en charge le protocole TLS 1.2 avec des chiffrements ECDHE-RSA-AES256-GCM -SHA384 et ECDHE-RSA-AES128-GCM-SHA256, et la courbe EC est secp384r1.

# **Contraintes**

- Vous pouvez configurer les paramètres NRPE pour un pool entier ou pour un hôte autonome qui ne fait pas partie d'un pool. Actuellement, vous ne pouvez pas configurer les paramètres NRPE pour un hôte individuel d'un pool.
- Si vous ajoutez un hôte à un pool sur lequel NRPE est déjà activé et configuré, XenCenter n' applique pas automatiquement les paramètres NRPE du pool au nouvel hôte. Vous devez re‑ configurer les paramètres NRPE sur le pool après avoir ajouté le nouvel hôte ou configurer le nouvel hôte avec les mêmes paramètres NRPE avant de l'ajouter au pool.

**Remarque :**

Lorsque vous reconfigurez les paramètres NRPE sur un pool après avoir ajouté un nouvel hôte, assurez‑vous que l'hôte est opérationnel.

• Si un hôte est supprimé d'un pool sur lequel le NRPE est activé et configuré, XenCenter ne mod‑ ifie pas les paramètres NPRE de l'hôte ou du pool.

# **Configurer NRPE à l'aide de l'interface de ligne de commande xe**

Vous pouvez configurer NRPE à l'aide de l'interface de ligne de commande xe ou de XenCenter. Pour plus d'informations sur la configuration de NRPE à l'aide de XenCenter, consultez la section Surveillance des ressources hôte etdom0 avec NRPE.

Après avoir modifié la configuration de NRPE, redémarrez le service NRPE à l'[aide de :](https://docs.xenserver.com/fr-fr/xencenter/current-release/performance-nrpe.html#configure-nrpe-by-using-xencenter)

```
1 xe host-call-plugin host-uuid=<host uuid> plugin=nrpe fn=restart
2 <!--NeedCopy-->
```
**Activer NRPE** NRPE est désactivé par défaut dans XenServer. Pour activer NRPE sur le domaine de contrôle d'un hôte (dom0), exécutez les commandes suivantes dans l'interface de ligne de commande xe :

1. Obtenez l'UUID de l'hôte que vous souhaitez surveiller :

xe host-list

2. Activez NRPE sur l'hôte :

```
xe host-call-plugin host-uuid=<host uuid> plugin=nrpe fn=enable
```
Si l'opération s'exécute correctement, cette commande est générée Success. Lorsque XenServer redémarre, NRPE démarre automatiquement.

Pour arrêter, démarrer, redémarrer ou désactiver NRPE :

```
1 xe host-call-plugin host-uuid=<host uuid> plugin=nrpe fn=<operation>
2 <!--NeedCopy-->
```
où **l'opération** est stop, start, restart, ou disable.

**Serveurs de surveillance** Il s'agit d'une liste séparée par des virgules d'adresses IP ou de noms d' hôtes autorisés à communiquer avec le démon NRPE. Les adresses réseau comportant un masque de bits (par exemple 192.168.1.0/24) sont également prises en charge.

Consultez la liste actuelle des serveurs de surveillance :

```
1 xe host-call-plugin host-uuid=<host uuid> plugin=nrpe fn=get-config
     args:allowed_hosts
2 <!--NeedCopy-->
```
Autorisez l'outil de surveillance à exécuter des contrôles :

```
1 xe host-call-plugin host-uuid=<host uuid> plugin=nrpe fn=set-config
     args:allowed_hosts=<IP address or hostname>
2 <!--NeedCopy-->
```
Interrogez tous les paramètres NRPE :

```
1 xe host-call-plugin host-uuid=<host uuid> plugin=nrpe fn=get-config
2 <!--NeedCopy-->
```
Configurez plusieurs paramètres NRPE :

```
1 xe host-call-plugin host-uuid=<host uuid> plugin=nrpe fn=set-config
     args:allowed_hosts=<IP address or hostname> args:ssl_logging=<SSL
     log level> args:debug=<debug log level>
2 <!--NeedCopy-->
```
#### **Journaux**

Journalisation des déboguages Par défaut, la journalisation du débogage est désactivée.

Pour vérifier si la journalisation du débogage est activée, exécutez la commande suivante :

```
1 xe host-call-plugin host-uuid=<host uuid> plugin=nrpe fn=get-config
      args:debug
2 <!--NeedCopy-->
```
Si debug: 0 est renvoyé, la journalisation du débogage est désactivée.

Pour activer la journalisation du débogage :

```
1 xe host-call-plugin host-uuid=<host uuid> plugin=nrpe fn=set-config
     args:debug=1
2 <!--NeedCopy-->
```
**Journalisation SSL** Par défaut, la journalisation SSL est désactivée :

```
1 ssl_logging=0x00
2 <!--NeedCopy-->
```
Pour vérifier si la journalisation SSL est activée, exécutez la commande suivante :

```
1 xe host-call-plugin host-uuid=<host uuid> plugin=nrpe fn=get-config
     args:ssl_logging
2 <!--NeedCopy-->
```
Pour activer la journalisation SSL :

```
1 xe host-call-plugin host-uuid=<host uuid> plugin=nrpe fn=set-config
     args:ssl_logging=0x2f
2 <!--NeedCopy-->
```
**Seuils d'alerte et seuils critiques** Pour certains de ces plugins de vérification, vous pouvez définir des valeurs seuils d'avertissement et critiques de sorte que si la valeur renvoyée par un plug-in de vérification dépasse les valeurs seuils, une alerte soit générée. Le seuil d'alerte indique un problème potentiel et le seuil critique indique un problème plus grave qui nécessite une attention immédiate. Bien que les valeurs par défaut soient définies pour les seuils d'avertissement et les seuils critiques, vous pouvez ajuster les valeurs de seuil.

Pour interroger les valeurs d'avertissement et de seuil critique par défaut pour tous les contrôles, exé‑ cutez la commande xe CLI suivante qui renvoie une liste de tous les contrôles et leurs seuils d'aver‑ tissement et critiques associés :

```
1 xe host-call-plugin host-uuid=<host uuid> plugin=nrpe fn=get-threshold
2 <!--NeedCopy-->
```
Vous pouvez également rechercher les valeurs de seuil pour un contrôle spécifique. Par exemple, pour obtenir les valeurs d'avertissement et de seuil critiques pour le plug‑in de vérification check\_memory, exécutez la commande xe CLI suivante :

```
1 xe host-call-plugin host-uuid=<host uuid> plugin=nrpe fn=get-threshold
     args:check_memory
2 <!--NeedCopy-->
```
Vous pouvez également modifier la valeur par défaut d'un seuil. Par exemple, pour modifier les valeurs de seuil par défaut pour le plug‑in de vérification check\_memory, exécutez la commande xe CLI suivante :

```
1 xe host-call-plugin host-uuid=<host uuid> plugin=nrpe fn=set-threshold
     args:check_memory args:w=75 args:c=85
2 <!--NeedCopy-->
```
# **Surveiller les ressources de l'hôte et du dom0 avec SNMP**

**Remarque :**

La fonctionnalité SNMP est disponible pour les clients de XenServer Premium ou Trial Edition. Pour plus d'informations sur les licences XenServer, voir Licences. Pour effectuer une mise à niveau ou acheter une licence XenServer, visitez le site Web de XenServer.

Avec le rôle d'administrateur de pool, vous pouvez utilise[r SNMP p](https://docs.xenserver.com/fr-fr/xenserver/8/overview-licensing.html)our surveiller à distance les ressources consommées par votre hôte XenServer e[t dom0, le domaine de](http://www.xenserver.com/buy) contrôle de votre hôte. Un gestionnaire SNMP, également appelé système de gestion réseau (NMS), envoie des demandes de requête à un agent SNMP exécuté sur un hôte XenServer. L'agent SNMP répond à ces requêtes en renvoyant les données collectées sur différentes mesures au NMS. Les données qui peuvent être collectées sont définies par des identificateurs d'objets (OID) dans un fichier texte appelé base d' informations de gestion (MIB). Un OID représente une information mesurable spécifique concernant un périphérique réseau, telle que l'utilisation du processeur ou de la mémoire.

Vous pouvez également configurer des traps, qui sont des messages initiés par l'agent qui alertent le NMS qu'un événement spécifique s'est produit sur XenServer. Les requêtes et les traps peuvent être utilisés pour surveiller l'état de vos pools XenServer. Ils sont définis comme des objets mesures et traps et sont identifiés par des OID dans un fichier MIB XENSERVER-MIB.txt, disponible au téléchargement depuis la page de téléchargements de XenServer. Les tableaux suivants fournissent des informations sur ces objets mesures et traps.

### **Objets mesures**

Vous pouvez demander des informations spécifiques sur vos hôtes XenServer en utilisant les mesures répertoriées dans le tableau suivant. Ces mesures sont utilisées par le gestionnaire SNMP lors de l' envoi de requêtes à un agent SNMP. Vous pouvez ainsi consulter ces données dans votre NMS.

Vous pouvez consulter les données renvoyées par ces objets mesures depuis votre NMS ou depuis l' interface de ligne de commande xe. Pour interroger les objets mesures depuis l'interface de ligne de commande xe, exécutez host-data-source-query ou vm-data-source-query et four‑ nissez la source de données RRDD comme valeur pour le paramètre data-source. Par exemple :

```
1 xe host-data-source-query data-source=cpu_avg host=<host UUID>
2 <!--NeedCopy-->
```
#### **Remarque :**

Par défaut, le NMS envoie des requêtes OID aux agents SNMP via le port 161.

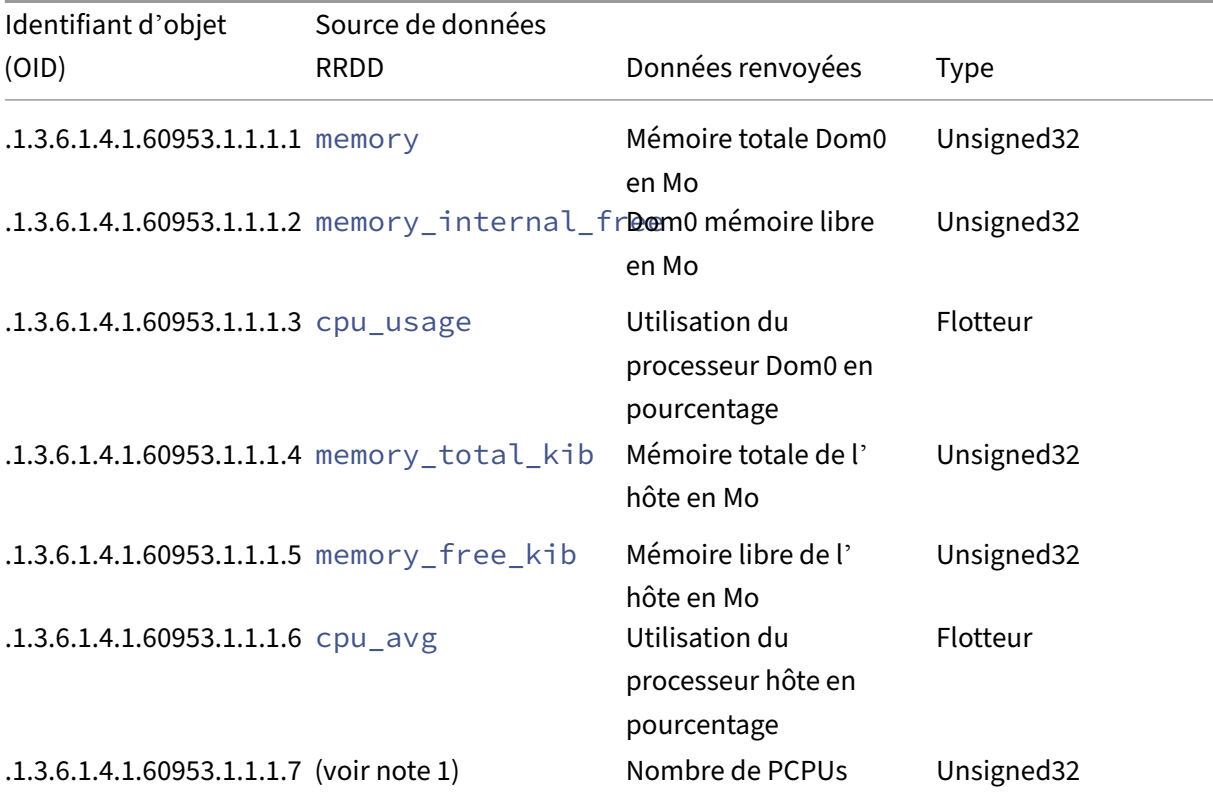

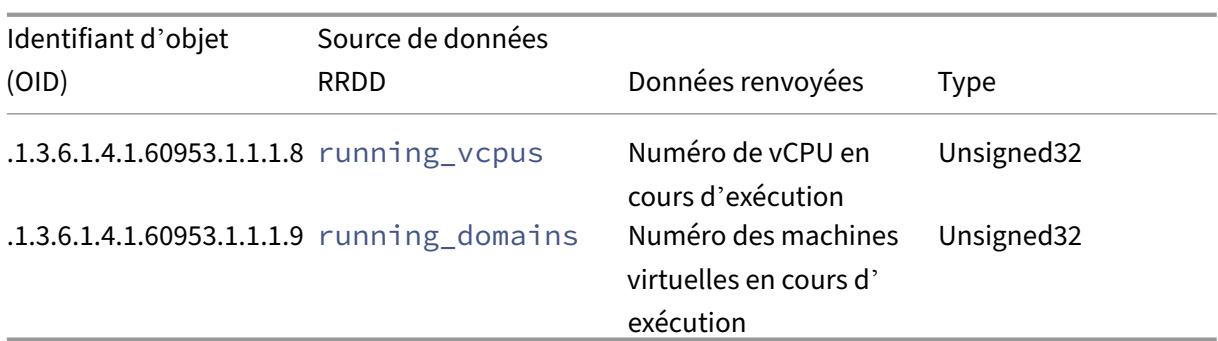

### **Remarques :**

1. Le nom d'un pCPU est au format cpu suivi d'un chiffre. Pour interroger le nombre de PCPUs depuis l'interface de ligne de commande xe, exécutez la commande suivante :

```
xe host-data-source-list host=<host UUID> | grep -E 'cpu[0-9]+
$'
```
This returns a list of the CPU metrics that match the regular expression  $cpu[0-9]+$ .

### **Traps**

Les traps sont des alertes envoyées par l'agent SNMP pour avertir le gestionnaire SNMP lorsque certains événements se produisent, ce qui vous permet de surveiller vos hôtes XenServer et d'identifier les problèmes à un stade précoce. Vous pouvez configurer vos paramètres SNMP pour générer un trap lorsqu'une limite est atteinte (par exemple, si l'utilisation du processeur hôte est trop élevée). Lorsqu' un trap est généré, il est envoyé à votre NMS et les champs suivants sont renvoyés dans le cadre de l' objet trap.

### **Remarque :**

Par défaut, l'agent SNMP de l'hôte du coordinateur de pool envoie des traps au NMS via le port UPD 162.

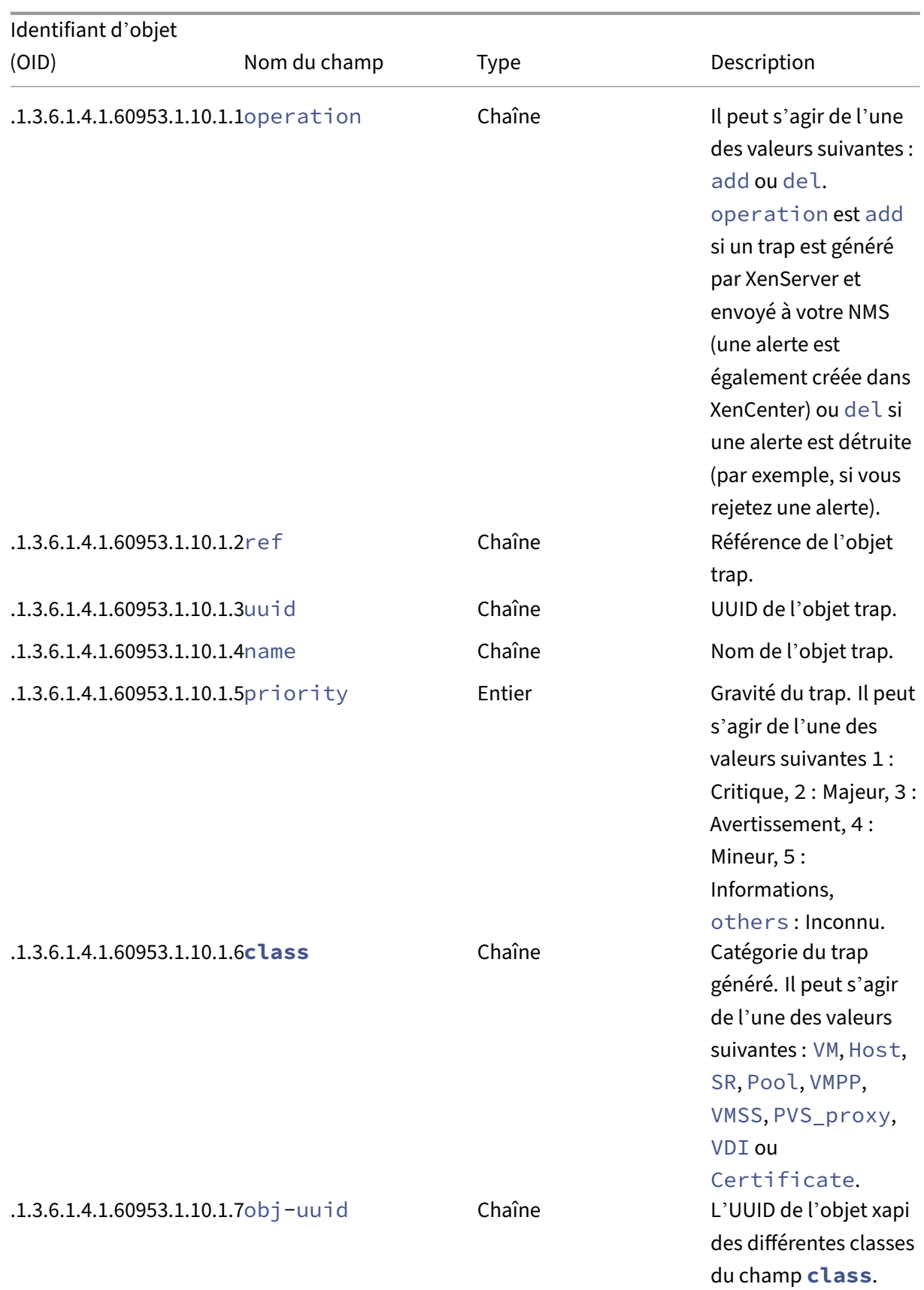

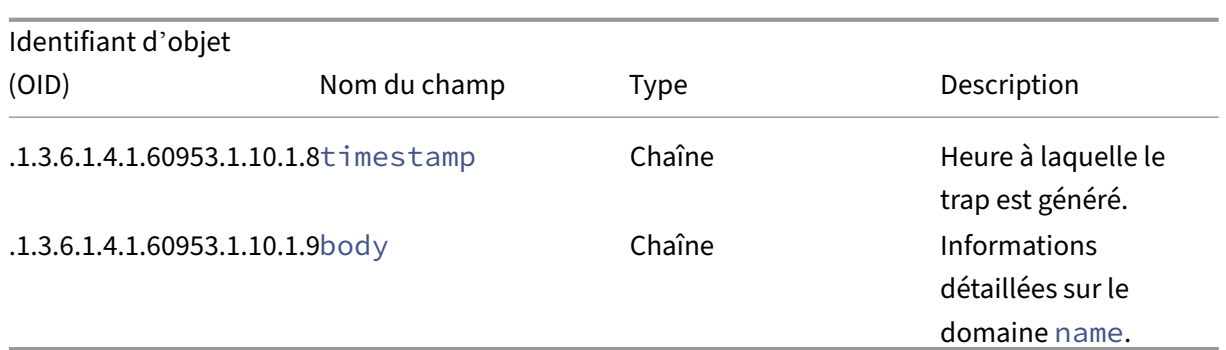

# **Pré‑requis**

• Tous les hôtes d'un pool doivent exécuter la même version de XenServer et cette version doit contenir le plug‑in SNMP.

### **Remarque :**

Si vous ne pouvez pas voir l'onglet **SNMP** dans XenCenter, cela peut être dû au fait que l' hôte ou un membre du pool n'exécute pas de version de XenServer prenant en charge le SNMP. Mettez à jour l'hôte ou le pool vers la dernière version de XenServer.

- Le NMS que vous utilisez doit prendre en charge SNMPv2c ou SNMPv3.
- Votre NMS et XenServer doivent être connectés au réseau.

### **Contraintes**

- Vous pouvez configurer les paramètres SNMP pour l'ensemble d'un pool ou pour un hôte autonome qui ne fait pas partie d'un pool. Actuellement, vous ne pouvez pas configurer les paramètres SNMP pour un hôte individuel d'un pool.
- Si vous ajoutez un hôte à un pool sur lequel SNMP est déjà activé et configuré, XenCenter n'ap‑ plique pas automatiquement les paramètres SNMP du pool au nouvel hôte. Vous devez reconfigurer les paramètres SNMP du pool après avoir ajouté le nouvel hôte ou configurer le nouvel hôte avec les mêmes paramètres SNMP avant de l'ajouter au pool.

### **Remarque :**

Lorsque vous reconfigurez les paramètres SNMP d'un pool après avoir ajouté un nouvel hôte, assurez-vous que l'hôte est opérationnel et qu'il n'est pas en mode de maintenance.

• Avant d'effectuer une mise à niveau continue de Citrix Hypervisor 8.2 CU1 vers XenServer 8 ou d'appliquer des mises à jour à vos hôtes et pools XenServer, sauvegardez les fichiers de config‑ uration suivants si vous les avez modifiés manuellement auparavant et si vous en avez besoin :

- **–** /etc/snmp/snmpd.xs.conf
- **–** /etc/sysconfig/snmp
- **–** /var/lib/net-snmp/snmpd.conf
- Lorsque l'agent SNMP est hors ligne, aucun trap ne peut être généré. Par exemple, si l'agent SNMP est redémarré ou si le coordinateur du pool est redémarré ou redésigné.

# **Configurer SNMP à l'aide de l'interface de ligne de commande xe**

Vous pouvez configurer SNMP à l'aide de l'interface de ligne de commande xe ou de XenCenter. Pour plus d'informations sur la configuration du SNMP à l'aide de XenCenter, consultez la section Surveillance des ressources de l'hôte etdu dom0 avec SNMP.

**Objets result** Lors de la configuration de SNMP, toutes les réponse[s sont renvoyées au format](https://docs.xenserver.com/fr-fr/xencenter/current-release/performance-snmp.html#configure-snmp-by-using-xencenter) [JSON. Si une commande s](https://docs.xenserver.com/fr-fr/xencenter/current-release/performance-snmp.html#configure-snmp-by-using-xencenter)'exécute correctement, elle renvoie la paire clé-valeur "code": 0. Certaines commandes (comme la commande get-config) renvoient un objet JSON imbriqué appelé result. L'objet JSON result est également requis pour la commande set-config utilisée pour mettre à jour la configuration SNMP.

L'objet JSON result est composé des objets suivants common, agent et nmss :

common

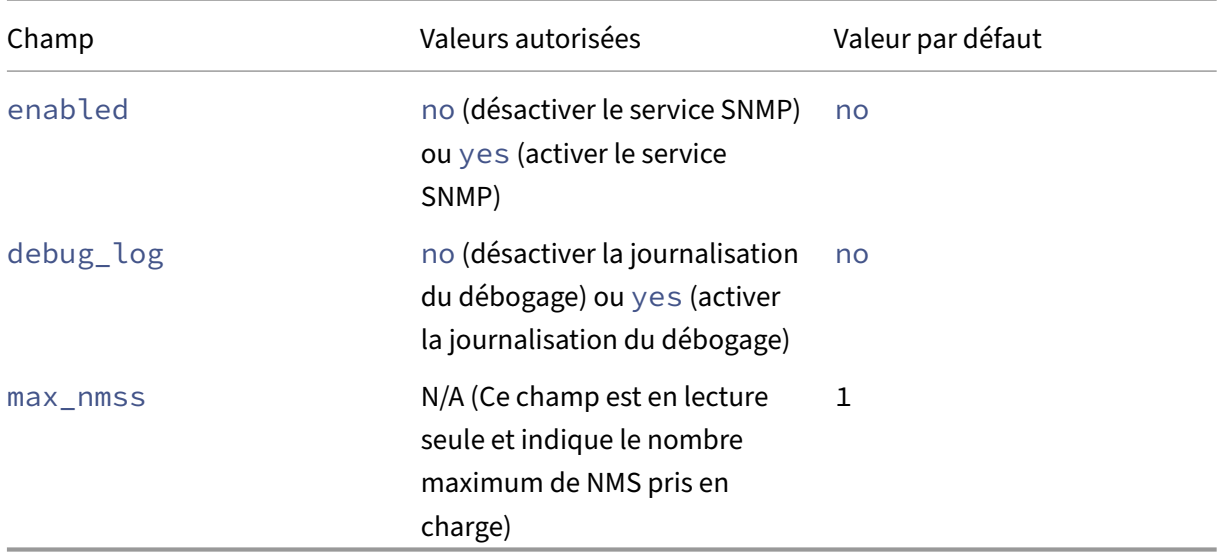

agent

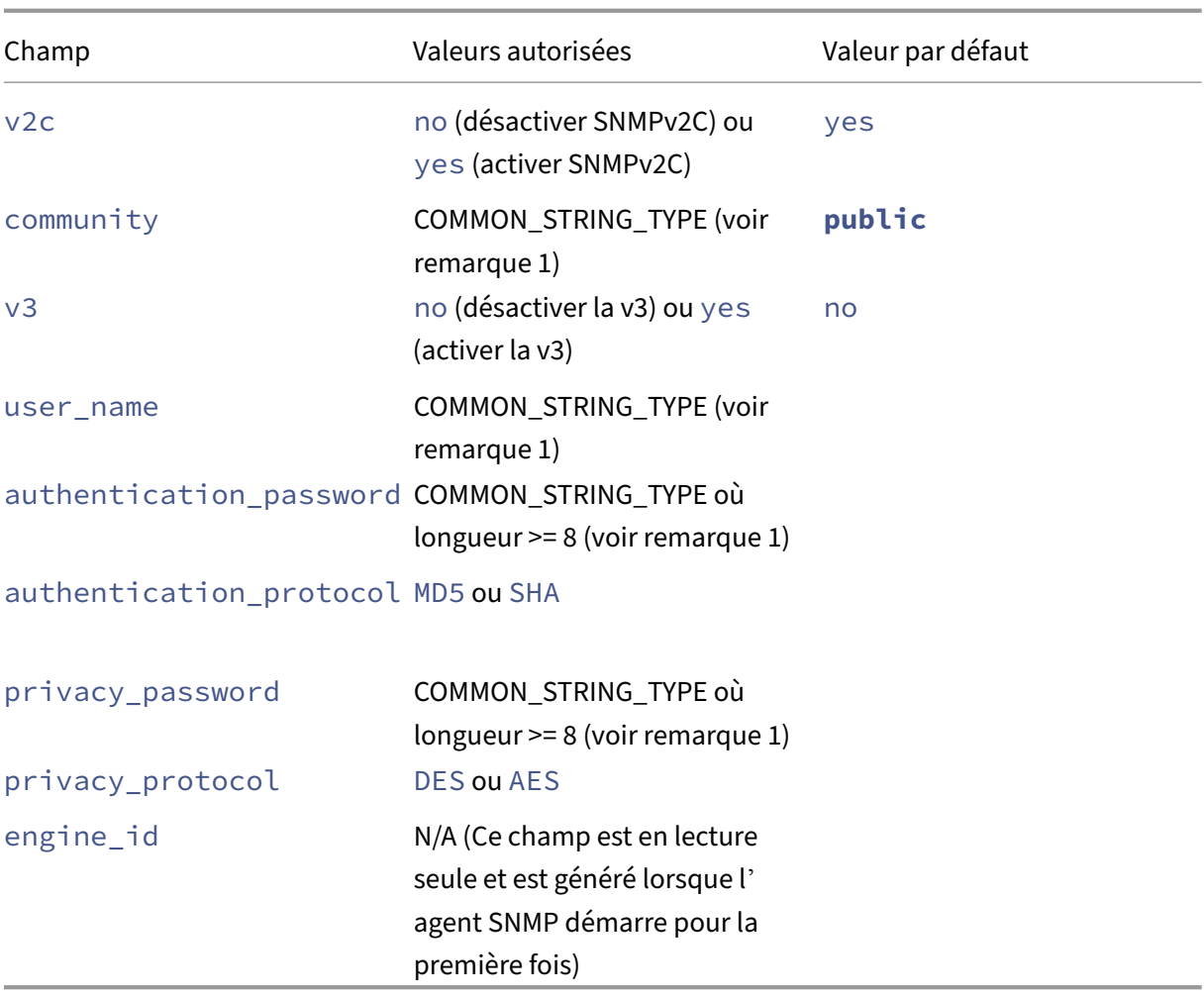

#### nmss

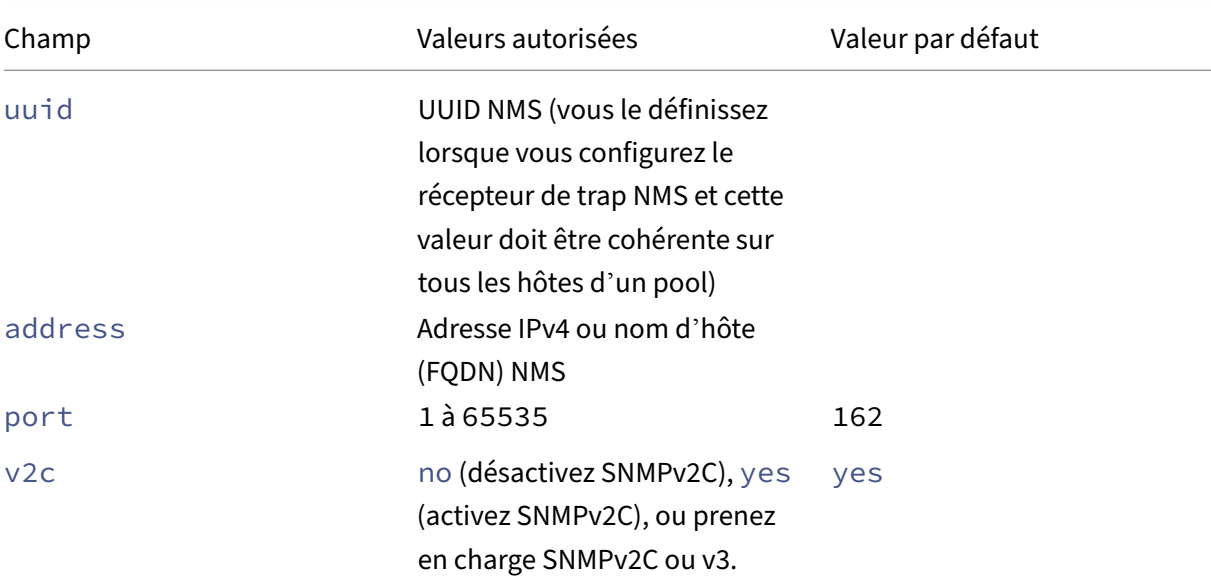

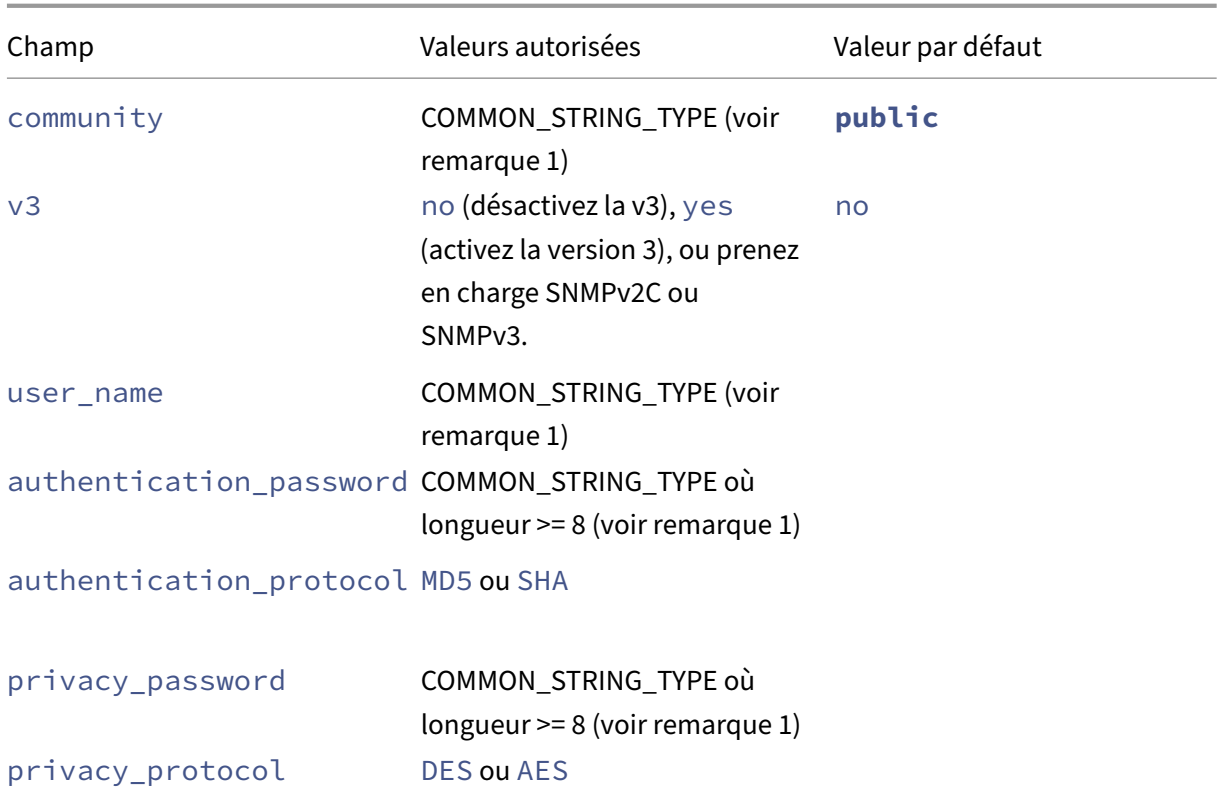

#### **Remarques :**

- 1. COMMON\_STRING\_TYPE fait référence à une chaîne qui répond aux exigences suivantes :
	- Toute combinaison de lettre, de chiffre, de tiret (‑), de point (.), de livre (#), de signe arobase (@), de signe égal (=), de deux‑points (:) ou de caractères de soulignement (\_).
	- Longueur comprise entre 6 et 32 pouces inclus.
- 2. Les mots de passe ne sont stockés en texte brut dans aucun fichier de configuration de XenServer. Elles sont converties en clé localisée et stockées. La commande get-config affiche le mot de passe sous la forme d'une constante cachée composée d'astérisques (\*).

#### **Configuration du service SNMP Obtenez l'état du service SNMP :**

```
1 xe host-call-plugin host-uuid=<host-uuid> plugin=snmp fn=status
2 <!--NeedCopy-->
```
#### Démarrez, arrêtez ou redémarrez le service SNMP :

```
1 xe host-call-plugin host-uuid=<host-uuid> plugin=snmp fn=<operation>
2 <!--NeedCopy-->
```
#### où **l'opération** est start, stop ou restart.

### **Obtenez les détails de configuration SNMP :**

```
1 xe host-call-plugin host-uuid=<host-uuid> plugin=snmp fn=get-config
2 <!--NeedCopy-->
```
En cas de succès, cette commande renvoie la paire clé‑valeur "code": 0 et l'objet JSON result contenant les détails de configuration du service SNMP. Par exemple :

```
1 "code": 0,
2 "result": {
3
4 "common": {
5
6 "enabled": "no",
7 "debug_log": "no",
8 "max_nmss": 1
9 }
10 ,
11 "agent": {
12
13 "v2c": "yes",
14 "v3": "no",
15 "community": "public",
16 "user_name": "",
17 "authentication_password": "",
18 "authentication_protocol": "",
19 "privacy_password": "",
20 "privacy_protocol": "",
21 "engine_id": "<engine_id>"
22 }
23 ,
24 "nmss": []
25 }
26
27 <!--NeedCopy-->
```
Copiez l'objet JSON result dans votre éditeur de texte préféré et supprimez tous les caractères de nouvelle ligne (**\n**) du fichier. Mettez à jour les champs avec les détails de votre configuration SNMP. Configurez votre NMS en vous référant à la documentation de votre NMS et en spécifiant des valeurs pour les champs requis pour l'objet nmss. Pour plus d'informations, reportez-vous aux objets répertoriés ci‑dessus.

Pour configurer le service SNMP, exécutez la commande set-config et fournissez l'objet JSON result modifié en tant que valeur de paramètre au paramètre args:config.

### **Définissez la configuration SNMP :**

```
1 xe host-call-plugin host-uuid=<host-uuid> plugin=snmp fn=set-config
     args:config='<result>'
2 <!--NeedCopy-->
```
où **result** est l'objet JSON result renvoyé par la commande get-config que vous avez copiée et

# modifiée.

# **Remarque :**

Pour configurer SNMP pour l'ensemble d'un pool, vous devez exécuter la commande setconfig pour chaque hôte du pool.

Si les modifications de configuration sont réussies, la commande renvoie la paire clé-valeur "code" : 0. Si les modifications de configuration échouent, la commande set-config renvoie l'une des paires clé‑valeur suivantes, qui indiquent qu'une erreur s'est produite :

- "code": 1 : chaîne d'erreur courante. Par exemple, une exception inconnue.
- "code": 2 : chaîne d'erreur (le paramètre est manquant).
- "code": 3 : Renvoie un objet message sous la forme d'une liste où chaque élément est au format [field\_path, key, value, error string].

Vous pouvez également envoyer un trap SNMP de test à votre NMS pour vérifier que les informations du récepteur de trap spécifiées sont correctes.

# **Envoyez un trap SNMP de test :**

```
1 xe host-call-plugin host-uuid=<host-uuid> plugin=snmp fn=send-test-trap
      args:config='{
2 "nmss":[{
3 "uuid":"<uuid>","address":"<address>","port":162,"v2c":"yes","v3":"no
      ","community":"public","user_name":"<user_name>","
       authentication_password":"<authentication_password>","
       authentication_protocol":"<authentication_protocol>","
      privacy_password":"<privacy_password>","privacy_protocol":"<
      privacy_protocol>" }
4 ] }
5 '
6 <!--NeedCopy-->
```
Cette commande envoie un trap de test à votre NMS avec le msg\_name TEST\_TRAP et le msg\_body This is a test trap from XenServer pool "<pool name>"to verify the NMS Trap Receiver configuration..

Si vous ne recevez pas le trap de test, vérifiez à nouveau votre configuration SNMP. En cas d'échec, la commande send-test-trap renvoie également l'une des paires clé-valeur suivantes, qui indiquent qu'une erreur s'est produite :

- "code": 1 : chaîne d'erreur courante. Par exemple, une exception inconnue.
- "code": 2 : chaîne d'erreur (le paramètre est manquant).
- "code": 3 : Renvoie un objet message sous la forme d'une liste où chaque élément est au format [field path, key, value, error string].
- "code": 4 : renvoie un objet message sous la forme d'une liste où chaque élément est au format [nms address, nms port, error string].

# **Surveiller l'utilisation du processeur**

### November 28, 2023

Le nombre optimal de vCPU par processeur sur un hôte dépend de votre cas d'utilisation. Pendant le fonctionnement, veillez à surveiller les performances de votre environnement XenServer et à ajuster votre configuration en conséquence.

# **Termes**

Dans ce domaine, il existe différents termes qui sont parfois utilisés de manière interchangeable. Dans cet article, nous utilisons les termes et significations suivants :

- **CPU (CPU physique) :** matériel physique connecté au socket du processeur.
- **Noyau :** unité de traitement physique, capable d'exécuter un thread d'exécution indépendant, qui contient toutes les unités fonctionnelles nécessaires pour prendre en charge cette exécution.
- **Hyperthread :** unité de traitement physique, capable d'exécuter un thread indépendant, qui partage certaines unités fonctionnelles avec un autre hyperthread (également connu sous le nom de « thread frère »).
- **Processeur logique (PCPU) :** unité capable d'un thread d'exécution indépendant comprenant un ensemble de registres et un pointeur d'instructions. Dans un système où les hyperthreads sont activés, il s'agit d'un hyperthread. Dans d'autres cas, il s'agit d'un noyau.
- **CPU hôtes** : nombre total de processeurs logiques dans l'hôte.
- **vCPU (processeur virtuel)** : processeur logique virtualisé. Il s'agit d'une unité logique capable d'un thread d'exécution indépendant, fourni aux machines virtuelles. Dans XenServer, les processeurs virtuels peuvent « partager le temps » entre les processeurs, à l'aide d'un planificateur qui détermine quel processeur virtuel s'exécute sur tel ou tel processeur à un moment donné.
- **processeurs virtuelsinvités** : processeurs virtuels présentés à un système d'exploitation client au sein d'une machine virtuelle.
- **vCPU Dom0** : processeurs virtuels visibles par le domaine de contrôle XenServer (dom0).
- **Nombre total de vCPU hôtes** : somme de dom0 vCPU et de tous les vCPU invités de l'hôte.

# **Comportement général**

Le nombre total de vCPU sur un hôte est le nombre de vCPU utilisés par dom0 ajouté au nombre total de vCPU attribués à toutes les machines virtuelles de l'hôte. À mesure que vous augmentez le nombre de processeurs virtuels sur un hôte, vous pouvez rencontrer les types de comportement suivants :

- Lorsque le nombre total de processeurs virtuels sur l'hôte est *inférieur ou égal au* nombre de processeurs sur l'hôte, l'hôte fournit toujours la quantité de processeur demandée par les ma‑ chines virtuelles.
- Lorsque le nombre total de processeurs virtuels sur l'hôte est *supérieur* au nombre de processeurs sur l'hôte, l'hôte partage l'heure des processeurs hôtes avec les machines virtuelles. Ce comportement n'affecte généralement pas les machines virtuelles car leurs processeurs virtuels sont généralement inactifs pendant un certain temps et, dans la plupart des cas, l'hôte n'atteint pas 100 % d'utilisation du processeur.
- Lorsque le nombre total de processeurs virtuels sur l'hôte est *supérieur* au nombre de processeurs sur l'hôte et que l'hôte atteint *parfois* 100 % d'utilisation du processeur de l'hôte, les processeurs virtuels ne reçoivent pas la quantité de processeur requise pendant les pics. Au lieu de cela, pendant ces pics, les machines virtuelles ralentissent pour recevoir une part du PCU disponible sur l'hôte.
- Lorsque le nombre total de processeurs virtuels sur l'hôte est *supérieur* au nombre de processeurs sur l'hôte et que l'hôte atteint *souvent* 100 % d'utilisation du processeur de l'hôte, les processeurs virtuels des machines virtuelles sont continuellement ralentis pour recevoir une part des processeurs disponibles sur l'hôte. Si les machines virtuelles ont des exigences en temps réel, cette situation n'est pas idéale et vous pouvez y remédier en réduisant le nombre de vCPU sur l'hôte.

Le nombre optimal de vCPU sur un hôte peut dépendre de la façon dont les utilisateurs des machines virtuelles perçoivent la vitesse de leurs machines virtuelles, en particulier lorsque celles-ci ont des exigences en temps réel.

# **Obtenir des informations sur vos processeurs**

Pour connaître le nombre total de processeurs sur votre hôte, exécutez la commande suivante :

```
1 xe host-cpu-info --minimal
```
Pour connaître le nombre total de vCPU (guest et dom0) actuellement sur votre hôte, exécutez la com‑ mande suivante :

```
1 xl vcpu-list | grep -v VCPU | wc -l
```
# **Surveillance de l'utilisation du processeur à l'aide des métriques RRD**

XenServer fournit des métriques RRD qui décrivent les performances des vCPU de vos machines virtuelles.

### **Lorsque l'utilisation du processeur hôte est de 100 %**

Lorsqu'un hôte atteint 100 % de l'utilisation du processeur de l'hôte, utilisez ces indicateurs de machine virtuelle pour décider s'il convient de déplacer la machine virtuelle vers un autre hôte :

#### **runstate\_concurrency\_hazard**

- **runstate\_concurrency\_hazard > 0 %** indique que parfois, au moins un processeur virtuel est en cours d'exécution alors qu'au moins un autre processeur virtuel souhaite s'exécuter mais ne parvient pas à obtenir le temps requis par le processeur. Si les processeurs virtuels doivent être coordonnés, ce comportement entraîne des problèmes de performances.
- **runstate concurrency hazard approchant les 100 %** est une situation à éviter.

### **Actions suggérées :**

En cas de problèmes de performances, effectuez l'une des actions suivantes :

- **–** Diminuez le nombre de vCPU dans la machine virtuelle.
- **–** Déplacez la machine virtuelle vers un autre hôte.
- **–** Réduisez le nombre total de vCPU sur l'hôte en faisant migrer d'autres machines virtuelles ou en diminuant leur nombre de vCPU.

### **runstate\_partial\_contention**

- **runstate\_partial\_contention > 0 %** indique à la fois qu'au moins un processeur virtuel souhaite s'exécuter mais ne parvient pas à obtenir du temps sur le processeur, et également qu'au moins un autre processeur virtuel est bloqué (soit parce qu'il n'y a rien à faire, soit parce qu'il attend la fin des E/S).
- **runstate concurrency hazard approchant les 100 %** est une situation à éviter.

### **Action suggérée :**

Vérifiez si les serveurs de stockage d'E/S principaux sont surchargés en consultant les indicateurs principaux fournis par votre fournisseur de stockage. Si les serveurs de stockage ne sont pas surchargés et qu'il y a des problèmes de performances, effectuez l'une des actions suivantes :

- **–** Diminuez le nombre de vCPU dans la machine virtuelle.
- **–** Déplacez la machine virtuelle vers un autre hôte.
- **–** Réduisez le nombre total de vCPU sur l'hôte en faisant migrer d'autres machines virtuelles ou en diminuant leur nombre de vCPU.

### **runstate\_full\_contention**

- **runstate\_full\_contention > 0 %** indique que parfois les processeurs virtuels souhaitent s'exé‑ cuter tous en même temps mais qu'aucun d'entre eux ne peut obtenir l'heure du processeur.
- **runstate full contention approchant les 100 %** est une situation à éviter.

### **Actions suggérées :**

En cas de problèmes de performances, effectuez l'une des actions suivantes :

- **–** Diminuez le nombre de vCPU dans la machine virtuelle.
- **–** Déplacez la machine virtuelle vers un autre hôte.
- **–** Réduisez le nombre total de vCPU sur l'hôte en faisant migrer d'autres machines virtuelles ou en diminuant leur nombre de vCPU.

### **Lorsque l'utilisation du processeur hôte est inférieure à 100 %**

Si un hôte n'atteint pas 100 % de l'utilisation du processeur de l'hôte, utilisez ces indicateurs de machine virtuelle pour déterminer si une machine virtuelle possède le bon nombre de processeurs virtuels :

### **runstate\_fullrun**

• **runstate fullrun = 0 %** indique que les processeurs virtuels ne sont jamais utilisés en même temps.

**Action suggérée :**

Diminuez le nombre de processeurs virtuels dans cette machine virtuelle.

- **0% < runstate\_fullrun < 100 %** indique que les processeurs virtuels sont parfois utilisés en même temps.
- **runstate\_fullrun = 100 %** indique que les processeurs virtuels sont toujours utilisés en même temps.

### **Action suggérée :**

Vous pouvez augmenter le nombre de processeurs virtuels dans cette machine virtuelle jusqu'à ce que runstate fullrun soit inférieur à 100 %. N'augmentez pas davantage le nombre de processeurs virtuels, sinon cela pourrait augmenter la probabilité d'un risque de concurrence si l'hôte atteint 100 % de l'utilisation du processeur.

#### **runstate\_partial\_run**

- **runstate\_partial\_run = 0%**indique que tous les processeurs virtuels sont toujours utilisés (exé‑ cution complète = 100 %) ou qu'aucun processeur virtuel n'est utilisé (inactif = 100 %).
- 0% < runstate\_partial\_run < 100 % indique qu'au moins un processeur virtuel est parfois bloqué, soit parce qu'il n'a rien à faire, soit parce qu'il attend la fin des E/S.
- **runstate\_partial\_run= 100 %** indique qu'il y a toujours au moins un processeur virtuel bloqué.

# **Action suggérée** :

Vérifiez si les serveurs de stockage d'E/S principaux sont surchargés. Si ce n'est pas le cas, la machine virtuelle possède probablement trop de processeurs virtuels et vous pouvez réduire le nombre de processeurs virtuels dans cette machine virtuelle. La présence d' un trop grand nombre de processeurs virtuels sur une machine virtuelle peut augmenter le risque que celle-ci entre en situation de risque de concurrence lorsque l'utilisation du processeur hôte atteint 100 %.

layout: doc description: Create virtual machines (VMs) from templates, by cloning, or by importing existing VMs. —

# **Gérer les machines virtuelles**

Cette section fournit une vue d'ensemble de la création de machines virtuelles (VM) à l'aide de modèles. Il explique également d'autres méthodes de préparation, notamment le clonage de modèles et l'importation de machines virtuelles précédemment exportées.

# **Qu'est‑ce qu'une machine virtuelle ?**

Une machine virtuelle (VM) est un ordinateur logiciel qui, comme un ordinateur physique, exécute un système d'exploitation et des applications. La machine virtuelle comprend un ensemble de fichiers de spécification et de configuration soutenus par les ressources physiques d'un hôte. Chaque machine virtuelle possède des périphériques virtuels quifournissent les mêmesfonctions que le matériel physique. Les machines virtuelles peuvent offrir les avantages d'être plus portables, plus faciles à gérer et plus sécurisées. En outre, vous pouvez adapter le comportement de démarrage de chaque machine virtuelle à vos besoins spécifiques. Pour plus d'informations, consultez Comportement de démarrage des machines virtuelles

XenServer prend en charge les invités avec n'importe quelle combinaison d'adresses configurées IPv4 ou IPv6.

Dans XenServer, les machines virtuelles peuvent fonctionner en mode entièrement virtualisé. Des fonctionnalités spécifiques du processeur sont utilisées pour « intercepter » les instructions privilégiées que la machine virtuelle exécute. Cette fonctionnalité vous permet d'utiliser un système d'exploitation non modifié. Pour l'accès au réseau et au stockage, les périphériques émulés sont présentés à la machine virtuelle. Les drivers PV peuvent également être utilisés pour des raisons de performance et de fiabilité.

# **Création de machines virtuelles**

### **Utiliser des modèles de VM**

Les machines virtuelles sont préparées à partir de modèles. Un modèle est une *image de référence* qui contient tous les différents paramètres de configuration permettant de créer une instance d'une machine virtuelle spécifique. XenServer est fourni avec un ensemble de modèles de base, qui sont des machines virtuelles *brutes*, sur lesquels vous pouvez installer un système d'exploitation. Différents systèmes d'exploitation nécessitent des paramètres différents pour fonctionner au mieux. Les modèles XenServer sont réglés pour optimiser les performances du système d'exploitation.

Il existe deux méthodes de base permettant de créer des machines virtuelles à partir de modèles :

- À l'aide d'un modèle préconfiguré complet.
- Installation d'un système d'exploitation à partir d'un CD, d'une image ISO ou d'un référentiel réseau sur le modèle approprié fourni.

Les machines virtuelles Windows décrivent comment installer les systèmes d'exploitation Windows sur les machines virtuelles.

Linux VMs décrit comment installer des systèmes d'exploitation Linux sur des machines virtuelles.

# **[Remarque :](https://docs.xenserver.com/fr-fr/xenserver/8/vms/windows.html)**

[Les mo](https://docs.xenserver.com/fr-fr/xenserver/8/vms/linux.html)dèles créés par les anciennes versions de XenServer peuvent être utilisés dans les nouvelles versions de XenServer. Toutefois, les modèles créés dans les nouvelles versions de XenServer ne sont pas compatibles avec les anciennes versions de XenServer. Si vous avez créé un modèle de machine virtuelle à l'aide de Citrix Hypervisor 8.2, pour l'utiliser avec une version antérieure, exportez les VDI séparément et créez à nouveau la machine virtuelle.

# **Autres méthodes de création de machines virtuelles**

En plus de créer des machines virtuelles à partir des modèles fournis, vous pouvez utiliser les méth‑ odes suivantes pour créer des machines virtuelles.

**Cloner une machine virtuelle existante** Vous pouvez faire une copie d'une machine virtuelle exis‑ tante en *clonant* à partir d'un modèle. Les modèles sont des machines virtuelles ordinaires destinées à être utilisées comme copies originales pour créer des instances de machines virtuelles à partir de celles‑ci. Une machine virtuelle peut être personnalisée et convertie en modèle. Assurez‑vous de suivre la procédure de préparation appropriée pour la machine virtuelle. Pour plus d'informations, consultez Préparation au clonage d'une machine virtuelle Windows à l'aide de Sysprep et Préparation au clonage d'une machine virtuelle Linux.

### **Remarque :**

[Les modèles ne peuvent pas être utilisé](https://docs.xenserver.com/fr-fr/xenserver/8/vms/linux.html#prepare-to-clone-a-linux-vm)[s comme machines virtuelles normales.](https://docs.xenserver.com/fr-fr/xenserver/8/vms/windows.html#prepare-to-clone-a-windows-vm-by-using-sysprep)

### XenServer possède deux mécanismes pour cloner des machines virtuelles :

- Une copie complète
- Copier sur écriture

Le mode Copy-on-Write, plus rapide, écrit uniquement les blocs *modifiés* sur le disque. La fonction Copy-on-Write est conçue pour économiser de l'espace disque et permettre des clones rapides, mais ralentit légèrement les performances normales du disque. Un modèle peut être cloné rapidement plusieurs fois sans ralentissement.

### **Remarque :**

Si vous clonez un modèle dans une machine virtuelle, puis que vous convertissez le clone en modèle, les performances du disque peuvent diminuer. L'ampleur de la diminution a une relation linéaire avec le nombre de fois où ce processus s'est produit. Dans ce cas, la commande CLI vm-copy peut être utilisée pour effectuer une copie complète des disques et restaurer les niveaux attendus de performances disque.

**Remarques concernant les pools de ressources** Si vous créez un modèle à partir de disques virtuels de machine virtuelle sur un SR partagé, l'opération de clonage du modèle est transmise à n'importe quel hôte du pool qui peut accéder aux SR partagés. Toutefois, si vous créez le modèle à partir d'un disque virtuel de machine virtuelle doté uniquement d'un SR local, l'opération de clonage du modèle ne peut s'exécuter que sur l'hôte qui peut accéder à ce SR.

**Importer une machine virtuelle exportée** Vous pouvez créer une machine virtuelle en *important* une machine virtuelle exportée existante. Tout comme le clonage, l'exportation et l'importation d' une machine virtuelle sont un moyen rapide de créer davantage de machines virtuelles d'une certaine configuration. Cette méthode vous permet d'accélérer votre déploiement. Vous pouvez, par exemple, avoir une configuration d'hôte spécifique que vous utilisez de nombreuses fois. Après avoir configuré une machine virtuelle selon vos besoins, exportez-la et importez-la ultérieurement pour créer une

autre copie de votre machine virtuelle spécialement configurée. Vous pouvez également utiliser l' exportation et l'importation pour déplacer une machine virtuelle vers l'hôte XenServer qui se trouve dans un autre pool de ressources.

Pour plus d'informations et de procédures sur l'importation et l'exportation de machines virtuelles, reportez-vous à la section Importation et exportation de machines virtuelles.

# **XenServer VM Tools**

XenServer VM Tools fournissent des services d'E/S hautes performances sans les frais liés à l'émula‑ tion de périphérique traditionnelle.

### **XenServer VM Tools pour Windows**

XenServer VM Tools pour Windows se composent de pilotes d'E/S (également appelés pilotes paravir‑ tualisés ou pilotes PV) et de l'agent de gestion.

Les pilotes d'E/S contiennent des pilotes de stockage et de réseau, ainsi que des interfaces de gestion de bas niveau. Ces pilotes remplacent les périphériques émulés et fournissent un transport haute vitesse entre Windows et les logiciels de la famille de produits XenServer. Lors de l'installation d'un système d'exploitation Windows, XenServer utilise l'émulation de périphérique traditionnelle pour présenter un contrôleur IDE standard et une carte réseau standard à la machine virtuelle. Cette émulation permet à l'installation de Windows d'utiliser des pilotes intégrés, mais avec des performances réduites en raison de la surcharge inhérente à l'émulation des pilotes de Controller.

L'agent de gestion, également appelé agent invité, est responsable des fonctionnalités de gestion des machines virtuelles de haut niveau et fournit un ensemble complet de fonctions à XenCenter.

Installez XenServer VM Tools pour Windows sur chaque machine virtuelle Windows pour que cette machine virtuelle dispose d'une configuration entièrement prise en charge et puisse utiliser l'inter‑ face de ligne de commande xe ou XenCenter. Une machine virtuelle fonctionne sans XenServer VM Tools pour Windows, mais les performances sont entravées lorsque les pilotes d'E/S (pilotes PV) ne sont pas installés. Vous devez installer XenServer VM Tools pour Windows sur des machines virtuelles Windows pour pouvoir effectuer les opérations suivantes :

- Arrêtez, redémarrez ou suspendrez proprement une machine virtuelle
- Afficher les données de performance des machines virtuelles dans XenCenter
- Migrer une machine virtuelle en cours d'exécution (à l'aide de la migration en direct ou de la migration en direct du stockage)
- Créer des instantanés avec de la mémoire (points de contrôle) ou revenir aux instantanés

Pour plus d'informations, consultez Installer XenServer VM Tools pour Windows.

### **Outils de machine virtuelle XenServer pour Linux**

XenServer VM Tools pour Linux contient un agent invité qui fournit des informations supplémentaires sur la machine virtuelle à l'hôte.

Vous devez installer les outils de machine virtuelle XenServer pour Linux sur des machines virtuelles Linux pour pouvoir effectuer les opérations suivantes :

- Afficher les données de performance des machines virtuelles dans XenCenter
- Ajuster le nombre de vCPU sur une machine virtuelle Linux en cours d'exécution
- Activer le contrôle dynamique de la mémoire

### **Remarque :**

Vous ne pouvez pas utiliser la fonctionnalité Dynamic Memory Control (DMC) sur les ma‑ chines virtuelles Red Hat Enterprise Linux 8, Red Hat Enterprise Linux 9, Rocky Linux 8, Rocky Linux 9 ou CentOS Stream 9, car ces systèmes d'exploitation ne prennent pas en charge l'augmentation de la mémoire avec l'hyperviseur Xen.

Pour plus d'informations, consultez Installer les outils de machine virtuelle XenServer pour Linux.

### **Découvrez l'état de virtualisation d'[une machine virtuelle](https://docs.xenserver.com/fr-fr/xenserver/8/vms/linux.html#install-xenserver-vm-tools-for-linux)**

XenCenter indique l'état de virtualisation d'une machine virtuelle dans l'onglet **Général** de la ma‑ chine virtuelle. Vous pouvez savoir si XenServer VM Tools est installé ou non. Cet onglet indique égale‑ ment si la machine virtuelle peut installer et recevoir des mises à jour de Windows Update. La section suivante répertorie les messages affichés dans XenCenter :

**E/S optimisées (non optimisées)** : ce champ indique si les pilotes d'E/S sont installés ou non sur la machine virtuelle.

**Agent de gestion installé (non installé)** : ce champ indique si l'agent de gestion est installé ou non sur la machine virtuelle.

**Capable (impossible de) recevoir les mises à jour de Windows Update** : indique si la machine virtuelle peut recevoir des pilotes d'E/S de Windows Update.

### **Remarque :**

Windows Server Core 2016 ne prend pas en charge l'utilisation de Windows Update pour installer ou actualiser les pilotes d'E/S. Utilisez plutôt le programme d'installation de XenServer VM Tools pour Windows fourni sur la page de téléchargements de XenServer.

**Installer les pilotes d'E/S et l'agent de gestion** : ce message s'affiche lorsque les pilotes d'E/S ou l' agent de gestion ne sont pasi[nstallés sur la machine virtuelle.](https://www.xenserver.com/downloads)

# **Démarrage UEFI invité et démarrage sécurisé**

XenServer permet aux systèmes d'exploitation invités suivants de démarrer en mode UEFI :

- Windows 10
- Windows 11
- Windows Server 2016
- Windows Server 2019
- Windows Server 2022
- Red Hat Enterprise Linux 8
- Red Hat Enterprise Linux 9 (version préliminaire)
- Ubuntu 20.04
- Ubuntu 22.04

Le démarrage UEFI fournit une interface plus riche permettant aux systèmes d'exploitation invités d' interagir avec lematériel, ce qui peut réduire considérablement les temps de démarrage desmachines virtuelles. Si XenServer prend en charge le démarrage UEFI pour votre système d'exploitation invité, nous vous recommandons de choisir ce mode de démarrage au lieu du BIOS.

Pour ces systèmes d'exploitation, XenServer prend également en charge le démarrage sécurisé. Le démarrage sécurisé empêche l'exécution de fichiers binaires non signés, incorrectement signés ou modifiés pendant le démarrage. Sur une machine virtuelle compatible UEFI qui applique le démar‑ rage sécurisé, tous les pilotes doivent être signés. Cette exigence peut limiter la plage d'utilisations de la machine virtuelle, mais fournit la sécurité du blocage des pilotes non signés/modifiés. Si vous utilisez un pilote non signé, le démarrage sécurisé échoue et une alerte s'affiche dans XenCenter. Se‑ cure Boot réduit également le risque que les logiciels malveillants présents dans l'invité puissent ma‑ nipuler les fichiers de démarrage ou s'exécuter pendant le processus de démarrage.

Vous devez spécifier le mode de démarrage lors de la création d'une machine virtuelle. Il n'est pas possible de changer le mode de démarrage d'une machine virtuelle entre le BIOS et l'UEFI (ou le dé‑ marrage sécurisé UEFI) après le premier démarrage de la machine virtuelle. Cependant, vous pouvez modifier le mode de démarrage entre UEFI et UEFI Secure Boot après avoir utilisé la machine virtuelle pour résoudre d'éventuels problèmes de démarrage sécurisé. Pour plus d'informations, consultez Dépannage.

Prenez en compte les points suivants lors de l'activation du démarrage UEFI sur les machines [virtuelles :](https://docs.xenserver.com/fr-fr/xenserver/8/vms/troubleshoot.html#is-secure-boot-causing-an-issue-on-my-vm)

- Assurez‑vous qu'une machine virtuelle Windows compatible UEFI possède au moins deux processeurs virtuels. Les machines virtuelles Linux compatibles UEFI ne sont pas soumises à cette restriction.
- Vous pouvez importer ou exporter une machine virtuelle compatible UEFI créée sur XenServer sous forme de fichier OVA, OVF ou XVA. L'importation d'une machine virtuelle compatible UEFI

à partir de packages OVA ou OVF créés sur d'autres hyperviseurs n'est pas prise en charge.

- Pour utiliser PVS-Accelerator avec des machines virtuelles compatibles UEFI, assurez-vous que vous utilisez Citrix Provisioning 1906 ou version ultérieure.
- Pour les machines virtuelles Windows, utilisez le menu des paramètres UEFI pour modifier la résolution d'écran de la console XenCenter. Pour obtenir des instructions détaillées, consultez Dépannage.

# **Remarque**

Le[s machines v](https://docs.xenserver.com/fr-fr/xenserver/8/vms/troubleshoot.html#how-do-i-change-the-screen-resolution-of-the-xencenter-console-on-a-uefi-enabled-vm)irtuelles compatibles UEFI utilisent NVME et E1000 pour les appareils émulés. Les informations d'émulation n'affichent ces valeurs qu'après l'installation de XenServer VM Tools for Windows sur la machine virtuelle.

Les machines virtuelles compatibles UEFI apparaissent également comme n'ayant que 2 cartes d'interface réseau jusqu'à ce que vous installiez XenServer VM Tools pour Windows.

# **Activation du démarrage UEFI ou du démarrage sécurisé UEFI**

Vous pouvez utiliser XenCenter ou l'interface de ligne de commande xe pour activer UEFI boot ou UEFI Secure Boot pour votre machine virtuelle.

Pour plus d'informations sur la création d'une machine virtuelle compatible UEFI dans XenCenter, consultez Créer une machine virtuelle Windows à l'aide de XenCenter ou Créer une machine virtuelle Linux à l'aide de XenCenter.

**Utilisation de l'[interface de ligne de commande xe pour activer](https://docs.xenserver.com/fr-fr/xenserver/8/vms/windows.html#create-a-vm-by-using-xencenter) le [démarrage UEFI ou le dé‑](https://docs.xenserver.com/fr-fr/xenserver/8/vms/linux.html#create-a-linux-vm-by-using-xencenter) [marrage sécurisé UEFI](https://docs.xenserver.com/fr-fr/xenserver/8/vms/linux.html#create-a-linux-vm-by-using-xencenter)** Lorsque vous créez une machine virtuelle, exécutez la commande suivante avant de démarrer la machine virtuelle pour la première fois :

```
1 xe vm-param-set uuid=<UUID> HVM-boot-params:firmware=<MODE>
2 xe vm-param-set uuid=<UUID> platform:device-model=qemu-upstream-
         uefi
3 xe vm-param-set uuid=<UUID> platform:secureboot=<OPTION>
4 <!--NeedCopy-->
```
Où, UUID est l'UUID de la machine virtuelle uefi, MODEOPTION est BIOS soit, et est « vrai » ou « faux ». Si vous ne spécifiez pas le mode, la valeur par défaut est uefi si cette option est prise en charge par le système d'exploitation de votre machine virtuelle. Sinon, le mode est défini par défaut sur BIOS. Si vous ne spécifiez pas l'securebootoption, elle est par défaut « auto ». Pour les machines virtuelles compatibles UEFI, le comportement « automatique » consiste à activer le démarrage sécurisé pour la machine virtuelle.

Pour créer une machine virtuelle compatible UEFI à partir d'un modèle fourni avec XenServer, exécutez la commande suivante :

```
1 UUID=$(xe vm-clone name-label='Windows 10 (64-bit)' new-name-label=
         'Windows 10 (64-bit)(UEFI)')
2 xe template-param-set uuid=<UUID> HVM-boot-params:firmware=<MODE>
         platform:secureboot=<OPTION>
3 <!--NeedCopy-->
```
N'exécutez pas cette commande pour les modèles sur lesquels un élément est installé ou pour les modèles que vous avez créés à partir d'un instantané. Le mode de démarrage de ces instantanés ne peut pas être modifié et, si vous tentez de changer le mode de démarrage, la machine virtuelle ne démarre pas.

Lorsque vous démarrez la machine virtuelle compatible UEFI pour la première fois, la console de la machine virtuelle vous invite à appuyer sur n'importe quelle touche pour démarrer l'installation. Si vous ne démarrez pas l'installation du système d'exploitation, la console de lamachine virtuelle passe au shell UEFI.

Pour redémarrer le processus d'installation, tapez les commandes suivantes dans la console UEFI.

```
1 EFI:
2 EFI\BOOT\BOOTX64
```
Lorsque le processus d'installation redémarre, surveillez l'invite d'installation sur la console VM. Lorsque l'invite apparaît, appuyez sur n'importe quelle touche.

# **Désactivation du démarrage sécurisé**

Vous voudrez peut‑être désactiver le démarrage sécurisé à l'occasion. Par exemple, certains types de débogage ne peuvent pas être activés sur une machine virtuelle en mode utilisateur Secure Boot. Pour désactiver le démarrage sécurisé, mettez la machine virtuelle en mode de configuration Secure Boot. Sur votre hôte XenServer, exécutez la commande suivante :

1 varstore-sb-state <VM\_UUID> setup

# **Clés**

# **Pour les machines virtuelles Windows :**

Les machines virtuelles Windows compatibles UEFI sont provisionnées avec un PK provenant d'une clé privée éphémère, du Microsoft KEK, du Microsoft Windows Production PCA et de clés tierces Mi‑ crosoft. Les machines virtuelles reçoivent également une liste de révocation à jour provenant du forum UEFI. Cette configuration permet aux machines virtuelles Windows de démarrer avec le démarrage sécurisé activé et de recevoir des mises à jour automatiques des clés et de la liste de révocation de la part de Microsoft.

### **Pour les machines virtuelles Linux :**

Pour installer des pilotes tiers sur une machine virtuelle Linux sur laquelle le démarrage sécurisé est activé, vous devez créer une clé de signature, l'ajouter à lamachine virtuelle en tant que clé de proprié‑ taire de machine (MOK) et utiliser cette clé pour signer le pilote. Pour plus d'informations, consultez la section Installation de pilotes tiers sur votre machine virtuelle Linux Secure Boot.

# **Dépanna[ge de vos machines virtuelles UEFI et UEFI Secure Boot](https://docs.xenserver.com/fr-fr/xenserver/8/vms/linux.html#install-third-party-drivers-on-your-secure-boot-linux-vm)**

Pour plus d'informations sur la résolution des problèmes liés à vos machines virtuelles UEFI ou UEFI Secure Boot, consultez Résoudre les problèmes liés à l'UEFI et au démarrage sécurisé.

# **Invités pris en char[ge et allocation de ressources](https://docs.xenserver.com/fr-fr/xenserver/8/vms/troubleshoot.html#uefi-and-secure-boot-problems)**

Pour obtenir la liste des systèmes d'exploitation invités pris en charge, voir [Invités pris en charge, Mé‑ moire virtuelle et Limites/en‑us/xenserver/8/system‑requirements/guest‑os‑support.html()de taille du disque]

Cette section décrit les différences de prise en charge des périphériques virtuels entre les membres de la famille de produits XenServer.

# **Prise en charge des périphériques virtuels de la famille de produits XenServer**

La version actuelle de la famille de produits XenServer présente certaines limitations générales concernant les machines virtuelles pour les machines virtuelles. Les systèmes d'exploitation invités spé‑ cifiques peuvent avoir des limites inférieures pour certaines fonctionnalités. La section d'installation des invités individuels note les limitations. Pour plus d'informations sur les limites de configuration, voir Limites de configuration.

Des facteurs tels que le matériel et l'environnement peuvent affecter les limitations. Pour plus d' info[rmations sur le matériel p](https://docs.xenserver.com/fr-fr/xenserver/8/system-requirements/configuration-limits.html)ris en charge, consultez la liste de compatibilité matérielleXenServer.

**Périphériques de bloc VM** XenServer émule un bus IDE sous la forme d'un périphérique. hd\* Lorsque vous utilisez Windows, l'installation de XenServer VM [Tools installe un pilote d](https://hcl.xenserver.com)'E/S spécial qui fonctionne de la même manière que Linux, sauf dans un environnement entièrement virtualisé.

# **Caractéristiques du processeur**

L'ensemble des fonctionnalités du processeur d'un pool peut changer pendant l'exécution d'une machine virtuelle, par exemple lorsqu'un nouvel hôte est ajouté à un pool existant ou lorsque la ma‑ chine virtuelle est migrée vers un hôte d'un autre pool. Lorsque l'ensemble des fonctionnalités du

processeur d'un pool change, la machine virtuelle continue d'utiliser l'ensemble de fonctionnalités qui a été appliqué lors de son démarrage. Pour mettre à jour la machine virtuelle afin d'utiliser le nouvel ensemble de fonctionnalités du pool, vous devez redémarrer la machine virtuelle.

# **VM Windows**

# April 11, 2024

L'installation de machines virtuelles Windows sur l'hôte XenServer nécessite la prise en charge de la virtualisation matérielle (Intel VT ou AMD‑V).

### **Remarque :**

La virtualisation imbriquée n'est pas prise en charge pour les machines virtuelles Windows hébergées sur XenServer.

# **Procédure de base pour créer une machine virtuelle Windows**

Le processus d'installation d'un système Windows sur une machine virtuelle comprend les étapes suivantes :

- 1. Sélection du modèle Windows approprié
- 2. Choix du mode de démarrage approprié
- 3. Installation du système d'exploitation Windows
- 4. Installation XenServer VM Tools pour Windows (*pilotes d'E/S* et agent de *gestion*)

# **Avertissement :**

Les machines virtuelles Windows ne sont prises en charge que lorsque XenServer VM Tools pour Windows sont installés sur les machines virtuelles.

# **Modèles de machines virtuelles Windows**

Les systèmes d'exploitation Windows sont installés sur les machines virtuelles en clonant un modèle approprié à l'aide de XenCenter ou de la Xe CLI, puis en installant le système d'exploitation. Les modèles pour les invités individuels ont des indicateurs de plate-forme prédéfinis définis qui définissent la configuration du matériel virtuel. Par exemple, toutes les machines virtuelles Windows sont installées avec le mode ACPI Hardware Abstraction Layer (HAL) activé. Si vous modifiez ultérieurement l'une de ces machines virtuelles pour qu'elle possède plusieurs processeurs virtuels, Windows fait passer automatiquement la couche HAL en mode multiprocesseur.

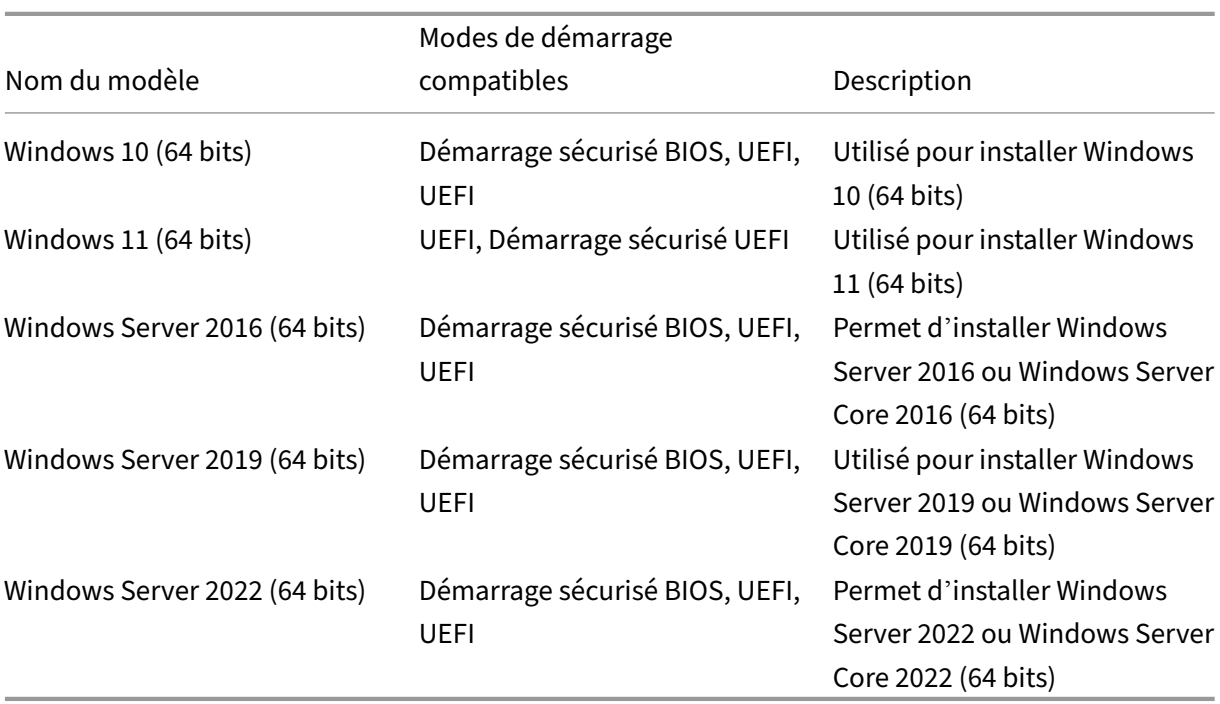

Les modèles Windows disponibles sont répertoriés dans le tableau suivant :

XenServer prend en charge tous les SKU (éditions) pour les versions répertoriées de Windows.

# **Joindre une bibliothèque d'images ISO**

Le système d'exploitation Windows peut être installé soit à partir d'un CD d'installation dans un lecteur de CD‑ROM physique sur l'hôte XenServer, soit à partir d'une image ISO. Reportez‑vous à la section Créer des images ISOpour plus d'informations sur la création d'une image ISO à partir d'un CD d'installation Windows et la mise à disposition.

# **Créer [une machine virtue](https://docs.xenserver.com/fr-fr/xenserver/8/vms/advanced.html#create-iso-images)lle à l'aide de XenCenter**

### **Pour créer une machine virtuelle Windows :**

1. Dans la barre d'outils XenCenter, cliquez sur le bouton**Nouvelle machine virtuelle** pour ouvrir l'assistant Nouvelle machine virtuelle.

L'assistant Nouvelle machine virtuelle vous permet de configurer la nouvelle machine virtuelle, en ajustant divers paramètres pour les ressources de processeur, de stockage et de réseau.

2. Sélectionnez un modèle de machine virtuelle et cliquez sur **Suivant**.

Chaque modèle contient les informations de configuration nécessaires pour créer une machine virtuelle avec un système d'exploitation invité (SE) spécifique et avec un stockage optimal. Cette liste indique les modèles actuellement pris en charge par XenServer.

### **Remarque :**

Si le système d'exploitation que vous installez sur votre machine virtuelle est compatible uniquement avec le matériel d'origine, cochez la case **Copier les chaînes du BIOS hôte sur la machine virtuelle** . Par exemple, vous pouvez utiliser cette option pour un CD d' installation du système d'exploitation qui a été empaqueté avec un ordinateur spécifique.

Après avoir démarré une machine virtuelle pour la première fois, vous ne pouvez pas mod‑ ifier ses chaînes de BIOS. Assurez‑vous que les chaînes du BIOS sont correctes avant de démarrer la machine virtuelle pour la première fois.

Pour copier des chaînes du BIOS à l'aide de l'interface de ligne de commande, voir Installer des machines virtuelles à partir d'un support du kit d'options pour revendeurs (verrouillé par le BIOS).

Les utilisateurs expérimentés peuvent définir des chaînes de BIOS définies par l'[utilisateur.](https://docs.xenserver.com/fr-fr/xenserver/8/vms/advanced.html#install-vms-from-reseller-option-kit-bios-locked-media) [Pour](https://docs.xenserver.com/fr-fr/xenserver/8/vms/advanced.html#install-vms-from-reseller-option-kit-bios-locked-media) plus d'[informations, consultez la section](https://docs.xenserver.com/fr-fr/xenserver/8/vms/advanced.html#install-vms-from-reseller-option-kit-bios-locked-media) Chaînes du BIOS définies par l'utilisateur.

- 3. Entrez un nom et une description facultative pour la nouvelle machine virtuelle.
- 4. Choisissez la source du support du système d'[exploitation à installer sur la nouvelle m](https://docs.xenserver.com/fr-fr/xenserver/8/vms/advanced.html#user-defined-bios-strings)achine virtuelle.

L'installation à partir d'un CD/DVD est l'option la plus simple pour commencer.

- a) Choisissez l'option de source d'installation par défaut (lecteur DVD)
- b) Insérez le disque dans le lecteur DVD de l'hôte XenServer

XenServer vous permet également d'extraire le support d'installation du système d'exploita‑ tion à partir de diverses sources, y compris une bibliothèque ISO préexistante. Une image ISO est un fichier qui contient toutes les informations qu'un disque optique (CD, DVD, etc.) contiendrait. Dans ce cas, une image ISO contiendra les mêmes données de système d'exploitation qu'un CD d'installation Windows.

Pour joindre une bibliothèque ISO préexistante, cliquez sur **Nouvelle bibliothèque ISO** et in‑ diquez l'emplacement et le type de la bibliothèque ISO. Vous pouvez ensuite choisir le support ISO du système d'exploitation spécifique dans la liste.

5. Dans l'onglet **Support d'installation**, vous pouvez choisir un mode de démarrage pour la machine virtuelle. Par défaut, XenCenter sélectionne le mode de démarrage le plus sécurisé disponible pour la version du système d'exploitation de la machine virtuelle.

#### **Remarques :**

- Les options de **démarrage UEFI** et de **démarrage sécurisé UEFI** apparaissent grisées si le modèle de machine virtuelle que vous avez choisi ne prend pas en charge le démarrage UEFI.
- Vous ne pouvez pas modifier le mode de démarrage après avoir démarré la machine virtuelle pour la première fois.

Pour plus d'informations, consultez Démarrage UEFI invité et Démarrage sécurisé.

# 6. Si nécessaire, modifiez l'option **Créer et attacher un nouveau vTPM**.

- Pour les systèmes d'exploitation de machine[s virtuelles qui nécessitent un vTPM](https://docs.xenserver.com/fr-fr/xenserver/8/vms.html#guest-uefi-boot-and-secure-boot), l'option est sélectionnée et ne peut pas être désélectionnée.
- Pour les systèmes d'exploitation de machines virtuelles qui ne prennent pas en charge un vTPM, l'option est grisée et ne peut pas être sélectionnée.
- Pour les systèmes d'exploitation de machine virtuelle qui prennent en charge le vTPM, mais n'en ont pas besoin, choisissez d'associer un vTPM à la machine virtuelle.

Pour plus d'informations, consultez vTPM.

7. Sélectionnez un serveur domestique pour la machine virtuelle.

Un serveur domestique est l'hôteq[ui fou](#page-508-0)rnit les ressources d'une machine virtuelle dans un pool. Lorsque vous nommez un serveur domestique pour une machine virtuelle, XenServer tente de démarrer la machine virtuelle sur cet hôte. Si cette action n'est pas possible, un autre hôte au sein du même pool est automatiquement sélectionné. Pour choisir un serveur domestique, cliquez sur **Placer la machine virtuelle sur ce serveur** et sélectionnez un hôte dans la liste.

### **Remarques :**

- Dans les pools compatibles WLB, le serveur domestique désigné n'est pas utilisé pour démarrer, redémarrer, reprendre ou migrer la machine virtuelle. Workload Balancing désigne plutôt le meilleur hôte pour la machine virtuelle en analysant les métriques du pool de ressources XenServer et en recommandant des optimisations.
- Si un ou plusieurs GPU virtuels sont affectés à une machine virtuelle, la nomination du serveur domestique ne prend pas effet. La nomination de l'hôte est plutôt basée sur la stratégie de placement du GPU virtuel définie par l'utilisateur.
- Lors de la mise à niveau continue du pool, le serveur domestique n'est pas pris en compte lors de la migration de la machine Au lieu de cela, la machine virtuelle est remigrée vers l'hôte sur lequel elle se trouvait avant la mise à niveau.

# Si vous ne souhaitez pas désigner de serveur domestique, cliquez sur **Ne pas attribuer de**
serveur domestique à cette machine virtuelle. La machine virtuelle est démarrée sur n'importe quel hôte disposant des ressources nécessaires.

Cliquez sur **Next** pour continuer.

- 8. Allocation des ressources de processeur et de mémoire pour la machine virtuelle. Pour une machine virtuelle Windows 10 (64 bits), les valeurs par défaut sont 2 processeurs virtuels et 4 Go de RAM. Vous pouvez également choisir de modifier les valeurs par défaut. Cliquez sur **Next** pour continuer.
- 9. Attribuez un GPU virtuel. L'assistant Nouvelle machine virtuelle vous invite à attribuer un GPU dédié ou un ou plusieurs GPU virtuels à la machine virtuelle. Cette option permet à la machine virtuelle d'utiliser la puissance de traitement du GPU. Grâce à cette fonctionnalité, vous béné‑ ficiez d'une meilleure prise en charge des applications graphiques professionnelles 3D haut de gamme telles que les applications de CAO/FAO, de SIG et d'imagerie médicale.
- 10. Allouer et configurer le stockage pour la nouvelle machine virtuelle.

Cliquez sur **Suivant** pour sélectionner l'allocation par défaut (32 Go) et la configuration, ou vous pouvez effectuer la configuration supplémentaire suivante :

- Modifiez le nom, la description ou la taille de votre disque virtuel en cliquant sur **Modifier**.
- Ajoutez un nouveau disque virtuel en sélectionnant **Ajouter**.
- 11. Configurez la mise en réseau sur la nouvelle machine virtuelle.

Cliquez sur **Suivant** pour sélectionner la carte réseau et les configurations par défaut, y com‑ pris une adresse MAC unique créée automatiquement pour chaque carte réseau. Vous pouvez également effectuer la configuration supplémentaire suivante :

- Modifiez le réseau physique, l'adresse MAC ou la priorité de qualité de service (QoS) du disque virtuel en cliquant sur **Modifier**.
- Ajoutez une nouvelle carte réseau virtuelle en sélectionnant **Ajouter**.
- 12. (Facultatif) Si cette machine virtuelle doit être utilisée comme modèle avec Citrix Provisioning ou si l'indicateur reset-on-boot est défini, assurez-vous que l'option Démarrer au**tomatiquement la nouvelle machine virtuelle** n'est pas sélectionnée. Cela vous permet d' effectuer certaines configurations requises avant d'installer Windows.
- 13. Vérifiez les paramètres, puis cliquez sur **Créer maintenant** pour créer la machine virtuelle et revenir à l'onglet **Rechercher**.

L'icône de votre nouvelle machine virtuelle apparaît sous l'hôte dans le volet **Ressources** .

14. (Facultatif) Si cette machine virtuelle est destinée à être utilisée comme modèle avec Citrix Provisioning ou si l'indicateur reset-on-boot est défini, configurez-la avant d'installer Windows.

Dans la console hôte, entrez la commande suivante :

1 xe vm-param-set uuid=<uuid> has-vendor-device=**false**

L'indicateur has-vendor-device=**false** garantit que Windows Update ne tente pas d'in‑ staller ou de mettre à jour les pilotes d'E/S inclus dans les XenServer VM Tools. Pour plus d' informations, consultez la section Paramètres des cibles Citrix Provisioning ou des machines réinitialisées au démarrage.

- 15. Dans le volet **Ressources**, sélectio[nnez la machine virtuelle, puis cliquez sur l](https://docs.xenserver.com/fr-fr/xenserver/8/vms/windows/vm-tools.html#settings-for-citrix-provisioning-targets-or-reset-on-boot-machines)'onglet **Console** [pour afficher la console de m](https://docs.xenserver.com/fr-fr/xenserver/8/vms/windows/vm-tools.html#settings-for-citrix-provisioning-targets-or-reset-on-boot-machines)achine virtuelle.
- 16. (Facultatif) Si vous souhaitez pouvoir cloner la machine virtuelle, nous vous recommandons de ne pas exécuter la première installation de Windows, connue sous le nom d'expérience hors boîtier (OOBE). Au lieu de cela, lorsque l'OOBE démarre sur la page qui demande des informa‑ tions sur la région, appuyez sur **Ctrl + Shift + F3** pour passer en mode audit.

Vous pouvez ensuite utiliser Sysprep pour généraliser la machine virtuelle. Pour plus d'infor‑ mations, voir Préparation au clonage d'une machine virtuelle Windows à l'aide de Sysprep.

Si vous n'avez pas l'intention de cloner la machine virtuelle, passez aux étapes suivantes de cette procédure.

- 17. Suivez l'écran d'installation du système d'exploitation et faites vos choix.
- 18. Une fois l'installation du système d'exploitation terminée et la machine virtuelle redémarrée, installez XenServer VM Tools pour Windows.

## **Créer une machine virtuelle Windows à l'aide de l'interface de ligne de commande**

# **Pour créer une machine virtuelle Windows à partir d'un référentiel ISO en utilisant l'interface de ligne de commande xe :**

#### **Remarque :**

Pour les machines virtuelles Windows 10 et Windows 11, la configuration requise pour un vTPM est spécifiée par le modèle. Vous n'êtes pas obligé d'ajouter quoi que ce soit aux commandes de l'interface de ligne de commande xe pour configurer le vTPM.

#### 1. Créez une machine virtuelle à partir d'un modèle :

```
1 xe vm-install new-name-label=<vm_name> template=<template_name>
2 <!--NeedCopy-->
```
## Cette commande renvoie l'UUID de la nouvelle machine virtuelle.

2. (Facultatif) Modifiez le mode de démarrage de la machine virtuelle.

```
1 xe vm-param-set uuid=<uuid> HVM-boot-params:firmware=<mode>
2 xe vm-param-set uuid=<uuid> platform:secureboot=<option>
3 <!--NeedCopy-->
```
La valeur de mode peut être soit BIOS ou uefi, par défaut, uefi si cette option est prise en charge pour le système d'exploitation de votre machine virtuelle. Sinon, le mode est défini par défaut sur BIOS. La valeur de option peut être définie sur **true** ou **false**. Si vous ne spécifiez pas l'option Secure Boot, la valeur par défaut est. auto

Pour plus d'informations, consultez Démarrage UEFI invité et démarrage sécurisé.

3. (Facultatif) Si cette machine virtuelle est destinée à être utilisée comme modèle avec Citrix Provisioning ou si l'indicateur reset-on-boot [est défini, configurez‑la avant d](https://docs.xenserver.com/fr-fr/xenserver/8/vms.html#guest-uefi-boot-and-secure-boot)'installer Win‑ dows.

```
1 xe vm-param-set uuid=<uuid> has-vendor-device=false
2 <!--NeedCopy-->
```
L'indicateur has-vendor-device=**false** garantit que Windows Update ne tente pas d'in‑ staller ou de mettre à jour les pilotes d'E/S inclus dans les XenServer VM Tools. Pour plus d' informations, consultez la section Paramètres des cibles Citrix Provisioning ou des machines réinitialisées au démarrage.

4. Créez un référentiel de stockage ISO :

```
1 xe-mount-iso-sr <path_to_iso_sr>
2 <!--NeedCopy-->
```
5. Répertoriez toutes les ISO disponibles :

```
1 xe cd-list
2 <!--NeedCopy-->
```
6. Insérez l'image ISO spécifiée dans le lecteur de CD virtuel de la machine virtuelle spécifiée :

```
1 xe vm-cd-add vm=<vm_name> cd-name=<iso_name> device=3
2 <!--NeedCopy-->
```
7. Démarrez la machine virtuelle et installez le système d'exploitation :

```
1 xe vm-start vm=<vm_name>
2 <!--NeedCopy-->
```
À ce stade, la console de la machine virtuelle est visible dans XenCenter.

- 8. Dans le volet **Ressources** XenCenter, sélectionnez la machine virtuelle, puis cliquez sur l'onglet **Console pour afficher la console** de la machine virtuelle.
- 9. (Facultatif) Si vous souhaitez pouvoir cloner la machine virtuelle, nous vous recommandons de ne pas exécuter la première installation de Windows, connue sous le nom d'expérience hors

boîtier (OOBE). Au lieu de cela, lorsque l'OOBE démarre sur la page qui demande des informations sur la région, appuyez sur **Ctrl + Shift + F3** pour passer en mode audit.

Vous pouvez ensuite utiliser Sysprep pour généraliser la machine virtuelle. Pour plus d'infor‑ mations, voir Préparation au clonage d'une machine virtuelle Windows à l'aide de Sysprep.

Si vous n'avez pas l'intention de cloner la machine virtuelle, passez aux étapes suivantes de cette procédure.

- 10. Suivez l'écran d'installation du système d'exploitation et faites vos choix.
- 11. Une fois l'installation du système d'exploitation terminée et la machine virtuelle redémarrée, installez XenServer VM Tools pour Windows.

Pour plus d'informations sur l'utilisation de l'interface de ligne de commande, consultez la section Interface de lignede commande.

# **[Installer XenSe](https://docs.xenserver.com/fr-fr/xenserver/8/command-line-interface.html)rver VM Tools pour Windows**

XenServer VM Tools pour Windows fournit des services d'E/S hautes performances sans les frais liés à l'émulation de périphérique traditionnelle. Pour plus d'informations sur XenServer VM Tools pour Windows et leur utilisation avancée, consultez la section Outils de machine virtuelle XenServerpour Windows.

## **Remarque :**

Pour installer XenServer VM Tools pour Windows sur une machin[e virtuelle Windows, celle‑ci do](https://docs.xenserver.com/fr-fr/xenserver/8/vms/windows/vm-tools.html)it exécuter Microsoft .NET Framework version 4.0 ou ultérieure.

Avant d'installer XenServer VM Tools pour Windows, assurez-vous que votre machine virtuelle est configurée pour recevoir les pilotes d'E/S de Windows Update. Windows Update est la méthode recom‑ mandée pour recevoir les mises à jour des pilotes d'E/S. Toutefois, si Windows Update n'est pas une option disponible pour votre machine virtuelle, vous pouvez également recevoir les mises à jour des pilotes d'E/S par d'autres moyens. Pour plus d'informations, consultez XenServer VM Tools pour Win‑ dows.

## **Pour installer XenServer VM Tools pour Windows :**

- [1.](https://docs.xenserver.com/fr-fr/xenserver/8/vms/windows/vm-tools.html#update-the-io-drivers) Nous vous recommandons de créer un instantané de votre machine virtuelle avant d'installer ou de mettre à jour XenServer VM Tools.
- 2. Téléchargez le fichier XenServer VM Tools pour Windows depuis la page de téléchargement de XenServer.
- 3. Vérifiez votre téléchargement par rapport à la valeur SHA256 fourn[ie.](https://www.xenserver.com/downloads)
- 4. Copiez le fichier sur votre machine virtuelle Windows ou sur un lecteur partagé auquel la machine virtuelle Windows peut accéder.
- 5. Exécutez le fichier managementagentxXX.msi pour commencer l'installation de XenServer VM Tools.

1 Msiexec.exe /**package** managementagentxXX.msi

- 6. Suivez les instructions du programme d'installation.
	- a) Suivez les instructions de l'Assistant pour accepter le contrat de licence et choisissez un dossier de destination.
	- b) L'assistant affiche les paramètres recommandés sur la page **Paramètres d'installation et de mises à jour** . Pour plus d'informations sur la personnalisation de ces paramètres, consultez XenServer VM Tools pour Windows.
	- c) Cliquez sur **Suivant** puis sur **Installer** pour démarrer le processus d'installation de XenServe[r VM Tools pour Windows.](https://docs.xenserver.com/fr-fr/xenserver/8/vms/windows/vm-tools.html)
- 7. Redémarrez la machine virtuelle lorsque vous êtes invité à terminer le processus d'installation.

## **vTPM**

XenServer vous permet de créer un module de plateforme sécurisée (vTPM) virtuel et de l'associer à votre machine virtuelle Windows 10 ou Windows 11.

Les machines virtuelles Windows 11 nécessitent la présence d'un vTPM lié. Ce vTPM est créé automatiquement lorsque la machine virtuelle Windows 11 est créée à partir du modèle fourni. Pour les machines virtuelles Windows 10, le vTPM est facultatif.

Une machine virtuelle entretient une relation individuelle avec son vTPM lié. Une machine virtuelle ne peut avoir qu'un seul vTPM et un vTPM ne peut être associé qu'à une seule machine virtuelle. Les utilisateurs dotés du rôle VM Admin ou supérieur peuvent créer et détruire des instances vTPM.

Les applications exécutées sur la machine virtuelle peuvent accéder au vTPM via l'API compatible TPM 2.0. Le TPM 1.2 n'est pas pris en charge. Les utilisateurs possédant le rôle d'opérateur de machine virtuelle ou supérieur peuvent accéder au vTPM via la machine virtuelle.

Pour vérifier si votre machine virtuelle possède un vTPM lié, dans XenCenter, accédez à l'onglet **Général** et consultez la section **Sécurité des appareils**.

## **Contraintes**

Les contraintes suivantes s'appliquent actuellement aux machines virtuelles créées avec un vTPM attaché :

- Bien que vous puissiez exporter vos machines virtuelles au format OVF/OVA, toutes les données de votre vTPM sont perdues dans le cadre de ce processus. Cette perte de données peut en‑ traîner des comportements inattendus de la machine virtuelle ou l'empêcher de démarrer. Si vous utilisez des fonctionnalités vTPM dans la machine virtuelle, n'exportez pas vos machines virtuelles en utilisant ce format.
- BitLocker n'est actuellement pas pris en charge pour les machines virtuelles associées à un vTPM.
- La haute disponibilité n'est actuellement pas prise en charge pour les machines virtuelles auxquelles un vTPM est connecté.
- Vous ne pouvez pas créer de capture instantanée ou de point de contrôle d'une machine virtuelle suspendue à laquelle un vTPM est attaché.

## **Problèmes connus**

- Si de nombreuses machines virtuelles sont équipées d'un vTPM, vous pouvez rencontrer les comportements suivants :
	- **–** La base de données XAPI devient volumineuse et consomme beaucoup de mémoire.
	- **–** Les écritures de machines virtuelles sur le vTPM peuvent créer un goulot d'étranglement dans la pile d'outils.
- Les opérations vTPM effectuées par l'utilisateur ou par Windows en arrière‑plan peuvent échouer dans les situations suivantes :
	- **–** Si la pile d'outils ou l'hôte XenServer se bloque avant que l'opération ne soit synchronisée avec le disque. Les erreurs lors de l'écriture sur le disque sont ignorées.

Dans le cas de ce type de panne, le vTPM renvoie une erreur au système d'exploitation. Windows enregistre ces erreurs dans le journal des événements système.

#### **Associer un vTPM à une machine virtuelle Windows**

Pour les nouvelles machines virtuelles Windows 11 et Windows 10, le vTPM peut être ajouté lors de la création de la machine virtuelle. Pour plus d'informations, consultez la documentation de votre méthode préférée de création de machine virtuelle.

Si vous possédez déjà une machine virtuelle UEFI ou UEFI Secure Boot Windows 10 à laquelle vous souhaitez ajouter un vTPM, vous pouvez le faire à l'aide de XenCenter ou de l'interface de ligne de commande xe. Si vous souhaitez mettre à niveau le système d'exploitation de la machine virtuelle vers un système nécessitant un vTPM, vous devez connecter le vTPM à la machine virtuelle *avant* de mettre à niveau le système d'exploitation de votre machine virtuelle.

#### **En utilisant XenCenter**

- 1. Arrêtez la machine virtuelle Windows 10.
- 2. Ajoutez un vTPM à la machine virtuelle.
	- a) Cliquez avec le bouton droit sur la machine virtuelle et sélectionnez **Gérer les vTPM.** Ou, dans la barre de menu principale, accédez à **VM > Gérer les vTPM.** La boîte de dialogue **TPM Manager** s'ouvre.
	- b) Dans la boîte de dialogue **TPM Manager**, ajoutez un vTPM.
- 3. Pour vérifier que la machine virtuelle possède un vTPM lié, sélectionnez la machine virtuelle, accédez à son onglet **Général** et consultez la section **Sécurité des périphériques** .
- 4. Démarrez la machine virtuelle Windows 10.

#### **À l'aide de l'interface de ligne de commande xe**

1. Arrêtez la machine virtuelle :

```
1 xe vm-shutdown uuid=<vm_uuid>
2 <!--NeedCopy-->
```
2. Créez un vTPM et attachez‑le à la machine virtuelle :

```
1 xe vtpm-create vm-uuid=<vm_uuid>
2 <!--NeedCopy-->
```
3. Démarrez la machine virtuelle :

```
1 xe vm-start uuid=<vm_uuid>
2 <!--NeedCopy-->
```
## **Mettez à niveau le système d'exploitation Windows de votre machine virtuelle**

Les mises à niveau des machines virtuelles sont généralement requises lors du passage à une version plus récente de XenServer.

#### **Avant de mettre à niveau votre machine virtuelle Windows**

- 1. Si vous mettez à jour votre système d'exploitation vers une version de Windows qui nécessite un vTPM (tel que Windows 11), vous devez associer un vTPM à votre machine virtuelle avant de mettre à niveau son système d'exploitation. Pour plus d'informations, voir Attacher un vTPM à une machine virtuelle Windows.
- 2. Mettez à niveau XenServer VM Tools pour Windows vers la dernière version de la machine virtuelle. Pour plus d'informations, consultez XenServer VM Tools pour Windows.

Nous vous recommandons de ne pas supprimer XenServer VM Tools de votre machine virtuelle Windows avant de mettre à jour automatiquement la version de Windows sur la machine virtuelle.

## **Mettez à niveau le système d'exploitation Windows**

Vous pouvez mettre à niveau vos machines virtuelles Windows de l'une des manières suivantes :

- Utilisez Windows Update pour mettre à niveau la version du système d'exploitation Windows sur vos machines virtuelles Windows. Si vous utilisez Windows Update pour mettre à jour vos outils de machine virtuelle XenServer, nous vous recommandons d'utiliser cette méthode.
- Utilisez l'ISO d'installation de Windows pour les nouvelles versions. Les disques d'installation Windows offrent généralement une option de mise à niveau si vous les démarrez sur un serveur sur lequel une version antérieure de Windows est déjà installée.

Dans la console de votre machine virtuelle Windows, suivez les instructions de mise à niveau fournies par Windows.

# **Préparation au clonage d'une machine virtuelle Windows à l'aide de Sysprep**

La seule méthode prise en charge pour cloner une machine virtuelle Windows consiste à utiliser l' utilitaire Windows sysprep pour préparer la machine virtuelle.

L'utilitaire sysprep modifie le SID de l'ordinateur local pour le rendre unique à chaque ordinateur. Les fichiers binaires sysprep se trouvent dans le dossier C: \Windows\System32\Sysprep.

Pour plus d'informations sur l'utilisation de Sysprep, consultez Sysprep (Généraliser) une installation Windows.

## **Pour exécuter Sysprep sur une machine virtuelle Windows [:](https://learn.microsoft.com/fr-fr/windows-hardware/manufacture/desktop/sysprep--generalize--a-windows-installation)**

## **Remarque :**

Sur Windows 10 et 11, la première installation de Windows, ou Out‑Of‑Box‑Experience (OOBE), installe des applications (telles que AppX) susceptibles d'interférer avec le processus sysprep. En raison de ce comportement, lors de la création d'une machine virtuelle clonable, nous vous recommandons d'ignorer la première installation et de démarrer Windows en mode audit.

- 1. Créez une machine virtuelle Windows.
- 2. Installez Windows.
- 3. (Facultatif) Lorsque l'expérience Out‑Of‑Box‑Experience (OOBE) apparaît sur la page qui demande des informations sur la région, appuyez sur **Ctrl**+ Shift + F3. Windows démarre en mode audit. Pour plus d'informations, voir Démarrer Windows en mode Audit ou OOBE.

Bien que cela ne soit pas obligatoire, nous vous recommandons de quitter OOBE pour éviter de créer un compte utilisateur inutile sur l'image et pour éviter tout problème de compatibil‑ ité avec des applications tierces. Si vous continuez à utiliser OOBE, certaines applications ou mises à jour Windows installées pendant OOBE risquent d'empêcher Sysprep de fonctionner correctement.

- 4. Installez la dernière version de XenServer VM Tools pour Windows.
- 5. Installez toutes les applications et effectuez toute autre configuration requise.
- 6. Exécutez sysprep pour généraliser la machine virtuelle. Cet utilitaire arrête la machine virtuelle lorsqu'elle est terminée.

#### **Remarque :**

Ne redémarrez pas la machine virtuelle généralisée d'origine (la machine virtuelle « source ») après l'étape sysprep. Convertissez‑le immédiatement en modèle par la suite pour empêcher les redémarrages. Si la machine virtuelle source est redémarrée, sysprep doit être réexécuté avant de pouvoir être utilisé en toute sécurité pour créer d'autres clones.

#### **Pour cloner une machine virtuelle Windows généralisée :**

- 1. À l'aide de XenCenter, convertissez la machine virtuelle en modèle.
- 2. Clonez le modèle nouvellement créé dans de nouvelles machines virtuelles si nécessaire.
- 3. Lorsque la machine virtuelle clonée démarre, elle effectue les actions suivantes avant d'être disponible pour utilisation :
	- Il obtient un nouveau SID et un nouveau nom
	- Il exécute une installation pour demander des valeurs de configuration si nécessaire
	- Enfin, il redémarre

#### **Notes de mise à jour Windows VM**

Il existe de nombreuses versions et variantes de Windows avec différents niveaux de prise en charge des fonctionnalités fournies par XenServer. Cette section répertorie les notes et les errata pour les différences connues.

## **Problèmes généraux liés à Windows**

• Lors de l'installation de machines virtuelles Windows, démarrez avec au plus trois disques virtuels. Une fois la machine virtuelle et XenServer VM Tools pour Windows installés, vous pouvez ajouter des disques virtuels supplémentaires. Assurez‑vous que le périphérique de démarrage est toujours l'un des disques initiaux afin que la machine virtuelle puisse démarrer correctement sans les outils XenServer VM Tools pour Windows.

- Lorsque le mode de démarrage d'une machine virtuelle Windows est le démarrage du BIOS, Windows formate le disque principal avec un enregistrement de démarrage principal (MBR). Le MBR limite l'espace de stockage adressable maximal d'un disque à 2 Tio. Pour utiliser un disque supérieur à 2 Tio avec une machine virtuelle Windows, effectuez l'une des opérations suivantes :
	- **–** Si le démarrage UEFI est pris en charge pour la version de Windows, assurez‑vous d'utiliser UEFI comme mode de démarrage pour la machine virtuelle Windows.
	- **–** Créez le grand disque en tant que disque secondaire pour la machine virtuelle et sélection‑ nez le format de table de partition GUID (GPT).
- Plusieurs vCPU sont exposés sous forme de sockets CPU aux invités Windows et sont soumis aux limitations de licence présentes dans la machine virtuelle. Le nombre de processeurs présents dans l'invité peut être confirmé en consultant le Gestionnaire de périphériques. Le nombre de processeurs réellement utilisés par Windows peut être vu dans le Gestionnaire des tâches.
- L'ordre d'énumération des disques dans un invité Windows peut différer de l'ordre dans lequel ils ont été initialement ajoutés. Ce comportement est dû à l'interaction entre les pilotes d'E/S et le sous‑système Plug‑and‑Play dans Windows. Par exemple, le premier disque peut apparaître comme Disk 1, le disque suivant connecté à chaud en tant que disque Disk 0, un disque ultérieur comme Disk 2, puis vers le haut comme prévu.
- Un bogue dans le back‑end DirectX du lecteur VLC remplace le jaune par le bleu pendant la lecture vidéo lorsque les propriétés d'affichage Windows sont définies sur 24 bits. VLC utilisant OpenGL en tant que back‑end fonctionne correctement, et tout autre lecteur vidéo basé sur DirectX ou OpenGL fonctionne également. Ce n'est pas un problème si l'invité est configuré pour utiliser la couleur 16 bits plutôt que 24.
- L'adaptateur PV Ethernet signale une vitesse de 100 Gbit/s dans les machines virtuelles Win‑ dows. Cette vitesse est une valeur codée en dur artificielle et n'est pas pertinente dans un en‑ vironnement virtuel car la carte réseau virtuelle est connectée à un commutateur virtuel. La machine virtuelle Windows utilise la vitesse maximale disponible, mais le réseau peut ne pas être capable d'atteindre 100 Gbit/s.
- Si vous tentez d'établir une connexion RDP non sécurisée à une machine virtuelle Windows, cette action peut échouer avec le message d'erreur suivant : « Cela peut être dû à la correction d'Oracle de chiffrement CredSSP. » Cette erreur se produit lorsque la mise à jour du protocole CredSSP (Credential Security Support Provider) est appliquée à un seul client et serveur dans la connexion RDP. Pour en savoir plus, consultez https://support.microsoft.com/en‑gb/help/ 4295591/credssp-encryption-oracle-remediation-error-when-to-rdp-to-azure-vm.

# **XenServer VM Tools pour Windows**

### April 11, 2024

XenServer VM Tools (anciennement Citrix VM Tools ou XenServer PV Tools) pour Windows fournit des services d'E/S de haute performance sans les frais liés à l'émulation de périphériques traditionnelle. XenServer VM Tools pour Windows se composent de pilotes d'E/S (également appelés pilotes paravir‑ tualisés ou pilotes PV) et de l'agent de gestion.

XenServer VM Tools pour Windows doit être installé sur chaque machine virtuelle Windows pour que la machine virtuelle dispose d'une configuration entièrement prise en charge. Une machine virtuelle fonctionne sans eux, mais les performances sont entravées.

La version de XenServer VM Tools pour Windows est mise à jour indépendamment de la version de XenServer. Assurez‑vous que XenServer VM Tools pour Windows sont régulièrement mis à jour vers la dernière version, à la fois dans vos machines virtuelles et dans tous les modèles que vous utilisez pour créer vos machines virtuelles. Pour plus d'informations sur la dernière version des outils, consultez la section Nouveautés.

## **Installer XenServer VM Tools**

#### **Remarque :**

Pour installer XenServer VM Tools pour Windows sur une machine virtuelle Windows, celle‑ci doit exécuter Microsoft .NET Framework version 4.0 ou ultérieure.

XenServer VM Tools pour Windows sont installés par défaut dans le répertoire C:\Program Files \XenServer\XenTools de la machine virtuelle.

## **Pour installer XenServer VM Tools pour Windows :**

- 1. Nous vous recommandons de créer un instantané de votre machine virtuelle avant d'installer ou de mettre à jour XenServer VM Tools.
- 2. Téléchargez le fichier XenServer VM Tools pour Windows depuis la page de téléchargement de XenServer.
- 3. Vérifiez votre téléchargement par rapport à la valeur SHA256 fournie.
- 4. [Copiez le f](https://www.xenserver.com/downloads)ichier sur votre machine virtuelle Windows ou sur un lecteur partagé auquel la machine virtuelle Windows peut accéder.
- 5. Exécutez le fichier managementagentx64.msi pour commencer l'installation de XenServer VM Tools.

1 Msiexec.exe /**package** managementagentx64.msi

- 6. Suivez les instructions du programme d'installation.
	- Suivez les instructions de l'Assistant pour accepter le contrat de licence et choisissez un dossier de destination.
	- Personnalisez les paramètres de la page **Paramètres d'installation et de mise à jour** .

Par défaut, l'assistant affiche les paramètres recommandés suivants :

- **–** Installez les pilotes d'E/S maintenant
	- \* Si has-vendor-device=**true** est défini pour la machine virtuelle, cette op‑ tion est désélectionnée, car les pilotes d'E/S ont déjà été installés par Windows Update.
	- \* Si has-vendor-device=**false** est défini pour la machine virtuelle, cette op‑ tion est sélectionnée.
- **–** Autoriser les mises à jour automatiques des agents de gestion
- **–** Interdire les mises à jour automatiques des pilotes d'E/S par l'agent de gestion
- **–** Envoyez des informations d'utilisation anonymes à Cloud Software Group, Inc.

Dans certains cas d'utilisation, différents paramètres de mise à jour sont recommandés. Pour plus d'informations, consultez Mettre à jour XenServer VM Tools.

Pour configurer les paramètres de mise à jour, vous pouvez apporter les modifications suivantes :

- **–** Si vous ne souhaitez pas autoriser la mise à jour automatique de l'agent de gestion, sélectionnez **Interdire les mises à jour automatiques de l'agent de gestion** dans la liste.
- **–** Si vous souhaitez autoriser l'agent de gestion à mettre à jour automatiquement les pilotes d'E/S, sélectionnez **Autoriser les mises à jour automatiques des pilotes d' E/S par l'agent de gestion**. Toutefois, nous vous recommandons d'utiliser Windows Update pour mettre à jour les pilotes d'E/S, et non l'agent de gestion. Si vous avez choisi de recevoir les mises à jour des pilotes d'E/S via le mécanisme Windows Update, n'autorisez pas l'agent de gestion à mettre à jour les pilotes d'E/S automatiquement.
- **–** Si vous ne souhaitez pas partager d'informations d'utilisation anonymes avec nous, décochez la case **Envoyer des informations d'utilisation anonymes à Cloud Soft‑ ware Group, Inc.** case à cocher. Les informations transmises à Cloud Software Group contiennent les quatre premiers caractères de l'UUID de la machine virtuelle deman‑ dant la mise à jour. Aucune autre information relative à la machine virtuelle n'est collectée ou transmise.
- Cliquez sur **Suivant** puis sur **Installer** pour démarrer le processus d'installation de XenServer VM Tools pour Windows.
- 7. Redémarrez la machine virtuelle lorsque vous êtes invité à terminer le processus d'installation.

Les clients qui installent XenServer VM Tools pour Windows ou l'agent de gestion via RDP risquent de ne pas voir l'invite de redémarrage car elle apparaît uniquement sur la session de console Windows. Pour vous assurer que vous redémarrez votre machine virtuelle (si néces‑ saire) et que votre machine virtuelle soit optimisée, spécifiez l'option Forcer le redémarrage dans RDP. L'option de redémarrage forcé redémarre la machine virtuelle uniquement si elle est nécessaire pour obtenir la machine virtuelle dans un état optimisé.

## **Avertissement :**

L'installation ou la mise à niveau des XenServer VM Tools pour Windows peut entraîner la modification du nom et de l'identifiant conviviaux de certains adaptateurs réseau. Tout logiciel configuré pour utiliser un adaptateur spécifique devra peut‑être être reconfiguré après l'installation ou la mise à niveau de XenServer VM Tools pour Windows.

#### **Installation non assistée**

Pour installer les XenServer VM Tools pour Windows en mode silencieux et empêcher le système de redémarrer, exécutez l'une des commandes suivantes :

```
1 Msiexec.exe /package managementagentx64.msi /quiet /norestart
2 <!--NeedCopy-->
```
#### Ou

```
1 Setup.exe /quiet /norestart
2 <!--NeedCopy-->
```
Une installation non interactive mais non silencieuse peut être obtenue en exécutant :

```
Msiexec.exe managementagentx64.msi /passive
2 <!--NeedCopy-->
```
#### Ou

```
1 Setup.exe /passive
2 <!--NeedCopy-->
```
#### **Remarques :**

- Le paramètre /quiet s'applique uniquement aux boîtes de dialogue d'installation, mais pas à l'installation du pilote de périphérique. Lorsque le /quiet paramètre est spécifié, l' installation du pilote de périphérique demande l'autorisation de redémarrer si nécessaire.
	- **–** Lorsque /quiet /norestart est spécifié, le système ne redémarre pas une fois l' installation complète des outils terminée. Ce comportement est indépendant de ce que l'utilisateur spécifie dans la boîte de dialogue de redémarrage.
- **–** Lorsque /quiet /forcerestart est spécifié, le processus de mise à niveau ou d' installation peut déclencher plusieurs redémarrages. Ce comportement est indépendant de ce que l'utilisateur spécifie dans la boîte de dialogue de redémarrage.
- **–** Lorsque l'installation du pilote de périphérique demande l'autorisation de redémar‑ rer, une installation d'outils avec le paramètre quiet spécifié peut toujours être en cours. Utilisez le Gestionnaire des tâches pour vérifier si le programme d'installation est toujours en cours d'exécution.

Pour personnaliser les paramètres d'installation, utilisez les paramètres suivants avec les commandes d'installation silencieuse :

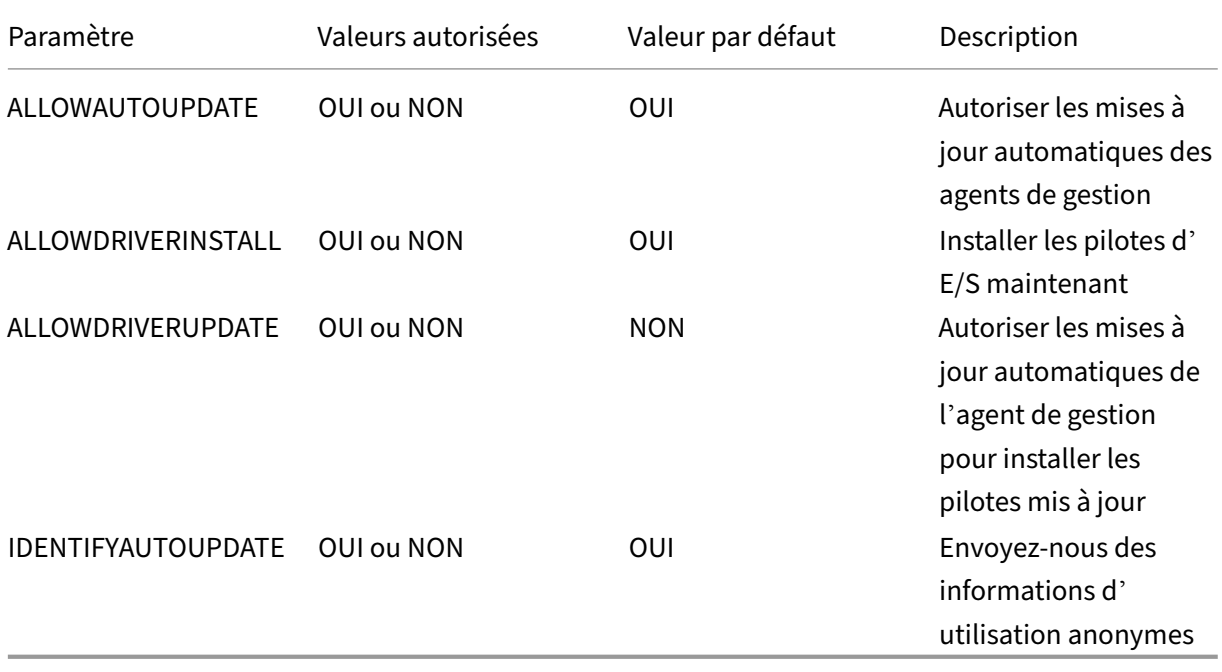

Par exemple, pour effectuer une installation silencieuse des outils qui n'autorisera pas les futures mises à jour automatiques de l'agent de gestion et n'enverra pas d'informations anonymes à Cloud Software Group, Inc., exécutez l'une des commandes suivantes :

```
1 Msiexec.exe /package managementagentx64.msi ALLOWAUTOUPDATE=NO
     IDENTIFYAUTOUPDATE=NO /quiet /norestart
2 <!--NeedCopy-->
```
Pour les installations interactives, silencieuses et passives, après le prochain redémarrage du système, il peut y avoir plusieurs redémarrages automatiques avant que les XenServer VM Tools pour Windows ne soient complètement installés. Ce comportement est également le cas pour les installations dont l'indicateur /norestart est spécifié. Toutefois, pour les installations où l'indicateur /norestart est fourni, le redémarrage initial peut être lancé manuellement.

## **Mettre à jour XenServer VM Tools**

Assurez‑vous que XenServer VM Tools pour Windows sont régulièrement mis à jour vers la dernière version, à la fois dans vos machines virtuelles et dans tous les modèles que vous utilisez pour créer vos machines virtuelles. Nous vous recommandons de créer un instantané de votre machine virtuelle avant de mettre à jour XenServer VM Tools. Pour plus d'informations sur la dernière version des outils, consultez la section Nouveautés.

## **Important :**

Assurez‑vous que tous les redémarrages de VM demandés sont terminés dans le cadre de la mise à jour. Plusieurs redémarrages peuvent être nécessaires. Si tous les redémarrages demandés ne sont pas terminés, la machine virtuelle peut présenter un comportement inattendu.

XenServer fournit des mécanismes de mise à jour automatique pour chacun de ses composants :

- L'agent de gestion peut se mettre à jour automatiquement
- Les pilotes d'E/S peuvent être mis à jour par l'agent de gestion ou via Windows Update.

Vous pouvez également mettre à jour manuellement l'un de ces composants ou les deux.

La méthode de mise à jour à choisir pour chaque composant des outils peut dépendre de votre environnement.

## **Paramètres de mise à jour recommandés**

Dans la plupart des cas d'utilisation, nous vous recommandons d'utiliser les paramètres suivants pour mettre à jour les différents composants des XenServer VM Tools pour Windows :

- 1. Activez les mises à jour des agents de gestion.
- 2. Empêchez l'agent de gestion de mettre à jour les pilotes d'E/S.
- 3. Définissez la valeur de la clé de registre suivante sur une valeur REG\_DWORD de 3 : HLKM \System\CurrentControlSet\services\xenbus\_monitor\Parameters\ Autoreboot.

Pour plus d'informations, voir ### Redémarrages automatiques.

4. Configurez les pilotes d'E/S pour qu'ils soient mis à jour via Windows Update.

#### **Lors de l'installation :**

Les deux premiers paramètres sont ceux par défaut lorsque vous exécutez le programme d'installation :

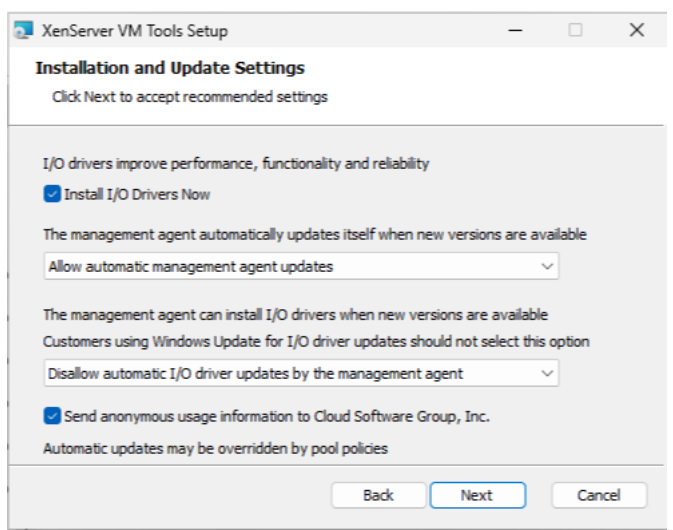

## **Paramètres pour les cibles Citrix Provisioning ou les machines réinitialisées au démarrage**

Si vous avez l'intention d'utiliser votre machine virtuelle Windows comme cible Citrix Provisioning ou si l'indicateur de réinitialisation au démarrage est défini, vous ne pouvez utiliser aucun des mé‑ canismes de mise à jour automatique. Nous vous recommandons de définir la configuration suivante sur le modèle principal que vous utilisez pour créer ces machines virtuelles :

1. Lors de la création de votre machine virtuelle, assurez-vous que l'indicateur has-vendordevice est défini sur **false**.

Pour plus d'informations, voir Créer une machine virtuelle Windows à l'aide de l'interface de ligne de commande.

2. Désactivez les mises à jour des [agents de gestion.](https://docs.xenserver.com/fr-fr/xenserver/8/vms/windows.html#create-a-windows-vm-by-using-the-cli)

#### **Lors de l'[installation :](https://docs.xenserver.com/fr-fr/xenserver/8/vms/windows.html#create-a-windows-vm-by-using-the-cli)**

Spécifiez cette configuration lors de la première installation de XenServer VM Tools :

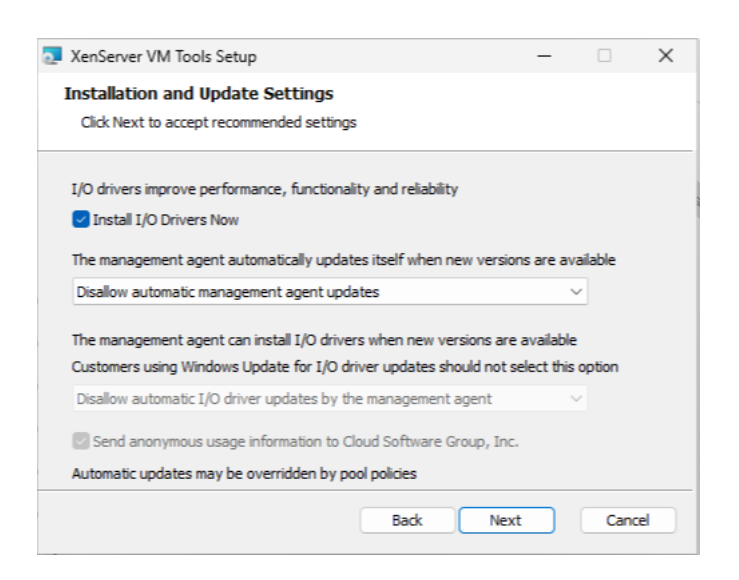

#### **Paramètres pour les mises à jour automatiques par l'agent de gestion uniquement**

Vous pouvez configurer l'agent de gestion pour qu'il se mette à jour lui‑même et que les pilotes d' E/S soient mis à jour. Si vous utilisez cette configuration, assurez‑vous que les machines virtuelles ne peuvent pas mettre à jour les pilotes d'E/S via Windows Update. Si les deux mécanismes tentent de mettre à jour les pilotes d'E/S, cela peut entraîner des mises à jour inutiles.

Choisissez cette approche si votre organisation exige que vous examiniez les mises à jour avant de les appliquer à vos machines virtuelles Windows. Si tel est le cas, vous devez également rediriger l'agent de gestion pour qu'il obtienne ses mises à jour depuis un serveur interne.

- 1. Désactivez la mise à jour des pilotes d'E/S via Windows Update.
- 2. Configurez l'agent de gestion pour mettre à jour les pilotes d'E/S.
- 3. (Facultatif) Redirigez les mises à jour de l'agent de gestion.

#### **Lors de l'installation :**

Spécifiez cette configuration lors de la première installation de XenServer VM Tools :

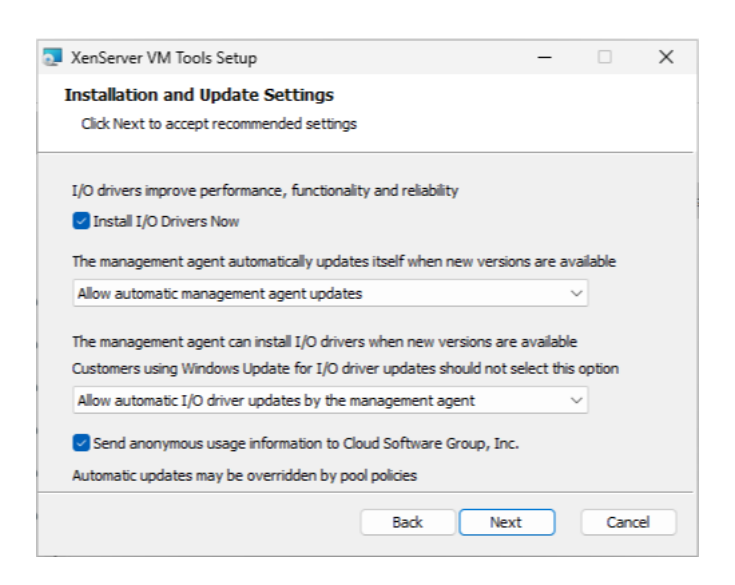

## **Mettre à jour l'agent de gestion**

XenServer vous permet de mettre à jour automatiquement l'agent de gestion sur les machines virtuelles Windows nouvelles et existantes. Par défaut, XenServer autorise la mise à jour automatique de l'agent de gestion. Toutefois, il ne permet pas à l'agent de gestion de procéder à la mise à jour automatique des pilotes d'E/S. Vous pouvez personnaliser les paramètres de mise à jour de l'agent de gestion lors de l'installation de XenServer VM Tools pour Windows. La mise à jour automatique de l'agent de gestion se produit de manière transparente et ne redémarre pas votre machine virtuelle. Dans les scénarios où un redémarrage de la machine virtuelle est requis, un message s'affiche dans l'onglet Console de la machine virtuelle pour informer les utilisateurs de l' action requise.

Vous pouvez obtenir automatiquement les mises à jour de l'agent de gestion, à condition que la ma‑ chine virtuelle Windows ait accès à Internet.

**Gérer les mises à jour automatiques à l'aide de la** XenServer vous permet d'utiliser la ligne de commande pour gérer la mise à jour automatique des pilotes d'E/S et de l'agent de gestion. Vous pouvez exécuter msiexec.exe avec les arguments répertoriés dans le tableau suivant pour spécifier si les pilotes d'E/S et l'agent de gestion sont automatiquement mis à jour. Pour plus d'informations sur l'installation de XenServer VM Tools pour Windows à l'aide de msiexec.exe, consultez la section Installation silencieuse.

## **Remarque :**

Pour les machines virtuelles gérées à l'aide de PVS ou de MCS, les mises à jour automatiques sont automatiquement désactivées lorsque le VDA Citrix Virtual Desktops est présent et qu'il signale que la machine n'est pas persistante.

XenServer 8

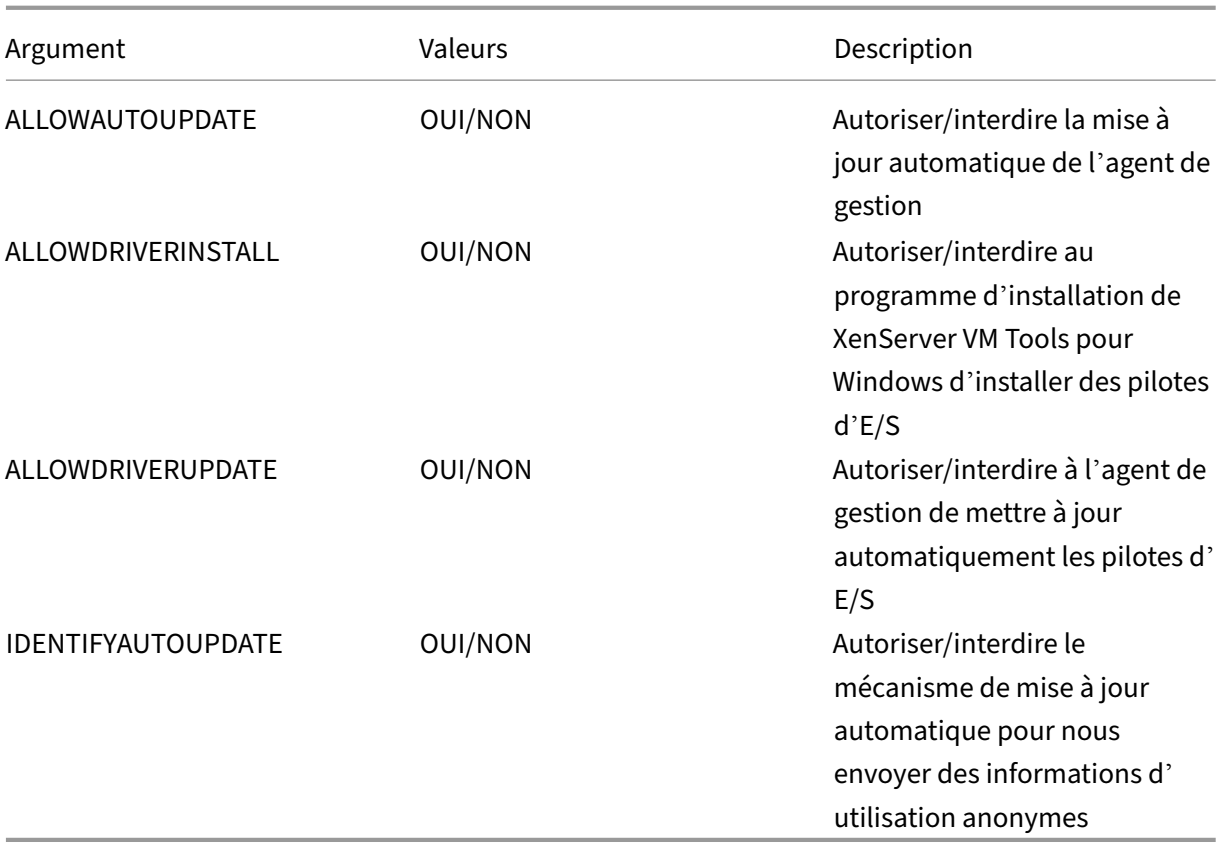

Par exemple :

```
1 setup.exe /passive /forcerestart ALLOWAUTOUPDATE=YES
    ALLOWDRIVERINSTALL=NO \
2 ALLOWDRIVERUPDATE=NO IDENTIFYAUTOUPDATE=YES
3 <!--NeedCopy-->
```
**Activer les mises à jour des agents de gestion** Pour activer la mise à jour automatique de l'agent de gestion par machine virtuelle, procédez comme suit :

- 1. Sur la machine virtuelle, ouvrez une invite de commandes en tant qu'administrateur.
- 2. Exécutez la commande suivante :

```
1 reg.exe ADD HKLM\SOFTWARE\XenServer\XenTools\AutoUpdate /t
     REG_DWORD /v DisableAutoUpdate /d 0
2 <!--NeedCopy-->
```
3. Assurez‑vous que les mises à jour de l'agent de gestion sont autorisées par votre pool. Dans la console hôte, exécutez la commande suivante :

```
1 xe pool-param-set uuid=pooluuid guest-agent-config:
     auto_update_enabled=true
```

```
2 <!--NeedCopy-->
```
**Désactiver les mises à jour de l'agent** Pour désactiver la mise à jour automatique de l'agent de gestion par machine virtuelle :

- 1. Sur la machine virtuelle, ouvrez une invite de commandes en tant qu'administrateur.
- 2. Exécutez la commande suivante :

```
1 reg.exe ADD HKLM\SOFTWARE\XenServer\XenTools\AutoUpdate /t
     REG_DWORD /v DisableAutoUpdate /d 1
2 <!--NeedCopy-->
```
Pour désactiver la mise à jour automatique de l'agent de gestion par pool, exécutez la commande suivante dans la console hôte :

```
1 xe pool-param-set uuid=pooluuid guest-agent-config:auto_update_enabled=
     false
2 <!--NeedCopy-->
```
**Rediriger les mises à jour de Management** XenServer permet aux clients de rediriger les mises à jour de l'agent de gestion vers un serveur Web interne avant leur installation. Cette redirection permet aux clients de consulter les mises à jour avant qu'elles ne soient automatiquement installées sur la machine virtuelle.

L'agent de gestion utilise un fichier de mises à jour pour obtenir des informations sur les mises à jour disponibles. Le nom de ce fichier de mises à jour dépend de la version de l'agent de gestion que vous utilisez :

- Pour une utilisation de Management Agent 9.2.1.35 et versions ultérieures https://pvupdates. vmd.citrix.com/autoupdate.v1.json.
- Pour les agents de gestion 9.0.0.0 à 9.2.0.27 https://pvupdates.vmd.citrix.com/updates.v9.json.

Procé[dez comme suit pour rediriger les m](https://pvupdates.vmd.citrix.com/autoupdate.v1.json)ises à jour de l'agent de gestion :

- 1. Téléchargez le fichier de mises à jour.
- 2. Téléchargez les fichiers MSI de l'Agent de gestion référencés dans le fichier de mises à jour.
- 3. Téléchargez les fichiers MSI sur un serveur Web interne auquel vos machines virtuelles peuvent accéder.
- 4. Mettez à jour le fichier de mises à jour pour pointer vers les fichiers MSI sur le serveur Web in‑ terne.
- 5. Téléchargez le fichier de mises à jour sur le serveur Web.

Les mises à jour automatiques peuvent également être redirigées par machine virtuelle ou par pool. Pour rediriger les mises à jour par machine virtuelle :

- 1. Sur la machine virtuelle, ouvrez une invite de commandes en tant qu'administrateur.
- 2. Exécutez la commande

```
1 reg.exe ADD HKLM\SOFTWARE\XenServer\XenTools /t REG_SZ /v
     update_url /d \
2 url of the update file on the web server
3 <!--NeedCopy-->
```
Pour rediriger la mise à jour automatique de l'agent de gestion par pool, exécutez la commande suiv‑ ante :

```
1 xe pool-param-set uuid=pooluuid guest-agent-config:auto_update_url=url
     of the update file on the web server
2 <!--NeedCopy-->
```
## **Mettre à jour les pilotes d'E/S**

Vous pouvez mettre à jour les pilotes d'E/S via Windows Update ou à l'aide de l'agent de gestion. Vous pouvez également désactiver les mises à jour automatiques et gérer manuellement les mises à jour des pilotes d'E/S.

Chacun des pilotes d'E/S (xennet, xenvif, xenvbd, xeniface et xenbus) possède sa propre version. Pour plus d'informations sur les dernières versions, consultez la section Nouveautés.

**Configurez les pilotes d'E/S pour qu'ils soient mis à jour via Windows Update** Vous pouvez obtenir les mises à jour des pilotes d'E/S automatiquement à partir de Microsoft Windows Update, à condition :

- Windows Update est activé dans la machine virtuelle
- La machine virtuelle a accès à Internet ou peut se connecter à un serveur proxy WSUS
- Vous n'utilisez pas la version Core de Windows Server. Windows Server Core ne prend pas en charge l'utilisation de Windows Update pour installer ou actualiser les pilotes d'E/S.

La section **État de la virtualisation** de l'onglet **Général** d'une machine virtuelle dans XenCenter spé‑ cifie si la machine virtuelle peut recevoir des mises à jour à partir de Windows Update. Le mécanisme de réception des mises à jour des pilotes d'E/S à partir de Windows Update est activé par défaut. Si vous ne souhaitez pas recevoir les mises à jour des pilotes d'E/S de Windows Update, désactivez Win‑ dows Update sur votre machine virtuelle ou spécifiez une stratégie de groupe.

**Désactiver la mise à jour des pilotes d'E/S via Windows Update** La section **État de la virtualisa‑ tion** de l'onglet **Général** d'une machine virtuelle dans XenCenter spécifie si la machine virtuelle peut recevoir des mises à jour à partir de Windows Update. Le mécanisme de réception des mises à jour des pilotes d'E/S à partir de Windows Update est activé par défaut.

Pour les machines virtuelles Windows qui existent déjà, si vous ne souhaitez pas recevoir les mises à jour des pilotes d'E/S de Windows Update, spécifiez une stratégie de groupe.

Pour les nouvelles machines virtuelles Windows, vous pouvez définir un indicateur dans la machine virtuelle lors de la création de la machine virtuelle afin d'empêcher les mises à jour des pilotes d' E/S à partir de Windows Update. Pour plus d'informations, consultez les sections Paramètres pour les cibles Citrix Provisioning ou les machines réinitialisées au démarrage et Création d'une machine virtuelle Windows à l'aide de l'interface de ligne de commande.

**Configurer l'agent de gestion pour mettre à jour les pilotes d'E/S** Lors de l'[installation de](https://docs.xenserver.com/fr-fr/xenserver/8/vms/windows.html#create-a-windows-vm-by-using-the-cli) [XenServer VM Tools pour Windows, vous pouvez demander à](https://docs.xenserver.com/fr-fr/xenserver/8/vms/windows.html#create-a-windows-vm-by-using-the-cli) l'agent de gestion de mettre à jour automatiquement les pilotes d'E/S. Si vous préférez mettre à jour ce paramètre après avoir terminé le processus d'installation de XenServer VM Tools pour Windows, effectuez les étapes suivantes :

- 1. Sur la machine virtuelle, ouvrez une invite de commandes en tant qu'administrateur.
- 2. Exécutez la commande suivante :

```
1 reg.exe ADD HKLM\SOFTWARE\XenServer\XenTools\AutoUpdate /t REG_SZ
     /v \setminus2 InstallDrivers /d YES
3 <!--NeedCopy-->
```
**Empêcher l'agent de gestion de mettre à jour les pilotes d'E/S** Pour empêcher l'agent de gestion de mettre à jour les pilotes d'E/S, effectuez les opérations suivantes :

- 1. Sur la machine virtuelle, ouvrez une invite de commandes en tant qu'administrateur.
- 2. Exécutez la commande suivante :

```
1 reg.exe ADD HKLM\SOFTWARE\XenServer\XenTools\AutoUpdate /t REG_SZ
      /v \setminus2 InstallDrivers /d NO
3 <!--NeedCopy-->
```
## **Redémarrages automatiques**

Assurez‑vous que tous les redémarrages de VM demandés sont terminés dans le cadre de la mise à jour. Plusieurs redémarrages peuvent être nécessaires. Si tous les redémarrages demandés ne sont pas terminés, vous pouvez constater un comportement inattendu.

Vous pouvez définir une clé de registre qui spécifie le nombre maximum de redémarrages automatiques effectués lorsque vous installez les pilotes via le Gestionnaire de périphériques ou Windows Update. Après avoir installé le pilote Xenbus version 9.1.1.8 ou ultérieure, les XenServer VM Tools pour Windows suivent les instructions fournies par cette clé de registre.

Pour utiliser cette fonctionnalité, nous vous recommandons de définir la clé de registre suivante dès que possible : HLKM\System\CurrentControlSet\services\xenbus\_monitor\ Parameters\Autoreboot. La valeur de la clé de registre doit être un nombre entier positif. Nous vous recommandons de définir le nombre de redémarrages dans la clé de registre sur 3.

Lorsque cette clé de registre est définie, XenServer VM Tools pour Windows effectue autant de redé‑ marrages que nécessaire pour terminer les mises à jour ou le nombre de redémarrages spécifié par la clé de registre, la valeur la plus basse étant retenue.

Avant chaque redémarrage, Windows peut afficher une alerte pendant 60 secondes pour vous avertir du prochain redémarrage. Vous pouvez ignorer l'alerte, mais cette action n'annule pas le redémarrage. En raison de ce délai entre les redémarrages, attendez quelques minutes après le redémarrage initial que le cycle de redémarrage soit terminé.

#### **Remarques :**

Ce paramètre est requis pour les serveurs headless avec des adresses IP statiques.

Cette fonction de redémarrage automatique s'applique uniquement aux mises à jour des pilotes d'E/S Windows via le Gestionnaire de périphériques ou Windows Update. Si vous utilisez le programme d'installation de l'agent de gestion pour déployer vos pilotes, le programme d'installation ignore cette clé de registre et gère les redémarrages de la machine virtuelle en fonction de ses propres paramètres.

## **Autres configurations et requêtes**

## **Trouver la version du pilote d'E/S**

Pour connaître la version des pilotes d'E/S installés sur la machine virtuelle, procédez comme suit :

- 1. Accédez à C:\Windows\System32\drivers.
- 2. Recherchez le pilote dans la liste.
- 3. Cliquez avec le bouton droit sur le pilote et sélectionnez **Propriétés**, puis **Détails**.

Le champ **Version du fichier** affiche la version du pilote installé sur la machine virtuelle.

## **Trouvez la version de l'agent de gestion**

Pour connaître la version de l'agent de gestion installé sur la machine virtuelle, procédez comme suit :

- 1. Accédez à C:\Program Files\XenServer\XenTools.
- 2. Cliquez avec le bouton droit sur XenGuestAgent dans la liste et cliquez sur **Propriétés**, puis sur **Détails**.

Le champ **Version du fichier** affiche la version de l'agent de gestion installé sur la machine virtuelle.

## **Configurer des informations d'utilisation anonymes**

Lors de l'installation de XenServer VM Tools pour Windows, vous pouvez spécifier si vous souhaitez envoyer des informations d'utilisation anonymes à Cloud Software Group, Inc. Si vous préférez met‑ tre à jour ce paramètre après avoir terminé le processus d'installation de XenServer VM Tools pour Windows, effectuez les étapes suivantes :

- 1. Sur la machine virtuelle, ouvrez une invite de commandes en tant qu'administrateur.
- 2. Exécutez la commande suivante :

```
1 reg.exe ADD HKLM\SOFTWARE\XenServer\XenTools\AutoUpdate REG_SZ /v
      \
      2 IDENTIFYAUTOUPDATE /d YES/NO
3 <!--NeedCopy-->
```
## **Désinstallez XenServer VM Tools**

Nous ne recommandons pas de supprimer XenServer VM Tools de vos machines virtuelles Windows. Ces outils sont nécessaires pour que vos machines virtuelles Windows soient entièrement prises en charge. Leur suppression peut provoquer un comportement inattendu. Désinstallez manuellement vos XenServer VM Tools uniquement en dernier recours.

## **Désinstallation standard**

Pour effectuer une désinstallation standard de XenServer VM Tools, vous pouvez utiliser la fonctionnalité d'**ajout ou de suppression de programmes** de Windows :

- 1. Créez un instantané de la machine virtuelle avant de démarrer.
- 2. Sur la machine virtuelle Windows, accédez à **Ajout/Suppression de programmes**.
- 3. Sélectionnez **XenServer VM Tools** et cliquez sur **Désinstaller**.
- 4. Redémarrez la VM.

## **La commande uninstall.exe**

La désinstallation de XenServer VM Tools à l'aide de la fonctionnalité **Ajouter ou supprimer des programmes de Windows** appelle le fichier <tools-install-directory>\uninstall.exe pour effectuer les actions de désinstallation. Vous pouvez plutôt choisir d'appeler cette commande à partir d'un terminal PowerShell ou d'une invite de commande avec des privilèges d'administra‑ teur.

- 1. Créez un instantané de la machine virtuelle avant de démarrer.
- 2. En tant qu'administrateur, ouvrez une invite de commandes ou un terminal PowerShell.
- 3. Exécutez la commande <tools-install-directory>\uninstall.exe.
- 4. Redémarrez la VM.

**Options de commande** La commande uninstall.exe accepte les paramètres suivants :

- help ‑ Affiche les informations d'utilisation de la commande.
- log ‑ Génère un fichier journal qui indique ce que la commande a fait.
- verbose ‑ Imprime sur la console ce que la commande a fait.
- disable ‑ Désactive les pilotes qui ont été installés par le programme d'installation MSI.
- force-disable ‑ Désactive les pilotes dans toutes les situations.
- hidden‑ Supprime les appareils cachés. Ces appareils ne sont pas utilisés et ont été remplacés, mais peuvent avoir laissé des entrées de registre périmées.
- cleanup ‑ Supprime les anciens programmes de désinstallation de la fonction **Ajout/Sup‑ pression de programmes**. Ces programmes de désinstallation peuvent inclure des entrées dupliquées provenant d'anciennes versions des outils.
- purge ‑ (9.3.1 et versions ultérieures) Réinitialise la machine virtuelle à un état propre tel qu'il était avant l'installation d'une partie XenServer VM Tools. Pour plus d'informations, consultez la section Désinstallation complète de tous les composants de XenServer VM Tools.
- install ‑ (9.3.1 et versions ultérieures) Installe l'ensemble actuel de pilotes d'E/S et invite à redémarrer la machine virtuelle si nécessaire.
- reboot‑ Redémarre la machine virtuelle une fois toutes les autres opérations de commande terminées.

#### **Désinstallation complète de tous les composants de XenServer VM Tools**

La dernière version de XenServer VM Tools pour Windows (9.3.1 et versions ultérieures) inclut la commande uninstall.exe purge. L'option purge de l'application uninstall.exe réinitialise une machine virtuelle à son état antérieur à l'installation de l'un des pilotes d'E/S. Si vous rencontrez des problèmes lors de la mise à niveau de vos outils vers une version plus récente ou si vous avez besoin d'un état propre pour installer un ensemble d'outils plus récent sur votre machine virtuelle, utilisez cet utilitaire.

- 1. Créez un instantané de la machine virtuelle avant de démarrer.
- 2. En tant qu'administrateur, ouvrez une invite de commandes ou un terminal PowerShell.
- 3. Exécutez la commande <tools-install-directory>\uninstall.exe purge verbose
- 4. Redémarrez la VM.

Après avoir utilisé cette commande, vous n'avez pas besoin d'effectuer d'étapes de nettoyage manuel comme vous auriez pu le faire avec les versions précédentes de XenServer VM Tools. Toutes les modi‑ fications liées à XenServer VM Tools ont été supprimées.

**Qu'est‑ce que purge cette option supprime ?** Si vous utilisez la commande uninstall.exe purge, toutes les traces XenServer VM Tools sont supprimées de votre machine virtuelle Windows. La liste des actions effectuées par cette commande est la suivante :

- Services :
	- **–** Désactive tous les services XenServer VM Tools, ce qui empêche les pilotes et services in‑ stallés de démarrer au redémarrage.
	- **–** Arrête tous les services XenServer VM Tools en cours d'exécution.
- Pilotes :
	- **–** Désinstalle les pilotes d'E/S de tous les nœuds du périphérique.
	- **–** Désinstalle les appareils cachés. Cette action est identique à celle exécutée avec l'option de ligne de commande hidden.
	- **–** Désinstalle les packages de pilotes mis en cache, ce qui les supprime du magasin de pilotes. Par conséquent, les pilotes d'E/S ne sont pas automatiquement réinstallés.
- Registre :
	- **–** Supprime les informations de registre périmées utilisées par les versions non prises en charge des pilotes.
	- **–** Supprime les clés liées aux outils dans HKLM\System\CurrentControlSet\ Control\Class\...
	- **–** Supprime les clés liées aux outils de HKLM\System\CurrentControlSet\ Services.
	- **–** Supprime les clés liées aux outils dans HKLM\System\CurrentControlSet\Enum  $\langle \ldots$
- Fichiers :
	- **–** Supprime tous les fichiers de pilote XenServer VM Tools de C:\Windows\System32 et de C:\Windows\System32\drivers.
	- **–** Supprime les fichiers XenServer VM Tools INF de C:\Windows\INF.
	- **–** Supprime tous les fichiers périmés laissés par les versions non prises en charge des outils depuis C:\Program Files\Citrix\XenTools et C:\Program Files\ XenServer\XenTools.
- Autres :
	- **–** Supprime les anciennes entrées dans **Ajout/Suppression de programmes**. Cette action est identique à celle exécutée avec l'option de ligne de commande cleanup.
	- **–** Efface certaines informations d'état périmées de l'InstallAgent.
	- **–** xenfilt.sys Suppression des filtres supérieurs. Cette modification xenfilt.sys empêche le chargement sur les nœuds du pilote.
	- **–** Supprime lesunplugclés, ce quifait que lamachine virtuelle redevient des périphériques émulés au redémarrage.
	- **–** Supprime StartOverride de StorNVMe. Cette modification force le démarrage stornvme .sys au démarrage et permet aux périphériques de démarrage NVMe (UEFI) émulés de fonctionner.

## **Nouveautés**

La version de XenServer VM Tools pour Windows est mise à jour indépendamment de la version de XenServer. Assurez‑vous que XenServer VM Tools pour Windows sont régulièrement mis à jour vers la dernière version, à la fois dans vos machines virtuelles et dans tous les modèles que vous utilisez pour créer vos machines virtuelles.

La dernière version des XenServer VM Tools pour Windows est disponible sur la page des téléchargements de XenServer.

#### **[XenServer VM Tools](https://www.xenserver.com/downloads) pour Windows 9.3.2**

Publié le 27 nov. 2023

Cette version renomme Citrix VM Tools en XenServer VM Tools.

Cet ensemble d'outils contient les versions de composants suivantes :

- Installateur : 9.3.2
- Agent de gestion : 9.2.2.435
- xenbus : 9.1.7.80
- xeniface : 9.1.8.69
- xennet : 9.1.5.51
- xenvbd : 9.1.6.58
- xenvif : 9.1.10.83

**Améliorations apportées à la version 9.3.2** Cette version contient également les améliorations suivantes :

- Améliorations apportées à la commande uninstall.exe.
- Modifications visant à permettre à certaines machines virtuelles Windows d'utiliser jusqu'à 64 processeurs virtuels lorsque votre version de XenServer et le système d'exploitation Windows le prennent en charge.

**Problèmes résolus dans la version 9.3.2** Cette version inclut un correctif pour le problème suivant :

• Parfois, lors de l'installation de XenServer VM Tools, une erreur non fatale peut entraîner l'échec de l'installation.

### **Versions précédentes**

#### **9.3.1** Publié le 25 janv. 2023

Cet ensemble d'outils contient les versions de composants suivantes :

- Installateur : 9.3.1
- Agent de gestion : 9.2.1.35
- xenbus : 9.1.5.54
- xeniface : 9.1.5.42
- xennet : 9.1.3.34
- xenvbd : 9.1.4.37
- xenvif : 9.1.8.58

Cette version inclut les améliorations suivantes :

- Améliorations apportées à l'utilitaire uninstall.exe, y compris au paramètre purge. Pour plus d'informations, consultez la section Désinstaller XenServer VM Tools.
- Améliorations générales apportées au programme d'installation de XenServer VM Tools.
- Améliorations générales de la gestion des chaînes de caractères des clés de registre.

Cette version contient des correctifs pour les problèmes suivants :

- Parfois, lorsque XenServer VM Tools sont mis à jour via Windows Update, les paramètres IP statiques sont perdus et les paramètres réseau sont modifiés pour utiliser le protocole DHCP.
- Sur les machines virtuelles Windows, les tables de subvention peuvent facilement s'épuiser. Dans ce cas, les demandes de lecture et d'écriture peuvent échouer ou des VIF supplémentaires ne sont pas activés correctement et ne peuvent pas démarrer.
- En de rares occasions, lors de la mise à niveau de XenServer VM Tools pour Windows, l'agent de gestion existant peut ne pas s'arrêter et empêcher la réussite de la mise à niveau.
- Sur une machine virtuelle Windows, les versions précédente et ultérieure des outils ou de l' agent de gestion peuvent être répertoriées dans vos programmes installés.
	- **–** (PRÉCÉDENT) Citrix XenServer Windows Management Agent
	- **–** (ULTÉRIEUREMENT) Citrix Hypervisor PV Tools.

Une fois que vous avez effectué la mise à jour vers la dernière version des outils, aucun de ces anciens noms n'apparaît dans la liste. Seul XenServer VM Tools est répertorié dans vos programmes installés.

## **9.3.0** Publié le 26 juil. 2022

Cet ensemble d'outils contient les versions de composants suivantes :

- Installateur : 9.3.0
- Agent de gestion : 9.2.0.27
- xenbus : 9.1.4.49
- xeniface : 9.1.4.34
- $\cdot$  xennet  $\cdot$  9.1.3.34
- xenvbd : 9.1.3.33
- xenvif  $: 9.16.52$

Cette version inclut les améliorations suivantes :

• Améliorations générales apportées au programme d'installation de XenServer VM Tools.

Cette version contient des correctifs pour les problèmes suivants :

- Un logiciel de sécurité empêchait les disques secondaires marqués comme amovibles d'être ex‑ posés au système d'exploitation, à titre de mesure de prévention de l'exfiltration de données. Cette mise à jour vous permet de signaler un VBD comme étant non amovible et de le faire cor‑ rectement apparaître via le système d'exploitation.
- Sur une machine virtuelle Windows, parfois l'adresse IP d'un SR‑IOV VIF n'est pas visible dans XenCenter.

## **9.2.3** Publié le 28 avr. 2022

Cet ensemble d'outils contient les versions de composants suivantes :

- Installateur : 9.2.3
- Agent de gestion : 9.1.1.13
- xenbus : 9.1.3.30
- xeniface : 9.1.4.34
- xennet :
	- **–** 9.1.1.8 (pour Windows Server 2012 et Windows Server 2012 R2)
	- **–** 9.1.2.23 (pour tous les autres systèmes d'exploitation Windows pris en charge)
- xenvbd : 9.1.2.20
- xenvif : 9.1.5.48

Cette version contient des correctifs pour les problèmes suivants :

- Dans XenServer VM Tools pour Windows version 9.2.2, les options de synchronisation horaire ne sont pas disponibles.
- Une condition de course peut entraîner l'affichage d'une erreur d'écran bleu sur les machines virtuelles Windows après une migration en direct sur la mise à jour cumulative 1 de Citrix Hypervisor 8.2.
- Les machines virtuelles Windows sur lesquelles la version 9.2.1 ou 9.2.2 de XenServer VM Tools est installée et qui sont des cibles PVS peuvent parfois se bloquer avec un écran noir. Lemessage « Guest Rx stalled » est présent dans les journaux du noyau dom0. Ce problème se produit plus souvent chez les coordinateurs du pool que chez les autres membres du pool.
- Sur les machines virtuelles Windows dotées de plus de 8 processeurs virtuels, la mise à l'échelle côté réception peut ne pas fonctionner car le pilote xenvif ne parvient pas à configurer la table d'indirection.

#### **9.2.2** Publié le 14 janv. 2022

Cet ensemble d'outils contient les versions de composants suivantes :

- Installateur : 9.2.2
- Agent de gestion : 9.1.1.13
- xenbus : 9.1.3.30
- xeniface : 9.1.2.22
- xennet :
	- **–** 9.1.1.8 (pour Windows Server 2012 et Windows Server 2012 R2)
	- **–** 9.1.2.23 (pour tous les autres systèmes d'exploitation Windows pris en charge)
- xenvbd : 9.1.2.20

• xenvif : 9.1.3.31

Cette version contient des correctifs pour les problèmes suivants :

- Lors d'une mise à jour des outils, le pilote Xenbus peut demander un redémarrage avant la fin de l'installation du pilote. L'acceptation du redémarrage peut provoquer une erreur d'écran bleu sur votre machine virtuelle Windows.
- Lors de la compression des informations de diagnostic collectées, l'outil de diagnostic xt‑ bugtool expire après 20 secondes. Ce comportement peut entraîner la création incorrecte du fichier zip de diagnostic.
- Le partage du presse‑papiers VNC ne fonctionne pas.
- Les versions précédentes des pilotes n'ont pas été publiées via Windows Update.

## **9.2.1** Publié le 24 juin 2021

Cet ensemble d'outils contient les versions de composants suivantes :

- Installateur : 9.2.1
- Agent de gestion : 9.1.0.10
- xenbus : 9.1.2.14
- xeniface : 9.1.1.11
- xennet : 9.1.1.8
- xenvbd : 9.1.1.8
- xenvif : 9.1.2.16

## **Remarque :**

Cet ensemble de pilotes n'a pas été fourni via Windows Update.

Cette version contient des correctifs pour les problèmes suivants :

- Dans certains cas, l'état Laptop/Slate de la machine virtuelle ne peut pas être modifié.
- Une fois qu'une machine virtuelle a été redémarrée, elle peut parfois commencer à envoyer des messages de journal excessifs au fichier daemon.log.
- Une situation de concurrence dans les dépendances liées à la charge des pilotes après une mise à niveau du système d'exploitation peut empêcher la mise à niveau des XenServer VM Tools.
- Une erreur de stockage peut provoquer le blocage des machines virtuelles Windows.
- Parfois, l'adresse IP d'un VIF SR-IOV n'est pas visible dans XenCenter. Pour résoudre le problème, redémarrez l'agent de gestion depuis le gestionnaire de services de la machine virtuelle.
- En cas de charge réseau et système élevée et de faibles ressources, les machines virtuelles peu‑ vent subir des vérifications de bogues à la fois dans Citrix et dans des pilotes tiers, généralement avec le code IRQL\_NOT\_LESS\_OR\_EQUAL. Ce correctif améliore la mise en mémoire tampon du réseau pour empêcher ces vérifications de bogues.
- La mise à niveau des pilotes d'E/S Windows peut empêcher le démarrage des machines virtuelles UEFI, signalant « 0xC000000E. L'appareil requis n'est pas connecté ou n'est pas accessible. « »
- Un problème peut survenir lors de l'installation XenServer VM Tools après la désinstallation d'une version précédente XenServer VM Tools qui renvoie le message d'erreur suivant : « Ce périphérique ne peut pas démarrer (code 10) (échec de l'opération) L'opération demandée a échoué ».

layout: doc

description: Create a Linux VM from a template for the operating system you want to run on the VM. You can create the VM from either XenCenter or the CLI.—

# **VM Linux**

Lorsque vous souhaitez créer une machine virtuelle Linux, créez la machine virtuelle à l'aide d'un modèle pour le système d'exploitation que vous souhaitez exécuter sur la machine virtuelle. Vous pouvez utiliser un modèle fourni par XenServer pour votre système d'exploitation ou un modèle que vous avez créé précédemment. Vous pouvez créer la machine virtuelle à partir de XenCenter ou de l' interface de ligne de commande. Cette section se concentre sur l'utilisation de la CLI.

## **Remarque :**

Pour créer une machine virtuelle à partir d'une mise à jour mineure plus récente d'une version de RHEL prise en charge pour l'installation par XenServer, procédez comme suit :

- Installation à partir des derniers supports pris en charge
- Utiliser yum update pour mettre la machine virtuelle à jour

Ce processus s'applique également aux dérivés RHEL tels que CentOS et Oracle Linux.

Nous vous recommandons d'installer XenServer VM Tools pour Linux immédiatement après avoir in‑ stallé le système d'exploitation. Pour plus d'informations, consultez Installer les outils de machine virtuelle XenServer pour Linux.

La vue d'ensemble de la création d'une machine virtuelle Linux est la [suivante :](https://docs.xenserver.com/fr-fr/xenserver/8/vms/linux.html#install-xenserver-vm-tools-for-linux)

- 1. [Créez la machine virtuell](https://docs.xenserver.com/fr-fr/xenserver/8/vms/linux.html#install-xenserver-vm-tools-for-linux)e pour votre système d'exploitation cible à l'aide de XenCenter ou de la CLI.
- 2. Installez le système d'exploitation à l'aide du support d'installation du fournisseur.
- 3. Installez les outils XenServer VM pour Linux (recommandé).
- 4. Configurez l'heure et lefuseau horaire appropriés sur la machine virtuelle et le VNC comme vous le feriez dans un environnement non virtuel normal.

XenServer prend en charge l'installation de nombreuses distributions Linux en tant que machines virtuelles.

## **Avertissement :**

Le modèle **Autre support d'installation** est destiné aux utilisateurs avancés qui souhaitent essayer d'installer des machines virtuelles exécutant des systèmes d'exploitation non pris en charge. XenServer a été testé en exécutant uniquement les distributions prises en charge et les versions spécifiques couvertes par les modèles standard fournis. Les machines virtuelles installées à l'aide du modèle **Autre support d'installation***ne sont pas* prises en charge.

Pour plus d'informations sur des distributions Linux spécifiques, voir Notes d'installation pour les distributions Linux.

## **[Distributions Lin](https://docs.xenserver.com/fr-fr/xenserver/8/vms/linux.html#installation-notes-for-linux-distributions)ux prises en charge**

Pour obtenir la liste des distributions Linux prises en charge, consultez Prise en charge des systèmes d'exploitation invités.

Les autres distributions Linux **ne sont pas** prises en charge. Toutefois, les distributions qui utilisent le même mécanisme d'installation que Red Hat Enterprise Linux (par e[xemple, Fedora Core\) peuvent](https://docs.xenserver.com/fr-fr/xenserver/8/system-requirements/guest-os-support.html) [être installées avec su](https://docs.xenserver.com/fr-fr/xenserver/8/system-requirements/guest-os-support.html)ccès à l'aide du même modèle.

# **Créer une machine virtuelle Linux**

Cette section décrit les procédures de création d'une machine virtuelle Linux en installant le système d'exploitation à partir d'un CD/DVD physique ou d'une image ISO accessible par le réseau.

## **Création d'une machine virtuelle Linux à l'aide de la CLI xe**

Cette section présente la procédure CLI pour créer une machine virtuelle Linux en installant le système d'exploitation à partir d'un CD/DVD physique ou d'une image ISO accessible au réseau.

1. Créez une machine virtuelle à partir du modèle approprié. L'UUID de la machine virtuelle est retourné :

```
1 xe vm-install template=template-name new-name-label=vm-name
2 <!--NeedCopy-->
```
2. (Facultatif) Modifiez le mode de démarrage de la machine virtuelle.

```
1 xe vm-param-set uuid=<uuid> HVM-boot-params:firmware=<mode>
2 xe vm-param-set uuid=<UUID> platform:device-model=qemu-upstream-
     uefi
3 xe vm-param-set uuid=<uuid> platform:secureboot=<option>
4 <!--NeedCopy-->
```
La valeur de mode peut être l'une BIOS ou l'autre uefi et la valeur par défaut est uefi si cette option est prise en charge par le système d'exploitation de votre machine virtuelle. Sinon, le mode est défini par défaut sur BIOS. La valeur de option peut être définie sur **true** ou **false**. Si vous ne spécifiez pas l'option Secure Boot, la valeur par défaut est. auto

Pour plus d'informations, consultez Démarrage UEFI invité et démarrage sécurisé.

- 3. Ajoutez un CD‑ROM virtuel à la nouvelle machine virtuelle :
	- Si vous effectuez l'installation à partir d'un CD ou d'[un DVD, obtenez le nom d](https://docs.xenserver.com/fr-fr/xenserver/8/vms.html#guest-uefi-boot-and-secure-boot)u lecteur de CD physique sur l'hôte XenServer :

```
1 xe cd-list
2 <!--NeedCopy-->
```
Le résultat de cette commande vous donne quelque chose comme SCSI 0:0:0:0 pour le champ name-**label**.

Utilisez ce paramètre de valeur comme paramètre cd-name:

```
1 xe vm-cd-add vm=vm_name cd-name="host_cd_drive_name_label"
      device=3
2 <!--NeedCopy-->
```
• Si vous effectuez une installation à partir d'une ISO accessible au réseau, utilisez le nom de l'ISO de l'étiquette de bibliothèque ISO comme valeur du paramètre cd-name:

```
1 xe vm-cd-add vm=vm_name cd-name="iso_name.iso" device=3
2 <!--NeedCopy-->
```
- 4. Insérez le CD d'installation du système d'exploitation dans le lecteur de CD de l'hôte XenServer.
- 5. Ouvrez une console sur la machine virtuelle avec XenCenter ou un terminal SSH et suivez les étapes pour effectuer l'installation du système d'exploitation.
- 6. Démarrez la VM. Il démarre directement dans le programme d'installation du système d'ex‑ ploitation :

```
1 xe vm-start uuid=UUID
2 <!--NeedCopy-->
```
7. Installez les utilitaires invités et configurez l'affichage graphique. Pour plus d'informations, con‑ sultez Installer les outils de machine virtuelle XenServer pour Linux.

## **Créer une machine virtuelle Linux à l'aide de XenCenter**

1. Dans la barre d'outils XenCenter, cliquez sur le bouton**Nouvelle machine virtuelle** pour ouvrir l'assistant Nouvelle machine virtuelle.

L'assistant Nouvelle machine virtuelle vous permet de configurer la nouvelle machine virtuelle, en ajustant divers paramètres pour les ressources de processeur, de stockage et de réseau.

2. Sélectionnez un modèle de machine virtuelle et cliquez sur **Suivant**.

Chaque modèle contient les informations de configuration nécessaires pour créer une machine virtuelle avec un système d'exploitation invité (SE) spécifique et avec un stockage optimal. Cette liste indique les modèles actuellement pris en charge par XenServer.

#### **Remarque :**

Si le système d'exploitation que vous installez sur votre machine virtuelle est compatible uniquement avec le matériel d'origine, cochez la case **Copier les chaînes du BIOS hôte sur la machine virtuelle** . Par exemple, vous pouvez utiliser cette option pour un CD d' installation du système d'exploitation qui a été empaqueté avec un ordinateur spécifique.

Après avoir démarré une machine virtuelle pour la première fois, vous ne pouvez pas modifier ses chaînes de BIOS. Assurez‑vous que les chaînes du BIOS sont correctes avant de démarrer la machine virtuelle pour la première fois.

Pour copier des chaînes du BIOS à l'aide de l'interface de ligne de commande, voir Installer des machines virtuelles à partir d'un support du kit d'options pour revendeurs (verrouillé par le BIOS).

Les utilisateurs expérimentés peuvent définir des chaînes de BIOS définies par l'[utilisateur.](https://docs.xenserver.com/fr-fr/xenserver/8/vms/advanced.html#install-vms-from-reseller-option-kit-bios-locked-media) [Pour](https://docs.xenserver.com/fr-fr/xenserver/8/vms/advanced.html#install-vms-from-reseller-option-kit-bios-locked-media) plus d'[informations, consultez la section](https://docs.xenserver.com/fr-fr/xenserver/8/vms/advanced.html#install-vms-from-reseller-option-kit-bios-locked-media) Chaînes du BIOS définies par l'utilisateur.

- 3. Entrez un nom et une description facultative pour la nouvelle machine virtuelle.
- 4. Choisissez la source du support du système d'[exploitation à installer sur la nouvelle m](https://docs.xenserver.com/fr-fr/xenserver/8/vms/advanced.html#user-defined-bios-strings)achine virtuelle.

L'installation à partir d'un CD/DVD est l'option la plus simple pour commencer.

- a) Choisissez l'option de source d'installation par défaut (lecteur DVD)
- b) Insérez le disque dans le lecteur DVD de l'hôte XenServer

XenServer vous permet également d'extraire le support d'installation du système d'exploita‑ tion à partir de diverses sources, y compris une bibliothèque ISO préexistante.

Pour joindre une bibliothèque ISO préexistante, cliquez sur **Nouvelle bibliothèque ISO** et in‑ diquez l'emplacement et le type de la bibliothèque ISO. Vous pouvez ensuite choisir le support ISO du système d'exploitation spécifique dans la liste.

5. Dans l'onglet **Support d'installation**, vous pouvez choisir un mode de démarrage pour la machine virtuelle. Par défaut, XenCenter sélectionne le mode de démarrage le plus sécurisé disponible pour la version du système d'exploitation de la machine virtuelle.

## **Remarques :**

- Les options de **démarrage UEFI** et de **démarrage sécurisé UEFI** apparaissent grisées si le modèle de machine virtuelle que vous avez choisi ne prend pas en charge le dé‑ marrage UEFI.
- Vous ne pouvez pas modifier le mode de démarrage après avoir démarré la machine virtuelle pour la première fois.

Pour plus d'informations, consultez Démarrage UEFI invité et Démarrage sécurisé.

## 6. Sélectionnez un serveur domestique pour la machine virtuelle.

Un serveur domestique est l'hôte qui fournit les ressources d'[une machine virtuelle](https://docs.xenserver.com/fr-fr/xenserver/8/vms.html#guest-uefi-boot-and-secure-boot) dans un pool. Lorsque vous nommez un serveur domestique pour une machine virtuelle, XenServer tente de démarrer la machine virtuelle sur cet hôte. Si cette action n'est pas possible, un autre hôte au sein du même pool est automatiquement sélectionné. Pour choisir un serveur domestique, cliquez sur **Placer la machine virtuelle sur ce serveur** et sélectionnez un hôte dans la liste.

## **Remarques :**

- Dans les pools compatibles WLB, le serveur domestique désigné n'est pas utilisé pour démarrer, redémarrer, reprendre ou migrer la machine virtuelle. Workload Balancing désigne plutôt le meilleur hôte pour la machine virtuelle en analysant les métriques du pool de ressources XenServer et en recommandant des optimisations.
- Si un ou plusieurs GPU virtuels sont affectés à une machine virtuelle, la nomination du serveur domestique ne prend pas effet. La nomination de l'hôte est plutôt basée sur la stratégie de placement du GPU virtuel définie par l'utilisateur.
- Lors de la mise à niveau continue du pool, le serveur domestique n'est pas pris en compte lors de la migration de la machine Au lieu de cela, la machine virtuelle est remigrée vers l'hôte sur lequel elle se trouvait avant la mise à niveau. Si vous ne souhaitez pas désigner de serveur domestique, cliquez sur **Ne pas at‑**

**tribuer de serveur domestique à cette machine virtuelle**. La machine virtuelle est démarrée sur n'importe quel hôte disposant des ressources nécessaires.

## Cliquez sur **Next** pour continuer.

- 7. Allocation des ressources de processeur et de mémoire pour la machine virtuelle. Cliquez sur **Next** pour continuer.
- 8. Attribuez un GPU virtuel.
Si le vGPU est pris en charge, l'assistant New VM vous invite à attribuer un GPU dédié ou un ou plusieurs GPU virtuels à la machine virtuelle. Cette option permet à la machine virtuelle d'utiliser la puissance de traitement du GPU. Grâce à cette fonctionnalité, vous bénéficiez d' une meilleure prise en charge des applications graphiques professionnelles 3D haut de gamme telles que les applications de CAO/FAO, de SIG et d'imagerie médicale.

9. Allouer et configurer le stockage pour la nouvelle machine virtuelle.

Cliquez sur **Suivant** pour sélectionner l'allocation par défaut (24 Go) et la configuration, ou vous pouvez effectuer la configuration supplémentaire suivante :

- Modifiez le nom, la description ou la taille de votre disque virtuel en cliquant sur **Modifier**.
- Ajoutez un nouveau disque virtuel en sélectionnant **Ajouter**.
- 10. Configurez la mise en réseau sur la nouvelle machine virtuelle.

Cliquez sur **Suivant** pour sélectionner la carte réseau et les configurations par défaut, y com‑ pris une adresse MAC unique créée automatiquement pour chaque carte réseau. Vous pouvez également effectuer la configuration supplémentaire suivante :

- Modifiez le réseau physique, l'adresse MAC ou la priorité de qualité de service (QoS) du disque virtuel en cliquant sur **Modifier**.
- Ajoutez une nouvelle carte réseau virtuelle en sélectionnant **Ajouter**.
- 11. Vérifiez les paramètres, puis cliquez sur **Créer maintenant** pour créer la machine virtuelle et revenir à l'onglet **Rechercher**.

L'icône de votre nouvelle machine virtuelle apparaît sous l'hôte dans le volet **Ressources** .

Dans le volet **Ressources**, sélectionnez la machine virtuelle, puis cliquez sur l'onglet **Console** pour afficher la console de machine virtuelle.

- 12. Suivez les écrans d'installation du système d'exploitation et effectuez vos sélections.
- 13. Une fois l'installation du système d'exploitation terminée et la machine virtuelle redémarrée, installez XenServer VM Tools pour Linux.

# **Créer une machine virtuelle Linux à l'aide du démarrage PXE**

Vous pouvez utiliser le démarrage PXE pour installer le système d'exploitation de votre machine virtuelle Linux. Cette approche peut être utile lorsque vous devez créer de nombreuses machines virtuelles Linux.

Pour effectuer l'installation à l'aide du démarrage PXE, configurez les conditions préalables suivantes sur le réseau sur lequel se trouvent vos machines virtuelles Linux :

- Serveur DHCP configuré pour diriger toutes les demandes d'installation de démarrage PXE vers le serveur TFTP
- Serveur TFTP qui héberge les fichiers d'installation pour le système d'exploitation Linux

Lors de la création de la machine virtuelle Linux, exécutez les commandes suivantes :

1. Créez une machine virtuelle à partir du modèle approprié. L'UUID de la machine virtuelle est retourné :

```
1 xe vm-install template=template-name new-name-label=vm-name
2 <!--NeedCopy-->
```
2. Définissez l'ordre de démarrage pour démarrer à partir du disque puis du réseau :

```
1 xe vm-param-set uuid=<UUID> HVM-boot-params:order=cn
2 <!--NeedCopy-->
```
3. Démarrez la machine virtuelle pour démarrer l'installation de démarrage PXE :

```
1 xe vm-start uuid=<UUID>
2 <!--NeedCopy-->
```
4. Installez les utilitaires invités et configurez l'affichage graphique. Pour plus d'informations, consultez Installer les outils de machine virtuelle XenServer pour Linux.

Pour plus d'informations sur l'utilisation du démarrage PXE pour installer des systèmes d'exploitation Linux, cons[ultez la documentation du système d](https://docs.xenserver.com/fr-fr/xenserver/8/vms/linux.html#install-xenserver-vm-tools-for-linux)'exploitation :

- Debian : Installer Debian en utilisant le démarrage réseau
- Red Hat : Démarrage automatique d'une installation Kickstart à l'aide de PXE
- CentOS : Configuration PXE
- SLES : Préparation de l'[environnement de démarrage rése](https://wiki.debian.org/PXEBootInstall)au
- Ubuntu : [Démarrage en réseau du programme d](https://access.redhat.com/documentation/fr-fr/red_hat_enterprise_linux/8/html/performing_an_advanced_rhel_8_installation/starting-kickstart-installations_installing-rhel-as-an-experienced-user#starting-a-kickstart-installation-automatically-using-pxe_starting-kickstart-installations)'installation du serveur sur amd64

### **Installatio[n des outils de machine virtuelle XenServer po](https://documentation.suse.com/sles/15-SP2/html/SLES-all/cha-deployment-prep-pxe.html)[ur Linux](https://ubuntu.com/server/docs/install/netboot-amd64)**

Bien que toutes les distributions Linux prises en charge soient nativement paravirtualisées (et ne né‑ cessitent pas de pilotes spéciaux pour des performances optimales), XenServer VM Tools pour Linux fournit un agent invité. Cet agent invité fournit des informations supplémentaires sur la machine virtuelle à l'hôte. Installez l'agent invité sur chaque machine virtuelle Linux pour bénéficier des fonc‑ tionnalités suivantes :

• Consultez les données de performances des machines virtuelles dans XenCenter.

Par exemple, les valeurs de performances de mémoire suivantes sont visibles dans XenCenter uniquement lorsque les outils XenServer VM sont installés : « Mémoire utilisée », « Disques », « Réseau » et « Adresse ».

- Dans XenCenter, consultez les informations sur le système d'exploitation client Linux.
- Dans l'onglet **XenCenter** Networking, affichez l'adresse IP de la machine virtuelle.
- Lancez une console SSH sur la machine virtuelle depuis XenCenter.
- Régler le nombre de vCPU sur une VM Linux en cours d'exécution.
- Activez le contrôle dynamique de la mémoire (DMC).

#### **Remarque :**

Vous ne pouvez pas utiliser la fonctionnalité Dynamic Memory Control (DMC) sur les ma‑ chines virtuelles Red Hat Enterprise Linux 8, Red Hat Enterprise Linux 9, Rocky Linux 8, Rocky Linux 9 ou CentOS Stream 9, car ces systèmes d'exploitation ne prennent pas en charge l'augmentation de la mémoire avec l'hyperviseur Xen.

Il est important de maintenir l'agent invité Linux à jour lorsque vous mettez à niveau votre hôte XenServer. Pour plus d'informations, consultez Mise à jour des noyaux Linux et utilitaires invités.

**Remarque :**

Avant d'installer l'agent invité sur un invité S[USE Linux Enterprise Desktop ou Server 15, assure](https://docs.xenserver.com/fr-fr/xenserver/8/vms/linux.html#update-linux-kernels-and-guest-utilities)zvous qu'il insserv-compat-0.1-2.15.noarch.rpm est installé sur l'invité.

### **Pour installer les outils de machine virtuelle XenServer pour Linux :**

- 1. Téléchargez le fichier XenServer VM Tools pour Linux depuis la page de téléchargement de XenServer.
- 2. Copiez le LinuxGuestTools-xxx.tar.gz fichier sur votre [machine virtuelle Linux ou sur](https://www.xenserver.com/downloads) [un lecteur](https://www.xenserver.com/downloads) partagé auquel la machine virtuelle Linux peut accéder.
- 3. Extrayez le contenu du fichier tar : tar -xzf LinuxGuestTools-xxx.tar.gz
- 4. Exécutez le script d'installation en tant qu'utilisateur root :

```
1 /<extract-directory>/install.sh
2 <!--NeedCopy-->
```
5. Si le noyau a été mis à niveau ou si la machine virtuelle a été mise à niveau à partir d'une version précédente, redémarrez la machine virtuelle maintenant.

### **Désinstallez XenServer VM Tools pour Linux**

À partir de la version 8.4.0-1, vous pouvez utiliser le script install. sh pour désinstaller XenServer VM Tools pour Linux. Pour désinstaller les outils, exécutez la commande suivante en tant qu'utilisa‑ teur root :

```
1 /<extract-directory>/install.sh -u
2 <!--NeedCopy-->
```
### **Installez des pilotes tiers sur votre machine virtuelle Secure Boot Linux**

Pour installer des pilotes tiers sur une machine virtuelle Linux sur laquelle le démarrage sécurisé UEFI est activé, vous devez créer une clé de signature, l'ajouter à la machine virtuelle en tant que clé de propriétaire de machine (MOK) et utiliser cette clé pour signer le pilote. Par exemple, si vous utilisez les fonctionnalités graphiques de XenServer avec votre machine virtuelle Linux, vous devrez peut‑être installer le pilote graphique NVIDIA sur votre machine virtuelle.

Procédez comme suit pour créer une clé et l'utiliser pour installer un pilote tiers :

- 1. Générez une paire de clés publiques et de clés privées.
- 2. Enregistrez la clé publique dans MOK.
- 3. Définissez les clés que vous avez créées comme clés de signature du module pour le pilote.

L'exemple suivant montre cette procédure en détail pour un pilote graphique NVIDIA sur une machine virtuelle Ubuntu compatible avec le démarrage sécurisé :

- 1. Téléchargez le pilote NVIDIA sur votre machine virtuelle.
- 2. Créez un répertoire (par exemple /root/module-signing) pour contenir les clés :

1 mkdir -p /root/module-signing

3. Créez une clé publique et privée à utiliser pour signer le pilote :

```
1 openssl req -new -x509 -newkey rsa:2048 -keyout /root/module-
     signing/Nvidia.key -outform DER -out /root/module-signing/
     Nvidia.der -nodes -days 36500 -subj "/CN=Graphics Drivers"
```
4. Importez la clé publique dans MOK en utilisant mokutil :

1 mokutil --**import** /root/module-signing/Nvidia.der

Vous êtes invité à créer un mot de passe au cours de cette étape. Lors du prochain démarrage, vous êtes invité à fournir le mot de passe que vous créez ici.

5. Assurez‑vous que la cible de démarrage de la machine virtuelle est définie sur graphique :

```
1 systemctl set-default graphical.target
```
- 6. Redémarrez la VM.
- 7. Pendant le démarrage, l'interface graphique de **gestion Perform MOK s'affiche** .

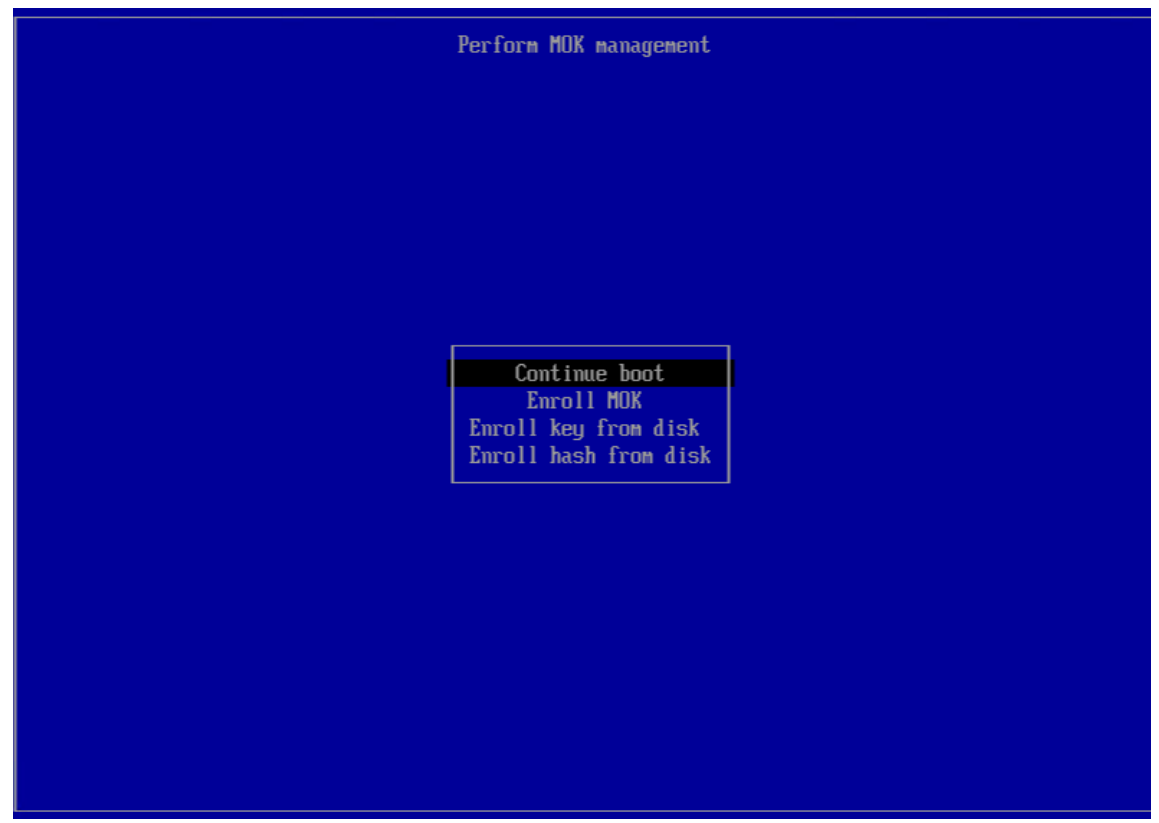

Dans cette interface, effectuez les étapes suivantes :

- a) Sélectionnez **Inscrire MOK** > **Continuer**.
- b) Quand on vous a demandé **s'il fallait enregistrer la ou les clés ?**, sélectionnez **Oui**.
- c) Lorsque vous y êtes invité, indiquez le mot de passe que vous avez créé lors de l'importation de la clé publique (étape 4).
- 8. Installez le package libglvnd-dev:

```
1 apt install pkg-config libglvnd-dev
```
9. Installez le pilote NVIDIA en spécifiant les clés que vous avez créées comme clés de signature du module :

```
1 bash ./NVIDIA-Linux-x86_64-535.129.03-grid.run --module-signing-
     secret-key=/root/module-signing/Nvidia.key --module-signing-
     public-key=/root/module-signing/Nvidia.der
```
### **Notes d'installation pour les distributions Linux**

Cette section répertorie les informations de configuration spécifiques au fournisseur à prendre en compte avant de créer les machines virtuelles Linux spécifiées.

Pour obtenir des notes de mise à jour plus détaillées sur toutes les distributions, reportez‑vous à la section Notes de mise à jour de Linux VM.

# **Red Ha[t Enterprise Linux\\* 7 \(32‑64 bits](https://docs.xenserver.com/fr-fr/xenserver/8/vms/linux.html#linux-vm-release-notes))**

Le nouveau modèle pour ces invités spécifie 2 Go de RAM. Cette quantité de RAM est requise pour une installation réussie de la version 7.4 et ultérieure. Pour les versions 7.0 à 7.3, le modèle spécifie 2 Go de RAM, mais comme pour les versions précédentes de XenServer, 1 Go de RAM est suffisant.

**Remarque :**

Ces informations s'appliquent à la fois aux dérivés Red Hat et Red Hat.

# **Référentiels Apt (Debian)**

Pour les installations peufréquentes ou ponctuelles, il est raisonnable d'utiliser directement unmiroir Debian. Toutefois, si vous avez l'intention d'effectuer plusieurs installations de machines virtuelles, nous vous recommandons d'utiliser un proxy de mise en cache ou un miroir local. L'un des outils suivants peut être installé sur une machine virtuelle.

- Apt-cacher: implémentation d'un serveur proxy qui conserve un cache local des packages
- debmirror: un outil qui crée un miroir partiel ou complet d'un dépôt Debian

# **Préparation au clonage d'une machine virtuelle Linux**

En règle générale, lors du clonage d'une machine virtuelle ou d'un ordinateur, sauf si vous généralisez l'image clonée, les attributs propres à cette machine sont dupliqués dans vos environnements. Cer‑ tains des attributs uniques qui sont dupliqués lors du clonage sont l'adresse IP, le SID ou l'adresse MAC.

Par conséquent, XenServer modifie automatiquement certains paramètres matériels virtuels lorsque vous clonez une machine virtuelle Linux. Lorsque vous copiez la machine virtuelle à l'aide de XenCenter, XenCenter modifie automatiquement l'adresse MAC et l'adresse IP pour vous. Si ces interfaces sont configurées dynamiquement dans votre environnement, vous n'aurez peut‑être pas besoin de modifier la machine virtuelle clonée. Toutefois, si les interfaces sont statiquement configurées, vous devrez peut‑être modifier leurs configurations réseau.

La machine virtuelle devra peut‑être être personnalisée pour être informée de ces modifications. Pour obtenir des instructions sur les distributions Linux spécifiques prises en charge, consultez les notes de version de Linux VM.

### **Nom de la machine**

Une machine virtuelle clonée est un autre ordinateur et, comme tout nouvel ordinateur d'un réseau, elle doit porter un nom unique au sein du domaine réseau.

### **Adresse IP**

Une machine virtuelle clonée doit avoir une adresse IP unique dans le domaine réseau dont elle fait partie. En règle générale, cette exigence ne pose aucun problème lorsque DHCP est utilisé pour at‑ tribuer des adresses. Lorsque la machine virtuelle démarre, le serveur DHCP lui attribue une adresse IP. Si la machine virtuelle clonée avait une adresse IP statique, le clone doit recevoir une adresse IP inutilisée avant d'être démarré.

### **Adresse MAC**

Il existe deux situations dans lesquelles nous recommandons de désactiver les règles d'adresse MAC avant le clonage :

- 1. Dans certaines distributions Linux, l'adresse MAC de l'interface réseau virtuelle d'une machine virtuelle clonée est enregistrée dans les fichiers de configuration réseau. Toutefois, lorsque vous clonez une machine virtuelle, XenCenter attribue à la nouvelle machine virtuelle clonée une adresse MAC différente. Par conséquent, lorsque la nouvelle machine virtuelle est démarrée pour la première fois, le réseau reconnaît la nouvelle machine virtuelle et ne s'affiche pas automatiquement.
- 2. Certaines distributions Linux utilisent des règles udev pour mémoriser l'adresse MAC de chaque interface réseau et conserver un nom pour cette interface. Ce comportement est conçu pour que la même carte réseau physique soit toujours mappée sur la même interface eth*n*, ce qui est utile avec les cartes réseau amovibles (comme les ordinateurs portables). Cependant, ce comportement est problématique dans le contexte des machines virtuelles.

Par exemple, considérez le comportement dans le cas suivant :

```
1 1. Configure two virtual NICs when installing a VM<br>2 1. Shut down the VM
       Shut down the VM
3 1. Remove the first NIC
```
Lorsque la machine virtuelle redémarre, XenCenter affiche une seule carte réseau, mais l'appelle eth0. Pendant ce temps, la machine virtuelle force délibérément cette carte réseau à être eth1. Le résultat est que la mise en réseau ne fonctionne pas.

Pour les machines virtuelles qui utilisent des noms persistants, désactivez ces règles avant le clonage. Si vous ne souhaitez pas désactiver les noms persistants, vous devez reconfigurer la mise en réseau

à l'intérieur de la machine virtuelle (de la manière habituelle). Toutefois, les informations affichées dans XenCenter ne correspondent pas aux adresses réellement présentes sur votre réseau.

# **Mise à jour des noyaux Linux et des utilitaires invités**

Les utilitaires invités Linux peuvent être mis à jour en réexécutant le install. sh script depuis XenServer VM Tools pour Linux (voir Installer les XenServerVM Tools pour Linux).

Pour les distributions yumactivées, CentOS et RHEL xe-guest-utilities installe un fichier yum de configuration pour permettre les mises àj[our suivantes](https://docs.xenserver.com/fr-fr/xenserver/8/vms/linux.html#install-xenserver-vm-tools-for-linux) à l'aide de yum de la manière standard.

Pour Debian, /etc/apt/sources.list est renseigné pour activer les mises à jour en utilisant apt par défaut.

Lors de la mise à niveau, nous vous recommandons de toujours relancer install.sh. Ce script détermine automatiquement si votre machine virtuelle a besoin de mises à jour et s'installe si nécessaire.

# **Notes de version des machines virtuelles Linux**

La plupart des distributions Linux modernes prennent en charge la paravirtualisation Xen directement, mais ont des mécanismes d'installation différents et certaines limitations du noyau.

# **Prise en charge des installations graphiques RHEL**

Pour utiliser le programme d'installation graphique, dans XenCenter, suivez l'assistant **Nouvelle ma‑ chine virtuelle** . Dans la page **Support d'installation**, dans la section **Paramètres de démarrage avancés du système d'exploitation**, ajoutez vnc à la liste des paramètres :

```
1 graphical utf8 vnc
2 <!--NeedCopy-->
```
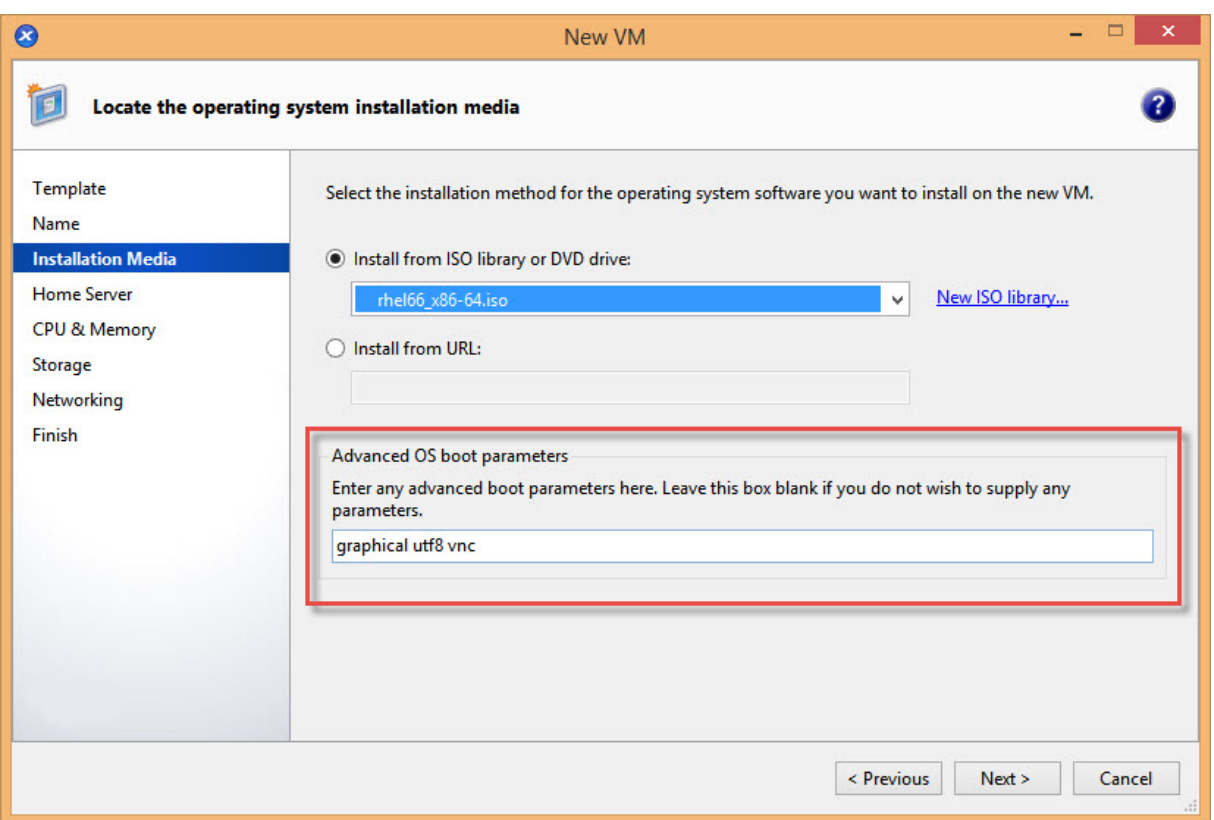

Vous êtes invité à fournir une configuration réseau pour la nouvelle machine virtuelle afin d'activer la communication VNC. Travaillez dans le reste de l'assistant Nouvellemachine virtuelle. Lorsque l'assis‑ tant a terminé, dans la vue **Infrastructure**, sélectionnez la machine virtuelle, puis cliquez sur **Console** pour afficher une session de console de la machine virtuelle. À ce stade, il utilise le programme d'in‑ stallation standard. L'installation de la machine virtuelle démarre initialement en mode texte et peut demander la configuration du réseau. Une fois fourni, le bouton **Basculer vers la console graphique** s'affiche dans le coin supérieur droit de la fenêtre XenCenter.

# **Red Hat Enterprise Linux 7**

Après lamigration ou la suspension de lamachine virtuelle, les invités RHEL 7 peuvent sefiger pendant la reprise. Pour plus d'informations, reportez-vous au rapport de problème de Red Hat 1141249.

### **Red Hat Enterprise Linux 8**

Vous ne pouvez pas utiliser la fonctionnalité Dynamic Memory Control (DMC) sur les machines virtuelles Red Hat Enterprise Linux 8, Red Hat Enterprise Linux 9, Rocky Linux 8, Rocky Linux 9 ou CentOS Stream 9, car ces systèmes d'exploitation ne prennent pas en charge l'augmentation de la mémoire avec l'hyperviseur Xen.

# **CentOS 7**

Pour obtenir la liste des notes de publication de CentOS 7, consultez Red Hat Enterprise Linux 7.

### **Oracle Linux 7**

Pour obtenir la liste des notes de publication d'Oracle Linux 7, consultez Red Hat Enterprise Linux 7.

### **Scientific Linux 7**

Pour obtenir la liste des notes de publication de Scientific Linux 7, consultez Red Hat Enterprise Linux 7.

#### **[D](https://docs.xenserver.com/fr-fr/xenserver/8/vms/linux.html#red-hat-enterprise-linux-7)ebian 10**

Si vous installez Debian 10 (Buster) en utilisant le démarrage réseau PXE, n'ajoutez pas console= tty0 aux paramètres de démarrage. Ce paramètre peut entraîner des problèmes lors du processus d'installation. Utilisez uniquement console=hvc0 dans les paramètres de démarrage.

Pour plus d'informations, consultez les numéros 944106 et 944125 de Debian.

### **SUSE Linux Enterprise 12**

### **Préparer un invité SLES pour le clonage**

#### **Remarque :**

Avant de préparer un invité SLES pour le clonage, assurez-vous d'effacer la configuration udev pour les périphériques réseau comme suit :

1 cat< /dev/**null** > /etc/udev/rules.d/30-net\_persistent\_names.rules

Pour préparer un invité SLES au clonage :

- 1. Ouvrir le fichier/etc/sysconfig/network/config
- 2. Modifiez la ligne qui se lit comme suit :

```
1 FORCE_PERSISTENT_NAMES=yes
2 <!--NeedCopy-->
```
À

```
1 FORCE_PERSISTENT_NAMES=no
2 <!--NeedCopy-->
```
3. Enregistrez les modifications et redémarrez la machine virtuelle. Pour plus d'informations, consultez Préparer le clonage d'une machine virtuelle Linux.

# **Ubuntu 18.04 (obsolète)**

Ubuntu 18.04 propose les types de noyau suivants :

- Le noyau de disponibilité générale (GA), qui n'est pas mis à jour lors des versions intermédiaires
- Le noyau Hardware Enablement (HWE), qui est mis à jour lors des versions intermédiaires

Certaines versions mineures d'Ubuntu 18.04 (par exemple 18.04.2 et 18.04.3) utilisent un noyau HWE par défaut qui peut rencontrer des problèmes lors de l'exécution de la console graphique. Pour con‑ tourner ces problèmes, vous pouvez choisir d'exécuter ces versions mineures d'Ubuntu 18.04 avec le noyau GA ou de modifier certains paramètres graphiques. Pour plus d'informations, consultez CTX265663 ‑ Les machines virtuelles Ubuntu 18.04.2 peuvent ne pas démarrer sur XenServer.

# **[Mémoire VM](https://support.citrix.com/article/CTX265663)**

### November 8, 2023

Lorsque vous créez une machine virtuelle, une quantité fixe de mémoire est allouée à la machine virtuelle. Vous pouvez utiliser le contrôle dynamique de la mémoire (DMC) pour améliorer l'utilisation de la mémoire physique dans votre environnement XenServer. DMC est une fonctionnalité de gestion de la mémoire qui permet la réallocation dynamique de la mémoire entre les machines virtuelles.

XenCenter fournit un affichage graphique de l'utilisation de la mémoire dans son onglet **Mémoire**. Pour plus d'informations, consultez la documentation XenCenter.

Dynamic Memory Control (DMC) offre les avantages suivants :

- Vous pouvez ajouter ou suppri[mer de la mémoire sans red](https://docs.xenserver.com/fr-fr/xencenter/current-release/vms-memory.html)émarrer les machines virtuelles, offrant ainsi une expérience fluide à l'utilisateur.
- Lorsque les hôtes sont pleins, le DMC vous permet de démarrer davantage de machines virtuelles sur ces hôtes, réduisant ainsi proportionnellement la quantité de mémoire allouée aux machines virtuelles en cours d'exécution.

# **Qu'est‑ce que Dynamic Memory Control (DMC) ?**

XenServer DMC fonctionne en ajustant automatiquement la mémoire des machines virtuelles en cours d'exécution, en maintenant la quantité de mémoire allouée à chaque machine virtuelle entre les valeurs de mémoire minimale et maximale spécifiées, en garantissant les performances et en permettant une plus grande densité de machines virtuelles par hôte.

Sans DMC, lorsqu'un hôte est plein, le démarrage de machines virtuelles supplémentaires échoue avec des erreurs de « mémoire insuffisante ». Pour réduire l'allocation de mémoire existante des ma‑ chines virtuelles et faire de la place pour davantage de machines virtuelles, modifiez l'allocation de mémoire de chaque machine virtuelle, puis redémarrez la machine virtuelle. Lorsque vous utilisez DMC, XenServer tente de récupérer de la mémoire en réduisant automatiquement l'allocation de mémoire actuelle des machines virtuelles en cours d'exécution dans les plages de mémoire définies. XenServer tente de récupérer de la mémoire même lorsque l'hôte est plein.

**Remarques :**

Dynamic Memory Control n'est pas pris en charge avec les machines virtuelles dotées d'un GPU virtuel.

### **Le concept de plage dynamique**

Pour chaque machine virtuelle, l'administrateur peut définir une plage de mémoire dynamique. La plage de mémoire dynamique est la plage dans laquelle de la mémoire peut être ajoutée/supprimée de la machine virtuelle sans nécessiter de redémarrage. Lorsqu'une machine virtuelle est en cours d'exécution, l'administrateur peut ajuster la plage dynamique. XenServer garantit toujours de main‑ tenir la quantité de mémoire allouée à la machine virtuelle dans la plage dynamique. Par conséquent, l'ajuster pendant que la machine virtuelle est en cours d'exécution peut amener XenServer à ajuster la quantité de mémoire allouée à la machine virtuelle. Le cas le plus extrême est celui où l'administrateur définit le min/max dynamique à la même valeur, forçant XenServer à s'assurer que cette quantité de mémoire est allouée à la machine virtuelle. Si de nouvelles machines virtuelles doivent démarrer sur des hôtes « complets », les machines virtuelles en cours d'exécution voient leur mémoire « compressée » pour en démarrer de nouvelles. La mémoire supplémentaire requise est obtenue en pres‑ sant proportionnellement les machines virtuelles existantes en cours d'exécution dans leurs plages dynamiques prédéfinies

La console DMC vous permet de configurer les niveaux de mémoire minimum et maximum dynamiques, en créant une plage de mémoire dynamique (DMR) dans laquelle la machine virtuelle fonctionne.

- Mémoire minimale dynamique : limite de mémoire inférieure que vous affectez à la machine virtuelle.
- Limite supérieure dynamique : limite de mémoire supérieure que vous affectez à la machine virtuelle.

Par exemple, si la mémoire minimale dynamique a été définie sur 512 Mo et que la mémoire maximale dynamique a été définie sur 1 024 Mo, cela donne à la machine virtuelle une plage de mémoire

dynamique (DMR) de 512 à 1 024 Mo, au sein de laquelle elle fonctionne. XenServer *garantit* de tou‑ jours attribuer de la mémoire à chaque machine virtuelle dans le DMR spécifié lors de l'utilisation de DMC.

### **Le concept de plage statique**

De nombreux systèmes d'exploitation pris en charge par XenServer ne « comprennent » pas totale‑ ment la notion d'ajout ou de suppression dynamique de mémoire. Par conséquent, XenServer doit déclarer la quantité maximale de mémoire qu'une machine virtuelle est invitée à consommer au moment de son redémarrage. La déclaration de la quantité maximale de mémoire permet au système d' exploitation invité de dimensionner ses tables de pages et autres structures de gestion de la mémoire en conséquence. Cela introduit le concept d'une plage de mémoire statique dans XenServer. La plage de mémoire statique ne peut pas être ajustée lorsque la machine virtuelle est en cours d'exécution. Pour une chaussure particulière, la plage dynamique est limitée de manière à être toujours contenue dans cette plage statique. Le minimum statique (la limite inférieure de la plage statique) protège l' administrateur et est défini sur la quantité de mémoire minimale que le système d'exploitation peut exécuter avec XenServer.

### **Remarque :**

Nous vous recommandons de ne pas modifier le niveau minimum statique car le niveau minimum statique est défini au niveau pris en charge par système d'exploitation. Consultez le tableau des contraintes de mémoire pour plus de détails.

La définition d'un niveau maximum statique supérieur à un maximum dynamique vous permet d'allouer plus de mémoire à une machine virtuelle à l'avenir sans redémarrer la machine virtuelle.

# **Comportement DMC**

Compression automatique des machines virtuelles

- Si DMC n'est pas activé, lorsque les hôtes sont pleins, les nouveaux démarrages de machines virtuelles échouent avec des erreurs de « mémoire insuffisante ».
- Lorsque DMC est activé, même lorsque les hôtes sont pleins, XenServer tente de récupérer de la mémoire en réduisant l'allocation de mémoire des machines virtuelles en cours d'exécution dans les plages dynamiques définies. De cette manière, les machines virtuelles en cours d' exécution sont compressées proportionnellement à la même distance entre le minimum dy‑ namique et le maximum dynamique pour toutes les machines virtuelles de l'hôte

Lorsque DMC est activé

- Lorsque la mémoire de l'hôte est abondante : toutes les machines virtuelles en cours d'exécution reçoivent leur niveau de mémoire maximale dynamique
- Lorsque la mémoire de l'hôte est rare : toutes les machines virtuelles en cours d'exécution reçoivent leur niveau de mémoire minimum dynamique.

Lorsque vous configurez DMC, n'oubliez pas que l'allocation d'une petite quantité de mémoire à une machine virtuelle peut avoir un impact négatif sur celle‑ci. Par exemple, si vous allouez trop peu de mémoire :

- L'utilisation du contrôle dynamique de la mémoire pour réduire la quantité de mémoire physique disponible pour une machine virtuelle peut entraîner un ralentissement de son redémarrage. De même, si vous allouez trop peu de mémoire à une machine virtuelle, elle peut démarrer lentement.
- La définition de la mémoire dynamique minimale d'une machine virtuelle trop faible peut entraîner de mauvaises performances ou des problèmes de stabilité au démarrage de la machine virtuelle.

# **Comment fonctionne DMC ?**

Grâce à DMC, il est possible de faire fonctionner une machine virtuelle invitée selon l'un des deux modes suivants :

- 1. **Mode cible :** l'administrateur spécifie une cible de mémoire pour l'invité. XenServer ajuste l' allocation de mémoire du client pour atteindre la cible. La spécification d'une cible est utile dans les environnements de serveurs virtuels et dans les situations où vous savez exactement quelle quantité de mémoire vous souhaitez qu'un invité utilise. XenServer ajuste l'allocation de mémoire du client pour atteindre la cible que vous spécifiez.
- 2. **Mode plage dynamique :** l'administrateur spécifie une plage de mémoire dynamique pour l'invité. XenServer sélectionne une cible dans la plage et ajuste l'allocation de mémoire du client pour atteindre la cible. La spécification d'une plage dynamique est utile dans les environnements de bureau virtuels et dans toutes les situations où vous souhaitez que XenServer répartit la mémoire de l'hôte de manière dynamique en réponse à l'évolution du nombre d'invités ou à la modification de la pression de la mémoire de l'hôte. XenServer sélectionne une cible dans la plage et ajuste l'allocation de mémoire du client pour atteindre la cible.

# **Remarque :**

Il est possible de passer du mode cible au mode plage dynamique à tout moment pour tout invité en cours d'exécution. Spécifiez une nouvelle cible ou une nouvelle plage dynamique, et XenServer s'occupe du reste.

# **Contraintes de mémoire**

XenServer permet aux administrateurs d'utiliser toutes les opérations de contrôle de la mémoire avec n'importe quel système d'exploitation client. Toutefois, XenServer applique la contrainte d'ordre des propriétés de mémoire suivante pour tous les invités :

# 0 < memory-**static**-min <= memory-dynamic-min <= memory-dynamic-max <= memory-**static**-max

XenServer permet aux administrateurs de modifier les propriétés de la mémoire client en fonction de toutes les valeurs qui répondent à cette contrainte, sous réserve de contrôles de validation. Cependant, en plus de la contrainte précédente, nous ne prenons en charge que certaines configurations de mémoire invité pour chaque système d'exploitation pris en charge. L'éventail des configurations prises en charge dépend du système d'exploitation invité utilisé. XenServer n'empêche pas les admin‑ istrateurs de configurer les invités pour dépasser la limite prise en charge. Toutefois, il est conseillé aux clients de conserver les propriétés de mémoire dans les limites prises en charge pour éviter les problèmes de performances ou de stabilité. Pour obtenir des instructions détaillées sur les limites de mémoire minimale et maximale pour chaque système d'exploitation pris en charge, voir Prise en charge des systèmes d'exploitation invités.

### **Avertissement :**

[Lors de la configuration de la mémoire in](https://docs.xenserver.com/fr-fr/xenserver/8/system-requirements/guest-os-support.html)vité, nous vous conseillons de NE PAS dépasser la quantité maximale de mémoire physique adressable par votre système d'exploitation. La définition d'un maximum de mémoire supérieur à la limite prise en charge par le système d'exploitation peut entraîner des problèmes de stabilité chez votre invité.

Le minimum dynamique doit être supérieur ou égal au quart du maximum statique pour tous les systèmes d'exploitation pris en charge. La réduction de la limite inférieure en dessous du minimum dynamique peut également entraîner des problèmes de stabilité. Les administrateurs sont invités à calibrer soigneusement la taille de leurs machines virtuelles et à s'assurer que leur ensemble d'applications de travail fonctionne de manière fiable au minimum dynamique.

Le minimum dynamique doit être d'au moins 75 % du maximum statique. Un montant inférieur peut entraîner des pannes chez les clients et n'est pas pris en charge.

### **Commandes xe CLI**

### **Afficher les propriétés de mémoire statique d'une machine virtuelle**

1. Recherchez l'UUID de la machine virtuelle requise :

```
1 xe vm-list
2 <!--NeedCopy-->
```
2. Notez l'uuid, puis exécutez la commande param-name=memory-**static**

```
1 xe vm-param-get uuid=uuid param-name=memory-static-{
2 min,max }
3
4 <!--NeedCopy-->
```
Par exemple, ce qui suit affiche les propriétés de mémoire maximale statique pour la machine virtuelle dont l'UUID commence par ec77 :

```
1 xe vm-param-get uuid= \
2 ec77a893-bff2-aa5c-7ef2-9c3acf0f83c0 \
3 param-name=memory-static-max;
4 268435456
5 <!--NeedCopy-->
```
L'exemple montre que la mémoire statique maximale pour cette machine virtuelle est de 268 435 456 octets (256 Mo).

### **Afficher les propriétés de mémoire dynamique d'une machine virtuelle**

Pour afficher les propriétés de mémoire dynamique, suivez la procédure ci-dessus mais utilisez la commande param-name=memory-dynamic :

1. Recherchez l'UUID de la machine virtuelle requise :

```
1 xe vm-list
2 <!--NeedCopy-->
```
2. Notez l'uuid, puis exécutez la commande param-name=memory-dynamic :

```
1 xe vm-param-get uuid=uuid param-name=memory-dynamic-{
2 min,max }
3
4 <!--NeedCopy-->
```
Par exemple, ce qui suit affiche les propriétés de mémoire maximale dynamique pour la machine virtuelle dont l'UUID commence par ec77

```
1 xe vm-param-get uuid= \
2 ec77a893-bff2-aa5c-7ef2-9c3acf0f83c0 \
3 param-name=memory-dynamic-max;
4 134217728
5 <!--NeedCopy-->
```
L'exemple montre que la mémoire maximale dynamique pour cette machine virtuelle est de 134 217 728 octets (128 Mo).

# **Mise à jour des propriétés de mémoire**

### **Avertissement :**

Utilisez le bon ordre lorsque vous définissez les paramètres minimum/maximum statiques/dynamiques. En outre, vous ne devez pas invalider la contrainte suivante :

```
0 < memory-static-min <= memory-dynamic-min <= memory-dynamic-max
 <= memory-static-max
```
Mettez à jour la plage de mémoire statique d'une machine virtuelle :

```
1 xe vm-memory-static-range-set uuid=uuid min=value max=value
2 <!--NeedCopy-->
```
Mettez à jour la plage de mémoire dynamique d'une machine virtuelle :

```
1 xe vm-memory-dynamic-range-set \
2 uuid=uuid min=value \
3 max=value
4 <!--NeedCopy-->
```
La spécification d'une cible est utile dans les environnements de serveurs virtuels et dans toutes les situations où vous savez exactement quelle quantité de mémoire vous souhaitez qu'un invité utilise. XenServer ajuste l'allocation de mémoire du client pour atteindre la cible que vous spécifiez. Par exemple :

```
1 xe vm-memory-target-set target=value vm=vm-name
2 <!--NeedCopy-->
```
Mettez à jour toutes les limites de mémoire (statique et dynamique) d'une machine virtuelle :

```
1 xe vm-memory-limits-set \
2 uuid=uuid \
3 static-min=value \
4 dynamic-min=value \
5 dynamic-max=value static-max=value
6 <!--NeedCopy-->
```
### **Remarques :**

- Pour allouer une quantité spécifique de mémoire à une machine virtuelle qui ne change pas, définissez Dynamic Maximum et Dynamic Minimum sur la même valeur.
- Vous ne pouvez pas augmenter la mémoire dynamique d'une machine virtuelle au‑delà du maximum statique.
- Pour modifier le maximum statique d'une machine virtuelle, vous devez arrêter la machine virtuelle.

# **Mettre à jour les propriétés de mémoire individuelles**

#### **Avertissement :**

Ne modifiez pas le niveau minimum statique car il est défini au niveau pris en charge par système d'exploitation. Pour plus d'informations, voir Contraintes de mémoire.

### Mettez à jour les propriétés de mémoire dynamique d'une machine virtuelle.

1. Recherchez l'UUID de la machine virtuelle [requise :](https://docs.xenserver.com/fr-fr/xenserver/8/vms/vm-memory.html#memory-constraints)

```
1 xe vm-list
2 <!--NeedCopy-->
```
2. Notez l'uuid, puis utilisez la commande memory-dynamic-{ min,max } =value

```
1 xe vm-param-set uuid=uuid memory-dynamic-{
2 min,max }
3 =value
4 <!--NeedCopy-->
```
L'exemple suivant modifie le maximum dynamique à 128 Mo :

```
1 xe vm-param-set uuid=ec77a893-bff2-aa5c-7ef2-9c3acf0f83c0 memory-
     dynamic-max=128MiB
2 <!--NeedCopy-->
```
# **Migration des machines virtuelles**

### April 11, 2024

Vous pouvez migrer une machine virtuelle en cours d'exécution en utilisant la migration en direct ou la migration en direct du stockage pour déplacer l'image de disque virtuel (VDI) d'une machine virtuelle sans aucune interruption de service de la machine virtuelle.

# **Migration en direct et migration en direct du stockage**

Les sections suivantes décrivent les exigences de compatibilité et les limites de la migration en direct et de la migration en direct du stockage.

### **Migration dynamique**

La migration en direct est disponible dans toutes les versions de XenServer. Cette fonctionnalité vous permet de déplacer une machine virtuelle en cours d'exécution d'un hôte à un autre, lorsque les dis‑ ques de la machine virtuelle (VDI) se trouvent sur un stockage partagé par les deux hôtes. Les fonctionnalités de maintenance de pool telles que la haute disponibilité et la mise à niveau du pool roulant (RPU) peuvent déplacer automatiquement les machines virtuelles à l'aide de la migration en direct. Ces fonctionnalités permettent de niveler la charge de travail, de résilience de l'infrastructure et de mise à niveau du logiciel serveur, sans interruption de machines virtuelles.

Lors de la migration en direct d'une machine virtuelle, sa mémoire est transférée sous forme de flux de données entre deux hôtes utilisant le réseau. La fonction de compression du flux de migration compresse ce flux de données, accélérant ainsi le transfert de mémoire sur les réseaux lents. Cette fonctionnalité est désactivée par défaut, mais elle peut être modifiée à l'aide de XenCenter ou de l' interface de ligne de commande xe. Pour plus d'informations, consultez Propriétés du pool ‑ Avancé et Paramètres du pool. Vous pouvez également activer la compression lors de la migration d'une machine virtuelle à l'aide de la ligne de commande. Pour plus d'informations, consultez la commande vm-migrate dans Commandes de machine virtuelle.

La [fonction d](https://docs.xenserver.com/fr-fr/xenserver/8/command-line-interface.html#pool-parameters)'évacuation parallèle des hôtes accélère le temps d'évacuation des hôtes (lors des mises à jour de l'hôte) en déplaçant les machines virtuelles d'un hôte en parallèle plutôt que de manière séquentielle. Par d[éfaut, cette fonctionnalité est activ](https://docs.xenserver.com/fr-fr/xenserver/8/command-line-interface.html#vm-commands)ée et les machines virtuelles sont migrées par lots de 10 en parallèle. Vous pouvez modifier la taille de lot par défaut dans le /etc/xapi.conf fichier.

# **Remarque :**

Le stockage ne peut être partagé qu'entre les hôtes d'un même pool. Par conséquent, les machines virtuelles ne peuvent être migrées que vers des hôtes du même pool.

Intel GVT-G n'est pas compatible avec la migration en direct, la migration en direct du stockage ou la suspension de machine virtuelle. Pour plus d'informations, consultez la section Graphiques.

# **Mi[gration dyn](https://docs.xenserver.com/fr-fr/xenserver/8/graphics.html)amique du stockage**

# **Remarques :**

- N'utilisez pas la migration en direct du stockage dans les déploiements Citrix Virtual Desk‑ tops.
- La migration en direct du stockage ne peut pas être utilisée sur les machines virtuelles pour lesquelles le suivi des blocs modifié est activé. Désactivez le suivi des blocs modifiés avant de tenter la migration dynamique du stockage.
- La migration en direct du stockage ne peut pas être utilisée sur les machines virtuelles dont les VDI se trouvent sur un SR GFS2.

La migration dynamique du stockage permet de déplacer une machine virtuelle d'un hôte à un autre lorsque les disques de la machine virtuelle ne se trouvent pas sur un espace de stockage partagé entre les deux hôtes. Par conséquent, les machines virtuelles stockées sur le stockage local peuvent être migrées sans interruption et les machines virtuelles peuvent être déplacées d'un pool à un autre. Cette fonctionnalité permet aux administrateurs système de :

- Rééquilibrez les machines virtuelles entre les pools XenServer (par exemple d'un environ‑ nement de développement à un environnement de production).
- Mettez à niveau et mettez à jour les hôtes XenServer autonomes sans aucune interruption de service des machines virtuelles.
- Mettez à niveau le matériel du serveur XenServer.

# **Remarque :**

- La migration d'une machine virtuelle d'un hôte à un autre préserve l'*état*de la machine virtuelle. Les informations d'état comprennent des informations qui définissent et identi‑ fient la machine virtuelle et les mesures de performance historiques, telles que l'utilisation du processeur et du réseau.
- Pour améliorer la sécurité, vous pouvez fermer le port TCP 80 sur l'interface de gestion de vos hôtes XenServer. Cependant, vous ne pouvez pas migrer une machine virtuelle d'un pool Citrix Hypervisor 8.2 CU1 sans l'installation du correctif XS82ECU1033 vers un pool XenServer dont le port 80 est fermé. Pour ce faire, installez XS82ECU1033 sur votre pool Citrix Hypervisor 8.2 CU1 ou ouvrez temporairement le port 80 sur votre pool XenServer. Pour plus d'informations sur la fermeture du port 80, voir Restreindre l'[utilisation du port](https://support.citrix.com/article/CTX564659) [80.](https://support.citrix.com/article/CTX564659)

# **Exigen[ces](https://docs.xenserver.com/fr-fr/xenserver/8/networking/manage.html#restrict-use-of-port-80) de compatibilité**

Lors de la migration d'une machine virtuelle avec migration en direct ou migration en direct du stockage, la nouvelle machine virtuelle et le nouveau serveur doivent répondre aux exigences de compatibilité suivantes :

- L'hôte cible doit disposer de la même version ou d'une version plus récente de XenServer in‑ stallée en tant qu'hôte source.
- XenServer VM Tools pour Windows doit être installé sur chaque machine virtuelle Windows que vous souhaitez migrer.
- Si les processeurs de l'hôte source et de l'hôte cible sont différents, l'hôte cible doit être au moins aussi performant que l'hôte source. Cela signifie généralement que la cible possède le même processeur ou un processeur plus récent.
	- **–** Si vous effectuez la migration au sein du même pool, celui‑ci tente automatiquement de rendre une machine virtuelle compatible.
- **–** Si vous effectuez une migration entre des pools, vous devez vous assurer que la machine virtuelle est compatible avec les fonctionnalités définies dans le pool de destination.
- Il n'est pas possible de migrer en direct une machine virtuelle entre des processeurs AMD et Intel.
- Vous ne pouvez pas migrer simultanément plus de 3 machines virtuelles dont l'emplacement source se trouve dans le même pool.
- L'hôte cible doit disposer d'une capacité de mémoire de réserve suffisante ou être capable de libérer une capacité suffisante à l'aide du contrôle dynamique de la mémoire. S'il n'y a pas assez de mémoire, la migration échoue.
- Migration du stockage uniquement : un hôte du pool source doit disposer d'une capacité de mé‑ moire disponible suffisante pour exécuter une machine virtuelle arrêtée en cours de migration. Cette exigence permet de démarrer la machine virtuelle arrêtée à tout moment du processus de migration.
- Migration en direct du stockage uniquement : le stockage cible doit disposer de suffisamment d'espace disque disponible pour les machines virtuelles entrantes. L'espace libre requis peut être trois fois la taille VDI (sans snapshots). S'il n'y a pas assez d'espace, la migration échoue.
- Vous ne pouvez pas utiliser la migration en direct du stockage pour migrer des machines virtuelles dont le suivi des blocs a été modifié. Désactivez le suivi des blocs modifiés avant de tenter la migration dynamique du stockage. Pour plus d'informations, consultez la section Suivi des blocs modifiés.

# **Limit[ations et restrictions](https://docs.xenserver.com/fr-fr/xencenter/current-release/cbt-overview.html)**

La migration en direct et la migration en direct du stockage sont soumises aux limitations et mises en garde suivantes :

- La migration en direct du stockage ne peut pas être utilisée avec des machines virtuelles créées par Machine Creation Services.
- Les machines virtuelles utilisant des périphériques relais PCI ne peuvent pas être migrées (sauf dans le cas des GPU NVIDIA SR‑IOV). Pour plus d'informations, voir Utiliser des cartes réseau compatibles SR‑IOV.
- Les machines virtuelles auxquelles des VUSB sont attachés ne peuvent pas être migrées.
- Les machines virtuelles dont le paramètre est no-migrate défini ne [peuvent pas être migrées.](https://docs.xenserver.com/fr-fr/xenserver/8/networking/manage.html#use-sr-iov-enabled-nics)
- [Intel GVT‑G n](https://docs.xenserver.com/fr-fr/xenserver/8/networking/manage.html#use-sr-iov-enabled-nics)'est pas compatible avec lamigration en direct et lamigration en direct du stockage. Pour plus d'informations, consultez la section Présentation des graphismes.
- Les machines virtuelles dont l'on-boot option est définie sur reset ne peuvent pas être migrées. Pour plus d'informations, consultez Intellicache.
- Si vous utilisez la fonctionnalité de haute disponibilité et que la machine virtuelle en cours de migration est marquée comme protégée, vous pouvez recevoir un avertissement pendant la migration en direct si l'opération entraîne le non‑respect des contraintes HA.
- Les performances de la machine virtuelle sont réduites pendant la migration.
- Le délai d'achèvement de la migration de la machine virtuelle dépend de l'empreinte mémoire de la machine virtuelle et de son activité. En outre, la taille du VDI et l'activité de stockage du VDI peuvent affecter les machines virtuelles migrées avec la migration en direct du stockage. Les machines virtuelles auxquelles des vGPU sont connectés migrent l'intégralité de l'état du vGPU lorsque la machine virtuelle est en pause. Nous vous recommandons d'utiliser une carte réseau rapide sur le réseau de gestion afin de réduire les temps d'arrêt, en particulier avec les vGPU dotés d'une grande quantité de mémoire.
- En cas d'échec de la migration dynamique, par exemple en cas d'erreur réseau, la machine virtuelle de l'hôte source peut instantanément passer à l'état d'arrêt.

### **Migrer une machine virtuelle à l'aide de XenCenter**

- 1. Dans le volet Ressources, sélectionnez la machine virtuelle et effectuez l'une des opérations suivantes :
	- Pour migrer une machine virtuelle en cours d'exécution ou suspendue à l'aide de la mi‑ gration dynamique ou de la migration en direct du stockage, dans le menu **VM**, cliquez sur **Migrer vers le serveur**, puis sur l'**assistant de migration de la machine virtuelle**. Cette action ouvre l'Assistant **Migrer la VM**.
	- Pour déplacer une machine virtuelle arrêtée : dans le menu **VM**, sélectionnez **Déplacer la machine virtuelle**. Cette action ouvre l'assistant **Move VM**.
- 2. Dans la liste **Destination**, sélectionnez un hôte autonome ou un pool.
- 3. Dans la liste des **serveurs domestiques**, sélectionnez un hôte à attribuer comme serveur do‑ mestique pour la machine virtuelle et cliquez sur **Suivant**.
- 4. Dans l'onglet **Stockage** , spécifiez le référentiel de stockage dans lequel vous souhaitez placer les disques virtuels de la machine virtuelle migrée, puis cliquez sur **Suivant** .
	- La case d'**option Placer tous les disques virtuels migrés sur le même SR** est sélection‑ née par défaut et affiche la SR partagée par défaut sur le pool de destination.
	- Cliquez sur **Placer les disques virtuels migrés sur les SR spécifiés** pour spécifier un SR dans la liste **Référentiel de stockage** . Cette option vous permet de sélectionner un SR différent pour chaque disque virtuel sur la machine virtuelle migrée.
- 5. Dans la liste des **réseaux de stockage**, sélectionnez un réseau dans le pool de destination qui est utilisé pour la migration en direct des disques virtuels de la machine virtuelle. Cliquez sur

### **Suivant**.

### **Remarque :**

Pour des raisons de performances, il est recommandé de ne pas utiliser votre réseau de gestion pour la migration en direct.

6. Vérifiez les paramètres de configuration et cliquez sur **Terminer** pour commencer la migration de la machine virtuelle.

Si vous effectuez une mise à niveau de 7.1 CU2 vers 8.2 CU1, vous devrez peut‑être arrêter et démarrer toutes les machines virtuelles après la migration de vos machines virtuelles, afin de vous assurer que les nouvelles fonctionnalités de virtualisation sont prises en charge.

# **Migration VDI en direct**

La migration VDI en direct permet à l'administrateur de déplacer l'image de disque virtuel (VDI) des machines virtuelles sans arrêter la machine virtuelle. Cette fonctionnalité permet d'effectuer des opérations administratives telles que :

- Déplacement d'une machine virtuelle d'un stockage local bon marché vers un stockage rapide, résilient et basé sur une baie.
- Déplacer unemachine virtuelle d'un environnement de développement vers un environnement de production.
- Passage d'un niveau de stockage à un autre lorsqu'une machine virtuelle est limitée par la ca‑ pacité de stockage.
- Mise à niveau des baies de stockage.

# **Limitations et restrictions**

La migration VDI en direct est soumise aux limitations et mises en garde suivantes

- N'utilisez pas la migration en direct du stockage dans les déploiements Citrix Virtual Desktops.
- Les machines virtuelles Linux IPv6 nécessitent un noyau Linux supérieur à 3.0.
- Si vous effectuez une migration VDI en direct sur une machine virtuelle dotée d'un vGPU, la migration en direct vGPU est utilisée. L'hôte doit disposer de suffisamment d'espace vGPU pour effectuer une copie de l'instance vGPU sur l'hôte. Si les pGPU sont entièrement utilisés, la migration VDI peut ne pas être possible.
- Lorsque vous effectuez une migration en direct VDI pour une machine virtuelle qui reste sur le même hôte, cette machine virtuelle nécessite temporairement deux fois plus de RAM.

### **Pour déplacer des disques virtuels**

- 1. Dans le volet **Ressources**, sélectionnez le SR où le disque virtuel est stocké, puis cliquez sur l' onglet **Stockage**.
- 2. Dans la liste **Disques virtuels**, sélectionnez le disque virtuel que vous souhaitez déplacer, puis cliquez sur **Déplacer**.
- 3. Dans la boîte de dialogue **Déplacer le disque virtuel**, sélectionnez le SR cible vers lequel vous souhaitez déplacer le VDI.

### **Remarque :**

Assurez‑vous que le SR dispose de suffisamment d'espace pour un autre disque virtuel : l' espace disponible est affiché dans la liste des SR disponibles.

4. Cliquez sur **Déplacer** pour déplacer le disque virtuel.

# **Importation et exportation de machines virtuelles**

### February 23, 2024

XenServer vous permet d'importer des machines virtuelles depuis et de les exporter vers différents formats. À l'aide de l'assistant d'importation XenCenter, vous pouvez importer des machines virtuelles à partir d'images disque (VHD et VMDK), du format Open Virtualization (OVF et OVA) et du format XenServer XVA. Vous pouvez même importer des machines virtuelles créées sur d'autres plates‑formes de virtualisation, telles que celles proposées par VMware et Microsoft.

# **Remarque :**

Lorsque vous importez des machines virtuelles créées à l'aide d'autres plateformes de virtualisation, configurez ou *corrigez* le système d'exploitation client pour vous assurer qu'il démarre sur XenServer. La fonctionnalité de correction du système d'exploitation de XenCenter vise à fournir ce niveau d'interopérabilité de base. Pour plus d'informations, reportez-vous à la section Correction du système d'exploitation.

À l'aide de l'assistant d'exportation **XenCenter**, vous pouvez exporter des machines virtuelles au for‑ mat O[pen Virtualization \(OVF et OVA\) et au fo](https://docs.xenserver.com/fr-fr/xenserver/8/vms/import-export.html#operating-system-fixup)rmat XenServer XVA.

Vous pouvez également utiliser l'interface de ligne de commande xe pour importer des machines virtuelles depuis et les exporter au format XVA XenServer.

# **Formats pris en charge**

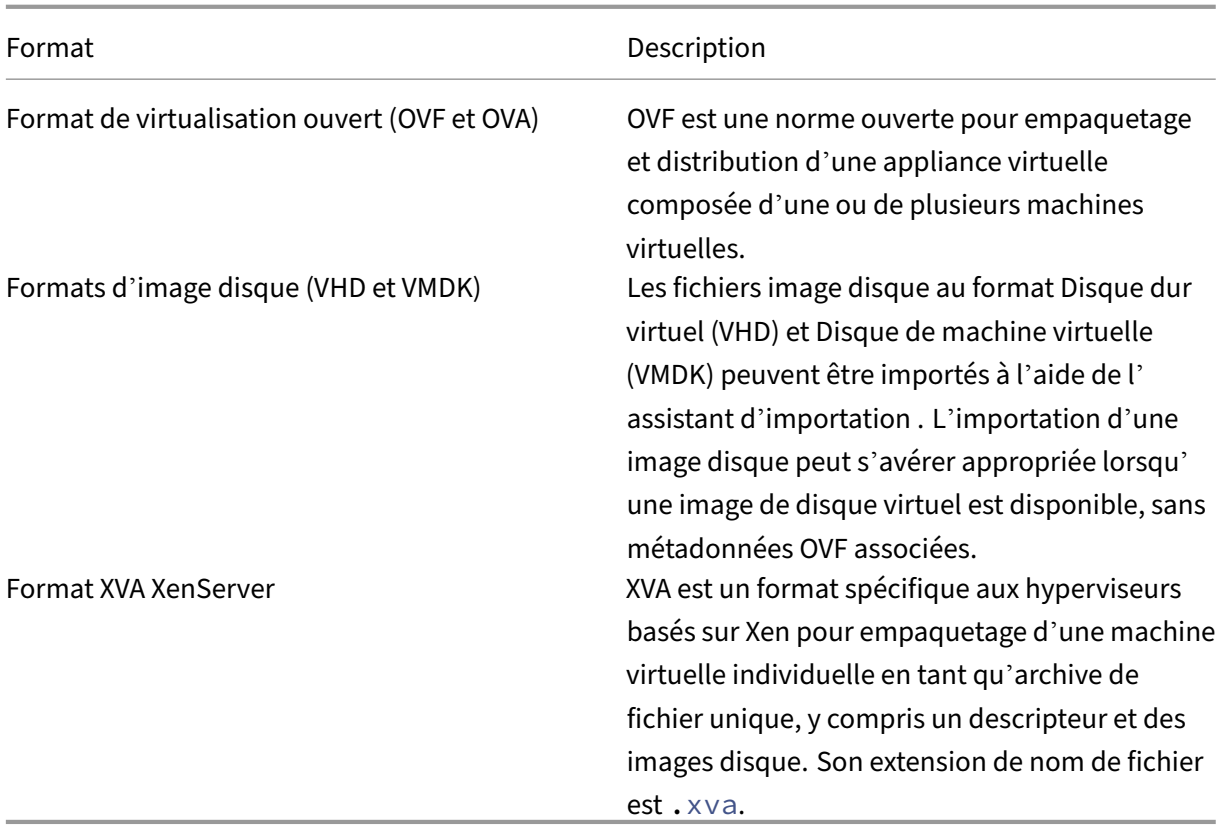

# **Quel format utiliser ?**

Envisagez d'utiliser le format OVF/OVA pour :

- Partagez des vApps et des machines virtuelles XenServer avec d'autres plates-formes de virtualisation prenant en charge OVF
- Enregistrer plusieurs machines virtuelles
- Protégez un vApp ou une VM contre la corruption et la falsification
- Inclure un contrat de licence
- Simplifiez la distribution de vApp en stockant un package OVF dans un fichier OVA

Envisagez d'utiliser le format XVA pour :

• Importation et exportation de machines virtuelles à partir d'un script avec une CLI

### **Format de virtualisation ouvert (OVF et OVA)**

OVF est une norme ouverte, spécifiée par la Distributed Management Task Force, pour l'empaquetage et la distribution d'une appliance virtuelle constituée d'une ou de plusieurs machines virtuelles. Pour plus de détails sur les formats OVF et OVA, consultez les informations suivantes :

- Article CTX121652 de la Base de connaissances : Présentation du format Open Virtualization
- Spécification du format de Open Virtualization

### **Remarque :**

Po[ur importer ou exporter des packages OVF ou O](https://www.dmtf.org/sites/default/files/standards/documents/DSP0243_2.1.1.pdf)VA, vous devez être connecté en tant que root ou avoir le rôle RBAC (Pool Administrator Role Based Access Control) associé à votre compte d' utilisateur.

Un **package OVF** est l'ensemble de fichiers qui comprend l'appliance virtuelle. Il inclut toujours un fichier descripteur et tout autre fichier représentant les attributs suivants du package :

**Attributs Descripteur (.ovf) :** Le descripteur indique toujours la configuration matérielle virtuelle requise pour le package. Il peut également préciser d'autres renseignements, notamment :

- Descriptions des disques virtuels, du package lui‑même et des systèmes d'exploitation invités
- Un contrat de licence
- Instructions pour démarrer et arrêter les machines virtuelles de l'appliance
- Instructions pour installer le package

**Signature (.cert) :** La signature est la signature numérique utilisée par un certificat de clé publique au format X.509 pour authentifier l'auteur du package.

**Manifest (.mf) :** Le manifeste vous permet de vérifier l'intégrité du contenu du package. Il contient les résumés SHA‑1 de chaque fichier du paquet.

**Disques virtuels :** OVF ne spécifie pas de format d'image disque. Un package OVF comprend des fichiers comprenant des disques virtuels au format défini par le produit de virtualisation qui a exporté les disques virtuels. XenServer produit des packages OVF avec des images disque au format Dynamic VHD ; les produits VMware et Virtual Box produisent des packages OVF avec des disques virtuels au format VMDK optimisé pour le flux.

Les packages OVF prennent également en charge d'autres fonctionnalités non liées aux métadonnées, telles que la compression, l'archivage, la pièce jointe CLUF et les annotations.

# **Remarque :**

Lorsque vous importez un package OVF qui a été compressé ou contient des fichiers compressés, vous devrez peut‑être libérer de l'espace disque supplémentaire sur l'hôte XenServer pour l'im‑

porter correctement.

Un **package Open Virtual Appliance (OVA)** est un fichier d'archive unique, au format Tape Archive (.tar), contenant les fichiers composant un package OVF.

Sélectionnez le format OVF ou OVA Les packages OVF contiennent une série de fichiers non compressés, ce qui facilite l'accès aux images disque individuelles du fichier. Un paquet OVA contient un fichier volumineux, et bien que vous puissiez compresser ce fichier, il ne vous donne pas la flexibilité d'une série de fichiers.

L'utilisation du format OVA est utile pour des applications spécifiques pour lesquelles il est avantageux de n'avoir qu'un seul fichier, comme la création de packages pour les téléchargements Web. Envisagez d'utiliser OVA uniquement en option pour faciliter la manipulation du package. L'utilisation de ce format allonge les processus d'exportation et d'importation.

# **Formats d'image disque (VHD et VMDK)**

À l'aide de XenCenter, vous pouvez importer des images de disque aux formats Disque dur virtuel (VHD) et Disque de machine virtuelle (VMDK). L'exportation d'images disque autonomes n'est pas prise en charge.

# **Remarque :**

Pour importer des images disque, assurez‑vous d'être connecté en tant qu'utilisateur root ou que le rôle RBAC d'administrateur de pool est associé à votre compte d'utilisateur.

Vous pouvez choisir d'importer une image disque lorsqu'une image de disque virtuel est disponible sans métadonnées OVF associées. Cette option peut être utilisée dans les situations suivantes :

- Il est possible d'importer une image disque, mais les métadonnées OVF associées ne sont pas lisibles
- Un disque virtuel n'est pas défini dans un package OVF
- Vous quittez une plate‑forme qui ne vous permet pas de créer un package OVF (par exemple, des plateformes ou des images plus anciennes)
- Vous souhaitez importer une ancienne appliance VMware qui ne contient aucune information OVF
- Vous souhaitez importer une machine virtuelle autonome qui n'a pas d'informations OVF

Lorsqu'ils sont disponibles, nous vous recommandons d'importer des packages de dispositifs contenant des métadonnées OVF plutôt qu'une image disque individuelle. Les données OVF fournissent des informations dont l'assistant d'importation a besoin pour recréer une machine virtuelle à partir

de son image disque. Ces informations incluent le nombre d'images disque associées à la machine virtuelle, le processeur, le stockage, le réseau, les besoins en mémoire, etc. Sans ces informations, il peut être beaucoup plus complexe et sujet à des erreurs de recréer la machine virtuelle.

# **Format XVA**

XVA est un format d'appliance virtuelle spécifique à XenServer, qui empaquette une seule machine virtuelle sous la forme d'un ensemble unique de fichiers, y compris un descripteur et des images disque. L'extension du nom de fichier est. xva.

Le descripteur (extension de nom de fichier  $\circ \vee a$ ,  $x \in \mathbb{N}$ ) spécifie le matériel virtuel d'une seule machine virtuelle.

Le format d'image disque est un répertoire de fichiers. Le nom du répertoire correspond à un nom de référence dans le descripteur et contient deux fichiers pour chaque bloc de 1 Mo de l'image disque. Le nom de base de chaque fichier est le numéro de bloc en décimal. Le premier fichier contient un bloc de l'image disque au format binaire brut et n'a pas d'extension. Le deuxième fichier est la somme de contrôle du premier fichier. Si la machine virtuelle a été exportée depuis Citrix Hypervisor 8.0 ou une version antérieure, ce fichier porte l'extension . checksum. Si la machine virtuelle a été exportée depuis Citrix Hypervisor 8.1 ou version ultérieure, ce fichier porte l'extension . xxhash.

# **Important :**

Si une machine virtuelle est exportée depuis l'hôte XenServer puis importée vers un autre hôte XenServer avec un type de processeur différent, elle risque de ne pas fonctionner correctement. Par exemple, une machine virtuelle Windows exportée à partir d'un hôte doté d'un processeur Intel® VT peut ne pas s'exécuter lorsqu'elle est importée dans un hôte doté d'un processeur AMD‑ VTM.

# **Correction du système d'exploitation**

Lorsque vous importez une appliance virtuelle ou une image disque créée et exportée depuis une plate‑forme de virtualisation autre que XenServer, vous devrez peut‑être configurer la machine virtuelle avant qu'elle ne démarre correctement sur l'hôte XenServer.

XenCenter inclut une fonctionnalité avancée d'interopérabilité des hyperviseurs, Operating System Fixup, qui vise à garantir un niveau d'interopérabilité de base pour les machines virtuelles que vous importez dans XenServer. Utilisez Operating System Fixup lors de l'importation de machines virtuelles à partir de packages OVF/OVA et d'images disque créées sur d'autres plateformes de virtualisation.

Le processus de correction du système d'exploitation résout les problèmes de périphériques et de pilotes du système d'exploitation inhérents au passage d'un hyperviseur à un autre. Le processus tente

de réparer les problèmes liés au périphérique de démarrage de la machine virtuelle importée susceptibles d'empêcher le système d'exploitation qu'elle contient de démarrer dans l'environnement XenServer. Cette fonctionnalité n'est pas conçue pour effectuer des conversions d'une plate‑forme à une autre.

**Remarque :**

Cette fonctionnalité nécessite un référentiel de stockage ISO avec 40 Mo d'espace libre et 256 Mo de mémoire virtuelle.

Operating System Fixup est fourni sous la forme d'une image ISO à démarrage automatique qui est connectée au lecteur de DVD de la machine virtuelle importée. Il effectue les opérations de réparation nécessaires lors du premier démarrage de la machine virtuelle, puis arrête la machine virtuelle. Au prochain démarrage de la nouvelle machine virtuelle, le périphérique de démarrage est réinitialisé et la machine virtuelle démarre normalement.

Pour utiliser Operating System Fixup sur des images disque ou des packages OVF/OVA importés, ac‑ tivez la fonctionnalité sur la page Options avancées de l'assistant d'importation XenCenter. Spécifiez un emplacement où l'ISO de correction est copiée afin que XenServer puisse l'utiliser.

# **Quel est l'effet de la correction du système d'exploitation sur la machine virtuelle ?**

L'option Fixup du système d'exploitation est conçue pour permettre le démarrage d'un système virtuel. Selon le système d'exploitation invité et l'hyperviseur de l'hôte d'origine, d'autres actions peuvent être nécessaires après avoir utilisé Operating System Fixup. Ces actions peuvent inclure des modifications de configuration et l'installation du pilote.

Au cours du processus Fixup, une ISO est copiée dans un SR ISO. L'ISO est rattachée à une machine virtuelle. L'ordre de démarrage est défini pour démarrer à partir du lecteur de DVD virtuel et la machine virtuelle démarre dans l'ISO. L'environnement dans l'ISO vérifie ensuite chaque disque de la machine virtuelle pour déterminer s'il s'agit d'un système Linux ou Windows.

Si un système Linux est détecté, l'emplacement du fichier de configuration GRUB est déterminé. Tous les pointeurs vers des périphériques de démarrage de disque SCSI sont modifiés pour pointer vers des disques IDE. Par exemple, si GRUB contient une entrée/dev/sda1 représentant le premier disque sur le premier contrôleur SCSI, cette entrée est modifiée pour/dev/hda1 représenter le premier disque sur le premier contrôleur IDE.

Si un système Windows est détecté, un pilote de périphérique de démarrage critique générique est extrait de la base de données de pilotes du système d'exploitation installé et enregistré auprès du système d'exploitation. Ce processus est particulièrement important pour les anciens systèmes d'exploitation Windows lorsque le périphérique de démarrage passe d'une interface SCSI à une interface IDE.

Si certains jeux d'outils de virtualisation sont découverts dans la machine virtuelle, ils sont désactivés pour éviter les problèmes de performances et les messages d'événements inutiles.

# **Importer des machines virtuelles**

Lorsque vous importez une machine virtuelle, vous créez effectivement une machine virtuelle, en suivant les mêmes étapes que celles requises pour provisionner une nouvelle machine virtuelle. Ces étapes incluent la nomination d'un hôte et la configuration du stockage et de la mise en réseau.

Vous pouvez importer des fichiers OVF/OVA, image disque, XVA et XVA version 1 à l'aide de l'assistant d'importation XenCenter. Vous pouvez également importer des fichiers XVA via l'interface de ligne de commande xe.

# **Importer des machines virtuelles depuis OVF/OVA**

# **Remarque :**

Pour importer des packages OVF ou OVA, vous devez être connecté en tant que root ou avoir le rôle RBAC (Pool Administrator Role Based Access Control) associé à votre compte d'utilisateur.

L'assistant d'importation XenCenter vous permet d'importer des machines virtuelles qui ont été enregistrées en tant que fichiers OVF/OVA. L'assistant d'importation vous guide tout au long des étapes habituelles pour créer une machine virtuelle dans XenCenter : désignation d'un hôte, puis configuration du stockage et de la mise en réseau pour la nouvelle machine virtuelle. Lors de l'importation de fichiers OVF et OVA, des étapes supplémentaires peuvent être nécessaires, telles que :

• Lors de l'importation de machines virtuelles créées à l'aide d'autres plates-formes de virtualisation, exécutez la fonctionnalité de Fixup du système d'exploitation pour garantir un niveau d'interopérabilité de base pour la machine virtuelle. Pour plus d'informations, reportez-vous à la section Correction du système d'exploitation.

# **Conseil :**

.

Assurez-vous que l'[hôte cible dispose de suffisamm](https://docs.xenserver.com/fr-fr/xenserver/8/vms/import-export.html#operating-system-fixup)ent de RAM pour prendre en charge les machines virtuelles importées. Un manque de RAM disponible entraîne un échec de l'importation. Pour plus d'informations sur la résolution de ce problème, consultez CTX125120 ‑ L'assistant d' importation de matériel échoue en raison d'un manque de mémoire.

Les packages OVF importés apparaissent sous forme de vApps lorsqu'[ils sont importés à l](https://support.citrix.com/article/CTX125120)'aide de XenCenter. Une fois l'[importation terminée, les nouvelles machines vir](https://support.citrix.com/article/CTX125120)tuelles apparaissent dans le volet**Ressources** de XenCenter et le nouveau vApp apparaît dans la boîte de dialogue**Gérerles vApps**

# **Pour importer des machines virtuelles depuis OVF/OVA à l'aide de XenCenter :**

- 1. Ouvrez l'assistant d'importation en effectuant l'une des opérations suivantes :
	- Dans le volet **Ressources**, cliquez avec le bouton droit de la souris, puis sélectionnez **Im‑ porter** dans le menu contextuel.
	- Dans le menu **Fichier**, sélectionnez **Importer**.
- 2. Sur la première page de l'assistant, localisez le fichier que vous souhaitez importer, puis cliquez sur **Suivant** pour continuer.
- 3. Examiner et accepter les CLUF, le cas échéant.

Si le package que vous importez inclut des CLUF, acceptez‑les et cliquez sur **Suivant** pour con‑ tinuer. Lorsqu'aucun CLUF n'est inclus dans le package, l'assistant ignore cette étape et passe directement à la page suivante.

4. Spécifiez le pool ou l'hôte vers lequel vous souhaitez importer les machines virtuelles, puis attribuez (éventuellement) les machines virtuelles à un serveur domestique.

Pour sélectionner un hôte ou un pool, choisissez dans la liste **Importer la ou les VM** à importer.

Pour attribuer un serveur domestique à chaque machine virtuelle, sélectionnez un hôte dans la liste du **serveur domestique**. Si vous ne souhaitez pas attribuer de serveur domestique, sélec‑ tionnez **Ne pas attribuer de serveur domestique**.

Cliquez sur **Next** pour continuer.

5. Configurer le stockage pour les machines virtuelles importées : Choisissez un ou plusieurs référentiels de stockage sur lesquels placer les disques virtuels importés, puis cliquez sur **Suivant** pour continuer.

Pour placer tous les disques virtuels importés sur le même SR, sélectionnez **Placer toutes les machines virtuelles importées sur ce SR cible**. Sélectionnez une demande de service dans la liste.

Pour placer les disques virtuels des machines virtuelles entrantes sur différents SR, sélectionnez **Placer les machines virtuelles importées sur les SR cibles spécifiées**. Pour chaque machine virtuelle, sélectionnez la SR cible dans la liste de la colonne SR.

- 6. Configurez la mise en réseau pour les machines virtuelles importées : mappez les interfaces réseau virtuelles des machines virtuelles que vous importez aux réseaux cibles du pool de des‑ tination. L'adresse réseau et MAC affichée dans la liste des machines virtuelles entrantes sont stockées dans le cadre de la définition de la machine virtuelle d'origine (exportée) dans lefichier d'exportation. Pour mapper une interface réseau virtuelle entrante à un réseau cible, sélection‑ nez un réseau dans la liste de la colonne Réseau cible. Cliquez sur **Next** pour continuer.
- 7. Spécifier les paramètres de sécurité : si le package OVF/OVA sélectionné est configuré avec des fonctionnalités de sécurité, telles que des certificats ou un manifeste, spécifiez les informations nécessaires, puis cliquez sur **Suivant** pour continuer.

Différentes options apparaissent sur la page Sécurité enfonction desfonctionnalités de sécurité configurées sur l'appliance OVF :

- Si l'appliance est signée, une case à cocher **Vérifier la signature numérique** s'affiche, sélectionnée automatiquement. Cliquez sur **Afficher le certificat** pour afficher le certi‑ ficat utilisé pour signer le package. Si le certificat apparaît comme non approuvé, il est probable que le certificat racine ou l'autorité de certification émettrice ne sont pas ap‑ prouvés sur l'ordinateur local. Décochez la case **Vérifier la signature numérique** si vous ne souhaitez pas vérifier la signature.
- Si l'appliance inclut un manifeste, une case à cocher **Vérifier le contenu du manifeste** apparaît. Activez cette case à cocher pour que l'Assistant vérifie la liste des fichiers du package.

Lorsque les packages sont signés numériquement, le manifeste associé est vérifié automatique‑ ment, de sorte que la case à cocher **Vérifier le contenu du manifeste** n'apparaît pas sur la page Sécurité.

### **Remarque :**

Les fichiers OVF de VMware Workstation 7.1.x ne parviennent pas à être importés lorsque vous choisissez de vérifier le manifeste. Cet échec se produit car VMware Workstation 7.1.x produit un fichier OVF avec un manifeste contenant des hachages SHA‑1 non valides. Si vous ne choisissez pas de vérifier le manifeste, l'importation réussit.

8. Activer la correction du système d'exploitation : si les machines virtuelles du package que vous importez ont été créées sur une plate‑forme de virtualisation autre que XenServer, cochez la case **Utiliser la correction du système d'exploitation** . Sélectionnez un ISO SR dans lequel l' ISO de fixation peut être copiée afin que XenServer puisse y accéder. Pour plus d'informations sur cette fonctionnalité, reportez-vous à la section Correction du système d'exploitation.

Cliquez sur **Next** pour continuer.

9. Vérifiez les paramètres d'importation, puis cliquez sur **Terminer** [pour lancer le proces](https://docs.xenserver.com/fr-fr/xenserver/8/vms/import-export.html#operating-system-fixup)sus d' importation et fermer l'assistant.

# **Remarque :**

L'importation d'une machine virtuelle peut prendre un certain temps, en fonction de la taille de la machine virtuelle et de la vitesse et de la bande passante de la connexion réseau.

La progression de l'importation s'affiche dans la barre d'état en bas de la fenêtre XenCenter et dans l' onglet **Journaux** . Lorsque la machine virtuelle nouvellement importée est disponible, elle apparaît dans le volet **Ressources** et le nouveau vApp apparaît dans la boîte de dialogue **Gérer les vApps** .

# **Remarque :**

Après avoir utilisé XenCenter pour importer un package OVF contenant des systèmes d'exploitation Windows, vous devez définir le paramètre platform.

1. Définissez le paramètre platform sur device id=0002. Par exemple :

```
1 xe vm-param-set uuid=VM uuid platform:device_id=0002
```
2. Définissez le paramètre platform sur viridian=**true**. Par exemple :

```
1 xe vm-param-set uuid=VM uuid platform:viridian=true
```
# **Importer des images de disque**

L'assistant d'importation XenCenter vous permet d'importer une image disque dans un pool ou un hôte spécifique en tant que machine virtuelle. L'assistant d'importation vous guide tout au long des étapes habituelles pour créer une machine virtuelle dans XenCenter : désignation d'un hôte, puis configuration du stockage et de la mise en réseau pour la nouvelle machine virtuelle.

# **Exigences**

- Vous devez être connecté en tant que root ou avoir le rôle RBAC (Administrateur de pool Role Based Access Control) associé à votre compte d'utilisateur.
- Assurez‑vous que le DHCP s'exécute sur le réseau de gestion utilisé par XenServer.
- L'assistant d'importation nécessite un stockage local sur le serveur sur lequel vous l'exécutez.

# **Pour importer des machines virtuelles à partir d'une image disque à l'aide de XenCenter :**

- 1. Ouvrez l'assistant d'importation en effectuant l'une des opérations suivantes :
	- Dans le volet **Ressources**, cliquez avec le bouton droit de la souris, puis sélectionnez **Im‑ porter** dans le menu contextuel.
	- Dans le menu **Fichier**, sélectionnez **Importer**.
- 2. Sur la première page de l'assistant, localisez le fichier que vous souhaitez importer, puis cliquez sur **Suivant** pour continuer.
- 3. Spécifiez le nom de la machine virtuelle et allouez les ressources CPU et mémoire.

Entrez un nom pour la nouvelle machine virtuelle à créer à partir de l'image disque importée, puis allouez le nombre de processeurs et la quantité de mémoire. Cliquez sur **Next** pour contin‑ uer.

4. Spécifiez le pool ou l'hôte vers lequel vous souhaitez importer les machines virtuelles, puis at‑ tribuez (éventuellement) les machines virtuelles à un serveur domestique.

Pour sélectionner un hôte ou un pool, choisissez dans la liste **Importer la ou les VM** à importer.

Pour attribuer un serveur domestique à chaque machine virtuelle, sélectionnez un hôte dans la liste du **serveur domestique**. Si vous ne souhaitez pas attribuer de serveur domestique, sélec‑ tionnez **Ne pas attribuer de serveur domestique**.

Cliquez sur **Next** pour continuer.

5. Configurer le stockage pour les machines virtuelles importées : sélectionnez un ou plusieurs référentiels de stockage sur lesquels placer les disques virtuels importés, puis cliquez sur **Suiv‑ ant** pour continuer.

Pour placer tous les disques virtuels importés sur le même SR, sélectionnez **Placer toutes les machines virtuelles importées sur ce SR cible**. Sélectionnez une demande de service dans la liste.

Pour placer les disques virtuels des machines virtuelles entrantes sur différents SR, sélectionnez **Placer les machines virtuelles importées sur les SR cibles spécifiées**. Pour chaque machine virtuelle, sélectionnez la SR cible dans la liste de la colonne SR.

- 6. Configurez la mise en réseau pour les machines virtuelles importées : mappez les interfaces réseau virtuelles des machines virtuelles que vous importez aux réseaux cibles du pool de des‑ tination. L'adresse réseau et MAC affichée dans la liste des machines virtuelles entrantes sont stockées dans le cadre de la définition de la machine virtuelle d'origine (exportée) dans lefichier d'exportation. Pour mapper une interface réseau virtuelle entrante à un réseau cible, sélection‑ nez un réseau dans la liste de la colonne Réseau cible. Cliquez sur **Next** pour continuer.
- 7. Activer la correction du système d'exploitation : si les images de disque que vous importez ont été créées sur une plate‑forme de virtualisation autre que XenServer, cochez la case Utiliser la correction du système d'exploitation. Sélectionnez un ISO SR dans lequel l'ISO de fixation peut être copiée afin que XenServer puisse y accéder. Pour plus d'informations sur cette fonctionnalité, reportez-vous à la section Correction du système d'exploitation.

Cliquez sur **Next** pour continuer.

8. Vérifiez les paramètres d'imp[ortation, puis cliquez sur](https://docs.xenserver.com/fr-fr/xenserver/8/vms/import-export.html#operating-system-fixup) **Terminer** pour lancer le processus d' importation et fermer l'assistant.

# **Remarque :**

L'importation d'une machine virtuelle peut prendre un certain temps, en fonction de la taille de la machine virtuelle et de la vitesse et de la bande passante de la connexion réseau.

La progression de l'importation s'affiche dans la barre d'état en bas de la fenêtre XenCenter et dans l'

onglet **Journaux** . Lorsque la machine virtuelle nouvellement importée est disponible, elle apparaît dans le volet **Ressources** .

#### **Remarque :**

Après avoir utilisé XenCenter pour importer une image disque contenant des systèmes d' exploitation Windows, vous devez définir le paramètre platform. La valeur de ce paramètre varie en fonction de la version de Windows contenue dans l'image disque :

• Pour Windows Server 2016 et versions ultérieures, définissez le paramètre platform sur device id=0002. Par exemple :

```
1 xe vm-param-set uuid=VM uuid platform:device_id=0002
2 <!--NeedCopy-->
```
• Pour toutes les autres versions de Windows, définissez le paramètre platform sur viridian =**true**. Par exemple :

```
1 xe vm-param-set uuid=VM uuid platform:viridian=true
2 <!--NeedCopy-->
```
#### **Importer des machines virtuelles depuis XVA**

Vous pouvez importer des machines virtuelles, des modèles et des instantanés qui ont été précédem‑ ment exportés et stockés localement au format XVA (. xva). Pour ce faire, vous devez suivre les étapes habituelles pour créer une machine virtuelle : désigner un hôte, puis configurer le stockage et la mise en réseau pour la nouvelle machine virtuelle.

#### **Avertissement :**

Il n'est pas toujours possible d'exécuter une machine virtuelle importée qui a été exportée depuis un autre hôte avec un type de processeur différent. Par exemple, une machine virtuelle Windows exportée depuis un hôte doté d'un processeur Intel VT peut ne pas fonctionner lorsqu' elle est importée vers un hôte doté d'un processeur AMD‑VTM.

### **Pour importer des machines virtuelles depuis XVA à l'aide de XenCenter :**

- 1. Ouvrez l'assistant d'importation en effectuant l'une des opérations suivantes :
	- Dans le volet **Ressources**, cliquez avec le bouton droit de la souris, puis sélectionnez **Im‑ porter** dans le menu contextuel.
	- Dans le menu **Fichier**, sélectionnez **Importer**.
- 2. Sur la première page de l'assistant, localisez le fichier que vous souhaitez importer (, xva ou ova.xml), puis cliquez sur **Suivant** pour continuer.

Si vous entrez un emplacement URL (http, httpsfile, ou ftp) dans la zone**Nom de fichier** . Cliquez sur **Suivant**, une boîte de dialogue Télécharger le package s'ouvre et vous devez spé‑ cifier un dossier sur votre hôte XenCenter où le fichier est copié.

- 3. Sélectionnez un pool ou un hôte sur lequel démarrer la machine virtuelle importée, puis choisissez **Suivant** pour continuer.
- 4. Sélectionnez les référentiels de stockage sur lesquels placer le disque virtuel importé, puis cliquez sur **Suivant** pour continuer.
- 5. Configurer la mise en réseau de la machine virtuelle importée : mappez l'interface réseau virtuelle de la machine virtuelle que vous importez pour cibler un réseau dans le pool de destination. L'adresse réseau et MAC affichée dans la liste des machines virtuelles entrantes sont stockées dans le cadre de la définition de la machine virtuelle d'origine (exportée) dans le fichier d'exportation. Pour mapper une interface réseau virtuelle entrante à un réseau cible, sélectionnez un réseau dans la liste de la colonne Réseau cible. Cliquez sur **Next** pour continuer.
- 6. Vérifiez les paramètres d'importation, puis cliquez sur **Terminer** pour lancer le processus d' importation et fermer l'assistant.

### **Remarque :**

L'importation d'une machine virtuelle peut prendre un certain temps, en fonction de la taille de la machine virtuelle et de la vitesse et de la bande passante de la connexion réseau.

La progression de l'importation s'affiche dans la barre d'état en bas de la fenêtre XenCenter et dans l' onglet **Journaux** . Lorsque la machine virtuelle nouvellement importée est disponible, elle apparaît dans le volet **Ressources** .

# **Pour importer une machine virtuelle depuis XVA à l'aide de l'interface de ligne de commande xe :**

Pour importer la machine virtuelle dans le SR par défaut sur l'hôte XenServer cible, entrez ce qui suit :

```
1 xe vm-import -h hostname -u root -pw password \
2 filename=pathname_of_export_file
3 <!--NeedCopy-->
```
Pour importer la machine virtuelle vers un autre SR sur l'hôte XenServer cible, ajoutez le paramètre sr-uuid facultatif :

```
1 xe vm-import -h hostname -u root -pw password \
2 filename=pathname_of_export_file sr-uuid=uuid_of_target_sr
3 <!--NeedCopy-->
```
Si vous souhaitez conserver l'adresse MAC de la machine virtuelle d'origine, ajoutez le paramètre preserve facultatif et définissez la valeur sur **true** :

```
1 xe vm-import -h hostname -u root -pw password \
2 filename=pathname_of_export_file preserve=true
3 <!--NeedCopy-->
```
#### **Remarque :**

L'importation d'une machine virtuelle peut prendre un certain temps, en fonction de la taille de la machine virtuelle et de la vitesse et de la bande passante de la connexion réseau.

Une fois la machine virtuelle importée, l'invite de commandes renvoie l'UUID de la machine virtuelle nouvellement importée.

## **Exporter des machines virtuelles**

Vous pouvez exporter des fichiers OVF/OVA et XVA à l'aide de l'assistant Exportation XenCenter ; vous pouvez également exporter des fichiers XVA via la xe CLI.

### **Exporter des machines virtuelles au format OVF/OVA**

À l'aide de l'assistant d'exportation XenCenter, vous pouvez exporter une ou plusieurs machines virtuelles en tant que package OVF/OVA. Lorsque vous exportez des machines virtuelles en tant que package OVF/OVA, les données de configuration sont exportées avec les disques durs virtuels de chaque machine virtuelle.

**Remarque :**

Pour exporter des packages OVF ou OVA, vous devez être connecté en tant qu'utilisateur root ou disposer du rôle RBAC (Pool Administrator Role Based Access Control) associé à votre compte d' utilisateur.

#### **Pour exporter des machines virtuelles au format OVF/OVA à l'aide de XenCenter :**

- 1. Arrêtez ou suspendez les machines virtuelles que vous souhaitez exporter.
- 2. Ouvrez l'assistant d'exportation : dans le volet **Ressources**, cliquez avec le bouton droit sur le pool ou l'hôte contenant les machines virtuelles que vous souhaitez exporter, puis sélectionnez **Exporter**.
- 3. Sur la première page de l'assistant :
	- Entrez le nom du fichier d'exportation
	- Spécifiez le dossier dans lequel vous souhaitez enregistrer les fichiers
- Sélectionnez le **package OVF/OVA (\*.ovf, \*.ova)** dans la liste des **formats**
- Cliquez sur **Suivant** pour continuer
- 4. Dans la liste des machines virtuelles disponibles, sélectionnez les machines virtuelles que vous souhaitez inclure dans le package OVF/OVA, puis cliquez sur **Suivant** pour continuer.
- 5. Si nécessaire, vous pouvez ajouter au package un document de contrat de licence utilisateur final (CLUF) préalablement préparé (.rtf, .txt).

Pour ajouter un CLUF, cliquez sur **Ajouter** et recherchez le fichier que vous souhaitez ajouter. Une fois que vous avez ajouté le fichier, vous pouvez afficher le document en le sélectionnant dans la liste des **fichiers CLUF**, puis en cliquant sur **Afficher**.

Les CLUF peuvent fournir les conditions légales d'utilisation de l'appliance et des applications fournies dans l'appliance.

La possibilité d'inclure un ou plusieurs CLUs vous permet de protéger légalement le logiciel sur l' appliance. Par exemple, si votre appliance inclut un système d'exploitation propriétaire sur ses machines virtuelles, vous pouvez inclure le texte CLUF de ce système d'exploitation. Le texte s' affiche et la personne qui importe l'appareil doit l'accepter.

## **Remarque :**

Une tentative d'ajout de fichiers CLUF qui ne sont pas dans des formats pris en charge, y compris des fichiers XML ou binaires, peut entraîner l'échec de la fonctionnalité d'importation CLUF.

## Sélectionnez **Suivant** pour continuer.

- 6. Sur la page **Options avancées**, spécifiez un manifeste, une signature et des options de fichier de sortie, ou cliquez simplement sur **Suivant** pour continuer.
	- a) Pour créer un manifeste pour le package, activez la case à cocher **Créer un manifeste** .

Le manifeste fournit un inventaire ou une liste des autres fichiers d'un package. Le manifeste est utilisé pour s'assurer que les fichiers initialement inclus lors de la création du package sont les mêmes que ceux présents lors de l'arrivée du package. Lorsque les fichiers sont importés, une somme de contrôle est utilisée pour vérifier que les fichiers n' ont pas changé depuis la création du package.

- b) Pour ajouter une signature numérique au package
	- i. Sélectionnez **Signer le package OVF**.

La signature numérique (. cert) contient la signature du fichier manifeste et le certificat utilisé pour créer cette signature. Lorsqu'un package signé est importé, l'util‑ isateur peut vérifier l'identité du créateur du package en utilisant la clé publique du certificat pour valider la signature numérique.

ii. Recherchez un certificat.

Utilisez un certificat X.509 que vous avez déjà créé à partir d'une autorité de confiance et exporté en tant que  $\cdot p f x$  fichier. Pour les certificats avec exportation de condensés SHA‑256 à l'aide du « fournisseur cryptographique Microsoft Enhanced RSA et AES » en tant que CSP.

- iii. Dans Mot de **passe de la clé privée**, saisissez le mot de passe d'exportation (PFX) ou, si aucun mot de passe d'exportation n'a été fourni, la clé privée associée au certificat.
- c) Pour générer les machines virtuelles sélectionnées sous la forme d'un seul fichier (tar) au format OVA, activez la case à cocher **Créer un package OVA (fichier d'exportation OVA unique)** . Pour en savoir plus sur les différents formats de fichiers, voir Format de virtuali‑ sation ouvert.
- d) Pour compresser les images de disque dur virtuel (fichiers .VHD) inclus[es dans le package,](https://docs.xenserver.com/fr-fr/xenserver/8/vms/import-export.html#open-virtualization-format-ovf-and-ova) [activez la case](https://docs.xenserver.com/fr-fr/xenserver/8/vms/import-export.html#open-virtualization-format-ovf-and-ova) à cocher Compresser les fichiers OVF.

Lorsque vous créez un package OVF, les images de disque dur virtuel sont, par défaut, allouées la même quantité d'espace que la machine virtuelle exportée. Par exemple, une machine virtuelle qui dispose de 26 Go d'espace dispose d'une image de disque dur qui consomme 26 Go d'espace. L'image du disque dur utilise cet espace, que la machine virtuelle en ait réellement besoin ou non.

## **Remarque :**

La compression desfichiers VHD allonge le processus d'exportation. L'importation d' un package contenant des fichiers VHD compressés prend également plus de temps, car l'assistant d'importation doit extraire toutes les images VHD lors de leur importation.

Si **Create OVA package (single OVA export file)** et **Compresser les fichiers OVF** sont cochés, le résultat est un fichier OVA compressé avec l'extension . ova . gz.

7. Vérifiez les paramètres d'exportation.

Pour que l'Assistant vérifie le package exporté, activez la case à cocher **Vérifier l'exportation à la fin**. Cliquez sur **Terminer** pour démarrer le processus d'exportation et fermer l'assistant.

## **Remarque :**

L'exportation d'une machine virtuelle peut prendre un certain temps, en fonction de la taille de la machine virtuelle et de la vitesse et de la bande passante de la connexion réseau.

La progression de l'exportation s'affiche dans la barre d'état en bas de la fenêtre XenCenter et dans l'onglet **Logs** . Pour annuler une exportation en cours, cliquez sur l'onglet **Journaux**, recherchez l' exportation dans la liste des événements, puis cliquez sur le bouton **Annuler** .

Exporter des machines virtuelles en tant que XVA Vous pouvez exporter une machine virtuelle existante en tant que fichier XVA à l'aide de l'assistant Exportation XenCenter ou de l'interface de ligne de commande xe. Nous vous recommandons d'exporter une machine virtuelle vers une machine autre que l'hôte XenServer, sur laquelle vous pouvez gérer une bibliothèque de fichiers d'exportation. Par exemple, vous pouvez exporter la machine virtuelle vers la machine exécutant XenCenter.

## **Avertissement :**

Il n'est pas toujours possible d'exécuter une machine virtuelle importée qui a été exportée depuis un autre hôte avec un type de processeur différent. Par exemple, une machine virtuelle Windows exportée depuis un hôte doté d'un processeur Intel VT peut ne pas fonctionner lorsqu' elle est importée vers un hôte doté d'un processeur AMD‑VTM.

## **Pour exporter des machines virtuelles sous forme de fichiers XVA à l'aide de XenCenter :**

- 1. Arrêtez ou suspendrez la machine virtuelle que vous souhaitez exporter.
- 2. Ouvrez l'assistant d'exportation : dans le volet **Ressources**, cliquez avec le bouton droit sur la machine virtuelle que vous souhaitez exporter, puis sélectionnez **Exporter**.
- 3. Sur la première page de l'assistant :
	- Entrez le nom du fichier d'exportation
	- Spécifiez le dossier dans lequel vous souhaitez enregistrer les fichiers
	- Sélectionnez **Fichier XVA (\*.xva)** dans la liste **Format**
	- Cliquez sur **Suivant** pour continuer
- 4. Dans la liste des machines virtuelles disponibles, sélectionnez la machine virtuelle que vous souhaitez exporter, puis cliquez sur **Suivant** pour continuer.
- 5. Vérifiez les paramètres d'exportation.

Pour que l'Assistant vérifie le package exporté, activez la case à cocher **Vérifier l'exportation à la fin**. Cliquez sur Terminer pour démarrer le processus d'exportation et fermer l'assistant.

## **Remarque :**

L'exportation d'une machine virtuelle peut prendre un certain temps, en fonction de la taille de la machine virtuelle et de la vitesse et de la bande passante de la connexion réseau.

La progression de l'exportation s'affiche dans la barre d'état en bas de la fenêtre XenCenter et dans l'onglet **Logs** . Pour annuler une exportation en cours, cliquez sur l'onglet **Journaux**, recherchez l' exportation dans la liste des événements, puis cliquez sur le bouton **Annuler** .

## **Pour exporter des machines virtuelles sous forme de fichiers XVA à l'aide de la xe CLI :**

1. Arrêtez la machine virtuelle que vous souhaitez exporter.

2. Exportez la machine virtuelle en exécutant les opérations suivantes :

```
1 xe vm-export -h hostname -u root -pw password vm=vm_name \
2 filename=pathname_of_file
```
3 <!--NeedCopy-->

#### **Remarque :**

Veillez à inclure l'.xvaextension lorsque vous spécifiez le nom du fichier d'exportation. Si la machine virtuelle exportée ne possède pas cette extension, XenCenter peut ne pas reconnaître le fichier en tant que fichier XVA valide lorsque vous tentez de l'importer.

## **Supprimer des machines virtuelles**

#### August 24, 2023

Vous pouvez supprimer des machines virtuelles à l'aide de l'interface de ligne de commande xe ou de XenCenter.

La suppression d'une machine virtuelle (VM) entraîne la suppression de sa configuration et de son système de fichiers sur l'hôte. Lorsque vous supprimez une machine virtuelle, vous pouvez choisir de supprimer ou de conserver tous les disques virtuels attachés à la machine virtuelle, en plus de tous les instantanés de la machine virtuelle.

## **Supprimer une machine virtuelle en utilisant l'interface de ligne de commande xe**

Pour supprimer une machine virtuelle :

1. Trouvez l'UUID de la machine virtuelle :

1 xe vm-list

2. Arrêtez la machine virtuelle :

1 xe vm-shutdown uuid=<uuid>

- 3. (Facultatif) Vous pouvez choisir de supprimer les disques virtuels connectés :
	- a) Recherchez les UUID du disque virtuel :

1 xe vm-disk-list vm=<uuid>

b) Supprimez le disque virtuel :

1 xe vdi-destroy uuid=<uuid>

#### **Important :**

Toutes les données stockées sur les lecteurs de disque virtuel de la machine virtuelle sont perdues.

- 4. (Facultatif) Vous pouvez choisir de supprimer les instantanés associés à la machine virtuelle :
	- a) Recherchez les UUID des instantanés :

1 xe snapshot-list snapshot-of=<uuid>

b) Pour chaque instantané à supprimer, recherchez les UUID des disques virtuels pour cet instantané :

1 xe snapshot-disk-list snapshot-uuid=<uuid>

c) Supprimez chaque disque d'instantané :

1 xe vdi-destroy uuid=<uuid>

d) Supprimez l'instantané :

1 xe snapshot-destroy uuid=<uuid>

5. Supprimez la machine virtuelle :

1 xe vm-destroy uuid=<uuid>

## **Supprimer une machine virtuelle à l'aide de XenCenter**

Pour supprimer une machine virtuelle :

- 1. Arrêtez la machine virtuelle.
- 2. Sélectionnez la machine virtuelle arrêtée dans le panneau **Ressources**, cliquez avec le bouton droit de la souris et sélectionnez **Supprimer** dans le menu contextuel. Vous pouvez également sélectionner **Supprimer** dans le menu de la **machine virtuelle**.
- 3. Pour supprimer un disque virtuel connecté, activez sa case à cocher.

**Important :**

Toutes les données stockées sur les lecteurs de disque virtuel de la machine virtuelle sont perdues.

4. Pour supprimer un instantané de la machine virtuelle, activez sa case à cocher.

## 5. Cliquez sur **Delete**.

Lorsque l'opération de suppression est terminée, la machine virtuelle est supprimée du volet **Ressources** .

## **Remarque :**

Les instantanés de machine virtuelle dont la machine virtuelle parente a été supprimée (*instan‑ tanés orphelins*) sont toujours accessibles depuis le volet **Ressources** . Ces instantanés peuvent être exportés, supprimés ou utilisés pour créer des machines virtuelles et des modèles. Pour afficher des instantanés dans le volet **Ressources**, sélectionnez**Objets** dans le volet de navigation, puis développez le groupe **Clichés** dans le volet Ressources.

## **vApps**

## August 24, 2023

Un vApp est un groupe logique d'une ou plusieurs machines virtuelles (VM) associées qui peuvent être démarrées en tant qu'entité unique. Lorsqu'un vApp est démarré, les machines virtuelles contenues dans le vApp démarrent dans un ordre prédéfini par l'utilisateur. Cette fonctionnalité permet de séquencer automatiquement les machines virtuelles qui dépendent les unes des autres. Un administrateur n'a plus à séquencer manuellement le démarrage des machines virtuelles dépendantes lorsqu'un service complet doit être redémarré (par exemple pour une mise à jour logicielle). Les machines virtuelles du vApp n'ont pas besoin de résider sur un seul hôte et peuvent être distribuées au sein d'un pool en utilisant les règles normales.

La fonctionnalité vApp est utile en cas de reprise après sinistre. Vous pouvez regrouper toutes les machines virtuelles qui se trouvent sur le même référentiel de stockage ou toutes les machines virtuelles liées au même contrat de niveau de service (SLA).

## **Remarque :**

Les vApps peuvent être créés et modifiés à l'aide de XenCenter et de la Xe CLI. Pour plus d'informations sur l'utilisation des vApp à l'aide de l'interface de ligne de commande, voir Interface de ligne de commande.

## **G[érer les vApps dan](https://docs.xenserver.com/fr-fr/xenserver/8/command-line-interface.html)s XenCenter**

La boîte de dialogue **Gérer les vApps** vous permet de créer, de supprimer, de modifier, de démarrer et d'arrêter des vApps, ainsi que d'importer et d'exporter des vApps dans le pool sélectionné. Si vous

sélectionnez un vApp dans la liste, les machines virtuelles qu'il contient sont répertoriées dans le volet d'informations sur la droite.

Vous pouvez utiliser **Gérer les vApps** pour effectuer les actions suivantes :

- Pour modifier le nom ou la description d'un vApp
- Pour ajouter ou supprimer des machines virtuelles du vApp
- Pour modifier la séquence de démarrage des machines virtuelles dans le vApp

## **Pour modifier les vApps :**

1. Sélectionnez le pool et, dans le menu **Pool**, sélectionnez **Gérer les vApps**.

Vous pouvez également cliquer avec le bouton droit de la souris dans le volet **Ressources** et sélectionner **Gérer les vApps** dans le menu contextuel.

- 2. Sélectionnez le vApp et choisissez **Properties** pour ouvrir sa boîte de dialogue Properties.
- 3. Sélectionnez l'onglet **Général** pour modifier le nom ou la description du vApp.
- 4. Sélectionnez l'onglet **Machines virtuelles** pour ajouter ou supprimer des machines virtuelles du vApp.
- 5. Sélectionnez l'onglet **Séquence de démarrage des machines virtuelles** pour modifier l'ordre de démarrage et les valeurs d'intervalle de délai pour les machines virtuelles individuelles dans le vApp.
- 6. Cliquez sur **OK** pour enregistrer vos modifications et fermer **Properties**.

## **Créer des vApps**

## **Pour regrouper des machines virtuelles dans un vApp, procédez comme suit :**

- 1. Choisissez le pool et, dans le menu **Pool**, sélectionnez **Gérer les vApps**.
- 2. Tapez un nom pour le vApp, et éventuellement une description. Cliquez sur **Suivant**.

Vous pouvez choisir le nom de votre choix, mais un nom qui décrit le vApp est préférable. Bien qu'il soit conseillé d'éviter de créer plusieurs vApps portant le même nom, ce n'est pas obligatoire. XenCenter ne force pas les noms de vApp à être uniques. Il n'est pas nécessaire d'utiliser des guillemets pour les noms comportant des espaces.

3. Choisissez les machines virtuelles à inclure dans le nouveau vApp. Cliquez sur **Suivant**.

Vous pouvez utiliser le champ de recherche pour répertorier uniquement les machines virtuelles dont le nom inclut la chaîne de texte spécifiée.

4. Spécifiez la séquence de démarrage des machines virtuelles dans le vApp. Cliquez sur **Suivant**.

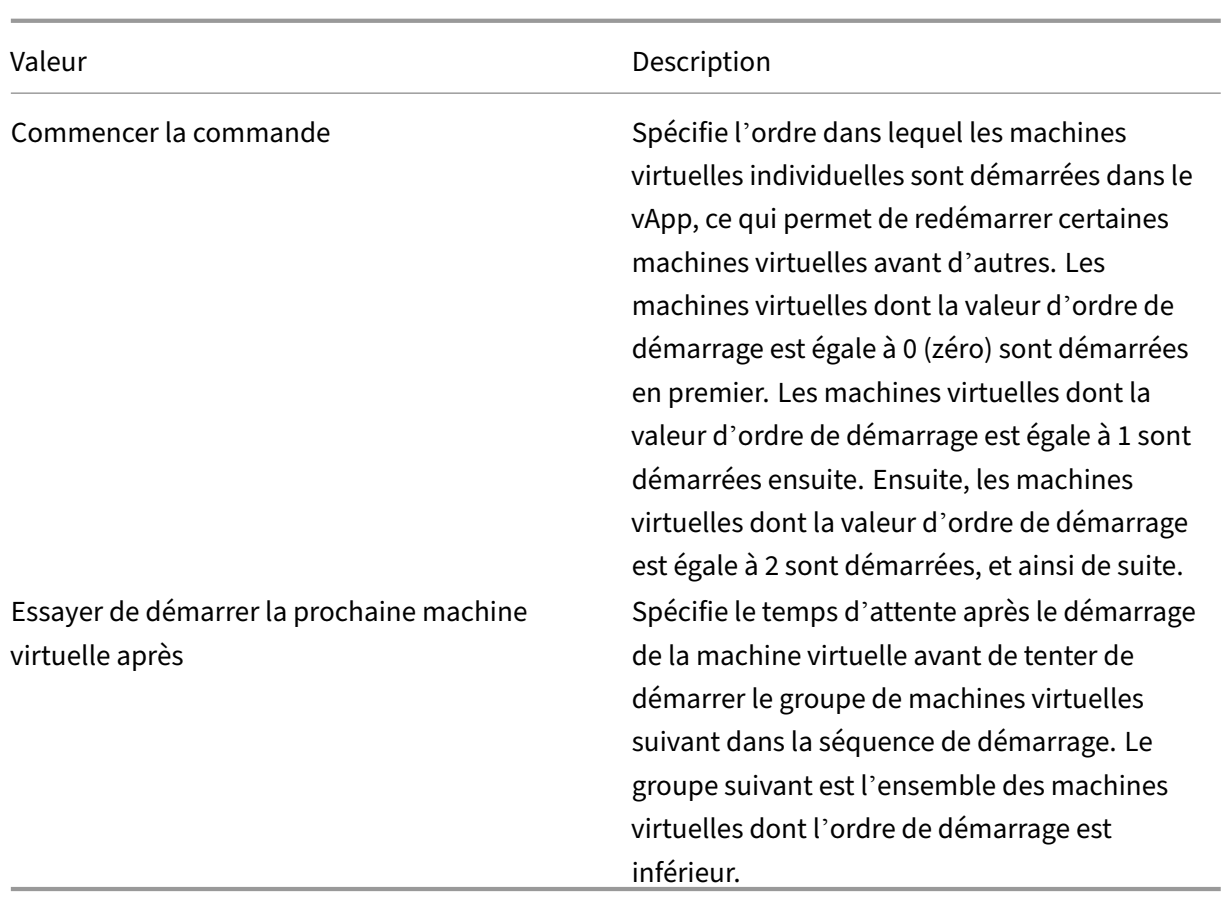

1. Sur la dernière page de **Gérer les vApps**, vous pouvez consulter la configuration des vApp. Cliquez sur **Précédent** pour revenir en arrière et modifier les paramètres ou sur **Terminer** pour créer le vApp et fermer **Gérer les vApps**.

#### **Remarque :**

Un vApp peut s'étendre sur plusieurs hôtes dans un seul pool, mais ne peut pas s'étendre sur plusieurs pools.

## **Supprimer les vApps**

### **Pour supprimer un vApp, suivez la procédure suivante :**

- 1. Choisissez le pool et, dans le menu **Pool**, sélectionnez **Gérer les vApps**.
- 2. Sélectionnez le vApp que vous souhaitez supprimer de la liste. Cliquez sur **Delete**.

#### **Remarque :**

Les machines virtuelles du vApp **ne sont pas** supprimées.

## **Démarrez et arrêtez les vApps à l'aide de XenCenter**

Pour démarrer ou arrêter un vApp, utilisez **Gérer les vApp**, accessible à partir du menu **Pool** . Lorsque vous démarrez un vApp, toutes les machines virtuelles qu'il contient sont démarrées automatique‑ ment en séquence. Les valeurs d'ordre de démarrage et d'intervalle de délai spécifiées pour chaque machine virtuelle contrôlent la séquence de démarrage. Ces valeurs peuvent être définies lorsque vous créez le vApp pour la première fois. Modifiez ces valeurs à tout moment à partir de la boîte de dialogue Propriétés du vApp ou de la boîte de dialogue Propriétés de machine virtuelle individuelle.

### **Pour démarrer un vApp :**

- 1. Ouvrir **Gérer les vApps** : Choisissez le pool dans lequel se trouvent les machines virtuelles du vApp et, dans le menu **Pool**, sélectionnez**Gérer les vApps**. Vous pouvez également cliquer avec le bouton droit de la souris dans le volet **Ressources** et sélectionner **Gérer les vApps** dans le menu contextuel.
- 2. Choisissez le vApp et cliquez sur **Démarrer** pour démarrer toutes les machines virtuelles qu'il contient.

### **Pour arrêter un vApp :**

- 1. Ouvrir **Gérer les vApps** : Choisissez le pool dans lequel se trouvent les machines virtuelles du vApp et, dans le menu **Pool**, sélectionnez**Gérer les vApps**. Vous pouvez également cliquer avec le bouton droit de la souris dans le volet **Ressources** et sélectionner **Gérer les vApps** dans le menu contextuel.
- 2. Choisissez le vApp et cliquez sur **Arrêter** pour arrêter toutes les machines virtuelles du vApp.

Un arrêt progressif est tenté sur toutes les machines virtuelles. Si un arrêt progressif n'est pas possible, un arrêt forcé est effectué.

#### **Remarque :**

Un arrêt progressif effectue un arrêt gracieux de la machine virtuelle, et tous les processus en cours d'exécution sont arrêtés individuellement.

Un arrêt forcé effectue un arrêt brutal et équivaut à débrancher un serveur physique. Il peut ne pas toujours arrêter tous les processus en cours d'exécution. Si vous arrêtez une machine virtuelle de cette manière, vous risquez de perdre des données. N'utilisez un arrêt forcé que lorsqu'un arrêt progressif n'est pas possible.

## **Importer et exporter des vApps**

Les vApp peuvent être importés et exportés sousforme de paquets OVF/OVA. Pour plus d'informations, consultez Importer et exporter des machines virtuelles.

#### **Pour exporter un vApp :**

- 1. Ouvrez **Gérer les vApps** : dans le menu **Pool**, sélectionnez **Gérer les vApps**.
- 2. Choisissez le vApp que vous souhaitez exporter dans la liste. Cliquez sur **Exporter**.
- 3. Suivez la procédure décrite dans Exporter des machines virtuelles en tant que OVF/OVA.

Exporter un vApp peut prendre du temps.

#### **Pour importer un vApp :**

- 1. Ouvrez **Gérer les vApps** : dans le menu **Pool**, sélectionnez **Gérer les vApps**.
- 2. Cliquez sur **Importer** pour ouvrir la boîte de dialogue **Importer** .
- 3. Suivez la procédure décrite dans Importer des machines virtuelles au format OVF/OVA.

Une fois l'importation terminée, le nouveau vApp apparaît dans la liste des vApp dans **Gérer les vApp**.

## **Remarques avancées pour les machines virtuelles**

January 17, 2024

Cette section fournit quelques notes avancées pour les machines virtuelles.

## **Comportement de démarrage**

Il existe deux options pour le comportement du VDI d'une machine virtuelle lors du démarrage de la machine virtuelle :

#### **Remarque :**

La machine virtuelle doit être arrêtée avant que vous puissiez modifier son paramètre de comportement de démarrage.

#### **Persister**

#### **Conseil :**

Utilisez ce comportement de démarrage si vous hébergez des Citrix Virtual Desktops qui sont des machines statiques ou dédiées.

Ce comportement est celui par défaut lors du démarrage de la machine virtuelle. Le VDI est laissé dans l'état où il était au dernier arrêt.

Sélectionnez cette option si vous prévoyez d'autoriser les utilisateurs à apporter des modifications permanentes à leurs postes de travail. Pour sélectionner persister, arrêtez la machine virtuelle, puis entrez la commande suivante :

```
1 xe vdi-param-set uuid=vdi_uuid on-boot=persist
2 <!--NeedCopy-->
```
#### **Reset**

**Conseil :**

Utilisez ce comportement de démarrage si vous hébergez des Citrix Virtual Desktops qui sont des machines partagées ou attribuées de manière aléatoire.

Lors du démarrage de la machine virtuelle, le VDI est rétabli à l'état dans lequel il se trouvait au démarrage précédent. Toutes les modifications apportées pendant l'exécution de la machine virtuelle sont perdues lors du prochain démarrage de la machine virtuelle.

Sélectionnez cette option si vous prévoyez de fournir des postes de travail standardisés que les util‑ isateurs ne peuvent pas modifier définitivement. Pour sélectionner Réinitialiser, arrêtez la machine virtuelle, puis entrez la commande suivante :

**Avertissement :**

Après la modification on-boot=reset, toutes les données enregistrées sur le VDI sont supprimées après le prochain arrêt/démarrage ou redémarrage.

#### **Mettre la bibliothèque ISO à la disposition des hôtes XenServer**

Pour mettre une bibliothèque ISO à la disposition des hôtes XenServer, créez un répertoire de partage NFS ou SMB/CIFS externe. Le serveur NFS ou SMB/CIFS doit autoriser l'accès root au partage. Pour les partages NFS, autorisez l'accès en définissant l'no\_root\_squash indicateur lorsque vous créez l'entrée de partage /etc/exports sur le serveur NFS.

Ensuite, utilisez XenCenter pour attacher la bibliothèque ISO ou connectez‑vous à la console hôte et exécutez la commande :

```
1 xe-mount-iso-sr host:/volume
2 <!--NeedCopy-->
```
Pour une utilisation avancée, vous pouvez transmettre des arguments supplémentaires à la commande mount.

Pour mettre un partage Windows SMB/CIFS à la disposition de l'hôte, utilisez XenCenter ou connectezvous à la console de l'hôte et exécutez la commande suivante :

```
1 xe-mount-iso-sr unc_path -t cifs -o username=myname/myworkgroup
2 <!--NeedCopy-->
```
Remplacez les barres obliques dans l'argument unc path par des barres obliques avant. Par exem– ple :

```
1 xe-mount-iso-sr //server1/myisos -t cifs -o username=johndoe/mydomain
2 <!--NeedCopy-->
```
Après avoir monté le partage, toutes les images ISO disponibles sont disponibles dans la liste **Installer à partir de la bibliothèque ISO ou du lecteur DVD**de XenCenter. Ces ISO sont également disponibles sous forme d'images de CD à partir des commandes CLI.

Joignez l'ISO à un modèle Windows approprié.

## **Se connecter à une machine virtuelle Windows à l'aide du Bureau à distance**

Vous pouvez utiliser l'une des méthodes suivantes pour afficher une console de machine virtuelle Windows, qui prennent toutes deux en charge l'utilisation complète du clavier et de la souris.

- À l'aide de XenCenter. Cette méthode fournit une console graphique standard et utilise la tech‑ nologie VNC intégrée à XenServer pour fournir un accès à distance à la console de votre machine virtuelle.
- Connexion à l'aide du Bureau à distance Windows. Cette méthode utilise la technologie Remote Desktop Protocol

Dans XenCenter de l'onglet **Console**, il y a un bouton **Passer au Bureau à distance**. Ce bouton dés‑ active la console graphique standard dans XenCenter et passe à l'utilisation du Bureau à distance.

Si le Bureau à distance n'est pas activé sur la machine virtuelle, ce bouton est désactivé. Pour l'activer, installez XenServer VM Tools pour Windows. Suivez la procédure ci‑dessous pour l'activer sur chaque machine virtuelle que vous souhaitez connecter à l'aide du Bureau à distance.

#### **Pour activer le Bureau à distance sur une machine virtuelle Windows :**

- 1. Ouvrez **Système** en cliquant sur le bouton **Démarrer**, cliquez avec le bouton droit sur **Ordina‑ teur**, puis sélectionnez **Propriétés**.
- 2. Cliquez sur **Paramètres distants**. Si vous êtes invité à entrer un mot de passe administrateur, tapez le mot de passe que vous avez créé lors de la configuration de la machine virtuelle
- 3. Dans la zone **Bureau à distance**, cochez la case **Autoriser les connexions à partir d'ordina‑ teurs exécutant n'importe quelle version du Bureau à distance**.

4. Pour sélectionner les utilisateurs non administrateurs qui peuvent se connecter à cette machine virtuelle Windows, cliquez sur le bouton **Sélectionner les utilisateurs distants** et saisissez les noms d'utilisateur. Les utilisateurs disposant de privilèges d'administrateur sur le domaine Windows peuvent se connecter par défaut.

Vous pouvez maintenant vous connecter à cette machine virtuelle à l'aide du Bureau à distance. Pour plus d'informations, consultez l'article de la Base de connaissances Microsoft, Se connecter à un autre ordinateur à l'aide de la connexion Bureau à distance.

#### **Remarque :**

[Vous ne pouvez pas vous connecter à une machin](https://support.microsoft.com/fr-fr/help/17463/windows-7-connect-to-another-computer-remote-desktop-connection)e virtuelle en veille o[u en veille prolongée.](https://support.microsoft.com/fr-fr/help/17463/windows-7-connect-to-another-computer-remote-desktop-connection) Définissez les paramètres de mise en veille et de veille prolongée sur l'ordinateur distant sur **Jamais**.

## **Gestion du temps dans les machines virtuelles Windows**

Pour les invités Windows, l'horloge du domaine de contrôle détermine initialement l'heure. L'heure est mise à jour pendant les opérations du cycle de vie des machines virtuelles telles que la suspension et le redémarrage.Nous vous recommandons d'exécuter un service NTP fiable dans le domaine de contrôle et toutes les machines virtuelles Windows.

Si vous définissez manuellement une machine virtuelle pour qu'elle ait deux heures d'avance sur le domaine de contrôle, elle persiste. Vous pouvez définir la machine virtuelle à l'avance en utilisant un décalage de fuseau horaire dans la machine virtuelle. Si vous modifiez ultérieurement l'heure du do‑ maine de contrôle (manuellement ou par NTP), la machine virtuelle se déplace en conséquence mais conserve le décalage de deux heures. La modification du fuseau horaire du domaine de contrôle n'affecte pas les fuseaux horaires ni le décalage des machines virtuelles. XenServer utilise le paramètre d' horloge matérielle de la machine virtuelle pour synchroniser la machine virtuelle. XenServer n'utilise pas le paramètre d'horloge système de la machine virtuelle.

Lorsque vous effectuez des opérations de suspension et de reprise ou que vous utilisez la migration en direct, assurez‑vous que XenServer VM Tools pour Windows est installé à jour. XenServer VM Tools pour Windows avertit le noyau Windows qu'une synchronisation horaire est requise après la reprise (potentiellement sur un hôte physique différent).

## **Remarque :**

Si vous exécutez des machines virtuelles Windows dans l'environnement Citrix Virtual Desktops, vous devez vous assurer que l'horloge de l'hôte possède la même source que le domaine Active Directory (AD). L'échec de la synchronisation des horloges peut entraîner l'affichage d'une heure incorrecte des machines virtuelles et provoquer le plantage des pilotes PV Windows.

## **Gestion du temps dans les machines virtuelles Linux**

Outre le comportement défini par XenServer, les paramètres et les comportements du système d'ex‑ ploitation peuvent affecter le comportement de gestion du temps de vos machines virtuelles Linux. Certains systèmes d'exploitation Linux peuvent synchroniser périodiquement leur horloge système et leur horloge matérielle, ou le système d'exploitation peut utiliser son propre service NTP par défaut. Pour plus d'informations, consultez la documentation du système d'exploitation de votre machine virtuelle Linux.

**Remarque :**

Lors de l'installation d'une nouvelle machine virtuelle Linux, assurez-vous de changer le fuseau horaire de l'UTC par défaut à votre valeur locale. Pour obtenir des instructions de distribution spécifiques, consultez les notes de publication de Linux.

Les horloges matérielles dans les machines virtuelles Linux **ne sont pas** synchronisées avec l'horloge exécutée sur le domaine dec[ontrôle et peuvent être modifi](https://docs.xenserver.com/fr-fr/xenserver/8/vms/linux.html)ées. Lorsque la machine virtuelle démarre pour la première fois, l'heure du domaine de contrôle est utilisée pour régler l'heure initiale de l' horloge matérielle et de l'horloge système.

Si vous modifiez l'heure de l'horloge matérielle, cette modification est conservée lorsque la machine virtuelle redémarre.

Le comportement de l'horloge du système dépend du système d'exploitation de la machine virtuelle. Pour plus d'informations, consultez la documentation de votre système d'exploitation de machine virtuelle.

Vous ne pouvez pas modifier ce comportement de gestion du temps de XenServer.

## **Installer des machines virtuelles à partir d'un support Reseller Option Kit (verrouillé par le BIOS)**

Il existe deux types de VM : le BIOS générique et le BIOS personnalisé. Pour activer l'installation des versions OEM du kit d'options revendeur (verrouillées par le BIOS) de Windows sur une machine virtuelle, copiez les chaînes du BIOS de la machine virtuelle à partir de l'hôte avec lequel le support a été fourni. Les utilisateurs avancés peuvent également définir des valeurs définies par l'utilisateur sur les chaînes du BIOS.

## **BIOS‑générique**

La machine virtuelle possède des chaînes BIOS XenServer génériques.

### **Remarque :**

Si aucune chaîne BIOS n'est définie pour une machine virtuelle au démarrage, les chaînes BIOS XenServer standard y sont insérées et la machine virtuelle devient générique pour le BIOS.

## **BIOS personnalisé**

Vous pouvez personnaliser le BIOS de deux manières : les chaînes du BIOS Copy‑Host et les chaînes du BIOS définies par l'utilisateur.

## **Remarque :**

Après avoir démarré une machine virtuelle pour la première fois, vous ne pouvez pas modifier ses chaînes de BIOS. Assurez‑vous que les chaînes du BIOS sont correctes avant de démarrer la machine virtuelle pour la première fois.

**Chaînes du BIOS Copier‑hôte** La machine virtuelle possède une copie des chaînes du BIOS d'un hôte particulier dans le pool. Pour installer le support verrouillé par le BIOS fourni avec votre hôte, suivez les procédures ci‑dessous.

## **Utilisation de XenCenter :**

1. Cochez la case **Copier les chaînes du BIOS de l'hôte sur la machine** virtuelle dans l'Assistant Nouvelle machine virtuelle.

## **À l'aide du CLI :**

1. Exécutez la commande vm-install copy-bios-strings-from. Spécifiez le hostuuid comme hôte à partir duquel les chaînes sont copiées (c'est‑à‑dire l'hôte avec lequel le média a été fourni) :

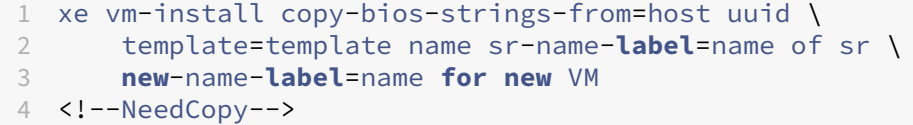

Cette commande renvoie l'UUID de la machine virtuelle nouvellement créée.

Par exemple :

```
1 xe vm-install copy-bios-strings-from=46dd2d13-5aee-40b8-ae2c-95786
     ef4 \ \ \ \ \2 template="win7sp1" sr-name-label=Local\ storage \
3 new-name-label=newcentos
4 7cd98710-bf56-2045-48b7-e4ae219799db
5 <!--NeedCopy-->
```
2. Si les chaînes BIOS pertinentes de l'hôte ont été copiées avec succès dans la machine virtuelle, la commande vm-is-bios-customized confirme ce succès :

1 xe vm-is-bios-customized uuid=VM uuid 2 <!--NeedCopy-->

#### Par exemple :

```
1 xe vm-is-bios-customized uuid=7cd98710-bf56-2045-48b7-e4ae219799db
2 This VM is BIOS-customized.
3 <!--NeedCopy-->
```
#### **Remarque :**

Lorsque vous démarrez la machine virtuelle, elle est démarrée sur l'hôte physique à partir duquel vous avez copié les chaînes du BIOS.

#### **Avertissement :**

Il est de votre responsabilité de se conformer aux CLUF régissant l'utilisation de tous les systèmes d'exploitation verrouillés par BIOS que vous installez.

**Chaînes du BIOS définies par l'utilisateur** L'utilisateur a la possibilité de définir des valeurs per‑ sonnalisées dans les chaînes du BIOS sélectionnées à l'aide de l'interface CLI/API. Pour installer le support dans une machine virtuelle dotée d'un BIOS personnalisé, suivez la procédure ci-dessous.

#### **À l'aide du CLI :**

1. Exécutez la commande vm-install (sans copy-bios-strings-from) :

```
1 xe vm-install template=template name sr-name-label=name of sr \
2 new-name-label=name for new VM
3 <!--NeedCopy-->
```
Cette commande renvoie l'UUID de la machine virtuelle nouvellement créée.

Par exemple :

```
1 xe vm-install template="win7sp1" sr-name-label=Local\ storage \
2 new-name-label=newcentos
3 7cd98710-bf56-2045-48b7-e4ae219799db
4 <!--NeedCopy-->
```
2. Pour définir des chaînes BIOS définies par l'utilisateur, exécutez la commande suivante avant de démarrer la machine virtuelle pour la première fois :

```
1 xe vm-param-set uuid=VM_UUID bios-strings:bios-vendor=VALUE \
2 bios-strings:bios-version=VALUE bios-strings:system-
         manufacturer=VALUE \
```

```
3 bios-strings:system-product-name=VALUE bios-strings:system-
         version=VALUE \
4 bios-strings:system-serial-number=VALUE bios-strings:enclosure
         -asset-tag=VALUE
5 <!--NeedCopy-->
```
## Par exemple :

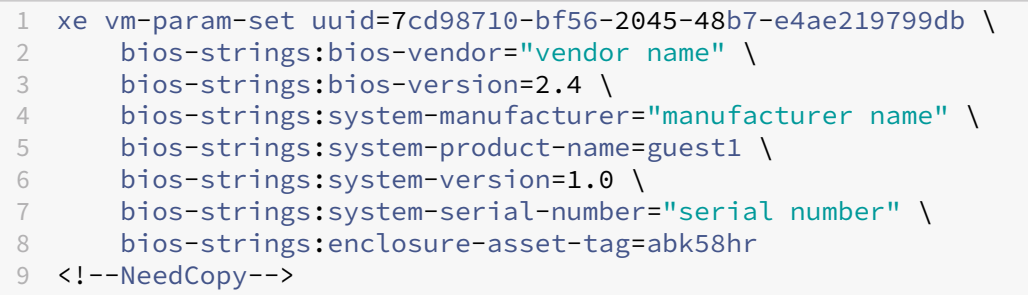

#### **Remarques :**

- Une fois que les chaînes du BIOS définies par l'utilisateur sont définies dans un seul appel CLI/API, elles ne peuvent pas être modifiées.
- Vous pouvez choisir le nombre de paramètres que vous souhaitez fournir pour définir les chaînes du BIOS définies par l'utilisateur.

## **Avertissement :**

Il est de votre responsabilité de :

- Respectez tous les CLUF et normes pour les valeurs définies dans le BIOS de la machine virtuelle.
- Assurez‑vous que les valeurs que vous fournissez pour les paramètres sont des paramètres de travail. La fourniture de paramètres incorrects peut entraîner un échec de l'installation du support ou du démarrage.

## **Attribuer un GPU à une machine virtuelle Windows (à utiliser avec Citrix Virtual Desktops)**

XenServer vous permet d'attribuer un GPU physique de l'hôte XenServer à une machine virtuelle Win‑ dows exécutée sur le même hôte. Cette fonctionnalité d'intercommunication GPU profite aux utilisateurs avancés de graphiques, tels que les concepteurs CAO, qui ont besoin de capacités graphiques hautes performances. Il est pris en charge uniquement pour une utilisation avec Citrix Virtual Desk‑ tops.

Bien que XenServer ne prenne en charge qu'un seul GPU par machine virtuelle, il détecte et regroupe automatiquement les GPU physiques identiques sur les hôtes du même pool. Une fois assignée à un groupe de GPU, une machine virtuelle peut être démarrée sur n'importe quel hôte du pool qui dis‑ pose d'un GPU disponible dans le groupe. Lorsqu'elle est connectée à un GPU, une machine virtuelle possède certaines fonctionnalités qui ne sont plus disponibles, notamment la migration en direct, les instantanés de machine virtuelle avec mémoire et la suspension/reprise.

L'attribution d'un GPU à une machine virtuelle dans un pool n'interfère pas avec le fonctionnement d'autres machines virtuelles du pool. Cependant, les machines virtuelles avec GPU attachés sont considérées comme non agiles. Si les machines virtuelles auxquelles des GPU sont connectés sont membres d'un pool dont la haute disponibilité est activée, les deux fonctionnalités négligent ces ma‑ chines virtuelles. Les machines virtuelles ne peuvent pas être migrées automatiquement.

Le relais GPU peut être activé à l'aide de XenCenter ou de l'interface de ligne de commande xe.

#### **Exigences**

Le relais GPU est pris en charge pour des machines et des GPU spécifiques. Dans tous les cas, la fonctionnalité du chipset IOMMU (connue sous le nom de VT‑d pour les modèles Intel) doit être disponible et activée sur l'hôte XenServer. Avant d'activer la fonctionnalité d'intercommunication GPU, consul‑ tez la liste de compatibilité matérielle.

### **Avant d'[attribuer un GPU à une mac](https://hcl.xenserver.com)hine virtuelle**

Avant d'attribuer un GPU à une machine virtuelle, placez les GPU physiques appropriés sur votre hôte XenServer, puis redémarrez la machine. Au redémarrage, XenServer détecte automatiquement tous les GPU physiques. Pour afficher tous les GPU physiques sur les hôtes du pool, utilisez la commande xe pgpu-list.

Assurez‑vous que la fonctionnalité du chipset IOMMU est activée sur l'hôte. Pour ce faire, entrez les éléments suivants :

```
1 xe host-param-get uuid=uuid_of_host param-name=chipset-info param-key=
     iommu
2 <!--NeedCopy-->
```
Si la valeur affichée est **false**, IOMMU n'est pas activé et le relais GPU n'est pas disponible à l'aide de l'hôte XenServer spécifié.

#### **Pour affecter un GPU à une machine virtuelle Windows à l'aide de XenCenter :**

- 1. Arrêtez la machine virtuelle que vous souhaitez attribuer un GPU.
- 2. Ouvrez les propriétés de la VM : cliquez avec le bouton droit sur la VM et sélectionnez**Propriétés**.
- 3. Attribuer un GPU à la machine virtuelle : Sélectionnez GPU dans la liste des propriétés de la machine virtuelle, puis sélectionnez un type de GPU. Cliquez sur **OK**.

4. Démarrez la VM.

## **Pour attribuer un GPU à une machine virtuelle Windows à l'aide de l'interface de ligne de com‑ mande xe :**

- 1. Arrêtez la machine virtuelle que vous souhaitez affecter un groupe GPU à l'aide de la commande xe vm-shutdown.
- 2. Recherchez l'UUID du groupe de GPU en saisissant ce qui suit :

```
1 xe gpu-group-list
2 <!--NeedCopy-->
```
Cette commande imprime tous les groupes de GPU du pool. Notez l'UUID du groupe de GPU approprié.

3. Attachez la machine virtuelle à un groupe de GPU en saisissant les informations suivantes :

```
1 xe vpgu-create gpu-group-uuid=uuid_of_gpu_group vm-uuid=uuid_of_vm
2 <!--NeedCopy-->
```
Pour vous assurer que le groupe GPU a été attaché, exécutez la commande xe vgpu-list.

- 4. Démarrez la machine virtuelle à l'aide de la commande xe vm-start.
- 5. Une fois la machine virtuelle démarrée, installez les pilotes de carte graphique sur la machine virtuelle.

L'installation des pilotes est essentielle, car la machine virtuelle dispose d'un accès direct au matériel de l'hôte. Les pilotes sont fournis par votre fournisseur de matériel.

## **Remarque :**

Si vous essayez de démarrer une machine virtuelle avec un relais GPU sur l'hôte sans GPU disponible dans le groupe de GPU approprié, XenServer affiche une erreur.

## **Pour détacher une machine virtuelle Windows d'un GPU à l'aide de XenCenter :**

- 1. Arrêtez la machine virtuelle.
- 2. Ouvrez les propriétés de la VM : cliquez avec le bouton droit sur la VM et sélectionnez**Propriétés**.
- 3. Détachez le GPU de la VM : Sélectionnez **GPU**dans la liste des propriétés de la machine virtuelle, puis sélectionnez **Aucun** comme type de GPU. Cliquez sur **OK**.
- 4. Démarrez la VM.

## **Pour détacher une machine virtuelle Windows d'un GPU à l'aide de l'interface de ligne de com‑ mande xe :**

1. Arrêtez la machine virtuelle à l'aide de la commande xe vm-shutdown.

2. Recherchez l'UUID du vGPU attaché à la machine virtuelle en saisissant ce qui suit :

```
1 xe vgpu-list vm-uuid=uuid_of_vm
2 <!--NeedCopy-->
```
3. Détachez le GPU de la machine virtuelle en saisissant les informations suivantes :

```
1 xe vgpu-destroy uuid=uuid_of_vgpu
2 <!--NeedCopy-->
```
4. Démarrez la machine virtuelle à l'aide de la commande xe vm-start.

### **Créer des images ISO**

XenServer peut utiliser des images ISO comme support d'installation et sources de données pour les machines virtuelles Windows ou Linux. Cette section explique comment créer des images ISO à partir de supports CD/DVD.

#### **Pour créer une image ISO sur un système Linux :**

1. Insérez le CD ou le DVD‑ROM dans le lecteur. Assurez‑vous que le disque n'est pas monté. Pour vérifier, exécutez la commande :

```
1 mount
2 <!--NeedCopy-->
```
Si le disque est installé, démontez le disque. Consultez la documentation de votre système d' exploitation pour obtenir de l'aide si nécessaire.

2. En tant que root, exécutez la commande

```
1 dd if=/dev/cdrom of=/path/cdimg_filename.iso
2 <!--NeedCopy-->
```
Cette commande prend un certain temps. Lorsque l'opération est terminée avec succès, vous voyez quelque chose comme :

```
1 1187972+0 records in
2 1187972+0 records out
3 <!--NeedCopy-->
```
Votre fichier ISO est prêt.

#### **Pour créer une image ISO sur un système Windows :**

Les ordinateurs Windows ne disposent pas d'une commande de système d'exploitation équivalente pour créer une ISO. La plupart des outils de gravure de CD ont un moyen d'enregistrer un CD en tant que fichier ISO.

# **Activer VNC pour les machines virtuelles Linux**

### February 23, 2024

Les machines virtuelles peuvent ne pas être configurées pour prendre en charge le Virtual Network Computing (VNC), que XenServer utilise pour contrôler les machines virtuelles à distance, par défaut. Avant de pouvoir vous connecter à XenCenter, assurez‑vous que le serveur VNC et un gestionnaire d' affichage X sont installés sur la machine virtuelle et correctement configurés. Cette section explique comment configurer VNC sur chacune des distributions de systèmes d'exploitation Linux prises en charge afin de permettre des interactions correctes avec XenCenter.

Pour les machines virtuelles basées sur CentOS, suivez les instructions pour les machines virtuelles basées sur Red Hat ci‑dessous, car elles utilisent le même code de base pour fournir un accès VNC graphique. CentOS *X* est basé sur Red Hat Enterprise Linux *X.*

## **Activer une console graphique sur les machines virtuelles Debian**

#### **Remarque :**

Avant d'activer une console graphique sur votre machine virtuelle Debian, assurez-vous d'avoir installé les outils de machine virtuelle XenServer pour Linux. Pour plus d'informations, consultez Installer les outils de machine virtuelle XenServer pour Linux.

La console graphique des machines virtuelles Debian est fournie par un serveur VNC fonctionnant à l'i[ntérieur de la machine virtuelle. Dans la configuration recomm](https://docs.xenserver.com/fr-fr/xenserver/8/vms/linux.html#install-xenserver-vm-tools-for-linux)andée, un gestionnaire d'affichage standard contrôle la console de sorte qu'une boîte de dialogue de connexion soit fournie.

- 1. Installez votre invité Debian avec les paquets du système de bureau, ou installez GDM (le ges‑ tionnaire d'affichage) en utilisant apt (en suivant les procédures standard).
- 2. Installez le serveur Xvnc en utilisantapt-get (ou similaire) :

```
1 apt-get install vnc4server
2 <!--NeedCopy-->
```
#### **Remarque :**

L'environnement de bureau graphique Debian, qui utilise le démon Gnome Display Man‑ ager version 3, peut prendre beaucoup de temps processeur. Désinstallez legdm3package Gnome Display Manager et installez le package gdmcomme suit :

```
1 apt-get install gdm
2 apt-get purge gdm3
3 <!--NeedCopy-->
```
3. Configurez un mot de passe VNC (ne pas avoir un mot de passe est un risque sérieux pour la sécurité) à l'aide de la commande vncpasswd. Transmettez un nom de fichier dans lequel écrire les informations de mot de passe. Par exemple :

```
1 vncpasswd /etc/vncpass
2 <!--NeedCopy-->
```
4. Modifiez votre fichier gdm.conf (/etc/gdm/gdm.conf) pour configurer un serveur VNC pour gérer l'affichage de 0 en étendant les sections [servers] et [daemon] comme suit :

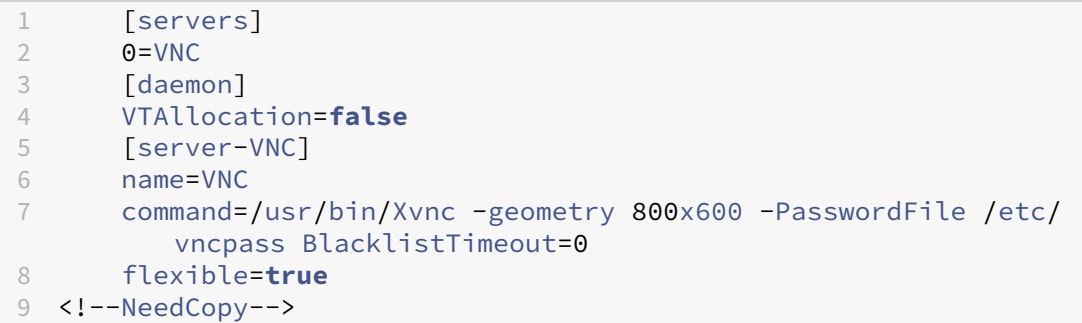

5. Redémarrez GDM, puis attendez que XenCenter détecte la console graphique :

```
1 /etc/init.d/gdm restart
2 <!--NeedCopy-->
```
#### **Remarque :**

Vous pouvez vérifier que le serveur VNC est en cours d'exécution à l'aide d'une commande comme ps ax | grep vnc.

## **Activer une console graphique sur les machines virtuelles Red Hat, CentOS ou Oracle Linux**

#### **Remarque :**

Avant de configurer vos machines virtuelles Red Hat pour VNC, assurez-vous d'avoir installé les outils de machine virtuelle XenServer pour Linux. Pour plus d'informations, consultez Installer les outils de machine virtuelle XenServer pour Linux.

Pour configurer VNC sur des machines virtuelles Red Hat, modifiez la configuration GDM. [La config](https://docs.xenserver.com/fr-fr/xenserver/8/vms/linux.html#install-xenserver-vm-tools-for-linux)urat[ion GDM est conservée dans un fichier dont l](https://docs.xenserver.com/fr-fr/xenserver/8/vms/linux.html#install-xenserver-vm-tools-for-linux)'emplacement varie en fonction de la version de Red Hat Linux que vous utilisez. Avant de le modifier, déterminez d'abord l'emplacement de ce fichier de configuration. Ce fichier est modifié dans plusieurs procédures ultérieures de cette section.

## **Déterminez l'emplacement de votre fichier de configuration VNC**

Si vous utilisez Red Hat Linux, le fichier de configuration GDM est /etc/gdm/custom.conf. Ce fichier est un fichier de configuration fractionné qui contient uniquement des valeurs spécifiées par l'utilisateur qui remplacent la configuration par défaut. Ce type de fichier est utilisé par défaut dans les nouvelles versions de GDM. Il est inclus dans ces versions de Red Hat Linux.

### **Configurez GDM pour utiliser VNC**

1. En tant que root sur l'interface de ligne de commande de texte dans la machine virtuelle, exécutez la commande rpm -q vnc-server gdm. Les noms des packages vnc-server et gdm apparaissent, avec leurs numéros de version spécifiés.

Les noms de packages affichés indiquent les packages déjà installés. Si vous voyez un message indiquant qu'un package n'est pas installé, cela signifie peut-être que vous n'avez pas sélectionné les options du bureau graphique lors de l'installation. Installez ces packages avant de pouvoir continuer. Pour plus d'informations sur l'installation de logiciels supplémentaires sur votre machine virtuelle, consultez le Guide d'installation Red Hat Linux x86 approprié.

2. Ouvrez le fichier de configuration GDM avec votre éditeur de texte préféré et ajoutez les lignes suivantes au fichier :

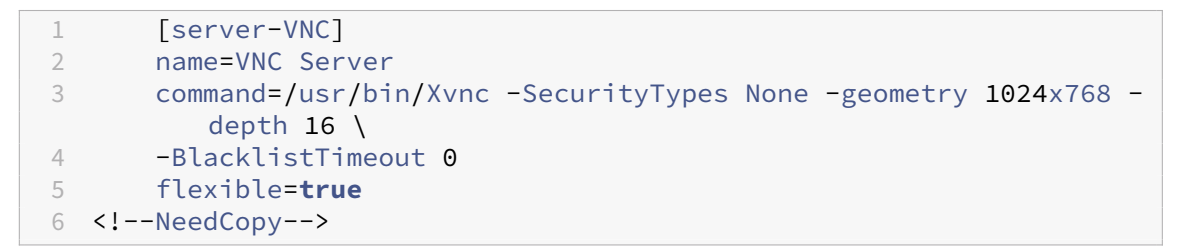

Avec les fichiers de configuration sur Red Hat Linux, ajoutez ces lignes dans la [servers] section vide.

- 3. Modifiez la configuration pour que leXvnc serveur soit utilisé à la place du serveur X standard :
	- 0=Standard

Modifiez‑le comme suit :

 $0=$ VNC

- Si vous utilisez Red Hat Linux, ajoutez la ligne ci-dessus juste en dessous de la [servers] section et avant la [server-VNC] section.
- 4. Enregistrez, puis fermez le fichier.

Redémarrez GDM pour que votre modification de configuration prenne effet, en exécutant la com‑ mande /usr/sbin/gdm-restart.

#### **Remarque :**

Red Hat Linux utilise le niveau d'exécution 5 pour le démarrage graphique. Si votre installation démarre au niveau d'exécution 3, modifiez cette configuration pour que le gestionnaire d'affichage démarre et accédez à une console graphique. Pour plus d'informations, consultez Niveaux d'exécutionde contrôle.

## **Pa[ramètres de pare‑fe](https://docs.xenserver.com/fr-fr/xenserver/8/vms/enable-vnc-linux.html#check-run-levels)u**

Par défaut, la configuration du pare‑feu ne permet pas le passage du trafic VNC. Si vous disposez d'un pare‑feu entre la machine virtuelle et XenCenter, autorisez le trafic sur le port utilisé par la connexion VNC. Par défaut, un serveur VNC écoute les connexions d'une visionneuse VNC sur le port TCP5900 +

n, où n est le numéro d'affichage (généralement zéro). Ainsi, une configuration de serveur VNC pour Display‑0 écoute sur le port TCP 5900TCP-5901, Display‑1 est, etc. Consultez la documentation de votre pare‑feu pour vous assurer que ces ports sont ouverts. Pour plus d'informations, consultez Ports de communication utilisés par XenServer.

Si vous souhaitez utiliser le suivi des connexions IP ou limiter le lancement des connexions d'un seul [côté, configurez davantage votre pare‑feu.](https://docs.xenserver.com/fr-fr/xenserver/8/system-requirements/connectivity.html#communication-ports-used-by-xenserver-product-components)

## **Pour configurer le pare‑feu VMS basé sur Red Hat afin d'ouvrir le port VNC :**

- 1. Pour Red Hat Linux, utilisez system-config-securitylevel-tui.
- 2. Sélectionnez **Personnaliser** et 5900 ajoutez‑les à la liste des autres ports.

Vous pouvez également désactiver le pare‑feu jusqu'au prochain redémarrage en exécutant la commande service iptables stop ou définitivement en exécutant chkconfig iptables off. Cette configuration peut exposer des services supplémentaires au monde extérieur et réduire la sécurité globale de votre machine virtuelle.

## **Résolution de l'écran VNC**

Après la connexion à une machine virtuelle à l'aide de la console graphique, la résolution de l'écran ne correspond pas toujours. Par exemple, l'affichage de la machine virtuelle est trop grand pour tenir confortablement dans le volet de la console graphique. Contrôlez ce comportement en définissant le geometry paramètre du serveur VNC comme suit :

- 1. Ouvrez le fichier de configuration GDM avec votre éditeur de texte préféré. Pour plus d'informations, consultez Déterminer l'emplacement de votre fichier de configuration VNC.
- 2. Trouvez la section [server-VNC] que vous avez ajoutée ci-dessus.
- 3. Modifiez la ligne [de commande à lire, par exemple :](https://docs.xenserver.com/fr-fr/xenserver/8/vms/enable-vnc-linux.html#determine-the-location-of-your-vnc-configuration-file)

```
1 command=/usr/bin/Xvnc -SecurityTypes None -geometry 800x600
2 <!--NeedCopy-->
```
La valeur du geometry paramètre peut être n'importe quelle largeur et hauteur d'écran valides.

4. Enregistrez, puis fermez le fichier.

#### **Activer VNC pour les machines virtuelles RHEL, CentOS ou OEL**

Si vous utilisez Red Hat Linux, le fichier de configuration GDM est /etc/gdm/custom.conf. Ce fichier est un fichier de configuration fractionné qui contient uniquement des valeurs spécifiées par l'utilisateur qui remplacent la configuration par défaut. Par défaut, ce type de fichier est utilisé dans les nouvelles versions de GDM et est inclus dans ces versions de Red Hat Linux.

Pendant l'installation du système d'exploitation, sélectionnez Mode **Bureau** . Sur l'écran d'installa‑ tion de RHEL, sélectionnez **Bureau** > **Personnaliser maintenant**, puis cliquez sur **Suivant** :

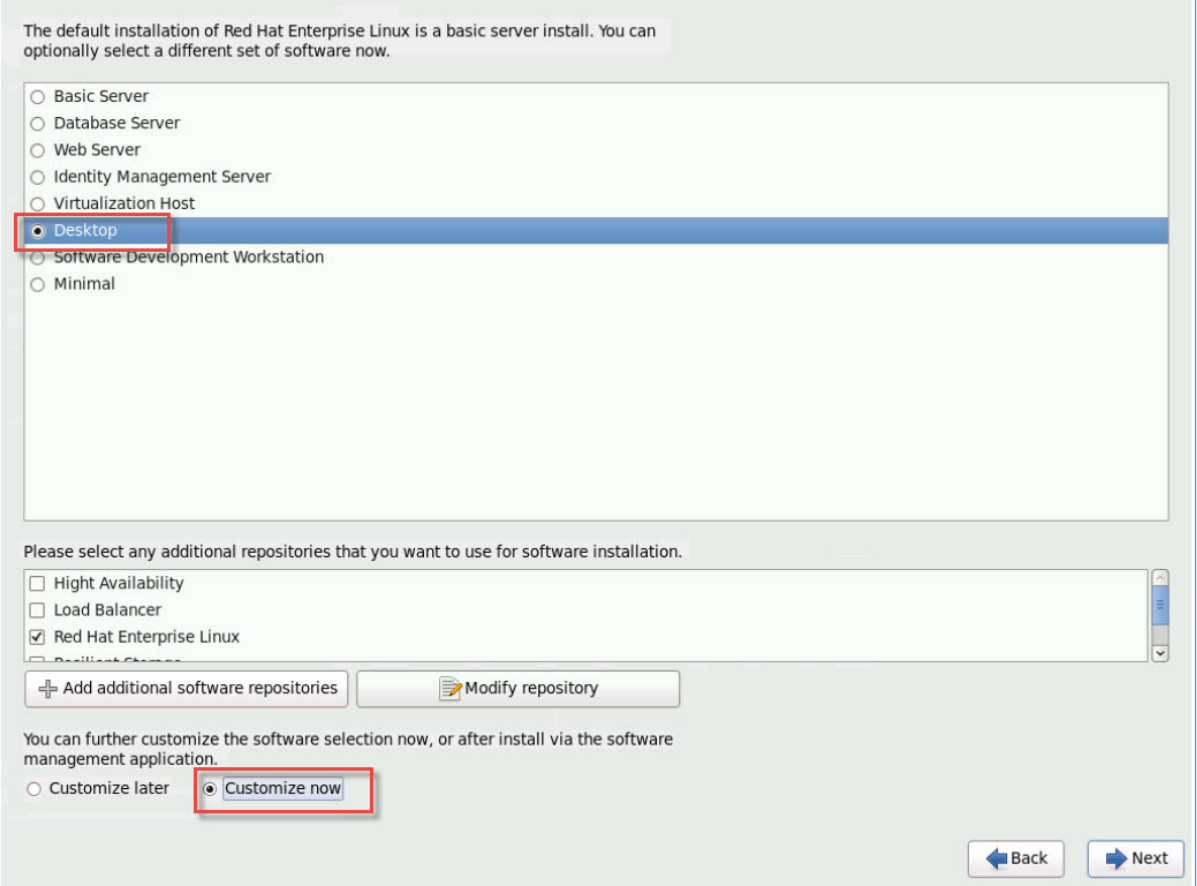

Cette action affiche l'écran Système de base, assurez‑vous que la **compatibilité UNIX héritée** est sélectionnée :

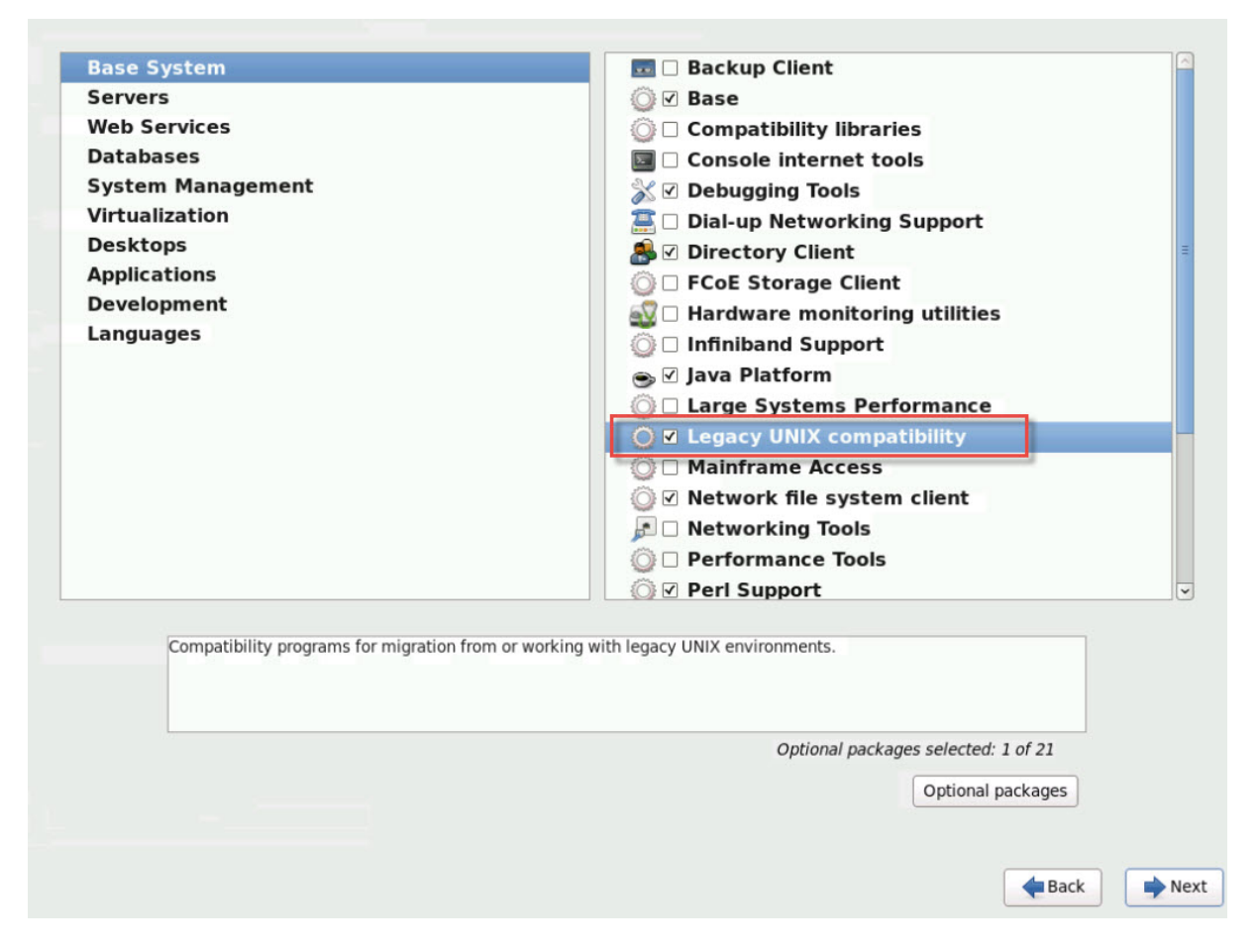

Sélectionnez **Ordinateurs** de bureau > **Packages facultatifs**, puis cliquez sur **Suivant** :

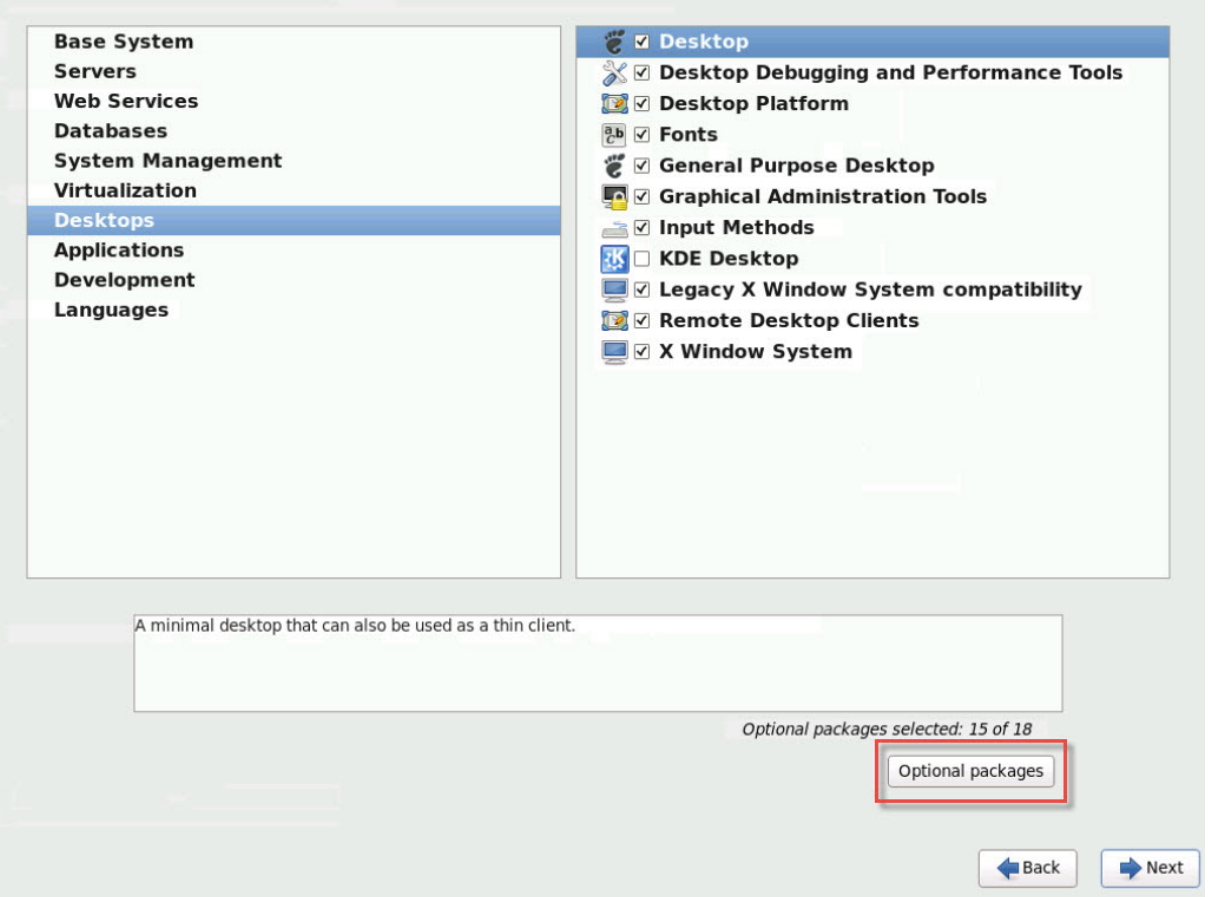

Cette action affiche lafenêtre**Packages dansle bureau**, sélectionnez **tigervnc‑server‑<version\_number>**, puis cliquez sur **Suivant** :

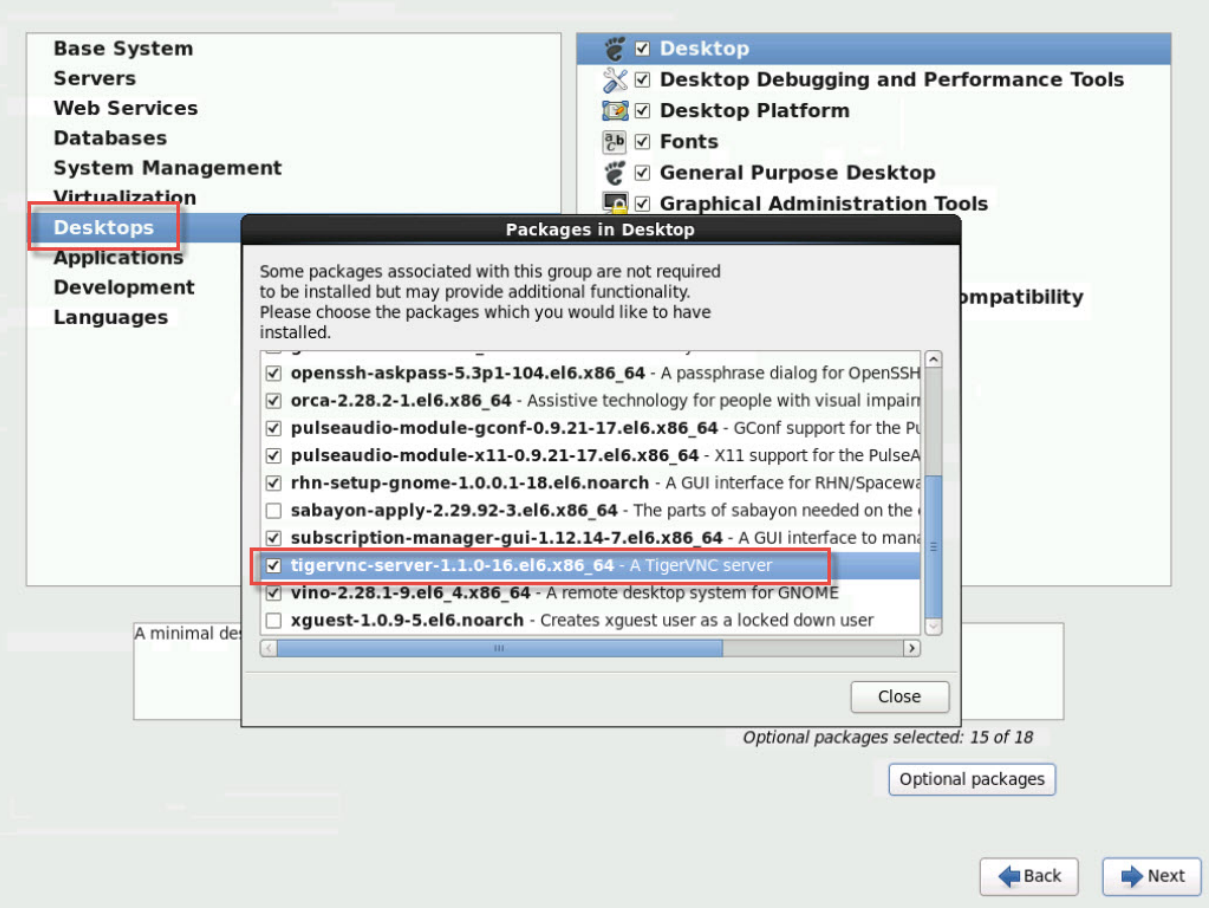

Suivez les étapes suivantes pour poursuivre la configuration de vos machines virtuelles RHEL :

1. Ouvrez le fichier de configuration GDM avec votre éditeur de texte préféré et ajoutez les lignes suivantes aux sections appropriées :

```
1 [security]<br>2 DisallowTC
       2 DisallowTCP=false
3
4 [xdmcp]
5 Enable=true
6 <!--NeedCopy-->
```
2. Créez le fichier, /etc/xinetd.d/vnc-server-stream :

```
1 service vnc-server
2 {
3
4 id = vnc-server
5 disable = no<br>6 type = UNL
               type = UNLISTED
7 port = 5900
8 socket_type = stream<br>9<br>wait = no
9 wait = no<br>10 wait = no
                user = nobody
```

```
11 group = tty
12 server = /usr/bin/Xvnc
13 server_args = -inetd -once -query localhost -
           SecurityTypes None \
14 -geometry 800x600 -depth 16
15 }
16
17 <!--NeedCopy-->
```
3. Entrez la commande suivante pour démarrer le service xinetd:

```
# service xinetd start
2 <!--NeedCopy-->
```
4. Ouvrez le fichier /etc/sysconfig/iptables. Ajoutez la ligne suivante au-dessus de la ligne suivante -A INPUT -j REJECT --reject-with icmp-host-prohibited :

```
1 -A INPUT -m state --state NEW -m tcp -p tcp --dport 5900 -j ACCEPT
2 <!--NeedCopy-->
```
5. Entrez la commande suivante pour redémarrer iptables :

```
1 # service iptables restart
2 <!--NeedCopy-->
```
6. Entrez la commande suivante pour redémarrer gdm :

```
1 # telinit 3
2 # telinit 5
3 <!--NeedCopy-->
```
#### **Remarque :**

Red Hat Linux utilise le niveau d'exécution 5 pour le démarrage graphique. Si votre installation démarre au niveau d'exécution 3, modifiez cette configuration pour que le gestionnaire d'affichage soit démarré et pour accéder à une console graphique. Pour plus d'informations, voir Vérifier les niveaux d'exécution.

## **C[onfigurer des machines virtu](https://docs.xenserver.com/fr-fr/xenserver/8/vms/enable-vnc-linux.html#check-run-levels)elles basées sur SLES pour VNC**

#### **Remarque :**

Avant de configurer vos machines virtuelles SUSE Linux Enterprise Server pour VNC, assurezvous d'avoir installé les outils de machine virtuelle XenServer pour Linux. Voir Installer les outils de machine virtuelle XenServer pour Linux pour plus de détails.

SLES prend en charge l'activation de « Administration à distance » comme opti[on de configuratio](https://docs.xenserver.com/fr-fr/xenserver/8/vms/linux.html#install-xenserver-vm-tools-for-linux)n dansYaST[. Vous pouvez choisir d](https://docs.xenserver.com/fr-fr/xenserver/8/vms/linux.html#install-xenserver-vm-tools-for-linux)'activer l'administration à distance au moment de l'installation,

disponible sur l'écran **Services réseau** du programme d'installation de SLES. Cette fonctionnalité vous permet de connecter une visionneuse VNC externe à votre invité pour vous permettre de visu‑ aliser la console graphique. La méthode d'utilisation de la fonctionnalité d'administration à distance SLES est légèrement différente de celle fournie par XenCenter. Toutefois, il est possible de modifier les fichiers de configuration de votre machine virtuelle SUSE Linux afin qu'elle soit intégrée à la fonctionnalité de console graphique.

### **Rechercher un serveur VNC**

Avant d'apporter des modifications à la configuration, vérifiez qu'un serveur VNC est installé. SUSE fournit le serveur tightvnc par défaut. Ce serveur est un serveur VNC approprié, mais vous pouvez également utiliser la distribution RealVNC standard.

Vous pouvez vérifier que le logiciel tightvnc est installé en exécutant la commande :

```
1 rpm -q tightvnc
2 <!--NeedCopy-->
```
## **Activer l'administration à distance**

Si l'administration à distance n'a pas été activée lors de l'installation du logiciel SLES, vous pouvez l' activer comme suit :

1. Ouvrez une console de texte sur la machine virtuelle et exécutez l'utilitaire YaST :

```
1 yast
2 <!--NeedCopy-->
```
- 2. Utilisez les touches fléchées pour sélectionner **Network Services** dans le menu de gauche. **Ap‑ puyez sur la touche Tabulation** dans le menu de droite et utilisez les touches fléchées pour sélectionner **Administration à distance**. Appuyez sur **Entrée**.
- 3. Dans l'écran **Administration à distance**, **cliquez sur la touche Tab** pour accéder à la section **Paramètres d'administration à distance** . Utilisez les touches fléchées pour sélectionner **Au‑ toriser l'administration à distance** et appuyez sur **Entrée** pour placer un X dans la case à cocher.
- 4. **Accédez** à la section **Paramètres du pare‑feu** . Utilisez les touches fléchées pour sélectionner **Ouvrir le port dans le pare‑feu** et appuyez sur **Entrée** pour placer un X dans la case à cocher.
- 5. **Appuyez sur la touche Tabulation** jusqu'au bouton **Terminer**, puis appuyez sur **Entrée**.
- 6. Une boîte de message s'affiche, vous demandant de redémarrer le gestionnaire d'affichage pour que vos paramètres prennent effet. Appuyez sur **Entrée** pour accuser réception du mes‑ sage.

7. Le menu de premier niveau d'origine de YaST s'affiche. **Appuyez** sur le bouton **Quitter** et ap‑ puyez sur **Entrée**.

## **Modifiez la xinetd configuration**

Après avoir activé l'Administration à distance, modifiez un fichier de configuration si vous souhaitez autoriser XenCenter à se connecter. Vous pouvez également utiliser un client VNC tiers.

- 1. Ouvrez le fichier/etc/xinetd.d/vnc dans votre éditeur de texte préféré.
- 2. Le fichier contient des sections telles que les suivantes :

```
1 service vnc1
2 {
3
4 socket_type = stream
5 protocol = tcp
6 wait = no
7 user = nobody
8 server = /usr/X11R6/bin/Xvnc
9 server_args = :42 -inetd -once -query localhost -geometry 1024
       x768 -depth 16
10 type = UNLISTED
11    port = 5901
12 }
13
14 <!--NeedCopy-->
```
3. Modifiez la port ligne pour la lire

```
1 port = 5900
2 <!--NeedCopy-->
```
- 4. Enregistrez, puis fermez le fichier.
- 5. Redémarrez le gestionnaire d'affichage et le service xinetd avec les commandes suivantes :

```
1 /etc/init.d/xinetd restart
2 rcxdm restart
3 <!--NeedCopy-->
```
SUSE Linux utilise le niveau d'exécution 5 pour le démarrage graphique. Si votre poste de travail distant n'apparaît pas, vérifiez que votre machine virtuelle est configurée pour démarrer au niveau d' exécution 5. Pour plus d'informations, consultez Niveaux d'exécutionde contrôle.

## **Paramètres de pare‑feu**

Par défaut, la configuration du pare‑feu ne permet pas le passage du trafic VNC. Si vous disposez d'un pare‑feu entre la machine virtuelle et XenCenter, autorisez le trafic sur le port utilisé par la connexion VNC. Par défaut, un serveur VNC écoute les connexions d'une visionneuse VNC sur le port TCP5900 + n, où n est le numéro d'affichage (généralement zéro). Ainsi, une configuration de serveur VNC pour Display‑0 écoute sur le port TCP 5900TCP-5901, Display‑1 est, etc. Consultez la documentation de votre pare‑feu pour vous assurer que ces ports sont ouverts. Pour plus d'informations, consultez Ports de communication utilisés par XenServer.

Si vous souhaitez utiliser le suivi des connexions IP ou limiter le lancement des connexions d'un seul [côté, configurez davantage votre pare‑feu.](https://docs.xenserver.com/fr-fr/xenserver/8/system-requirements/connectivity.html#communication-ports-used-by-xenserver-product-components)

## **Pour ouvrir le port VNC sur le pare‑feu des machines virtuelles SLES 11.x :**

1. Ouvrez une console de texte sur la machine virtuelle et exécutez l'utilitaire YaST :

```
1 yast
2 <!--NeedCopy-->
```
- 2. Utilisez les touchesfléchées pour sélectionner **Sécurité et utilisateurs** dans le menu de gauche. **Accédez** au menu de droite et utilisez les touchesfléchées pour sélectionner**Pare‑feu**. Appuyez sur **Entrée**.
- 3. Dans l'écran **Pare‑feu**, utilisez les touches fléchées pour sélectionner **Règles personnalisées** dans le menu de gauche, puis appuyez sur **Entrée**.
- 4. **Appuyez** sur le bouton **Ajouter** dans la section **Règles autorisées personnalisées**, puis ap‑ puyez sur **Entrée**.
- 5. Dans le champ **Réseau source**, saisissez *0/0*. **Appuyez sur la touche Tabulation** jusqu'au champ **Port de destination** et saisissez *5900*.
- 6. **Appuyez sur la touche Tabulation** jusqu'au bouton **Ajouter**, puis appuyez sur **Entrée**.
- 7. **Cliquez sur le bouton**Suivant**avec la touche Tab** et appuyez sur **Entrée**.
- 8. Dans l'écran de **résumé**, **cliquez** sur le bouton **Terminer** et appuyez sur **Entrée**.
- 9. Sur l'écran supérieur YaST, appuyez **sur** le bouton **Quitter** et appuyez sur **Entrée**.
- 10. Redémarrez le gestionnaire d'affichage et le service  $x$  inetd avec les commandes suivantes :

```
1 /etc/init.d/xinetd restart
```

```
2 rcxdm restart
```

```
3 <!--NeedCopy-->
```
Vous pouvez également désactiver le pare‑feu jusqu'au prochain redémarrage en exécutant la com‑ mande d'**arrêt RCSUseFirewall2** ou de façon permanente à l'aide de YaST. Cette configuration peut exposer des services supplémentaires au monde extérieur et réduire la sécurité globale de votre machine virtuelle.

## **Résolution de l'écran VNC**

Après la connexion à une machine virtuelle à l'aide de la console graphique, la résolution de l'écran ne correspond pas toujours. Par exemple, l'affichage de la machine virtuelle est trop grand pour tenir confortablement dans le volet de la console graphique. Contrôlez ce comportement en définissant le geometry paramètre du serveur VNC comme suit :

- 1. Ouvrez le fichier /etc/xinetd.d/vncavec votre éditeur de texte préféré et trouvez la section service\_vnc1 (correspondant àdisplayID 1).
- 2. Modifiez l'argument geometry de la ligne server-args selon la résolution d'affichage souhaitée. Par exemple,

```
1 server args = :42 -inetd -once -query localhost -geometry 800x600
      -depth 16
2 <!--NeedCopy-->
```
La valeur du geometry paramètre peut être n'importe quelle largeur et hauteur d'écran valides.

- 3. Enregistrez, puis fermez le fichier.
- 4. Redémarrez le serveur VNC :

```
1 /etc/init.d/xinetd restart
2 rcxdm restart
3 <!--NeedCopy-->
```
## **Vérifiez les niveaux d'exécution**

Les machines virtuelles Red Hat et SUSE Linux utilisent le niveau d'exécution 5 pour le démarrage graphique. Cette section explique comment vérifier que votre machine virtuelle démarre au niveau d'exécution 5 et comment modifier ce paramètre.

1. Vérifiez/etc/inittab ce que le niveau d'exécution par défaut est défini. Recherchez la ligne qui se lit comme suit :

```
id:n:initdefault:
2 <!--NeedCopy-->
```
Si *n* n'est pas 5, modifiez le fichier pour le faire.

2. Vous pouvez exécuter la commande telinit q ; telinit 5 après cette modification pour éviter d'avoir à redémarrer pour changer de niveau d'exécution.

# **Résoudre les problèmes de machine virtuelle**

#### August 24, 2023

XenServer fournit deux formes de support :

- Support d'auto-assistance gratuit sur le site Web de XenServer
- Services d'assistance payants, que vous pouvez acheter sur le site d'assistance.

Avec le support technique de XenServer, vous pouvez ouvr[ir un dossie](https://www.citrix.com/support/)r de support en ligne ou contac‑ ter le centre de support par téléphone si vous rencontrez des difficultés techniques.

Le site de support XenServer héberge plusieurs ressources qui peuvent vous être utiles en cas de comportement inhabituel, de plantage ou d'autres problèmes. Les ressources comprennent : les forums de support, les articles de la Base de connaissances et la documentation produit.

Si vous c[onstatez un compo](https://www.citrix.com/support/)rtement inhabituel de la machine virtuelle, cette section a pour but de vous aider à résoudre le problème. Cette section décrit l'emplacement des journaux des applications et d'autres informations qui peuvent aider votre fournisseur de solutions XenServer à suivre et à ré‑ soudre le problème.

### **Important :**

Suivez les informations de dépannage de cette section uniquement sous les conseils de votre fournisseur de solutions XenServer ou de l'équipe de support.

Mises à jour des fournisseurs : maintenez vos machines virtuelles à jour grâce aux mises à jour du système d'exploitation fournies par le fournisseur Le fournisseur a peut‑être fourni des correctifs pour les pannes de machines virtuelles et d'autres défaillances.

## **Pannes de machine virtuelle**

Si vous rencontrez des plantages de machines virtuelles, il est possible qu'un vidage du noyau aide à identifier le problème. Reproduisez le crash, si possible, et suivez cette procédure. Consultez le fournisseur de votre système d'exploitation invité pour plus d'informations sur ce problème.

Le comportement de crashdump de vos machines virtuelles peut être contrôlé à l'aide du paramètre. actions-after-crash Voici les valeurs possibles :

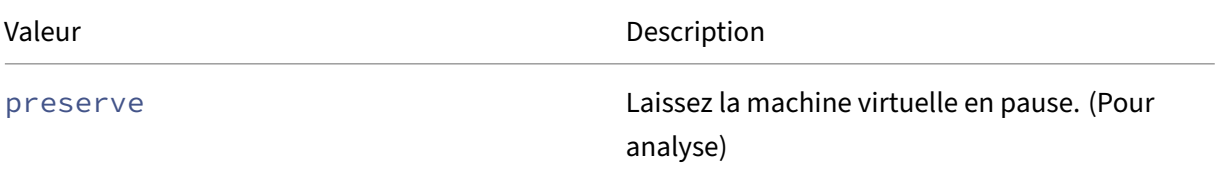

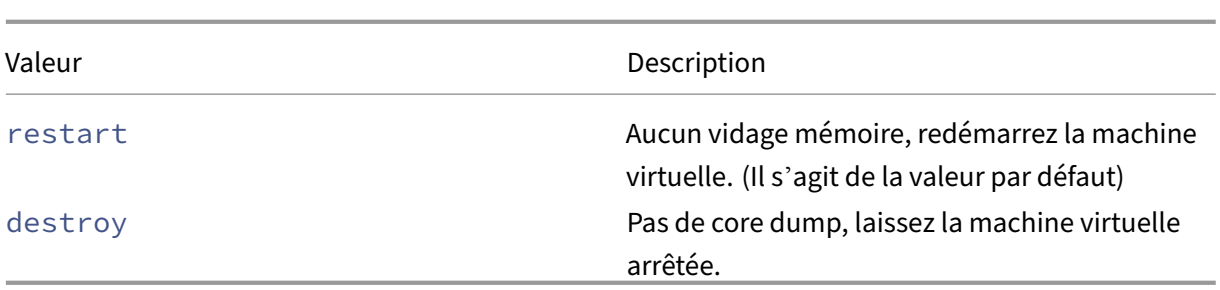

#### **Pour activer l'enregistrement des crash‑dumps des machines virtuelles :**

1. Sur l'hôte XenServer, déterminez l'UUID de la machine virtuelle souhaitée en exécutant la com‑ mande suivante :

```
1 xe vm-list name-label=<name> params=uuid --minimal
2 <!--NeedCopy-->
```
2. Modifiez la actions-after-crash valeur en utilisant xe vm-param-set ; par exemple, exécutez la commande suivante sur dom0 :

```
1 xe vm-param-set uuid=<vm_uuid> actions-after-crash=preserve
2 <!--NeedCopy-->
```
- 3. Crashez la machine virtuelle.
	- a) Déterminez l'ID de domaine de la machine virtuelle en exécutant la commande suivante sur dom0 :

```
1 xe vm-param-get uuid=<vm_uuid> param-name=dom-id
2 <!--NeedCopy-->
```
b) Exécutez la xl trigger commande dans dom0 pour déclencher le crash :

```
1 xl trigger <dom_id> nmi
2 <!--NeedCopy-->
```
#### **Comportement de crashdump d'une machine virtuelle Windows**

Par défaut, les vidages de plantage Windows sont placés dans %SystemRoot%\Minidump dans la machine virtuelle Windows elle‑même. Vous pouvez configurer le niveau de vidage des machines virtuelles en suivant le chemin du menu **Poste de travail > Propriétés > Avancé > Démarrage et récupération**.
# **Problèmes liés à l'UEFI et au démarrage sécurisé**

# **Comment modifier la résolution d'écran de la console XenCenter sur une machine virtuelle compatible UEFI ?**

Pour modifier la résolution d'écran de la console XenCenter sur une machine virtuelle compatible UEFI :

- 1. Ouvrez les **paramètres Windows**
- 2. Cliquez sur le bouton **Mise à jour et sécurité**
- 3. Sous l'onglet de récupération, appuyez sur le bouton **Redémarrer maintenant** .
- 4. Accédez à **Dépannage** > **Options avancées** > **Paramètres du microprogramme UEFI**.
- 5. Appuyez sur **Redémarrer**. Lors du redémarrage, le menu des paramètres UEFI se charge.
- 6. Accédez à **Device Manager** > **Configuration de la plate‑forme OVMF**. Cela affiche la résolution actuelle de l'écran.
- 7. Appuyez sur **Entrée** pour voir les options de résolution d'écran.
- 8. Utilisez les touches fléchées pour sélectionner la résolution d'écran souhaitée et appuyez sur **Entrée**.
- 9. Appuyez sur **F10** pour enregistrer les modifications et confirmer votre choix.
- 10. Redémarrez la machine virtuelle pour voir la console XenCenter dans une résolution d'écran mise à jour.

## **Pourquoi ne puis‑je pas créer une machine virtuelle UEFI Secure Boot ?**

Vérifiez que votre système d'exploitation de machine virtuelle prend en charge le mode Secure Boot UEFI. Les systèmes d'exploitation suivants prennent en charge le démarrage sécurisé :

- Windows 10 (64 bits)
- Windows 11 (64 bits)
- Windows Server 2016 (64 bits)
- Windows Server 2019 (64 bits)
- Windows Server 2022 (64 bits)

## **Pourquoi ma machine virtuelle UEFI Secure Boot ne démarre‑t‑elle pas ?**

Si vous voyez les messages suivants sur la console de votre machine virtuelle UEFI Secure Boot et qu' une alerte s'affiche dans XenCenter, le processus de démarrage sécurisé a échoué et votre machine virtuelle ne démarre pas.

```
UEFI Interactive Shell v2.2
EDK II
UEFI v2.70 (EDK II, 0x00010000)
Mapping table
      FS0: Alias(s):F1:;BLK3:PciRoot(0x0)/Pci(0x3,0x0)/VenHw(3D3CA290-B9A5-11E3-B75D-B8AC6F7D65E6,0
1004016) /VenMedia (C5BD4D42-1A76-4996-8956-73CDA326CD0A)
     BLK0: Alias(s):
          PciRoot(0x0)/Pci(0x3,0x0)/VenHw(3D3CA290-B9A5-11E3-B75D-B8AC6F7D65E6,0
1000003)
     BLK1: Alias(s):
          PciRoot(0x0)/Pci(0x3,0x0)/VenHw(3D3CA290-B9A5-11E3-B75D-B8AC6F7D65E6,0
1004016)
     BLK2: Alias(s):PciRoot(0x0)/Pci(0x3,0x0)/VenHw(3D3CA290-B9A5-11E3-B75D-B8AC6F7D65E6,0
1004016) / CDROM (0x0)
Press ESC in 1 seconds to skip startup.nsh or any other key to continue.
Shell
```
Cela est généralement dû à l'installation de pilotes non signés dans la machine virtuelle. Vérifiez quels pilotes ont été mis à jour ou installés depuis le dernier démarrage sécurisé réussi.

Vous pouvez désactiver le démarrage sécurisé et démarrer la machine virtuelle en mode configuration pour supprimer les pilotes non signés.

**Important :**

Avant cela, sauvegardez votre machine virtuelle en prenant un instantané.

Pour transformer une machine virtuelle de démarrage UEFI en machine virtuelle de démarrage UEFI, exécutez la commande suivante sur l'hôte XenServer qui héberge la machine virtuelle :

1 varstore-sb-state <VM\_UUID> setup

Après avoir réparé votre machine virtuelle, exécutez la commande suivante pour réactiver le démarrage sécurisé :

```
1 varstore-sb-state <VM_UUID> user
```
## **Le démarrage sécurisé pose‑t‑il un problème sur ma machine virtuelle ?**

Pour déterminer si un problème sur votre machine virtuelle est dû à l'activation du démarrage sécurisé pour la machine virtuelle, désactivez Secure Boot et essayez de reproduire le problème.

Pour désactiver le démarrage sécurisé, exécutez la commande suivante sur l'hôte XenServer qui héberge la machine virtuelle :

1 varstore-sb-state <VM\_UUID> setup

Après avoir débogué le problème, vous pouvez exécuter la commande suivante pour réactiver le dé‑ marrage sécurisé :

```
1 varstore-sb-state <VM_UUID> user
```
## **Comment exécuter le débogage de Windows sur une machine virtuelle Windows à démarrage sécurisé ?**

Vous ne pouvez pas exécuter le débogage Windows sur une machine virtuelle Windows à démarrage sécurisé. Pour exécuter le débogage Windows sur votre machine virtuelle, vous pouvez effectuer l' une des opérations suivantes :

• Passez votre machine virtuelle en mode de démarrage UEFI en exécutant la commande suiv‑ ante :

1 xe vm-param-set uuid=<UUID> platform:secureboot=**false**

Redémarrez la VM.

Après avoir débogué le problème, vous pouvez exécuter la commande suivante pour réactiver le démarrage sécurisé :

```
1 xe vm-param-set uuid=<UUID> platform:secureboot=auto
```
Redémarrez la VM.

• Désactivez le démarrage sécurisé en exécutant la commande suivante sur l'hôte XenServer qui héberge la machine virtuelle :

varstore-sb-state <VM\_UUID> setup

Après avoir débogué le problème, vous pouvez exécuter la commande suivante pour réactiver le démarrage sécurisé :

1 varstore-sb-state <VM\_UUID> user

## **Pourquoi seules deux cartes réseau s'affichent‑elles pour ma machine virtuelle Windows compatible UEFI ?**

Même si vous avez configuré plus de deux cartes réseau lorsque vous avez créé votre machine virtuelle compatible UEFI, lorsque la machine virtuelle démarre pour la première fois, vous ne voyez que deux cartes réseau. Une fois que les outils de machine virtuelle XenServer pour Windows ont été installés sur la machine virtuelle, ces informations s'affichent correctement.

# **Pourquoi mes appareils émulés s'affichent‑ils sous des types différents de ceux attendus sur une machine virtuelle UEFI Windows ?**

Les machines virtuelles UEFI Secure Boot utilisent les technologies NVME et E1000 pour les appareils émulés. Toutefois, lorsque la machine virtuelle démarre pour la première fois, les périphériques émulés s'affichent sous forme de types différents. Une fois que les outils de machine virtuelle XenServer pour Windows ont été installés sur la machine virtuelle, ces informations s'affichent correctement.

# **Pourquoi ne puis‑je pas convertir mes modèles du mode BIOS au mode UEFI ou Secure Boot UEFI ?**

Vous ne pouvez créer un modèle de machine virtuelle compatible UEFI qu'à partir d'un modèle fourni avec XenServer.

N'utilisez pas la commande xe template-param-set pour les modèles sur lesquels un élément est installé ou pour les modèles que vous avez créés à partir d'un instantané. Le mode de démarrage de ces instantanés ne peut pas être modifié et, si vous tentez de changer le mode de démarrage, la machine virtuelle ne démarre pas.

## **Comment vérifier les variables UEFI et UEFI Secure Boot ?**

Sur l'hôte XenServer où est hébergée la machine virtuelle UEFI ou UEFI Secure Boot, exécutez les commandes suivantes :

1 varstore-ls

Cette commande répertorie les GUID et les noms des variables disponibles. Utilisez le GUID et le nom dans la commande suivante :

1 varstore-get <VM\\_ID> <GUID> <name> | hexdump -C

## **Pourquoi ne puis‑je pas utiliser un pilote de « test » avec une machine virtuelle Secure Boot ?**

Si vous travaillez également avec un tiers pour déboguer et résoudre des problèmes dans sa machine virtuelle UEFI Secure Boot, le fournisseur tiers peut fournir des pilotes non signés à des fins de test ou de vérification. Ces pilotes ne fonctionnent pas dans une machine virtuelle UEFI Secure Boot.

Demandez un pilote signé au tiers. Vous pouvez également faire passer votre machine virtuelle UEFI Secure Boot en mode configuration pour l'exécuter avec le pilote non signé.

## **Utilitaire Xentop**

L'utilitaire xentop affiche des informations en temps réel sur un système XenServer et les domaines en cours d'exécution dans un format semi‑graphique. Vous pouvez utiliser cet outil pour étudier l' état du domaine associé à une machine virtuelle.

#### **Pour exécuter l'utilitaire xentop, procédez comme suit :**

- 1. **Connectez‑vous à l'hôte XenServer via SSH ou, dans XenCenter, accédez à l'onglet Console de l'hôte.**
- 2. Exécutez la commande suivante : xentop

La console affiche les informations relatives à l'hôte dans un tableau. Les informations sont régulièrement actualisées.

#### **Colonnes de sortie**

L'utilitaire xentop affiche les colonnes suivantes dans la console :

- **NOM** : nom du domaine. « Domain‑0"est le domaine de contrôle XenServer. D'autres domaines appartiennent aux machines virtuelles.
- **ÉTAT** : état du domaine. L'état peut prendre l'une des valeurs suivantes :
	- **–** d ‑ le domaine est en train de mourir
	- **–** s —le domaine est en cours de fermeture
	- **–** b —le domaine est bloqué
	- **–** c —le domaine est tombé en panne
	- **–** p —le domaine est en pause
	- **–** r —le domaine s'exécute activement sur l'un des processeurs
- **CPU (sec)** : utilisation du processeur du domaine en secondes
- **CPU (%)** : utilisation du processeur du domaine en pourcentage
- **MEM (k)** ‑ L'utilisation actuelle de la mémoire du domaine dans KiB
- **MEM (%)** : utilisation actuelle de la mémoire du domaine en pourcentage
- **MAXMEM (k)** ‑ Utilisation maximale de la mémoire de domaine en KiB
- **MAXMEM (%)** : utilisation maximale de la mémoire du domaine en pourcentage
- **VCPUS** : nombre de processeurs virtuels attribués au domaine
- **NETS** : nombre de réseaux virtuels utilisés par le domaine
- **NETTX (k)** ‑ La quantité totale de tx sur le réseau en KiB
- **NETRX (k)** ‑ La quantité de rx totale du réseau en KiB
- **VBDS** ‑ Le nombre de périphériques de blocs virtuels
- **VBD\_OO** ‑ Nombre total de fois que le VBD a rencontré une erreur d'épuisement des demandes. Dans ce cas, les demandes d'E/S pour le VBD sont retardées.
- **VBD\_RD** ‑ Le nombre total de demandes de lecture VBD
- **VBD\_WR** ‑ Le nombre total de demandes d'écriture VBD
- **VBD\_RSECT** ‑ Les secteurs de lecture du VBD
- **VBD\_WSECT** ‑ Les secteurs d'écriture VBD

#### **Paramètres Xentop**

Vous pouvez utiliser les paramètres suivants pour configurer la sortie de la commande xentop :

- **‑h** : affiche l'aide de la commande pour la commande xentop.
- **‑V** ‑ Affiche la version de la commande xentop.
- **‑d** ou **–delay=seconds ‑ Définissez le nombre de secondes** entre les mises à jour
- **‑n** ou **–networks :** affiche les données pour chaque réseau VIF associé à un domaine
- **‑x** ou **–vbds** : affiche les données pour chaque périphérique de bloc VBD associé à un domaine
- **-r** ou **repeat-header** : répète l'en-tête du tableau avant chaque domaine
- **‑v** ou **–vcpus** : affiche les données pour chaque processeur virtuel associé à un domaine
- **‑i** ou **–iterations** : nombre d'itérations (mises à jour) à afficher avant la sortie de xentop
- **‑f** ou **–full‑name** : affiche le nom de domaine complet au lieu d'un nom tronqué

Vous pouvez également configurer la plupart de ces paramètres depuis l'utilitaire xentop.

layout: doc

description: Configure high availability in your XenServer pool to ensure that VMs continue to run in the case of disrupted networking or host hardware failures.—

# **Haute disponibilité**

La haute disponibilité est un ensemble de fonctionnalités automatiques conçues pour planifier et résoudre en toute sécurité les problèmes qui bloquent les hôtes XenServer ou les rendent inaccessibles. Par exemple, lors d'une interruption physique du réseau ou de pannes matérielles de l'hôte.

## **Vue d'ensemble**

La haute disponibilité garantit que si un hôte devient inaccessible ou instable, les machines virtuelles qui s'exécutent sur cet hôte sont automatiquement redémarrées en toute sécurité sur un autre hôte. Il n'est donc plus nécessaire de redémarrer manuellement les machines virtuelles, ce qui réduit au minimum les temps d'arrêt des machines virtuelles.

Lorsque le coordinateur de pool devient inaccessible ou instable, la haute disponibilité peut également récupérer le contrôle administratif d'un pool. La haute disponibilité garantit le rétablissement automatique du contrôle administratif sans aucune intervention manuelle.

En option, la haute disponibilité peut également automatiser le processus de redémarrage des machines virtuelles sur des hôtes dont l'état est connu pour être en bon état sans intervention manuelle. Le redémarrage de ces machines virtuelles peut être planifié par groupes afin de laisser le temps de dé‑ marrer les services. Il permet de démarrer les machines virtuelles d'infrastructure avant les machines virtuelles dépendantes (par exemple, un serveur DHCP avant son serveur SQL dépendant).

## **Avertissements :**

Utilisez la haute disponibilité ainsi que le stockage multichemins et la mise en réseau liée. Con‑ figurez le stockage multichemin et la mise en réseau liée avant d'essayer de configurer la haute disponibilité. Les clients qui ne configurent pas le stockage multichemin et la mise en réseau liée peuvent constater un comportement inattendu de redémarrage de l'hôte (auto-clôture) en cas d'instabilité de l'infrastructure.

Toutes les solutions graphiques (NVIDIA vGPU, Intel GVT‑d, Intel GVT‑G et vGPU pass‑through) peuvent être utilisées dans un environnement à haute disponibilité. Toutefois, les machines virtuelles qui utilisent ces solutions graphiques ne peuvent pas être protégées par une haute disponibilité. Ces machines virtuelles peuvent être redémarrées au mieux tant que certains hôtes disposent des ressources gratuites appropriées.

## **Surengagement**

Un pool est surengagé lorsque les machines virtuelles en cours d'exécution ne peuvent pas être redémarrées ailleurs à la suite d'un nombre défini par l'utilisateur de défaillances d'hôtes. Un surengage‑ ment peut se produire s'il n'y a pas assez de mémoire libre dans le pool pour exécuter ces machines virtuelles à la suite d'une défaillance. Cependant, des modifications plus subtiles peuvent rendre la haute disponibilité insoutenable : les modifications apportées aux périphériques virtuels (VBD) et aux réseaux peuvent affecter les machines virtuelles pouvant être redémarrées sur quels hôtes. XenServer ne peut pas vérifier toutes les actions potentielles et déterminer si elles entraînent une vi‑ olation des exigences de haute disponibilité. Toutefois, une notification asynchrone est envoyée si la haute disponibilité devient insoutenable.

XenServer gère dynamiquement un plan de basculement qui détaille la marche à suivre lorsqu'un ensemble d'hôtes d'un pool tombe en panne à un moment donné. Un concept important à comprendre est la valeur host failures to tolerate, qui est définie dans le cadre de la configuration de haute disponibilité. La valeur de host failures to tolerate détermine le nombre de pannes d'hôte autorisées tout en étant en mesure de redémarrer toutes les machines virtuelles protégées. Par exemple, considérez un pool de ressources composé de 64 hôtes et host failures to tolerate défini sur 3. Dans ce cas, le pool calcule un plan de basculement qui permet à trois hôtes quelconques de tomber en panne, puis redémarre les machines virtuelles sur d'autres hôtes. Si aucun plan n'est trouvé, le pool est considéré comme étant surchargé. Le plan est recalculé dynamiquement en fonction des opérations et des mouvements du cycle de vie des machines virtuelles. Si des modifications (par exemple, l'ajout de nouvelles machines virtuelles au pool) entraînent un surengagement du pool, des alertes sont envoyées via XenCenter ou par e‑mail.

#### **Avertissement de surcharge**

Si des tentatives de démarrage ou de reprise d'une machine virtuelle entraînent un surengagement du pool, une alerte d'avertissement s'affiche dans XenCenter. Vous pouvez ensuite choisir d'annuler l'opération ou de continuer quand même. Si vous continuez, le pool est surchargé et un message est envoyé à toutes les adresses e‑mail configurées. Ceci est également disponible en tant qu'instance de message via l'API de gestion. La quantité de mémoire utilisée par les machines virtuelles de dif‑ férentes priorités est affichée au niveau du pool et de l'hôte.

#### **Escrime hôte**

Parfois, un hôte peut tomber en panne en raison de la perte de connectivité réseau ou en cas de problème avec la pile de contrôle. Dans de tels cas, l'hôte XenServer se délimite automatiquement pour s'assurer que les machines virtuelles ne s'exécutent pas simultanément sur deux hôtes. Lorsqu'une action de clôture est entreprise, l'hôte redémarre immédiatement et brusquement, ce qui entraîne l' arrêt de toutes les machines virtuelles qui y sont exécutées. Les autres hôtes détectent que les machines virtuelles ne sont plus en cours d'exécution, puis les machines virtuelles sont redémarrées conformément aux priorités de redémarrage qui leur ont été attribuées. L'hôte clôturé entre dans une séquence de redémarrage et, une fois redémarré, il essaie de rejoindre le pool de ressources.

#### **Remarque :**

Les hôtes des pools en cluster peuvent également se protéger eux‑mêmes lorsqu'ils ne peuvent pas communiquer avec plus de la moitié des autres hôtes du pool de ressources. Pour plus d' informations, consultez Pools en cluster.

## **Configuration requise**

Pour utiliser la fonctionnalité de haute disponibilité, vous devez :

• Pool XenServer (cette fonctionnalité fournit une haute disponibilité au niveau de l'hôte au sein d'un pool de ressources unique).

## **Remarque :**

Nous vous recommandons d'activer la haute disponibilité uniquement dans les pools con‑ tenant au moins 3 hôtes XenServer. Pour plus d'informations, consultez CTX129721 - Comportement de haute disponibilité en cas de perte du rythme cardiaque dans un pool.

- Stockage partagé, y compris au moins un LUN iSCSI, NFS ou Fibre Channel d'[une taille de 35](https://support.citrix.com/article/CTX129721)6 Mo ou plus, le *rythme cardiaque SR*[. Le mécanisme de haute disponibilité crée deux volum](https://support.citrix.com/article/CTX129721)es sur le rythme cardiaque SR :
	- **–** Volume de pulsation de 4 Mo : utilisé pour fournir un rythme cardiaque.
	- **–** Volume de métadonnées de 256 Mo : pour stocker les métadonnées du coordinateur de pool à utiliser en cas de basculement du coordinateur de pool.

## **Remarque :**

Auparavant, nous vous recommandons d'utiliser un référentiel de stockage NFS ou iSCSI dédié comme disque Heartbeat à haute disponibilité. Toutefois, cela n'est utile que si le référentiel de stockage ne partage pas de ressources sur l'appliance de stockage sousjacente, sinon cela ne fait qu'accroître la complexité et l'utilisation des ressources dans le domaine de contrôle (dom0) de l'hôte.

Si votre pool est un pool en cluster, votre SR de pulsation doit être une SR GFS2.

Le stockage connecté via SMB ou iSCSI lorsqu'il est authentifié à l'aide du protocole CHAP ne peut pas être utilisé comme SR de pulsation.

## • Adresses IP statiques pour tous les hôtes.

## **Avertissement :**

Si l'adresse IP d'un hôte change alors que la haute disponibilité est activée, la haute disponibilité suppose que le réseau de l'hôte est défaillant. Le changement d'adresse IP peut clôturer l'hôte et le laisser dans un état impossible à démarrer. Pour remédier à cette situation, désactivez la haute disponibilité à l'aide de la commande host-emergency -ha-disable, réinitialisez le coordinateur de pool à l'aide de pool-emergencyreset-master, puis réactivez la haute disponibilité.

• Pour une fiabilité maximale, nous vous recommandons d'utiliser une interface liée dédiée en tant que réseau de gestion haute disponibilité.

Pour qu'une machine virtuelle soit protégée par la haute disponibilité, elle doit être agile. Cela signifie que la machine virtuelle :

- Ses disques virtuels doivent être stockés sur un stockage partagé. Vous pouvez utiliser n'importe quel type de stockage partagé. Le LUN iSCSI, NFS ou Fibre Channel n'est requis que pour le battement de cœur de stockage et peut être utilisé pour le stockage sur disque virtuel.
- Peut utiliser la migration en direct.
- Aucune connexion à un lecteur de DVD local n'est configurée.
- Possède ses interfaces réseau virtuelles sur les réseaux à l'échelle du pool.

De plus, les machines virtuelles auxquelles est rattaché un vTPM ne peuvent pas être protégées par la haute disponibilité.

#### **Remarque :**

Lorsque la haute disponibilité est activée, nous vous recommandons vivement d'utiliser une interface de gestion liée sur les hôtes du pool et un stockage multichemin pour le Heartbeat SR.

Si vous créez des VLAN et des interfaces liées à partir de l'interface de ligne de commande, il se peut qu'ils ne soient pas branchés et actifs malgré leur création. Dans ce cas, une machine virtuelle peut sembler ne pas être agile et elle n'est pas protégée par une haute disponibilité. Vous pouvez utiliser la commande CLI pif-plug pour afficher le VLAN et les PIF de liaison afin que la machine virtuelle devienne agile. Vous pouvez également déterminer précisément pourquoi une machine virtuelle n' est pas agile à l'aide de la commande CLI xe diagnostic-vm-status. Cette commande analyse ses contraintes de placement et vous pouvez prendre des mesures correctives si nécessaire.

## **Redémarrer les paramètres de configuration**

Les machines virtuelles peuvent être considérées comme protégées, au mieux ou non protégées par la haute disponibilité. La valeur de ha-restart-priority définit si une machine virtuelle est traitée comme protégée, au mieux ou non protégée. Le comportement de redémarrage des machines virtuelles de chacune de ces catégories est différent.

## **Protégé**

La haute disponibilité garantit le redémarrage d'une machine virtuelle protégée qui passe hors ligne ou dont l'hôte est hors ligne, à condition que le pool ne soit pas surengagé et que la machine virtuelle soit agile.

Si une machine virtuelle protégée ne peut pas être redémarrée en cas de défaillance d'un hôte, la haute disponibilité tente de démarrer la machine virtuelle lorsqu'il y a de la capacité supplémentaire

dans un pool. Les tentatives de démarrage de la machine virtuelle lorsqu'il y a une capacité supplémentaire peuvent désormais réussir.

ha-restart-priority Valeur: restart

#### **Meilleur effort**

Si l'hôte d'une machine virtuelle se met hors ligne, la haute disponibilité tente de redémarrer la machine virtuelle au mieux sur un autre hôte. Cette tentative n'est effectuée qu'une fois que toutes les machines virtuelles protégées ont été redémarrées avec succès. La haute disponibilité ne permet qu' une seule tentative de redémarrage d'une machine virtuelle au mieux. Si cette tentative échoue, la haute disponibilité n'effectue pas d'autres tentatives de redémarrage de la machine virtuelle.

ha-restart-priority Valeur : best-effort

#### **Non protégé**

Si une machine virtuelle non protégée ou l'hôte sur lequel elle s'exécute est arrêté, la haute disponibilité ne tente pas de redémarrer la machine virtuelle.

ha-restart-priority Valeur : la valeur est une chaîne vide

**Remarque :**

La haute disponibilité n'arrête ni ne migre jamais une machine virtuelle en cours d'exécution pour libérer des ressources pour redémarrer une machine virtuelle protégée ou au mieux.

Si le pool connaît des défaillances d'hôte et que le nombre de défaillances tolérables tombe à zéro, le redémarrage des machines virtuelles protégées n'est pas garanti. Dans ce cas, une alerte système est générée. Si une autre défaillance se produit, toutes les machines virtuelles dont la priorité de redémarrage est définie se comportent selon le meilleur comportement possible.

#### **Ordre de départ**

L'ordre de démarrage est l'ordre dans lequel XenServer High Availability tente de redémarrer les machines virtuelles protégées en cas de panne. Les valeurs de la order propriété de chacune des ma‑ chines virtuelles protégées déterminent l'ordre de démarrage.

La order propriété d'une machine virtuelle est utilisée par la haute disponibilité ainsi que par d'autres fonctionnalités qui démarrent et arrêtent les machines virtuelles. Toutes les machines virtuelles peuvent avoir le jeu de order propriétés, et pas seulement les machines virtuelles marquées comme protégées pour la haute disponibilité. Toutefois, la haute disponibilité utilise cette order propriété uniquement pour les machines virtuelles protégées.

La valeur de laorder propriété est un entier. La valeur par défaut est 0, qui est la priorité la plus élevée. Les machines virtuelles protégées avec une order valeur de 0 sont redémarrées d'abord par la haute disponibilité. Plus la valeur de laorder propriété est élevée, plus tard dans la séquence, la machine virtuelle est redémarrée.

Vous pouvez définir la valeur de la propriété order d'une machine virtuelle à l'aide de l'interface de ligne de commande :

```
1 xe vm-param-set uuid=VM_UUID order=int
2 <!--NeedCopy-->
```
Ou dans XenCenter, dans le panneau **Options de démarrage** d'une machine virtuelle, définissez l' **ordre de démarrage** sur la valeur requise.

## **Activez la haute disponibilité sur votre pool XenServer**

Vous pouvez activer la haute disponibilité sur un pool à l'aide de XenCenter ou de l'interface de ligne de commande (CLI). Dans les deux cas, vous spécifiez un ensemble de priorités qui déterminent quelles machines virtuelles reçoivent la priorité de redémarrage la plus élevée lorsqu'un pool est surengagé.

#### **Avertissements :**

- Lorsque vous activez la haute disponibilité, certaines opérations qui compromettent le plan de redémarrage des machines virtuelles (comme le retrait d'un hôte d'un pool) peuvent être désactivées. Vous pouvez désactiver temporairement la haute disponibilité pour effectuer de telles opérations, ou bien rendre les machines virtuelles protégées par la haute disponibilité non protégées.
- Si la haute disponibilité est activée, vous ne pouvez pas activer le clustering sur votre pool. Désactivez temporairement la haute disponibilité pour activer le clustering. Vous pouvez ensuite activer la haute disponibilité sur votre pool en cluster. Certains comportements de haute disponibilité, tels que l'auto-clôture, sont différents pour les pools en cluster. Pour plus d'informations, consultez Pools en cluster.

## **Activer la haute disponibilité à l'aide de l'[interface d](https://docs.xenserver.com/fr-fr/xenserver/8/hosts-pools/clustered-pools.html)e ligne de commande**

1. Vérifiez que vous disposez d'un référentiel de stockage (SR) compatible connecté à votre pool. Les SR iSCSI, NFS ou Fibre Channel sont compatibles. Pour plus d'informations sur la configuration d'un tel référentiel de stockage à l'aide de l'interface de ligne de commande, voir Gérer les référentiels de stockage.

2. Pour chaque machine virtuelle que vous souhaitez protéger, définissez une priorité de redémarrage et un ordre de démarrage. Vous pouvez définir la priorité de redémarrage comme suit :

```
1 xe vm-param-set uuid=vm_uuid ha-restart-priority=restart order=1
2 <!--NeedCopy-->
```
3. Activez la haute disponibilité sur le pool et, éventuellement, spécifiez un délai d'expiration :

```
1 xe pool-ha-enable heartbeat-sr-uuids=sr_uuid ha-config:timeout=
     timeout in seconds
2 <!--NeedCopy-->
```
Le délai d'expiration est la période pendant laquelle le réseau ou le stockage n'est pas accessible par les hôtes de votre pool. Si vous ne spécifiez pas de délai d'expiration lorsque vous activez la haute disponibilité, XenServer utilise le délai d'expiration par défaut de 60 secondes. Si un hôte XenServer n'est pas en mesure d'accéder au réseau ou au stockage dans le délai imparti, il peut se clôturer automatiquement et redémarrer.

4. Exécutez la commande pool-ha-compute-max-host-failures-to-tolerate. Cette commande renvoie le nombre maximal d'hôtes susceptibles de tomber en panne avant que les ressources ne soient insuffisantes pour exécuter toutes les machines virtuelles protégées du pool.

```
1 xe pool-ha-compute-max-host-failures-to-tolerate
2 <!--NeedCopy-->
```
Le nombre de défaillances à tolérer détermine le moment où une alerte est envoyée. Le système recalcule un plan de basculement à mesure que l'état du pool change. Il utilise ce calcul pour identifier la capacité du pool et le nombre de défaillances supplémentaires possibles sans perte de la garantie de disponibilité des machines virtuelles protégées. Une alerte système est générée lorsque cette valeur calculée tombe en dessous de la valeur spécifiée pour ha-hostfailures-to-tolerate.

5. Spécifiez le paramètre ha-host-failures-to-tolerate. La valeur doit être inférieure ou égale à la valeur calculée :

```
1 xe pool-param-set ha-host-failures-to-tolerate=2 uuid=pool-uuid
2 <!--NeedCopy-->
```
## **Supprimer la protection haute disponibilité d'une machine virtuelle à l'aide de la CLI**

Pour désactiver les fonctionnalités de haute disponibilité pour une machine virtuelle, utilisez la commande xe vm-param-set pour définir le paramètre ha-restart-priority comme une chaîne vide. La définition du paramètre ha-restart-priority n'efface pas les paramètres de l'ordre de départ. Vous pouvez réactiver la haute disponibilité pour une machine virtuelle en définissant le paramètre ha-restart-priority sur restart ou best-effort selon le cas.

## **Récupérer un hôte inaccessible**

Si, pour une raison quelconque, un hôte ne peut pas accéder au fichier d'état de haute disponibilité, il est possible qu'un hôte devienne inaccessible. Pour récupérer votre installation XenServer, vous devrez peut‑être désactiver la haute disponibilité à l'aide de la host-emergency-ha-disable commande suivante :

```
1 xe host-emergency-ha-disable --force
2 <!--NeedCopy-->
```
Si l'hôte était le coordinateur du pool, il démarre normalement avec la haute disponibilité désactivée. Les membres du pool se reconnectent et désactivent automatiquement la haute disponibilité Si l' hôte était membre du pool et ne peut pas contacter le coordinateur du pool, vous devrez peut‑être prendre l'une des mesures suivantes :

• Forcer l'hôte à redémarrer en tant que coordinateur de pool (xe pool-emergencytransition-to-master)

```
1 xe pool-emergency-transition-to-master uuid=host_uuid
2 <!--NeedCopy-->
```
• Indiquez à l'hôte où se trouve le nouveau coordinateur de pool (xe pool-emergencyreset-master) :

```
1 xe pool-emergency-reset-master master-address=
      new pool coordinator hostname
2 <!--NeedCopy-->
```
Lorsque tous les hôtes ont redémarré avec succès, réactivez la haute disponibilité :

```
1 xe pool-ha-enable heartbeat-sr-uuid=sr_uuid
2 <!--NeedCopy-->
```
## **Arrêt d'un hôte lorsque la haute disponibilité est activée**

Faites particulièrement attention lors de l'arrêt ou du redémarrage d'un hôte pour empêcher le mécanisme de haute disponibilité de supposer que l'hôte a échoué. Pour arrêter proprement un hôte lorsque la haute disponibilité est activée, désactivez l'hôte, évacuez l'hôte et enfin arrêtez l'hôte à l'aide de XenCenter ou de l'interface de ligne de commande. Pour arrêter un hôte dans un environ‑ nement où la haute disponibilité est activée, exécutez les commandes suivantes :

```
1 xe host-disable host=host_name
2 xe host-evacuate uuid=host_uuid
3 xe host-shutdown host=host_name
4 <!--NeedCopy-->
```
## **Arrêter une machine virtuelle protégée par la haute disponibilité**

Lorsqu'une machine virtuelle est protégée dans le cadre d'un plan de haute disponibilité et configurée pour redémarrer automatiquement, elle ne peut pas être arrêtée tant que cette protection est active. Pour arrêter une machine virtuelle, désactivez d'abord sa protection de haute disponibilité, puis exécutez la commande CLI. XenCenter vous propose une boîte de dialogue pour automatiser la désactivation de la protection lorsque vous sélectionnez le bouton **Arrêter** d'une machine virtuelle protégée.

#### **Remarque :**

Si vous arrêtez une machine virtuelle depuis l'invité et que celle-ci est protégée, elle est automatiquement redémarrée dans des conditions de défaillance de haute disponibilité. Le redémarrage automatique permet de s'assurer qu'une erreur de l'opérateur n'entraîne pas l'arrêt accidentel d'une machine virtuelle protégée. Si vous souhaitez arrêter cette machine virtuelle, dés‑ activez d'abord sa protection haute disponibilité.

# **Reprise après sinistre et sauvegarde**

#### November 28, 2023

La fonctionnalité XenServer Disaster Recovery (DR) vous permet de récupérer des machines virtuelles (VM) et des vApps en cas de panne matérielle détruisant un pool ou un site entier. Pour la protection contre les défaillances d'un seul hôte, consultez la section Haute disponibilité.

#### **Remarque :**

Vous devez être connecté avec votre compte *root* ou avoir le rôle d'*[opérateur](https://docs.xenserver.com/fr-fr/xenserver/8/high-availability.html) de pool* ou supérieur pour utiliser la fonctionnalité DR.

#### **Comprendre XenServer DR**

XenServer DR fonctionne en stockant toutes les informations nécessaires à la restauration de vos ma‑ chines virtuelles et vApps critiques sur des référentiels de stockage (SR). Les SR sont ensuite répliqués de votre environnement principal (de production) vers un environnement de sauvegarde. Lorsqu'un

pool protégé de votre site principal tombe en panne, vous pouvez récupérer les machines virtuelles et les vApps de ce pool à partir du stockage répliqué recréé sur un site secondaire (DR) avec un temps d'arrêt minimal des applications ou des utilisateurs.

Les paramètres de **reprise après sinistre** de XenCenter peuvent être utilisés pour interroger le stock‑ age et importer des machines virtuelles et des vApp sélectionnés dans un pool de récupération en cas de sinistre. Lorsque les machines virtuelles s'exécutent dans le pool de récupération, les métadonnées du pool de récupération sont également répliquées. La réplication des métadonnées du pool permet de réintégrer toutes les modifications apportées aux paramètres de la machine virtuelle dans le pool principal lors de la restauration du pool principal. Parfois, les informations relatives à une même machine virtuelle peuvent se trouver à plusieurs endroits. Par exemple, le stockage depuis le site principal, le stockage depuis le site de reprise après sinistre et également dans le pool dans lequel les données doivent être importées. Si XenCenter constate que les informations de la machine virtuelle sont présentes à deux ou plusieurs endroits, il garantit qu'il utilise uniquement les informations les plus récentes.

# La fonction de reprise après sinistre peut être utilisée avec XenCenter et l'interface de ligne de commande xe. Pour les commandes CLI, consultez Commandes de reprise après sinistre.

## **Conseil :**

Vous pouvez également utiliser les paramèt[res de reprise après sinistre pour exéc](https://docs.xenserver.com/fr-fr/xenserver/8/command-line-interface.html#disaster-recovery-commands)uter des tests de basculement afin de tester sans interruption votre système de reprise après sinistre. Lors d'un test de basculement, toutes les étapes sont identiques à celles d'un basculement. Toutefois, les machines virtuelles et les vApps ne sont pas démarrées après avoir été restaurées sur le site de reprise après sinistre. Une fois le test terminé, un nettoyage est effectué pour supprimer toutes les machines virtuelles, les vApp et le stockage recréés sur le site de reprise après sinistre.

## Les machines virtuelles XenServer se composent de deux composants :

- Disques virtuels utilisés par la machine virtuelle, stockés sur des référentiels de stockage (SR) configurés dans le pool où se trouvent les machines virtuelles.
- Métadonnées décrivant l'environnement des machines virtuelles. Ces informations sont nécessaires pour recréer la machine virtuelle si la machine virtuelle d'origine n'est pas disponible ou est endommagée. La plupart des données de configuration des métadonnées sont écrites lorsque la machine virtuelle est créée et ne sont mises à jour que lorsque vous modifiez la configuration de la machine virtuelle. Pour les machines virtuelles d'un pool, une copie de ces métadonnées est stockée sur chaque hôte du pool.

Dans un environnement de reprise après sinistre, les machines virtuelles sont recréées sur un site secondaire à l'aide des métadonnées du pool et des informations de configuration de toutes les machines virtuelles et vApp du pool. Les métadonnées de chaque machine virtuelle incluent son nom, sa description et son identifiant unique universel (UUID), ainsi que sa mémoire, son processeur virtuel et

sa configuration de mise en réseau et de stockage. Il inclut également des options de démarrage des machines virtuelles : ordre de démarrage, intervalle de délai, haute disponibilité et priorité de redé‑ marrage. Les options de démarrage de la machine virtuelle sont utilisées lors du redémarrage de la machine virtuelle dans un environnement de haute disponibilité ou de reprise après sinistre. Par ex‑ emple, lors de la récupération de machines virtuelles pendant la reprise après sinistre, les machines virtuelles d'un vApp sont redémarrées dans le pool DR dans l'ordre spécifié dans les métadonnées de la machine virtuelle et en utilisant les intervalles de retard spécifiés.

# **Exigences en matière d'infrastructure**

Configurez l'infrastructure de reprise après sinistre appropriée sur les sites principal et secondaire pour utiliser XenServer DR.

- Le stockage utilisé pour lesmétadonnées du pool *et*les disques virtuels utilisés par lesmachines virtuelles doivent être répliqués de l'environnement principal (de production) vers un environnement de sauvegarde. La réplication du stockage telle que l'utilisation de la mise en miroir varie selon les appareils Par conséquent, consultez votre fournisseur de solution de stockage pour gérer la réplication du stockage.
- Une fois que les machines virtuelles et les vApp que vous avez récupérées dans un pool sur votre site de reprise après sinistre sont opérationnelles, les SR contenant les métadonnées du pool de reprise après sinistre et les disques virtuels doivent être répliqués. La réplication permet aux machines virtuelles et aux vApps récupérées d'être restaurées sur le site principal *(retour arrière)* lorsque le site principal est de nouveau en ligne.
- L'infrastructure matérielle de votre site de reprise après sinistre ne doit pas nécessairement correspondre à celle du site principal. Cependant, l'environnement XenServer doit être au même niveau de version et de correctif.
- Les hôtes et les pools du site secondaire doivent avoir la même édition de licence que ceux du site principal. Ces licences XenServer s'ajoutent à celles attribuées aux hôtes du site principal.
- Des ressources suffisantes doivent être configurées dans le pool cible pour permettre la recréation et le démarrage de toutes les machines virtuelles en panne.

## **Avertissement :**

Les paramètres de reprise après sinistre ne contrôlent aucune fonctionnalité de la baie de stockage.

Les utilisateurs de lafonctionnalité de reprise après sinistre doivent s'assurer que le stockage des métadonnées est, d'une manière ou d'une autre, répliqué entre les deux sites. Certaines baies de stockage contiennent des fonctionnalités de « mise en miroir » pour réaliser la réplication automatiquement. Si vous utilisez ces fonctionnalités, vous devez désactiver la fonctionnalité

de mise en miroir (« le miroir est cassé ») avant de redémarrer les machines virtuelles sur le site de récupération.

## **Considérations de déploiement**

Passez en revue les étapes suivantes avant d'activer la reprise après sinistre.

#### **Les étapes à suivre avant une catastrophe**

La section suivante décrit les étapes à suivre avant une catastrophe.

- Configurez vos machines virtuelles et vApps.
- Notez comment vos machines virtuelles et vApp sont mappés aux SR, et les SR aux LUN. Faites attention avec le nom des paramètres name\_label et name\_description. La récupération des machines virtuelles et des vApp à partir du stockage répliqué est plus facile si les noms des SR capturent la manière dont les machines virtuelles et les vApp sont mappés aux SR, et les SR aux LUN.
- Organisez la réplication des LUN.
- Activez la réplication des métadonnées de pool vers un ou plusieurs SR sur ces LUN.
- Assurez‑vous que les SR sur lesquels vous répliquez les métadonnées du pool principal ne sont attachés qu'à un seul pool.

#### **Mesures à prendre après une catastrophe**

La section suivante décrit les étapes à suivre après un sinistre.

- Cassez tous les miroirs de stockage existants afin que le site de récupération dispose d'un accès en lecture/écriture au stockage partagé.
- Assurez‑vous que les LUN dont vous souhaitez récupérer les données de la machine virtuelle ne sont connectées à aucun autre pool, faute de quoi une corruption pourrait se produire.
- Si vous souhaitez protéger le site de *récupération* contre un sinistre, vous devez activer la répli‑ cation des métadonnées du pool vers un ou plusieurs SR sur le site de récupération.

## **Les étapes à suivre après une reprise**

La section suivante décrit les étapes à suivre après une récupération réussie des données.

• Resynchronisez tous les miroirs de stockage.

- Sur le site de récupération, arrêtez proprement les machines virtuelles ou les vApps que vous souhaitez déplacer vers le site principal.
- Sur le site principal, suivez la même procédure que pour le basculement de la section précé‑ dente, pour restaurer les machines virtuelles ou les vApp sélectionnées sur le site principal
- Pour protéger le site principal contre un sinistre futur, vous devez réactiver la réplication des métadonnées de pool vers un ou plusieurs SR sur les LUN répliqués.

# **Activer la reprise après sinistre**

## August 24, 2023

Cette section explique comment activer la reprise après sinistre dans XenCenter. Utilisez l'option **Configurer la reprise après sinistre** pour identifier les référentiels de stockage où sont stockées les métadonnées du pool, les informations de configuration concernant toutes les machines virtuelles et les vApp du pool. Les métadonnées sont mises à jour chaque fois que vous modifiez la configuration de la machine virtuelle ou du vApp dans le pool.

#### **Remarque :**

Vous pouvez activer la reprise après sinistre uniquement lorsque vous utilisez LVM over HBA ou LVM over iSCSI. Une petite quantité d'espace est requise sur ce stockage pour un nouveau LUN contenant les informations de récupération du pool.

Avant de commencer, assurez‑vous que les SR utilisés pour la reprise après sinistre sont attachés uniquement au pool sur le site principal. Les SR utilisés pour la reprise après sinistre ne doivent pas être attachés au pool sur le site secondaire.

Pour configurer la reprise après sinistre, procédez comme suit :

- 1. Sur le site principal, sélectionnez le pool que vous souhaitez protéger. Dans le menu **Pool**, pointez sur **Disaster Recovery**, puis sélectionnez **Configurer**.
- 2. Sélectionnez jusqu'à 8 SR où les métadonnées du pool peuvent être stockées. Une petite quantité d'espace est requise sur ce stockage pour un nouveau LUN contenant les informations de récupération du pool.

#### **Remarque :**

Les informations relatives à toutes les machines virtuelles du pool sont stockées, il n'est pas nécessaire de sélectionner les machines virtuelles de manière indépendante pour la protection.

3. Sélectionnez **OK**. Votre pool est désormais protégé.

## **Récupérer des machines virtuelles et des vApps en cas de sinistre (basculement)**

Cette section explique comment récupérer vos machines virtuelles et vApps sur le site secondaire (récupération).

1. Dans XenCenter, sélectionnez le pool secondaire, puis dans le menu **Pool**, sélectionnez **Reprise après sinistre**, puis **Assistant de reprise après sinistre**.

L'assistant de reprise après sinistre affiche trois options de récupération : **Basculement, Re‑ tour arrière**et**Basculement de test**. Pour effectuer une restauration sur votre site secondaire, sélectionnez**Failover**, puis**Suivant**.

#### **Avertissement :**

Si vous utilisez le stockage partagé Fibre Channel avec mise en miroir des LUN pour répliquer les données sur le site secondaire, interrompez la mise en miroir avant de tenter de récupérer les machines virtuelles. La mise en miroir doit être interrompue pour garantir que le site secondaire dispose d'un accès en lecture/écriture.

2. Sélectionnez les référentiels de stockage (SR) contenant les métadonnées du pool pour les machines virtuelles et les vApps que vous souhaitez récupérer.

Par défaut, la liste de cette page de l'Assistant affiche tous les SR qui sont actuellement attachés dans le pool. Pour rechercher d'autres SR, sélectionnez **Rechercher des référentiels de stock‑ age**, puis sélectionnez le type de stockage à rechercher :

- Pour rechercher tous les SR HBA matériels disponibles, sélectionnez **Rechercher les SR HBA matériels**.
- Pour rechercher des SR iSCSI logiciels, sélectionnez **Rechercher des SR iSCSI logiciels, puis tapez les** détails de l'hôte cible, de l'IQN et du LUN.

Lorsque vous avez sélectionné les SR requis dans l'assistant, sélectionnez **Suivant** pour continuer.

3. Sélectionnez les machines virtuelles et les vApps que vous souhaitez récupérer. Sélectionnez l'option **État d'alimentation après récupération** appropriée pour spécifier si vous souhaitez que l'assistant les démarre automatiquement une fois qu'ils ont été restaurés. Vous pouvez également les démarrer manuellement une fois le basculement terminé.

Sélectionnez **Suivant pour passer** à la page suivante de l'assistant et commencer les pré‑vérifications de basculement.

4. L'assistant effectue plusieurs vérifications préalables avant de démarrer le basculement. Par exemple, pour s'assurer que tout le stockage requis par les machines virtuelles et les vApps sélectionnés est disponible. Si un espace de stockage est manquant à ce stade, vous pouvez sélectionner **Joindre le SR** sur cette page pour rechercher et joindre le SR approprié.

Résolvez tous les problèmes sur la page de pré‑vérifications, puis sélectionnez **Basculement** pour lancer le processus de récupération.

- 5. Une page de progression affiche le résultat du processus de récupération pour chaque machine virtuelle et chaque vApp. Le processus de basculement exporte les métadonnées des machines virtuelles et des vApps à partir du stockage répliqué. Par conséquent, le temps nécessaire au basculement dépend des machines virtuelles et des vApps que vous restaurez. Les machines virtuelles et les vApp sont recréées dans le pool principal, et les SR contenant les disques virtuels sont attachés aux machines virtuelles recréées. Si cela est spécifié, les machines virtuelles sont démarrées.
- 6. Lorsque le basculement est terminé, sélectionnez **Suivant** pour afficher le rapport récapitulatif. Sélectionnez **Terminer** sur la page du rapport récapitulatif pour fermer l'assistant.

Lorsque le site principal est disponible, utilisez l'assistant de reprise d'activité après sinistre et sélectionnez **Failback** pour recommencer à exécuter vos machines virtuelles sur ce site.

# **Restauration des machines virtuelles et des vApps sur le site principal après un sinistre (restauration automatique)**

Cette section explique comment restaurer les machines virtuelles et les vApps à partir du stockage ré‑ pliqué. Vous pouvez restaurer les machines virtuelles et les vApps dans un pool de votre site principal (de production) lorsque le site principal revient à la suite d'un sinistre. Pour restaurer les machines virtuelles et les vApp sur votre site principal, utilisez l'assistant de reprise après sinistre.

1. Dans XenCenter, sélectionnez le pool principal, puis dans le menu Pool, sélectionnez **Disaster Recovery**, puis **Disaster Recovery Wizard**.

L'assistant de reprise après sinistre affiche trois options de récupération : **Basculement, Re‑ tour arrière**et**Basculement de test**.**Pour restaurer les machines virtuelles et les vApps sur votre site principal, sélectionnez \*\*Failback**, puis Next.\*\*

## **Avertissement :**

Lorsque vous utilisez le stockage partagé Fibre Channel avec mise en miroir des LUN pour répliquer les données sur le site principal, interrompez la mise en miroir avant de tenter de restaurer les machines virtuelles. La mise en miroir doit être interrompue pour garantir que le site principal dispose d'un accès en lecture/écriture.

2. Sélectionnez les référentiels de stockage (SR) contenant les métadonnées du pool pour les ma‑ chines virtuelles et les vApps que vous souhaitez récupérer.

Par défaut, la liste de cette page de l'Assistant affiche tous les SR qui sont actuellement attachés dans le pool. Pour rechercher d'autres SR, choisissez **Rechercher des référentiels de stock‑ age**, puis sélectionnez le type de stockage à rechercher :

- Pour rechercher tous les SR HBA matériels disponibles, sélectionnez **Rechercher les SR HBA matériels**.
- Pour rechercher des SR iSCSI logiciels, sélectionnez **Rechercher des SR iSCSI logiciels, puis tapez les** détails de l'hôte cible, de l'IQN et du LUN.

Lorsque vous avez sélectionné les SR requis dans l'assistant, sélectionnez **Suivant** pour contin‑ uer.

3. Sélectionnez les machines virtuelles et les vApps que vous souhaitez restaurer. Sélectionnez l'option **État d'alimentation après récupération** appropriée pour spécifier si vous souhaitez que l'assistant les démarre automatiquement une fois qu'ils ont été restaurés. Vous pouvez également les démarrer manuellement une fois le retour arrière terminé.

Sélectionnez **Suivant pour passer** à la page suivante de l'assistant et commencer les pré‑vérifications de restauration automatique.

4. L'assistant effectue plusieurs vérifications préalables avant de démarrer le retour arrière. Par exemple, pour s'assurer que tout le stockage requis par les machines virtuelles et les vApps sélectionnés est disponible. S'il manque un espace de stockage à ce stade, vous pouvez sélectionner **Joindre le SR sur cette page** pour rechercher et joindre le SR correspondant.

Résolvez tous les problèmes sur la page de pré‑vérifications, puis sélectionnez **Failback** pour lancer le processus de récupération.

- 5. Une page de progression affiche le résultat du processus de récupération pour chaque machine virtuelle et chaque vApp. Le processus de restauration automatique exporte les métadonnées des machines virtuelles et des vApp à partir du stockage répliqué. Par conséquent, le retour arrière peut prendre un certain temps enfonction du nombre de machines virtuelles et de vApps que vous restaurez. Les machines virtuelles et les vApp sont recréées dans le pool principal, et les SR contenant les disques virtuels sont attachés aux machines virtuelles recréées. Si cela est spécifié, les machines virtuelles sont démarrées.
- 6. Lorsque le retour arrière est terminé, sélectionnez **Suivant** pour afficher le rapport récapitulatif. Sélectionnez **Terminer** sur la page du rapport récapitulatif pour fermer l'assistant.

## **Tester le basculement**

Les tests de basculement sont un élément essentiel de la planification de la reprise après sinistre. Vous pouvez utiliser l'assistant de reprise après sinistre pour effectuer des tests sans interruption de service de votre système de reprise après sinistre. Lors d'une opération de basculement de test, les étapes sont les mêmes que pour le basculement. Toutefois, au lieu d'être démarrés après leur restauration sur le site de reprise après sinistre, les machines virtuelles et les vApp sont placées en pause. À la fin d' une opération de basculement de test, toutes les machines virtuelles, les vApp et le stockage recréés sur le site de reprise après sinistre sont automatiquement supprimés. Après la configuration initiale de la reprise après sinistre et après avoir apporté des modifications importantes à la configuration d' un pool compatible DR, vérifiez que le basculement fonctionne correctement en effectuant un test de basculement.

1. Dans XenCenter, sélectionnez le pool secondaire et, dans le menu **Pool**, sélectionnez **Disaster Recovery** pour ouvrir l'**assistant de reprise après sinistre.**

L'assistant de reprise après sinistre affiche trois options de récupération : **Basculement, Re‑ tour arrière**et**Basculement de test**. Pour tester votre système de reprise après sinistre, sélec‑ tionnez**Test Failover**, puis**Next**.

#### **Remarque :**

Si vous utilisez le stockage partagé Fibre Channel avec mise en miroir des LUN pour répli‑ quer les données sur le site secondaire, interrompez la mise en miroir avant de tenter de récupérer les données. La mise en miroir doit être interrompue pour garantir que le site secondaire dispose d'un accès en lecture/écriture.

2. Sélectionnez les référentiels de stockage (SR) contenant les métadonnées du pool pour les ma‑ chines virtuelles et les vApps que vous souhaitez récupérer.

Par défaut, la liste de cette page de l'Assistant affiche tous les SR qui sont actuellement attachés dans le pool. Pour rechercher d'autres SR, sélectionnez **Rechercher des référentiels de stock‑ age**, puis le type de stockage à rechercher :

- Pour rechercher tous les SR HBA matériels disponibles, sélectionnez **Rechercher les SR HBA matériels**.
- Pour rechercher des SR iSCSI logiciels, sélectionnez **Rechercher des SR iSCSI logiciels**, puis saisissez les détails de l'hôte cible, de l'IQN et du LUN dans la zone.

Lorsque vous avez sélectionné les SR requis dans l'assistant, sélectionnez **Suivant** pour contin‑ uer.

- 3. Sélectionnez les machines virtuelles et les vApps que vous souhaitez récupérer, puis sélectionnez **Suivant** pour passer à la page suivante et commencer les pré‑vérifications de basculement.
- 4. Avant de commencer le test de basculement, l'assistant effectue plusieurs vérifications préalables. Par exemple, pour s'assurer que tout le stockage requis par les machines virtuelles et les vApps sélectionnés est disponible.
	- **Vérifiez que l'espace de stockage est disponible**. S'il manque un espace de stockage, vous pouvez sélectionner Attacher la SR sur cette page pour rechercher et joindre la SR appropriée.

• **Vérifiez que la haute disponibilité n'est pas activée sur le pool de reprise après sin‑ istre cible**. La haute disponibilité doit être désactivée sur le pool secondaire pour éviter que les mêmes machines virtuelles s'exécutent à la fois sur les pools principal et DR. La haute disponibilité doit être désactivée pour s'assurer qu'elle ne démarre pas automatiquement les machines virtuelles et les vApps récupérées après la récupération. Pour dés‑ activer la haute disponibilité sur le pool secondaire, vous pouvez simplement sélectionner **Désactiver la haute** disponibilité sur la page. Si la haute disponibilité est désactivée à ce stade, elle est réactivée automatiquement à la fin du processus de basculement de test.

Résolvez tous les problèmes sur la page de pré‑vérifications, puis sélectionnez **Basculement** pour commencer le test de basculement.

5. Une page de progression affiche le résultat du processus de récupération pour chaque machine virtuelle et chaque vApp. Le processus de basculement récupère les métadonnées des ma‑ chines virtuelles et des vApps à partir du stockage répliqué. Par conséquent, le basculement peut prendre un certain temps en fonction du nombre de machines virtuelles et de vApps que vous récupérez. Les machines virtuelles et les vApp sont recréées dans le pool de reprise après sinistre, les SR contenant les disques virtuels sont attachés aux machines virtuelles recréées.

Les machines virtuelles récupérées sont mises en pause : elles ne démarrent pas sur le site secondaire lors d'un basculement de test.

- 6. Une fois que vous êtes convaincu que le test de basculement a été effectué avec succès, sélec‑ tionnez Suivant dans l'assistant pour que l'assistant nettoie le site de reprise après sinistre :
	- Les machines virtuelles et les vApps qui ont été récupérées lors du basculement de test sont supprimées.
	- Le stockage qui a été récupéré lors du basculement de test est détaché.
	- Si la haute disponibilité sur le pool de reprise après sinistre a été désactivée lors de la phase de pré-vérification pour permettre le basculement du test, elle est réactivée automatiquement.

La progression du processus de nettoyage apparaît dans l'assistant.

7. Sélectionnez **Terminer** pour fermer l'assistant.

## **vApps**

## August 24, 2023

Un vApp est un groupe logique d'une ou de plusieurs machines virtuelles (VM) associées. Les vApps peuvent être démarrés en tant qu'entité unique en cas de sinistre. Lorsqu'un vApp est démarré, les machines virtuelles contenues dans le vApp démarrent dans un ordre prédéfini par l'utilisateur. L' ordre de démarrage permet de séquencer automatiquement les machines virtuelles qui dépendent les unes des autres. Un administrateur n'a plus à séquencer manuellement le démarrage des machines virtuelles dépendantes lorsqu'un service complet doit être redémarré. Par exemple, lors d' une mise à jour logicielle. Les machines virtuelles du vApp n'ont pas besoin de résider sur un seul hôte et sont distribuées au sein d'un pool selon les règles normales. La fonctionnalité vApp est utile en cas de reprise après sinistre (DR). Dans un scénario de reprise après sinistre, un administrateur peut regrouper toutes les machines virtuelles sur le même référentiel de stockage ou qui se rapportent au même contrat de niveau de service (SLA).

Pour regrouper des machines virtuelles dans un vApp, procédez comme suit :

- 1. Sélectionnez le pool et, dans le menu **Pool**, cliquez sur **Gérer les vApps**.
- 2. Tapez un nom pour le vApp, et éventuellement une description, puis cliquez sur **Suivant**.

Vous pouvez choisir le nom que vous voulez, mais un nom informatif est préférable. Bien que nous vous recommandons d'éviter que plusieurs vApps portent le même nom, ce n'est pas obligatoire. XenCenter n'applique aucune contrainte concernant les noms uniques de vApp. Il n'est pas nécessaire d'utiliser des guillemets pour les noms comportant des espaces.

3. Sélectionnez les machines virtuelles à inclure dans le nouveau vApp, puis cliquez sur **Suivant**.

Vous pouvez utiliser l'option de recherche pour répertorier uniquement les machines virtuelles dont les noms incluent la chaîne de texte spécifiée.

4. Spécifiez la séquence de démarrage des machines virtuelles dans le vApp, puis cliquez sur **Suiv‑ ant**.

**Ordre de démarrage :** spécifie l'ordre dans lequel les machines virtuelles individuelles sont démarrées dans le vApp, ce qui permet de redémarrer certaines machines virtuelles avant d' autres. Les machines virtuelles dont la valeur d'ordre de démarrage est égale à 0 (zéro) sont démarrées en premier. Les machines virtuelles avec une valeur d'ordre de démarrage de 1 sont démarrées ensuite, puis les machines virtuelles avec une valeur de 2, etc.

**Tentative de démarrage de la machine virtuelle suivante après :** intervalle de délai qui spé‑ cifie le temps d'attente après le démarrage de la machine virtuelle avant de tenter de démarrer le groupe de machines virtuelles suivant dans la séquence de démarrage.

5. Vous pouvez consulter la configuration du vApp sur la dernière page. Cliquez sur **Précédent** pour revenir en arrière et modifier les paramètres, ou sur **Terminer** pour créer le vApp.

#### **Remarque :**

Un vApp peut s'étendre sur plusieurs hôtes dans un seul pool, mais ne peut pas s'étendre sur plusieurs pools.

## **Gérer les vApps dans XenCenter**

Le paramètre **Gérer les vApps** de XenCenter vous permet de créer, de supprimer et de modifier des vApps. Il vous permet également de démarrer et d'arrêter des vApps, ainsi que d'importer et d'ex‑ porter des vApps dans le pool sélectionné. Lorsque vous sélectionnez un vApp dans la liste, les machines virtuelles qu'il contient sont répertoriées dans le volet d'informations. Pour plus d'informa‑ tions, consultez la section vApps dans la documentation XenCenter.

# **Sauvegarde et rest[aurat](https://docs.xenserver.com/fr-fr/xencenter/current-release/vapps.html)ion des hôtes et des machines virtuelles**

#### August 24, 2023

Dans la mesure du possible, laissez l'état d'installation des hôtes XenServer inchangé. En d'autres termes, n'installez aucun package supplémentaire ni ne démarrez de services supplémentaires sur les hôtes XenServer et ne les traitez pas comme des appliances. La meilleure méthode de restauration consiste donc à réinstaller le logiciel hôte XenServer à partir du support d'installation. Si vous avez plusieurs hôtes XenServer, la meilleure approche consiste à configurer un serveur TFTP et les fichiers de réponses appropriés à cette fin. Pour plus d'informations, consultez la section Installations de démarrage réseau.

Nous vous recommandons d'utiliser une solution de sauvegarde proposée par l'un de [nos partenaires](https://docs.xenserver.com/fr-fr/xenserver/8/install/network-boot.html) [certifiés. Pour plus](https://docs.xenserver.com/fr-fr/xenserver/8/install/network-boot.html) d'informations, consultez Citrix Ready Marketplace.

Les clients de XenServer Premium Edition peuvent tirer parti de la sauvegarde par blocs modifiée plus rapide uniquement. Pour plus d'infor[mations, consultez la](https://citrixready.citrix.com/category-results.html?search=backup) documentation de suivi des blocs modifiée.

Nous vous recommandons d'exécuter fréquemment autant de procédures de sauvegarde que possi‑ [ble pour](https://docs.xenserver.com/fr-fr/xenserver/8/developer/changed-block-tracking-guide.html) effectuer une restauration en cas de défaillance éventuel[le du serveur et du logiciel.](https://docs.xenserver.com/fr-fr/xenserver/8/developer/changed-block-tracking-guide.html)

## **Pour sauvegarder les métadonnées du pool :**

1. Exécutez la commande :

```
1 xe pool-dump-database file-name=backup
2 <!--NeedCopy-->
```
2. Pour restaurer la base de données, exécutez la commande suivante :

```
1 xe pool-restore-database file-name=backup dry-run=true
2 <!--NeedCopy-->
```
Cette commande vérifie que la machine cible dispose d'un nombre approprié de cartes réseau correctement nommées, ce qui est nécessaire à la réussite de la sauvegarde.

# **Pour sauvegarder la configuration de l'hôte et le logiciel :**

1. Exécutez la commande :

```
1 xe host-backup host=host file-name=hostbackup
2 <!--NeedCopy-->
```
## **Remarques :**

- Ne créez pas la sauvegarde dans le domaine de contrôle.
- La procédure de sauvegarde peut créer un fichier de sauvegarde volumineux.
- Pour terminer une restauration, vous devez redémarrer à partir du CD d'installation d'origine.
- Ces données ne peuvent être restaurées que sur la machine d'origine.

# **Pour sauvegarder une machine virtuelle :**

- 1. Assurez-vous que la machine virtuelle à sauvegarder est hors ligne.
- 2. Exécutez la commande :

```
1 xe vm-export vm=vm_uuid filename=backup
2 <!--NeedCopy-->
```
## **Remarque :**

Cette sauvegarde sauvegarde également toutes les données de la machine virtuelle. Lors de l' importation d'une machine virtuelle, vous pouvez spécifier le mécanisme de stockage à utiliser pour les données sauvegardées.

## **Avertissement :**

Le processus de sauvegarde peut prendre plus de temps car il sauvegarde toutes les données de la machine virtuelle.

# **Pour sauvegarder uniquement les métadonnées de la machine virtuelle :**

Exécutez la commande :

```
1 xe vm-export vm=vm_uuid filename=backup metadata=true
2 <!--NeedCopy-->
```
# **Sauvegarde des métadonnées des machines virtuelles**

Les hôtes XenServer utilisent une base de données sur chaque hôte pour stocker les métadonnées rel‑ atives aux machines virtuelles et aux ressources associées telles que le stockage et le réseau. Lorsqu' elle est combinée aux SR, cette base de données constitue la vue complète de toutes les machines virtuelles disponibles dans le pool. Il est donc important de comprendre comment sauvegarder cette base de données pour effectuer une reprise après une défaillance matérielle physique et d'autres scé‑ narios de catastrophe.

Cette section décrit d'abord comment sauvegarder les métadonnées pour les installations à hôte unique, puis pour les configurations de pool plus complexes.

#### **Sauvegarde des installations à hôte unique**

Utilisez l'interface de ligne de commande pour sauvegarder la base de données du pool. Pour obtenir un fichier de sauvegarde des métadonnées de pool cohérent, exécutez-le pool-dump-database sur l'hôte XenServer et archivez le fichier obtenu. Le fichier de sauvegarde contient des informations d'authentification sensibles concernant le pool, donc assurez‑vous qu'il est stocké en toute sécu‑ rité.

Pour restaurer la base de données du pool, utilisez la commande xe pool-restore-database d'unfichier de vidage précédent. Si votre hôte XenServer est complètement mort, vous devez d'abord effectuer une nouvelle installation, puis exécuter la pool-restore-database commande sur l' hôte XenServer récemment installé.

Après avoir restauré la base de données du pool, certaines machines virtuelles peuvent toujours être enregistrées comme étant Suspended. Toutefois, si le référentiel de stockage avec l'état de mémoire suspendue défini dans le suspend-VDI-uuid champ est un SR local, il se peut que le SR ne soit pas disponible car l'hôte a été réinstallé. Pour réinitialiser ces machines virtuelles à l'état Halted afin qu'elles puissent redémarrer, utilisez la commandexe vm-shutdown vm=vm\_name -forceou utilisez la commande xe vm-reset-powerstate vm=vm\_name -force.

## **Avertissement :**

XenServer préserve les UUID des hôtes restaurés à l'aide de cette méthode. Si vous effectuez une restauration sur une autre machine physique alors que l'hôte XenServer d'origine est toujours en cours d'exécution, des UUID dupliqués peuvent être présents. Par conséquent, XenCenter refuse de se connecter au deuxième hôte XenServer. La sauvegarde de la base de données de pool n'est pas le mécanisme recommandé pour cloner des hôtes physiques. Utilisez plutôt la prise en charge de l'installation automatisée. Pour de plus amples informations, consultez la section Installer.

## **Sauvegar[der les in](https://docs.xenserver.com/fr-fr/xenserver/8/install.html)stallations groupées**

Dans un scénario de pool, le coordinateur du pool fournit une base de données officielle qui est re‑ flétée de manière synchrone sur tous les hôtes membres du pool. Ce processus fournit un niveau

de redondance intégré à un pool. Tout membre du pool peut remplacer le coordinateur de pool car chaque membre du pool possède une version précise de la base de données du pool. Pour plus d'in‑ formations sur la façon de transformer un membre en coordinateur de pool, consultez Hôtes et pools de ressources.

Ce niveau de protection peut ne pas être suffisant. Par exemple, lorsque le stockage partagé con‑ tenant les données de la machine virtuelle est sauvegardé sur plusieurs sites, maisq[ue le stockage](https://docs.xenserver.com/fr-fr/xenserver/8/hosts-pools.html) [du serveur loc](https://docs.xenserver.com/fr-fr/xenserver/8/hosts-pools.html)al (contenant les métadonnées du pool) ne l'est pas. Pour recréer un pool avec un en‑ semble de stockage partagé, vous devez d'abord sauvegarder le pool-dump-database fichier sur l'hôte du coordinateur de pool, puis archiver ce fichier. Pour restaurer cette sauvegarde ultérieure‑ ment sur un tout nouvel ensemble d'hôtes :

- 1. Installez un nouvel ensemble d'hôtes XenServer à partir du support d'installation ou, le cas échéant, démarrez le réseau à partir de votre serveur TFTP.
- 2. Utilisez le xe pool-restore-database sur l'hôte désigné pour être le nouveau coordinateur du pool.
- 3. Exécutez la commande xe host-forget sur le nouveau coordinateur de pool pour supprimer les anciennes machines membres.
- 4. Utilisez la commande  $x \in \text{pool-join sur les hôtes membres pour les connecter au nouveau$ pool.

## **Sauvegardez les hôtes XenServer**

Cette section décrit les procédures de sauvegarde et de restauration du domaine de contrôle de l' hôte XenServer. Ces procédures ne *sauvegardent pas* les référentiels de stockage qui hébergent les machines virtuelles, mais uniquement le domaine de contrôle privilégié qui exécute Xen et l'agent XenServer.

## **Remarque :**

Il est préférable de laisser le domaine de contrôle privilégié tel qu'il est installé, sans le personnaliser avec d'autres packages. Nous vous recommandons de configurer un environnement de démarrage réseau pour installer XenServer proprement à partir du support XenServer en tant que stratégie de restauration. En règle générale, vous n'avez pas besoin de sauvegarder le domaine de contrôle, mais nous vous recommandons d'enregistrer les métadonnées du pool (voir Sauvegarder les métadonnées de la machine virtuelle). Considérez cette méthode de sauvegarde comme complémentaire à la sauvegarde des métadonnées du pool.

L'[utilisation des commandes xe](https://docs.xenserver.com/fr-fr/xenserver/8/dr/backup.html#back-up-virtual-machine-metadata) host-backup et host-restore est une autre approche que vous pouvez prendre. La commande xe host-backup archive la partition active dans un fichier que vous spécifiez. La commande xe host-restore extrait une archive créée par xe host-backup sur la

partition de disque actuellement inactive de l'hôte. Cette partition peut ensuite être rendue active en démarrant à partir du CD d'installation et en sélectionnant de restaurer la sauvegarde appropriée.

Après avoir terminé les étapes de la section précédente et redémarré l'hôte, assurez‑vous que les métadonnées de la machine virtuelle sont restaurées dans un état cohérent. Exécutez xe poolrestore-database sur /var/backup/pool-database-\${ DATE } pour restaurer les métadonnées de la machine virtuelle. Ce fichier est créé par xe host-backup à l'aide de la commande xe pool-dump-database avant d'archiver le système de fichiers en cours d'exécution, pour prendre un instantané d'un état cohérent des métadonnées de la machine virtuelle.

#### **Pour sauvegarder votre hôte XenServer :**

Sur un hôte distant disposant d'un espace disque suffisant, exécutez la commande suivante

```
1 xe host-backup file-name=filename -h hostname -u root -pw password
2 <!--NeedCopy-->
```
Cette commande crée une image compressée du système defichiers du domaine de contrôle. L'image est stockée à l'emplacement spécifié par l'argument file-name.

## **Pour restaurer un hôte XenServer en cours d'exécution :**

1. Si vous souhaitez restaurer votre hôte XenServer à partir d'une sauvegarde spécifique, exécutez la commande suivante lorsque l'hôte XenServer est actif et joignable :

```
1 xe host-restore file-name=filename -h hostname -u root -pw
     password
2 <!--NeedCopy-->
```
Cette commande restaure l'image compressée sur le disque dur de l'hôte XenServer qui exécute cette commande (et non sur l'hôte sur lequel filename elle réside). Dans ce contexte, « restaurer » peut être mal nommé, car le mot suggère généralement que l'état sauvegardé a été entièrement mis en place. La commande restore ne fait que décompresser le fichier de sauvegarde compressé et le restaure dans sa forme normale. Cependant, il est écrit sur une autre partition (/dev/sda2) et *n'* écrase pas la version actuelle du système de fichiers.

2. Pour utiliser la version restaurée du système de fichiers racine, redémarrez l'hôte XenServer à l'aide du CD d'installation de XenServer et sélectionnez **l'** option Restaurer depuis une sauveg‑ arde.

Une fois la restauration à partir de la sauvegarde terminée, redémarrez l'hôte XenServer et celuici démarrera à partir de l'image restaurée.

3. Enfin, restaurez les métadonnées de la machine virtuelle en utilisant la commande suivante :

```
1 xe pool-restore-database file-name=/var/backup/pool-database-* -h
     hostname -u root -pw password
2 <!--NeedCopy-->
```
#### **Remarque :**

La restauration à partir d'une sauvegarde comme décrit dans cette section ne détruit pas la par‑ tition de sauvegarde.

## **Pour redémarrer un hôte XenServer en panne :**

Si votre hôte XenServer est tombé en panne et n'est pas joignable, utilisez le CD d'installation de XenServer pour effectuer une installation de mise à niveau. Lorsque l'installation de la mise à niveau est terminée, redémarrez la machine et assurez‑vous que votre hôte est accessible avec XenCenter ou l'interface de ligne de commande distante.

Procédez ensuite à la sauvegarde des hôtes XenServer comme décrit dans cette section.

## **Sauvegarder les machines virtuelles**

Nous vous recommandons d'utiliser une solution de sauvegarde proposée par l'un de nos partenaires certifiés. Pour plus d'informations, consultez Citrix Ready Marketplace.

Les clients de XenServer Premium Edition peuvent tirer parti de la sauvegarde par blocs modifiée plus rapide uniquement. Pour plus d'information[s, consultez le blog Citrix](https://citrixready.citrix.com/category-results.html?search=backup) sur les API de sauvegarde du suivi des blocs modifiés.

layout: doc

description: Understand how to take a snapshot of your VM storage and metadata in order to restore your VM to a previous state. Use the Scheduled Snapshots feature to back up and restore your critical service VMs.—

# **Instantanés de machines virtuelles**

XenServer fournit un mécanisme pratique qui permet de prendre un instantané du stockage et des métadonnées d'une machine virtuelle à un moment donné. Si nécessaire, les E/S sont temporaire‑ ment interrompues pendant la prise de l'instantané afin de garantir la capture d'une image disque auto‑cohérente.

Les opérations de snapshot génèrent une machine virtuelle de snapshot similaire à un modèle. L' instantané de machine virtuelle contient toutes les informations de stockage et la configuration de la machine virtuelle, y compris les VIF attachés, ce qui permet de les exporter et de les restaurer à des fins de sauvegarde. Les instantanés sont pris en charge sur tous les types de stockage. Toutefois, pour les types de stockage basés sur LVM, les exigences suivantes doivent être respectées :

- Si le référentiel de stockage a été créé sur une version précédente de XenServer, il doit avoir été mis à niveau
- Le volume doit être au format par défaut (vous ne pouvez pas prendre un instantané des type =raw volumes)

L'opération d'instantané est un processus en deux étapes :

- Capture des métadonnées en tant que modèle.
- Création d'un instantané VDI des disques.

Les types de snapshots de machine virtuelle suivants sont pris en charge : instantanés normaux et instantanés avec mémoire.

# **Instantanés réguliers**

Les snapshots réguliers sont cohérents en cas de panne et peuvent être effectués sur tous les types de machines virtuelles, y compris les machines virtuelles Linux.

# **Instantanés avec mémoire**

En plus d'enregistrer la mémoire (stockage) et les métadonnées des machines virtuelles, les instantanés avec de la mémoire enregistrent également l'état des machines virtuelles (RAM). Cette fonctionnalité peut être utile lorsque vous mettez à niveau ou appliquez des correctifs logiciels, mais vous souhaitez également avoir la possibilité de revenir à l'état de la machine virtuelle (RAM) avant modifi‑ cation. Le retour à un instantané avec de la mémoire ne nécessite pas de redémarrage de la machine virtuelle.

Vous pouvez prendre un instantané avec la mémoire d'une machine virtuelle en cours d'exécution ou suspendue à l'aide de l'API de gestion, de l'interface de ligne de commande xe ou de XenCenter.

# **Créer un instantané de machine virtuelle**

Avant de prendre un instantané, consultez les informations suivantes concernant toute configuration et considérations spécifiques au système d'exploitation :

- Préparation au clonage d'une machine virtuelle Windows à l'aide de Sysprep
- Préparation au clonage d'une machine virtuelle Linux

Tout d'abord, assurez‑vous que la machine virtuelle est en cours d'exécution ou suspendue afin que l'état [de la mémoire puisse être capturé. Le moyen le plus simple de sélectionner la m](https://docs.xenserver.com/fr-fr/xenserver/8/vms/windows.html#prepare-to-clone-a-windows-vm-by-using-sysprep)achine virtuelle sur laquelle l'[opération doit être effectuée est de fournir l](https://docs.xenserver.com/fr-fr/xenserver/8/vms/linux.html#prepare-to-clone-a-linux-vm)'argument vm=name ou vm=vm uuid.

Exécutez la commande vm-snapshot pour prendre un instantané d'une machine virtuelle.

```
1 xe vm-snapshot vm=vm uuid new-name-label=vm_snapshot_name
2 <!--NeedCopy-->
```
# **Création d'un instantané avec de la mémoire**

Exécutez la commande vm-checkpoint en donnant un nom descriptif pour l'instantané avec mémoire, afin que vous puissiez l'identifier ultérieurement :

```
1 xe vm-checkpoint vm=vm uuid new-name-label=name of the checkpoint
2 <!--NeedCopy-->
```
Lorsque XenServer a terminé de créer le snapshot avec de la mémoire, son UUID s'affiche.

Par exemple :

```
1 xe vm-checkpoint vm=2d1d9a08-e479-2f0a-69e7-24a0e062dd35 \
2 new-name-label=example_checkpoint_1
3 b3c0f369-59a1-dd16-ecd4-a1211df29886
4 <!--NeedCopy-->
```
Un instantané avec de la mémoire nécessite au moins 4 Mo d'espace disque par disque, plus la taille de la RAM, plus une surcharge d'environ 20 %. Ainsi, un point de contrôle avec 256 Mo de RAM néces‑ siterait environ 300 Mo de stockage.

**Remarque :**

Au cours du processus de création du point de contrôle, la machine virtuelle est suspendue pendant une brève période et ne peut pas être utilisée pendant cette période.

#### **Pour répertorier tous les instantanés de votre pool XenServer**

```
Exécutez la commande snapshot-list :
```

```
1 xe snapshot-list
2 <!--NeedCopy-->
```
Cette commande répertorie tous les snapshots du pool XenServer.

## **Pour répertorier les instantanés sur une machine virtuelle particulière**

Obtenez l'UUID de la machine virtuelle particulière en exécutant la commande vm-list.

```
1 xe vm-list
2 <!--NeedCopy-->
```
Cette commande affiche une liste de toutes les machines virtuelles et de leurs UUID. Par exemple :

```
1 xe vm-list
2 uuid ( RO): 116dd310-a0ef-a830-37c8-df41521ff72d
3 name-label ( RW): Windows Server 2016 (1)
4 power-state ( RO): halted
5
6 uuid ( RO): dff45c56-426a-4450-a094-d3bba0a2ba3f
7 name-label ( RW): Control domain on host
8 power-state ( RO): running
9 <!--NeedCopy-->
```
Les machines virtuelles peuvent également être spécifiées en filtrant la liste complète des machines virtuelles sur les valeurs des champs.

Par exemple, la spécification power-state=halted sélectionne toutes les machines virtuelles dont le champ d'état d'alimentation est égal à « arrêté ». Lorsque plusieurs machines virtuelles cor‑ respondent, l'option --multiple doit être spécifiée pour effectuer l'opération. Obtenez la liste complète des champs qui peuvent être mis en correspondance à l'aide de la commande xe vmlist params=all.

Localisez la machine virtuelle requise, puis entrez les informations suivantes :

```
1 xe snapshot-list snapshot-of=vm uuid
2 <!--NeedCopy-->
```
Par exemple :

```
1 xe snapshot-list snapshot-of=2d1d9a08-e479-2f0a-69e7-24a0e062dd35
2 <!--NeedCopy-->
```
Cette commande répertorie les instantanés actuellement sur cette machine virtuelle :

```
1 uuid ( RO): d7eefb03-39bc-80f8-8d73-2ca1bab7dcff
2 name-label ( RW): Regular
3 name-description ( RW):
4 snapshot_of ( RO): 2d1d9a08-e479-2f0a-69e7-24a0e062dd35
5 snapshot_time ( RO): 20090914T15:37:00Z
6
7 uuid ( RO): 1760561d-a5d1-5d5e-2be5-d0dd99a3b1ef
8 name-label ( RW): Snapshot with memory
9 name-description ( RW):
10 snapshot_of ( RO): 2d1d9a08-e479-2f0a-69e7-24a0e062dd35
11 snapshot_time ( RO): 20090914T15:39:45Z
12 <!--NeedCopy-->
```
## **Restaurer une machine virtuelle à son état précédent**

Vérifiez que vous disposez de l'UUID de l'instantané vers lequel vous souhaitez revenir, puis exécutez la commande snapshot-revert:

1. Exécutez la commande snapshot-list pour rechercher l'UUID du snapshot ou du point de contrôle auquel vous souhaitez revenir :

```
1 xe snapshot-list
2 <!--NeedCopy-->
```
2. Notez l'UUID de l'instantané, puis exécutez la commande suivante pour revenir en arrière :

```
1 xe snapshot-revert snapshot-uuid=snapshot uuid
2 <!--NeedCopy-->
```
#### Par exemple :

```
1 xe snapshot-revert snapshot-uuid=b3c0f369-59a1-dd16-ecd4-
     a1211df29886
```

```
2 <!--NeedCopy-->
```
Après avoir rétabli une machine virtuelle à un point de contrôle, la machine virtuelle est sus‑ pendue.

#### **Remarques :**

- Si l'espace disque disponible est insuffisant pour provisionner le snapshot de manière im‑ portante, vous ne pouvez pas restaurer le snapshot tant que l'état actuel du disque n'a pas été libéré. Si ce problème se produit, relancez l'opération.
- Il est possible de revenir à n'importe quel instantané. Les instantanés et les points de con‑ trôle existants ne sont pas supprimés lors de l'opération de restauration.

#### **Supprimer un instantané**

Vérifiez que vous disposez de l'UUID du point de contrôle ou de l'instantané que vous souhaitez sup‑ primer, puis exécutez la commande suivante :

1. Exécutez la commande snapshot-list pour rechercher l'UUID du snapshot ou du point de contrôle auquel vous souhaitez revenir :

```
1 xe snapshot-list
2 <!--NeedCopy-->
```
2. Notez l'UUID du snapshot, puis exécutez la commande snapshot-uninstall pour le supprimer :

```
1 xe snapshot-uninstall snapshot-uuid=snapshot-uuid
2 <!--NeedCopy-->
```
3. Cette commande vous avertit de la suppression de la machine virtuelle et des VDI. Tapez yes pour confirmer.

Par exemple :

```
1 xe snapshot-uninstall snapshot-uuid=1760561d-a5d1-5d5e-2be5-
         d0dd99a3b1ef
2 The following items are about to be destroyed
3 VM : 1760561d-a5d1-5d5e-2be5-d0dd99a3b1ef (Snapshot with memory)
4 VDI: 11a4aa81-3c6b-4f7d-805a-b6ea02947582 (0)
5 VDI: 43c33fe7-a768-4612-bf8c-c385e2c657ed (1)
6 VDI: 4c33c84a-a874-42db-85b5-5e29174fa9b2 (Suspend image)
7 Type 'yes' to continue
8 yes
9 All objects destroyed
10 <!--NeedCopy-->
```
Si vous souhaitez uniquement supprimer les métadonnées d'un point de contrôle ou d'un instantané, exécutez la commande suivante :

```
1 xe snapshot-destroy snapshot-uuid=snapshot-uuid
2 <!--NeedCopy-->
```
Par exemple :

```
1 xe snapshot-destroy snapshot-uuid=d7eefb03-39bc-80f8-8d73-2ca1bab7dcff
2 <!--NeedCopy-->
```
## **Modèles d'instantanés**

#### **Créer un modèle à partir d'un instantané**

Vous pouvez créer un modèle de machine virtuelle à partir d'un instantané. Toutefois, son état de mémoire est supprimé.

1. Utilisez la commande snapshot-copy et spécifiez un **new**-name-**label** pour le modèle :

```
1 xe snapshot-copy new-name-label=vm-template-name \
2 snapshot-uuid=uuid of the snapshot
3 <!--NeedCopy-->
```
Par exemple :

```
1 xe snapshot-copy new-name-label=example_template_1
2 snapshot-uuid=b3c0f369-59a1-dd16-ecd4-a1211df29886
3 <!--NeedCopy-->
```
#### **Remarque :**

Cette commande crée un objet modèle dans le pool SAME. Ce modèle n'existe dans la base de données XenServer que pour le pool actuel.
2. Pour vérifier que le modèle a été créé, exécutez la commande suivante template-list :

```
1 xe template-list
2 <!--NeedCopy-->
```
Cette commande répertorie tous les modèles de l'hôte XenServer.

### **Exporter un instantané vers un modèle**

Lorsque vous exportez un instantané de machine virtuelle, une copie complète de la machine virtuelle (y compris les images disque) est stockée en tant que fichier unique sur votre machine locale. Ce fichier a une extension  $\cdot$  x  $\vee$  a de nom de fichier.

1. Utilisez la commande snapshot-export-to-template pour créer un fichier modèle :

```
1 xe snapshot-export-to template snapshot-uuid=snapshot-uuid \
2 filename=template- filename
3 <!--NeedCopy-->
```
Par exemple :

```
1 xe snapshot-export-to-template snapshot-uuid=b3c0f369-59a1-dd16-
     ecd4-a1211df29886 \
2 filename=example_template_export
3 <!--NeedCopy-->
```
La fonctionnalité d'exportation/importation de machines virtuelles peut être utilisée de différentes manières :

- En tant que solution de sauvegarde pratique pour vos machines virtuelles. Un fichier de machine virtuelle exporté peut être utilisé pour récupérer une machine virtuelle complète en cas de sinistre.
- Pour copier rapidement une machine virtuelle, par exemple, une configuration de serveur spécifique que vous utilisez plusieurs fois. Il vous suffit de configurer la machine virtuelle comme vous le souhaitez, de l'exporter, puis de l'importer pour créer des copies de votre machine virtuelle d'origine.
- En tant que méthode simple pour déplacer une machine virtuelle vers un autre hôte.

Pour plus d'informations sur l'utilisation des modèles, consultez Créer des machines virtuelles et également l'article Gestion des machines virtuelles dans la documentation XenCenter.

## **Instantanés pla[nifiés](https://docs.xenserver.com/fr-fr/xencenter/current-release/vms-manage.html)**

La fonctionnalité d'instantanés planifiés fournit un utilitaire de sauvegarde et de restauration simple pour vos machines virtuelles de service critiques. Les instantanés planifiés réguliers sont pris

automatiquement et peuvent être utilisés pour restaurer des machines virtuelles individuelles. Les instantanés planifiés fonctionnent en ayant des planifications de snapshots à l'échelle du pool pour les machines virtuelles sélectionnées dans le pool. Lorsqu'une planification d'instantanés est activée, des instantanés de la machine virtuelle spécifiée sont pris à l'heure planifiée chaque heure, chaque jour ou chaque semaine. Plusieurs instantanés planifiés peuvent être activés dans un pool, couvrant différentes machines virtuelles et avec des planifications différentes. Une machine virtuelle ne peut être affectée qu'à une seule planification d'instantanés à la fois.

XenCenter fournit une gamme d'outils pour vous aider à utiliser cette fonctionnalité :

- Pour définir un instantané programmé, utilisez l'assistant de **planification de nouveaux in‑ stantanés** .
- Pour activer, désactiver, modifier et supprimer des instantanés planifiés pour un pool, utilisez la boîte de dialogue **Planifications d'instantanés de machines virtuelles** .
- Pour modifier un calendrier d'instantanés, ouvrez sa boîte de dialogue **Propriétés** dans la boîte de dialogue **Planifications d'instantanés de VM**.
- Pour rétablir un instantané planifié d'une machine virtuelle, sélectionnez l'instantané sous l' onglet **Instantanés** et redéfinissez la machine virtuelle.

Pour plus d'informations, consultez la section Instantanés planifiés dans la documentation XenCenter.

# **Faire face aux défaillances des m[achines](https://docs.xenserver.com/fr-fr/xencenter/current-release/vms-snapshotschedule.html)**

## August 24, 2023

Cette section fournit des détails sur la procédure de reprise après différents scénarios de défaillance. Tous les scénarios de reprise après incident nécessitent l'utilisation d'un ou de plusieurs des types de sauvegarde répertoriés dans Sauvegarde.

## **Échecs des membres**

En l'absence de HA, les nœuds coordinateurs de pool détectent les défaillances des membres en re‑ cevant régulièrement des messages de pulsation. Si aucun battement de cœur n'a été reçu pendant 600 secondes, le coordinateur du pool suppose que le membre est mort. Il existe deux méthodes pour résoudre ce problème :

• Réparez l'hôte mort (par exemple, en le redémarrant physiquement). Lorsque la connexion au membre est rétablie, le coordinateur du pool marque à nouveau le membre comme actif.

• Arrêtez l'hôte et demandez au coordinateur du pool d'oublier le nœud membre à l'aide de la commande xe host-forget CLI. Une fois le membre oublié, toutes les machines virtuelles qui y étaient exécutées sont marquées comme étant hors ligne et peuvent être redémarrées sur d'autres hôtes XenServer.

Il est important de s'assurer que l'hôte XenServer est réellement hors ligne, sinon les données de la machine virtuelle risquent de se corrompre.

Ne divisez pas votre pool en plusieurs pools d'un même hôte en utilisant xe host-forget. Cette action peut entraîner le mappage du même stockage partagé et la corruption des données de la machine virtuelle.

## **Avertissement :**

- Si vous comptez utiliser à nouveau l'hôte oublié comme hôte actif, effectuez une nouvelle installation du logiciel XenServer.
- N'utilisez pas la commande xe host-forget si HA est activée sur le pool. Désactivez d' abord HA, puis oubliez l'hôte, puis réactivez HA.

*Lorsqu'un hôte XenServer membre tombe en panne, il se peut que des machines virtuelles soient tou‑ jours enregistrées en cours d'exécution.* Si vous êtes sûr que l'hôte XenServer membre est définitive‑ ment hors service, utilisez la commande xe vm-reset-powerstate CLI pour définir l'état d'alimentation des machines virtuelles sur. halted Voir vm-reset-powerstatepour plus de détails.

### **Avertissement :**

Une utilisation incorrecte de cette commande pe[ut entraîner une corr](https://docs.xenserver.com/fr-fr/xenserver/8/command-line-interface.html#vm-reset-powerstate)uption des données. N' utilisez cette commande que si nécessaire.

Avant de démarrer des machines virtuelles sur un autre hôte XenServer, vous devez également déverrouiller le stockage des machines virtuelles. Chaque disque d'une SR ne peut être utilisé que sur un hôte à la fois. Il est essentiel de rendre le disque accessible aux autres hôtes XenServer en cas de dé‑ faillance d'un hôte. Pour ce faire, exécutez le script suivant sur le coordinateur du pool pour chaque SR contenant les disques de toutes les machines virtuelles concernées : /opt/xensource/sm/ resetvdis.py host\_UUID SR\_UUID master

Vous n'avez besoin de fournir la troisième chaîne (« master ») que si l'hôte défaillant était le coordina‑ teur du pool SR au moment du crash. (Le coordinateur du pool SR est le coordinateur du pool ou un hôte XenServer utilisant le stockage local.)

#### **Avertissement :**

Assurez-vous que l'hôte est hors service avant d'exécuter cette commande. Une utilisation incorrecte de cette commande peut entraîner une corruption des données.

Si vous essayez de démarrer une machine virtuelle sur un autre hôte XenServer avant d'exécuter le resetvdis.py script, le message d'erreur suivant s'affiche :. VDI <UUID> already attached RW

## **Défaillances du coordinateur de pool**

Chaque membre d'un pool de ressources contient toutes les informations nécessaires pour assumer le rôle de coordinateur de pool si nécessaire. En cas de défaillance d'un nœud de coordinateur de pool, la séquence d'événements suivante se produit :

- 1. Si HA est activé, un autre coordinateur de pool est automatiquement élu.
- 2. Si HA n'est pas activé, chaque membre attend le retour du coordinateur de pool.

Si le coordinateur du pool revient à ce stade, il rétablit la communication avec ses membres et le fonctionnement revient à la normale.

Si le coordinateur de pool est mort, choisissez l'un des membres et exécutez la commande  $x e$  poolemergency-transition-to-master dessus. Une fois qu'il est devenu le coordinateur du pool, exécutez la commande xe pool-recover-slaves et les membres pointent désormais vers le nouveau coordinateur du pool.

Si vous réparez ou remplacez l'hôte qui était le coordinateur du pool d'origine, vous pouvez simple‑ ment l'ouvrir, installer le logiciel XenServer et l'ajouter au pool. Étant donné que les hôtes XenServer du pool sont tenus d'être homogènes, il n'est pas vraiment nécessaire de faire de l'hôte remplacé le coordinateur du pool.

Lorsqu'un hôte XenServer membre devient coordinateur de pool, vérifiez que le référentiel de stockage de pool par défaut est défini sur une valeur appropriée. Cette vérification peut être effectuée à l' aide de la commandexe pool-param-listet en vérifiant que le paramètre**default**-SRpointe vers un référentiel de stockage valide.

## **Pannes de pool**

Dans le cas malheureux où l'ensemble de votre pool de ressources échoue, vous devez recréer la base de données de pool à partir de zéro. Veillez à sauvegarder régulièrement les métadonnées de votre pool à l'aide de la commande xe pool-dump-database CLI (voir pool-dump-database).

Pour restaurer un pool complètement défaillant :

- 1. Installez un nouvel ensemble d'hôtes. Ne les regroupez pas à ce [stade.](https://docs.xenserver.com/fr-fr/xenserver/8/command-line-interface.html#pool-dump-database)
- 2. Pour l'hôte désigné comme coordinateur de pool, restaurez la base de données du pool à par‑ tir de votre sauvegarde à l'aide de la xe pool-restore-database commande (voir poolrestore‑database).
- 3. Connectez-vous au coordinateur du pool à l'aide de XenCenter et assurez-vous que l'ensemble de votre stockage partagé et de vos machines virtuelles sont à nouveau disponibles.
- 4. Effectuez une opération de jonction de pool sur les hôtes membres fraîchement installés restants et démarrez vos machines virtuelles sur les hôtes appropriés.

## **Faire face aux défaillances dues à des erreurs de configuration**

Si la machine hôte physique est opérationnelle mais que le logiciel ou la configuration de l'hôte est endommagé :

1. Exécutez la commande suivante pour restaurer le logiciel hôte et la configuration :

```
1 xe host-restore host=host file-name=hostbackup
2 <!--NeedCopy-->
```
2. Redémarrez sur le CD d'installation de l'hôte et sélectionnez **Restaurer à partir d'une sauve‑ garde**

### **Panne physique des machines**

Si la machine hôte physique est défaillante, suivez la procédure appropriée de la liste suivante pour effectuer la restauration.

#### **Avertissement :**

toutes les machines virtuelles exécutées sur un membre précédent (ou l'hôte précédent) qui ont échoué sont toujours marquées comme Running dans la base de données. Ce comportement est pour des raisons de sécurité. Le démarrage simultané d'une machine virtuelle sur deux hôtes différents entraînerait une grave corruption du disque. Si vous êtes sûr que les machines (et les machines virtuelles) sont hors connexion, vous pouvez réinitialiser l'état d'alimentation de la machine virtuelle sur Halted :

#### xe vm-reset-powerstate vm=vm\_uuid --force

les machines virtuelles peuvent ensuite être redémarrées à l'aide de XenCenter ou de l'interface de ligne de commande.

#### **Pour remplacer un coordinateur de pool défaillant par un membre toujours actif :**

1. Exécutez les commandes suivantes :

```
1 xe pool-emergency-transition-to-master
```

```
2 xe pool-recover-slaves
```

```
3 <!--NeedCopy-->
```
2. Si les commandes réussissent, redémarrez les machines virtuelles.

### **La restauration d'un pool avec tous les hôtes a échoué :**

1. Exécutez la commande :

```
1 xe pool-restore-database file-name=backup
2 <!--NeedCopy-->
```
#### **Avertissement :**

Cette commande n'aboutit que si la machine cible possède un nombre approprié de cartes réseau nommées correctement.

- 2. Si la machine cible a une vue du stockage différente de celle de la machine d'origine, modi‑ fiez la configuration du stockage à l'aide de la commande pbd-destroy. Utilisez ensuite la commande pour recréer les configurations de stockage pbd-create. Voir les commandes pbdpour la documentation de ces commandes.
- 3. Si vous avez créé une configuration de stockage, utilisez l'pbd-plug élément de menu **Stock‑ age > Réparer le référentiel** de stockage dans XenCenter pour utiliser la nouvelle configura[tion](https://docs.xenserver.com/fr-fr/xenserver/8/command-line-interface.html#pbd-commands).
- 4. Redémarrez toutes les machines virtuelles.

## **Pour restaurer une machine virtuelle lorsque le stockage de la machine virtuelle n'est pas disponible :**

1. Exécutez la commande suivante :

```
1 xe vm-import filename=backup metadata=true
2 <!--NeedCopy-->
```
2. Si l'importation des métadonnées échoue, exécutez la commande suivante :

```
1 xe vm-import filename=backup metadata=true --force
2 <!--NeedCopy-->
```
Cette commande tente de restaurer les métadonnées de la machine virtuelle « au mieux ».

3. Redémarrez toutes les machines virtuelles.

layout: doc

description: Use Workload Balancing to create reports and recommendations about the placement of VMs in your XenServer pool.—

# **Équilibrage de la charge de travail**

### **Remarques :**

- Workload Balancing est disponible pour les clients de XenServer Premium Edition. Pour plus d'informations sur les licences XenServer, voir Licences. Pour effectuer une mise à niveau ou acheter une licence XenServer, visitez le site Web de XenServer.
- Workload Balancing 8.3.0 et versions ultérieures sont compatibles avec XenServer 8. Si vous effectuez une mise à niveau continue du [pool de](https://docs.xenserver.com/fr-fr/xenserver/8/overview-licensing.html) Citrix Hypervisor 8.2 CU1 vers XenServer 8, vous ne pouvez pas utiliser W[orkload Balancing 8.2.2](https://www.xenserver.com/buy) avec vos pools XenServer 8. Mettez à jour l'appliance virtuelle Workload Balancing vers la version 8.3.0 avant d'effectuer la mise à niveau du pool progressif. Vous pouvez télécharger la dernière version de l'appliance virtuelle Workload Balancing depuis la page de téléchargement de XenServer.

Workload Balancing est un composant XenServer Premium Editio[n, fourni sous forme d](https://www.xenserver.com/downloads/)'appliance virtuell[e, qui fourn](https://www.xenserver.com/downloads/)it les fonctionnalités suivantes :

- Créez des rapports sur les performances des machines virtuelles (VM) dans votre environ‑ nement XenServer
- Évaluez l'utilisation des ressources et localisez les machines virtuelles sur les meilleurs hôtes possibles du pool en fonction des besoins de leur charge de travail
- Équilibrez les charges de travail des machines virtuelles entre les hôtes d'un pool de ressources XenServer
- Déterminez le meilleur hôte sur lequel démarrer une machine virtuelle
- Déterminez le meilleur hôte sur lequel reprendre une machine virtuelle que vous avez mise hors tension
- Déterminez le meilleur hôte vers lequel déplacer une machine virtuelle en cas de défaillance d' un hôte
- Déterminez le serveur optimal pour chacune des machines virtuelles de l'hôte lorsque vous placez un hôte en mode de maintenance ou lorsque vous le retirez

Selon vos préférences, l'équilibrage de la charge de travail peut effectuer ces tâches automatiquement ou vous inviter à accepter ses recommandations de rééquilibrage et de placement. Vous pouvez également configurer l'équilibrage de la charge de travail pour mettre les hôtes hors tension automatiquement à certains moments de la journée. Par exemple, configurez vos hôtes pour qu'ils s' éteignent la nuit pour économiser de l'énergie.

Workload Balancing la charge de travail peut envoyer des notifications dans XenCenter concernant les actions entreprises. Pour plus d'informations sur la configuration du niveau d'alerte pour les alertes

## d'Workload Balancing de travail à l'aide de l'interface de ligne de commande xe, consultez Définir le niveau d'alerte pour les alertes d'Workload Balancing de travail dans XenCenter.

Fonctions d'équilibrage de la charge de travail en évaluant l'utilisation des machines virtuelles dans un pool. Lorsqu'un hôte dépasse un seuil de performance, l'équilibrage de la charge det[ravail dé‑](https://docs.xenserver.com/fr-fr/xenserver/8/wlb/configure.html#set-alert-level-for-workload-balancing-alerts-in-xencenter) [place la machine virtuelle vers un hôte moins sollicité dans le pool. Pour rééqui](https://docs.xenserver.com/fr-fr/xenserver/8/wlb/configure.html#set-alert-level-for-workload-balancing-alerts-in-xencenter)librer les charges de travail, l'équilibrage des charges de travail déplace les machines virtuelles pour équilibrer l'utilisation des ressources sur les hôtes.

Pour vous assurer que les recommandations de rééquilibrage et de placement correspondent aux besoins de votre environnement, vous pouvez configurer l'équilibrage de la charge de travail afin d' optimiser les charges de travail de l'une des manières suivantes :

- Pour optimiser les performances des ressources
- Pour optimiser le nombre de machines virtuelles pouvant être installées sur les hôtes

Ces modes d'optimisation peuvent être configurés pour changer automatiquement à des heures prédéfinies ou rester toujours les mêmes. Pour plus de granularité, affinez la pondération des métriques de ressources individuelles : processeur, réseau, disque et mémoire.

Pour vous aider à planifier la capacité, l'équilibrage de la charge de travail fournit des rapports his‑ toriques sur l'intégrité de l'hôte et du pool, l'optimisation et les performances de la machine virtuelle et l'historique des mouvements de la machine virtuelle.

Comme l'Workload Balancing de la charge de travail capture des données de performance, vous pou‑ vez également utiliser ce composant pour générer des rapports, appelés rapports de charge de travail, concernant votre environnement virtualisé. Pour plus d'informations, voir Générer des rapports de charge globale.

## **[Concepts de b](https://docs.xenserver.com/fr-fr/xenserver/8/wlb/basic-tasks.html#generate-workload-reports)ase de l'équilibrage de la charge de travail**

Lorsque les machines virtuelles sont en cours d'exécution, elles consomment des ressources informatiques sur l'hôte physique. Ces ressources incluent le processeur, la mémoire, les lectures réseau, les écritures réseau, les lectures sur disque et les écritures sur disque. Certaines machines virtuelles, en fonction de leur charge de travail, peuvent consommer plus de ressources CPU que d'autres machines virtuelles sur le même hôte. La charge de travail est définie par les applications exécutées sur une machine virtuelle et leurs transactions utilisateur. La consommation de ressources combinée de toutes les machines virtuelles d'un hôte réduit les ressources disponibles sur l'hôte.

Workload Balancing capture les données relatives aux performances des ressources sur les machines virtuelles et les hôtes physiques et les stocke dans une base de données. L'équilibrage de la charge de travail utilise ces données, combinées aux préférences que vous définissez, pour fournir des recom‑ mandations d'optimisation et de placement.

Les optimisations permettent d'« améliorer » les hôtes pour les aligner sur vos objectifs : Workload Balancing recommande de redistribuer les machines virtuelles entre les hôtes du pool afin d'augmenter les performances ou la densité. Lorsque l'équilibrage de la charge de travail formule des recommandations, il les fait à la lumière de son objectif : créer un équilibre ou une harmonie entre les hôtes du pool. Si l'équilibrage de la charge de travail agit sur ces recommandations, l'action est appelée optimisation.

Lorsque l'équilibrage de la charge de travail est activé, XenCenter fournit des évaluations par étoiles pour indiquer les hôtes optimaux pour démarrer une machine virtuelle. Ces cotes sont également fournies :

- Lorsque vous souhaitez démarrer la machine virtuelle lorsqu'elle est hors tension
- Lorsque vous souhaitez démarrer la machine virtuelle lorsqu'elle est suspendue
- Lorsque vous souhaitez migrer la machine virtuelle vers un autre hôte (Mode Migration et Maintenance)

Dans un contexte d'équilibrage de charge de travail :

- Les**performances** sont l'utilisation des ressources physiques sur un hôte (par exemple, l'utili‑ sation du processeur, de la mémoire, du réseau et du disque sur un hôte). Lorsque vous configurez Workload Balancing pour optimiser les performances, il est recommandé de placer des machines virtuelles afin de garantir que le maximum de ressources est disponible pour chaque machine virtuelle.
- La**densité** est le nombre de machines virtuelles sur un hôte. Lorsque vous définissez l'équili‑ brage de la charge de travail pour maximiser la densité, il est recommandé de placer des ma‑ chines virtuelles afin de réduire le nombre d'hôtes sous tension dans un pool. Il garantit que les machines virtuelles disposent d'une puissance de calcul suffisante.

L'équilibrage de charge de travail n'entre pas en conflit avec les paramètres que vous avez déjà spé‑ cifiés pour la haute disponibilité : ces fonctionnalités sont compatibles.

layout: doc

description: Discover the features added in the latest Workload Balancing virtual appliance.—

# **Nouveautés en matière de Workload Balancing**

La dernière version du dispositif virtuel d'Workload Balancing de charge de travail est la version 8.3.0. Vous pouvez télécharger cette version du dispositif virtuel Workload Balancing depuis la page de téléchargement de XenServer.

## **Nouveautés de la version 8.3.0**

Publié le 23 févr. 2023

Cette mise à jour inclut les améliorations suivantes :

• Vous pouvez désormais définir le niveau d'alerte pour les alertes Workload Balancing dans Xen‑ Center à l'aide de l'API de gestion.

Cette mise à jour inclut des modifications apportées à la base de données WLB. Assurez‑vous d'utiliser le script de migration fourni lorsque vous mettez à jour votre WLB vers cette version. Pour plus d'informations sur l'utilisation du script de migration, voir Migrer des données depuis un dispositif virtuel existant.

## **[Problèm](https://docs.xenserver.com/fr-fr/xenserver/8/wlb/get-started.html#migrate-data-from-an-existing-virtual-appliance)es résolus dans la version 8.3.0**

Cette mise à jour corrige les problèmes suivants :

- Pendant la fenêtre de maintenance de l'équilibrage de la charge de travail, l'équilibrage de la charge de travail ne peut pas fournir Lorsque cette situation se produit, l'erreur suivante s'affiche : « 4010 La découverte du pool n'a pas été terminée. Utilisation de l'algorithme d'origine. » La fenêtre de maintenance de l'équilibrage de la charge de travail dure moins de 20 minutes et est programmée par défaut à minuit.
- Pour un dispositif virtuel d'équilibrage de charge de travail version 8.2.2 et ultérieure qui n' utilise pas LVM, vous ne pouvez pas étendre l'espace disque disponible.
- En raison d'un appel d'API qui ne répond pas, l'Workload Balancing de travail est parfois bloqué lors de la découverte du pool.
- Dans XenCenter, la plage de dates et certains horodatages affichés dans le rapport d'audit du pool d'Workload Balancing de travail sont incorrects.
- Dans XenCenter, certaines chaînes ne s'affichent pas correctement pour les rapports de charge de travail.
- Si le dispositif virtuel Workload Balancing de travail fonctionne pendant une longue période, il est arrêté par le système d'exploitation car il consomme beaucoup de mémoire.
- La base de données ne redémarre pas automatiquement après un arrêt anormal du dispositif virtuel d'Workload Balancing de charge de travail.

## **Versions précédentes**

Cette section répertorie les fonctionnalités des versions précédentes ainsi que les problèmes résolus. Ces versions antérieures sont remplacées par la dernière version du dispositif virtuel d'équilibrage de charge de travail. Effectuez une mise à jour vers la dernière version du dispositif virtuel Workload Balancing de charge de travail dès qu'elle sera disponible.

#### **XenCenter 8.2.2**

Publié le 30 sept. 2021

Cette mise à jour inclut des modifications apportées à la base de données WLB. Assurez‑vous d'utiliser le script de migration fourni lorsque vous mettez à jour votre WLB vers cette version. Pour plus d'informations sur l'utilisation du script de migration, voir Migrer des données depuis un dispositif virtuel existant.

**[Problèm](https://docs.xenserver.com/fr-fr/xenserver/8/wlb/get-started.html#migrate-data-from-an-existing-virtual-appliance)es résolus** Cette mise à jour inclut des corr[ectifs pour les problèmes suivants :](https://docs.xenserver.com/fr-fr/xenserver/8/wlb/get-started.html#migrate-data-from-an-existing-virtual-appliance)

- La base de données Workload Balancing de charge de travail peut croître très rapidement et remplir le disque.
- Une condition de course peut parfois entraîner la duplication des enregistrements dans la base de données WLB. Lorsque cela se produit, l'utilisateur peut voir l'erreur suivante : « WLB a reçu une exception inconnue ».

#### **XenCenter 8.2.1**

Publié le 15 sept. 2020

Cette mise à jour inclut les améliorations suivantes :

• Le script de migration vous permet désormais de migrer votre base de données d'Workload Balancing de charge de travail depuis le dispositif virtuel d'équilibrage de charge de travail 8.0.0 (fourni avec Citrix Hypervisor 8.0 et 8.1) vers le dispositif virtuel d'Workload Balancing de travail 8.2.1 fourni avec Citrix Hypervisor 8.2.

Pour plus d'informations sur l'utilisation du script de migration, voir Migrer des données depuis un dispositif virtuel existant.

**Probl[èmes résolus](https://docs.xenserver.com/fr-fr/xenserver/8/wlb/get-started.html#migrate-data-from-an-existing-virtual-appliance)** Cette mise à jour inclut des correctifs pour les prob[lèmes suivants :](https://docs.xenserver.com/fr-fr/xenserver/8/wlb/get-started.html#migrate-data-from-an-existing-virtual-appliance)

• Lorsque plusieurs machines virtuelles démarrent en même temps, Workload Balancing recommande d'équilibrer le placement des machines virtuelles sur tous les hôtes du pool de manière uniforme. Cependant, Workload Balancing peut parfois recommander de placer de nombreuses machines virtuelles sur le même hôte XenServer. Ce problème se produit lorsque l'équilibrage de la charge de travail reçoit des commentaires tardifs de XAPI sur le placement de la machine virtuelle.

layout: doc

description: Install and set up the Workload Balancing virtual appliance to benefit from the Workload Balancing feature in your XenServer pools.—

# **Prise en main de l'équilibrage de la charge de travail**

Vous pouvez configurer le dispositif virtuel d'équilibrage de charge de travail en quelques étapes seulement :

- 1. Consultez les informations préalables et planifiez votre utilisation de l'équilibrage de la chargede travail.
- 2. [Téléchargez le dispositif virtuel d](https://docs.xenserver.com/fr-fr/xenserver/8/wlb/get-started.html#before-you-start)'équilibragede charge de travail.
- 3. [Import](https://docs.xenserver.com/fr-fr/xenserver/8/wlb/get-started.html#before-you-start)ez le dispositif virtuel d'équilibrage de charge de travail dans XenCenter.
- 4. Configurez l'[appliance virtuelle d](https://docs.xenserver.com/fr-fr/xenserver/8/wlb/get-started.html#download-the-virtual-appliance)'équilibrage de la charge de travail à partir de la console d' appliance virtuelle.
- 5. [\(Facultatif\) Si une version précédente de Workload Balancing est déjà installé](https://docs.xenserver.com/fr-fr/xenserver/8/wlb/get-started.html#import-the-workload-balancing-virtual-appliance)e, vous pouvez [migrer les données depuis une appliance virtuelle existante.](https://docs.xenserver.com/fr-fr/xenserver/8/wlb/get-started.html#configure-the-workload-balancing-virtual-appliance)

## **Remarque :**

[Si vous effectuez une mise à niveau continue du pool d](https://docs.xenserver.com/fr-fr/xenserver/8/wlb/get-started.html#migrate-data-from-an-existing-virtual-appliance)e Citrix Hypervisor 8.2 CU1 vers XenServer 8, vous ne pouvez pas utiliser Workload Balancing 8.2.2 et versions antérieures avec vos pools XenServer 8. Mettez à jour votre appliance virtuelle Workload Balancing vers la version 8.3.0 avant d'effectuer la mise à niveau du pool progressif. Vous pouvez télécharger la dernière version de l'appliance virtuelle Workload Balancing depuis la page de téléchargement de XenServer.

6. Connectez votre pool au dispositif virtuel d'équilibrage de charge de travail à l'aide d[e XenCe](https://www.xenserver.com/downloads/)n‑ te[r.](https://www.xenserver.com/downloads/)

L'onglet Équilibrage de la charge de travail apparaît uniquement dans XenCenter si votre pool [possède la licence requise pour utiliser l](https://docs.xenserver.com/fr-fr/xenserver/8/wlb/get-started.html#connect-to-the-workload-balancing-virtual-appliance)'équilibrage de charge de travail.

## **Avant de commencer**

L'appliance virtuelle Workload Balancing est une machine virtuelle préinstallée unique conçue pour fonctionner sur un hôte XenServer. Avant de l'importer, consultez les informations et considérations relatives aux conditions préalables.

### **Pré‑requis**

- Workload Balancing 8.3.0 et versions ultérieures sont compatibles avec XenServer 8. Nous vous recommandons d'utiliser la console de gestion XenCenter pour importer l'appliance virtuelle.
- Si vous effectuez une mise à niveau continue du pool de Citrix Hypervisor 8.2 CU1 vers XenServer 8, vous ne pouvez pas utiliser Workload Balancing 8.2.2 et versions antérieures avec vos pools XenServer 8. Mettez à jour votre appliance virtuelle Workload Balancing vers la version 8.3.0 avant d'effectuer la mise à niveau du pool progressif. Vous pouvez télécharger la dernière version de l'appliance virtuelle Workload Balancing depuis la page de téléchargement de XenServer.
- Si vous utilisez actuellement une version antérieure du dispositif virtuel d'Workload Balancing de travail, vous pouvez utiliser le script de migration pour migrerv[os données existantes lors](https://www.xenserver.com/downloads/) [de la mise à n](https://www.xenserver.com/downloads/)iveau vers la dernière version. Pour plus d'informations, consultez Migrer à partir d'un dispositif virtuel existant.
- Le dispositif virtuel d'équilibrage de la charge de travail nécessite au moins 2 Go de RAM et 30 Go d'espace disque pour fonctionner. Par défaut, le dispositif virtuel d'équilibr[age de charge](https://docs.xenserver.com/fr-fr/xenserver/8/wlb/get-started.html#migrate-data-from-an-existing-virtual-appliance) [de travail se voit attribuer 2 vC](https://docs.xenserver.com/fr-fr/xenserver/8/wlb/get-started.html#migrate-data-from-an-existing-virtual-appliance)PU. Cette valeur est suffisante pour les pools hébergeant 1 000 machines virtuelles. Vous n'avez généralement pas besoin de l'augmenter. Ne réduisez le nombre de vCPU affectés au dispositif virtuel que si vous avez un petit environnement. Pour plus d'informations, consultez Modifier la configuration du dispositif virtuel d'équilibragede charge de travail.

## **Exigences des pools**

Pour équilibrer un pool avec l'équilibrage de la charge de travail, le pool doit répondre aux exigences suivantes :

- Tous les hôtes disposent d'une licence Premium Edition
- Tous les hôtes répondent aux exigences relatives à la migration en direct :
	- **–** Stockage distant partagé
	- **–** Des configurations de processeurs similaires
	- **–** Gigabit Ethernet
- Le pool ne contient aucune machine virtuelle prenant en charge le VGPU. L'équilibrage de charge de travail ne peut pas créer de plan de capacité pour les machines virtuelles auxquelles des vGPU sont attachés.

Une seule appliance virtuelle d'équilibrage de la charge de travail peut gérer plusieurs pools jusqu' à un maximum de 100 pools, en fonction des ressources de l'appliance virtuelle (processeur virtuel,

mémoire, taille du disque). Dans ces pools, l'appliance virtuelle peut gérer jusqu'à 1 000 machines virtuelles. Toutefois, si un pool possède un grand nombre de machines virtuelles (par exemple, plus de 400 machines virtuelles), nous vous recommandons d'utiliser un dispositif virtuel Workload Bal‑ ancing uniquement pour ce pool.

## **Considérations**

Avant d'importer l'appliance virtuelle, notez les informations suivantes et apportez les modifications appropriées à votre environnement, le cas échéant.

• **Port de communication**. Avant de lancer l'Assistant Configuration de l'équilibrage de la charge de travail, déterminez le port sur lequel vous souhaitez que l'appliance virtuelle d'équilibrage de charge de travail communique. Vous êtes invité à entrer ce port lors de la configuration de l'équilibrage de la charge de travail. Par défaut, le serveur d'équilibrage de la charge de travail utilise 8012.

**Remarque :**

Ne définissez pas le port d'équilibrage de charge de travail sur le port 443. Le dispositif virtuel d'équilibrage de charge de travail ne peut pas accepter les connexions sur le port 443 (le port TLS/HTTPS standard).

• **Compte pour l'équilibrage**des charges de travail Trois comptes différents sont utilisés lors de la configuration de votre dispositif virtuel Workload Balancing et de sa connexion à XenServer.

L'assistant Configuration de l'équilibrage de la charge de travail crée les comptes suivants avec un nom d'utilisateur et un mot de passe que vous spécifiez :

**–** *Compte d'équilibrage de charge*

Ce compte est utilisé par l'hôte XenServer pour se connecter au serveur Workload Balancing. Par défaut, le nom d'utilisateur de ce compte est wlbuser. Cet utilisateur est créé sur le dispositif virtuel d'équilibrage de charge de travail lors de la configuration de l'équilibrage de charge

**–** *Compte de base de*

Ce compte est utilisé pour accéder à la base de données PostgreSQL sur le dispositif virtuel d'équilibrage de charge de travail. Par défaut, le nom d'utilisateur est postgres. Vous définissez le mot de passe de ce compte lors de la configuration de l'équilibrage de la charge

Lorsque vous connectez le dispositif virtuel Workload Balancing à un pool XenServer, vous de‑ vez spécifier un compte existant :

**–** *Compte XenServer*

Ce compte est utilisé par l'appliance virtuelle Workload Balancing pour se connecter au pool XenServer et lire les RRD. Assurez‑vous que ce compte utilisateur dispose des autorisations nécessaires pour lire les RRD du pool, de l'hôte et de la machine virtuelle XenServer. Par exemple, fournissez les informations d'identification d'un utilisateur qui possède le rôle pool-admin ou pool-operator.

- **Surveillance de l'ensemble des pools**. Vous pouvez placer le dispositif virtuel d'équilibrage de la charge de travail dans un pool et surveiller un autre pool avec celui‑ci. (Par exemple, le dispositif virtuel d'équilibrage de la charge de travail se trouve dans le groupe A, mais vous l' utilisez pour surveiller le groupe B.)
- **Synchronisation temporelle**. Le dispositif virtuel d'équilibrage de la charge de travail exige que l'heure sur l'ordinateur physique hébergeant le dispositif virtuel corresponde à celle utilisée par le pool surveillé. Il n'est pas possible de modifier l'heure sur le dispositif virtuel d'équilibrage de charge de travail. Nous vous recommandons de pointer à la fois l'ordinateur physique hébergeant l'équilibrage de la charge de travail et les hôtes du pool qu'il surveille vers le même serveur NTP (Network Time).
- **XenServer et Workload Balancing communiquent via HTTPS**. Par conséquent, lors de la con‑ figuration de l'équilibrage de la charge de travail, l'équilibrage de la charge de travail crée au‑ tomatiquement un certificat auto‑signé Vous pouvez remplacer ce certificat par un certificat émis par une autorité de certification ou configurer XenServer pour vérifier le certificat, ou les deux. Pour plus d'informations, consultez la section Certificats.
- **Stockage des données historiques et de la taille de l'espace disque**. La quantité de données historiques que vous pouvez stocker est basée sur le[s éléments](https://docs.xenserver.com/fr-fr/xenserver/8/wlb/certificates.html) suivants :
	- **–** Taille du disque virtuel alloué à l'équilibrage de la charge de travail (30 Go par défaut)
	- **–** L'espace disque minimum requis, qui est de 2 048 Mo par défaut et contrôlé par le paramètre GroomingRequiredMinimumDiskSizeInMB du fichier wlb.conf.

Plus l'équilibrage de la charge de travail collecte de données historiques, plus les recommanda‑ tions sont précises et équilibrées. Si vous souhaitez stocker beaucoup de données historiques, vous pouvez effectuer l'une des opérations suivantes :

- **–** Archivez les données comme décrit dans Archiver les données de la base
- **–** Augmentez la taille du disque virtuel attribuée à l'appliance virtuelle Workload Balancing de travail, comme décrit dans Étendre le disque de l'appliance virtuelle.

Par exemple, lorsque vous souhaitez utiliser l[a fonctionnalité de piste d](https://docs.xenserver.com/fr-fr/xenserver/8/wlb/administer.html#archive-database-data)'audit du pool d'équilibrage de charge de travail et config[urer la granularité du rapport sur moyenn](https://docs.xenserver.com/fr-fr/xenserver/8/wlb/administer.html#extend-the-virtual-appliance-disk)e ou supérieure.

• **Équilibrage de charge de travail Équilibrage**de charge. Si vous souhaitez utiliser votre dis‑ positif virtuel d'équilibrage de charge de travail pour se gérer lui‑même, spécifiez le stockage distant partagé lors de l'importation du dispositif virtuel.

### **Remarque :**

L'équilibrage de la charge de travail ne peut pas exécuter la recommandation de placement Début sur le dispositif virtuel d'équilibrage de charge de travail lorsque vous utilisez l'équilibrage de charge de travail pour La raison pour laquelle l'équilibrage de la charge de travail ne peut pas faire de recommandations de placement lorsqu'il se gère lui‑même est que le dispositif virtuel doit être en cours d'exécution pour exécuter cette fonction. Toutefois, il peut équilibrer l'appliance virtuelle d'équilibrage de la charge de travail comme il le ferait pour toutes les autres machines virtuelles qu'il gère.

• **Planifiez le dimensionnement du pool de ressources**. L'équilibrage de la charge de tra‑ vail nécessite des configurations spécifiques pour s'exécuter correctement dans les grands pools. Pour plus d'informations, consultez Modifier la configuration du dispositif virtuel d' équilibragede charge de travail.

## **Télé[charger l](https://docs.xenserver.com/fr-fr/xenserver/8/wlb/administer.html#change-the-workload-balancing-virtual-appliance-configuration)'appliance virtuelle**

Le dispositif virtuel d'équilibrage de la charge de travail est fourni dans un. xva format. Vous pouvez télécharger le dispositif virtuel depuis la page de téléchargement de XenServer. Lorsque vous téléchargez le fichier, enregistrez‑le dans un dossier de votre disque dur local (généralement sur l' ordinateur sur lequel XenCenter est installé).

Une fois le. xva téléchargement terminé, vous pouvez l'[importer dans XenCenter com](https://www.xenserver.com/downloads)me décrit dans Importer le dispositif virtuel d'équilibrage de chargede travail.

## **[Importer le dispositif virtuel d](https://docs.xenserver.com/fr-fr/xenserver/8/wlb/get-started.html#import-the-workload-balancing-virtual-appliance)'équilibrage de la charge de travail**

Utilisez XenCenter pour importer l'appliance virtuelle d'équilibrage de charge de travail dans un pool.

Pour importer l'appliance virtuelle dans XenServer :

- 1. Ouvrez XenCenter.
- 2. Cliquez avec le bouton droit sur le pool (ou l'hôte) dans lequel vous souhaitez importer le package de l'appliance virtuelle, puis sélectionnez **Importer**.
- 3. Accédez auvpx-wlb.xva package.

4. Sélectionnez le pool ou le serveur domestique sur lequel vous souhaitez exécuter le dispositif virtuel d'équilibrage de charge de travail.

Lorsque vous sélectionnez le pool, la machine virtuelle démarre automatiquement sur l'hôte le plus approprié de ce pool.

Si vous ne gérez pas le dispositif virtuel d'équilibrage de charge de travail à l'aide de l'équili‑ brage de charge de travail, vous pouvez également définir un serveur domestique pour le dis‑ positif virtuel d'équilibrage de charge de travail. Ce paramètre garantit que le dispositif virtuel démarre toujours sur le même hôte.

5. Choisissez un référentiel de stockage sur lequel stocker le disque virtuel pour le dispositif virtuel d'équilibrage de la charge de travail. Ce référentiel doit disposer d'au moins 30 Go d'espace libre.

Vous pouvez choisir un stockage local ou distant. Toutefois, si vous choisissez le stockage local, vous ne pouvez pas gérer le dispositif virtuel avec l'équilibrage de la charge de travail.

- 6. Définissez les interfaces virtuelles pour le dispositif virtuel d'équilibrage de charge de travail. Dans cette version, l'équilibrage de la charge de travail est conçu pour communiquer sur une interface virtuelle unique.
- 7. Choisissez un réseau qui peut accéder au pool que vous souhaitez que l'équilibrage de la charge de travail gère.
- 8. Laissez la case à cocher **Démarrer les machines virtuelles après l'importation** activée, puis cliquez sur **Terminer** pour importer le dispositif virtuel.
- 9. Une fois que vous avez fini d'importer le fichier . xva Workload Balancing, la machine virtuelle Workload Balancing apparaît dans le volet **Ressource** de XenCenter.

Après avoir importé le dispositif virtuel d'équilibrage de charge de travail, configurez le dispositif virtuel comme décrit dans Configurer le dispositif virtuel d'équilibragede charge de travail.

## **Configurer l'appliance virtuelle d'[équilibrage de la charge de](https://docs.xenserver.com/fr-fr/xenserver/8/wlb/get-started.html#configure-the-workload-balancing-virtual-appliance) travail**

Une fois que vous avez terminé d'importer le dispositif virtuel d'équilibrage de charge de travail, vous devez le configurer avant de pouvoir l'utiliser pour gérer votre pool. Pour vous guider tout au long de la configuration, le dispositif virtuel d'équilibrage de charge de travail vous fournit un assistant de configuration dans XenCenter. Pour l'afficher, sélectionnez le dispositif virtuel dans le volet **Ressources** et cliquez sur l'onglet **Console** . Pour toutes les options, appuyez sur **Entrée** pour accepter le choix par défaut.

1. Après avoir importé le dispositif virtuel d'équilibrage de charge de travail, cliquez sur l'onglet **Console** .

2. Entrez yes pour accepter les termes du contrat de licence. Pour refuser le CLUF, saisissez no.

#### **Remarque :**

Le dispositif virtuel d'équilibrage de charge de travail est également soumis aux licences contenues dans le répertoire /opt/vpx/wlbdu dispositif virtuel d'équilibrage de charge de travail.

3. Entrez et confirmez un nouveau mot de passe racine pour la machine virtuelle Workload Balancing. Nous vous recommandons de choisir un mot de passe fort.

#### **Remarque :**

Lorsque vous saisissez le mot de passe, la console n'affiche pas d'espaces réservés, tels que des astérisques, pour les caractères.

- 4. Entrez le nom de l'ordinateur que vous souhaitez attribuer au dispositif virtuel d'équilibrage de charge de travail.
- 5. Entrez le suffixe de domaine pour le dispositif virtuel.

Par exemple, si le nom de domaine complet (FODN) du dispositif virtuel est wlb-vpx-pospool.domain4.bedford4.ctx, entrez domain4.bedford4.ctx.

#### **Remarque :**

Le dispositif virtuel d'équilibrage de charge de travail n'ajoute pas automatiquement son nom de domaine complet à votre serveur DNS (Domain Name System). Par conséquent, si vous souhaitez que le pool utilise un nom de domaine complet pour se connecter à l' équilibrage de la charge de travail, vous devez ajouter le nom de domaine complet à votre serveur DNS.

6. Entrez y pour utiliser DHCP afin d'obtenir automatiquement l'adresse IP de la machine virtuelle Workload Balancing. Sinon, entrez n, puis entrez une adresse IP statique, un masque de sousréseau et une passerelle pour la machine virtuelle.

#### **Remarque :**

L'utilisation de DHCP est acceptable à condition que le bail de l'adresse IP n'expire pas. Il est important que l'adresse IP ne change pas : lorsqu'elle change, elle interrompt la connexion entre XenServer et l'équilibrage de la charge de travail.

## 7. Entrez un nom d'utilisateur pour la base de données d'équilibrage de charge globale ou appuyez sur **Entrée** pour utiliser le nom d'utilisateur par défaut (postgres) du compte de base de données.

Vous créez un compte pour la base de données d'équilibrage de charge de travail. Les services d' équilibrage de charge de travail utilisent ce compte pour lire et écrire dans la base de données d'équilibrage de charge globale. Notez le nom d'utilisateur et le mot de passe. Vous pouvez en avoir besoin si vous souhaitez administrer directement la base de données PostgreSQL d' équilibrage de charge de travail (par exemple, si vous souhaitez exporter des données).

- 8. Entrez un mot de passe pour la base de données d'équilibrage de charge Après avoir appuyé sur **Entrée**, des messages s'affichent indiquant que l'assistant de configuration charge des objets de base de données.
- 9. Entrez le nom d'utilisateur et le mot de passe du serveur d'équilibrage de charge de travail.

Cette action crée le compte que XenServer utilise pour se connecter à Workload Balancing. Le nom d'utilisateur par défaut est **wlbuser**.

10. Entrez le port du serveur d'équilibrage de charge de travail. Le serveur d'équilibrage de charge de travail communique en utilisant ce port.

Par défaut, le serveur d'équilibrage de la charge de travail utilise 8012. Le numéro de port ne peut pas être défini sur 443, qui est le numéro de port TLS par défaut.

## **Remarque :**

Si vous modifiez le port ici, spécifiez ce nouveau numéro de port lorsque vous connectez le pool à l'équilibrage de la charge de travail. Par exemple, en spécifiant le port dans la boîte de dialogue **Connexion au serveur WLB** .

Assurez‑vous que le port que vous spécifiez pour l'équilibrage de la charge de travail est ouvert dans tous les pare‑feu.

Après avoir appuyé sur **Entrée**, l'équilibrage de la charge de travail continue avec la configura‑ tion du dispositif virtuel, y compris la création de certificats auto-signés.

11. Désormais, vous pouvez également vous connecter au dispositif virtuel en saisissant le nom d' utilisateur de la machine virtuelle (généralement root) et le mot de passe racine que vous avez créé précédemment. Toutefois, la connexion n'est requise que lorsque vous souhaitez exécuter des commandes d'équilibrage de la charge de travail ou modifier le fichier de configuration de l'équilibrage de la charge de travail.

Après avoir configuré l'équilibrage de la charge de travail, connectez votre pool au dispositif virtuel d'équilibrage de la charge de travail, comme décrit dans la section [Connexion au dispositif virtuel d'équilibrage de la charge]de travail/en-us/xenserver/8/wlb/get-started.html#connect-to-theworkload-balancing-virtual-appliance().

Si nécessaire, vous pouvez trouver le fichier de configuration de l'équilibrage de la charge de travail à l'emplacement suivant : /opt/vpx/wlb/wlb.conf. Pour plus d'informations, consultez Modifier le fichier de configuration de l'équilibrage de lacharge

Le fichier journal d'équilibrage de la charge de travail se trouve à cet emplacement : /var/log/wlb /LogFile.log. Pour plus d'informations, consultez Augmenter les détails du journal d'équilibrage de la chargede travail.

## **[Se connect](https://docs.xenserver.com/fr-fr/xenserver/8/wlb/administer.html#increase-the-detail-in-the-workload-balancing-log)er à l'appliance virtuelle d'équilibr[age de la charge de travail](https://docs.xenserver.com/fr-fr/xenserver/8/wlb/administer.html#increase-the-detail-in-the-workload-balancing-log)**

Après avoir configuré l'équilibrage de la charge de travail, connectez les pools que vous souhaitez gérer au dispositif virtuel d'équilibrage de la charge de travail à l'aide de l'interface de XenCenter de commande ou

## **Remarque :**

Une seule appliance virtuelle d'équilibrage de la charge de travail peut gérer plusieurs pools jusqu'à un maximum de 100 pools, en fonction des ressources de l'appliance virtuelle (processeur virtuel, mémoire, taille du disque). Dans ces pools, l'appliance virtuelle peut gérer jusqu'à 1 000 machines virtuelles. Toutefois, si un pool possède un grand nombre de machines virtuelles (par exemple, plus de 400 machines virtuelles), nous vous recommandons d'utiliser un dispositif virtuel Workload Balancing uniquement pour ce pool.

Pour connecter un pool à votre dispositif virtuel d'équilibrage de charge de travail, vous avez besoin des informations suivantes :

- Adresse IP ou nom de domaine complet du dispositif virtuel d'équilibrage de charge de travail
	- **–** Pour obtenir l'adresse IP du dispositif virtuel d'équilibrage de charge de travail :
		- 1. Dans XenCenter, accédez à l'onglet **Console** du dispositif virtuel d'équilibrage de charge de travail.
		- 2. Connectez-vous root avec le mot de passe racine que vous avez créé lors de l'importation de l'appliance.
		- 3. Exécutez la commande suivante : ifconfig.
	- **–** Pour spécifier le nom de domaine complet de l'équilibrage de la charge de travail lors de la connexion au serveur d'équilibrage de la charge de travail, ajoutez d'abord son nom d' hôte et son adresse IP à votre serveur DNS.
- Numéro de port du dispositif virtuel d'équilibrage de charge de travail. Par défaut, XenServer se connecte à Workload Balancing sur le port 8012.

Modifiez le numéro de port uniquement lorsque vous l'avez modifié au cours de la configuration de l'équilibrage de la charge de travail. Le numéro de port spécifié lors de la configuration de l' équilibrage de la charge de travail, dans toutes les règles de pare‑feu et dans la boîte de dialogue **Connexion au serveur WLB** doit correspondre.

• Informations d'identification pour le compte d'équilibrage de charge de travail que vous avez créé lors de la configuration

Ce compte est souvent appelé compte d'utilisateur d'équilibrage de la charge de travail. XenServer utilise ce compte pour communiquer avec Workload Balancing. Vous avez créé ce compte sur le dispositif virtuel d'équilibrage de la charge de travail lors de la configuration de l'équilibrage de la charge de travail.

• Informations d'identification pour le pool de ressources (c'est‑à‑dire le coordinateur de pool) que vous souhaitez que l'équilibrage de la charge de travail surveille.

Ce compte est utilisé par le dispositif virtuel Workload Balancing pour se connecter au pool XenServer. Ce compte est créé sur le coordinateur du pool XenServer et possède le rôle pooladmin or pool-operator .

Lorsque vous vous connectez pour la première fois à l'équilibrage de la charge de travail, il utilise les seuils et paramètres par défaut pour équilibrer les charges de travail. Les fonctions automatiques, telles que le mode d'optimisation automatisée, la gestion de l'alimentation et l'automatisation, sont désactivées par défaut.

## **Travailler avec des certificats**

Si vous souhaitez télécharger un autre certificat (approuvé) ou configurer une vérification de certificat, notez ce qui suit avant de connecter votre pool à l'équilibrage de charge de travail :

- Si vous souhaitez que XenServer vérifie le certificat d'équilibrage de charge de travail auto‑ signé, vous devez utiliser l'adresse IP de Workload Balancing pour vous connecter à Workload Balancing. Le certificat auto-signé est émis pour l'équilibrage de la charge de travail en fonction de son adresse IP.
- Si vous souhaitez utiliser un certificat d'une autorité de certification, il est plus facile de spé‑ cifier le nom de domaine complet lors de la connexion à l'équilibrage de la charge de travail. Toutefois, vous pouvez spécifier une adresse IP statique dans la boîte de dialogue **Connexion au serveur WLB** . Utilisez cette adresse IP comme nom alternatif de sujet (SAN) dans le certifi‑ cat.

Pour plus d'informations, consultez la section Certificats.

## **Pour connecter votre pool à l'appliance virt[uelle d](https://docs.xenserver.com/fr-fr/xenserver/8/wlb/certificates.html)'équilibrage de la charge de travail**

1. Dans XenCenter, sélectionnez votre pool de ressources et dans son volet **Propriétés**, cliquez sur l'onglet **WLB** . L'onglet **WLB** affiche le bouton **Connexion** .

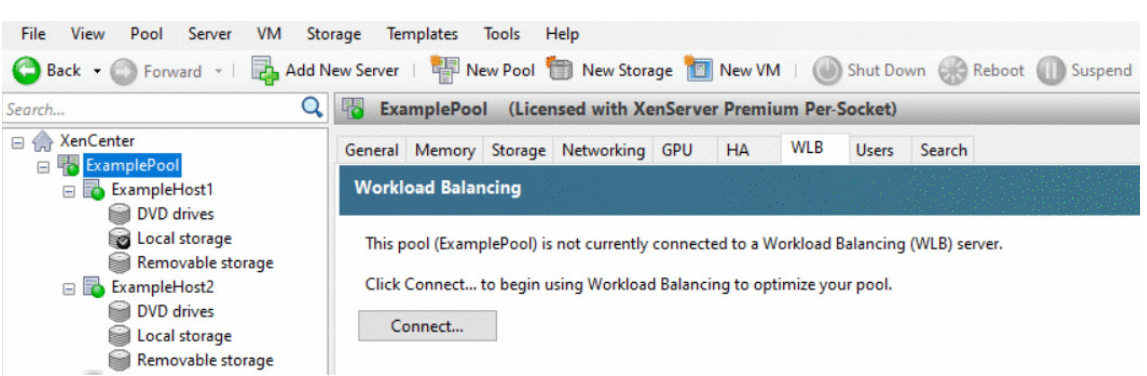

2. Dans l'onglet **WLB**, cliquez sur **Connecter**. La boîte **de dialogue Connexion au serveur WLB** s'affiche.

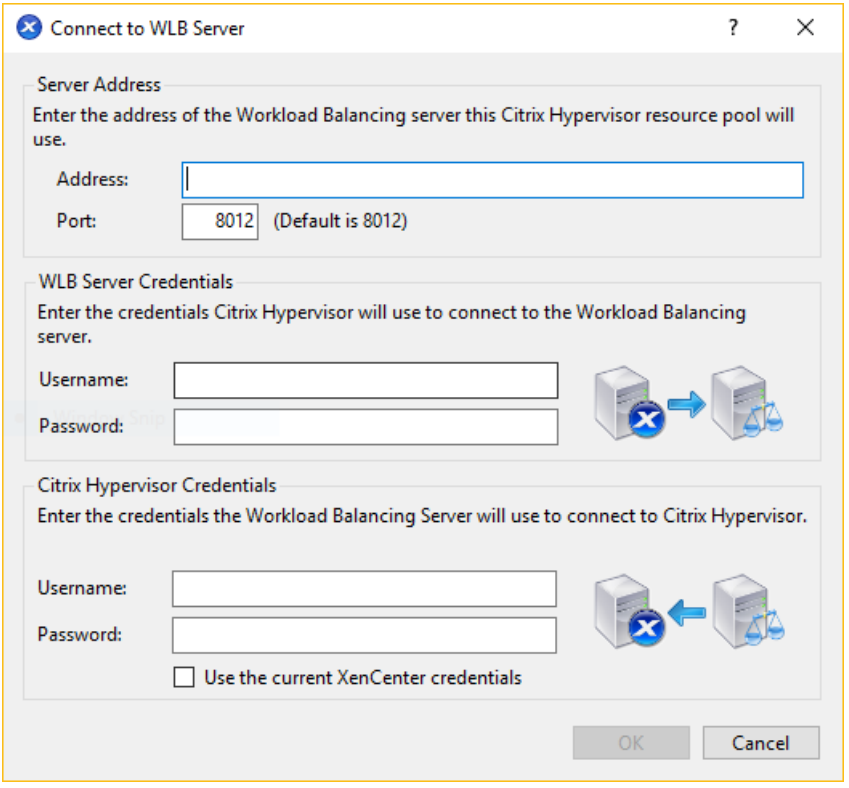

- 3. Dans la section **Adresse du serveur**, entrez les informations suivantes :
	- a) Dans la zone Adresse, tapez l'adresse IP ou le nom de domaine complet du dispositif virtuel d'équilibrage de charge de travail. Par exemple, WLB-appliancecomputername.yourdomain.net.
	- b) (Facultatif) Si vous avez modifié le port d'équilibrage de charge de travail lors de la configuration de l'équilibrage de la charge de travail, entrez le numéro de **port** dans XenServer utilise ce port pour communiquer avec Workload Balancing.

Par défaut, XenServer se connecte à Workload Balancing sur le port 8012.

4. Dans la section **Informations d'identification du serveur WLB**, entrez le nom d'utilisateur et le mot de passe que le pool utilise pour se connecter au dispositif virtuel d'équilibrage de charge de travail.

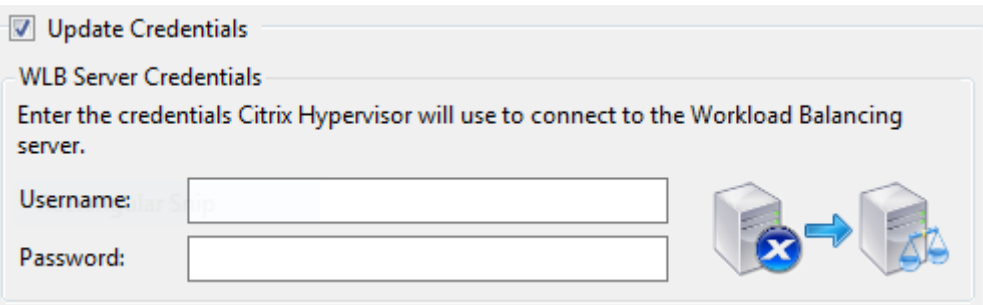

Ces informations d'identification doivent correspondre au compte que vous avez créé lors de la configuration de l'équilibrage de Par défaut, le nom d'utilisateur de ce compte est wlbuser.

5. Dans la section **Informations d'identification Citrix Hypervisor**, entrez le nom d'utilisateur et le mot de passe du pool que vous configurez. Workload Balancing utilise ces informations d' identification pour se connecter aux hôtes du pool.

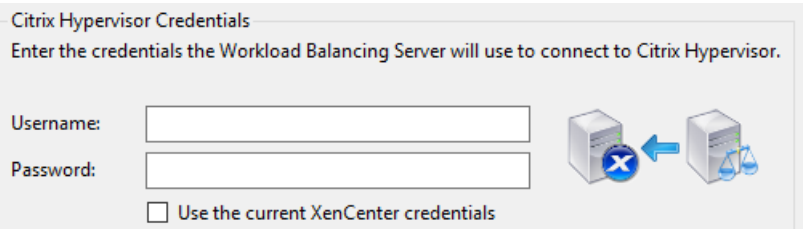

Pour utiliser les informations d'identification avec lesquelles vous êtes actuellement connecté à XenServer, sélectionnez **Utiliser les informations d'identification XenCenter actuelles**. Si vous avez attribué un rôle à ce compte à l'aide de la fonctionnalité de contrôle d'accès (RBAC), assurez‑vous que le rôle dispose des autorisations suffisantes pour configurer l' équilibrage de la charge de travail. Pour plus d'informations, voir [Autorisations de contrôle d'accès Équilibrage de la charge]de travail/en‑us/xenserver/8/wlb/administer.html#workload‑ balancing‑access‑control‑permissions().

Après avoir connecté le pool à l'appliance virtuelle d'équilibrage de la charge de travail, l'équilibrage de la charge de travail commence automatiquement à surveiller le pool avec les paramètres d'optimisation par défaut. Pour modifier ces paramètres ou modifier la priorité accordée à des ressources spécifiques, attendez au moins 60 secondes avant de continuer. Ou attendez que le journal XenCenter indique que la découverte est terminée.

#### **Important :**

Une fois l'équilibrage de la charge de travail exécuté pendant un certain temps, si vous ne re‑ cevez pas de recommandations de placement optimales, évaluez vos seuils de performance. Cette évaluation est décrite dans Comprendre quand l'équilibrage de la charge de travail fait des recommandations. Il est essentiel de définir l'équilibrage de la charge de travail sur les seuils corrects pour votre environnement, sinon ses recommandations pourraient ne pas être appropriées.

## **Migrer les données d'un dispositif virtuel existant**

Si vous utilisez l'appliance virtuelle Workload Balancing fournie avec XenServer, vous pouvez utiliser le script de migration pour migrer vos données existantes lors de la mise à niveau vers la dernière version (Workload Balancing 8.2.1 ou version ultérieure).

La version de Workload Balancing actuellement fournie avec XenServer est 8.3.0. Cependant, Workload Balancing 8.2.0, 8.2.1 et 8.2.2 étaient auparavant disponibles avec les versions précédentes de Citrix Hypervisor. Vous pouvez également utiliser ce script de migration pour migrer de Workload Balancing 8.2.1 ou 8.2.2 vers Workload Balancing 8.3.0.

Pour utiliser le script de migration, vous devez disposer des informations suivantes :

- Mot de passe racine du dispositif virtuel d'équilibrage de charge de travail existant pour l'accès SSH à distance
- Mot de passe de l'utilisateur de la base de données postgres sur le dispositif virtuel d'équili‑ brage de charge de travail existant
- Mot de passe de l'utilisateur de la base de données postgres sur le nouveau dispositif virtuel d'équilibrage de charge de travail

Laissez le dispositif virtuel d'équilibrage de charge de travail existant en cours d'exécution sur votre pool pendant que vous effectuez les étapes de migration.

- 1. Suivez les étapes de la section précédente pour importer le nouveau dispositif virtuel d'équilibrage de charge de travail.
- 2. Dans la console SSH du nouveau dispositif virtuel d'équilibrage de charge de travail, exécutez l'une des commandes suivantes.
	- Pour le dispositif virtuel 8.2.1 d'équilibrage de la charge de travail, exécutez :

1 /opt/vpx/wlb/migrate\_db.sh 8.2.1 <IP of existing Workload Balancing appliance>

• Pour le dispositif virtuel 8.2.2 d'équilibrage de la charge de travail, exécutez :

1 /opt/vpx/wlb/migrate\_db.sh 8.2.2 <IP of existing Workload Balancing appliance>

La commande vous invite à entrer des informations de mot de passe si nécessaire.

- 3. Connectez le pool XenServer au nouveau dispositif virtuel Workload Balancing.
- 4. Une fois que vous êtes satisfait du comportement de cette version du dispositif virtuel d'équilibrage de charge de travail, vous pouvez archiver l'ancienne version du dispositif virtuel.

## **Remarques :**

- En cas d'échec irrécupérable, réimportez la dernière version du dispositif virtuel d'équili‑ brage de charge de travail.
- Ne déconnectez pas le dispositif virtuel d'équilibrage de charge de travail existant. Dans le cas contraire, les données du dispositif virtuel existant sont supprimées.
- Conservez le dispositif virtuel d'équilibrage de charge de travail existant jusqu'à ce que vous soyez assuré que le nouveau dispositif virtuel d'équilibrage de charge de travail fonc‑ tionne correctement.
- Si nécessaire, vous pouvez annuler cette migration en reconnectant l'ancienne version du dispositif virtuel Workload Balancing au pool XenServer.

layout: doc

description: Use Workload Balancing to regularly perform these basic tasks that help you optimize your XenServer environment.—

# **Tâches de base d'équilibrage de la charge**

Lorsque vous commencez à utiliser l'équilibrage de la charge de travail, vous utilisez régulièrement l' équilibrage de la charge de travail pour certaines tâches de base :

- Déterminer le meilleur hôte sur lequel exécuter une machine virtuelle
- Acceptation des recommandations d'optimisation de l'équilibrage de la charge de travail
- Exécution de rapports sur les charges de travail de votre environnement

En plus de vous permettre d'[effectuer ces tâches de base, Workload Balanc](https://docs.xenserver.com/fr-fr/xenserver/8/wlb/basic-tasks.html#determine-the-best-host-on-which-to-run-a-vm)ing est un puissant com‑ posa[nt XenServer qui optimise les charges de travail dans votre environneme](https://docs.xenserver.com/fr-fr/xenserver/8/wlb/basic-tasks.html#generate-workload-reports)[nt. Les fonctionna](https://docs.xenserver.com/fr-fr/xenserver/8/wlb/basic-tasks.html#accept-workload-balancing-optimization-recommendations)lités qui vous permettent d'optimiser vos charges de travail sont les suivantes :

- Gestion de l'alimentation de l'hôte
- Planification des modifications du mode d'optimisation
- Rapports en cours
- Réglage fin des critères utilisés par l'équilibrage de la charge de travail pour formuler des recom‑ mandations d'optimisation.

Pour plus d'informations sur ces fonctionnalités plus complexes, consultez Administrer l'équilibrage de la charge de travail.

### **Remarques :**

- [Workload Bala](https://docs.xenserver.com/fr-fr/xenserver/8/wlb/administer.html)ncing est disponible pour les clients de XenServer Premium Edition. Pour plus d'informations sur les licences XenServer, voir Licences. Pour effectuer une mise à niveau ou acheter une licence XenServer, visitez le site Web de XenServer.
- Workload Balancing 8.3.0 est compatible avec XenServer 8 et Citrix Hypervisor 8.2 CU1.

## **Déterminer le meilleur hôte sur lequel exécuter un[e machine virtuelle](http://www.xenserver.com/buy)**

Lorsque vous avez activé l'équilibrage de la charge de travail et que vous redémarrez une machine virtuelle hors connexion, XenCenter recommande les membres de pool optimaux pour démarrer la machine virtuelle. Les recommandations sont également connues sous le nom de classement par étoiles, car les étoiles sont utilisées pour indiquer le meilleur hôte.

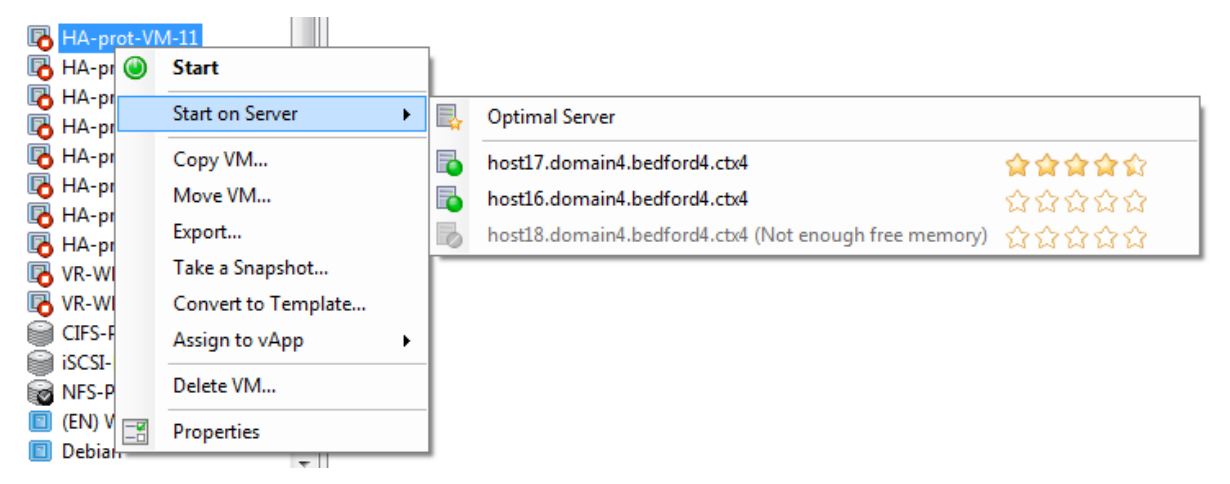

Lorsque l'équilibrage de la charge de travail est activé, XenCenter fournit des évaluations par étoiles pour indiquer les hôtes optimaux pour démarrer une machine virtuelle. Ces cotes sont également fournies :

- Lorsque vous souhaitez démarrer la machine virtuelle lorsqu'elle est hors tension
- Lorsque vous souhaitez démarrer la machine virtuelle lorsqu'elle est suspendue
- Lorsque vous souhaitez migrer la machine virtuelle vers un autre hôte (Mode Migration et Main‑ tenance)

Lorsque vous utilisez ces fonctionnalités avec l'équilibrage de la charge de travail activé, les recommandations d'hôte apparaissent sous forme d'étoiles à côté du nom de l'hôte physique. Cinq étoiles vides indiquent l'hôte le moins bien noté, et donc le moins optimal. Si vous ne pouvez pas démarrer ou migrer une machine virtuelle vers un hôte, le nom d'hôte est grisé dans la commande de menu d'une fonction de placement. La raison pour laquelle elle ne peut pas accepter la machine virtuelle apparaît à côté de celle‑ci.

Le terme *optimal* désigne l'hôte physique le mieux adapté à l'hébergement de votre charge de travail. L'équilibrage de la charge de travail utilise plusieurs facteurs pour déterminer quel hôte est optimal pour une charge de travail :

- **La quantité de ressources disponibles sur chaque hôte du pool**. Lorsqu'un pool s'exécute en mode Performances maximales, l'équilibrage de la charge de travail essaie d'équilibrer les machines virtuelles sur les hôtes afin que toutes les machines virtuelles aient de bonnes per‑ formances. Lorsqu'un pool s'exécute en mode Densité maximale, l'équilibrage de la charge de travail place les machines virtuelles sur les hôtes de la manière la plus dense possible tout en garantissant que les machines virtuelles disposent de ressources suffisantes.
- **Mode d'optimisation dans lequel le pool est en cours d'exécution (Performances maxi‑ males ou Densité maximale)**. Lorsqu'un pool s'exécute en mode Performances maximales, l' équilibrage de la charge de travail place les machines virtuelles sur les hôtes disposant du plus grand nombre de ressources disponibles du type requis par la machine virtuelle. Lorsqu'un pool s'exécute en mode Densité maximale, l'équilibrage de la charge de travail place les machines virtuelles sur des hôtes sur lesquels des machines virtuelles sont déjà en cours Cette approche garantit que les machines virtuelles s'exécutent sur le moins d'hôtes possible.
- **La quantité et le type de ressources dont la machine virtuelle a besoin**. Après que l'équili‑ brage de charge de travail surveille une machine virtuelle pendant un certain temps, il utilise les mesures de la machine virtuelle pour faire des recommandations de placement en fonction du type de ressources dont la machine virtuelle a besoin. Par exemple, l'équilibrage de la charge de travail peut sélectionner un hôte avec moins de CPU disponible mais plus de mé‑ moire disponible si c'est ce que la machine virtuelle a besoin.

En général, l'équilibrage de la charge de travail fonctionne plus efficacement et fait de meilleures recommandations d'optimisation moins fréquentes si vous démarrez des machines virtuelles sur les hôtes qu'il recommande. Pour suivre les recommandations de l'hôte, utilisez l'une des fonctions de placement pour sélectionner l'hôte avec le plus d'étoiles à côté. Les recommandations de placement peuvent également être utiles dans les environnements Citrix Virtual Desktops.

## **Pour démarrer une machine virtuelle sur l'hôte optimal**

- 1. Dans le volet Ressources de XenCenter, sélectionnez la machine virtuelle que vous souhaitez démarrer.
- 2. Dans le menu VM, sélectionnez Démarrer sur le serveur, puis sélectionnez l'une des options suivantes :
- **Serveur optimal**. Le serveur optimal est l'hôte physique le mieux adapté aux besoins en ressources de la machine virtuelle que vous démarrez. L'équilibrage de la charge de travail détermine le serveur optimal en fonction de ses historiques de mesures de performance et de votre stratégie de placement. Le serveur optimal est celui qui possède le plus d'étoiles.
- **L'un des serveurs avec des étoiles** répertoriés sous la commande Serveur optimal. Cinq étoiles indiquent l'hôte le plus recommandé (optimal) et cinq étoiles vides indiquent l' hôte le moins recommandé.

### **Conseil :**

Vous pouvez également sélectionner Démarrer sur le serveur en cliquant avec le bouton droit sur la machine virtuelle que vous souhaitez démarrer dans le volet Ressources.

### **Pour redémarrer une machine virtuelle sur l'hôte optimal**

- 1. Dans le volet Ressources de XenCenter, sélectionnez la machine virtuelle suspendue que vous souhaitez reprendre.
- 2. Dans le menu VM, sélectionnez Reprendre sur le serveur, puis sélectionnez l'une des options suivantes :
	- **Serveur optimal**. Le serveur optimal est l'hôte physique le mieux adapté aux besoins en ressources de la machine virtuelle que vous démarrez. L'équilibrage de la charge de travail détermine le serveur optimal en fonction de ses historiques de mesures de performance et de votre stratégie de placement. Le serveur optimal est celui qui possède le plus d'étoiles.
	- **L'un des serveurs avec des étoiles** répertoriés sous la commande Serveur optimal. Cinq étoiles indiquent l'hôte le plus recommandé (optimal) et cinq étoiles vides indiquent l' hôte le moins recommandé.

## **Conseil :**

Vous pouvez également sélectionner Reprendre sur le serveur en cliquant avec le bouton droit sur la machine virtuelle suspendue dans le volet Ressources.

## **Accepter les recommandations d'optimisation d'équilibrage**

Une fois l'équilibrage de la charge de travail exécuté pendant un certain temps, il commence à formuler des recommandations sur les moyens d'améliorer votre environnement. Par exemple, si votre objectif est d'améliorer la densité des machines virtuelles sur les hôtes, l'équilibrage de la charge de travail peut vous recommander de consolider les machines virtuelles sur un hôte. Si vous n'exécutez pas en mode automatisé, vous pouvez choisir soit d'accepter cette recommandation et de l'appliquer, soit de l'ignorer.

### **Important :**

Une fois l'équilibrage de la charge de travail exécuté pendant un certain temps, si vous ne recevez pas de recommandations de placement optimales, évaluez vos seuils de performance. Cette évaluation est décrite dans Comprendre quand l'équilibrage de la charge de travail fait des recommandations. Il est essentiel de définir l'équilibrage de la charge de travail sur les seuils corrects pour votre environnement, sinon ses recommandations pourraient ne pas être appropriées.

Le[s recommandations d](https://docs.xenserver.com/fr-fr/xenserver/8/wlb/configure.html#understand-when-workload-balancing-makes-recommendations)'optimisation sont basées sur les critères suivants :

• Stratégie de placement que vous sélectionnez (c'est‑à‑dire le mode d'optimisation).

Découvrez le mode d'optimisation d'un pool à l'aide de XenCenter pour sélectionner le pool. Consultez la section Configuration de l'onglet WLB pour obtenir les informations.

- Mesures de performances pour les ressources telles que l'utilisation du processeur, de la mé‑ moire, du réseau et du disque d'un hôte physique.
- Le rôle de l'hôte dans le pool de ressources.

Lors de la formulation de recommandations de placement, l'équilibrage de la charge de travail considère le coordinateur de pool pour le placement des machines virtuelles uniquement si aucun autre hôte ne peut accepter De même, lorsqu'un pool fonctionne en mode Densité maximale, l'équilibrage de la charge de travail considère le coordinateur de pool en dernier lorsqu' il détermine l'ordre de remplissage des hôtes avec des machines virtuelles.

Les recommandations d'optimisation apparaissent dans l'onglet**Optimisation WLB** de XenCenter.

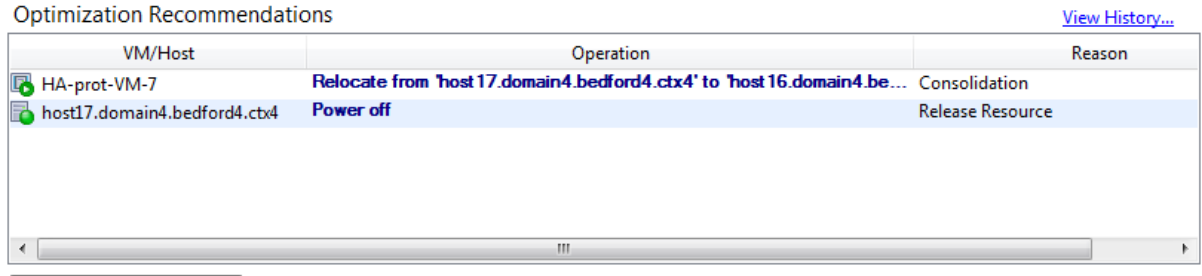

Apply Recommendations

Les recommandations d'optimisation affichent les informations suivantes :

- Le nom de la machine virtuelle que l'équilibrage de la charge de travail recommande de dé‑ placer
- L'hôte sur lequel réside actuellement la machine virtuelle
- L'équilibrage de la charge de travail de l'hôte recommande comme nouvel emplacement.

Les recommandations d'optimisation indiquent également la raison pour laquelle L'équilibrage de la charge de travail recommande de déplacer la machine virtuelle. Par exemple, la recommandation affiche « CPU » pour améliorer l'utilisation du processeur. Lorsque la gestion de l'alimentation par équilibrage de la charge de travail est activée, l'équilibrage de la charge de travail affiche également des recommandations d'optimisation pour les hôtes qu'il recommande d'allumer ou de désactiver. Plus précisément, ces recommandations concernent les regroupements.

Vous pouvez cliquer sur **Appliquer les recommandations**pour effectuer toutes les opérations réper‑ toriées dans la liste Recommandations d'optimisation.

## **Pour accepter une recommandation d'optimisation**

- 1. Dans le volet Ressources de XenCenter, sélectionnez le pool de ressources pour lequel vous souhaitez afficher les recommandations.
- 2. Cliquez sur l'onglet WLB. S'il existe des optimisations recommandées pour l'une des machines virtuelles du pool de ressources sélectionné, elles s'affichent dans la section Recommandations d'optimisation de l'onglet WLB.
- 3. Pour accepter les recommandations, cliquez sur Appliquer les recommandations. XenServer commence à effectuer toutes les opérations répertoriées dans la colonne Opérations de la sec‑ tion Recommandations d'optimisation.

Après avoir cliqué sur Appliquer les recommandations, XenCenter affiche automatiquement l'onglet Journaux afin que vous puissiez voir la progression de la migration des machines virtuelles.

## **Comprendre les recommandations relatives à l'équilibrage de charge de travail**

Si Workload Balancing et XenServer High Availability sont activés dans le même pool, il est utile de comprendre comment les deux fonctionnalités interagissent. L'équilibrage de la charge de travail est conçu pour ne pas interférer avec la haute disponibilité. En cas de conflit entre une recommandation d'équilibrage de la charge de travail et un paramètre de **haute disponibilité**, le paramètre Haute disponibilité est toujours prioritaire. Dans la pratique, cette priorité signifie que :

- Si la tentative de démarrage d'une machine virtuelle sur un hôte enfreint le plan de haute disponibilité, l'équilibrage de la charge de travail ne vous donne pas d'étoiles.
- L'équilibrage de la charge de travail ne met pas automatiquement hors tension les hôtes audelà du nombre spécifié dans la zone Défaillances autorisées de la boîte de dialogue **Configurer HA**.
	- **–** Toutefois, l'équilibrage de la charge de travail peut toujours faire des recommandations pour éteindre plus d'hôtes que le nombre d'échecs d'hôte à tolérer. (Par exemple, l'équili‑ brage de la charge de travail recommande toujours de mettre deux hôtes hors tension

lorsque la haute disponibilité n'est configurée que pour tolérer la défaillance d'un seul hôte.) Toutefois, lorsque vous essayez d'appliquer la recommandation, XenCenter peut afficher un message d'erreur indiquant que la haute disponibilité n'est plus garantie.

**–** Lorsque l'équilibrage de la charge de travail s'exécute en mode automatisé et que la ges‑ tion de l'alimentation est activée, les recommandations qui dépassent le nombre de dé‑ faillances d'hôtes tolérées sont ignorées. Dans ce cas, le journal d'équilibrage de la charge de travail affiche un message indiquant que la recommandation de gestion de l'alimenta‑ tion n'a pas été appliquée car la haute disponibilité est activée

## **Générer des rapports de charge de travail**

L'équilibrage de la charge de travail capture les données de performance et peut les utiliser pour générer des rapports, appelés rapports de charge de travail, sur votre environnement virtualisé, y compris des rapports sur les hôtes et les machines virtuelles. Les rapports d'équilibrage de la charge de travail peuvent vous aider à planifier la capacité, à déterminer l'intégrité du serveur virtuel et à évaluer l'efficacité des seuils configurés.

Vous pouvez utiliser le rapport d'intégrité du pool pour évaluer l'efficacité de vos seuils d'optimi‑ sation. Bien que l'équilibrage de la charge de travail fournisse des paramètres de seuil par défaut, vous devrez peut-être ajuster ces valeurs par défaut pour qu'elles apportent de la valeur à votre environnement. Si les seuils d'optimisation ne sont pas ajustés au niveau approprié pour votre environnement, les recommandations d'équilibrage de charge de travail peuvent ne pas convenir à votre environnement.

Pour exécuter des rapports, vous n'avez pas besoin de configurer Workload Balancing pour qu'il fasse des recommandations de placement ou déplace des machines virtuelles. Cependant, vous devez configurer le composant d'équilibrage de la charge de travail. Idéalement, vous devez définir des seuils critiques sur des valeurs qui reflètent le point auquel les performances des hôtes de votre pool se dé‑ gradent. Idéalement, le pool exécute l'équilibrage de la charge de travail pendant quelques heures ou assez longtemps pour générer les données à afficher dans les rapports.

L'équilibrage de la charge de travail vous permet de générer des rapports sur trois types d'objets : les hôtes physiques, les pools de ressources et les machines virtuelles. À un niveau élevé, l'équilibrage de la charge de travail fournit deux types de rapports :

- Rapports historiques qui affichent les informations par date
- Rapports de style « Roll up », qui fournissent un aperçu récapitulatif d'une zone
- Rapports à des fins d'audit, afin que vous puissiez déterminer, par exemple, le nombre de fois qu'une machine virtuelle a été déplacée
- Rapport de rétrofacturation qui montre l'utilisation des machines virtuelles et peut vous aider à mesurer et à attribuer les coûts

### **Générer un rapport d'équilibrage des charges de travail**

1. Dans XenCenter, dans le menu **Pool**, sélectionnez **Afficher les rapports de charge globale**.

Vous pouvez également afficher l'écran des **rapports de charge** de travail depuis l'onglet **WLB** en cliquant sur le bouton **Rapports** .

- 2. Dans l'écran **Rapports sur la charge globale**, sélectionnez un rapport dans le volet **Rapports** .
- 3. Sélectionnez la **date de début** et la **date de fin** de la période de reporting. Selon le rapport que vous sélectionnez, vous devrez peut‑être spécifier un hôte dans la liste des **hôtes** .
- 4. Cliquez sur **Exécuter le rapport**. Le rapport s'affiche dans la fenêtre du rapport. Pour plus d' informations sur la signification des rapports, consultez Glossaire des rapports d'équilibrage de la charge de travail

### **Navi[guer dans un rappo](https://docs.xenserver.com/fr-fr/xenserver/8/wlb/basic-tasks.html#workload-balancing-report-glossary)rt d'équilibrage de la charge de tr[avail](https://docs.xenserver.com/fr-fr/xenserver/8/wlb/basic-tasks.html#workload-balancing-report-glossary)**

Après avoir généré un rapport, vous pouvez utiliser les boutons de la barre d'outils du rapport pour naviguer et effectuer certaines tâches. Pour afficher le nom d'un bouton de barre d'outils, placez votre souris sur l'icône de la barre d'outils.

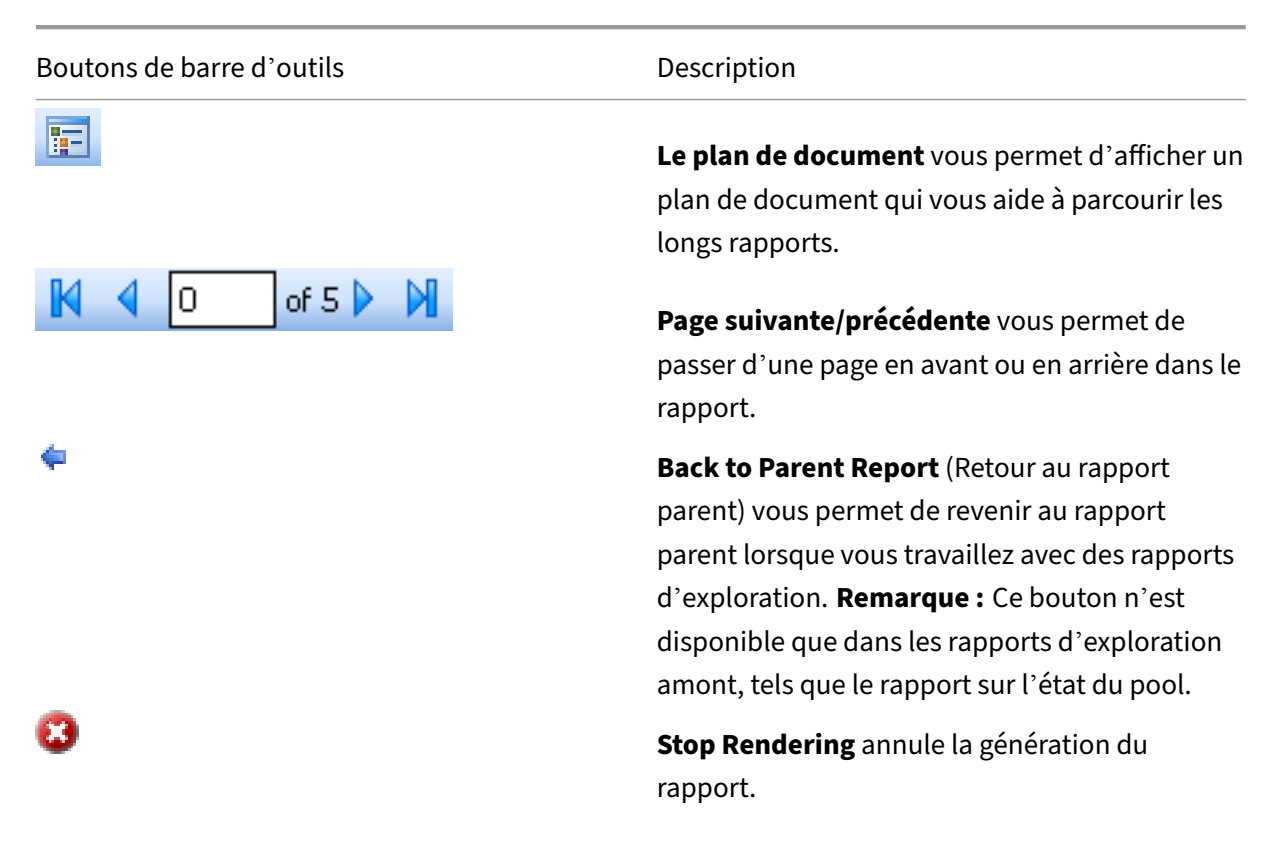

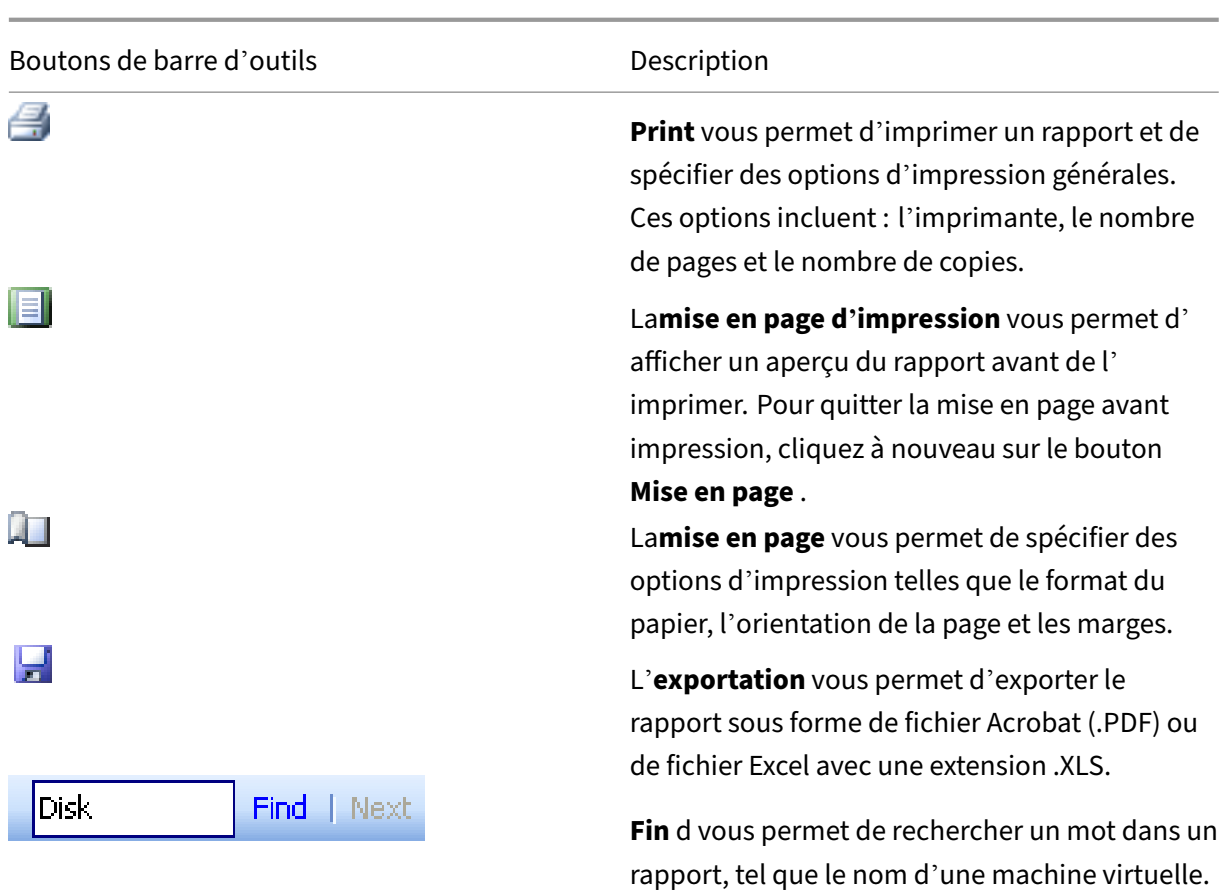

#### **Exporter un rapport d'équilibrage de charge globale**

Vous pouvez exporter un rapport au format Microsoft Excel ou Adobe Acrobat (PDF).

- 1. Après avoir généré le rapport, cliquez sur le bouton Exporter suivant :
- 2. Sélectionnez l'un des éléments suivants dans le menu du bouton Exporter :
	- Excel
	- Fichier Acrobat (PDF)

#### **Remarque :**

Selon le format d'exportation que vous sélectionnez, le rapport contient différentes quantités de données. Les rapports exportés vers Excel incluent toutes les données disponibles pour les rapports, y compris les données « d'analyse ». Les rapports exportés au format PDF et affichés dans XenCenter contiennent uniquement les données que vous avez sélectionnées lors de la génération du rapport.

## **Glossaire du rapport d'équilibrage de la charge de travail**

Cette section fournit des informations sur les rapports d'équilibrage de la charge de travail suivants :

- Analyse de l'utilisation de la rétrofacturation
- Historique de la santé de l'hôte
- Historique des performances de l'optimisation du pool
- Piste d'[audit de pool](https://docs.xenserver.com/fr-fr/xenserver/8/wlb/basic-tasks.html#chargeback-utilization-analysis)
- [Intégrité du pool](https://docs.xenserver.com/fr-fr/xenserver/8/wlb/basic-tasks.html#host-health-history)
- [Historique de la santé du pool](https://docs.xenserver.com/fr-fr/xenserver/8/wlb/basic-tasks.html#pool-optimization-performance-history)
- [Historique de l](https://docs.xenserver.com/fr-fr/xenserver/8/wlb/basic-tasks.html#pool-audit-trail)'optimisation du pool
- [Historique des m](https://docs.xenserver.com/fr-fr/xenserver/8/wlb/basic-tasks.html#pool-health)ouvements de la machine virtuelle
- [Historique des performances d](https://docs.xenserver.com/fr-fr/xenserver/8/wlb/basic-tasks.html#pool-health-history)es machines virtuelles

## **Analyse de l'[utilisation de la rétrofacturation](https://docs.xenserver.com/fr-fr/xenserver/8/wlb/basic-tasks.html#virtual-machine-motion-history)**

Vous pouvez utiliser le rapport Chargeback Utilization Analysis (« rapport de refacturation ») pour déterminer la quantité de ressources utilisée par un service spécifique de votre organisation. Plus précisément, le rapport affiche des informations sur toutes les machines virtuelles de votre pool, y compris leur disponibilité et leur utilisation des ressources. Comme ce rapport indique le temps de fonctionnement des machines virtuelles, il peut vous aider à démontrer la conformité et la disponibil‑ ité des contrats de niveau de service.

Le rapport de rétrofacturation peut vous aider à mettre en œuvre une solution de rétrofacturation simple et à faciliter la facturation. Pour facturer aux clients une ressource spécifique, générez le rap‑ port, enregistrez‑le au format Excel et modifiez la feuille de calcul pour inclure votre prix unitaire. Vous pouvez également importer les données Excel dans votre système de facturation.

Si vous souhaitez facturer les clients internes ou externes pour l'utilisation des machines virtuelles, envisagez d'intégrer les noms des services ou des clients dans vos conventions de dénomination des machines virtuelles. Cette pratique facilite la lecture des rapports de rétrofacturation.

Les rapports sur les ressources dans le rapport de refacturation sont parfois basés sur l'allocation de ressources physiques aux machines virtuelles individuelles.

Les données de mémoire moyennes de ce rapport sont basées sur la quantité de mémoire actuellement allouée à la machine virtuelle. XenServer vous permet d'avoir une allocation de mémoire fixe ou une allocation de mémoire ajustable automatiquement (Dynamic Memory Control).

Le rapport de rétrofacturation contient les colonnes de données suivantes :

• **Nom de la VM**. Nom de la machine virtuelle à laquelle s'appliquent les données des colonnes de cette ligne.

- **Temps de disponibilité de la machine virtuelle**. Le nombre de minutes pendant lesquelles la machine virtuelle a été mise sous tension (ou, plus précisément, s'affiche avec une icône verte en regard de celle‑ci dans XenCenter).
- **Allocation de vCPU**. Le nombre de processeurs virtuels configurés sur la machine virtuelle. Chaque processeur virtuel reçoit une part égale des processeurs physiques de l'hôte. Prenons par exemple le cas où vous avez configuré huit processeurs virtuels sur un hôte contenant deux processeurs physiques. Si la colonne d'**allocation des processeurs virtuels** contient « 1 », cette valeur est égale à 2/16 de la puissance de traitement totale de l'hôte.
- **Utilisation minimale du processeur (%)**. La plus faible valeur enregistrée pour l'utilisation du processeur virtuel au cours de la période de reporting. Cette valeur est exprimée en pourcentage de la capacité du processeur virtuel de la machine virtuelle. La capacité est basée sur le nombre de processeurs virtuels alloués à la machine virtuelle. Par exemple, si vous avez alloué un processeur virtuel à une machine virtuelle, **Minimum CPU Usage** représente le pourcentage le plus faible d'utilisation de vCPU enregistré. Si vous avez alloué deux processeurs virtuels à la machine virtuelle, la valeur est la plus faible utilisation de la capacité combinée des deux vCPU en pourcentage.

En fin de compte, le pourcentage d'utilisation du processeur représente la charge de travail la plus faible enregistrée gérée par le processeur virtuel. Par exemple, si vous allouez un processeur virtuel à une machine virtuelle et que le cPU sur l'hôte est de 2,4 GHz, 0,3 GHz est alloué à la machine virtuelle. Si l'**utilisation minimale du processeur** pour la machine virtuelle était de 20 %, l'utilisation la plus faible de l'UC de l'hôte physique de la machine virtuelle au cours de la période de reporting était de 60 MHz.

- **Utilisation maximale du processeur (%)**. Pourcentage le plus élevé de la capacité CPU virtuelle de la machine virtuelle consommée par la machine virtuelle au cours de la période de reporting. La capacité CPU consommée est un pourcentage de la capacité du processeur virtuel que vous avez allouée à la machine virtuelle. Par exemple, si vous avez alloué un processeur virtuel à la machine virtuelle, l'utilisation maximale du processeur représente le pourcentage d'utilisation du processeur virtuel le plus élevé enregistré au cours de la période indiquée. Si vous avez alloué deux processeurs virtuels à la machine virtuelle, la valeur de cette colonne représente l'utilisation la plus élevée par rapport à la capacité combinée des deux processeurs virtuels.
- **Utilisation moyenne du processeur (%)**. Quantité moyenne, exprimée en pourcentage, de la capacité CPU virtuelle de la machine virtuelle utilisée au cours de la période de reporting. La capacité du processeur est la capacité du processeur virtuel que vous avez allouée à la machine virtuelle. Si vous avez alloué deux processeurs virtuels à la machine virtuelle, la valeur de cette colonne représente l'utilisation moyenne par rapport à la capacité combinée des deux processeurs virtuels.
- **Allocation totale de stockage (Go)**. La quantité d'espace disque actuellement allouée à la

machine virtuelle au moment de l'exécution du rapport. Souvent, sauf si vous l'avez modifié, cet espace disque correspond à la quantité d'espace disque que vous avez allouée à la machine virtuelle lorsque vous l'avez créée.

- **Allocation de cartes réseau virtuelles**. Le nombre d'interfaces virtuelles (VIF) allouées à la machine virtuelle.
- **Mémoire dynamique minimale actuelle (Mo)**.
	- **– Correction del'allocation demémoire**. Si vous avez attribué à une machine virtuelle une quantité fixe de mémoire (par exemple, 1 024 Mo), la même quantité de mémoire apparaît dans les colonnes suivantes : Mémoire dynamique minimale actuelle (Mo), Mémoire dy‑ namique maximale actuelle (Mo), Mémoire attribuée actuelle (Mo) et Mémoire attribuée moyenne (Mo).
	- **– Allocation de mémoire dynamique**. Si vous avez configuré XenServer pour utiliser le contrôle dynamique de la mémoire, la quantité minimale de mémoire spécifiée dans la plage apparaît dans cette colonne. Si la plage comporte 1 024 Mo de mémoire minimale et 2 048 Mo de mémoire maximale, la colonne **Mémoire dynamique minimale actuelle (Mo)** affiche 1 024 Mo.
- **Mémoire dynamique maximale actuelle (Mo)**.
	- **– Allocation de mémoire dynamique**. Si XenServer ajuste automatiquement la mémoire d'une machine virtuelle en fonction d'une plage, la quantité maximale de mémoire spéci‑ fiée dans cette plage apparaît dans cette colonne. Par exemple, si les valeurs de plage de mémoire sont de 1 024 Mo minimum et 2 048 Mo maximum, 2 048 Mo apparaissent dans la colonne **Mémoire dynamique maximale actuelle (Mo)** .
	- **– Correction de l'allocation de mémoire**. Si vous attribuez à une machine virtuelle une quantité fixe de mémoire (par exemple, 1 024 Mo), la même quantité de mémoire apparaît dans les colonnes suivantes : Mémoire dynamique minimale actuelle (Mo), Mémoire dy‑ namique maximale actuelle (Mo), Mémoire attribuée actuelle (Mo) et Mémoire attribuée moyenne (Mo).
- **Mémoire attribuée actuelle (Mo)**.
	- **– Allocation de mémoire dynamique**. Lorsque le contrôle dynamique de la mémoire est configuré, cette valeur indique la quantité de mémoire que XenServer alloue à la machine virtuelle lors de l'exécution du rapport.
	- **– Correction de l'allocation de mémoire**. Si vous attribuez à une machine virtuelle une quantité fixe de mémoire (par exemple, 1 024 Mo), la même quantité de mémoire apparaît dans les colonnes suivantes : Mémoire dynamique minimale actuelle (Mo), Mémoire dy‑ namique maximale actuelle (Mo), Mémoire attribuée actuelle (Mo) et Mémoire attribuée moyenne (Mo).
## **Remarque :**

Si vous modifiez l'allocation de mémoire de la machine virtuelle immédiatement avant d' exécuter ce rapport, la valeur reflétée dans cette colonne reflète la nouvelle allocation de mémoire que vous avez configurée.

## • **Mémoire moyenne assignée (Mo)**.

- **– Allocation de mémoire dynamique**. Lorsque le contrôle dynamique de la mémoire est configuré, cette valeur indique la quantité moyenne de mémoire allouée par XenServer à la machine virtuelle au cours de la période de rapport.
- **– Correction de l'allocation de mémoire**. Si vous attribuez à une machine virtuelle une quantité fixe de mémoire (par exemple, 1 024 Mo), la même quantité de mémoire apparaît dans les colonnes suivantes : Mémoire dynamique minimale actuelle (Mo), Mémoire dynamique maximale actuelle (Mo), Mémoire attribuée actuelle (Mo) et Mémoire attribuée moyenne (Mo).

## **Remarque :**

Si vous modifiez l'allocation de mémoire de la machine virtuelle immédiatement avant d'exécuter ce rapport, la valeur de cette colonne risque de ne pas changer par rapport à ce qui était affiché précédemment. La valeur de cette colonne reflète la moyenne sur la période.

- **Lectures réseau moyennes (BPS)**. La quantité moyenne de données (en bits par seconde) que la VM a reçue au cours de la période de reporting.
- **Nombre moyen d'écritures réseau (BPS)**. La quantité moyenne de données (en bits par sec‑ onde) que la machine virtuelle a envoyée au cours de la période de reporting.
- **Utilisation moyenne du réseau (BPS)**. Total combiné (en bits par seconde) des lectures réseau moyennes et des écritures réseau moyennes. Si une machine virtuelle envoie, en moyenne, 1 027 points de base et reçoit, en moyenne, 23 831 points de base au cours de la période de reporting, l'utilisation moyenne du réseau est le total combiné de ces valeurs : 24 858 points de base.
- **Utilisation totale du réseau (BPS)**. Le total de toutes les transactions de lecture et d'écriture sur le réseau en bits par seconde au cours de la période de reporting.

## **Historique de la santé de l'hôte**

Ce rapport affiche les performances des ressources (processeur, mémoire, lectures réseau et écritures réseau) sur un hôte spécifique par rapport aux valeurs de seuil.

Les lignes colorées (rouge, vert, jaune) représentent vos valeurs seuils. Vous pouvez utiliser ce rapport avec le rapport Pool Health d'un hôte afin de déterminer comment les performances de l'hôte peuvent affecter la santé globale du pool. Lorsque vous modifiez les seuils de performance, vous pouvez utiliser ce rapport pour obtenir des informations sur les performances de l'hôte.

Vous pouvez afficher l'utilisation des ressources sous forme de moyenne quotidienne ou horaire. La moyenne horaire vous permet de voir les heures les plus chargées de la journée, en moyenne, pour la période.

Pour afficher les données du rapport regroupées par heure, sous **Historique de santé de l'hôte**, agrandissez **Cliquez pour afficher les données du rapport regroupées par maison pour la période**.

L'équilibrage de la charge de travail affiche la moyenne pour chaque heure pour la période que vous avez définie. Le point de données est basé sur une moyenne d'utilisation pour cette heure pour tous les jours de la période. Par exemple, dans un rapport du 1er mai 2009 au 15 mai 2009, le point de données Average CPU Usage représente l'utilisation des ressources des 15 jours à midi. Ces informations sont combinées sous forme de moyenne. Si l'utilisation du processeur était de 82 % à 12 h le 1er mai, de 88 % à 12 h le 2 mai et de 75 % les autres jours, la moyenne affichée pour midi est de 76,3 %.

## **Remarque :**

L'équilibrage de la charge de travail atténue les pics et les pics afin que les données n'apparais‑ sent pas artificiellement élevées.

# **Historique des performances de l'optimisation du pool**

Le rapport de performance d'optimisation affiche les événements d'optimisation par rapport à l'utilisation moyenne des ressources de ce pool. Ces événements sont des cas où vous avez optimisé un pool de ressources. Plus précisément, il affiche l'utilisation des ressources pour le processeur, la mé‑ moire, les lectures réseau et les écritures réseau.

La ligne en pointillés représente l'utilisation moyenne dans le pool sur la période de jours que vous sélectionnez. Une barre bleue indique le jour où vous avez optimisé le pool.

Ce rapport peut vous aider à déterminer si l'équilibrage de la charge de travail fonctionne correcte‑ ment dans votre environnement. Vous pouvez utiliser ce rapport pour voir ce qui a conduit aux événements d'optimisation (c'est‑à‑dire l'utilisation des ressources avant que l'équilibrage de la charge de travail ne recommande l'optimisation).

Ce rapport affiche l'utilisation moyenne des ressources pour la journée. Il n'affiche pas le pic d'utilisation, par exemple lorsque le système est soumis à des contraintes. Vous pouvez également utiliser ce rapport pour voir comment fonctionne un pool de ressources lorsque l'équilibrage de la charge de travail ne formule pas de recommandations d'optimisation.

En général, l'utilisation des ressources diminue ou reste stable après un événement d'optimisation. Si l'utilisation des ressources n'est pas améliorée après l'optimisation, envisagez de réajuster les valeurs de seuil. Vérifiez également si le pool de ressources contient trop demachines virtuelles et si vous avez ajouté ou supprimé de nouvelles machines virtuelles au cours de la période spécifiée.

## **Piste d'audit de pool**

Ce rapport affiche le contenu du journal d'audit XenServer. Le journal d'audit est une fonctionnal‑ ité de XenServer conçue pour enregistrer les tentatives d'exécution d'actions non autorisées et pour sélectionner des actions autorisées. Ces actions incluent :

- Importer et exporter
- Sauvegardes d'hôtes et de pools
- Accès à la console hôte et invité.

Le rapport fournit des informations plus pertinentes lorsque vous attribuez aux administrateurs XenServer leurs propres comptes d'utilisateur auxquels des rôles distincts leur sont assignés à l'aide de la fonctionnalité RBAC.

## **Important :**

Pour exécuter le rapport du journal d'audit, vous devez activer lafonctionnalité de journalisation d'audit. Par défaut, le journal d'audit est toujours activé dans le dispositif virtuel d'équilibrage de la charge de travail.

La fonctionnalité améliorée Pool Audit Trail vous permet de spécifier la granularité du rapport du jour‑ nal d'audit. Vous pouvez également rechercher et filtrer les journaux des pistes d'audit par utilisateurs spécifiques, par objets et par heure. La granularité de la piste d'audit du pool est définie sur Minimum par défaut. Cette option capture une quantité limitée de données pour des utilisateurs et des types d'objets spécifiques. Vous pouvez modifier le paramètre à tout moment en fonction du niveau de détail dont vous avez besoin dans votre rapport. Par exemple, définissez la granularité sur Moyenne pour obtenir un rapport convivial du journal d'audit. Si vous avez besoin d'un rapport détaillé, définissez l'option sur Maximum.

Le rapport Pool Audit Trail contient les informations suivantes :

- Heure. Heure à laquelle XenServer a enregistré l'action de l'utilisateur.
- Nom d'utilisateur. Nom de la personne qui a créé la session au cours de laquelle l'action a été effectuée. Parfois, cette valeur peut être l'ID utilisateur
- Objet d'événement. L'objet qui a fait l'objet de l'action (par exemple, une machine virtuelle).
- Action de l'événement. L'action qui s'est produite. Pour obtenir la définition de ces actions, consultez la section Noms des événements du journal d'audit.
- Accès. Indique si l'utilisateur était autorisé à effectuer l'action.
- Nom de l'objet. Le nom de l'objet (par exemple, le nom de la machine virtuelle).
- UUID de l'objet. L'UUID de l'objet (par exemple, l'UUID de la machine virtuelle).
- Réussi. Ces informations fournissent l'état de l'action (c'est‑à‑dire si elle a réussi).

**Noms des événements du journal d'audit** Le rapport du journal d'audit enregistre les événe‑ ments, les objets d'événements et les actions de XenServer, y compris l'importation/exportation, les sauvegardes de l'hôte et du pool, ainsi que l'accès aux consoles client et hôte. Le tableau suivant définit certains des événements typiques qui apparaissent fréquemment dans le journal d' audit XenServer et le rapport Pool Audit Trail. Le tableau spécifie également la granularité de ces événements.

Dans le rapport Pool Audit Trail, les événements répertoriés dans la Event Action colonne s'appliquent à un pool, une machine virtuelle ou un hôte. Pour déterminer à quoi s'appliquent les événements, consultez les colonnes Event Object et Object Name du rapport. Pour plus de définitions d'événements, consultez la section événements de l'API de gestion XenServer.

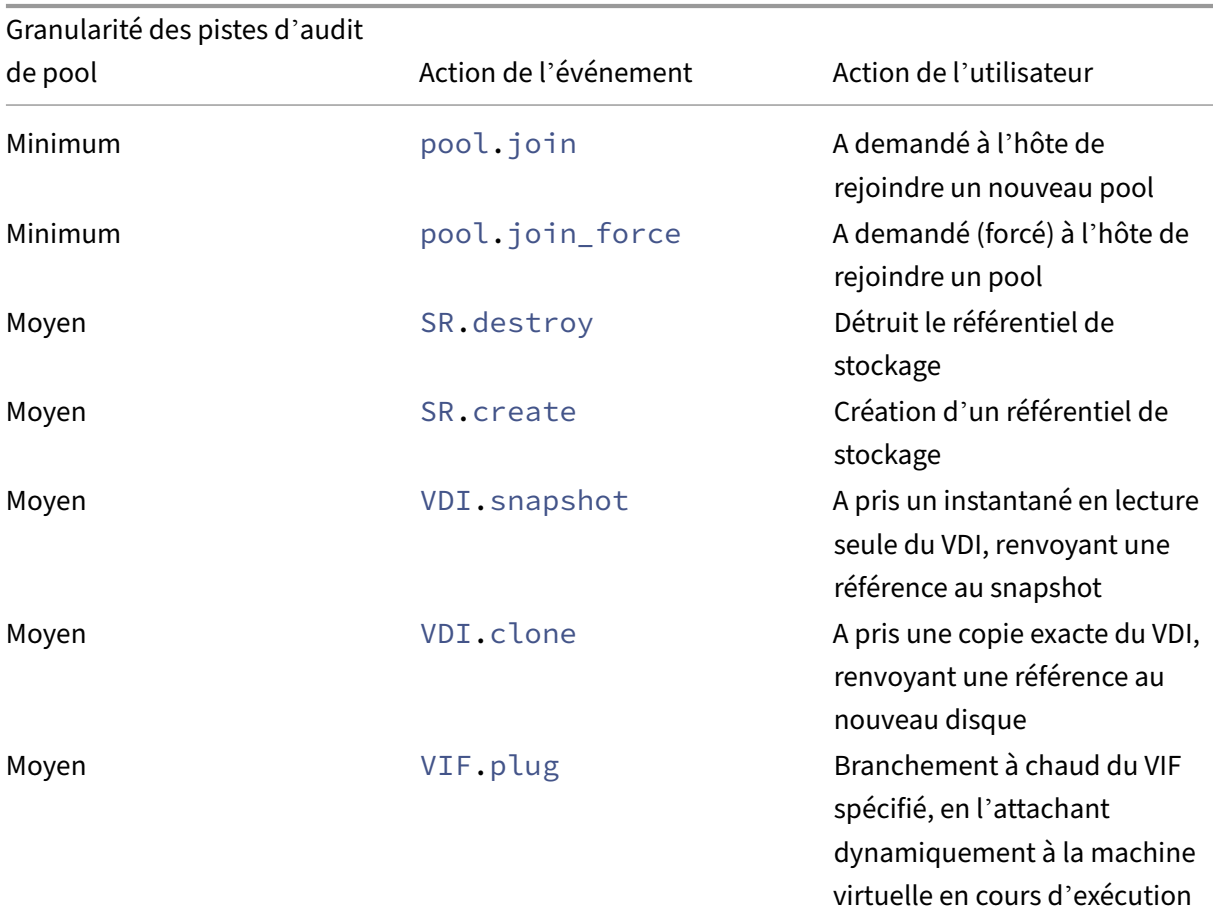

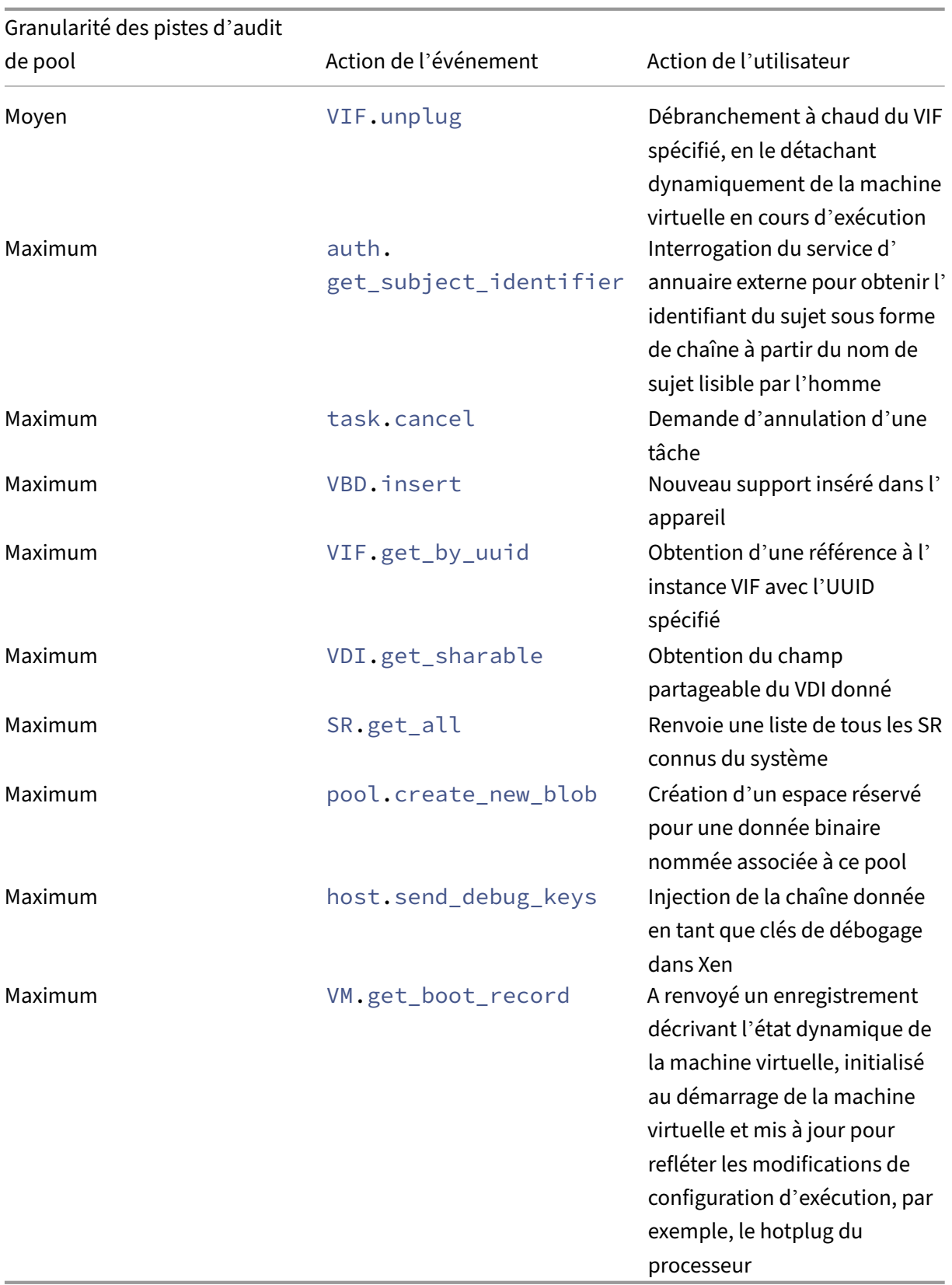

## **Intégrité du pool**

Le rapport Pool Health affiche le pourcentage de temps qu'un pool de ressources et ses hôtes ont passé dans quatre plages de seuils différentes : Critique, Élevé, Moyen et Faible. Vous pouvez utiliser le rapport Pool Health pour évaluer l'efficacité de vos seuils de performance.

Quelques points sur l'interprétation de ce rapport :

- L'utilisation des ressources dans le seuil moyen moyen moyen moyen (bleu) est l'utilisation optimale des ressources, quelle que soit la stratégie de placement sélectionnée. De même, la section bleue du graphique circulaire indique la durée pendant laquelle l'hôte a utilisé les ressources de manière optimale.
- L'utilisation des ressources dans le pourcentage moyen de seuil faible (vert) n'est pas nécessairement positive. Le fait que la faible utilisation des ressources soit positive dépend de votre stratégie de placement. Si votre stratégie de placement est Densité maximale et que l'utilisation des ressources est verte, l'équilibrage de la charge de travail peut ne pas correspondre au nombre maximum de machines virtuelles sur cet hôte ou ce pool. Si tel est le cas, ajustez vos valeurs de seuil de performance jusqu'à ce que la majeure partie de votre utilisation des ressources tombe dans la plage de seuil moyen (bleu).
- L'utilisation des ressources dans le pourcentage de seuil critique moyen (rouge) indique la durée pendant laquelle l'utilisation moyenne des ressources a atteint ou dépassé la valeur seuil critique.

Si vous double-cliquez sur un graphique à secteurs pour l'utilisation des ressources d'un hôte, Xen-Center affiche le rapport d'historique d'intégrité de l'hôte pour cette ressource sur cet hôte. Cliquez sur **Retour au rapport parent** dans la barre d'outils pour revenir au rapport d'historique de santé du pool.

Si vous constatez que la plupart des résultats de votre rapport ne se situent pas dans la plage de seuil moyen moyen moyen, ajustez le seuil critique pour ce pool. Bien que l'équilibrage de la charge de travail fournisse des paramètres de seuil par défaut, ces paramètres par défaut ne sont pas efficaces dans tous les environnements. Si les seuils ne sont pas ajustés au niveau approprié pour votre environnement, les recommandations d'optimisation et de placement de l'équilibrage de la charge de travail peuvent ne pas être appropriées. Pour plus d'informations, voir Modifier les seuils critiques.

## **Historique de la santé du pool**

Ce rapport fournit un graphique linéaire de l'utilisation des ressources sur tous les hôtes physiques d' un pool au fil du temps. Il vous permet de voir la tendance de l'utilisation des ressources, si elle tend à augmenter par rapport à vos seuils (Critique, Élevé, Moyen et Faible). Vous pouvez évaluer l'efficacité de vos seuils de performance en surveillant les tendances des points de données de ce rapport.

L'équilibrage de la charge de travail extrapole les plages de seuils à partir des valeurs que vous définis‑ sez pour les seuils critiques lorsque vous avez connecté le pool à l'équilibrage de la charge de travail. Bien que similaire au rapport Pool Health, le rapport Pool Health History affiche l'utilisation moyenne d'une ressource à une date spécifique. Au lieu du temps total que la ressource a passé dans un seuil.

À l'exception du graphique Mémoire libre moyenne, les points de données ne dépassent jamais la ligne de seuil critique (rouge). Pour le graphique Mémoire libre moyenne, les points de données ne sont jamais *inférieurs* à la ligne de seuil critique (qui se trouve en bas du graphique). Étant donné que ce graphique affiche la mémoire *libre*, le seuil critique est faible, contrairement aux autres ressources.

Quelques points sur l'interprétation de ce rapport :

- Lorsque la ligne Utilisation moyenne du graphique approche de la ligne Seuil moyen moyen moyen (bleue), cela indique que l'utilisation des ressources du pool est optimale. Cette indica‑ tion est valable quelle que soit la stratégie de placement configurée.
- L'utilisation des ressources approchant le seuil bas moyen (vert) n'est pas nécessairement positive. Le fait que la faible utilisation des ressources soit positive dépend de votre stratégie de placement. Dans le cas où :
	- **–** Votre stratégie de placement est la densité maximale
	- **–** La plupart du temps, la ligne Utilisation moyenne est égale ou inférieure à la ligne verte L'équilibrage de la charge de travail peut ne pas placer les machines virtuelles de la manière la plus dense possible sur ce pool. Si tel est le cas, ajustez les valeurs de seuil critique du pool jusqu'à ce que la majeure partie de son utilisation des ressources tombe dans la plage de seuil moyen (bleu) moyenne.
- Lorsque la ligne Utilisation moyenne croise le Seuil critique moyen (rouge), elle indique quand l'utilisation moyenne des ressources a atteint ou dépassé la valeur du seuil critique pour cette ressource.

Si les points de données de vos graphiques ne se situent pas dans la plage de seuil moyen moyen moyen moyen, mais que les performances sont satisfaisantes, vous pouvez ajuster le seuil critique pour ce pool. Pour plus d'informations, voir Modifier les seuils critiques.

# **Historique de l'optimisation du pool**

Le rapport Pool Optimization History fournit une visibilité chronologique des activités d'optimisation de l'équilibrage de la charge de travail

L'activité d'optimisation est résumée graphiquement et sous forme de tableau. L'exploration d'un champ de date dans le tableau affiche des informations détaillées pour chaque optimisation de pool effectuée pour ce jour.

Ce rapport vous permet d'afficher les informations suivantes :

- Nom de la machine virtuelle : nom de la machine virtuelle optimisée par l'équilibrage de charge de travail.
- Raison : raison de l'optimisation.
- Méthode : Indique si l'optimisation a réussi.
- Depuis l'hôte : hôte physique sur lequel la machine virtuelle était initialement hébergée.
- Vers l'hôte : hôte physique sur lequel la machine virtuelle a été migrée.
- Heure : heureà laquelle l'optimisation a eu lieu.

# **Conseil :**

Vous pouvez également générer un rapport d'historique d'optimisation du pool à partir de l' onglet WLB en cliquant sur le lien Afficher l'historique.

# **Historique des mouvements de la machine virtuelle**

Ce graphique linéaire affiche le nombre de fois où des machines virtuelles ont migré sur un pool de ressources au cours d'une période donnée. Il indique si une migration a résulté d'une recommandation d'optimisation et sur quel hôte la machine virtuelle a été déplacée. Ce rapport indique également la raison de l'optimisation. Vous pouvez utiliser ce rapport pour auditer le nombre de migrations sur un pool.

Quelques points sur l'interprétation de ce rapport :

- Les chiffres sur le côté gauche du graphique correspondent au nombre de migrations possibles. Cette valeur est basée sur le nombre de machines virtuelles présentes dans un pool de ressources.
- Vous pouvez consulter les détails des migrations à une date spécifique en développant le signe + dans la section Date du rapport.

# **Historique des performances des machines virtuelles**

Ce rapport affiche les données de performance de chaque machine virtuelle sur un hôte spécifique pendant une période que vous spécifiez. L'équilibrage de la charge de travail base les données de performance sur la quantité de ressources virtuelles allouées à la machine virtuelle. Par exemple, si l' utilisation moyenne du processeur pour votre machine virtuelle est de 67 %, votre machine virtuelle utilise en moyenne 67 % de son processeur virtuel pendant la période spécifiée.

La vue initiale du rapport affiche une valeur moyenne d'utilisation des ressources sur la période que vous avez spécifiée.

Le développement du signe + affiche des graphiques linéaires pour les ressources individuelles. Vous pouvez utiliser ces graphiques pour voir les tendances de l'utilisation des ressources au fil du temps.

Ce rapport affiche les données relatives à l'utilisation du processeur, à la mémoire libre, aux lectures/écritures réseau et aux lectures/écritures de disque.

layout: doc

description: Configure how Workload Balancing calculates VM placements and makes recommenda‑ tions to best suit your environment and needs.—

# **Configurer le comportement d'équilibrage de charge**

Après vous être connecté au dispositif virtuel d'équilibrage de charge de travail, vous pouvez modifier les paramètres que l'équilibrage de charge de travail utilise pour calculer le placement et les recommandations. Les paramètres de Workload Balancing s'appliquent collectivement à toutes les machines virtuelles et à tous les hôtes du pool.

Les paramètres de placement et d'optimisation que vous pouvez modifier sont les suivants :

- Changer la stratégie de placement
- Configuration d'optimisations automatiques et de gestion de l'alimentation
- Modification des seuils de performance et des pondérations de mesure
- À l'exclusion des hôtes.

Si les seuils réseau et disque sont alignés sur le matériel de votre environnement, envisagez d'utiliser initialement la plupart des valeurs par défaut dans l'équilibrage de la charge de travail. Une fois que l'équilibrage de la charge de travail est activé pendant un certain temps, nous vous recommandons d'évaluer vos seuils de performances et de déterminer s'il convient de les modifier. Prenons par ex‑ emple les cas suivants :

- Obtenir des recommandations quand elles ne sont pas encore nécessaires. Si tel est le cas, es‑ sayez d'ajuster les seuils jusqu'à ce que l'équilibrage de la charge de travail commence à fournir des recommandations appropriées.
- Ne pas recevoir de recommandations lorsque vous prévoyez de les recevoir. Par exemple, si la bande passante de votre réseau est insuffisante et que vous ne recevez pas de recommandations, vous devrez peut‑être modifier vos paramètres. Dans l'affirmative, essayez d'abaisser

les seuils critiques du réseau jusqu'à ce que l'équilibrage de la charge de travail commence à fournir des recommandations.

Avant de modifier vos seuils, vous pouvez générer un rapport sur l'état du pool et un rapport sur l'historique de santé du pool pour chaque hôte physique du pool. Pour plus d'informations, voir Générer des rapports de charge globale.

## **Remarques :**

- [Workload Balancing es](https://docs.xenserver.com/fr-fr/xenserver/8/wlb/basic-tasks.html#generate-workload-reports)t disponible pour les clients de XenServer Premium Edition. Pour plus d'informations sur les licences XenServer, voir Licences. Pour effectuer une mise à niveau ou acheter une licence XenServer, visitez le site Web de XenServer.
- Workload Balancing 8.3.0 est compatible avec XenServer 8 et Citrix Hypervisor 8.2 CU1.

Cet article suppose que vous avez déjà connecté votre po[ol à un dispositif virtu](https://www.xenserver.com/buy)el d'équilibrage de charge de travail. Pour plus d'informations sur le téléchargement, l'importation, la configuration et la connexion à un dispositif virtuel d'Workload Balancing de travail, consultez la section Mise en route.

# **Régler le mode d'optimisation**

L'équilibrage de la charge de travail formule des recommandations pour rééquilibrer ou optimiser la charge de travail des machines virtuelles dans votre environnement en fonction d'une stratégie de placement que vous avez sélectionnée. La stratégie de placement est connue sous le nom de mode d'optimisation.

Vous pouvez choisir parmi les modes d'optimisation suivants :

## • **Optimiser les performances** (par défaut)

Workload Balancing tente de répartir la charge de travail de manière uniforme sur tous les hôtes physiques d'un pool de ressources. L'objectif est de minimiser la pression du processeur, de la mémoire et du réseau pour tous les hôtes. Lorsque Maximize Performance est votre stratégie de placement, Workload Balancing recommande l'optimisation lorsqu'un hôte atteint le seuil élevé.

## • **Maximiser la densité**

Workload Balancing tente de minimiser le nombre d'hôtes physiques qui doivent être en ligne en consolidant les machines virtuelles actives.

Lorsque vous sélectionnez Maximiser la densité comme stratégie de placement, vous pouvez spécifier des paramètres similaires à ceux de la section Optimiser les performances. Cependant, Workload Balancing utilise ces paramètres pour déterminer comment il peut regrouper des machines virtuelles sur un hôte. Si Optimiser la densité est votre stratégie de placement, l'

équilibrage de la charge de travail recommande des optimisations de consolidation lorsqu'une machine virtuelle atteint le seuil Low.

L'équilibrage de la charge de travail vous permet également d'appliquer ces modes d'optimisation toujours, *fixes*, ou de basculer entre les modes pour des périodes spécifiées, *planifiées* :

## **Modes d'optimisation fixes**

Les modes d'optimisation fixes définissent l'équilibrage de la charge de travail pour avoir toujours un comportement d'optimisation spécifique. Ce comportement peut être soit pour essayer de créer les meilleures performances, soit pour créer la plus haute densité.

Pour définir un mode d'optimisation fixe, procédez comme suit :

- 1. Dans XenCenter, sélectionnez votre pool.
- 2. Dans le volet **Properties** du pool, cliquez sur l'onglet **WLB** .
- 3. Dans l'onglet **WLB**, cliquez sur **Paramètres**.
- 4. Dans le volet gauche, cliquez sur **Mode d'optimisation**.
- 5. Dans la section **Fixe** de la page **Mode d'optimisation**, sélectionnez l'un des modes d'optimisa‑ tion suivants :
	- Optimiser les performances (par défaut). Tente de répartir la charge de travail de manière uniforme sur tous les hôtes physiques d'un pool de ressources. L'objectif est de minimiser la pression du processeur, de la mémoire et du réseau pour tous les hôtes.
	- Maximisez la densité. Tente d'installer autant de machines virtuelles que possible sur un hôte physique. L'objectif est de minimiser le nombre d'hôtes physiques qui doivent être en ligne.

## **Modes d'optimisation prévus**

Les modes d'optimisation planifiés vous permettent de planifier l'équilibrage de la charge de travail pour appliquer différents modes d'optimisation en fonction de l'heure de la journée. Par exemple, vous pouvez configurer l'équilibrage de la charge de travail pour optimiser les performances pendant la journée lorsque des utilisateurs sont connectés. Pour économiser de l'énergie, vous pouvez alors spécifier l'équilibrage de la charge de travail pour optimiser la densité maximale la nuit.

Lorsque vous configurez des modes d'optimisation planifiés, l'équilibrage de la charge de travail passe automatiquement au mode d'optimisation au début de la période spécifiée. Vous pouvez con‑ figurer tous les jours, les jours de semaine, les week‑ends ou les jours individuels. Pour l'heure, vous sélectionnez une heure de la journée.

Pour définir un calendrier pour vos modes d'optimisation, procédez comme suit :

- 1. Dans XenCenter, sélectionnez votre pool.
- 2. Dans le volet **Properties** du pool, cliquez sur l'onglet **WLB** .
- 3. Dans l'onglet **WLB**, cliquez sur **Paramètres**.
- 4. Dans le volet gauche, cliquez sur **Mode d'optimisation**.
- 5. Dans le volet **Mode d'optimisation**, sélectionnez **Planifié**. La section **Programmé** devient disponible.
- 6. Cliquez sur **Ajouter un nouveau**.
- 7. Dans la zone **Remplacer** par, sélectionnez l'un des modes suivants :
	- Maximisez les performances. Tente de répartir la charge de travail demanière uniforme sur tous les hôtes physiques d'un pool de ressources. L'objectif est de minimiser la pression du processeur, de la mémoire et du réseau pour tous les hôtes.
	- Maximisez la densité. Tente d'installer autant de machines virtuelles que possible sur un hôte physique. L'objectif est de minimiser le nombre d'hôtes physiques qui doivent être en ligne.
- 8. Sélectionnez le jour de la semaine et l'heure à laquelle vous souhaitez que l'équilibrage de la charge de travail commence à fonctionner dans ce mode.
- 9. Répétez les étapes précédentes pour créer d'autres tâches en mode planifié jusqu'à ce que vous ayez obtenu le nombre dont vous avez besoin. Si vous ne planifiez qu'une tâche, l'équilibrage de la charge de travail passe à ce mode comme prévu, mais il ne revient jamais.
- 10. Cliquez sur **OK**.

Pour modifier vos paramètres de planification, procédez comme suit.

- 1. Dans XenCenter, sélectionnez votre pool.
- 2. Dans le volet **Properties** du pool, cliquez sur l'onglet **WLB** .
- 3. Dans l'onglet **WLB**, cliquez sur **Paramètres**.
- 4. Dans le volet gauche, cliquez sur **Mode d'optimisation**.
- 5. Sélectionnez la tâche que vous souhaitez supprimer ou désactiver dans la liste des **modifica‑ tions du mode planifié** .
- 6. Procédez comme suit :
	- **Supprimer définitivement la tâche** : Cliquez sur le bouton **Supprimer** .
	- **Pour arrêter temporairement l'exécution de la tâche** : cliquez avec le bouton droit sur la tâche et cliquez sur **Désactiver**

#### **Conseils :**

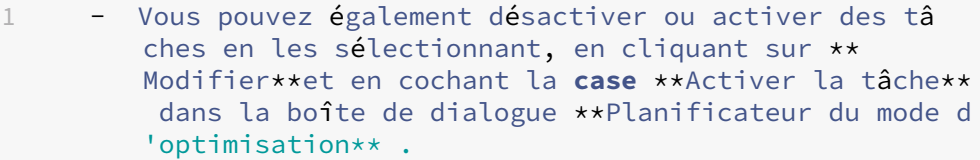

- **–** Pour réactiver une tâche, cliquez avec le bouton droit sur la tâche dans la liste **Modifications du mode planifié**, puis cliquez sur **Activer**.
- **Pour modifier la tâche** : double‑cliquez sur la tâche que vous souhaitez modifier. Dans la zone **Remplacer** par, sélectionnez un autre mode ou apportez d'autres modifications selon vos besoins.

#### **Remarque :**

Cliquez sur Annuler, avant de cliquer sur OK, pour annuler toutes les modifications que vous avez apportées dans l'onglet Optimisation, y compris la suppression d'une tâche.

# **Optimisez et gérez automatiquement l'alimentation**

Vous pouvez configurer Workload Balancing pour appliquer automatiquement les recommandations et activer ou désactiver les hôtes automatiquement. Pour éteindre automatiquement les hôtes (par exemple, pendant les périodes de faible utilisation), vous devez configurer Workload Balancing pour appliquer automatiquement les recommandations et activer la gestion de l'alimentation. La gestion de l'alimentation et l'automatisation sont décrites dans les sections qui suivent.

## **Appliquer automatiquement les recommandations**

L'équilibrage de la charge de travail vous permet de configurer pour qu'il applique des recommandations en votre nom et effectue automatiquement les actions d'optimisation qu'il recommande. Vous pouvez utiliser cette fonctionnalité, connue sous le nom d'acceptation automatique de l'opti‑ misation, pour appliquer automatiquement toutes les recommandations, y compris celles visant à améliorer les performances ou à éteindre les hôtes. Toutefois, pour éteindre les hôtes lorsque l'util‑ isation des machines virtuelles diminue, vous devez configurer l'automatisation, la gestion de l'alimentation et le mode densité maximale.

Par défaut, l'équilibrage de la charge de travail n'applique pas automatiquement les recommandations. Si vous souhaitez que l'équilibrage de la charge de travail applique automatiquement les recommandations, activez l'automatisation. Si ce n'est pas le cas, vous devez appliquer les recommandations manuellement en cliquant sur **Appliquer les recommandations**.

Workload Balancing n'applique pas automatiquement les recommandations aux hôtes ou aux machines virtuelles lorsque les recommandations entrent en conflit avec les paramètres HA. Si un pool est surchargé en appliquant des recommandations d'optimisation de l'équilibrage de la charge de travail, XenCenter vous demande si vous souhaitez continuer à appliquer la recommandation. Lorsque l'automatisation est activée, Workload Balancing n'applique aucune recommandation de gestion de l'alimentation supérieure au nombre de pannes d'hôte toléré dans le plan HA.

Lorsque l'équilibrage de la charge de travail est exécuté alors que la fonction d'automatisation est activée, ce comportement est parfois appelé exécution en mode automatique.

Il est possible de régler la façon dont l'équilibrage de la charge de travail applique les recomman‑ dations en mode automatisé. Pour plus d'informations, voir Définir des recommandations automatisées prudentes ou agressives.

#### **[Pour appliquer automatiquem](https://docs.xenserver.com/fr-fr/xenserver/8/wlb/configure.html#set-conservative-or-aggressive-automated-recommendations)ent les recommandations d'[optimisation](https://docs.xenserver.com/fr-fr/xenserver/8/wlb/configure.html#set-conservative-or-aggressive-automated-recommendations)**

- 1. Dans XenCenter, sélectionnez votre pool.
- 2. Dans le volet **Properties** du pool, cliquez sur l'onglet **WLB** .
- 3. Dans l'onglet **WLB**, cliquez sur **Paramètres**.
- 4. Dans le volet gauche, cliquez sur **Automatisation**.
- 5. Activez une ou plusieurs des cases à cocher suivantes :
	- **Appliquez automatiquement les recommandations d'optimisation**. Lorsque vous sélectionnez cette option, vous n'avez pas besoin d'accepter manuellement les recommandations d'optimisation. L'Workload Balancing la charge de travail accepte automatiquement les recommandations d'optimisation et de placement qu'il émet.
	- **Appliquez automatiquement les recommandations de gestion de l'alimentation**. Le comportement de cette option varie selon le mode d'optimisation du pool :
		- **–** Mode de performance maximale : lorsque l'option **Appliquer automatiquement les recommandations de gestion de l'alimentation** est activée, Workload Balancing met automatiquement les hôtes sous tension lorsque cela améliore les performances des hôtes.
		- **–** Mode densité maximale : lorsque l'option **Appliquer automatiquement les recom‑ mandations de gestion de l'alimentation** est activée, Workload Balancing éteint automatiquement les hôtes lorsque l'utilisation des ressources tombe en dessous du seuil bas. En d'autres termes, l'équilibrage de la charge de travail éteint automatiquement les hôtes pendant les périodes de faible utilisation
- 6. (Facultatif.) Affinez les recommandations d'optimisation en cliquant sur **Avancé** dans le volet gauche de la boîte de dialogue **Paramètres** et en effectuant une ou plusieurs des actions suiv‑ antes :
	- Spécifier le nombre de fois où l'équilibrage de la charge de travail doit faire une recommandation d'optimisation avant que la recommandation ne soit appliquée automatiquement. La valeur par défaut est trois fois, ce qui signifie que la recommandation est appliquée la troisième fois qu'elle est faite.
	- Sélection du niveau d'optimisation le plus bas que vous souhaitez appliquer automatique‑ ment à l'équilibrage de la charge de travail. La valeur par défaut est Élevée.
	- Modification de l'agressivité avec laquelle l'équilibrage de charge de travail applique ses recommandations d'optimisation.

Vous pouvez également spécifier le nombre de minutes que l'équilibrage de la charge de travail doit attendre avant d'appliquer une recommandation d'optimisation à une ma‑ chine virtuelle récemment déplacée.

Tous ces paramètres sont expliqués plus en détail dans Définir des recommandations au‑ tomatisées conservatrices ou agressives.

- 7. (Facultatif) Si vous souhaitez configurer la gestion de l'alim[entation, cliquez sur](https://docs.xenserver.com/fr-fr/xenserver/8/wlb/configure.html#set-conservative-or-aggressive-automated-recommendations) **Automatisa‑ tion/Gestion de l'[alimentation](https://docs.xenserver.com/fr-fr/xenserver/8/wlb/configure.html#set-conservative-or-aggressive-automated-recommendations)**
	- a) Dans la section **Gestion de l'alimentation**, sélectionnez les hôtes que vous souhaitez que Workload Balancing recommande d'activer ou de désactiver.

**Remarque :**

En sélectionnant des hôtes pour les recommandations de gestion de l'alimentation sans sélectionner **Appliquer automatiquement les recommandations de gestion de l'alimentation**, Workload Balancing suggère des recommandations de gestion de l'alimentation mais ne les applique pas automatiquement pour vous.

Si aucun des hôtes du pool de ressources ne prend en charge la gestion de l'alimentation à distance, Workload Balancing affiche le message « Aucun hôte ne prend en charge la gestion de l'alimentation. »

- b) Cliquez sur **OK**.
- 8. Pour terminer la configuration de l'automatisation, cliquez sur **OK**.

# **Activer la gestion de l'alimentation de l'équilibrage de la charge de travail**

Le terme gestion de l'alimentation désigne la capacité d'activer ou de désactiver l'alimentation des hôtes physiques. Dans le contexte du Workload Balancing, ce terme désigne l'activation ou la désactivation des hôtes d'un pool en fonction de la charge de travail totale du pool.

La configuration de la gestion de l'alimentation de Workload Balancing sur un hôte nécessite que :

- Le matériel de l'hôte est doté de capacités de mise sous/hors tension à distance.
- La fonction Host Power On est configurée pour l'hôte. Pour configurer la fonctionnalité Host Power On pour l'hôte, voir Configurer la fonctionnalité Host Power On.
- L'hôte a été explicitement sélectionné comme hôte pour participer à la gestion de l'alimentation de Workload Balancing.

En outre, si vous souhaitez que Workload Balancing éteigne automatiquement les hôtes, configurez Workload Balancing pour effectuer les actions suivantes :

- Appliquer automatiquement les recommandations
- Appliquer les recommandations de gestion de l'alimentation

Lorsqu'un hôte est configuré pour participer à la gestion de l'alimentation, Workload Balancing émet des recommandations de mise sous tension et de mise hors tension selon les besoins.

Si vous exécutez le mode Densité maximale :

- Lorsque Workload Balancing détecte des ressources inutilisées dans un pool, il recommande de mettre les hôtes hors tension jusqu'à ce que toute capacité excédentaire soit éliminée.
- Si la capacité d'accueil du pool est insuffisante pour arrêter les hôtes, Workload Balancing recommande de laisser les hôtes actifs jusqu'à ce que la charge de travail du pool diminue suffisamment.
- Lorsque vous configurez Workload Balancing pour désactiver automatiquement des hôtes supplémentaires, il applique automatiquement ces recommandations et se comporte donc de la même manière.

Si vous exécutez en mode Performances maximales :

- Si vous configurez Workload Balancing pour allumer automatiquement les hôtes, Workload Balancing active les hôtes lorsque l'utilisation des ressources d'un hôte dépasse le seuil élevé.
- Workload Balancing ne met jamais les hôtes hors tension une fois qu'ils sont sous tension.

Si vous activez l'option d'application automatique des recommandations de gestion de l'alimenta‑ tion, vous le faites au niveau du pool. Vous pouvez toutefois spécifier les hôtes du pool auxquels vous souhaitez participer à la gestion de l'alimentation.

**Configuration de la fonctionnalité Host Power On** Pour configurer la fonctionnalité Host Power On pour votre hôte, procédez comme suit :

1. Dans XenCenter, sélectionnez votre hôte et cliquez sur **Propriétés**.

- 2. Dans le volet gauche, cliquez **sur Power On**.
- 3. Pour **le mode Power On**, sélectionnez **Dell Remote Access Controller (DRAC)**.
- 4. Pour les **options de configuration**, entrez l'adresse IP DRAC de votre serveur. Il s'agit de l' adresse IP du port de gestion BMC. Pour plus d'informations, consultez le guide d'utilisation de la carte DRAC

[PDF].

- 5. [Une fois le con](https://kb.swivelsecure.com/w/index.php?title=DRAC_Card_How_To_Guide&action=pdfbook&format=single)trôleur d'accès à distance Dell (DRAC) configuré, sélection[nez votre pool.](https://kb.swivelsecure.com/w/index.php?title=DRAC_Card_How_To_Guide&action=pdfbook&format=single)
- 6. Dans le volet **Properties** du pool, cliquez sur l'onglet **WLB** .
- 7. Dans l'onglet **WLB**, cliquez sur **Paramètres**.
- 8. Dans le volet gauche, cliquez sur **Automatisation**.
- 9. Pour **Automatisation**, cochez les cases suivantes :
	- **Appliquez automatiquement les recommandations d'optimisation**. Lorsque vous sélectionnez cette option, vous n'avez pas besoin d'accepter manuellement les recommandations d'optimisation. L'Workload Balancing la charge de travail accepte automatiquement les recommandations d'optimisation et de placement qu'il émet.
	- **Appliquez automatiquement les recommandations de gestion de l'alimentation**. Le comportement de cette option varie selon le mode d'optimisation du pool :
		- **–** Mode de performance maximale : lorsque l'option **Appliquer automatiquement les recommandations de gestion de l'alimentation** est activée, Workload Balancing met automatiquement les hôtes sous tension lorsque cela améliore les performances des hôtes.
		- **–** Mode densité maximale : lorsque l'option **Appliquer automatiquement les recom‑ mandations de gestion de l'alimentation** est activée, Workload Balancing éteint automatiquement les hôtes lorsque l'utilisation des ressources tombe en dessous du seuil bas. En d'autres termes, l'équilibrage de la charge de travail éteint automatiquement les hôtes pendant les périodes de faible utilisation
- 10. Pour **la gestion de l'alimentation**, sélectionnez le nom du **serveur hôte** que vous êtes en train de configurer.

#### **Comprendre le comportement de gestion de l'alimentation**

Avant que Workload Balancing recommande d'activer ou de désactiver les hôtes, il sélectionne les hôtes vers lesquels transférer les machines virtuelles. Il le fait dans l'ordre suivant :

1. Remplir le coordinateur de pool car c'est l'hôte qui ne peut pas être éteint.

- 2. Remplir l'hôte avec le plus grand nombre de machines virtuelles.
- 3. Remplissage des hôtes suivants enfonction des hôtes sur lesquels le plus de machines virtuelles sont en cours d'exécution.

Lorsque Workload Balancing remplit le coordinateur du pool, il le fait en supposant des seuils artificiellement bas pour le coordinateur. L'équilibrage de la charge de travail utilise ces seuils bas comme tampon pour éviter que le coordinateur de pool ne soit surchargé.

L'équilibrage de la charge de travail des charges de travail remplit les hôtes dans cet ordre pour favoriser la densité.

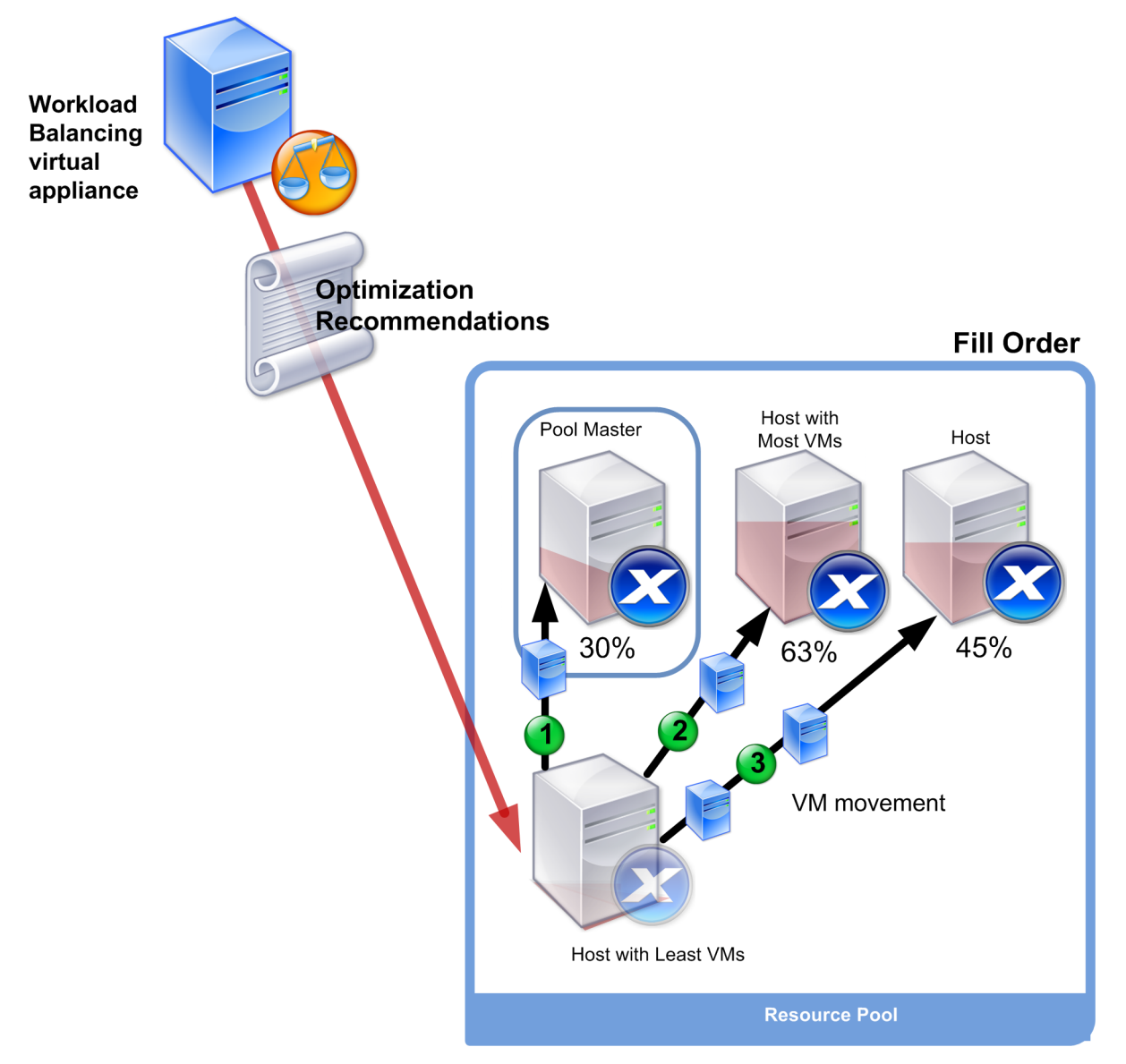

Lorsque Workload Balancing détecte un problème de performance alors que le pool est en mode Maximum Density, il recommande de migrer les charges de travail entre les hôtes sous tension. Si l'équilibrage de la charge de travail ne parvient pas à résoudre le problème en utilisant cette méthode, il tente

de mettre un hôte sous tension. Workload Balancing détermine les hôtes à activer en appliquant les mêmes critères que si le mode d'optimisation était défini sur Maximum Performance.

Lorsque Workload Balancing s'exécute en mode Maximum Performance, Workload Balancing recom‑ mande de mettre les hôtes sous tension jusqu'à ce que l'utilisation des ressources de tous les mem‑ bres du pool soit inférieure au seuil élevé.

Lors de la migration de machines virtuelles, si Workload Balancing détermine que l'augmentation de la capacité améliore les performances globales du pool, il met automatiquement les hôtes sous tension ou recommande de le faire.

**Important :**

Workload Balancing recommande uniquement de mettre sous tension un hôte que Workload Balancing a éteint.

# **Environnements de conception pour la gestion de l'alimentation et la consolidation des machines virtuelles**

Lorsque vous planifiez une implémentation de XenServer et que vous avez l'intention de configurer la consolidation automatique des machines virtuelles et la gestion de l'alimentation, pensez à la conception de votre charge de travail. Par exemple, vous pouvez :

• Placez différents types de charges de travail dans des pools distincts.

Si vous disposez d'un environnement avec des types distincts de charges de travail, envisagez de localiser les machines virtuelles hébergeant ces charges de travail dans différents pools. Pensez également à diviser les machines virtuelles qui hébergent des types d'applications qui fonctionnent mieux avec certains types de matériel dans un pool différent.

Étant donné que la gestion de l'alimentation et la consolidation des machines virtuelles sont gérées au niveau du pool, concevez des pools de sorte qu'ils contiennent des charges de travail que vous souhaitez consolider au même rythme. Assurez‑vous de prendre en compte des considérations telles que celles décrites dans Configurer les paramètres avancés.

• Excluez les hôtes de Workload Balancing.

Il se peut que certains hôtes aient besoin d'ê[tre toujours actifs. Pour plus d](https://docs.xenserver.com/fr-fr/xenserver/8/wlb/configure.html#configure-advanced-settings)'informations, voir Exclure les hôtes des recommandations.

# **Comprendre quand l'[équilibrage de la char](https://docs.xenserver.com/fr-fr/xenserver/8/wlb/configure.html#exclude-hosts-from-recommendations)ge de travail formule des recommandations**

Workload Balancing évalue en permanence les indicateurs de ressources des hôtes physiques et des machines virtuelles des pools qu'il gère par rapport à des seuils. Les seuils sont des valeurs prédéfinies qui fonctionnent comme des limites qu'un hôte doit dépasser avant que Workload

Balancing puisse émettre une recommandation d'optimisation. Le processus d'équilibrage de la charge de travail est le suivant :

- 1. L'équilibrage de la charge de travail détecte que le seuil d'une ressource a été dépassé.
- 2. L'équilibrage de la charge de travail évalue s'il fait une recommandation d'optimisation.
- 3. Workload Balancing détermine quels hôtes il recommande de fonctionner comme hôtes de des‑ tination et dans quel ordre effectuer les optimisations. Un hôte de destination est l'hôte sur lequel Workload Balancing recommande de déplacer une ou plusieurs machines virtuelles.
- 4. L'équilibrage de la charge de travail fait une recommandation d'

Lors de l'évaluation des hôtes du pool afin de formuler une recommandation d'optimisation, Workload Balancing utilise les seuils et les pondérations suivants :

- Les**seuils** sont les valeurs limites auxquelles l'équilibrage de la charge de travail compare les mesures de ressources de votre pool. Les seuils sont utilisés pour déterminer s'il convient de faire une recommandation et quels hôtes sont les candidats appropriés pour héberger des machines virtuelles relocalisées.
- Les**pondérations** sont un moyen de classer les ressources en fonction de la quantité que vous souhaitez qu'elles soient prises en compte, sont utilisées pour déterminer l'ordre de traitement. Une fois que l'équilibrage de charge de travail a décidé de faire une recommandation, il utilise vos spécifications des ressources importantes pour déterminer les éléments suivants :
	- **–** Quelles sont les performances des hôtes à prendre en compte en premier
	- **–** Quelles machines virtuelles recommandent la migration en premier

Pour chaque moniteur d'équilibrage de charge de travail de ressource, il dispose de quatre niveaux de seuils : critique, élevé, moyen et faible. Workload Balancing évalue s'il convient de faire une recommandation lorsqu'une métrique de ressource sur un hôte :

- Dépasse le seuil élevé lorsque le pool s'exécute en mode Performances maximales (améliorer les performances)
- Baisse en dessous du seuil bas lorsque le pool s'exécute en mode densité maximale (consolida‑ tion des machines virtuelles sur les hôtes)
- Dépasse le seuil critique lorsque le pool s'exécute en mode Densité maximale (améliorer les performances)

Si le seuil élevé pour un pool exécuté en mode Maximum Performance est de 80 %, lorsque l'utilisation du processeur sur un hôte atteint 80,1 %, Workload Balancing évalue s'il convient d'émettre une recommandation.

Lorsqu'une ressource dépasse son seuil, l'équilibrage de la charge de travail évalue la mesure de la ressource par rapport aux performances historiques afin d'éviter de faire une recommandation d' optimisation basée sur un pic temporaire. Pour ce faire, l'équilibrage de la charge de travail crée une mesure d'utilisation historiquement moyenne en évaluant les données pour l'utilisation des ressources capturées aux moments suivants :

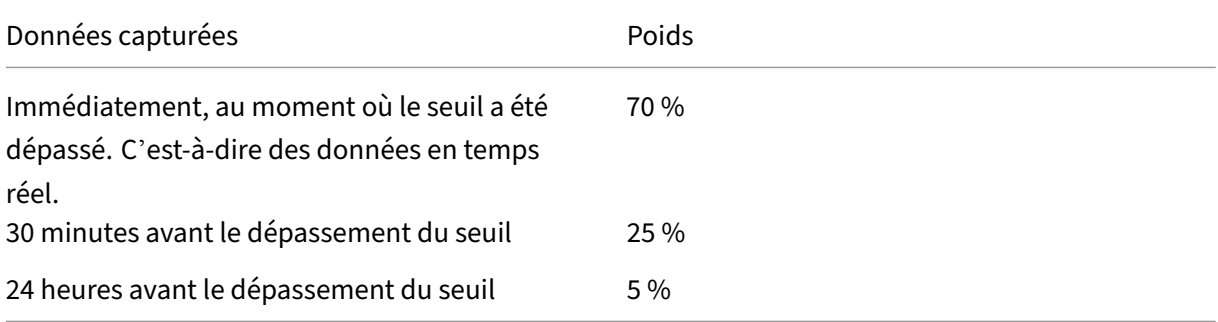

Si l'utilisation du processeur sur l'hôte dépasse le seuil à 12 h 02, Workload Balancing vérifie l'utilisation à 11 h 32 ce jour-là et à 12 h 02 le jour précédent. Par exemple, si l'utilisation du processeur est définie sur les valeurs suivantes, l'équilibrage de la charge de travail ne fait aucune recommandation :

- 80.1% à 12:02 PM ce jour‑là
- 50 % à 11 h 32 ce jour‑là
- 78% à 12:32 le jour précédent

Ce comportement est dû au fait que l'utilisation moyenne historique est de 72.5%, donc l'équilibrage de la charge de travail suppose que l'utilisation est un pic temporaire. Toutefois, si l'utilisation du processeur était de 83 % à 11 h 32, l'équilibrage de la charge de travail fait une recommandation puisque l'utilisation moyenne historique est de 80,1 %.

## **Processus d'optimisation et de consolidation**

Le processus d'équilibrage de la charge de travail pour déterminer les optimisations potentielles varie en fonction du mode d'optimisation ‑ Performances maximales ou Densité maximale. Toutefois, quel que soit le mode d'optimisation, les recommandations d'optimisation et de placement se font selon un processus en deux étapes :

- 1. Déterminez les optimisations potentielles : quelles machines virtuelles migrer hors des hôtes.
- 2. Déterminez les recommandations de placement : quels hôtes seraient des candidats appropriés pour les nouvelles machines virtuelles.

## **Remarque :**

Workload Balancing recommande uniquement de migrer les machines virtuelles qui répondent aux critères XenServer pour une migration en direct. L'un de ces critères est que l'hôte de destination doit disposer du stockage dont la machine virtuelle a besoin. L'hôte de destination doit également disposer de ressources suffisantes pour permettre l'ajout de la machine virtuelle sans dépasser les seuils du mode d'optimisation configuré sur le pool. Par exemple, le seuil élevé en mode Performances maximales et le seuil critique pour le mode Densité maximale.

Lorsque l'équilibrage de la charge de travail s'exécute en mode automatisé, vous pouvez régler la façon dont il applique les recommandations. Pour plus d'informations, voir Définir des recommandations automatisées conservatrices ou agressives.

**Processus de recommandation d'optimisation enmode Performances[maximales](https://docs.xenserver.com/fr-fr/xenserver/8/wlb/configure.html#set-conservative-or-aggressive-automated-recommendations)** Lors de l'exé‑ [cution en mode Performances maximales, l](https://docs.xenserver.com/fr-fr/xenserver/8/wlb/configure.html#set-conservative-or-aggressive-automated-recommendations)'équilibrage de la charge de travail utilise le processus suivant pour déterminer les optimisations potentielles :

1. Toutes les deux minutes, Workload Balancing évalue l'utilisation des ressources pour chaque hôte du pool. Pour ce faire, il surveille chaque hôte et détermine si l'utilisation de chaque ressource dépasse son seuil élevé. Pour plus d'informations, consultez Modifier le seuil critique.

En mode Performances maximales, si l'utilisation d'une ressource dépasse son seuil élevé, l' équilibrage de la charge de travail démarre le processus pour déterminer s'il convient de faire une recommandation d'optimisation. L'équilibrage de la charge det[ravail détermine s](https://docs.xenserver.com/fr-fr/xenserver/8/wlb/configure.html#change-the-critical-thresholds)'il faut formuler une recommandation d'optimisation en fonction de la possibilité de réduire les con‑ traintes de performances, telles que celles révélées par le seuil élevé.

Par exemple, considérez le cas où Workload Balancing constate que des ressources CPU insuff‑ isantes affectent négativement les performances des machines virtuelles sur un hôte. Si Workload Balancing parvient à trouver un autre hôte utilisant moins le processeur, il recommande de déplacer une ou plusieurs machines virtuelles vers un autre hôte.

- 2. Si l'utilisation d'une ressource sur un hôte dépasse le seuil pertinent, Workload Balancing com‑ bine les données suivantes pour obtenir l'utilisation moyenne historique :
	- Utilisation actuelle de la ressource
	- Données historiques d'il y a 30 minutes
	- Données historiques datant d'il y a 24 heures
	- Si l'utilisation moyenne historique dépasse le seuil d'une ressource, l'équilibrage de la charge de travail détermine qu'il fait une recommandation d'optimisation.
- 3. Workload Balancing utilise des pondérations métriques pour déterminer les hôtes à optimiser en premier. La ressource à laquelle vous avez attribué le plus de poids est celle que l'équilibrage de charge de travail tente d'aborder en premier. Pour plus d'informations, consultez la section Réglage des pondérations métriques.
- 4. Workload Balancing détermine quels hôtes peuvent prendre en charge les machines virtuelles qu'[il souhaite migrer hors des hôtes.](https://docs.xenserver.com/fr-fr/xenserver/8/wlb/configure.html#tune-metric-weightings)

Workload Balancing prend cette décision en calculant l'effet projeté sur l'utilisation des ressources du placement de différentes combinaisons de machines virtuelles sur les hôtes. L'équilibrage de la charge de travail utilise une méthode pour effectuer ces calculs qui, en mathématiques, est connue sous le nom de permutation.

Pour ce faire, Workload Balancing crée une métrique ou un score unique pour prévoir l'impact de la migration d'une machine virtuelle vers l'hôte. Le score indique si un hôte est approprié pour héberger un plus grand nombre de machines virtuelles.

Pour évaluer les performances de l'hôte, Workload Balancing combine les indicateurs suivants :

- Les métriques actuelles de l'hôte
- Les statistiques de l'hôte au cours des 30 dernières minutes
- Les statistiques de l'hôte datant d'il y a 24 heures
- Les mesures de la machine virtuelle.
- 5. Après avoir noté les hôtes et les machines virtuelles, Workload Balancing tente de créer des modèles virtuels de l'apparence des hôtes à l'aide de différentes combinaisons de machines virtuelles. Workload Balancing utilise ces modèles pour déterminer le meilleur hôte pour placer la machine virtuelle.

En mode Maximum Performance, Workload Balancing utilise des pondérations métriques pour déterminer les hôtes à optimiser en premier et les machines virtuelles de ces hôtes à migrer en premier. L'équilibrage de la charge de travailfonde ses modèles sur les pondérations métriques. Par exemple, si la plus haute importance est accordée à l'utilisation du processeur, Workload Balancing trie les hôtes et les machines virtuelles afin de les optimiser en fonction des critères suivants :

- a) Quels hôtes fonctionnent le plus près du seuil élevé d'utilisation du processeur.
- b) Quelles machines virtuelles ont l'utilisation de l'UC la plus élevée ou celles qui sont exécutées le plus proche de son seuil élevé.
- 6. L'équilibrage de la charge de travail poursuit le calcul des optimisations. Il considère les hôtes comme des candidats à l'optimisation et les machines virtuelles comme des candidats à la mi‑ gration jusqu'à ce que l'utilisation prévue des ressources sur l'hôte hébergeant les machines virtuelles tombe en dessous du seuil élevé. L'utilisation prévue des ressources est l'utilisation des ressources que Workload Balancing prévoit pour un hôte une fois que Workload Balancing a ajouté ou supprimé une machine virtuelle de l'hôte.

**Processus de consolidation en mode Densité maximale** Workload Balancing détermine s'il con‑ vient de faire une recommandation en fonction de sa capacité à migrer une machine virtuelle vers un hôte tout en continuant à exécuter cet hôte en dessous du seuil critique.

- 1. Lorsque l'utilisation d'une ressource tombe en dessous de son seuil inférieur, l'équilibrage de la charge de travail commence à calculer des scénarios de consolidation potentiels.
- 2. Lorsque Workload Balancing découvre un moyen de consolider des machines virtuelles sur un hôte, il évalue si l'hôte de destination est un lieu d'accueil approprié pour la machine virtuelle.
- 3. Comme dans le mode Maximum Performance, Workload Balancing note l'hôte afin de déterminer s'il convient à l'hébergement de nouvelles machines virtuelles.

Avant que Workload Balancing ne recommande de consolider les machines virtuelles sur un nombre réduit d'hôtes, il vérifie que l'utilisation des ressources sur ces hôtes après le transfert des machines virtuelles est inférieure aux seuils critiques.

#### **Remarque :**

L'équilibrage de la charge de travail ne tient pas compte des pondérations de mesure lorsqu'il formule une recommandation de consolidation. Il prend uniquement en compte les pondérations métriques pour garantir les performances des hôtes.

- 4. Après avoir noté les hôtes et les machines virtuelles, Workload Balancing tente de créer des modèles virtuels de l'apparence des hôtes à l'aide de différentes combinaisons de machines virtuelles. Il utilise ces modèles pour déterminer le meilleur hôte pour placer la machine virtuelle.
- 5. Workload Balancing calcule l'effet de l'ajout de machines virtuelles à un hôte jusqu'à ce qu'il prévoie que l'ajout d'une autre machine virtuelle entraîne le dépassement du seuil critique par une ressource hôte.
- 6. Les recommandations de Workload Balancing suggèrent toujours de remplir d'abord le coordinateur du pool, car c'est l'hôte qui ne peut pas être mis hors tension. Toutefois, l'équilibrage de la charge de travail applique un tampon au coordinateur de pool afin qu'il ne puisse pas être suralloué.
- 7. Workload Balancing continue de recommander la migration des machines virtuelles vers des hôtes jusqu'à ce que tous les hôtes restants dépassent un seuil critique lorsqu'une machine virtuelle est migrée vers ces hôtes.

## **Modifier les seuils critiques**

Vous pouvez modifier les seuils critiques afin de contrôler le moment où les recommandations d'optimisation sont déclenchées. Cette section fournit des conseils sur :

- Comment modifier les seuils critiques par défaut sur les hôtes du pool
- Comment les valeurs définies pour le seuil critique modifient les seuils Élevé, Moyen et Bas.

Workload Balancing détermine s'il convient de produire des recommandations selon que l'utilisation historique moyenne d'une ressource sur un hôte dépasse son seuil. Les recommandationsde Work‑ load Balancing sont déclenchées lorsque le seuil élevé en mode Maximum Performance ou les seuils Low et Critical en mode Maximum Density ne sont pas respectés. Pour plus d'informations, voir Optimisation et processus de consolidation.

Après avoir spécifié un nouveau seuil critique pour une ressource, l'équilibrage de la charge de travail réinitialise les autres seuils de la ressource par rapport au nouveau seuil critique. Pour simpli[fier l](https://docs.xenserver.com/fr-fr/xenserver/8/wlb/configure.html#optimization-and-consolidation-process)' [interface utilisateur, le seuil critique est](https://docs.xenserver.com/fr-fr/xenserver/8/wlb/configure.html#optimization-and-consolidation-process) le seul seuil que vous pouvez modifier via XenCenter.

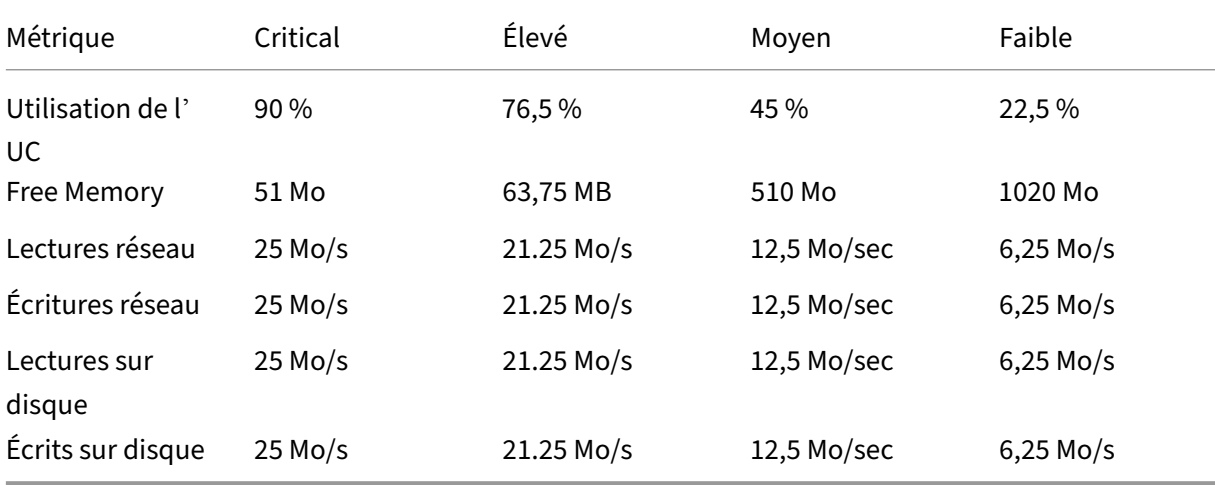

Le tableau suivant présente les valeurs par défaut des seuils d'équilibrage de charge globale :

Pour calculer les valeurs de seuil pour toutes les mesures à l'exception de la mémoire, l'équilibrage de la charge de travail multiplie la nouvelle valeur du seuil critique par les facteurs suivants :

- **Facteur de seuil élevé** : 0,85
- **Facteur de seuil moyen** : 0,50
- **Facteur de seuil bas** : 0,25

Par exemple, si vous augmentez le seuil critique d'utilisation du processeur à 95 %, l'équilibrage de la charge de travail réinitialise les autres seuils comme suit :

- Haut : 80,75%
- Moyen : 47,5 %
- Faible : 23,75%

Pour calculer les valeurs de seuil pour la mémoire libre, l'équilibrage de la charge de travail multiplie la nouvelle valeur du seuil critique par les facteurs suivants :

- **Facteur de seuil élevé** : 1,25
- **Facteur de seuil moyen** : 10,0

#### • **Facteur de seuil bas** : 20,0

Par exemple, si vous augmentez le seuil critique pour la mémoire libre à 45 Mo, l'équilibrage de la charge de travail réinitialise les autres seuils comme suit :

- Haut : 56,25 MB
- Moyen : 450 Mo
- Faible : 900 Mo

Pour effectuer ce calcul pour un seuil spécifique, multipliez le facteur du seuil par la valeur que vous avez entrée pour le seuil critique pour cette ressource :

```
1 High, Medium, or Low Threshold = Critical Threshold * High, Medium, or
Low Threshold Factor
```
Alors que le seuil critique déclenche de nombreuses recommandations d'optimisation, d'autres seuils peuvent également déclencher des recommandations d'optimisation, comme suit :

- **Seuil élevé**.
	- **– Performances maximales**. Le dépassement du seuil élevé déclenche des recommanda‑ tions d'optimisation pour déplacer une machine virtuelle vers un hôte utilisant moins de ressources.
	- **– Densité maximale**. Workload Balancing ne recommande pas de placer une machine virtuelle sur l'hôte lorsque le déplacement de cette machine virtuelle vers l'hôte entraîne un dépassement d'un seuil élevé par l'utilisation des ressources de l'hôte.
- **Seuil bas**.
	- **– Performances maximales**. L'équilibrage de la charge de travail ne déclenche pas de recommandations à partir du seuil bas
	- **– Densitémaximale**. Lorsqu'une valeur métrique tombe en dessous du seuil bas, Workload Balancing détermine que les hôtes sont sous-utilisés et émet une recommandation d'optimisation pour consolider les machines virtuelles sur un nombre réduit d'hôtes. Workload Balancing continue de recommander de déplacer des machines virtuelles vers un hôte jusqu'à ce que les valeurs métriques de l'une des ressources de l'hôte atteignent leur seuil élevé.

Cependant, après le transfert d'une machine virtuelle, l'utilisation d'une ressource sur le nouvel hôte de la machine virtuelle peut dépasser un seuil critique. Dans ce cas, Workload Balancing utilise temporairement un algorithme similaire à l'algorithme d'équilibrage de charge Maximum Performance pour trouver un nouvel hôte pour les machines virtuelles. Workload Balancing continue d'utiliser cet algorithme pour recommander le déplacement des machines virtuelles jusqu'à ce que l'utilisation des ressources sur les hôtes du pool soit inférieure au seuil élevé.

Pour modifier les seuils critiques :

- 1. Dans XenCenter, sélectionnez votre pool.
- 2. Dans le volet **Properties** du pool, cliquez sur l'onglet **WLB** .
- 3. Dans l'onglet **WLB**, cliquez sur **Paramètres**.
- 4. Dans le volet gauche, sélectionnez **Seuils critiques**. Ces seuils critiques sont utilisés pour éval‑ uer l'utilisation des ressources de l'hôte.
- 5. Sur la page **Seuils critiques**, saisissez une ou plusieurs nouvelles valeurs dans les zones **Seuils critiques** . Les valeurs représentent l'utilisation des ressources sur l'hôte.

L'équilibrage de la charge de travail utilise ces seuils pour formuler des recommandations de placement de VM et d'optimisation de pool. L'équilibrage de la charge de travail s'efforce de maintenir l'utilisation des ressources sur un hôte en deçà des valeurs critiques définies.

## **Réglage des pondérations métriques**

La manière dont Workload Balancing utilise les pondérations métriques pour déterminer les hôtes et les machines virtuelles à traiter en premier varie en fonction du mode d'optimisation : densité maximale ou performance maximale. En général, les pondérations métriques sont utilisées lorsqu' un pool est en mode Performances maximales. Toutefois, lorsque l'équilibrage de la charge de travail est en mode Densité maximale, il utilise des pondérations de mesure lorsqu'une ressource dépasse son seuil critique.

Lorsque l'L'équilibrage de la charge de travail traite les recommandations d'optimisation, il crée un ordre d'optimisation. Workload Balancing détermine l'ordre en classant les hôtes en fonction des hôtes présentant les valeurs métriques les plus élevées, quelle que soit la ressource classée comme la plus importante sur la page de pondération des métriques.

#### **Mode Performances maximales**

En mode Performances maximales, l'équilibrage de la charge de travail utilise des pondérations métriques pour déterminer :

- Sur quels hôtes traiter en premier lieu les performances
- Quelles machines virtuelles recommandent la migration en premier

Par exemple, si les écritures réseau sont la ressource la plus importante, Workload Balancing émet d'abord des recommandations d'optimisation pour l'hôte ayant le plus grand nombre d'écritures réseau par seconde. Pour faire de Network Writes la ressource la plus importante, déplacez le curseur **Pondération métrique** vers la droite et tous les autres curseurs vers le milieu.

Si vous configurez toutes les ressources pour qu'elles soient d'égale importance, l'équilibrage de la charge de travail traite d'abord de l'utilisation du processeur et de la mémoire ensuite, car ces ressources sont généralement les plus limitées. Pour que toutes les ressources soient également importantes, définissez le curseur **de pondération métrique** au même endroit pour toutes les ressources.

## **Mode Densité maximale**

En mode Densité maximale, l'équilibrage de la charge de travail utilise uniquement des pondérations de métriques lorsqu'un hôte atteint le seuil critique. À ce stade, Workload Balancing applique un algorithme similaire à celui de Maximum Performance jusqu'à ce qu'aucun hôte ne dépasse les seuils cri‑ tiques. Lorsque vous utilisez cet algorithme, l'équilibrage de la charge de travail utilise des pondérations de mesures pour déterminer l'ordre d'optimisation de la même manière que pour le mode Per‑ formances maximales.

Si les ressources de deux hôtes ou plus dépassent leurs seuils critiques, Workload Balancing vérifie l' importance que vous définissez pour chaque ressource. Il utilise cette importance pour déterminer quel hôte optimiser en premier et quelles machines virtuelles de cet hôte doivent être relocalisées en premier.

Par exemple, votre pool contient l'hôte A et l'hôte B, qui sont dans l'état suivant :

- L'utilisation du processeur sur l'hôte A dépasse son seuil critique et la pondération métrique pour l'utilisation du processeur est définie sur **Plus important**.
- L'utilisation de la mémoire sur l'hôte B dépasse son seuil critique et la pondération métrique pour l'utilisation de la mémoire est définie sur **Moins important**.

Workload Balancing recommande d'optimiser d'abord l'hôte A, car la ressource qui atteint le seuil critique est celle à laquelle est attribuée la pondération la plus élevée. Une fois que Workload Balanc‑ ing a déterminé qu'il doit prendre en compte les performances de l'hôte A, Workload Balancing com‑ mence à recommander des emplacements pour les machines virtuelles sur cet hôte. Il commence par la machine virtuelle qui a la plus grande utilisation du processeur, car cette utilisation du processeur est la ressource ayant le poids le plus élevé.

Une fois que Workload Balancing a recommandé d'optimiser l'hôte A, il fait des recommandations d'optimisation pour l'hôte B. Lorsqu'il recommande des emplacements pour les machines virtuelles sur l'hôte B, il le fait en abordant d'abord la question de l'utilisation du processeur, étant donné que l'utilisation du processeur s'est vu attribuer le poids le plus élevé. Si d'autres hôtes ont besoin d'être optimisés, l'équilibrage de la charge de travail traite les performances de ces hôtes en fonction de l' hôte ayant le troisième taux d'utilisation du processeur le plus élevé.

Par défaut, toutes les pondérations métriques sont définies sur le point le plus éloigné du curseur : Plus important.

## **Remarque :**

La pondération des mesures est relative. Si toutes les mesures sont définies sur le même niveau, même si ce niveau est moins important, elles sont toutes pondérées de la même manière. La relation entre les mesures est plus importante que le poids réel auquel vous définissez chaque mesure.

## **Pour modifier les facteurs de pondération des mesures**

- 1. Dans XenCenter, sélectionnez votre pool.
- 2. Dans le volet **Properties** du pool, cliquez sur l'onglet **WLB** .
- 3. Dans l'onglet **WLB**, cliquez sur **Paramètres**.
- 4. Dans le volet gauche, sélectionnez **Pondération métrique**.
- 5. Dans la page**Pondérationmétrique**, ajustez les curseurs en regard des ressources individuelles selon vos besoins.

Déplacez le curseur vers **Moins important** pour indiquer qu'il n'est pas essentiel de s'assurer que les machines virtuelles disposent toujours de la plus grande quantité disponible de cette ressource pour ce pool.

# **Exclure les hôtes des recommandations**

Lors de la configuration de Workload Balancing, vous pouvez spécifier que des hôtes physiques spé‑ cifiques sont exclus des recommandations d'optimisation et de placement de Workload Balancing, y compris les recommandations de placement de Start On.

Les situations dans lesquelles vous souhaiterez peut‑être exclure des hôtes des recommandations sont les suivantes :

- Vous souhaitez exécuter le pool en mode densité maximale, consolider et arrêter les hôtes, mais vous souhaitez exclure des hôtes spécifiques de ce comportement.
- Vous avez deux charges de travail de machine virtuelle qui doivent toujours s'exécuter sur le même hôte. Par exemple, si les machines virtuelles ont des applications ou des charges de travail complémentaires.
- Certaines charges de travail ne doivent pas être déplacées : par exemple, un contrôleur de do‑ maine ou un serveur de base de données.
- Vous souhaitez effectuer la maintenance d'un hôte et vous ne voulez pas que des machines virtuelles soient placées sur l'hôte.
- La performance de la charge de travail est si critique que le coût du matériel dédié n'est pas pertinent.
- Des hôtes spécifiques exécutent des charges de travail hautement prioritaires, et vous ne souhaitez pas utiliser la fonctionnalité HA pour hiérarchiser ces machines virtuelles.
- Le matériel de l'hôte n'est pas optimal pour les autres charges de travail du pool.

Que vous spécifiiez un mode d'optimisation fixe ou planifié, les hôtes exclus restent exclus même lorsque le mode d'optimisation change. Par conséquent, si vous souhaitez uniquement empêcher Workload Balancing d'arrêter automatiquement un hôte, pensez plutôt à désactiver la gestion de l' alimentation pour cet hôte. Pour plus d'informations, consultez Optimiser et gérer automatiquement l'alimentation.

Lorsque vous excluez un hôte des recommandations, vous spécifiez que Workload Balancing ne doit pas du tout gérer cet hôte. Cette configuration signifie que Work[load Balancing ne fait aucune recom‑](https://docs.xenserver.com/fr-fr/xenserver/8/wlb/configure.html#optimize-and-manage-power-automatically) [mandation d](https://docs.xenserver.com/fr-fr/xenserver/8/wlb/configure.html#optimize-and-manage-power-automatically)'optimisation pour un hôte exclu. En revanche, lorsque vous ne sélectionnez pas d'hôte pour participer à la gestion de l'alimentation, Workload Balancing gère l'hôte, mais ne formule pas de recommandations de gestion de l'alimentation pour celui‑ci.

#### **Pour exclure les hôtes de Workload Balancing**

Utilisez cette procédure pour exclure un hôte d'un pool géré par Workload Balancing des recommandations relatives à la gestion de l'alimentation, à l'évacuation, au placement et à l'optimisation de l' hôte.

- 1. Dans XenCenter, sélectionnez votre pool.
- 2. Dans le volet **Properties** du pool, cliquez sur l'onglet **WLB** .
- 3. Dans l'onglet **WLB**, cliquez sur **Paramètres**.
- 4. Dans le volet gauche, sélectionnez **Hôtes exclus**.
- 5. Sur la page **Hôtes exclus**, sélectionnez les hôtes pour lesquels vous ne souhaitez pas que Work‑ load Balancing recommande d'autres emplacements et optimisations.

# **Configurer les paramètres avancés**

L'équilibrage de la charge de travail fournit certains paramètres avancés qui vous permettent de contrôler la façon dont l'équilibrage de la charge de travail applique les recommandations automatisées. Ces paramètres apparaissent sur la page**Avancé**de la boîte de dialogue Configuration de l'équilibrage de charge de travail. Pour accéder à la page **Avancé**, procédez comme suit :

- 1. Dans XenCenter, sélectionnez votre pool.
- 2. Dans le volet **Properties** du pool, cliquez sur l'onglet **WLB** .
- 3. Dans l'onglet **WLB**, cliquez sur **Paramètres**.

4. Dans le volet gauche, sélectionnez **Avancé**.

Les sections suivantes décrivent les comportements qui peuvent être configurés dans les paramètres **avancés** .

## **Définir des recommandations automatisées prudentes ou agressives**

En mode automatique, la fréquence des recommandations d'optimisation et de consolidation et la rapidité avec laquelle elles sont appliquées automatiquement sont le produit de plusieurs facteurs, notamment :

- Combien de temps vous spécifiez : l'équilibrage de la charge de travail doit attendre après le déplacement d'une machine virtuelle avant de faire une autre recommandation
- Le nombre de recommandations que l'équilibrage de la charge de travail doit faire avant d'ap‑ pliquer automatiquement une recommandation
- Niveau de gravité que doit atteindre une recommandation avant que l'optimisation ne soit appliquée automatiquement
- Niveau de cohérence des recommandations (machines virtuelles recommandées à déplacer, hôtes de destination) requis par Workload Balancing avant d'appliquer automatiquement les recommandations

En général, ne réglez les paramètres de ces facteurs que dans les cas suivants :

- Vous avez reçu des conseils du support technique de XenServer
- Vous avez observé et testé de manière significative le comportement de votre pool lorsque l' équilibrage de la charge de travail est activé.

Une configuration incorrecte de ces paramètres peut entraîner l'équilibrage de la charge de travail ne faisant aucune recommandation.

# **Intervalle de migration de la machine virtuelle**

Vous pouvez spécifier le nombre de minutes d'attente d'équilibrage de charge de travail après le dernier déplacement d'une machine virtuelle, avant que l'équilibrage de la charge de travail puisse émettre une autre recommandation pour cette machine virtuelle. L'intervalle de recommandation est conçu pour empêcher l'équilibrage de la charge de travail de générer des recommandations pour des raisons artificielles, par exemple en cas de pic d'utilisation temporaire.

Lorsque l'automatisation est configurée, il est particulièrement important de faire attention lorsque vous modifiez l'intervalle de recommandation. Si un problème se produit et entraîne des pics conti‑ nus et récurrents, la réduction de l'intervalle peut générer de nombreuses recommandations et, par conséquent, des délocalisations.

#### **Remarque :**

La définition d'un intervalle de recommandation n'a aucune incidence sur le temps d'attente de Workload Balancing pour prendre en compte les hôtes récemment rééquilibrés dans les recommandations relatives au placement, à la reprise et au mode maintenance du système Start‑On.

## **Nombre de recommandations**

Toutes les deux minutes, l'équilibrage de la charge de travail vérifie s'il peut générer des recommandations pour le pool qu'il surveille. Lorsque vous activez l'automatisation, vous pouvez spécifier le nombre de fois qu'une recommandation cohérente doit être faite avant que l'équilibrage de la charge de travail n'applique automatiquement la recommandation. Pour cefaire, vous configurez un paramètre appelé **Nombre de recommandations**, tel que spécifié dans le champ **Recommandations** . Le **nom‑ bre de recommandations** et le paramètre **Agressivité de l'optimisation** vous permettent d'affiner l'application automatisée des recommandations dans votre environnement.

L'équilibrage de la charge de travail utilise la similitude des recommandations pour effectuer les véri‑ fications suivantes :

- 1. La question de savoir si la recommandation est réellement nécessaire
- 2. Si l'hôte de destination dispose de performances suffisamment stables sur une période prolongée pour accepter une machine virtuelle déplacée sans avoir à la déplacer à nouveau hors de l'hôte sous peu

L'équilibrage de la charge de travail utilise la valeur Nombre de recommandations pour déterminer si une recommandation doit être répétée avant que l'équilibrage de la charge de travail applique automatiquement la recommandation. L'équilibrage de la charge de travail utilise ce paramètre comme suit :

- 1. Chaque fois que l'équilibrage de la charge de travail génère une recommandation qui répond à ses exigences de cohérence, comme indiqué par le paramètre Agressivité de l'optimisation, l' équilibrage de la charge de travail incrémente le nombre de recommandations. Si la recommandation ne répond pas aux exigences de cohérence, l'équilibrage de la charge de travail peut réini‑ tialiser le nombre de recommandations à zéro. Ce comportement dépend des facteurs décrits dans Agressivité de l'optimisation.
- 2. Lorsque l'équilibrage de la charge de travail génère suffisamment de recommandations cohérentes pour atteindre la valeur du nombre de recommandations, comme spécifié dans le champ **[Recommandations](https://docs.xenserver.com/fr-fr/xenserver/8/wlb/configure.html#optimization-aggressiveness)**, il applique automatiquement la recommandation.

Si vous choisissez de modifier ce paramètre, la valeur à définir varie en fonction de votre environnement. Considérez les scénarios suivants :

- Si les charges et l'activité des hôtes augmentent rapidement dans votre environnement, vous souhaiterez peut‑être augmenter la valeur du nombre de recommandations. L'équilibrage de la charge de travail génère des recommandations toutes les deux minutes. Par exemple, si vous définissez cet intervalle sur **3**, six minutes plus tard, l'équilibrage de charge de travail applique automatiquement la recommandation.
- Si les charges et l'activité des hôtes augmentent progressivement dans votre environnement, vous souhaiterez peut‑être diminuer la valeur du nombre de recommandations.

L'acceptation des recommandations utilise des ressources système et affecte les performances lorsque l'équilibrage de la charge de travail déplace les machines virtuelles. L'augmentation du nombre de recommandations augmente le nombre de recommandations correspondantes qui doivent être appliquées avant que l'équilibrage de la charge de travail n'applique la recommandation. Ce paramètre encourage l'équilibrage de la charge de travail à appliquer des recommandations plus conservatrices et plus stables et peut réduire le risque de faux déplacements de machines virtuelles. Le nombre de recommandations est défini sur une valeur prudente par défaut.

En raison de l'impact potentiel que l'ajustement de ce paramètre peut avoir sur votre environnement, ne le modifiez qu'avec une extrême prudence. Effectuez de préférence ces ajustements en testant et en modifiant la valeur de manière itérative ou en suivant les conseils du support technique de XenServer.

# **Gravité des recommandations**

Toutes les recommandations d'optimisation comprennent une cote de gravité (Critique, Élevé, Moyenne, Faible) qui indique l'importance de la recommandation. L'équilibrage de la charge de travail fonde cette évaluation sur une combinaison de facteurs, notamment les suivants :

- Les options de configuration que vous définissez, telles que les seuils et les réglages des métriques
- Ressources disponibles pour la charge de travail
- Historique de l'utilisation des ressources.

L'indice de gravité d'une recommandation s'affiche dans le volet**Recommandations d'optimisation** de l'onglet **WLB** .

Lorsque vous configurez l'équilibrage de la charge de travail pour appliquer des recommandations automatiquement, vous pouvez définir le niveau de gravité minimum à associer à une recommandation avant que l'équilibrage de charge de travail ne l'applique automatiquement.

## **Agressivité de l'optimisation**

Pour fournir une assurance supplémentaire lors de l'exécution en mode automatisé, l'équilibrage de la charge de travail dispose de critères de cohérence pour accepter automatiquement les optimisations. Ces critères peuvent aider à empêcher le déplacement de machines virtuelles en raison de pics et d'anomalies. En mode automatisé, l'équilibrage de la charge de travail n'accepte pas la première recommandation qu'il produit. Workload Balancing attend plutôt d'appliquer automatiquement une recommandation jusqu'à ce qu'un hôte ou une machine virtuelle présente un comportement constant au fil du temps. Le comportement constant au fil du temps inclut des facteurs tels que le fait de savoir si un hôte continue à déclencher des recommandations et si les mêmes machines virtuelles de cet hôte continuent à déclencher des recommandations.

L'équilibrage de la charge de travail détermine si le comportement est cohérent en utilisant des critères de cohérence et en ayant des critères pour le nombre de fois où la même recommandation est faite. Vous pouvez configurer la rigueur avec laquelle vous souhaitez que l'équilibrage de charge de travail applique les critères de cohérence à l'aide du paramètre **Agressivité de l'optimisation**. Vous pouvez utiliser ce paramètre pour contrôler le niveau de stabilité que vous souhaitez dans votre environnement avant que l'équilibrage de la charge de travail n'applique une recommandation d'optimisation. Le paramètre le plus stable, Faible agressivité, est configuré par défaut. Dans ce contexte, le terme stable signifie la similitude des changements recommandés au fil du temps, comme expliqué dans la présente section. L'agressivité n'est pas souhaitable dans la plupart des environnements. Par conséquent, Low est le paramètre par défaut.

L'équilibrage de la charge de travail utilise jusqu'à quatre critères pour garantir la cohérence. Le nombre de critères qui doivent être remplis varie en fonction du niveau que vous avez défini dans le paramètre **Agressivité de l'optimisation** . Plus le niveau est bas (faible ou moyen, par exemple), moins l'équilibrage de la charge de travail est agressif lors de l'acceptation d'une recommandation. En d'autres termes, l'équilibrage de la charge de travail est plus strict lorsqu'il s'agit d'exiger que les critères correspondent lorsque l'agressivité est définie sur Faible.

Par exemple, si le niveau d'agressivité est défini sur Faible, chaque critère de Faible doit être rempli le nombre de fois spécifié par la valeur Nombre de recommandations avant d'appliquer automatique‑ ment la recommandation.

Si vous définissez le nombre de recommandations sur **3**, l'équilibrage de la charge de travail attend que tous les critères répertoriés pour Faible soient remplis et répétés dans trois recommandations consécutives. Ce paramètre permet de garantir que la machine virtuelle doit réellement être déplacée et que l'hôte de destination recommandé utilise les ressources de manière stable sur une longue période. Cela réduit le risque qu'une machine virtuelle récemment déplacée soit déplacée hors d' un hôte en raison de modifications des performances de l'hôte après le déplacement. Par défaut, ce paramètre est défini sur Faible pour favoriser la stabilité.

Nous vous déconseillons d'augmenter le paramètre **Agressivité de l'optimisation** pour augmenter

la fréquence à laquelle vos hôtes sont optimisés. Si vous pensez que vos hôtes ne sont pas optimisés assez rapidement ou assez fréquemment, essayez d'ajuster les seuils critiques. Comparez les seuils avec le rapport d'intégrité du pool.

Les critères de cohérence associés aux différents niveaux d'agressivité sont les suivants :

## **Faible :**

- Toutes les machines virtuelles dans les recommandations ultérieures doivent être les mêmes (comme démontré par les UUID correspondants dans chaque recommandation).
- Tous les hôtes de destination doivent être identiques dans les recommandations suivantes
- La recommandation qui suit immédiatement la recommandation initiale doit correspondre, sinon le nombre de recommandations revient à 1

## **Moyenne :**

- Toutes les machines virtuelles figurant dans les recommandations suivantes doivent provenir du même hôte ; toutefois, il peut s'agir de machines virtuelles différentes de celles de la pre‑ mière recommandation.
- Tous les hôtes de destination doivent être identiques dans les recommandations suivantes
- Une des deux recommandations suivantes qui suivent immédiatement la première recomman‑ dation doit correspondre, sinon le nombre de recommandations revient à 1

## **Élevé :**

- Toutes les machines virtuelles figurant dans les recommandations doivent provenir du même hôte. Cependant, les recommandations n'ont pas à se suivre immédiatement.
- L'hôte à partir duquel Workload Balancing a recommandé le déplacement de la machine virtuelle doit être le même dans chaque recommandation
- Le nombre de recommandations reste à la même valeur même lorsque les deux recommandations qui suivent la première recommandation ne correspondent pas

**Exemple d'agressivité d'optimisation** L'exemple suivant illustre comment l'équilibrage de la charge de travail utilise le paramètre **Agressivité de l'optimisation** et le nombre de recommanda‑ tions pour déterminer s'il faut accepter une recommandation automatiquement.

Chaque recommandation d'optimisation émise par l'équilibrage de la charge de travail propose trois emplacements de VM. Après ces placements proposés, le nombre de recommandations associé à chaque niveau d'agressivité est le nombre de fois qu'il y a eu une recommandation consécutive à ce paramètre d'agressivité d'optimisation.

Dans les exemples suivants, lorsque le paramètre **Agressivité de l'optimisation** est défini sur Élevé, le nombre de recommandations continue d'augmenter après les recommandations 1, 2 et 3. Cette augmentation se produit même si les mêmes machines virtuelles ne sont pas recommandées pour

les nouveaux emplacements dans chaque recommandation. Workload Balancing applique la recommandation de placement à la recommandation 3, car cet hôte a observé le même comportement pendant trois recommandations consécutives.

En revanche, lorsqu'il est défini sur Faible agressivité, le nombre de recommandations consécutives n'augmente pas pour les quatre premières recommandations. Le nombre de recommandations est réinitialisé à 1 pour chaque recommandation, car les mêmes machines virtuelles n'ont pas été recom‑ mandées pour les placements. Le nombre de recommandations ne commence pas à augmenter tant que la même recommandation n'est pas formulée dans la recommandation #5. Enfin, l'équilibrage de la charge de travail applique automatiquement la recommandation formulée dans la recommandation #6 après la troisième fois qu'il émet les mêmes recommandations de placement.

#### **Recommandation 1 :**

Stages proposés :

- Déplacer VM1 de l'hôte A vers l'hôte B
- Déplacer VM3 de l'hôte A vers l'hôte B
- Déplacer VM5 de l'hôte A vers l'hôte C

La recommandation compte :

- Nombre de recommandations d'agressivité élevée : 1
- Agressivité moyenne Nombre de recommandations : 1
- Nombre de recommandations à faible agressivité : 1

#### **Recommandation 2 :**

Stages proposés :

- Déplacer VM1 de l'hôte A vers l'hôte B
- Déplacer VM3 de l'hôte A vers l'hôte C
- Déplacer VM7 de l'hôte A vers l'hôte C

La recommandation compte :

- Nombre de recommandations d'agressivité élevée : 2
- Agressivité moyenne Nombre de recommandations : 1
- Nombre de recommandations à faible agressivité : 1

## **Recommandation 3 :**

Stages proposés :

- Déplacer VM1 de l'hôte A vers l'hôte B
- Déplacer VM3 de l'hôte A vers l'hôte C
- Déplacer VM5 de l'hôte A vers l'hôte C
La recommandation compte :

- Nombre de recommandations d'agressivité élevée : 3 (Appliquer)
- Agressivité moyenne Nombre de recommandations : 1
- Nombre de recommandations à faible agressivité : 1

#### **Recommandation 4 :**

Stages proposés :

- Déplacer VM1 de l'hôte A vers l'hôte B
- Déplacer VM3 de l'hôte A vers l'hôte B
- Déplacer VM5 de l'hôte A vers l'hôte C

La recommandation compte :

- Agressivité moyenne Nombre de recommandations : 2
- Nombre de recommandations à faible agressivité : 1

#### **Recommandation 5 :**

Stages proposés :

- Déplacer VM1 de l'hôte A vers l'hôte B
- Déplacer VM3 de l'hôte A vers l'hôte B
- Déplacer VM5 de l'hôte A vers l'hôte C

La recommandation compte :

- Nombre de recommandations d'agressivité moyenne : 3 (Appliquer)
- Nombre de recommandations à faible agressivité : 2

#### **Recommandation 6 :**

Stages proposés :

- Déplacer VM1 de l'hôte A vers l'hôte B
- Déplacer VM3 de l'hôte A vers l'hôte B
- Déplacer VM5 de l'hôte A vers l'hôte C

La recommandation compte :

• Nombre de recommandations à faible agressivité : 3 (Appliquer)

#### **Pour configurer les intervalles de recommandation de VM**

- 1. Dans XenCenter, sélectionnez votre pool.
- 2. Dans le volet **Properties** du pool, cliquez sur l'onglet **WLB** .
- 3. Dans l'onglet **WLB**, cliquez sur **Paramètres**.
- 4. Dans le volet gauche, cliquez sur **Avancé**.
- 5. Dans la section **Intervalle de recommandation de machine virtuelle**, effectuez une ou plusieurs des opérations suivantes :
	- Dans le champ **Minutes**, tapez une valeur pour le nombre de minutes pendant lesquelles Workload Balancing attend avant de faire une autre recommandation d'optimisation sur un hôte récemment rééquilibré.
	- Dans la zone **Recommandations**, tapez une valeur pour le nombre de recommandations que vous souhaitez que l'équilibrage de la charge de travail fasse avant d'appliquer une recommandation automatiquement.
	- Sélectionnez un niveau de gravité minimum avant que les optimisations ne soient appliquées automatiquement.
	- Modifier l'agressivité avec laquelle l'équilibrage de la charge de travail applique les recommandations d'optimisation lorsqu'il s'exécute en mode automatisé. L'augmentation du niveau d'agressivité réduit les contraintes sur la cohérence des recommandations avant de les appliquer automatiquement. Le paramètre **Agressivité de l'optimisation** com‑ plète directement le paramètre **Recommandations** : c'est‑à‑dire le nombre de recom‑ mandations.

**Remarque :**

Si vous tapez « 1 » pour la valeur dans le paramètre **Recommandations**, le paramètre **Agressivité de l'optimisation** n'est pas pertinent.

# **Ajuster les paramètres de granularité de la piste d'audit de pool**

Suivez cette procédure pour modifier les paramètres de granularité :

- 1. Dans XenCenter, sélectionnez votre pool.
- 2. Dans le volet **Properties** du pool, cliquez sur l'onglet **WLB** .
- 3. Dans l'onglet **WLB**, cliquez sur **Paramètres**.
- 4. Dans le volet gauche, cliquez sur **Avancé**.
- 5. Sur la page **Avancé**, cliquez sur la liste **Granularité du rapport de piste d'audit du pool**, puis sélectionnez une option dans la liste.

**Important :**

Sélectionnez la granularité en fonction des exigences de votre journal d'audit. Par exem-

ple, si vous définissez la granularité de votre rapport de journal d'audit sur Minimum, le rapport ne capture qu'une quantité limitée de données pour des utilisateurs et des types d'objets spécifiques. Si vous définissez la granularité sur Moyenne, le rapport fournit un rapport convivial du journal d'audit. Si vous choisissez de définir la granularité sur Maximum, le rapport contient des informations détaillées sur le rapport du journal d'audit. Si vous définissez le rapport du journal d'audit sur Maximum, le serveur d'équilibrage de la charge de travail peut utiliser davantage d'espace disque et de mémoire.

6. Pour confirmer vos modifications, cliquez sur **OK**.

### **Afficher les rapports de piste d'audit du pool en fonction des objets dans XenCenter**

Suivez cette procédure pour exécuter et afficher les rapports de la piste d'audit du pool en fonction de l'objet sélectionné :

- 1. Après avoir défini le paramètre de granularité de la piste d'audit du pool, cliquez sur **Rapports**. La page Rapports sur la charge de travail s'affiche.
- 2. Sélectionnez **Pool Audit Trail** dans le volet de gauche.
- 3. Vous pouvez exécuter et afficher les rapports en fonction d'un objet spécifique en le choisissant dans la liste **Objet** . Par exemple, choisissez **Host** dans la liste pour obtenir les rapports basés uniquement sur l'hôte.

#### **Personnalisez les objets et les actions des événements capturés par le Pool Audit Trail**

Pour personnaliser les objets d'événement et les actions capturés par le Pool Audit Trail, vous devez vous connecter à la base de données PostgreSQL sur le dispositif virtuel d'Workload Balancing de travail, apporter les modifications pertinentes à la liste des objets d'événements ou des actions, puis redémarrer le dispositif virtuel d'Workload Balancing de travail.

#### **Connectez‑vous à la base de données PostgreSQL**

- 1. Connectez-vous à la console du dispositif virtuel Workload Balancing de charge de travail.
- 2. Exécutez la commande suivante :

```
1 psql -Upostgres -dWorkloadBalancing
2 <!--NeedCopy-->
```
3. Entrez le mot de passe de la base de données. Vous définissez le mot de passe de la base de don‑ nées lorsque vous avez exécuté l'assistant de configuration de l'Workload Balancing de travail après avoir importé le dispositif virtuel.

### **Personnalisez les objets de l'événement**

#### **Remarque :**

Dans la syntaxe de commande qui suit, event object représente le nom de l'objet d'événement que vous souhaitez ajouter, mettre à jour ou désactiver.

#### Activez un objet d'événement :

```
1 select * from update_audit_log_objects('event_object', true);
2 <!--NeedCopy-->
```
#### Désactivez un objet d'événement :

```
1 select * from update_audit_log_objects('event_object', false);
2 <!--NeedCopy-->
```
Obtenez la liste des objets d'événement actuellement désactivés :

```
1 select * from hv_audit_log_get_event_objects(false);
2 <!--NeedCopy-->
```
#### Obtenez la liste des objets d'événement actuellement activés :

```
1 select * from hv_audit_log_get_event_objects(true);
2 <!--NeedCopy-->
```
#### **Personnalisez les actions de l'événement**

#### **Remarque :**

Dans la syntaxe de commande qui suit, event\_action représente le nom de l'action événementielle que vous souhaitez ajouter, mettre à jour ou désactiver.

#### Activez une action événementielle :

```
1 select * from update_audit_log_actions('event_action', true);
2 <!--NeedCopy-->
```
#### Désactiver une action liée à un événement :

```
1 select * from update_audit_log_actions('event_action', false);
2 <!--NeedCopy-->
```
Obtenez la liste des actions de l'événement qui sont actuellement désactivées :

```
1 select * from hv_audit_log_get_event_actions(false);
2 <!--NeedCopy-->
```
Obtenez la liste des actions d'événement actuellement activées :

```
1 select * from hv_audit_log_get_event_actions(true);
2 <!--NeedCopy-->
```
**Redémarrez l'appliance virtuelle Workload Balancing de charge de travail** Exécutez les com‑ mandes suivantes pour quitter PostgreSQL et redémarrer l'appliance virtuelle d'Workload Balancing de travail.

```
1 \alpha2 <!--NeedCopy-->
```

```
1 systemctl restart workloadbalancing
2 <!--NeedCopy-->
```
# **Définir le niveau d'alerte pour les alertes Workload Balancing de travail dans XenCenter**

Vous pouvez définir le niveau d'alerte pour les alertes Workload Balancing dans XenCenter à l'aide de l'API de gestion.

Effectuez les étapes suivantes :

1. Exécutez la commande suivante sur le coordinateur du pool pour définir le niveau d'alerte pour chaque code d'alerte :

```
1 xe pool-send-wlb-configuration config:<wlb-alert-code>=<alert-
     level>
2 <!--NeedCopy-->
```
Les 4 wlb-alert-code types sont les suivants :

- MESSAGE\_PRIORITY\_WLB\_OPTIMIZATION\_ALERT Si Workload Balancing donne une recommandation d'optimisation, cette alerte est déclenchée.
- MESSAGE PRIORITY WLB VM RELOCATION Si Workload Balancing déplace une machine virtuelle vers un autre hôte, cette alerte est déclenchée.
- MESSAGE\_PRIORITY\_WLB\_HOST\_POWER\_OFF ‑ Si le mode d'optimisation de Workload Balancing a été configuré sur Maximize Density et qu'un hôte est mis hors tension car aucune machine virtuelle n'est en cours d'exécution sur l'hôte, cette alerte est déclenchée.
- MESSAGE\_PRIORITY\_WLB\_HOST\_POWER\_ON ‑ Si le mode d'optimisation de Workload Balancing a été configuré sur Maximize Performance et qu'un hôte est allumé parce que cela améliore ses performances, cette alerte est déclenchée.

Les 6 alert-level types sont les suivants :

- 0 ‑ Désactiver l'alerte
- 1 Critique
- 2 ‑ Majeur
- 3 ‑ Avertissement
- 4 ‑ Mineur
- 5 ‑ Informatif
- 2. Exécutez la commande suivante sur le coordinateur du pool pour afficher les niveaux d'alerte définis pour les codes d'alerte :

```
1 xe pool-retrieve-wlb-configuration
2 <!--NeedCopy-->
```
3. Pour tester les alertes, déclenchez une alerte d'Workload Balancing de la charge de travail, puis cliquez sur le Notifications panneau pour afficher l'alerte.

# **Administrer l'équilibrage de la charge de travail**

November 8, 2023

Une fois que l'équilibrage de la charge de travail est en cours d'exécution depuis un certain temps, vous devrez peut‑être effectuer des tâches de routine pour que l'équilibrage de la charge de travail s' exécute de manière optimale. Vous devrez peut‑être effectuer ces tâches en raison de modifications apportées à votre environnement (telles que des adresses IP ou des informations d'identification dif‑ férentes), des mises à niveau matérielles ou de la maintenance de routine.

# **Se connecter à l'appliance virtuelle d'équilibrage de la charge de travail**

Après la configuration de l'équilibrage de la charge de travail, connectez le pool à gérer à l'appliance virtuelle d'équilibrage de la charge de travail à l'aide de l'interface de ligne de commande ou de Xen-Center. De même, vous devrez peut‑être vous reconnecter à la même appliance virtuelle à un moment donné.

Pour connecter un pool à votre dispositif virtuel d'équilibrage de charge de travail, vous avez besoin des informations suivantes :

- Adresse IP ou nom de domaine complet du dispositif virtuel d'équilibrage de charge de travail
	- **–** Pour obtenir l'adresse IP du dispositif virtuel d'équilibrage de charge de travail :
		- 1. Dans XenCenter, accédez à l'onglet **Console** du dispositif virtuel d'équilibrage de charge de travail.
- 2. Connectez-vous root avec le mot de passe racine que vous avez créé lors de l'importation de l'appliance.
- 3. Exécutez la commande suivante : ifconfig.
- **–** Pour spécifier le nom de domaine complet de l'équilibrage de la charge de travail lors de la connexion au serveur d'équilibrage de la charge de travail, ajoutez d'abord son nom d' hôte et son adresse IP à votre serveur DNS.
- Numéro de port du dispositif virtuel d'équilibrage de charge de travail. Par défaut, XenServer se connecte à Workload Balancing sur le port 8012.

Modifiez le numéro de port uniquement lorsque vous l'avez modifié au cours de la configuration de l'équilibrage de la charge de travail. Le numéro de port spécifié lors de la configuration de l' équilibrage de la charge de travail, dans toutes les règles de pare‑feu et dans la boîte de dialogue Connexion au serveur WLB doit correspondre.

- Informations d'identification pour le pool de ressources que vous souhaitez surveiller l'équilibrage de la charge de travail.
- Informations d'identification pour le compte d'équilibrage de charge de travail que vous avez créé lors de la configuration

Ce compte est souvent appelé compte d'utilisateur d'équilibrage de la charge de travail. XenServer utilise ce compte pour communiquer avec Workload Balancing. Vous avez créé ce compte sur le dispositif virtuel d'équilibrage de la charge de travail lors de la configuration de l'équilibrage de la charge de travail.

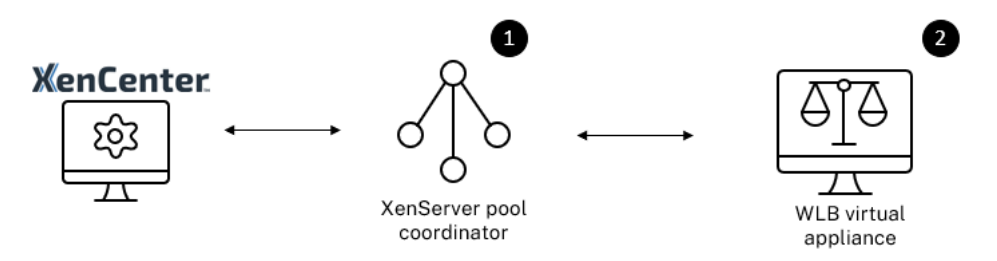

Lorsque vous vous connectez pour la première fois à l'équilibrage de la charge de travail, il utilise les seuils et paramètres par défaut pour équilibrer les charges de travail. Les fonctionnalités automatiques, telles que le mode d'optimisation automatique, la gestion de l'alimentation et l'automatisation, sont désactivées par défaut.

# **Travailler avec des certificats**

Si vous souhaitez télécharger un autre certificat (approuvé) ou configurer une vérification de certificat, notez ce qui suit avant de connecter votre pool à l'équilibrage de charge de travail :

- Si vous souhaitez que XenServer vérifie le certificat d'équilibrage de charge de travail autosigné, vous devez utiliser l'adresse IP de Workload Balancing pour vous connecter à Workload Balancing. Le certificat auto-signé est émis pour l'équilibrage de la charge de travail en fonction de son adresse IP.
- Si vous souhaitez utiliser un certificat d'une autorité de certification, il est plus facile de spé‑ cifier le nom de domaine complet lors de la connexion à l'équilibrage de la charge de travail. Toutefois, vous pouvez spécifier une adresse IP statique dans la boîte de dialogue **Connexion au serveur WLB** . Utilisez cette adresse IP comme nom alternatif de sujet (SAN) dans le certifi‑ cat.

Pour plus d'informations, consultez la section Certificats.

#### **Pour connecter votre pool à l'appliance virt[uelle d](https://docs.xenserver.com/fr-fr/xenserver/8/wlb/certificates.html)'équilibrage de la charge de travail**

1. Dans XenCenter, sélectionnez votre pool de ressources et dans son volet **Propriétés**, cliquez sur l'onglet **WLB** . L'onglet **WLB** affiche le bouton **Connexion** .

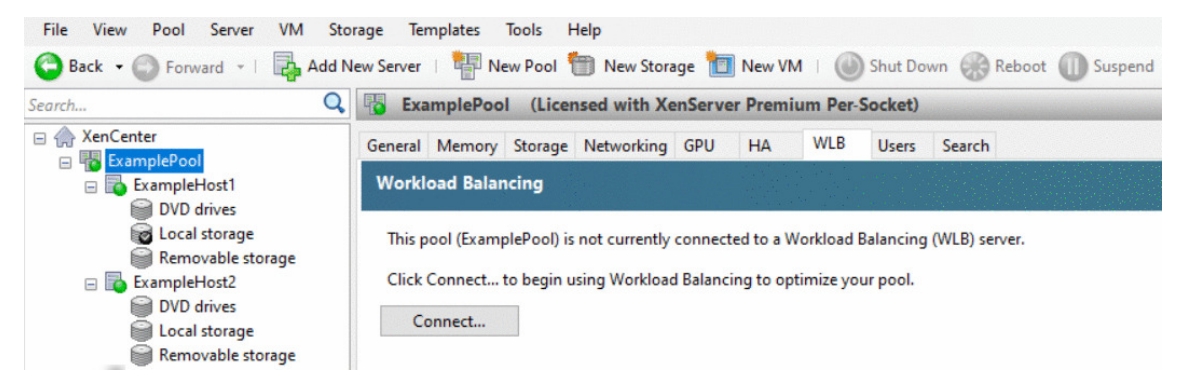

2. Dans l'onglet **WLB**, cliquez sur **Connecter**. La boîte **de dialogue Connexion au serveur WLB** s'affiche.

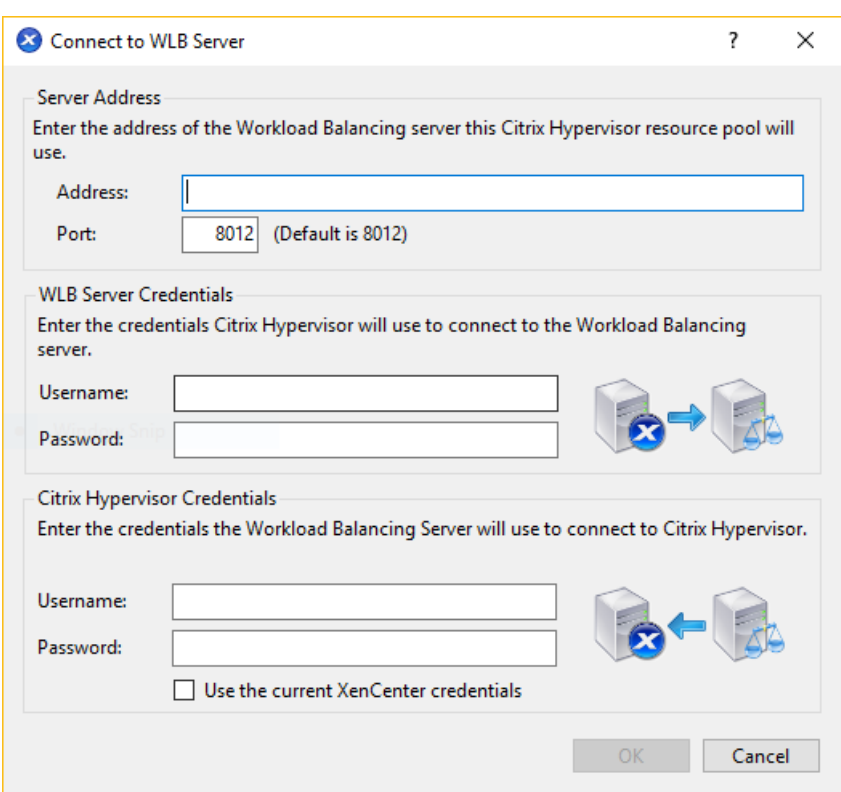

- 3. Dans la section **Adresse du serveur**, entrez les informations suivantes :
	- a) Dans la zone Adresse, tapez l'adresse IP ou le nom de domaine complet du dispositif virtuel d'équilibrage de charge de travail. Par exemple, WLB-appliancecomputername.yourdomain.net.
	- b) (Facultatif) Si vous avez modifié le port d'équilibrage de charge de travail lors de la configuration de l'équilibrage de la charge de travail, entrez le numéro de **port** dans XenServer utilise ce port pour communiquer avec Workload Balancing.

Par défaut, XenServer se connecte à Workload Balancing sur le port 8012.

4. Dans la section **Informations d'identification du serveur WLB**, entrez le nom d'utilisateur et le mot de passe que le pool utilise pour se connecter au dispositif virtuel d'équilibrage de charge de travail.

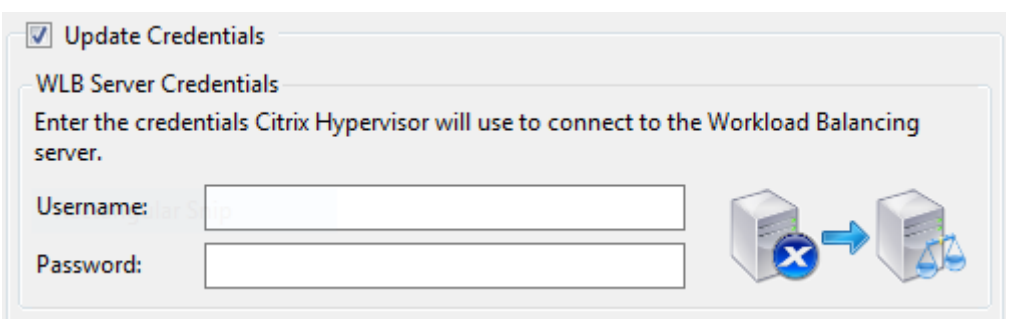

Ces informations d'identification doivent correspondre au compte que vous avez créé lors de la configuration de l'équilibrage de la charge Par défaut, le nom d'utilisateur de ce compte est wlbuser.

5. Dans la section **Informations d'identification Citrix Hypervisor**, entrez le nom d'utilisateur et le mot de passe du pool que vous configurez. Workload Balancing utilise ces informations d' identification pour se connecter aux hôtes de ce pool.

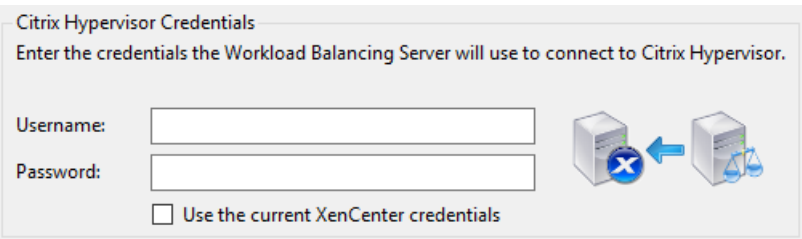

Pour utiliser les informations d'identification avec lesquelles vous êtes actuellement connecté à XenServer, sélectionnez **Utiliser les informations d'identification XenCenter actuelles**. Si vous avez attribué un rôle à ce compte à l'aide de la fonctionnalité de contrôle d'accès basé sur les rôles (RBAC), assurez‑vous que le rôle dispose d'autorisations suffisantes pour configurer l'équilibrage de la charge de travail. Pour plus d'informations, voir [Autorisations de contrôle d'accès Équilibrage de la charge]de travail/en‑us/xenserver/8/wlb/administer.html#workload‑ balancing‑access‑control‑permissions().

Après avoir connecté le pool à l'appliance virtuelle d'équilibrage de la charge de travail, l'équilibrage de la charge de travail commence automatiquement à surveiller le pool avec les paramètres d'optimisation par défaut. Si vous souhaitez modifier ces paramètres ou modifier la priorité accordée aux ressources, attendez que le journal XenCenter indique que la découverte est terminée avant de poursuivre.

# **Important :**

Après l'exécution de l'équilibrage de la charge de travail pendant un certain temps, si vous ne recevez pas de recommandations optimales, évaluez vos seuils de performance comme décrit dans Configurer le comportement d'équilibrage de la chargede travail Il est essentiel de définir l'équilibrage de la charge de travail sur les seuils corrects pour votre environnement, sinon ses recommandations pourraient ne pas être appropriées.

# **Autorisations de contrôle d'accès Équilibrage de charge de travail**

Lorsque le contrôle d'accès basé sur les rôles (RBAC) est implémenté dans votre environnement, tous les rôles utilisateur peuvent afficher l'onglet **WLB** . Cependant, tous les rôles ne peuvent pas effectuer toutes les opérations. Le tableau suivant répertorie les rôles minimum requis par les administrateurs pour utiliser les fonctionnalités d'équilibrage de charge globale :

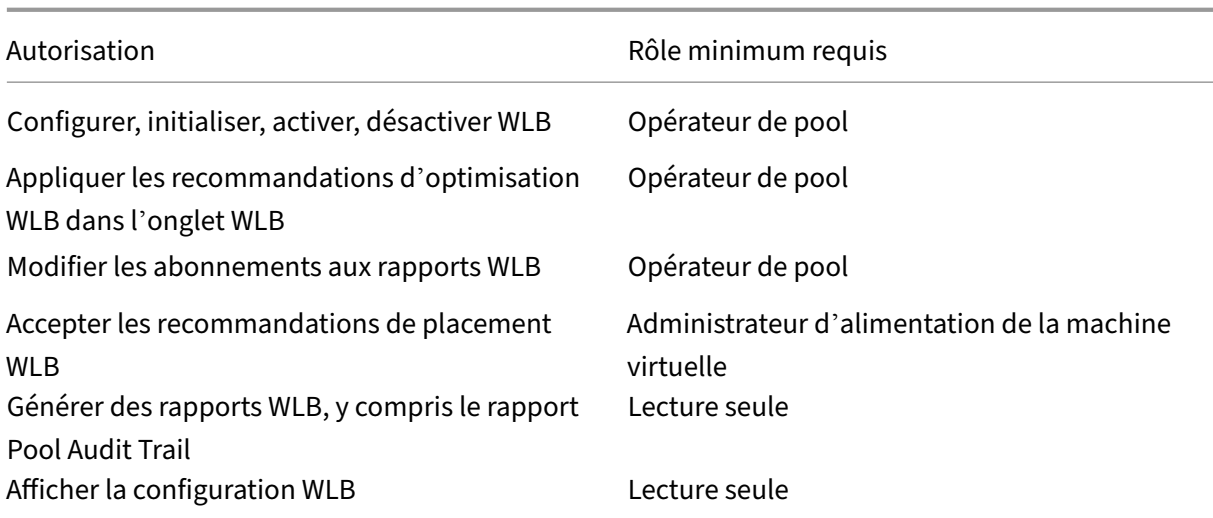

Le tableau suivant fournit plus de détails sur les autorisations.

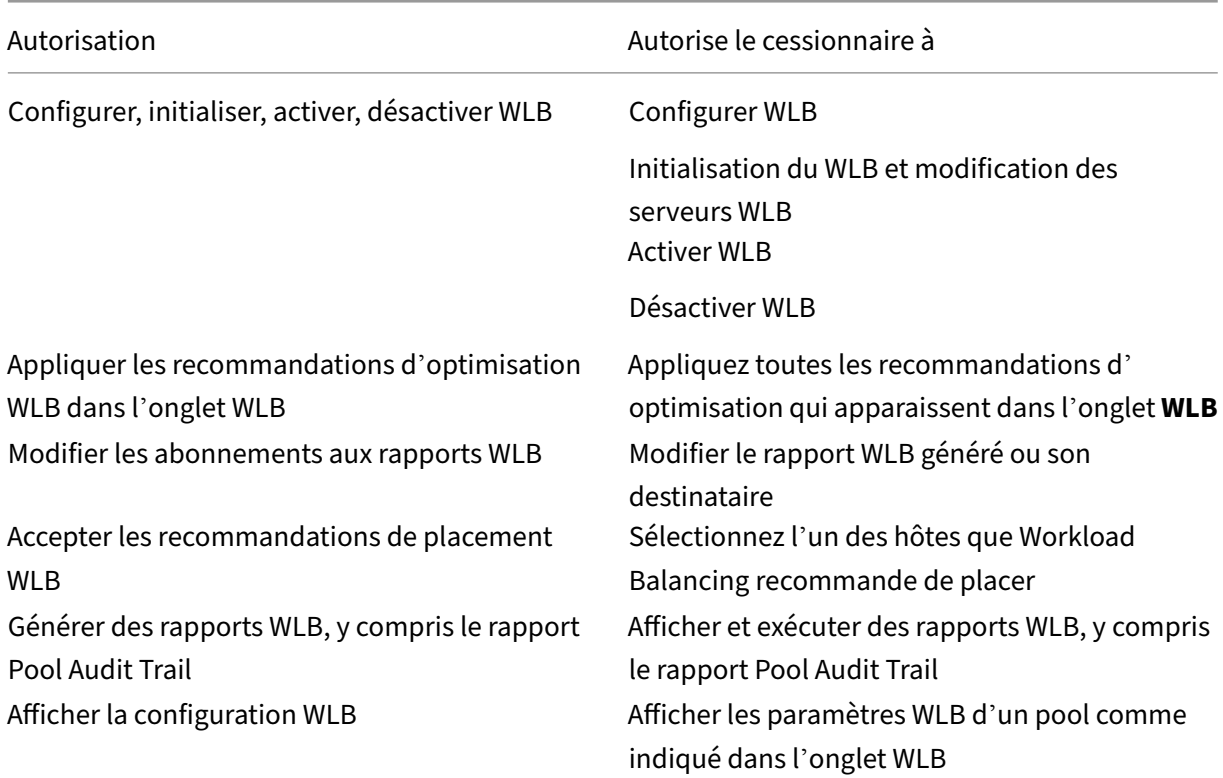

Si un utilisateur tente d'utiliser l'équilibrage de la charge de travail et que cet utilisateur ne dispose pas des autorisations suffisantes, une boîte de dialogue d'élévation de rôle s'affiche. Pour plus d' informations sur RBAC, consultez Contrôle d'accès basé sur les rôles.

# **Reconfigurer un pool pour utiliser un autre dispositif virtuel d'équilibrage de charge de travail**

Vous pouvez reconfigurer un pool de ressources pour utiliser un autre dispositif virtuel d'équilibrage de la charge de travail.

Si vous passez d'une ancienne version du dispositif virtuel d'équilibrage de charge de travail à la dernière version, avant de déconnecter votre ancien dispositif virtuel, vous pouvez migrer ses données vers la nouvelle version du dispositif virtuel. Pour plus d'informations, consultez Migrer les don‑ nées d'un dispositif virtuel existant.

Après avoir déconnecté un pool de l'ancien dispositif virtuel d'équilibrage de charge de travail, vous [pouvez le connecter en spécifiant l](https://docs.xenserver.com/fr-fr/xenserver/8/wlb/get-started.html#migrate-data-from-an-existing-virtual-appliance)e nom du nouveau dispositif virtuel d'équilibrag[e de charge de](https://docs.xenserver.com/fr-fr/xenserver/8/wlb/get-started.html#migrate-data-from-an-existing-virtual-appliance) travail.

Pour utiliser un autre dispositif virtuel d'équilibrage de la charge de travail :

- 1. (Facultatif) Migrez les données d'une ancienne version du dispositif virtuel. Pour plus d'infor‑ mations, consultez Migrer les données d'un dispositif virtuel existant.
- 2. Dans XenCenter, dans le menu **Pool**, sélectionnez **Déconnecter le serveur d'équilibrage de charge de travail** et cliquez sur **Déconnecter** [lorsque vous y êtes invi](https://docs.xenserver.com/fr-fr/xenserver/8/wlb/get-started.html#migrate-data-from-an-existing-virtual-appliance)té.
- 3. Dans l'onglet **WLB**, cliquez sur **Connecter**. La boîte de dialogue **Connexion au serveur WLB** s' affiche.
- 4. Connectez-vous au nouveau dispositif virtuel. Pour plus d'informations, consultez Connexion au dispositif virtuel d'équilibrage de chargede travail

# **Modi[fier les informations d](https://docs.xenserver.com/fr-fr/xenserver/8/wlb/administer.html#connect-to-the-workload-balancing-virtual-appliance)'identification de l'équilibrage**

Après la configuration initiale, si vous souhaitez mettre à jour les informations d'identification util‑ isées par XenServer et l'appliance Workload Balancing pour communiquer, procédez comme suit :

- 1. Pour suspendre l'équilibrage de la charge de travail, accédez à l'onglet **WLB** et cliquez sur **Pause**.
- 2. Modifiez les informations d'identification d'équilibrage de charge de travail en exécutant la commande wlbconfig. Pour plus d'informations, voir Commandes d'équilibrage de la charge de travail.
- 3. Réactivez l'équilibrage de la charge de travail et spécifiez les [nouvelles informations d](https://docs.xenserver.com/fr-fr/xenserver/8/wlb/administer.html#workload-balancing-commands)'identifi‑ cation.
- 4. [Une fois la barre](https://docs.xenserver.com/fr-fr/xenserver/8/wlb/administer.html#workload-balancing-commands) de progression terminée, cliquez sur **Connexion**.

La boîte **de dialogue Connexion au serveur WLB** s'affiche.

- 5. Cliquez sur **Update Credentials**.
- 6. Dans la section **Adresse du serveur**, modifiez les paramètres suivants selon les besoins :
	- Dans la zone **Adresse**, tapez l'adresse IP ou le nom de domaine complet du dispositif d' équilibrage de charge de travail.
	- (Facultatif.) Si vous avez modifié le numéro de port lors de la configuration de l'équilibrage de charge de travail, entrez ce numéro de port Le numéro de port que vous spécifiez dans cette zone et lors de la configuration de l'équilibrage de charge de travail est le numéro de port utilisé par XenServer pour se connecter à Workload Balancing.

Par défaut, XenServer se connecte à Workload Balancing sur le port 8012.

**Remarque :**

Modifiez ce numéro de port uniquement si vous l'avez modifié lors de l'exécution de l'assistant Configuration de l'équilibrage de la charge de travail. La valeur du numéro de port spécifiée lorsque vous avez exécuté l'assistant Configuration de l'équilibrage de charge de travail et la boîte de dialogue Connexion au serveur WLB doit correspon‑ dre.

- 7. Dans la section **WLB Server Credentials**, entrez le nom d'utilisateur (par exemplewlbuser) et le mot de passe que les ordinateurs exécutant XenServer utilisent pour se connecter au serveur Workload Balancing.
- 8. Dans la section **Informations d'identification de Citrix Hypervisor**, entrez le nom d'utilisa‑ teur et le mot de passe du pool que vous configurez (généralement le mot de passe du coordinateur de pool). Workload Balancing utilise ces informations d'identification pour se connecter aux ordinateurs exécutant XenServer dans ce pool.
- 9. Dans la section **Informations d'identification Citrix Hypervisor**, entrez le nom d'utilisateur et le mot de passe du pool que vous configurez. Workload Balancing utilise ces informations d' identification pour se connecter aux ordinateurs exécutant XenServer dans ce pool.

Pour utiliser les informations d'identification avec lesquelles vous êtes actuellement connecté à XenServer, sélectionnez **Utiliser les informations d'identification XenCenter actuelles**.

# **Modifier l'adresse IP de l'équilibrage de la charge de travail**

Pour modifier l'adresse IP de Workload Balancing, procédez comme suit :

- 1. Pour afficher l'adresse IP actuelle de Workload Balancing, exécutez la commande ifconfig sur l'appliance virtuelle.
- 2. Ouvrez le fichier /etc/sysconfig/network-scripts/ifcfg-eth0 à l'aide d'un outil d'édition tel que vi.
- 3. Pour passer du protocole dhcp au protocole statique, changez BOOTPROTO=dhcp sur BOOTPROTO=**static**.
- 4. Au bas du fichier, définissez l'adresse IP, le masque réseau, la passerelle et les adresses DNS. Par exemple :

```
1 IPADDR=192.168.1.100
2 NETMASK=255.255.255.0
3 GATEWAY=192.168.1.1
4 DNS1=1.1.1.1
5 DNS2=8.8.8.8
6 <!--NeedCopy-->
```
#### **Remarque :**

Ajoutez autant d'entrées DNS que nécessaire.

- 5. Enregistrez, puis fermez le fichier.
- 6. Pour que les modifications soient prises en compte, vous devez redémarrer le système réseau en exécutant systemctl restart network.
- 7. Une fois le système réseau redémarré, exécutez à nouveau la commande i fconfig pour afficher la nouvelle adresse IP de Workload Balancing.
- 8. Pour vérifier que le service Workload Balancing fonctionne normalement, exécutez la commande systemctl status workloadbalancing.

Si le résultat renvoyé contient Active: active (running), le service Workload Balancing fonctionne normalement. Si le résultat contient Active: inactive (dead) ou n'importe quel autre état, le Workload Balancing peut se fermer de manière anormale.

# **Modification de la configuration du dispositif virtuel d'équilibrage de charge**

Lorsque vous installez le dispositif virtuel d'équilibrage de charge de travail pour la première fois, il possède la configuration par défaut suivante :

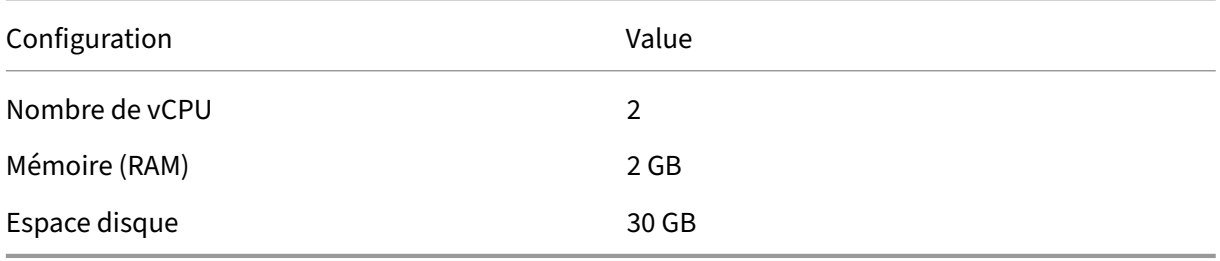

Ces valeurs conviennent à la plupart des environnements. Si vous surveillez de très grands pools, vous pouvez envisager d'augmenter ces valeurs.

# **Modifier le nombre de vCPU affectés au dispositif virtuel**

Par défaut, le dispositif virtuel d'équilibrage de charge de travail se voit attribuer 2 vCPU. Cette valeur est suffisante pour les pools hébergeant 1 000 machines virtuelles. Vous n'avez généralement pas besoin de l'augmenter. Ne réduisez le nombre de vCPU affectés au dispositif virtuel que si vous avez un petit environnement.

Cette procédure explique comment modifier le nombre de vCPU affectés au dispositif virtuel d'équili‑ brage de charge de travail. Arrêtez l'appliance virtuelle avant d'effectuer ces étapes. L'équilibrage de la charge de travail n'est pas disponible pendant environ cinq minutes.

- 1. Arrêtez le dispositif virtuel d'équilibrage de la charge de travail.
- 2. Dans le volet de ressources XenCenter, sélectionnez l'appliance virtuelle d'équilibrage de la charge de travail.
- 3. Dans l'onglet **Général** du dispositif virtuel, cliquez sur **Propriétés**. La boîte de dialogue **Pro‑ priétés** s'ouvre.
- 4. Dans l'onglet **CPU** de la boîte de dialogue **Propriétés**, modifiez les paramètres du processeur sur les valeurs requises.
- 5. Cliquez sur **OK**.
- 6. Démarrez le dispositif virtuel d'équilibrage de charge de travail

Les nouveaux paramètres du processeur virtuel prennent effet au démarrage du dispositif virtuel.

# **Redimensionner la mémoire du dispositif virtuel**

Par défaut, le dispositif virtuel d'équilibrage de charge de travail se voit attribuer 2 Go de mémoire.

Pour les grands pools, définissez l'appliance virtuelle d'équilibrage de charge de travail pour qu'elle consomme la quantité maximale de mémoire que vous pouvez mettre à sa disposition (même jusqu' à 16 Go). Ne vous inquiétez pas de l'utilisation élevée de la mémoire. Une utilisation élevée de la mémoire est normale pour le dispositif virtuel, car la base de données consomme toujours autant de mémoire que possible.

# **Remarque :**

Le contrôle dynamique de la mémoire n'est pas pris en charge par le dispositif virtuel d'équilibrage de charge Définissez une valeur fixe pour la mémoire maximale à attribuer au dispositif virtuel.

Cette procédure explique comment redimensionner la mémoire du dispositif virtuel d'équilibrage de charge de travail. Arrêtez l'appliance virtuelle avant d'effectuer ces étapes. L'équilibrage de la charge de travail n'est pas disponible pendant environ cinq minutes.

- 1. Arrêtez le dispositif virtuel d'équilibrage de la charge de travail.
- 2. Dans le volet de ressources XenCenter, sélectionnez l'appliance virtuelle d'équilibrage de la charge de travail.
- 3. Dans l'onglet **Mémoire** du dispositif virtuel, cliquez sur **Modifier**. La boîte de dialogue **Paramètres de mémoire** s'ouvre.
- 4. Modifiez les paramètres de mémoire selon les valeurs requises.
- 5. Cliquez sur **OK**.
- 6. Démarrez le dispositif virtuel d'équilibrage de charge de travail

Les nouveaux paramètres de mémoire prennent effet au démarrage du dispositif virtuel.

### **Étendre le disque de l'appliance virtuelle**

#### **Avertissement :**

Vous ne pouvez étendre l'espace disque disponible que dans les versions 8.3.0 et ultérieures car LVM n'est pas pris en charge avant la version 8.3.0.

Workload Balancing la charge de travail ne prend pas en charge la diminution de l'espace disque disponible.

Par défaut, le dispositif virtuel d'équilibrage de charge de travail se voit attribuer 30 Go d'espace disque.

Plus le nombre de machines virtuelles surveillées par le dispositif virtuel d'équilibrage de charge de travail est élevé, plus il consomme d'espace disque par jour.

Vous pouvez estimer la quantité de taille de disque dont le dispositif virtuel a besoin à l'aide de la formule suivante :

```
1 Total estimated disk size = ( ( number of days \star average disk usage ) +
       base disk usage ) * grooming multiplier
```
- *nombre de jours* est le nombre de jours pendant lesquels les données doivent être conservées
- l'*utilisation moyenne du disque* dépend du nombre de machines virtuelles surveillées. Les valeurs suivantes donnent une approximation pour un certain nombre de machines virtuelles :
	- **–** Pour 200 machines virtuelles : 0,246 Go/jour
	- **–** Pour 400 machines virtuelles ‑ 0,505 Go/jour
	- **–** Pour 600 machines virtuelles ‑ 0,724 Go/jour
	- **–** Pour 800 machines virtuelles ‑ 0,887 Go/jour
- l'*utilisation du disque de base* est de 2,4 Go

• Le *multiplicateur de nettoyage* est de 1,25 Ce multiplicateur représente la quantité d'espace disque nécessaire au nettoyage. Elle suppose que le nettoyage nécessite 25 % supplémentaires de l'espace disque total calculé.

**Pourles versions 8.2.2 et antérieures** Cette procédure explique comment étendre le disque virtuel du dispositif virtuel d'équilibrage de charge de travail pour les versions 8.2.2 et antérieures d'Work‑ load Balancing de travail.

**Avertissement :**

Nous vous recommandons de prendre un instantané de vos données avant d'effectuer cette procédure. L'exécution incorrecte de ces étapes peut entraîner la corruption du dispositif virtuel d'équilibrage de la charge de travail.

- 1. Arrêtez le dispositif virtuel d'équilibrage de la charge de travail.
- 2. Dans le volet de ressources XenCenter, sélectionnez l'appliance virtuelle d'équilibrage de la charge de travail.
- 3. Cliquez sur l'onglet **Stockage** .
- 4. Sélectionnez le disque vdi\_xvda, puis cliquez sur le bouton **Propriétés** .
- 5. Dans la boîte de dialogue vdi\_xvda **Propriétés**, sélectionnez **Taille et emplacement**.
- 6. Augmentez la taille du disque selon vos besoins, puis cliquez sur **OK**.
- 7. Démarrez le dispositif virtuel d'équilibrage de charge de travail et connectez‑vous à celui‑ci.
- 8. Exécutez la commande suivante sur le dispositif virtuel d'équilibrage de la charge de travail :

```
1 resize2fs /dev/xvda
2 <!--NeedCopy-->
```
9. Exécutez la commande df –h pour confirmer la nouvelle taille du disque.

**Installation resize2fs** Si l'resize2fs outil n'est pas installé sur le dispositif virtuel d'équili‑ brage de charge de travail, vous pouvez l'installer en suivant les étapes suivantes.

Si vous êtes connecté à Internet, exécutez la commande suivante sur le dispositif virtuel d'équilibrage de charge de travail :

```
1 yum install -y --enablerepo=base,updates --disablerepo=citrix-*
     e2fsprogs
2 <!--NeedCopy-->
```
S'il n'y a pas d'accès Internet :

1. Téléchargez ce qui suit à partir de https://centos.pkgs.org/7/centos‑x86\_64/.

- libss-1.42.9-7.el7.i686.rpm
- e2fsprogs-libs-1.42.9-7.el7.x86\_64.rpm
- e2fsprogs-1.42.9-7.el7.x86\_64.rpm
- 2. Téléchargez‑les sur la VM d'équilibrage de charge de travail à l'aide de SCP ou de tout autre outil
- 3. Exécutez la commande suivante depuis le dispositif virtuel d'équilibrage de charge de travail :

```
rpm -ivh libss-\*.rpm e2fsprogs-\*.rpm
2 <!--NeedCopy-->
```
L'outilresize2fs est maintenant installé.

Pour les versions 8.3.0 et ultérieures Cette procédure explique comment étendre le disque virtuel du dispositif virtuel d'équilibrage de charge de travail pour les versions 8.3.0 et ultérieures d'Workload Balancing de travail, à l'aide de Linux Volume Manager (LVM).

**Avertissement :**

Cette procédure ne doit être suivie que par des administrateurs système Linux expérimentés, car une exécution incorrecte de ces étapes peut entraîner la corruption du dispositif virtuel d' Workload Balancing de travail. Nous ne pouvons pas garantir que les problèmes résultant d' une utilisation incorrecte de l'éditeur de registre puissent être résolus. Veillez à sauvegarder le registre avant de le modifier et à arrêter le dispositif virtuel avant d'effectuer ces étapes. L' équilibrage de la charge de travail n'est pas disponible pendant environ cinq minutes.

Pour créer de nouvelles partitions, manipuler des volumes physiques et modifier la taille de votre système de fichiers, effectuez les actions suivantes lorsque vous êtes connecté en tant que super util‑ isateur (root) :

1. Afficher les partitions actuelles :

```
fdisk -l
2 <!--NeedCopy-->
```
Les partitions par défaut peuvent ressembler à ceci :

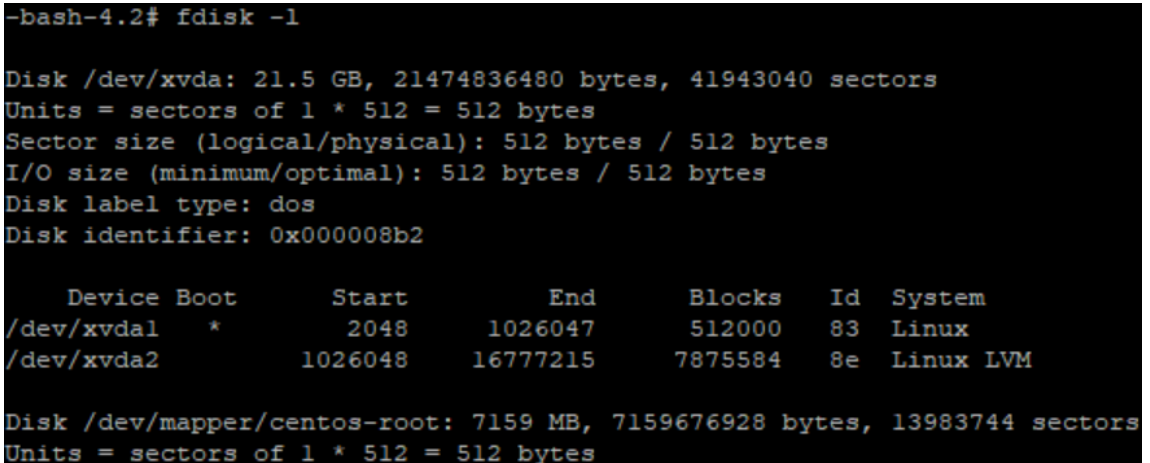

2. Affichez le style de partition de disque :

```
1 parted <disk>
2 <!--NeedCopy-->
```
Par exemple, pour afficher le style de partition de /dev/xvda :

```
1 parted /dev/xvda
2 <!--NeedCopy-->
```
3. Entrez p.

Si les messages d'erreur suivants apparaissent, entrez Fix pour résoudre chacun d'entre eux :

- « Erreur : la table GPT de sauvegarde ne se trouve pas à la fin du disque, comme elle devrait l'être. Cela peut signifier qu'un autre système d'exploitation pense que le disque est plus petit. Corriger, en déplaçant la sauvegarde vers la fin (et en supprimant l'ancienne sauvegarde) ? »
- « Avertissement : tout l'espace disponible de <disk> semble pas être utilisé, vous pouvez corriger le GPT pour utiliser tout l'espace (un bloc <block number> supplémentaire) ou continuer avec le réglage actuel ? »

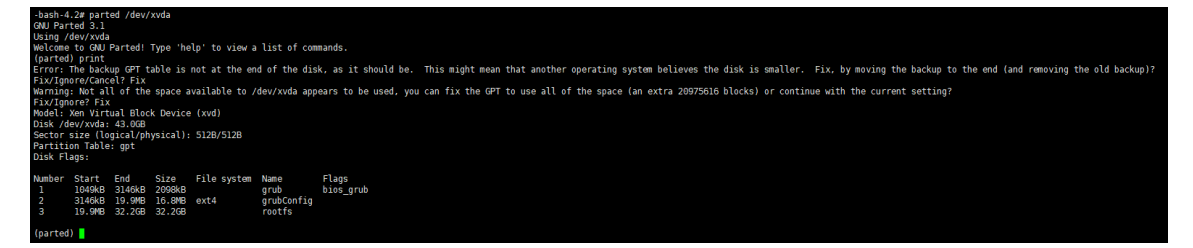

- 4. Entrez q et appuyez sur **Entrée** pour quitter Parted.
- 5. Modifiez les partitions :

```
1 fdisk <disk>
2 <!--NeedCopy-->
```
Par exemple, pour modifier les partitions dans les dispositifs d'Workload Balancing de travail :

```
1 fdisk /dev/xvda
2 <!--NeedCopy-->
```
6. Tapez n et appuyez sur **Entrée** pour créer une nouvelle partition, tapez p et appuyez sur **Entrée** pour en faire une partition principale, puis appuyez sur **Entrée** pour utiliser la partition par dé‑ faut qui est la prochaine partition disponible (dans ce cas, comme indiqué ci-dessus, il s'agira de la partition numéro 3).

**Remarque :**

Si aucun espace supplémentaire n'a encore été alloué, vous verrez un message indiquant qu'aucun secteur libre n'est disponible. Tapez q et appuyez sur **Entrée** pour quitter fdisk. Allouez d'abord l'espace souhaité via XenCenter, puis revenez à cette étape.

7. Appuyez deux fois sur **Entrée** pour utiliser les premier et dernier secteurs par défaut de la par‑ tition disponible (ou indiquez manuellement les secteurs souhaités). Tapez t pour spécifier un type de partition, choisissez la partition souhaitée (dans ce cas 3) 8e, tapez et appuyez sur **Entrée** pour en faire une partition de type LVM.

Exemple de sortie :

```
Command (m for help): n
Partition type:
      primary (2 primary, 0 extended, 2 free)
  D
      extended
  e
Select (default p): p
Partition number (3, 4, default 3):
First sector (16777216-41943039, default 16777216):
Using default value 16777216
Last sector, +sectors or +size{K,M,G} (16777216-41943039, default 41943039):
Using default value 41943039
Partition 3 of type Linux and of size 12 GiB is set
Command (m for help): t
Partition number (1-3, default 3):
Hex code (type L to list all codes): 8e
Changed type of partition 'Linux' to 'Linux LVM'
```
8. Tapez p et appuyez sur **Entrée** pour imprimer les détails de la partition. La sortie doit être similaire à celle ci‑dessous (notez que les valeurs des blocs de début et de fin peuvent varier en fonction de la quantité d'espace que vous avez allouée) :

```
Command (m for help): p
Disk /dev/xvda: 21.5 GB, 21474836480 bytes, 41943040 sectors
Units = sectors of 1 * 512 = 512 bytes
Sector size (logical/physical): 512 bytes / 512 bytes
I/O size (minimum/optimal): 512 bytes / 512 bytes
Disk label type: dos
Disk identifier: 0x000008b2
    Device Boot
                     Start
                                                       Id System
                                    End
                                             Blocks
/\text{dev}/\text{xvdal} *
                      2048
                                1026047
                                             512000
                                                       83
                                                          Linux
/dev/xvda2
                   1026048
                               16777215
                                                           Linux LVM
                                            7875584
                                                       8e
                               41943039
                                           12582912
dev/xvda3
                  16777216
                                                       8e
                                                           Linux LVM
```
9. Si quelque chose n'est pas correct, tapez q et appuyez sur **Entrée** pour quitter sans enregistrer et pour éviter que vos partitions existantes ne soient affectées. Recommencez à partir de l'étape 1. Sinon, si tout semble correct, tapez w et appuyez plutôt sur **Entrée** pour écrire les modifications.

Après avoir écrit ces modifications, vous pouvez recevoir un avertissement indiquant que le périphérique était occupé et que le noyau utilise toujours l'ancienne table. Si c'est le cas, exé‑ cutez cette commande qui actualisera la table des partitions, avant de passer à l'étape suivante : partprobe.

Assurez-vous que la nouvelle partition du périphérique (dans ce cas /dev/xvda4) est répertoriée maintenant. Pour ce faire, exécutez : fdisk -l.

L'appareil nouvellement créé doit maintenant être répertorié :

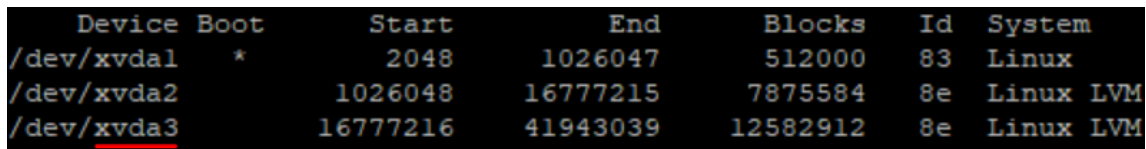

10. Si la sortie semble correcte, créez un volume physique :

```
1 pvcreate <new partition>
2 <!--NeedCopy-->
```
Par exemple :

```
1 pvcreate /dev/xvda4
2 <!--NeedCopy-->
```
11. Vérifiez que le volume physique créé ci-dessus est désormais répertorié :

```
1 pvs
2 <!--NeedCopy-->
```
Dans cet exemple, l'espace supplémentaire ajouté était de 12 Go. Exemple de sortie :

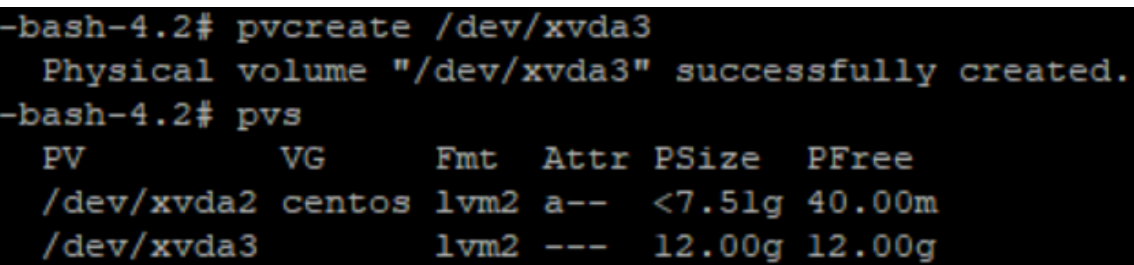

12. Sur la base du résultat de la commande précédente, le groupe de volumes nommé centos doit être étendu :

```
1 vgextend <volume group> <new partition>
2 <!--NeedCopy-->
```
Par exemple :

```
1 vgextend centos /dev/xvda4
2 <!--NeedCopy-->
```
13. Vérifiez les groupes de volumes actuels :

```
1 vgs
2 <!--NeedCopy-->
```
14. Exécutez la commande suivante :

```
1 pvscan
2 <!--NeedCopy-->
```
Cela devrait apparaître /dev/xvda4 comme faisant partie du groupe de volumes centos. Exemple de sortie :

```
-bash-4.2# vgextend centos /dev/xvda3
 Volume group "centos" successfully extended
-bash-4.2# vgs
        #PV #LV #SN Attr  VSize  VFree
 VG
        2 2 0 wz--n- 19.50g <12.04g
 centos
-bash-4.2# pvscan
                VG centos
                                   lvm2 [<7.51 GiB / 40.00 MiB free]
 PV /dev/xvda2
                                   lvm2 [<12.00 GiB / <12.00 GiB free]
 PV /dev/xvda3
                VG centos
 Total: 2 [19.50 GiB] / in use: 2 [19.50 GiB] / in no VG: 0 [0
```
15. Si les informations affichées dans les étapes précédentes semblent correctes, exécutez cette commande pour voir le chemin du volume logique à étendre :

```
1 lvdisplay
2 <!--NeedCopy-->
```
Dans cet exemple, le chemin est le suivant /dev/centos/root:

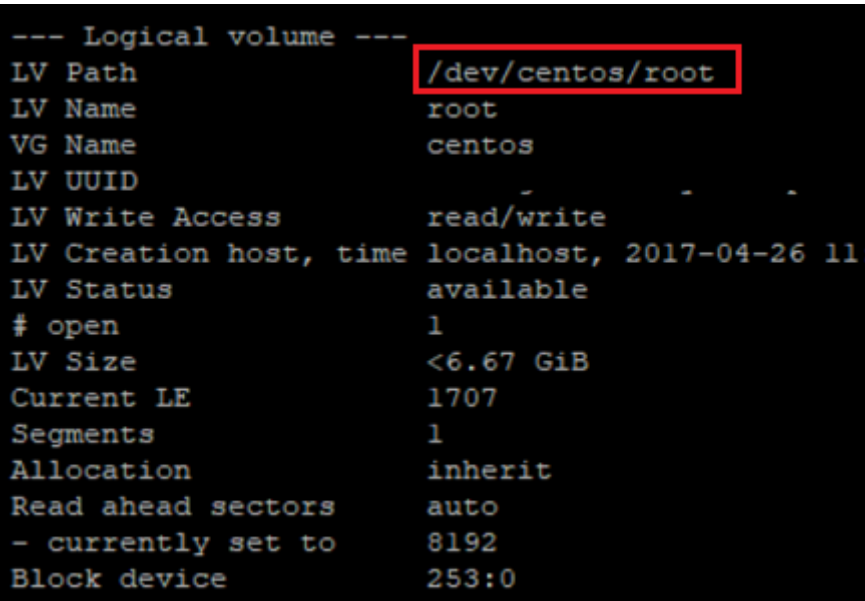

16. Exécutez la commande suivante pour afficher le PE/Size libre (cela vous indique la valeur exacte à utiliser lors de l'extension de la partition) :

1 vgdisplay 2 <!--NeedCopy-->

Exemple de sortie :

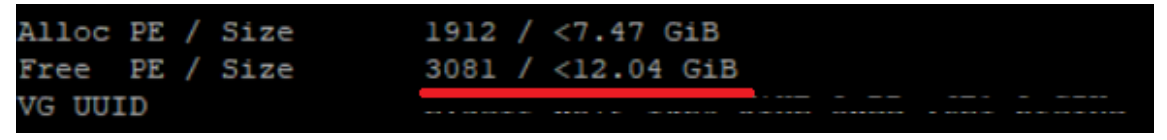

17. À l'aide de la valeur PE/Size libre et du chemin du volume logique généré à l'étape 11, étendez le volume logique :

```
1 lvextend -l +100%FREE /dev/centos/root
2 <!--NeedCopy-->
```
Si cela s'exécute correctement, étendez le système de fichiers :

```
1 resize2fs /dev/centos/root
2 <!--NeedCopy-->
```
Exemple de sortie :

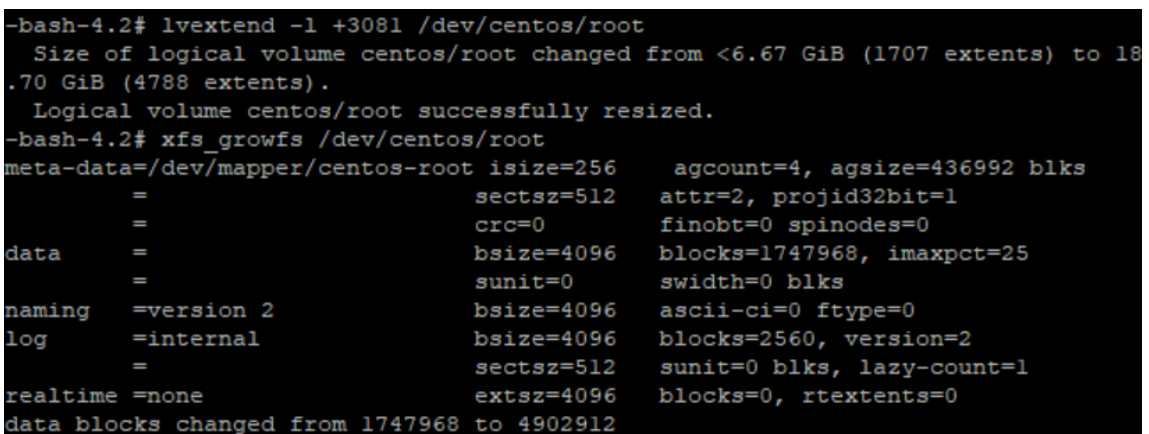

18. Vérifiez que la taille du système de fichiers correspond à vos attentes :

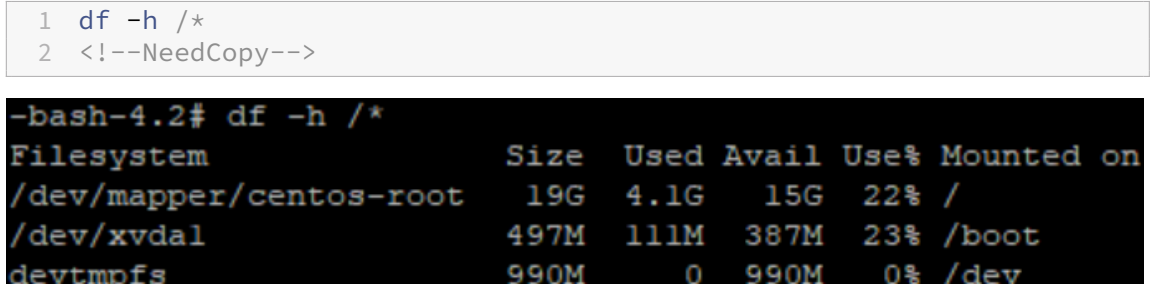

Si les chiffres attendus s'affichent, cela signifie que vous avez correctement alloué l'espace souhaité et que vous avez correctement étendu la partition. Pour obtenir de l'aide supplémentaire, veuillez contacter le support XenServer.

# **Arrêter l'équilibrage de la charge de travail**

Étant donné que l'équilibrage de la charge de travail est configuré au niveau du pool, lorsque vous souhaitez qu'il arrête de gérer un pool, vous devez effectuer l'une des opérations suivantes :

**Interrompre l'équilibrage de**la charge La suspension de l'équilibrage de la charge de travail em‑ pêche XenCenter d'afficher des recommandations pour le pool de ressources spécifié et de gérer le pool. La mise en pause est conçue pour une courte période et vous permet de reprendre la surveillance sans avoir à reconfigurer. Lorsque vous mettez en pause l'équilibrage de la charge de travail, la collecte des données s'arrête pour ce pool de ressources jusqu'à ce que vous réactivez l'équilibrage de la charge de travail.

- 1. Dans XenCenter, sélectionnez le pool de ressources pour lequel vous souhaitez désactiver l' équilibrage de la charge de travail.
- 2. Dans l'onglet **WLB**, cliquez sur **Pause**. Un message s'affiche sur l'onglet **WLB** indiquant que l' équilibrage de la charge de travail est suspendu.

**Conseil :**

Pour reprendre la surveillance, cliquez sur le bouton **Reprendre** dans l'onglet **WLB** .

**Déconnectez le pool de l'équilibrage de la charge de travail**. La déconnexion du dispositif virtuel d'équilibrage de charge de travail interrompt la connexion entre le pool et, si possible, supprime les données du pool de la base de données d'équilibrage de charge de travail. Lorsque vous vous déconnectez de l'équilibrage de la charge de travail, l'équilibrage de la charge de travail cesse de collecter des données sur le pool.

- 1. Dans XenCenter, sélectionnez le pool de ressources sur lequel vous souhaitez arrêter l'équilibrage de la charge de travail.
- 2. Dans le menu **Infrastructure**, sélectionnez **Déconnecter le serveur d'équilibrage de charge**de travail. La boîte de dialogue **Déconnecter le serveur d'équilibrage** de charge de travail
- 3. Cliquez sur **Déconnecter** pour empêcher l'équilibrage de charge globale de surveiller le pool de façon permanente.

# **Conseil :**

Si vous avez déconnecté le pool du dispositif virtuel d'équilibrage de la charge de travail, pour réactiver l'équilibrage de la charge de travail sur ce pool, vous devez vous reconnecter à un dis‑ positif d'équilibrage de la charge de travail. Pour plus d'informations, reportez‑vous à la section Connexion à l'appliance virtuelle d'équilibrage de la charge de travail.

# **P[assez en mode maintenance avec l](https://docs.xenserver.com/fr-fr/xenserver/8/wlb/administer.html#connect-to-the-workload-balancing-virtual-appliance)'équilibrage de charge de travail**

Lorsque l'équilibrage de charge de travail est activé, si vous placez un hôte en mode maintenance, XenServer migre les machines virtuelles exécutées sur cet hôte vers leurs hôtes optimaux lorsqu'ils sont disponibles. XenServer utilise les recommandations de Workload Balancing basées sur les don‑ nées de performance, votre stratégie de placement et les seuils de performance pour sélectionner l' hôte optimal.

Si aucun hôte optimal n'est disponible, les mots « **Cliquez ici pour suspendre la machine virtuelle** » apparaissent dans l'assistant **d'entrée en mode maintenance** . Dans ce cas, étant donné qu'aucun hôte ne dispose de ressources suffisantes pour exécuter la machine virtuelle, Workload Balancing ne recommande pas de placement. Vous pouvez soit suspendre cette machine virtuelle, soit quitter le mode maintenance et suspendre une machine virtuelle sur un autre hôte du même pool. Ensuite, si vous entrez à nouveau la boîte de dialogue **Passer en mode de maintenance**, l'équilibrage de la charge de travail peut être en mesure de répertorier un hôte qui est un candidat approprié pour la migration.

# **Remarque :**

Lorsque vous déconnectez un hôte à des fins de maintenance et que l'équilibrage de charge de travail est activé, les mots « Workload Balancing » apparaissent dans l'assistant **Enter Mainte‑ nance Mode** .

# **Pour entrer en mode de maintenance avec équilibrage de charge de travail activé :**

- 1. Dans le volet **Ressources** de XenCenter, sélectionnez le serveur physique que vous souhaitez mettre hors ligne.
- 2. Dans le menu **Serveur**, sélectionnez **Passer en mode de maintenance**.
- 3. Dans l'assistant **Entrer en mode de maintenance**, cliquez sur **Entrer en mode de mainte‑ nance**.

Les machines virtuelles exécutées sur l'hôte sont automatiquement migrées vers l'hôte optimal en fonction des données de performance de Workload Balancing, de votre stratégie de place‑ ment et des seuils de performance.

# **Pour sortir le serveur du mode de maintenance :**

1. Cliquez avec le bouton droit sur l'hôte et sélectionnez **Quitter le mode de maintenance**.

Lorsque vous retirez un hôte du mode maintenance, XenServer restaure automatiquement les machines virtuelles d'origine de cet hôte sur cet hôte.

# **Supprimer le dispositif virtuel d'équilibrage de charge de travail**

Pour supprimer le dispositif virtuel d'équilibrage de charge de travail, nous vous recommandons d' utiliser la procédure standard pour supprimer des machines virtuelles de XenCenter.

Lorsque vous supprimez le dispositif virtuel d'équilibrage de charge de travail, la base de données PostgreSQL contenant l'équilibrage de charge de travail est supprimée. Pour enregistrer ces données, vous devez les migrer à partir de la base de données avant de supprimer le dispositif virtuel d'équilibrage de charge de travail.

# **Gestion de la base de données d'équilibrage**

La base de données d'équilibrage de charge globale est une base de données PostgreSQL PostgreSQL est une base de données relationnelle open source. Vous pouvez trouver la documentation relative à PostgreSQL en effectuant une recherche sur le Web.

Les informations suivantes sont destinées aux administrateurs de bases de données et aux utilisateurs avancés de PostgreSQL qui sont à l'aise avec les tâches d'administration des bases de données. Si vous n'avez pas d'expérience avec PostgreSQL, nous vous recommandons de vous familiariser avec ce dernier avant d'essayer les tâches de base de données décrites dans les sections qui suivent.

Par défaut, le nom d'utilisateur PostgreSQL est postgres. Vous définissez le mot de passe de ce compte lors de la configuration de l'équilibrage de la charge

La quantité de données historiques que vous pouvez stocker dépend de la taille du disque virtuel alloué à l'équilibrage de la charge de travail et de l'espace minimum requis. Par défaut, la taille du disque virtuel alloué à l'équilibrage de la charge de travail est de 30 Go. En termes de gestion de la base de données, vous pouvez contrôler l'espace consommé par les données de base de données en configurant le nettoyage de base de données. Pour plus d'informations, voir Paramètres de nettoyage de base de données.

Pour stocker un grand nombre de données historiques, par exemple si vous souhaitez activer le rap[port de piste d](https://docs.xenserver.com/fr-fr/xenserver/8/wlb/administer.html#database-grooming-parameters)'audit de pool, vous pouvez effectuer l'une des opérations s[uivantes :](https://docs.xenserver.com/fr-fr/xenserver/8/wlb/administer.html#database-grooming-parameters)

- Agrandir la taille du disque virtuel affectée à l'appliance virtuelle d'équilibrage de la charge de travail. Pour ce faire, importez le dispositif virtuel et augmentez la taille du disque virtuel en suivant les étapes décrites dans Étendre le disque du dispositif virtuel.
- Créez des copies de sauvegarde périodiques en double des données en activant l'accès client distant à la base de données et [en utilisant un outil d](https://docs.xenserver.com/fr-fr/xenserver/8/wlb/administer.html#extend-the-virtual-appliance-disk)'administration de base de données tiers.

# **Accéder à la base de données**

Le pare‑feu virtuel d'équilibrage de la charge de travail est configuré. Avant de pouvoir accéder à la base de données, vous devez ajouter le port du serveur PostgreSQL à l'iptables.

1. À partir de la console du dispositif virtuel d'équilibrage de la charge de travail, exécutez la com‑ mande suivante :

```
1 iptables -A INPUT -i eth0 -p tcp -m tcp --dport 5432 -m \
2 state --state NEW,ESTABLISHED -j ACCEPT
3 <!--NeedCopy-->
```
2. (Facultatif) Pour que cette configuration persiste après le redémarrage du dispositif virtuel, exécutez la commande suivante :

```
1 iptables-save > /etc/sysconfig/potables
2 <!--NeedCopy-->
```
# **Contrôle du nettoyage de la base de données**

La base de données d'équilibrage de charge de travail supprime automatiquement les données les plus anciennes chaque fois que le dispositif virtuel atteint la quantité minimale d'espace disque dont l'équilibrage de charge de travail a besoin pour fonctionner. Par défaut, la quantité minimale d'espace disque requise est définie sur 1 024 Mo.

Les options de nettoyage de base de données d'équilibrage de la charge de travail sont contrôlées via le fichier wlb.conf

Lorsqu'il n'y a pas assez d'espace disque sur le dispositif virtuel d'équilibrage de la charge de travail, l'équilibrage de la charge de travail démarre automatiquement le nettoyage des données historiques. Le processus est le suivant :

1. À un intervalle de nettoyage prédéfini, le collecteur de données d'équilibrage de la charge de travail vérifie si le nettoyage est nécessaire. Le nettoyage est nécessaire si les données de la base de données ont augmenté au point où le seul espace qui reste inutilisé est l'espace disque minimum requis. Permet GroomingRequiredMinimumDiskSizeInMB de définir l'espace disque minimum requis.

Vous pouvez modifier l'intervalle de nettoyage si vous le souhaitez en utilisant Grooming IntervalInHour . Toutefois, par défaut, l'équilibrage de la charge de travail vérifie si le nettoyage est nécessaire une fois par heure.

- 2. Si le nettoyage est nécessaire, l'équilibrage de la charge de travail commence par le nettoyage des données du jour le plus ancien. L'équilibrage de la charge de travail vérifie ensuite s'il y a suffisamment d'espace disque pour répondre à l'exigence d'espace disque minimum.
- 3. Si le premier nettoyage n'a pas libéré suffisamment d'espace disque, l'équilibrage de la charge de travail répète le nettoyage GroomingRetryCounter plusieurs fois sans attendre GroomingIntervalInHour une heure.
- 4. Si le premier nettoyage ou le nettoyage répété a libéré suffisamment d'espace disque, l'équili‑ brage de la charge de travail attend GroomingIntervalInHour une heure et revient à l' étape 1.
- 5. Si le nettoyage initié par le GroomingRetryCounter n'a pas libéré suffisamment d'espace disque, l'équilibrage de la charge de travail attend GroomingIntervalInHour une heure et revient à l'étape 1.

# **Paramètres de nettoyage de base de données**

Il y a cinq paramètres dans le fichier wlb.conf qui contrôlent divers aspects du nettoyage de la base de données. Ils sont les suivants :

• GroomingIntervalInHour. Contrôle le nombre d'heures qui s'écoulent avant la prochaine vérification de nettoyage. Par exemple, si vous entrez **1**, l'équilibrage de la charge de travail vérifie l'espace disque toutes les heures. Si vous entrez **2**, l'équilibrage de la charge de travail vérifie l'espace disque toutes les deux heures pour déterminer si le nettoyage doit avoir lieu.

- GroomingRetryCounter. Contrôle le nombre de tentatives d'équilibrage de charge de travail réexécutant la requête de base de données de nettoyage.
- GroomingDBDataTrimDays. Contrôle le nombre de jours que l'équilibrage de la charge de travail supprime de la base de données chaque fois qu'il essaie de traiter les données. La valeur par défaut est d'un jour.
- GroomingDBTimeoutInMinute. Contrôle le nombre de minutes que prend le nettoyage de la base de données avant son expiration et son annulation. Si la requête de nettoyage prend plus de temps que prévu et ne se termine pas dans le délai imparti, la tâche de nettoyage est annulée. La valeur par défaut est 0minute, ce qui signifie que le nettoyage de la base de données n'expire jamais.
- GroomingRequiredMinimumDiskSizeInMB. Contrôle la quantité minimale d'espace libre restant sur le disque virtuel affecté au dispositif virtuel d'équilibrage de la charge de travail. Lorsque les données du disque virtuel augmentent jusqu'à ce qu'il ne reste plus qu'une taille de disque minimale sur le disque virtuel, l'équilibrage de la charge de travail déclenche le nettoyage de la base de données. La valeur par défaut est de 2,048 Mo.

Pour modifier ces valeurs, reportez-vous à la section Modifier le fichier de configuration de l'équilibrage de charge globale.

# **[Modifier le mot de pass](https://docs.xenserver.com/fr-fr/xenserver/8/wlb/administer.html#edit-the-workload-balancing-configuration-file)e de la base de données**

Nous recommandons d'utiliser la commande wlbconfig pour modifier le mot de passe de la base de données. Pour plus d'informations, voir [Modifier les options de configuration de l'équilibrage de la charge]de travail/en-us/xenserver/8/wlb/administer.html#modify-the-workload-balancingconfiguration-options(). Ne modifiez pas le mot de passe en modifiant le fichier  $wlb$ .conf.

# **Archiver les données de base de données**

Pour éviter que les anciennes données historiques ne soient supprimées, vous pouvez éventuelle‑ ment copier des données de la base de données à des fins d'archivage. Pour ce faire, vous devez effectuer les tâches suivantes :

- 1. Activez l'authentification du client sur la base de données.
- 2. Configurez l'archivage à l'aide de l'outil d'administration de base de données PostgreSQL de votre choix.

# **Activer l'authentification du client pour la base de données**

Bien que vous puissiez vous connecter directement à la base de données via la console d'équilibrage de la charge de travail, vous pouvez également utiliser un outil de gestion de base de données PostgreSQL. Après avoir téléchargé un outil de gestion de base de données, installez‑le sur le système à partir duquel vous souhaitez vous connecter à la base de données. Par exemple, vous pouvez installer l'outil sur le même ordinateur portable que celui sur lequel vous exécutez XenCenter.

Avant de pouvoir activer l'authentification du client distant sur la base de données, vous devez :

- 1. Modifiez les fichiers de configuration de la base de données, y compris le fichier pg\_hba.conf et le fichier postgresql.conf, pour autoriser les connexions.
- 2. Arrêtez les services d'équilibrage de charge globale, redémarrez la base de données, puis redé‑ marrez les services d'équilibrage de charge de travail.
- 3. Dans l'outil de gestion de base de données, configurez l'adresse IP de la base de données (c'està‑dire l'adresse IP de l'appliance virtuelle Workload Balancing) et le mot de passe de la base de données.

# **Modifier les fichiers de configuration de la base de données**

Pour activer l'authentification client sur la base de données, vous devez modifier les fichiers suiv‑ ants sur le dispositif virtuel d'équilibrage de charge de travail : le fichier pg\_hba.conf et le fichier postgresql.conf.

### **Pour modifier le fichier pg\_hba.conf :**

1. Modifiez le fichier pg\_hba.conf. À partir de la console du dispositif virtuel d'équilibrage de charge de travail, ouvrez le fichier pg\_hba.conf avec un éditeur, tel que VI. Par exemple :

```
1 vi /var/lib/pgsql/9.0/data/pg_hba.conf
2 <!--NeedCopy-->
```
2. Si votre réseau utilise IPv4, ajoutez l'adresse IP de l'ordinateur qui se connecte à ce fichier. Par exemple :

Dans la section de configuration, entrez les informations suivantes sous #IPv4 local connections :

- **TYPE:** hôte
- **DATABASE:** all
- **USER:** all
- **CIDR‑ADDRESS:** 0.0.0.0/0
- **METHOD:** trust

# 3. Entrez votre adresse IP dans le champ CIDR-ADDRESS.

### **Remarque :**

Au lieu d'entrer 0.0.0.0/0, vous pouvez entrer votre adresse IP et remplacer les trois derniers chiffres par 0/24. Le « 24 » de fin après/définit le masque de sous-réseau et n' autorise que les connexions à partir d'adresses IP au sein de ce masque de sous-réseau.

Lorsque vous entrez trust dans le champ Method, cela permet à la connexion de s'authentifier sans nécessiter de mot de passe. Si vous entrez password dans le champ Method, vous devez fournir un mot de passe lors de la connexion à la base de données.

4. Si votre réseau utilise IPv6, ajoutez l'adresse IP de l'ordinateur qui se connecte à ce fichier. Par exemple :

Entrez les informations suivantes sous #IPv6 local connections :

- **TYPE:** hôte
- **DATABASE:** all
- **USER:** all
- **ADRESSE CIDR :** ::0/0
- **METHOD:** trust

Entrez les adresses IPv6 dans le champ CIDR-ADDRESS. Dans cet exemple, ::0/0 ouvre la base de données aux connexions provenant de n'importe quelle adresse IPv6.

- 5. Enregistrez le fichier et quittez l'éditeur.
- 6. Après avoir modifié les configurations de base de données, vous devez redémarrer la base de données pour appliquer les modifications. Exécutez la commande suivante :

```
1 service postgresql-9.0 restart
2 <!--NeedCopy-->
```
# **Pour modifier le fichier postgresql.conf :**

1. Modifiez le fichier postgresql.conf. À partir de la console du dispositif virtuel d'équilibrage de charge de travail, ouvrez le fichier postgresql.conf avec un éditeur, tel que VI. Par exemple :

```
1 vi /var/lib/pgsql/9.0/data/postgresql.conf
2 <!--NeedCopy-->
```
- 2. Modifiez le fichier afin qu'il écoute sur n'importe quel port et pas uniquement sur l'hôte local. Par exemple :
	- a) Trouvez la ligne suivante :

```
1 # listen_addresses='localhost'
2 <!--NeedCopy-->
```
b) Supprimez le symbole de commentaire (#) et modifiez la ligne pour lire comme suit :

```
listen addresses='*'
2 <!--NeedCopy-->
```
- 3. Enregistrez le fichier et quittez l'éditeur.
- 4. Après avoir modifié les configurations de base de données, vous devez redémarrer la base de données pour appliquer les modifications. Exécutez la commande suivante :

```
service postgresql-9.0 restart
2 <!--NeedCopy-->
```
#### **Modifier la fenêtre de maintenance de la base**

L'équilibrage de la charge de travail effectue automatiquement la maintenance de routine de base de données tous les jours à 12h05 GMT (00:05), par défaut. Au cours de cette fenêtre de maintenance, la collecte des données a lieu mais l'enregistrement des données peut être retardé. Toutefois, les contrôles de l'interface utilisateur d'équilibrage de charge de travail sont disponibles pendant cette période et l'équilibrage de charge de travail formule toujours des recommandations d'optimisation.

**Remarque :**

Pour éviter une perte d'équilibrage de la charge de travail :

- Au cours de la fenêtre de maintenance, le serveur d'équilibrage de charge de travail redé‑ marre. Assurez‑vous de ne pas redémarrer vos machines virtuelles en même temps.
- À d'autres moments, lorsque vous redémarrez toutes les machines virtuelles de votre pool, ne redémarrez pas le serveur d'équilibrage de charge de travail.

La maintenance de la base de données inclut la libération de l'espace disque inutilisé alloué et la réindexation La maintenance dure environ 6 à 8 minutes. Dans les pools plus importants, la maintenance peut durer plus longtemps, en fonction du temps nécessaire à l'équilibrage de la charge de travail pour effectuer la découverte.

En fonction de votre fuseau horaire, vous pouvez modifier l'heure à laquelle la maintenance a lieu. Par exemple, dans le fuseau horaire JST (Japan Standard Time), la maintenance de l'équilibrage de la charge de travail se produit à 9h05 (09:05), ce qui peut entrer en conflit avec l'utilisation maximale dans certaines organisations. Si vous souhaitez spécifier un changement d'heure saisonnier, tel que l'heure d'été ou l'heure d'été, vous devez intégrer le changement dans la valeur que vous entrez.

### **Pour modifier la durée de maintenance :**

1. Dans la console d'équilibrage de la charge de travail, exécutez la commande suivante depuis n' importe quel répertoire :

```
1 crontab -e
2 <!--NeedCopy-->
```
L'équilibrage de charge de travail affiche les éléments suivants

```
05 0 * * /opt/vpx/wlb/wlbmaintenance.sh
2 <!--NeedCopy-->
```
La valeur 05 0 représente le temps par défaut pendant lequel l'équilibrage de la charge de travail effectue la maintenance en minutes (05), puis en heures (0). (Les astérisques représentent le jour, le mois et l'année d'exécution du travail : ne modifiez pas ces champs.) L'entrée 05 0 indique que la maintenance de la base de données a lieu à 00 h 05, ou 00 h 05, heure de Greenwich (GMT) tous les soirs. Ce paramètre signifie que si vous habitez à New York, la maintenance se déroule à 19h05 (19h05) pendant les mois d'hiver et à 20h05 en été.

**Important :**

Ne modifiez pas le jour, le mois et l'année d'exécution du travail (représentés par des astérisques). La maintenance de la base de données doit être effectuée

- 2. Entrez l'heure à laquelle vous souhaitez que la maintenance soit effectuée en GMT.
- 3. Enregistrez le fichier et quittez l'éditeur.

# **Personnaliser l'équilibrage de charge**

L'équilibrage de la charge de travail fournit plusieurs méthodes de personnalisation :

- **Lignes de commande pour la création de scripts**. Pour plus d'informations, consultez Com‑ mandes d'équilibrage de chargede travail.
- **Prise en charge des scripts de mise sous tension de l'hôte**. Vous pouvez également person‑ naliser l'équilibrage de la charge de travail (indirectement) via le script Mise sous tensio[n de l](https://docs.xenserver.com/fr-fr/xenserver/8/wlb/administer.html#workload-balancing-commands)' [hôte. Pour plus d](https://docs.xenserver.com/fr-fr/xenserver/8/wlb/administer.html#workload-balancing-commands)'informations, consultez Hôtes et pools de ressources.

# **Mise à niveau de l'équilibrage de la charg[e de travail](https://docs.xenserver.com/fr-fr/xenserver/8/hosts-pools.html)**

La mise à niveau en ligne de l'équilibrage de charge de travail a été déconseillée pour des raisons de sécurité. Les clients ne peuvent plus effectuer la mise à niveau en utilisant le dépôt yum. Les clients peuventmettre à niveau Workload Balancing vers la dernière version en important le dernier dispositif virtuel Workload Balancing téléchargeable sur la page des téléchargements de XenServer.

# **Commandes d'équilibrage de charge de travail**

Cette section fournit une référence pour les commandes d'équilibrage de la charge de travail. Vous pouvez exécuter ces commandes depuis l'hôte ou la console XenServer pour contrôler l'équilibrage de charge de travail ou configurer les paramètres d'équilibrage de charge de travail sur l'hôte XenServer. Cette annexe inclut les commandes xe et les commandes de service.

Exécutez les commandes de service suivantes sur l'appliance d'équilibrage de charge de travail. Pour ce faire, vous devez vous connecter à l'appliance virtuelle d'équilibrage de charge de travail.

### **Connectez‑vous au dispositif virtuel d'équilibrage de la charge de travail**

Avant de pouvoir exécuter des commandes de service ou modifier le fichier wlb.conf, vous devez vous connecter au dispositif virtuel d'équilibrage de charge de travail. Pour ce faire, vous devez entrer un nom d'utilisateur et un mot de passe. À moins que vous n'ayez créé de comptes d'utilisa‑ teur supplémentaires sur le dispositif virtuel, connectez‑vous à l'aide du compte d'utilisateur racine. Vous avez spécifié ce compte lorsque vous avez exécuté l'assistant Configuration de l'équilibrage de la charge de travail (avant de connecter votre pool à l'équilibrage de charge globale) Vous pouvez éventuellement utiliser l'onglet **Console** de XenCenter pour vous connecter au dispositif.

### **Pour vous connecter au dispositif virtuel d'équilibrage de la charge de travail :**

- 1. À l'invite de connexion, saisissez le nom d'utilisateur du compte.
- 2. À l'invite Mot de passe, entrez le mot de passe du compte :

**Remarque :**

Pour vous déconnecter du dispositif virtuel d'équilibrage de charge de travail, tapez simplement logout à l'invite de commande.

#### **wlb restart**

Exécutez la commande wlb restart depuis n'importe où dans le dispositif d'équilibrage de la charge de travail pour arrêter, puis redémarrez les services de collecte de données d'équilibrage de charge de travail, de service Web et d'analyse des données.

#### **wlb start**

Exécutez la commande wlb start depuis n'importe où dans le dispositif d'équilibrage de la charge de travail pour démarrer les services de collecte de données d'équilibrage de la charge de travail, de service Web et d'analyse des données.

### **wlb stop**

Exécutez la commande wlb stop depuis n'importe où dans le dispositif d'équilibrage de la charge de travail pour arrêter les services de collecte de données d'équilibrage de la charge de travail, de service Web et d'analyse des données.

### **wlb status**

Exécutez la commande wlb status depuis n'importe où dans le dispositif d'équilibrage de la charge de travail pour déterminer l'état du serveur d'équilibrage de la charge de travail. Après avoir exécuté cette commande, l'état des trois services d'équilibrage de charge globale (le service Web, le service de collecte de données et le service d'analyse des données) s'affiche.

# **Modifier les options de configuration de l'équilibrage de la charge de travail**

De nombreuses configurations d'équilibrage de charge de travail, telles que les options de configuration de la base de données et du service Web, sont stockées dans le fichier wlb.conf. Le fichier wlb.conf est un fichier de configuration sur le dispositif virtuel d'équilibrage de charge de travail.

Pour modifier les options les plus couramment utilisées, utilisez la commande wlb config. L'exécution de la commande wlb config sur le dispositif virtuel d'équilibrage de charge de travail vous permet de renommer le compte d'utilisateur d'équilibrage de charge de travail, de modifier son mot de passe ou de modifier le mot de passe PostgreSQL. Après avoir exécuté cette commande, les services d'équilibrage de charge de travail sont redémarrés.

Exécutez la commande suivante sur le dispositif virtuel d'équilibrage de la charge de travail :

```
1 wlb config
2 <!--NeedCopy-->
```
L'écran affiche une série de questions qui vous guident dans la modification de votre nom d'utilisateur et de votre mot de passe d'équilibrage de charge de travail ainsi que du mot de passe PostgreSQL. Suivez les questions qui s'affichent à l'écran pour modifier ces éléments.

#### **Important :**

Vérifiez les valeurs que vous saisissez dans le fichier wlb.conf : L'équilibrage de la charge de travail ne valide pas les valeurs du fichier wlb.conf. Par conséquent, si les paramètres de configuration que vous spécifiez ne se situent pas dans la plage requise, l'équilibrage de la charge de travail ne génère pas de journal des erreurs.

# **Modifier le fichier de configuration de l'équilibrage de la charge de travail**

Vous pouvez modifier les options de configuration de l'équilibrage de charge de travail en modifiant le fichier wlb.conf, qui est stocké dans le répertoire /opt/vpx/wlb du dispositif virtuel d'équilibrage de charge de travail. En général, modifiez les paramètres de ce fichier uniquement en suivant les instructions de XenServer. Toutefois, il existe trois catégories de paramètres que vous pouvez modifier si vous le souhaitez :

- **Nom et mot de passe du compte d'équilibrage**de charge Il est plus facile de modifier ces in‑ formations d'identification en exécutant la commande wlb config.
- **Mot de passe de base** Cette valeur peut être modifiée à l'aide du fichier wlb.conf. Cependant, nous vous recommandons de le modifier par le biais de la wlb config commande, car cette commande modifie le fichier wlb.conf et met automatiquement à jour le mot de passe dans la base de données. Si vous choisissez de modifier le fichier wlb.conf à la place, vous devez exécuter une requête pour mettre à jour la base de données avec le nouveau mot de passe.
- **Paramètres de nettoyage de la base**de données Vous pouvez modifier les paramètres de net‑ toyage de base de données, tels que l'intervalle de nettoyage de la base de données, à l'aide de ce fichier en suivant les instructions de la section Gestion de la base de données. Toutefois, si vous le faites, nous vous recommandons de faire preuve de prudence.

Pour tous les autres paramètres du wlb.conf fichier, nous vous recommandons de conserver leur valeur par défaut, sauf si vous avez reçu l'ordre de les modifier.

# **Pour modifier le fichier wlb.conf :**

1. Exécutez les opérations suivantes à partir de l'invite de commandes de l'appliance virtuelle d' équilibrage de charge de travail (à l'aide de VI comme exemple) :

```
vi /opt/vpx/wlb/wlb.conf
2 <!--NeedCopy-->
```
L'écran affiche différentes sections d'options de configuration.

2. Modifiez les options de configuration et quittez l'éditeur.

Il n'est pas nécessaire de redémarrer les services d'équilibrage de la charge de travail après avoir modifié le fichier wlb.conf. Les modifications entrent en vigueur immédiatement après la sortie de l'éditeur.

#### **Important :**

Vérifiez les valeurs que vous saisissez dans le fichier wlb.conf : L'équilibrage de la charge de travail ne valide pas les valeurs du fichier wlb.conf. Par conséquent, si les paramètres de configuration que vous spécifiez ne se situent pas dans la plage requise, l'équilibrage de la charge de travail ne génère pas de journal des erreurs.
## **Augmenter les détails du journal d'équilibrage de la charge de travail**

Le journal d'équilibrage de la charge de travail fournit une liste des événements sur le dispositif virtuel d'équilibrage de la charge de travail, y compris les actions pour le moteur d'analyse, la base de données et le journal d'audit. Ce fichier journal se trouve à cet emplacement : /var/log/wlb/ LogFile.log.

Vous pouvez, si vous le souhaitez, augmenter le niveau de détail fourni par le journal d'équilibrage de la charge de travail. Pour ce faire, modifiez la section Trace flags du fichier de configuration de l' équilibrage de la charge de travail (wlb.conf), qui se trouve à l'emplacement suivant : /opt/vpx /wlb/wlb.conf. Entrez 1 ou true pour activer la journalisation d'une trace spécifique et 0 ou false pour désactiver la journalisation. Par exemple, pour activer la journalisation pour le suivi du moteur d'analyse, entrez :

```
1 AnalEngTrace=1
2 <!--NeedCopy-->
```
Vous souhaiterez peut‑être augmenter les détails de journalisation avant de signaler un problème au support technique de XenServer ou lors du dépannage.

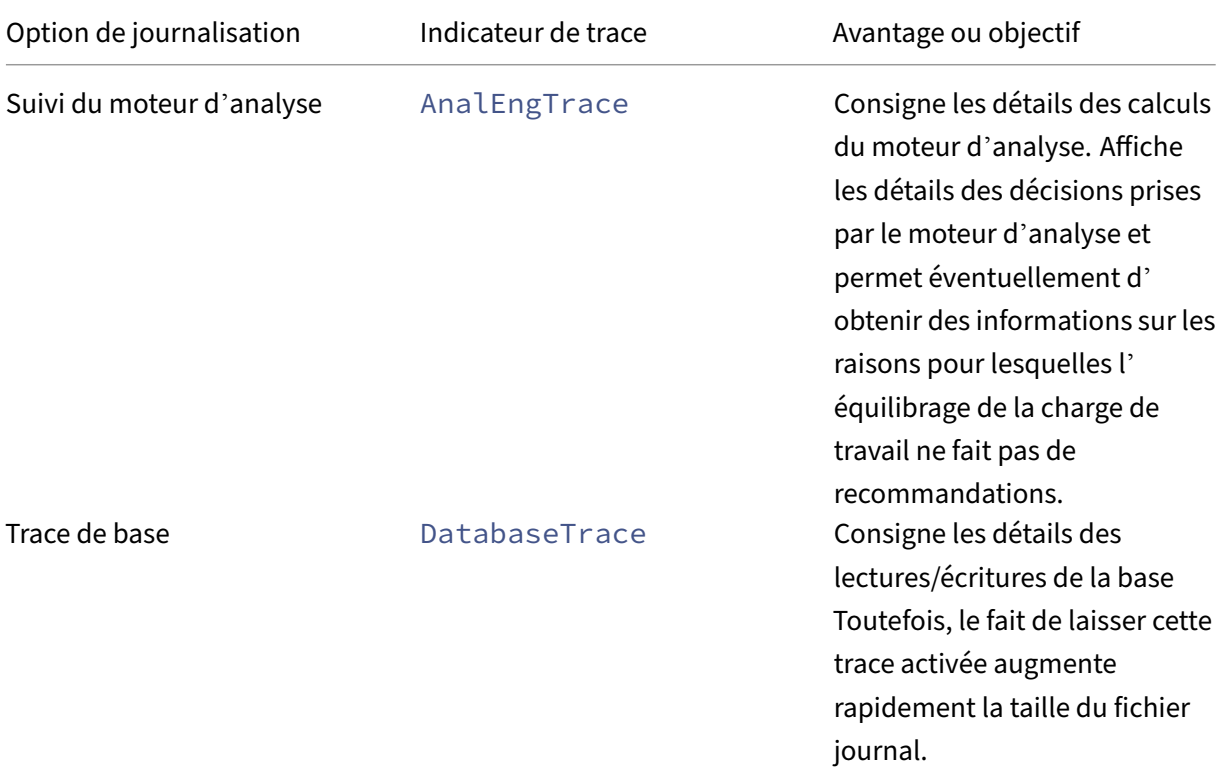

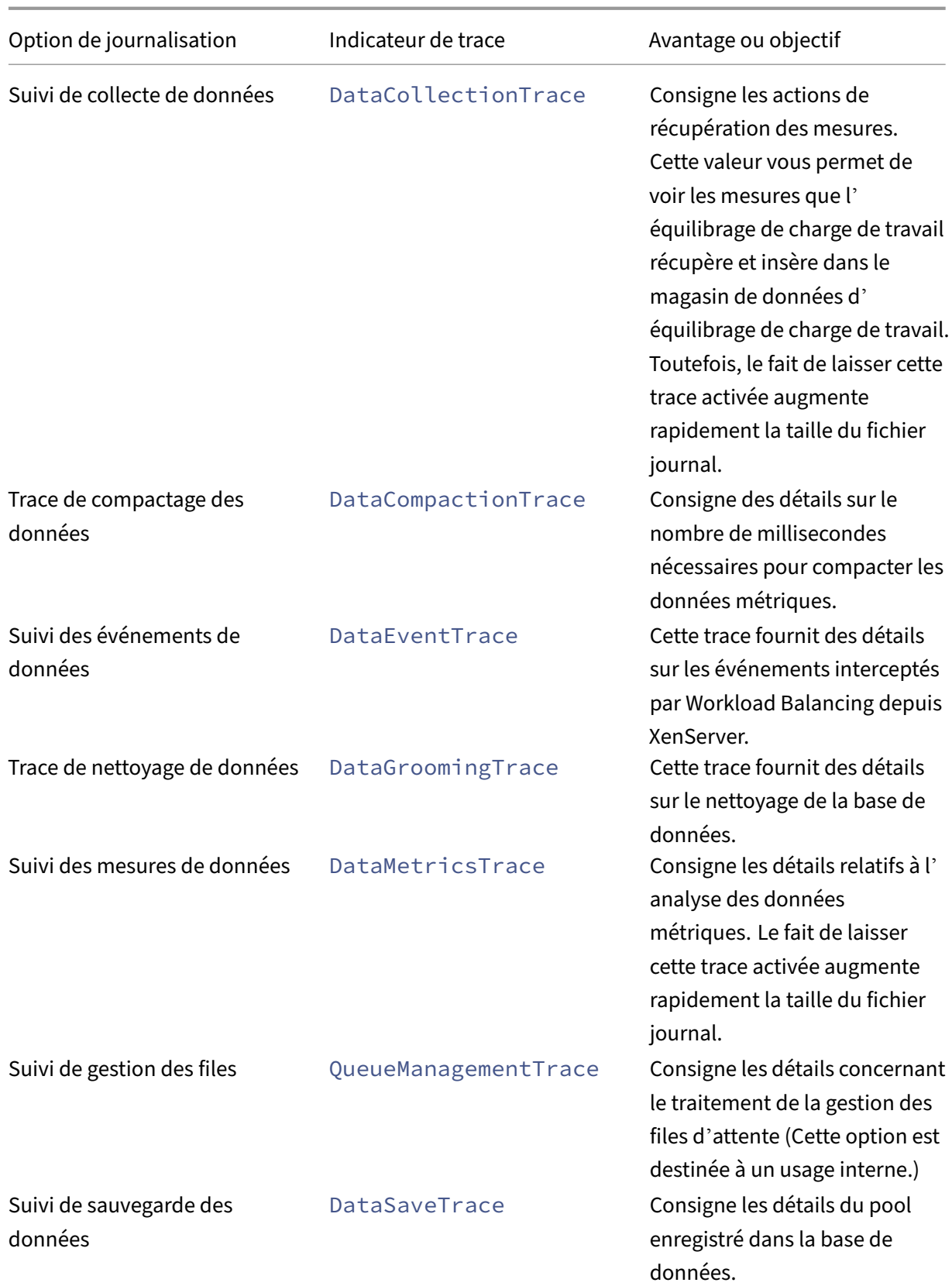

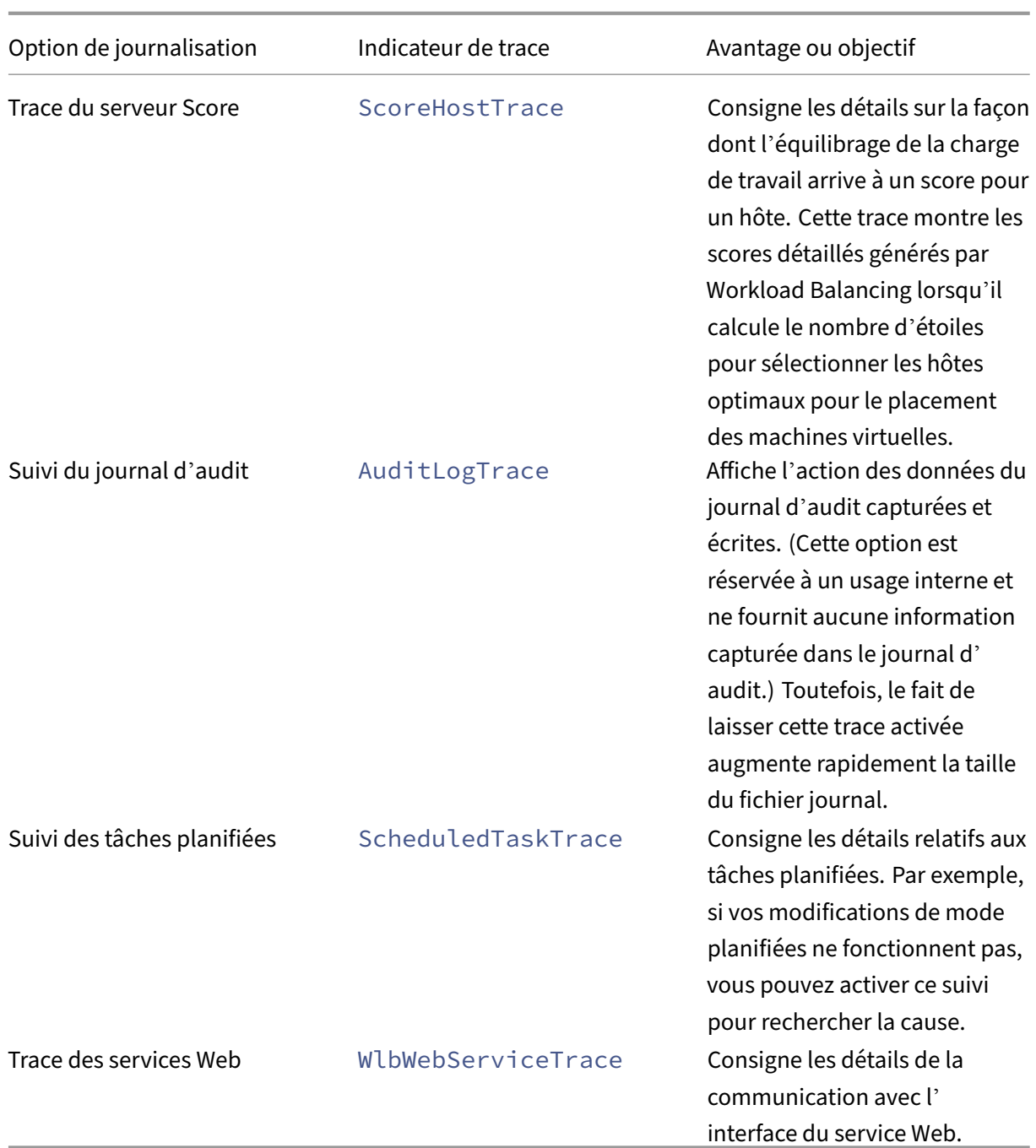

# **Certificats pour l'équilibrage de la charge de travail**

November 8, 2023

XenServer et Workload Balancing communiquent via HTTPS. Lors de la configuration de l'équilibrage

de charge de travail, l'assistant crée automatiquement un certificat de test auto-signé. Ce certificat de test auto‑signé permet à Workload Balancing d'établir une connexion TLS avec XenServer. Par défaut, Workload Balancing crée automatiquement cette connexion TLS avec XenServer. Vous n'avez pas besoin d'effectuer de configuration de certificat pendant ou après la configuration pour l'équilibrage de charge de travail pour créer cette connexion TLS.

## **Remarque :**

Le certificat auto‑signé est un espace réservé destiné à faciliter la communication HTTPS et ne provient pas d'une autorité de certification de confiance. Pour plus de sécurité, nous vous recom‑ mandons d'utiliser un certificat signé par une autorité de certification approuvée.

Pour utiliser un certificat provenant d'une autre autorité de certification, tel qu'un certificat signé par une autorité commerciale, vous devez configurer Workload Balancing et XenServer pour l'utiliser.

Par défaut, XenServer ne valide pas l'identité du certificat avant d'établir une connexion à Workload Balancing. Pour configurer XenServer afin de vérifier la présence d'un certificat spécifique, exportez le certificat racine utilisé pour signer le certificat. Copiez le certificat sur XenServer et configurez XenServer pour qu'il le vérifie lorsqu'une connexion à Workload Balancing est établie. XenServer agit en tant que client dans ce scénario et Workload Balancing agit en tant que serveur.

En fonction de vos objectifs de sécurité, vous pouvez :

- Configurez XenServer pour vérifier le certificat auto-signé.
- Configurez XenServer pour vérifier un certificat d'autorité de certification.

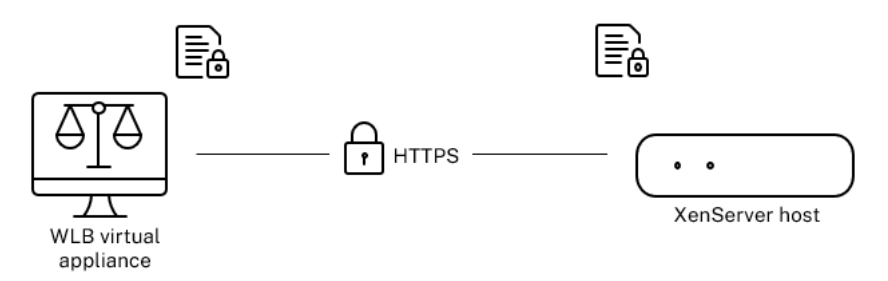

## **Remarque :**

La vérification des certificats est une mesure de sécurité conçue pour empêcher les connexions indésirables. Les certificats d'équilibrage de charge de travail doivent répondre à des exigences strictes, sinon la vérification du certificat échoue. Lorsque la vérification du certificat échoue, XenServer n'autorise pas la connexion.

Pour que la vérification des certificats réussisse, vous devez stocker les certificats dans les emplacements spécifiques où XenServer s'attend à les trouver.

# **Configurer XenServer pour vérifier le certificat auto‑signé**

Vous pouvez configurer XenServer pour vérifier que le certificat auto-signé XenServer Workload Balancing est authentique avant que XenServer n'autorise la connexion de Workload Balancing.

**Important :**

Pour vérifier le certificat auto‑signé XenServer Workload Balancing, vous devez vous connecter à Workload Balancing en utilisant son nom d'hôte. Pour trouver le nom d'hôte d'équilibrage de charge de travail, exécutez la commande hostname sur le dispositif virtuel.

Pour configurer XenServer afin de vérifier le certificat auto‑signé, procédez comme suit :

1. Copiez le certificat auto‑signé de l'appliance virtuelle d'équilibrage de la charge de travail de la charge de travail vers le coordinateur de pool. Le certificat auto-signé XenServer Workload Balancing est stocké à l'adresse. /etc/ssl/certs/server.pem Exécutez la commande suivante sur le coordinateur de pool :

```
scp root@<wlb-ip>:/etc/ssl/certs/server.pem .
2 <!--NeedCopy-->
```
- 2. Si vous recevez un message indiquant que l'authenticité de wlb-ip ne peut pas être établie, tapez yes pour continuer.
- 3. Entrez le mot de passe racine du dispositif virtuel d'équilibrage de charge de travail lorsque Le certificat est copié dans le répertoire en cours.
- 4. Installez le certificat. Exécutez la commande suivante dans le répertoire où vous avez copié le certificat :

```
1 xe pool-certificate-install filename=server.pem
2 <!--NeedCopy-->
```
5. Vérifiez que le certificat a été correctement installé en exécutant la commande suivante sur le coordinateur de pool :

```
1 xe pool-certificate-list
2 <!--NeedCopy-->
```
Si vous avez correctement installé le certificat, la sortie de cette commande inclut le certificat racine exporté. L'exécution de cette commande répertorie tous les certificats TLS installés, y compris le certificat que vous avez installé.

6. Pour synchroniser le certificat du coordinateur avec tous les hôtes du pool, exécutez la com‑ mande suivante sur le coordinateur du pool :

```
1 xe pool-certificate-sync
2 <!--NeedCopy-->
```
L'exécution de la pool-certificate-sync commande sur le coordinateur synchronise les listes de certificats et de révocation de certificats sur tous les hôtes du pool avec le coordinateur. Cette action garantit que tous les hôtes du pool utilisent les mêmes certificats.

Il n'y a pas de sortie de cette commande. Cependant, l'étape suivante ne fonctionne pas si celle‑ci n'a pas fonctionné correctement.

7. Demandez à XenServer de vérifier le certificat avant de se connecter au dispositif virtuel Work‑ load Balancing. Exécutez la commande suivante sur le coordinateur de pool :

```
1 xe pool-param-set wlb-verify-cert=true uuid=uuid_of_pool
2 <!--NeedCopy-->
```
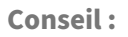

Appuyez sur la touche **Tab** pour renseigner automatiquement l'UUID du pool.

- 8. (Facultatif) Pour vérifier que cette procédure a bien fonctionné, effectuez les opérations suivantes :
	- a) Pour vérifier si le certificat est synchronisé avec les autres hôtes du pool, exécutez la pool -certificate-list commande sur ces hôtes.
	- b) Pour tester si XenServer a été configuré pour vérifier le certificat, exécutez la pool-param -get commande avec le paramètre param-name=wlb-verify-cert. Par exemple :

```
1 xe pool-param-get param-name=wlb-verify-cert uuid=uuid_of_pool
2 <!--NeedCopy-->
```
# **Configurer XenServer pour vérifier un certificat d'autorité de certification**

Vous pouvez configurer XenServer pour vérifier un certificat signé par une autorité de certification fiable.

Pour les certificats d'autorité de confiance, XenServer nécessite un certificat exporté ou une chaîne de certificats (les certificats intermédiaires et racines) au .pem format contenant la clé publique.

Si vous souhaitez que l'équilibrage de la charge de travail utilise un certificat d'autorité de confiance, effectuez les tâches suivantes :

- 1. Obtenez un certificat signé auprès de l'autorité de certification.
- 2. Spécifiez et appliquez le nouveau certificat.
- 3. [Importez la chaîne de certificats dans le pool.](https://docs.xenserver.com/fr-fr/xenserver/8/wlb/certificates.html#obtain-a-signed-certificate-from-the-certificate-authority)

Avant de commencer ces tâches, assurez-vous :

- Vous connaissez l'adresse IP du coordinateur du pool XenServer.
- XenServer peut résoudre le nom d'hôte Workload Balancing. (Par exemple, vous pouvez essayer d'envoyer un ping au FQDN de Workload Balancing depuis la console XenServer pour le coordinateur du pool.)

## **Obtenir un certificat signé auprès de l'autorité de certification**

Pour obtenir un certificat auprès d'une autorité de certification, vous devez générer une demande de signature de certificat (CSR). Sur l'appliance virtuelle d'équilibrage de charge de travail, créez une clé privée et utilisez cette clé privée pour générer le CSR.

**Directives pour spécifier le nom commun** Le nom commun (CN) que vous spécifiez lors de la créa‑ tion d'un CSR doit correspondre exactement au nom de domaine complet de votre dispositif virtuel d'équilibrage de charge de travail. Il doit également correspondre au nom de domaine complet ou à l' adresse IP que vous avez spécifié dans la zone **Adresse** de la boîte de dialogue **Connexion au serveur WLB** .

Pour vous assurer que le nom correspond, spécifiez le nom commun à l'aide de l'une des instructions suivantes :

• Spécifiez les mêmes informations pour le nom commun du certificat que celles que vous avez spécifiées dans la boîte de dialogue **Connexion au serveur WLB** .

Par exemple, si votre dispositif virtuel d'équilibrage de charge de travail est nommé  $w1b-\text{vpx}$ .yourdomain, spécifiez wlb-vpx.yourdomain dans la boîte de dialogue **Connexion au serveur WLB** et indiquez wlb-vpx.yourdomain comme nom commun lors de la création de la demande de signature de certificat.

• Si vous avez connecté votre pool à l'équilibrage de charge de travail par adresse IP, utilisez le nom de domaine complet comme nom commun et l'adresse IP comme autre nom de l'objet (SAN). Cependant, cette approche peut ne pas fonctionner dans toutes les situations.

**Création d'un fichier de clé privée** Sur le dispositif virtuel d'équilibrage de charge de travail, procédez comme suit :

1. Créer un fichier de clé privée :

```
1 openssl genrsa -des3 -out privatekey.pem 2048
2 <!--NeedCopy-->
```
2. Supprimer le mot de passe :

```
1 openssl rsa -in privatekey.pem -out privatekey.nop.pem
2 <!--NeedCopy-->
```
#### **Remarque :**

Si vous saisissez le mot de passe de manière incorrecte ou incohérente, vous pouvez recevoir des messages indiquant qu'il y a une erreur d'interface utilisateur. Vous pouvez ignorer le message et réexécuter la commande pour créer le fichier de clé privée.

**Générer la demande de signature de certificat** Sur le dispositif virtuel d'équilibrage de charge de travail, procédez comme suit :

1. Créez la demande de signature de certificat (CSR) à l'aide de la clé privée :

```
1 openssl req -new -key privatekey.nop.pem -out csr
2 <!--NeedCopy-->
```
2. Suivez les instructions pour fournir les informations nécessaires à la génération de la CSR :

**Nom du pays**. Entrez les codes pays du certificat TLS de votre pays. Par exemple, CA pour le Canada ou JM pour la Jamaïque. Vous pouvez trouver une liste des codes pays du certificat TLS sur le Web.

Nom de**l'État ou de la province (nom complet)**. Entrez l'État ou la province où se trouve le pool. Par exemple, le Massachusetts ou l'Alberta.

**Nom de la localité**. Le nom de la ville où se trouve le pool.

**Nom de l'organisation**. Le nom de votre entreprise ou organisation.

**Nom de l'unité organisationnelle**. Saisissez le nom du département. Ce champ est facultatif.

**Nom commun**. Entrez le nom de domaine complet de votre serveur d'équilibrage de charge de travail. Cette valeur doit correspondre au nom que le pool utilise pour se connecter à l'équilibrage de la charge de travail. Pour plus d'informations, consultez la section Instructions rela‑ tives à la spécification du nom commun.

**Adresse e‑mail**. Cette adresse e‑mail est incluse dans le certificat lorsque vous le générez.

3. [Fournissez des attributs facultatifs ou cli](https://docs.xenserver.com/fr-fr/xenserver/8/wlb/certificates.html#guidelines-for-specifying-the-common-name)quez sur Entrée pour ne pas fournirc[es informations.](https://docs.xenserver.com/fr-fr/xenserver/8/wlb/certificates.html#guidelines-for-specifying-the-common-name)

La demande CSR est enregistrée dans le répertoire actuel et est nommée csr.

4. Affichez le CSR dans la fenêtre de la console en exécutant les commandes suivantes dans la console du dispositif d'équilibrage de la charge de travail :

```
1 cat csr
2 <!--NeedCopy-->
```
5. Copiez l'intégralité du CSR et utilisez‑le pour demander le certificat à l'autorité de certification.

#### **Spécifiez et appliquez le nouveau certificat**

Utilisez cette procédure pour spécifier l'équilibrage de la charge de travail utiliser un certificat provenant d'une autorité de certification. Cette procédure installe les certificats racine et (si disponible) intermédiaires.

Pour spécifier un nouveau certificat, procédez comme suit :

- 1. Téléchargez le certificat signé, le certificat racine et, si l'autorité de certification en possède un, le certificat intermédiaire de l'autorité de certification.
- 2. Si vous n'avez pas téléchargé les certificats directement sur le dispositif virtuel d'équilibrage de charge de travail, copiez‑les en utilisant l'une des méthodes suivantes :
	- À partir d'un ordinateur Windows, utilisez WinSCP ou un autre utilitaire de copie.

Pour le nom d'hôte, vous pouvez entrer l'adresse IP et laisser le port à la valeur par défaut. Le nom d'utilisateur et le mot de passe sont généralement root et quel que soit le mot de passe que vous avez défini lors de la configuration.

• À partir d'un ordinateur Linux vers l'appliance d'équilibrage de charge de travail, utilisez SCP ou un autre utilitaire de copie. Par exemple :

```
1 scp root_ca.pem root@wlb-ip:/path_on_your_WLB
2 <!--NeedCopy-->
```
3. Sur le dispositif virtuel d'équilibrage de charge de travail, fusionnez le contenu de tous les certificats (certificat racine, certificat intermédiaire, s'il existe, et certificat signé) dans un seul fichier. Vous pouvez utiliser la commande suivante :

```
1 cat signed cert.pem intermediate_ca.pem root_ca.pem > server.pem
2 <!--NeedCopy-->
```
4. Renommez le certificat et la clé existants à l'aide de la commande de déplacement :

```
1 mv /etc/ssl/certs/server.pem /etc/ssl/certs/server.pem_orig
2 mv /etc/ssl/certs/server.key /etc/ssl/certs/server.key_orig
3 <!--NeedCopy-->
```
5. Copier le certificat fusionné :

```
1 mv server.pem /etc/ssl/certs/server.pem
2 <!--NeedCopy-->
```
6. Copiez la clé privée créée précédemment :

```
1 mv privatekey.nop.pem /etc/ssl/certs/server.key
2 <!--NeedCopy-->
```
7. Rendre la clé privée lisible uniquement par root. Utilisez la commande chmod pour corriger les autorisations.

```
1 chmod 600 /etc/ssl/certs/server.key
2 <!--NeedCopy-->
```
8. Redémarrerstunnel :

```
1 killall stunnel
2 stunnel
3 <!--NeedCopy-->
```
#### **Importez la chaîne de certificats dans le pool**

Une fois que vous avez obtenu les certificats, importez‑les dans le coordinateur du pool XenServer. Synchronisez les hôtes du pool pour utiliser ces certificats. Vous pouvez ensuite configurer XenServer pour vérifier l'identité et la validité du certificat chaque fois que Workload Balancing se connecte à un hôte.

- 1. Copiez le certificat signé, le certificat racine et, si l'autorité de certification en possède un, le certificat intermédiaire de l'autorité de certification sur le coordinateur du pool XenServer.
- 2. Installez le certificat racine sur le coordinateur de pool :

```
1 xe pool-install-ca-certificate filename=root_ca.pem
2 <!--NeedCopy-->
```
3. Le cas échéant, installez le certificat intermédiaire sur le coordinateur de pool :

```
1 xe pool-install-ca-certificate filename=intermediate_ca.pem
2 <!--NeedCopy-->
```
4. Vérifiez que les deux certificats sont correctement installés en exécutant cette commande sur le coordinateur de pool :

```
1 xe pool-certificate-list
2 <!--NeedCopy-->
```
L'exécution de cette commande répertorie tous les certificats TLS installés. Si les certificats ont été installés avec succès, ils apparaissent dans cette liste.

5. Synchronisez le certificat sur le coordinateur du pool avec tous les hôtes du pool :

```
1 xe pool-certificate-sync
2 <!--NeedCopy-->
```
L'exécution de la pool-certificate-sync commande sur le coordinateur synchronise les certificats et les listes de révocation de certificats sur tous les hôtes du pool avec le coordinateur du pool. Cette action garantit que tous les hôtes du pool utilisent les mêmes certificats.

6. Demandez à XenServer de vérifier un certificat avant de se connecter au dispositif virtuel Work‑ load Balancing. Exécutez la commande suivante sur le coordinateur de pool :

```
1 xe pool-param-set wlb-verify-cert=true uuid=uuid_of_pool
2 <!--NeedCopy-->
```
**Conseil :**

Appuyez sur la touche Tab pour renseigner automatiquement l'UUID du pool.

7. Si vous avez spécifié une adresse IP dans la boîte de dialogue **Connexion à WLB** avant d'activer la vérification du certificat, vous serez peut‑être invité à reconnecter le pool à l'équilibrage de la charge de travail.

Spécifiez le nom de domaine complet du dispositif d'équilibrage de charge de travail dans **Adresse** dans la boîte de dialogue **Connexion à WLB** exactement tel qu'il apparaît dans le nom commun du certificat. Entrez le nom de domaine complet pour vous assurer que le nom commun correspond au nom que XenServer utilise pour se connecter.

## **Dépannage**

- Si le pool ne peut pas se connecter à l'équilibrage de la charge de travail après avoir configuré la vérification du certificat, vérifiez si le pool peut se connecter si vous désactivez la vérification des certificats. Vous pouvez utiliser la commande xe pool-param-set wlb-verifycert=**false** uuid=uuid\_of\_pool pour désactiver la vérification des certificats. S'il peut se connecter avec vérification désactivée, le problème est dans la configuration de votre certificat. S'il ne peut pas se connecter, le problème provient de vos informations d'identification d' équilibrage de la charge de travail de travail ou de votre connexion réseau.
- Certaines autorités de certification commerciales fournissent des outils permettant de vérifier que le certificat est correctement installé. Envisagez d'exécuter ces outils si ces procédures ne permettent pas d'isoler le problème. Si ces outils nécessitent de spécifier un port TLS, spécifiez le port 8012 ou le port que vous avez défini lors de la configuration de l'équilibrage de la charge de travail.
- Si l'onglet WLB affiche une erreur de connexion, il peut y avoir un conflit entre le nom commun du certificat et le nom du dispositif virtuel d'équilibrage de charge de travail. Le nom du dispositif virtuel d'équilibrage de charge de travail et le nom commun du certificat doivent cor‑ respondre exactement.

Pour plus d'informations, consultez Dépannage.

layout: doc

description: Diagnose and gather information about issues that might arise when using Workload Balancing.—

# **Résoudre les problèmes d'équilibrage de charge de travail**

Bien que l'équilibrage de la charge de travail fonctionne généralement correctement, cette série de sections fournit des conseils en cas de problèmes.

## **Remarques :**

- Workload Balancing est disponible pour les clients de XenServer Premium Edition. Pour plus d'informations sur les licences XenServer, voir Licences. Pour effectuer une mise à niveau ou acheter une licence XenServer, visitez le site Web de XenServer.
- Workload Balancing 8.3.0 et versions ultérieures sont compatibles avec XenServer 8 et Citrix Hypervisor 8.2 Cumulative Update 1.

# **Déterminer l'état du dispositif virtuel d'équilibrage de charge de travail**

Exécutez la commande systemctl status workloadbalancing. Pour plus d'informations, consultez Commandes d'équilibrage de chargede travail.

# **Conseils [généraux de dépannage](https://docs.xenserver.com/fr-fr/xenserver/8/wlb/administer.html#workload-balancing-commands)**

• Commencez le dépannage en consultant les fichiers journaux d'équilibrage de la charge de tra‑ vail (LogFile.log et wlb\_install\_log.log). Vous pouvez trouver les journaux suivants dans le dispositif virtuel d'équilibrage de la charge de travail à cet emplacement (par défaut) :

# /var/log/wlb

Le niveau de détail de ces fichiers journaux peut être configuré à l'aide du wlb.confichier. Pour plus d'informations, consultez Augmenter les détails du journal d'équilibrage de la chargede travail.

- Consultez les journaux dans l'onglet **Journaux** de XenCenter pour plus d'informations.
- [Pour vé](https://docs.xenserver.com/fr-fr/xenserver/8/wlb/administer.html#increase-the-detail-in-the-workload-balancing-log)rifier le numéro de version de l'[appliance virtuelle Workload Balancing, exécutez la com‑](https://docs.xenserver.com/fr-fr/xenserver/8/wlb/administer.html#increase-the-detail-in-the-workload-balancing-log) mande suivante sur un hôte d'un pool surveillé par l'appliance virtuelle :

```
1 xe pool-retrieve-wlb-diagnostics | more
2 <!--NeedCopy-->
```
Le numéro de version de l'équilibrage de la charge de travail apparaît en haut de la sortie.

- L'appliance virtuelle d'équilibrage de la charge de travail est basée sur le système d'exploitation CentOS. Si vous rencontrez des problèmes liés au processeur, à la mémoire ou au disque dans l'appliance virtuelle, vous pouvez utiliser les connexions Linux standard /var/log/ $\star$  pour analyser le problème.
- Utilisez les commandes de débogage et de réglage des performances Linux standard pour comprendre le comportement de l'appliance virtuelle. Par exemple top, ps, freesar, et netstat.

## **Messages d'erreur**

L'équilibrage de la charge de travail affiche les erreurs à l'écran sous forme de boîtes de dialogue et de messages d'erreur dans l'onglet **Journaux** de XenCenter.

Si un message d'erreur s'affiche, consultez le journal des événements XenCenter pour obtenir des in‑ formations supplémentaires. Pour plus d'informations, consultez la documentation du produit Xen-Center.

# **Problèmes lors de la saisie des informations d'identification d'[équilibrage de charge](https://docs.xenserver.com/fr-fr/xencenter/current-release/wlb-troubleshooting.html) [de tra](https://docs.xenserver.com/fr-fr/xencenter/current-release/wlb-troubleshooting.html)vail**

Si vous ne parvenez pas à entrer le compte utilisateur et le mot de passe du dispositif virtuel lors de la configuration de la boîte de dialogue **Connexion au serveur WLB**, essayez ce qui suit :

- Assurez‑vous que l'appliance virtuelle d'équilibrage de charge de travail a été importée et con‑ figurée correctement et que tous ses services sont en cours d'exécution.
- Vérifiez que vous entrez les informations d'identification correctes. La boîte de dialogue **Con‑ nexion au serveur WLB** demande deux informations d'identification différentes :
	- **– Informations d'identification du serveur WLB** : XenServer utilise ce compte pour com‑ muniquer avec Workload Balancing. Vous avez créé ce compte sur le dispositif virtuel d' équilibrage de la charge de travail lors de la configuration de l'équilibrage de la charge de travail. Par défaut, le nom d'utilisateur de ce compte est wlbuser.
	- **– Informations d'identification Citrix Hypervisor** : ce compte est utilisé par l'appliance virtuelle Workload Balancing pour se connecter au pool XenServer. Ce compte est créé sur le coordinateur du pool XenServer et possède le rôle pool-admin or pool-operator .
- Vous pouvez entrer un nom d'hôte dans la zone **Adresse**, mais il doit s'agir du nom de domaine complet (FQDN) du dispositif virtuel d'équilibrage de charge de travail. N'entrez pas le nom d'

hôte du serveur physique hébergeant l'appliance. Si vous rencontrez des difficultés pour entrer un nom d'ordinateur, essayez plutôt d'utiliser l'adresse IP du dispositif d'équilibrage de la charge de travail.

• Vérifiez que l'hôte utilise le bon serveur DNS et que l'hôte XenServer peut contacter le serveur Workload Balancing à l'aide de son nom de domaine complet. Pour effectuer cette vérification, envoyez un ping à l'appliance Workload Balancing à l'aide de son nom de domaine complet depuis l'hôte XenServer. Par exemple, entrez ce qui suit dans la console hôte XenServer :

```
1 ping wlb-vpx-1.mydomain.net
2 <!--NeedCopy-->
```
# **Problèmes avec les pare‑feu**

L'erreur suivante apparaît si l'appliance virtuelle d'équilibrage de charge de travail se trouve der‑ rière un pare‑feu matériel et que vous n'avez pas configuré les paramètres de pare‑feu appropriés : « Une erreur s'est produite lors de la connexion au serveur d'équilibrage de charge de travail : <pool name>Cliquez sur **Initialisez WLB** pour réinitialiser les paramètres de connexion. » Cette erreur peut également apparaître si le dispositif d'équilibrage de charge de travail est inaccessible pour une autre raison.

Si le dispositif virtuel d'équilibrage de la charge de travail se trouve derrière un pare‑feu, ouvrez le port 8012.

De même, le port utilisé par XenServer pour contacter Workload Balancing (8012 par défaut) doit cor‑ respondre au numéro de port spécifié lorsque vous avez exécuté l'assistant de configuration de Work‑ load Balancing.

## **Erreurs de connexion à l'équilibrage de la charge de travail**

Si vous recevez une erreur de connexion après la configuration et la connexion à l'équilibrage de la charge de travail, les informations d'identification peuvent ne plus être valides. Pour isoler ce prob‑ lème :

- 1. Vérifiez que les informations d'identification que vous avez saisies dans la boîte **de dialogue Connexion au serveur WLB** sont correctes. Pour plus d'informations, consultez les scénarios 1 et 2.
- 2. Vérifiez que l'adresse IP ou le nom de domaine complet de l'appliance virtuelle Workload Balancing de travail que vous avez saisie dans la boîte de dialogue **Connect to WLB Server** est correcte.
- 3. Vérifiez que le nom d'utilisateur que vous avez créé lors de la configuration de l'Workload Balancing de travail correspond aux informations d'identification que vous avez saisies dans la boîte de dialogue **Connect to WLB Server** .
- 4. Si vous recevez une erreur de connexion dans la ligne État de l'équilibrage de la charge de tra‑ vail de l'onglet **WLB**, vous devrez peut‑être reconfigurer l'équilibrage de charge globale sur ce pool. Cliquez sur le bouton **Connect** dans l'onglet **WLB** et entrez à nouveau les informations d' identification de l'hôte.

Vous pouvez rencontrer l'un des scénarios suivants lorsque vous tentez d'établir une connexion entre XenCenter et le dispositif virtuel d'équilibrage de la charge de travail.

## **Scénario 1**

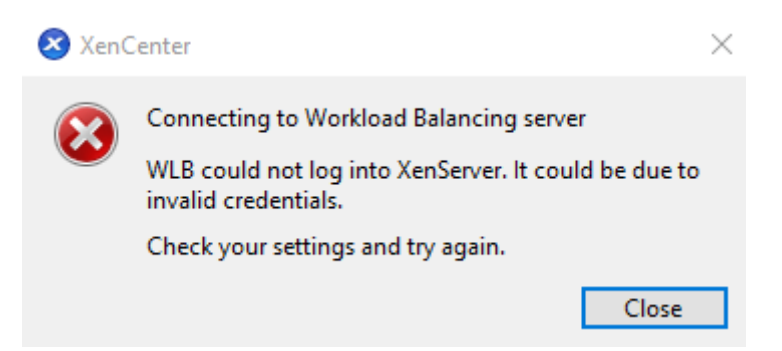

Cela signifie que les informations d'identification saisies dans le champ **Informations d'identifica‑ tion Citrix Hypervisor** de la boîte de dialogue **Connexion au serveur WLB** sont incorrectes. Pour résoudre ce problème, vérifiez les informations d'identification ou cochez la case **Utiliser les infor‑ mations d'identification XenCenter actuelles** .

## **Scénario 2**

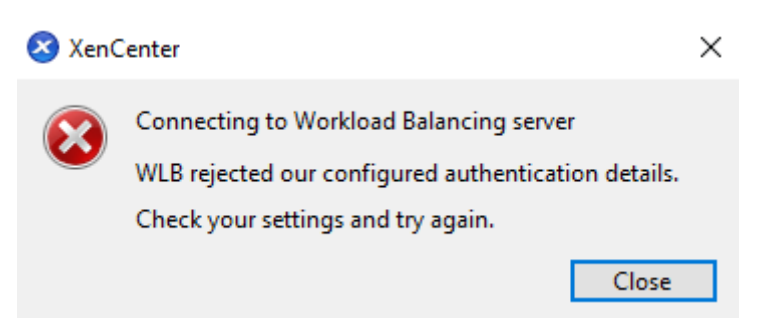

Cela signifie qu'il existe un problème avec les informations d'identification saisies dans le champ In‑ formations d'**identification du serveur WLB** de la boîte de dialogue **Connexion au serveur WLB** lors de la tentative de connexion à l'appliance virtuelle d'Workload Balancing de travail (le nom d' utilisateur ou le mot de passe sont incorrects). Toutefois, cela peut également signifier que le service

d'équilibrage de la charge de travail n'est pas en cours d'exécution ou qu'il existe un problème avec le fichier de configuration de la base de données.

Pour résoudre les problèmes d'identification, assurez‑vous que vous utilisez le nom d'utilisateur et le mot de passe corrects. Le nom d'utilisateur par défaut pour le champ **d'identification du serveur WLB** est wlbuser (pas root). Root est le nom d'utilisateur administrateur par défaut. Notez qu'il ne wlbuser s'agit pas d'un utilisateur réel disposant de privilèges de connexion dans l'appliance (il n'existe pas sous /etc/passwd) et que ces informations d'identification ne sont donc utilisées que pour se connecter à l'Workload Balancing de travail lui‑même. En tant que tels, ils peuvent être facilement réinitialisés en exécutant la wlbconfig commande. Pour modifier vos informations d' identification, consultez la section Modifier les informations d'identification d'Workload Balancingde travail. Pour exécuter la wlbconfig commande, vous devez être en mesure de vous connecter à l' appliance en tant que root. Si le mot de passe root est inconnu, il peut être réinitialisé à l'aide de la procédure normale de récupérati[on de mot de passe CentOS/RHEL.](https://docs.xenserver.com/fr-fr/xenserver/8/wlb/administer.html#change-the-workload-balancing-credentials)

Si vous avez réinitialisé vos informations d'identification mais que l'erreur persiste :

- 1. Vérifiez si le processus Workload Balancing est en cours d'exécution à l'aide de la commande systemctl status workloadbalancing.
- 2. Assurez-vous que le wlb.confichier existe et qu'il se trouve dans le bon répertoire en exécutant cette commande : cat /opt/vpx/wlb/wlb.conf

## **Scénario 3**

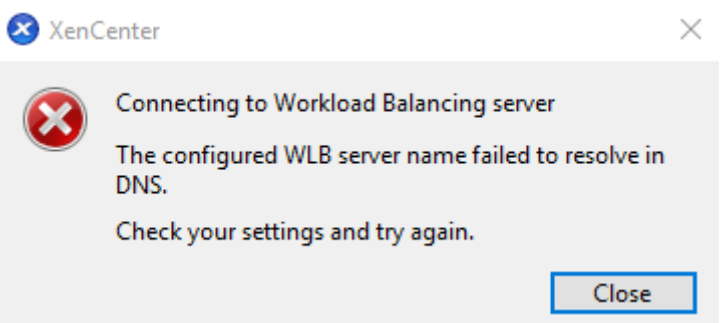

Cela indique qu'il existe un problème de connexion au port spécifié dans les options d'adresse du serveur lors de la connexion à l'équilibrage de la charge de travail depuis XenCenter (soit le port saisi est incorrect, soit le port n'écoute pas). Pour résoudre ce problème, procédez comme suit :

- 1. Assurez‑vous que l'appliance cible est opérationnelle.
- 2. Vérifiez le port saisi dans la fenêtre des détails de connexion de l'équilibrage de la charge de travail (la valeur par défaut est 8012).
- 3. Assurez‑vous que ce port est activé dans l'appliance et écoutez. Utilisez des commandes telles que telnet <port> ou iptables -L pour déterminer si le port écoute ou si le trafic est refusé sur ce port.

#### **Scénario 4**

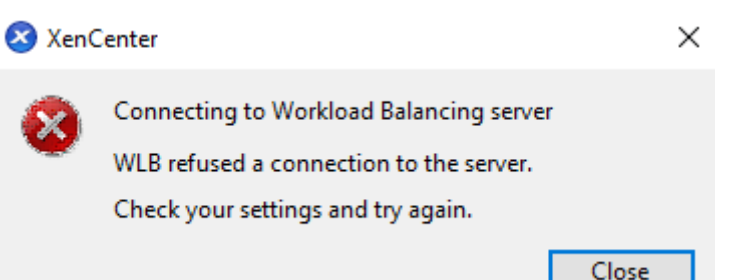

Cette erreur se produit en cas de problème avec stunnel (soit il ne fonctionne pas, soit la paire certifi‑ cat/clé est incorrecte). Pour résoudre ce problème, commencez par vérifier le certificat et la clé :

1. Vérifiez que le certificat n'a pas expiré en exécutant la commande suivante :

```
1 openssl x509 -dates -in $(grep cert\ = /etc/stunnel/stunnel.conf |
     cut -d != -f2) -noout2 <!--NeedCopy-->
```
2. Comparez l'hexadécimal sur la sortie des 2 commandes suivantes. Si la sortie ne correspond pas, c'est que la mauvaise touche est utilisée.

```
1 openssl x509 -modulus -in $(grep cert\ = /etc/stunnel/stunnel.conf
      |cut -d |=' -f2 -noout | openssl md5
2 <!--NeedCopy-->
```
et

```
1 openssl rsa -modulus -in $(grep key\ = /etc/stunnel/stunnel.conf
      | cut -d '=' -f2) -noout | openssl md5
2 <!--NeedCopy-->
```
S'il n'y a aucun problème avec le certificat et la clé, assurez‑vous que stunnel est en cours d'exécution et qu'il est lié au port 8012 (ou au port configuré) :

1. Exécutez la commande suivante dans l'interface de ligne de commande de l'appliance WLB :

```
1 netstat -tulpn
2 <!--NeedCopy-->
```
Sur la sortie, 8012 (ou le port personnalisé) doit s'afficher status: LISTEN.

2. Si l'appareil manque d'espace, stunnel ne fonctionnera pas. Utilisez des commandes telles que df  $-h$  ou du  $-hs$  /\* pour voir si l'espace disponible sur votre appliance est suffisant. Pour augmenter l'espace disque, voir Étendre le disque du dispositif virtuel.

#### **Scénario 5**

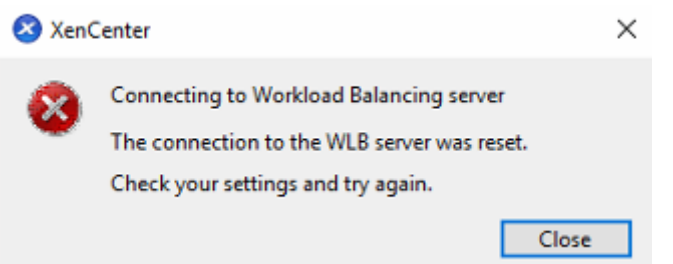

Cette erreur peut se produire car le processus d'stunnel a été interrompu. Si le redémarrage du proces‑ sus donne les mêmes résultats, redémarrez le dispositif virtuel d'Workload Balancing de travail.

## **Toute autre erreur**

Si vous rencontrez d'autres erreurs lors de la tentative de connexion à l'Workload Balancing de travail ou si vous avez besoin d'une assistance supplémentaire pour effectuer les étapes ci‑dessus, collectez les journaux d'Workload Balancing de travail qui se trouvent dans le /var/log/wlb répertoire de l'appliance d'Workload Balancing de travail.

Contactez le support pour obtenir de l'aide supplémentaire.

## **L'équilibrage de la charge de travail cesse de fonctionner**

Si l'équilibrage de la charge de travail ne fonctionne pas (par exemple, il ne vous permet pas d'enregistrer les modifications apportées aux paramètres), vérifiez le fichier journal d'équilibrage de la charge de travail pour le message d'erreur suivant :

```
1 dwmdatacolsvc.exe: Don't have a valid pool. Trying again in 10 minutes.
2 <!--NeedCopy-->
```
Cette erreur se produit généralement dans les pools qui ont une ou plusieurs machines virtuelles problématiques. Lorsque les machines virtuelles posent problème, le comportement suivant peut se produire :

- **Windows**. La machine virtuelle Windows se bloque en raison d'une erreur d'arrêt (« écran bleu »).
- **Linux**. La machine virtuelle Linux peut ne pas répondre dans la console et ne s'arrête générale‑ ment pas.

Pour contourner ce problème :

1. Forcer la machine virtuelle à s'arrêter. Pour ce faire, vous pouvez effectuer l'une des opérations suivantes sur l'hôte avec la machine virtuelle problématique :

- Dans XenCenter, sélectionnez la machine virtuelle, puis dans le menu VM, cliquez sur **Forcer**l'arrêt.
- Exécutez la commande xe vm-shutdown avec le paramètre force défini sur **true**. Par exemple :

1 xe vm-shutdown force=**true** uuid=vm\_uuid 2 <!--NeedCopy-->

Vous pouvez trouver l'UUID de l'hôte dans l'onglet **Général** de cet hôte (dans XenCenter) ou en exécutant la commande xe host-list. Vous pouvez trouver l'UUID de la machine virtuelle dans l'onglet **Général** de la machine virtuelle ou en exécutant la commande vm -list xe. Pour plus d'informations, voir Interface de ligne de commande.

2. Dans le xsconsole du XenServer desservant la machine virtuelle en panne ou dans XenCenter, migrez toutes les machines virtuelles vers [un autre hôte, puis exécutez la co](https://docs.xenserver.com/fr-fr/xenserver/8/command-line-interface.html)mmande xetoolstack-restart. (Ne redémarrez pas la pile d'outils lorsque HA est activée. Si possible, désactivez temporairement HA avant de redémarrer la pile d'outils.)

# **Problèmes liés à la modification des serveurs d'équilibrage de charge de travail**

Si vous connectez un pool à un autre serveur d'équilibrage de la charge de travail de travail sans vous déconnecter de l'équilibrage de la charge de travail de L'équilibrage de la charge de travail, les anciens et les nouveaux serveurs surveillent le pool.

Pour résoudre ce problème, vous pouvez prendre l'une des mesures suivantes :

- Arrêtez et supprimez l'ancienne appliance virtuelle L'équilibrage de la charge de travail.
- Arrêtez manuellement les services d'équilibrage de la charge de travail. Ces services sont l' analyse, le collecteur de données et le service Web.

## **Remarque :**

N'utilisez pas la commande xepool-deconfigure-wlbpour déconnecter un pool de l'appli‑ ance virtuelle Équilibrage de charge de travail ou utilisez la commande xe pool-initialize -wlb pour spécifier une autre appliance.

layout: doc

description: Convert VMware ESXi/vCenter VMs to XenServer VMs that have networking and storage configured and are ready to run in your environment.—

# **XenServer Conversion Manager**

Utilisez l'appliance virtuelle XenServer Conversion Manager pour migrer rapidement et efficacement vos machines virtuelles VMware ESXi/vCenter vers XenServer. Vous pouvez convertir jusqu'à 10 machines virtuelles VMware ESXi/vCenter en parallèle en même temps. Après avoir converti vos machines virtuelles, Conversion Manager s'arrête automatiquement de lui‑même, ce qui permet d' économiser des ressources sur l'hôte.

Dans le cadre de la migration, XenCenter vous aide à préparer les machines virtuelles pour la connectivité réseau et de stockage. Après avoir converti vos machines virtuelles en environnement XenServer, elles sont presque prêtes à fonctionner.

## **Vue d'ensemble**

XenServer vous permet de :

- Convertir jusqu'à 10 machines virtuelles VMware ESXi/vCenter en parallèle à l'aide d'un simple assistant
- Mappez les paramètres réseau entre VMware et XenServer afin que vos machines virtuelles converties puissent être opérationnelles avec les paramètres réseau appropriés
- Sélectionnez un emplacement de stockage où vous souhaitez que vos nouvelles machines virtuelles XenServer s'exécutent

#### **Remarques :**

- XenCenter ne supprime ni ne modifie votre environnement VMware existant. Les machines virtuelles sont dupliquées sur votre environnement XenServer et ne sont pas supprimées de VMware.
- L'appliance virtuelle XenServer Conversion Manager prend en charge la conversion des machines virtuelles VMware ESXi/vCenter avec différents types de stockage tels que le provisionnement dynamique, le provisionnement détaillé, l'IDE et le SCSI.
- L'appliance virtuelle XenServer Conversion Manager ne nécessite pas l'installation de VMware Tools sur les machines virtuelles sources. Vous pouvez effectuer une conversion sur des machines virtuelles VMware ESXi/vCenter, que VMware Tools soit installé sur celles‑ci ou non.
- L'appliance virtuelle XenServer Conversion Manager ne peut pas convertir les machines virtuelles VMware ESXi/vCenter comportant quatre disques ou plus en machines virtuelles XenServer. Vos machines virtuelles VMware ESXi/vCenter doivent comporter trois disques ou moins.

#### **Comprendre XenServer**

Avant de convertir votre environnement, il est recommandé de vous familiariser avec les concepts de XenServer. Pour plus d'informations, voir Présentation technique.

Pour convertir correctement les machines virtuelles VMware ESXi/vCenter en XenServer, effectuez les tâches suivantes :

- Configurez un environnement XenServer de base, y compris l'installation de XenServer. Pour plus d'informations, consultez la section Démarrage rapide et installation.
- Créez un réseau dans XenServer en attribuant une adresse IP à une carte réseau. Pour plus d' informations, voir Démarrage rapide.
- Connectez-vous au stockage. Pour plus d'[informations, voir](https://docs.xenserver.com/fr-fr/xenserver/8/quick-start.html) D[émarrage ra](https://docs.xenserver.com/fr-fr/xenserver/8/install.html)pide.

**Comparaison de la ter[minologie de VM](https://docs.xenserver.com/fr-fr/xenserver/8/quick-start.html)ware et de XenServer** Le tableau suivant répertorie l' équivalent approximatif de XenServer pour les fonctionnalités, co[ncepts et composa](https://docs.xenserver.com/fr-fr/xenserver/8/quick-start.html)nts courants de VMware :

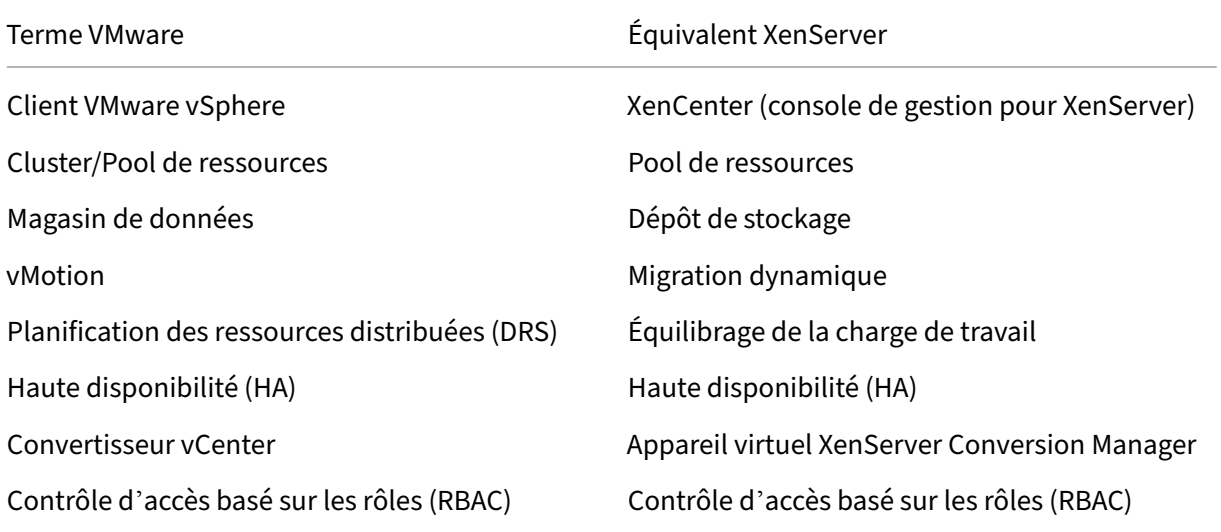

#### **Aperçu des conversions**

Les dispositifs virtuels XenCenter et XenServer Conversion Manager créent une copie de chaque machine virtuelle ciblée. Après avoir converti la machine virtuelle ciblée en une machine virtuelle XenServer dotée d'une connectivité réseau et de stockage comparable, XenCenter importe la machine virtuelle dans votre pool ou hôte XenServer. Vous pouvez convertir une ou deux machines virtuelles ou effectuer des conversions par lots d'un environnement complet comprenant jusqu'à 10 machines virtuelles VMware ESXi/vCenter en parallèle en même temps.

## **Remarque :**

Avant de convertir les machines virtuelles de vSphere, vous devez arrêter les machines virtuelles (destinées à la conversion) sur vSphere. Le dispositif virtuel XenServer Conversion Manager ne prend pas en charge la conversion d'une machine virtuelle en cours d'exécution à l'aide de la mémoire copiée de vSphere vers XenServer.

Avant de procéder à la conversion, assurez‑vous également qu'un réseau et un contrôleur de stockage existent sur votre machine virtuelle VMware.

## Le processus de conversion nécessite quatre éléments :

- **XenCenter** : l'interface de gestion XenServer inclut un assistant de conversion dans lequel vous pouvez définir les options de conversion et contrôler la conversion. Vous pouvez installer Xen-Center sur votre bureau Windows. XenCenter doit pouvoir se connecter à XenServer et au dis‑ positif virtuel XenServer Conversion Manager.
- Appliance**virtuelle XenServer Conversion Manager : machine virtuelle** préemballée que vous importez dans l'hôte ou le pool XenServer sur lequel vous souhaitez exécuter les machines virtuelles converties. L'appliance virtuelle convertit les copies des machines virtuelles VMware ESXi/vCenter au format de machine virtuelle XenServer. Après la conversion, il importe ces copies dans le pool ou l'hôte XenServer.
- **Hôte ou pool autonome XenServer** : environnement XenServer dans lequel vous souhaitez exécuter les machines virtuelles converties.
- **Serveur VMware** : XenServer Conversion Manager nécessite une connexion à un serveur VMware qui gère les machines virtuelles que vous souhaitez convertir. Cette connexion peut être établie avec vCenter Server, ESXi Server ou ESX Server. Les machines virtuelles ne sont pas supprimées du serveur VMware. Au lieu de cela, l'appliance virtuelle XenServer Conversion Manager crée une copie de ces machines virtuelles et les convertit au format de machine virtuelle XenServer.

## **L'illustration suivante montre les relations entre ces composants** :

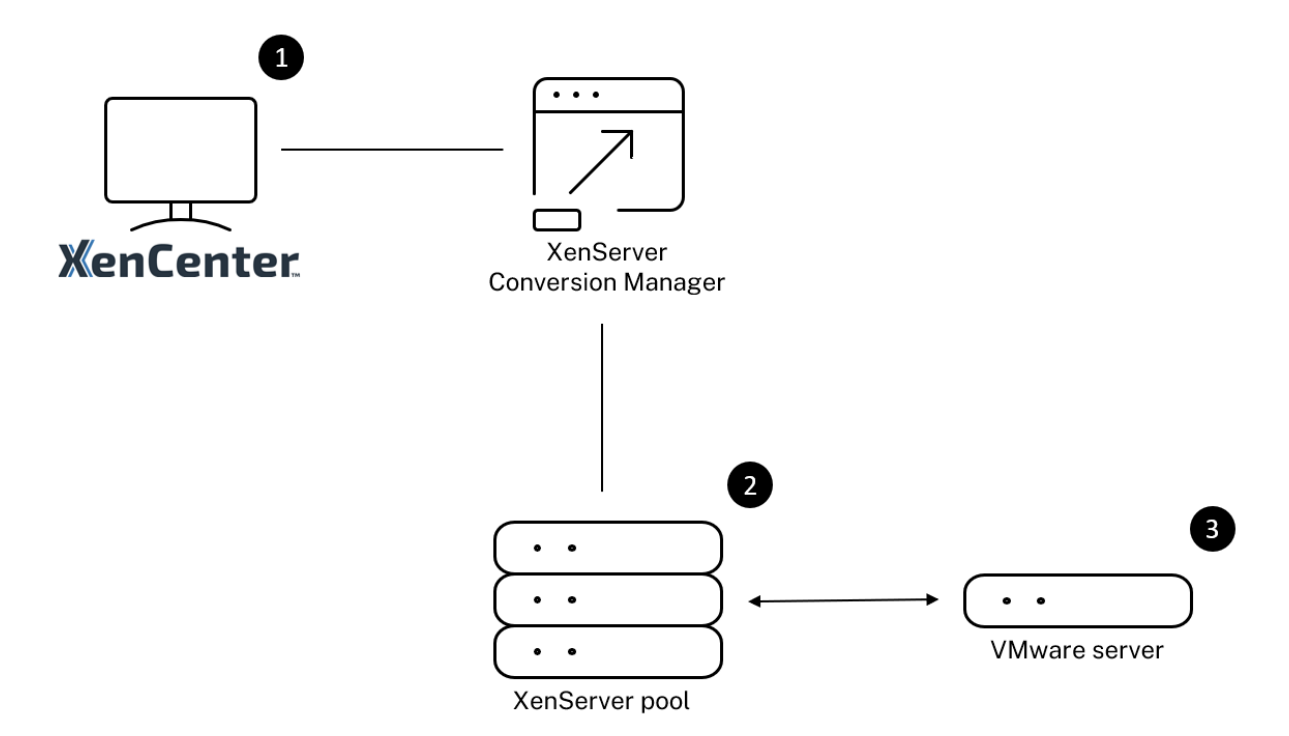

Cette illustration montre :

- 1. Comment XenCenter communique avec le dispositif virtuel XenServer Conversion Manager.
- 2. Comment l'appliance virtuelle XenServer Conversion Manager s'authentifie auprès du serveur VMware.
- 3. Comment le serveur VMware répond à l'appliance virtuelle XenServer Conversion Manager lors de la conversion.

Le serveur VMware communique avec le dispositif virtuel XenServer Conversion Manager uniquement lorsque celui‑ci interroge le serveur VMware pour obtenir des informations sur l'environnement et les données du disque tout au long de la conversion.

**Résumé de la conversion des machines virtuelles** Vous pouvez configurer le dispositif virtuel XenServer Conversion Manager et commencer à convertir des machines virtuelles en quelques étapes simples :

- 1. Téléchargez le dispositif virtuel XenServer Conversion Manager depuis la page de téléchargement de XenServer.
- 2. Importez le dispositif virtuel XenServer Conversion Manager dans XenServer à l'aide de XenCenter.
- 3. Configur[ez le dispo](https://www.xenserver.com/downloads)sitif virtuel XenServer Conversion Manager à l'aide de XenCenter.
- 4. Dans XenCenter, lancez l'assistant de conversion et commencez à convertir les machines virtuelles.

5. Effectuez les tâches de post‑conversion, notamment l'installation de XenServer VM Tools pour Windows sur vos machines virtuelles Windows. Pour les machines virtuelles Linux, XenServer Conversion Manager installe automatiquement XenServer VM Tools pour Linux pendant le processus de conversion.

Après avoir converti vos machines virtuelles, Conversion Manager s'arrête automatiquement de luimême, ce qui permet d'économiser des ressources sur l'hôte. Pour plus d'informations sur la façon de convertir des machines virtuelles VMware ESXi/vCenter, consultez la section Prise en main de Con‑ version Manager.

layout: doc

description: Discover the features added in the latest XenServer Conversion Manager virtual appliance.—

# **Nouveautés de XenServer Conversion Manager**

La dernière version de l'appliance virtuelle XenServer Conversion Manager est la version 8.3.1. Vous pouvez télécharger cette version de l'appliance virtuelle XenServer Conversion Manager depuis la page de téléchargement de XenServer.

Si une version précédente de l'appliance virtuelle XenServer Conversion Manager est déjà installée et que vous souhaitez effectuer la mise à niveau vers la dernière version, il n'existe pas de chemin de [mise à niveau automatique. Télécharg](https://www.xenserver.com/downloads)ez la dernière version de l'appliance virtuelle et supprimez l' ancienne version de votre système.

# **Nouveautés de la version 8.3.1**

Publié le 1 février 2024

Cette mise à jour inclut les améliorations suivantes :

• Vous pouvez désormais convertir jusqu'à 10 machines virtuelles VMware ESXi/vCenter en par‑ allèle en même temps.

layout: doc

description: Install and set up the XenServer Conversion Manager virtual appliance to benefit from the Conversion Manager feature in your XenServer pools.—

# **Prise en main de XenServer Conversion Manager**

Vous pouvez facilement convertir vos machines virtuelles (VM) VMware ESXi/vCenter en XenServer en quelques étapes seulement :

- 1. Préparez votre environnement XenServer et passez en revue les informations requises.
- 2. Importez et configurez le dispositif virtuel XenServer Conversion Manager à l'aide de XenCenter.

## **[Remarque :](https://docs.xenserver.com/fr-fr/xenserver/8/conversion-manager/get-started.html#prepare-your-environment)**

Si une version précédente de l'[appliance virtuelle XenServer Conversion Manager est déjà](https://docs.xenserver.com/fr-fr/xenserver/8/conversion-manager/get-started.html#import-and-configure-the-virtual-appliance) installée et que vous souhaitez effectuer la mise à niveau vers la dernière version, il n'existe pas de chemin de mise à niveau automatique. Téléchargez la dernière version de l'appliance virtuelle depuis la page de téléchargement de XenServer et supprimez l'ancienne version de votre système.

- 3. Depuis XenCenter, lancez l'[assistant de conversion et commencez](https://www.xenserver.com/downloads) à convertir vos machines virtuelles VMware ESXi/vCenter en XenServer.
- 4. [Effectuez les tâches postérieures à la conversion.](https://docs.xenserver.com/fr-fr/xenserver/8/conversion-manager/get-started.html#convert-vmware-esxivcenter-vms)
- 5. [Passez en revue les autres tâches de conversio](https://docs.xenserver.com/fr-fr/xenserver/8/conversion-manager/get-started.html#convert-vmware-esxivcenter-vms)n.

## **Prép[arez votre environnement](https://docs.xenserver.com/fr-fr/xenserver/8/conversion-manager/get-started.html#other-conversion-tasks)**

Avant de convertir votre environnement VMware, vous devez créer et préparer l'hôte ou le pool autonome XenServer cible pour exécuter les machines virtuelles VMware ESXi/vCenter converties. La préparation de votre environnement comprend les activités suivantes :

- 1. Définition d'une stratégie de conversion de votre environnement VMware. Voulez-vous convertir 1 ou 2 machines virtuelles ? Voulez-vous convertir l'intégralité de votre environnement ? Voulez‑vous d'abord créer un pilote pour vous assurer que votre configuration est correcte ? Exécutez‑vous les deux environnements en parallèle ? Voulez‑vous conserver la conception de votre cluster existant lors de la conversion vers XenServer ?
- 2. Planification de la configuration de votre réseau. Voulez-vous vous connecter aux mêmes réseaux physiques ? Souhaitez‑vous simplifier ou modifier la configuration de votre réseau ?
- 3. Installation de XenServer sur les hôtes que vous souhaitez inclure dans le pool. Idéalement, branchez les cartes réseau des hôtes sur leurs réseaux physiques avant de commencer l'instal‑ lation.
- 4. Création d'un pool et exécution de toute configuration réseau de base. Par exemple, procédez comme suit :
- Configurez un réseau pour vous connecter au cluster VMware sur l'hôte XenServer (si le cluster n'est pas sur le même réseau que l'hôte XenServer).
- Configurez un réseau pour vous connecter à la baie de stockage. En d'autres termes, si vous utilisez un stockage basé sur IP, créez un réseau XenServer qui se connecte au réseau physique de la baie de stockage.
- Créez un pool et ajoutez des hôtes à ce pool.
- 5. (Pour le stockage partagé et les pools XenServer.) Préparation du stockage partagé dans lequel vous stockez les disques virtuels et création d'une connexion au stockage, connue sous le nom de référentiel de stockage (SR) sur le pool.
- 6. (Facultatif.) Bien que cela ne soit pas obligatoire pour la conversion, vous souhaiterez peut‑être configurer les comptes d'administrateur du pool XenServer pour qu'ils correspondent à ceux du serveur VMware. Pour plus d'informations sur la configuration du contrôle d'accès basé sur les rôles pour les comptes Active Directory, voir Contrôle d'accès basé sur les rôles.

## **Installation de XenServer et création d'un pool**

Avant de convertir des machines virtuelles VMware ESXi/vCenter, assurez‑vous de créer un pool ou un hôte XenServer sur lequel vous souhaitez exécuter les machines virtuelles converties. La mise en réseau de ce pool doit être configurée pour pouvoir se connecter au serveur VMware. Vous pouvez également configurer les mêmes réseaux physiques sur le pool XenServer que ceux que vous avez dans le cluster VMware, ou simplifier votre configuration réseau. Si vous souhaitez exécuter les machines virtuelles converties dans un pool, créez un référentiel de stockage avant la conversion et ajoutez le stockage partagé au pool.

Si vous utilisez XenServer pour la première fois, vous pouvez en apprendre davantage sur les bases de XenServer, y compris l'installation et la configuration de base, en lisant Démarrage rapide.

#### **[Considérations relatives à l](https://docs.xenserver.com/fr-fr/xenserver/8/quick-start.html)'environnement XenServer**

Avant d'installer XenServer et d'importer le dispositif virtuel, tenez compte des facteurs suivants sus‑ ceptibles de modifier votre stratégie de conversion :

**Sélection de l'hôte sur lequel vous souhaitez exécuter le dispositif virtuel XenServer Conver‑ sion Manager**. Importez l'appliance virtuelle dans l'hôte autonome ou dans un hôte du pool où vous exécutez les machines virtuelles converties.

Pour les pools, vous pouvez exécuter l'appliance virtuelle sur n'importe quel hôte du pool, à condition que son stockage réponde aux exigences de stockage.

#### **Remarque :**

Nous vous recommandons de n'exécuter qu'un seul XenServer Conversion Manager dans un pool à la fois.

**Le stockage configuré pour le pool ou l'hôte sur lequel vous souhaitez exécuter les machines virtuelles converties doit répondre à des exigences spécifiques.** Si vous souhaitez exécuter vos machines virtuelles récemment converties dans un pool, leurs disques virtuels doivent être stockés sur un stockage partagé. Toutefois, si les machines virtuelles converties s'exécutent sur un seul hôte autonome (et non sur un pool), leurs disques virtuels peuvent utiliser le stockage local.

Si vous souhaitez exécuter les machines virtuelles converties dans un pool, assurez-vous d'ajouter le stockage partagé au pool en créant un référentiel de stockage.

## **Systèmes d'exploitation clients pris en charge pour la conversion :**

Vous pouvez convertir des machines virtuelles VMware ESXi/vCenter exécutant les systèmes d'ex‑ ploitation invités Windows suivants :

- Windows 10 (64 bits) Édition Enterprise
- Windows Server 2016 (64 bits) Édition Standard (de bureau)
- Windows Server 2019 (64 bits) Édition Standard (de bureau)
- Windows Server 2022 (64 bits) Édition Standard (de bureau)

#### **Remarque :**

Seuls les SKU Windows répertoriés sont pris en charge pour la conversion.

#### Les systèmes d'exploitation Linux suivants sont également pris en charge :

- Red Hat Enterprise Linux 7.9 (64 bits) avec la configuration suivante :
	- **–** Système de fichiers : EXT3 ou EXT4
	- **–** Type de partition de démarrage : btrfs, lvm ou plain
- Red Hat Enterprise Linux 8.x (64 bits) avec la configuration suivante :
	- **–** Système de fichiers : EXT3 ou EXT4
	- **–** Type de partition de démarrage : lvm ou plain
- Ubuntu 20.04 avec la configuration suivante :
	- **–** Système de fichiers : EXT3 ou EXT4
	- **–** Type de partition de démarrage : lvm ou standard

Pour plus d'informations sur les systèmes d'exploitation invités pris en charge par XenServer, consultez la section Prise en charge des systèmes d'exploitation invités.

Répondez aux exigences réseau Pour convertir des machines virtuelles VMware ESXi/vCenter, l' appliance virtuelle XenServer Conversion Manager doit être connectée à un réseau physique ou à un VLAN pouvant contacter le serveur VMware. (Dans les sections suivantes, ce réseau est appelé « réseau VMware ».)

Si le serveur VMware se trouve sur un réseau physique différent de celui des hôtes du pool XenServer, ajoutez le réseau à XenServer avant la conversion.

**Remarque :**

- Le temps nécessaire à la conversion de vos machines virtuelles dépend de la distance physique entre vos réseaux VMware et XenServer, ainsi que de la taille du disque virtuel de votre machine virtuelle. Vous pouvez estimer la durée de la conversion en testant le débit réseau entre votre serveur VMware et XenServer.
- Par défaut, le XenServer Conversion Manager utilise le protocole HTTPS pour télécharger le disque virtuel de la machine virtuelle lors de la conversion de la machine virtuelle. Pour accélérer le processus de migration, vous pouvez changer le chemin de téléchargement sur HTTP. Pour plus d'informations, consultez l'article de VMware intitulé Améliorer la vitesse de transfert des tâches grâce aux éléments de bibliothèque.

**Cartogr[aphiez votre configuration réseau existante](https://kb.vmware.com/s/article/2112692)** L'appliance virtuelle [XenServer Conversio](https://kb.vmware.com/s/article/2112692)n Manager inclut des fonctionnalités qui peuvent réduire la quantité de configuration réseau manuelle nécessaire après la conversion de vos machines virtuelles VMware ESXi/vCenter existantes vers XenServer. Par exemple, l'appliance virtuelle XenServer Conversion Manager va :

- Conservez les adresses MAC virtuelles sur les machines virtuelles VMware ESXi/vCenter et réutilisez‑les dans les machines virtuelles XenServer qui en résultent. La conservation des adresses MAC associées aux cartes réseau virtuelles (adresses MAC virtuelles) peut :
	- **–** Préserver les adresses IP dans les environnements utilisant DHCP
	- **–** Utile pour les logiciels dont la licence fait référence aux adresses MAC virtuelles
- Mappez les cartes réseau (virtuelles). L'appliance virtuelle XenServer Conversion Manager peut mapper les réseaux VMware sur les réseaux XenServer afin qu'une fois les machines virtuelles converties, leurs interfaces réseau virtuelles soient connectées en conséquence.

Par exemple, si vousmappez le « Virtual Network 4 » de VMware sur le « Network 0 » de XenServer, toute machine virtuelle VMware dotée d'un adaptateur virtuel connecté au « Virtual Network 4 » est connectée au « Network 0 » après la conversion. L'appliance virtuelle XenServer Conversion Manager ne convertit ni ne migre les paramètres réseau de l'hyperviseur. L'assistant modifie uniquement les connexions d'interface réseau virtuelle d'une machine virtuelle convertie en fonction des mappages fournis.

#### **Remarque :**

Il n'est pas nécessaire de mapper tous vos réseaux VMware sur les réseaux XenServer correspondants. Toutefois, si vous préférez, vous pouvez modifier les réseaux utilisés par les machines virtuelles, réduire ou consolider le nombre de réseaux dans votre nouvelle con‑ figuration XenServer.

Pour tirer le meilleur parti de ces fonctionnalités, nous vous recommandons ce qui suit :

- **–** Avant d'installer XenServer, connectez les hôtes aux réseaux du commutateur (c'est‑à‑dire aux ports) que vous souhaitez configurer sur l'hôte.
- **–** Assurez‑vous que le pool XenServer peut voir les réseaux que vous souhaitez voir détec‑ tés. Plus précisément, branchez les hôtes XenServer sur des ports de switch qui peuvent accéder aux mêmes réseaux que le cluster VMware.

Bien qu'il soit plus facile de connecter les cartes d'interface réseau XenServer aux mêmes réseaux que les cartes d'interface réseau des hôtes VMware, cela n'est pas obligatoire. Si vous souhaitez modifier l'association NIC/réseau, vous pouvez connecter une carte réseau XenServer à un autre réseau physique.

## **Préparez‑vous aux exigences réseau de l'appliance virtuelle XenServer Conversion Manager**

Lorsque vous effectuez une conversion, vous devez créer une connexion réseau au réseau sur lequel se trouve le serveur VMware. L'appliance virtuelle XenServer Conversion Manager utilise cette connexion pour le trafic de conversion entre l'hôte XenServer et le serveur VMware.

Pour créer cette connexion réseau, vous devez effectuer deux tâches :

- Lorsque vous importez le dispositif virtuel XenServer Conversion Manager, spécifiez le réseau que vous avez ajouté pour le trafic de conversion en tant qu'interface réseau virtuelle. Vous pouvez le faire en configurant **l'interface 1** afin qu'elle se connecte à ce réseau.
- Avant d'exécuter l'assistant de conversion, ajoutez le réseau reliant VMware et XenServer à l' hôte XenServer sur lequel vous souhaitez exécuter les machines virtuelles converties.

Par défaut, lorsque vous importez le dispositif virtuel XenServer Conversion Manager, XenCenter crée une interface réseau virtuelle associée au réseau 0 et au NIC0 (eth0). Cependant, par défaut, le programme d'installation de XenServer configure NIC0 comme *interface de gestion*, une carte réseau utilisée pour le trafic de gestion XenServer. Par conséquent, lors de l'ajout d'un réseau pour la conversion, vous pouvez sélectionner une carte réseau autre que NIC0. La sélection d'un autre réseau peut améliorer les performances dans les pools occupés. Pour plus d'informations sur l'interface de gestion, consultez la section Mise en réseau.

**Pour ajouter un réseau à XenServer,**procédez comme suit :

- 1. Dans le volet **Ressources** de XenCenter, sélectionnez le pool dans lequel vous souhaitez exé‑ cuter le dispositif virtuel XenServer Conversion Manager.
- 2. Cliquez sur l'onglet **Réseau** .
- 3. Cliquez sur **Ajouter un réseau**.
- 4. Sur la page **Sélectionner un type**, sélectionnez **Réseau externe**, puis cliquez sur **Suivant**.
- 5. Sur la page **Nom**, entrez un nom significatif pour le réseau (par exemple, « réseau VMware ») et une description.
- 6. Sur la page **Interface**, spécifiez les informations suivantes :
	- **NIC**. La carte réseau que vous souhaitez que XenServer utilise pour créer le réseau. Sélec‑ tionnez la carte réseau connectée au réseau physique ou logique du serveur VMware.
	- **VLAN**. Si le réseau VMware est un VLAN, entrez l'ID de VLAN (ou « tag »).
	- **MTU**. Si le réseau VMware utilise des trames jumbo, entrez une valeur pour l'unité de trans‑ mission maximale (MTU) comprise entre 1 500 et 9 216. Sinon, laissez à la case MTU sa valeur par défaut de 1500.

**Remarque :**

Ne cochez pas la case **Ajouter automatiquement ce réseau aux nouvelles machines virtuelles** .

7. Cliquez sur **Terminer**.

**Répondre aux exigences de stockage** Avant de convertir des lots de machines virtuelles VMware ESXi/vCenter, tenez compte de vos besoins de stockage. Les disques de machine virtuelle convertis sont stockés dans un référentiel de stockage XenServer.

Ce référentiel de stockage doit être suffisamment grand pour contenir les disques virtuels de toutes les machines virtuelles converties que vous souhaitez exécuter dans ce pool. Pour les machines converties qui s'exécutent uniquement sur un hôte autonome, vous pouvez spécifier un stockage local ou partagé comme emplacement pour les disques virtuels convertis. Pour les machines converties s' exécutant dans des pools, vous pouvez uniquement spécifier le stockage partagé.

## **Pour créer un référentiel de stockage** :

- 1. Dans le volet **Ressources** de XenCenter, sélectionnez le pool dans lequel vous souhaitez exé‑ cuter le dispositif virtuel XenServer Conversion Manager.
- 2. Cliquez sur l'onglet **Stockage** .
- 3. Cliquez sur **New SR** et suivez les instructions de l'assistant. Pour plus d'instructions, appuyez sur **F1** pour afficher l'aide en ligne.

**Exigences relatives à XenServer** Vous pouvez exécuter des machines virtuelles converties avec cette version de XenServer Conversion Manager sur les versions suivantes de XenServer :

- XenServer 8
- Mise à jour cumulative 1 de Citrix Hypervisor 8.2

**Configuration requise pour VMware** L'appliance virtuelle XenServer Conversion Manager peut convertir les machines virtuelles VMware ESXi/vCenter à partir des versions suivantes de VMware :

- vCenter Server 6.7.x, 7.x et 8.x
- vSphere 6.7.x, 7.x et 8.x
- ESXi 6.7.x, 7.x et 8.x

#### **Remarque :**

L'appliance virtuelle XenServer Conversion Manager ne peut pas convertir les machines virtuelles VMware ESXi/vCenter comportant quatre disques ou plus en machines virtuelles XenServer. Vos machines virtuelles VMware ESXi/vCenter doivent comporter trois disques ou moins.

Vos machines virtuelles VMware ESXi/vCenter doivent également disposer d'un réseau et d'un contrôleur de stockage configurés.

**Préparation à l'importation de l'appliance virtuelle** Avant d'importer l'appliance virtuelle, notez les informations suivantes et apportez les modifications appropriées à votre environnement, le cas échéant.

**Télécharger l'appliance virtuelle** Le dispositif virtuel XenServer Conversion Manager est fourni au format XVA. Vous pouvez télécharger le dispositif virtuel depuis la page de téléchargement de XenServer. Lorsque vous téléchargez le fichier, enregistrez-le dans un dossier sur votre disque dur local (généralement, mais pas nécessairement, sur l'ordinateur sur lequel XenCenter est installé). Une fois le .xva fichier sur votre disque dur, vous pouvez l'importer dans XenCenter.

**Conditions préalables à l'appliance virtuelle** L'appliance virtuelle XenServer Conversion Man‑ ager nécessite un minimum de :

- Mise à jour cumulative 1 de Citrix Hypervisor 8.2, XenServer 8
- Espace disque : 30 Go d'espace disque
- Mémoire : 6 Go
- Allocation de processeur virtuel : 2 vCPU

## **Importer et configurer l'appliance virtuelle**

L'appliance virtuelle XenServer Conversion Manager est une machine virtuelle unique préinstallée conçue pour fonctionner sur un hôte XenServer. Avant de l'importer, passez en revue les informations et considérations préalables dans la section intitulée *Préparation à l'importation de l'appliance virtuelle*.

## **Importez l'appliance virtuelle dans XenServer**

# **Pour importer le dispositif virtuel XenServer Conversion Manager dans le pool ou l'hôte sur lequel vous souhaitez exécuter les machines virtuelles converties, utilisez l'assistant d'impor‑ tation XenCenter :**

- 1. Ouvrez XenCenter. Cliquez avec le bouton droit sur le pool (ou l'hôte) dans lequel vous souhaitez importer le package de l'appliance virtuelle, puis sélectionnez **Importer**.
- 2. Naviguez pour localiser le package de l'appliance virtuelle.
- 3. Sélectionnez le pool ou le *serveur domestique sur* lequel vous souhaitez exécuter le dispositif virtuel XenServer Conversion Manager.

#### **Remarque :**

Un serveur domestique est l'hôte qui fournit les ressources d'une machine virtuelle dans un pool. Dans la mesure du possible, un XenServer tente de démarrer la machine virtuelle sur cet hôte, avant d'essayer d'autres hôtes. Si vous sélectionnez un hôte, l'appliance virtuelle XenServer Conversion Manager utilise cet hôte comme serveur domestique. Si vous sélectionnez le pool, l'appliance virtuelle démarre automatiquement sur l'hôte le plus approprié de ce pool.

- 4. Choisissez un référentiel de stockage sur lequel stocker le disque virtuel de l'appliance virtuelle XenServer Conversion Manager, puis **cliquez sur**Importer. Pour ajouter un référentiel de stock‑ age au pool, consultez la section intitulée « Répondre aux exigences de stockage. » Vous pouvez choisir entre un stockage local ou partagé.
- 5. Assurez‑vous que le réseau à utiliser pour la conversion (qui connecte le serveur VMware à l'hôte XenServer) est sélectionné comme réseau associé à l'**interface 1 (« carte réseau virtuelle 1** »).
	- Si le bon réseau n'apparaît pas à côté de l'interface 1, utilisez la liste de la colonne **Réseau** pour sélectionner un autre réseau.
	- Si vous n'avez pas ajouté le réseau VMware qui se trouve sur un réseau physique différent de celui du pool, procédez comme suit :
		- a) Quittez l'assistant.
- b) Ajoutez le réseau au pool.
- c) Réexécutez l'assistant.

Pour plus d'informations, consultez **Pour ajouter un réseau à XenServer**.

**Avertissement :**

NE configurez PAS NIC0 sur votre réseau client. Attribuez NIC0 uniquement au « Réseau de gestion interne hôte ».

- 6. Laissez la case à cocher **Démarrer la machine virtuelle après l'importation** activée, puis cliquez sur **Terminer** pour importer l'appliance virtuelle.
- 7. Après avoir importé le . xva fichier, le dispositif virtuel XenServer Conversion Manager apparaît dans **le volet Ressources de** XenCenter.

## **Configuration de l'appliance virtuelle XenServer Conversion Manager**

Avant de pouvoir utiliser l'appliance virtuelle XenServer Conversion Manager pour convertir des machines virtuelles VMware ESXi/vCenter, configurez‑la à l'aide de l'onglet **XenCenter Console** :

- 1. Après avoir importé l'appliance virtuelle XenServer Conversion Manager, cliquez sur l'onglet **Console** .
- 2. Lisez le contrat de licence. Pour consulter le contenu du contrat de licence, ouvrez l'URL dans un navigateur Web. Appuyez sur n'importe quelle touche pour continuer.
- 3. Entrez et confirmez un nouveau mot de passe root pour le dispositif virtuel XenServer Conver‑ sion Manager. Nous vous recommandons de choisir un mot de passe fort.
- 4. Entrez un nom d'hôte pour le dispositif virtuel XenServer Conversion Manager.
- 5. Entrez le suffixe de domaine pour le dispositif virtuel. Par exemple, si le nom de domaine com‑ plet (FQDN) du dispositif virtuel est citrix-migrate-vm.domain4.example.com, entrez domain4.example.com.
- 6. Entrez **y** pour utiliser le DHCP afin d'obtenir automatiquement l'adresse IP du dispositif virtuel XenServer Conversion Manager. Sinon, entrez **n**, puis entrez une adresse IP statique, un masque de sous‑réseau et une passerelle pour la machine virtuelle.
- 7. Vérifiez le nom d'hôte et les paramètres réseau et entrez **y lorsque vous y** êtes invité. Cette étape termine le processus de configuration de l'appliance virtuelle XenServer Conversion Manager.
- 8. Lorsque vous avez correctement configuré l'appliance, une invite de connexion s'affiche. Entrez les informations de connexion et appuyez sur Entrée pour vous connecter à l'appliance virtuelle XenServer Conversion Manager.

## **Convertir les machines virtuelles VMware ESXi/vCenter**

Lorsque vous convertissez des machines virtuelles VMware ESXi/vCenter, elles sont importées dans le pool XenServer ou l'hôte autonome sur lequel vous exécutez l'appliance virtuelle XenServer Conversion Manager. Les machines virtuelles converties conservent leurs paramètres VMware d'origine pour le processeur virtuel et la mémoire virtuelle.

Avant de commencer la procédure de conversion, assurez-vous que ce qui suit est vrai :

- Vous disposez des informations d'identification du pool XenServer (ou de l'hôte autonome). Les informations d'identification du compte racine ou un compte de contrôle d'accès basé sur les rôles (RBAC) avec le rôle d'administrateur de pool configuré sont acceptables.
- Vous disposez des informations d'identification du serveur VMware contenant les machines virtuelles que vous souhaitez convertir. La procédure de conversion nécessite que vous con‑ nectiez la console XenServer Conversion Manager au serveur VMware.
- Les machines virtuelles VMware à convertir sont mises hors tension.
- Les machines virtuelles VMware à convertir disposent d'un réseau et d'un contrôleur de stockage configurés.
- Le pool (ou hôte) XenServer qui exécute les machines virtuelles converties est connecté à un référentiel de stockage. Le référentiel de stockage doit contenir suffisamment d'espace pour les disques virtuels convertis.
- Si vous souhaitez exécuter vos machines virtuelles récemment converties dans un pool, le référentiel de stockage doit être un stockage partagé. Toutefois, si les machines virtuelles converties s'exécutent sur un seul hôte autonome (et non sur un pool), vous pouvez utiliser le stockage local.
- Les disques virtuels de la machine virtuelle à convertir sont inférieurs à 2 Tio.
- Le pool (ou hôte) XenServer possède des réseaux utilisés par les machines virtuelles converties.

# **Pour convertir vos machines virtuelles VMware ESXi/vCenter en machines virtuelles pouvant s' exécuter dans un environnement XenServer** :

- 1. Assurez‑vous que le dispositif virtuel est installé et s'exécute sur l'hôte ou le pool XenServer dans lequel vous souhaitez importer les machines virtuelles.
- 2. Dans XenCenter, accédez à **Pool** > **Conversion Manager**.

Lafenêtre**Conversion Manager** s'ouvre. Attendez que l'Assistant se connecte à votre appliance virtuelle.

- 3. Cliquez sur **Nouvelle conversion**.
- 4. Dans l'assistant **de nouvelle conversion**, entrez les informations d'identification du serveur VMware :
- Serveur. Entrez l'adresse IP ou le nom de domaine complet du serveur VMware qui contient les machines virtuelles que vous souhaitez convertir en XenServer.
- **Nom d'utilisateur**. Entrez un nom d'utilisateur valide pour ce serveur VMware. Ce compte doit être un compte administrateur VMware ou avoir un rôle Root.
- **Mot de passe**. Entrez le mot de passe du compte d'utilisateur que vous avez spécifié dans la zone **Nom d'utilisateur** .

Cliquez sur **Suivant**. XenCenter se connecte au serveur VMware.

- 5. Sur la page **Machines virtuelles**, sélectionnez dans la liste des machines virtuelles hébergées sur le serveur VMware les machines virtuelles que vous souhaitez convertir. Cliquez sur **Suivant**.
- 6. Sur la page **Stockage**, sélectionnez le référentiel de stockage que vous souhaitez utiliser lors de la conversion. Ce référentiel de stockage est l'endroit où les machines virtuelles et les disques virtuels que vous créez sont stockés en permanence.

Cet onglet indique la proportion de stockage disponible consommée par les disques virtuels des machines virtuelles converties.

- 7. Sur la page **Réseau**, pour chaque réseau VMware répertorié, sélectionnez le réseau XenServer auquel le mapper. Vous pouvez également choisir de conserver ou non les adresses MAC virtuelles. Cliquez sur **Suivant**.
- 8. Passez en revue les options que vous avez configurées pour le processus de conversion. Vous pouvez cliquer sur **Précédent** pour modifier ces options. Pour poursuivre la configuration affichée, cliquez sur **Terminer**.

Le processus de conversion commence. La conversion depuis ESXi ou vSphere peut prendre plusieurs minutes en fonction de la taille des disques virtuels.

Après avoir converti vos machines virtuelles, Conversion Manager s'arrête automatiquement de lui‑même, ce qui permet d'économiser des ressources sur l'hôte. Démarrez une machine virtuelle en sélectionnant l'hôte de la machine virtuelle, puis en cliquant sur **Pool** > **Conversion Manager**.

La fenêtre **Conversion Manager** de conversions affiche les conversions en cours et les conversions terminées.

## **Étapes après la conversion**

Pour les machines virtuelles Windows, vous devez installer XenServer VM Tools pour Windows. Pour les machines virtuelles Linux, il n'est pas nécessaire d'installer XenServer VM Tools pour Linux, car Conversion Manager l'installe automatiquement pendant le processus de conversion.

Après la conversion, dans XenCenter, effectuez les étapes suivantes sur vos machines virtuelles récem‑ ment converties :

#### **Sur les machines Windows** :

- 1. Sur les machines virtuelles Windows, selon votre modèle de licence Microsoft, vous devrez peut‑ être réactiver la licence Windows de lamachine virtuelle. Cette réactivation se produit parce que le système d'exploitation Windows perçoit la conversion comme une modification matérielle.
- 2. Sur les machines virtuelles Windows, installez XenServer VM Tools pour Windows afin d'obtenir des E/S à haut débit afin d'améliorer les performances du disque et du réseau. XenServer VM Tools pour Windows active également certaines fonctions et fonctionnalités, notamment l'arrêt, le redémarrage, la suspension et la migration en direct des machines virtuelles en toute simplicité. Vous pouvez télécharger les outils de machine virtuelle XenServer pour Windows depuis la page de téléchargement de XenServer.

Si vous travaillez avec une machine virtuelle sur laquelle XenServer VM Tools n'est pas installé, un message XenSe[rver VM Tools not installed apparaît da](https://www.xenserver.com/downloads)ns l'onglet **Général** du volet **Général**.

#### **Remarque :**

XenServer VM Tools pour Windows doit être installé sur chaque machine virtuelle Windows pour que la machine virtuelle dispose d'une configuration entièrement prise en charge. Bien que les machines virtuelles Windows fonctionnent sans XenServer VM Tools pour Windows, leurs perfor‑ mances peuvent être affectées.

#### **Activer VNC sur les machines Linux**

Sur les machines virtuelles Linux, configurez le serveur VNC. Pour plus d'informations, consultez Ac‑ tiver VNC pour les machines virtuelles Linux.

#### **Remarque :**

[Le mot de passe VNC doit comporter au m](https://docs.xenserver.com/fr-fr/xenserver/8/vms/enable-vnc-linux.html)oins six caractères.

#### **Autres tâches de conversion**

La fenêtre **Gérer les conversions** vous permet d'effectuer d'autres tâches liées à la conversion de machines virtuelles. Ces tâches incluent l'effacement des tâches, l'enregistrement d'un résumé des tâches, la nouvelle tentative de travail, l'annulation de tâches et l'affichage du fichier journal.

#### **Pour effacer toutes les tâches :**

- 1. Sélectionnez **Effacer tout**.
- 2. Lorsque vous êtes invité à confirmer cette action, cliquez sur **Oui** pour continuer.

#### **Pour enregistrer un résumé des tâches :**
- 1. Cliquez sur **Exporter tout**.
- 2. Spécifiez où enregistrer le fichier CSV.
- 3. Cliquez sur **Enregistrer**.

## **Pour réessayer un travail :**

- 1. Sélectionnez le travail dans la liste.
- 2. Cliquez sur **Réessayer**.

#### **Remarque :**

L'option **Réessayer** n'est activée que pour les travaux ayant échoué ou annulés.

#### **Pour annuler un travail :**

- 1. Sélectionnez le travail dans la liste.
- 2. Cliquez sur **Annuler**.

#### **Remarque :**

L'annulation des tâches n'est activée que pour les tâches en attente ou en cours d'exécution.

## **Pour enregistrer le fichier journal de conversion pour un seul travail :**

- 1. Sélectionnez le travail dans la liste.
- 2. Dans le menu des journaux, cliquez sur **Récupérer le journal sélectionné**.
- 3. Spécifiez où enregistrer le fichier journal.

## **Pour enregistrer le fichier journal de conversion pour tous les travaux :**

- 1. Dans le menu des journaux, cliquez sur **Récupérer tous les journaux**.
- 2. Spécifiez où enregistrer le fichier journal.

## **Pour afficher les détails de la conversion :**

1. Sélectionnez le travail dans la liste.

Les informations s'affichent dans le panneau **Détails** .

layout: doc

description: Diagnose and gather information about issues that might arise when using the XenServer Conversion Manager virtual appliance.—

# **Résoudre les problèmes liés à XenServer Conversion Manager**

Cette section fournit des informations sur le dépannage du processus de conversion et des machines virtuelles converties.

# **Problèmes de démarrage d'une VM convertie**

En général, la conversion se déroule sans problème et le dispositif virtuel XenServer Conversion Manager convertit les machines virtuelles sans aucun problème. Toutefois, dans de rares cas, des erreurs peuvent s'afficher lorsque vous tentez d'ouvrir des machines virtuelles converties. Les sections suivantes fournissent des conseils sur la résolution des erreurs et d'autres problèmes.

## **Écran bleu avec code STOP Windows 0x0000007B**

Ce code d'arrêt indique que l'appliance virtuelle XenServer Conversion Manager n'a pas pu configurer un périphérique Windows essentiel pour démarrer dans XenServer pour la première fois. Enregistrez les journaux et envoyez‑les au support pour obtenir des conseils supplémentaires.

## **Activation du produit Windows**

Selon votremodèle de licence, unmessage d'erreur sur l'activation du système peut s'afficher lorsque vous essayez de démarrer une machine virtuelle Windows.

# **Perte des paramètres réseau dans une machine virtuelle Windows**

Si vous importez une machine virtuelle Windows d'un serveur ESXi vers XenServer, les paramètres réseau IPv4/IPv6 peuvent être perdus. Pour conserver les paramètres réseau, reconfigurez les paramètres IPv4/IPv6 après avoir terminé la conversion.

## **Impossible de démarrer le disque SCSI VMware**

Si une machine virtuelle VMware démarre à partir d'un disque SCSI mais que des disques durs IDE sont également configurés, il est possible que la machine virtuelle ne démarre pas lorsque vous la convertissez en XenServer. Ce problème se produit car le processus de migration attribue aux dis‑ ques durs IDE des numéros de périphériques inférieurs à ceux des disques SCSI. Toutefois, XenServer démarre à partir du disque dur attribué à l'appareil 0. Pour résoudre ce problème, réorganisez la po‑ sition du disque virtuel dans XenCenter afin que la machine virtuelle redémarre à partir du disque virtuel contenant le système d'exploitation.

## **Pour modifier la position du disque virtuel contenant le système d'exploitation** :

- 1. Dans le volet **Ressources** XenCenter, sélectionnez la machine virtuelle invitée hors tension.
- 2. Sélectionnez l'onglet **Stockage** .
- 3. Dans la liste **Disques virtuels**, sélectionnez le disque virtuel contenant le système d'exploita‑ tion, puis cliquez sur **Propriétés**.
- 4. Dans la boîte de dialogue **Propriétés** du disque virtuel, cliquez sur l'onglet *vm\_name* pour af‑ ficher les options du périphérique.
- 5. Dans la liste **Position de l'appareil**, sélectionnez **0** et cliquez sur **OK**.

## **Problèmes lors de la conversion**

Si vous rencontrez des problèmes ou des erreurs lors de la conversion de machines virtuelles, essayez d'exporter la machine virtuelle VMware en tant que package OVF. Si vous ne pouvez pas exporter la machine virtuelle VMware en tant que package OVF, Conversion Manager ne peut pas convertir cette machine virtuelle. Utilisez les messages d'erreur que vous recevez lorsque vous tentez d'exporter la machine virtuelle en tant que package OVF pour dépanner et résoudre les problèmes liés à votre ma‑ chine virtuelle VMware. Par exemple, vous devrez peut‑être configurer un réseau ou un contrôleur de stockage avant que la machine virtuelle puisse être exportée en tant que package OVF ou convertie. Pour plus d'informations sur le dépannage de vos machines virtuelles VMware ESXi/vCenter, consul‑ tez la documentation VMware.

Si des erreurs apparaissent lors de la conversion de machines virtuelles Linux, supprimez la machine virtuelle convertie, redémarrez le dispositif virtuel XenServer Conversion Manager et réessayez.

Les jo[urnaux des conversions a](https://docs.vmware.com/)yant échoué sont stockés dans l'appliance virtuelle XenServer Conversion Manager et peuvent être **récupérés en cliquant sur Extraire tous les journaux dans** la fenêtre du **Gestionnaire de conversions** . Lorsque vous contactez le support pour signaler un problème, nous vous recommandons de fournir le fichier journal des conversions ainsi qu'un rapport complet sur l'état du serveur à des fins de dépannage. Pour plus d'informations, consultez Création d'un rap‑ port d'état du serveur.

# **[Interface de lign](https://docs.xenserver.com/fr-fr/xencenter/current-release/troubleshooting-bugtool.html)e de commande**

#### April 11, 2024

La CLI *xe* vous permet de créer des scripts et d'automatiser les tâches d'administration système. Utilisez l'interface de ligne de commande pour intégrer XenServer dans une infrastructure informatique existante.

## **Débuter avec l'interface de ligne de commande xe**

L'interface de ligne de commande xe est installée par défaut sur tous les hôtes XenServer. Une version Windows distante est incluse avec XenCenter. Une CLI distante autonome est également disponible pour Linux.

## **Sur votre hôte XenServer**

L'interface de ligne de commande xe est installée par défaut sur votre hôte. Vous pouvez exécuter les commandes xe CLI dans la console dom0. Accédez à la console dom0 de l'une des manières suiv‑ antes :

- Dans XenCenter, accédez à **l'onglet Console de l'** hôte sur lequel vous souhaitez exécuter la commande.
- Connectez‑vous via SSH à l'hôte sur lequel vous souhaitez exécuter la commande.

## **Sous Windows**

Sous Windows, la commande xe. exe est installée avec XenCenter.

Pour utiliser la commande xe. exe, ouvrez une invite de commande Windows et remplacez les répertoires par le répertoire dans lequel se trouve le fichier xe. exe (généralement C: \Program Files

(x86)\XenServer\XenCenter). Si vous ajoutez l'emplacement d'installation xe.exe à votre chemin système, vous pouvez utiliser la commande sans avoir à vous déplacer dans le répertoire.

## **Sous Linux**

Sur les distributions basées sur le RPM (telles que Red Hat), vous pouvez installer la commande au‑ tonome xe à partir du RPM nommé client\_install/xapi-xe-BUILD.x86\_64.rpm sur l'ISO d'installation principale de XenServer.

Pour effectuer l'installation à partir du RPM, utilisez la commande suivante :

```
1 rpm -ivh xapi-xe-BUILD.x86_64.rpm
2 <!--NeedCopy-->
```
Vous pouvez utiliser les paramètres de la ligne de commande pour définir l'hôte XenServer, le nom d'utilisateur et le mot de passe à utiliser lors de l'exécution des commandes xe. Toutefois, vous avez également la possibilité de définir ces informations en tant que variable d'environnement. Par exemple :

```
1 export XE_EXTRA_ARGS="server=<host name>,username=<user name>,password
     =<password>"
```
#### 2 <!--NeedCopy-->

#### **Remarque :**

L'interface de ligne de commande distante xe sous Linux peut se bloquer lors de la tentative d' exécution de commandes via une connexion sécurisée et ces commandes impliquent le trans‑ fert de fichiers. Si tel est le cas, vous pouvez utiliser le --no-ss l paramètre pour exécuter la commande via une connexion non sécurisée à l'hôte XenServer.

## **Obtenir de l'aide sur les commandes xe**

L'aide de base est disponible pour les commandes CLI sur l'hôte en tapant :

```
1 xe help command
2 <!--NeedCopy-->
```
Une liste des commandes xe les plus couramment utilisées s'affiche si vous tapez :

1 xe help 2 <!--NeedCopy-->

Ou une liste de toutes les commandes xe s'affiche si vous tapez :

1 xe help --all 2 <!--NeedCopy-->

#### **Syntaxe xe de base**

La syntaxe de base de toutes les commandes XenServer xe CLI est la suivante :

```
1 xe command-name argument=value argument=value
2 <!--NeedCopy-->
```
Chaque commande spécifique contient son propre ensemble d'arguments de la forme argument= value. Certaines commandes ont des arguments obligatoires, et la plupart ont un ensemble d'arguments optionnels. En règle générale, une commande suppose des valeurs par défaut pour certains des arguments optionnels lorsqu'elle est invoquée sans eux.

Si la commande xe s'exécute à distance, des arguments supplémentaires sont utilisés pour se connecter et s'authentifier. Ces arguments prennent également la forme argument= argument\_value.

L'argument server est utilisé pour spécifier le nom d'hôte ou l'adresse IP. Les arguments username et password sont utilisés pour spécifier les informations d'identification.

Un argument password-file peut être spécifié à la place du mot de passe directement. Dans ce cas, la commande xe tente de lire le mot de passe du fichier spécifié et utilise ce mot de passe pour se connecter. (Tous les CR et LF de fin à la fin du fichier sont supprimés.) Cette méthode est plus sûre que la spécification du mot de passe directement sur la ligne de commande.

L'argument port facultatif peut être utilisé pour spécifier le port de l'agent sur l'hôte XenServer dis‑ tant (443 par défaut).

**Exemple :** Sur l'hôte XenServer local :

```
1 xe vm-list
2 <!--NeedCopy-->
```
**Exemple :** Sur un hôte XenServer distant :

```
1 xe vm-list username=username password=password server=hostname
2 <!--NeedCopy-->
```
La syntaxe abrégée est également disponible pour les arguments de connexion distante :

- -u nom d'utilisateur
- - pw Mot de passe
- -pwf fichier mot de passe
- $\cdot$  -p port
- $-s$  serveur

**Exemple :** Sur un hôte XenServer distant :

```
1 xe vm-list -u myuser -pw mypassword -s hostname
2 <!--NeedCopy-->
```
Les arguments sont également extraits de la variable d'environnement XE\_EXTRA\_ARGS, sous la forme de paires clé/valeur séparées par des virgules. Par exemple, pour entrer des commandes exécutées sur un hôte XenServer distant, exécutez d'abord la commande suivante :

```
1 export XE_EXTRA_ARGS="server=jeffbeck,port=443,username=root,password=
     pass"
2 <!--NeedCopy-->
```
Après avoir exécuté cette commande, il n'est plus nécessaire de spécifier les paramètres de l'hôte XenServer distant dans chaque commande xe que vous exécutez.

L'utilisation de la variable d'environnement XE\_EXTRA\_ARGS permet également de compléter les commandes xe par tabulation lorsqu'elles sont émises contre un hôte XenServer distant, ce qui est désactivé par défaut.

## **Caractères spéciaux et syntaxe**

Pour spécifier des paires argument/valeur sur la ligne de commandexe, écrivez : argument=value

Sauf si la valeur inclut des espaces, n'utilisez pas de guillemets. N'incluez pas d'espace entre le nom de l'argument, le signe égal (=) et la valeur. Tout argument non conforme à ce format est ignoré.

Pour les valeurs contenant des espaces, écrivez : argument="value with spaces"

Lorsque vous utilisez l'interface de ligne de commande sur votre hôte XenServer, les commandes disposent d'une fonctionnalité de complétion de tabulation similaire à celle du shell Linux bash stan‑ dard. Par exemple, si vous tapez xe vm-l puis appuyez sur la touche **TAB**, le reste de la commande s'affiche. Si plusieurs commandes commencent par vm-l, appuyer une deuxième fois sur **TAB** réper‑ torie les possibilités. Cette fonctionnalité est utile lorsque vous spécifiez des UUID d'objets dans les commandes.

**Remarque :**

La complétion de tabulation ne fonctionne normalement pas lors de l'exécution de commandes sur un hôte XenServer distant. Toutefois, si vous définissez la variable XE\_EXTRA\_ARGS sur l' ordinateur où vous entrez les commandes, l'achèvement des tabulations est activé. Pour plus d'informations, consultez Syntaxe xe de base.

# **Types de commandes**

Les commandes CLI peuvent être divisées en deux parties. Les commandes de bas niveau concernent la liste et la manipulation des paramètres des objets API. Les commandes de niveau supérieur sont utilisées pour interagir avec les machines virtuelles ou les hôtes de manière plus abstraite.

Les commandes de bas niveau sont les suivantes :

- *class*‑list
- *classe*‑param‑get
- *classe*‑param‑set
- *class*‑param‑list
- *classe*‑param‑add
- *class*‑param‑remove
- *class*‑param‑clear

Où *class* est l'un des suivants :

- bond
- console
- host
- host-crashdump
- host-cpu
- network
- patch
- pbd
- pif
- pool
- sm
- sr
- task
- template
- vbd
- vdi
- vif
- vlan
- vm

Toutes les valeurs de *class* ne possèdent pas l'ensemble complet des commandes *class*‑param‑*action* . Certaines valeurs de *class* ont un jeu de commandes plus restreint.

#### **Types de paramètres**

Les objets adressés par les commandes xe ont des ensembles de paramètres qui les identifient et définissent leurs états.

La plupart des paramètres prennent une seule valeur. Par exemple, le paramètre name-**label** d' une machine virtuelle contient une seule valeur de chaîne. Dans la sortie des commandes de liste de paramètres, par exemple xe vm-param-list, une valeur entre parenthèses indique si les paramètres sont en lecture‑écriture (RW) ou en lecture seule (RO).

La sortie de xe vm-param-list sur une machine virtuelle spécifiée peut avoir les lignes suivantes :

```
1 user-version ( RW): 1
2 is-control-domain ( RO): false
```
Le premier paramètre, user-version, est inscriptible et a la valeur 1. Le second, is-controldomain, est en lecture seule et a la valeur false.

Les deux autres types de paramètres sont multi‑valeurs. Un paramètre *set* contient une liste de valeurs. Un paramètre de *carte* est un ensemble de paires clé/valeur. À titre d'exemple, regardez l' échantillon de sortie suivant de xe vm-param-list sur une machine virtuelle spécifiée :

```
1 platform (MRW): acpi: true; apic: true; pae: true; nx: false
2 allowed-operations (SRO): pause; clean_shutdown; clean_reboot; \
3 hard_shutdown; hard_reboot; suspend
```
Le paramètre platform a une liste d'éléments qui représentent des paires clé/valeur. Les noms des clés sont suivis d'un deux-points (:). Chaque paire clé/valeur est séparée de la suivante par un pointvirgule (;). Le M qui précède le RW indique que ce paramètre est un paramètre de carte et qu'il est lisible et inscriptible. Le paramètre allowed-operations a une liste qui constitue un ensemble d'éléments. Le S qui précède le RO indique qu'il s'agit d'un paramètre défini et qu'il est lisible mais non inscriptible.

Pour filtrer sur un paramètre de carte ou définir un paramètre de carte, utilisez deux points (:) pour séparer le nom du paramètre de carte et la paire clé/valeur. Par exemple, pour définir la valeur de la clé foo du paramètre other-config d'une machine virtuelle sur baa, la commande sera

```
1 xe vm-param-set uuid=VM uuid other-config:foo=baa
2 <!--NeedCopy-->
```
### **Commandes de paramètres de bas niveau**

Il existe plusieurs commandes pour opérer sur les paramètres des objets : *class*‑param‑get, *class*‑ param‑set, *class*‑param‑add, *class*‑param‑remove, *class*‑param‑clear et *class*‑param‑list. Chacune de ces commandes prend un paramètre uuid pour spécifier l'objet particulier. Comme ces commandes sont considérées comme des commandes de bas niveau, elles doivent utiliser l'UUID et non l' étiquette du nom de la machine virtuelle.

• xe **class**-param-list uuid=uuid

Répertorie tous les paramètres et leurs valeurs associées. Contrairement à la commande *class*‑ list, cette commande répertorie les valeurs des champs « chers ».

• xe **class**-param-get uuid=uuid param-name=parameter param-key=key

Renvoie la valeur d'un paramètre particulier. Pour un paramètre de carte, la spécification de la clé de paramètre permet d'obtenir la valeur associée à cette clé dans la carte. Si param‑key n' est pas spécifié ou si le paramètre est un ensemble, la commande renvoie une représentation sous forme de chaîne de l'ensemble ou de la carte.

• xe **class**-param-set uuid=uuid param=value

Définit la valeur d'un ou de plusieurs paramètres.

• xe **class**-param-add uuid=uuid param-name=parameter key=value param -key=key

Ajoute à une carte ou à un paramètre défini. Pour un paramètre de carte, ajoutez des paires clé/valeur en utilisant la syntaxe clé=valeur. Si le paramètre est un ensemble, ajoutez des clés avec la syntaxe param‑key=key.

• xe **class**-param-remove uuid=uuid param-name=parameter param-key= key

Supprime soit une paire clé/valeur d'une carte, soit une clé d'un ensemble.

• xe **class**-param-clear uuid=uuid param-name=parameter

Efface complètement un ensemble ou une carte.

#### **Commandes de liste de bas niveau**

La commande *class*‑list répertorie les objets de type *class*. Par défaut, ce type de commande réper‑ torie tous les objets, en imprimant un sous‑ensemble des paramètres. Ce comportement peut être modifié des manières suivantes :

- Il peut filtrer les objets de sorte qu'il ne génère qu'un sous‑ensemble
- Les paramètres imprimés peuvent être modifiés.

Pour modifier les paramètres qui sont imprimés, spécifiez les *paramètres* d'argument sous la forme d'une liste séparée par des virgules des paramètres requis. Par exemple :

```
1 xe vm-list params=name-label,other-config
2 <!--NeedCopy-->
```
Vous pouvez également utiliser la syntaxe suivante pour répertorier tous les paramètres :

```
1 xe vm-list params=all
2 <!--NeedCopy-->
```
La commande list n'affiche pas certains paramètres coûteux à calculer. Ces paramètres sont présentés comme suit, par exemple :

```
1 allowed-VBD-devices (SRO): <expensive field>
2 <!--NeedCopy-->
```
Pour obtenir ces champs, utilisez la commande *class*‑param‑list ou *class*‑param‑get

Pour filtrer la liste, l'interface de ligne de commande fait correspondre les valeurs des paramètres aux valeurs spécifiées sur la ligne de commande, en imprimant uniquement les objets qui correspondent à toutes les contraintes spécifiées. Par exemple :

```
1 xe vm-list HVM-boot-policy="BIOS order" power-state=halted
2 <!--NeedCopy-->
```
Cette commande répertorie uniquement *les* machines virtuelles pour lesquelles la valeur du champ power-state est *arrêtée* et le champ HVM-boot-policy a l'*ordre du BIOS* de valeur.

Vous pouvez également filtrer la liste en fonction de la valeur des clés dans les cartes ou de l'existence de valeurs dans un ensemble. La syntaxe pour le filtrage basé sur les clés dans les cartes est mapname:key=value. La syntaxe pour le filtrage basé sur les valeurs existant dans un ensemble est set-name:contains=value.

Lors de l'écriture de scripts, une technique utile est de passer --minimal sur la ligne de commande, provoquant l'impression de xe uniquement du premier champ d'une liste séparée par des virgules. Par exemple, la commande xe vm-list --minimal sur un hôte sur lequel trois machines virtuelles sont installées donne les trois UUID des machines virtuelles :

```
1 a85d6717-7264-d00e-069b-3b1d19d56ad9,aaa3eec5-9499-bcf3-4c03-
         af10baea96b7, \backslash2 42c044de-df69-4b30-89d9-2c199564581d
3 <!--NeedCopy-->
```
### **Secrets**

XenServer fournit un mécanisme de secrets pour éviter que les mots de passe ne soient stockés en texte brut dans l'historique de ligne de commande ou sur des objets API. XenCenter utilise cette fonctionnalité automatiquement et elle peut également être utilisée à partir de l'interface de ligne de com‑ mande xe pour toute commande nécessitant un mot de passe.

**Remarque :**

Les mots de passe secrets ne peuvent pas être utilisés pour s'authentifier auprès d'un hôte XenServer à partir d'une instance distante de l'interface de ligne de commande xe.

Pour créer un objet secret, exécutez la commande suivante sur votre hôte XenServer.

```
1 xe secret-create value=my-password
2 <!--NeedCopy-->
```
Un secret est créé et stocké sur l'hôte XenServer. La commande génère l'UUID de l'objet secret. Par exemple, 99945d96-5890-de2a-3899-8c04ef2521db. Ajoutez secret au nom de l' argument mot de passe pour passer cet UUID à n'importe quelle commande nécessitant un mot de passe.

**Exemple :** Sur l'hôte XenServer sur lequel vous avez créé le secret, vous pouvez exécuter la commande suivante :

```
1 xe sr-create device-config:location=sr_address device-config:type=
         cifs device-config:username=cifs_username \
2 device-config:cifspassword_secret=secret_uuid name-label="CIFS ISO
         SR" type="iso" content-type="iso" shared="true"
3 <!--NeedCopy-->
```
# **Historique des commandes**

Certaines commandes xe, par exemple, xe vm-migrate ou xe pool-enable-externalauth, prennent des secrets tels que des mots de passe comme paramètres. Ceux-ci peuvent se retrouver dans l'historique du shell et, lors de l'exécution de la commande, sont visibles dans la table de processus. Il est donc important de n'exécuter ces commandes que dans des environnements fiables.

Pour le shell bash, vous pouvez utiliser la variable HISTCONTROL pour contrôler les commandes qui sont stockées dans l'historique du shell.

# **référence de la commande xe**

Cette section regroupe les commandes en fonction des objets auxquels la commande s'adresse. Ces objets sont classés par ordre alphabétique.

# **Commandes de l'appliance**

Commandes permettant de créer et de modifier des appliances VM (également appelées vApp). Pour plus d'informations, consultez vApp.

## **Paramètres de l'appliance**

Les commandes de l'appliance ont les paramètres suivants :

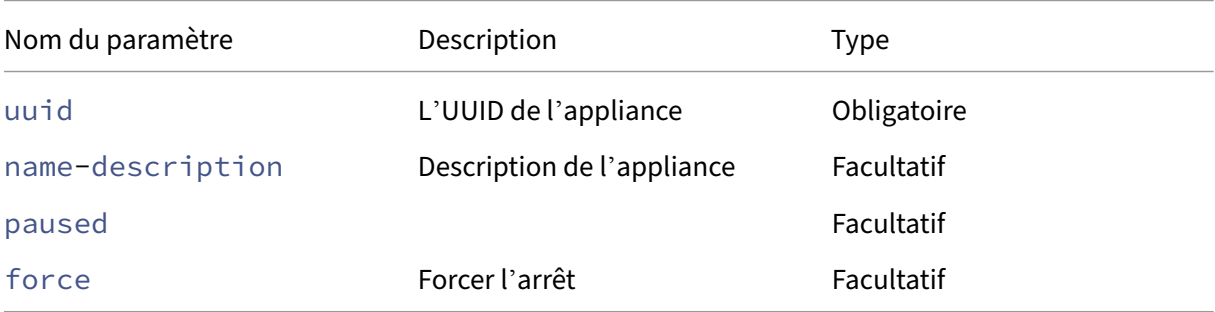

# **appliance-assert-can-be-recovered**

```
1 xe appliance-assert-can-be-recovered uuid=appliance-uuid database:vdi-
     uuid=vdi-uuid
2 <!--NeedCopy-->
```
Teste si le stockage est disponible pour récupérer cette machine virtuelle/vApp.

# **appliance-create**

```
1 xe appliance-create name-label=name-label [name-description=name-
     description]
2 <!--NeedCopy-->
```
Crée une Appliance/vApp. Par exemple :

```
1 xe appliance-create name-label=my_appliance
2 <!--NeedCopy-->
```
Ajoutez des machines virtuelles à l'appliance :

```
1 xe vm-param-set uuid=VM-UUID appliance=appliance-uuid
2 <!--NeedCopy-->
```
# **appliance-destroy**

```
1 xe appliance-destroy uuid=appliance-uuid
2 <!--NeedCopy-->
```
Détruit une Appliance/vApp. Par exemple :

```
1 xe appliance-destroy uuid=appliance-uuid
2 <!--NeedCopy-->
```
# **appliance-recover**

```
1 xe appliance-recover uuid=appliance-uuid database:vdi-uuid=vdi-uuid [
      paused=true|false]
2 <!--NeedCopy-->
```
Récupérez une machine virtuelle/un vApp à partir de la base de données contenue dans le VDI fourni.

#### **appliance-shutdown**

```
1 xe appliance-shutdown uuid=appliance-uuid [force=true|false]
2 <!--NeedCopy-->
```
Arrête toutes les machines virtuelles d'une Appliance/vApp. Par exemple :

```
1 xe appliance-shutdown uuid=appliance-uuid
2 <!--NeedCopy-->
```
### **appliance-start**

```
1 xe appliance-start uuid=appliance-uuid [paused=true|false]
2 <!--NeedCopy-->
```
Démarre une Appliance/vApp. Par exemple :

```
1 xe appliance-start uuid=appliance-uuid
2 <!--NeedCopy-->
```
## **Commandes d'audit**

Les commandes d'audit téléchargent tous les enregistrements disponibles du fichier d'audit RBAC dans le pool. Si le paramètre facultatif since est présent, il télécharge uniquement les enregistrements à partir de ce moment précis.

#### **audit-log-get paramètres**

audit-log-get possède les paramètres suivants

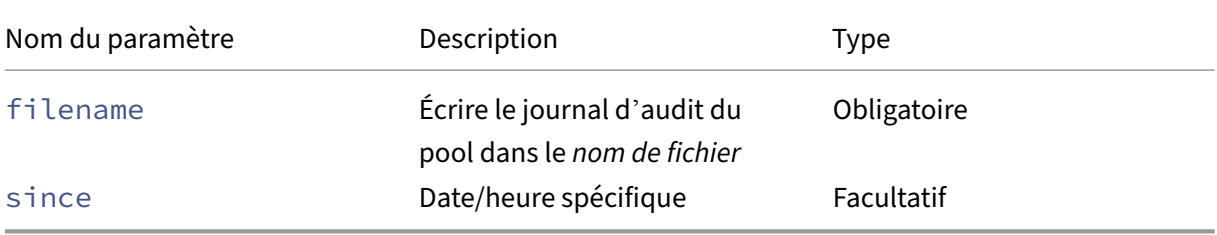

## **audit-log-get**

```
1 xe audit-log-get [since=timestamp] filename=filename
2 <!--NeedCopy-->
```
Par exemple, pour obtenir des enregistrements d'audit du pool depuis un horodatage précis en millisecondes, exécutez la commande suivante :

Exécutez la commande suivante :

```
1 xe audit-log-get since=2009-09-24T17:56:20.530Z filename=/tmp/auditlog-
     pool-actions.out
2 <!--NeedCopy-->
```
# **Commandes de liaison**

Commandes pour travailler avec des liaisons réseau, pour la résilience avec basculement de l'inter‑ face physique. Pour plus d'informations, reportez-vous à la section Mise en réseau.

L'objet bond est un objet de référence qui colle les PIF *maîtres* et *membres* . Le PIF principal est l' interface de liaison qui doit être utilisée comme PIF global pour faire référence à la liaison. Les PIF membres sont un ensemble de deux interfaces physiques ou plus q[ui ont été comb](https://docs.xenserver.com/fr-fr/xenserver/8/networking.html)inées dans l'inter‑ face liée de haut niveau.

## **Paramètres de liaison**

Les obligations ont les paramètres suivants :

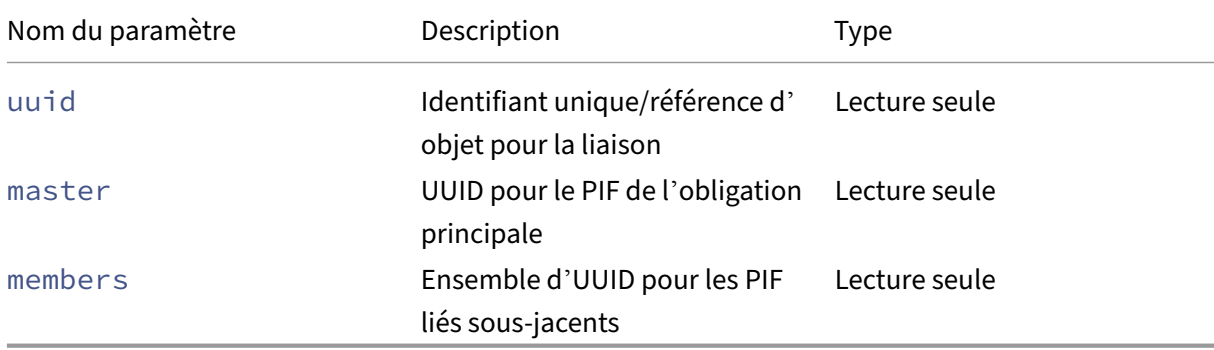

## **bond-create**

```
1 xe bond-create network-uuid=network_uuid pif-uuids=pif_uuid_1,
     pif_uuid_2,...
2 <!--NeedCopy-->
```
Créez une interface réseau liée sur le réseau spécifié à partir d'une liste d'objets PIF existants. La commande échoue dans l'un des cas suivants :

• Si les PIF sont déjà dans une autre obligation

- Si un membre possède un jeu de balises VLAN
- Si les PIF référencés ne se trouvent pas sur le même hôte XenServer
- Si moins de 2 PIF sont fournis

### **bond-destroy**

```
1 xe bond-destroy uuid=bond_uuid
2 <!--NeedCopy-->
```
Supprime une interface liée spécifiée par son UUID d'un hôte.

## **bond-set-mode**

```
1 xe bond-set-mode uuid=bond_uuid mode=bond_mode
2 <!--NeedCopy-->
```
Changez le mode de liaison.

## **Commandes du CD**

Commandes permettant d'utiliser des lecteurs de CD/DVD physiques sur des hôtes XenServer.

#### **Paramètres du CD**

Les paramètres des CD sont les suivants :

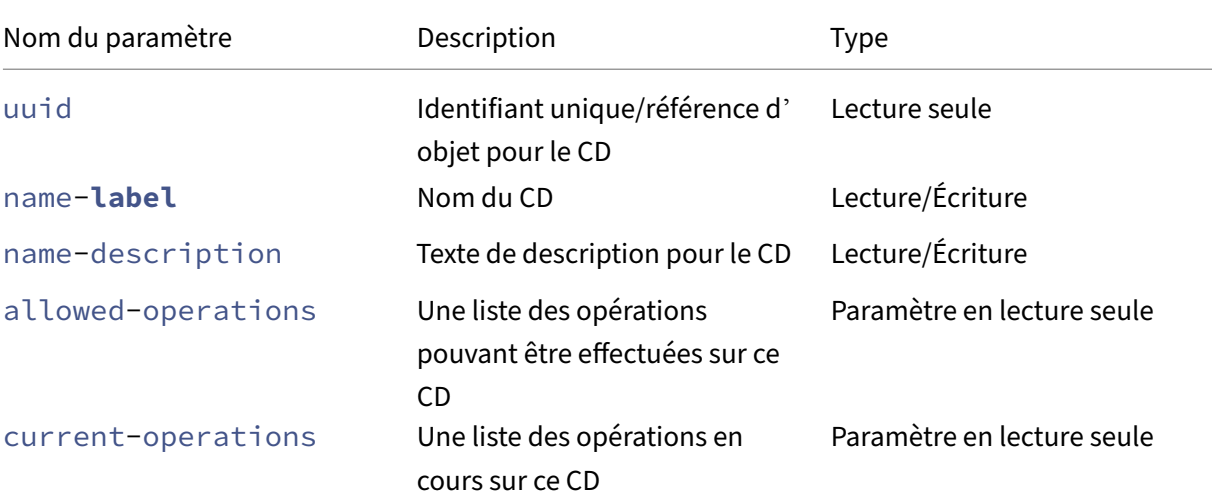

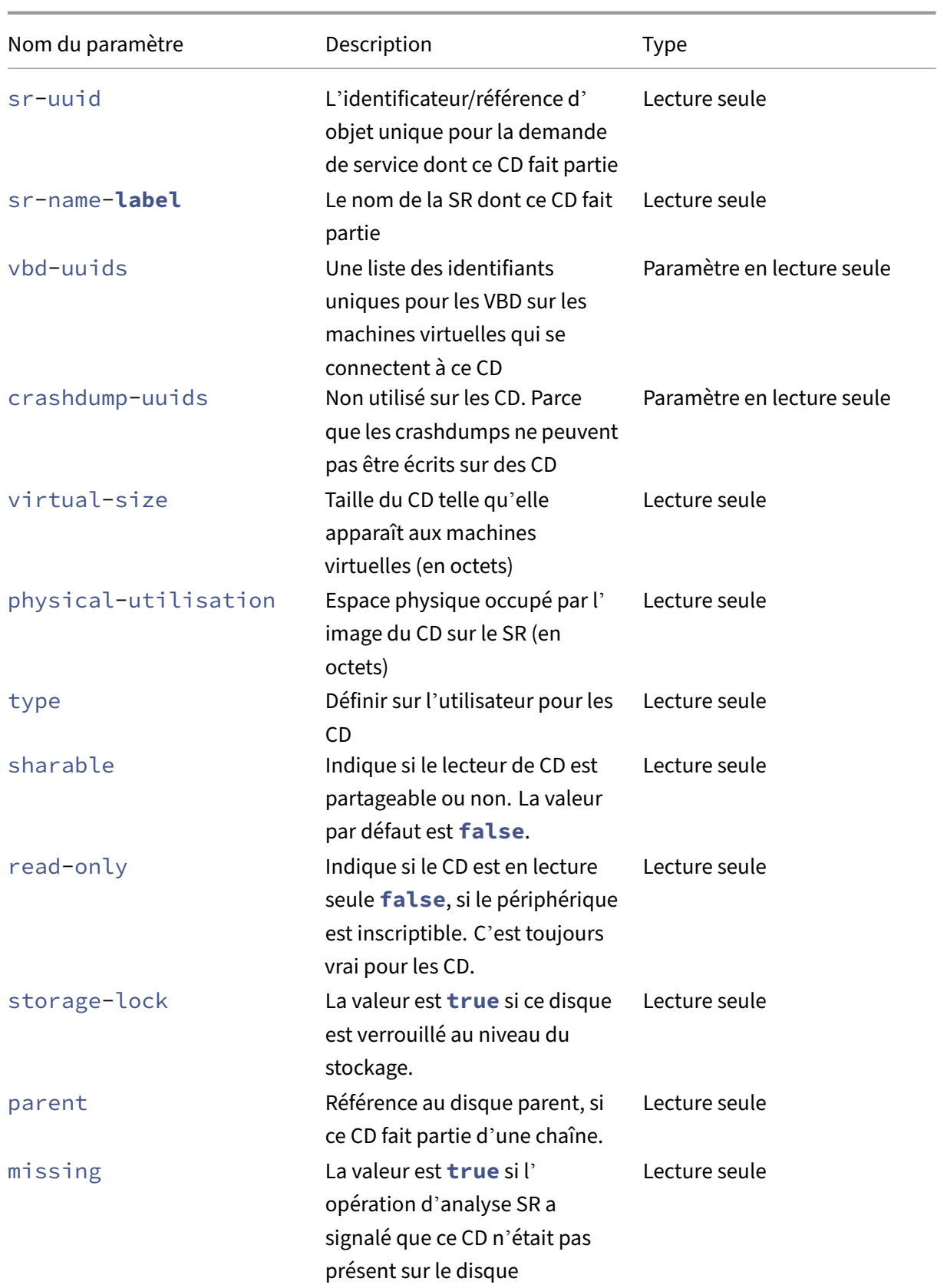

XenServer 8

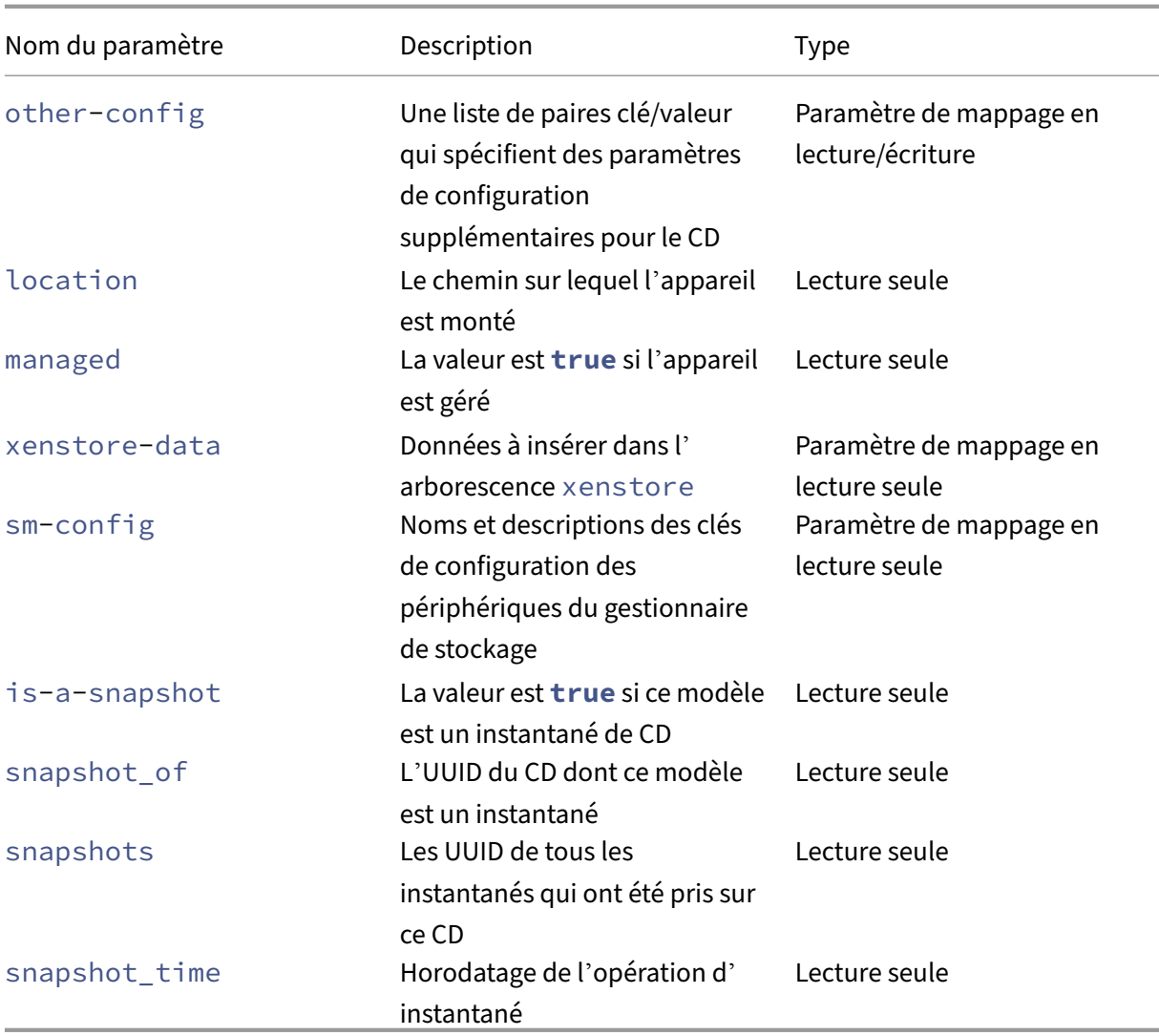

## **cd-list**

```
1 xe cd-list [params=param1,param2,...] [parameter=parameter_value]
2 <!--NeedCopy-->
```
Répertoriez les CD et les ISO (fichiers image CD) sur l'hôte ou le pool XenServer, en filtrant sur l'argument facultatif. params

Si l'argument optionnel params est utilisé, la valeur de params est une chaîne contenant une liste de paramètres de cet objet que vous souhaitez afficher. Vous pouvez également utiliser le mot-clé all pour afficher tous les paramètres. Lorsque params n'est pas utilisé, la liste renvoyée affiche un sous‑ensemble par défaut de tous les paramètres disponibles.

Les arguments facultatifs peuvent être n'importe quel nombre des paramètres du CD répertoriés au début de cette section.

## **Commandes du cluster**

Commandes pour travailler avec des pools en cluster.

Les pools en cluster sont des pools de ressources pour lesquels la fonctionnalité de clustering est activée. Utilisez ces pools avec les SR GFS2. Pour plus d'informations, voir Pools en cluster

Les objets cluster et cluster-host peuvent être répertoriés avec les commandes de listage d'objets standard (xe cluster-list et xe cluster-host-list), et les paramètres manipulés avec les commandes de paramètres standard. Pour plus d'informations,c[onsultez](https://docs.xenserver.com/fr-fr/xenserver/8/command-line-interface.html) Commandes de paramètres de bas niveau.

Commandes pour travailler avec des pools en cluster.

### **[Paramètres du cluster](https://docs.xenserver.com/fr-fr/xenserver/8/command-line-interface.html#low-level-parameter-commands)**

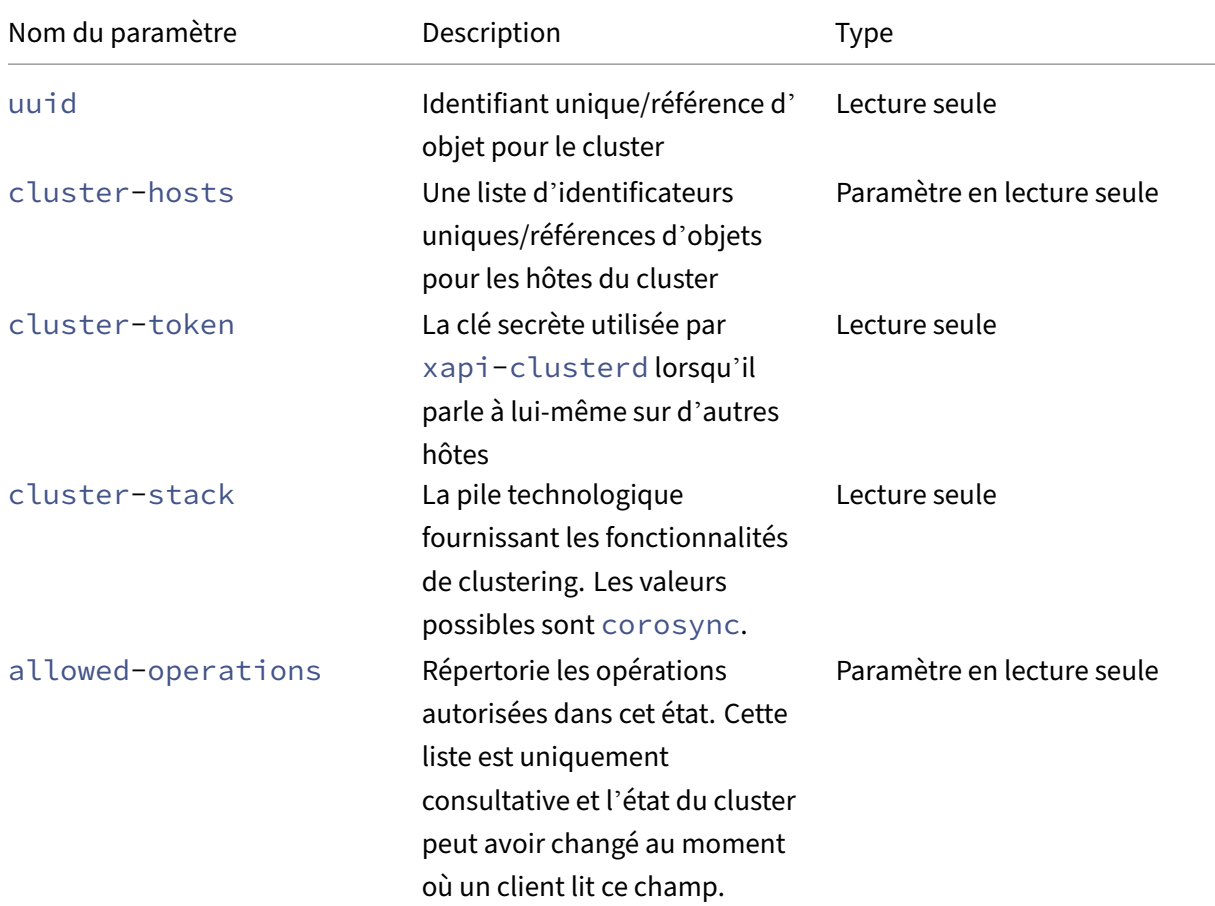

Les clusters ont les paramètres suivants :

XenServer 8

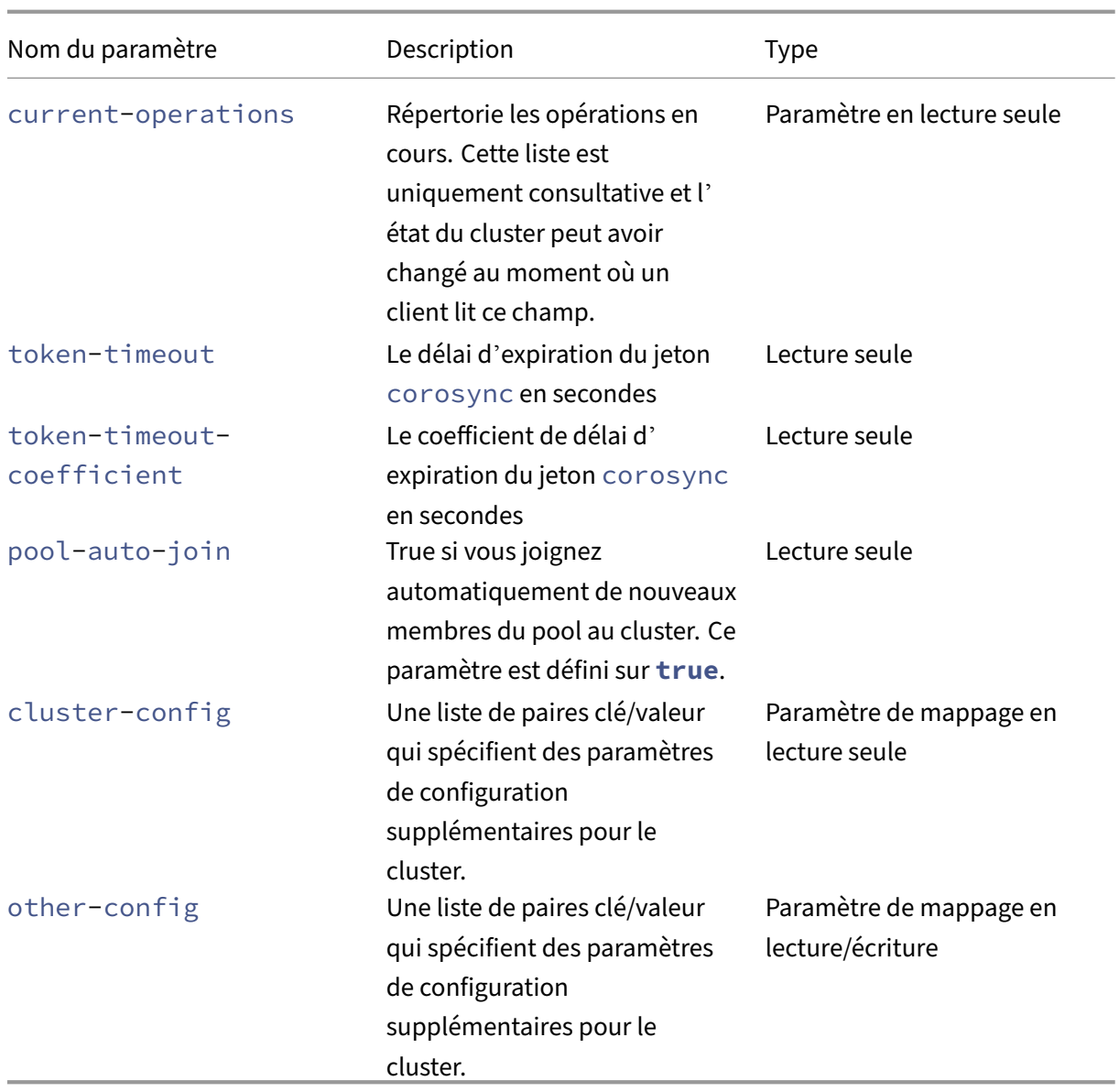

### **cluster-host-destroy**

```
1 xe cluster-host-destroy uuid=host_uuid
2 <!--NeedCopy-->
```
Détruisez un hôte de cluster, en quittant effectivement le cluster.

## **cluster-host-disable**

```
1 xe cluster-host-disable uuid=cluster_uuid
```

```
2 <!--NeedCopy-->
```
Désactivez l'appartenance au cluster pour un hôte de cluster activé.

#### **cluster-host-enable**

```
1 xe cluster-host-enable uuid=cluster uuid
2 <!--NeedCopy-->
```
Activez l'adhésion au cluster pour un hôte de cluster désactivé.

#### **cluster-host-force-destroy**

```
1 xe cluster-host-force-destroy uuid=cluster host
2 <!--NeedCopy-->
```
Détruisez de force un objet hôte de cluster, en quittant effectivement le cluster.

#### **cluster-pool-create**

```
1 xe cluster-pool-create network-uuid=network_uuid [cluster-stack=
     cluster_stack] [token-timeout=token_timeout] [token-timeout-
     coefficient=token_timeout_coefficient]
2 <!--NeedCopy-->
```
Créez un cluster à l'échelle du pool.

#### **cluster-pool-destroy**

```
1 xe cluster-pool-destroy cluster-uuid=cluster_uuid
2 <!--NeedCopy-->
```
Détruisez le cluster au niveau du pool. Le pool continue d'exister, mais il n'est plus clusterisé et ne peut plus utiliser les SR GFS2.

#### **cluster-pool-force-destroy**

```
1 xe cluster-pool-force-destroy cluster-uuid=cluster_uuid
2 <!--NeedCopy-->
```
Forcer la destruction d'un cluster à l'échelle

## **cluster-pool-resync**

```
1 xe cluster-pool-resync cluster-uuid=cluster_uuid
2 <!--NeedCopy-->
```
Resynchronisez un cluster sur un pool.

## **Commandes de la console**

Commandes permettant de travailler avec les consoles.

Les objets de console peuvent être répertoriés avec la commande de liste d'objets standard (xe console-list) et les paramètres manipulés avec les commandes de paramètres standard. Pour plus d'informations, consultez Commandes de paramètres de bas niveau.

### **Paramètres de la console**

Les paramètres des consoles sont les suivants :

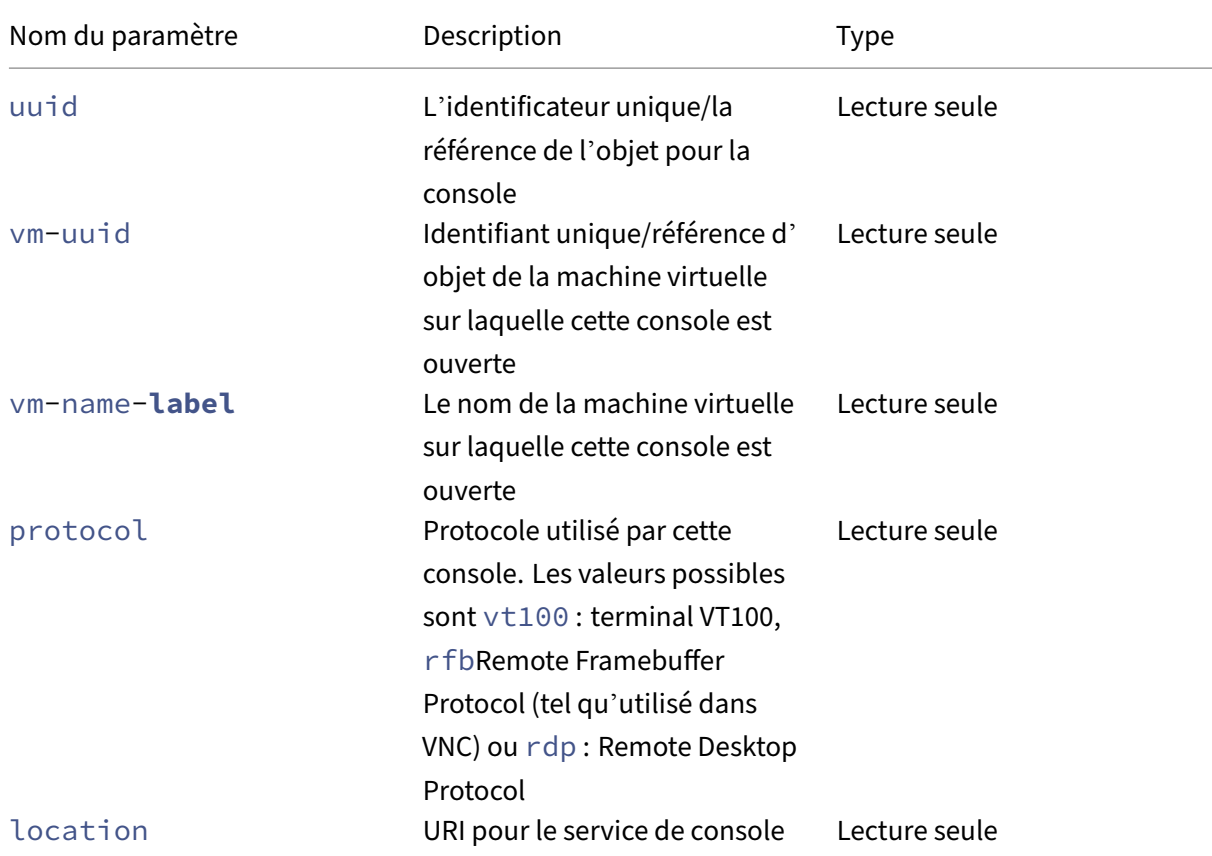

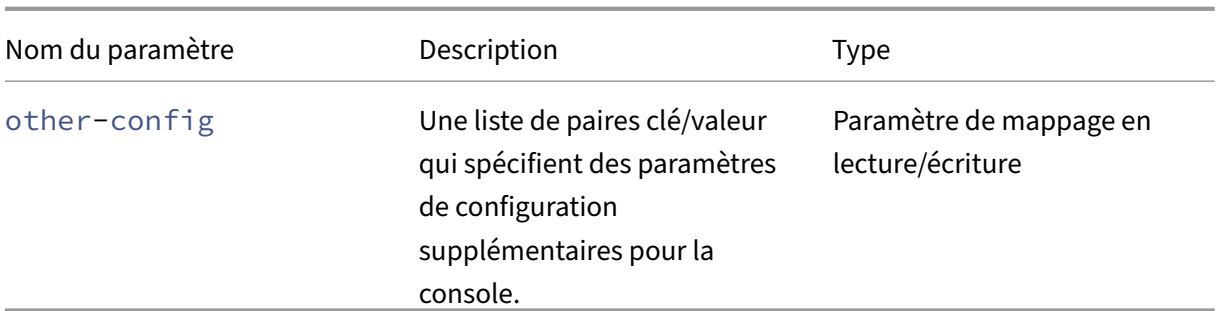

#### **console**

```
1 xe console
2 <!--NeedCopy-->
```
Fixez‑le à une console particulière.

## **Commandes de diagnostic**

Commandes permettant de collecter des informations de diagnostic à partir de XenServer.

## **diagnostic-compact**

```
1 xe diagnostic-compact
2 <!--NeedCopy-->
```
Effectuer une collecte de GC majeure et un compactage de tas.

## **diagnostic-db-stats**

```
1 xe diagnostic-db-stats
2 <!--NeedCopy-->
```
Imprime les statistiques de la base

## **diagnostic-gc-stats**

```
1 xe diagnostic-gc-stats
2 <!--NeedCopy-->
```
Imprimer les statistiques du GC.

## **diagnostic-license-status**

```
1 xe diagnostic-license-status
2 <!--NeedCopy-->
```
Permet de diagnostiquer les problèmes de licence à l'échelle du pool.

## **diagnostic-net-stats**

```
1 xe diagnostic-net-stats [uri=uri] [method=method] [params=param1,param2
      ...]
2 <!--NeedCopy-->
```
Imprimez les statistiques du réseau.

## **diagnostic-timing-stats**

```
1 xe diagnostic-timing-stats
2 <!--NeedCopy-->
```
Statistiques de synchronisation d'impression.

#### **diagnostic-vdi-status**

```
1 xe diagnostic-vdi-status uuid=vdi_uuid
2 <!--NeedCopy-->
```
Interrogez l'état de verrouillage et de partage d'un VDI.

#### **diagnostic-vm-status**

```
1 xe diagnostic-vm-status uuid=vm_uuid
2 <!--NeedCopy-->
```
Interrogez les hôtes sur lesquels la machine virtuelle peut démarrer, vérifiez l'état de partage/verrouillage de tous les VBD.

## **Commandes de reprise après sinistre**

Commandes de récupération des machines virtuelles après un sinistre

### **drtask-create**

```
1 xe drtask-create type=type sr-whitelist=sr-white-list device-config=
     device-config
2 <!--NeedCopy-->
```
Crée une tâche de reprise après sinistre. Par exemple, pour vous connecter à une SR iSCSI en prépa‑ ration à la reprise après sinistre :

```
1 xe drtask-create type=lvmoiscsi device-config:target=target-ip-address
      \
2 device-config:targetIQN=targetIQN device-config:SCSIid=SCSIid \
3 sr-whitelist=sr-uuid-list
4 <!--NeedCopy-->
```
#### **Remarque :**

La commande sr-whitelist répertorie les UUID SR autorisés. La commande drtaskcreate introduit et se connecte uniquement à un SR qui a l'un des UUID autorisés

#### **drtask-destroy**

```
1 xe drtask-destroy uuid=dr-task-uuid
2 <!--NeedCopy-->
```
Détruit une tâche de reprise après sinistre et oublie le SR introduit.

#### **vm-assert-can-be-recovered**

```
1 xe vm-assert-can-be-recovered uuid=vm-uuid database:vdi-uuid=vdi-uuid
2 <!--NeedCopy-->
```
Teste si le stockage est disponible pour récupérer cette machine virtuelle.

#### **appliance-assert-can-be-recovered**

```
1 xe appliance-assert-can-be-recovered uuid=appliance-uuid database:vdi-
     uuid=vdi-uuid
2 <!--NeedCopy-->
```
Vérifie si le stockage (contenant le disque vApp de l'appliance) est visible.

#### **appliance-recover**

```
1 xe appliance-recover uuid=appliance-uuid database:vdi-uuid=vdi-uuid [
     force=true|false]
2 <!--NeedCopy-->
```
Récupérez une Appliance/vApp à partir de la base de données contenue dans le VDI fourni.

#### **vm-recover**

```
1 xe vm-recover uuid=vm-uuid database:vdi-uuid=vdi-uuid [force=true|false
     ]
2 <!--NeedCopy-->
```
Récupère une machine virtuelle à partir de la base de données contenue dans le VDI fourni.

#### **sr-enable-database-replication**

```
1 xe sr-enable-database-replication uuid=sr_uuid
2 <!--NeedCopy-->
```
Active la réplication de la base de données XAPI vers le SR (partagé) spécifié.

#### **sr-disable-database-replication**

```
1 xe sr-disable-database-replication uuid=sr_uuid
2 <!--NeedCopy-->
```
Désactive la réplication de la base de données XAPI vers le SR spécifié.

#### **Exemple d'utilisation**

L'exemple ci-dessous montre les commandes CLI DR en contexte :

Sur le site principal, activez la réplication de base de données :

```
1 xe sr-database-replication uuid=sr=uuid
2 <!--NeedCopy-->
```
Après un sinistre, sur le site secondaire, connectez-vous au SR. La commande device-config possède les mêmes champs que sr-probe.

```
1 xe drtask-create type=lvmoiscsi \
2 device-config:target=target ip address \
3 device-config:targetIQN=target-iqn \
4 device-config:SCSIid=scsi-id \
```

```
5 sr-whitelist=sr-uuid
6 <!--NeedCopy-->
```
Recherchez les VDI de base de données sur le SR :

```
1 xe vdi-list sr-uuid=sr-uuid type=Metadata
2 <!--NeedCopy-->
```
Interrogez un VDI de base de données pour les machines virtuelles présentes :

```
1 xe vm-list database:vdi-uuid=vdi-uuid
2 <!--NeedCopy-->
```
Restaurez une machine virtuelle :

```
1 xe vm-recover uuid=vm-uuid database:vdi-uuid=vdi-uuid
2 <!--NeedCopy-->
```
Détruisez la tâche DR. Tous les SR introduits par la tâche de reprise après sinistre et non requis par les machines virtuelles sont détruits :

```
1 xe drtask-destroy uuid=drtask-uuid
2 <!--NeedCopy-->
```
# **Commandes d'événement**

Commandes permettant de travailler avec les événements.

# **Classes d'événements**

Les classes d'événements sont répertoriées dans le tableau suivant :

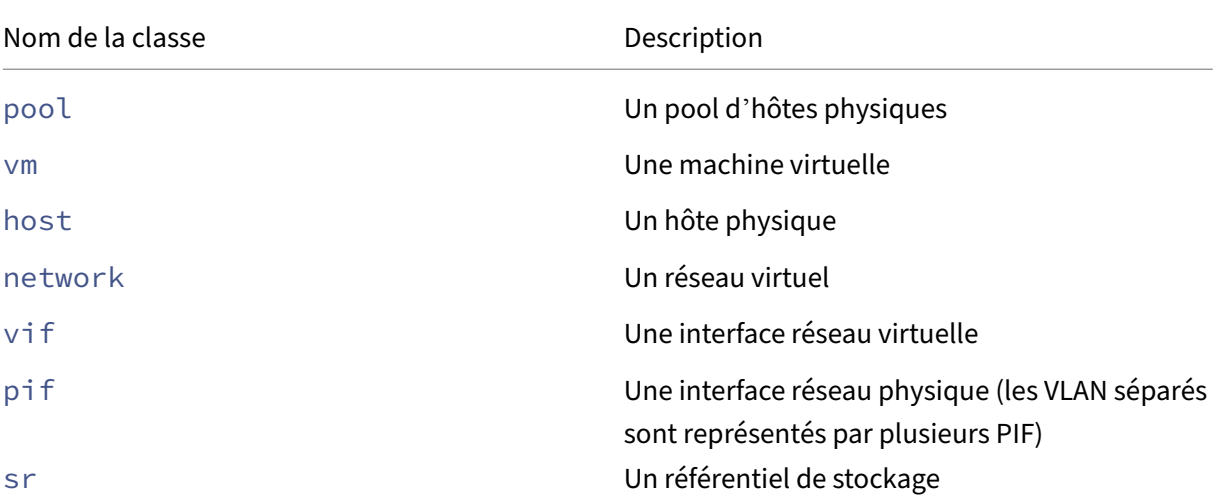

XenServer 8

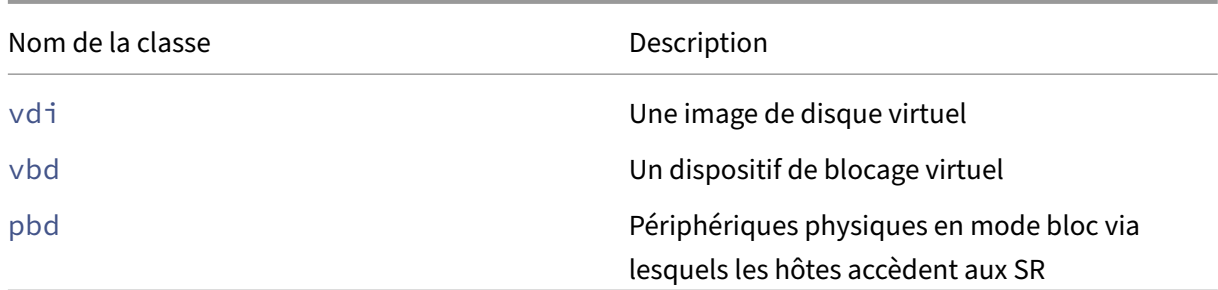

## **event-wait**

```
1 xe event-wait class=class_name [param-name=param_value] [param-name=/=
     param_value]
2 <!--NeedCopy-->
```
Empêche l'exécution d'autres commandes jusqu'à ce qu'un objet répondant aux conditions définies sur la ligne de commande existe. L'argument  $x=y$  signifie « attendre que le champ x prenne la valeur  $y \times e$ t  $x = f = y$  signifie « attendre que le champ x prenne toute valeur autre que y ».

**Exemple :** attendez qu'une machine virtuelle spécifique soit en cours d'exécution.

```
1 xe event-wait class=vm name-label=myvm power-state=running
2 <!--NeedCopy-->
```
Bloque les autres commandes jusqu'à ce qu'une machine virtuelle appelée myvm soit dans le power -state « running ».

**Exemple :** attendez le redémarrage d'une machine virtuelle spécifique :

```
1 xe event-wait class=vm uuid=$VM start-time=/=$(xe vm-list uuid=$VM
     params=start-time --minimal)
2 <!--NeedCopy-->
```
Bloque les autres commandes jusqu'à ce qu'une machine virtuelle avec UUID *\$VM* redémarre. La commande utilise la valeur de start-time pour décider quand la machine virtuelle redémarre.

Le nom de la classe peut être l'une des classes d'événements répertoriées au début de cette section. Les paramètres peuvent être l'un des paramètres répertoriés dans la *classe*de commande CLI ‑param‑ list.

## **Commandes GPU**

Commandes permettant de travailler avec des GPU physiques, des groupes de GPU et des GPU virtuels.

Les objets GPU peuvent être répertoriés avec les commandes standard de listage d'objets : xe pgpu-list, xe gpu-group-list et xe vgpu-list. Les paramètres peuvent être manipulés avec les commandes de paramètres standard. Pour plus d'informations, consultez Commandes de paramètres de bas niveau.

# **[Paramètres physiques du](https://docs.xenserver.com/fr-fr/xenserver/8/command-line-interface.html#low-level-parameter-commands) GPU**

Les GPU physiques (pGPU) ont les paramètres suivants :

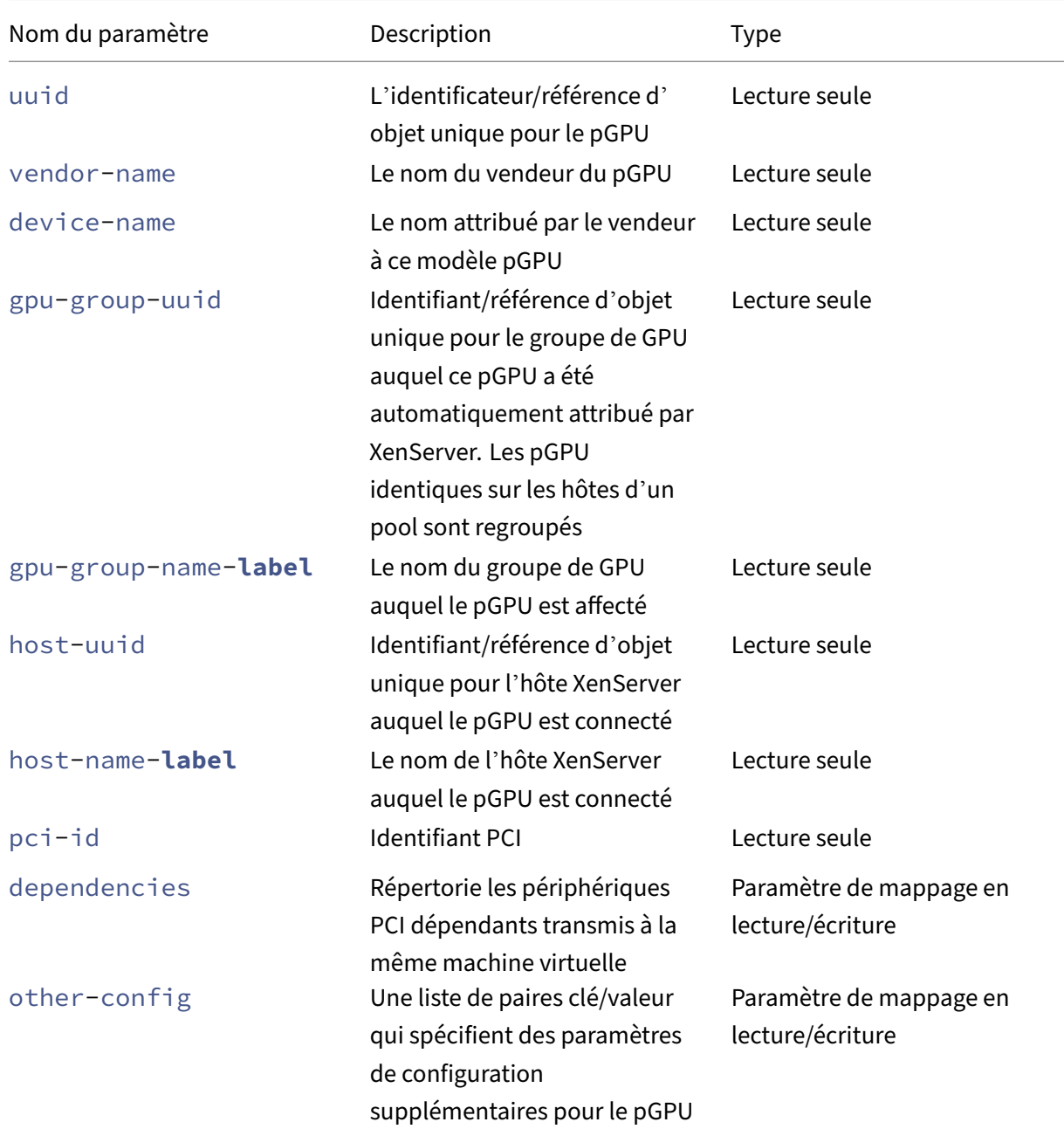

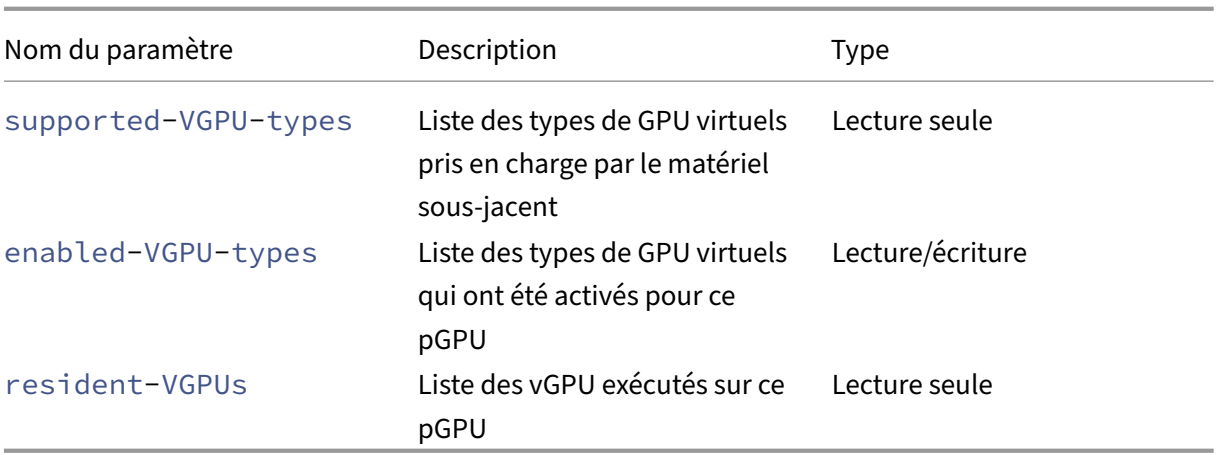

#### **pgpu-disable-dom0-access**

```
1 xe pgpu-disable-dom0-access uuid=uuid
2 <!--NeedCopy-->
```
Désactive l'accès pGPU à dom0.

### **pgpu-enable-dom0-access**

```
1 xe pgpu-enable-dom0-access uuid=uuid
2 <!--NeedCopy-->
```
Activez l'accès pGPU à dom0.

## **Paramètres du groupe GPU**

Les groupes de GPU ont les paramètres suivants :

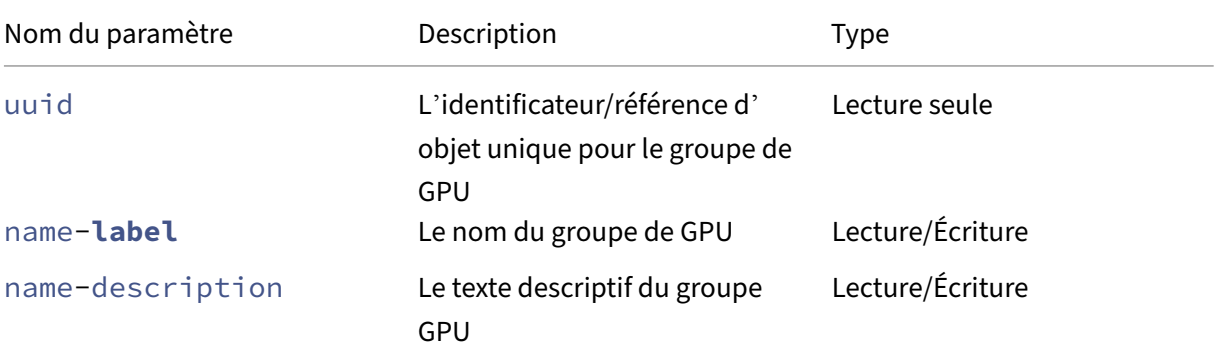

XenServer 8

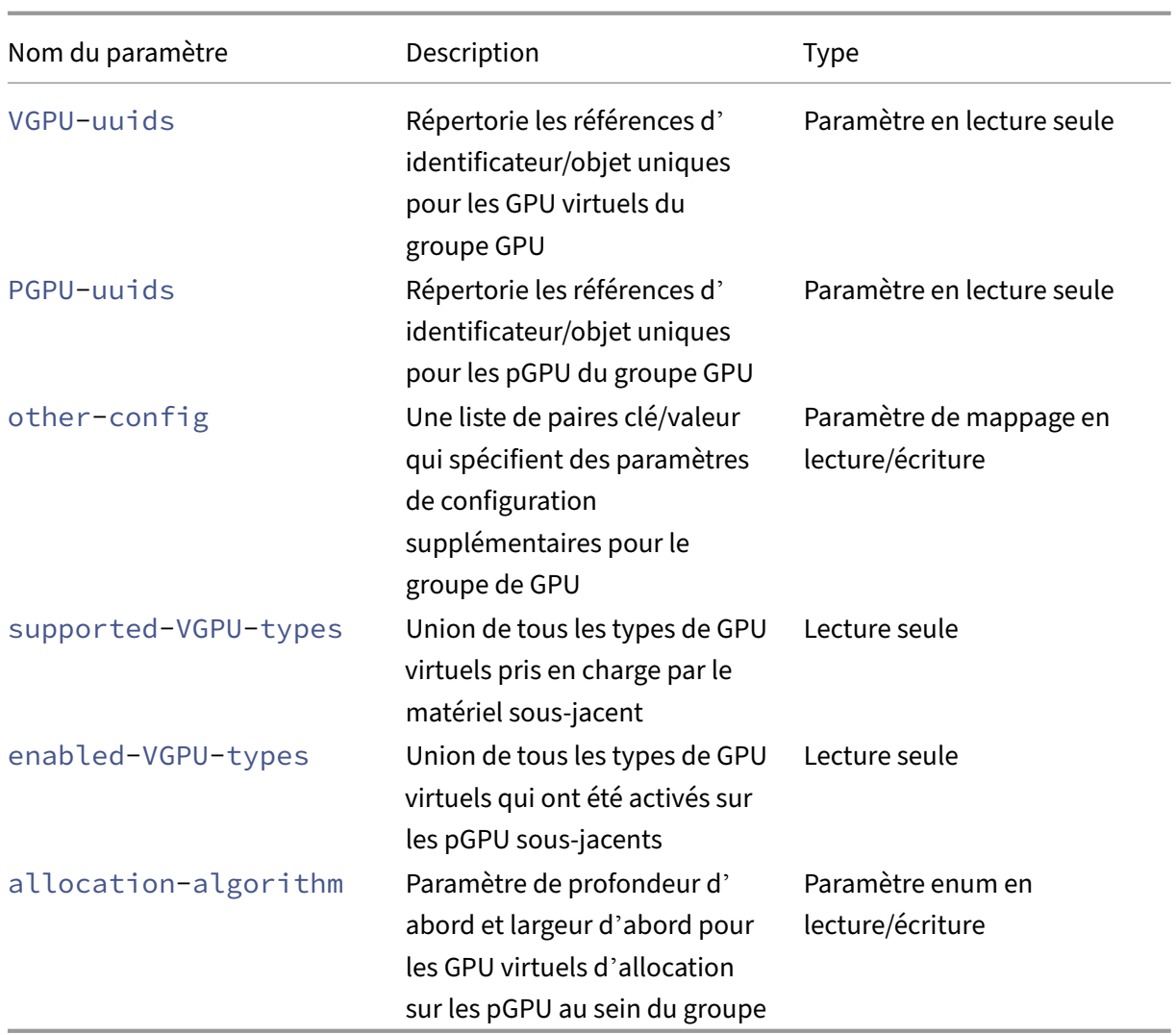

**Opérations du groupe GPU** Commandes pour travailler avec des groupes de GPU

```
gpu-group-create
1 xe gpu-group-create name-label=name_for_group [name-description=
     description]
2 <!--NeedCopy-->
```
Crée un nouveau groupe de GPU (vide) dans lequel les pGPU peuvent être déplacés.

```
gpu-group-destroy
1 xe gpu-group-destroy uuid=uuid_of_group
2 <!--NeedCopy-->
```
Détruit le groupe GPU ; autorisé uniquement pour les groupes vides.

```
gpu-group-get-remaining-capacity
1 xe gpu-group-get-remaining-capacity uuid=uuid_of_group vgpu-type-uuid=
     uuid_of_vgpu_type
2 <!--NeedCopy-->
```
Renvoie le nombre de GPU virtuels supplémentaires du type spécifié qui peuvent être instanciés dans ce groupe de GPU.

```
gpu-group-param-set
```

```
1 xe gpu-group-param-set uuid=uuid_of_group allocation-algorithm=breadth-
      first|depth-first
2 <!--NeedCopy-->
```
Modifie l'algorithme utilisé par le groupe de GPU pour allouer des GPU virtuels aux GPU.

## **Paramètres du GPU virtuel**

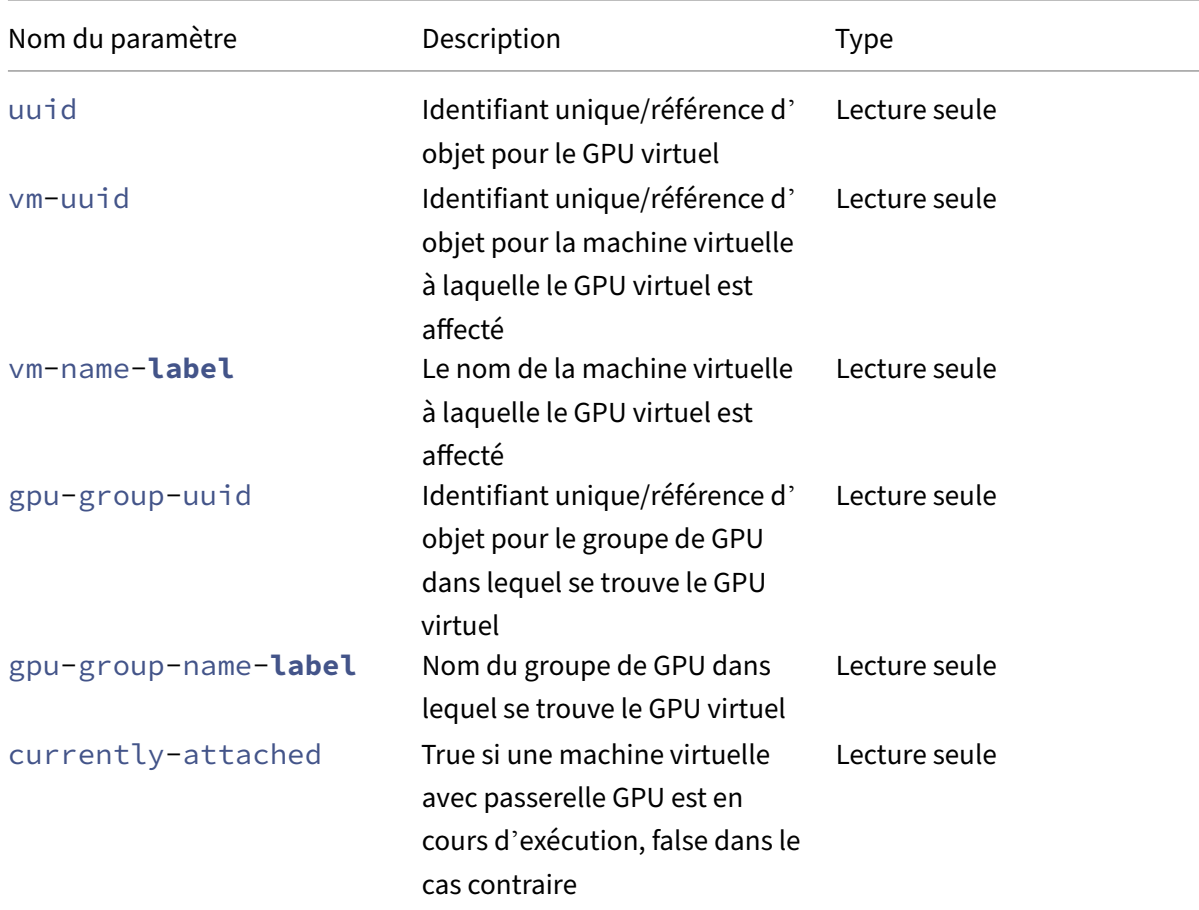

Les GPU virtuels ont les paramètres suivants :

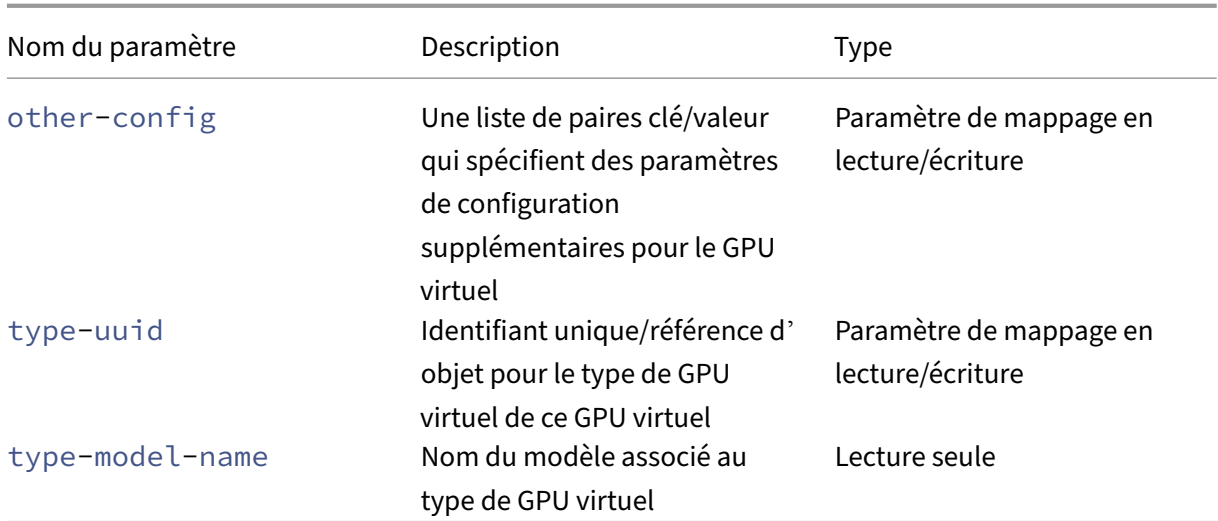

## **Paramètres du type de GPU virtuel**

#### **Remarque :**

Les processeurs graphiques intermédiaires et virtuels ne sont pas compatibles avec la migration dynamique, la migration en direct du stockage ou la suspension des machines virtuelles, sauf si des logiciels et des cartes graphiques compatibles proposés par les fournisseurs de processeurs graphiques sont présents. Les machines virtuelles sans cette prise en charge ne peuvent pas être migrées pour éviter les temps d'arrêt. Pour plus d'informations sur la compatibilité du vGPU NVIDIA avec la migration en direct, la migration en direct du stockage et la suspension des ma‑ chines virtuelles, reportez‑vous à la section Graphiques.

## Les types de GPU virtuels ont les paramètres suivants :

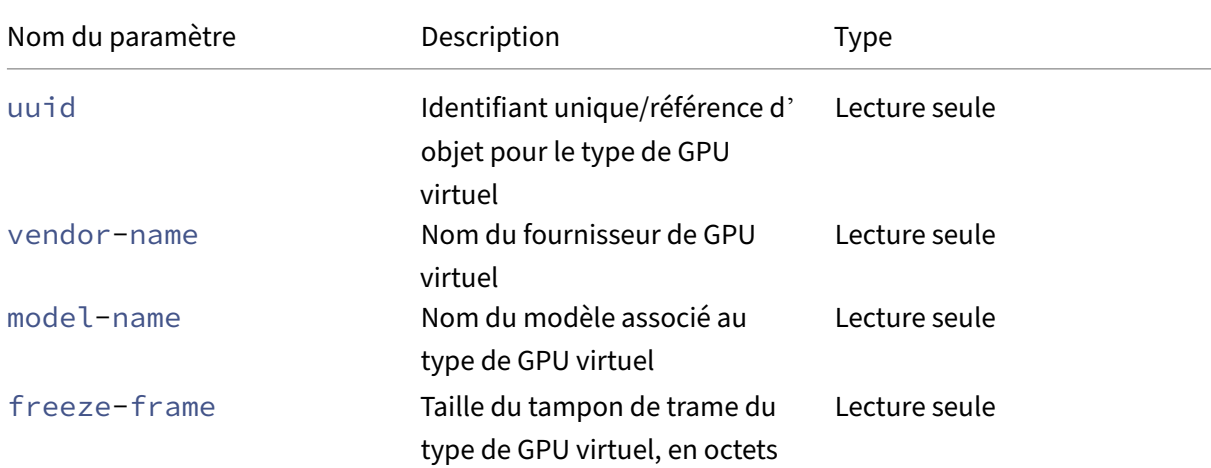

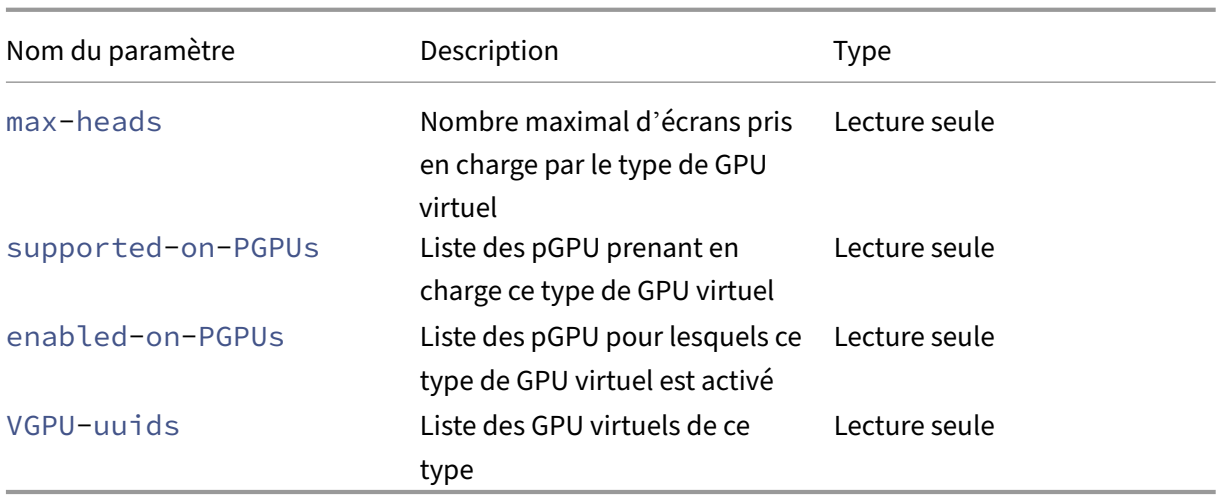

#### **Opérations sur GPU virtuels**

**vgpu-create**

```
1 xe vgpu-create vm-uuid=uuid_of_vm gpu_group_uuid=uuid_of_gpu_group [
      vgpu-type-uuid=uuid_of_vgpu-type]
2 <!--NeedCopy-->
```
Crée un GPU virtuel. Cette commande attache la machine virtuelle au groupe de GPU spécifié et spé‑ cifie éventuellement le type de GPU virtuel. Si aucun type de GPU virtuel n'est spécifié, le type « passthrough » est supposé.

```
vgpu-destroy
1 xe vgpu-destroy uuid=uuid_of_vgpu
2 <!--NeedCopy-->
```
Détruisez le GPU virtuel spécifié.

```
Désactivation de VNC pour les machines virtuelles avec GPU virtuel
1 xe vm-param-add uuid=uuid_of_vmparam-name=platform vgpu_vnc_enabled=
      true|false
2 <!--NeedCopy-->
```
L'utilisation de **false** désactive la console VNC d'une machine virtuelle lorsqu'elle transmet disablevnc=1 à l'émulateur d'affichage. Par défaut, VNC est activé.

## **Commandes de l'hôte**

Commandes pour interagir avec l'hôte XenServer.

Les hôtes XenServer sont les serveurs physiques exécutant le logiciel XenServer. Des machines virtuelles s'exécutent sur eux sous le contrôle d'une machine virtuelle privilégiée spéciale, connue sous le nom de domaine de contrôle ou domaine 0.

Les objets hôtes XenServer peuvent être répertoriés à l'aide des commandes de liste d'objets standard (: xe host-listxe host-cpu-list, et xe host-crashdump-list). Les paramètres peuvent être manipulés avec les commandes de paramètres standard. Pour plus d'informations, con‑ sultez Commandes de paramètres de bas niveau.

# **Sélec[teurs d](https://docs.xenserver.com/fr-fr/xenserver/8/command-line-interface.html#low-level-parameter-commands)'hôte**

Plusieurs des commandes répertoriées ici ont un mécanisme commun pour sélectionner un ou plusieurs hôtes XenServer sur lesquels effectuer l'opération. Le plus simple est de fournir l'argument host=uuid\_or\_name\_label. Vous pouvez également spécifier XenServer en filtrant la liste complète des hôtes en fonction des valeurs des champs. Par exemple, la spécification enabled=**true** sélectionne tous les hôtes XenServer dont le enabled champ est égal à. **true** Lorsque plusieurs hôtes XenServer correspondent et que l'opération peut être effectuée sur plusieurs hôtes XenServer, vous devez spécifier comment --multiple effectuer l'opération. La liste complète des paramètres pouvant être mis en correspondance est décrite au début de cette section. Vous pouvez obtenir cette liste de commandes en exécutant la commande xe host-list params=all. Si aucun paramètre pour sélectionner les hôtes XenServer n'est fourni, l'opération est effectuée sur tous les hôtes XenServer.

## **Paramètres de l'hôte**

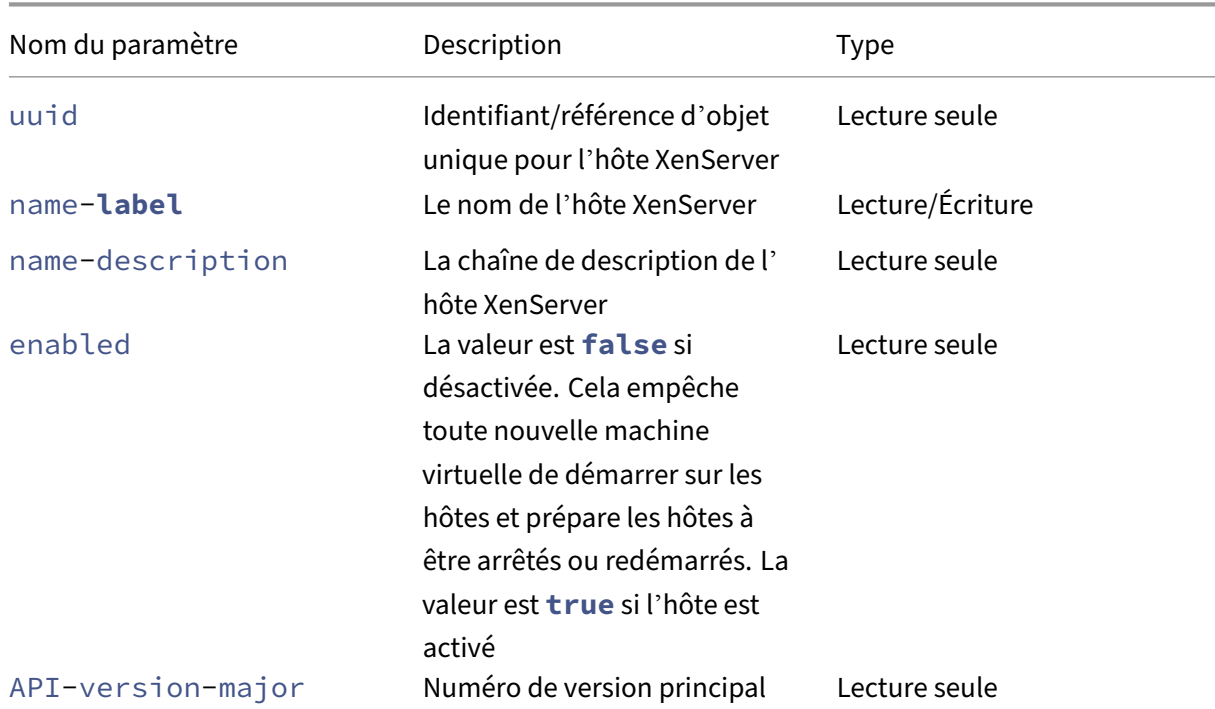

Les hôtes XenServer ont les paramètres suivants :

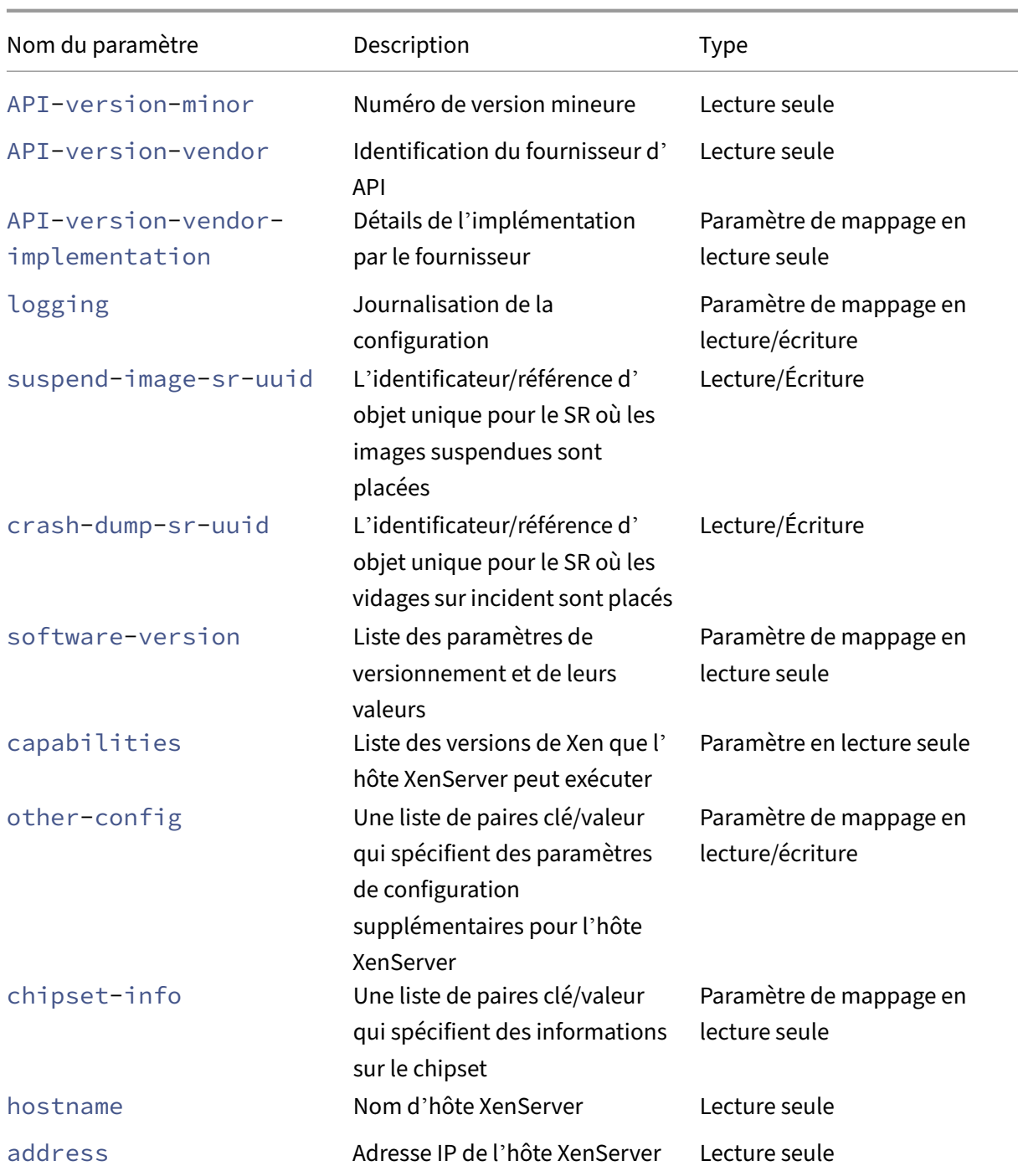
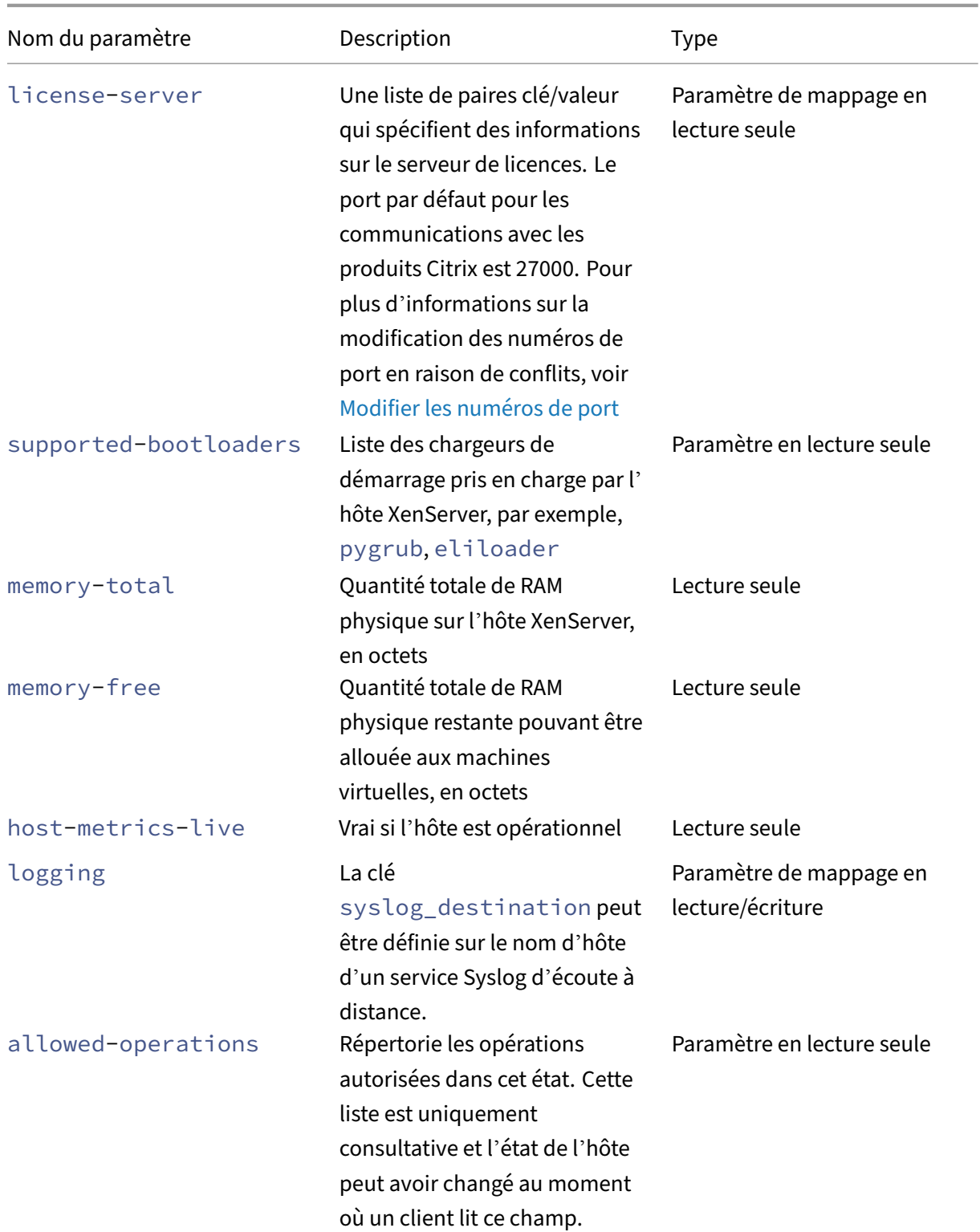

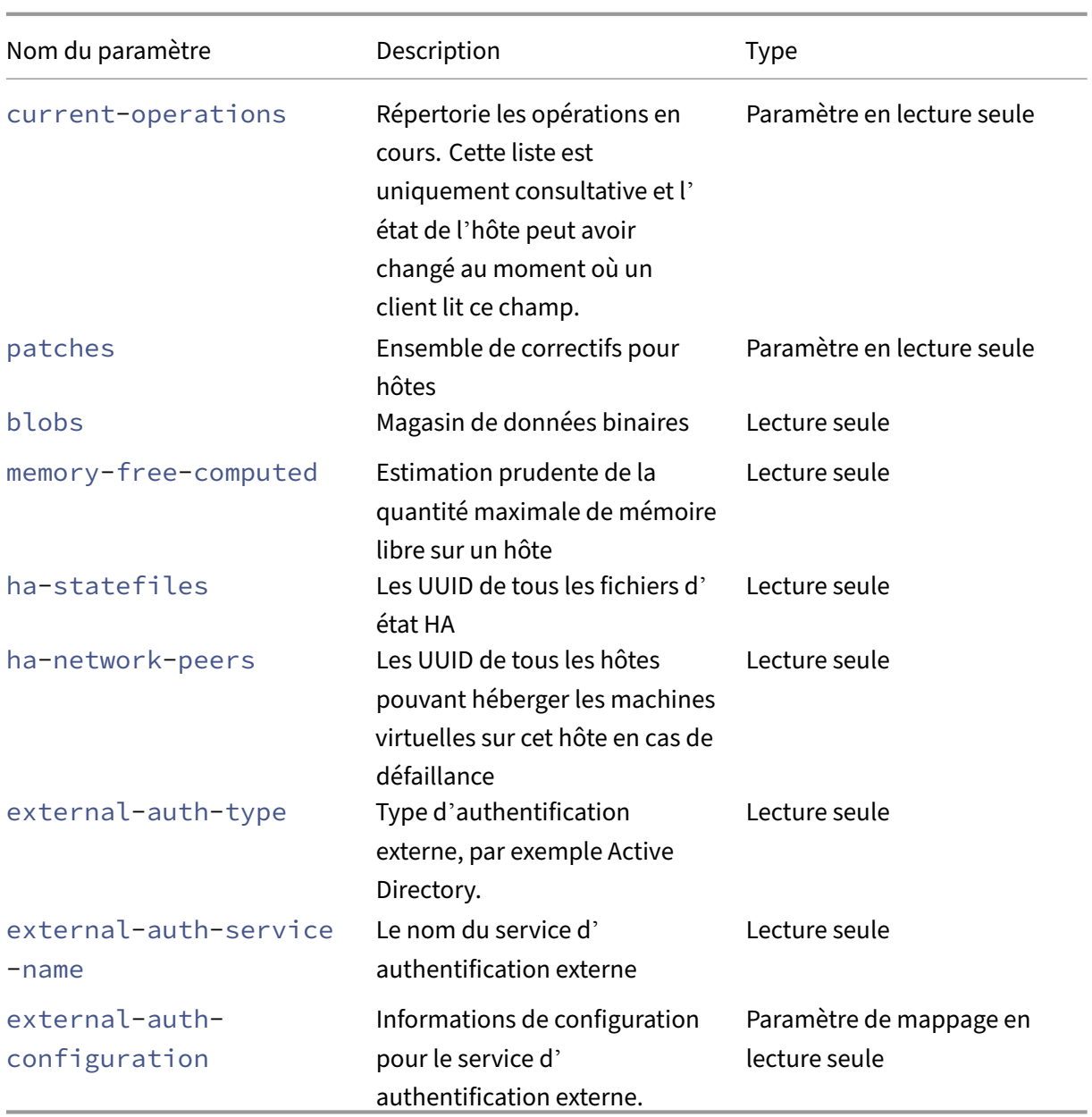

Les hôtes XenServer contiennent d'autres objets qui possèdent également des listes de paramètres.

Les processeurs des hôtes XenServer ont les paramètres suivants :

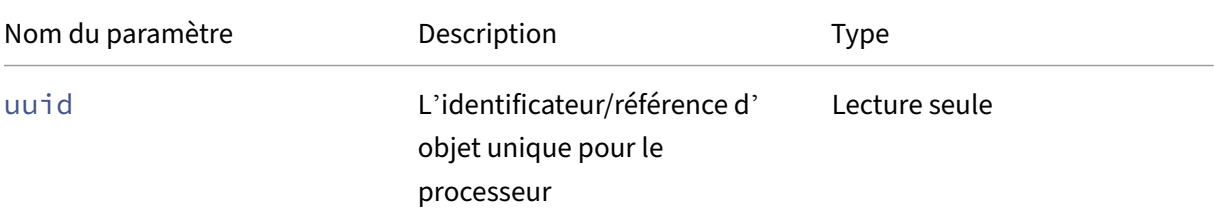

XenServer 8

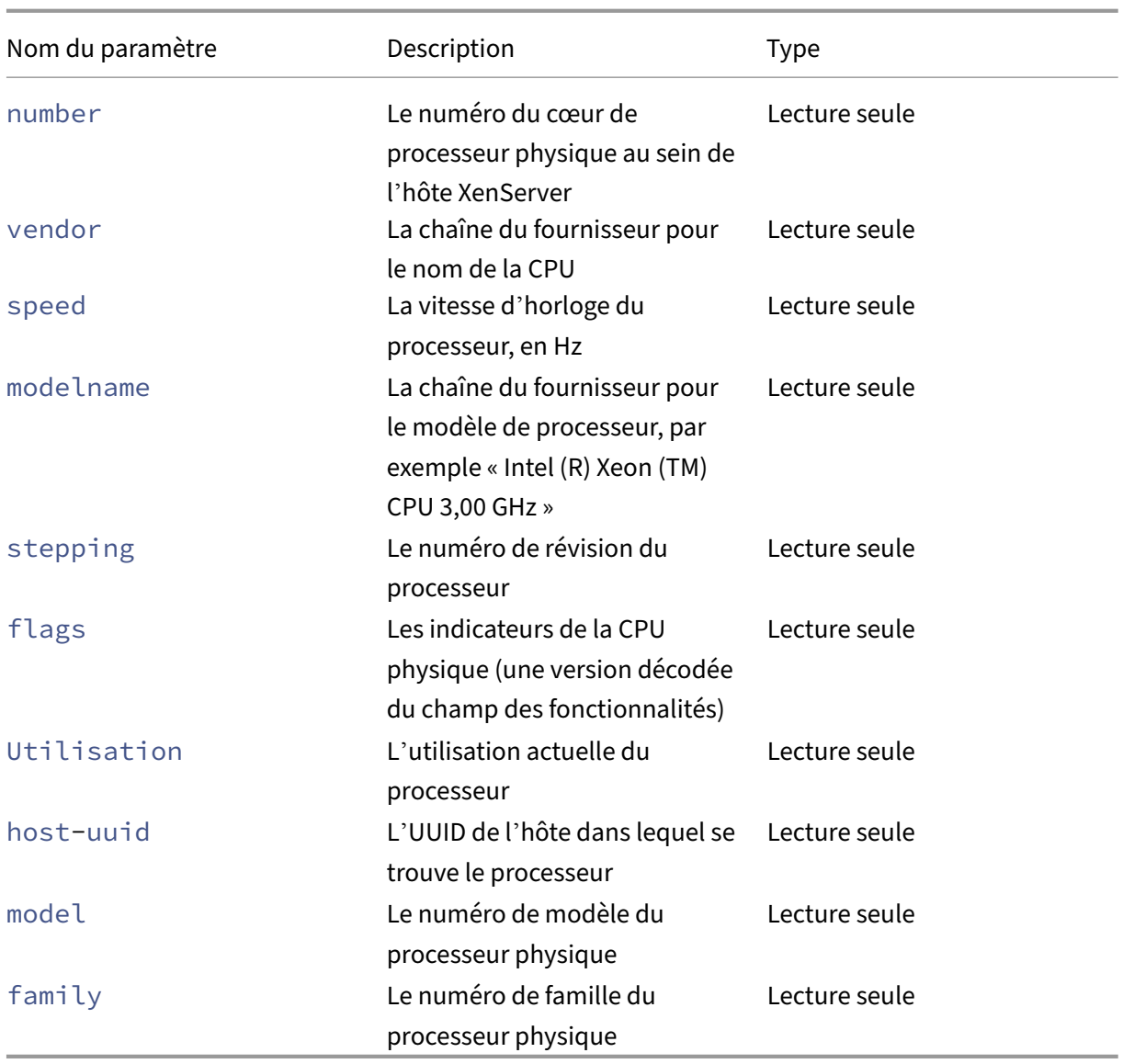

Les crash dumps sur les hôtes XenServer ont les paramètres suivants :

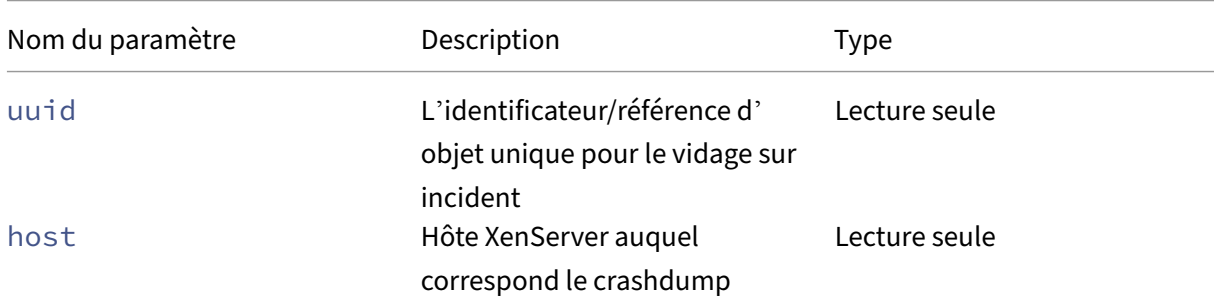

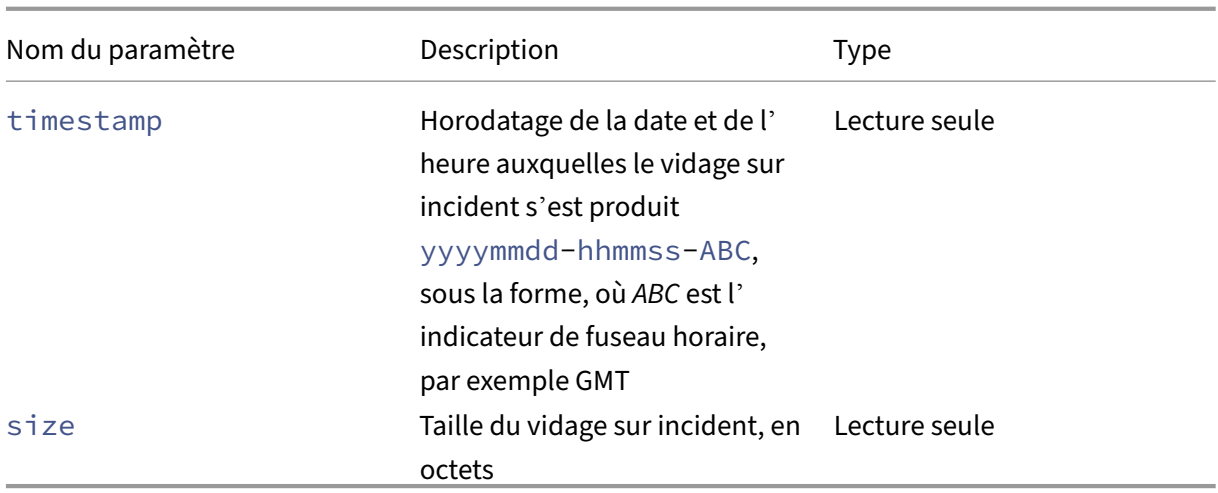

### **host-all-editions**

```
1 xe host-all-editions
2 <!--NeedCopy-->
```
Obtenez la liste de toutes les éditions disponibles

## **host-apply-edition**

```
1 xe host-apply-edition [host-uuid=host_uuid] [edition=xenserver_edition=
     "free" "per-socket" "xendesktop"]
2 <!--NeedCopy-->
```
Assigne la licence XenServer à un serveur hôte. Lorsque vous attribuez une licence, XenServer contacte le serveur de licences et demande le type de licence spécifié. Si une licence est disponible, elle est retirée du serveur de licences.

Pour la configuration initiale des licences, reportez-vous également à license-server-address et license-server-port.

#### **host-backup**

```
1 xe host-backup file-name=backup_filename host=host_name
2 <!--NeedCopy-->
```
Téléchargez une sauvegarde du domaine de contrôle de l'hôte XenServer spécifié sur la machine à partir de laquelle la commande est invoquée. Enregistrez-le dans un fichier portant le nom filename.

### **Important :**

Bien que la commande xe host-backup fonctionne si elle est exécutée sur l'hôte local (c' est-à-dire sans nom d'hôte spécifique spécifié), ne l'utilisez pas de cette façon. Cela remplirait la partition du domaine de contrôle avec le fichier de sauvegarde. N'utilisez la commande qu' à partir d'une machine distante hors hôte sur laquelle vous disposez d'espace pour stocker le fichier de sauvegarde.

## **host-bugreport-upload**

```
1 xe host-bugreport-upload [host-selector=host_selector_value...] [url=
     destination_url http-proxy=http_proxy_name]
2 <!--NeedCopy-->
```
Générez un nouveau rapport de bogue (en utilisant xen-bugtool, avec tous les fichiers facultatifs inclus) et téléchargez‑le sur le site FTP de support ou un autre emplacement.

Les hôtes sur lesquels effectuer cette opération sont sélectionnés à l'aide du mécanisme de sélection standard (voir les sélecteurs d'hôtes ci-dessus). Les arguments facultatifs peuvent être n'importe quel nombre des paramètres d'hôte répertoriés au début de cette section.

Les paramètres facultatifs sont  $http-proxy:$  utiliser le proxy HTTP spécifié, et  $url:$  charger vers cette URL de dest[ination. Si les para](https://docs.xenserver.com/fr-fr/xenserver/8/command-line-interface.html#host-selectors)mètres facultatifs ne sont pas utilisés, aucun serveur proxy n'est identifié etl[a destination est le](https://docs.xenserver.com/fr-fr/xenserver/8/command-line-interface.html#host-parameters) site FTP de support par défaut.

# **host-call-plugin**

```
1 xe host-call-plugin host-uuid=host_uuid plugin=plugin fn=function [args
     =args]
2 <!--NeedCopy-->
```
Appelle la fonction dans le plug-in sur l'hôte donné avec des arguments optionnels.

#### **host-compute-free-memory**

```
1 xe host-compute-free-memory
2 <!--NeedCopy-->
```
Calcule la quantité de mémoire libre sur l'hôte.

#### **host-compute-memory-overhead**

```
1 xe host-compute-memory-overhead
2 <!--NeedCopy-->
```
Calcule la surcharge mémoire de virtualisation d'un hôte.

#### **host-cpu-info**

```
1 xe host-cpu-info [uuid=uuid]
2 <!--NeedCopy-->
```
Répertorie des informations sur les processeurs physiques de l'hôte.

#### **host-crashdump-destroy**

```
1 xe host-crashdump-destroy uuid=crashdump_uuid
2 <!--NeedCopy-->
```
Supprimez un crashdump d'hôte spécifié par son UUID sur l'hôte XenServer.

#### **host-crashdump-upload**

```
1 xe host-crashdump-upload uuid=crashdump_uuid [url=destination_url] [
     http-proxy=http_proxy_name]
2 <!--NeedCopy-->
```
Téléchargez un vidage sur incident sur le site FTP de support ou un autre emplacement. Si les paramètres facultatifs ne sont pas utilisés, aucun serveur proxy n'est identifié et la destination est le site FTP de support par défaut. Les paramètres facultatifs sont http-proxy : utiliser le proxy HTTP spécifié, et url : charger vers cette URL de destination.

#### **host-declare-dead**

```
1 xe host-declare-dead uuid=host_uuid
2 <!--NeedCopy-->
```
#### Déclarez que l'hôte est mort sans le contacter explicitement.

#### **Avertissement :**

Cet appel est dangereux et peut entraîner une perte de données si l'hôte n'est pas réellement mort.

### **host-disable**

```
1 xe host-disable [host-selector=host_selector_value...]
2 <!--NeedCopy-->
```
Désactive les hôtes XenServer spécifiés, ce qui empêche toute nouvelle machine virtuelle de démar‑ rer sur eux. Cette action prépare les hôtes XenServer à être arrêtés ou redémarrés. Après le redémarrage de cet hôte, si toutes les conditions d'activation sont remplies (par exemple, si le stockage est disponible), l'hôte est automatiquement réactivé.

Les hôtes sur lesquels effectuer cette opération sont sélectionnés à l'aide du mécanisme de sélection standard (voir sélecteurs d'hôtes). Les arguments facultatifs peuvent être n'importe quel nombre des paramètres d'hôte répertoriés au début de cette section.

## **[host-disab](https://docs.xenserver.com/fr-fr/xenserver/8/command-line-interface.html#host-parameters)[le-display](https://docs.xenserver.com/fr-fr/xenserver/8/command-line-interface.html#host-selectors)**

```
1 xe host-disable-display uuid=host_uuid
2 <!--NeedCopy-->
```
Désactivez l'affichage de l'hôte.

### **host-disable-local-storage-caching**

```
1 xe host-disable-local-storage-caching
2 <!--NeedCopy-->
```
Désactive la mise en cache du stockage local sur l'hôte spécifié.

#### **host-dmesg**

```
1 xe host-dmesg [host-selector=host_selector_value...]
2 <!--NeedCopy-->
```
Obtenez un Xen dmesg (la sortie de la mémoire tampon du noyau) à partir des hôtes XenServer spé‑ cifiés.

Les hôtes sur lesquels effectuer cette opération sont sélectionnés à l'aide du mécanisme de sélection standard (voir les sélecteurs d'hôtes ci-dessus). Les arguments facultatifs peuvent être n'importe quel nombre des paramètres d'hôte répertoriés au début de cette section.

#### **host-eme[rgen](https://docs.xenserver.com/fr-fr/xenserver/8/command-line-interface.html#host-parameters)[cy-ha-disable](https://docs.xenserver.com/fr-fr/xenserver/8/command-line-interface.html#host-selectors)**

```
1 xe host-emergency-ha-disable [--force]
2 <!--NeedCopy-->
```
Désactivez HA sur l'hôte local. À utiliser uniquement pour récupérer un pool avec une configuration HA défectueuse.

#### **host-emergency-management-reconfigure**

```
1 xe host-emergency-management-reconfigure interface=
     uuid_of_management_interface_pif
2 <!--NeedCopy-->
```
Reconfigurez l'interface de gestion de cet hôte XenServer. Utilisez cette commande uniquement si l' hôte XenServer est en mode d'urgence. Le mode d'urgence signifie que l'hôte est membre d'un pool de ressources dont le coordinateur de pool a disparu du réseau et ne peut pas être contacté après plusieurs tentatives.

#### **host-emergency-reset-server-certificate**

```
1 xe host-emergency-reset-server-certificate
2 <!--NeedCopy-->
```
Installe un certificat auto-signé sur l'hôte XenServer sur lequel la commande est exécutée.

#### **host-enable**

```
1 xe host-enable [host-selector=host_selector_value...]
2 <!--NeedCopy-->
```
Active les hôtes XenServer spécifiés, ce qui permet de démarrer de nouvelles machines virtuelles sur ceux‑ci.

Les hôtes sur lesquels effectuer cette opération sont sélectionnés à l'aide du mécanisme de sélection standard (voir les sélecteurs d'hôtes ci-dessus). Les arguments facultatifs peuvent être n'importe quel nombre des paramètres d'hôte répertoriés au début de cette section.

#### **host-ena[ble-](https://docs.xenserver.com/fr-fr/xenserver/8/command-line-interface.html#host-parameters)[display](https://docs.xenserver.com/fr-fr/xenserver/8/command-line-interface.html#host-selectors)**

```
1 xe host-enable-display uuid=host_uuid
2 <!--NeedCopy-->
```
Activer l'affichage de l'hôte.

### **host-enable-local-storage-caching**

```
1 xe host-enable-local-storage-caching sr-uuid=sr_uuid
2 <!--NeedCopy-->
```
Activez la mise en cache du stockage local sur l'hôte spécifié.

#### **host-evacuate**

```
1 xe host-evacuate [host-selector=host_selector_value...]
2 <!--NeedCopy-->
```
Live migre toutes les machines virtuelles en cours d'exécution vers d'autres hôtes appropriés d'un pool. Tout d'abord, désactivez l'hôte à l'aide de la commande host-disable.

Si l'hôte évacué est le coordinateur du pool, un autre hôte doit être sélectionné pour être le coordinateur du pool. Pour changer le coordinateur de pool avec HA désactivé, utilisez la commande pool-designate-new-master. Pour plus d'informations, voir pool-designate-new-master.

Lorsque HA est activé, votre seule option est d'arrêter l'hôte XenServer, ce qui oblige HA à élire un nouveau coordinateur de pool au hasard. Pour plus d'information[s, consultez la section](https://docs.xenserver.com/fr-fr/xenserver/8/command-line-interface.html#pool-designate-new-master) arrêt de l' hôte.

Les hôtes sur lesquels effectuer cette opération sont sélectionnés à l'aide du mécanisme de sélection standard (voir les sélecteurs d'hôtes ci-dessus). Les arguments facultatifs peuvent être n'im[porte quel](https://docs.xenserver.com/fr-fr/xenserver/8/command-line-interface.html#host-shutdown) [nomb](https://docs.xenserver.com/fr-fr/xenserver/8/command-line-interface.html#host-shutdown)re des paramètres d'hôte répertoriés au début de cette section.

#### **host-for[get](https://docs.xenserver.com/fr-fr/xenserver/8/command-line-interface.html#host-parameters)**

```
1 xe host-forget uuid=host_uuid
2 <!--NeedCopy-->
```
L'agent XAPI oublie l'hôte XenServer spécifié sans le contacter explicitement.

Utilisez le paramètre --force pour éviter d'être invité à confirmer que vous souhaitez réellement effectuer cette opération.

### **Avertissement :**

N'utilisez pas cette commande si HA est activé sur le pool. Désactivez d'abord HA, puis réactivez‑ le après avoir oublié l'hôte.

Cette commande est utile si l'hôte XenServer à « oublier » est mort. Toutefois, si l'hôte XenServer est actif et fait partie du pool, xe pool-eject utilisez-le à la place.

#### **host-get-server-certificate**

```
1 xe host-get-server-certificate
2 <!--NeedCopy-->
```
Obtenez le certificat TLS du serveur installé.

#### **host-get-sm-diagnostics**

```
1 xe host-get-sm-diagnostics uuid=uuid
2 <!--NeedCopy-->
```
Affiche les informations de diagnostic SM par hôte.

#### **host-get-system-status**

```
1 xe host-get-system-status filename=name_for_status_file [entries=
     comma_separated_list] [output=tar.bz2|zip] [host-selector=
     host_selector_value...]
2 <!--NeedCopy-->
```
Téléchargez les informations sur l'état du système dans le fichier spécifié. Le paramètre facultatif entries est une liste séparée par des virgules d'entrées d'état système, tirée du fragment XML des capacités renvoyé par la commande host-get-system-status-capabilities. Pour plus d' informations, consultez host-get-system-status-capabilities. Si elle n'est pas spécifiée, toutes les informations sur l'état du système sont enregistrées dans le fichier. Le paramètre output peut être *tar.bz2* (valeur par défaut) ou *zip*. Si ce paramètre n'est pas spécifié, le fichier est enregistré au format tar.bz2.

Les hôtes sur lesquels effectuer cette opération sont sélectionnés à l'aide du mécanisme de sélection standard (voir les sélecteurs d'hôtes ci-dessus).

#### **host-get-sys[tem-status-cap](https://docs.xenserver.com/fr-fr/xenserver/8/command-line-interface.html#host-selectors)abilities**

```
1 xe host-get-system-status-capabilities [host-selector=
     host selector value...]
2 <!--NeedCopy-->
```
Obtenez les capacités d'état du système pour les hôtes spécifiés. Les fonctionnalités sont renvoyées sous la forme d'un fragment XML similaire à l'exemple suivant :

```
1 <?xml version="1.0" ?>
2 <system-status-capabilities>
```

```
3 <capability content-type="text/plain" default-checked="yes" key="
         xenserver-logs" \
4 max-size="150425200" max-time="-1" min-size="150425200" min-
             time="-1"5 pii="maybe"/>
6 <capability content-type="text/plain" default-checked="yes" \
7 key="xenserver-install" max-size="51200" max-time="-1" min-size
             ="10240" \
8 min-time="-1" pii="maybe"/>
9 ...
10 </system-status-capabilities>
11 <!--NeedCopy-->
```
Chaque entité de capacité peut avoir les attributs suivants.

- key Un identifiant unique pour la capacité.
- content-type Il peut s'agir de texte/brut ou d'application/de données. Indique si une interface utilisateur peut afficher les entrées pour la consommation humaine.
- **default**-checked Peut être oui ou non. Indique si une interface utilisateur sélectionne cette entrée par défaut.
- min-size, max-size Indique une plage approximative pour la taille, en octets, de cette entrée. ‑1 indique que la taille n'a pas d'importance.
- min-time, max-time Indiquez une plage approximative de temps, en secondes, nécessaire pour collecter cette entrée. ‑1 indique que le temps n'a pas d'importance.
- pii Informations personnellement identifiables. Indique si l'entrée contient des informations permettant d'identifier le propriétaire du système ou des détails sur la topologie de son réseau. L'attribut peut prendre l'une des valeurs suivantes :
	- **–** no: aucune PII ne figure dans ces entrées
	- **–** yes: les PII se trouvent probablement ou certainement dans ces entrées
	- **–** maybe: vous souhaiterez peut‑être auditer ces entrées pour les informations personnelles
	- **–** if\_customized si les fichiers ne sont pas modifiés, ils ne contiennent aucune PII. Cependant, étant donné que nous encourageons la modification de ces fichiers, les PII peuvent avoir été introduites par une telle personnalisation. Cette valeur est utilisée en particulier pour les scripts de mise en réseau du domaine de contrôle.

Les mots de passe ne doivent jamais être inclus dans aucun rapport de bogue, quelle que soit la déclaration PII.

Les hôtes sur lesquels effectuer cette opération sont sélectionnés à l'aide du mécanisme de sélection standard (voir les sélecteurs d'hôtes ci-dessus).

### **host-get-thread-diagnostics**

```
1 xe host-get-thread-diagnostics uuid=uuid
2 <!--NeedCopy-->
```
Afficher les informations de diagnostic de thread par hôte.

#### **host-get-vms-which-prevent-evacuation**

```
1 xe host-get-vms-which-prevent-evacuation uuid=uuid
2 <!--NeedCopy-->
```
Renvoie une liste des machines virtuelles qui empêchent l'évacuation d'un hôte spécifique et affiche les raisons pour chacune d'elles.

#### **host-is-in-emergency-mode**

```
1 xe host-is-in-emergency-mode
2 <!--NeedCopy-->
```
Renvoie**true**si l'hôte avec lequel la CLI parle est enmode d'urgence, sinon**false**. Cette commande CLI fonctionne directement sur les hôtes membres du pool, même en l'absence de coordinateur du pool.

## **host-license-add**

```
1 xe host-license-add [license-file=path/license_filename] [host-uuid=
     host_uuid]
2 <!--NeedCopy-->
```
Pour XenServer, utilisez-le pour analyser un fichier de licence local et l'ajouter à l'hôte XenServer spécifié.

### **host-license-remove**

```
1 xe host-license-remove [host-uuid=host_uuid]
2 <!--NeedCopy-->
```
Supprimez toute licence appliquée à un hôte.

### **host-license-view**

```
1 xe host-license-view [host-uuid=host_uuid]
2 <!--NeedCopy-->
```
Affiche le contenu de la licence hôte XenServer.

### **host-logs-download**

```
1 xe host-logs-download [file-name=logfile_name] [host-selector=
     host_selector_value...]
2 <!--NeedCopy-->
```
Téléchargez une copie des journaux des hôtes XenServer spécifiés. La copie est enregistrée par dé‑ faut dans un fichier horodaté nommé hostname-yyyy-mm-dd T hh:mm:ssZ.tar.gz. Vous pouvez spécifier un autre nom de fichier à l'aide du paramètre optionnel *nom\_fichier*.

Les hôtes sur lesquels effectuer cette opération sont sélectionnés à l'aide du mécanisme de sélection standard (voir les sélecteurs d'hôtes ci-dessus). Les arguments facultatifs peuvent être n'importe quel nombre des paramètres d'hôte répertoriés au début de cette section.

#### **Important :**

Bien que [la commande](https://docs.xenserver.com/fr-fr/xenserver/8/command-line-interface.html#host-parameters) xe host-logs-download fonctionne si elle est exécutée sur l'hôte local (c'est‑à‑dire sans nom d'hôte spécifique spécifié), ne l'utilisez *pas* de cette façon. Cela en‑ combre la partition du domaine de contrôle avec la copie des journaux. Utilisez la commande uniquement à partir d'une machine distante hors hôte sur laquelle vous disposez de l'espace nécessaire pour conserver la copie des journaux.

#### **host-management-disable**

```
1 xe host-management-disable
2 <!--NeedCopy-->
```
Désactive l'écoute de l'agent hôte sur une interface réseau de gestion externe et déconnecte tous les clients API connectés (tels que XenCenter). Cette commande fonctionne directement sur l'hôte XenServer auquel l'interface de ligne de commande est connectée. La commande n'est pas transmise au coordinateur du pool lorsqu'elle est appliquée à un hôte XenServer membre.

#### **Avertissement :**

Soyez prudent lorsque vous utilisez cette commande CLI hors hôte. Une fois cette commande exécutée, vous ne pouvez pas vous connecter au domaine de contrôle à distance via le réseau pour réactiver l'agent hôte.

#### **host-management-reconfigure**

```
1 xe host-management-reconfigure [interface=device] [pif-uuid=uuid]
2 <!--NeedCopy-->
```
Reconfigure l'hôte XenServer pour utiliser l'interface réseau spécifiée comme interface de gestion, qui est l'interface utilisée pour se connecter au XenCenter. La commande réécrit la clé MANAGE‑ MENT INTERFACE dans /etc/xensource-inventory.

Si le nom de périphérique d'une interface (qui doit avoir une adresse IP) est spécifié, l'hôte XenServer se reconnecte immédiatement. Cette commande fonctionne à la fois en mode normal et en mode urgence.

Si l'UUID d'un objet PIF est spécifié, l'hôte XenServer détermine l'adresse IP à associer à lui-même. Il ne doit pas être en mode d'urgence lorsque cette commande est exécutée.

#### **Avertissement :**

Soyez prudent lorsque vous utilisez cette commande CLI hors hôte et assurez-vous que vous disposez d'une connectivité réseau sur la nouvelle interface. Utilisez xe pif-reconfigure pour en configurer un d'abord. Sinon, les commandes CLI suivantes ne pourront pas atteindre l' hôte XenServer.

#### **host-power-on**

```
1 xe host-power-on [host=host_uuid]
2 <!--NeedCopy-->
```
Active l'alimentation des hôtes XenServer avec la fonction *Host Power On activée* . Avant d'utiliser cette commande, activez host-set-power-on sur l'hôte

#### **host-reboot**

```
1 xe host-reboot [host-selector=host_selector_value...]
2 <!--NeedCopy-->
```
Redémarrez les hôtes XenServer spécifiés. Les hôtes spécifiés doivent d'abord être désactivés à l'aide de la commande xe host-disable, sinon un message d'erreur HOST\_IN\_USE s'affiche.

Les hôtes sur lesquels effectuer cette opération sont sélectionnés à l'aide du mécanisme de sélection standard (voir les sélecteurs d'hôtes ci‑dessus). Les argumentsfacultatifs peuvent être n'importe quel nombre des paramètres d'hôte répertoriés au début de cette section.

Si les hôtes XenS[erver spécifiés son](https://docs.xenserver.com/fr-fr/xenserver/8/command-line-interface.html#host-selectors)t membres d'un pool, la perte de connectivité lors de l'arrêt est

gérée et le pool se rétablit lorsque les hôtes XenServer reviennent. Les autres membres et le coordi‑ nateur du pool continuent de fonctionner.

Si vous arrêtez le coordinateur de pool, le pool est hors service jusqu'à ce que l'une des actions suiv‑ antes se produise :

- Vous faites de l'un des membres le coordinateur du pool
- Le coordinateur de pool d'origine est redémarré et remis en ligne.

Lorsque le coordinateur de pool est de nouveau en ligne, les membres se reconnectent et se synchronisent avec le coordinateur de pool.

#### **host-restore**

```
1 xe host-restore [file-name=backup_filename] [host-selector=
     host_selector_value...]
2 <!--NeedCopy-->
```
Restaurez une sauvegarde nommée file-name du logiciel de contrôle de l'hôte XenServer. L'utilisation du mot « restauration » ici ne signifie pas une restauration complète au sens habituel du terme, cela signifie simplement que le fichier de sauvegarde compressé a été décompressé et décompressé sur la partition secondaire. Après avoir fait un xe host-restore, vous devez démarrer le CD d' installation et utiliser son option Restaurer à partir de la sauvegarde.

Les hôtes sur lesquels effectuer cette opération sont sélectionnés à l'aide du mécanisme de sélection standard (voir les sélecteurs d'hôtes ci-dessus). Les arguments facultatifs peuvent être n'importe quel nombre des paramètres d'hôte répertoriés au début de cette section.

#### **host-sen[d-de](https://docs.xenserver.com/fr-fr/xenserver/8/command-line-interface.html#host-parameters)[bug-keys](https://docs.xenserver.com/fr-fr/xenserver/8/command-line-interface.html#host-selectors)**

```
1 xe host-send-debug-keys host-uuid=host_uuid keys=keys
2 <!--NeedCopy-->
```
Envoyer les clés de débogage d'hyperviseur spécifiées à l'hôte spécifié.

## **host-server-certificate-install**

```
1 xe host-server-certificate-install certificate=path_to_certificate_file
      private-key=path_to_private_key [certificate-chain=
     path_to_chain_file] [host=host_name | uuid=host_uuid]
2 <!--NeedCopy-->
```
Installez un certificat TLS sur un hôte XenServer.

#### **host-set-hostname-live**

```
1 xe host-set-hostname-live host-uuid=uuid_of_host host-name=new_hostname
2 <!--NeedCopy-->
```
Modifiez le nom d'hôte de l'hôte XenServer spécifié par. host-uuid Cette commande définit de manière permanente à la fois le nom d'hôte dans la base de données du domaine de contrôle et le nom d'hôte Linux réel de l'hôte XenServer. La valeur de host-name *n'est pas* identique à la valeur du champ name\_label.

#### **host-set-power-on-mode**

```
1 xe host-set-power-on-mode host=host_uuid power-on-mode={
2 "" | "wake-on-lan" | "DRAC" | "custom" }
3 \sqrt{ }4 [ power-on-config:power_on_ip=ip-address power-on-config:
         power_on_user=user power-on-config:power_on_password_secret=
         secret-uuid ]
5 <!--NeedCopy-->
```
À utiliser pour activer la fonction*Host Power On sur* les hôtes XenServer compatibles avec les solutions d'alimentation à distance. Lorsque vous utilisez la commande host-set-power-on, vous devez spécifier le type de solution de gestion de l'alimentation sur l'hôte (c'est-à-dire le mode d'alimentation). Spécifiez ensuite les options de configuration à l'aide de l'argument power‑on‑config et de ses paires clé‑valeur associées.

Pour utiliser la fonction Secrets pour stocker votre mot de passe, spécifiez la clé "power\_on\_password\_secret ". Pour plus d'informations, consultez Secrets.

#### **host-shutdown**

```
1 xe host-shutdown [host-selector=host_selector_value...]
2 <!--NeedCopy-->
```
Arrêtez les hôtes XenServer spécifiés. Les hôtes XenServer spécifiés doivent d'abord être désactivés à l'aide de la xe host-disable commande, sinon un message HOST\_IN\_USE d'erreur s'affiche.

Les hôtes sur lesquels effectuer cette opération sont sélectionnés à l'aide du mécanisme de sélection standard (voir les sélecteurs d'hôtes ci-dessus). Les arguments facultatifs peuvent être n'importe quel nombre des paramètres d'hôte répertoriés au début de cette section.

Si les hôtes XenServer spécifiés sont membres d'un pool, la perte de connectivité lors de l'arrêt est gérée et le pools[e rétablit lorsque le](https://docs.xenserver.com/fr-fr/xenserver/8/command-line-interface.html#host-selectors)s hôtes XenServer reviennent. Les autres membres et le coordi‑ nateur du p[ool continuent de fo](https://docs.xenserver.com/fr-fr/xenserver/8/command-line-interface.html#host-parameters)nctionner.

Si vous arrêtez le coordinateur de pool, le pool est hors service jusqu'à ce que l'une des actions suiv‑ antes se produise :

- Vous faites de l'un des membres le coordinateur du pool
- Le coordinateur de pool d'origine est redémarré et remis en ligne.

Lorsque le coordinateur de pool est de nouveau en ligne, les membres se reconnectent et se synchronisent avec le coordinateur de pool.

Si HA est activé pour le pool, l'un des membres est automatiquement transformé en coordinateur de pool. Si HA est désactivé, vous devez désigner manuellement l'hôte XenServer souhaité comme coordinateur de pool à l'aide de la pool-designate-**new**-master commande. Pour plus d'in‑ formations, voir pool-designate-new-master.

## **host-sm-dp-[destroy](https://docs.xenserver.com/fr-fr/xenserver/8/command-line-interface.html#pool-designate-new-master)**

```
1 xe host-sm-dp-destroy uuid=uuid dp=dp [allow-leak=true|false]
2 <!--NeedCopy-->
```
Essayez de détruire et de nettoyer un chemin de données de stockage sur un hôte. Si allow-leak =**true** est fourni, il supprime tous les enregistrements du chemin de données même s'il n'est pas arrêté proprement.

#### **host-sync-data**

```
1 xe host-sync-data
2 <!--NeedCopy-->
```
Synchronisez les données stockées sur le coordinateur de pool avec l'hôte nommé. Cela n'inclut pas les données de la base de données).

## **host-syslog-reconfigure**

```
1 xe host-syslog-reconfigure [host-selector=host_selector_value...]
2 <!--NeedCopy-->
```
Reconfigurez le syslog daemon sur les hôtes XenServer spécifiés. Cette commande applique les informations de configuration définies dans le paramètre hôte logging.

Les hôtes sur lesquels effectuer cette opération sont sélectionnés à l'aide du mécanisme de sélection standard (voir les sélecteurs d'hôtes ci-dessus). Les arguments facultatifs peuvent être n'importe quel nombre des paramètres d'hôte répertoriés au début de cette section.

### **host-data-source-list**

```
1 xe host-data-source-list [host-selectors=host selector value...]
2 <!--NeedCopy-->
```
Répertorie les sources de données pouvant être enregistrées pour un hôte.

Sélectionnez les hôtes sur lesquels effectuer cette opération à l'aide du mécanisme de sélection stan‑ dard (voir sélecteurs d'hôte). Les arguments facultatifs peuvent être n'importe quel nombre des paramètres d'hôte répertoriés au début de cette section. Si aucun paramètre de sélection des hôtes n'est donné, l'opération est effectuée sur tous les hôtes.

Les source[s de données ont d](https://docs.xenserver.com/fr-fr/xenserver/8/command-line-interface.html#host-selectors)eux paramètres : standard et enabled. Cette commande génère les [valeurs des paramè](https://docs.xenserver.com/fr-fr/xenserver/8/command-line-interface.html#host-parameters)tres :

- Si une source de données a enabled défini sur **true**, les mesures sont actuellement enreg‑ istrées dans la base de données de performances.
- Si une source de données a standard défini sur **true**, les mesures sont enregistrées *par dé‑ faut* dans la base de données de performances. La valeur de enabled est également définie sur **true** pour cette source de données.
- Si une source de données a standard défini sur **false**, les mesures *ne sont pas* enregistrées par défaut dans la base de données de performances. La valeur de enabled est également définie sur **false** pour cette source de données.

Pour commencer à enregistrer des mesures de source de données dans la base de données de performances, exécutez la commande host-data-source-record. Cette commande définit enabled sur **true**. Pour arrêter, lancez le host-data-source-forget. Cette commande définit enabled sur **false**.

#### **host-data-source-record**

```
1 xe host-data-source-record data-source=name_description_of_data_source
      [host-selectors=host_selector_value...]
2 <!--NeedCopy-->
```
Enregistrez la source de données spécifiée pour un hôte.

Cette opération écrit les informations de la source de données dans la base de données des mesures de performance persistantes des hôtes spécifiés. Pour des raisons de performances, cette base de données est distincte de la base de données de l'agent normal.

Sélectionnez les hôtes sur lesquels effectuer cette opération à l'aide du mécanisme de sélection standard (voir sélecteurs d'hôte). Les arguments facultatifs peuvent être n'importe quel nombre des paramètres d'hôte répertoriés au début de cette section. Si aucun paramètre de sélection des hôtes n'est donné, l'opération est effectuée sur tous les hôtes.

### **host-data-source-forget**

```
1 xe host-data-source-forget data-source=name_description_of_data_source
      [host-selectors=host_selector_value...]
2 <!--NeedCopy-->
```
Arrêtez d'enregistrer la source de données spécifiée pour un hôte et oubliez toutes les données enreg‑ istrées.

Sélectionnez les hôtes sur lesquels effectuer cette opération à l'aide du mécanisme de sélection stan‑ dard (voir sélecteurs d'hôte). Les arguments facultatifs peuvent être n'importe quel nombre des paramètres d'hôte répertoriés au début de cette section. Si aucun paramètre de sélection des hôtes n'est donné, l'opération est effectuée sur tous les hôtes.

#### **[host-data-sou](https://docs.xenserver.com/fr-fr/xenserver/8/command-line-interface.html#host-parameters)rce-query**

```
1 xe host-data-source-query data-source=name_description_of_data_source [
     host-selectors=host_selector_value...]
2 <!--NeedCopy-->
```
Affiche la source de données spécifiée pour un hôte.

Sélectionnez les hôtes sur lesquels effectuer cette opération à l'aide du mécanisme de sélection stan‑ dard (voir sélecteurs d'hôte). Les arguments facultatifs peuvent être n'importe quel nombre des paramètres d'hôte répertoriés au début de cette section. Si aucun paramètre de sélection des hôtes n'est donné, l'opération est effectuée sur tous les hôtes.

## **[Commandes de m](https://docs.xenserver.com/fr-fr/xenserver/8/command-line-interface.html#host-parameters)essage**

Commandes permettant de travailler avec les messages. Les messages sont créés pour informer les utilisateurs des événements importants et sont affichés dans XenCenter sous forme d'alertes.

Les objets de message peuvent être répertoriés avec la commande de listage d'objets standard (xe message-list) et les paramètres manipulés avec les commandes de paramètres standard. Pour plus d'informations, voir Commandes de paramètres de bas niveau

## **Paramètres des messag[es](https://docs.xenserver.com/fr-fr/xenserver/8/command-line-interface.html#low-level-parameter-commands)**

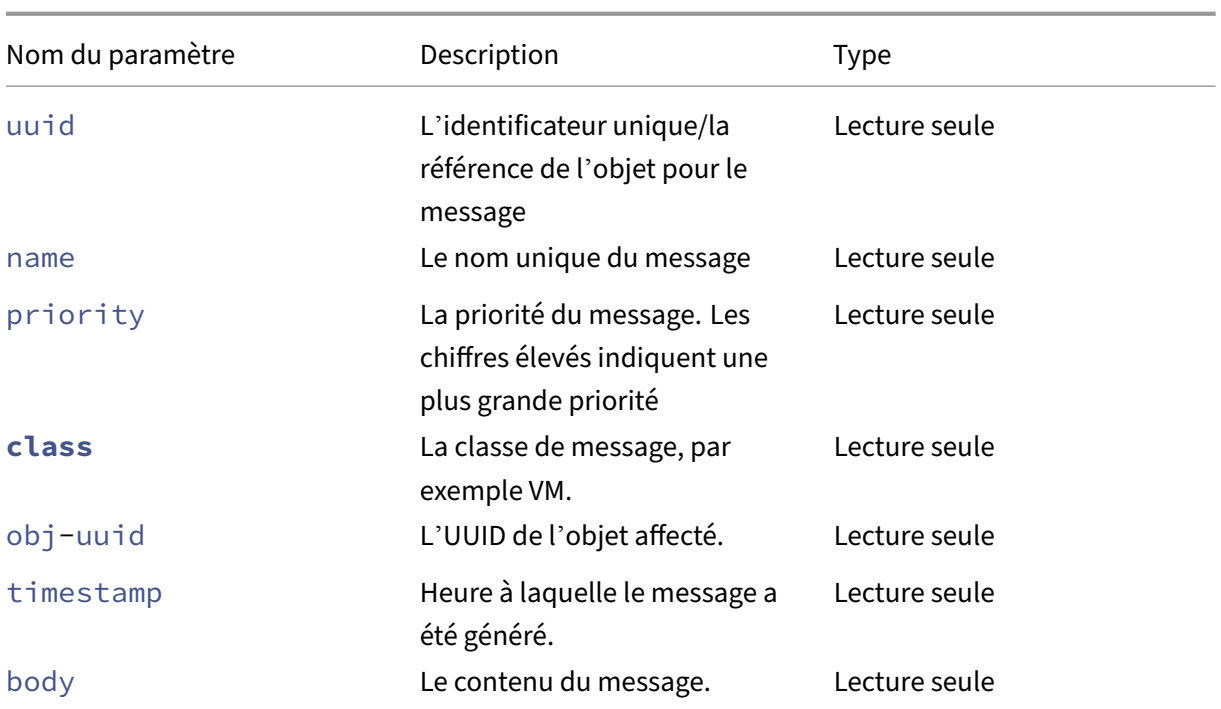

#### **message-create**

```
1 xe message-create name=message_name body=message_text [[host-uuid=
     uuid_of_host] | [sr-uuid=uuid_of_sr] | [vm-uuid=uuid_of_vm] | [pool-
     uuid=uuid_of_pool]]
2 <!--NeedCopy-->
```
Crée un message.

#### **message-destroy**

```
1 xe message-destroy [uuid=message_uuid]
2 <!--NeedCopy-->
```
Détruit un message existant. Vous pouvez créer un script pour détruire tous les messages. Par exemple :

```
1 # Dismiss all alerts \
2 IFS=","; for m in $(xe message-list params=uuid --minimal); do \
3 xe message-destroy uuid=$m \
4 done
5 <!--NeedCopy-->
```
# **Commandes réseau**

Commandes pour travailler avec les réseaux.

Les objets réseau peuvent être répertoriés avec la commande de listage d'objets standard (xe network-list) et les paramètres manipulés avec les commandes de paramètres standard. Pour plus d'informations, voir Commandes de paramètres de bas niveau

# **Paramètres réseau**

Les réseaux ont les paramètres suivants :

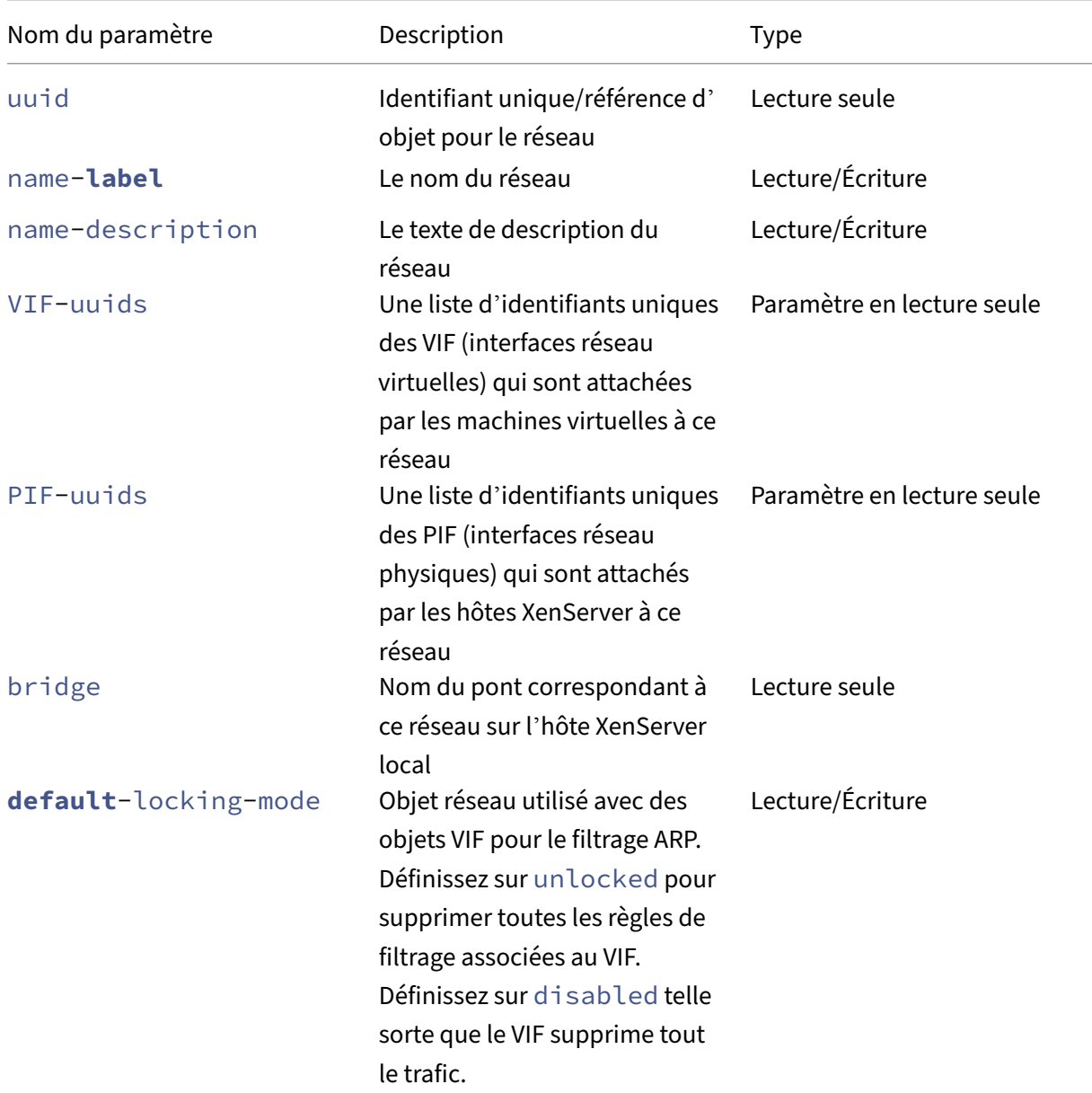

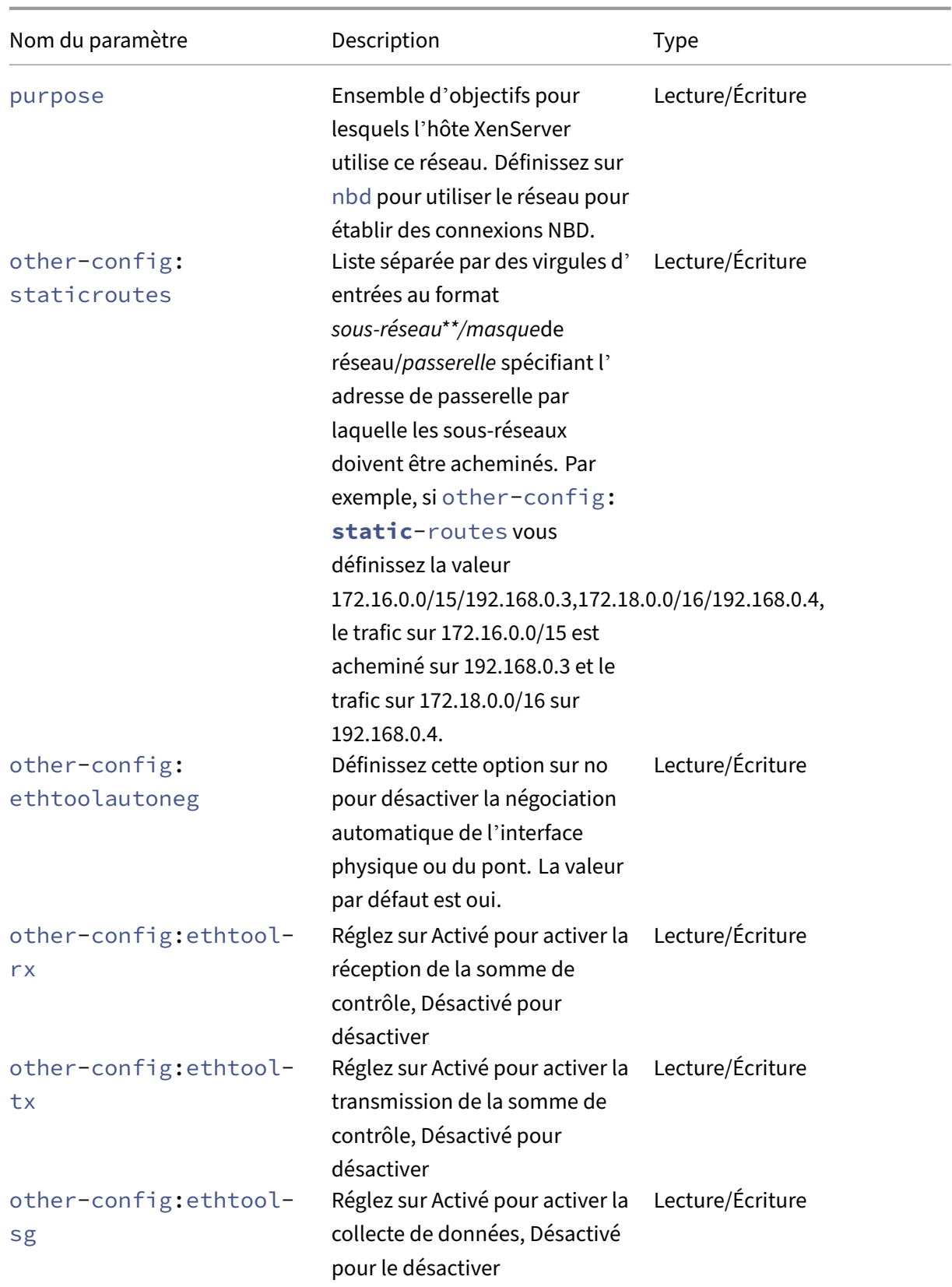

XenServer 8

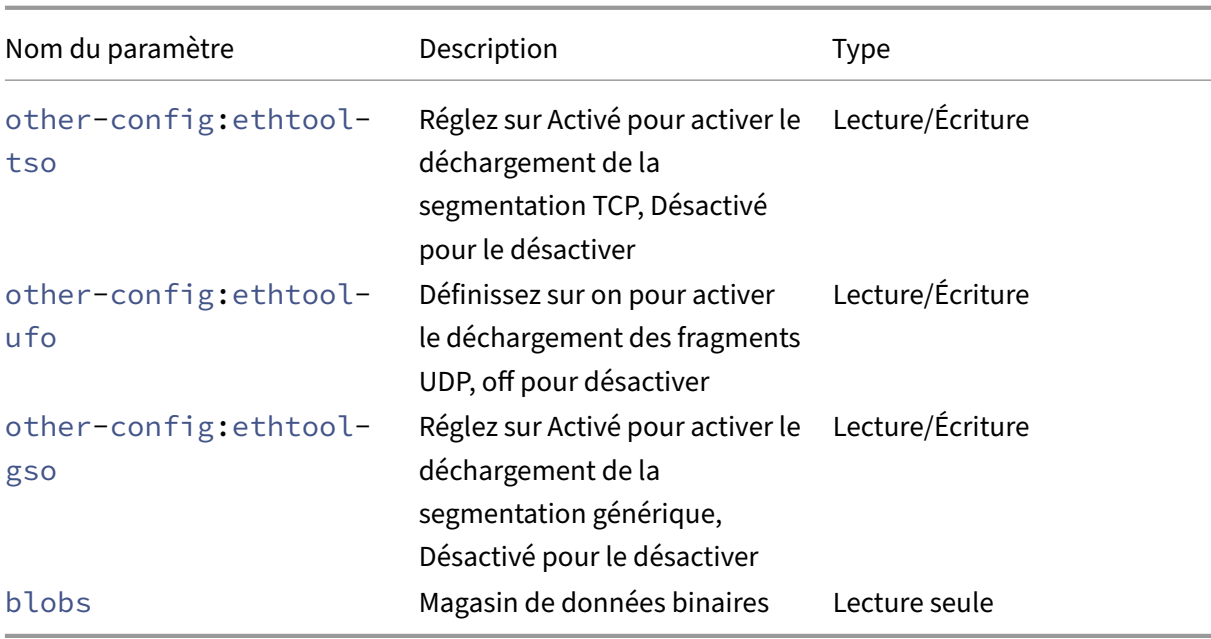

#### **network-create**

```
1 xe network-create name-label=name_for_network [name-description=
     descriptive_text]
2 <!--NeedCopy-->
```
Crée un réseau.

#### **network-destroy**

```
1 xe network-destroy uuid=network_uuid
2 <!--NeedCopy-->
```
Détruit un réseau existant.

#### **Commandes SR‑IOV**

Commandes pour travailler avec SR‑IOV.

Les objets network-sriov peuvent être listés avec la commande de liste d'objets standard (xe network-sriov-list), et les paramètres manipulés avec les commandes de paramètres standard. Pour plus d'informations, voir Commandes de paramètres de bas niveau

### **Paramètres SR‑IOV**

SR‑IOV possède les paramètres suivants :

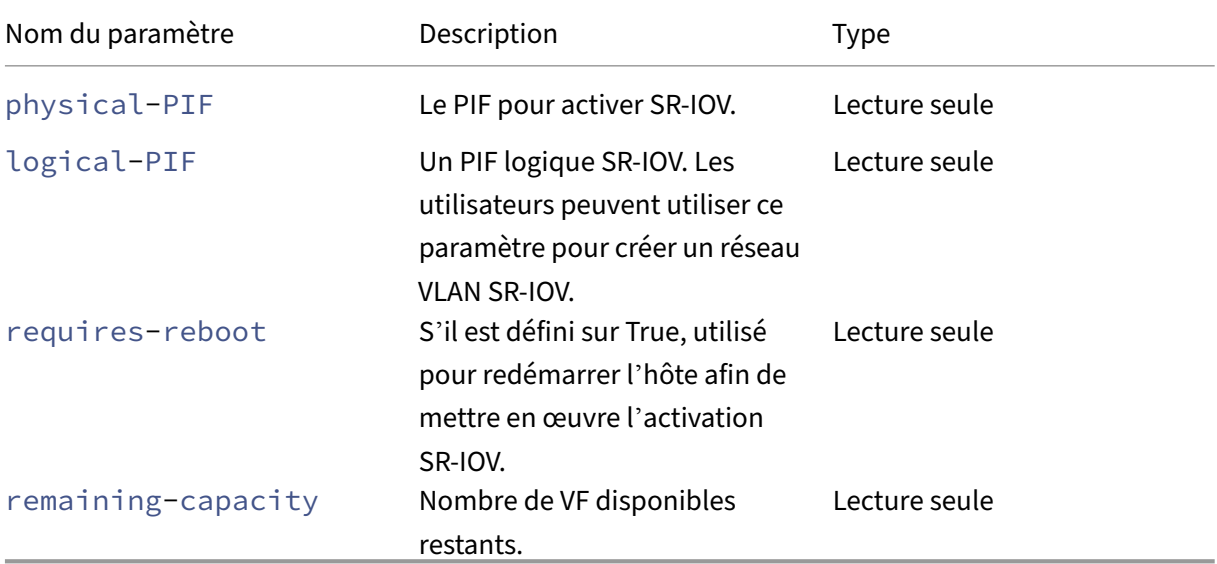

## **network-sriov-create**

```
1 xe network-sriov-create network-uuid=network_uuid pif-uuid=
     physical_pif_uuid
2 <!--NeedCopy-->
```
Crée un objet réseau SR‑IOV pour un PIF physique donné et active SR‑IOV sur le PIF physique.

## **network-sriov-destroy**

```
1 xe network-sriov-destroy uuid=network_sriov_uuid
2 <!--NeedCopy-->
```
Supprime un objet SR‑IOV réseau et désactive SR‑IOV sur son PIF physique.

### **Attribuer un VF SR‑IOV**

```
1 xe vif-create device=device_index mac=vf_mac_address network-uuid=
      sriov_network vm-uuid=vm_uuid
2 <!--NeedCopy-->
```
Attribue un VF d'un réseau SR‑IOV à une machine virtuelle.

## **Commandes du contrôleur SDN**

Commandes permettant de travailler avec le contrôleur SDN.

```
sdn-controller-forget
```

```
1 xe sdn-controller-introduce [address=address] [protocol=protocol] [tcp-
     port=tcp_port]
2 <!--NeedCopy-->
```
Introduisez un contrôleur SDN.

### **sdn-controller-introduce**

```
1 xe sdn-controller-forget uuid=uuid
2 <!--NeedCopy-->
```
Retirez un contrôleur SDN.

## **Commandes du tunnel**

Commandes pour travailler avec les tunnels.

#### **tunnel-create**

```
1 xe tunnel-create pif-uuid=pif_uuid network-uuid=network_uuid
2 <!--NeedCopy-->
```
Créez un nouveau tunnel sur un hôte.

#### **tunnel-destroy**

```
1 xe tunnel-destroy uuid=uuid
2 <!--NeedCopy-->
```
Détruisez un tunnel.

### **Commandes de patch**

Commandes permettant de travailler avec des correctifs.

## **patch-apply**

```
1 xe patch-apply uuid=patch_uuid host-uuid=host_uuid
2 <!--NeedCopy-->
```
Appliquez le correctif précédemment chargé à l'hôte spécifié.

## **patch-clean**

```
1 xe patch-clean uuid=uuid
2 <!--NeedCopy-->
```
Supprimez un fichier de correctif précédemment chargé.

### **patch-destroy**

```
1 xe patch-destroy uuid=uuid
2 <!--NeedCopy-->
```
Supprimez un enregistrement de correctif non appliqué et des fichiers de l'hôte.

## **patch-pool-apply**

```
1 xe patch-pool-apply uuid=uuid
2 <!--NeedCopy-->
```
Appliquez le correctif précédemment chargé à tous les hôtes du pool.

## **patch-pool-clean**

```
1 xe patch-pool-clean uuid=uuid
2 <!--NeedCopy-->
```
Supprimez un fichier de correctif précédemment chargé sur tous les hôtes du pool.

## **patch-precheck**

```
1 xe patch-precheck uuid=uuid host-uuid=host_uuid
2 <!--NeedCopy-->
```
Exécutez les pré-vérifications contenues dans le correctif précédemment téléchargé sur l'hôte spécifié.

### **patch-upload**

```
1 xe patch-upload file-name=file_name
2 <!--NeedCopy-->
```
Téléchargez un fichier correctif sur l'hôte.

## **Commandes PBD**

Commandes pour travailler avec des PBD (Physical Block Devices). Les PBD sont les objets logiciels par le biais desquels l'hôte XenServer accède aux référentiels de stockage (SR).

Les objets PBD peuvent être répertoriés avec la commande de listage d'objets standard (xe pbdlist) et les paramètres manipulés avec les commandes de paramètres standard. Pour plus d'informations, voir Commandes de paramètres de bas niveau

### **Paramètres [PBD](https://docs.xenserver.com/fr-fr/xenserver/8/command-line-interface.html#low-level-parameter-commands)**

Les PBD ont les paramètres suivants :

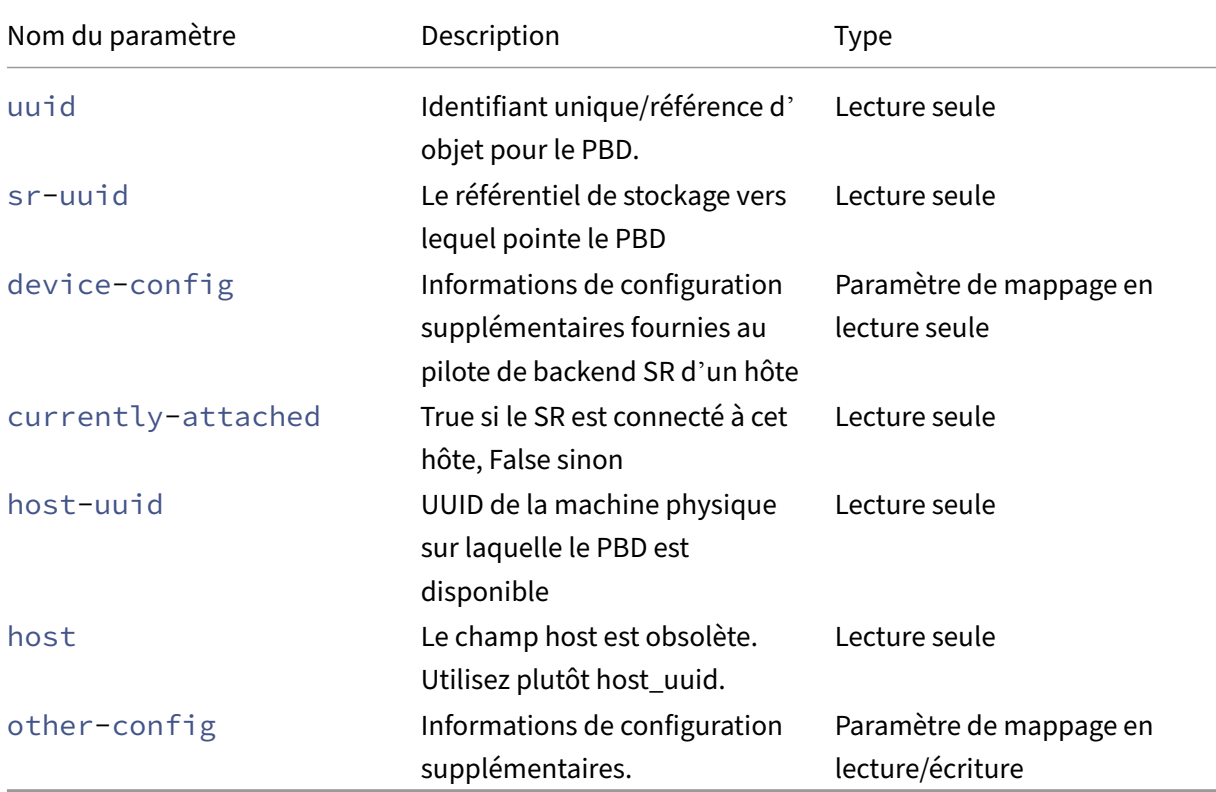

#### **pbd-create**

```
1 xe pbd-create host-uuid=uuid_of_host sr-uuid=uuid_of_sr [device-config:
     key=corresponding_value]
2 <!--NeedCopy-->
```
Créez un PBD sur votre hôte XenServer. Le device-config paramètre en lecture seule ne peut être défini qu'à la création.

Pour ajouter un mappage entre « path » et « /tmp », assurez‑vous que la ligne de commande contient l'argument device-config:path=/tmp

Pour obtenir la liste complète des paires clé/valeur de configuration périphérique prises en charge pour chaque type SR, reportez-vous à la section Stockage.

#### **pbd-destroy**

```
1 xe pbd-destroy uuid=uuid_of_pbd
2 <!--NeedCopy-->
```
Détruisez le PBD spécifié.

## **pbd-plug**

```
1 xe pbd-plug uuid=uuid_of_pbd
2 <!--NeedCopy-->
```
Tente de connecter le PBD à l'hôte XenServer. Si cette commande aboutit, le SR référencé (et les VDI qu'il contient) devient visible pour l'hôte XenServer.

#### **pbd-unplug**

```
1 xe pbd-unplug uuid=uuid_of_pbd
2 <!--NeedCopy-->
```
Essayez de débrancher le PBD de l'hôte XenServer.

## **Commandes PIF**

Commandes permettant de travailler avec des PIF (objets représentant les interfaces réseau physiques).

Les objets PIF peuvent être répertoriés avec la commande de listage d'objets standard (xe piflist) et les paramètres manipulés avec les commandes de paramètres standard. Pour plus d'informations, voir Commandes de paramètres de bas niveau

# **Paramètres [PIF](https://docs.xenserver.com/fr-fr/xenserver/8/command-line-interface.html#low-level-parameter-commands)**

Les PIF ont les paramètres suivants :

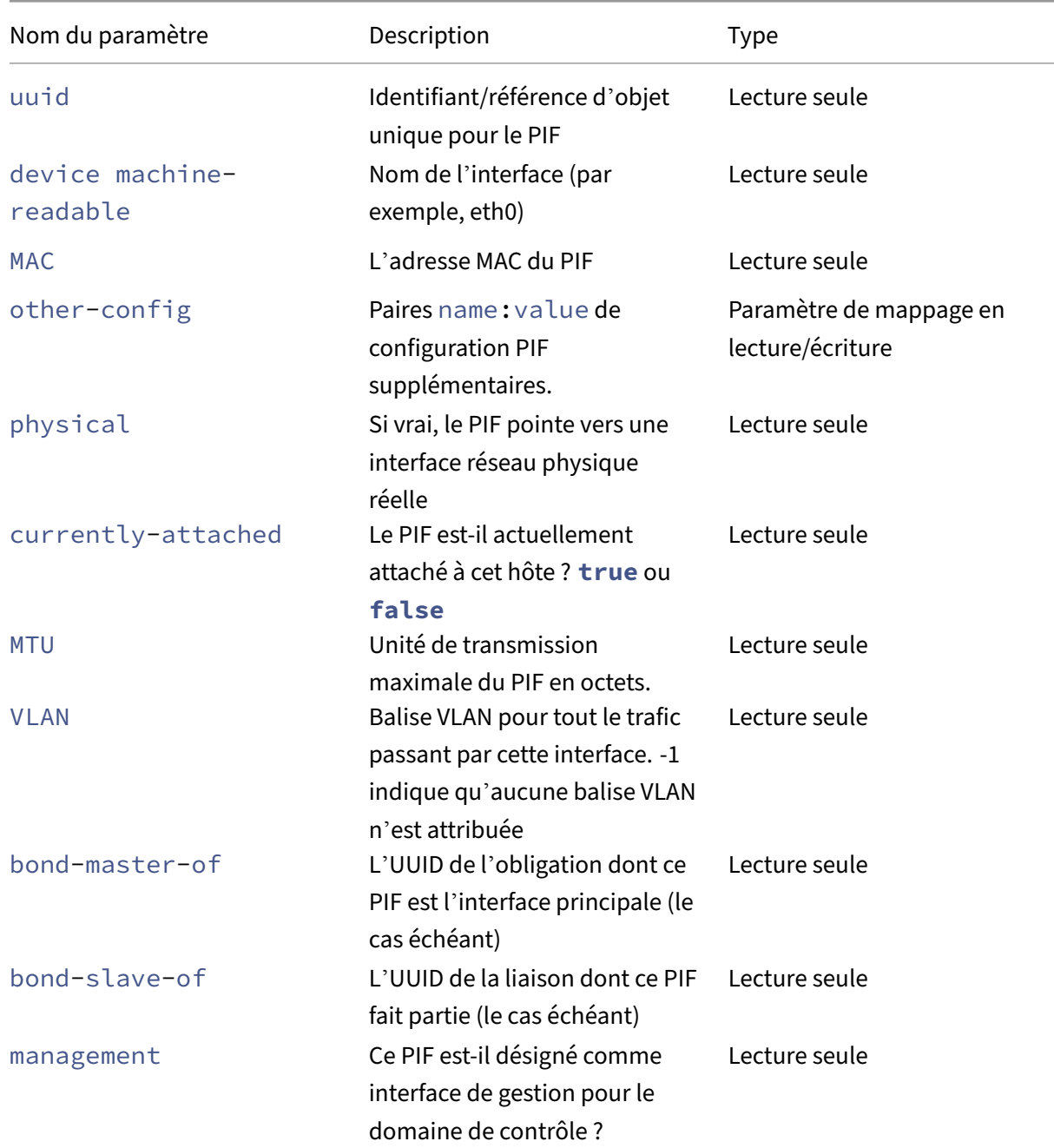

XenServer 8

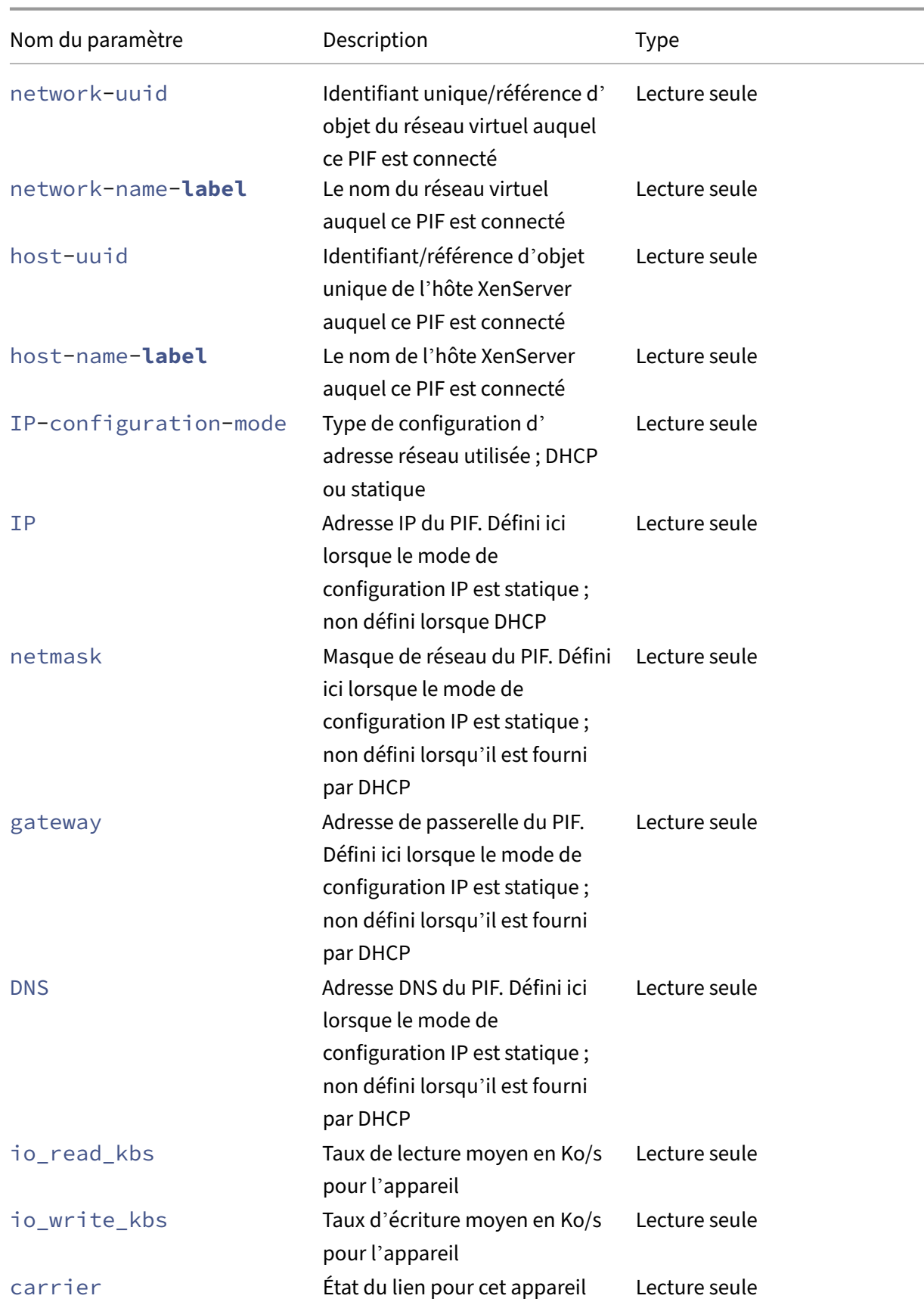

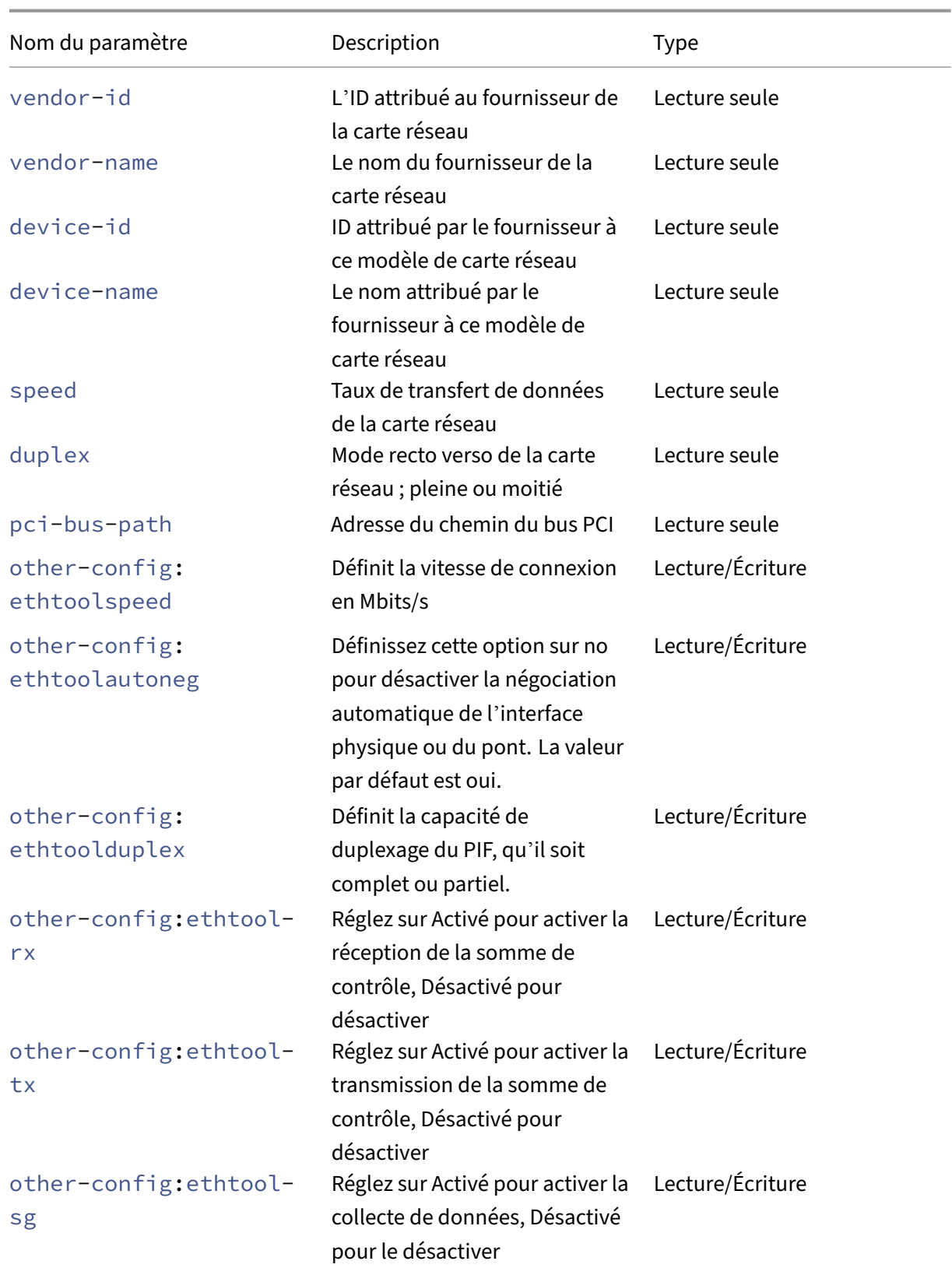

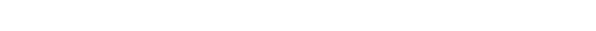

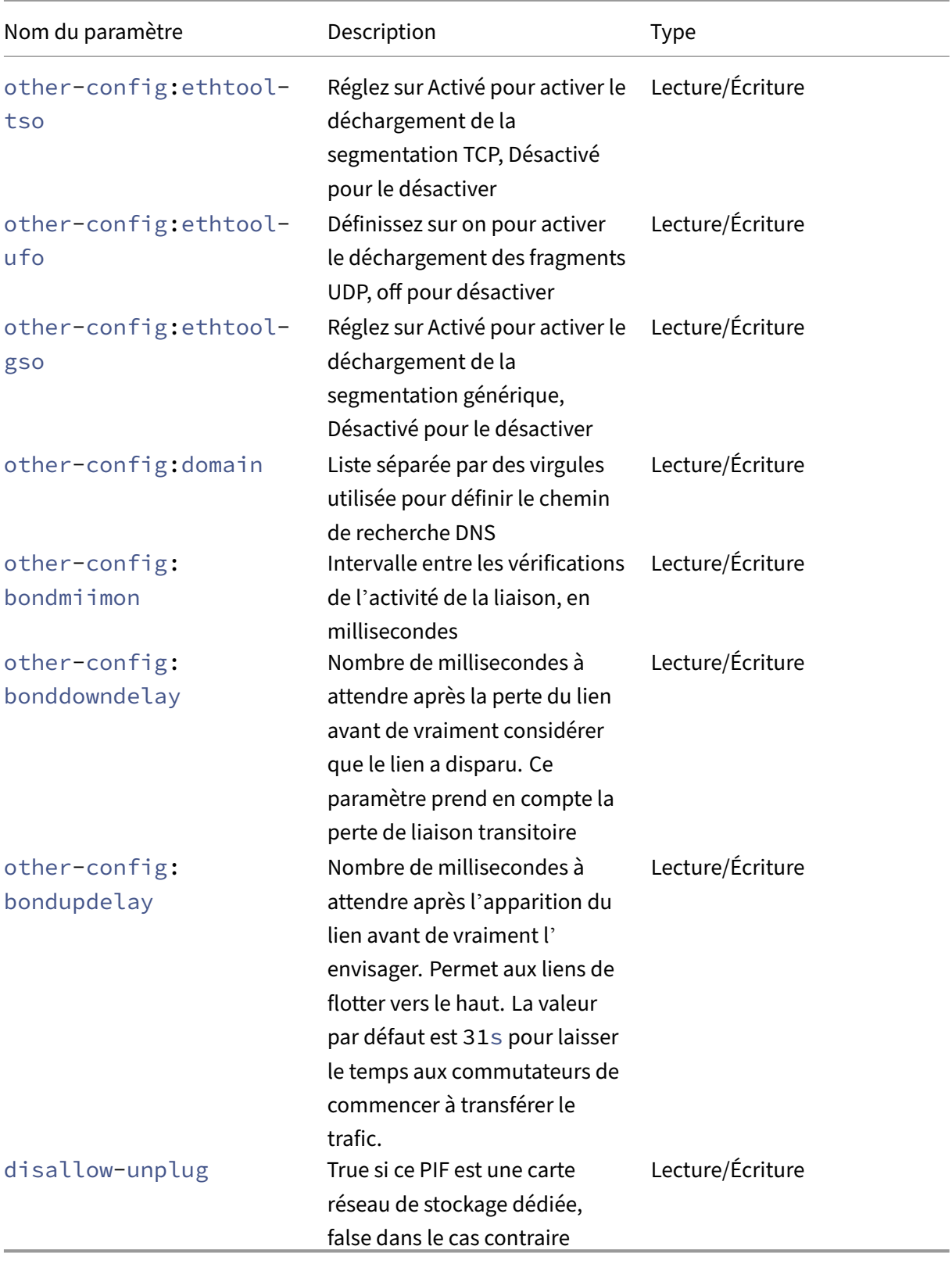

XenServer 8

## **Remarque :**

Les modifications apportées aux champs other-config d'un PIF ne prennent effet qu'après un redémarrage. Alternativement, utilisez les commandesxe pif-unplugetxe pif-plug pour provoquer la réécriture de la configuration PIF.

# **pif-forget**

```
1 xe pif-forget uuid=uuid_of_pif
2 <!--NeedCopy-->
```
Détruit l'objet PIF spécifié sur un hôte particulier.

# **pif-introduce**

```
1 xe pif-introduce host-uuid=host_uuid mac=mac_address_for_pif device=
     interface_name
2 <!--NeedCopy-->
```
Créez un objet PIF représentant une interface physique sur l'hôte XenServer spécifié.

# **pif-plug**

```
1 xe pif-plug uuid=uuid_of_pif
2 <!--NeedCopy-->
```
Essayez d'afficher l'interface physique spécifiée.

# **pif-reconfigure-ip**

```
1 xe pif-reconfigure-ip uuid=uuid_of_pif [mode=dhcp|mode=static] gateway=
     network_gateway_address IP=static_ip_for_this_pif netmask=
     netmask_for_this_pif [DNS=dns_address]
2 <!--NeedCopy-->
```
Modifiez l'adresse IP du PIF. Pour une configuration IP statique, définissez le paramètre mode sur **static**, avec les paramètres gateway, IP et netmask définis sur les valeurs appropriées. Pour utiliser DHCP, définissez le paramètre mode sur DHCP et laissez les paramètres statiques indéfinis.

## **Remarque :**

L'utilisation d'adresses IP statiques sur des interfaces réseau physiques connectées à un port d' un commutateur à l'aide du protocole Spanning Tree avec STP Fast Link désactivé (ou non pris

en charge) entraîne une période pendant laquelle il n'y a pas de trafic.

## **pif-reconfigure-ipv6**

```
1 xe pif-reconfigure-ipv6 uuid=uuid_of_pif mode=mode [gateway=
     network_gateway_address] [IPv6=static_ip_for_this_pif] [DNS=
     dns_address]
2 <!--NeedCopy-->
```
Reconfigurez les paramètres d'adresse IPv6 sur un PIF.

### **pif-scan**

```
1 xe pif-scan host-uuid=host_uuid
2 <!--NeedCopy-->
```
Recherchez de nouvelles interfaces physiques sur votre hôte XenServer.

### **pif-set-primary-address-type**

```
1 xe pif-set-primary-address-type uuid=uuid primary_address_type=
     address_type
2 <!--NeedCopy-->
```
Modifiez le type d'adresse principal utilisé par ce PIF.

## **pif-unplug**

```
1 xe pif-unplug uuid=uuid_of_pif
2 <!--NeedCopy-->
```
Tentative de désactivation de l'interface physique spécifiée.

### **Commandes du pool**

Commandes permettant de travailler avec des pools. Un *pool* est un agrégat d'un ou de plusieurs hôtes XenServer. Un pool utilise un ou plusieurs référentiels de stockage partagé afin que les machines virtuelles exécutées sur un hôte du pool puissent être migrées en temps quasi réel vers un autre hôte du pool. Cette migration a lieu alors que la machine virtuelle est toujours en cours d'exécution, sans qu'il soit nécessaire de l'arrêter et de la remettre en marche.

Chaque hôte XenServer est en réalité un pool composé d'un seul membre par défaut. Lorsque votre hôte XenServer est joint à un pool, il est désigné comme membre. Si le pool auquel l'hôte est joint est composé d'un seul membre, ce membre devient le coordinateur du pool. Si le pool auquel l'hôte est joint compte déjà plusieurs membres, l'un de ces membres est déjà le coordinateur du pool et le reste lorsque le nouvel hôte rejoint le pool.

L'objet de pool singleton peut être répertorié à l'aide de la commande de liste d'objets standard (xe pool-list). Ses paramètres peuvent être manipulés avec les commandes de paramètres standard. Pour plus d'informations, voir Commandes de paramètres de bas niveau

## **Paramètres du pool**

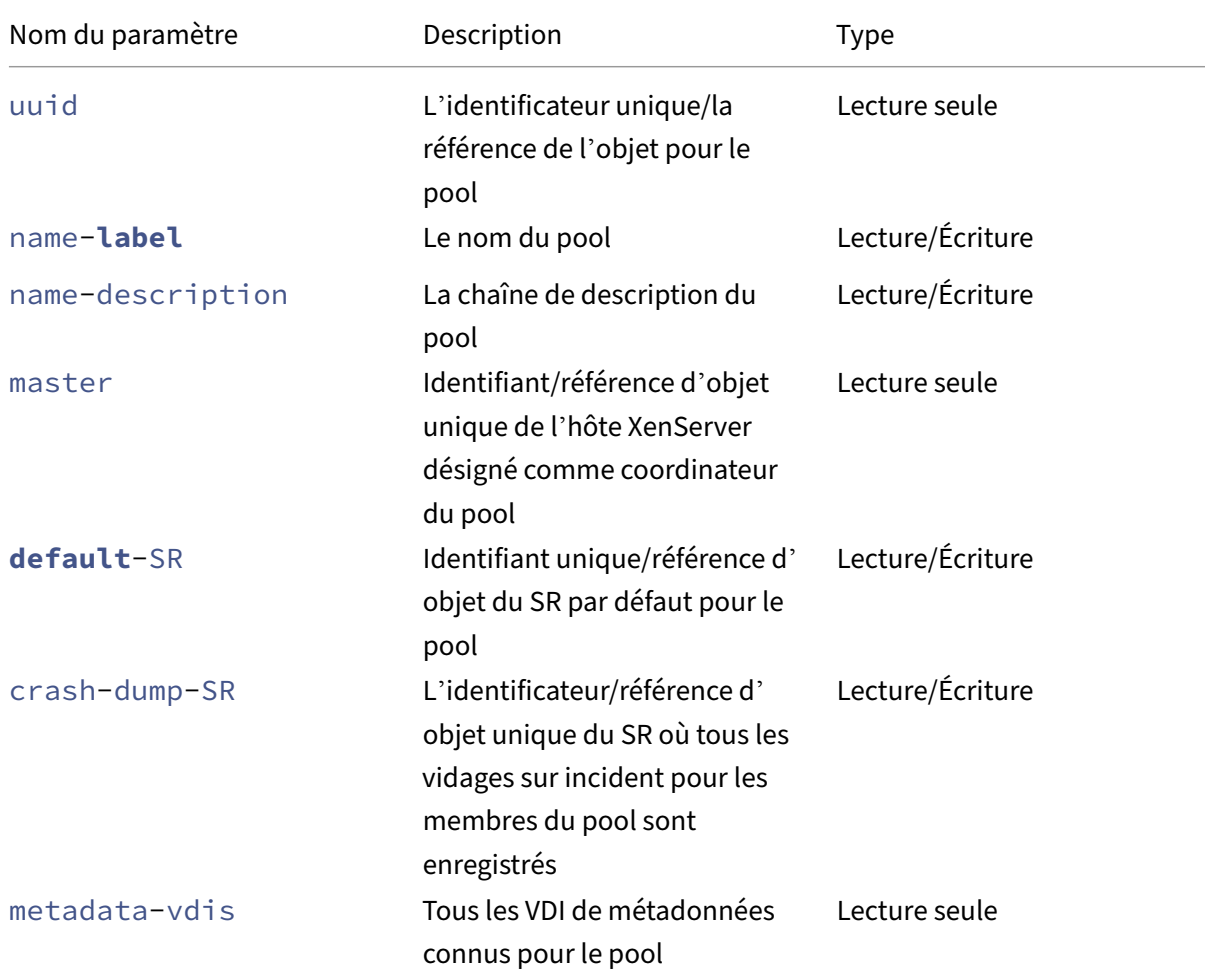

Les pools ont les paramètres suivants :

XenServer 8

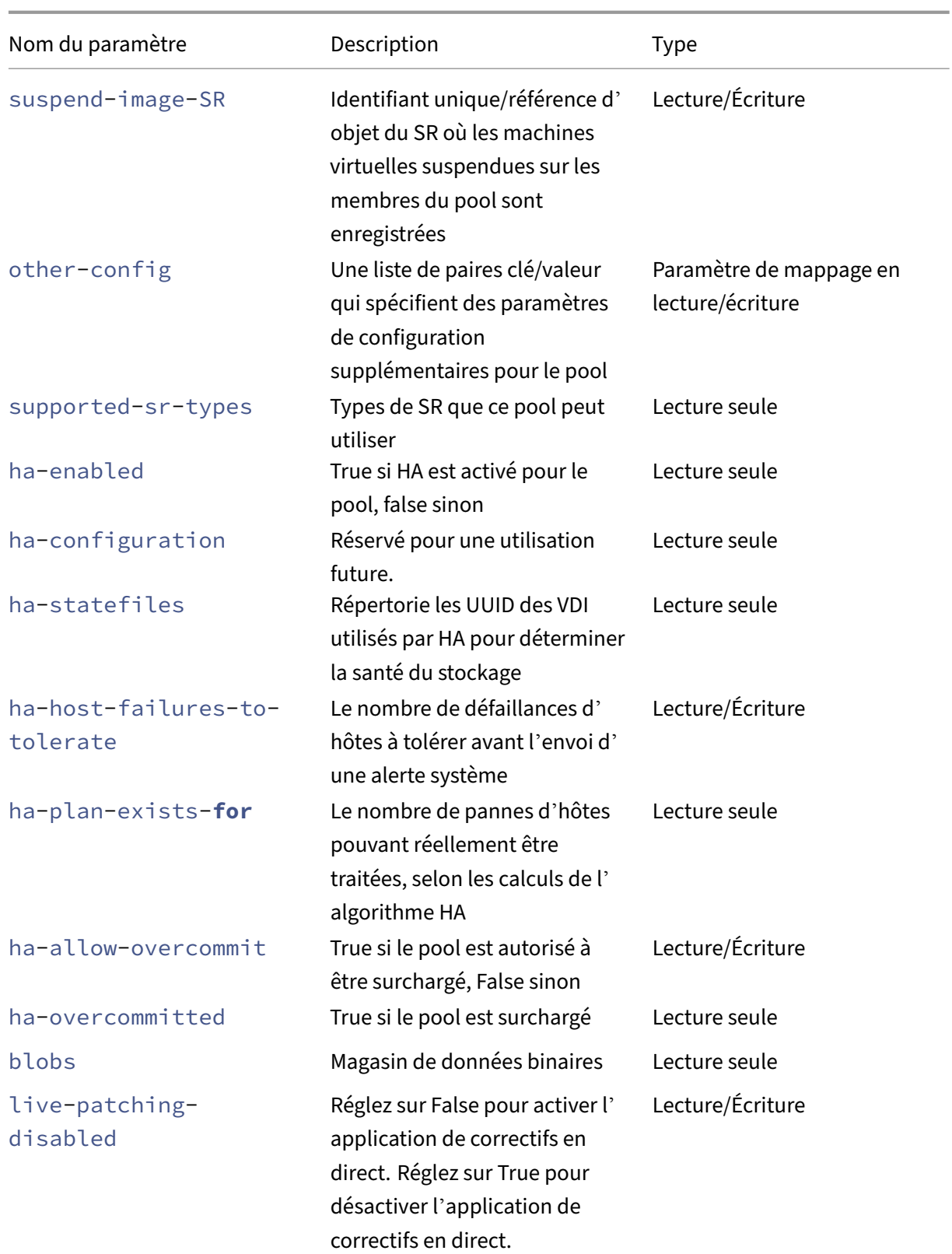
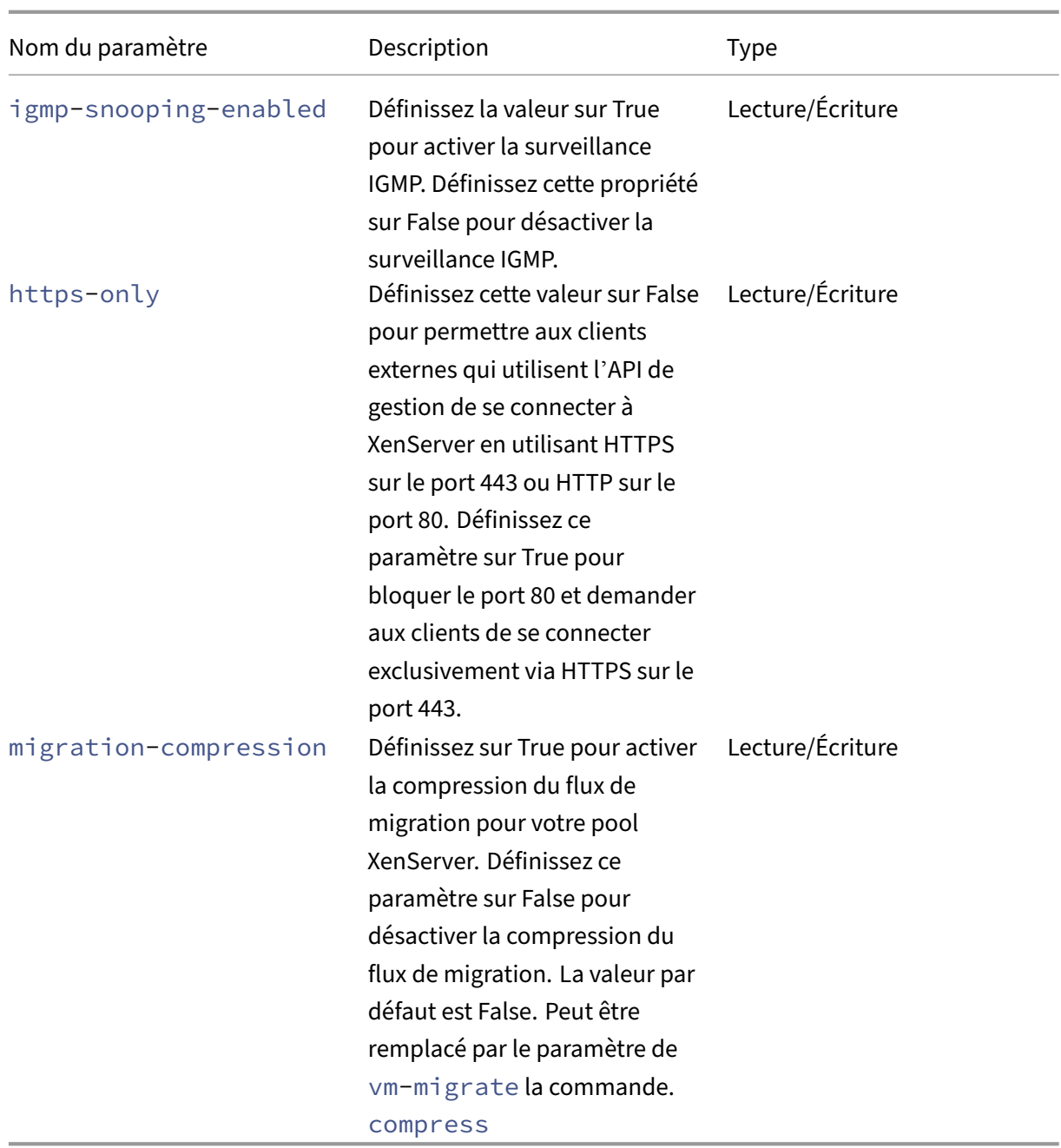

## **pool-apply-edition**

```
1 xe pool-apply-edition edition=edition [uuid=uuid] [license-server-
     address=address] [license-server-port=port]
2 <!--NeedCopy-->
```
Appliquez une édition à l'ensemble du pool.

## **pool-certificate-install**

```
1 xe pool-certificate-install filename=file_name
2 <!--NeedCopy-->
```
Installez un certificat TLS à l'échelle du pool.

#### **pool-certificate-list**

```
1 xe pool-certificate-list
2 <!--NeedCopy-->
```
Répertorie tous les certificats TLS installés dans un pool.

#### **pool-certificate-sync**

```
1 xe pool-certificate-sync
2 <!--NeedCopy-->
```
Synchronisez les certificats TLS et les listes de révocation de certificats du coordinateur de pool vers les autres membres du pool.

### **pool-certificate-uninstall**

```
1 xe pool-certificate-uninstall name=name
2 <!--NeedCopy-->
```
Désinstallez un certificat TLS.

## **pool-crl-install**

```
1 xe pool-crl-install filename=file_name
2 <!--NeedCopy-->
```
Installez une liste de révocation de certificats TLS, à l'échelle du pool.

## **pool-crl-list**

```
1 xe pool-crl-list
2 <!--NeedCopy-->
```
Répertorie toutes les listes de révocation de certificats TLS installées.

## **pool-crl-uninstall**

```
1 xe pool-crl-uninstall name=name
2 <!--NeedCopy-->
```
Désinstallez une liste de révocation de certificats TLS.

## **pool-deconfigure-wlb**

```
1 xe pool-deconfigure-wlb
2 <!--NeedCopy-->
```
Supprimez définitivement la configuration d'équilibrage des charges de travail.

## **pool-designate-new-master**

```
1 xe pool-designate-new-master host-uuid=uuid_of_new_master
2 <!--NeedCopy-->
```
Demandez à l'hôte XenServer membre spécifié de devenir le coordinateur (anciennement appelé « maître ») d'un pool existant. Cette commande effectue un transfert ordonné du rôle de coordina‑ teur du pool à un autre hôte du pool de ressources. Cette commande ne fonctionne que lorsque le coordinateur de pool actuel est en ligne. Elle ne remplace pas les commandes du mode d'urgence répertoriées ci‑dessous.

## **pool-disable-external-auth**

```
1 xe pool-disable-external-auth [uuid=uuid] [config=config]
2 <!--NeedCopy-->
```
Désactive l'authentification externe sur tous les hôtes d'un pool.

## **pool-disable-local-storage-caching**

```
1 xe pool-disable-local-storage-caching uuid=uuid
2 <!--NeedCopy-->
```
Désactivez la mise en cache du stockage local sur le pool.

## **pool-disable-redo-log**

```
1 xe pool-disable-redo-log
2 <!--NeedCopy-->
```
Désactivez le journal de journalisation s'il est utilisé, sauf si HA est activé.

#### **pool-dump-database**

```
1 xe pool-dump-database file-name=filename to dump_database_into_(
     on_client)
2 <!--NeedCopy-->
```
Téléchargez une copie de l'intégralité de la base de données du pool et videz‑la dans un fichier sur le client.

#### **pool-enable-external-auth**

```
1 xe pool-enable-external-auth auth-type=auth_type service-name=
     service_name [uuid=uuid] [config:=config]
2 <!--NeedCopy-->
```
Active l'authentification externe dans tous les hôtes d'un pool. Notez que certaines valeurs de auth -type requièrent des valeurs config: particulières.

### **pool-enable-local-storage-caching**

```
1 xe pool-enable-local-storage-caching uuid=uuid
2 <!--NeedCopy-->
```
Activez la mise en cache du stockage local dans le pool.

### **pool-enable-redo-log**

```
1 xe pool-ensable-redo-log sr-uuid=sr_uuid
2 <!--NeedCopy-->
```
Activez le journal de rétablissement sur le SR donné s'il est utilisé, sauf si HA est activé.

## **pool-eject**

```
1 xe pool-eject host-uuid=uuid_of_host_to_eject
2 <!--NeedCopy-->
```
Demandez à l'hôte XenServer spécifié de quitter un pool existant.

#### **pool-emergency-reset-master**

```
1 xe pool-emergency-reset-master master-address=address_of_pool_master
2 <!--NeedCopy-->
```
Demandez à un hôte membre du pool de réinitialiser son adresse de coordinateur de pool à la nouvelle valeur et d'essayer de s'y connecter. N'exécutez pas cette commande sur les coordinateurs de pool.

#### **pool-emergency-transition-to-master**

```
1 xe pool-emergency-transition-to-master
2 <!--NeedCopy-->
```
Demandez à un hôte XenServer membre de devenir le coordinateur du pool (anciennement appelé « le maître du pool »). L'hôte XenServer n'accepte cette commande qu'une fois qu'il est passé en mode urgence. Le mode urgence signifie qu'il est membre d'un pool dont le coordinateur a disparu du réseau et qu'il ne peut pas être contacté après un certain nombre de tentatives.

Si le mot de passe de l'hôte a été modifié depuis que l'hôte a rejoint le pool, cette commande peut provoquer la réinitialisation du mot de passe de l'hôte. Pour plus d'informations, voir (Commandes utilisateur).

#### **[pool-ha-](https://docs.xenserver.com/fr-fr/xenserver/8/command-line-interface.html#user-commands)enable**

```
1 xe pool-ha-enable heartbeat-sr-uuids=uuid_of_heartbeat_sr
2 <!--NeedCopy-->
```
Activez la haute disponibilité sur le pool de ressources, en utilisant l'UUID SR spécifié comme référen‑ tiel de pulsations de stockage central.

#### **pool-ha-disable**

```
1 xe pool-ha-disable
2 <!--NeedCopy-->
```
Désactive la fonctionnalité de haute disponibilité sur le pool de ressources.

#### **pool-ha-compute-hypothetical-max-host-failures-to-tolerate**

Calculez le nombre maximal de défaillances d'hôtes à tolérer dans la configuration actuelle du pool.

## **pool-ha-compute-max-host-failures-to-tolerate**

```
1 xe pool-ha-compute-hypothetical-max-host-failures-to-tolerate [vm-uuid=
     vm_uuid] [restart-priority=restart_priority]
2 <!--NeedCopy-->
```
Calculez le nombre maximal de défaillances d'hôte à tolérer avec les machines virtuelles protégées proposées.

# **pool-initialize-wlb**

```
1 xe pool-initialize-wlb wlb url=url wlb username=wlb username
     wlb_password=wlb_password xenserver_username=username
     xenserver_password=password
2 <!--NeedCopy-->
```
Initialisez l'équilibrage de charge de travail pour le pool actuel avec le serveur d'équilibrage de charge de travail cible.

## **pool-join**

```
1 xe pool-join master-address=address master-username=username master-
     password=password
2 <!--NeedCopy-->
```
Demandez à votre hôte XenServer de rejoindre un pool existant.

## **pool-management-reconfigure**

```
1 xe pool-management-reconfigure [network-uuid=network-uuid]
2 <!--NeedCopy-->
```
Reconfigure l'interface de gestion de tous les hôtes du pool pour utiliser l'interface réseau spécifiée, qui est l'interface utilisée pour se connecter à XenCenter. La commande réécrit la clé MANAGEMENT\_INTERFACE dans /etc/xensource-inventory pour tous les hôtes du pool.

Si le nom de périphérique d'une interface (qui doit avoir une adresse IP) est spécifié, le coordinateur du pool XenServer se reconnecte immédiatement. Cette commande fonctionne à la fois en mode normal et en mode urgence.

À partir de l'UUID réseau spécifié, l'UUID de l'objet PIF est identifié et mappé à l'hôte XenServer, qui détermine l'adresse IP à associer à lui‑même. Il ne doit pas être en mode d'urgence lorsque cette commande est exécutée.

### **Avertissement :**

Soyez prudent lorsque vous utilisez cette commande CLI hors hôte et assurez-vous que vous disposez d'une connectivité réseau sur la nouvelle interface. Utilisez xe pif-reconfigure pour en configurer un d'abord. Sinon, les commandes CLI suivantes ne pourront pas atteindre l' hôte XenServer.

### **pool-recover-slaves**

```
1 xe pool-recover-slaves
2 <!--NeedCopy-->
```
Demandez au coordinateur du pool d'essayer de réinitialiser l'adresse de tous les membres actuelle‑ ment en mode urgence. Cette commande est généralement utilisée après avoir pool-emergency -transition-to-master été utilisée pour définir l'un des membres en tant que nouveau coordinateur de pool.

## **pool-restore-database**

```
1 xe pool-restore-database file-name=filename_to_restore_from_on_client [
     dry-run=true|false]
2 <!--NeedCopy-->
```
Chargez une sauvegarde de base de données (créée avec pool-dump-database) dans un pool. À la réception du téléchargement, le coordinateur de pool redémarre lui-même avec la nouvelle base de données.

Il existe également une option d'*essai*, qui vous permet de vérifier que la base de données du pool peut être restaurée sans effectuer l'opération. Par défaut, dry-run est défini sur false.

## **pool-retrieve-wlb-configuration**

```
1 xe pool-retrieve-wlb-configuration
2 <!--NeedCopy-->
```
Récupère les critères d'optimisation du pool sur le serveur d'équilibrage de la charge de travail.

## **pool-retrieve-wlb-diagnostics**

```
1 xe pool-retrieve-wlb-diagnostics [filename=file_name]
2 <!--NeedCopy-->
```
Récupère les diagnostics du serveur d'équilibrage de la charge de travail.

## **pool-retrieve-wlb-recommendations**

```
1 xe pool-retrieve-wlb-recommendations
2 <!--NeedCopy-->
```
Récupère les recommandations de migration de VM pour le pool auprès du serveur d'équilibrage de la charge de travail.

## **pool-retrieve-wlb-report**

```
1 xe pool-retrieve-wlb-report report=report [filename=file_name]
2 <!--NeedCopy-->
```
Récupère les rapports du serveur d'équilibrage de la charge de travail.

### **pool-secret-rotate**

```
1 xe pool-secret-rotate
2 <!--NeedCopy-->
```
Faites pivoter le secret du pool.

Le secret du pool est un secret partagé entre les hôtes XenServer d'un pool qui permet à l'hôte de prouver son appartenance à un pool. Les utilisateurs dotés du rôle d'administrateur du pool peuvent consulter ce secret lorsqu'ils se connectent à l'hôte via SSH. Faites pivoter le secret du pool si l'un de ces utilisateurs quitte votre organisation ou perd son rôle d'administrateur de pool.

### **pool-send-test-post**

```
1 xe pool-send-test-post dest-host=destination_host dest-port=
     destination_port body=post_body
2 <!--NeedCopy-->
```
Envoyez le corps donné à l'hôte et au port donnés, en utilisant HTTPS, et imprimez la réponse. Ceci est utilisé pour déboguer la couche TLS.

## **pool-send-wlb-configuration**

```
1 xe pool-send-wlb-configuration [config:=config]
2 <!--NeedCopy-->
```
Définit les critères d'optimisation du pool pour le serveur d'équilibrage de la charge de travail

#### **pool-sync-database**

```
1 xe pool-sync-database
2 <!--NeedCopy-->
```
Forcer la synchronisation de la base de données du pool sur tous les hôtes du pool de ressources. Cette commande n'est pas nécessaire en fonctionnement normal puisque la base de données est régulièrement répliquée automatiquement. Toutefois, la commande peut être utile pour garantir que les modifications sont rapidement répliquées après avoir effectué un ensemble important d'opérations CLI.

### **Set https-only**

```
1 xe pool-param-set [uuid=pool-uuid] [https-only=true|false]
2 <!--NeedCopy-->
```
Active ou désactive le blocage du port 80 sur l'interface de gestion des hôtes XenServer.

## **Commandes PVS Accelerator**

Commandes permettant de travailler avec le PVS Accelerator.

#### **pvs-cache-storage-create**

```
1 xe pvs-cache-storage-create sr-uuid=sr_uuid pvs-site-uuid=pvs_site_uuid
      size=size
2 <!--NeedCopy-->
```
Configurez un cache PVS sur un SR donné pour un hôte donné.

#### **pvs-cache-storage-destroy**

```
1 xe pvs-cache-storage-destroy uuid=uuid
2 <!--NeedCopy-->
```
Supprimez un cache PVS.

#### **pvs-proxy-create**

```
1 xe pvs-proxy-create pvs-site-uuid=pvs_site_uuid vif-uuid=vif_uuid
2 <!--NeedCopy-->
```
Configurez une VM/VIF pour utiliser un proxy PVS.

## **pvs-proxy-destroy**

```
1 xe pvs-proxy-destroy uuid=uuid
2 <!--NeedCopy-->
```
Supprimez (ou désactivez) un proxy PVS pour cette VIF/VM.

#### **pvs-server-forget**

```
1 xe pvs-server-forget uuid=uuid
2 <!--NeedCopy-->
```
Oubliez un serveur PVS.

#### **pvs-server-introduce**

```
1 xe pvs-server-introduce addresses=adresses first-port=first_port last-
     port=last_port pvs-site-uuid=pvs_site_uuid
2 <!--NeedCopy-->
```
Introduisez le nouveau serveur PVS.

### **pvs-site-forget**

```
1 xe pvs-site-forget uuid=uuid
2 <!--NeedCopy-->
```
Oubliez un site PVS.

## **pvs-site-introduce**

```
1 xe pvs-site-introduce name-label=name_label [name-description=
     name_description] [pvs-uuid=pvs_uuid]
2 <!--NeedCopy-->
```
Présentation du nouveau site PVS.

# **Commandes du gestionnaire de stockage**

Commandes permettant de contrôler les plug‑ins Storage Manager.

Les objets du gestionnaire de stockage peuvent être répertoriés à l'aide de la commande standard de listage d'objets (xe sm-list). Les paramètres peuvent être manipulés avec les commandes de paramètres standard. Pour plus d'informations, voir Commandes de paramètres de bas niveau

## **Paramètres SM**

Les SM ont les paramètres suivants :

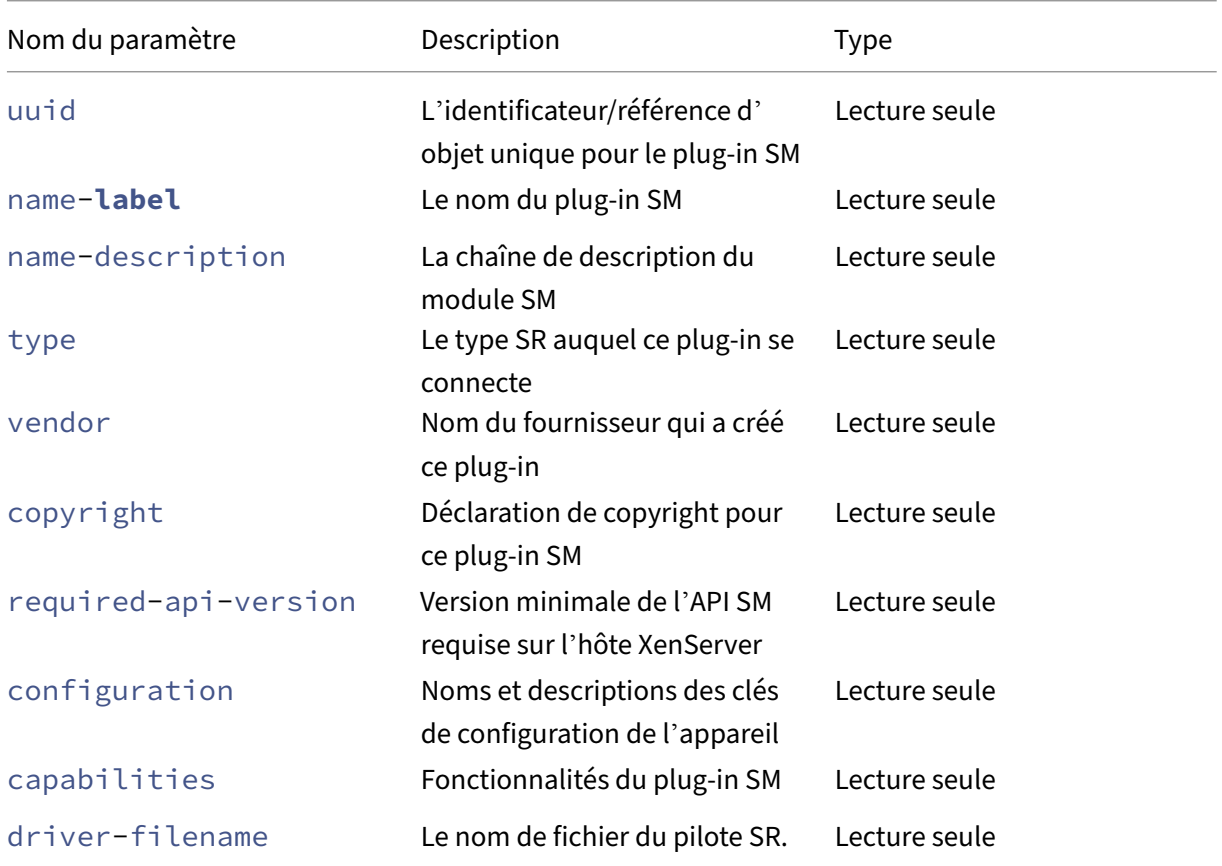

# **Commandes d'instantanés**

Commandes permettant de travailler avec des instantanés.

**snapshot-clone**

```
1 xe snapshot-clone new-name-label=name_label [uuid=uuid] [new-name-
     description=description]
2 <!--NeedCopy-->
```
Créez un nouveau modèle en clonant un instantané existant, à l'aide de l'opération de clonage rapide de disque au niveau du stockage, le cas échéant.

#### **snapshot-copy**

```
1 xe snapshot-copy new-name-label=name_label [uuid=uuid] [new-name-
     description=name_description] [sr-uuid=sr_uuid]
2 <!--NeedCopy-->
```
Créez un nouveau modèle en copiant une machine virtuelle existante, mais sans utiliser l'opération de clonage rapide de disque au niveau du stockage (même si elle est disponible). Les images disque de la machine virtuelle copiée sont garanties d'être des « images complètes », c'est‑à‑dire qu'elles ne font pas partie d'une chaîne CoW.

#### **snapshot-destroy**

```
1 xe snapshot-destroy [uuid=uuid] [snapshot-uuid=snapshot_uuid]
2 <!--NeedCopy-->
```
Détruisez un instantané. Cela laisse intact le stockage associé à l'instantané. Pour supprimer égale‑ ment le stockage, utilisez snapshot-uninstall.

### **snapshot-disk-list**

```
1 xe snapshot-disk-list [uuid=uuid] [snapshot-uuid=snapshot_uuid] [vbd-
     params=vbd_params] [vdi-params=vdi_params]
2 <!--NeedCopy-->
```
Répertoriez les disques sur la ou les machines virtuelles sélectionnées.

### **snapshot-export-to-template**

```
1 xe snapshot-export-to-template filename=file_name snapshot-uuid=
     snapshot_uuid [preserve-power-state=true|false]
2 <!--NeedCopy-->
```
Exportez un instantané vers un *nom de fichier*.

#### **snapshot-reset-powerstate**

```
1 xe snapshot-reset-powerstate [uuid=uuid] [snapshot-uuid=snapshot_uuid]
     [--force]
2 <!--NeedCopy-->
```
Force l'arrêt de l'alimentation de la machine virtuelle uniquement dans la base de données de la pile d'outils de gestion. Cette commande est utilisée pour récupérer un instantané marqué comme « suspendu ». Il s'agit d'une opération potentiellement dangereuse : vous devez vous assurer de ne plus avoir besoin de l'image mémoire. Vous ne pourrez plus reprendre votre instantané.

### **snapshot-revert**

```
1 xe snapshot-revert [uuid=uuid] [snapshot-uuid=snapshot_uuid]
2 <!--NeedCopy-->
```
Rétablissez un point de contrôle ou un état d'instantané d'une machine virtuelle existante.

## **snapshot-uninstall**

```
1 xe snapshot-uninstall [uuid=uuid] [snapshot-uuid=snapshot_uuid] [--
     force]
2 <!--NeedCopy-->
```
Désinstallez un instantané. Cette opération détruira les VDI marqués RW et connectés à ce snapshot uniquement. Pour simplement détruire l'enregistrement de la machine virtuelle, utilisez snapshotdestroy.

## **Commandes SR**

Commandes pour contrôler les SR (référentiels de stockage).

Les objets SR peuvent être répertoriés avec la commande de listage d'objets standard (xe sr-list) et les paramètres manipulés avec les commandes de paramètres standard. Pour plus d'informations, voir Commandes de paramètres de bas niveau

## **Par[amètres SR](https://docs.xenserver.com/fr-fr/xenserver/8/command-line-interface.html#low-level-parameter-commands)**

Les SR ont les paramètres suivants :

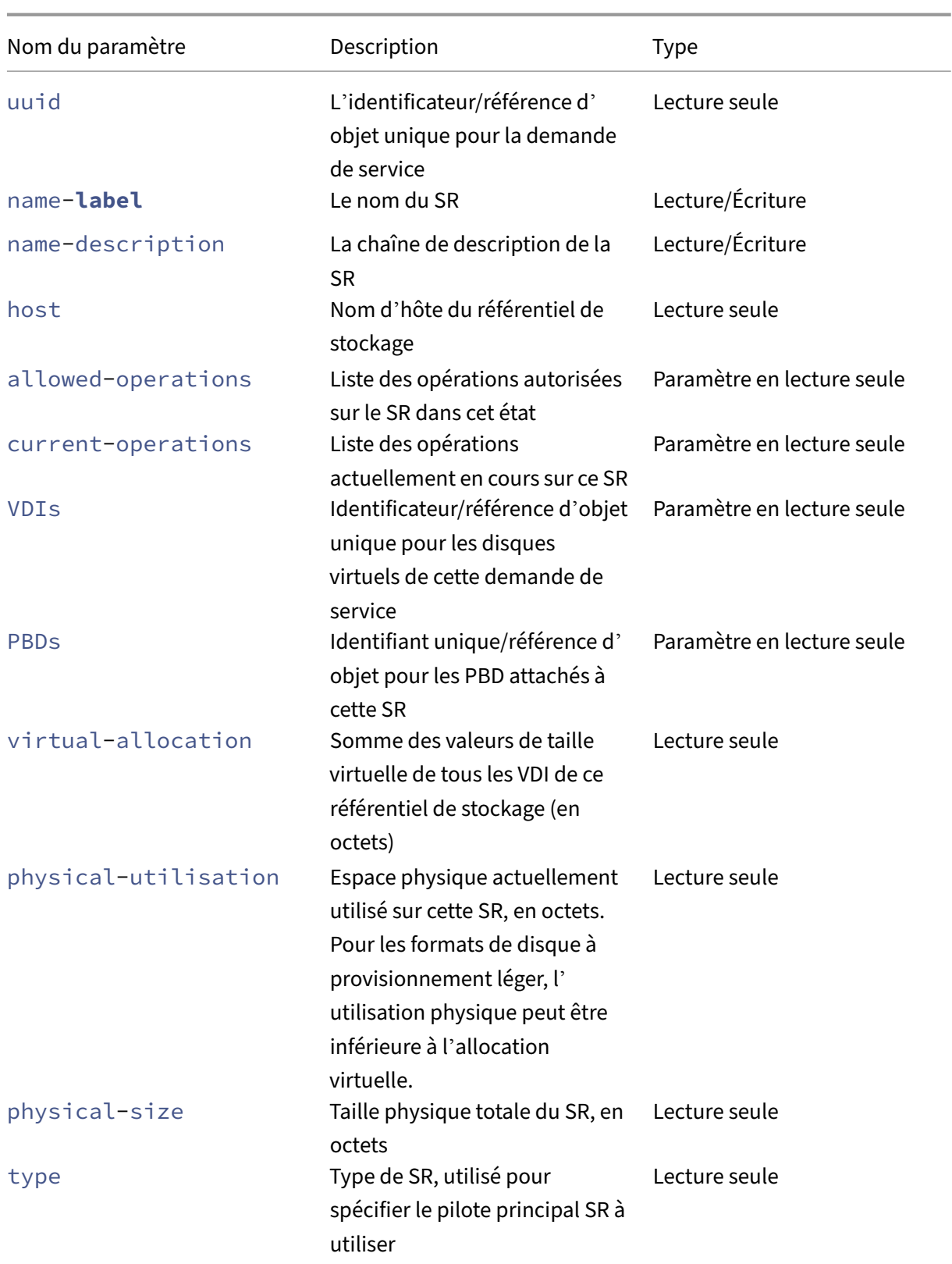

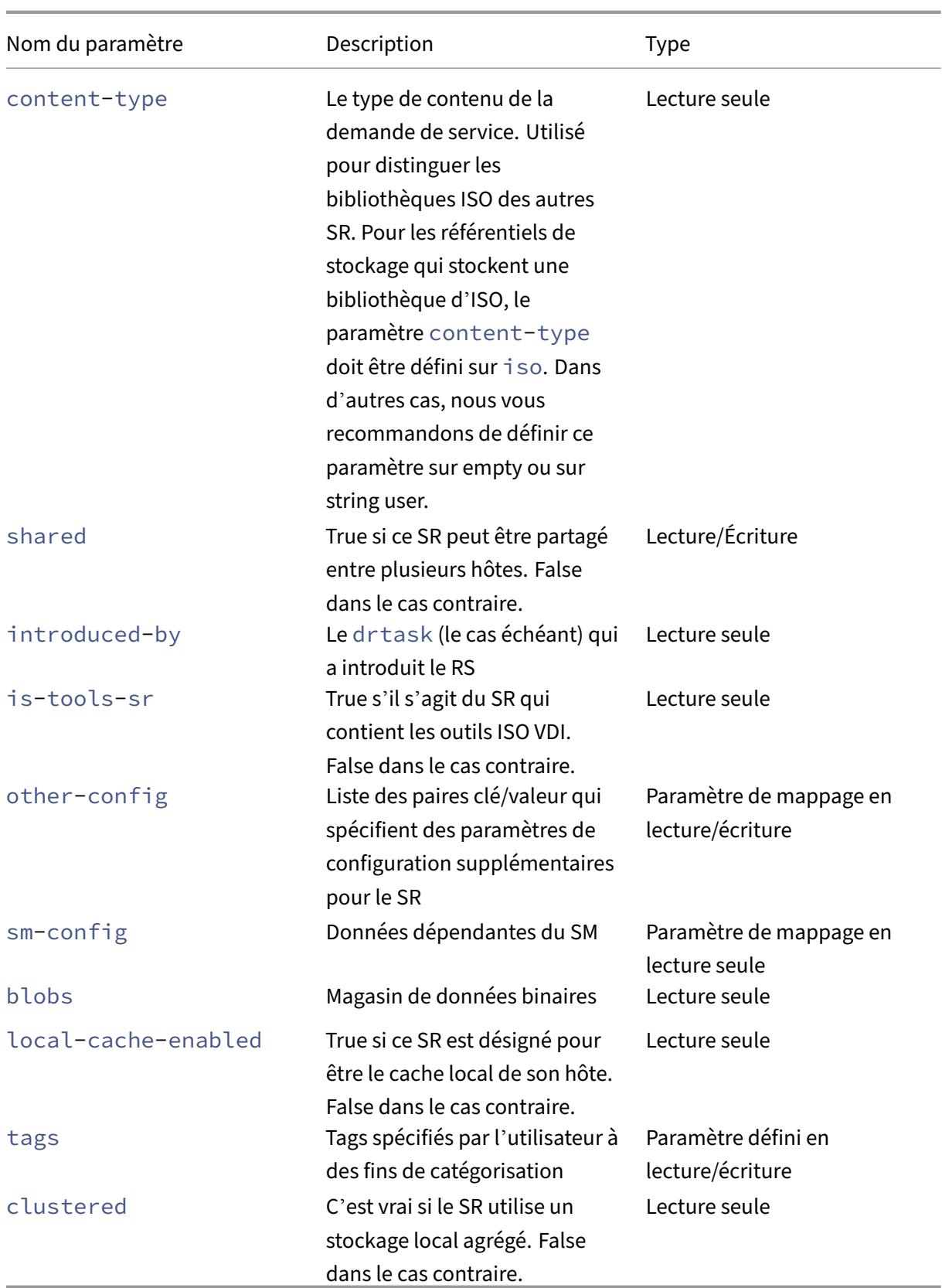

#### **sr-create**

```
1 xe sr-create name-label=name physical-size=size type=type content-type=
     content_type device-config:config_name=value [host-uuid=host_uuid] [
     shared=true|false]
2 <!--NeedCopy-->
```
Crée un SR sur le disque, l'introduit dans la base de données et crée un PBD attachant le SR à l'hôte XenServer. Si shared ce paramètre est défini sur **true**, un PBD est créé pour chaque hôte XenServer du pool. Si shared n'est pas spécifié ou défini sur **false**, un PBD est créé uniquement pour l'hôte XenServer spécifié avec host-uuid.

Les paramètres device-config exacts diffèrent en fonction de l'appareil type. Pour plus de détails sur ces paramètres dans les différents back‑ends de stockage, voir Créer un SR .

#### **sr-data-source-forget**

```
1 xe sr-data-source-forget data-source=data_source
2 <!--NeedCopy-->
```
Arrêtez d'enregistrer la source de données spécifiée pour une SR et oubliez toutes les données enreg‑ istrées.

### **sr-data-source-list**

```
1 xe sr-data-source-list
2 <!--NeedCopy-->
```
Répertoriez les sources de données qui peuvent être enregistrées pour une demande de service.

#### **sr-data-source-query**

```
1 xe sr-data-source-query data-source=data_source
2 <!--NeedCopy-->
```
Interroge la dernière valeur lue à partir d'une source de données SR.

#### **sr-data-source-record**

```
1 xe sr-data-source-record data-source=data_source
2 <!--NeedCopy-->
```
Enregistrez la source de données spécifiée pour une demande de service.

#### **sr-destroy**

```
1 xe sr-destroy uuid=sr_uuid
2 <!--NeedCopy-->
```
Détruit le SR spécifié sur l'hôte XenServer.

### **sr-enable-database-replication**

```
1 xe sr-enable-database-replication uuid=sr_uuid
2 <!--NeedCopy-->
```
Active la réplication de la base de données XAPI vers le SR (partagé) spécifié.

#### **sr-disable-database-replication**

```
1 xe sr-disable-database-replication uuid=sr_uuid
2 <!--NeedCopy-->
```
Désactive la réplication de la base de données XAPI vers le SR spécifié.

### **sr-forget**

```
1 xe sr-forget uuid=sr_uuid
2 <!--NeedCopy-->
```
L'agent XAPI oublie un SR spécifié sur l'hôte XenServer. Lorsque l'agent XAPI oublie un SR, celui‑ci est détaché et vous ne pouvez pas accéder aux VDI qui s'y trouvent, mais il reste intact sur le support source (les données ne sont pas perdues).

### **sr-introduce**

```
1 xe sr-introduce name-label=name physical-size=physical_size type=type
     content-type=content_type uuid=sr_uuid
2 <!--NeedCopy-->
```
Il suffit de placer un enregistrement SR dans la base de données. Permet device-config de spécifier des paramètres supplémentaires dans le formulaire device-config:parameter\_key= parameter\_value, par exemple :

```
1 xe sr-introduce device-config:device=/dev/sdb1
```

```
2 <!--NeedCopy-->
```
### **Remarque :**

Cette commande n'est jamais utilisée en fonctionnement normal. Cette opération avancée peut être utile lorsqu'une SR doit être reconfigurée comme étant partagée après sa création ou pour aider à récupérer à partir de différents scénarios d'échec.

#### **sr-probe**

```
1 xe sr-probe type=type [host-uuid=host_uuid] [device-config:config_name=
     value]
2 <!--NeedCopy-->
```
Effectue une analyse du backend à l'aide des device-config clés fournies. Si device-config est terminé pour le back‑end SR, cette commande renvoie une liste des SR présents sur le pé‑ riphérique, le cas échéant. Si les paramètres device-config ne sont que partiels, une analyse spécifique au back‑end est effectuée, renvoyant les résultats qui vous guident dans l'amélioration des paramètres device-config restants. Les résultats de l'analyse sont renvoyés au format XML spécifique au serveur principal, imprimés sur l'interface de ligne de commande.

Les paramètres device-config exacts diffèrent en fonction de l'appareil type. Pour plus de détails sur ces paramètres sur les différents back-ends de stockage, reportez-vous à la section Stockage.

### **[sr-](https://docs.xenserver.com/fr-fr/xenserver/8/storage.html)probe-ext**

```
1 xe sr-probe-ext type=type [host-uuid=host_uuid] [device-config:=config]
      [sm-config:-sm_config]
2 <!--NeedCopy-->
```
Effectuez une sonde de stockage. Les paramètres de configuration du périphérique peuvent être spé‑ cifiés par exemple device‑config:devs=/dev/sdb1. Contrairement à sr‑probe, cette commande renvoie les résultats dans le même format lisible par l'homme pour chaque type de SR.

#### **sr-scan**

```
1 xe sr-scan uuid=sr_uuid
2 <!--NeedCopy-->
```
Forcer une analyse SR, en synchronisant la base de données XAPI avec les VDI présents dans le substrat de stockage sous‑jacent.

### **sr-update**

```
1 xe sr-update uuid=uuid
2 <!--NeedCopy-->
```
Actualisez les champs de l'objet SR dans la base de données.

## **lvhd-enable-thin-provisioning**

```
1 xe lvhd-enable-thin-provisioning sr-uuid=sr_uuid initial-allocation=
     initial_allocation allocation-quantum=allocation_quantum
2 <!--NeedCopy-->
```
Activez le Thin‑Provisioning sur un SR LVHD.

## **Commandes du sujet**

Commandes pour travailler avec des sujets.

## **session-subject-identifier-list**

```
1 xe session-subject-identifier-list
2 <!--NeedCopy-->
```
Renvoie une liste de tous les ID d'objet utilisateur de toutes les sessions existantes authentifiées en externe.

## **session-subject-identifier-logout**

```
1 xe session-subject-identifier-logout subject-identifier=
     subject_identifier
2 <!--NeedCopy-->
```
Déconnectez-vous de toutes les sessions authentifiées en externe associées à un ID d'objet utilisateur.

## **session-subject-identifier-logout-all**

```
1 xe session-subject-identifier-logout-all
2 <!--NeedCopy-->
```
Déconnectez‑vous de toutes les sessions authentifiées en externe.

#### **subject-add**

```
1 xe subject-add subject-name=subject_name
2 <!--NeedCopy-->
```
Ajoutez un sujet à la liste des sujets pouvant accéder au pool.

### **subject-remove**

```
1 xe subject-remove subject-uuid=subject_uuid
2 <!--NeedCopy-->
```
Supprimez un sujet de la liste des sujets pouvant accéder au pool.

### **subject-role-add**

```
1 xe subject-role-add uuid=uuid [role-name=role_name] [role-uuid=
     role_uuid]
2 <!--NeedCopy-->
```
Ajoutez un rôle à un sujet.

#### **subject-role-remove**

```
1 xe subject-role-remove uuid=uuid [role-name=role_name] [role-uuid=
     role_uuid]
2 <!--NeedCopy-->
```
Supprimez un rôle d'un sujet.

#### **secret-create**

```
1 xe secret-create value=value
2 <!--NeedCopy-->
```
Créez un secret.

#### **secret-destroy**

```
1 xe secret-destroy uuid=uuid
2 <!--NeedCopy-->
```
Détruisez un secret.

## **Commandes de tâches**

Commandes permettant de travailler avec des tâches asynchrones de longue durée. Ces commandes sont des tâches telles que le démarrage, l'arrêt et la suspension d'une machine virtuelle. Les tâches sont généralement constituées d'un ensemble d'autres sous-tâches atomiques qui, ensemble, accomplissent l'opération demandée.

Les objets de tâche peuvent être répertoriés avec la commande de liste d'objets standard (xe task -list) et les paramètres manipulés avec les commandes de paramètres standard. Pour plus d'informations, voir Commandes de paramètres de bas niveau

## **Paramètres [des tâches](https://docs.xenserver.com/fr-fr/xenserver/8/command-line-interface.html#low-level-parameter-commands)**

Les tâches ont les paramètres suivants :

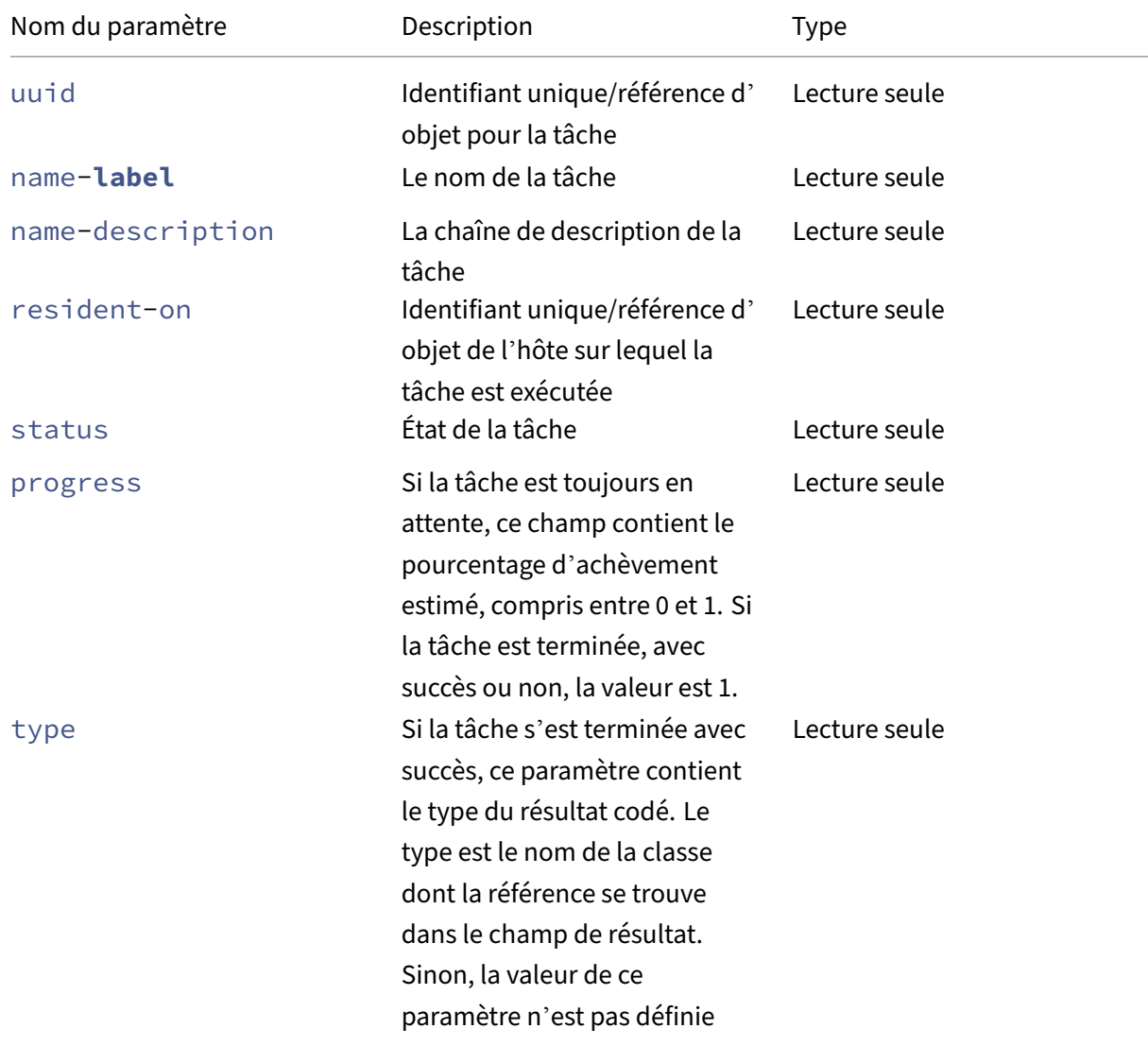

XenServer 8

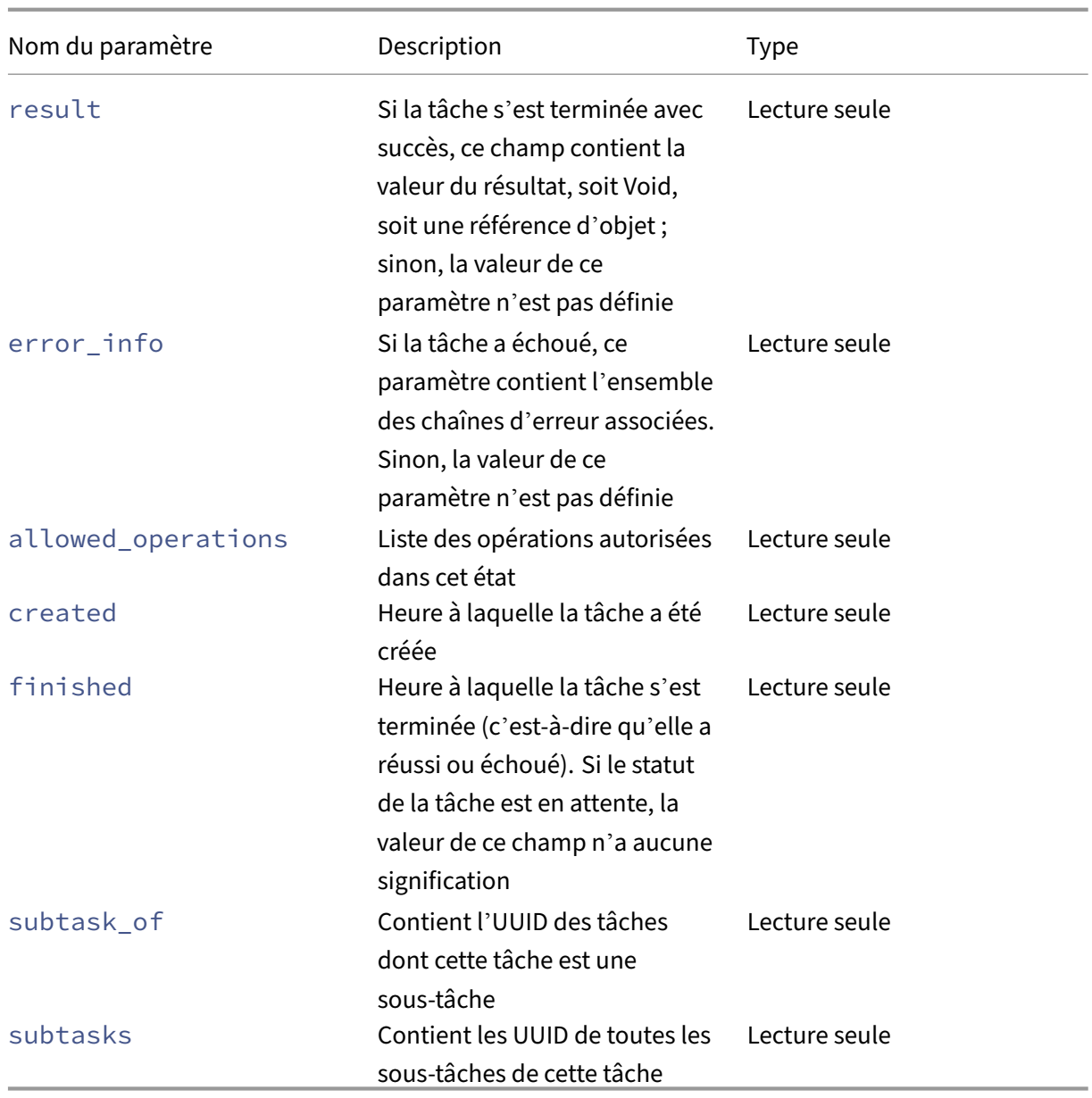

### **task-cancel**

```
1 xe task-cancel [uuid=task_uuid]
2 <!--NeedCopy-->
```
Demandez à la tâche spécifiée d'annuler et de revenir.

# **Commandes de modèle**

Commandes permettant de travailler avec des modèles de machines virtuelles.

Les modèles sont essentiellement des machines virtuelles dont le paramètre is-a-template est défini sur **true**. Un modèle est une « image de référence » qui contient tous les différents paramètres de configuration permettant d'instancier une machine virtuelle spécifique. XenServer est fourni avec un ensemble de modèles de base, qui sont des machines virtuelles « brutes » génériques capables de démarrer le CD d'installation d'un fournisseur de système d'exploitation (par exemple : RHEL, CentOS, SLES, Windows). Vous pouvez créer des machines virtuelles, les configurer sous forme standard pour vos besoins particuliers et en enregistrer une copie en tant que modèles pour une utilisation future dans le déploiement de machines virtuelles.

Les objets modèles peuvent être répertoriés avec la commande de liste d'objets standard (xe template-list) et les paramètres manipulés avec les commandes de paramètres standard. Pour plus d'informations, voir Commandes de paramètres de bas niveau

### **Remarque :**

Les modèles ne peuv[ent pas être convertis directement en mac](https://docs.xenserver.com/fr-fr/xenserver/8/command-line-interface.html#low-level-parameter-commands)hines virtuelles en définissant le paramètre is-a-template sur **false**. La définition du paramètre is-a-template sur **false** n'est pas prise en charge et entraîne une machine virtuelle qui ne peut pas être démarrée.

## **Paramètres du modèle de VM**

Les modèles possèdent les paramètres suivants :

- uuid (lecture seule) l'identificateur unique/la référence de l'objet pour le modèle
- name-**label** (lecture/écriture) le nom du modèle
- name-description (lecture/écriture) la chaîne de description du modèle
- user-version (lecture/écriture) pour les créateurs de machines virtuelles et de modèles pour y placer les informations de version
- is-a-template (lecture/écriture) True si cette machine virtuelle est un modèle. Les machines virtuelles modèles ne peuvent jamais être démarrées, elles ne sont utilisées que pour cloner d'autres machines virtuelles. Une fois que cette valeur a été définie sur true, elle ne peut pas être réinitialisée sur false. Les machines virtuelles de modèle ne peuvent pas être converties en machines virtuelles à l'aide de ce paramètre.

Vous pouvez convertir une machine virtuelle en modèle avec :

```
1 xe vm-param-set uuid=<vm uuid> is-a-template=true
2 <!--NeedCopy-->
```
• is-control-domain (lecture seule) true s'il s'agit d'un domaine de contrôle (domaine 0 ou domaine pilote)

- power-state (lecture seule) état d'alimentation actuel. La valeur est toujours arrêtée pour un modèle
- memory-dynamic-max (lecture seule) mémoire maximale dynamique en octets. Actuellement inutilisé, mais en cas de modification, la contrainte suivante doit être respec‑ tée : memory\_static\_max >= memory\_dynamic\_max >= memory\_dynamic\_min >= memory\_static\_min.
- memory-dynamic-min (lecture/écriture) mémoire minimale dynamique en octets. Actuellement inutilisé, mais en cas de modification, les mêmes contraintesmemory-dynamic -max doivent être respectées.
- memory-**static**-max (lecture/écriture) définit de manière statique (absolue) la mémoire maximale en octets. Ce champ est la principale valeur utilisée pour déterminer la quantité de mémoire attribuée à une machine virtuelle.
- memory-**static**-min (lecture/écriture) fixe statiquement la mémoire minimale (absolue) en octets.

Ce champ représente la mémoire minimale absolue et memory-**static**-min doit être in‑ férieur à memory-**static**-max.

Cette valeur n'est pas utilisée en fonctionnement normal, mais la contrainte précédente doit être respectée.

- suspend-VDI-uuid (lecture seule) le VDI sur lequel une image suspendue est stockée (n'a aucune signification pour un modèle)
- VCPUs-params (paramètre de mappage en lecture/écriture) pour la stratégie vCPU sélectionnée.

Vous pouvez régler l'épinglage d'un processeur virtuel avec :

```
1 xe template-param-set uuid=<template_uuid> vCPUs-params:mask
      =1, 2, 32 <!--NeedCopy-->
```
Une machine virtuelle créée à partir de ce modèle s'exécute uniquement sur les processeurs physiques 1, 2 et 3.

Vous pouvez également régler la priorité du processeur virtuel (planification xen) avec les paramètres de plafond et de poids. Par exemple :

```
1 xe template-param-set uuid=<template_uuid> VCPUs-params:weight
      =512 xe template-param-set uuid=<template_uuid> VCPUs-params:
      cap=100
2 <!--NeedCopy-->
```
Une machine virtuelle basée sur ce modèle avec un poids de 512 reçoit deux fois plus de CPU qu'un domaine avec un poids de 256 sur un hôte en conflit. Les poids légaux vont de 1 à 65535 et la valeur par défaut est 256.

Le plafond fixe éventuellement la quantité maximale de processeur qu'une machine virtuelle basée sur ce modèle peut consommer, même si l'hôte XenServer a des cycles de processeur inactifs. Le plafond est exprimé en pourcentage d'un processeur physique : 100 correspond à 1 processeur physique, 50 à la moitié d'un processeur, 400 à 4 processeurs, etc. La valeur par défaut, 0, signifie qu'il n'y a pas de plafond supérieur.

- VCPUs-max (lecture/écriture) nombre maximal de processeurs virtuels
- VCPUs-at-startup numéro de démarrage (lecture/écriture) des vCPU
- actions-after-crash (lecture/écriture) à effectuer lorsqu'une machine virtuelle basée sur ce modèle plante
- console-uuids (paramètre défini en lecture seule) consoles virtuelles
- platform (paramètre de carte en lecture/écriture) configuration spécifique à la plate‑forme

Pour désactiver l'émulation d'un port parallèle pour les invités, procédez comme suit :

```
1 xe vm-param-set uuid=<vm_uuid> platform:parallel=none
2 <!--NeedCopy-->
```
Pour désactiver l'émulation d'un port série :

```
1 xe vm-param-set uuid=<vm_uuid> platform:hvm_serial=none
2 <!--NeedCopy-->
```
Pour désactiver l'émulation d'un contrôleur USB et d'une tablette USB :

```
1 xe vm-param-set uuid=<vm_uuid> platform:usb=false
2 xe vm-param-set uuid=<vm_uuid> platform:usb_tablet=false
3 <!--NeedCopy-->
```
- allowed-operations (paramètre de jeu en lecture seule) liste des opérations autorisées dans cet état
- current-operations (paramètre de jeu en lecture seule) liste des opérations en cours sur ce modèle
- allowed-VBD-devices (paramètre de jeu en lecture seule) liste des identifiants VBD disponibles pour utilisation, représentés par des entiers compris entre 0 et 15. Cette liste n'est fournie qu'à titre informatif et d'autres appareils peuvent être utilisés (mais peuvent ne pas fonctionner).
- allowed-VIF-devices (paramètre de jeu en lecture seule) liste des identifiants VIF disponibles pour utilisation, représentés par des entiers compris entre 0 et 15. Cette liste n'est fournie qu'à titre informatif et d'autres appareils peuvent être utilisés (mais peuvent ne pas fonctionner).
- HVM-boot-policy (lecture/écriture) la stratégie de démarrage pour les clients. Ordre du BIOS ou chaîne vide.
- HVM-boot-params (paramètre de mappage en lecture/écriture) la touche de commande contrôle l'ordre de démarrage du client, représenté sous laforme d'une chaîne où chaque caractère représente une méthode de démarrage : d pour le CD/DVD, c pour le disque racine et n pour le démarrage réseau PXE. La valeur par défaut est dc.
- PV-kernel (lecture/écriture) chemin vers le noyau
- PV-ramdisk chemin d'accès (lecture/écriture) vers le initrd
- PV-args (lecture/écriture) chaîne d'arguments de ligne de commande du noyau
- PV-legacy-args (lecture/écriture) chaîne d'arguments pour que les machines virtuelles héritées basées sur ce modèle démarrent
- PV-bootloader (lecture/écriture) nom ou chemin d'accès au chargeur de démarrage
- PV-bootloader-args (lecture/écriture) chaîne de divers arguments pour le chargeur de dé‑ marrage
- last-boot-CPU-flags (lecture seule) décrit les indicateurs de CPU sur lesquels une machine virtuelle basée sur ce modèle a été démarrée pour la dernière fois ; non renseigné pour un modèle
- resident-on (lecture seule) l'hôte XenServer sur lequel réside une machine virtuelle basée sur ce modèle. Apparaît comme not in database pour un modèle
- affinity (lecture/écriture) l'hôte XenServer sur lequel une machine virtuelle basée sur ce modèle préfère s'exécuter. Utilisé par la commande xe vm-start pour décider où exécuter la machine virtuelle
- other-config (paramètre de carte en lecture/écriture) liste des paires clé/valeur qui spécifient des paramètres de configuration supplémentaires pour le modèle
- start-time Horodatage (lecture seule) de la date et de l'heure auxquelles les métriques d' une machine virtuelle basée sur ce modèle ont été lues, sous la forme yyyymmddThh: mm: ss z, où z est l'indicateur de fuseau horaire militaire à une seule lettre, par exemple, Z pour UTC (GMT). Définir sur 1 Jan 1970 Z (début de l'époque UNIX/POSIX) pour un modèle
- install-time Horodatage (lecture seule) de la date et de l'heure auxquelles les métriques d'une machine virtuelle basée sur ce modèle ont été lues, sous la forme yyyymmddThh:mm: ss z, où z est l'indicateur de fuseau horaire militaire à une seule lettre, par exemple, Z pour UTC (GMT). Définir sur 1 Jan 1970 Z (début de l'époque UNIX/POSIX) pour un modèle
- memory-actual (lecture seule) la mémoire réelle utilisée par une machine virtuelle basée sur ce modèle ; 0 pour un modèle
- VCPUs-number ( lecture seule) le nombre de processeurs virtuels affectés à une machine virtuelle basée sur ce modèle ; 0 pour un modèle
- VCPUs-Utilization (paramètre de carte en lecture seule) liste des processeurs virtuels et leur poids paramètre de mappage en lecture seule os-version la version du système d'exploitation d'une machine virtuelle basée sur ce modèle. Apparaît comme not in database pour un modèle
- PV-drivers-version (paramètre de carte en lecture seule) les versions des pilotes paravirtualisés pour une machine virtuelle basée sur ce modèle. Apparaît comme not in database pour un modèle
- PV-drivers-detected (lecture seule) pour la dernière version des pilotes paravirtualisés pour une machine virtuelle basée sur ce modèle. Apparaît comme not in database pour un modèle
- memory (paramètre de carte en lecture seule) des métriques de mémoire signalées par l'agent sur une machine virtuelle basée sur ce modèle. Apparaît comme not in database pour un modèle
- disks (paramètre de carte en lecture seule) des métriques de disque signalées par l'agent sur une machine virtuelle basée sur ce modèle. Apparaît comme not in database pour un modèle
- networks (paramètre de carte en lecture seule) des métriques réseau signalées par l'agent sur une machine virtuelle basée sur ce modèle. Apparaît comme not in database pour un modèle
- other (paramètre de carte en lecture seule) d'autres métriques signalées par l'agent sur une machine virtuelle basée sur ce modèle. Apparaît comme not in database pour un modèle
- guest-metrics-last-updated (lecture seule) horodatage lorsque l'agent invité a effectué la dernière écriture dans ces champs. Dans le formulaire yyyymmddThh:mm:ss z, où z est l'indicateur de fuseau horaire militaire d'une seule lettre, par exemple, Z pour UTC (GMT)
- actions-after-shutdown (lecture/écriture) à effectuer après l'arrêt de la machine virtuelle
- actions-after-reboot (lecture/écriture) action à effectuer après le redémarrage de la machine virtuelle
- possible-hosts (lecture seule) liste des hôtes pouvant potentiellement héberger la machine virtuelle
- HVM-shadow-multiplier multiplicateur (lecture/écriture) appliqué à la quantité d'ombre mise à la disposition de l'invité
- dom-id (lecture seule) ID de domaine (si disponible, -1 sinon)
- recommendations (lecture seule) Spécification XML des valeurs et plages recommandées pour les propriétés de cette machine virtuelle
- xenstore-data (paramètre de carte en lecture/écriture) à insérer dans l'xenstore arborescence (/local/domain/\*domid\*/vmdata) après la création de la machine virtuelle.
- is-a-snapshot (lecture seule) True si ce modèle est un instantané de machine virtuelle
- snapshot of (lecture seule) l'UUID de la machine virtuelle dont ce modèle est un instantané
- snapshots (lecture seule) les UUID de tous les instantanés qui ont été pris de ce modèle
- snapshot\_time (lecture seule) l'horodatage du dernier instantané de machine virtuelle pris
- memory-target (lecture seule) la quantité cible de mémoire définie pour ce modèle
- · blocked-operations (paramètre de mappage en lecture/écriture) répertorie les opérations qui ne peuvent pas être effectuées sur ce modèle
- last-boot-record (lecture seule) enregistrement des derniers paramètres de démarrage de ce modèle, au format XML
- ha-always-run (lecture/écriture) True si une instance de ce modèle est toujours redémarrée sur un autre hôte en cas de défaillance de l'hôte sur lequel elle réside. Ce paramètre est désormais obsolète. Utilisez plutôt le paramètre ha-restartpriority.
- ha-restart-priority (lecture seule) redémarrage ou stockage de données binaires blobs en lecture/écriture au mieux
- live (lecture seule) s'applique uniquement à une machine virtuelle en cours d'exécution.

## **template-export**

```
1 xe template-export template-uuid=uuid_of_existing_template filename=
      filename_for_new_template
2 <!--NeedCopy-->
```
Exporte une copie d'un modèle spécifié vers un fichier portant le nouveau nom de fichier spécifié.

### **template-uninstall**

```
1 xe template-uninstall template-uuid=template_uuid [--force]
2 <!--NeedCopy-->
```
Désinstallez un modèle personnalisé. Cette opération détruira les VDI marqués comme « possédés » par ce modèle.

## **Commandes de mise à**

La section suivante contient les commandes de mise à jour de l'hôte XenServer.

Les objets de mise à jour peuvent être répertoriés avec la commande de listage d'objets standard (xe update-list) et les paramètres manipulés avec les commandes de paramètres standard. Pour plus d'informations, voir Commandes de paramètres de bas niveau

## **Paramètres de mise à j[our](https://docs.xenserver.com/fr-fr/xenserver/8/command-line-interface.html#low-level-parameter-commands)**

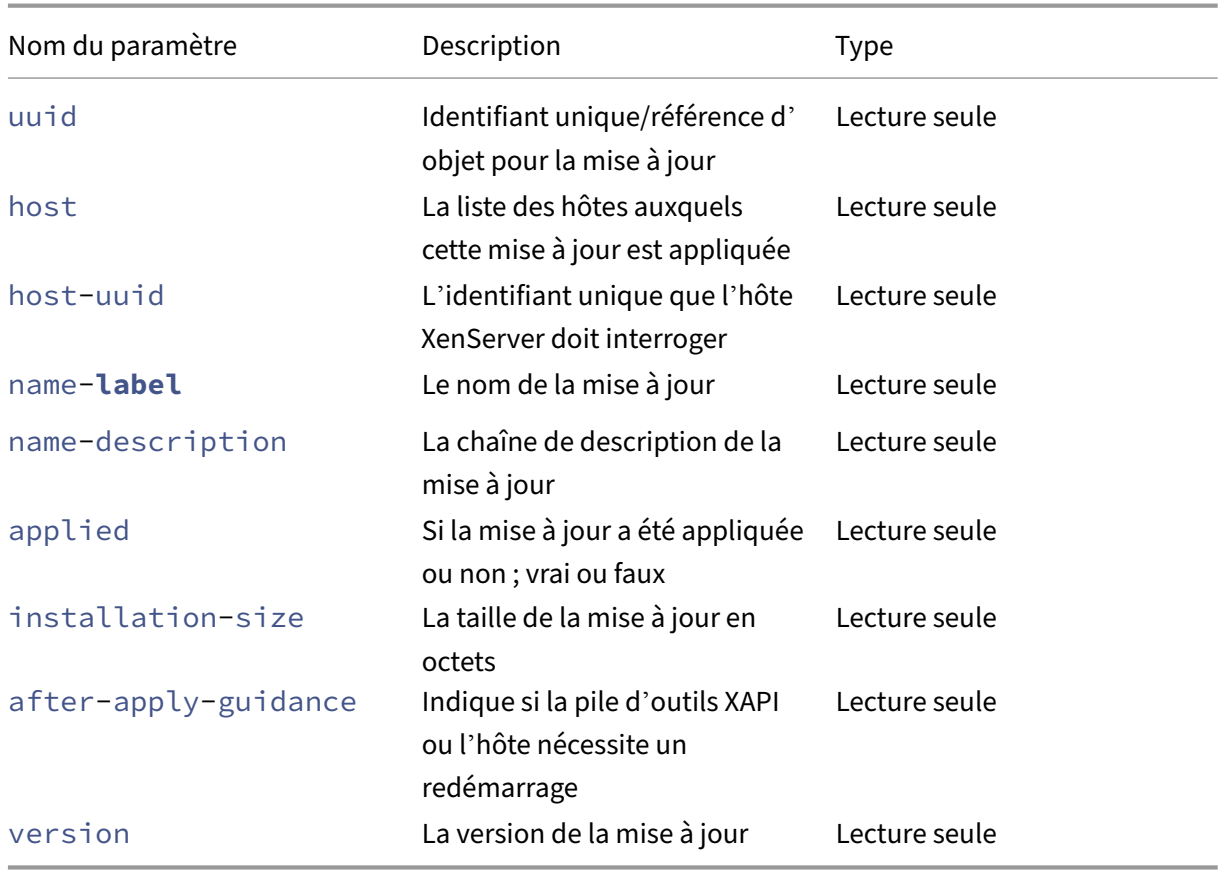

Les mises à jour de l'hôte XenServer ont les paramètres suivants :

## **update-upload**

```
1 xe update-upload file-name=update_filename
```

```
2 <!--NeedCopy-->
```
Téléchargez un fichier de mise à jour spécifié sur l'hôte XenServer. Cette commande prépare une mise à jour à appliquer. En cas de succès, l'UUID de la mise à jour téléchargée est imprimé. Si la mise à jour a déjà été téléchargée, l'erreur UPDATE\_ALREADY\_EXISTS est renvoyée à la place et le correctif n' est pas chargé à nouveau.

### **update-precheck**

```
1 xe update-precheck uuid=update_uuid host-uuid=host_uuid
2 <!--NeedCopy-->
```
Exécutez les prévérifications contenues dans la mise à jour spécifiée sur l'hôte XenServer spécifié.

### **update-destroy**

```
1 xe update-destroy uuid=update_file_uuid
2 <!--NeedCopy-->
```
Supprime un fichier de mise à jour qui n'a pas été appliqué du pool. Peut être utilisé pour supprimer un fichier de mise à jour qui ne peut pas être appliqué aux hôtes.

## **update-apply**

```
1 xe update-apply host-uuid=host_uuid uuid=update_file_uuid
2 <!--NeedCopy-->
```
Appliquez le fichier de mise à jour spécifié.

### **update-pool-apply**

```
1 xe update-pool-apply uuid=update_uuid
2 <!--NeedCopy-->
```
Appliquez la mise à jour spécifiée à tous les hôtes XenServer du pool.

## **update-introduce**

```
1 xe update-introduce vdi-uuid=vdi_uuid
2 <!--NeedCopy-->
```
Introduisez la mise à jour VDI

### **update-pool-clean**

```
1 xe update-pool-clean uuid=uuid
2 <!--NeedCopy-->
```
Supprime les fichiers de la mise à jour de tous les hôtes du pool.

# **Commandes utilisateur**

#### **user-password-change**

```
1 xe user-password-change old=old_password new=new_password
2 <!--NeedCopy-->
```
Modifie le mot de passe de l'utilisateur connecté. L'ancien champ de mot de passe n'est pas vérifié car vous devez disposer des privilèges de superviseur pour utiliser cette commande.

## **Commandes VBD**

Commandes pour travailler avec des VBD (Virtual Block Devices).

Un VBD est un objet logiciel qui connecte une machine virtuelle au VDI, qui représente le contenu du disque virtuel. Le VBD possède les attributs qui lient le VDI à la machine virtuelle (est-il amorçable, ses métriques de lecture/écriture, etc.). Le VDI contient les informations sur les attributs physiques du disque virtuel (quel type de SR, si le disque est partageable, si le support est en lecture/écriture ou en lecture seule, etc.).

Les objets VBD peuvent être répertoriés avec la commande de listage d'objets standard (xe vbdlist) et les paramètres manipulés avec les commandes de paramètres standard. Pour plus d'informations, voir Commandes de paramètres de bas niveau

## **Paramètres [VBD](https://docs.xenserver.com/fr-fr/xenserver/8/command-line-interface.html#low-level-parameter-commands)**

Les VBD ont les paramètres suivants :

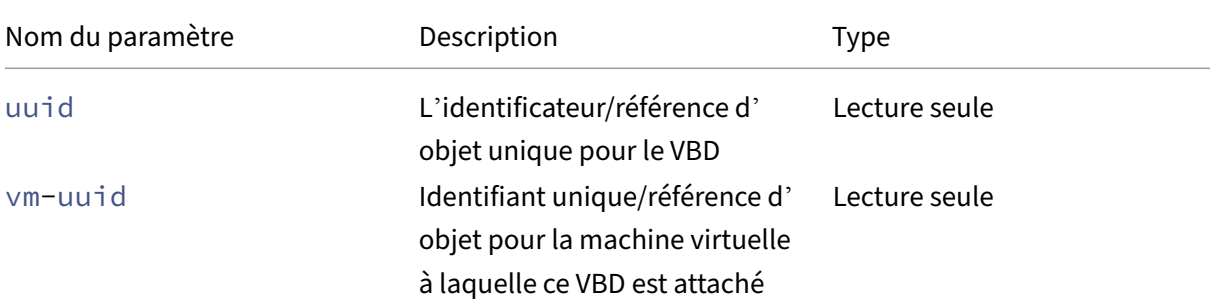

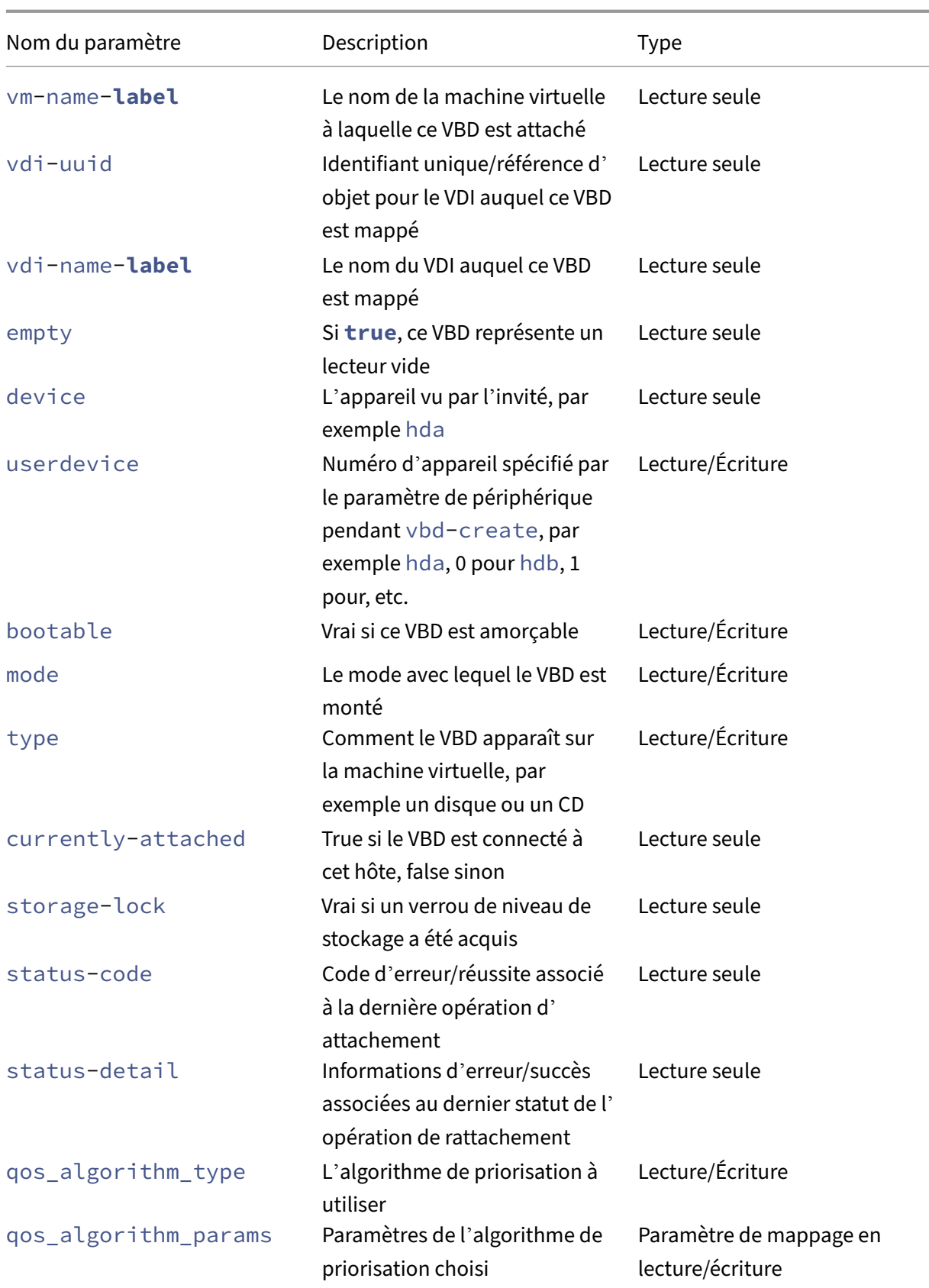

```
XenServer 8
```
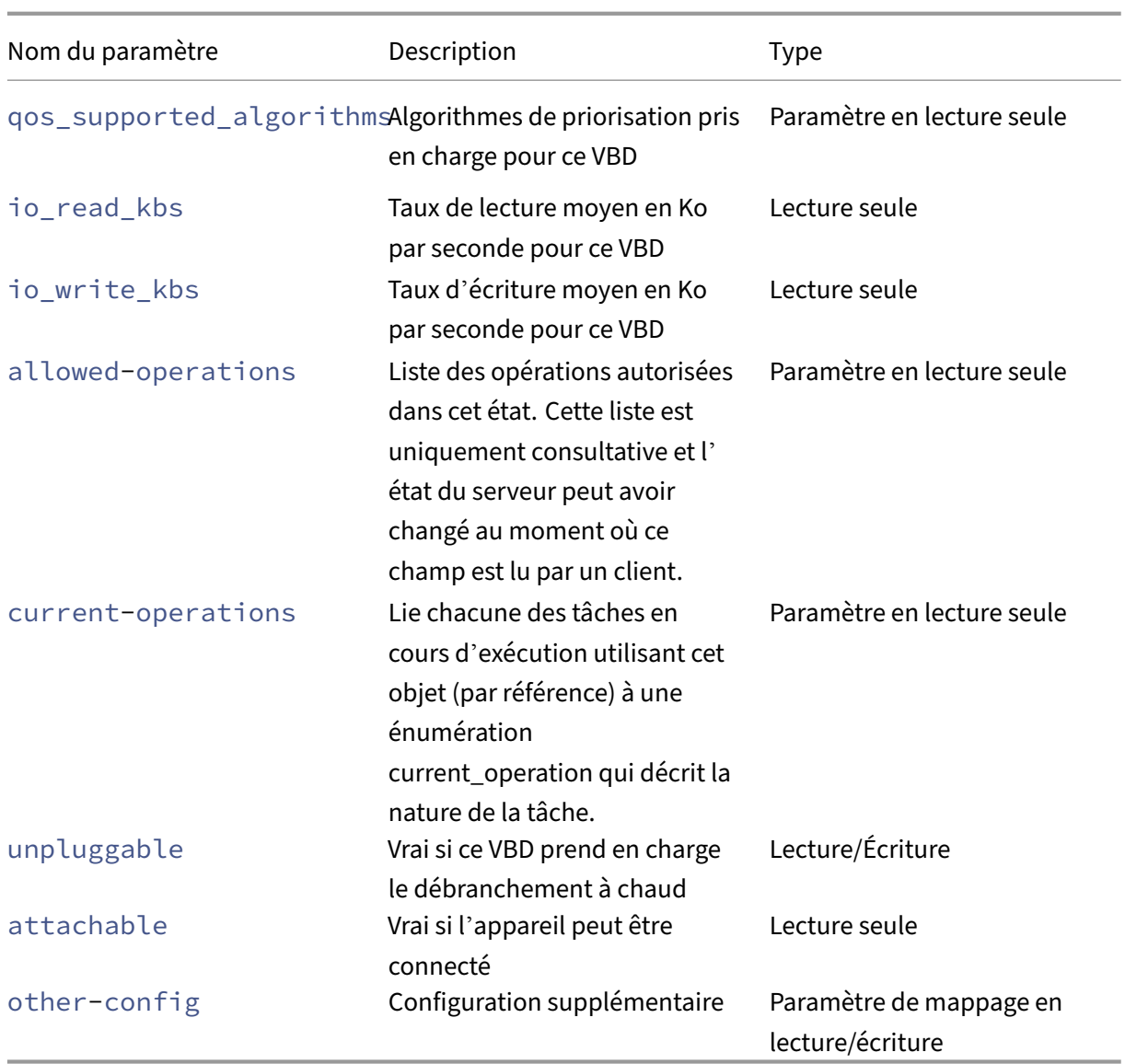

## **vbd-create**

```
1 xe vbd-create vm-uuid=uuid_of_the_vm device=device_value vdi-uuid=
     uuid_of_vdi_to_connect_to [bootable=true] [type=Disk|CD] [mode=RW|RO
      ]
2 <!--NeedCopy-->
```
Créez un VBD sur une machine virtuelle.

Les valeurs autorisées pour le device champ sont des entiers compris entre 0 et 15, et le nombre doit être unique pour chaque machine virtuelle. Les valeurs autorisées actuelles peuvent être vues dans le paramètre allowed-VBD-devices sur la machine virtuelle spécifiée. Ceci est considéré comme userdevice dans les paramètres vbd.

Si type c'est le cas Disk, vdi-uuid est obligatoire. Le mode peut être RO ou RW pour un disque.

Si l'option type est CD, vdi-uuid est facultative. Si aucun VDI n'est spécifié, un VBD vide est créé pour le CD. Le mode doit être RO pour un CD.

### **vbd-destroy**

```
1 xe vbd-destroy uuid=uuid_of_vbd
2 <!--NeedCopy-->
```
#### Détruisez le VBD spécifié.

Si le paramètre VBD other-config:owner est défini sur **true**, le VDI associé est également détruit.

### **vbd-eject**

```
1 xe vbd-eject uuid=uuid_of_vbd
2 <!--NeedCopy-->
```
Retirez le support du lecteur représenté par un VBD. Cette commande ne fonctionne que si le support est de type amovible (CD physique ou ISO). Sinon, un message d'erreur VBD\_NOT\_REMOVABLE\_MEDIA est renvoyé.

## **vbd-insert**

```
1 xe vbd-insert uuid=uuid_of_vbd vdi-uuid=uuid_of_vdi_containing_media
2 <!--NeedCopy-->
```
Insérez un nouveau support dans le lecteur représenté par un VBD. Cette commande ne fonc‑ tionne que si le support est de type amovible (CD physique ou ISO). Sinon, un message d'erreur VBD\_NOT\_REMOVABLE\_MEDIA est renvoyé.

## **vbd-plug**

```
1 xe vbd-plug uuid=uuid_of_vbd
2 <!--NeedCopy-->
```
Essayez de connecter le VBD alors que la machine virtuelle est en cours d'exécution.

## **vbd-unplug**

```
1 xe vbd-unplug uuid=uuid_of_vbd
2 <!--NeedCopy-->
```
Tente de détacher le VBD de la machine virtuelle alors qu'elle est en cours d'exécution.

## **Commandes VDI**

Commandes permettant de travailler avec des VDI (Virtual Disk Images).

Un VDI est un objet logiciel qui représente le contenu du disque virtuel vu par une machine virtuelle. C'est différent du VBD, qui est un objet qui lie une machine virtuelle au VDI. Le VDI contient les infor‑ mations sur les attributs physiques du disque virtuel (quel type de SR, si le disque est partageable, si le support est en lecture/écriture ou en lecture seule, etc.). Le VBD possède les attributs qui lient le VDI à la machine virtuelle (est‑il amorçable, ses métriques de lecture/écriture, etc.).

Les objets VDI peuvent être répertoriés avec la commande de listage d'objets standard (xe vdilist) et les paramètres manipulés avec les commandes de paramètres standard. Pour plus d'informations, voir Commandes de paramètres de bas niveau

## **Paramètres [VDI](https://docs.xenserver.com/fr-fr/xenserver/8/command-line-interface.html#low-level-parameter-commands)**

Les VDI ont les paramètres suivants :

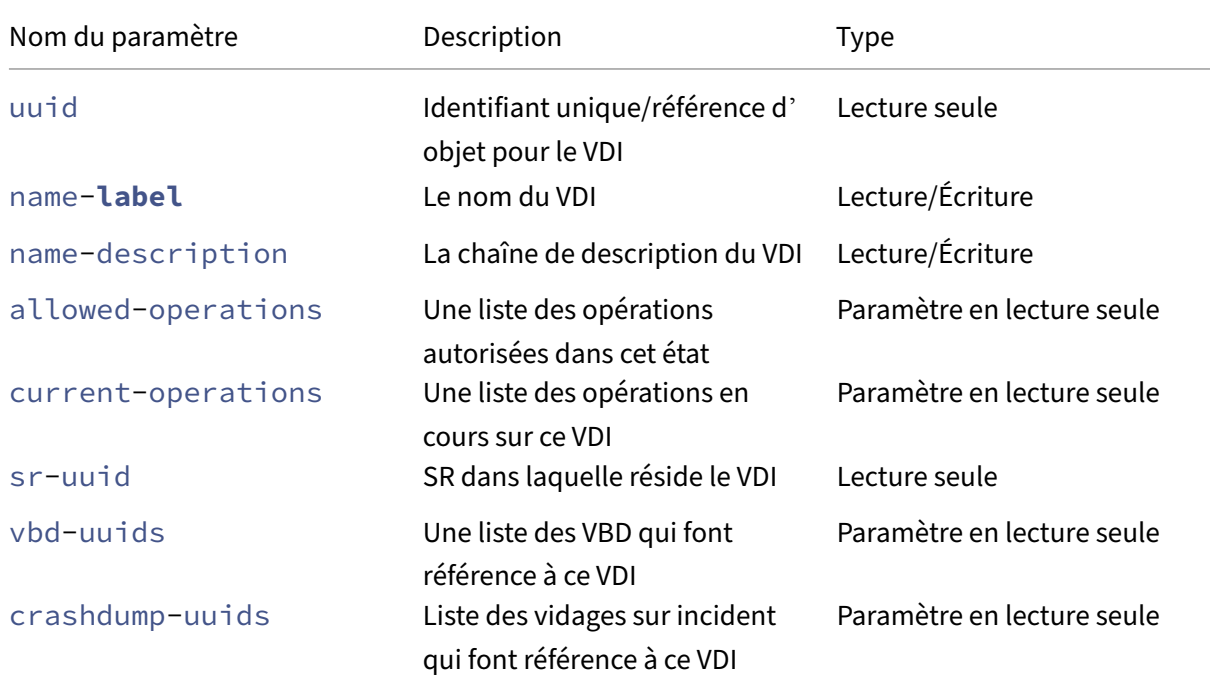

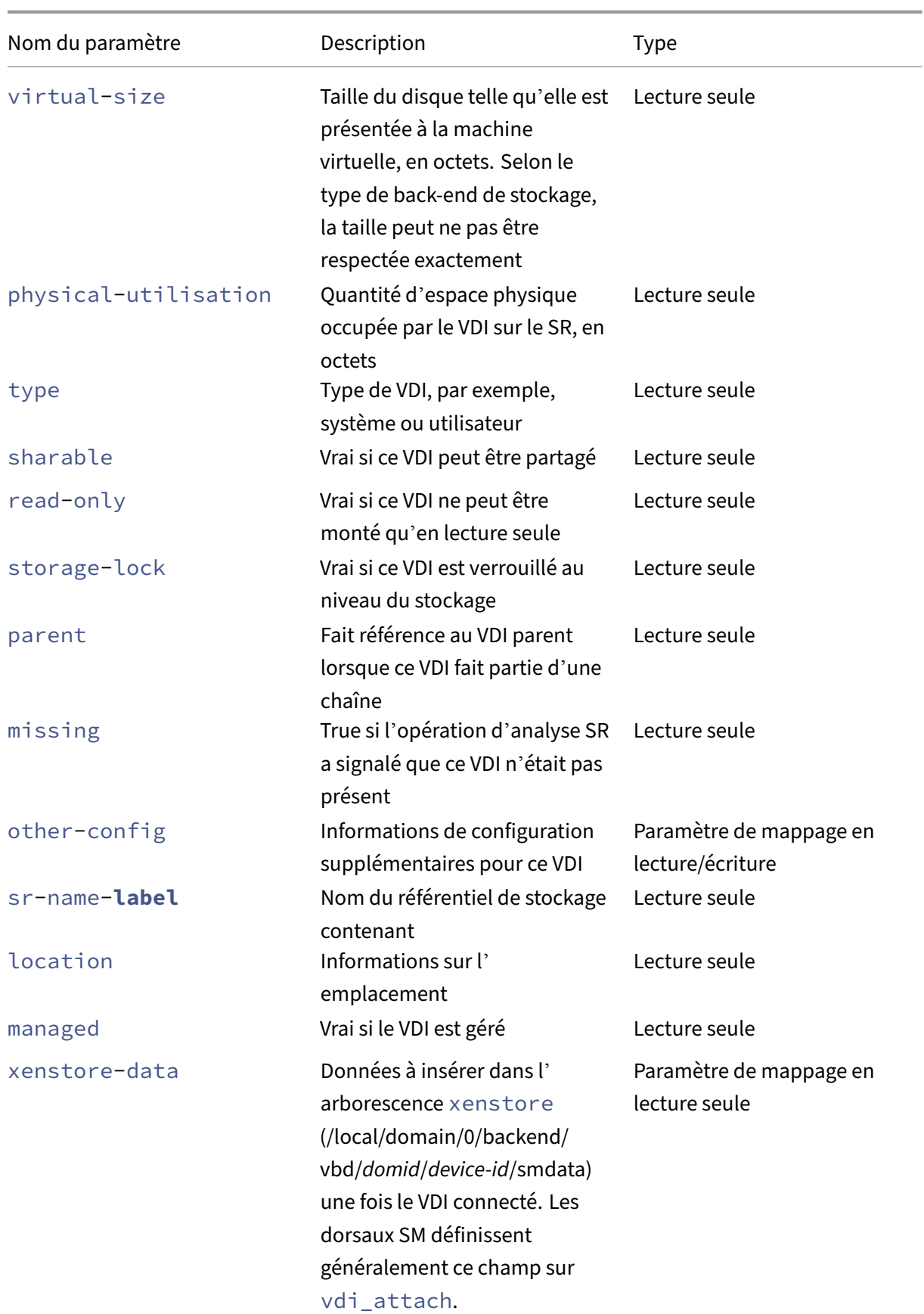
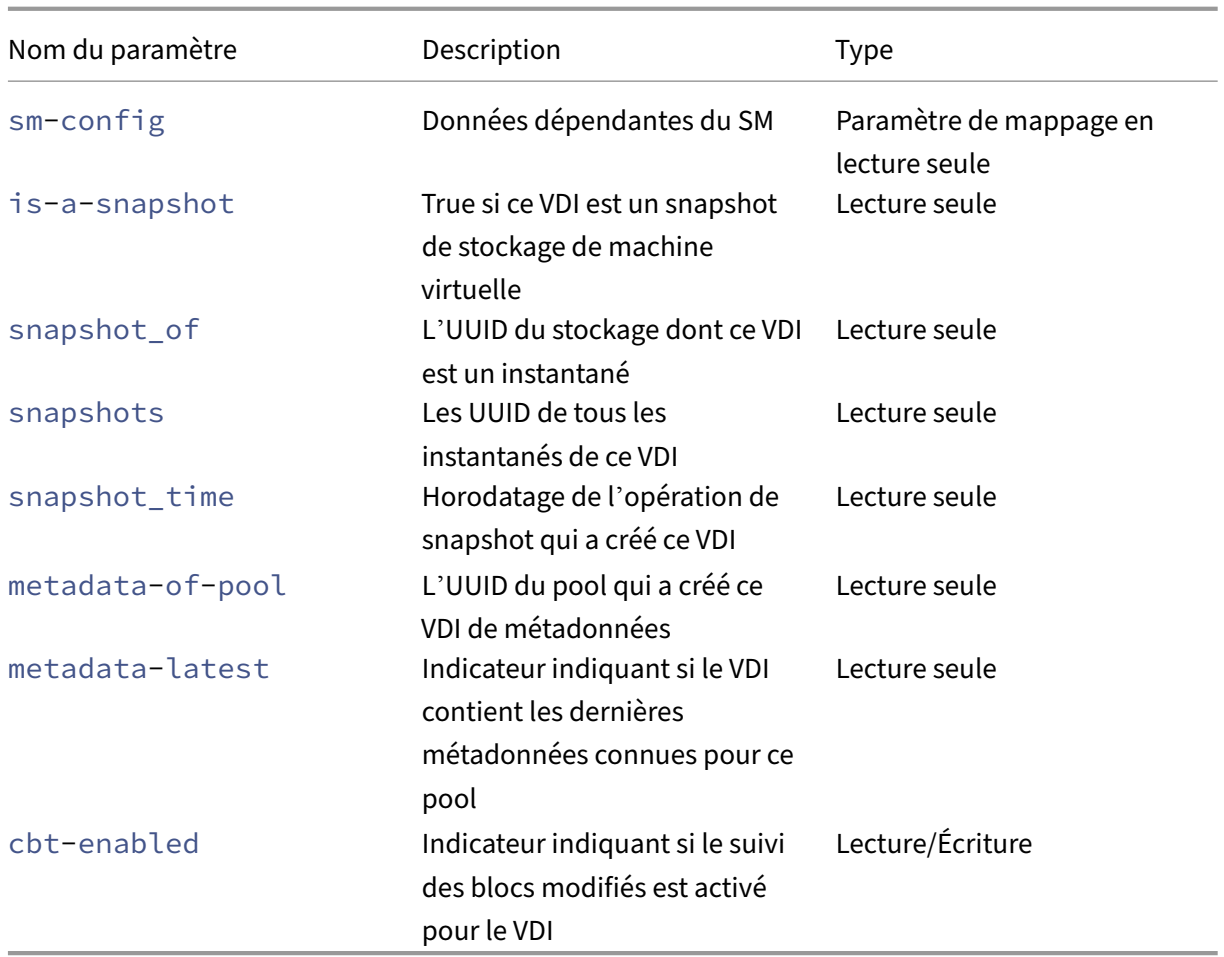

### **vdi-clone**

```
1 xe vdi-clone uuid=uuid_of_the_vdi [driver-params:key=value]
2 <!--NeedCopy-->
```
Créez une nouvelle copie inscriptible du VDI spécifié qui peut être utilisée directement. Il s'agit d'une variante vdi-copy qui peut exposer les installations de clonage d'images à grande vitesse là où elles existent.

Utilisez le paramètre optionnel driver-params map pour transmettre des informations de configuration supplémentaires spécifiques au fournisseur au pilote de stockage principal sur lequel repose le VDI. Pour plus d'informations, consultez la documentation du pilote du fournisseur de stockage.

### **vdi-copy**

```
1 xe vdi-copy uuid=uuid_of_the_vdi sr-uuid=uuid_of_the_destination_sr
2 <!--NeedCopy-->
```
Copiez un VDI vers un SR spécifié.

# **vdi-create**

```
1 xe vdi-create sr-uuid=uuid_of_sr_to_create_vdi_on name-label=
     name_for_the_vdi type=system|user|suspend|crashdump virtual-size=
     size_of_virtual_disk sm-config-*=storage_specific_configuration_data
2 <!--NeedCopy-->
```
## Créez un VDI.

Le virtual-size paramètre peut être spécifié en octets ou en utilisant les suffixes standard IEC KiB, MiB, GiB et TiB.

### **Remarque :**

Les types SR qui prennent en charge le provisionnement dynamique des disques (tels que le disque dur virtuel local et le NFS) n'imposent pas l'allocation virtuelle des disques. Faites at‑ tention lorsque vous allouez trop d'espace disque virtuel sur un SR. Si un SR surchargé devient complet, l'espace disque doit être disponible soit sur le substrat cible SR, soit en supprimant les VDI inutilisés dans le SR.

Certains types de SR peuvent arrondir la virtual-size valeur pour la rendre divisible selon une taille de bloc configurée.

## **vdi-data-destroy**

```
1 xe vdi-data-destroy uuid=uuid_of_vdi
2 <!--NeedCopy-->
```
Détruisez les données associées au VDI spécifié, mais conservez les métadonnées de suivi des blocs modifiées.

### **Remarque :**

Si vous utilisez le suivi des blocs modifiés pour effectuer des sauvegardes incrémentielles du VDI, assurez‑vous d'utiliser lavdi-data-destroycommande pour supprimer les instantanés tout en conservant les métadonnées. Ne pas utiliser vdi-destroy sur des instantanés de VDI pour lesquels le suivi des blocs modifiés est activé.

## **vdi-destroy**

```
1 xe vdi-destroy uuid=uuid_of_vdi
```

```
2 <!--NeedCopy-->
```
### Détruisez le VDI spécifié.

### **Remarque :**

Si vous utilisez le suivi des blocs modifiés pour effectuer des sauvegardes incrémentielles du VDI, assurez‑vous d'utiliser la commandevdi-data-destroypour supprimer les instantanés tout en conservant les métadonnées . Ne pas utiliser vdi-destroy sur des instantanés de VDI pour lesquels le suivi des blocs modifiés est activé.

Pour les types Local VHD et NFS SR, l'espace disque n'est pas libéré immédiatement vdidestroy, mais périodiquement lors d'une opération d'analyse du référentiel de stockage. Si vous devez forcer la mise à disposition de l'espace disque supprimé, appelez sr-scan manuellement.

## **vdi-disable-cbt**

```
1 xe vdi-disable-cbt uuid=uuid_of_vdi
2 <!--NeedCopy-->
```
Désactive le suivi des blocs modifiés pour le VDI.

## **vdi-enable-cbt**

```
1 xe vdi-enable-cbt uuid=uuid_of_vdi
2 <!--NeedCopy-->
```
### Activez le suivi des blocs modifiés pour le VDI.

### **Remarque :**

Vous pouvez activer le suivi des blocs modifiés uniquement sur les instances sous licence de XenServer Premium Edition.

## **vdi-export**

```
1 xe vdi-export uuid=uuid_of_vdi filename=filename_to_export_to [format=
      format] [base=uuid_of_base_vdi] [--progress]
2 <!--NeedCopy-->
```
Exportez un VDI vers le nom de fichier spécifié. Vous pouvez exporter un VDI dans l'un des formats suivants :

• raw

• vhd

Le format VHD peut être *clairsemé*. S'il y a des blocs non alloués dans le VDI, ces blocs peuvent être omis du fichier VHD, ce qui rend le fichier VHD plus petit. Vous pouvez exporter au format VHD à partir de tous les types de stockage VHD pris en charge (EXT3/EXT4, NFS).

Si vous spécifiez le paramètre base, cette commande exporte uniquement les blocs qui ont changé entre le VDI exporté et le VDI de base.

## **vdi-forget**

```
1 xe vdi-forget uuid=uuid_of_vdi
2 <!--NeedCopy-->
```
Supprime de manière inconditionnelle un enregistrement VDI de la base de données sans toucher au back-end de stockage. En fonctionnement normal, utilisez vdi-destroy plutôt.

## **vdi-import**

```
1 xe vdi-import uuid=uuid_of_vdi filename=filename_to_import_from [format
     =format] [--progress]
2 <!--NeedCopy-->
```
Importer un VDI. Vous pouvez importer un VDI à partir de l'un des formats suivants :

- raw
- vhd

## **vdi-introduce**

```
1 xe vdi-introduce uuid=uuid_of_vdi sr-uuid=uuid_of_sr name-label=
     name_of_new_vdi type=system|user|suspend|crashdump location=
     device_location_(varies_by_storage_type) [name-description=
     description_of_vdi] [sharable=yes|no] [read-only=yes|no] [other-
     config=map_to_store_misc_user_specific_data] [xenstore-data=
     map_to_of_additional_xenstore_keys] [sm-config=
     storage_specific_configuration_data]
2 <!--NeedCopy-->
```
Créez un objet VDI représentant un périphérique de stockage existant, sans réellement modifier ni créer de stockage. Cette commande est principalement utilisée en interne pour introduire automatiquement des périphériques de stockage connectés à chaud.

## **vdi-list-changed-blocks**

```
1 xe vdi-list-changed-blocks vdi-from-uuid=first-vdi-uuid vdi-to-uuid=
     second-vdi-uuid
2 <!--NeedCopy-->
```
Comparez deux VDI et renvoyez la liste des blocs qui ont changé entre les deux sous forme de chaîne codée en base64. Cette commande ne fonctionne que pour les VDI dont le suivi des blocs modifiés est activé.

Pour plus d'informations, voir Suivi des blocs modifiés.

## **vdi-pool-migrate**

```
1 xe vdi-pool-migrate uuid=VDI_uuid sr-uuid=destination-sr-uuid
2 <!--NeedCopy-->
```
Migrez un VDI vers un SR spécifié, tandis que le VDI est attaché à un invité en cours d'exécution. (Mi‑ gration en direct du stockage)

Pour plus d'informations, voir Migration des machines virtuelles.

### **vdi-resize**

```
1 xe vdi-resize uuid=vdi_uuid disk-size=new_size_for_disk
2 <!--NeedCopy-->
```
Modifiez la taille du VDI spécifié par UUID.

#### **vdi-snapshot**

```
1 xe vdi-snapshot uuid=uuid_of_the_vdi [driver-params=params]
2 <!--NeedCopy-->
```
Produit une version en lecture‑écriture d'un VDI qui peut être utilisée comme référence à des fins de sauvegarde ou de création de modèles, ou les deux. Utilisez l'instantané pour effectuer une sauvegarde plutôt que d'installer et d'exécuter un logiciel de sauvegarde à l'intérieur de la machine virtuelle. La machine virtuelle continue d'être exécutée pendant que le logiciel de sauvegarde externe diffuse le contenu de l'instantané vers le support de sauvegarde. De même, un instantané peut être utilisé comme « image dorée » sur laquelle baser un modèle. Un modèle peut être créé à l'aide de n'importe quel VDI.

Utilisez le paramètre optionnel driver-params map pour transmettre des informations de configuration supplémentaires spécifiques au fournisseur au pilote de stockage principal sur lequel repose le VDI. Pour plus d'informations, consultez la documentation du pilote du fournisseur de stockage.

Le clonage d'un instantané produit toujours un VDI inscriptible.

## **vdi-unlock**

```
1 xe vdi-unlock uuid=uuid_of_vdi_to_unlock [force=true]
2 <!--NeedCopy-->
```
Tente de déverrouiller les VDI spécifiés. Si force=**true** est transmis à la commande, elle force l' opération de déverrouillage.

### **vdi-update**

```
1 xe vdi-update uuid=uuid
2 <!--NeedCopy-->
```
Actualisez les champs de l'objet VDI dans la base de données.

## **Commandes VIF**

Commandes pour travailler avec des VIF (Virtual Network Interfaces).

Les objets VIF peuvent être répertoriés avec la commande de listage d'objets standard (xe viflist) et les paramètres manipulés avec les commandes de paramètres standard. Pour plus d'informations, voir Commandes de paramètres de bas niveau

### **Paramètres [VIF](https://docs.xenserver.com/fr-fr/xenserver/8/command-line-interface.html#low-level-parameter-commands)**

Les VIF ont les paramètres suivants :

- uuid (lecture seule) l'identificateur unique/la référence de l'objet pour le VIF
- vm-uuid (lecture seule) l'identificateur/référence d'objet unique pour la machine virtuelle sur laquelle réside ce VIF
- vm-name-**label** (lecture seule) le nom de la machine virtuelle sur laquelle réside ce VIF
- allowed-operations (paramètre de jeu en lecture seule) une liste des opérations autorisées dans cet état
- current-operations (paramètre de jeu en lecture seule) une liste des opérations actuellement en cours sur ce VIF
- device (lecture seule) étiquette entière de ce VIF, indiquant l'ordre dans lequel les back‑ends VIF ont été créés
- MAC (lecture seule) adresse MAC du VIF, telle qu'elle est exposée à la machine virtuelle
- MTU (lecture seule) Unité de transmission maximale du VIF en octets.

Ce paramètre est en lecture seule, mais vous pouvez remplacer le paramètre MTU par la mtu clé à l'aide du paramètre other-config map. Par exemple, pour réinitialiser la MTU sur une carte réseau virtuelle afin d'utiliser des trames jumbo :

```
1 xe vif-param-set \
2 uuid=<vif_uuid> \
3 other-config:mtu=9000
4 <!--NeedCopy-->
```
- currently-attached (lecture seule) Vrai si le périphérique est connecté
- qos\_algorithm\_type algorithme QoS (lecture/écriture) à utiliser
- qos\_algorithm\_params (paramètre de carte en lecture/écriture) pour l'algorithme QoS choisi
- qos\_supported\_algorithms (paramètre de jeu en lecture seule) algorithmes QoS pris en charge pour ce VIF
- MAC-autogenerated (lecture seule) True si l'adresse MAC du VIF a été générée automatiquement
- other-config (paramètre de carte de lecture/écriture) key: value paires de configuration supplémentaires
- other-config: ethtoolrx (lecture/écriture) défini sur on pour activer la somme de contrôle de réception, off pour désactiver
- other-config: ethtooltx (lecture/écriture) défini sur on pour activer la somme de contrôle de transmission, sur off pour désactiver
- other-config: ethtoolsg (lecture/écriture) réglé sur on pour activer la collecte de dispersion, sur off pour désactiver
- other-config:ethtooltso (lecture/écriture) défini sur On pour activer le déchargement de la segmentation TCP, désactivé pour désactiver
- other-config:ethtoolufo (lecture/écriture) défini sur On pour activer le déchargement de fragments UDP, désactivé pour désactiver
- other-config:ethtoolgso (lecture/écriture) défini sur on pour activer le déchargement de la segmentation générique, sur off pour désactiver
- other-config:promiscuous (lecture/écriture) fidèle à un VIF pour être promiscuité sur le pont, de sorte qu'il voit tout le trafic sur le pont. Utile pour exécuter un système de détection d'intrusion (IDS) ou similaire dans une machine virtuelle.
- network-uuid (lecture seule) l'identificateur/référence d'objet unique du réseau virtuel auquel ce VIF est connecté
- network-name-**label** (lecture seule) le nom descriptif du réseau virtuel auquel ce VIF est connecté
- io read kbs (lecture seule) taux de lecture moyen en Ko/s pour ce VIF
- io\_write\_kbs (lecture seule) taux d'écriture moyen en Ko/s pour ce VIF
- locking\_mode (lecture/écriture) Affecte la capacité des VIF à filtrer le trafic vers/depuis une liste d'adresses MAC et IP. Nécessite des paramètres supplémentaires.
- locking\_mode:**default** (lecture/écriture) Varie selon le mode de verrouillage par défaut du réseau VIF.

Si le mode de verrouillage par défaut est défini sur, disabledXenServer applique une règle de filtrage afin que le VIF ne puisse pas envoyer ou recevoir de trafic. Si le mode de verrouillage par défaut est défini sur, unlockedXenServer supprime toutes les règles de filtrage associées au VIF. Pour plus d'informations, voir Commandes réseau.

- locking\_mode:locked (lecture/écriture) Seul le trafic envoyé vers ou envoyé à partir des adresses MAC et IP spécifiées esta[utorisé sur le VIF. Si a](https://docs.xenserver.com/fr-fr/xenserver/8/command-line-interface.html#network-commands)ucune adresse IP n'est spécifiée, aucun trafic n'est autorisé.
- locking\_mode:unlocked (lecture/écriture) Aucun filtre n'est appliqué au trafic entrant ou sortant du VIF.
- locking mode: disabled (lecture/écriture) XenServer applique une règle de filtrage afin que le VIF supprime tout le trafic.

## **vif-create**

```
1 xe vif-create vm-uuid=uuid_of_the_vm device=see below network-uuid=
     uuid_of_network_to_connect_to [mac=mac_address]
2 <!--NeedCopy-->
```
Créez un VIF sur une machine virtuelle.

Les valeurs appropriées pour le champ device sont répertoriées dans le paramètre allowed-VIF -devices de la machine virtuelle spécifiée. Avant que des VIF n'existent, les valeurs autorisées sont des entiers compris entre 0 et 15.

Le paramètre mac est l'adresse MAC standard du formulaire aa:bb:cc:dd:ee:ff. Si vous ne le spécifiez pas, une adresse MAC aléatoire appropriée est créée. Vous pouvez également définir explicitement une adresse MAC aléatoire en spécifiant mac=random.

### **vif-destroy**

```
1 xe vif-destroy uuid=uuid_of_vif
2 <!--NeedCopy-->
```
Détruisez un VIF.

### **vif-move**

```
1 xe vif-move uuid=uuid network-uuid=network_uuid
2 <!--NeedCopy-->
```
Déplacez le VIF vers un autre réseau.

## **vif-plug**

```
1 xe vif-plug uuid=uuid_of_vif
2 <!--NeedCopy-->
```
Essayez de joindre le VIF alors que la machine virtuelle est en cours d'exécution.

## **vif-unplug**

```
1 xe vif-unplug uuid=uuid_of_vif
2 <!--NeedCopy-->
```
Tente de détacher le VIF de la machine virtuelle pendant son exécution.

## **vif-configure-ipv4**

Configurez les paramètres IPv4 pour cette interface virtuelle. Définissez les paramètres IPv4 comme ci‑dessous :

```
1 xe vif-configure-ipv4 uuid=uuid_of_vif mode=static address=CIDR_address
      gateway=gateway_address
2 <!--NeedCopy-->
```
Par exemple :

```
1 VIF.configure_ipv4(vifObject,"static", " 192.168.1.10/24", "
     192.168.1.1")
2 <!--NeedCopy-->
```
Nettoyez les paramètres IPv4 comme ci‑dessous :

```
1 xe vif-configure-ipv4 uuid=uuid_of_vif mode=none
2 <!--NeedCopy-->
```
## **vif-configure-ipv6**

Configurez les paramètres IPv6 pour cette interface virtuelle. Définissez les paramètres IPv6 comme ci‑dessous :

```
1 xe vif-configure-ipv6 uuid=uuid_of_vif mode=static address=IP_address
     gateway=gateway_address
2 <!--NeedCopy-->
```
Par exemple :

```
1 VIF.configure_ipv6(vifObject,"static", "fd06:7768:b9e5:8b00::5001/64",
     "fd06:7768:b9e5:8b00::1")
2 <!--NeedCopy-->
```
Nettoyez les paramètres IPv6 comme ci‑dessous :

```
1 xe vif-configure-ipv6 uuid=uuid of vif mode=none
2 <!--NeedCopy-->
```
## **Commandes VLAN**

Commandes pour travailler avec des VLAN (réseaux virtuels). Pour répertorier et modifier les interfaces virtuelles, reportez-vous aux commandes PIF, qui ont un paramètre VLAN pour signaler qu'elles ont un réseau virtuel associé. Pour plus d'informations, consultez la section Commandes PIF. Par exemple, pour répertorier les VLAN, utilisezxe pif-list.

### **vlan-create**

```
1 xe vlan-create pif-uuid=uuid_of_pif vlan=vlan_number network-uuid=
     uuid_of_network
2 <!--NeedCopy-->
```
Créez un VLAN sur votre hôte XenServer.

#### **pool-vlan-create**

```
1 xe pool-vlan-create pif-uuid=uuid_of_pif vlan=vlan_number network-uuid=
     uuid_of_network
2 <!--NeedCopy-->
```
Créez un VLAN sur tous les hôtes d'un pool, en déterminant l'interface (par exemple, eth0) sur laque‑ lle se trouve le réseau spécifié (sur chaque hôte) et en créant et en connectant un nouvel objet PIF sur chaque hôte en conséquence.

## **vlan-destroy**

```
1 xe vlan-destroy uuid=uuid_of_pif_mapped_to_vlan
2 <!--NeedCopy-->
```
Détruisez un VLAN. Nécessite l'UUID du PIF qui représente le VLAN.

### **Commandes de machine virtuelle**

Commandes pour contrôler les machines virtuelles et leurs attributs.

### **sélecteurs de machines virtuelles**

Plusieurs des commandes répertoriées ici ont un mécanisme commun pour sélectionner une ou plusieurs machines virtuelles sur lesquelles effectuer l'opération. Le moyen le plus simple est de fournir l'argument vm=name\_or\_uuid. Un moyen simple d'obtenir l'UUID d'une machine virtuelle réelle consiste, par exemple, à l'exécuter xe vm-list power-state=running. (Récupère la liste complète des champs qui peuvent être mis en correspondance à l'aide de la commande xe vm-list params=all.) Par exemple, la spécification power-state=halted sélectionne des machines virtuelles dont le paramètre power-state est égal à halted. Lorsque plusieurs machines virtuelles correspondent, spécifiez l'option --multiple permettant d'effectuer l'opération. La liste complète des paramètres pouvant être mis en correspondance est décrite au début de cette section.

Les objets VM peuvent être répertoriés avec la commande de listage d'objets standard (xe vm-list) et les paramètres manipulés avec les commandes de paramètres standard. Pour plus d'informations, voir Commandes de paramètres de bas niveau

### **Par[amètres de machine virtuelle](https://docs.xenserver.com/fr-fr/xenserver/8/command-line-interface.html#low-level-parameter-commands)**

#### Les machines virtuelles ont les paramètres suivants :

#### **Remarque :**

Toutes les valeurs des paramètres de VM inscriptibles peuvent être modifiées pendant que la machine virtuelle est en cours d'exécution, mais les nouveaux paramètres *ne sont pas* appliqués dynamiquement et ne peuvent pas être appliqués tant que la machine virtuelle n'est pas redé‑ marrée.

- appliance (lecture/écriture) l'Appliance/vApp auquel appartient la VM
- uuid (lecture seule) l'identificateur unique/la référence d'objet pour la machine virtuelle
- name-**label** (lecture/écriture) le nom de la machine virtuelle
- name-description (lecture/écriture) la chaîne de description de la machine virtuelle
- order (lecture/écriture) pour le démarrage/l'arrêt du vApp et pour le démarrage après un basculement HA. Les machines virtuelles avec une valeur de commande de 0 (zéro) sont démarrées en premier, puis les machines virtuelles avec une valeur de commande de 1, et ainsi de suite.
- version (lecture seule) le nombre de fois que cette machine virtuelle a été récupérée. Si vous souhaitez remplacer une nouvelle machine virtuelle par une ancienne version, appelez vmrecover
- user-version (lecture/écriture) pour les créateurs de machines virtuelles et de modèles pour y placer les informations de version
- is-a-template (lecture/écriture) False sauf si cette machine virtuelle est un modèle. Les machines virtuelles modèles ne peuvent jamais être démarrées, elles ne sont utilisées que pour cloner d'autres machines virtuelles. Une fois que cette valeur a été définie sur true, elle ne peut pas être réinitialisée surfalse. Les machines virtuelles de modèle ne peuvent pas être converties en machines virtuelles à l'aide de ce paramètre.

Vous pouvez convertir une machine virtuelle en modèle avec :

```
1 xe vm-param-set uuid=<vm uuid> is-a-template=true
2 <!--NeedCopy-->
```
- is-control-domain (lecture seule) True s'il s'agit d'un domaine de contrôle (domaine 0 ou domaine pilote)
- power-state (lecture seule) état d'alimentation actuel
- start-delay (lecture/écriture) le délai d'attente avant qu'un appel pour démarrer la machine virtuelle ne revienne en quelques secondes
- shutdown-delay (lecture/écriture) le délai d'attente avant qu'un appel pour arrêter la machine virtuelle revienne en quelques secondes
- memory-dynamic-max maximum dynamique (lecture/écriture) en octets
- memory-dynamic-min Minimum dynamique (lecture/écriture) en octets
- memory-**static**-max (lecture/écriture) défini statiquement (absolu) maximum en octets. Si vous souhaitez modifier cette valeur, la machine virtuelle doit être arrêtée.
- memory-**static**-min (lecture/écriture) défini statiquement (absolu) minimum en octets. Si vous souhaitez modifier cette valeur, la machine virtuelle doit être arrêtée.
- suspend-VDI-uuid (lecture seule) le VDI sur lequel une image suspendue est stockée
- VCPUs-params (paramètre de mappage en lecture/écriture) pour la stratégie vCPU sélectionnée.

Vous pouvez régler l'épinglage d'un vCPU avec

```
1 xe vm-param-set uuid=<vm uuid> VCPUs-params:mask=1,2,3
2 <!--NeedCopy-->
```
La machine virtuelle sélectionnée s'exécute ensuite uniquement sur les processeurs physiques 1, 2 et 3.

Vous pouvez également régler la priorité du processeur virtuel (planification xen) avec les paramètres de plafond et de poids. Par exemple :

```
1 xe vm-param-set uuid=<vm_uuid> VCPUs-params:weight=512 xe vm-
      param-set uuid=<vm_uuid> VCPUs-params:cap=100
2 <!--NeedCopy-->
```
Une machine virtuelle d'un poids de 512 reçoit deux fois plus de CPU qu'un domaine d'un poids de 256 sur un hôte XenServer concurrent. Les poids légaux vont de 1 à 65535 et la valeur par défaut est 256. Le plafond fixe éventuellement la quantité maximale de processeur qu'une machine virtuelle pourra consommer, même si les cycles de processeur de l'hôte XenServer sont inactifs. Le plafond est exprimé en pourcentage d'un processeur physique : 100 correspond à 1 processeur physique, 50 à la moitié d'un processeur, 400 à 4 processeurs, etc. La valeur par défaut, 0, signifie qu'il n'y a pas de plafond supérieur.

- VCPUs-max (lecture/écriture) nombre maximal de processeurs virtuels.
- VCPUs-at-startup Nombre de démarrage (lecture/écriture) des processeurs virtuels
- actions-after-crash (lecture/écriture) à effectuer en cas de panne de la machine virtuelle. Pour les invités PV, les paramètres valides sont les suivants :
	- **–** preserve (pour analyse uniquement)
	- **–** coredump\_and\_restart (enregistrer un coredump et redémarrer une machine virtuelle)
	- **–** coredump\_and\_destroy (enregistrer un coredump et laisser la machine virtuelle in‑ terrompue)
	- **–** restart (pas de coredump et redémarrage de la machine virtuelle)
	- **–** destroy (pas de coredump et laisser la machine virtuelle interrompue)
- console-uuids (paramètre défini en lecture seule) consoles virtuelles
- platform (paramètre de carte en lecture/écriture) configuration spécifique à la plate‑forme

Pour désactiver le VDA afin de passer Windows 10 en mode tablette :

```
1 xe vm-param-set uuid=<vm_uuid> platform:acpi_laptop_slate=0
2 <!--NeedCopy-->
```
Pour permettre au VDA de basculer Windows 10 en mode Tablet :

```
1 xe vm-param-set uuid=<vm_uuid> platform:acpi_laptop_slate=1
2 <!--NeedCopy-->
```
Pour vérifier l'état actuel :

```
1 xe vm-param-get uuid=<vm_uuid> param-name=platform param-key=
      acpi_laptop_slate
2 <!--NeedCopy-->
```
- allowed-operations (paramètre de jeu en lecture seule) liste des opérations autorisées dans cet état
- current-operations (lecture seule paramètre set) une liste des opérations en cours sur la machine virtuelle
- allowed-VBD-devices (paramètre de jeu en lecture seule) liste des identifiants VBD disponibles pour utilisation, représentés par des entiers compris entre 0 et 15. Cette liste n'est fournie qu'à titre informatif et d'autres appareils peuvent être utilisés (mais peuvent ne pas fonctionner).
- allowed-VIF-devices (paramètre de jeu en lecture seule) liste des identifiants VIF disponibles pour utilisation, représentés par des entiers compris entre 0 et 15. Cette liste n'est fournie qu'à titre informatif et d'autres appareils peuvent être utilisés (mais peuvent ne pas fonctionner).
- HVM-boot-policy (lecture/écriture) la stratégie de démarrage pour les clients. Ordre du BIOS ou chaîne vide.
- HVM-boot-params (paramètre de mappage en lecture/écriture) la touche de commande contrôle l'ordre de démarrage du client, représenté sous laforme d'une chaîne où chaque caractère représente une méthode de démarrage : d pour le CD/DVD, c pour le disque racine et n pour le démarrage réseau PXE. La valeur par défaut est dc.
- HVM-shadow-multiplier (lecture/écriture) Valeur à virgule flottante qui contrôle la quantité de mémoire ombragée à accorder à la machine virtuelle. La valeur par défaut est 1.0 (valeur minimale), et ne modifiez cette valeur que si vous êtes un utilisateur expérimenté.
- PV-kernel (lecture/écriture) chemin vers le noyau
- PV-ramdisk chemin d'accès (lecture/écriture) vers le initrd
- PV-args (lecture/écriture) chaîne d'arguments de ligne de commande du noyau
- PV-legacy-args (lecture/écriture) chaîne d'arguments pour faire démarrer les machines virtuelles héritées
- PV-bootloader (lecture/écriture) nom ou chemin d'accès au chargeur de démarrage
- PV-bootloader-args (lecture/écriture) chaîne de divers arguments pour le chargeur de dé‑ marrage
- last-boot-CPU-flags (lecture seule) décrit les indicateurs CPU sur lesquels la machine virtuelle a été démarrée pour la dernière fois
- resident-on (lecture seule) l'hôte XenServer sur lequel réside une machine virtuelle
- affinity (lecture/écriture) L'hôte XenServer sur lequel la machine virtuelle préfère s'exécuter. Utilisé par la commande xe vm-start pour décider où exécuter la machine virtuelle
- other-config (paramètre de carte en lecture/écriture) Liste de paires clé/valeur qui spécifient des paramètres de configuration supplémentaires pour la machine virtuelle.

Par exemple, la paire other-config clé/valeur auto\_poweron: true demande le démarrage automatique de la machine virtuelle après le démarrage de tout hôte du pool. Vous devez également définir ce paramètre dans celui de votre pool other-config. Ces paramètres sont désormais obsolètes. Utilisez plutôt le paramètre ha-restart-priority.

- start-time (lecture seule) horodatage de la date et de l'heure auxquelles les métriques de la machine virtuelle ont été lues. Cet horodatage se présente sous la forme yyyymmddThh:mm :ss z, où z est l'indicateur de fuseau horaire militaire d'une seule lettre, par exemple, Z pour UTC (GMT)
- install-time (lecture seule) horodatage de la date et de l'heure auxquelles les métriques de la machine virtuelle ont été lues. Cet horodatage se présente sous la forme yyyymmddThh :mm:ss z, où z est l'indicateur de fuseau horaire militaire d'une seule lettre, par exemple, Z pour UTC (GMT)
- memory-actual (lecture seule) la mémoire réelle utilisée par une machine virtuelle
- VCPUs-number (lecture seule) le nombre de processeurs virtuels affectés à la machine virtuelle pour une machine virtuelle Linux. Ce nombre peut différer de VCPUS-max et peut être modifié sans redémarrer la machine virtuelle à l'aide de la commande vm-vcpuhotplug. Pour en savoir plus, consultez vm-vcpu-hotplug. Les machines virtuelles Windows s'exécutent toujours avec le nombre de vCPU défini sur VCPUsmax et doit être redémarré pour modifier cette valeur. Les performances diminuent fortement lorsque vous définissez VCPUs-number une valeur supér[ieure au nombre de p](https://docs.xenserver.com/fr-fr/xenserver/8/command-line-interface.html#vm-vcpu-hotplug)rocesseurs physiques sur l' hôte XenServer.
- VCPUs-Utilization (paramètre de carte en lecture seule) une liste des processeurs virtuels et leur poids
- os-version (paramètre de carte en lecture seule) la version du système d'exploitation de la machine virtuelle
- PV-drivers-version (paramètre de carte en lecture seule) les versions des pilotes paravirtualisés pour la machine virtuelle
- PV-drivers-detected (lecture seule) pour la dernière version des pilotes paravirtualisés pour la machine virtuelle
- memory (paramètre de mappage en lecture seule) des mesures de mémoire rapportées par l' agent sur la machine virtuelle
- disks (paramètre de mappage en lecture seule) des mesures de disque signalées par l'agent sur la machine virtuelle
- networks (paramètre de carte en lecture seule) mesures de réseau signalées par l'agent sur la machine virtuelle
- other (paramètre de mappage en lecture seule) autres mesures rapportées par l'agent sur la machine virtuelle
- guest-metrics-lastupdated(lecture seule) horodatage lorsque l'agent invité a effectué la dernière écriture dans ces champs. L'horodatage est sous la forme yyyymmddThh: mm: ss z, où z est l'indicateur de fuseau horaire militaire à une lettre unique, par exemple, Z pour UTC (GMT)
- actions-after-shutdown (lecture/écriture) à effectuer après l'arrêt de la machine virtuelle
- actions-after-reboot (lecture/écriture) action à effectuer après le redémarrage de la machine virtuelle
- possible-hostshôtes potentiels de cette machine virtuelle en lecture seule
- dom-id (lecture seule) ID de domaine (si disponible, -1 sinon)
- recommendations (lecture seule) Spécification XML des valeurs et plages recommandées pour les propriétés de cette machine virtuelle
- xenstore-data (paramètre de carte en lecture/écriture) à insérer dans l'arborescence xenstore (/local/domain/\*domid\*/vm-data) après la création de la machine virtuelle
- is-a-snapshot (lecture seule) True si cette machine virtuelle est un instantané
- snapshot\_of (lecture seule) l'UUID de la machine virtuelle dont ce snapshot est de
- snapshots (lecture seule) les UUID de tous les instantanés de cette machine virtuelle
- snapshot time (lecture seule) l'horodatage de l'opération de capture instantanée qui a créé ce snapshot de machine virtuelle
- memory-target (lecture seule) la quantité cible de mémoire définie pour cette machine virtuelle
- blocked-operations (paramètre de carte en lecture/écriture) répertorie les opérations qui ne peuvent pas être effectuées sur cette machine virtuelle
- last-boot-record (lecture seule) enregistrement des derniers paramètres de démarrage de ce modèle, au format XML
- ha-always-run (lecture/écriture) True si cette machine virtuelle est toujours redémarrée sur un autre hôte en cas de défaillance de l'hôte sur lequel elle réside. Ce paramètre est désormais obsolète. Utilisez plutôt le paramètre ha-restart-priority.
- ha-restart-priority (lecture/écriture) redémarrage ou meilleur effort
- blobs (lecture seule) stockage de données binaires
- live(lecture seule) True si lamachine virtuelle est en cours d'exécution. False si HA soupçonne que la machine virtuelle n'est pas en cours d'exécution.

#### **vm-assert-can-be-recovered**

```
1 xe vm-assert-can-be-recovered uuid [database] vdi-uuid
2 <!--NeedCopy-->
```
Teste si le stockage est disponible pour récupérer cette machine virtuelle.

### **vm-call-plugin**

```
1 xe vm-call-plugin vm-uuid=vm_uuid plugin=plugin fn=function [args:key=
     value]
2 <!--NeedCopy-->
```
Appelle la fonction du plug‑in sur la machine virtuelle donnée avec des arguments facultatifs (args:key=value). Pour passer une chaîne de « valeur » contenant des caractères spéciaux (par exemple nouvelle ligne), une syntaxe alternative args:key:file=local\_file peut être utilisée en place, où le contenu de local\_file sera récupéré et affecté à « key » dans son ensemble.

## **vm-cd-add**

```
1 xe vm-cd-add cd-name=name_of_new_cd device=
     integer_value_of_an_available_vbd [vm-selector=vm_selector_value...]
2 <!--NeedCopy-->
```
Ajoutez un nouveau CD virtuel à lamachine virtuelle sélectionnée. Sélectionnez le paramètredevice à partir de la valeur du paramètre allowed-VBD-devices de la machine virtuelle.

La ou les machines virtuelles sur lesquelles cette opération est effectuée sont sélectionnées à l'aide du mécanisme de sélection standard. Pour plus d'informations, voir sélecteurs de machines virtuelles. Les argumentsfacultatifs peuvent être n'importe quel nombre de paramètres VMrépertoriés au début de cette section.

### **vm-cd-eject**

```
1 xe vm-cd-eject [vm-selector=vm_selector_value...]
2 <!--NeedCopy-->
```
Éjectez un CD du lecteur de CD virtuel. Cette commande nefonctionne que si un seul CD est connecté à la machine virtuelle. Lorsqu'il y a deux CD ou plus, utilisez la commande xe vbd-eject et spécifiez l'UUID du VBD.

La ou les machines virtuelles sur lesquelles cette opération est effectuée sont sélectionnées à l'aide du mécanisme de sélection standard. Pour plus d'informations, voir sélecteurs de machines virtuelles. Les arguments facultatifs peuvent être n'importe quel nombre de paramètres VM répertoriés au début de cette section.

## **vm-cd-insert**

```
1 xe vm-cd-insert cd-name=name_of_cd [vm-selector=vm_selector_value...]
2 <!--NeedCopy-->
```
Insérez un CD dans le lecteur de CD virtuel. Cette commande ne fonctionne que s'il y a exactement un lecteur de CD vide connecté à la machine virtuelle. Lorsqu'il y a deux ou plusieurs périphériques CD vides, utilisez la commande xe vbd-insert et spécifiez les UUID du VBD et du VDI à insérer.

La ou les machines virtuelles sur lesquelles cette opération est effectuée sont sélectionnées à l'aide du mécanisme de sélection standard. Pour plus d'informations, voir sélecteurs de machines virtuelles. Les arguments facultatifs peuvent être n'importe quel nombre de paramètres VM répertoriés au début de cette section.

### **vm-cd-list**

```
1 xe vm-cd-list [vbd-params] [vdi-params] [vm-selector=vm_selector_value
      ...]
2 <!--NeedCopy-->
```
Répertorie les CD attachés aux machines virtuelles spécifiées.

La ou les machines virtuelles sur lesquelles cette opération est effectuée sont sélectionnées à l'aide du mécanisme de sélection standard. Pour plus d'informations, voir sélecteurs de machines virtuelles. Les argumentsfacultatifs peuvent être n'importe quel nombre de paramètres VMrépertoriés au début de cette section.

Vous pouvez également sélectionner les paramètres VBD et VDIà [li](https://docs.xenserver.com/fr-fr/xenserver/8/command-line-interface.html#vm-parameters)[ster.](https://docs.xenserver.com/fr-fr/xenserver/8/command-line-interface.html#vm-selectors)

#### **vm-cd-remove**

```
1 xe vm-cd-remove cd-name=name_of_cd [vm-selector=vm_selector_value...]
2 <!--NeedCopy-->
```
Supprimez un CD virtuel des machines virtuelles spécifiées.

La ou les machines virtuelles sur lesquelles cette opération est effectuée sont sélectionnées à l'aide du mécanisme de sélection standard. Pour plus d'informations, voir sélecteurs de machines virtuelles. Les arguments facultatifs peuvent être n'importe quel nombre de paramètres VM répertoriés au début de cette section.

### **vm-checkpoint**

```
1 xe vm-checkpoint new-name-label=name_label [new-name-description=
     description]
2 <!--NeedCopy-->
```
Checkpoint une machine virtuelle existante, à l'aide d'une opération rapide de snapshot de disque au niveau du stockage, le cas échéant.

### **vm-clone**

```
1 xe vm-clone new-name-label=name_for_clone [new-name-description=
     description_for_clone] [vm-selector=vm_selector_value...]
2 <!--NeedCopy-->
```
Clonez une machine virtuelle existante en utilisant une opération de clonage de disque rapide au niveau du stockage, si possible. Spécifiez le nom et la description facultative de la machine virtuelle clonée résultante à l'aide des arguments **new**-name-**label** et **new**-name-description.

La ou les machines virtuelles sur lesquelles cette opération est effectuée sont sélectionnées à l'aide du mécanisme de sélection standard. Pour plus d'informations, voir sélecteurs de machines virtuelles. Les arguments facultatifs peuvent être n'importe quel nombre de paramètres VM répertoriés au début de cette section.

**vm-compute-maximum-memory**

```
1 xe vm-compute-maximum-memory total=
     amount of available physical ram in bytes [approximate=add overhead
     memory for additional vCPUS? true|false] [vm_selector=
     vm_selector_value...]
2 <!--NeedCopy-->
```
Calculez la quantité maximale de mémoire statique qui peut être allouée à une machine virtuelle ex‑ istante, en utilisant la quantité totale de RAM physique comme limite supérieure. Le paramètre optionnel approximate réserve suffisamment de mémoire supplémentaire dans le calcul pour tenir compte de l'ajout de vCPU supplémentaires dans la machine virtuelle ultérieurement.

Par exemple :

```
1 xe vm-compute-maximum-memory vm=testvm total=`xe host-list params=
     memory-free --minimal`
2 <!--NeedCopy-->
```
Cette commande utilise la valeur du paramètre memory-free renvoyé par la commande xe host -list pour définir la mémoire maximale de la machine virtuelle nomméetestvm .

La ou les machines virtuelles sur lesquelles cette opération est effectuée sont sélectionnées à l'aide du mécanisme de sélection standard. Pour plus d'informations, voir sélecteurs de machines virtuelles. Les arguments facultatifs peuvent être n'importe quel nombre de paramètres VM répertoriés au début de cette section.

### **vm-compute-memory-overhead**

```
1 xe vm-compute-memory-overhead
2 <!--NeedCopy-->
```
Calcule la surcharge mémoire de virtualisation d'une machine virtuelle.

### **vm-copy**

```
1 xe vm-copy new-name-label=name_for_copy [new-name-description=
     description_for_copy] [sr-uuid=uuid_of_sr] [vm-selector=
     vm_selector_value...]
2 <!--NeedCopy-->
```
Copiez une machine virtuelle existante, mais sans utiliser l'opération de clonage rapide de disque au niveau du stockage (même si cette option est disponible). Les images disque de la machine virtuelle copiée sont garanties d'être des *images complètes*, c'est‑à‑dire qu'elles ne font pas partie d'une chaîne de copie sur écriture (CoW).

Spécifiez le nom et la description facultative de la machine virtuelle copiée résultante à l'aide des arguments **new**-name-**label** et **new**-name-description.

Spécifiez le SR de destination pour la machine virtuelle copiée résultante à l'aide du sr-uuid. Si ce paramètre n'est pas spécifié, la destination est la même SR que celle dans laquelle se trouve la machine virtuelle d'origine.

La ou les machines virtuelles sur lesquelles cette opération est effectuée sont sélectionnées à l'aide du mécanisme de sélection standard. Pour plus d'informations, voir sélecteurs de machines virtuelles. Les arguments facultatifs peuvent être n'importe quel nombre de paramètres VM répertoriés au début de cette section.

### **vm-copy-bios-strings**

```
1 xe vm-copy-bios-strings host-uuid=host_uuid
2 <!--NeedCopy-->
```
### Copiez les chaînes du BIOS de l'hôte donné sur la machine virtuelle.

### **Remarque :**

Après avoir démarré une machine virtuelle pour la première fois, vous ne pouvez pas modifier ses chaînes de BIOS. Assurez-vous que les chaînes du BIOS sont correctes avant de démarrer la machine virtuelle pour la première fois.

## **vm-crashdump-list**

```
1 xe vm-crashdump-list [vm-selector=vm selector value...]
2 <!--NeedCopy-->
```
Répertorier les crashdumps associés aux machines virtuelles spécifiées.

Lorsque vous utilisez l'argument optionnel params, la valeur de params est une chaîne contenant une liste de paramètres de cet objet que vous souhaitez afficher. Vous pouvez également utiliser le mot‑clé all pour afficher tous les paramètres. Si params n'est pas utilisé, la liste renvoyée affiche un sous‑ensemble par défaut de tous les paramètres disponibles.

La ou les machines virtuelles sur lesquelles cette opération est effectuée sont sélectionnées à l'aide du mécanisme de sélection standard. Pour plus d'informations, voir sélecteurs de machines virtuelles. Les arguments facultatifs peuvent être n'importe quel nombre de paramètres VM répertoriés au début de cette section.

## **vm-data-source-list**

```
xe vm-data-source-list [vm-selector=vm selector value...]
2 <!--NeedCopy-->
```
Répertorie les sources de données pouvant être enregistrées pour une machine virtuelle.

Sélectionnez les machines virtuelles sur lesquelles effectuer cette opération à l'aide du mécanisme de sélection standard. Pour plus d'informations, voir sélecteurs de machines virtuelles. Les arguments facultatifs peuvent être n'importe quel nombre de paramètres VM répertoriés au début de cette section. Si aucun paramètre de sélection d'hôtes n'est donné, l'opération est effectuée sur toutes les machines virtuelles.

Les sources de données ont deux paramètres - st[andard](https://docs.xenserver.com/fr-fr/xenserver/8/command-line-interface.html#vm-parameters) et enabled - que vous pouvez voir dans la sortie de cette commande. Si une source de données a enabled défini sur **true**, les mesures sont actuellement enregistrées dans la base de données de performances. Si une source de données est standard définie sur **true**, les mesures sont enregistrées dans la base de données de performance par défaut (et enabled sont également définies sur **true** pour cette source de données). Si une source de données est standard définie sur **false**, les mesures *ne sont pas* enregistrées dans la base de données des performances par défaut (et enabled sont également définies sur **false** pour cette source de données).

Pour commencer à enregistrer des mesures de source de données dans la base de données de perfor‑ mances, exécutez la commande vm-data-source-record. Cette commande définit enabled sur **true**. Pour arrêter, lancez le vm-data-source-forget. Cette commande définit enabled sur **false**.

### **vm-data-source-record**

```
1 xe vm-data-source-record data-source=name_description_of_data-source [
     vm-selector=vm selector value...]
2 <!--NeedCopy-->
```
Enregistrez la source de données spécifiée pour une machine virtuelle.

Cette opération écrit les informations de la source de données dans la base de données des mesures de performance persistantes des machines virtuelles spécifiées. Pour des raisons de performances, cette base de données est distincte de la base de données de l'agent normal.

Sélectionnez les machines virtuelles sur lesquelles effectuer cette opération à l'aide du mécanisme de sélection standard. Pour plus d'informations, voir sélecteurs de machines virtuelles. Les arguments facultatifs peuvent être n'importe quel nombre de paramètres VM répertoriés au début de cette sec‑ tion. Si aucun paramètre de sélection d'hôtes n'est donné, l'opération est effectuée sur toutes les machines virtuelles.

#### **vm-data-source-forget**

```
1 xe vm-data-source-forget data-source=name_description_of_data-source [
     vm-selector=vm selector value...]
2 <!--NeedCopy-->
```
Arrêtez d'enregistrer la source de données spécifiée pour une machine virtuelle et oubliez toutes les données enregistrées.

Sélectionnez les machines virtuelles sur lesquelles effectuer cette opération à l'aide du mécanisme de sélection standard. Pour plus d'informations, voir sélecteurs de machines virtuelles. Les arguments facultatifs peuvent être n'importe quel nombre de paramètres VM répertoriés au début de cette section. Si aucun paramètre de sélection d'hôtes n'est donné, l'opération est effectuée sur toutes les machines virtuelles.

#### **vm-data-source-query**

```
1 xe vm-data-source-query data-source=name_description_of_data-source [vm
     -selector=vm_selector_value...]
2 <!--NeedCopy-->
```
Afficher la source de données spécifiée pour une machine virtuelle.

Sélectionnez les machines virtuelles sur lesquelles effectuer cette opération à l'aide du mécanisme de sélection standard. Pour plus d'informations, voir sélecteurs de machines virtuelles. Les arguments facultatifs peuvent être n'importe quel nombre de paramètres VM répertoriés au début de cette section. Si aucun paramètre de sélection d'hôtes n'est donné, l'opération est effectuée sur toutes les machines virtuelles.

#### **vm-destroy**

```
1 xe vm-destroy uuid=uuid of vm
2 <!--NeedCopy-->
```
Détruisez la machine virtuelle spécifiée. Cela laisse intact le stockage associé à la machine virtuelle. Pour supprimer également le stockage, utilisez xe vm-uninstall.

### **vm-disk-add**

```
1 xe vm-disk-add disk-size=size_of_disk_to_add device=uuid_of_device [vm-
     selector=vm_selector_value...]
2 <!--NeedCopy-->
```
Ajoutez un disque aux machines virtuelles spécifiées. Sélectionnez le paramètre devicedans la valeur du paramètre allowed-VBD-devices des machines virtuelles.

Le disk-size paramètre peut être spécifié en octets ou en utilisant les suffixes standard IEC KiB, MiB, GiB et TiB.

La ou les machines virtuelles sur lesquelles cette opération est effectuée sont sélectionnées à l'aide du mécanisme de sélection standard. Pour plus d'informations, voir sélecteurs de machines virtuelles. Les arguments facultatifs peuvent être n'importe quel nombre de paramètres VM répertoriés au début de cette section.

## **vm-disk-list**

```
1 xe vm-disk-list [vbd-params] [vdi-params] [vm-selector=
     vm_selector_value...]
2 <!--NeedCopy-->
```
Répertorie les disques attachés aux machines virtuelles spécifiées. Les paramètres vbd-params et vdi-params contrôlent les champs des objets respectifs à sortir. Donnez les paramètres sous forme de liste séparée par des virgules, ou la clé spéciale all pour la liste complète.

La ou les machines virtuelles sur lesquelles cette opération est effectuée sont sélectionnées à l'aide du mécanisme de sélection standard. Pour plus d'informations, voir sélecteurs de machines virtuelles. Les argumentsfacultatifs peuvent être n'importe quel nombre de paramètres VMrépertoriés au début de cette section.

### **vm-disk-remove**

```
1 xe vm-disk-remove device=integer_label_of_disk [vm-selector=
     vm_selector_value...]
2 <!--NeedCopy-->
```
Supprimez un disque des machines virtuelles spécifiées et détruisez‑le.

La ou les machines virtuelles sur lesquelles cette opération est effectuée sont sélectionnées à l'aide du mécanisme de sélection standard. Pour plus d'informations, voir sélecteurs de machines virtuelles. Les arguments facultatifs peuvent être n'importe quel nombre de paramètres VM répertoriés au début de cette section.

#### **vm-export**

```
1 xe vm-export filename=export_filename [metadata=true|false] [vm-
     selector=vm_selector_value...]
2 <!--NeedCopy-->
```
Exportez les machines virtuelles spécifiées (y compris les images disque) vers un fichier sur la machine locale. Spécifiez le nom de fichier dans lequel exporter la machine virtuelle à l'aide du paramètre filename. Par convention, le nom de fichier possède une extension .xva.

Si le paramètre metadata est **true**, les disques ne sont pas exportés. Seules les métadonnées de la machine virtuelle sont écrites dans le fichier de sortie. Utilisez ce paramètre lorsque le stockage sous‑ jacent est transféré via d'autres mécanismes et permet de recréer les informations de la machine virtuelle. Pour en savoir plus, consultez vm-**import**.

La ou les machines virtuelles sur lesquelles cette opération est effectuée sont sélectionnées à l'aide du mécanisme de sélection standard. Pour plus d'informations, voir sélecteurs de machines virtuelles. Les argumentsfacultatifs peuvent être n'[importe quel](https://docs.xenserver.com/fr-fr/xenserver/8/command-line-interface.html#vm-import) nombre de paramètres VMrépertoriés au début de cette section.

### **vm-import**

```
1 xe vm-import filename=export_filename [metadata=true|false] [preserve=
     true|false][sr-uuid=destination_sr_uuid]
2 <!--NeedCopy-->
```
Importez une machine virtuelle à partir d'un fichier précédemment exporté. Si preserve est défini sur **true**, l'adresse MAC de la machine virtuelle d'origine est conservée. Le sr-uuid détermine le SR de destination dans lequel importer la machine virtuelle. Si ce paramètre n'est pas spécifié, le SR par défaut est utilisé.

Si metadata est **true**, vous pouvez importer un ensemble de métadonnées précédemment exporté sans les blocs de disque associés. L'importation des métadonnées uniquement échoue si aucun VDI est introuvable (nommé par SR et VDI. location) sauf si l'--force option est spécifiée, auquel cas l'importation se poursuit malgré tout. Si les disques peuvent être mis en miroir ou déplacés hors bande, l'importation/exportation de métadonnées est un moyen rapide de déplacer des machines virtuelles entre des pools disjoints. Par exemple, dans le cadre d'un plan de reprise après sinistre.

### **Remarque :**

Les importations de plusieurs machines virtuelles sont effectuées plus rapidement en série qu' en parallèle.

### **vm-install**

```
1 xe vm-install new-name-label=name [template-uuid=
      uuid_of_desired_template] [template=template_uuid_or_name] [sr-uuid=
      sr_uuid | sr-name-label=name_of_sr][copy-bios-strings-from=host_uuid
      \mathbb{I}2 <!--NeedCopy-->
```
Installez ou clonez une machine virtuelle à partir d'un modèle. Spécifiez le nom du modèle à l'aide de l'argument template-uuid ou template. Spécifiez un SR à l'aide de l'argument sr-uuid ou sr-name-**label**. Spécifiez l'installation du support verrouillé par le BIOS à l'aide de l'copybios-strings-from argument

### **Remarque :**

Lors de l'installation à partir d'un modèle comportant des disques existants, par défaut, les nouveaux disques sont créés dans le même SR que ces disques existants. Lorsque le SR le prend en charge, ces disques sont des copies rapides. Si une SR différente est spécifiée sur la ligne de commande, les nouveaux disques y sont créés. Dans ce cas, une copie rapide n'est pas possible et les disques sont des copies complètes.

Lors de l'installation à partir d'un modèle qui ne possède pas de disques existants, tous les nouveaux disques sont créés dans le SR spécifié, ou dans le SR par défaut du pool lorsqu'aucun SR n'est spécifié.

### **vm-is-bios-customized**

```
1 xe vm-is-bios-customized
2 <!--NeedCopy-->
```
Indique si les chaînes du BIOS de la machine virtuelle ont été personnalisées.

### **vm-memory-dynamic-range-set**

```
1 xe vm-memory-dynamic-range-set min=min max=max
2 <!--NeedCopy-->
```
Configurez la plage de mémoire dynamique d'une machine virtuelle. La plage de mémoire dynamique définit des limites inférieures et supérieures souples pour la mémoire d'une machine virtuelle. Il est possible de modifier ces champs lorsqu'une machine virtuelle est en cours d' exécution ou arrêtée. La plage dynamique doit être comprise dans la plage statique.

### **vm-memory-limits-set**

```
1 xe vm-memory-limits-set static-min=static_min static-max=static_max
     dynamic-min=dynamic_min dynamic-max=dynamic_max
2 <!--NeedCopy-->
```
Configurez les limites de mémoire d'une machine virtuelle.

#### **vm-memory-set**

```
1 xe vm-memory-set memory=memory
2 <!--NeedCopy-->
```
Configurez l'allocation de mémoire d'une machine virtuelle.

#### **vm-memory-shadow-multiplier-set**

```
1 xe vm-memory-shadow-multiplier-set [vm-selector=vm_selector_value...] [
     multiplier=float_memory_multiplier]
2 <!--NeedCopy-->
```
Définissez le multiplicateur de mémoire instantanée pour la machine virtuelle spécifiée.

Il s'agit d'une option avancée qui modifie la quantité de *mémoire fantôme* affectée à une machine virtuelle assistée par matériel.

Dans certaines charges de travail d'applications spécialisées, telles que Citrix Virtual Apps, une mé‑ moire fantôme supplémentaire est requise pour atteindre des performances optimales.

Cette mémoire est considérée comme une surcharge. Il est séparé des calculs de mémoire nor‑ maux pour la gestion de la mémoire vers une machine virtuelle. Lorsque cette commande est appelée, la quantité de mémoire hôte libre diminue en fonction du multiplicateur et le champ HVM\_shadow\_multiplier est mis à jour avec la valeur attribuée par Xen à la machine virtuelle. S'il n'y a pas assez de mémoire libre sur l'hôte XenServer, une erreur est renvoyée.

Les machines virtuelles sur lesquelles effectuer cette opération sont sélectionnées à l'aide du mécanisme de sélection standard. Pour plus d'informations, voir sélecteurs de machines virtuelles.

#### **vm-memory-static-range-set**

```
1 xe vm-memory-static-range-set min=min max=max
2 <!--NeedCopy-->
```
Configurez la plage de mémoire statique d'une machine virtuelle. La plage de mémoire statique définit des limites inférieures et supérieures strictes pour la mémoire d'une machine virtuelle. Il est possible de modifier ces champs uniquement lorsqu'une machine virtuelle est arrêtée. La plage statique doit englober la plage dynamique.

#### **vm-memory-target-set**

```
1 xe vm-memory-target-set target=target
2 <!--NeedCopy-->
```
Définissez la cible de mémoire pour une machine virtuelle arrêtée ou en cours d'exécution. La valeur donnée doit être comprise dans la plage définie par les valeurs memory\_static\_min et memory static max de la machine virtuelle.

#### **vm-migrate**

```
1 xe vm-migrate [compress=true|false] [copy=true|false] [host-uuid=
     destination_host_uuid] [host=name_or_ uuid_of_destination_host] [
     force=true|false] [live=true|false] [vm-selector=vm_selector_value
      ...] [remote-master=destination_pool_master_uuid] [remote-username=
     destination_pool_username] [remote-password=
     destination_pool_password] [remote-network=
     destination_pool_network_uuid ][vif:source_vif_uuid=
     destination_network_uuid] [vdi:vdi_uuid=destination_sr_uuid]
2 <!--NeedCopy-->
```
Cette commande migre les machines virtuelles spécifiées entre les hôtes physiques.

Le compress paramètre remplace le paramètre du migration-compression pool pour xe pool-param-set.

Le host paramètre de la vm-migrate commande peut être le nom ou l'UUID de l'hôte XenServer. Par exemple, pour migrer la machine virtuelle vers un autre hôte du pool, où les disques de la machine virtuelle se trouvent sur un stockage partagé par les deux hôtes :

```
1 xe vm-migrate uuid=vm_uuid host-uuid=destination_host_uuid
2 <!--NeedCopy-->
```
Pour déplacer des machines virtuelles entre des hôtes du même pool qui ne partagent pas de stockage (migration dynamique du stockage) :

```
1 xe vm-migrate uuid=vm_uuid host-uuid=destination_host_uuid \
2 remote-master=192.0.2.35 remote-username=username remote-password=
         password
3 <!--NeedCopy-->
```
Pour la migration dynamique du stockage, vous devez fournir le nom d'hôte ou l'adresse IP, le nom d' utilisateur et le mot de passe du coordinateur du pool, même lorsque vous migrez au sein du même pool.

Vous pouvez choisir le SR où chaque VDI est stocké :

```
1 xe vm-migrate uuid=vm_uuid remote-master=192.0.2.35 remote-username=
     username remote-password=password host-uuid=destination_host_uuid \
2 vdi:vdi_1=destination_sr1_uuid \
3 vdi:vdi_2=destination_sr2_uuid \
4 vdi:vdi_3=destination_sr3_uuid
5 <!--NeedCopy-->
```
En outre, vous pouvez choisir le réseau auquel connecter la machine virtuelle après la migration :

```
1 xe vm-migrate uuid=vm uuid \langle2 vdi1:vdi_1_uuid=destination_sr1_uuid \
3 vdi2:vdi_2_uuid=destination_sr2_uuid \
4 vdi3:vdi_3_uuid=destination_sr3_uuid \
5 vif:source_vif_uuid=destination_network_uuid
6 <!--NeedCopy-->
```
Pour la migration entre pools :

```
1 xe vm-migrate uuid=vm_uuid remote-master=192.0.2.35 \
2 remote-username=username remote-password=password \
3 host-uuid=destination_host_uuid \
4 vif: source vif uuid=destination network uuid \
5 vdi:vdi_uuid=destination_sr_uuid
6 <!--NeedCopy-->
```
Pour plus d'informations sur la migration en direct du stockage, la migration en direct et la migration en direct du VDI, consultez la section Migration des machines virtuelles.

### **Remarque :**

Si vous effectuez une mise à niveau à partir d'un[e ancienne version de](https://docs.xenserver.com/fr-fr/xenserver/8/vms/migrate.html) XenServer ou Citrix Hypervisor, vous devrez peut‑être arrêter et démarrer toutes les machines virtuelles après avoir migré vos machines virtuelles, afin de vous assurer que les nouvelles fonctionnalités de virtualisation sont prises en compte.

Par défaut, la machine virtuelle est suspendue, migrée et reprise sur l'autre hôte. Le paramètre live sélectionne la migration dynamique. La migration en direct permet à la machine virtuelle de fonctionner pendant la migration, minimisant ainsi les temps d'arrêt de la machine virtuelle. Dans certaines circonstances, telles que les charges de travail extrêmement gourmandes en mémoire sur la machine virtuelle, la migration en direct revient en mode par défaut et suspend la machine virtuelle pendant une courte période avant de terminer le transfert de mémoire.

La ou les machines virtuelles sur lesquelles cette opération est effectuée sont sélectionnées à l'aide du mécanisme de sélection standard. Pour plus d'informations, voir sélecteurs de machines virtuelles. Les arguments facultatifs peuvent être n'importe quel nombre de paramètres VM répertoriés au début de cette section.

#### **vm-pause**

```
1 xe vm-pause
2 <!--NeedCopy-->
```
Suspendre une machine virtuelle en cours d'exécution. Notez que cette opération ne libère pas la mémoire associée (voir vm-suspend).

#### **vm-reboot**

```
1 xe vm-reboot [vm-selector=vm_selector_value...] [force=true]
2 <!--NeedCopy-->
```
Redémarrez les machines virtuelles spécifiées.

La ou les machines virtuelles sur lesquelles cette opération est effectuée sont sélectionnées à l'aide du mécanisme de sélection standard. Pour plus d'informations, voir sélecteurs de machines virtuelles. Les arguments facultatifs peuvent être n'importe quel nombre de paramètres VM répertoriés au début de cette section.

Utilisez l'argument force pour provoquer un redémarrage [no](https://docs.xenserver.com/fr-fr/xenserver/8/command-line-interface.html#vm-parameters)[n gracieux. Où l](https://docs.xenserver.com/fr-fr/xenserver/8/command-line-interface.html#vm-selectors)'arrêt revient à débrancher un serveur physique.

#### **vm-recover**

```
1 xe vm-recover vm-uuid [database] [vdi-uuid] [force]
2 <!--NeedCopy-->
```
Récupère une machine virtuelle à partir de la base de données contenue dans le VDI fourni.

#### **vm-reset-powerstate**

```
1 xe vm-reset-powerstate [vm-selector=vm_selector_value...] {
2 force=true }
3
4 <!--NeedCopy-->
```
La ou les machines virtuelles sur lesquelles cette opération est effectuée sont sélectionnées à l'aide du mécanisme de sélection standard. Pour plus d'informations, voir sélecteurs de machines virtuelles. Les arguments facultatifs peuvent être n'importe quel nombre de paramètres VM répertoriés au début de cette section.

Il s'agit d'une commande *avancée* à utiliser uniquement lorsqu'[un hôte membre d](https://docs.xenserver.com/fr-fr/xenserver/8/command-line-interface.html#vm-selectors)'un pool tombe en panne. Vous pouvez utiliser cette commande pour forcer lec[oordinateur de](https://docs.xenserver.com/fr-fr/xenserver/8/command-line-interface.html#vm-parameters) pool à réinitialiser l' état d'alimentation des machines virtuelles à être halted. Essentiellement, cette commande force le verrouillage sur la machine virtuelle et ses disques afin qu'elle puisse être redémarrée ensuite sur un autre hôte de pool. Cet appel *nécessite que* l'indicateur de force soit spécifié et échoue s'il ne se trouve pas sur la ligne de commande.

#### **vm-restart-device-models**

```
1 xe vm-restart-device-models [vm-selector=vm_selector_value...]
2 <!--NeedCopy-->
```
Redémarrez le modèle de périphérique pour cette machine virtuelle sur l'hôte. Pendant le redémarrage du modèle d'appareil, vous ne pouvez pas arrêter, démarrer ou migrer la machine virtuelle. L' utilisateur final de la machine virtuelle peut voir une légère pause et reprendre sa session.

#### **Remarque :**

Pour que l'action de redémarrage du modèle de périphérique soit prise en charge sur une machine virtuelle Windows, XenServer VM Tools pour Windows doivent être installés sur la machine virtuelle.

#### **vm-resume**

```
1 xe vm-resume [vm-selector=vm_selector_value...] [force=true|false] [on=
     host uuid]
2 <!--NeedCopy-->
```
Reprenez les machines virtuelles spécifiées.

La ou les machines virtuelles sur lesquelles cette opération est effectuée sont sélectionnées à l'aide du mécanisme de sélection standard. Pour plus d'informations, voir sélecteurs de machines virtuelles. Les arguments facultatifs peuvent être n'importe quel nombre de paramètres VM répertoriés au début de cette section.

Si la machine virtuelle se trouve sur une SR partagée dans un pool d'[hôtes, utilisez l](https://docs.xenserver.com/fr-fr/xenserver/8/command-line-interface.html#vm-selectors)'argumentonpour spécifier le membre de pool sur lequel démarrer. Par défaut, le sy[stème détermin](https://docs.xenserver.com/fr-fr/xenserver/8/command-line-interface.html#vm-parameters)e un hôte approprié, qui peut être l'un des membres du pool.

#### **vm-retrieve-wlb-recommendations**

```
1 xe vm-retrieve-wlb-recommendations
2 <!--NeedCopy-->
```
Récupérez les recommandations d'équilibrage de la charge de travail pour la VM sélectionnée.

#### **vm-shutdown**

```
1 xe vm-shutdown [vm-selector=vm_selector_value...] [force=true|false]
2 <!--NeedCopy-->
```
Arrêtez la machine virtuelle spécifiée.

La ou les machines virtuelles sur lesquelles cette opération est effectuée sont sélectionnées à l'aide du mécanisme de sélection standard. Pour plus d'informations, voir sélecteurs de machines virtuelles. Les argumentsfacultatifs peuvent être n'importe quel nombre de paramètres VMrépertoriés au début de cette section.

Utilisez l'argument force pour provoquer un arrêt brutal, si[mil](https://docs.xenserver.com/fr-fr/xenserver/8/command-line-interface.html#vm-parameters)[aire à couper l](https://docs.xenserver.com/fr-fr/xenserver/8/command-line-interface.html#vm-selectors)'alimentation d'un serveur physique.

#### **vm-snapshot**

```
1 xe vm-snapshot new-name-label=name_label [new-name-description+
     name_description]
2 <!--NeedCopy-->
```
Effectuez un snapshot d'une machine virtuelle existante, en utilisant l'opération d'instantané de disque rapide au niveau du stockage,

#### **vm-start**

```
1 xe vm-start [vm-selector=vm_selector_value...] [force=true|false] [on=
     host_uuid] [--multiple]
2 <!--NeedCopy-->
```
Démarrez les machines virtuelles spécifiées.

La ou les machines virtuelles sur lesquelles cette opération est effectuée sont sélectionnées à l'aide du mécanisme de sélection standard. Pour plus d'informations, voir sélecteurs de machines virtuelles. Les arguments facultatifs peuvent être n'importe quel nombre de paramètres VM répertoriés au début de cette section.

Si les machines virtuelles se trouvent sur une SR partagée dans un pool d'[hôtes, utilisez l](https://docs.xenserver.com/fr-fr/xenserver/8/command-line-interface.html#vm-selectors)'argument on pour spécifier le membre de pool sur lequel démarrer les machi[nes virtuelles. Pa](https://docs.xenserver.com/fr-fr/xenserver/8/command-line-interface.html#vm-parameters)r défaut, le système détermine un hôte approprié, qui peut être l'un des membres du pool.

#### **vm-suspend**

```
1 xe vm-suspend [vm-selector=vm_selector_value...]
2 <!--NeedCopy-->
```
Suspendez la machine virtuelle spécifiée.

La ou les machines virtuelles sur lesquelles cette opération est effectuée sont sélectionnées à l'aide du mécanisme de sélection standard. Pour plus d'informations, voir sélecteurs de machines virtuelles. Les arguments facultatifs peuvent être n'importe quel nombre de paramètres VM répertoriés au début de cette section.

## **vm-uninstall**

```
1 xe vm-uninstall [vm-selector=vm_selector_value...] [force=true|false]
2 <!--NeedCopy-->
```
Désinstallez une machine virtuelle en détruisant ses disques (les VDI marqués RW et connectés à cette machine virtuelle uniquement) en plus de son enregistrement de métadonnées. Pour détruire unique‑ ment les métadonnées de la machine virtuelle, utilisez xe vm-destroy.

La ou les machines virtuelles sur lesquelles cette opération est effectuée sont sélectionnées à l'aide du mécanisme de sélection standard. Pour plus d'informations, voir sélecteurs de machines virtuelles. Les arguments facultatifs peuvent être n'importe quel nombre de paramètres VM répertoriés au début de cette section.

#### **vm-unpause**

```
1 xe vm-unpause
2 <!--NeedCopy-->
```
Réactiver une machine virtuelle en pause.

### **vm-vcpu-hotplug**

```
1 xe vm-vcpu-hotplug new-vcpus=new_total_vcpu_count [vm-selector=
     vm_selector_value...]
2 <!--NeedCopy-->
```
Ajustez dynamiquement le nombre de vCPU disponibles pour une machine virtuelle Linux en cours d'exécution. Le nombre de vCPU est limité par le paramètre VCPUs-max. Les machines virtuelles Windows s'exécutent toujours avec le nombre de vCPU défini sur VCPUs-max et doit être redémarré pour modifier cette valeur.

Utilisez le paramètre **new**-vcpus pour définir le nouveau nombre *total* de vCPU que vous souhaitez avoir après avoir exécuté cette commande. N'utilisez pas ce paramètre pour transmettre le nombre de vCPU que vous souhaitez ajouter. Par exemple, si vous avez deux processeurs virtuels existants dans votre machine virtuelle et que vous souhaitez en ajouter deux autres, spécifiez **new**-vcpus=4.

Les machines virtuelles Linux ou Windows sur lesquelles cette opération est effectuée sont sélectionnées à l'aide du mécanisme de sélection standard. Pour plus d'informations, voir sélecteurs de ma‑ chines virtuelles. Les arguments facultatifs peuvent être n'importe quel nombre de paramètres VM [répertoriés a](https://docs.xenserver.com/fr-fr/xenserver/8/command-line-interface.html#vm-selectors)u début de cette section.

### **[Remarque :](https://docs.xenserver.com/fr-fr/xenserver/8/command-line-interface.html#vm-selectors)**

Lorsque vous exécutez des machines virtuelles Linux sans que XenServer VM [Tools ne soit](https://docs.xenserver.com/fr-fr/xenserver/8/command-line-interface.html#vm-parameters) installé, exécutez la commande suivante sur la machine virtuelle afin de vous assurer root que les processeurs virtuels récemment branchés à chaud sont utilisés : # **for** i in /sys /devices/system/cpu/cpu[1-9]\*/online; **do if** [ "\$(cat \$i)"= 0 ]; then echo  $1 > \xi$ i; fi; done

## **vm-vif-list**

```
1 xe vm-vif-list [vm-selector=vm_selector_value...]
2 <!--NeedCopy-->
```
Répertorie les VIF des machines virtuelles spécifiées.

La ou les machines virtuelles sur lesquelles cette opération est effectuée sont sélectionnées à l'aide du mécanisme de sélection standard. Pour plus d'informations, voir sélecteurs de machines virtuelles. Les sélecteurs opèrent sur les enregistrements de VM lors du filtrage, et *non* sur les valeurs VIF. Les arguments facultatifs peuvent être n'importe quel nombre de paramètres VM répertoriés au début de cette section.

## **Instantanés planifiés**

Commandes permettant de contrôler les instantanés planifiés de machine virtuelle et leurs attrib‑ uts.

Les objets vmss peuvent être listés avec la commande de liste d'objets standard (xe vmss-list), et les paramètres manipulés avec les commandes de paramètres standard. Pour plus d'informations, voir Commandes de paramètres de bas niveau

### **vm[ss-create](https://docs.xenserver.com/fr-fr/xenserver/8/command-line-interface.html#low-level-parameter-commands)**

```
1 xe vmss-create enabled=True/False name-label=name type=type frequency=
     frequency retained-snapshots=value name-description=description
     schedule:schedule
2 <!--NeedCopy-->
```
Crée une planification d'instantanés dans le pool.

Par exemple :

```
1 xe vmss-create retained-snapshots=9 enabled=true frequency=daily \
2 name-description=sample name-label=samplepolicy type=snapshot \
3 schedule:hour=10 schedule:min=30
4 <!--NeedCopy-->
```
Les planifications d'instantanés ont les paramètres suivants :

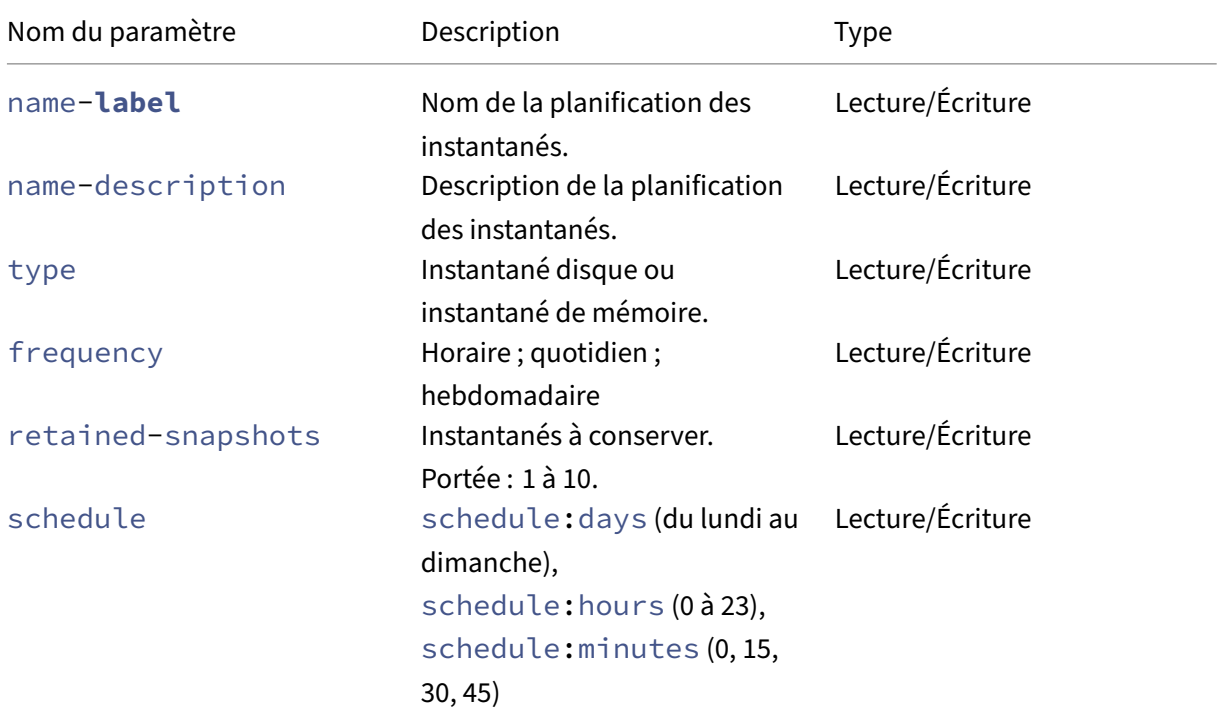

#### **vmss-destroy**

```
1 xe vmss-destroy uuid=uuid
2 <!--NeedCopy-->
```
Détruit une planification d'instantanés dans le pool.

### **Pass‑through USB**

Le relais USB est pris en charge pour les versions USB suivantes : 1.1, 2.0 et 3.0.

### **Activer/désactiver le passage USB**

```
1 xe pusb-param-set uuid=pusb_uuid passthrough-enabled=true/false
2 <!--NeedCopy-->
```
Activer/désactiver le passage USB.

#### **pusb-scan**

```
1 xe pusb-scan host-uuid=host_uuid
2 <!--NeedCopy-->
```
Scannez le PUSB et mettez à jour.

#### **vusb-create**

```
1 xe vusb-create usb-group-uuid=usb_group_uuid vm-uuid=vm_uuid
2 <!--NeedCopy-->
```
Crée une clé USB virtuelle dans le pool. Démarrez la machine virtuelle pour passer par l'USB vers la machine virtuelle.

#### **vusb-unplug**

```
1 xe vusb-unplug uuid=vusb_uuid
2 <!--NeedCopy-->
```
Débranche l'USB de la machine virtuelle.

### **vusb-destroy**

```
1 xe vusb-destroy uuid=vusb_uuid
2 <!--NeedCopy-->
```
Supprime la liste USB virtuelle de la machine virtuelle.

layout: doc

description: Learn about the levels of support for XenServer and the logs that are available to help with troubleshooting.—

# **Dépannage**

Si vous rencontrez des difficultés techniques avec l'hôte XenServer, cette section a pour but de vous aider à résoudre le problème si possible. Si cela n'est pas possible, utilisez les informations de cette
section pour collecter les journaux des applications et d'autres données qui peuvent aider le support technique à suivre et à résoudre le problème.

Les articles suivants fournissent des informations de dépannage concernant des zones spécifiques du produit :

- Dépannage de VM
- Dépannage réseau
- Résolution des problèmes liés aux pools en cluster
- [Résolution des pro](https://docs.xenserver.com/fr-fr/xenserver/8/vms/troubleshoot.html)blèmes liés à XenCenter
- [Résolution des pro](https://docs.xenserver.com/fr-fr/xenserver/8/networking/troubleshoot.html)blèmes liés à Workload Balancing
- [Résolution des problèmes liés à Conversion Manag](https://docs.xenserver.com/fr-fr/xenserver/8/hosts-pools/troubleshoot.html)er

## **Réso[udre les problèmes de connexion entre XenCe](https://docs.xenserver.com/fr-fr/xenserver/8/wlb/troubleshoot.html)[n](https://docs.xenserver.com/fr-fr/xenserver/8/conversion-manager/troubleshoot.html)ter et l'hôte XenServer**

Si vous rencontrez des difficultés pour vous connecter à l'hôte XenServer avec XenCenter, vérifiez les points suivants :

• Votre XenCenter est‑il une version plus ancienne que l'hôte XenServer auquel vous essayez de vous connecter ?

XenCenter 8.2.7 et les versions antérieures ne sont pas prises en charge avec les hôtes XenServer 8. Pour gérer vos hôtes ou pools XenServer 8, vous avez besoin de la dernière version de Xen-Center avec une version au format yyyy.x.x.

Pour corriger ce problème, installez la dernière version de XenCenter.

• Votre licence est‑elle à jour ?

Vous pouvez voir la date d'expiration [de votre code d](https://www.xenserver.com/downloads/)'accès à la licence dans l'onglet **Général** de l'hôte XenServer sous la section **Détails de la licence** dans XenCenter.

Pour plus d'informations sur les licences d'un hôte, reportez-vous à la section Licences.

- L'hôte XenServer communique avec XenCenter via HTTPS via les ports suivants :
	- **–** Port 443 (connexion bidirectionnelle pour les commandes et les réponses à l'[aide d](https://docs.xenserver.com/fr-fr/xenserver/8/overview-licensing.html)e l'API de gestion)
	- **–** Port 5900 pour les connexions VNC graphiques avec des machines virtuelles Linux paravir‑ tualisées.

Si un pare-feu est activé entre l'hôte XenServer et la machine exécutant le logiciel client, assurezvous qu'il autorise le trafic provenant de ces ports. Pour plus d'informations, consultez la sec‑ tion Connectivité Internet.

# **Collecter les journaux XenServer et XenCenter**

#### **Journaux de l'hôte XenServer**

XenCenter peut être utilisé pour recueillir des informations sur l'hôte XenServer.

Cliquez sur **Rapport d'état du serveur** dans le menu **Outils** pour ouvrir la tâche **Rapport d'état du serveur** . Vous pouvez choisir parmi une liste de différents types d'informations (divers journaux, vidages sur incident, etc.). Les informations sont compilées et téléchargées sur la machine sur laque‑ lle XenCenter est exécuté. Pour plus d'informations, consultez la documentation XenCenter.

Par défaut, la taille des fichiers collectés pour un rapport d'état du serveur peut être limitée. Si vous avez besoin de fichiers journaux dont la taille est supérieure à celle par défaut, vous pouvez exécuter la commande xenserver-status-report -u dans la cons[ole hôte XenServer.](https://docs.xenserver.com/fr-fr/xencenter/current-release/troubleshooting-bugtool.html)

**Important :**

Les journaux des hôtes XenServer peuvent contenir des informations sensibles.

**Envoi des messages du journal de l'hôte à un serveur central** Plutôt que d'avoir des journaux écrits dans le système de fichiers du domaine de contrôle, vous pouvez configurer votre hôte XenServer pour les écrire sur un serveur distant. Le syslogd démon doit être exécuté sur le serveur distant pour recevoir les journaux et les agréger correctement. Le syslogd démon fait partie intégrante de toutes les versions de Linux et Unix, et des versions tierces sont disponibles pour Windows et d'autres systèmes d'exploitation.

Définissez le paramètre syslog\_destination sur le nom d'hôte ou l'adresse IP du serveur distant sur lequel vous souhaitez que les journaux soient écrits :

```
1 xe host-param-set uuid=host_uuid logging:syslog_destination=hostname
2 <!--NeedCopy-->
```
Exécutez la commande :

```
1 xe host-syslog-reconfigure uuid=host_uuid
2 <!--NeedCopy-->
```
Pour appliquer le changement. (Vous pouvez également exécuter cette commande à distance en spé‑ cifiant le paramètre host.)

## **Journaux XenCenter**

XenCenter dispose également d'un journal côté client. Ce fichier contient une description complète de toutes les opérations et erreurs qui se produisent lors de l'utilisation de XenCenter. Il contient également un journal informatif des événements qui vous fournit une piste d'audit des différentes

actions qui se sont produites. Le fichier journal XenCenter est stocké dans votre dossier de profil au chemin suivant :. %userprofile%\AppData\Roaming\XenServer\XenCenter\logs \XenCenter.log

Pour localiser les fichiers journaux XenCenter, par exemple, lorsque vous souhaitez les ouvrir ou les envoyer par e‑mail, cliquez sur **Afficher les fichiers journaux XenCenter** dans le menu **Aide** de Xen‑ Center.

## **Journaux d'installation**

Si vous rencontrez une erreur inconnue lors de l'installation, capturez le fichier journal de votre hôte et transmettez‑le au support technique.

À l'aide d'un clavier connecté directement à la machine hôte (non connecté via un port série), vous pouvez accéder à trois terminaux virtuels lors de l'installation :

- Appuyez sur **Alt+F1 pour accéder au programme** d'installation principal de XenServer
- Appuyez sur **Alt+F2** pour accéder à un shell local
- Appuyez sur **Alt+F3** pour accéder au journal des événements

#### **Pour capturer et enregistrer les fichiers journaux :**

- 1. Appuyez sur **Alt+F2** pour accéder au shell local.
- 2. Saisissez ce qui suit :

```
1 /opt/xensource/installer/report.py
2 <!--NeedCopy-->
```
3. Vous êtes invité à choisir l'emplacement où vous souhaitez enregistrer le fichier journal : **NFS**, **FTP**ou **Local media**.

Sélectionnez **NFS** ou **FTP** pour copier le fichier journal sur une autre machine de votre réseau. Pour ce faire, la mise en réseau doit fonctionner correctement et vous devez disposer d'un accès en écriture à une machine distante.

Sélectionnez **Support local** pour enregistrer le fichier sur un périphérique de stockage amovible, tel qu'une clé USB, sur la machine locale.

Une fois que vous avez effectué vos sélections, le programme écrit le fichier journal à l'emplace‑ ment de votre choix. Le nom du fichier est support.tar.bz2.

layout: doc

description: Learn about the levels of support for XenServer—

# **Assistance**

Nous fournissons des services de support technique aux clients titulaires d'une licence XenServer Pre‑ mium Edition ou Standard Edition. Pour accéder à cette assistance, vous pouvez ouvrir un dossier d' assistance en ligne ou contacter le centre d'assistance par téléphone si vous rencontrez des difficultés techniques. Pour plus d'informations, consultez la page d'assistance de XenServer.

Si vous utilisez XenServer Trial Edition (sans licence), vous ne pouvez pas accéder à cette assistance, mais nous apprécions vos commentaires. Pour plus d'[informations, consultez la sec](https://xenserver.com/support)tion Envoyer des commentaires pour XenServer et XenCenter.

# **Remarque :**

Si vous avez installé XenServer 8 pendant sa période de prévisualisation, vous devez appliquer les mises à jour publiées le 18 mars 2024 ou ultérieurement pour que votre pool atteigne un niveau de support de production éligible au support technique.

# **Mises à jour fréquentes**

XenServer 8 utilise un modèle de mise à jour fréquente qui fournit des fonctionnalités, des correctifs et des améliorations à vos hôtes. Nous nous attendons à ce que vous utilisiez ces mises à jour dans les six mois pour continuer à bénéficier de l'assistance. Si le niveau de mise à jour de votre pool date de plus de six mois, nous vous demanderons de reproduire le problème avec le dernier niveau de mise à jour.

# **Liste de contrôle du support**

Cette section décrit les actions possibles à entreprendre lorsque vous rencontrez un problème dans votre environnement XenServer. En effectuant autant de ces étapes que possible, vous nous aidez à résoudre votre problème plus rapidement.

## **Premiers pas**

Lorsque vous rencontrez le problème pour la première fois, procédez comme suit :

- 1. Avant d'effectuer toute étape de restauration, capturez tous les journaux que vous pouvez en‑ registrer dans l'environnement :
	- Si le problème est lié à XenServer, capturez un rapport d'état du serveur (SSR) de l'hôte ou du pool sur lequel le problème a été détecté. Accédez au menu **Outils XenCenter**, puis au **rapport d'état du serveur**.
- Si le problème est lié à XenCenter :
	- **–** Accédez aux fichiers journaux de l'application en accédant au **menu d'aide** de Xen‑ Center, puis en accédant à **Afficher les fichiers journaux de XenCenter**.
	- **–** Capturez des captures d'écran des écrans concernés.
- Si le problème concerne une machine virtuelle, collectez tous les journaux pertinents à partir du système d'exploitation de la machine virtuelle.

Pour plus d'informations sur l'obtention des informations de journal, voir Collecter les journaux XenServer et XenCenter.

- 2. Notez la date de synchronisation, la somme de contrôle de synchronisation et la somme de contrôle des mises à jour pour votre hôte ou votre pool. Pour plus d'info[rmations, voir](https://docs.xenserver.com/fr-fr/xenserver/8/troubleshoot#gather-xenserver-and-xencenter-logs) Afficher [les tâches en attente.](https://docs.xenserver.com/fr-fr/xenserver/8/troubleshoot#gather-xenserver-and-xencenter-logs)
- 3. Si nécessaire, essayez de rétablir l'état de fonctionnement de votre environnement.

#### **Auto‑[assistance](https://docs.xenserver.com/fr-fr/xenserver/8/update/apply-updates#view-pending-tasks)**

Nous fournissons des informations et des conseils qui peuvent vous aider à diagnostiquer et à ré‑ soudre les problèmes que vous pourriez rencontrer.

- 1. Consultez cette documentation pour obtenir de l'aide :
	- Problèmes connus : cet article répertorie les problèmes connus dans XenServer et, le cas échéant, les solutions de contournement que vous pouvez appliquer.
	- Accès anticipé et normal : ces articles répertorient les mises à jour disponibles pour [XenServer. Un corre](https://docs.xenserver.com/fr-fr/xenserver/8/whats-new/known-issues)ctif pour votre problème a peut‑être été publié récemment.
	- Résolution des problèmes : cet article constitue un point d'entrée dans les informations [de dépannage](https://docs.xenserver.com/fr-fr/xenserver/8/whats-new/early-access) fou[rnies da](https://docs.xenserver.com/fr-fr/xenserver/8/whats-new/normal)ns la documentation.
	- Consultez la section de la documentation relative à la fonctionnalité qui présente le prob‑ [lème. Cette fonctionnalité](https://docs.xenserver.com/fr-fr/xenserver/8/troubleshoot) peut être à l'origine du problème ou des options de configuration peuvent aider à le résoudre.
- 2. Le Centre de connaissances Citrix contient de nombreux articles rédigés par notre équipe de support technique qui décrivent des solutions aux problèmes rencontrés précédemment avec XenServer.

Si vous [prenez des mesures de diagnost](https://support.citrix.com)ic ou modifiez la configuration de votre environnement à la suite de ces informations, prenez‑en note et indiquez‑nous si vous contactez le support.

### **Passez à la dernière version**

Si vous utilisez déjà la dernière version de tous vos composants XenServer, passez à Capturez les jour‑ naux.

Si vous n'exécutez pas la dernière version de XenServer, XenCenter ou un composant associé, le cor‑ rectif de votre problème peut être inclus dans la dernière version ou le dernier niveau de mise à jour. Nous vous recommandons de mettre à jour votre environnement avec la dernière version, si possible.

- 1. Mettez à jour votre pool avec la dernière mise à jour.
- 2. Mettez à jour XenCenter vers la dernière version.
- 3. Si le problème concerne une machine virtuelle Windows, mettez à jour XenServer VM Tools pour [Windows vers la dernière version.](https://docs.xenserver.com/fr-fr/xenserver/8/update/apply-updates)
- 4. [Si le problème concerne une machine virtuelle L](https://docs.xenserver.com/fr-fr/xencenter/current-release/updates-xencenter)inux, assurez‑vous que la dernière version de XenServer VM Tools pour Linux est installée. Ces outilss[ont disponibles sur](https://docs.xenserver.com/fr-fr/xenserver/8/vms/windows/vm-tools) https://xenserver. [com/downloads.](https://docs.xenserver.com/fr-fr/xenserver/8/vms/windows/vm-tools)
- 5. Si le problème est lié à Workload Balancing ou au XenServer Conversion Manager, assurez‑vous d'utiliser la dernière version disponible sur https://xenserver.com/downloa[ds.](https://xenserver.com/downloads)

#### **Reproduisez le problème sur la dernière versi[on](https://xenserver.com/downloads)**

Si vous avez mis à jour l'un des composants de votre environnement depuis que vous avez rencontré le problème, essayez de le reproduire maintenant.

#### **Capturez les journaux**

- Si le problème est lié à XenServer, capturez un rapport d'état du serveur (SSR) de l'hôte ou du pool sur lequel le problème a été rencontré. Accédez au menu **Outils XenCenter**, puis au **rapport d'état du serveur**.
- Si le problème est lié à XenCenter :
	- **–** Accédez aux fichiers journaux de l'application en accédant au **menu d'aide** de XenCenter, puis en accédant à **Afficher les fichiers journaux de XenCenter**.
	- **–** Capturez des captures d'écran des écrans concernés.
- Si le problème concerne une machine virtuelle, collectez tous les journaux pertinents à partir du système d'exploitation de la machine virtuelle.

#### **Contacter le support**

Pour savoir comment nous contacter, consultez la page d'assistance de XenServer.

Fournissez les informations suivantes à l'appui :

- Date et heure auxquelles le problème a été rencontré
- Canal de mise à jour du pool (accès anticipé ou normal)
- Nom du coordinateur du pool
- Date et heure auxquelles le pool a été synchronisé pour la dernière fois
- Somme de contrôle de synchronisation pour le coordinateur du pool
- Date et heure de la dernière mise à jour du pool
- Mettre à jour la somme de contrôle pour tous les hôtes du pool
- Toutes les captures d'écran pertinentes pour aider à décrire le problème
- Tout changement ou événement susceptible d'avoir déclenché le problème
- Toute solution de contournement connue
- Toutes les mesures de diagnostic que vous avez déjà prises
- Le SSR pour le pool de problèmes
- Le cas échéant, le XenCenter enregistre

#### **Remarque :**

Si vous ne parvenez pas à reproduire le problème sur un pool à jour, joignez le SSR que vous avez capturé lorsque le problème s'est produit pour la première fois et expliquez pourquoi vous n'avez pas pu appliquer toutes les mises à jour.

# **Fournir des commentaires sur XenServer et XenCenter**

Aidez‑nous à améliorer notre produit en nous faisant part de vos commentaires sur les fonctionnalités et la convivialité de notre nouvelle version. Pour faire part de vos commentaires, ne contactez pas le support technique, mais envoyez plutôt un e-mail de feedback. Les utilisateurs de l'édition d'essai peuvent signaler un bogue via le portail des bogues.

#### **Soumettre un e‑mail de commentaires**

Envoyez vos commentaires et questions par e-mail à feedback@xenserver.com. Pour nous aider à comprendre le contexte complet de votre situation, veillez à inclure les informations suivantes dans votre e‑mail de commentaires :

- Votre nom complet
- Votre entreprise ou entreprise
- Votre situation géographique
- Votre type de licence
- Le nombre d'hôtes inclus dans votre déploiement de production
- Le système d'exploitation invité sur lequel le problème s'est produit (Windows ou Linux)

N'utilisez pas cette adresse e‑mail pour demander une assistance technique.

## **Signaler un bogue (utilisateurs de l'édition d'essai)**

#### **Remarque :**

Si vous êtes un client de l'édition Premium ou de l'édition Standard, n'utilisez pas le portail des bogues pour demander de l'aide. Votre problème est résolu plus rapidement en contactant le support technique. Pour plus d'informations, consultez la page d'assistance de XenServer.

Pour signaler un bogue, envoyez un ticket en utilisant le portail de bogues de XenServer 8.

- Créez un compte sur le portail de bogues de XenSer[ver 8. Lors de la création de votre c](https://xenserver.com/support)ompte, assurez-vous d'utiliser une adresse e-mail joignable valide. Bien que notre objectif soit de vous répondre sur le ticket, il peut parfois être nécessair[e que nous vous contactions direct](https://bugs.portal.xenserver.com/servicedesk/customer/user/login?destination=portals)ement par e‑mail.
- Enregistrez un bogue sur le portail de bogues de XenServer 8 en cliquant sur **Signaler un prob‑ lème sur XenServer**.

Les problèmes soulevés via le po[rtail de bogues de XenServer 8 so](https://bugs.portal.xenserver.com/servicedesk/customer/user/login?destination=portals)nt triés et vous pourriez être contacté si le problème mérite une enquête.

# **Avis de tiers**

#### August 24, 2023

Cette version de XenServer inclut des logiciels tiers sous licence sous différentes licences.

Pour extraire les informations de licence de votre produit et de vos composants XenServer installés, consultez les instructions de la section Licensing and Attribution Open Source XenServer.

En outre, notez les informations suivantes :

- Ce produit inclut un logiciel développé par le projet Op[enSSL pour une utilisat](https://docs.xenserver.com/fr-fr/xenserver/8/third-party-notices/open-source-attribution.html)ion dans l' OpenSSL Toolkit. (http://www.openssl.org/)
- Ce produit inclut un logiciel cryptographique écrit par Eric Young (eay@cryptsoft.com).
- XenServer High Availability est alimenté par everRun, une marque déposée de Stratus Technolo‑ gies Bermuda, Lim[ited.](http://www.openssl.org/)

# **Licences et attribution de licences open source pour XenServer**

#### April 11, 2024

Le produit XenServer est une compilation de packages logiciels. Chaque package est régi par sa propre licence. Les termes de licence complets applicables à un package donné se trouvent dans le RPM source du package, sauf si le package est couvert par une licence propriétaire qui n'autorise pas la redistribution des sources, auquel cas aucun RPM source n'est disponible.

La distribution XenServer contient du contenu provenant de CentOS Linux et CentOS Stream. Lorsque le projet CentOS détient des droits d'auteur sur les packages composant les distributions CentOS Linux ou CentOS Stream, ces droits d'auteur sont concédés sous licence GPLv2, sauf indication con‑ traire. Pour en savoir plus, consultez https://www.centos.org/legal/licensing-policy/.

# **Extraction des informations d'a[ttribution et de licence sur un hôte XenSe](https://www.centos.org/legal/licensing-policy/)rver installé**

Cet article fournit une méthode pour extraire les informations de licence de tous les packages RPM inclus dans votre installation XenServer.

#### **Obtenir des informations générales**

Pour répertorier tous les RPM et leurs licences :

- 1. Connectez‑vous à votre console hôte XenServer par SSH ou via XenCenter.
- 2. Sur la ligne de commande de la console, exécutez la commande suivante :

```
1 rpm -qa - -qf '%{
2 name }
3 - %4 version }
5 : %{
6 license }
7 \sqrt{n!}
```
Cette commande répertorie tous les composants installés et les licences sous lesquelles ils sont distribués. La sortie se présente sous la forme suivante :

```
1 readline-6.2: GPLv3+
2 gnupg2-2.0.22: GPLv3+
3 libdb-5.3.21: BSD and LGPLv2 and Sleepycat
4 rpm-python-4.11.3: GPLv2+
5 sqlite-3.7.17: Public Domain
6 qrencode-libs-3.4.1: LGPLv2+
7 libselinux-2.5: Public Domain
```

```
8 ustr-1.0.4: MIT or LGPLv2+ or BSD
9 gdbm-1.10: GPLv3+
10 procps-ng-3.3.10: GPL+ and GPLv2 and GPLv2+ and GPLv3+ and LGPLv2+
11 p11-kit-trust-0.23.5: BSD
12 device-mapper-libs-1.02.149: LGPLv2
13 xenserver-release-8.2.50: GPLv2
14 elfutils-libs-0.170: GPLv2+ or LGPLv3+
15 xz-libs-5.2.2: LGPLv2+
16 dbus-1.10.24: (GPLv2+ or AFL) and GPLv2+
17 elfutils-libelf-0.170: GPLv2+ or LGPLv3+
18 systemd-sysv-219: LGPLv2+
19 jemalloc-3.6.0: BSD
20 <!--NeedCopy-->
```
#### **Obtenez des informations détaillées**

Pour obtenir une liste plus complète des informations concernant chaque composant installé :

- 1. Connectez‑vous à votre console hôte XenServer par SSH ou via XenCenter.
- 2. Sur la ligne de commande de la console, exécutez la commande suivante :

1 rpm -qai | sed '/^Name /i\\n'

La sortie se présente sous la forme suivante :

```
1 Name: host-upgrade-plugin<br>2 Version : 2.2.6
2 Version : 2.2.6<br>3 Release : 1.xs8
3 Release
4 Architecture: noarch
5 Install Date: Wed 23 Aug 2023 01:54:25 PM UTC
6 Group: Unspecified
7 Size: 101626
8 License : GPL
9 Signature : RSA/SHA256, Tue 30 May 2023 10:01:44 AM UTC, Key ID
       5259d0b0f6529a4e
10 Source RPM : host-upgrade-plugin-2.2.6-1.xs8.src.rpm
11 Build Date : Fri 26 May 2023 03:05:49 AM UTC
12 Build Host : cf27e1dd25c54cbb8cef79726ed2bf2c
13 Relocations : (not relocatable)
14 Packager : Koji
15 Vendor : Cloud Software Group, Inc.<br>16 Summary : Host upgrade plugin
              : Host upgrade plugin
17 Description :
18 Host upgrade plugin.
19
20 Name : m4
21 Version : 1.4.16
22 Release : 10.el7
23 Architecture: x86_64
24 Install Date: Wed 23 Aug 2023 01:52:31 PM UTC
25 Group : Applications/Text
```

```
26 Size : 525707<br>27 License : GPLv3+
27 License
28 Signature : RSA/SHA256, Tue 09 May 2023 02:53:25 PM UTC, Key ID
      5259d0b0f6529a4e
29 Source RPM : m4-1.4.16-10.el7.src.rpm
30 Build Date : Fri 20 Nov 2015 07:28:07 AM UTC
31 Build Host : worker1.bsys.centos.org
32 Relocations : (not relocatable)
33 Packager : CentOS BuildSystem <http://bugs.centos.org>
34 Vendor : CentOS
35 URL : http://www.gnu.org/software/m4/
36 Summary : The GNU macro processor
37 Description :
38 A GNU implementation of the traditional UNIX macro processor. M4
      is
39 useful for writing text files which can be logically parsed, and
      is used
40 by many programs as part of their build process. M4 has built-in
41 functions for including files, running shell commands, doing
      arithmetic,
42 etc. The autoconf program needs m4 for generating configure
      scripts, but
43 not for running configure scripts.
44 <!--NeedCopy-->
```
#### **Obtenez plus d'informations**

Dans la plupart des cas, des informations supplémentaires sur chaque composant et le texte de licence complet sont installées dans /usr/share/doc/ ou /usr/share/licenses.

Par exemple, vous pouvez obtenir plus d'informations sur le composant  $j$ emalloc-3.6.0 en exécutant la commande suivante :

```
1 ls -l /usr/share/doc/jemalloc-3.6.0/
\mathfrak{D}3 total 120
4 -rw-r--r--. 1 root root 1703 Mar 31 2014 COPYING
5 -rw-r--r--. 1 root root 109739 Mar 31 2014 jemalloc.html
6 -rw-r--r--. 1 root root 1084 Mar 31 2014 README
7 -rw-r--r--. 1 root root 50 Mar 31 2014 VERSION
```
Cependant, pour certains composants distribués par CentOS, le texte de licence n'est pas installé dans le produit XenServer. Pour afficher le texte de licence de ces composants, vous pouvez consulter les RPM sources. Nous mettons à disposition les RPM sources pour l'hôte XenServer aux emplacements suivants :

• Pour la version initiale du produit, les fichiers source sont fournis sur la page de téléchargement de XenServer.

• Pour toutes les mises à jour ou correctifs de la version initiale, les fichiers sources mis à jour sont fournis dans l'article correspondant sur le site de support Citrix.

Le nom du fichier source d'un composant spécifique est donné par la valeur de « RPM source » dans la sortie d'informations détaillées. Par exemple [:](https://support.citrix.com/plp/products/citrix_hypervisor/tabs/popular-solutions)

```
1 Source RPM : m4-1.4.16-10.el7.src.rpm
2 <!--NeedCopy-->
```
### **Licences multiples**

Certains composants du produit XenServer contiennent plusieurs licences. Par exemple, procpsng-3.3.10contient les pièces suivantes :

- certaines parties sous licence GPL d'origine (ou toute version ultérieure)
- certaines parties sous licence GPL version 2 (uniquement)
- certaines parties sous licence GPL version 2 (ou toute version ultérieure)
- certaines parties qui sont sous licence GPL version 3 (ou toute version ultérieure)
- certaines parties qui sont sous licence avec la LGPL version 2 (ou toute version ultérieure)

Dans ce cas, consultez la documentation de la section /usr/share/doc/procps-ng-3.3.10 pour plus d'informations ou, si nécessaire, le RPM source correspondant.

## **Autres composants XenServer**

#### **Packs supplémentaires**

Des packs supplémentaires sont installés sur l'hôte XenServer. Si des packs supplémentaires sont in‑ stallés sur votre hôte, leurs informations RPM sont incluses lorsque vous effectuez les étapes décrites dans la section précédente de cet article.

Les fichiers source des packs supplémentaires sont également fournis sur la page de téléchargement de XenServer.

#### **Xe[nCenter](https://www.xenserver.com/downloads)**

Pour afficher des informations sur les composants tiers inclus dans XenCenter, procédez comme suit :

- 1. Dans XenCenter, accédez à **Aide > À propos de XenCenter**.
- 2. Cliquez sur **Afficher les mentions légales**.

#### **XenServer VM Tools pour Windows**

XenServer VM Tools pour Windows comprennent les composants suivants :

- L'agent de gestion, qui est couvert par une licence propriétaire.
- Les pilotes d'E/S Windows, qui sont couverts par la licence BSD2. Tous droits réservés Cloud Software Group, Inc.

Les informations de licence sont incluses dans lefichier INF de chaque pilote. Lorsque les pilotes sont installés sur votre système Windows par Windo[ws Update ou](https://opensource.org/licenses/BSD-2-Clause) le programme d'installation de l'agent de gestion, les fichiers INF sont stockés en tant que C: \Windows\INF\OEM\*.inf. Le programme d'installation de l'agent de gestion place également les fichiers INF dans C:\ Program Files\XenServer\XenTools\Drivers\\*\*\*.inf.

La source n'est pas fournie pour XenServer VM Tools pour Windows.

#### **Outils de machine virtuelle XenServer pour Linux**

Les XenServer VM Tools pour Linux sont couverts par la licence BSD2. Tous droits réservés Cloud Software Group, Inc.

Le fichier d'archive fourni sur la page de téléchargement dup[roduit](https://opensource.org/licenses/BSD-2-Clause) contient le fichier de licence et les fichiers sources des outils.

#### **Appliances virtuelles**

Les dispositifs virtuels suivants sont fournis en tant que composants facultatifs pour votre environnement XenServer :

- Appliance virtuelle XenServer Conversion Manager
- Appliance virtuelle d'équilibrage de charge

Ces appliances virtuelles sont également basées sur CentOS. Vous pouvez utiliser les mêmes com‑ mandes que celles données à l'hôte XenServer pour obtenir une vue d'ensemble et des informations détaillées sur les packages open source inclus dans les dispositifs virtuels.

Dans la console du dispositif virtuel, exécutez les commandes suivantes :

- Pour obtenir des informations générales : rpm -qa --qf '%{ name } -%{ version } : %{ license } \n'
- Pour des informations détaillées : rpm -qai | sed '/^Name /i\\n'

En outre, l'appliance virtuelle XenServer Conversion Manager et l'appliance virtuelle Workload Bal‑ ancing utilisent dynamiquement certains composants tiers.

- Pour le dispositif virtuel XenServer Conversion Manager, les fichiers de licence de ces composants se trouvent dans le chemin /opt/vpxxcm/conversionsuivant :.
- Pour le dispositif virtuel d'équilibrage de charge de travail, les fichiers de licence de ces com‑ posants se trouvent sur le chemin suivant : /opt/vpx/wlb.

Les fichiers source des dispositifs virtuels sont fournis sur la page de téléchargement de XenServer.

# **Gouvernance des données**

#### April 11, 2024

Cet article fournit des informations concernant la collecte, le stockage et la conservation des journaux par XenServer.

XenServer est une plate‑forme de virtualisation de serveurs qui permet au client de créer et de gérer un déploiement de machines virtuelles. XenCenter est l'interface utilisateur de gestion de XenServer. XenServer et XenCenter peuvent collecter et stocker les données des clients dans le cadre des fonc‑ tionnalités suivantes :

- **Télémétrie** ‑ La fonctionnalité de télémétrie transmet les informations de licence de base con‑ cernant un pool XenServer. XenServer collecte ces données de licence de base lorsque cela est nécessaire pour ses intérêts légitimes, notamment la conformité des licences.
- **Rapports**sur l'état du serveur : un rapport sur l'état du serveur peut être généré à la demande et chargé sur Citrix Insight Services ou fourni au support. Le rapport d'état du serveur contient des informations qui peuvent aider à diagnostiquer les problèmes dans votre environnement.
- **Mises à jour automatiques pour l'agent de gestion** : l'agent de gestion s'exécute sur les ma‑ chines virtuelles hébergées sur un hôte ou un pool XenServer. Si le serveur ou le pool est sous licence, l'agent de gestion peut rechercher et appliquer des mises à jour sur lui‑même et sur les pilotes d'E/S de la machine virtuelle. Dans le cadre de la vérification des mises à jour, la fonctionnalité de mise à jour automatique envoie une requête Web à Cloud Software Group qui peut identifier la machine virtuelle sur laquelle l'agent de gestion est exécuté.
- **Vérification des mises à jour par XenCenter** ‑ Cette fonctionnalité détermine si des correctifs, des mises à jour cumulatives ou de nouvelles versions sont disponibles pour les hôtes et les pools XenServer gérés par XenCenter. Dans le cadre de la recherche de mises à jour, cette fonc‑ tionnalité envoie une demande Web à Citrix qui inclut la télémétrie. Cette télémétrie n'est pas spécifique à l'utilisateur et est utilisée pour estimer le nombre total d'instances XenCenter dans le monde.

• **Alertes par e‑mail** XenCenter XenCenter peut être configuré pour envoyer des notifications par e‑mail lorsque les seuils d'alerte sont dépassés. Pour envoyer ces alertes par e‑mail, XenCenter collecte et stocke l'adresse e‑mail cible.

Les informations de télémétrie reçues par Cloud Software Group sont traitées conformément à nos accords.

# **[Télémé](https://www.cloud.com/trust-center/agreements)trie**

La fonctionnalité de télémétrie XenServer collecte des informations de licence de base sur vos pools XenServer.

Lorsque vous installez XenServer, le coordinateur de votre pool collecte des données de télémétrie et les télécharge chaque semaine dans un environnement Microsoft Azure Cloud situé aux États-Unis. Ces données n'identifient pas les individus ou les clients et sont envoyées en toute sécurité via HTTPS sur le port 443 à https://telemetry.ops.xenserver.com/. Aucune information autre que les quatre éléments identifiés ci‑dessous n'est collectée ou transmise.

L'accès à ces données est réservé aux membres des équipes chargées des opérations et de la gestion des produits XenServer.

Les informations de télémétrie reçues par Cloud Software Group sont traitées conformément à nos accords.

# **[Télémét](https://www.cloud.com/trust-center/agreements)rie collectée**

Pour chaque pool XenServer, le coordinateur du pool collecte les données suivantes :

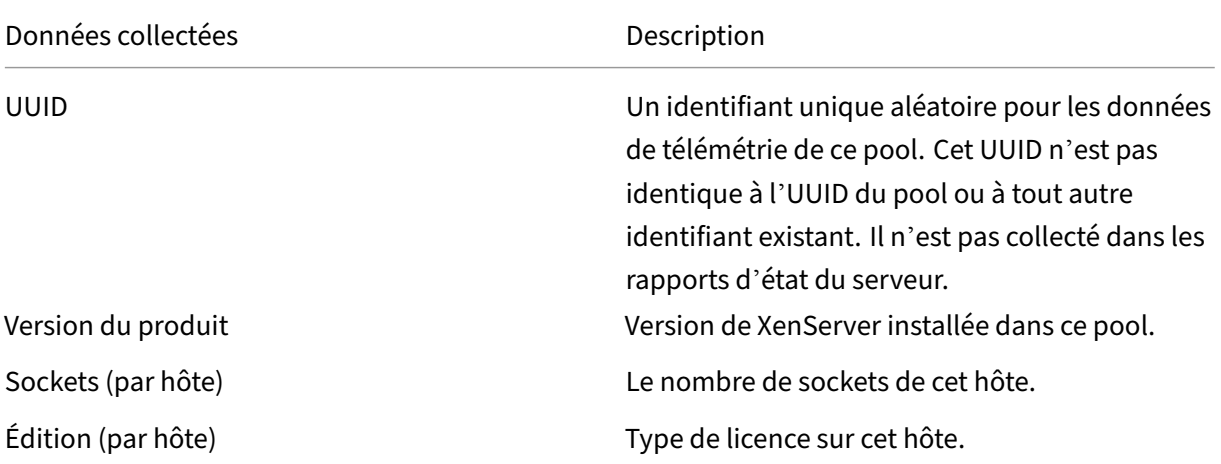

Ces données ne permettent pas d'identifier les individus ou les clients et ne contiennent aucune in‑ formation personnelle identifiable.

### **Affichage des données de télémétrie**

Les données soumises par XenServer sont enregistrées sur votre coordinateur de pool. /var /telemetry/telemetry.data Ce fichier n'est pas collecté dans les journaux d'état du serveur.

## **Rapports sur l'état du serveur**

Au cours de son fonctionnement, un hôte XenServer collecte et enregistre diverses informations sur le serveur sur lequel XenServer est installé. Ces journaux peuvent être collectés dans le cadre d'un rapport sur l'état du serveur.

Un rapport d'état du serveur peut être généré à la demande. Vous pouvez télécharger ces rapports vers Citrix Insight Services ou les fournir au support. Le rapport d'état du serveur contient des infor‑ mations qui peuvent aider à diagnostiquer les problèmes dans votre environnement.

Les rapports d'état du serveur qui sont chargés vers Citrix Insight Services sont stockés dans des environnements Amazon S3 situés aux États‑Unis.

XenServer et XenCenter collectent des informations à partir des sources de données suivantes :

- XenCenter
- Hôtes et pools XenServer
- Machines virtuelles hébergées

Vous pouvez sélectionner les éléments de données à inclure dans les rapports d'état du serveur. Vous pouvez également supprimer tous les rapports d'état du serveur qui sont téléchargés sur votre compte MyCitrix sur Citrix Insight Services.

Citrix Insight Services ne met pas en œuvre de conservation automatique des données pour les rapports d'état du serveur téléchargés par le client. Le client détermine la stratégie de conservation des données. Vous pouvez choisir de supprimer tous les rapports d'état du serveur qui sont téléchargés sur votre compte MyCitrix sur Citrix Insight Services.

# **Données collectées**

Un rapport d'état du serveur peut contenir les fichiers journaux suivants :

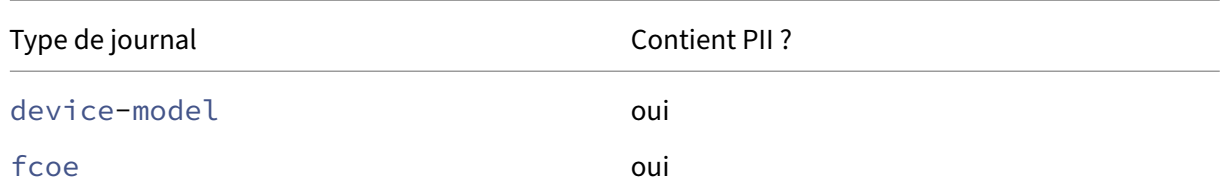

XenServer 8

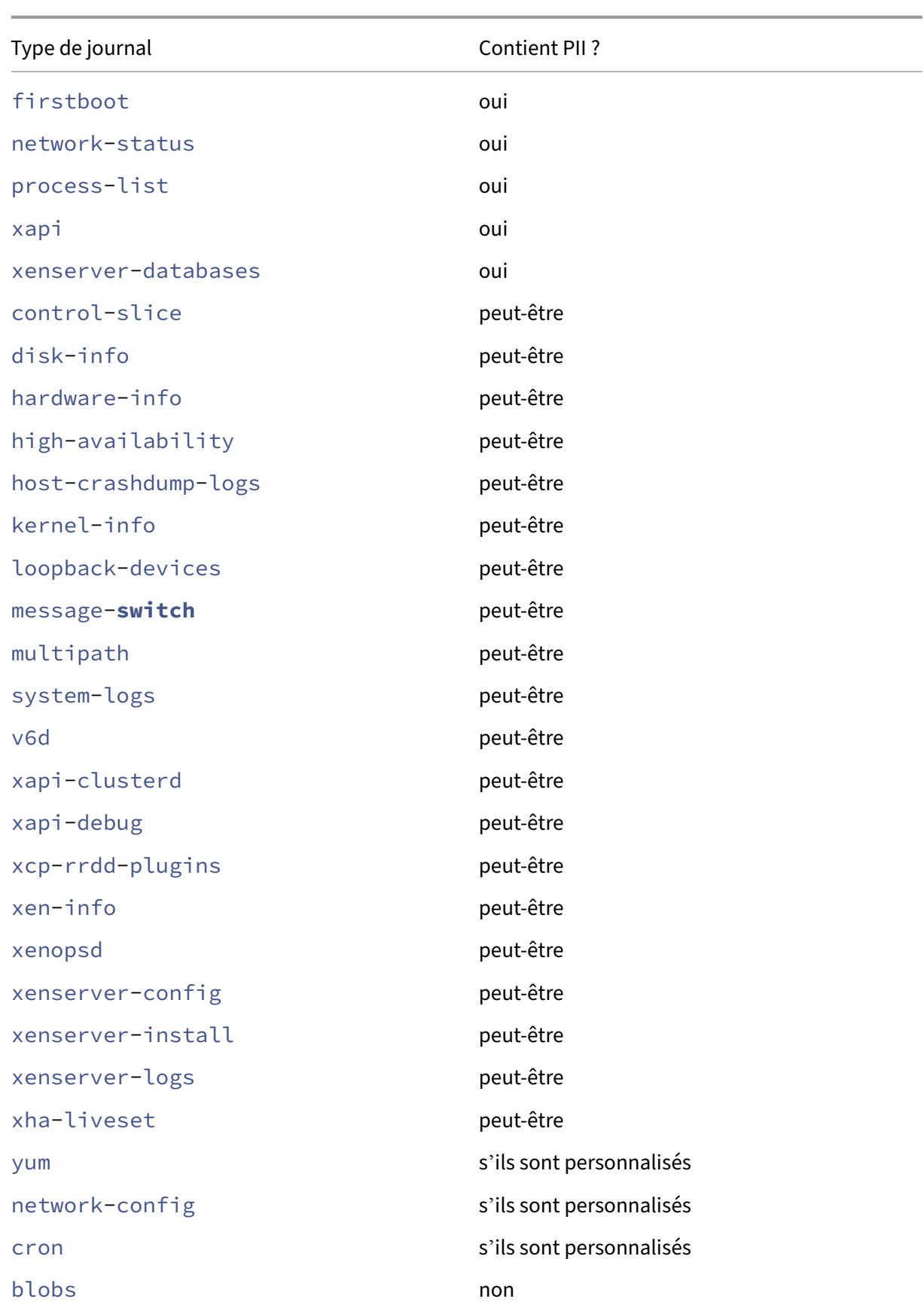

XenServer 8

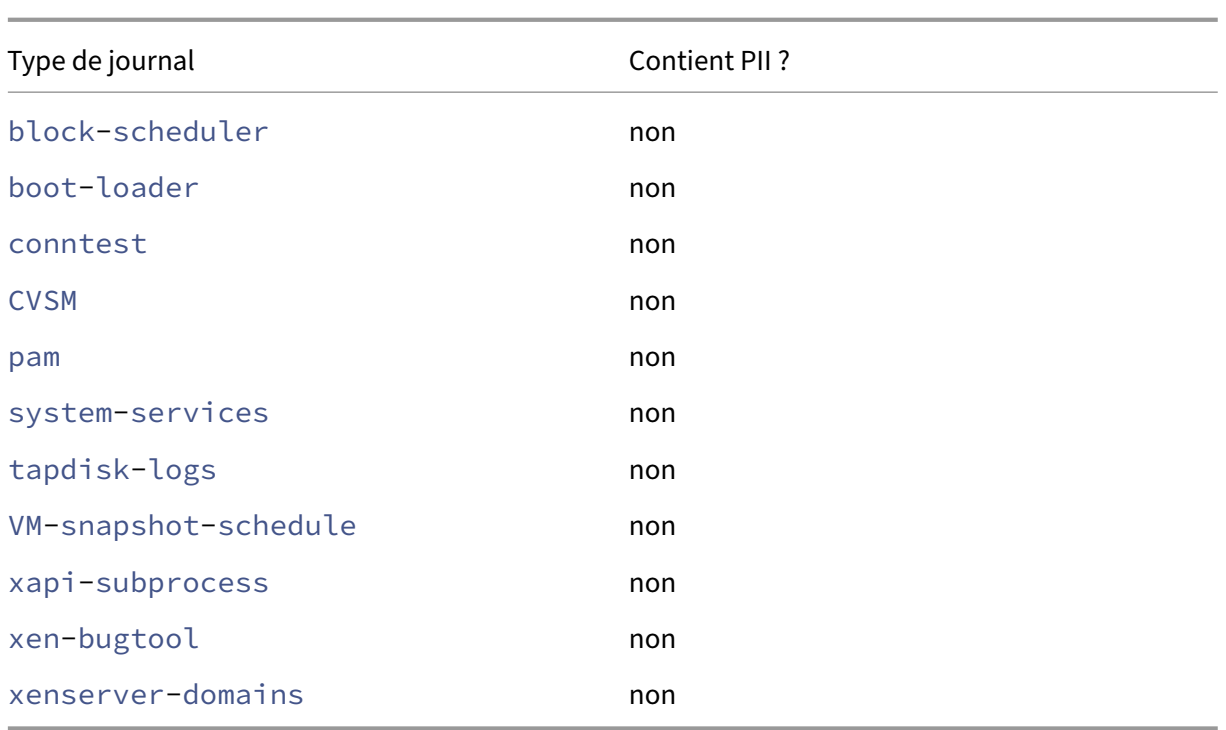

# **Mises à jour automatiques des agents de gestion**

L'agent de gestion s'exécute sur des machines virtuelles hébergées sur un hôte ou un pool XenServer. Si l'hôte ou le pool possède une licence, l'agent de gestion peut vérifier et appliquer des mises à jour à lui‑même et aux pilotes d'E/S de la machine virtuelle. Dans le cadre de la vérification des mises à jour, la fonction de mise à jour automatique nous envoie une requête Web qui permet d'identifier la machine virtuelle sur laquelle l'agent de gestion s'exécute.

Les journaux Web capturés à partir des demandes effectuées par la fonctionnalité de mises à jour automatiques de l'agent de gestion se trouvent dans un environnement Microsoft Azure Cloud situé aux États-Unis. Ces journaux sont ensuite copiés sur un serveur de gestion des journaux au Royaume-Uni.

Les demandes Web effectuées par la fonctionnalité de mises à jour automatiques de l'agent de gestion sont effectuées via HTTPS. Les fichiers journaux Web sont transmis en toute sécurité au serveur de gestion des journaux.

Vous pouvez choisir si votre machine virtuelle utilise la fonctionnalité de mise à jour automatique de l' agent de gestion. Si vous choisissez d'utiliser la fonctionnalité de mise à jour automatique de l'agent de gestion, vous pouvez également choisir si la demande Web inclut les informations d'identification de la machine virtuelle.

Les journaux Web contenant des informations provenant des demandes Web effectuées par la fonctionnalité de mises à jour automatiques de l'agent de gestion et la fonction de vérification des mises

à jour XenCenter peuvent être conservés indéfiniment.

## **Données collectées**

Les demandes Web de mises à jour automatiques de l'agent de gestion peuvent contenir les points de données suivants :

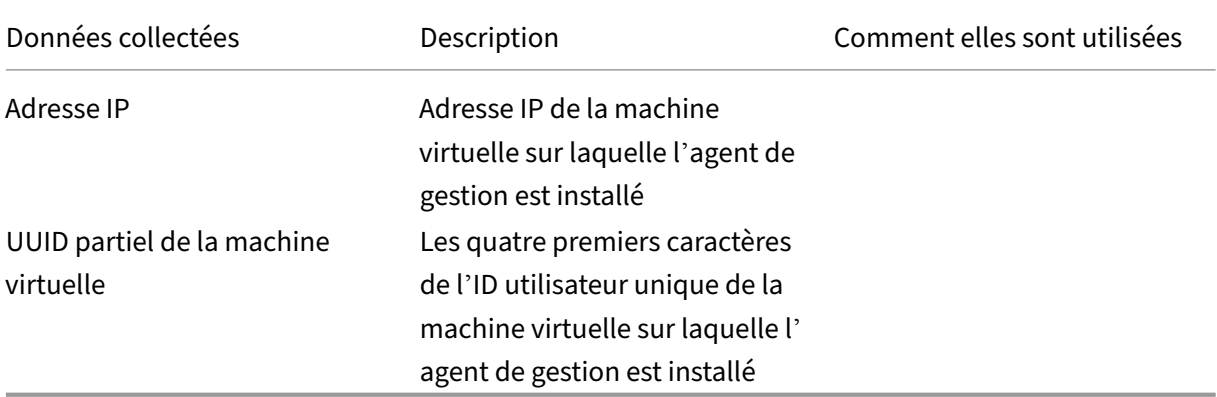

# **XenCenter vérifie les mises à jour**

Cette fonctionnalité détermine si des correctifs, des mises à jour cumulatives ou de nouvelles ver‑ sions sont disponibles pour les hôtes et les pools XenServer gérés par XenCenter. Dans le cadre de la vérification des mises à jour, cette fonctionnalité envoie une requête Web à Cloud Software Group incluant la télémétrie. Cette télémétrie n'identifie pas personnellement les utilisateurs et est utilisée pour estimer le nombre total d'instances de XenCenter dans le monde.

Les journaux Web capturés à partir des demandes effectuées par la fonctionnalité de vérification des mises à jour de XenCenter se trouvent dans un environnement Microsoft Azure Cloud situé aux États‑ Unis. Ces journaux sont ensuite copiés sur un serveur de gestion des journaux au Royaume‑Uni.

Les demandes Web effectuées par la fonctionnalité de vérification des mises à jour de XenCenter sont effectuées via HTTPS. Les fichiers journaux Web sont transmis en toute sécurité au serveur de gestion des journaux.

La fonctionnalité de vérification des mises à jour de XenCenter est activée par défaut. Vous pouvez choisir de désactiver cette fonctionnalité.

# **Données collectées**

Les requêtes Web de la fonctionnalité de vérification des mises à jour contiennent les points de données suivants :

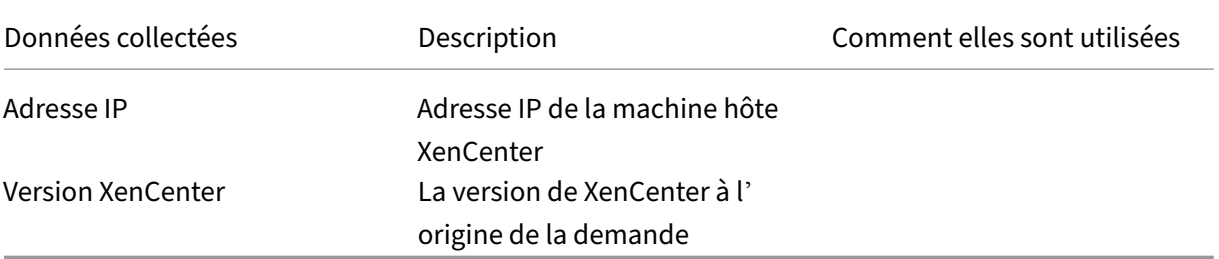

# **Alertes e‑mail de XenCenter**

XenCenter peut être configuré pour envoyer des notifications par e‑mail lorsque les seuils d'alerte sont dépassés. Pour envoyer ces alertes par e-mail, XenCenter collecte et stocke l'adresse e-mail cible.

L'adresse e‑mail que XenCenter utilise pour envoyer des alertes par e‑mail est stockée sur la machine sur laquelle vous avez installé XenCenter.

Vous pouvez supprimer les alertes par e‑mail configurées dans XenCenter pour supprimer les infor‑ mations d'e‑mail stockées.

XenCenter conserve les informations de messagerie utilisées pour fournir des alertes par e-mail pendant toute la durée de vie de la notification par e-mail. Lorsque vous supprimez l'alerte par e-mail configurée, les données sont supprimées.

## **Données collectées**

Pour fournir des alertes par e‑mail, XenCenter stocke les points de données suivants :

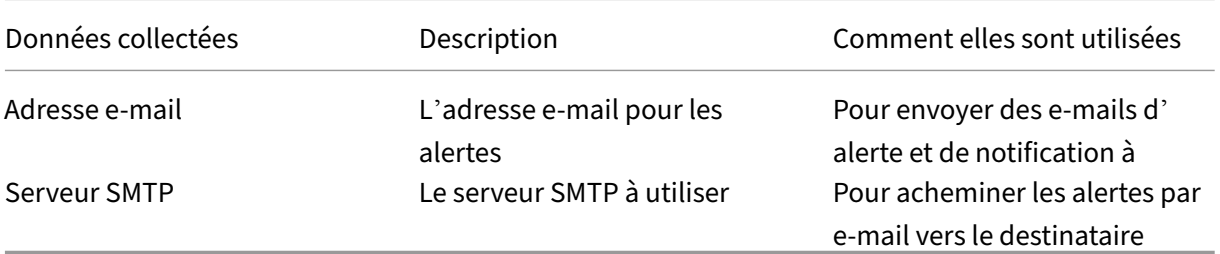

XenServer 8

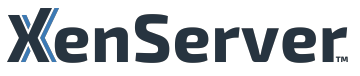

© 2024 Cloud Software Group, Inc. All rights reserved. Cloud Software Group, the Cloud Software Group logo, and other marks appearing herein are property of Cloud Software Group, Inc. and/or one or more of its subsidiaries, and may be registered with the U.S. Patent and Trademark Office and in other countries. All other marks are the property of their respective owner(s).

© 1999–2024 Cloud Software Group, Inc. All rights reserved. 956